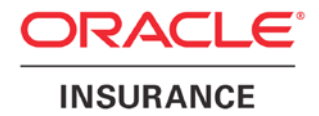

**Oracle Insurance**

# **Insbridge Enterprise Rating**

**RateManager User Guide**

**Modules Volume 1 Program Explorer**

Release 4.9

December 2014

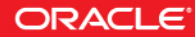

Copyright © 2005, 2014, Oracle and/or its affiliates. All rights reserved.

Oracle Insurance Insbridge Enterprise Rating RateManager User Guide

Release 4.9.x

Part # E58875-01

Library #E58885-01

December 2014

Primary Author: Mary Elizabeth Wiger

This software and related documentation are provided under a license agreement containing restrictions on use and disclosure and are protected by intellectual property laws. Except as expressly permitted in your license agreement or allowed by law, you may not use, copy, reproduce, translate, broadcast, modify, license, transmit, distribute, exhibit, perform, publish, or display any part, in any form, or by any means. Reverse engineering, disassembly, or decompilation of this software, unless required by law for interoperability, is prohibited.

The information contained herein is subject to change without notice and is not warranted to be error-free. If you find any errors, please report them to us in writing.

If this is software or related documentation that is delivered to the U.S. Government or anyone licensing it on behalf of the U.S. Government, the following notice is applicable:

U.S. GOVERNMENT END USERS: Oracle programs, including any operating system, integrated software, any programs installed on the hardware, and/or documentation, delivered to U.S. Government end users are "commercial computer software" pursuant to the applicable Federal Acquisition Regulation and agency-specific supplemental regulations. As such, use, duplication, disclosure, modification, and adaptation of the programs, including any operating system, integrated software, any programs installed on the hardware, and/or documentation, shall be subject to license terms and license restrictions applicable to the programs. No other rights are granted to the U.S. Government.

This software or hardware is developed for general use in a variety of information management applications. It is not developed or intended for use in any inherently dangerous applications, including applications that may create a risk of personal injury. If you use this software or hardware in dangerous applications, then you shall be responsible to take all appropriate fail-safe, backup, redundancy, and other measures to ensure its safe use. Oracle Corporation and its affiliates disclaim any liability for any damages caused by use of this software or hardware in dangerous applications.

Oracle and Java are registered trademarks of Oracle and/or its affiliates. Other names may be trademarks of their respective owners.

Intel and Intel Xeon are trademarks or registered trademarks of Intel Corporation. All SPARC trademarks are used under license and are trademarks or registered trademarks of SPARC International, Inc. AMD, Opteron, the AMD logo, and the AMD Opteron logo are trademarks or registered trademarks of Advanced Micro Devices. UNIX is a registered trademark of The Open Group.

This software or hardware and documentation may provide access to or information on content, products, and services from third parties. Oracle Corporation and its affiliates are not responsible for and expressly disclaim all warranties of any kind with respect to third-party content, products, and services. Oracle Corporation and its affiliates will not be responsible for any loss, costs, or damages incurred due to your access to or use of third-party content, products, or services.

# **CONTENTS**

#### **PREFACE**

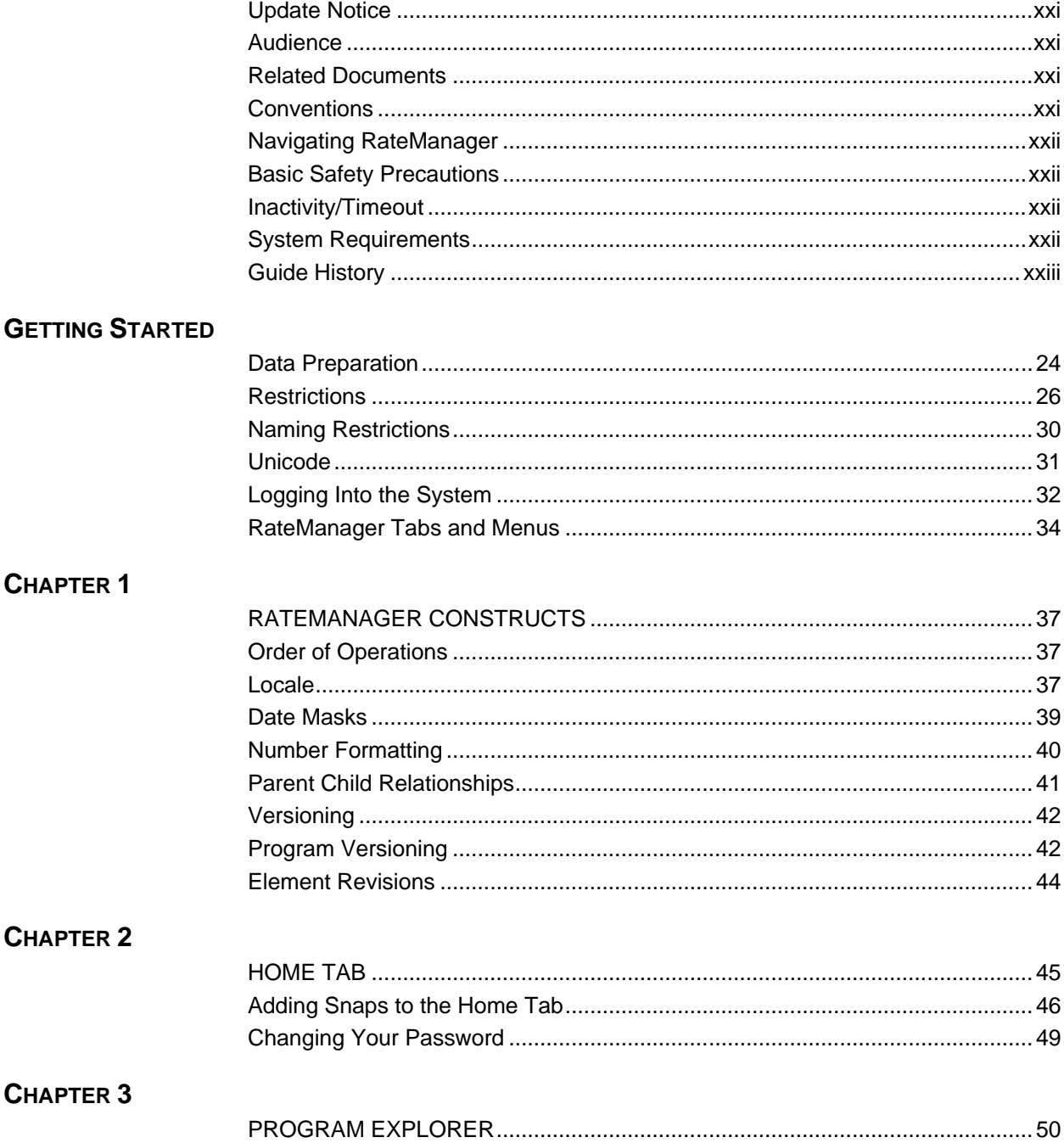

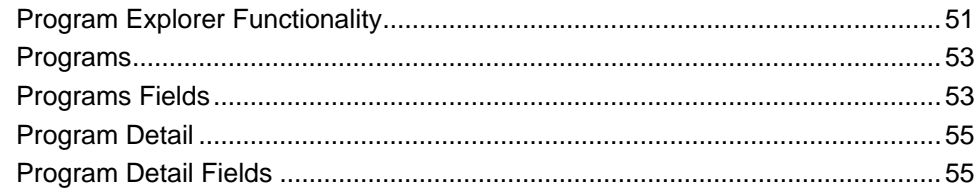

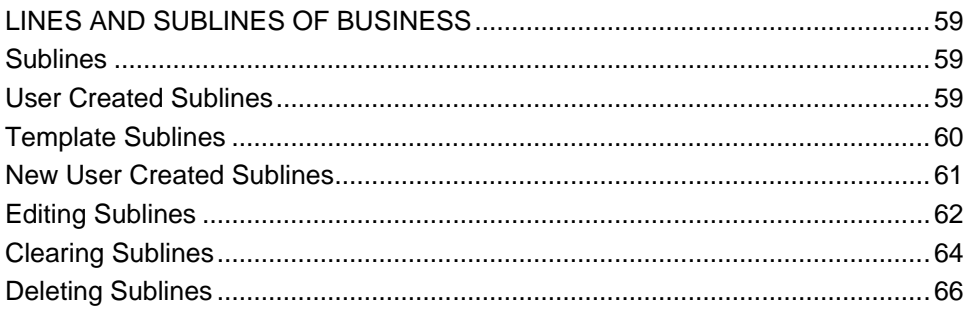

### CHAPTER 5

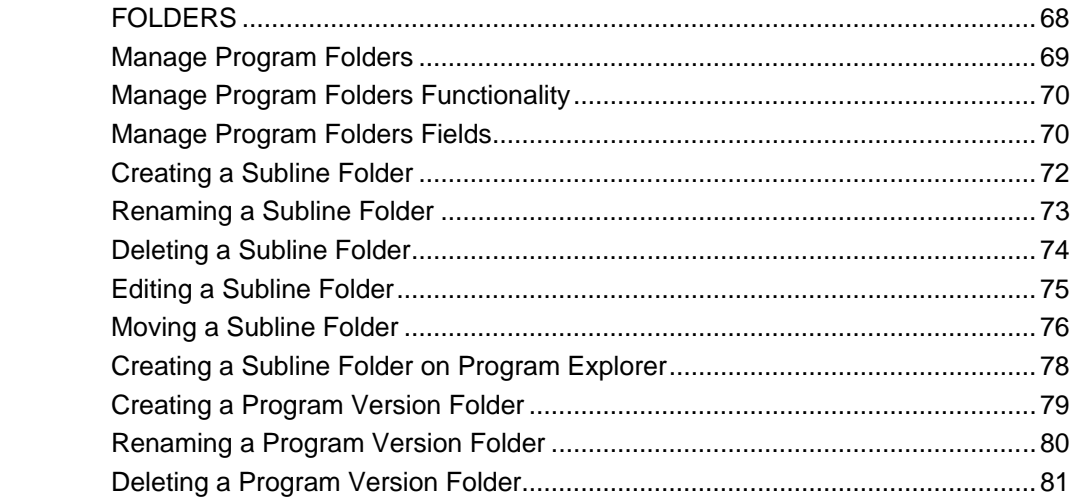

### CHAPTER 6

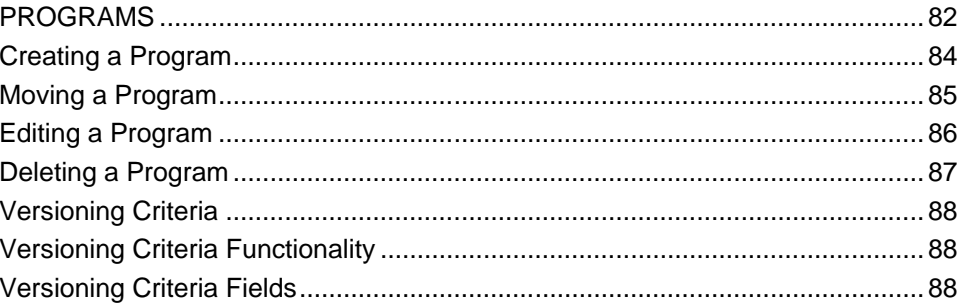

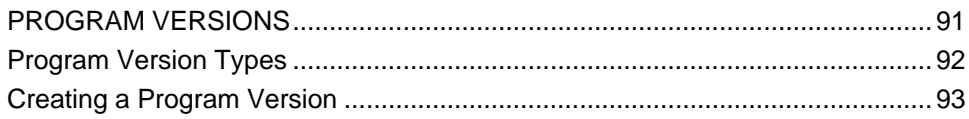

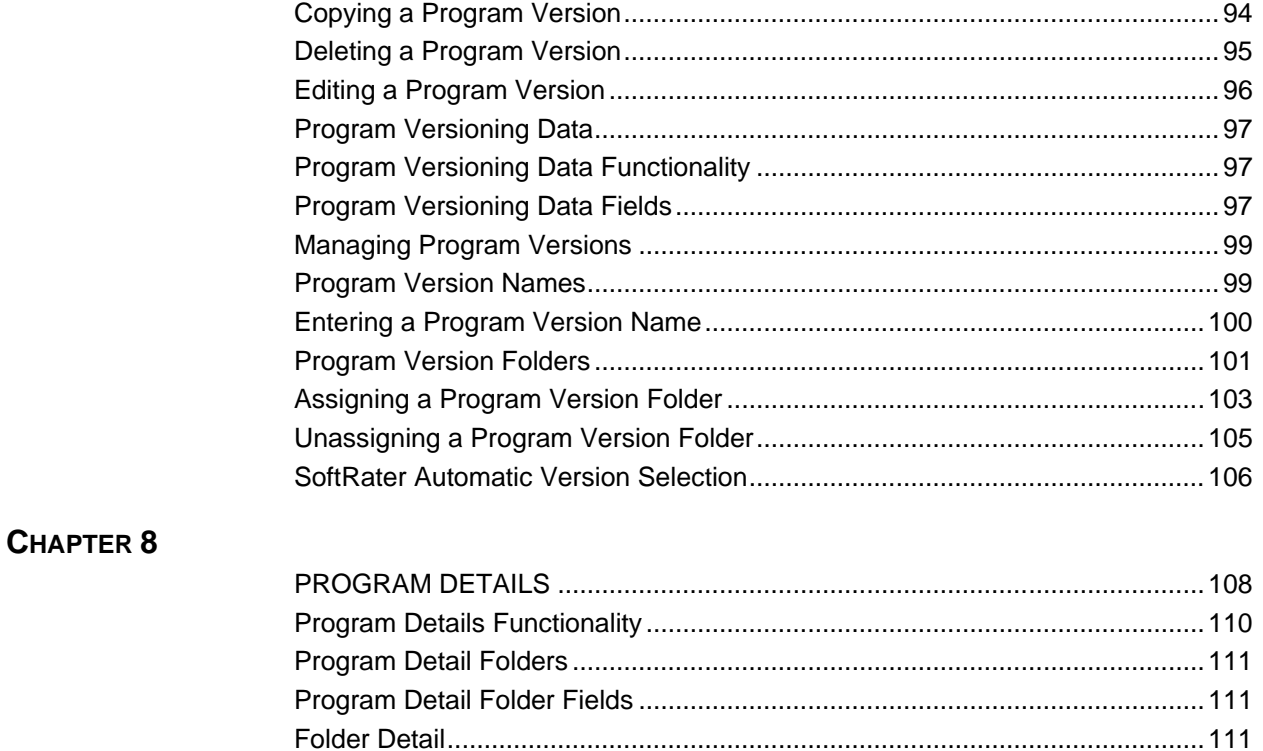

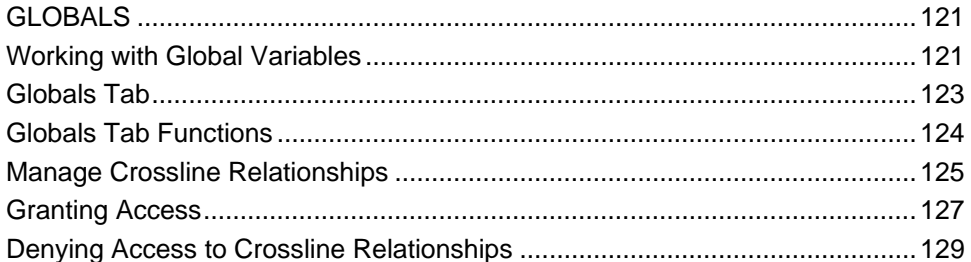

### CHAPTER 10

 $\overline{1}$ 

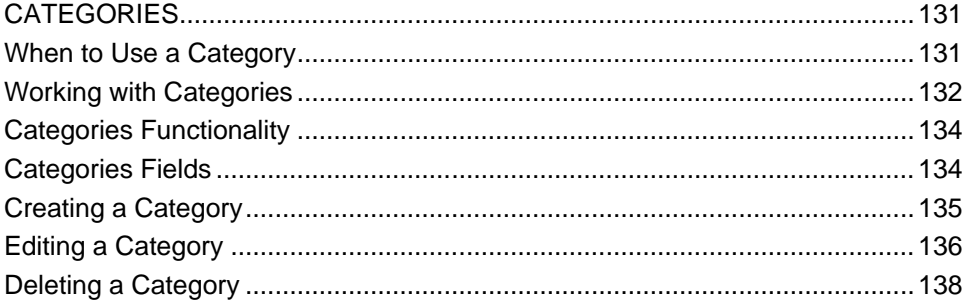

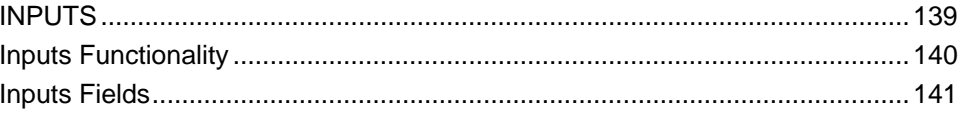

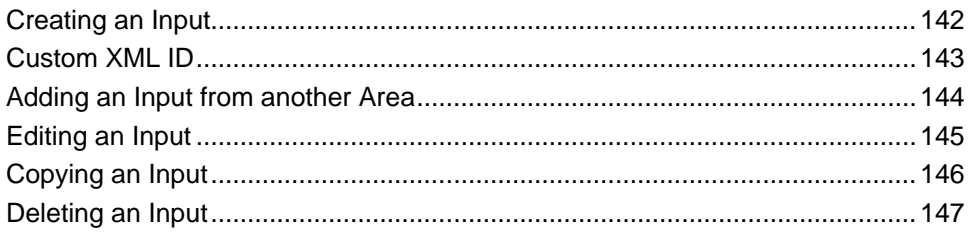

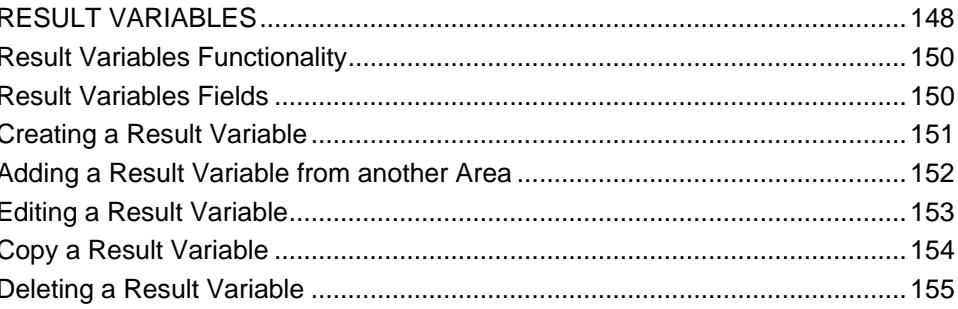

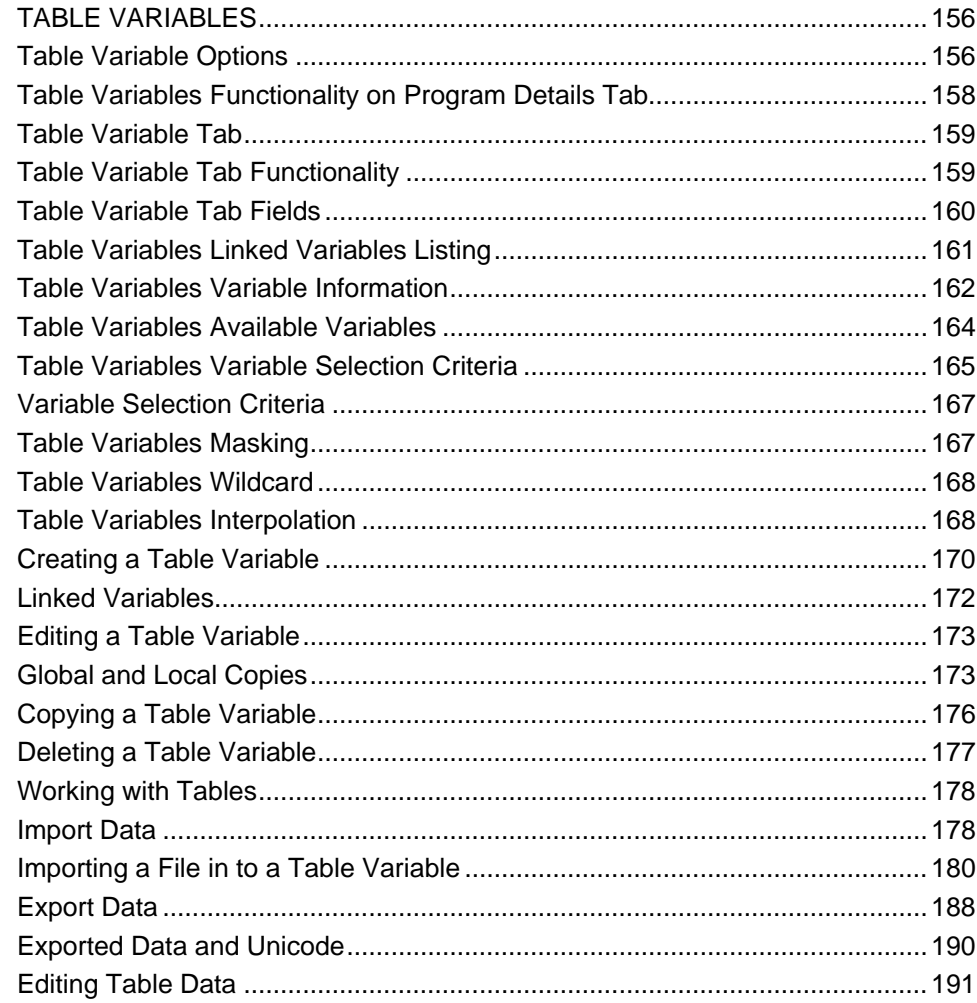

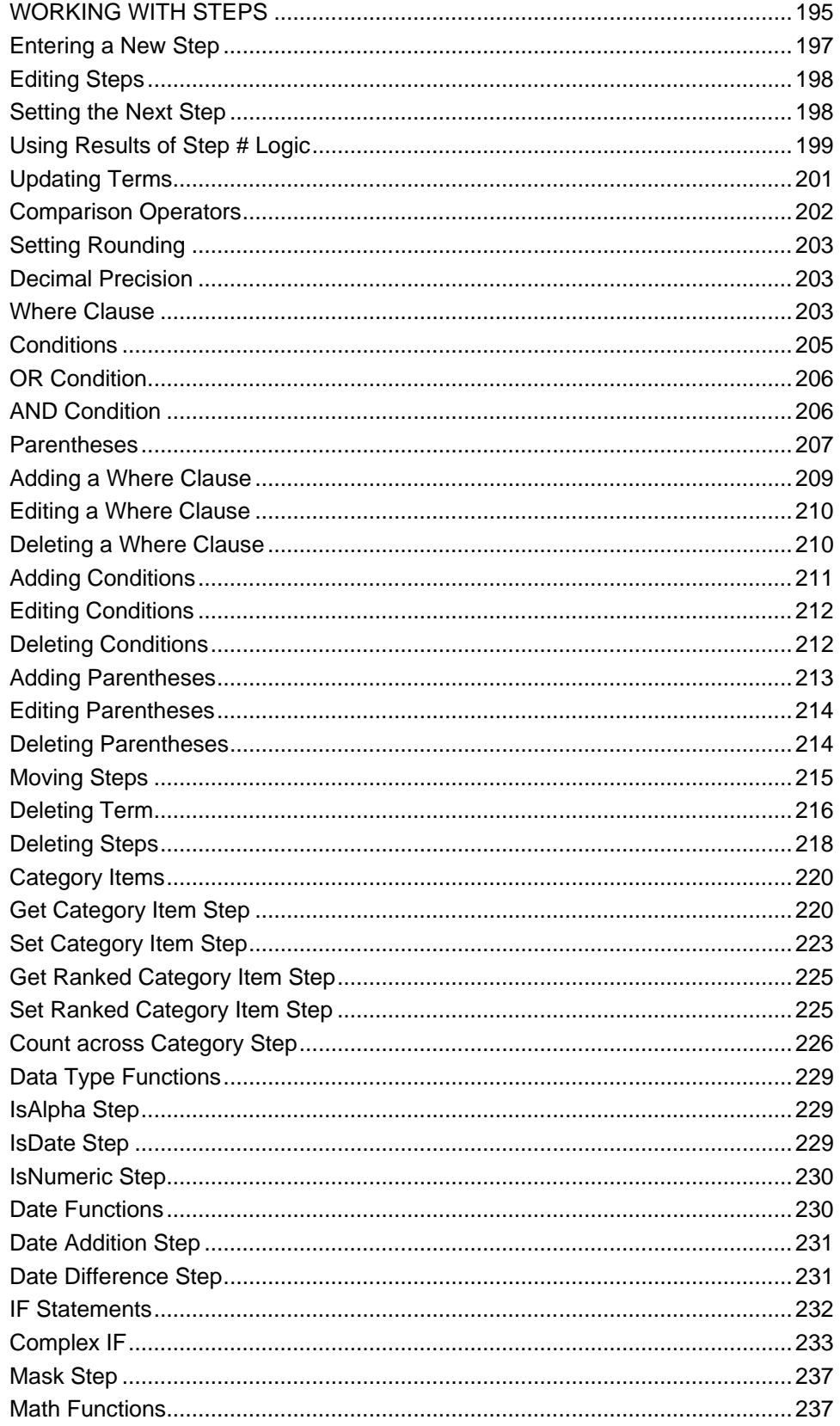

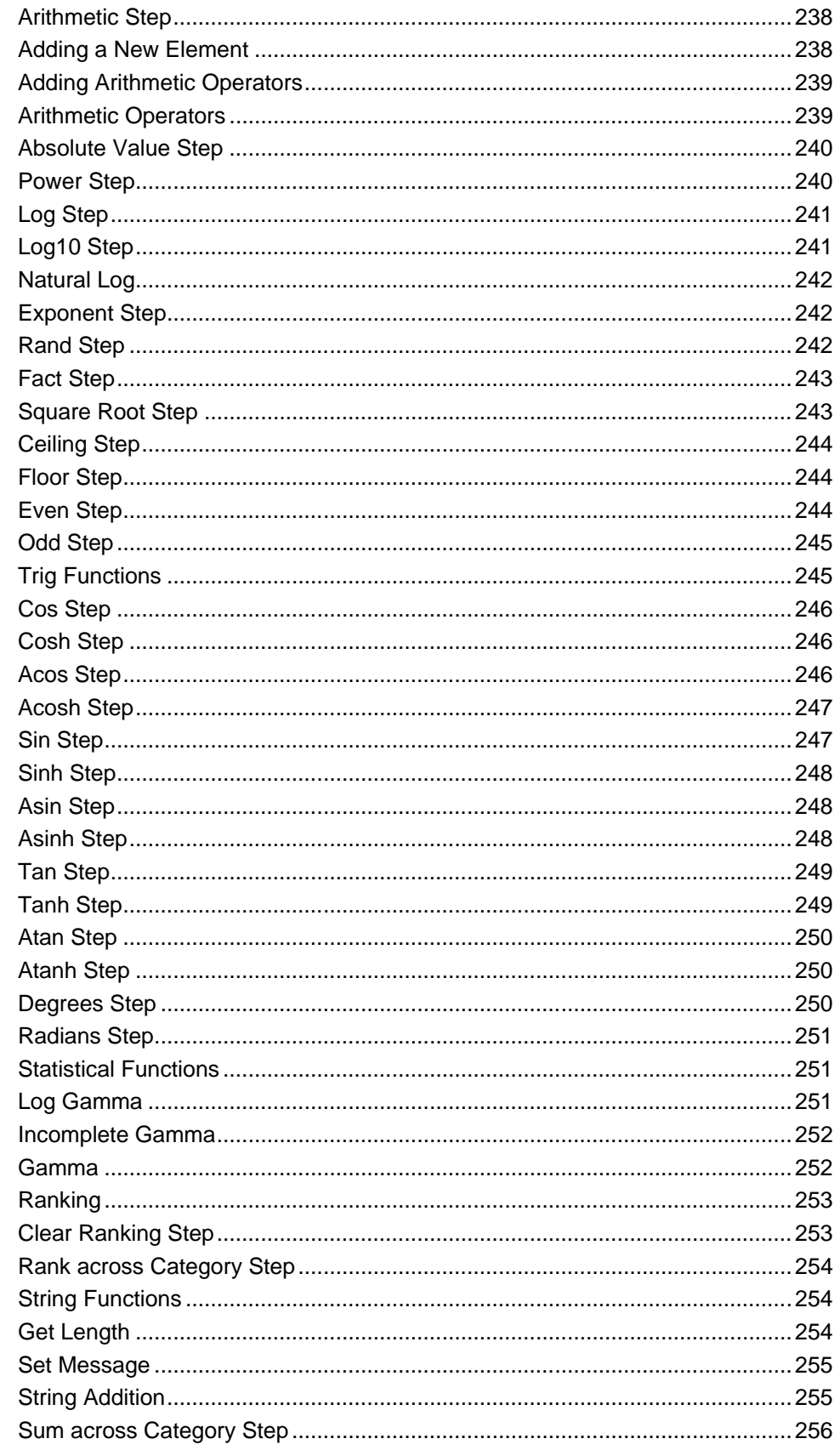

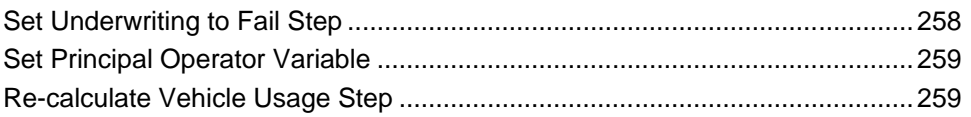

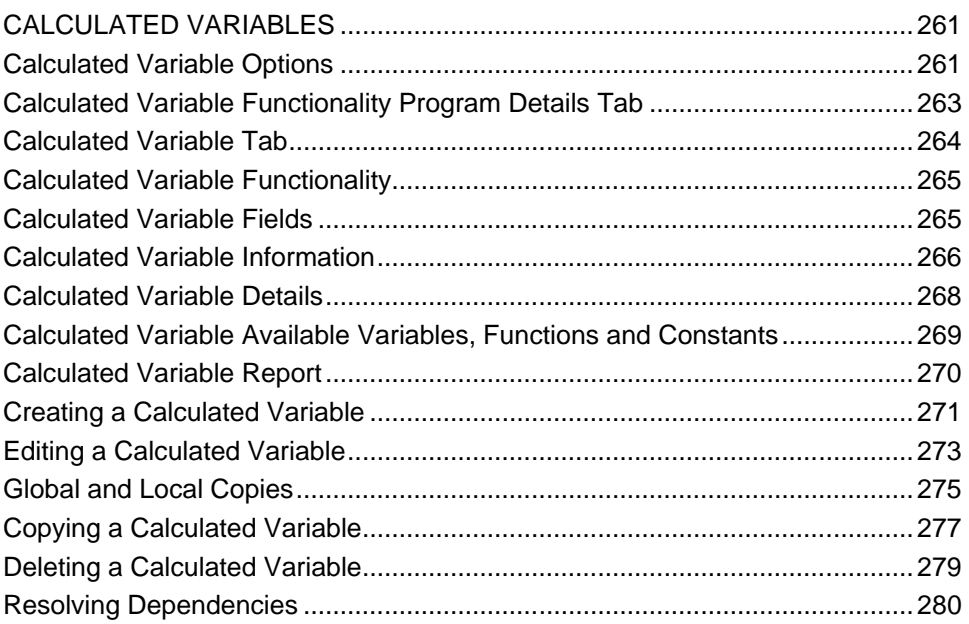

### CHAPTER 16

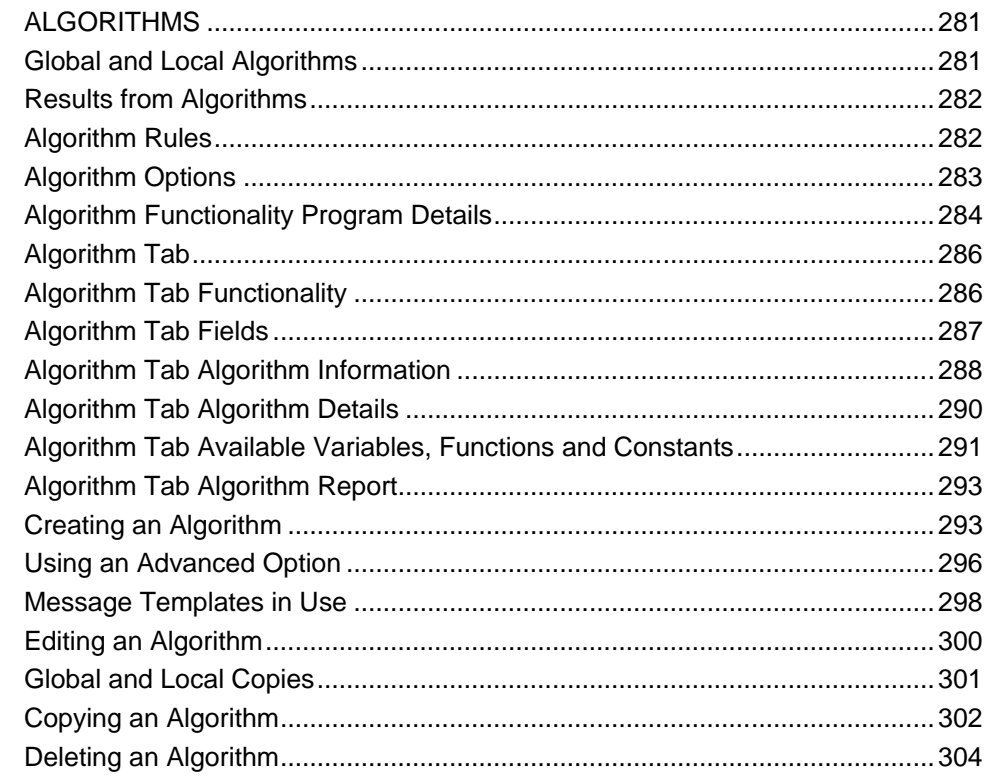

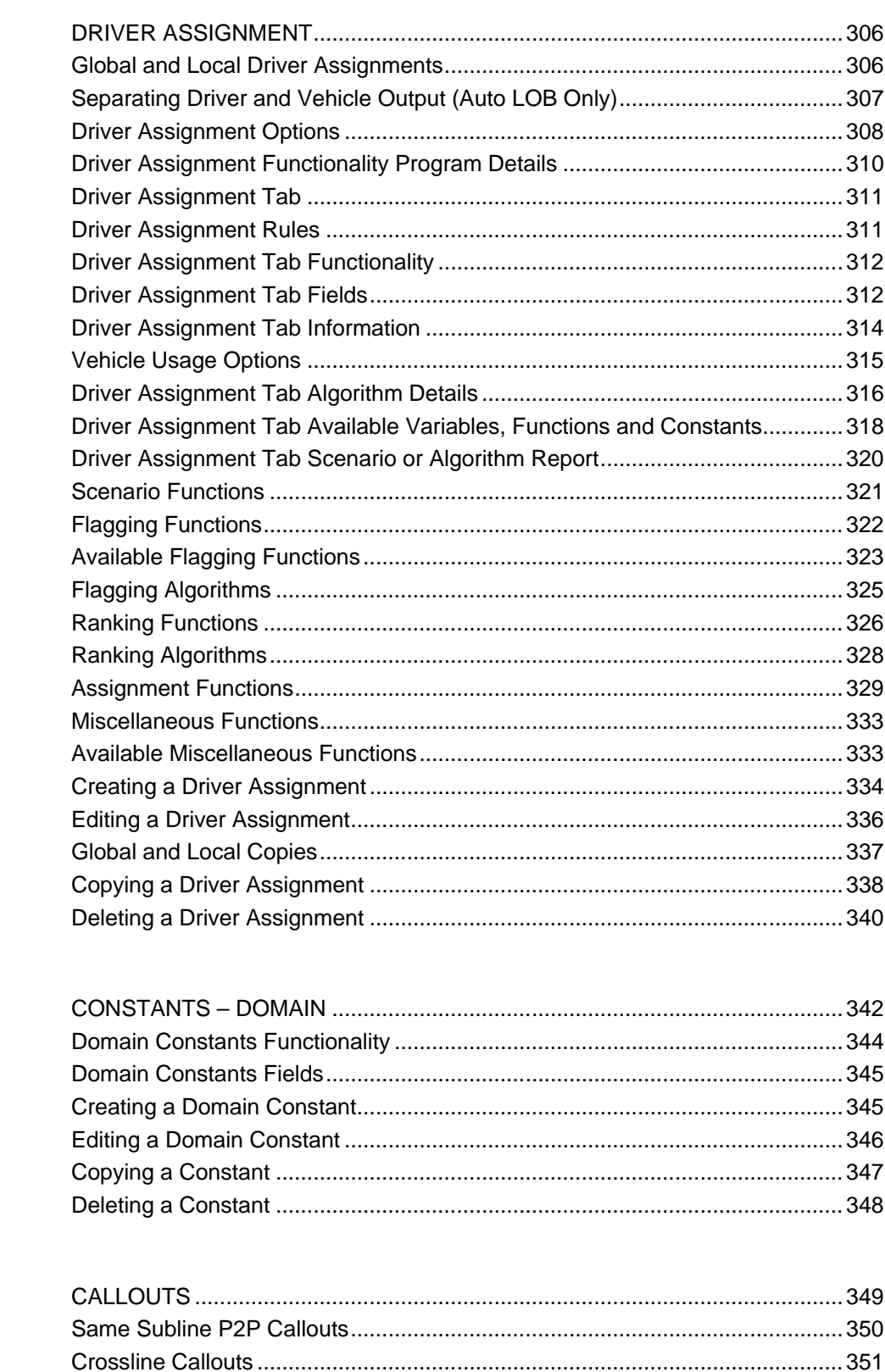

CHAPTER 18

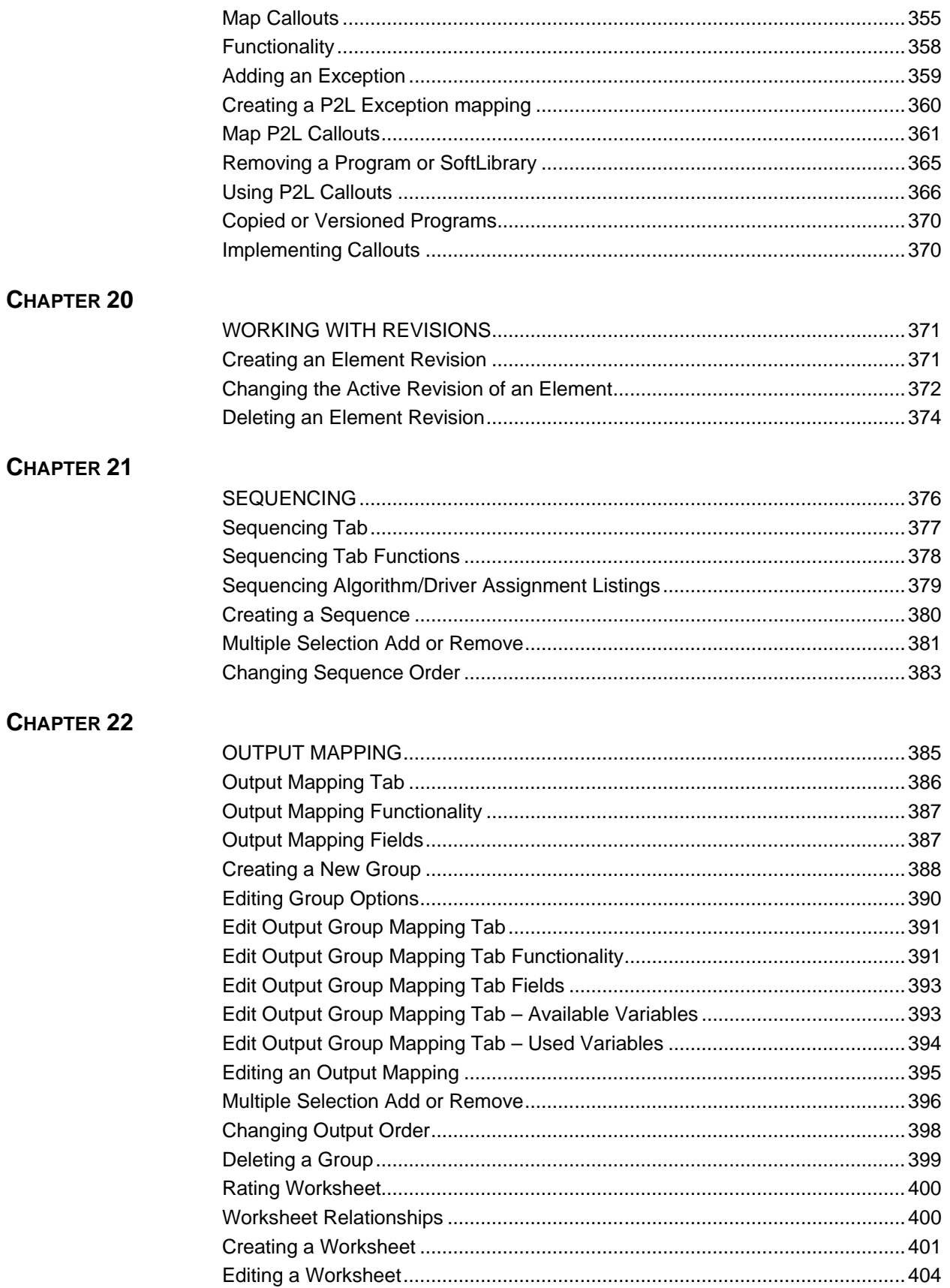

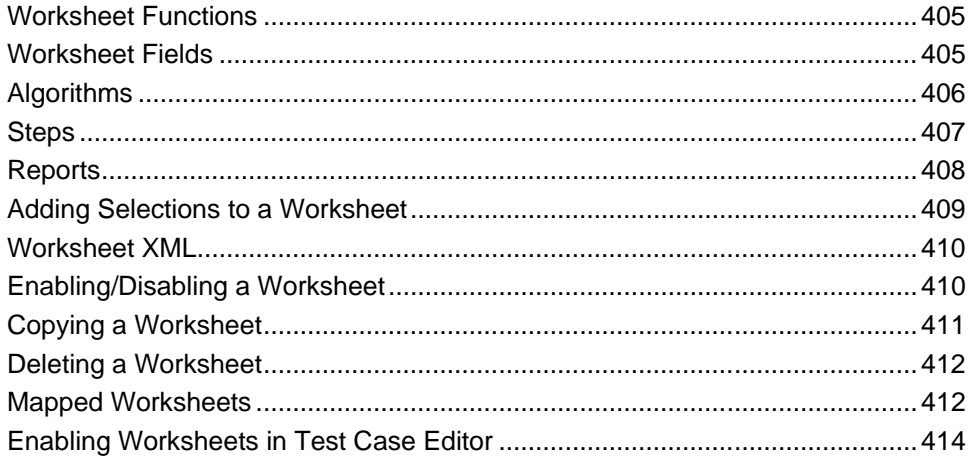

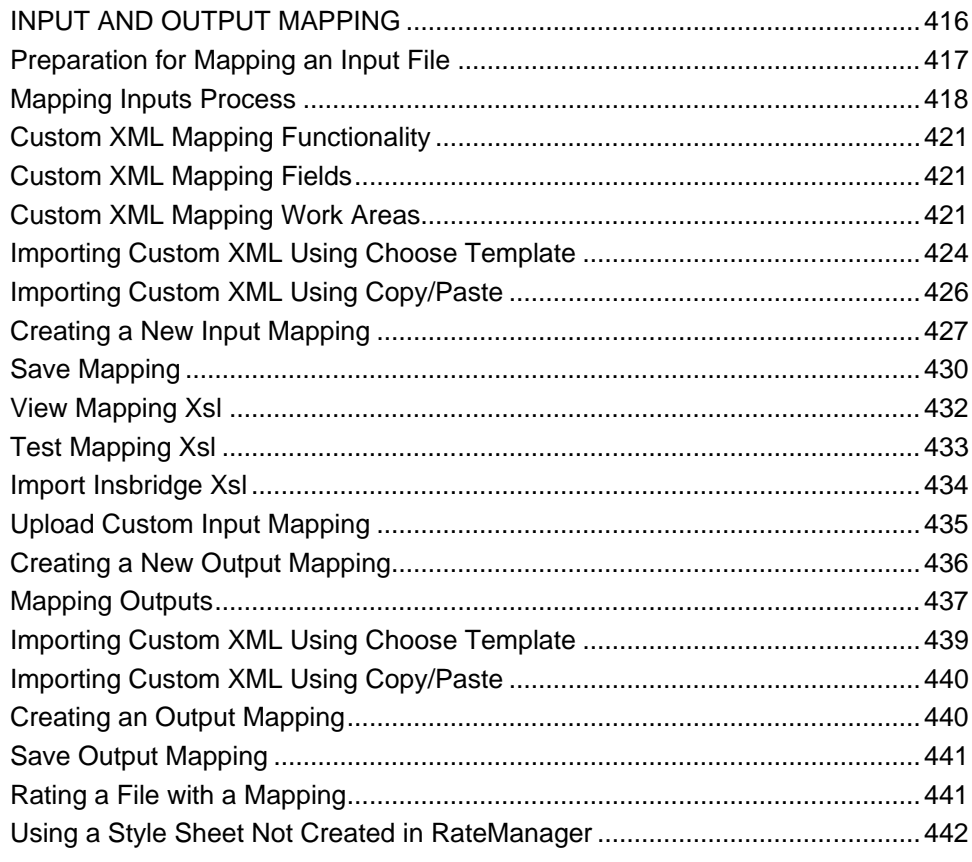

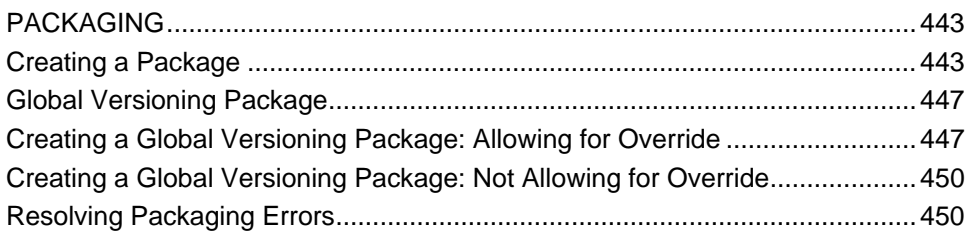

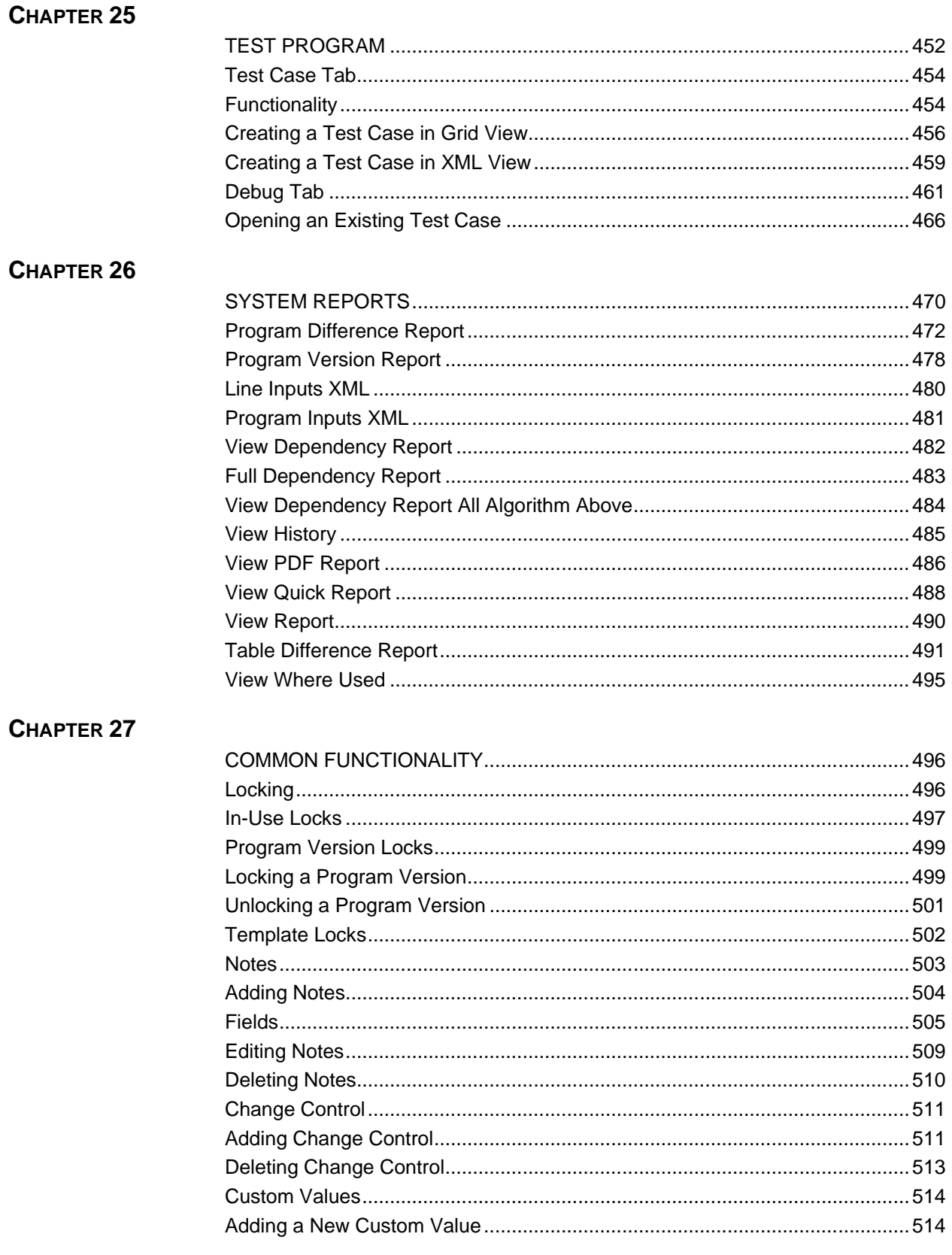

### **SUPPORT**

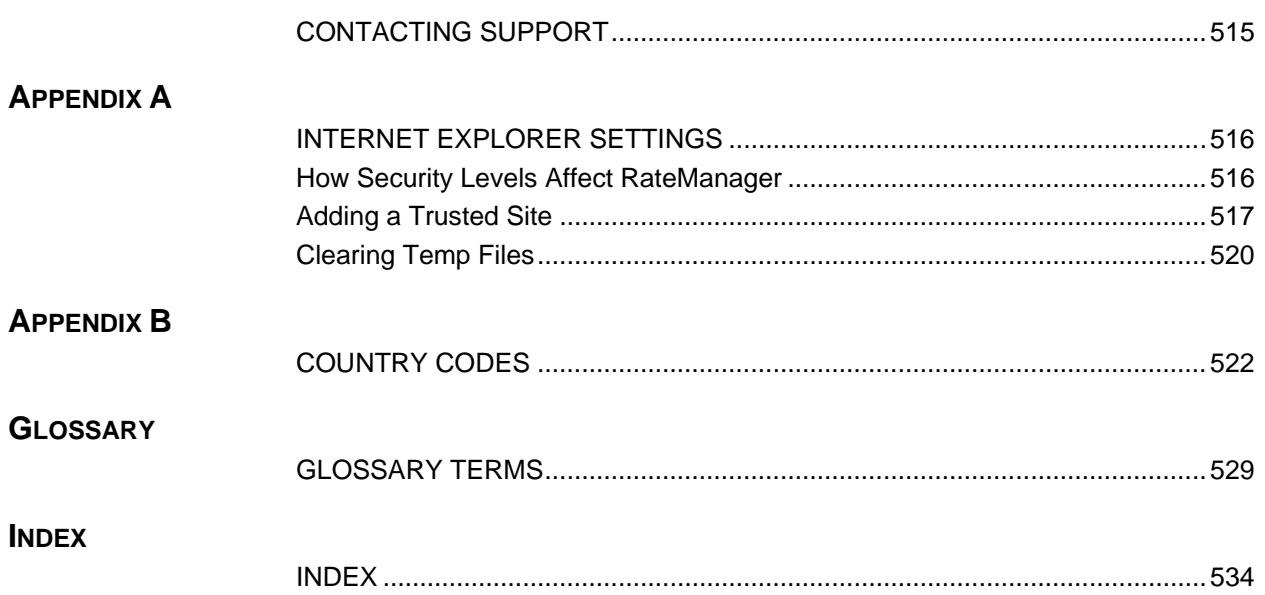

# **LIST OF FIGURES**

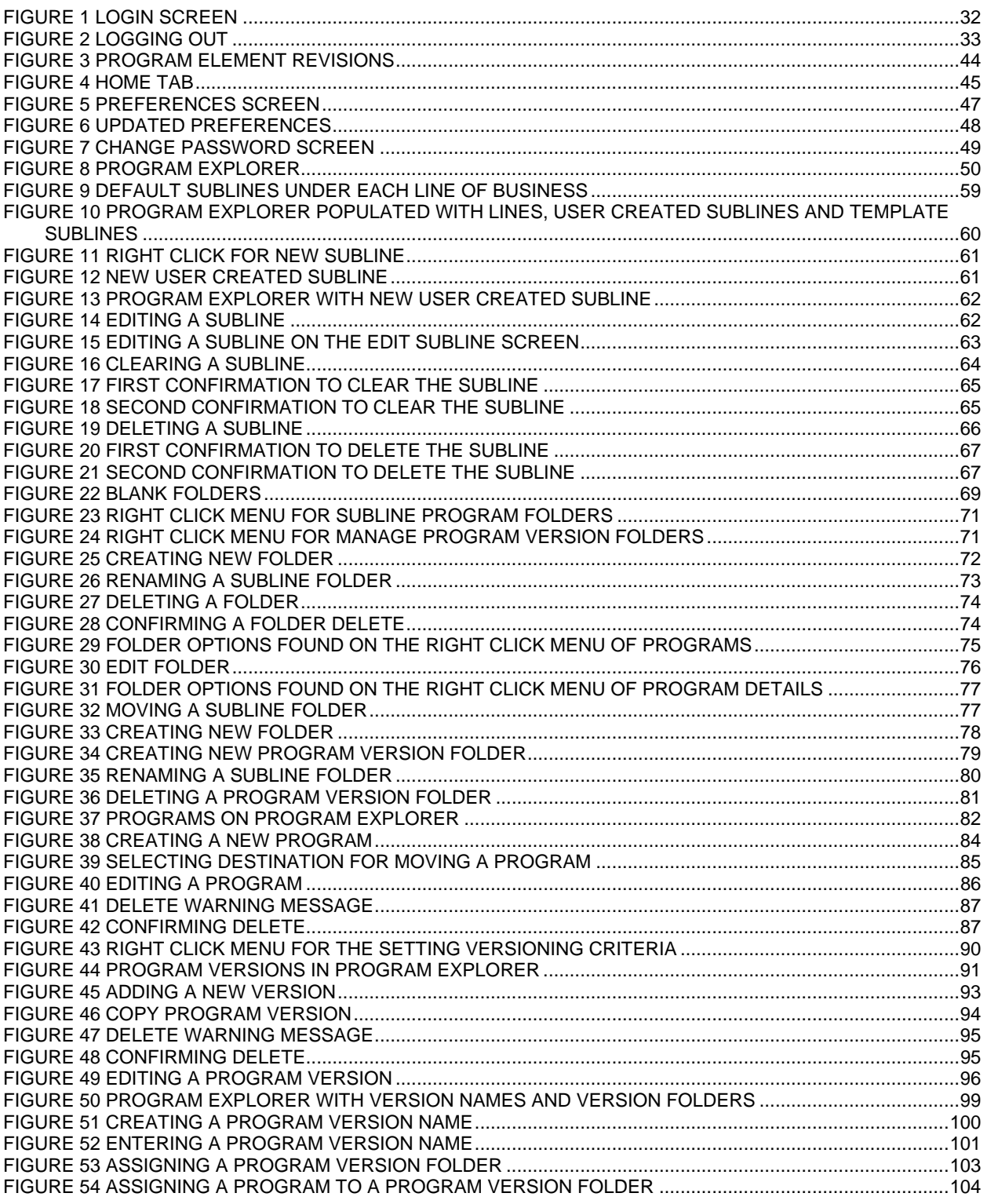

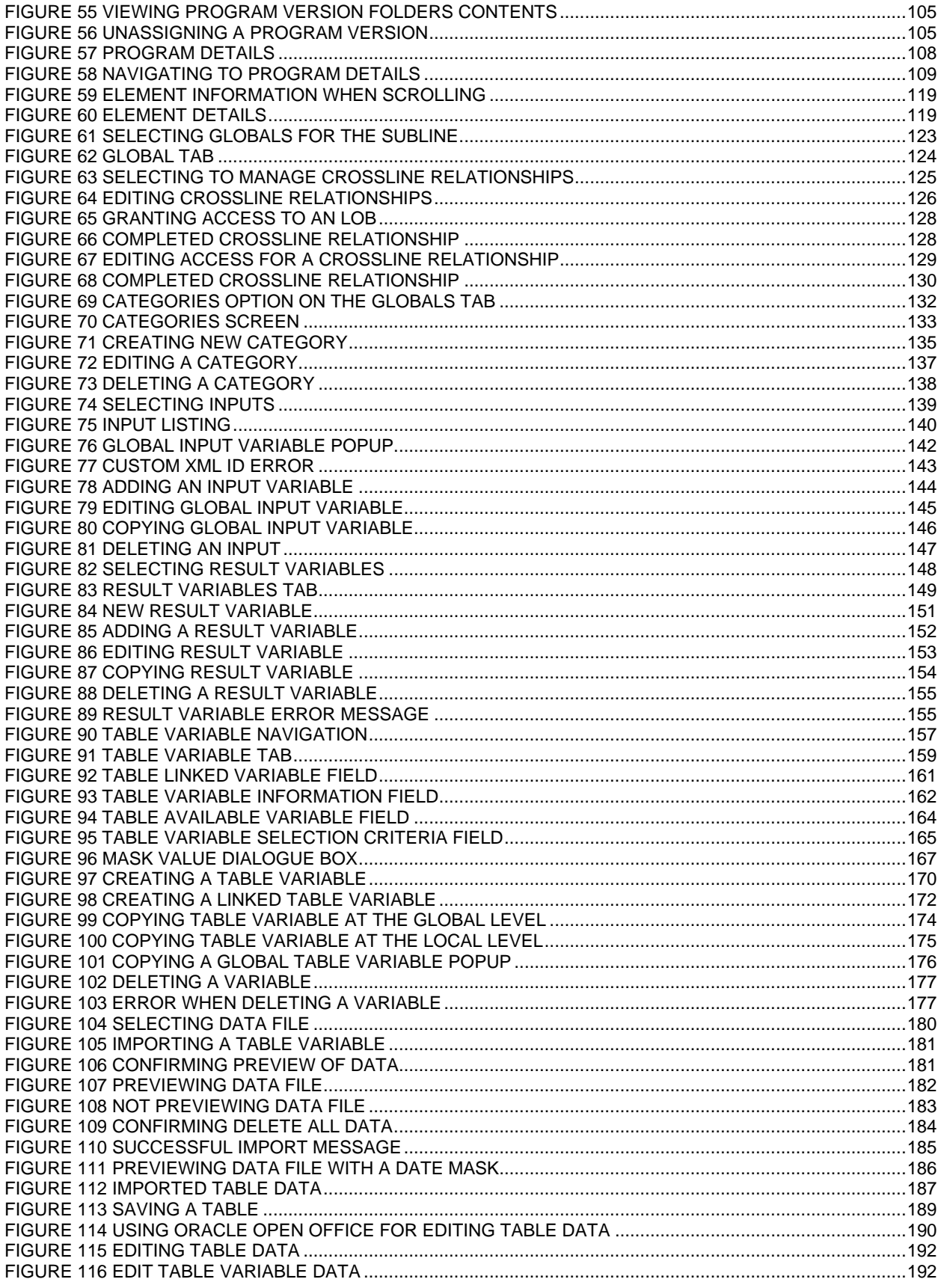

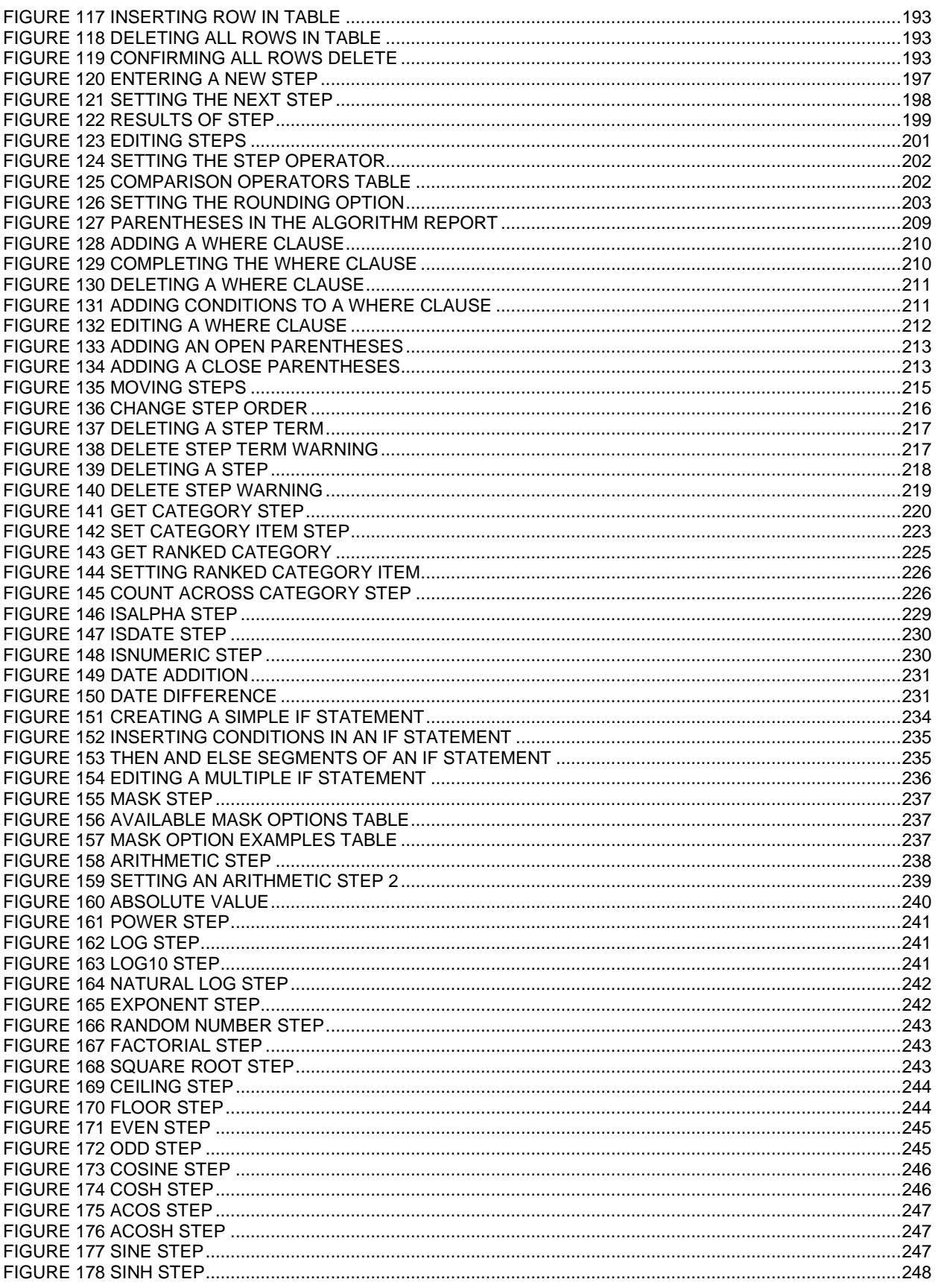

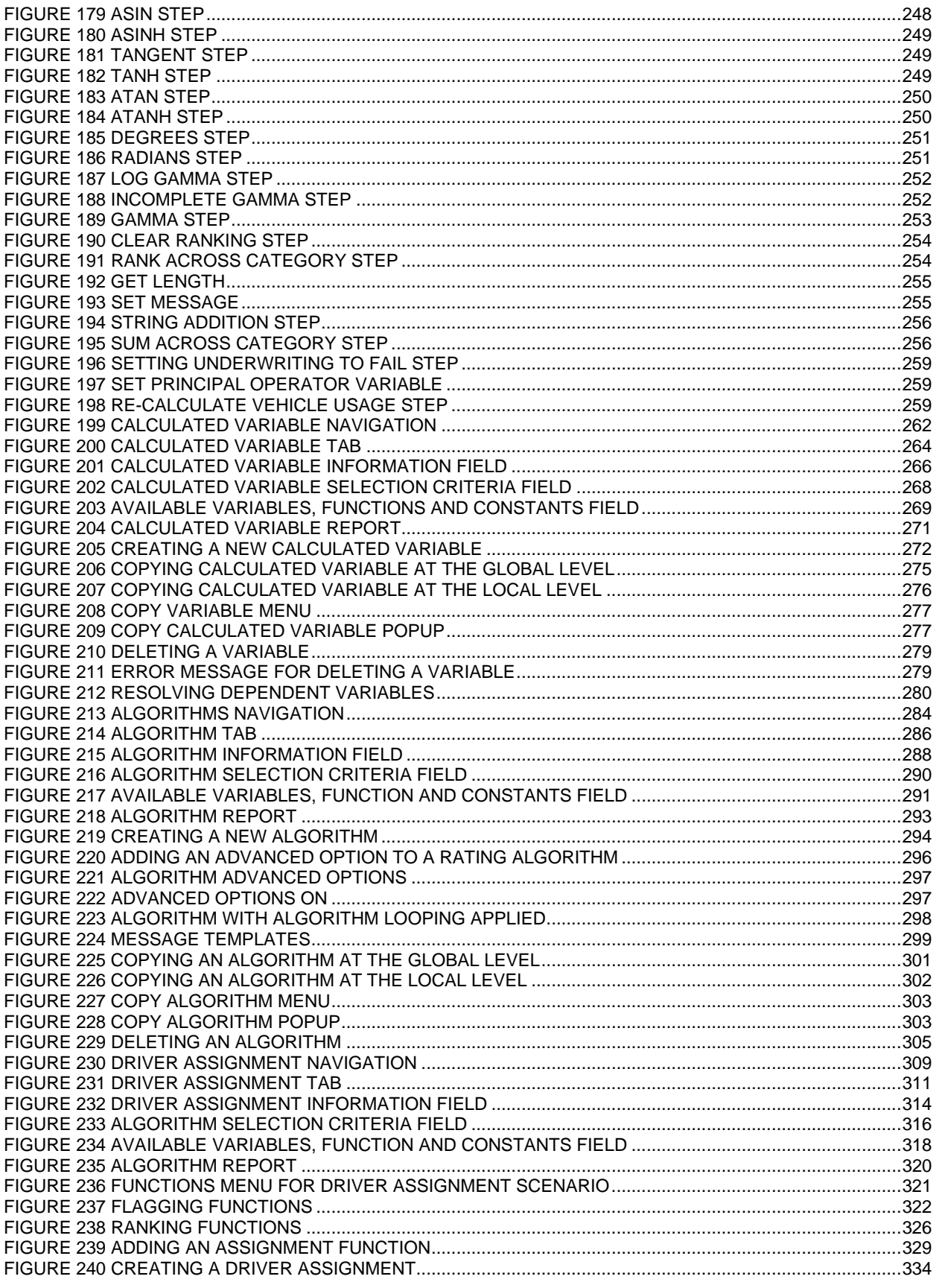

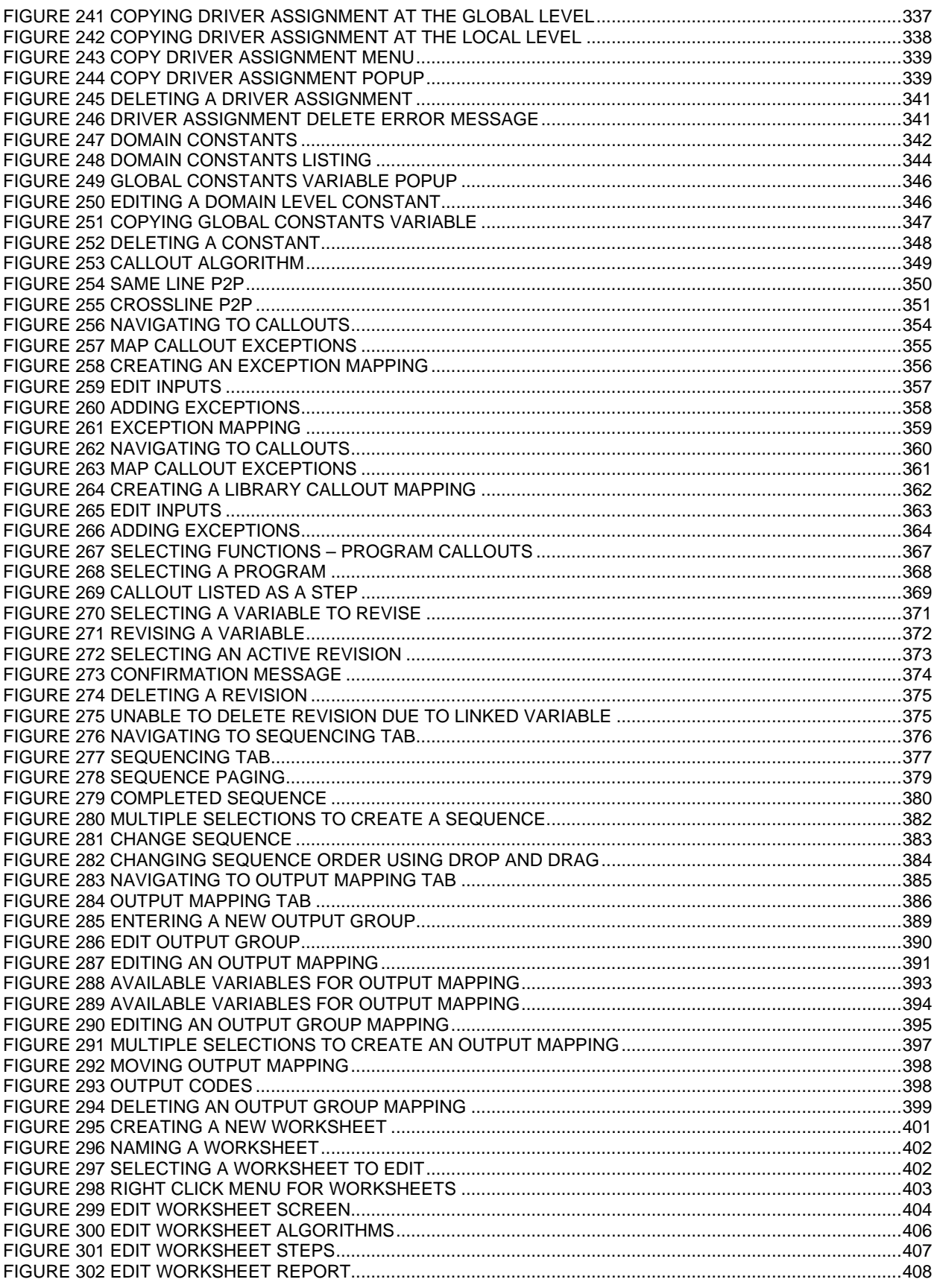

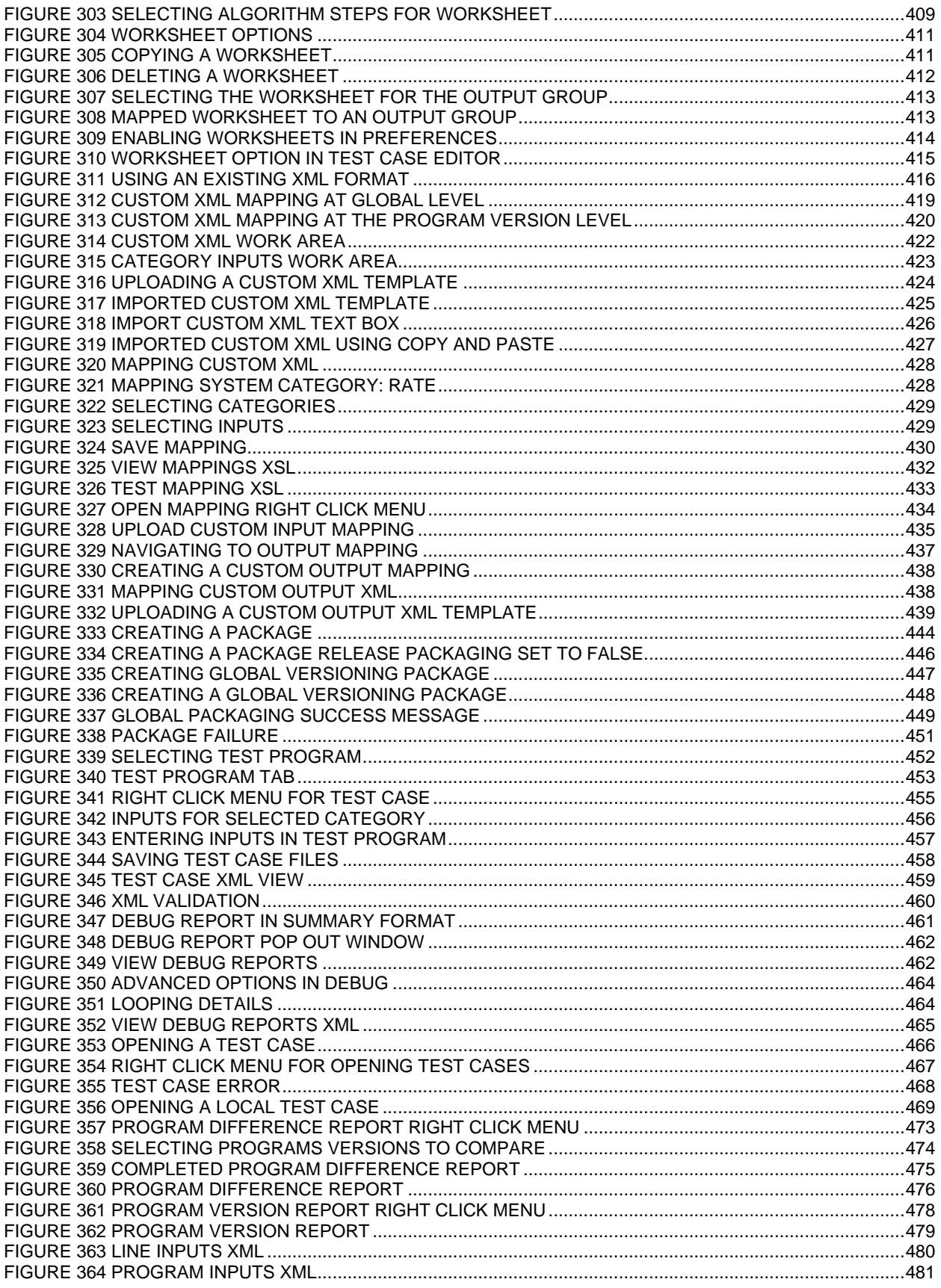

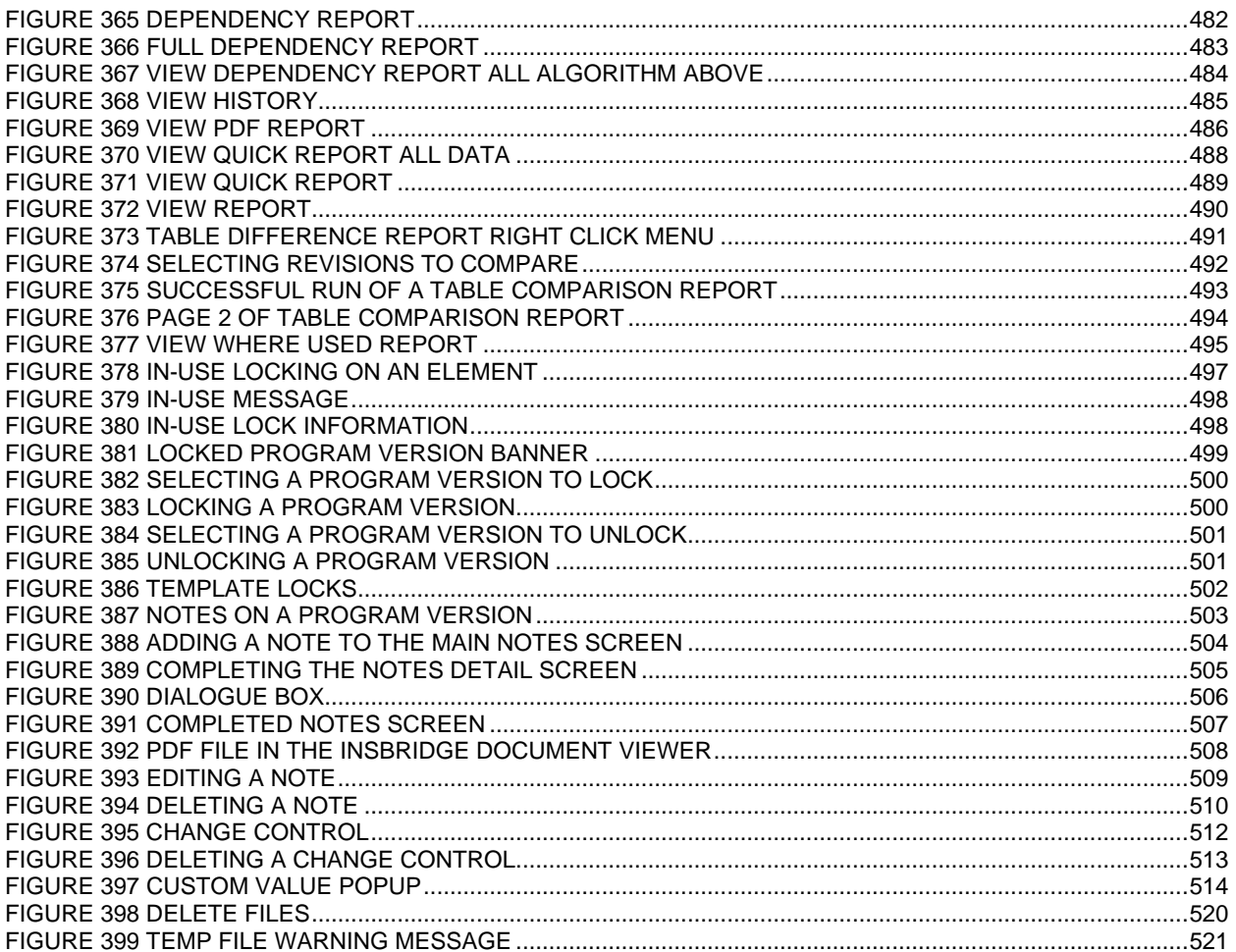

<span id="page-21-0"></span>Welcome to the *Oracle Insurance Insbridge Enterprise Rating RateManager User Guide.* This guide describes the features and functionality of Oracle Insurance Insbridge Enterprise Rating RateManager (RateManager). RateManager is a component within the Oracle Insurance Insbridge Enterprise Rating (Insbridge) System that enables users to manage the product definition and modification process, including premium calculation and underwriting rules management.

# <span id="page-21-1"></span>**UPDATE NOTICE**

Oracle Insurance Insbridge Rating and Underwriting has a new name, Oracle Insurance Insbridge Enterprise Rating. Insbridge Enterprise Rating more accurately reflects the updated and enhanced product offering that Oracle Insurance brings to the market. The name change also introduces Oracle Insurance Insbridge Enterprise Rating to other types of insurers. The expanded capabilities and wide ranging features still give P & C insurers the strength, flexibility, and capacity that they need but Insbridge Enterprise Rating also can be utilized by other types of insurers who require support for multiple lines of business, multiple product offerings, multiple rating formulas, and the ability to navigate complex business rules quickly and efficiently.

# <span id="page-21-2"></span>**AUDIENCE**

This guide is intended for RateManager users and system administrators who are tasked with creating rating and underwriting logic and managing system features. Users should be familiar with their company's practices and terminology. Advanced users may benefit from having knowledge of their company's current working rate manual.

# <span id="page-21-3"></span>**RELATED DOCUMENTS**

For more information, refer to the following Oracle resources:

- The Oracle Insurance Insbridge Enterprise Rating Framework Administrator User Guide.
- You can view this and other Insbridge guides on-line at this address:

<http://www.oracle.com/technetwork/documentation/insurance-097481.html>

# <span id="page-21-4"></span>**CONVENTIONS**

The following text conventions are used in this document:

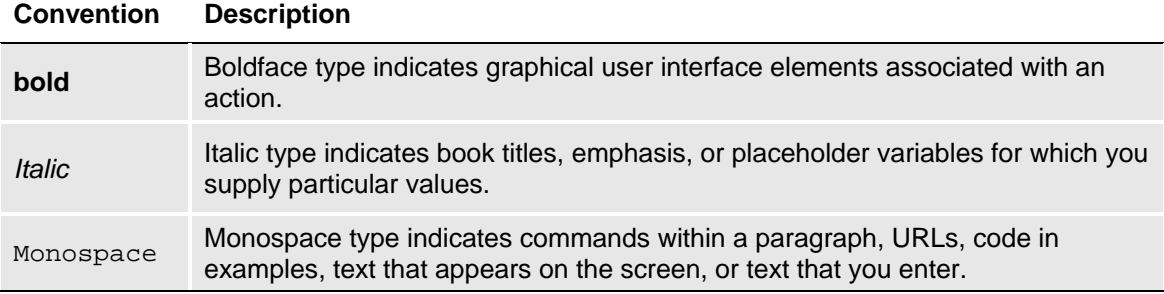

# <span id="page-22-0"></span>**NAVIGATING RATEMANAGER**

Navigate through Oracle Insurance Insbridge Enterprise Rating RateManager (RateManager) using the top and side menus as well as right click menus, which will be pointed out as they occur. Your browser's tool bars will not be displayed.

If you have to visit another web site, open another window. It is a good practice to save your work before you visit another web site or leave your desk.

**NOTE:** *Insbridge requires Microsoft Internet Explorer. Other browsers are not compatible at this time.*

**NOTE:** *If you have a popup blocker installed, you will need to disable it for RateManager to work properly. See Appendix A for enabling popups.*

# <span id="page-22-1"></span>**BASIC SAFETY PRECAUTIONS**

<span id="page-22-2"></span>It is recommended that you secure your computer when you step away. This prevents any unintentional deletions or entries and protects the integrity of your work.

# **INACTIVITY/TIMEOUT**

RateManager, a web-based application, will log you out without saving your work if you are inactive for a length of time. Your system administrator establishes the specified time. The default setting is 5 hours. If timeout does occur, log back onto the system and continue to work.

# <span id="page-22-3"></span>**SYSTEM REQUIREMENTS**

For minimum operating system and hardware requirements, please see the Hardware Software requirements guide.

# <span id="page-23-0"></span>**Guide History**

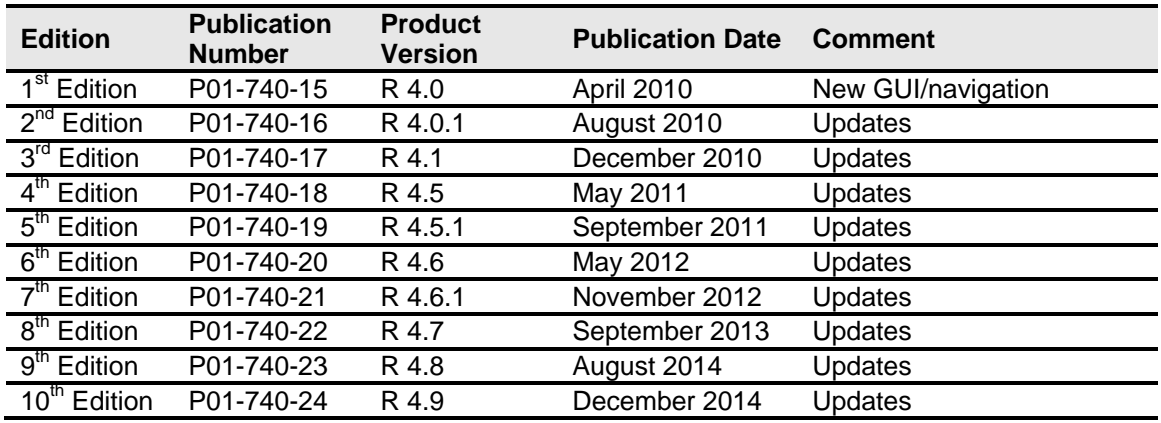

New editions incorporate any updates issued since the previous edition.

## <span id="page-24-0"></span>Getting Started

RateManager allows users to manage rate programs through the definition of variables, algorithms and underwriting rules. The RateManager system uses the same overall structure for any rate program. Within each line of business (Auto, Home, Fire, etc.), you can have an unlimited number of programs under an unlimited number of folders. Within each program, the system uses inputs and translates those into variables both table and calculated. These inputs and variables are then used in algorithms and underwriting rules, producing specific results.

Prior to working in RateManager, you may find it helpful to review a rating manual that contains the rules and premium logic associated with the rating programs you are going to create. Also, you may also want to review any applicable underwriting manuals.

Each line of business will have a set of coverages that makes up the base rate. The rate manual should define what is to be included in those base rates.

# <span id="page-24-1"></span>**DATA PREPARATION**

*Data preparation* is a crucial element in minimizing the amount of time it will take to create a program, as well as determining how easily the program can be maintained. The following points will help you organize what variables need to be created and provide recommendations on setting up tables that will help the program to run at optimal efficiency.

- 1. Start with the rating manual. Highlight all data elements that need to be loaded into the program. This may include:
	- Steps to be taken
	- Order of the steps
	- Variables and factors
	- **Calculations**
	- Rate tables
	- Risk Items
- 2. Each line of business has a set of coverages that make up the base rate. Make sure you have defined what is to be included in those base rates.

#### **For Example**

A Homeowners Base Rate may include:

- Home/dwelling: This may be a flat dollar amount (In RateManager this would most likely be an Input)
- Other structure: This may be a percentage of home/dwelling (Calculated Variable)
- Contents/Personal Property: This is a percentage of home/dwelling (Calculated Variable)
- Loss of Use: This may be a percentage of home/dwelling (Calculated Variable)
- Liability: This may be a flat dollar amount (Input or Table Variable)
- Medical Payment: This may be a flat dollar amount (Input or Table Variable)

The home dwelling dollar may be calculated on:

- Year built (Input)
- Location/Territory (Input or Table Variable)
- Protection Class (Input or Table Variable)
- Construction (Input or Table Variable)

It is also recommended that you have an electronic version of your data tables. This will help you avoid re-entering data.

- 3. List all data that can be grouped together in a single table. Examples would be violations and factors based on the same inputs, such as model year factors. Table variables can be linked together to share a single table (linked variables). Linking together variables has the following benefits:
	- A single table needs to be built and imported one time into RateManager.
	- As changes are made to the program, only one table will require alteration for all variables linked to it.
	- Decreases rating time because the program has to access the database less.
- 4. Outline all algorithms that are needed to produce rates for the program.
- 5. Review the algorithms for factors that need to be calculated and are not passed as an input. A class factor is usually determined by several other inputs. Listing out all elements needed to create this variable ahead of time will insure that all calculated variables are completed prior to running the algorithm section.
- 6. Create your Excel data tables. Each table must be implemented in a separate **tab-delimited** workbook. The data columns need to be entered so that a result is created. In the Example Excel Table, the last column, **Territory,** determines the result value in the first column, **BI.** For example, if the **Territory** is 1, then the **BI** would be 95.

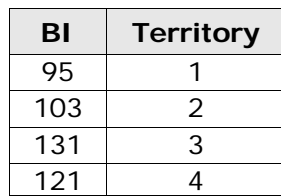

#### **Example Excel Table**

### <span id="page-26-0"></span>**Restrictions**

While RateManager is flexible and accommodating, there are a few restrictions.

#### **Name Fields:**

Most name fields, variables, algorithms, inputs, folders and programs, etc., are limited to 40 characters including spaces and most cannot contain special characters. If you enter a special character you may receive an error message.

Restricted Characters are:

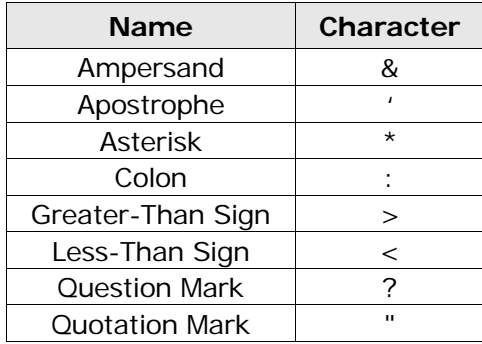

#### **Notes and Change Controls:**

The Notes and Change Control fields restricts:

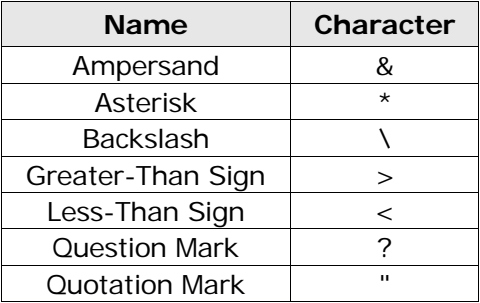

All other characters are allowed.

#### **Program and Program Version Names:**

Program and Program Version names restricts:

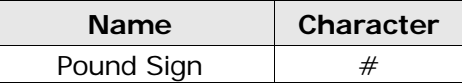

All other characters are allowed.

#### **Set Message Step:**

The Set Message Step restricts:

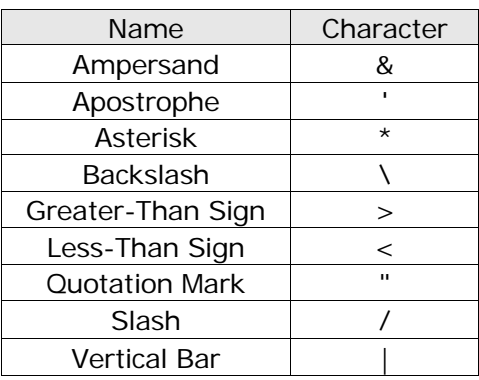

All other characters are allowed.

#### **Digit and Decimal Separators:**

Digit and decimal separators restricts:

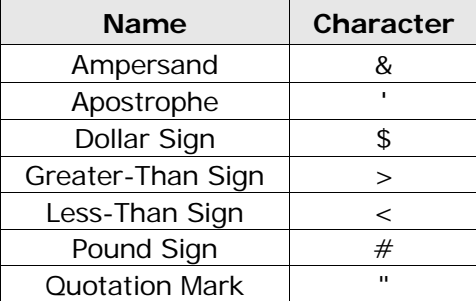

All other characters are allowed.

#### **Table Variables:**

When working with Table Variables, there are differences in where special characters are allowed and are not allowed.

Table variable data files are the contents inside the file to be imported into a table variable or exported out of RateManager. Table Variable Data Files will be rejected if restricted characters are contained within the file.

Restricted Characters are:

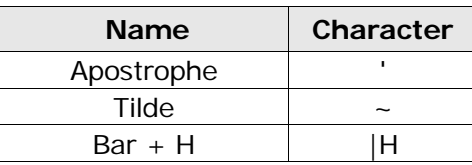

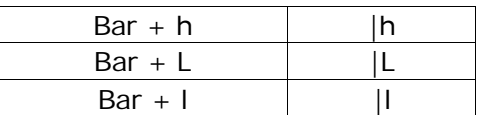

All other characters are allowed in a table variable data file.

#### **Default Table Variable Values:**

A table variable default value is the value entered as the default for the table. Table Variable Default Value restricts:

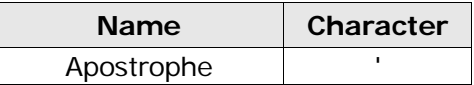

All other characters are allowed in a table variable default value.

#### **Table Variable File Names:**

A table variable file name is the name of the file that will be imported or into RateManager or exported out of RateManager. For example, 'BI\_Rates4-2011.txt'. Table Variable File Names restricts:

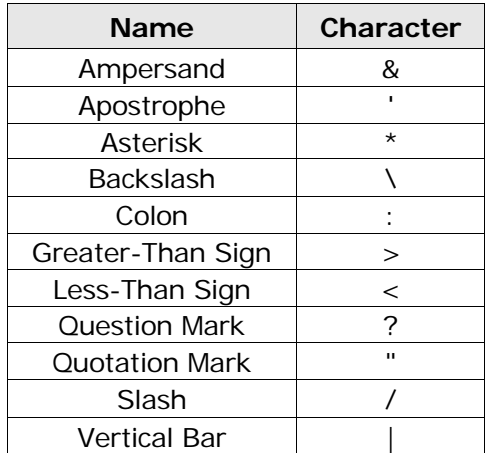

All other characters are allowed in a table variable file names.

#### **Updating Variables with Special Characters:**

In previous releases of RateManager, some special characters that are now restricted were allowed, for example the asterisk ( \* ). If you attempt to edit an element that uses a special character, you will receive an error. The error message will instruct you to not use the special character.

You can continue to use the element as it is, but you will not be allowed to edit it. If you want to edit the element, you will have to remove the special character.

Elements with special characters that are no longer allowed cannot be updated. Elements that were created with special characters can continue to be used and will not have the special characters removed.

### **Custom Mapping:**

If using the custom mapping tool in RateManager for output mapping, these characters cannot be part of an element or attribute name in target output document:

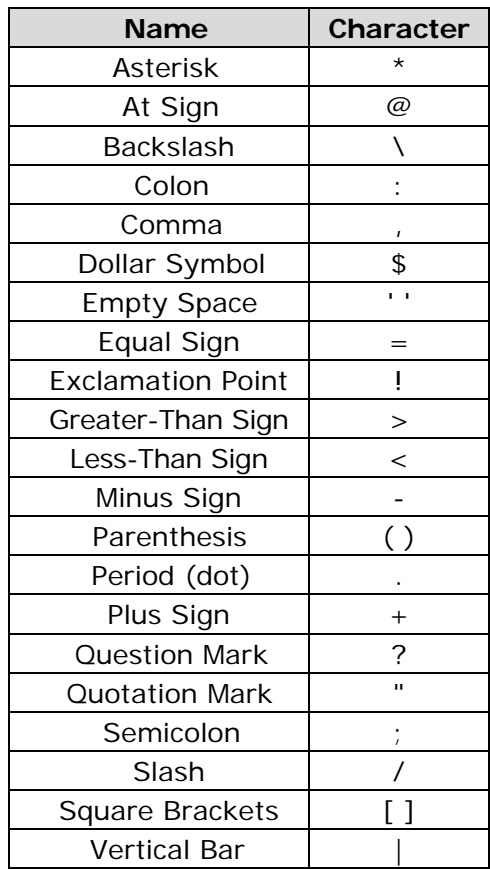

### <span id="page-30-0"></span>**Naming Restrictions**

Names should be unique to the area where they are being used to reduce confusion over what element is being used. In many places you will not be allowed to enter a duplicate name, with a few exceptions:

- **Lines of Business:** Names must be unique. Duplicates are not allowed.
- **Sublines:** It is recommended that names be unique per line of business.
- **Subline Folders:** It is recommended that names be unique.
- **Version Folders:** It is recommended that names be unique.

For subline folders and version folders, names must be unique at the sibling level but can be duplicated if created at either a parent or child level. For example, if you create a folder called 'Level1' you will not be able to create another folder at the same level with that name. You can create another folder underneath 'Level1' and also call it 'Level1'.

- **Programs:** Names are unique per folder. The same program name can be used in multiple folders. In Folder A you can have program 'Jan'. You also can have program 'Jan' in Folder B.
- **Version Names:** Unique per program. The same name can be used in multiple programs. In Program1 you can have version 'Alpha'. You also can have version 'Alpha' in Program 2.
- **Inputs:** Names are unique names per subline.
- **Result Variables:** Names are unique per subline.
- **Table Variables:** Global table variable names are unique per subline. Local table variable names are unique per program.
- **Calculated Variables:** Global calculated variable names are unique per subline. Local calculated variables are unique per program.
- **Algorithms:** Global algorithm names are unique per subline. Local algorithm names are unique per program.
- **Driver Assignment:** Global driver assignments names are unique per subline. Local driver assignment names are unique per program.
- For table variables, calculated variables, algorithms and driver assignments, global names and local names cannot conflict. For example, if you have a global element called 'Rate', you will not be able to create a local element called 'Rate.
- Element names are not verified with other variables and algorithms. For example, if you have an input called 'Manager' you will be allowed to create an algorithm called 'Manager' as well. Each element has an identifying icon to indicate what kind of element it is.
- **MultiLines, Releases, Test Cases, Impact Analysis Reports, etc.:** Names are all unique per module. You can use the same name across modules. For example, you can create a MultiLines program called 'Test' and a release called 'Test' and so on.

RateManager naming conventions along with distinct icons that can visually assist you in identifying what kind of variable or algorithm is being displayed and whether an element is local or global provide a great amount of flexibility and will allow for most companies to utilize their standard naming conventions.

# <span id="page-31-0"></span>**UNICODE**

Unicode allows for multiple language character sets to be used in RateManager. The screens will still be in US English and field values will not be translated. Unicode means that the editable fields on the creation, editing, copying and deleting screens will now be open to the language character set of your choosing. You will be able to enter values in a multitude of languages using a variety of keyboards as long as the keyboard functions in an Internet Explorer environment and the language is recognized by Unicode.

#### **Validation**

Character validation will be performed to make sure that special characters are not being used. Special characters are the characters that are commonly used as punctuation markers or shorthand symbols such as ampersand  $(8)$ , exclamation point  $(!)$  and caret  $(')$  or commonly used currency and math symbols such as dollar sign  $(\$\)$ , equals sign  $(=)$  and pound sign  $(\#)$ . Special characters will be restricted as in previous releases with exceptions for use in certain areas.

For example, the at sign (@) will be allowed in the email field when creating users. Special characters are the common US English special characters. Special punctuation unique to certain language sets, for example, the inverted question mark (¿) will not be restricted. However, these special characters may result in errors and should not be used.

Unicode does not require any additional settings or actions at installation.

Insbridge supports UTF-8, which is a multibyte character encoding that allows for every character in the Unicode character set to be represented.

#### **Calculations**

Calculations using integer, decimal and date values must use the numerals 0, 1, 2, 3, 4, 5, 6, 7, 8, and 9. This is only for calculations. Any other character will be recognized as a string and calculations will not be performed. For example, if you attempted to calculate a value using Roman numerals, you would receive an error message stating that a mathematical instruction cannot be performed on a non-number item. You can use Roman numerals in any field that accepts a string value.

# <span id="page-32-0"></span>**LOGGING INTO THE SYSTEM**

Prior to accessing RateManager, you should have received:

- **RateManager URL:** RateManager can be accessed by going to **http://<yourserver>/RM**, where <yourserver> is the name of the server where RateManager is installed.
- **Username:** usernames are required.
- Password: passwords are required.
- **Subscriber:** subscriber information may not be required.

A subscriber may be a single company, a group within the company, or a single person. If more than one subscriber has been set up by the system administrator, you will have to select the subscriber where you want to work. If only a one subscriber has been setup, you will not have to select a subscriber.

If you do not know any of this information, please contact your system administrator.

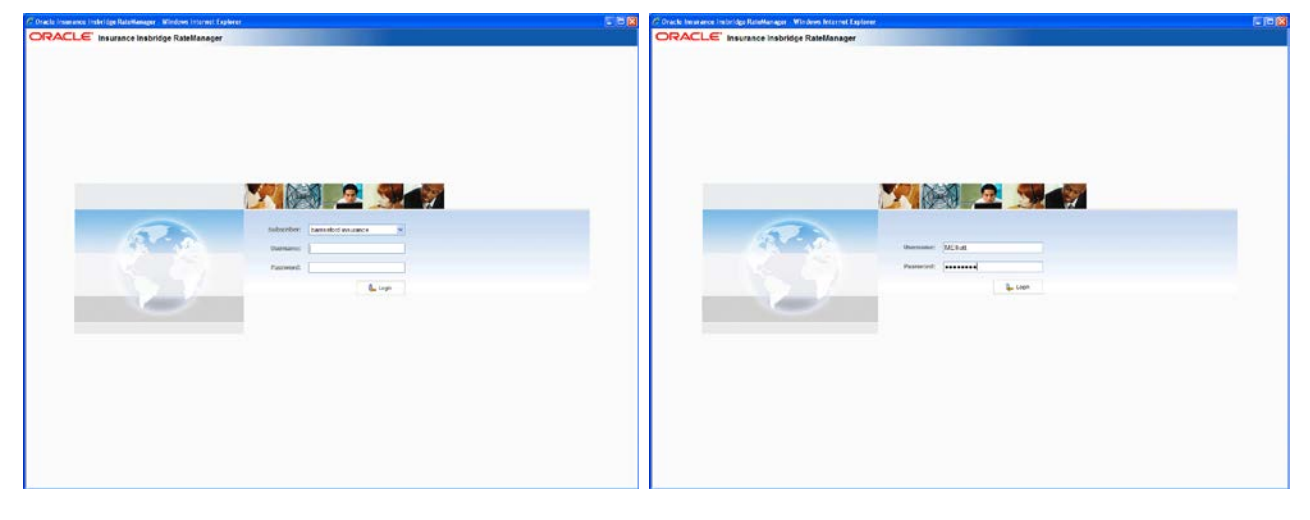

If multiple subscribers have been setup, you must select the subscriber where you want to work.

A single subscriber has username and password fields only. Subscriber information is not required.

<span id="page-32-1"></span>*Figure 1 Login Screen*

#### **Logging In**

Access to RateManager is gained through a login screen. To *login*, enter your username and password and click **LOGIN**. Depending on your company setup, you may need to select your subscriber. If a company subscriber is required, a menu will be displayed. Select the subscriber you need, and continue to log in.

A successful login places you on your Home Tab.

A failed login shows an error message. Please correct any errors and try again. If you cannot log in, please contact your system administrator.

#### **Help Logging In**

If you have forgotten your password, username or need assistance with logging into the system, please contact your system administrator.

#### **Rights**

RateManager uses rights to allow users access to various areas. The type of rights you have determines what you can view, edit, add or delete. There are three types of rights:

- **No Access:** you cannot enter this area. The fields will be grayed out or not displayed.
- **Read Only:** you can view the information but you cannot make any changes. Save, edit or other features may be listed on the toolbars or right click menus, but you will not be able to effect any changes.
- **Full Access:** you can view, edit, add or delete information where applicable.

The system administrator sets group rights. If there is an area you cannot enter or edit, and you think you need access, please contact your System Administrator.

### **Logging Out**

The Logout option logs you out and closes RateManager.

# ORACLE' Insurance Insbridge RateManager

| <b>File</b> | <b>Modules</b> | Tools | Help |
|-------------|----------------|-------|------|
|             | Reload         |       |      |
| 18          | Logout         |       |      |

<span id="page-33-0"></span>*Figure 2 Logging Out* 

To log out, click File $\rightarrow$  Logout. If you have any elements open that show a change, you will be asked if you want to save. After saving your work, you will be logged out.

#### **Internet Explorer**

RateManager requires an ActiveX controller. Most of the time, you will be prompted to install this controller when you begin to use RateManager. A message bar will be displayed at the top of the screen. You can run the ActiveX controller from there. If you experience issues with some RateManager screens in Internet Explorer 8 or Internet Explorer 9, the ActiveX Control may need to be re-registered. Please contact your system administrator for the RateManager for the **RateManager\_IE7\_IE8.exe** included in the installation download.

To install the Active X Controller, please see the RateManager End User Setup Guide, available on the OTN<http://www.oracle.com/technetwork/documentation/insurance-097481.html>

# <span id="page-34-0"></span>**RATEMANAGER TABS AND MENUS**

RateManager allows for multiple tabs to be utlized. The tabbed authoring interface allows for multiple activities to be open across separate tabs without losing any functionality. Each tab functions independently. You can view the Program Explorer, then edit a program version, and then create a new algorithm without being forced to close the prior tab.

The RateManager tabs follows a familiar model, a fixed top bar menu with four options. Each option contains a menu of system features. Each feature opens either a new tab or a popup window.

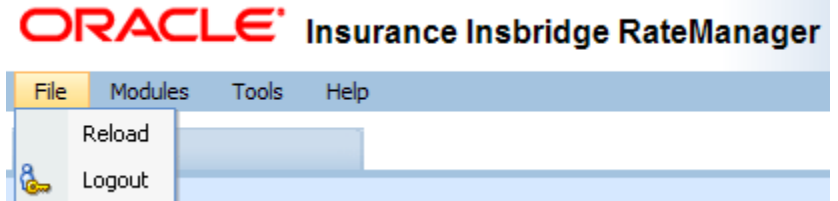

#### **The File menu:**

- **Reload:** reloads the page. Use this option when you want to refresh the screen.
- **Logout:** logs you out of the system.

# ORACLE' Insurance Insbridge RateManager

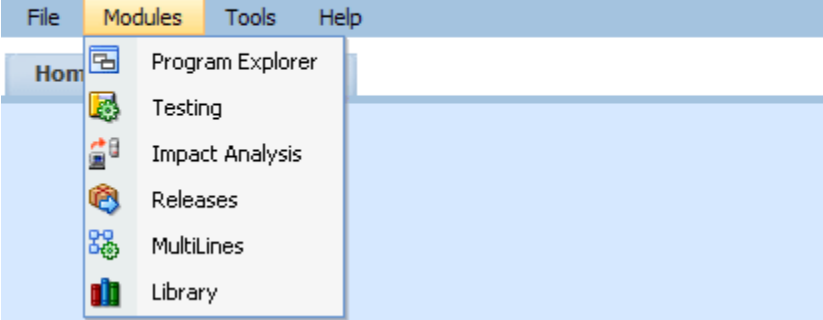

#### **The Module menu:**

- **Program Explorer:** the program explorer holds sublines, folder, programs and program versions. Many of the procedures and functions performed under the line of business are found here.
- **Testing:** opens the testing module. This area is where you can test your rating program during development without loading packages.
- **Impact Analysis:** opens the area for batching and data analysis.
- **Releases:** allows groups of rating packages to be automatically deployed and loaded to IBFA through a release. If you do not have release rights, this option will not be displayed. Please see the RateManager Modules User Guide Volume 2 for more information.
- **MultiLines:** a collection of programs from all lines of business combined with output mappings and assigned to execute in sequence that returns a single or multiple results.
- **Library:** the library is where custom XML files used in mappings as well as imported and template programs are stored and managed.

This guide will focus on the features and functionality in the Module menu.

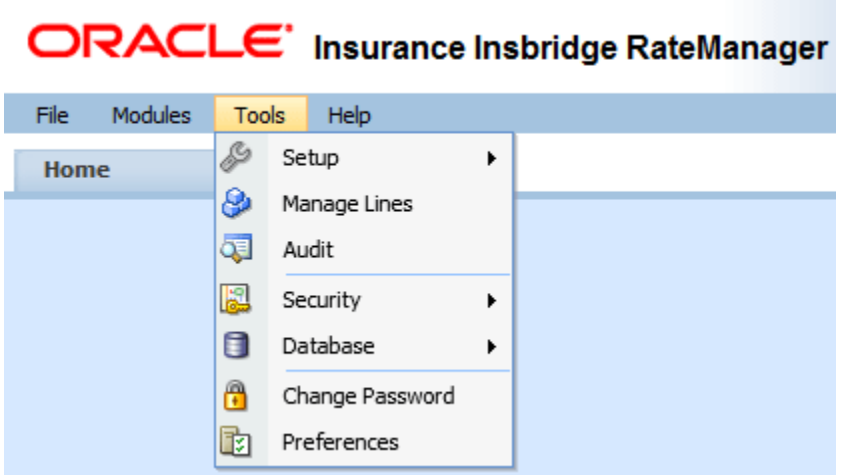

#### **The Tools menu:**

- **Setup:** expands for access to the Naming Standards option, System Level Constants, and Message Templates.
- **Manage Lines:** opens a screen where administrators can manage lines of business. This is an advanced system feature and may not be available to all users.
- **Audit:** contains the audit logs of system users. In previous releases, this area was called Logs. This is an advanced system feature and may not be available to all users.
- **Security:** is where users, user groups and sessions are managed. This is an advanced system feature and may not be available to all users.
- **Database:** this area is for administrators to create backups and deploy updates. This is an advanced system feature and may not be available to all users.
- **Change Password:** allows users to change their password.
- **Preferences:** brings up the window where you can select the snaps you want to display on your Home Tab. For advanced system users, system setup information will be displayed.

For help with Tools menu, please see the RateManager User Guide: Tools.
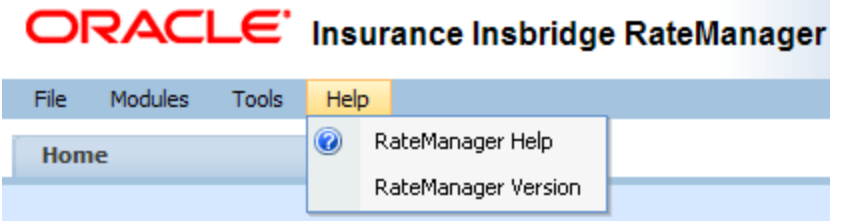

#### **The Help menu:**

- **RateManager Help:** clicking this option brings up online help.
- **RateManager Version:** clicking this option brings up system information.

#### **Tab Navigation**

Multiple tabs can be open at any time. You can move from tab to tab by clicking the tab you want. You also can click the tab display icon  $\mathbb{R}$  in the upper right hand of the screen to see a list of all the open tabs. You can navigate to any tab in the list by selecting it.

| ORACLE' Insurance Insbridge RateManager<br>Version: 04.09.00 Subscriber: alamere User: Company Administrator |                                                                                                    |  |                               |                                                                   |                               |  |                                                                    |  |
|----------------------------------------------------------------------------------------------------|----------------------------------------------------------------------------------------------------|--|-------------------------------|-------------------------------------------------------------------|-------------------------------|--|--------------------------------------------------------------------|--|
| Modules<br><b>Tools</b><br>File                                                                              | Help                                                                                                    |  |                               |                                                                   |                               |  |                                                                    |  |
| ne                                                                                                    | Program Explorer<br><b>FLA_Auto_1 - Ve <math>\times</math></b>                                                                                     |  | <b>ET BI_Base_Rate</b> [1] :: |                                                                   | <b>儿</b> 醤 Program Sequencing |  | e e<br>Test Case Editor - FL<br><b>O</b> Output Mapping :: A       |  |
|                                                                                                    | Home<br>$\Box$ Auto > alamere > FLA > FLA Auto 1 - Version 1                                                                                       |  |                               |                                                                   |                               |  |                                                                    |  |
|                                                                                                    | <b>FBI</b><br>Program Explorer<br>Reference of the Sequencing   @ Output Mapping   @ Create Package   & Test Program   Notes   & Notes   & Refresh |  |                               |                                                                   |                               |  |                                                                    |  |
| <b>Program Detail Folders</b>                                                                                |                                                                                                    |  |                               |                                                                   |                               |  | FLA_Auto_1 - Version (1) Auto/alamere/FLA/FLA_Auto_1 - Version (1) |  |
| <b>CR</b> Globals                                                                                            | Search:                                                                                                    |  |                               | Search Current Folder * A <sub>4</sub> Only Activated Revisions * |                               |  | Cate BI_Base_Rate [1] :: Auto > FLA_Auto_1 > Version 1             |  |
| Input Variables                                                                                              | <b>Folder Detail</b>                                                                                                    |  |                               |                                                                   |                               |  | Program Sequencing :: Auto > FLA_Auto_1 > Version 1                |  |
| Table Variables                                                                                              | <b>A</b> & O Name                                                                                                    |  | <b>Revision Element Type</b>  | Data Type                                                         | Category                      |  | Output Mapping :: Auto > FLA_Auto_1 > Version 1                    |  |
| Calculated Variables                                                                                         | ്മ<br><b>BI_Base_Rate</b>                                                                                                    |  | Table $(4)$                   | Integer                                                           | Vehicle                       |  | B<br>Test Case Editor - FLA_Auto_1: Version [1]                    |  |
| <b>Result Variables</b><br>Algorithms                                                                        | <b>EB</b> BI Limit Factor                                                                                                    |  | Table $(1)$                   | Decimal                                                           | Vehicle                       |  | ault variaults<br><b>PIGE LU CULT, UTIUT FPE</b>                   |  |

*NOTE: If you have a popup window open, you have to close the popup before you can click another tab.*

The close tab icon closes the tab you are currently on. If you have any elements open that show a change, you will be asked if you want to save.

#### **Keyboard Shortcuts**

In a few areas, you cannot use your mouse right click features to cut and paste however, you can use your keyboard controls. Highlight the text you wish to cut or copy. Use the Control Key plus the letter key to either "C" copy or "X" cut. Position your cursor where you want your text to be placed. Use the Control Key plus the letter key "V" to paste.

- **Control + X** cuts text.
- **Control + C** copies text.
- **Control + V** pastes text.
- To go to the beginning of an entry, use the home key on your keyboard.
- To go to the end of an entry, use the end key on your keyboard.

# **RATEMANAGER CONSTRUCTS**

RateManager has a few constructs that you may want to take into consideration when creating your program.

## **Order of Operations**

RateManager does not use the standard arithmetic order of operations to perform calculations on elements that are not grouped. Instead, RateManager performs calculations left-to-right or top-to-bottom.

For example, here is how the standard equation  $5 + 2 \times 3$  would be evaluated using the standard order of operations, versus how it would be evaluated in RateManager:

**Standard Order of Operations:**  $5 + (2 \times 3) = 5 + 6 = 11$ 

**RateManager:** (5 + 2) x 3 = 7 x 3 = **21**

The standard order of operations is for multiplication to be performed first and then addition. In RateManager, the first equation to be performed is addition and then the multiplication.

If parentheses are being used, for example in an IF Statement step type, the elements in the parentheses will be processed first. After the parentheses have been processed, the execution order returns to the left (or top) and the next element to be processed will be the first equation and so on.

# **LOCALE**

Locale is defined as the unique attributes of a location including the formatting of dates and numbers. The default locale is the locale of the sever where the Insbridge system is installed. Every line activated assumes the default locale. The date mask, the decimal symbol and digit grouping symbol are automatically filled with the defaults from the server. The line of business (LOB) can select a different locale from the server. The values set at the LOB level will apply as the default locale to every program created in the line regardless of subline however, the program can select a different locale if necessary. The updated locale will apply only to the program where the locale was changed.

The locale hierarchy is: the Insbridge server determines the LOB locale. The LOB determines the program locale. The locale used by the program is what will be used when rating.

There are two places where you can select the Locale:

- In the Manage Lines screen: For more on setting a locale in the Manage Lines screen, please see the RateManager Tools guide.
- **In Programs**

To verify a locale for the LOB, enter the Edit the Line of Business screen in the Manage Lines option. The locale, date and number format are listed for the selected LOB. The Manage Lines option requires

administrative permissions. Please contact your system administrator if you require access or need information.

To verify the locale for the program, enter Program Properties. The locale the program is using will be listed.

#### **Selecting a Locale for the Program**

You can select a locale for your program when you create a new program or edit an existing program. These are the same Locale options that are available at the LOB level. If you do not select a locale, the locale that the LOB has will be used.

The New Program screen and the Edit Program screen contain a drop down of available Locales. The default is the locale of the LOB. These values can be changed and you will be allowed to type in an alternate value if you choose. You must have a value in the Date Mask, Decimal Symbol and Digit Grouping Symbol fields. A Locale is always listed.

#### **Locale when Packaging**

When you package a program (SRP), the Locale that is currently selected is the Locale that the SRP uses. An SRP uses the Locale that has been selected at the program level. If you update the Locale and re-package, the Locale is updated as well. If you deploy the updated package to IBFA or IBSS, and the program version has not been changed, the re-packaged version will replace the previous version.

#### **Locale in Global Variables**

When editing a global variable, the Locale settings at the LOB level are used for validation. When editing a local variable that uses a global variable, the Local settings at the program level will be used for validation.

#### **Locale in Table Variables**

Table variables use the Locale that is defined in the program. Data entered into a table variable should match the locale selected. For example, if you have created an Effective Date Table and entered all the data in MM/DD/YYYY format, then you should make sure your Locale matches that date format.

If you attempt to input data that does not match the data and number formatting of the program, you may incur errors.

#### **Locale in Templates**

In a template, local elements will retain the date and number formatting of the system where they were created. Date and number formats for global elements will assume the date and number format of the LOB where they were brought in. This may not be the same as the settings of the system where they were created. Be aware that any global elements may be changed if the LOB date and number format is different from the date and number format of the originating system.

#### **Locale in Callouts**

When using a Program to Program (P2P) callout, date and number formatting must match or the rating will fail.

#### **Changing a Locale**

Changing a Locale at the LOB level will affect the default locale on new programs only. Existing programs will not be affected by any changes. Existing programs will already have a locale set.

Changing a Locale at the program level will update every element used in the program to the new Locale. It is not possible to mix Locales within a program. The selected Locale is currently the Locale that will be used when the program is packaged.

Locked programs can have the Locale updated. Locales will be copied to the newly created program or program version.

Although Locale can be updated at any time, it is not recommended. Updates to Locale may impact rating and may produce unexpected results.

**WARNING:** *Changing date and number formats may result in programs not running properly. Global variables that have been created as one type of date and number format may not function as expected with another date and number format. Date and number formats should be consistent through the program.*

### **Date Masks**

The date mask (date format) specifies how SoftRater interprets dates being passed into an input file. The value entered for the mask will be the format used to validate the data that you enter for variables.

Date formats are displayed as entered and will be executed and evaluated as you expect during rating. Date formats are carried through to any new versions or revisions.

Dates must contain:

- 2 digit Month entry MM
- 2 digit Day entry DD
- 4 digit Year entry YYYY or a 2 digit Year entry YY
- One of 3 separators minus sign  $(-)$ , period  $(.)$  or slash  $( / )$  Special characters are not allowed. The list of special characters can be found in [Restrictions.](#page-26-0)

Date formats are defined in the LOB. Any program in the line uses the defined format. A different format can be entered in the program.

- Date formats can be in any combination of the mandatory fields, for example MM/DD/YYYY.
- Date format is case sensitive. You must use capital M, D, and Y.
- A separator must be used, i.e. slash( / ) MM/DD/YYYY, minus sign ( ) DD-MM-YYYY, or period ( . ) MM.DD.YYYY.

#### **Dates in Upgraded Programs**

Previous releases of RateManager allowed for dates to be entered without separators (or delimiters). If you have upgraded to Insbridge 4.5 or later and you are using a date mask that does not contain separators you will need to do the following:

- 1. Change all Program Date Masks to include separators (or delimiters). Change the mask to match the format of the dates entered in the Program logic (tables, version selection, etc.).
- 2. Adjust any variable that is masking an input variable of date data type. You will need to make sure that the masking will work with the new Date Mask (format) set in step 1.
- 3. Any dates in an Insbridge Request file will have to match the new Date Mask (format) set in step1.

These steps will need to be done on any program where the date mask does not have separators.

### **Number Formatting**

Number formatting refers to the decimal and digit separators found in common number formats, for example, 1,000.00 or 10.000,00.

- **Decimal Symbol:** The decimal symbol indicates the integral part of a number from the fractional part. For example, 10.25 (using a period as the decimal symbol) or 8,50 (using a comma as the decimal symbol).
- **Digit Grouping Symbol:** The digit grouping symbol indicates the symbol that will be used to show the thousands separator. For example, 1,000 (using a comma as the digit grouping symbol) or 1.000 (using a period as the digit grouping symbol).

The digit grouping symbol is used for validation purposes and not for display purposes.

Number formats are defined in the LOB. Any program in the line will use the defined format. A different format can be entered in the program.

Most separators, i.e. comma (, ), period (.), or space () are allowed. Certain special characters are not allowed. A complete list of special characters can be found in Restrictions.

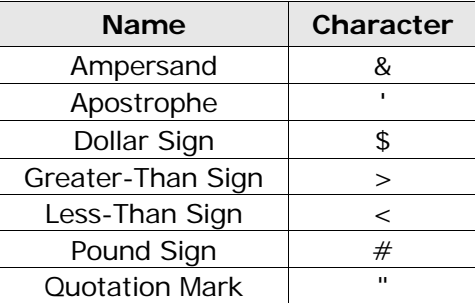

#### **Restricted Special Characters**

• You cannot use the same separator for the decimal and digital. The separators must be different.

• Only one separator per entry. You cannot enter a space () for the millions separator and then a comma ( , ) for the thousands separator. You have to select either the space or the comma.

### **Parent Child Relationships**

RateManager folders, programs, and categories use a parent child hierarchical data model. This is where the top level of data is designated as the *parent* and any level that falls beneath is the *child*. The top most level is designated as the *root*. Children on the same level are *siblings*. A parent child hierarchical data model allows multiple parents to have multiple children all from one root.

The parent child hierarchical data model creates a tree like structure is similar to Microsoft Windows Explorer. This multilevel setup is where you can place an unlimited number of folders and programs underneath a subline of business.

# **VERSIONING**

RateManager supports two levels of versioning to allow you to implement rate changes quickly and easily. These levels are:

- **Program Versions**
- **Element Revisions**

Program versions and element revisions can be performed on both standard programs and templates programs and are closely related.

## **Program Versioning**

When a new version of a program is created, it is not a copy of the version it was based on. Instead, the new version is a pointer to the original version and all items that exist in that version.

Sample Program represents an initial program before any new versions have been created.

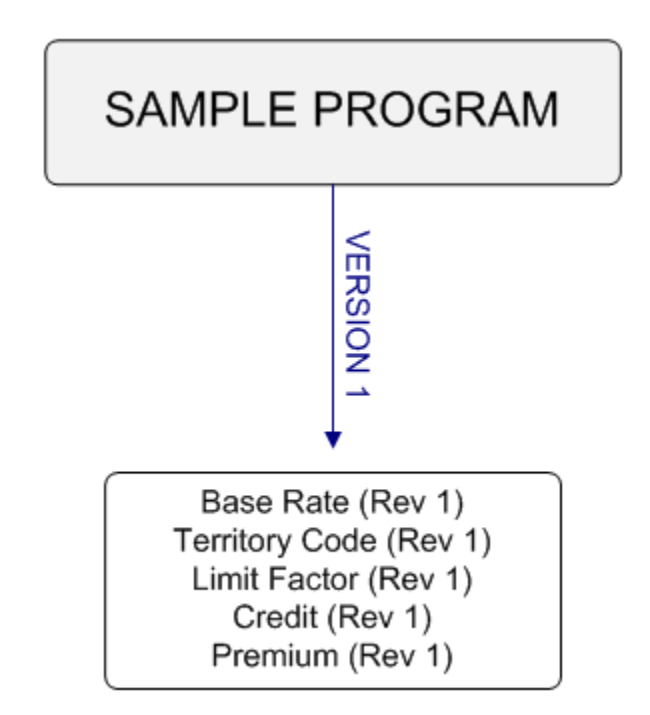

When a second version is created, it initially points to all the same variables and algorithms as the first version.

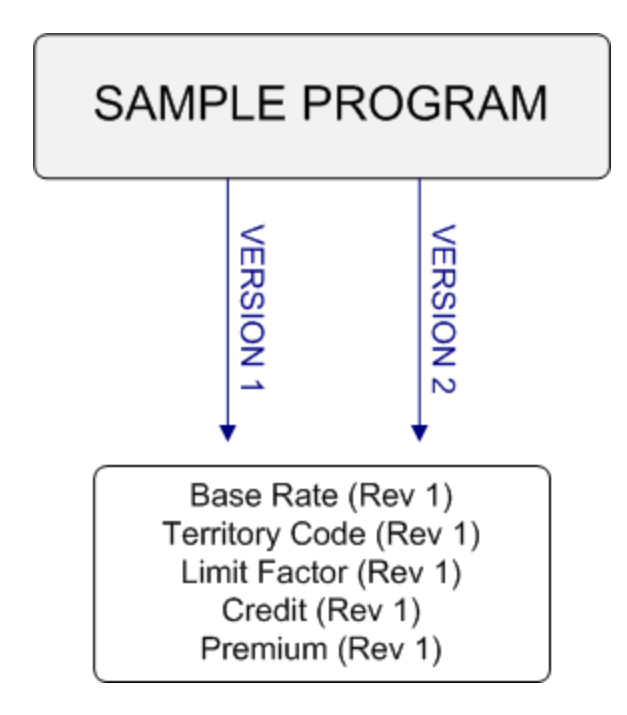

In order to load a rate change, you will need to create a second revision of all the variables and algorithms that reflect the rate change. In this example, if the Base Rate variable and the Territory Code variable change, you would make a second revision for both of variables. Version 1 would still use revision 1 of all variables. Version 2 would use revision 2 of the Base Rate variable and Territory Code variable, but would still use revision 1 of all the other variables and algorithms.

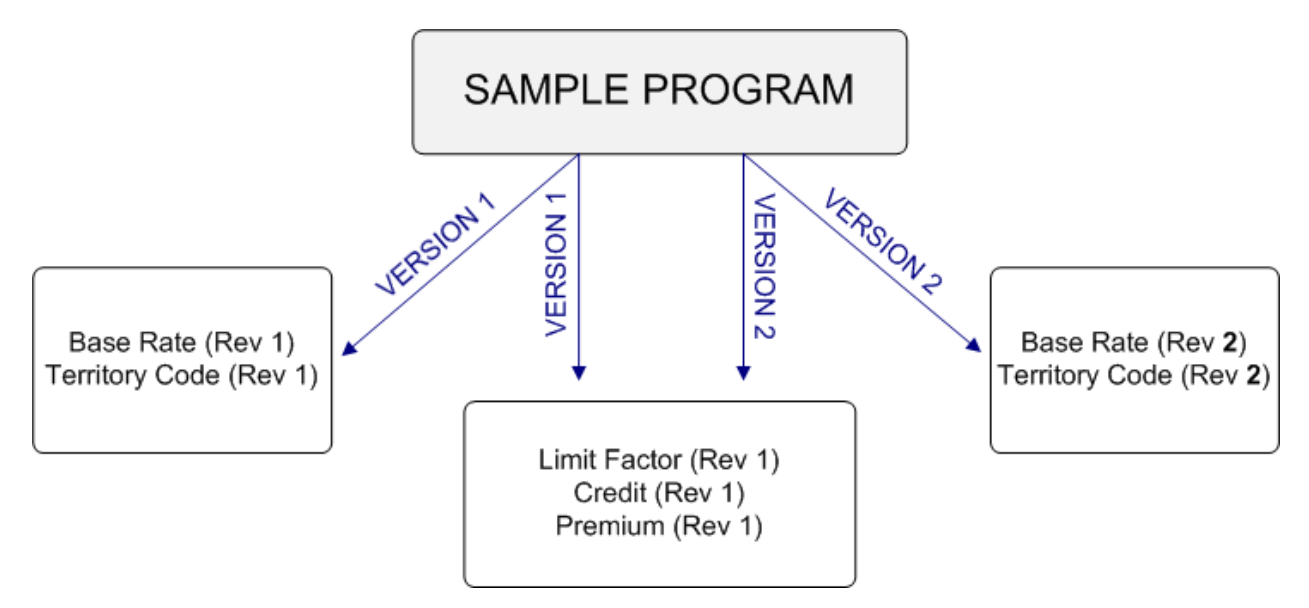

## **Element Revisions**

All elements of a program can be versioned individually. [Figure 3](#page-44-0) is an example of revisions for a specific table variable, shown by using the **Show/Hide Revisions** option on the right click menu of the variable.

| Modules<br>Tools<br>Help<br>File<br>B Program Explorer<br>FLA_Auto_1 - Ve X<br>Home<br>Auto > alamere > FLA > FLA Auto $1 -$ Version 1<br>P New - J. Sequencing   C Output Mapping   C   Create Package   2   Test Program   Notes   Refresh<br><b>Program Detail Folders</b><br>$\checkmark$<br>Search Current Folder v A <sub>4</sub> Only Activated Revisions v Category Filter: All<br>Search:<br><b>Solobals</b><br>Input Variables<br><b>Folder Detail</b><br>Table Variables<br><b>B</b> $\bullet$ $\bullet$ $\bullet$ <b>B</b> Name<br>$\sim$<br>Date Last Modified<br><b>Revision Element Type</b><br>Folder<br>Category<br>Calculated Variables<br>✔<br>fel BI_Premium<br>Driver-Vehicle<br>Rating<br>Algorithms<br>Jun 18 2014, 04:01 PM<br>-1<br><b>Result Variables</b><br>f <sup>(a)</sup> BI_Premium<br>$\sim$<br>مستدم<br>Driver-Vehicle<br>Algorithms<br>May 20 2014, 04:39 PM<br>Algorithms<br>Edit<br>60 BI_Premium<br>la l<br>Driver-Vehicle<br>Algorithms<br>Nov 20 2014, 02:43 PM<br>Driver Assignment<br>Copy<br>Constants<br>Delete<br><b>D</b> Locals<br>Show/Hide Revisions<br>Table Variables<br>Calculated Variables<br>New Revision<br>Algorithms<br>Set as Active Revision<br>Driver Assignment<br>View Quick Report<br>View Dependency Report<br>View History | ORACLE' Insurance Insbridge RateManager<br>Version: 04.09.00 Subscriber: alamere User: Mary Elliott |  |  |  |  |  |       |  |  |
|----------------------------------------------------------------------------------------------------|----------------------------------------------------------------------------------------------------|--|--|--|--|--|-------|--|--|
|                                                                                                    |                                                                                                    |  |  |  |  |  |       |  |  |
|                                                                                                    |                                                                                                    |  |  |  |  |  | $= 8$ |  |  |
|                                                                                                    |                                                                                                    |  |  |  |  |  |       |  |  |
|                                                                                                    |                                                                                                    |  |  |  |  |  |       |  |  |
|                                                                                                    |                                                                                                    |  |  |  |  |  |       |  |  |
|                                                                                                    |                                                                                                    |  |  |  |  |  |       |  |  |
| Notes                                                                                                    |                                                                                                    |  |  |  |  |  |       |  |  |

<span id="page-44-0"></span>*Figure 3 Program Element Revisions*

If you wanted BI\_Premium to use Revision 2, you would select Revision 2, right click, and select Set as Active Revision. The green checkmark indicates which revision is the active revision. You also can filter results so that only the active revisions are displayed.

**NOTE:** *All table variables, calculated variables, algorithms and drivers assignments can be versioned: including any global instances of these elements.*

Chapter 2

# **HOME TAB**

Once you have logged in, you will be on your Home Tab. The Home tab has a control panel that contains links to all the major components of RateManager. Additional panels called *Snaps* also can be added. Snaps are modules that contain information or links to elements that you recently worked on. For example, if you selected the snap **My Recently Opened Programs**, you would see a list of the last 10 programs that you opened.

The Home tab can be customized to contain the information you want to see immediately when you log in. The Home tab will always be the first tab and cannot be closed.

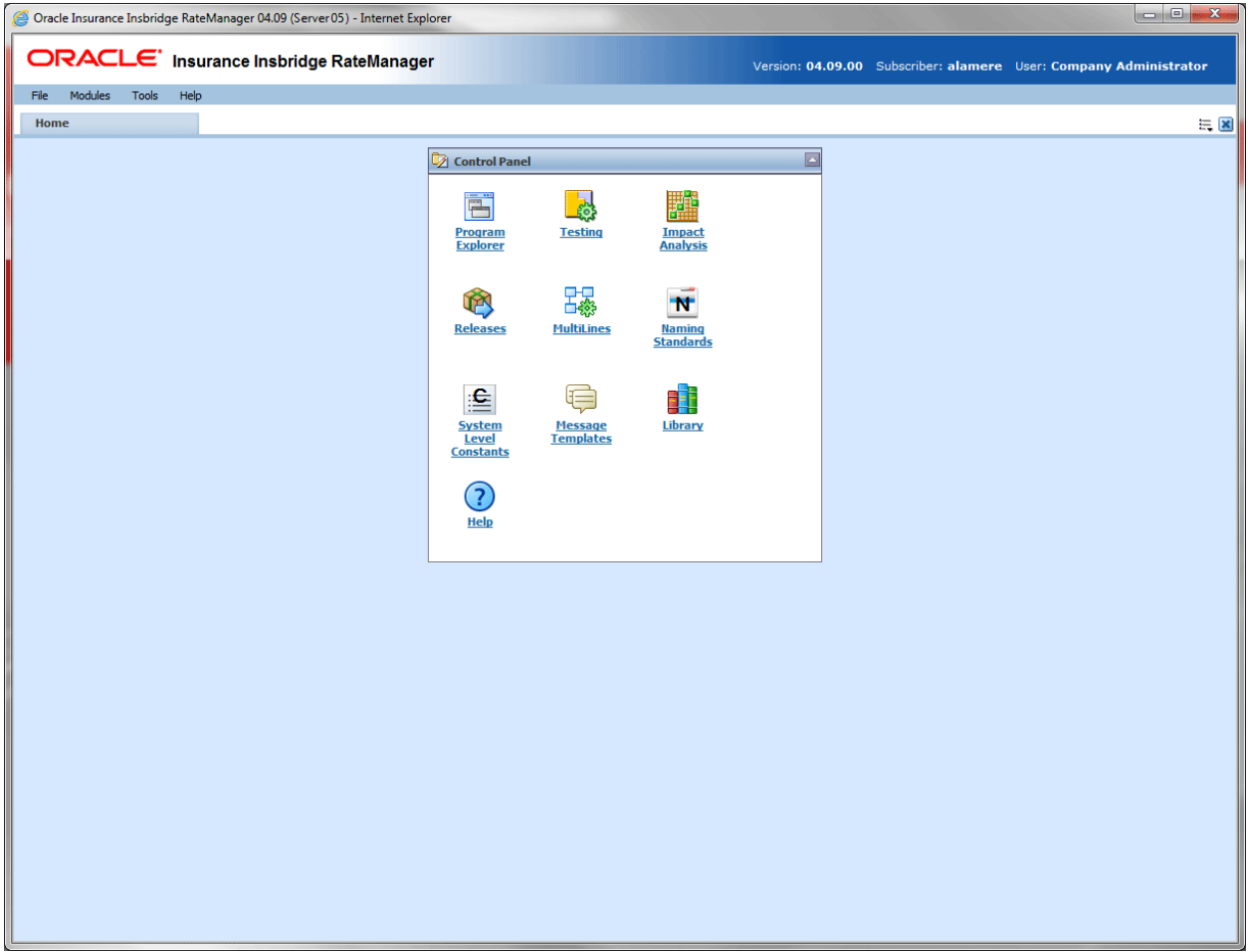

*Figure 4 Home Tab*

The Control Panel contains links to all the major components of RateManager. This area cannot be removed but can be reduced by clicking the up arrow in the upper right hand corner of the panel. Depending upon your rights, you can have up to ten links:

- **Program Explorer:** opens the Program Explorer.
- **Impact Analysis:** opens the Impact Analysis screen.
- **Testing: opens the Testing area.**
- **MultiLines:** opens the MultiLines area.
- **Library:** opens the Library area.
- **Releases:** opens the Releases area.
- **Naming Standards:** opens the Naming Standards setup screen.
- **System Level Constants: opens the System Level Constants screen.**
- **Message Templates: opens the Message Templates screen.**
- **Help:** opens on-line help.

If you do not have rights to an area, a link will not be listed in your Control Panel.

#### **Using Snaps**

Inside the snap is a link to the program or element where you recently worked. Double click the name of the program or element and a new tab will be opened for the selected item. You also can right click on the link in the snap to open.

You can remove links from the snap by right clicking on the link and selecting to remove from the list.

#### **Snap Icons**

There are two icons in the snap top banner:

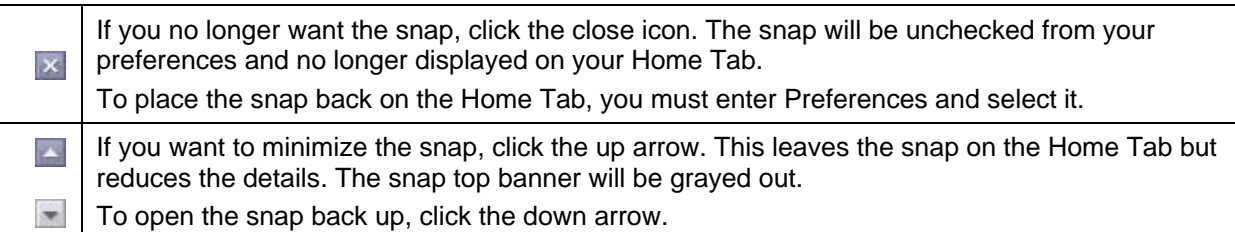

#### **Positioning Snaps on your Home Tab**

Snaps can be repositioned on your Home Tab.

- 1. Position your cursor over the snap top banner until you get a four arrow cursor.
- 2. Hold your left mouse button down to select. The snap is ready to move when the entire snap is grayed out.
- 3. Drag the snap to the location you want. A gray shadow is positioned where the snap will be placed. If the shadow is not visible, you do not have the snap in a location where it can be placed.
- 4. If this is the location you want, release the mouse button. This drops the snap in place.

#### **Sorting Snap Information**

Snap information is listed by Date Last Opened, newest to oldest. To rearrange the information in the snap, click the column header. Information will be sorted either alphabetically or numerically, depending on the column header.

### **Adding Snaps to the Home Tab**

Preferences is where you select the snaps you want to place on your Home tab. The Control Panel snap does not have an option to add or remove.

#### **To Select Your Snaps**

1. From the top bar menu, select **Tools** and then click **Preferences**.

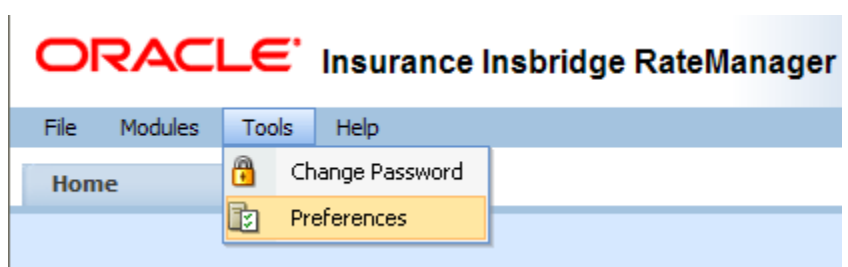

2. This opens the **Preferences** window.

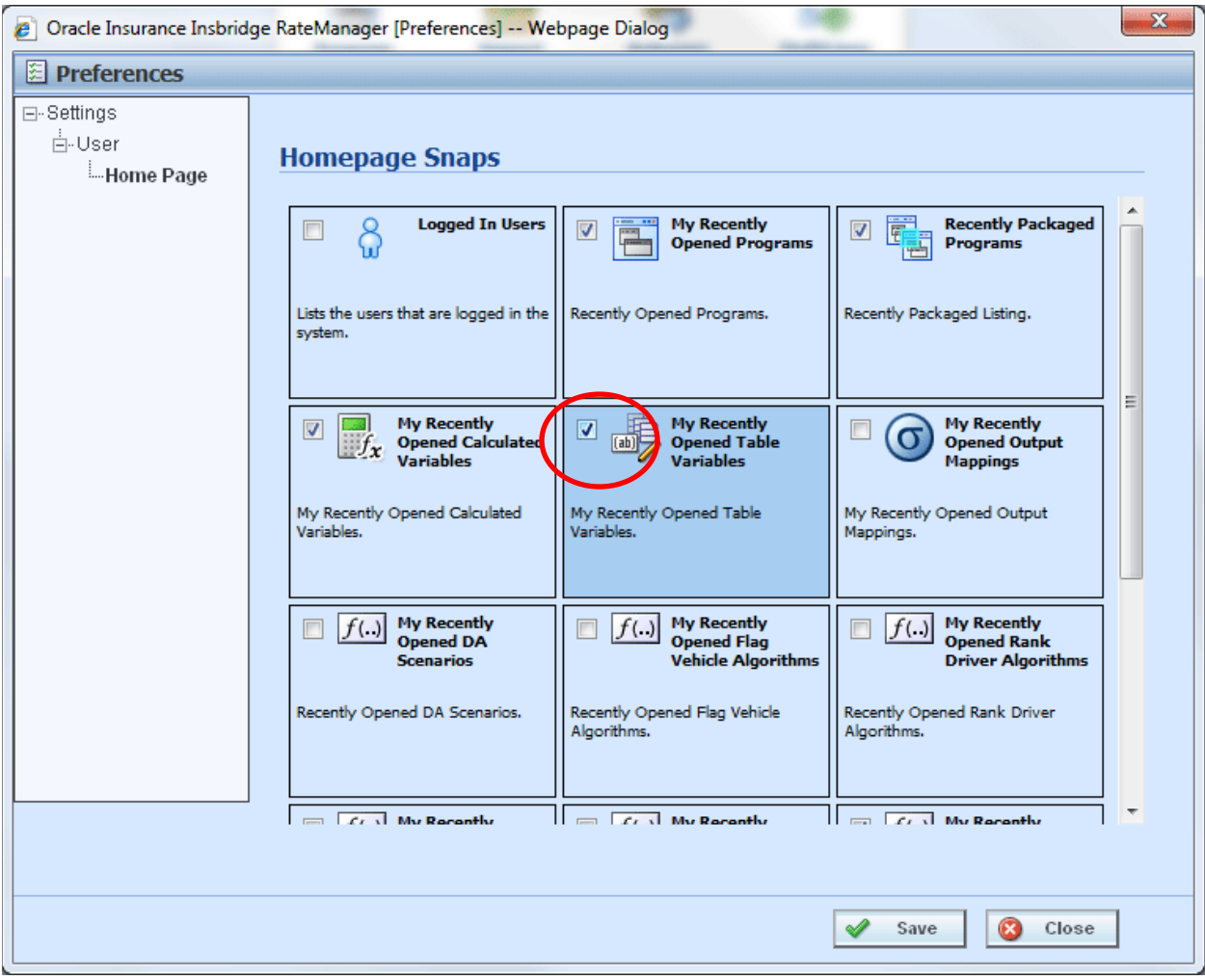

*Figure 5 Preferences Screen*

3. **Select the Snaps** you want displayed on your Home Tab by checking the box in the corner.

There are 15 snaps available. 12 snaps contain links to recently worked on elements. These snaps are labeled "*My Recently…*" Opened Programs, Packaged Programs, or Opened Table Variables.

The "*Logged In Users*" snap lists the users who are logged in to the system right now. The "*Oracle RSS Feed*" displays the Oracle news feed. This snap may require a proxy setting to be entered by the system administrator in order for it to function properly. If an outside internet connection is not allowed, you will receive an error message. There is also a "*Tutorial Videos*" snap that contains video segments about the features and functionality contained in RateManager.

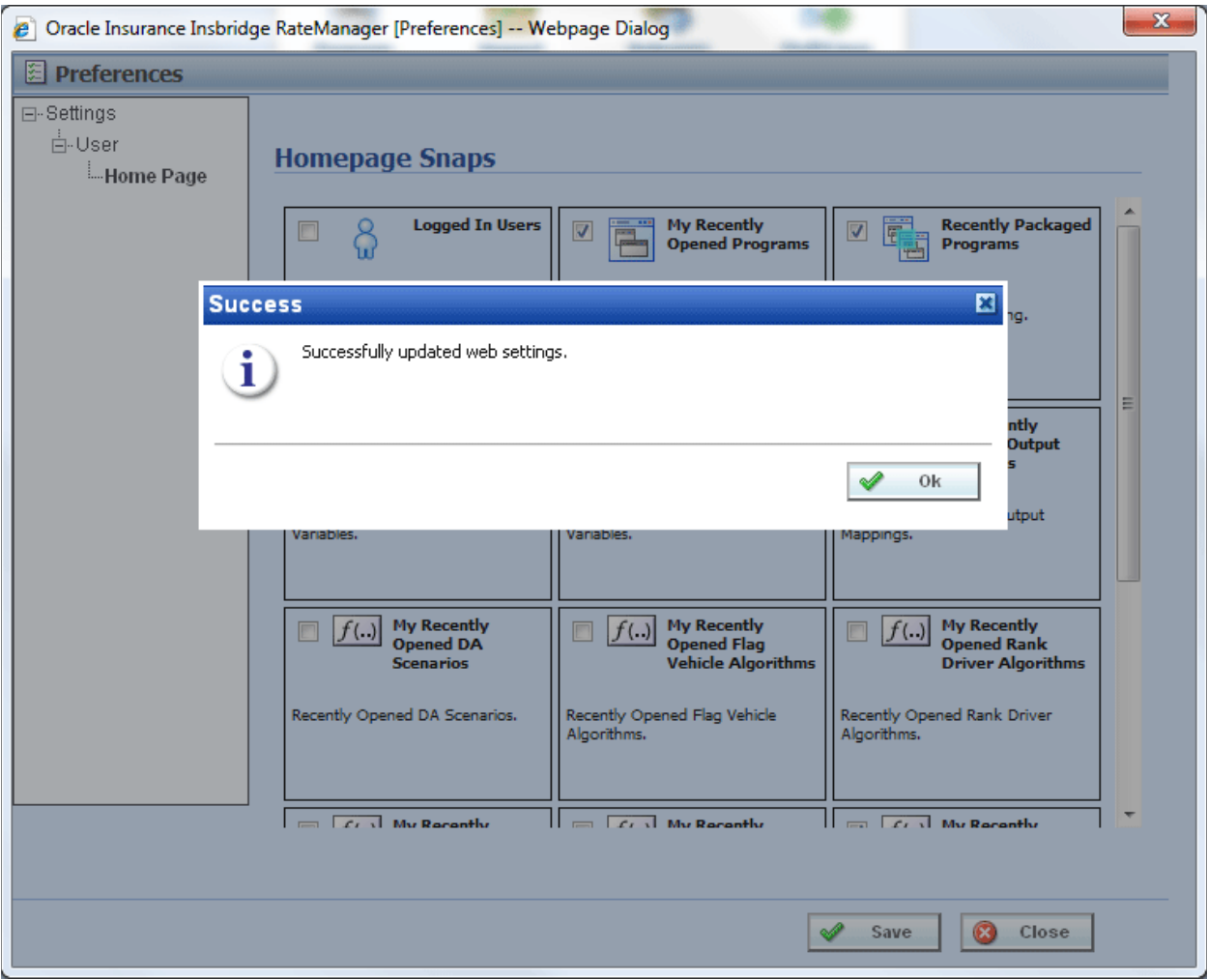

*Figure 6 Updated Preferences*

- 4. Click **Save** to save your selections. A success message is displayed.
- 5. Click **OK** to return to the preferences window.
- 6. Click **Close** to close the preferences window. Your Home tab now displays the snaps you have selected.

**NOTE:** If your Home tab is not displaying your snaps, click File  $\rightarrow$  Reload to refresh the screen.

## **Changing Your Password**

You can change your password at any time. RateManager does not prompt users to change their passwords.

It is recommended that you change your password periodically to prevent other users from logging in and making changes using your user ID.

#### **To Change Your Password**

1. From the top bar menu, select **Tools** and then click **Change Password**.

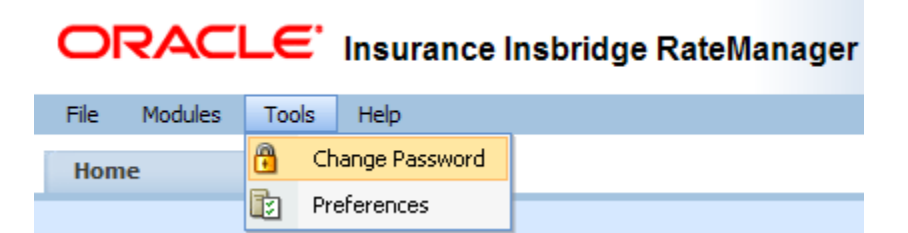

2. This opens the **Change Password** window.

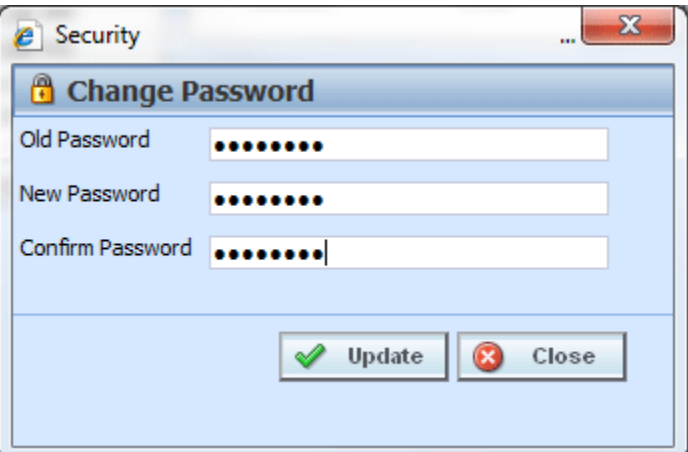

*Figure 7 Change Password Screen*

3. Enter your current password in the **Old Password** text box and enter your new password in the **New Password** and **Confirm Password** text boxes.

Your password must be at least six, but fewer than twelve, alphanumeric characters.

4. When you are finished, click **Update** to update your password. The next time you log into RateManager, you will use the new password.

# **PROGRAM EXPLORER**

Program Explorer serves as a central location for creating and managing programs and accessing program elements. Active lines of business that you have permission to view are displayed on the left hand side of the tab. Underneath the lines are the sublines, and then the folders, programs and globals that belong to that subline. All program elements; inputs, variables, algorithms, sequencing, output mapping and categories can be found within the Program Details tab of any selected program.

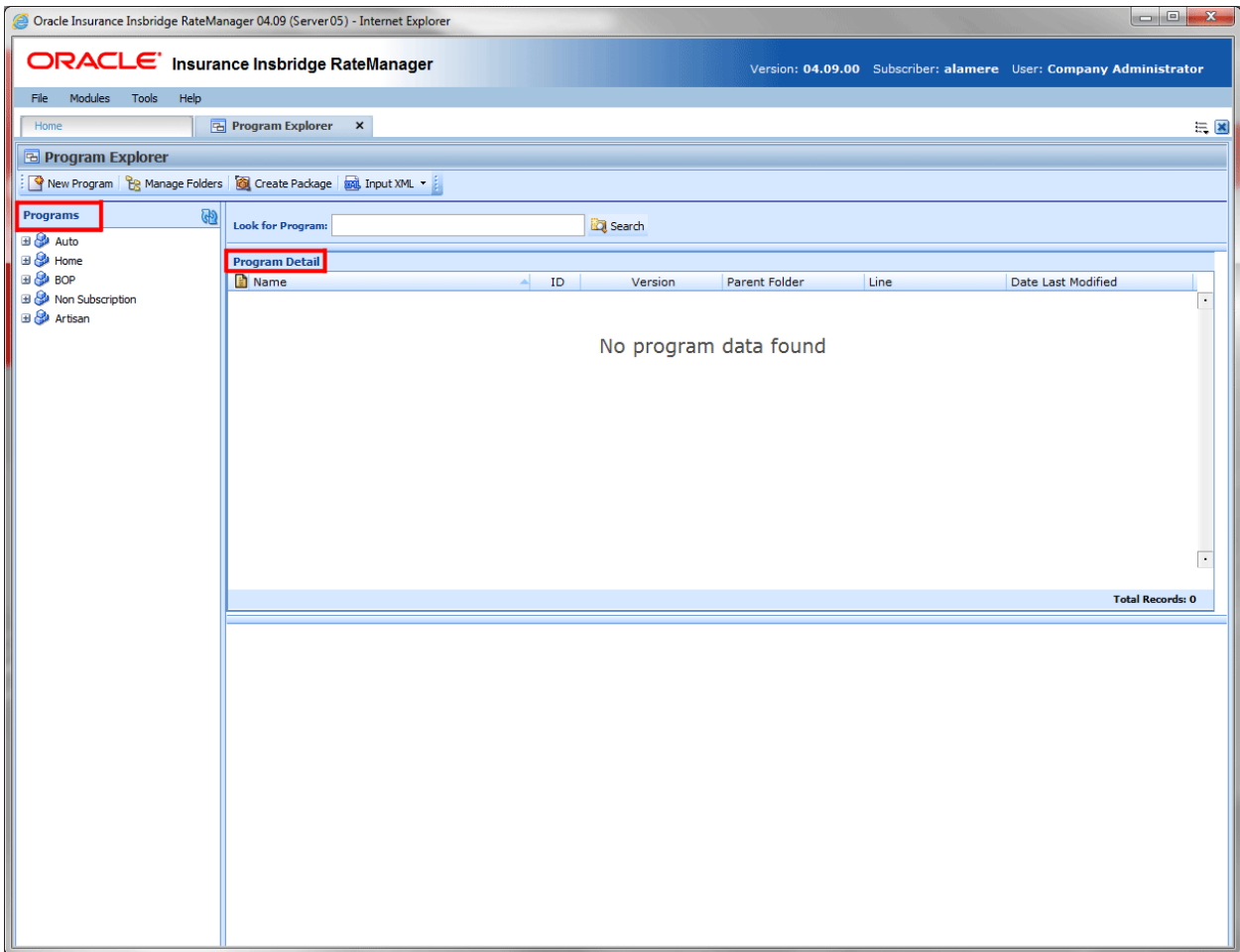

*Figure 8 Program Explorer*

Program Explorer is divided into two areas:

- **Programs:** Programs is a navigation column on the left hand side of the tab. Programs displays the lines of business you have rights to. As you expand the line, you can see the sublines, folders, and programs currently in the LOB.
- **Program Detail:** Program detail contains the details of the element you have selected from Programs. The item you select in the Programs area determines what information is displayed in the Program Detail area.
- Select the **line of business** to view the **sublines**.
- Select the **sublines** to view the **folders**.
- Select the **folders** to view the **programs**.
- Select the **programs** to view the **program versions**.

Program elements are displayed in a separate tab from the program version. You also can select a program element from a snap on your Home tab.

You must have rights to view the lines and work in Program Explorer.

#### **Navigating to Program Explorer:**

# ORACLE' Insurance Insbridge RateManager

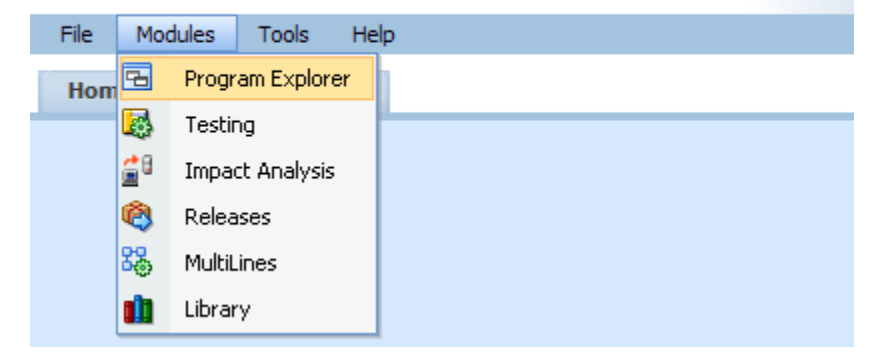

- You can get to Program Explorer from the top menu bar. Program Explorer is located in Modules  $\rightarrow$  Program Explorer.
- You also can click the Program Explorer Icon in the Control Panel on the Home tab.

# **PROGRAM EXPLORER FUNCTIONALITY**

The **Menu Bar** is located at the top of the **tab**. The menu bar contains the functions you can perform on this tab as well as a search option.

#### **Functions:**

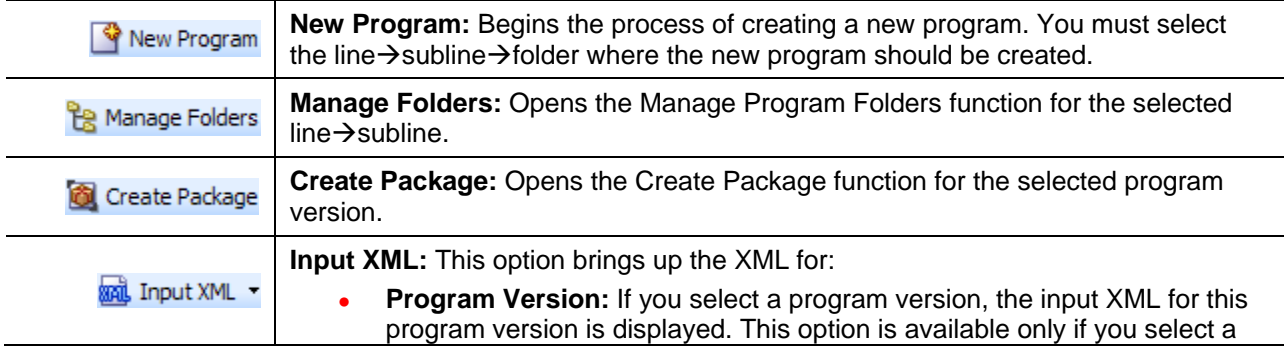

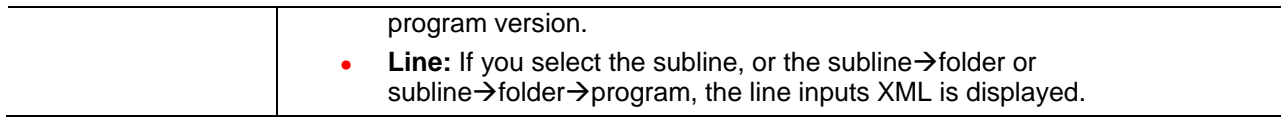

#### **Search:**

The *Search* field searches for a particular program. Select the subline where you want to search. Type or paste the program name you are looking for and then click **Search**. Searches are at the subline level. You cannot search one folder only. If you select a folder, the search will be done at the subline level.

As you type, matches may populate the field underneath. The program name, program ID and folder location are listed. If the program you are looking for is there, you can click the match and your program will be displayed.

# **PROGRAMS**

Programs is the navigation column on the left hand side of the Program Explorer. Icons are displayed as the fields are expanded. Lines, Folders and Programs are displayed after they are created.

# **PROGRAMS FIELDS**

Fields are labeled with the current name assigned to them.

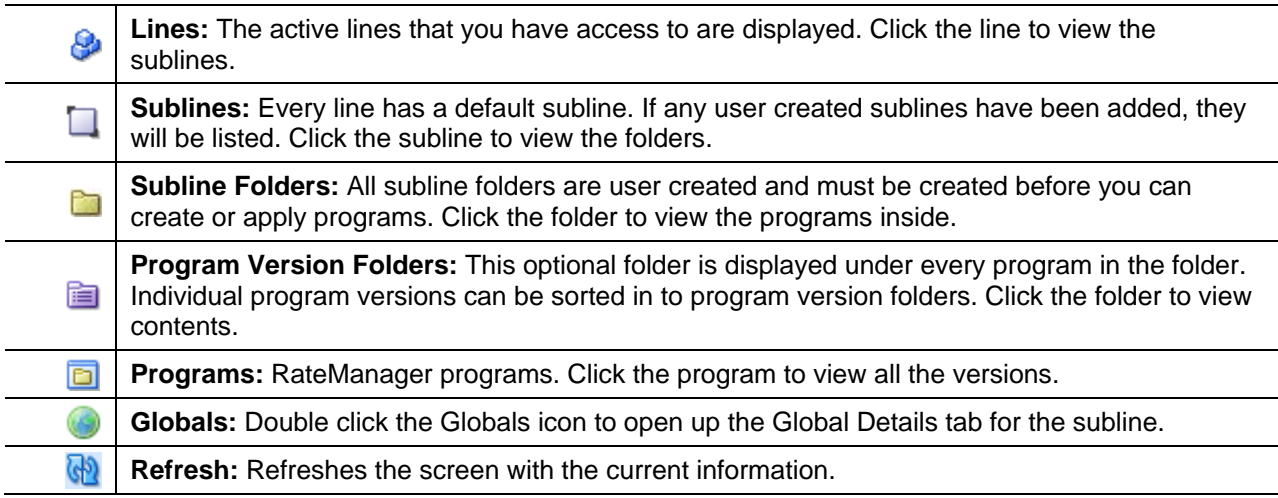

#### **Right Click Menu Options:**

In the Programs area, select the field and right click to view a menu. Lines and Program Version Folders will not have a right click menu.

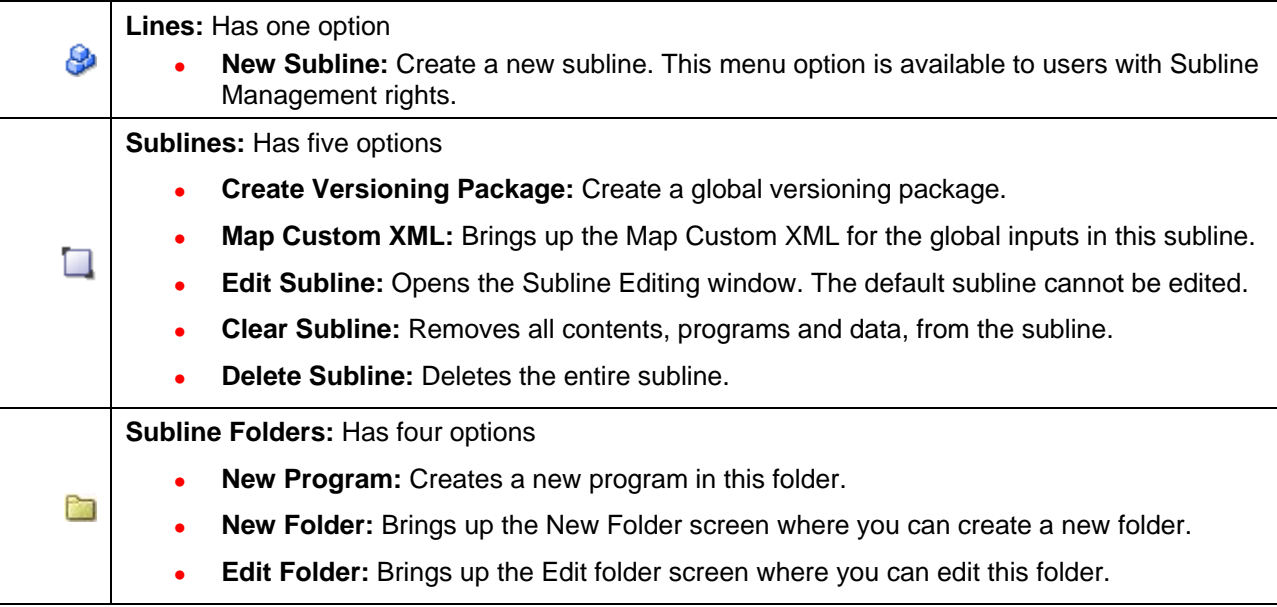

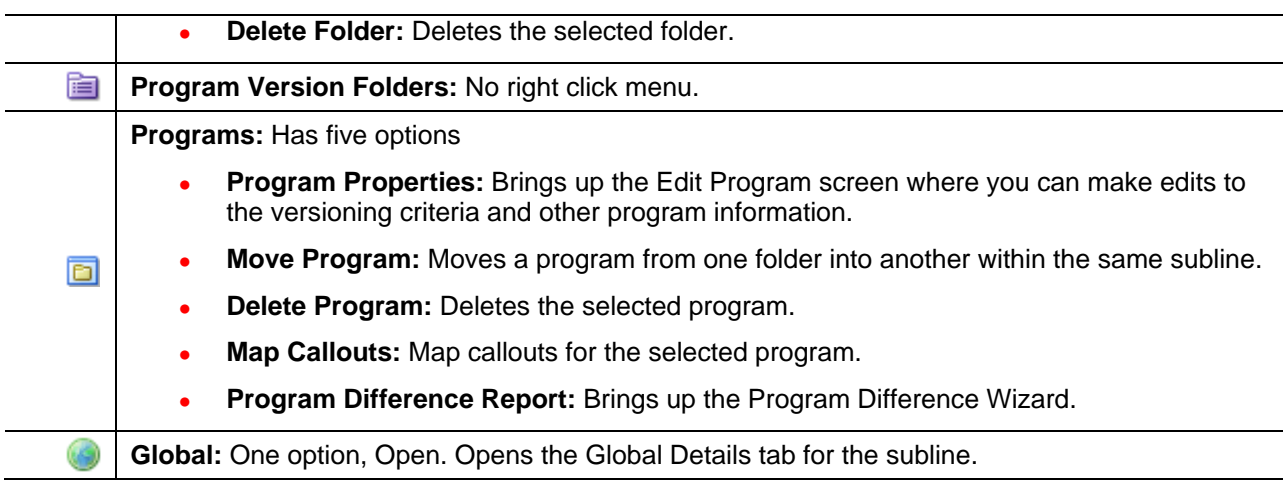

# **PROGRAM DETAIL**

The Program Detail area is where the details of the element you have selected from Programs is displayed. The item you select in the Program Folders area determines what information is displayed in the Program Detail area.

# **PROGRAM DETAIL FIELDS**

The results can be sorted by field. To change the order, click the field you want to sort by. The sort icon indicates the field that is determining the sort order.

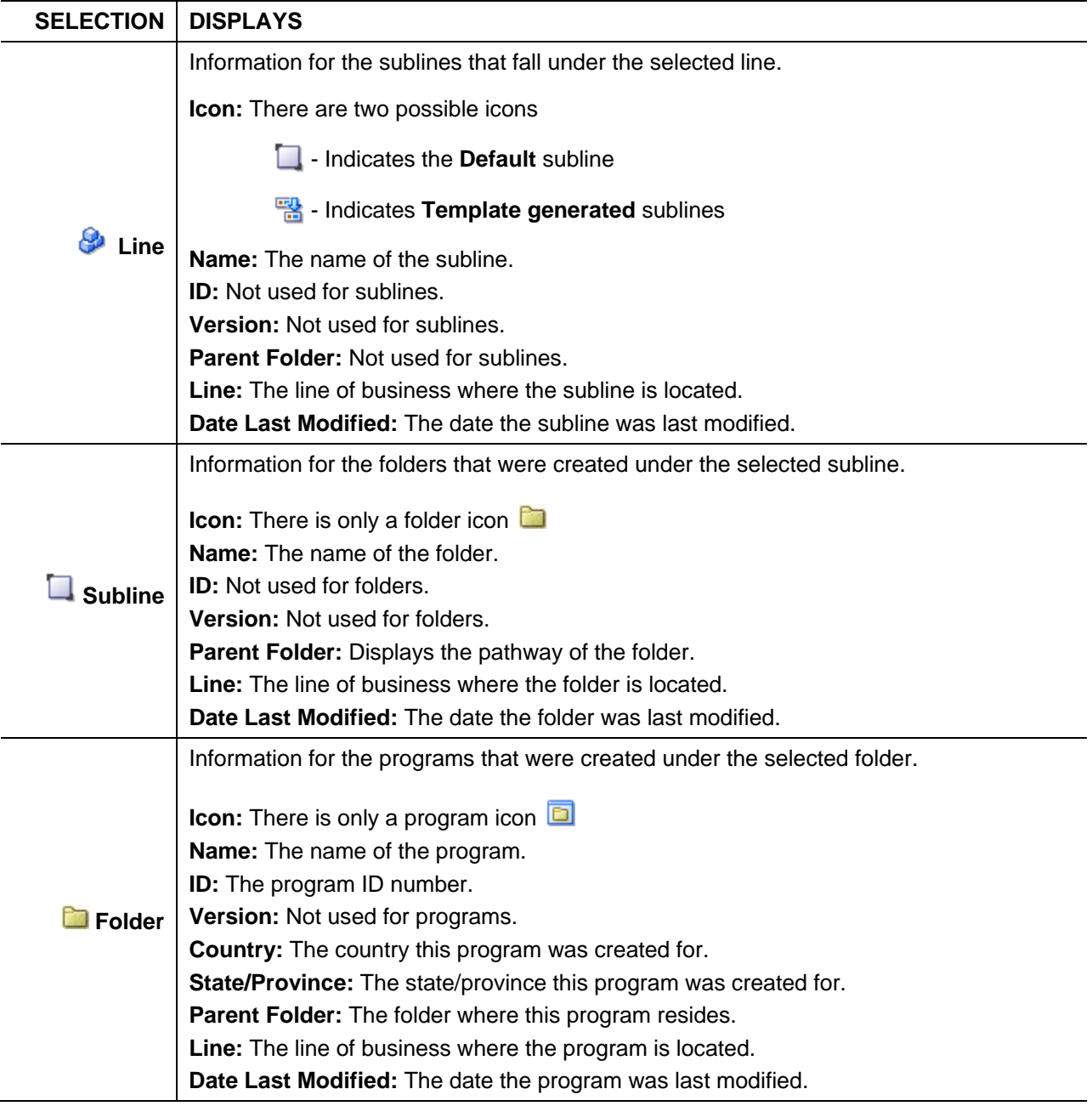

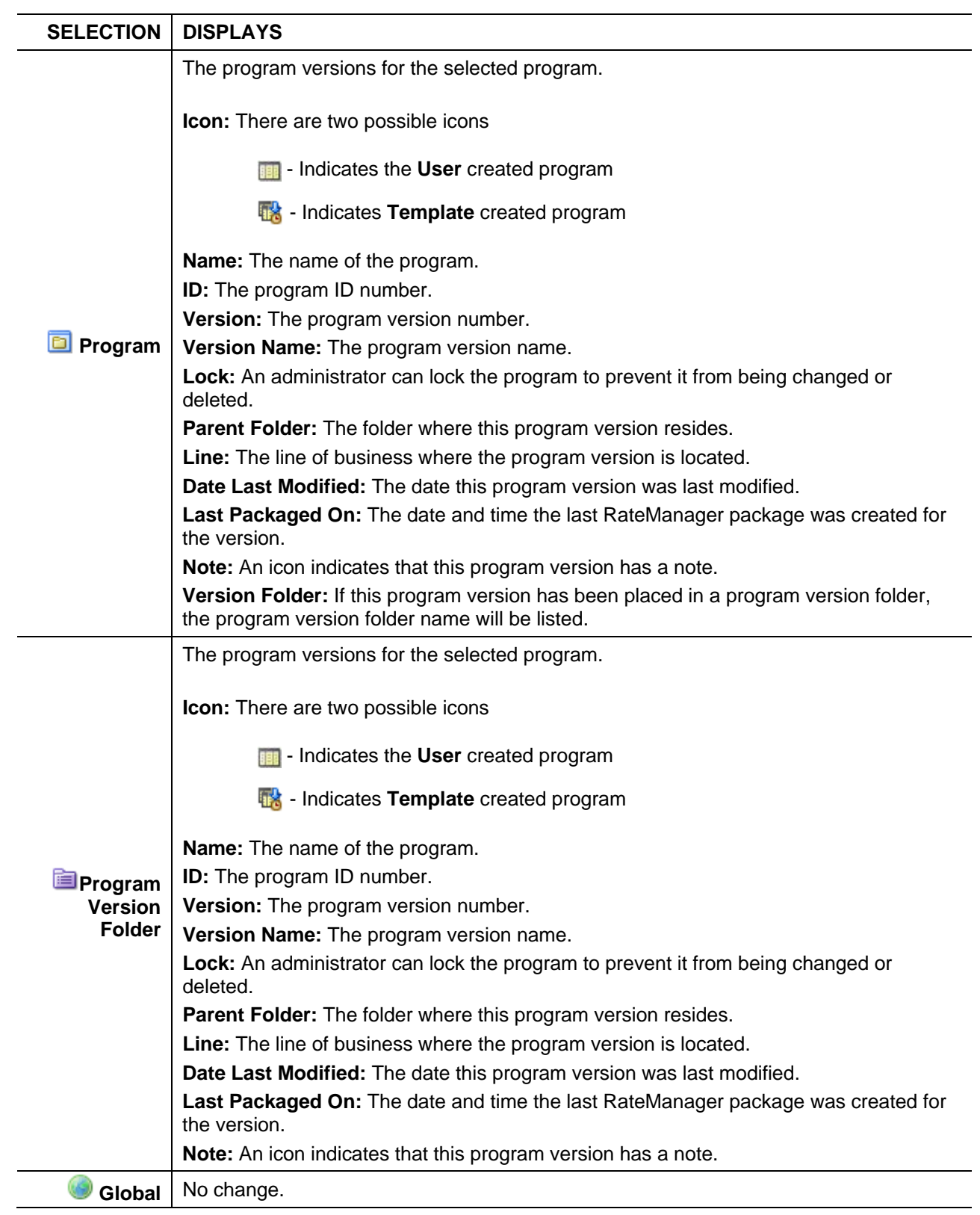

# **Right Click Menu Options:**

The right click menu options are available on most elements displayed in the Program Detail area. The menu depends upon the element selected and the rights you have.

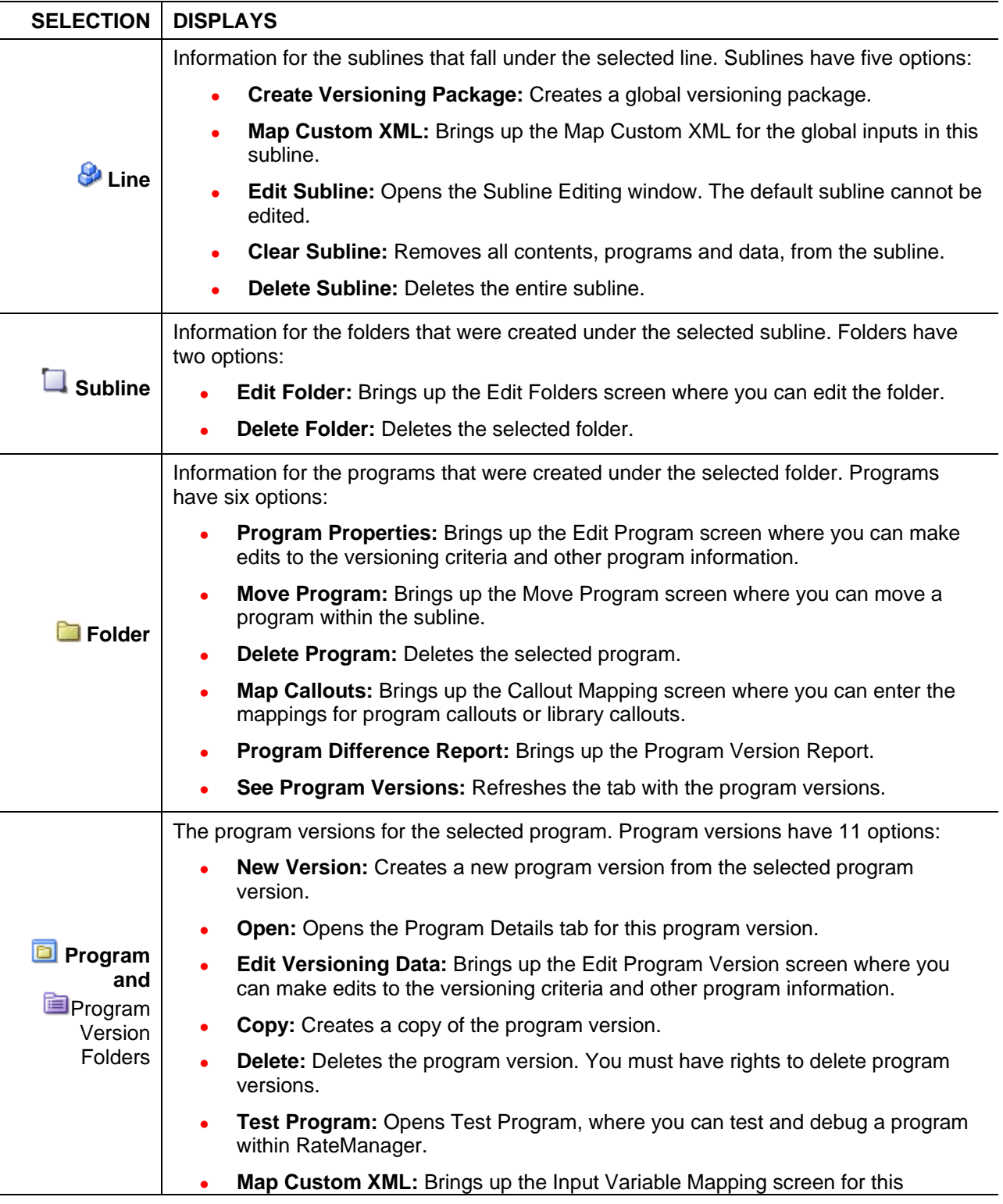

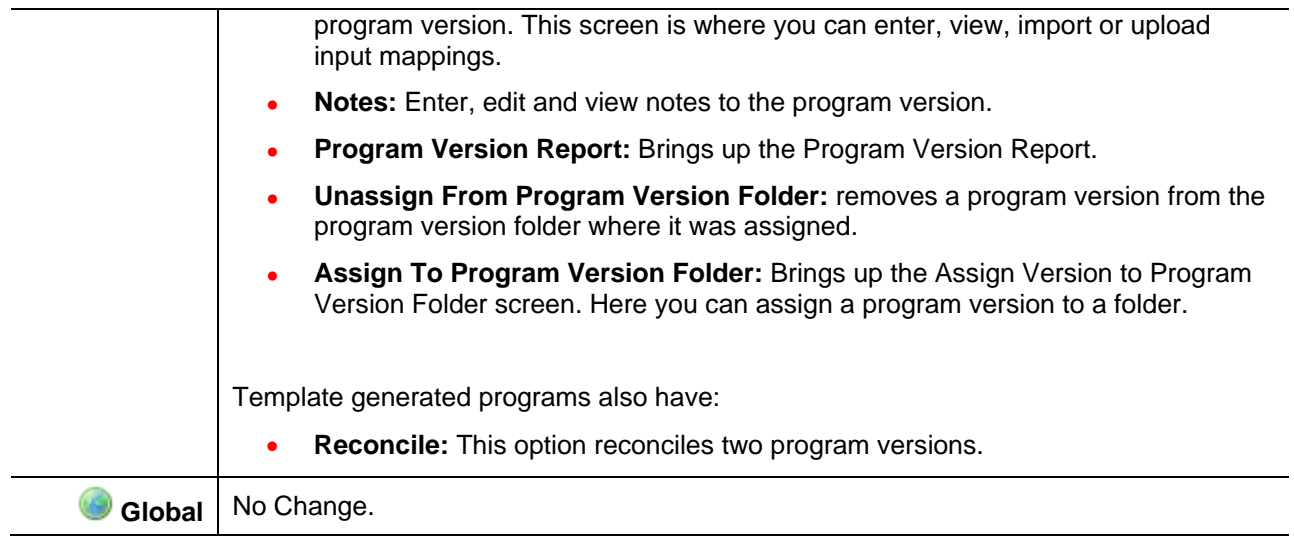

# **LINES AND SUBLINES OF BUSINESS**

Lines are managed in the Manage Lines option of the Tools menu. The Manage Lines option is available to system administrators and users with manage line permissions. If Lines are not set up prior to working in Program Explorer, please contact your system administrator.

## **SUBLINES**

Lines are separated into *sublines*. Sublines are classifications that fall in between lines and program folders. Sublines allow you to distinguish program sources and also keeps the globals unique within that subline. Globals are subline specific and are not shared across sublines. There are two types of sublines, user created and template generated.

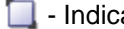

 $\Box$  - Indicates User Created sublines

**EX** - Indicates **Template generated** sublines

### **User Created Sublines**

A user created subline is a subline that was created by a user with subline management permissions. User created sublines hold user created programs, imported programs and public XML programs. Most user created sublines can be edited, cleared or deleted. The exception is the default subline which can only be cleared.

Each line automatically has one user created subline placed underneath it. This subline is named with your subscriber description and is the *default* subline. The default subline cannot be edited or deleted and is always listed first.

The subscriber description was entered by the system administrator when your subscriber account was set up. If your subscriber description is Alamere, then under every line is a subline named Alamere.

**NOTE:** *If you want to change the default subline name, please contact your system administrator and ask to have your subscriber description changed.*

|                                  | <b>ORACLE</b> Insurance Insbridge RateManager<br>Version: 04.09.00 Subscriber: alamere User: Mary Elliott |                    |         |  |  |  |  |
|----------------------------------|----------------------------------------------------------------------------------------------------|--------------------|---------|--|--|--|--|
| Tools<br>File<br>Modules<br>Help |                                                                                                    |                    |         |  |  |  |  |
| Home                             | <b>B</b> Program Explorer<br>$\boldsymbol{\mathsf{x}}$                                                    |                    | 三国      |  |  |  |  |
| <b>E Program Explorer</b>        |                                                                                                    |                    |         |  |  |  |  |
|                                  | New Program   Le Manage Folders   Co Create Package   Mil Input XML .                                     |                    |         |  |  |  |  |
| ு<br><b>Programs</b><br>B & Auto | <b>D</b> Search<br><b>Look for Program:</b>                                                               |                    |         |  |  |  |  |
| Alamere Insurance                | <b>Program Detail</b>                                                                                     |                    |         |  |  |  |  |
| <b>B</b> Home                    | Name<br>Line<br>ID<br>Version<br>Parent Folder                                                            | Date Last Modified |         |  |  |  |  |
| Alamere Insurance                |                                                                                                    |                    |         |  |  |  |  |
| <b>B</b> <i>D</i> Life           |                                                                                                    |                    | $\cdot$ |  |  |  |  |
| <b>El Alamere Insurance</b>      |                                                                                                    |                    |         |  |  |  |  |

*Figure 9 Default Sublines under Each Line of Business*

### **Template Sublines**

Until you have applied a *template*, any new programs that you create are placed under the default subline or a user created subline. Templates are programs that have been uploaded into the RateManager Library. For more on templates, imports and libraries, please see Library.

When a template is applied, a new subline is created for each template *source*. The source is the creator of the template and also the name of the new subline. For example, if a template created by the Content Services group is brought into the General Liability line, a new subline called Content Services is placed under the General Liability line.

| Oracle Insurance Insbridge RateManager 04.09 (Server 05) - Internet Explorer |                                                  |           |         |               |                          |                                                          |                                 |
|------------------------------------------------------------------------------|--------------------------------------------------|-----------|---------|---------------|--------------------------|----------------------------------------------------------|---------------------------------|
| ORACLE' Insurance Insbridge RateManager                                      |                                                  |           |         |               |                          | Version: 04.09.00 Subscriber: alamere User: Mary Elliott |                                 |
| Modules<br>Help<br>File<br>Tools                                             |                                                  |           |         |               |                          |                                                          |                                 |
| Home                                                                         | <b>Program Explorer</b><br>$\boldsymbol{\times}$ |           |         |               |                          |                                                          | 三国                              |
| <b>E</b> Program Explorer                                                    |                                                  |           |         |               |                          |                                                          |                                 |
| New Program   B Manage Folders   Co Create Package   800, Input XML          |                                                  |           |         |               |                          |                                                          |                                 |
| <b>Programs</b>                                                              | <b>Look for Program:</b>                         |           |         | <b>Search</b> |                          |                                                          |                                 |
| <b>B</b> Auto                                                                |                                                  |           |         |               |                          |                                                          |                                 |
| Alamere Insurance                                                            | <b>Program Detail</b>                            |           |         |               |                          |                                                          |                                 |
| Import/Export                                                                | a Name                                           | ID<br>اند | Version | Parent Folder | Line                     | Date Last Modified                                       |                                 |
| $\blacksquare$ V1                                                            | alamere                                          |           | ÷.      |               | <b>General Liability</b> | Jan 16 2014, 03:19 PM                                    |                                 |
| 田醫IB<br>El Thisurance Company                                                | <del>델</del> Alamere                             |           |         |               | <b>General Liability</b> | Mar 15 2014, 08:05 PM                                    |                                 |
| B AlamereInsurance                                                           | Alamere_GL                                       |           | ×       |               | <b>General Liability</b> | Apr 30 2014, 12:17 PM                                    |                                 |
| 田 Pa Alamere                                                                 |                                                  |           |         |               |                          |                                                          |                                 |
| B <sup>9</sup> Home                                                          |                                                  |           |         |               |                          |                                                          |                                 |
| Alamere Insurance                                                            |                                                  |           |         |               |                          |                                                          |                                 |
| 田 B Insurance Company                                                        |                                                  |           |         |               |                          |                                                          |                                 |
| <b>⊟</b> <sup>9</sup> Life                                                   |                                                  |           |         |               |                          |                                                          |                                 |
| Alamere Insurance                                                            |                                                  |           |         |               |                          |                                                          |                                 |
| 田 Straurance Company                                                         |                                                  |           |         |               |                          |                                                          |                                 |
| $\Box$ BOP                                                                   |                                                  |           |         |               |                          |                                                          |                                 |
| Alamere Insurance                                                            |                                                  |           |         |               |                          |                                                          |                                 |
| <b>⊞ B</b> ISO-ERC                                                           |                                                  |           |         |               |                          |                                                          |                                 |
| ⊞ BISO-ERC (2)<br>⊞ <mark>→</mark> ISO-ERC (3)                               |                                                  |           |         |               |                          |                                                          |                                 |
| <b>B</b> General Liability                                                   |                                                  |           |         |               |                          |                                                          | <b>Total Records: 3</b>         |
| Alamere Insurance                                                            |                                                  |           |         |               |                          |                                                          |                                 |
| Alamere_GL                                                                   |                                                  |           |         |               |                          |                                                          |                                 |
| 田 Pa Alamere                                                                 |                                                  |           |         |               |                          |                                                          |                                 |
| <b>B</b> Package                                                             |                                                  |           |         |               |                          |                                                          |                                 |
| Alamere Insurance                                                            |                                                  |           |         |               |                          |                                                          |                                 |
| <b>⊞ 및 ISO-ERC</b>                                                           |                                                  |           |         |               |                          |                                                          |                                 |
| <b>B</b> Sample                                                              |                                                  |           |         |               |                          |                                                          |                                 |
| Alamere Insurance                                                            |                                                  |           |         |               |                          |                                                          |                                 |
| Alamere Insurance                                                            |                                                  |           |         |               |                          |                                                          |                                 |
|                                                                              |                                                  |           |         |               |                          |                                                          |                                 |
|                                                                              |                                                  |           |         |               |                          |                                                          |                                 |
|                                                                              |                                                  |           |         |               |                          |                                                          |                                 |
|                                                                              |                                                  |           |         |               |                          |                                                          |                                 |
|                                                                              |                                                  |           |         |               |                          |                                                          |                                 |
|                                                                              |                                                  |           |         |               |                          |                                                          |                                 |
|                                                                              |                                                  |           |         |               |                          |                                                          |                                 |
| Done                                                                         |                                                  |           |         |               |                          | Trusted sites   Protected Mode: Off                      | $\sqrt{a}$ $\sim$ 2,100% $\sim$ |

*Figure 10 Program Explorer Populated with Lines, User Created Sublines and Template Sublines*

Each line can have multiple template generated sublines. Multiple template generated sublines can be created for each source. You can create a new template generated subline for every template applied if needed. You also may be required to create a new template generated subline if there are category or input differences between existing templates and the new template you want to apply. Template sublines names cannot be edited. Template sublines can be cleared and deleted.

When you click a subline, you will see the folders that were created under the selected subline in the Program Detail area. To view the programs for that folder, double click the folder. You also can expand the subline contents in the Programs area to see all folders and programs under the subline.

### **New User Created Sublines**

New user created sublines can be created at any time. A new template generated subline is created only when a template is applied from the Library. Any new subline is displayed under the corresponding line of business. For example, if you applied an auto template, a new subline will be created under the auto line. The new subline will be named after the source. If you select the Auto line and create a new subline, the new user created subline will be listed there.

1. Select the line of business where you want to create a new user created subline.

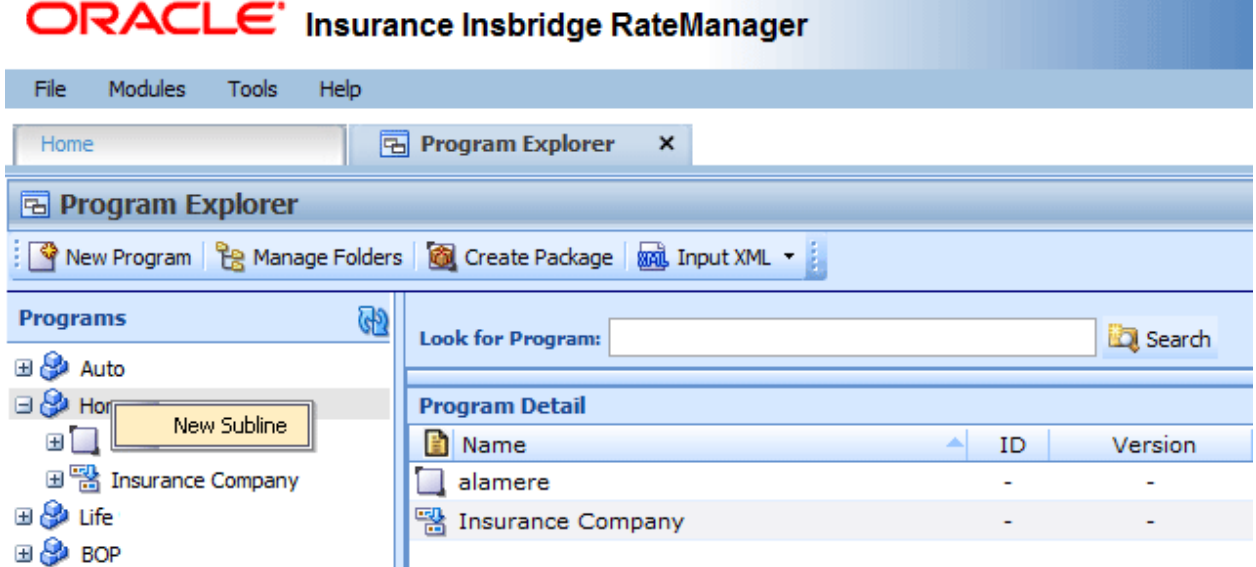

*Figure 11 Right Click for New Subline*

2. Right click and select New Subline. The New Subline screen is shown.

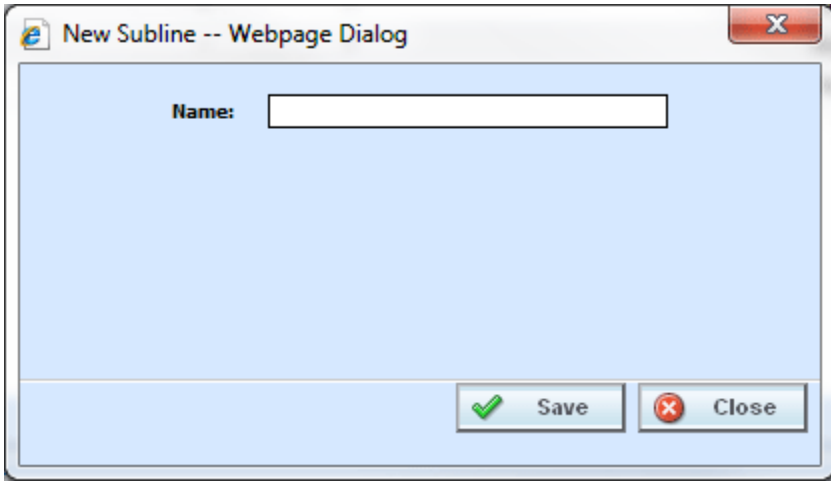

*Figure 12 New User Created Subline*

- 3. Enter in a Name.
- 4. Click Save to save your entry. After the Program Explorer tab refreshes, the new subline is listed.

| <b>ORACLE</b> Insurance Insbridge RateManager<br>Version: 04.09.00 Subscriber: alamere |                                                                      |                                    |                          |      |                       |  |
|----------------------------------------------------------------------------------------|----------------------------------------------------------------------|------------------------------------|--------------------------|------|-----------------------|--|
| Modules<br>Tools<br>Help<br>File                                                       |                                                                      |                                    |                          |      |                       |  |
| Home                                                                                   | <b>E</b> Program Explorer<br>$\mathsf{x}$                            |                                    |                          |      |                       |  |
| <b>B</b> Program Explorer                                                              |                                                                      |                                    |                          |      |                       |  |
|                                                                                        | New Program PR Manage Folders <b>10 Create Package 10 Line XML v</b> |                                    |                          |      |                       |  |
| <b>GD</b><br><b>Programs</b>                                                           | <b>Look for Program:</b>                                             |                                    | <b>D</b> Search          |      |                       |  |
| <b>⊞ &amp;</b> Auto                                                                    |                                                                      |                                    |                          |      |                       |  |
| $\Box$ Home                                                                            | <b>Program Detail</b>                                                |                                    |                          |      |                       |  |
| Alamere Insurance                                                                      | Name                                                                 | ID                                 | Version<br>Parent Folder | Line | Date Last Modified    |  |
| Import/Export                                                                          | alamere                                                              | $\overline{\phantom{a}}$           |                          | Home | Jan 16 2014, 03:19 PM |  |
| 田 A Insurance Company                                                                  | Import/Export                                                        | $\sim$                             | $\sim$                   | Home | Jul 12 2014, 01:49 AM |  |
| $\boxplus$ $\bigotimes$ Life                                                           | <sup>1</sup> Insurance Company                                       | $\sim$<br>$\overline{\phantom{a}}$ |                          | Home | Mar 07 2014, 02:00 PM |  |

*Figure 13 Program Explorer with New User Created Subline*

### **Editing Sublines**

Only user created sublines can be edited. Editing allows for the name to be changed.

1. Select the line of business where you want to edit a user created subline.

| ORACLE' Insurance Insbridge RateManager                          |                                                                                     |  |  |  |  |  |
|------------------------------------------------------------------|-------------------------------------------------------------------------------------|--|--|--|--|--|
| Modules<br>File                                                  | <b>Tools</b><br>Help                                                                |  |  |  |  |  |
| Home                                                             | B Program Explorer<br>$\mathbf x$                                                   |  |  |  |  |  |
| <b>E Program Explorer</b>                                        |                                                                                     |  |  |  |  |  |
|                                                                  | New Program B Manage Folders <b>12 Create Package</b> Mail Input XML v              |  |  |  |  |  |
| Programs                                                         | ₩<br><b>Look for Program:</b>                                                       |  |  |  |  |  |
| ⊟ & Auto                                                         |                                                                                     |  |  |  |  |  |
| Alamere Insurance<br><b>Program Detail</b>                       |                                                                                     |  |  |  |  |  |
| Import/Export<br>Ŧ                                               | a Name<br>Version<br>ID<br>ᅀ                                                        |  |  |  |  |  |
| $\Box$ V1<br>⊞BB<br>⊞ ™ Insu<br>⊞ <mark>ப</mark> Alan<br>国警 Alan | Create Versioning Package<br>Map Custom XML<br><b>Edit Subline</b><br>Clear Subline |  |  |  |  |  |
| ⊞ S <sup>2</sup> Home<br><b>D</b> Life<br>$\mathbf \pm$          | Delete Subline                                                                      |  |  |  |  |  |
| Ala pon<br>Г.<br>$\Gamma$ iaura 11 $\Gamma$ ditina a Cublina     |                                                                                     |  |  |  |  |  |

*Figure 14 Editing a Subline*

2. Right click and select Edit Subline. The Edit Subline screen is shown.

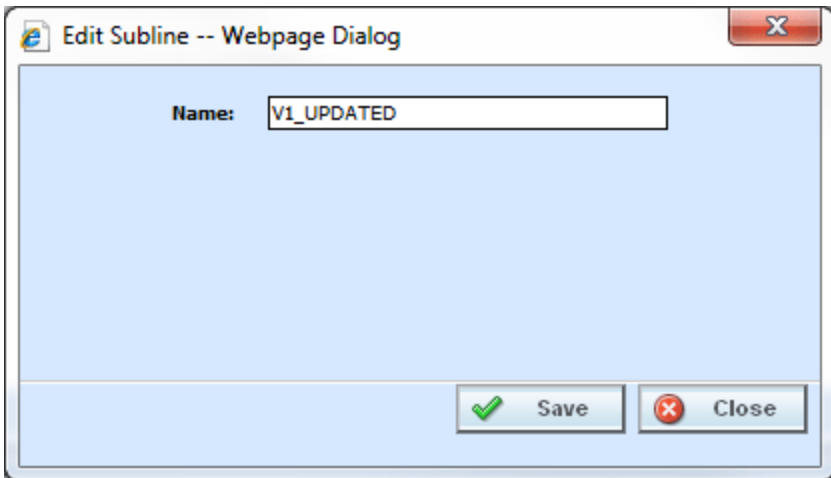

*Figure 15 Editing a Subline on the Edit Subline Screen*

- 3. Make your changes.
- 4. Click save to save your entry. After the Program Explorer tab refreshes, the changes are shown.

## **Clearing Sublines**

Clearing a subline removes all content from the subline. All folders, programs, and data, including categories, inputs, variables, sequences, and mappings, are cleared. Clearing a subline allows you to create, import, or apply content into a clean environment. For example, if you try to apply a new template and receive a notice that the category structure does not match, you will not be able to apply that template to the subline. You can create a new subline or you can clear the old subline if you no longer need any content in there. Clearing the subline removes the previous category structure and enables you to apply the new template.

Clearing a subline should be done only when nothing in the subline is needed. Make sure this is the action you want to take. Once a subline is cleared, there is no undo. You are asked to confirm your selection twice before the subline is cleared. Any subline can be cleared at any time.

You must have subline management permissions to clear a subline. If the clear subline option is grayed out, you do not have permissions.

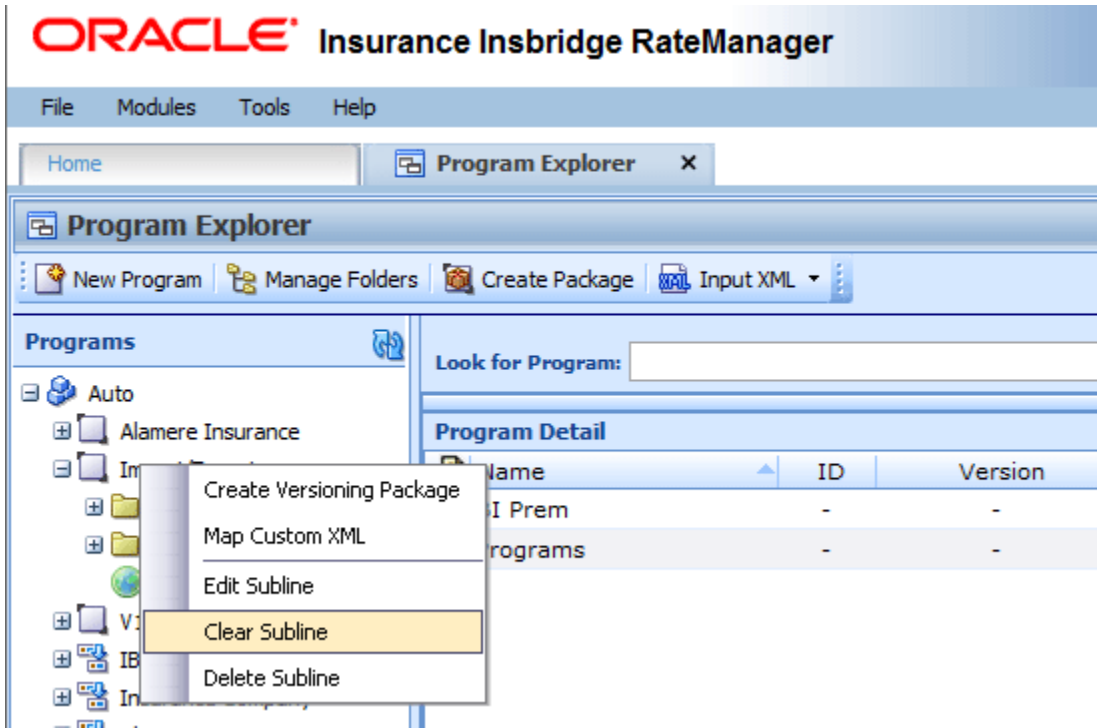

*Figure 16 Clearing a Subline*

- 1. Select the line of business where you want to clear a subline.
- 2. Right click and select Clear Subline.

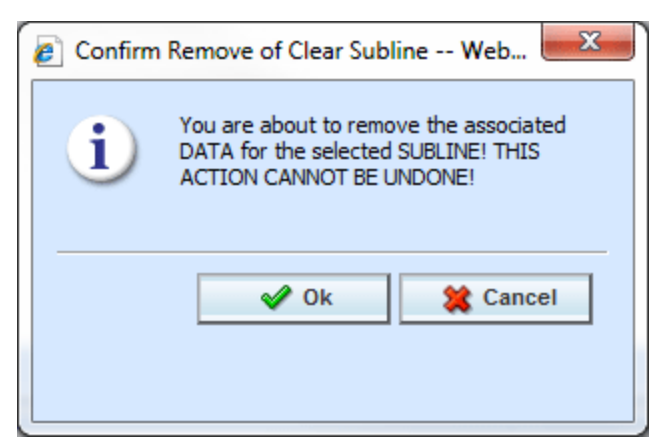

*Figure 17 First Confirmation to Clear the Subline*

3. Click OK to clear the subline.

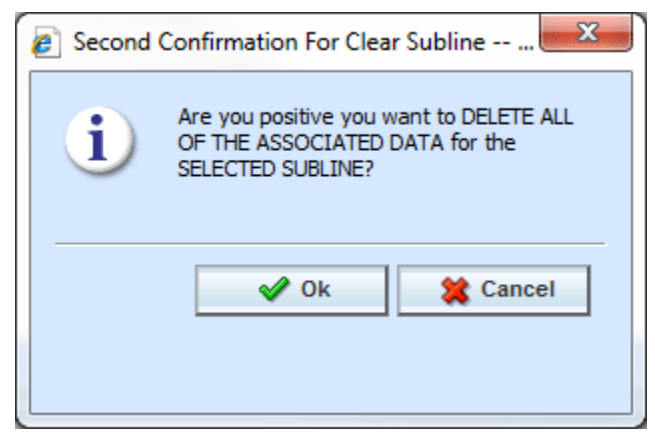

*Figure 18 Second Confirmation to Clear the Subline*

4. A second confirmation screen is shown. Click OK to clear the subline. After the Program Explorer tab refreshes, the changes are shown. Select **Cancel** to return to the Program Explorer tab without clearing the subline.

## **Deleting Sublines**

Deleting a subline removes the subline from the system. Everything in the subline, including folders, programs, and data is deleted.

Deleting a subline should be done only when nothing in the subline is needed. Make sure this is the action you want to take. Once a subline is deleted, there is no undo. You are asked to confirm your selection twice before the subline is deleted. The default subline in any line cannot be deleted. Any other user created subline or template generated subline can be deleted at any time.

You must have subline management permissions to delete a subline. If the delete subline option is grayed out, you may not have permissions or the subline is the default subline for the line.

1. Select the line of business where you want to delete a subline.

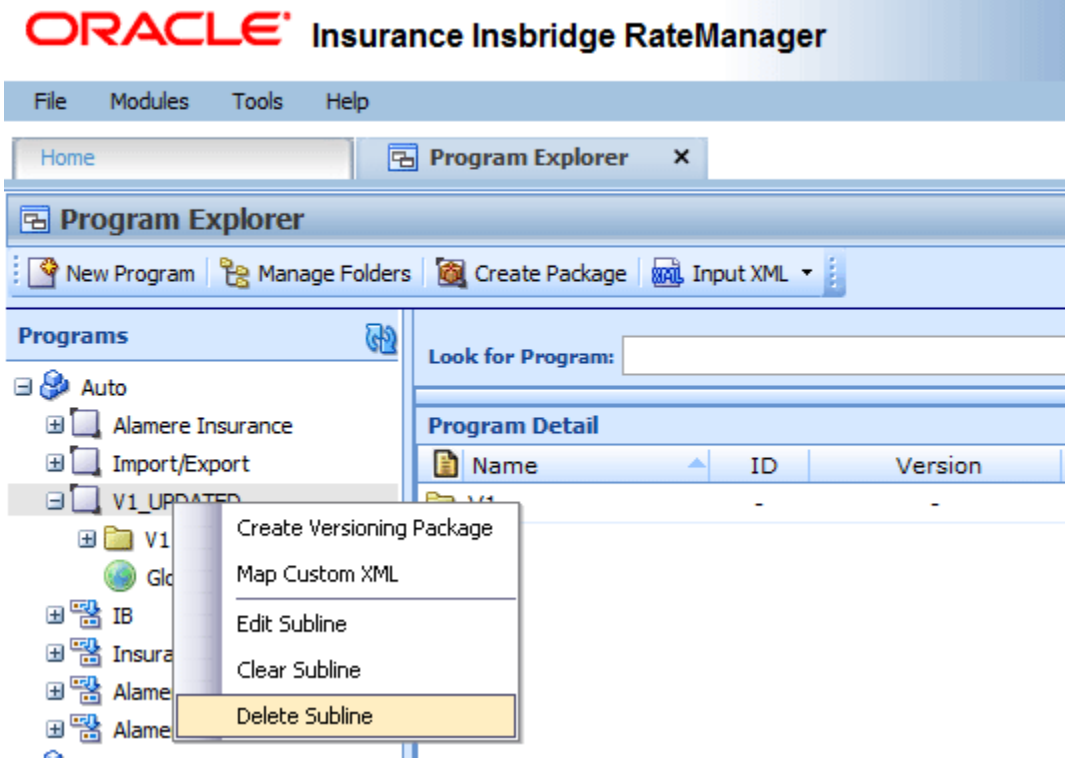

*Figure 19 Deleting a Subline*

2. Right click and select Delete Subline.

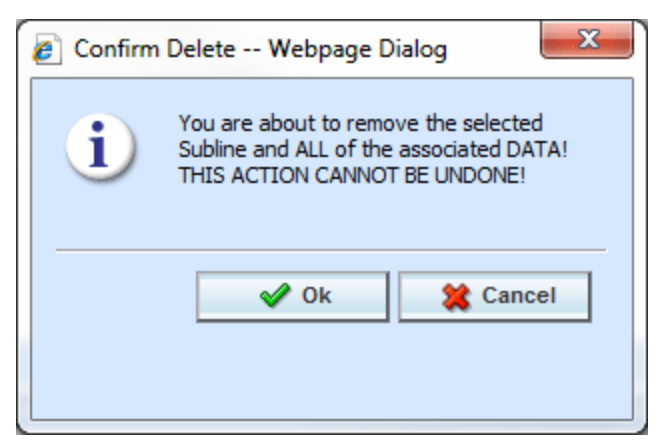

*Figure 20 First Confirmation to Delete the Subline*

3. Click OK to delete the subline.

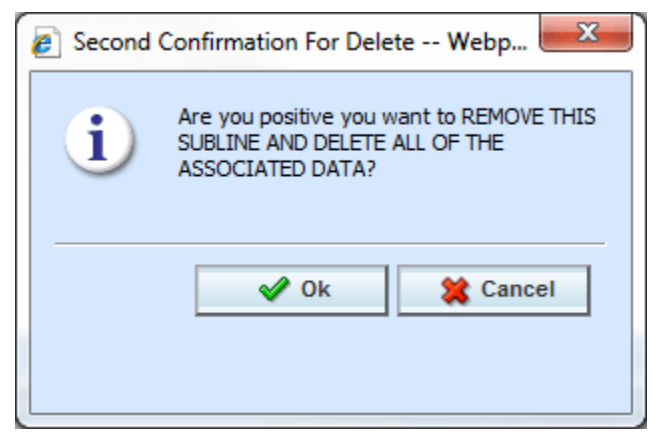

*Figure 21 Second Confirmation to Delete the Subline*

4. A second confirmation screen is shown. Click **OK** to delete the subline. After the Program Explorer tab refreshes, the changes are shown. Select **Cancel** to return to the Program Explorer tab without deleting the subline.

Chapter 5

# **FOLDERS**

The RateManager file management system uses multiple folders and subfolders. This is a multilevel set up that allows you to place an unlimited number of folders and subfolders underneath a subline. Using folders gives you a tree structure that can make it easier to locate a single program when there are a large number of programs to choose from. There are two types of folders:

- **Subline Folders:** are the standard folders that reside under the subline. These folders are visible at all times. Programs reside under subline folders. At least one subline folder must be created prior to any programs.
- **Program Version Folders:** are optional holding folders that reside under programs. These folders are visible only when a program is present. The program version folder structure is replicated under every program in the subline folder.

#### **Subline Folders:**

RateManager supports an unlimited number of subline folders and all folders are line of business and subline specific. Subline folders can be edited and moved within the subline where they were created. Each folder can contain multiple subfolders and/or multiple programs.

Subline folders allow you to classify and link programs together. This means you can group related programs underneath a major category and then continue to further define the structure until you reach the level where it no longer makes sense to subdivide.

For example, if you have programs that apply to a certain geographical area, you could create one top tier folder for all these programs. Within this folder you may want to create a subgroup that applies only to a specific region within this geographical area. Within the subgroup you may want to create a smaller subgroup that only applies to certain cities within this specific region. You can create as many folders and subfolders as you want and all these folders are linked together. There is no limit to the number of folders and subfolders you can create.

#### **Program Version Folders:**

RateManager supports an unlimited number of program version folders and all program version folders are specific to the subline folder where they were created. Each program version folder can contain multiple subfolders and/or multiple program versions.

The program version folder structure is replicated in each program created in the subline folder. This means that if you create a program version folder called "archive" under the subline folder "North" then every program you create in the "North" folder will have a program version folder called "archive."

Program version folders allow you to categorize program versions so you can quickly sort through multiple program versions. For example, if you have a program that had a new program version created each week you could create a program version folder to hold the program versions that were applicable for the first month, a program version for the second month and so on. This would allow you to quickly view the program versions that were for a specific month without having to scroll through a long list of program versions.

### **Manage Program Folders**

Subline folders and program version folders are managed on the Manage Program Folders screen. On the Manage Program Folders screen, you can:

- **Create a New Folder**
- Rename a Folder
- Delete a Folder
- Create a Versioning Package: see Creating a Global Versioning Package.

#### **Navigating to Manage Program Folders:**

Subline folders and program version folders are managed the Manage Folders option in the top bar menu on the Program Explorer tab. You must select the line and the subline before the Manage Program Folders screen is shown.

- 1. In Program Explorer, select the line and then select the subline you need.
- 2. Click **Mange Folders** to open the Manage Program Folders screen.

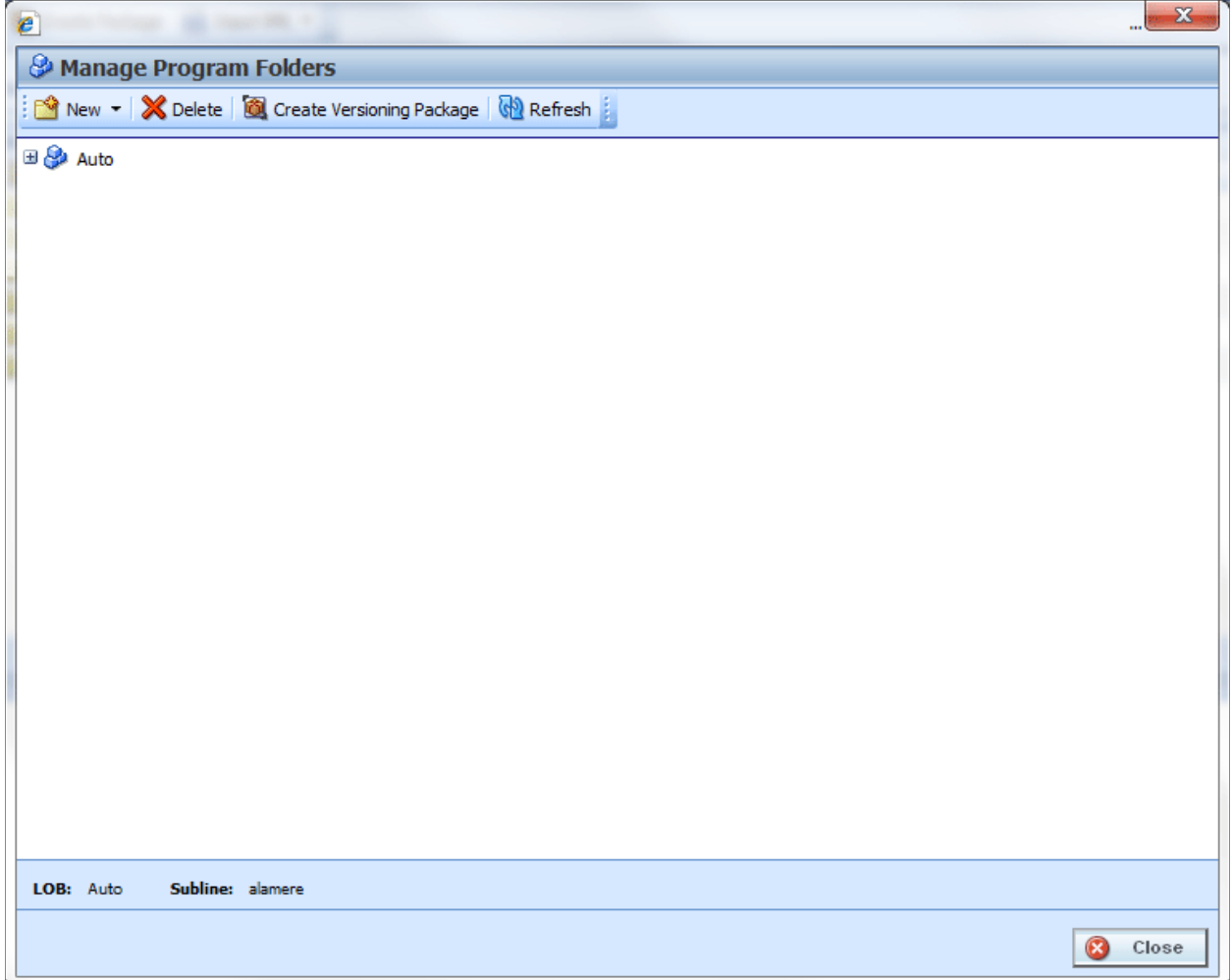

*Figure 22 Blank Folders*

# **MANAGE PROGRAM FOLDERS FUNCTIONALITY**

The menu bar at the top of the screen contains the functions you can perform on this screen. If you do not have the rights to a certain function, it is not displayed. For example, if you do not have the rights to delete a folder, the delete option is not displayed.

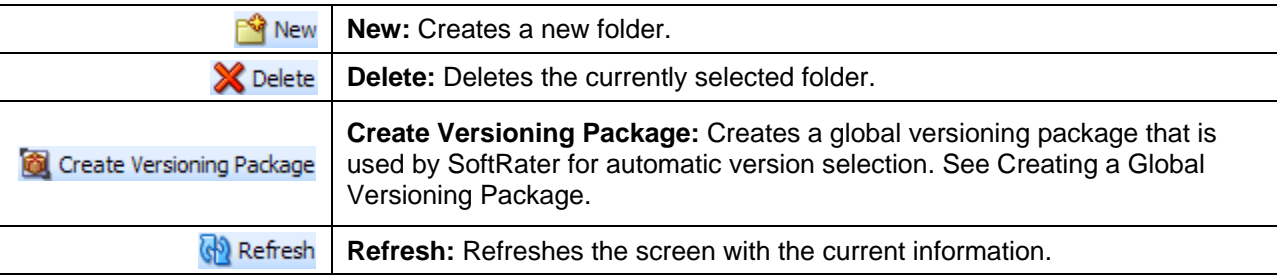

# **MANAGE PROGRAM FOLDERS FIELDS**

The Manage Program Folders screen contains all current subline folders and program version folders. Folders expand out into a tree view. The line of business is displayed at the top. Expand the line to see the subline. Expand the subline to see the folders underneath and so on. At the bottom of the screen is an information bar that contains the Line and Subline you have selected.

#### **Right Click Options:**

Every folder has a right click menu. To view the right click menu options, select the folder you want and right click. The menu options that you can perform depend upon the type folder selected. The options for a subline folder are different from the options available for a program version folder. Your ability to perform a function depends on your rights. For example, if you do not have the rights to delete a folder, you will receive a message.

Subline Folders has 4 options:

- New Subline Folder
- Rename Subline Folder
- Delete Subline Folder
- New Program Version Folder

Program Version Folders has 3 options:

- New Program Version Folder
- Rename Program Version Folder
- Delete Program Version Folder

Program Version Folders cannot have subline folders underneath.

| $\epsilon$                          |                                                          | $\mathbf{x}$ |
|-------------------------------------|----------------------------------------------------------|--------------|
| <b>&amp; Manage Program Folders</b> |                                                          |              |
|                                     | New v X Delete   C Create Versioning Package   C Refresh |              |
| $\Box$ $\bigotimes$ Auto            |                                                          |              |
| Alamere Insurance                   |                                                          |              |
| <b>D</b> CA                         |                                                          |              |
| <b>BEE</b> FLA                      | New Subline Folder                                       |              |
| È                                   | Rename Subline Folder                                    |              |
| È                                   | Delete Subline Folder                                    |              |
| È<br>È                              | New Program Version Folder                               |              |
| È                                   | Rename Program Version Folder                            |              |
| 窅                                   | Delete Program Version Folder                            |              |

*Figure 23 Right Click Menu for Subline Program Folders*

**Manage Program Folders** has six right click menu options:

- **New Subline Folder:** Creates a new subline folder under the folder you selected.
- **Rename Subline Folder:** Rename the folder.
- **Delete Subline Folder:** Deletes the selected folder. This option may not be active if you do not have rights.
- New Program Version Folder: Creates a new program version folder under the folder you have selected.
- **Rename Program Version Folder:** Rename the folder.
- **Delete Program Version Folder:** Deleted the selected folder, this option may not be active if you do not have the rights.

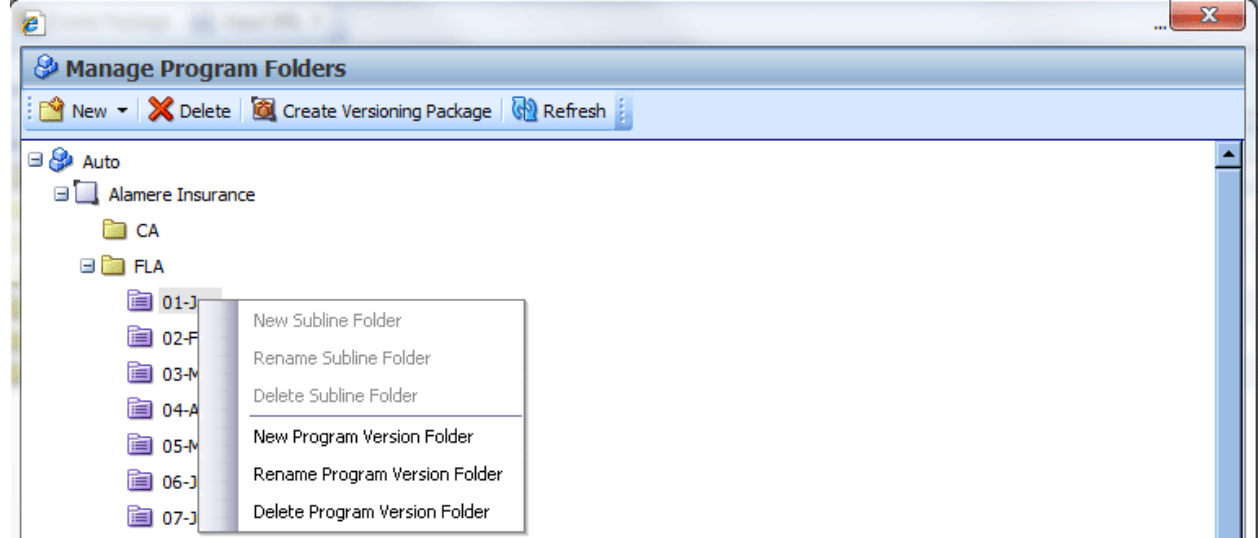

*Figure 24 Right Click Menu for Manage Program Version Folders*
## **CREATING A SUBLINE FOLDER**

Folders have to be created before programs. If no folders have been created, the Parent folder will be the line of business. The subline will be directly underneath. The first folder created must fall under the subline folder. For any other folder, you can select the folder pathway.

1. Select the subline you want. If available, select the folder where you want to create a new subline folder.

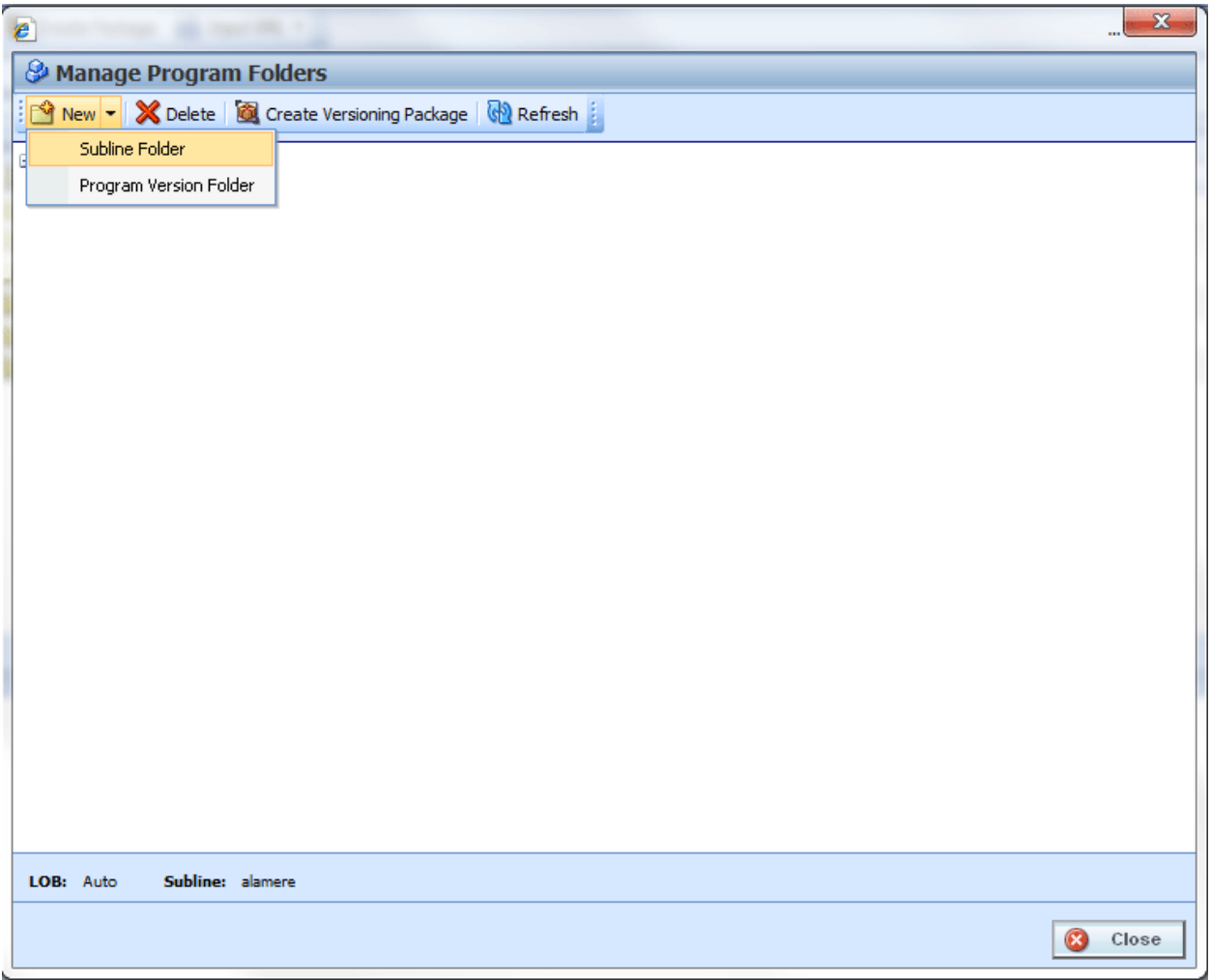

*Figure 25 Creating New Folder*

- 2. Select **NewSubline Folder** from the top bar menu or right click and select New Subline Folder from the menu.
- 3. A blank box is listed under the folder you selected. Enter in a **Name**.
- 4. Click out of the box to exit the field and save your entry. The screen refreshes and the new folder is displayed in the Manage Program Folders screen.

A new subline folder can also be created by right clicking the subline, and selecting New Subline Folder.

## **RENAMING A SUBLINE FOLDER**

Folders can be renamed at any time in the Manage Program Folder screen or on the Program  $Explorer \rightarrow Edit$  Folder feature.

1. Select the folder you want to rename and right click.

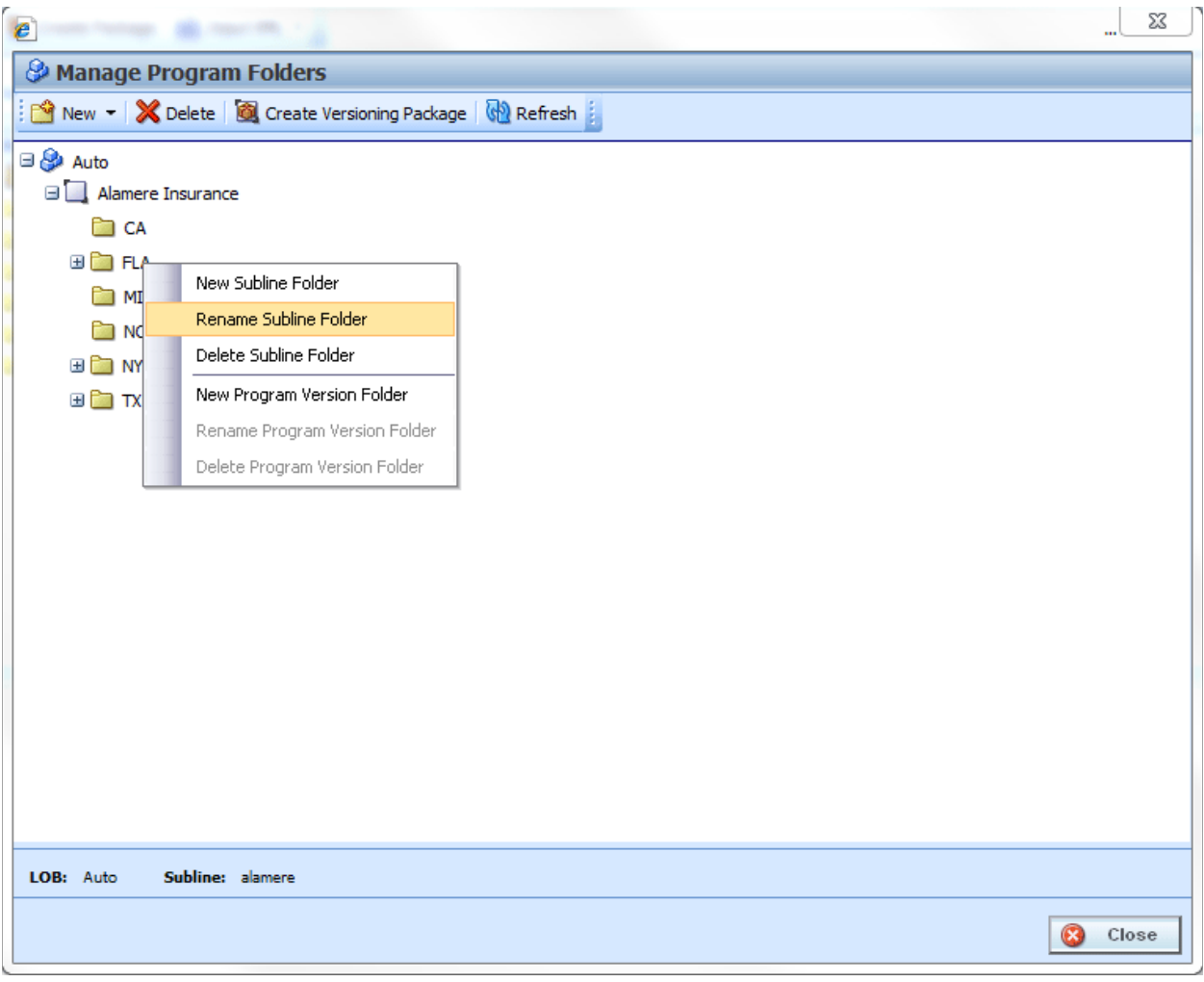

<span id="page-73-0"></span>*Figure 26 Renaming a Subline Folder*

- 2. Select **Rename Subline Folder** from the menu.
- 3. The subline folder name is boxed, indicating the field is open for editing. Enter in the new name.
- 4. Click outside the box to exit the field and save your entry. The screen refreshes and the folder is displayed in the Manage Program Folders screen.

**NOTE:** *Oracle Insurance recommends that the Folder Name not contain any spaces and that the Folder Names be unique, regardless of the pathway. For example, in Figure 26 [Renaming a Subline](#page-73-0)  [Folder,](#page-73-0) no other folder under the Auto line of business, regardless of subline, should be called DallasCounty, the name of the newly entered folder. Names cannot be duplicated within the subline folder level.*

## **DELETING A SUBLINE FOLDER**

If a subline folder is no longer needed, it can be deleted. Make absolutely sure that the programs for the folder are no longer needed. Deleting a folder deletes all programs and program version folders under that folder only. Subfolders and any programs in the subfolders are not deleted but are now unlinked. Folders that are unlinked are no longer accessible or visible in Programs on the left hand side of Program Explorer. Unlinked folders can be viewed in the Manage Program Folders screen.

To access a subfolder whose parent folder has been deleted, you have to move the subfolder to a visible folder. All visible parent folders are located on the left hand side of Program Explorer. Any subfolders underneath are moved as well. It is recommended that any subfolders either be moved or deleted prior to deleting the parent folder. You also can delete a top tier folder to unlink all subfolders rather than deleting folders.

- 1. In the Manage Program Folders screen, select the folder you want to delete and right click. Select **Delete** or right click and select **Delete Subline Folder** from the menu.
- 2. You are asked to confirm deletion of the folder.

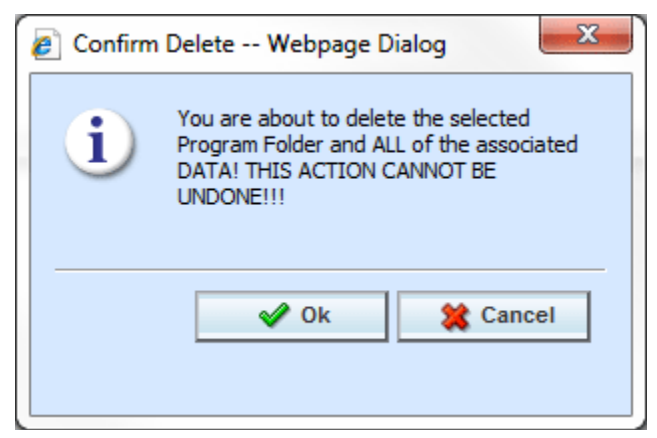

*Figure 27 Deleting a Folder*

- 3. Select **OK** to confirm deletion or **Cancel** to return to the Manage Program Folders screen without deleting the folder.
- 4. You are asked again to confirm deletion of the folder.

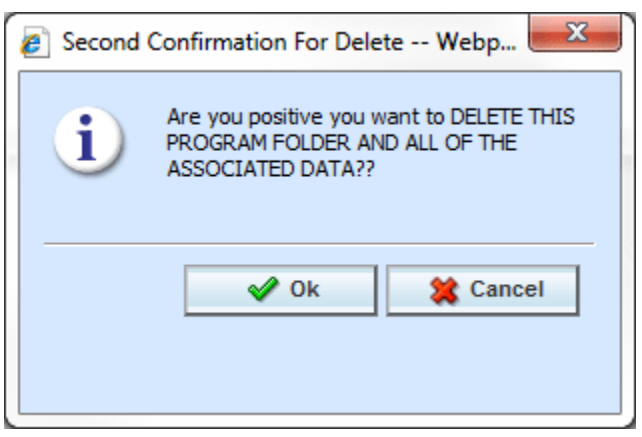

*Figure 28 Confirming a Folder Delete*

5. Again, select **OK** to confirm deletion. The folder and all associated programs will be deleted. Click **Cancel** to return to the Manage Program Folders screen without deleting the folder.

## **EDITING A SUBLINE FOLDER**

Edits to a subline folder can change the folder name or move the folder to a different location within the same subline. You cannot move a folder outside of the subline where it was created. When you change the pathway of any folder, the folders underneath are changed as well.

On the Program Explorer tab, the Programs area and the Program Detail area both have right click menus containing subline folder options. The Edit Folder option is only found in the right click menus on the Program Explorer tab.

Program Version Folders names can be edited on the Manage Folder screen only.

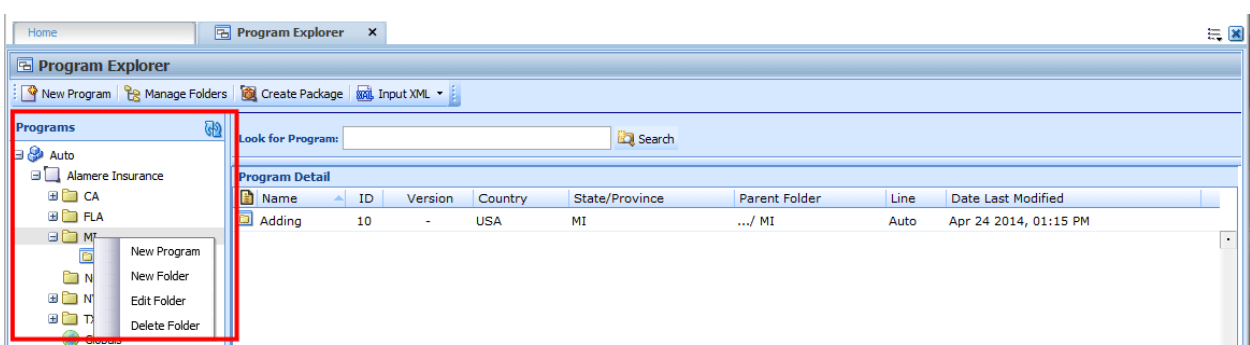

1. In the Program Explorer tab, select the folder you want to edit and right click. Select **Edit Folder**.

*Figure 29 Folder Options Found on the Right Click Menu of Programs*

2. The **Edit Folder** screen is shown.

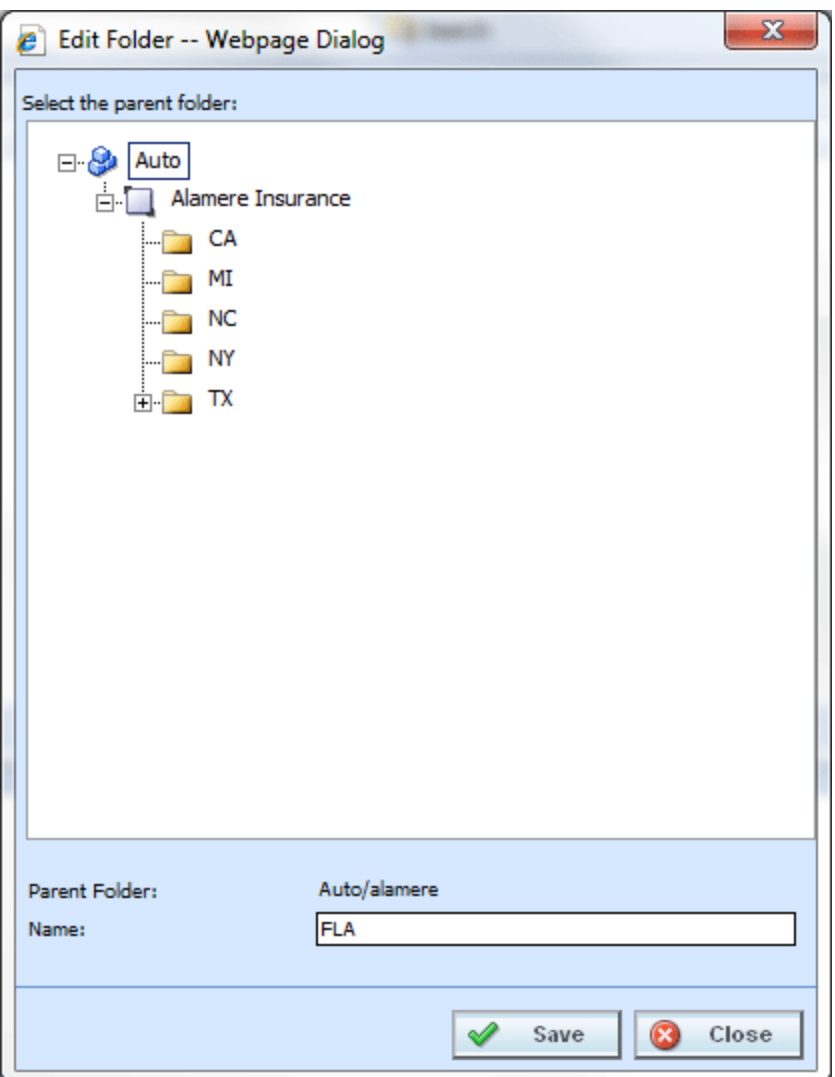

*Figure 30 Edit Folder*

3. Make your changes and click **Save**. The Edit Folder screen closes and the Program Explorer tab refreshes with the changes you made. Click **Close** to go back to the Program Explorer tab without saving changes.

## **MOVING A SUBLINE FOLDER**

Moving a subline folder changes the folder location within the same subline. You can move any folder either up or down the folder structure. When you move a folder, all associated programs and subfolders are moved as well. There is no limit to the number of times a folder can be moved. Moving is performed on the Edit Folder screen.

Program Version Folders cannot be moved.

1. In the Program Explorer tab, select the folder you want to move and right click. Select **Edit Folder**.

| Home                                                                          | <b>B</b> Program Explorer | $\mathsf{x}$  |                |                      |      |                       | $= 8$ |  |  |  |  |  |  |
|-------------------------------------------------------------------------------|---------------------------|---------------|----------------|----------------------|------|-----------------------|-------|--|--|--|--|--|--|
| <b>E</b> Program Explorer                                                     |                           |               |                |                      |      |                       |       |  |  |  |  |  |  |
| New Program PR Manage Folders <b>Co</b> Create Package <b>RAI</b> Input XML v |                           |               |                |                      |      |                       |       |  |  |  |  |  |  |
| GD.<br><b>Programs</b>                                                        | <b>Look for Program:</b>  |               |                | <b>Search</b>        |      |                       |       |  |  |  |  |  |  |
| $\Box$ Auto                                                                   |                           |               |                |                      |      |                       |       |  |  |  |  |  |  |
| Alamere Insurance                                                             | <b>Program Detail</b>     |               |                |                      |      |                       |       |  |  |  |  |  |  |
| <b>ED</b> CA                                                                  | <b>Name</b>               | ID.           | <b>Version</b> | <b>Parent Folder</b> | Line | Date Last Modified    | г.    |  |  |  |  |  |  |
| <b>ED</b> FLA                                                                 | <b>D</b> CA               |               |                | Auto                 | Auto | Mar 18 2014, 02:33 PM |       |  |  |  |  |  |  |
| <b>ED MI</b>                                                                  | <b>ED</b> FLA             |               |                | Auto                 | Auto | Mar 18 2014, 02:33 PM |       |  |  |  |  |  |  |
| <b>ED NC</b><br>$\equiv$ $\equiv$ NY                                          | O MI                      | Edit Folder   | <b>Section</b> | Auto                 | Auto | Mar 18 2014, 02:34 PM |       |  |  |  |  |  |  |
| $\blacksquare$ $\blacksquare$                                                 | <b>D</b> NC               | Delete Folder | $\sim$         | Auto                 | Auto | Mar 18 2014, 02:34 PM |       |  |  |  |  |  |  |
| Globals                                                                       | <b>D</b> NY               |               |                | Auto                 | Auto | Mar 18 2014, 02:34 PM |       |  |  |  |  |  |  |

*Figure 31 Folder Options Found on the Right Click Menu of Program Details* 

2. The **Edit Folder** screen is shown. The folder you have selected to move is displayed in the Name field but not in the tree structure. Double click the destination folder where you want to move to. The Parent Folder field reflects the new path for the folder.

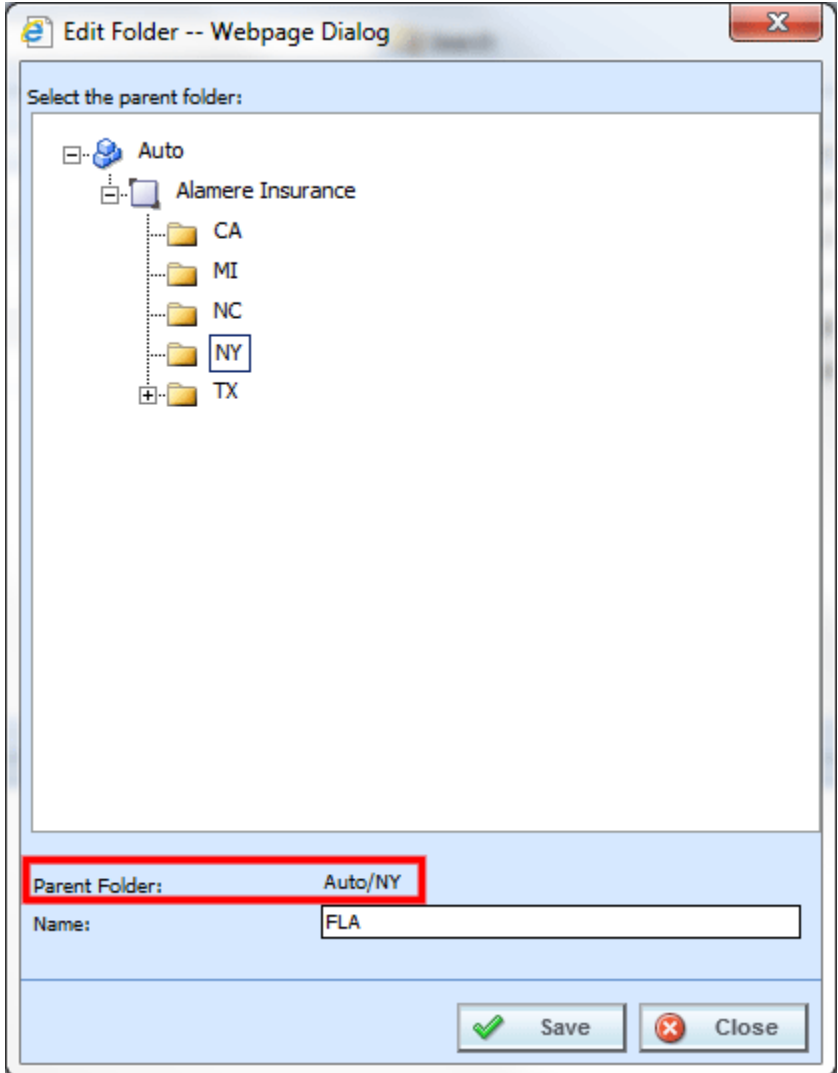

*Figure 32 Moving a Subline Folder*

3. If this is correct, click **Save**. The Edit Folder screen closes and the Program Explorer tab refreshes with the changes you made. Any subfolders are moved as well. Click **Close** to go back to the Program Explorer tab without saving changes.

### **Creating a Subline Folder on Program Explorer**

A new subline folder also can be created using the right click menu. On the Program Explorer tab, the Programs area has a right click menu containing subline folder options. You cannot create the first subline folder using this option. This option can be used only after a subline folder has been created in the Manage Folders area.

Program Version Folders names can be created on the Manage Folder screen only.

- 1. In the Program Explorer tab $\rightarrow$ Programs area right click any folder in the line of business->Subline you want. Select **New Folder** and the New Folder screen is shown.
- 2. Select the folder pathway. The pathway is displayed in the Parent Folder field. On the tree view, the final destination where the new folder will be placed will have a box around it.

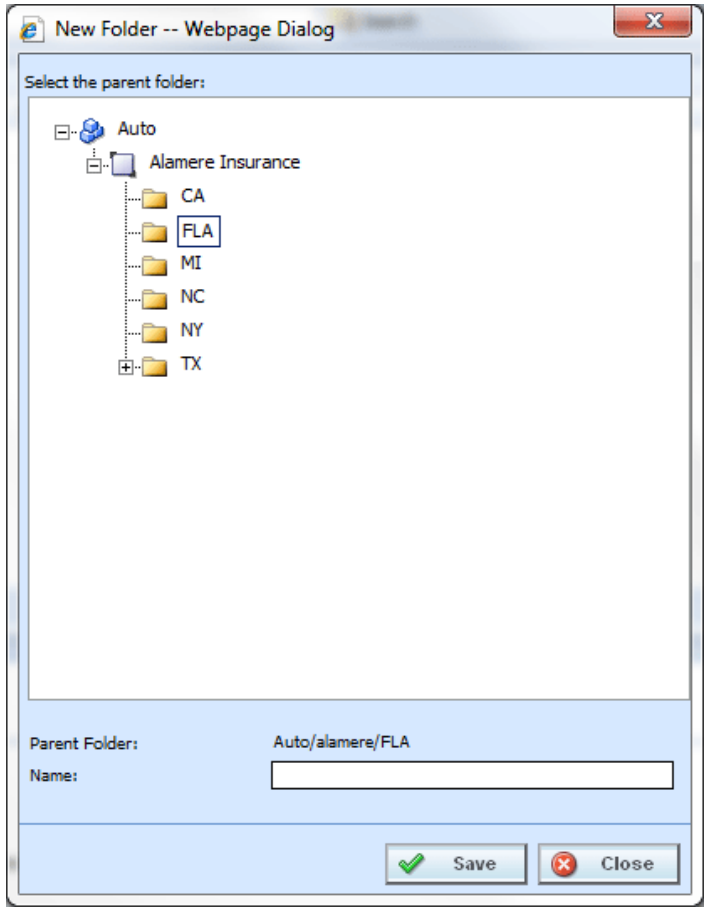

*Figure 33 Creating New Folder*

3. Enter in a **Name**. Click **Save** to save your folder. The screen refreshes and the new folder is displayed in the Program Explorer tab.

# <span id="page-79-0"></span>**CREATING A PROGRAM VERSION FOLDER**

Program Version Folders can be created only on the Manage Program Folders screen. At least one Subline folder has to be created before a Program Version Folder can be created. Program Version Folders are listed in alphabetical order.

1. Select the line of business and the subline you want. Select the subline folder where you want to create a new program version folder. Make sure this is where you want the folder. Program Version folders cannot be moved.

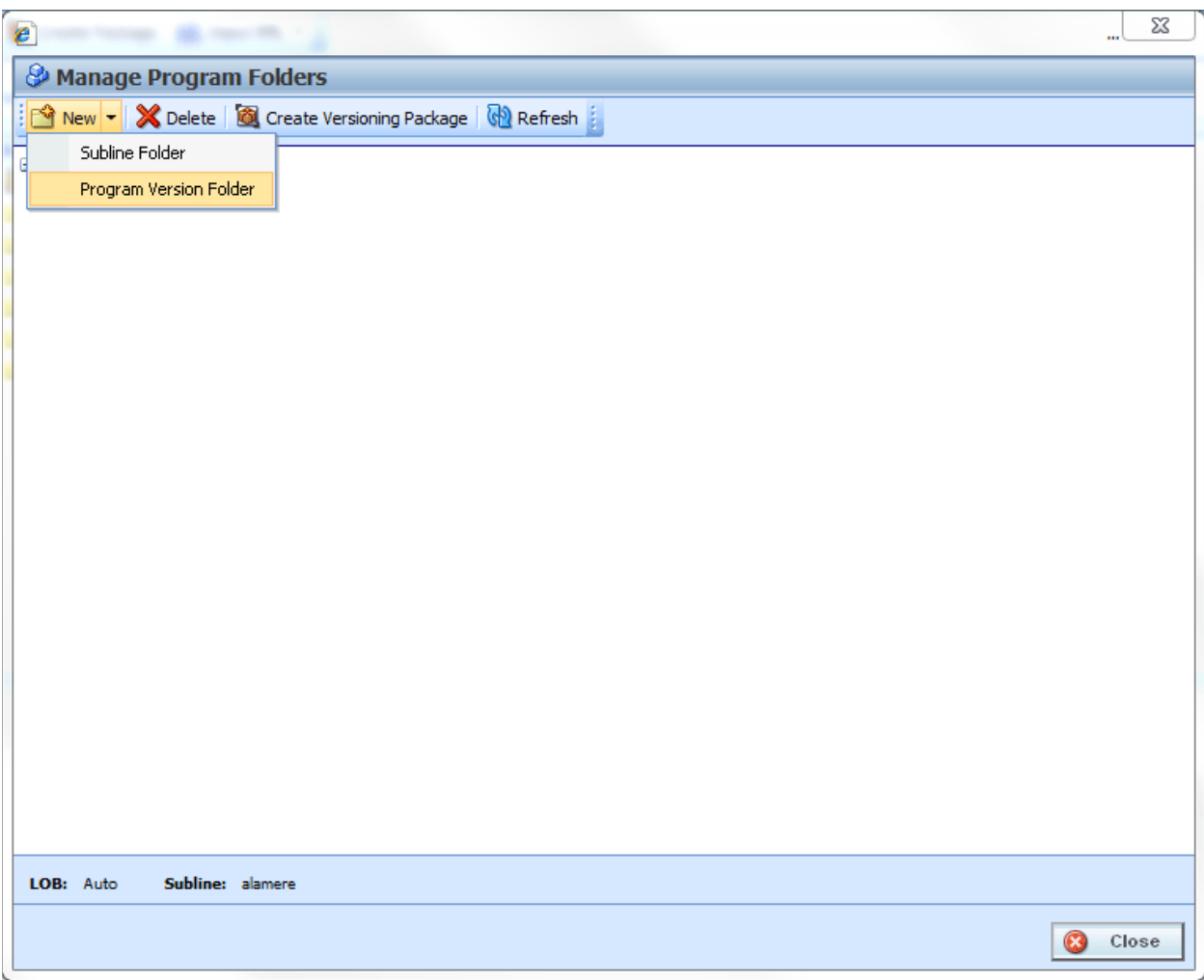

*Figure 34 Creating New Program Version Folder*

- 2. Select **NewProgram Version Folder** from the top bar menu or right click and select New Program Version Folder from the menu.
- 3. A blank box is listed under the folder you selected. Enter in a **Name**.
- 4. Click out of the box to exit the field and save your entry. The screen refreshes and the new folder is displayed in the Manage Program Folders screen.

Program Version Folders are displayed under programs. New Program Version folders may not be displayed on the Program Explorer tab until a program has been created at the same level.

# **RENAMING A PROGRAM VERSION FOLDER**

Program Version Folder can be renamed at any time in the Manage Program Folder screen.

1. Select the program version folder you want to rename and right click.

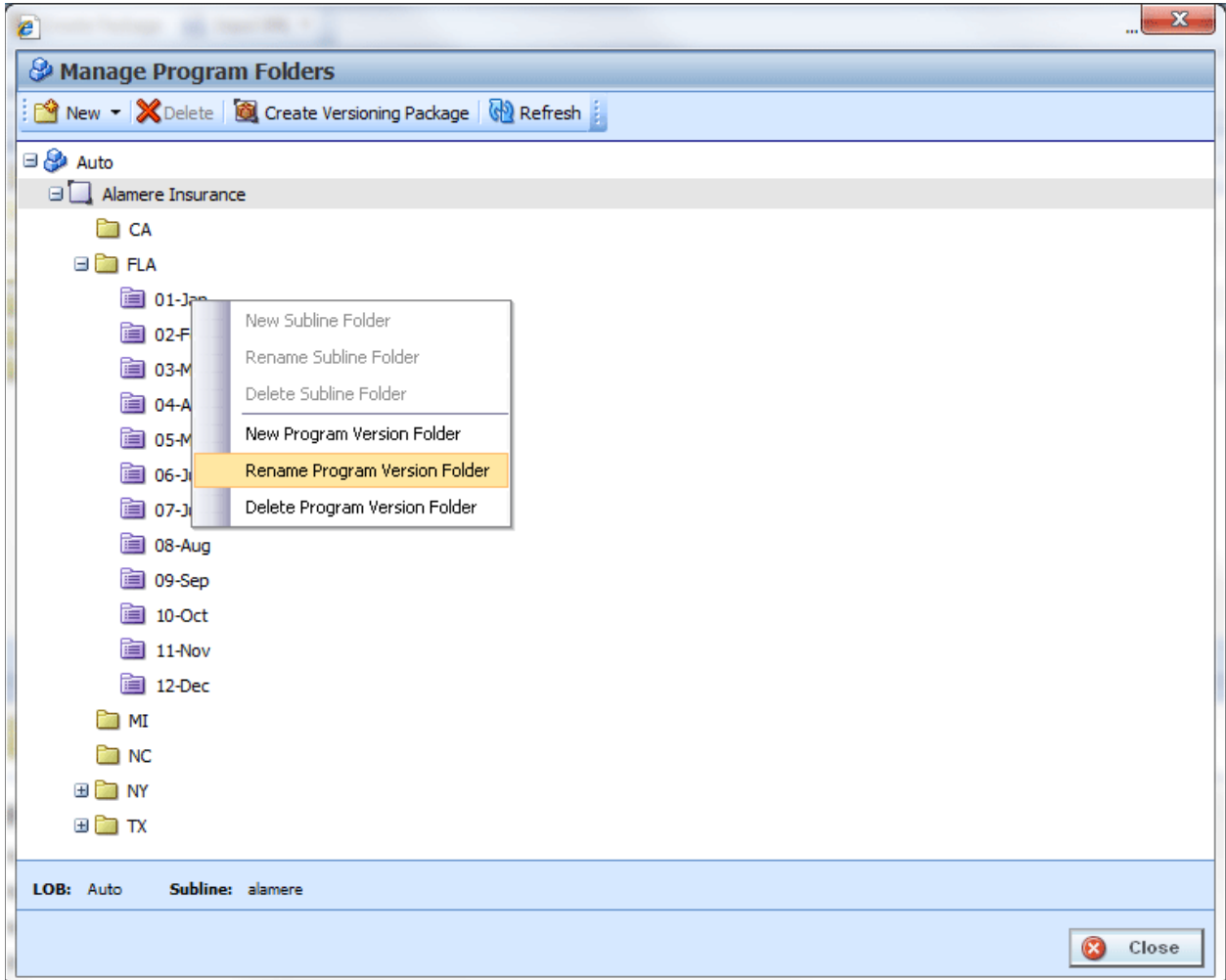

*Figure 35 Renaming a Subline Folder*

- 2. Select **Rename Program Version Folder** from the menu.
- 3. The program version folder name is boxed, indicating the field is open for editing. Enter in the new name.
- 4. Click out of the box to exit the field and save your entry. The screen refreshes and the folder is displayed in the Manage Program Folders screen.

**NOTE:** *Oracle Insurance recommends that the Folder Name not contain any spaces and that the Folder Names be unique, regardless of the pathway. Names cannot be duplicated within the subline folder level.*

# **DELETING A PROGRAM VERSION FOLDER**

If a program version folder is no longer needed, it can be deleted. Be aware that when you delete a folder does, programs do not get deleted but any program version subfolders are removed.

- 1. In the Manage Program Folders screen, select the folder you want to delete and right click. Select **Delete**.
- 2. You are asked to confirm deletion of the folder.

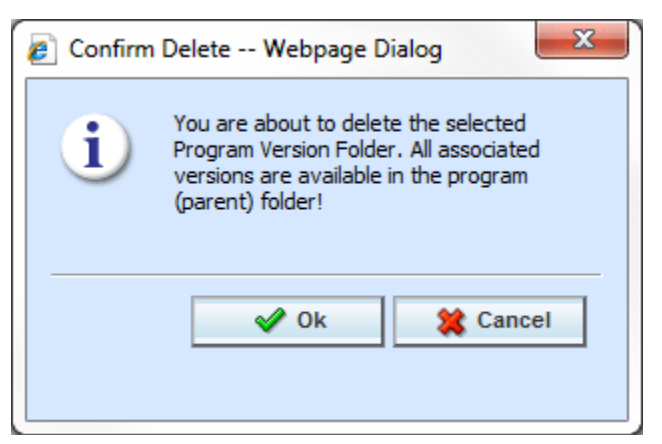

*Figure 36 Deleting a Program Version Folder*

- 3. Select **OK** to confirm deletion or **Cancel** to return to the Manage Program Folders screen without deleting the folder.
- 4. The folder and any program version subfolders will be deleted.

Chapter 6

# **PROGRAMS**

Programs in RateManager typically correspond to rate manuals. For example, if you had rate manuals for Texas and Florida auto, then you could have corresponding RateManager programs for Texas and Florida under the auto line of business. When a rate change occurred, you would create a new version of the appropriate program.

| Oracle Insurance Insbridge RateManager 04.09 (Server 05) - Internet Explorer |                                                        |                |                    |                 |               |      |                                                          |                         |
|------------------------------------------------------------------------------|--------------------------------------------------------|----------------|--------------------|-----------------|---------------|------|----------------------------------------------------------|-------------------------|
| ORACLE' Insurance Insbridge RateManager                                      |                                                        |                |                    |                 |               |      | Version: 04.09.00 Subscriber: alamere User: Mary Elliott |                         |
| Modules Tools<br>File<br>Help                                                |                                                        |                |                    |                 |               |      |                                                          |                         |
| Home                                                                         | <b>B</b> Program Explorer<br>$\boldsymbol{\mathsf{x}}$ |                |                    |                 |               |      |                                                          | $= 8$                   |
| <b>E</b> Program Explorer                                                    |                                                        |                |                    |                 |               |      |                                                          |                         |
| New Program   Pe Manage Folders   @ Create Package   @ Tinput XML            |                                                        |                |                    |                 |               |      |                                                          |                         |
|                                                                              |                                                        |                |                    |                 |               |      |                                                          |                         |
| Programs                                                                     | <b>Look for Program:</b>                               |                |                    | <b>D</b> Search |               |      |                                                          |                         |
| B & Auto<br>Alamere Insurance                                                | <b>Program Detail</b>                                  |                |                    |                 |               |      |                                                          |                         |
| <b>BECA</b>                                                                  | a Name                                                 | ID<br>ᅬ        | Version<br>Country | State/Province  | Parent Folder | Line | Date Last Modified                                       |                         |
| <b>ED</b> CA_Auto_1                                                          | CA_Auto_1                                              | $\mathbf{1}$   | <b>USA</b><br>÷,   | CA              | /CA           | Auto | Mar 20 2014, 05:26 PM                                    |                         |
| <b>ED</b> CA_Auto_2<br>E CA_Auto_3                                           | CA_Auto_2                                              | $\overline{2}$ | <b>USA</b><br>ä,   | CA              | /CA           | Auto | Mar 18 2014, 02:51 PM                                    |                         |
| E CA-Auto_UPDATE_1                                                           | CA_Auto_3                                              | 3              | <b>USA</b><br>ä,   | CA              | /CA           | Auto | Mar 18 2014, 02:52 PM                                    |                         |
| <b>EI ME FLA</b>                                                             | CA-Auto_UPDATE_1                                       | $\overline{5}$ | <b>USA</b>         | CA              | /CA           | Auto | Mar 20 2014, 05:26 PM                                    |                         |
| <b>BM</b>                                                                    |                                                        |                |                    |                 |               |      |                                                          |                         |
| <b>DINC</b>                                                                  |                                                        |                |                    |                 |               |      |                                                          |                         |
| <b>NY</b><br><b>E E TX</b>                                                   |                                                        |                |                    |                 |               |      |                                                          |                         |
| Q<br>Globals                                                                 |                                                        |                |                    |                 |               |      |                                                          |                         |
| <b>B</b> Home                                                                |                                                        |                |                    |                 |               |      |                                                          |                         |
| <b>B</b> Dife                                                                |                                                        |                |                    |                 |               |      |                                                          |                         |
| $\boxplus$ $\bigotimes$ BOP<br><b>E</b> Package                              |                                                        |                |                    |                 |               |      |                                                          | $\cdot$                 |
| <b>E</b> Sample                                                              |                                                        |                |                    |                 |               |      |                                                          |                         |
| <b>Exposure AD</b> Errors and Omissions                                      |                                                        |                |                    |                 |               |      |                                                          | <b>Total Records: 4</b> |
|                                                                              |                                                        |                |                    |                 |               |      |                                                          |                         |
|                                                                              |                                                        |                |                    |                 |               |      |                                                          |                         |
|                                                                              |                                                        |                |                    |                 |               |      |                                                          |                         |
|                                                                              |                                                        |                |                    |                 |               |      |                                                          |                         |
|                                                                              |                                                        |                |                    |                 |               |      |                                                          |                         |
|                                                                              |                                                        |                |                    |                 |               |      |                                                          |                         |
|                                                                              |                                                        |                |                    |                 |               |      |                                                          |                         |
|                                                                              |                                                        |                |                    |                 |               |      |                                                          |                         |
|                                                                              |                                                        |                |                    |                 |               |      |                                                          |                         |
|                                                                              |                                                        |                |                    |                 |               |      |                                                          |                         |
|                                                                              |                                                        |                |                    |                 |               |      |                                                          |                         |
|                                                                              |                                                        |                |                    |                 |               |      |                                                          |                         |
|                                                                              |                                                        |                |                    |                 |               |      |                                                          |                         |

*Figure 37 Programs on Program Explorer*

Programs are created and managed in Program Explorer. Programs are displayed in the Programs area when you expand a folder. Programs are listed in the Program Detail area when you select a folder. From either area you can:

- Create a New Program
- Move a Program
- Delete a Program
- Edit a Program
- **Manage Version Criteria**
- Run a Program Version Report, and Program Difference Reports.
- Map Callouts

There are two types of programs:

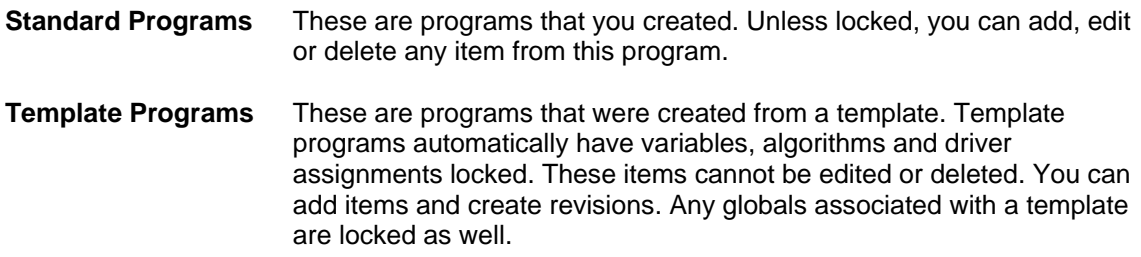

Sublines can contain both standard and template type programs, except for the default subline. The default subline will only contain standard programs. You will not be allowed to apply any template programs into your default subline.

RateManager supports an unlimited number of programs and all programs are subline specific. For example, creating **Program 1** for **Carrier A** under the default subline does not create **Program 1** for **Carrier A** under another subline.

## **Creating a Program**

New programs can be added at any time to any folder. Template created sublines can have standard programs added to them. There is no limit to the number of programs you can enter.

- 1. In Programs, select the subline and folder where you want to create a new program.
- 2. Click **New Program** from the top bar menu or right click and select **New Program**. The **New Program** screen opens, allowing you to enter the program name, select a locale, select a date mask, decimal symbol, digit grouping symbol and select a country and state/province.

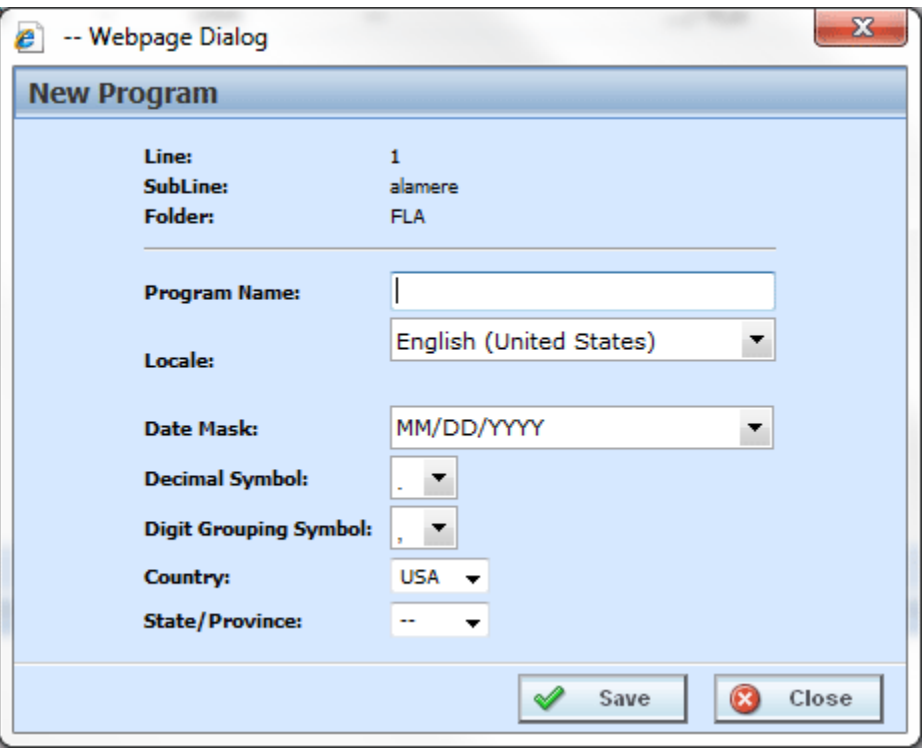

*Figure 38 Creating a New Program*

3. Click **Save** to save your entry and close the popup. The screen refreshes with the program information you entered. If you double-click the new program name, you will see that **Version 1**  has been created for you.

The Locale, Date Mask, the Decimal Symbol and Digit Grouping Symbol are automatically filled with the defaults from the line of business (LOB). The values set at the LOB apply as the defaults to every program created in the line regardless of subline. The program can select a different locale if necessary. For more on local, decimal and digit grouping symbols please see [RateManager Constructs.](#page-37-0)

**WARNING:** *Changing date and number formats may result in programs not running properly. Global variables that have been created as one type of date and number format may not function as expected with another date and number format. Date and number formats should be consistent through the program.*

## **Moving a Program**

You can move a program to any folder under the same subline where the program is located. Moving a program moves the program and all versions. Program moves can be done from the Programs area or the Program Detail area.

- 1. Select the program you want to move.
- 2. Right click and select **Move Program**. A **Move Program** screen is shown.

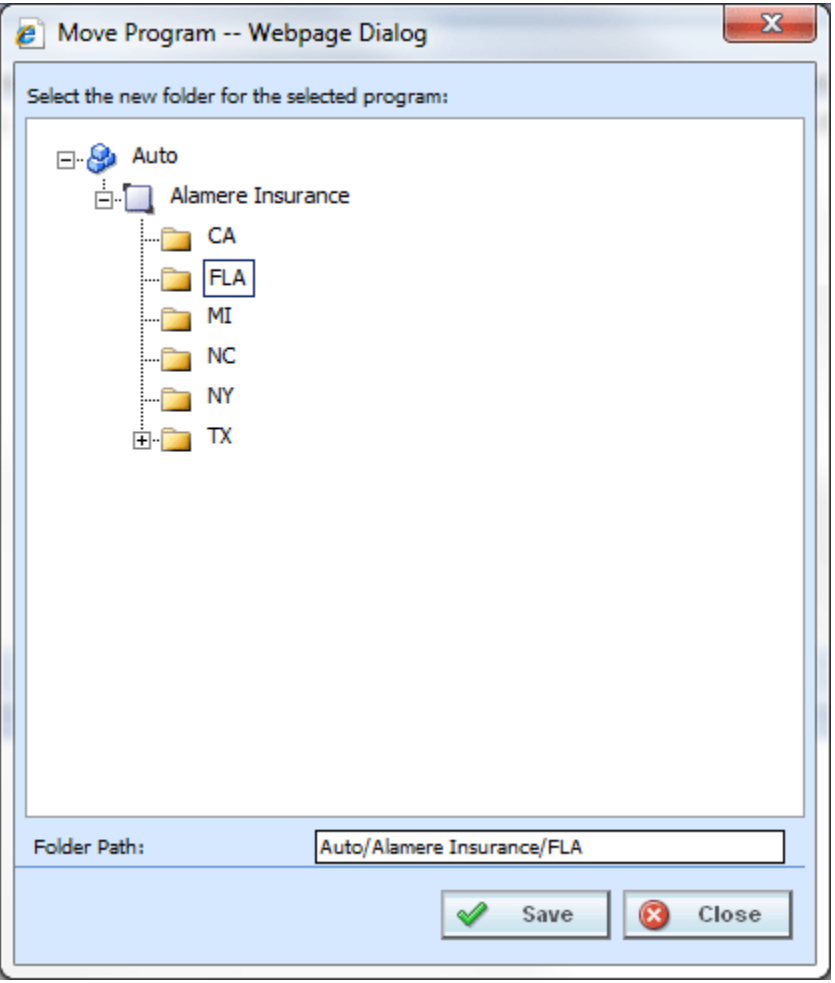

*Figure 39 Selecting Destination for Moving a Program*

- 3. The Folder Path at the bottom of the popup displays the current location of the program. Click the folder where you want to move the program to. The Folder Path reflects the final destination for the folder.
- 4. When you have the program in the correct folder, click **Save**. The screen refreshes and the program will be moved to the selected folder.

### **Editing a Program**

Program information can be edited at any time. Use the Program Properties option when you want to change the name, date mask, country or state/province of a program or select which inputs are to be used for program version selection.

- 1. Select the program you want to edit and right click and select **Program Properties**.
- 2. This opens the **Edit Program** screen where you can change the program name, locale, date mask, decimal, digit, country, or state/province. You also can add version selection criteria.
- 3. When you have finished click **Save** to save your changes. Click **Close** to close the Edit Program screen and return to Program Explorer.

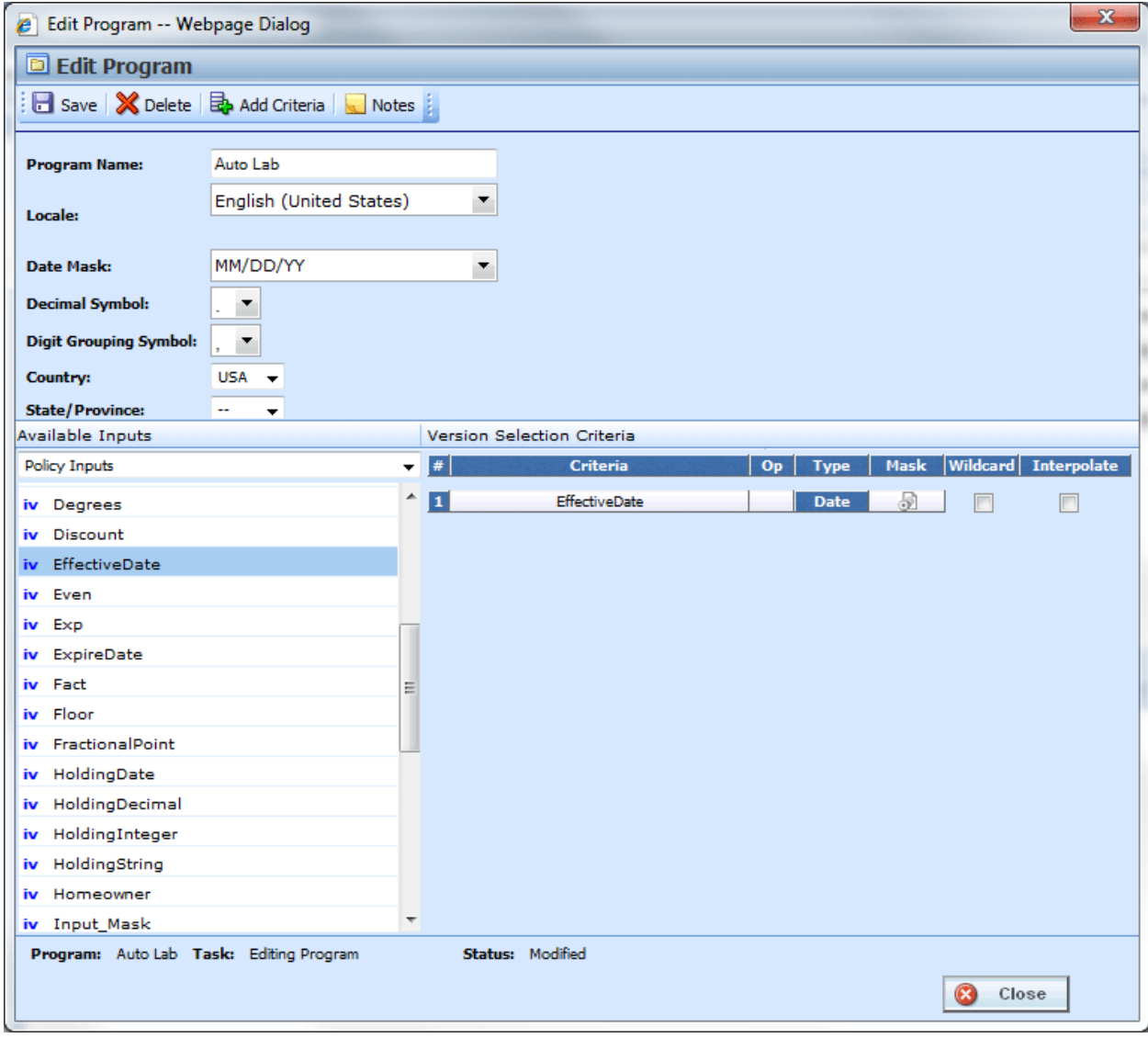

*Figure 40 Editing a Program*

## **Deleting a Program**

If a program is no longer needed it can be deleted. Make absolutely sure a program is no longer needed before deleting it. When a program is deleted, all data (variables, algorithms, sequencing, result groups and, if an auto program, driver assignment scenarios) and versions are deleted.

**NOTE:** *Program deletion cannot be undone.*

- 1. Select the program you want to delete.
- 2. Right click and select **Delete**. You must confirm the deletion of the program.

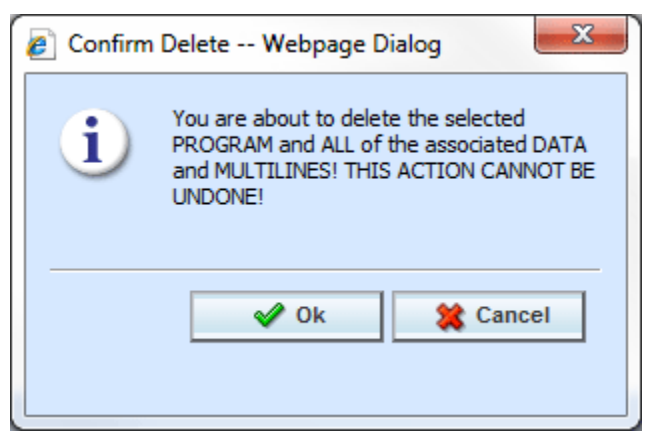

*Figure 41 Delete Warning Message*

- 3. Select **Ok** to confirm deletion or Cancel to return to Program Explorer without deleting the program.
- 4. You must confirm again that you want to delete the program.

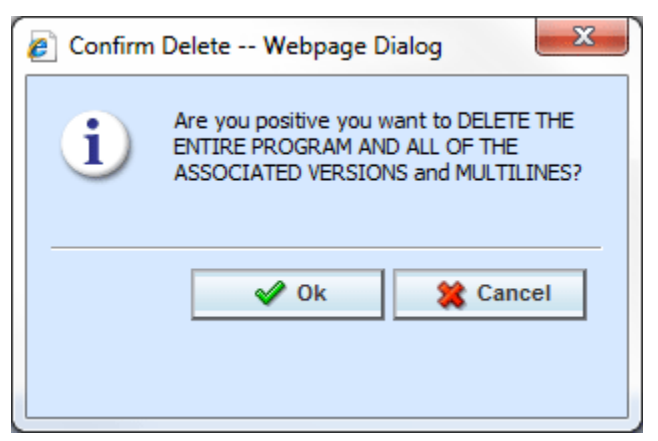

*Figure 42 Confirming Delete*

5. Select **OK** to confirm deletion. The program and all associated versions are deleted. Click Cancel to return to Program Explorer without deleting the program.

## **VERSIONING CRITERIA**

Versioning Criteria is used when you want to define which version of a program you want to use based on a policy level input. For example, if you have a program with three versions, you can select which version to use by the effective date (a policy level input). You can use version one if the effective date is this month. Version two can be used if the effective date is next month and version three can be used for any other date.

Setting up versioning criteria is a two-step process:

- **Step 1:** At the program level, select the input criteria you want to use. This is the input that determines which version of the program should be used.
- **Step 2:** At the program version level, you enter the defining parameters of the input.

If you want to use this feature, you must create a global versioning package. A global versioning package allows for version criteria to be viewed at the program level. Please see Creating a Global Versioning Package for more information.

**NOTE:** *Only Policy level inputs can be used as Version Selection Criteria*.

## **VERSIONING CRITERIA FUNCTIONALITY**

The **Menu Bar** at the top of the screen contains the functions you can perform on this screen.

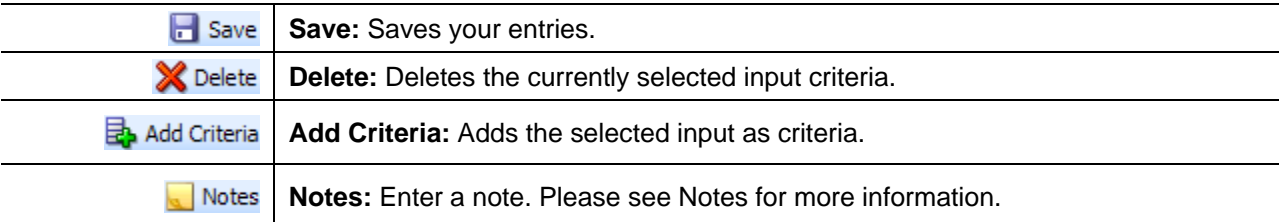

## **VERSIONING CRITERIA FIELDS**

The Edit Program screen contains the program information in the top portion of the screen and the versioning criteria in the lower portion of the screen. There are three fields in the main body of the screen. There is also an information bar at the bottom of the screen.

#### **Program Information:**

**Program Name:** Name of the program. This field can be edited at any time.

**Locale:** The locale used in the program.

**Date Mask:** The date mask used by the program. For more information on date masks, please see [Date Masks.](#page-39-0)

**Decimal Symbol:** The decimal symbol to be used in the program.

**Digit Grouping Symbol:** The digit grouping symbol to be used in the program.

**Country:** The country where this program applies.

**State/Province:** The state or province where this program applies.

#### **Versioning Criteria: Available Inputs**

The inputs available for selection are listed. You also can create a new policy level input by clicking <New Input Variable>. Please see Adding a New Input from Another Area for more information.

#### **Versioning Criteria: Version Selection Criteria**

**#:** Sequential order of criteria selected from **Available Inputs**.

**Criteria:** Displays the name of each input selected as criteria for this program.

**Op (operator):** Determines how the data in the table is used. The default operator is an equals sign  $( =)$ . To change the operator, select the current operator, right click and choose a new operator. See Comparison Operators for more details.

**NOTE:** *Arithmetic comparison functions such as < and > cannot be used on string values. Only the operators of equal and not equal are available for string variables.*

**Type:** Shows the data type of the criteria. The type of data in the input must match that of the criteria or an error will occur.

**Mask:** Determines how the data being passed into the program should be interpreted by allowing you to hold, remove or replace characters being passed. (For example: If you only wanted to accept the first, second and third characters of a VIN number being passed, this feature adds the ability to hold these characters and disregard the rest.) Click the icon to set the mask. See Masking for more information.

**Wildcard:** A check in this field tells the system that one or more rows will accept any value passed for these criteria. Exact matches are not required. See Wildcard for more information.

**Interpolate:** A check in this field instructs RateManager to use interpolation to determine the correct value for the table variable. See Interpolation for more information.

#### **Information Bar:**

At the bottom of the screen is an information bar that contains the program name and the task you are performing.

#### **Right Click Options:**

The Criteria and Op fields have a right click menu. To view the right click menu options, select the field you want and right click. All menu options are displayed.

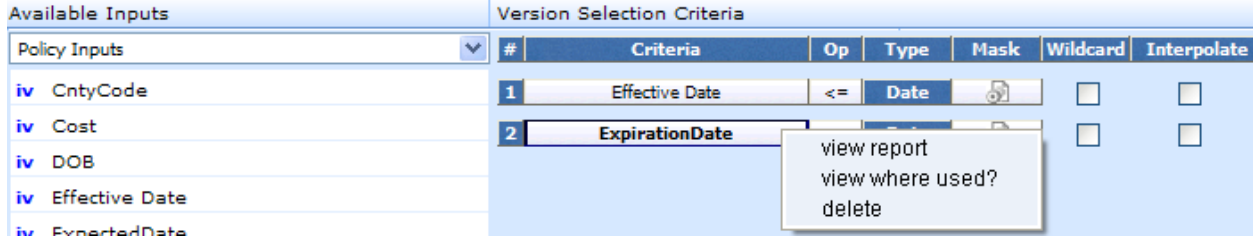

*Figure 43 Right Click Menu for the Setting Versioning Criteria*

The **Criteria** column has three right click menu choices:

- **View Report:** Displays Input information; XML Input ID, Type, and Category.
- View Where Used: Displays the View Where Used report. Please see View Where Used for more information.
- **Delete:** Deletes the selected criteria.

The **Op** column has six right click choices:

- **Equals**
- **Not equals**
- **Less than**
- **Less than or equal to**
- **Greater than**
- **Greater than or equal to**

#### **Setting Versioning Criteria:**

- 1. Select the input you want to use from the listing of **Available Inputs**. You can either select the input and click **Add Criteria** or double-click the input. The input is displayed in the Version Selection Criteria area.
- 2. Set the comparison operator to be used when interpreting data by right clicking the operator box in the Op column (the default is an equals sign  $=$ ). See Comparison Operators for more information.
- 3. Make your entries if you want to enter a mask, wildcard or interpolate.
- 4. Click **Save** to save your work. Click **Close** if you are finished entering criteria.

#### **Deleting Versioning Criteria:**

- 1. To remove an input as criteria, click the name in the Version Selection Criteria listing and select **Delete** from the menu bar or right click the criteria and select Delete from the popup menu.
- 2. Click **Save** to save your work. Click **Close** if you are finished editing criteria.

### Chapter 7

# **PROGRAM VERSIONS**

Versioning is handled at the program level. When a new version of a program is created, it is initially a pointer to all elements in the last version of the program. When a change is made to an element in that version, it can be made version specific or applied to multiple versions.

Each program created in RateManager automatically starts at Version 1. When you create a program, version 1 is created at the same time. New versions of a specific program can be created at any time. Usually new program versions are created to correspond to a rate change.

Under a program, all versions contain the same variables, algorithms, sequencing, mappings, and globals. Versions differ when you select different versions of these elements. For example, under Program A, you have two program versions. In version 2, you have changed a table variable to use version 2 of that table variable and you changed an algorithm to use version 4 of that algorithm. Only program version 2 will change. The version 1 will continue to use the versions they were using. These same variables and algorithms are in both program versions, but by selecting different versions of these elements, you have changed program version 2.

| @ Oracle Insurance Insbridge RateManager 04.09 (Server 05) - Internet Explorer |                                                                                                    |                                                       |                        |                            |                       | $= 0$<br>$\mathbf{x}$   |  |  |  |  |  |  |  |
|--------------------------------------------------------------------------------|----------------------------------------------------------------------------------------------------|-------------------------------------------------------|------------------------|----------------------------|-----------------------|-------------------------|--|--|--|--|--|--|--|
|                                                                                | ORACLE' Insurance Insbridge RateManager<br>Version: 04.09.00 Subscriber: alamere User: Mary Elliott |                                                       |                        |                            |                       |                         |  |  |  |  |  |  |  |
| Modules<br>File<br>Tools<br>Help                                               |                                                                                                    |                                                       |                        |                            |                       |                         |  |  |  |  |  |  |  |
| Home                                                                           | <b>E Program Explorer</b><br>$\boldsymbol{\mathsf{x}}$                                              |                                                       |                        |                            |                       | 三国                      |  |  |  |  |  |  |  |
| <b>E Program Explorer</b>                                                      |                                                                                                    |                                                       |                        |                            |                       |                         |  |  |  |  |  |  |  |
| New Program   B Manage Folders   G Create Package   B Input XML +              |                                                                                                    |                                                       |                        |                            |                       |                         |  |  |  |  |  |  |  |
|                                                                                |                                                                                                    |                                                       |                        |                            |                       |                         |  |  |  |  |  |  |  |
| GD.<br><b>Programs</b><br><b>BO</b> Auto                                       | <b>Look for Program:</b>                                                                            |                                                       | Search                 |                            |                       |                         |  |  |  |  |  |  |  |
| Alamere Insurance                                                              | <b>Program Detail</b>                                                                               |                                                       |                        |                            |                       |                         |  |  |  |  |  |  |  |
| <b>ED</b> CA                                                                   | Name A ID Version Version Name                                                                      |                                                       | Lock Parent Folder     | Line Date Last Modified    | Last Packaged On      | Version Folder          |  |  |  |  |  |  |  |
| <b>BERFLA</b>                                                                  | Auto Lab 29                                                                                         | <b>BI Premium</b><br>$\mathbf{1}$                     | $/$ FLA<br>$\Box$      | Auto Oct 27 2013, 06:19 PM | Apr 03 2014, 05:20 PM | $\01$ -Jan              |  |  |  |  |  |  |  |
| <b>B</b> Auto Lab                                                              | Auto Lab 29                                                                                         | <b>BI</b> and PD Premium<br>$\overline{2}$            | $\Box$ /FLA            | Auto Apr 03 2014, 05:37 PM | Apr 03 2014, 06:08 PM | $\sim$ \02-Feb\         |  |  |  |  |  |  |  |
| 田 <b>国</b> 01-Jan<br>田 <b>国</b> 02-Feb                                         | Auto Lab<br>29                                                                                      | 3<br>Total                                            | m<br>$/$ FLA           | Auto Apr 03 2014, 06:21 PM | May 15 2014, 10:47 PM | $\Box$ \03-Marl         |  |  |  |  |  |  |  |
| 田 <b>国 03-Mar</b>                                                              | Auto Lab 29                                                                                         | $\overline{4}$<br>Comp Prem                           | $\Box$ /FLA            | Auto May 04 2014, 08:33 PM | May 04 2014, 08:38 PM | $\sqrt{04-Apr}$         |  |  |  |  |  |  |  |
| <b>⊞■ 04-Apr</b>                                                               | Auto Lab<br>29                                                                                      | 5<br>Coll Prem                                        | $\Box$<br>$/$ FLA      | Auto May 04 2014, 08:33 PM | May 04 2014, 08:38 PM | $\sqrt{05-May}$         |  |  |  |  |  |  |  |
| 田 <b>国 05-May</b>                                                              | Auto Lab 29                                                                                         | <b>Total Prem</b><br>6                                | $\Box$ / FLA           | Auto May 04 2014, 08:34 PM | May 04 2014, 08:38 PM | ц.                      |  |  |  |  |  |  |  |
| 田 <b>国 06-Jun</b>                                                              | Auto Lab 29                                                                                         | $\overline{7}$<br>- 4                                 | $\Box$ / FLA           | Auto Jul 30 2014, 12:03 AM | ÷.                    | С.                      |  |  |  |  |  |  |  |
| ⊞ ■ 07-Jul<br>田 <b>目 08-Aug</b>                                                |                                                                                                    |                                                       |                        |                            |                       |                         |  |  |  |  |  |  |  |
| <b>⊞■ 09-Sep</b>                                                               |                                                                                                    |                                                       |                        |                            |                       |                         |  |  |  |  |  |  |  |
| <b>⊞■ 10-Oct</b>                                                               |                                                                                                    |                                                       |                        |                            |                       |                         |  |  |  |  |  |  |  |
| <b>⊞■ 11-Nov</b>                                                               |                                                                                                    |                                                       |                        |                            |                       |                         |  |  |  |  |  |  |  |
| 田 <b>国</b> 12-Dec                                                              |                                                                                                    |                                                       |                        |                            |                       |                         |  |  |  |  |  |  |  |
| $\blacksquare$ MI<br>$B \Box NC$                                               |                                                                                                    |                                                       |                        |                            |                       | <b>Total Records: 7</b> |  |  |  |  |  |  |  |
| $\mathbf{H} \equiv \mathbf{H}$                                                 |                                                                                                    |                                                       |                        |                            |                       |                         |  |  |  |  |  |  |  |
| $B \nightharpoonup$ TX                                                         |                                                                                                    |                                                       |                        |                            |                       |                         |  |  |  |  |  |  |  |
| (A) Globals                                                                    | 73                                                                                                  |                                                       |                        |                            |                       |                         |  |  |  |  |  |  |  |
| Import/Export<br><b>B</b> V1_UPDATED                                           |                                                                                                    |                                                       |                        |                            |                       |                         |  |  |  |  |  |  |  |
| <b>BE</b> IB                                                                   | <b>Auto Lab</b>                                                                                     |                                                       |                        |                            |                       |                         |  |  |  |  |  |  |  |
| 田 S Insurance Company                                                          | Country:                                                                                            | <b>USA</b>                                            |                        |                            |                       |                         |  |  |  |  |  |  |  |
| 田 名 AlamereInsurance                                                           | State/Province:                                                                                     |                                                       |                        |                            |                       |                         |  |  |  |  |  |  |  |
| 田 <b>Alamere</b>                                                               | Locale:                                                                                             | English (United States)                               |                        |                            |                       |                         |  |  |  |  |  |  |  |
| <b>B</b> Home<br>⊞ <mark>©</mark> Life                                         | Date Mask:                                                                                          | MM/DD/YYYY                                            |                        |                            |                       |                         |  |  |  |  |  |  |  |
| <b>BOP</b> BOP                                                                 | Decimal Symbol:                                                                                     |                                                       |                        |                            |                       |                         |  |  |  |  |  |  |  |
| <b>B</b> Package                                                               | Group Symbol:                                                                                       |                                                       |                        |                            |                       |                         |  |  |  |  |  |  |  |
| <b>B</b> Sample                                                                |                                                                                                    | Program Properties Modified: August 02, 2014 10:48 PM |                        |                            |                       |                         |  |  |  |  |  |  |  |
| <b>Extract Structure</b> Errors and Omissions                                  | Program Versioning:                                                                                 |                                                       |                        |                            |                       |                         |  |  |  |  |  |  |  |
|                                                                                |                                                                                                    | Row # Program Versioning<br>data                      | EffectiveDate<br>$> =$ |                            |                       |                         |  |  |  |  |  |  |  |
|                                                                                |                                                                                                    |                                                       |                        |                            |                       |                         |  |  |  |  |  |  |  |

*Figure 44 Program Versions in Program Explorer*

Program versions are created and managed in Program Explorer. Program versions are listed in the Program Details area when you select a program. From here you can:

- **Create a New Program Version**
- Copy a Program Version
- Delete a Program Version
- **Edit a Program Version**
- Manage Versioning Data
- Assign program versions to Program Version Folders
- Unassign program versions to Program Version Folders
- Test Program, please see Test Program
- Map Callouts, please see Callouts
- Map Custom XML, please see Input and Output Mapping
- Notes, please see Notes
- Run a Program Version Report, please see Program Version Report
- For Template programs you will be able to run a Reconciliation Report, please see Reconcile

## **PROGRAM VERSION TYPES**

Program versions can be created by you under a standard program or under a template generated program. Program versions can also be brought in under a template generated program. Different icons can help you to visually identify the program versions that were applied from a template from the ones that you created.

- **User Created:** Designates a program version that was created by you. User created program versions can be created by you, imported, or revisioned from a template program version. Most often, user created program versions are displayed in the default subline, but may be present if you create a new program version in a template generate program.
- **Template Created:** Designates a program version that came from a template. Template created program versions also can be displayed under copied template generated programs. Template created program versions are displayed in template generated sublines.

When you copy a template generated program, version 1 is displayed with a template created icon. This is to designate that the program and version 1 were created from a template. A copied template generated program can accept additional versions of the program that may be entered in the library. You can create a new program version underneath that is displayed with a user created icon. You also can apply another template version from the library, which will be displayed with the template created icon.

Copied template program versions are displayed with a user created icon. This is to designate that the program version was not applied from a template but user created. Even though this program version is user created, template rules will still apply. Template created program versions automatically have variables, algorithms, and driver assignments locked. These items cannot be edited or deleted. Any globals associated with a template are locked as well. You can add items and create additional versions. User created program versions that were built by you are open for editing, deletion or moving, unless locked.

Template generated sublines can contain both user created and template created program versions. Default sublines can only contain user created program versions. In template generated program versions, the name is not open for editing. All other items can be edited as needed.

## **Creating a Program Version**

New program versions can be added at any time. There is no limit to the numbers of program versions you can enter.

- 1. In Programs, select the subline and folder that contains the program where you want to create a new version.
- 2. Double-click the program. All versions of the program are displayed in the Program Detail area. For newly created programs, there is only one version.

| Oracle Insurance Insbridge RateManager 04.09 (Server 05) - Internet Explorer |                                                       |                                |                                      |                                      |      |                            |                                                          | $\mathbf{x}$<br>$\vert$ o $\vert$ o, |
|------------------------------------------------------------------------------|-------------------------------------------------------|--------------------------------|--------------------------------------|--------------------------------------|------|----------------------------|----------------------------------------------------------|--------------------------------------|
| ORACLE' Insurance Insbridge RateManager                                      |                                                       |                                |                                      |                                      |      |                            | Version: 04.09.00 Subscriber: alamere User: Mary Elliott |                                      |
| Modules Tools<br>Help<br>File                                                |                                                       |                                |                                      |                                      |      |                            |                                                          |                                      |
| Home                                                                         | <b>E Program Explorer</b>                             | $\mathbf{x}$                   |                                      |                                      |      |                            |                                                          | 三国                                   |
| <b>E Program Explorer</b>                                                    |                                                       |                                |                                      |                                      |      |                            |                                                          |                                      |
| New Program Be Manage Folders                                                | Create Package <b>and</b> Input XML .                 |                                |                                      |                                      |      |                            |                                                          |                                      |
| GB<br><b>Programs</b>                                                        | <b>Look for Program:</b>                              |                                |                                      | Search                               |      |                            |                                                          |                                      |
| $\Box$ Auto                                                                  |                                                       |                                |                                      |                                      |      |                            |                                                          |                                      |
| Alamere Insurance                                                            | <b>Program Detail</b>                                 |                                |                                      |                                      |      |                            |                                                          |                                      |
| <b>ED</b> CA                                                                 | <b>Name</b>                                           | <b>ID</b> Version Version Name |                                      | Lock Parent Folder                   | Line | Date Last Modified         | Last Packaged On                                         | Version Folder                       |
| <b>BERFLA</b>                                                                | Auto Lab                                              | 29<br>$\mathbf{1}$             | <b>BI</b> Premium                    | $/$ FLA<br>$\Box$                    |      | Auto Oct 27 2013, 06:19 PM | Apr 03 2014, 05:20 PM                                    | $\sqrt{01-$ Jan $\sqrt{0}$           |
| <b>B</b> Auto Lab                                                            | Auto Lab<br>29                                        | $\overline{2}$                 | <b>BI and PD Premium</b>             | $\Box$ /FLA                          |      | Auto Apr 03 2014, 05:37 PM | Apr 03 2014, 06:08 PM                                    | $\sim$ \02-Feb\                      |
| 田 <b>国</b> 01-Jan                                                            | Auto Lab                                              | 29<br>3                        | Total                                | $\Box$<br>$/$ FLA                    |      | Auto Apr 03 2014, 06:21 PM | May 15 2014, 10:47 PM                                    | $\Box$ \03-Mar\                      |
| 田 <b>国</b> 02-Feb                                                            | Auto Lab<br>29                                        | $\overline{4}$                 | Comp Prem                            | $\Box$ / FLA                         |      | Auto May 04 2014, 08:33 PM | May 04 2014, 08:38 PM                                    | $\sqrt{04-Apr}$                      |
| 田 <b>目 03-Mar</b><br><b>⊞■ 04-Apr</b>                                        | Auto Lab                                              | 29<br>5                        | Coll Prem                            | $\overline{\mathbb{R}^n}$<br>$/$ FLA |      | Auto May 04 2014, 08:33 PM | May 04 2014, 08:38 PM                                    | $\sqrt{05-May}$                      |
| 田 <b>国 05-May</b>                                                            |                                                       |                                |                                      | $\Box$                               |      |                            |                                                          | $\overline{\phantom{a}}$             |
| 田 <b>国 06-Jun</b>                                                            | Auto Lab                                              | <b>New Version</b>             |                                      | $/$ FLA                              |      | Auto May 04 2014, 08:34 PM | May 04 2014, 08:38 PM                                    |                                      |
| 田 <b>目 07-Jul</b>                                                            | Auto Lat                                              | Open                           |                                      | $\Box$<br>$/$ FLA                    |      | Auto Jul 30 2014, 12:03 AM |                                                          | С.                                   |
| 田 <b>目 08-Aug</b>                                                            |                                                       | Edit Versioning Data           |                                      |                                      |      |                            |                                                          |                                      |
| 田 <b>国</b> 09-Sep                                                            |                                                       | Copy                           |                                      |                                      |      |                            |                                                          |                                      |
| <b>⊞■ 10-Oct</b>                                                             |                                                       | Delete                         |                                      |                                      |      |                            |                                                          |                                      |
| <b>⊞■ 11-Nov</b>                                                             |                                                       |                                |                                      |                                      |      |                            |                                                          |                                      |
| <b>⊞■ 12-Dec</b><br>$\blacksquare$ MI                                        |                                                       | Test Program                   |                                      |                                      |      |                            |                                                          |                                      |
| <b>E NC</b>                                                                  |                                                       | Map Custom XML                 |                                      |                                      |      |                            |                                                          | <b>Total Records: 7</b>              |
| $\blacksquare$ $\blacksquare$ NY                                             |                                                       | Notes                          |                                      |                                      |      |                            |                                                          |                                      |
| $B$ of $TX$                                                                  |                                                       | Program Version Report         |                                      |                                      |      |                            |                                                          |                                      |
| Globals                                                                      | 77                                                    |                                | Unassign From Program Version Folder |                                      |      |                            |                                                          |                                      |
| El Import/Export                                                             |                                                       |                                | Assign To Program Version Folder     |                                      |      |                            |                                                          |                                      |
| UPDATED                                                                      | Auto Lab                                              |                                |                                      |                                      |      |                            |                                                          |                                      |
| ⊞ R IB                                                                       | Country:                                              | <b>USA</b>                     |                                      |                                      |      |                            |                                                          |                                      |
| E Ex Insurance Company<br>B R AlamereInsurance                               |                                                       |                                |                                      |                                      |      |                            |                                                          |                                      |
| 田 <b>Alamere</b>                                                             | State/Province:                                       |                                |                                      |                                      |      |                            |                                                          |                                      |
| $\oplus$ $\otimes$ Home                                                      | Locale:                                               |                                | English (United States)              |                                      |      |                            |                                                          |                                      |
| <b>B</b> & Life                                                              | Date Mask:                                            |                                | MM/DD/YYYY                           |                                      |      |                            |                                                          |                                      |
| $\boxplus$ $\bigotimes$ BOP                                                  | Decimal Symbol:                                       |                                |                                      |                                      |      |                            |                                                          |                                      |
| <b>E</b> Package                                                             | Group Symbol:                                         |                                |                                      |                                      |      |                            |                                                          |                                      |
| <b>B</b> Sample                                                              | Program Properties Modified: August 02, 2014 10:48 PM |                                |                                      |                                      |      |                            |                                                          |                                      |
| Errors and Omissions                                                         | Program Versioning:                                   |                                |                                      |                                      |      |                            |                                                          |                                      |
|                                                                              |                                                       |                                | Row # Program Versioning             | EffectiveDate                        |      |                            |                                                          |                                      |
|                                                                              |                                                       |                                | data                                 | $>=$                                 |      |                            |                                                          |                                      |

*Figure 45 Adding a New Version*

3. Select the version you want the new version to be based on. Right click and select **New Version**. The version is copied as the next available version number. Refresh the screen to view the new version.

**NOTE:** *When a new version of a program is created it is initially a pointer to all elements in the last version of the program. When a change is made to an element in that version, it can be made version specific or applied to multiple versions.* 

## **Copying a Program Version**

You can copy a program version at any time within the same subline. Program versions can be copied to any folder under the subline where the program is located.

- 1. In Programs, select the subline and folder that contains the program with the version you want to copy.
- 2. Double-click the program. All versions of the program are displayed in the Program Detail area. For newly created programs, there is only one version. Select the version you want to copy.
- 3. Right click the version and select **Copy**. This opens the Copy Program popup.
- 4. Enter the new program name and select the folder where you want the new program copied to. You also have a choice to either copy only the definitions or the definitions and all data.

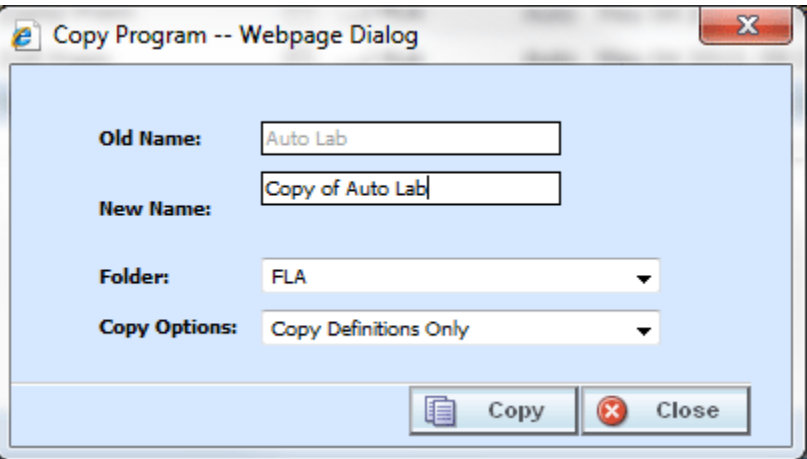

*Figure 46 Copy Program Version*

- 5. Selecting **Copy** copies the program version to the folder you selected. Selecting Close closes the popup without copying the program version.
- **NOTE:** *When you copy a program, the version description is copied also. Be sure to make any changes to the version description to ensure the correct program information is displayed on generated reports.*

#### **Notes on Program Versions:**

When copying a program version or creating a new version from an existing version, a note is created on the new program version that details from where the new program version was copied or created. Any notes added to the original program version are not copied into the new program version.

To view notes, select the program version and right click. Select Notes. The notes screen is shown with the information regarding the original program.

### **Deleting a Program Version**

If a program version is no longer needed, it can be deleted. Unless you delete the last version of a program, deleting a version does not delete algorithms, variables, or driver assignment scenarios, but it does delete the sequence and any result groups. Deleting the last version of a program is the same as deleting a program.

- 1. In Programs, select the subline and folder where the program version you want to delete is located.
- 2. Double-click the program. All versions of the program are displayed in the Program Detail area. For newly created programs, there is only one version.
- 3. Select the version you want to delete. Right click and select **Delete**.

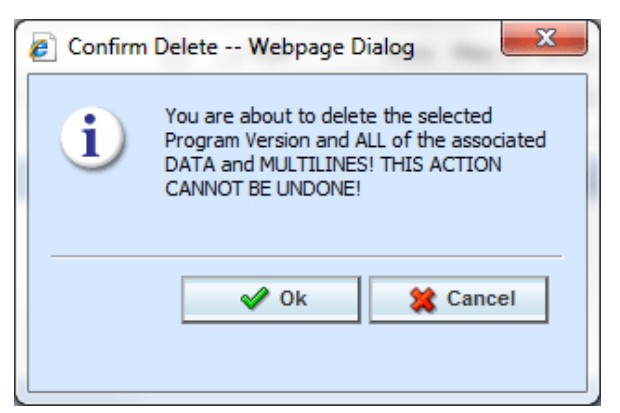

*Figure 47 Delete Warning Message*

- 4. You must confirm the deletion of the version. Select **OK** to confirm the deletion or Cancel to stop the deletion.
- 5. You must confirm again that you want to delete the program version. If you are deleting the last version, you will be asked to confirm deletion of the program.

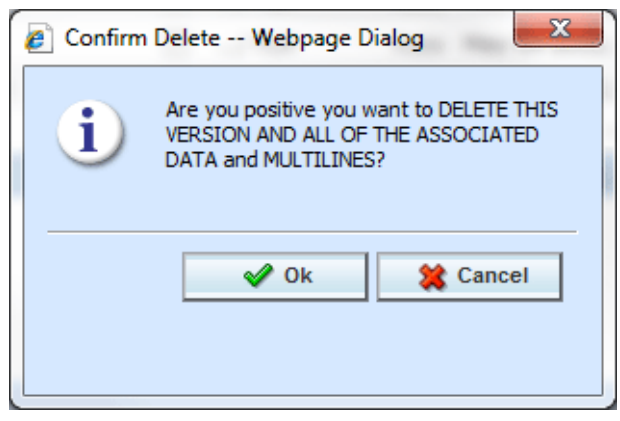

*Figure 48 Confirming Delete*

6. Select **OK** to delete. Click Cancel to stop the deletion.

**NOTE:** *Make sure this is the action you want to take. Program Version deletion cannot be undone.*

## **Editing a Program Version**

Program version information can be edited at any time. Use the Edit Versioning Data option when you want to change the description of a version or enter data used for version selection.

- 1. Select the program version you want to edit and right click. Select **Edit Versioning Data**.
- 2. This opens the **Edit Program Version** screen where you can enter a program version name and update the versioning data information.

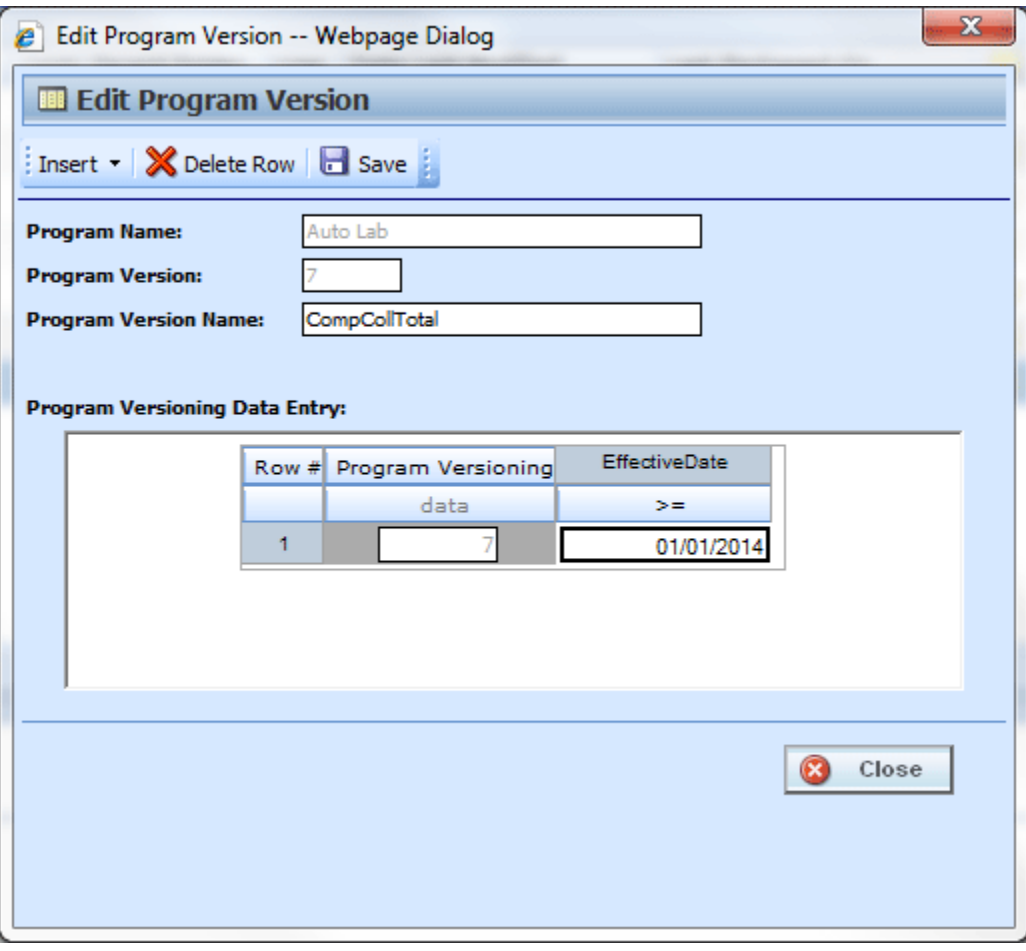

*Figure 49 Editing a Program Version*

3. When you have finished, click **Save** to save your changes. Click **Close** to close the Edit Program Version screen and return to Program Explorer. If you do not save prior to closing, your updates will not be saved.

# **PROGRAM VERSIONING DATA**

Versioning data is used when you want to define which version of a program you want to use based on a policy level input selected at the program level. For example, if you have a program with three versions, and you want to select which version to use by the effective date (a policy level input); use version one if the effective date is this month, use version two if the effective date is next month and version three for any other date. You would enter the program and choose the effective date from the policy inputs. Then you would enter version one and set the versioning data for this month. You could do this with a less than or equal to the last day of the month. Next, enter version two and set the versioning data for next month. First set the versioning data to greater than or equal to the first of next month. Then you would add a row and set the effective date to be less than or equal to the last day of next month. Finally, leave the third version blank. This would cover any other day.

Setting up versioning data is a two-step process:

- **Step 1:** At the program level, select the input criteria you want to use. This is the input that determines which version of the program should be used. More than one input can be used.
- **Step 2:** At the program version level, enter the defining parameters of the input.

## **PROGRAM VERSIONING DATA FUNCTIONALITY**

The **Menu Bar** is located at the top of the screen contains the functions you can perform.

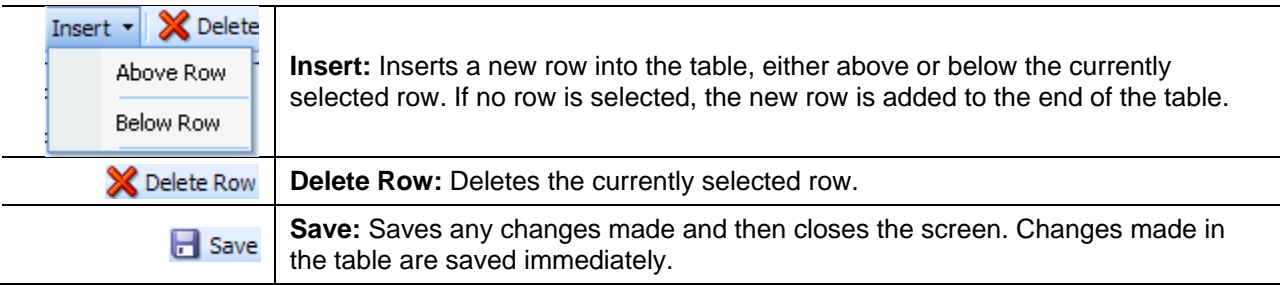

## **PROGRAM VERSIONING DATA FIELDS**

The Edit Program Version screen contains the program information in the top portion of the screen and the versioning data table in the lower portion of the screen.

#### **Program Information:**

**Program Name:** The name of the program. This can be edited only from the Edit Program screen.

**Program Version:** Version number of the current version. RateManager automatically assigns this when a new version is created and cannot be edited.

**Program Version Name:** Provides a place for you to enter a custom name for a version.

Program version names can help you to quickly identify a specific version. Program version names can be 40 alphanumeric characters including spaces. Program version names are not required and may be edited or removed at any time. Program version names are carried through to packages and are visible in IBFA and on other areas of RateManager such as MultiLines and Releases.

#### **Versioning Data Table:**

The data table contains the policy level inputs selected at the program level. The data version parameters entered here determine if this version is to be used. When a version is being selected, the version that returns a true value based on the versioning data is the version to be used. If more than one version meets the criteria, the version with the most recent package date will be used. If no version meets the criteria, the version with the most recent package date is used.

The Program Versioning column in the data table always displays the number of the current version that is being edited. The data table can be left blank. In this case, the version with the most recent package date is the version used.

#### **Setting Versioning Data:**

- 1. In the data table, enter the valid values that can be used to call the version of the program that you are editing.
- 2. Click **Close** if you are finished editing the table. Changes made to the data table are saved immediately.

#### **Deleting Versioning Data:**

- 1. To remove a row in the data table, click the row and select **Delete Row** from the menu bar. The row will be removed.
- 2. Click **Close** if you are finished editing the table. Changes made to the data table are saved immediately.

# **MANAGING PROGRAM VERSIONS**

RateManager has several features to assist with collaboration and organization of program versions.

- **Program Version Names:** Program Version Names allow you to assign meaningful names, for example effective date or program author, to program versions.
- **Program Version Folders: Program Version Folders allow you to assign program versions to a** specific folder, for example major rate changes identifiers, or SoftRater staging environments.

| Oracle Insurance Insbridge RateManager 04.09 (Server 05) - Internet Explorer |                                    |                                                       |                                      |                            |                                                          | $\mathbf{x}$<br>$\overline{\phantom{a}}$ $\overline{\phantom{a}}$ |
|------------------------------------------------------------------------------|------------------------------------|-------------------------------------------------------|--------------------------------------|----------------------------|----------------------------------------------------------|-------------------------------------------------------------------|
| ORACLE' Insurance Insbridge RateManager                                      |                                    |                                                       |                                      |                            | Version: 04.09.00 Subscriber: alamere User: Mary Elliott |                                                                   |
| Modules<br>File<br>Tools<br>Help                                             |                                    |                                                       |                                      |                            |                                                          |                                                                   |
| Home                                                                         | <b>Program Explorer</b>            | $\boldsymbol{\mathsf{x}}$                             |                                      |                            |                                                          | 三国                                                                |
| <b>E Program Explorer</b>                                                    |                                    |                                                       |                                      |                            |                                                          |                                                                   |
| New Program Be Manage Folders                                                | Create Package <b>80 Input XML</b> |                                                       |                                      |                            |                                                          |                                                                   |
| <b>Programs</b><br>GP                                                        | <b>Look for Program:</b>           |                                                       | <b>D</b> Search                      |                            |                                                          |                                                                   |
| ⊟ & Auto                                                                     |                                    |                                                       |                                      |                            |                                                          |                                                                   |
| Alamere Insurance                                                            | <b>Program Detail</b>              |                                                       |                                      |                            |                                                          |                                                                   |
| <b>ED</b> CA                                                                 | <b>D</b> Name<br><b>ID</b> Version | <b>Version Name</b>                                   | Lock Parent Folder                   | Line<br>Date Last Modified | Last Packaged On                                         | Version Folder                                                    |
| <b>BERFLA</b><br><b>B</b> Auto Lab                                           | Auto Lab<br>29                     | <b>BI</b> Premium<br>1                                | $/$ FLA<br>$\Box$                    | Auto Oct 27 2013, 06:19 PM | Apr 03 2014, 05:20 PM                                    | $\sqrt{01-$ Jan $\sqrt{0}$                                        |
| 田 <b>国</b> 01-Jan                                                            | Auto Lab<br>29                     | <b>BI and PD Premium</b><br>$\overline{2}$            | $\Box$ / FLA                         | Auto Apr 03 2014, 05:37 PM | Apr 03 2014, 06:08 PM                                    | \02-Feb\                                                          |
| 田 <b>国</b> 02-Feb                                                            | Auto Lab<br>29                     | 3<br>Total                                            | $/$ FLA<br>$\Box$                    | Auto Apr 03 2014, 06:21 PM | May 15 2014, 10:47 PM                                    | Ц.<br>\03-Mar\                                                    |
| 田 <b>目 03-Mar</b>                                                            | Auto Lab 29                        | Comp Prem<br>4                                        | $\overline{\mathbb{R}^n}$<br>$/$ FLA | Auto May 04 2014, 08:33 PM | May 04 2014, 08:38 PM                                    | <b>College</b><br>\04-Apr\                                        |
| 田国 04-Apr                                                                    | <b>III</b> Auto Lab<br>29          | Coll Prem<br>5                                        | $/$ FLA<br>$\Box$                    | Auto May 04 2014, 08:33 PM | May 04 2014, 08:38 PM                                    | \05-May\                                                          |
| 田 <b>国 05-May</b>                                                            | Auto Lab 29                        | <b>Total Prem</b><br>6                                | $\Box$ / FLA                         | Auto May 04 2014, 08:34 PM | May 04 2014, 08:38 PM                                    |                                                                   |
| 田 <b>国 06-Jun</b>                                                            | Auto Lab 29                        | $\overline{7}$                                        | $\Box$ /FLA                          | Auto Jul 30 2014, 12:03 AM | ÷.                                                       | С.                                                                |
| ⊞ 87-Jul                                                                     |                                    |                                                       |                                      |                            |                                                          |                                                                   |
| 田 <b>目 08-Aug</b>                                                            |                                    |                                                       |                                      |                            |                                                          |                                                                   |
| 田 <b>国</b> 09-Sep<br><b>田園 10-Oct</b>                                        |                                    |                                                       |                                      |                            |                                                          |                                                                   |
| <b>⊞■ 11-Nov</b>                                                             |                                    |                                                       |                                      |                            |                                                          |                                                                   |
| 田 <b>国</b> 12-Dec                                                            |                                    |                                                       |                                      |                            |                                                          |                                                                   |
| <b>BE MI</b>                                                                 |                                    |                                                       |                                      |                            |                                                          |                                                                   |
| <b>ED NC</b>                                                                 |                                    |                                                       |                                      |                            |                                                          | <b>Total Records: 7</b>                                           |
| $\blacksquare$ $\blacksquare$ NY                                             |                                    |                                                       |                                      |                            |                                                          |                                                                   |
| $\blacksquare$ $\blacksquare$ TX                                             |                                    |                                                       |                                      |                            |                                                          |                                                                   |
| (M) Globals                                                                  | ٦J                                 |                                                       |                                      |                            |                                                          |                                                                   |
| El Import/Export<br>UPDATED                                                  |                                    |                                                       |                                      |                            |                                                          |                                                                   |
| ⊞ R IB                                                                       | <b>Auto Lab</b>                    |                                                       |                                      |                            |                                                          |                                                                   |
| E Ex Insurance Company                                                       | Country:                           | <b>USA</b>                                            |                                      |                            |                                                          |                                                                   |
| B R AlamereInsurance                                                         | State/Province:                    | u,                                                    |                                      |                            |                                                          |                                                                   |
| 田 <b>Alamere</b>                                                             | Locale:                            | English (United States)                               |                                      |                            |                                                          |                                                                   |
| $\oplus$ $\otimes$ Home                                                      | Date Mask:                         | MM/DD/YYYY                                            |                                      |                            |                                                          |                                                                   |
| ⊞ & Life                                                                     | Decimal Symbol:                    |                                                       |                                      |                            |                                                          |                                                                   |
| ⊞ <mark>S</mark> BOP                                                         | Group Symbol:                      |                                                       |                                      |                            |                                                          |                                                                   |
| <b>B</b> Package                                                             |                                    | Program Properties Modified: August 02, 2014 10:48 PM |                                      |                            |                                                          |                                                                   |
| <b>B</b> Sample<br><b>Extract Exposure Entry Entry Contract Onlines</b>      |                                    |                                                       |                                      |                            |                                                          |                                                                   |
|                                                                              | Program Versioning:                | Row # Program Versioning                              | <b>EffectiveDate</b>                 |                            |                                                          |                                                                   |
|                                                                              |                                    | data                                                  | $>=$                                 |                            |                                                          |                                                                   |
|                                                                              |                                    |                                                       |                                      |                            |                                                          |                                                                   |

*Figure 50 Program Explorer with Version Names and Version Folders*

Program Version Names and Program Version Folders are displayed on the Program Explorer tab. Program Version Folders also are listed in the Programs area and in the Manage Folders screen.

### **Program Version Names**

Program Version Names can assist with locating a specific version quickly by looking for a name instead of a program version number. Program version names can be 40 alphanumeric characters.

Program Version Names can be added to program versions at any time and do not affect the integration or the execution of SoftRater.

Program Version Names are optional. An automatically-generated version number is still created and can be used for program identification.

## **Entering a Program Version Name**

Program Version Names are entered using the Edit Versioning option.

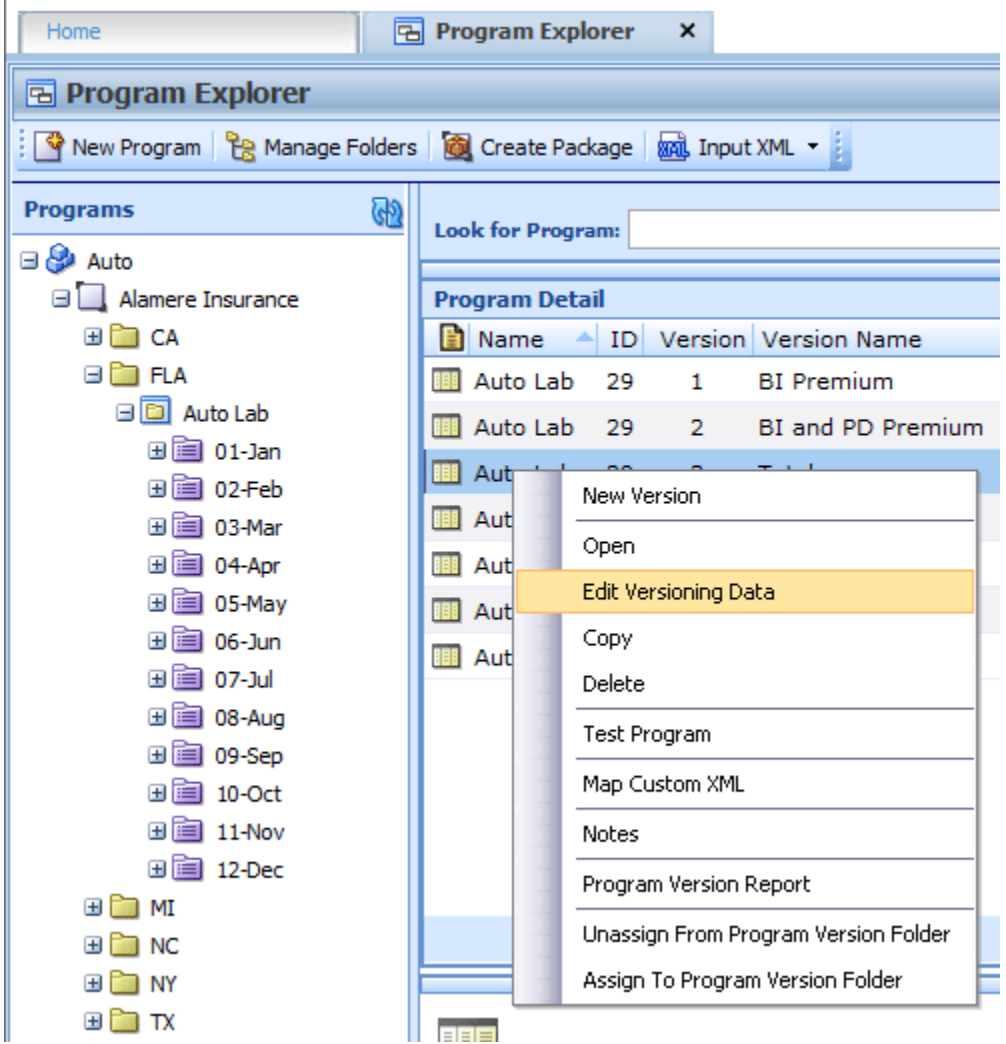

*Figure 51 Creating a Program Version Name*

- 1. To assign a name to a Program Version Name, **select the program version that you want to name**.
- 2. Right click and select **Edit Versioning Data**. The Edit Program Version screen is shown.

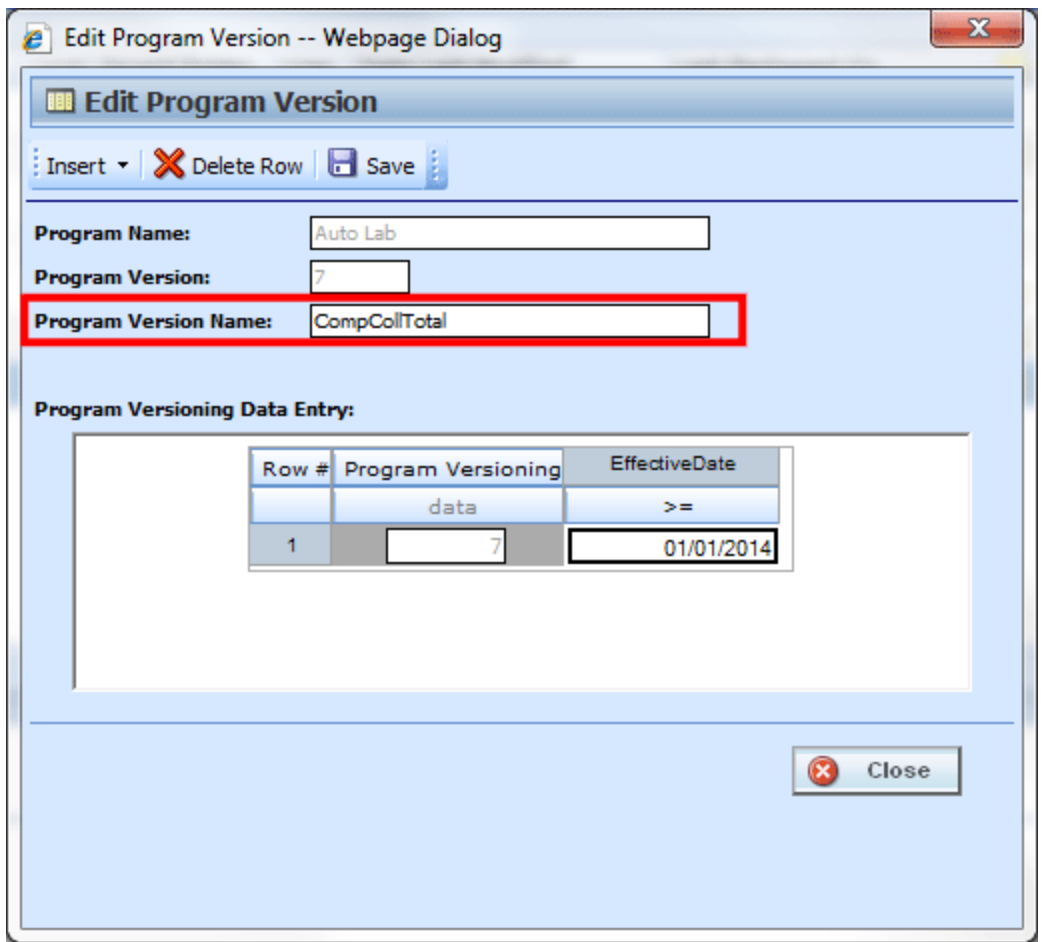

*Figure 52 Entering a Program Version Name*

- 3. **Enter a name** in the Program Version Name field.
- 4. Click **Save**.

The Edit Program Version screen closes. The program name is displayed in the Version Name column in the Program Detail area.

Use this method to remove or edit a program version name.

### **Program Version Folders**

Program Version Folders are optional holding folders that can help to organize multiple program versions into manageable groupings. This may assist when you have a large number of versions that you may not need any more but do not want to delete. Or when you are updating a program version and do not want other users to access it yet.

Program Version Folders are created in the Managed Folder screen. Assigning and unassigning program versions is performed on the Program Explorer tab. For more on creating program version folders, please see [Creating a New Program Version Folder.](#page-79-0)

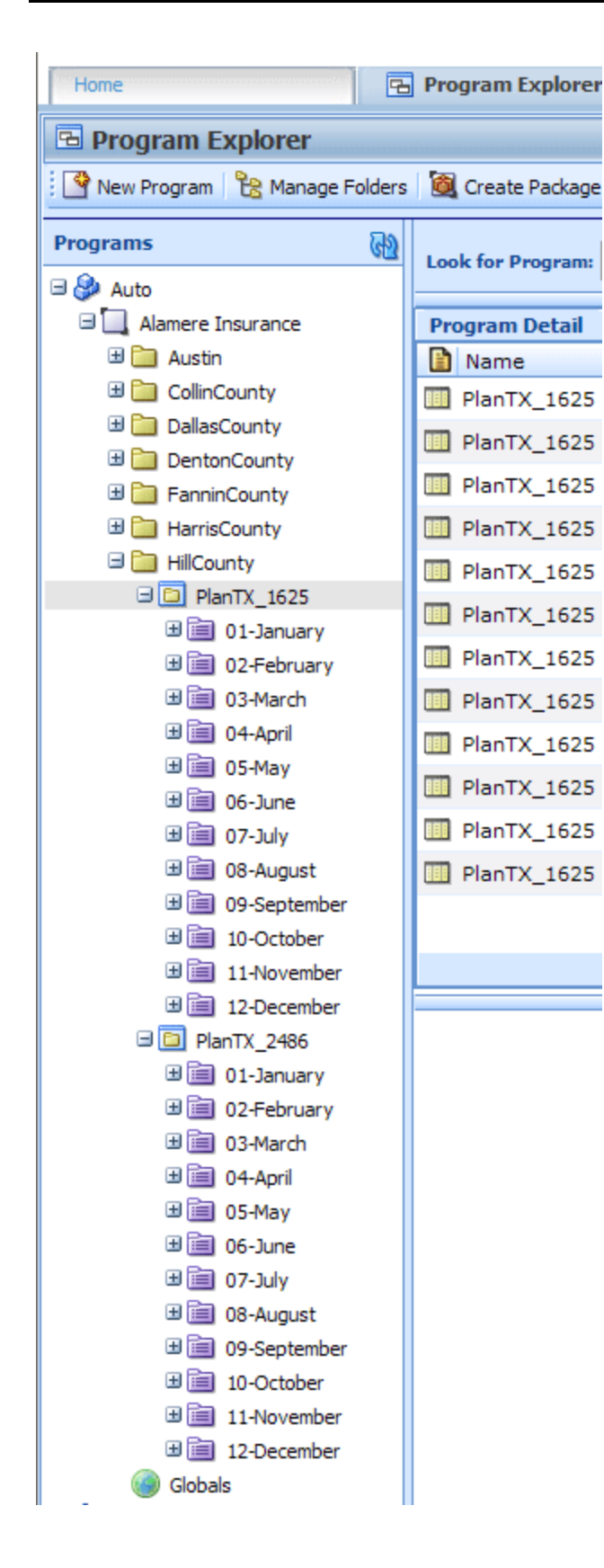

#### **Program Version Folder Structure:**

Program version folders are nested under programs within the subline folder and are visible only when a program is in the subline folder. If no programs are in the subline folder, the program version folders are not visible.

The program version folder structure is duplicated in each program under the subline folder. While the folder structure is duplicated, the contents are not. Placing a program version in one folder does not also place that program version in another program version folder.

#### **Functionality:**

You can assign any program version to a program version folder located under that program. You cannot assign a program version to a program version folder under another program. Meaning all program versions found under program A can be assigned to program version folders under program A only. You cannot assign a program version found under program A to a program version folder under program B.

Program versions can be assigned to one folder only. Program versions cannot be moved but can be assigned and then unassigned multiple times.

If you want to move the program version to another folder, you can go in an assign the program version again. You do not have to unassign it. The last assignment is where the program version will be located.

Program versions can be assigned and unassigned to program version folders at any time, and do not affect the integration or the execution of SoftRater.

Program version folders act a classification method. Assigning or unassigning a program version to a folder does not remove or replace the program version from RateManager.

Deleting a program version folder does not remove the program version from RateManager. Program versions will be disassociated from any folder but not deleted.

## **Assigning a Program Version Folder**

Program versions can be assigned to a Program Version Folder at any time and do not affect functionality of the program version. Program versions do not need to be packaged. Locked program versions can be assigned to a Program Version Folder.

| Home                                                               | Program Explorer      |                                                                                                    |                |                                      |                                      |                            |                       |                         | $= 2$ |
|--------------------------------------------------------------------|-----------------------|----------------------------------------------------------------------------------------------------|----------------|--------------------------------------|--------------------------------------|----------------------------|-----------------------|-------------------------|-------|
| <b>E</b> Program Explorer                                          |                       |                                                                                                    |                |                                      |                                      |                            |                       |                         |       |
| New Program   PR Manage Folders   @ Create Package   @ Input XML . |                       |                                                                                                    |                |                                      |                                      |                            |                       |                         |       |
| <b>GD</b><br><b>Programs</b>                                       |                       |                                                                                                    |                |                                      | Search                               |                            |                       |                         |       |
| <b>⊟ S</b> Auto                                                    |                       |                                                                                                    |                |                                      |                                      |                            |                       |                         |       |
| Alamere Insurance                                                  | <b>Program Detail</b> |                                                                                                    |                |                                      |                                      |                            |                       |                         |       |
| <b>EE</b> CA                                                       | <b>Name</b>           |                                                                                                    |                |                                      | Lock Parent Folder                   | Line Date Last Modified    | Last Packaged On      | Version Folder          |       |
| <b>BE</b> FLA                                                      | Auto Lab              | 29                                                                                                    | $\mathbf{1}$   | <b>BI</b> Premium                    | $/$ FLA<br>$\overline{\mathbb{R}^n}$ | Auto Oct 27 2013, 06:19 PM | Apr 03 2014, 05:20 PM | $\01$ -Jan              |       |
| <b>B</b> Auto Lab                                                  |                       |                                                                                                    | $\overline{2}$ | <b>BI and PD Premium</b>             | $\Box$ / FLA                         | Auto Apr 03 2014, 05:37 PM | Apr 03 2014, 06:08 PM | $\02$ -Feb<br>ka i      |       |
| 田 <b>国</b> 01-Jan                                                  | Auto Lab              |                                                                                                    |                | Total                                | m<br>$/$ FLA                         | Auto Apr 03 2014, 06:21 PM | May 15 2014, 10:47 PM | <b>COL</b><br>\03-Mar\  |       |
| 田 <b>国</b> 02-Feb                                                  |                       |                                                                                                    |                | Comp Prem                            | $/$ FLA<br><b>FIFT</b>               | Auto May 04 2014, 08:33 PM | May 04 2014, 08:38 PM | $\sqrt{04-Apr}$         |       |
| 田 <b>目 03-Mar</b><br><b>田園 04-Apr</b>                              |                       |                                                                                                    |                | Coll Prem                            | m<br>$/$ FLA                         |                            |                       |                         |       |
| 田 <b>国 05-May</b>                                                  |                       |                                                                                                    |                |                                      | m.                                   | Auto May 04 2014, 08:33 PM | May 04 2014, 08:38 PM | $\sqrt{05-May}$         |       |
| 田 <b>国 06-Jun</b>                                                  |                       |                                                                                                    |                | <b>Takel Base</b><br>New Version     | $+FLA$                               | Auto May 04 2014, 08:34 PM | May 04 2014, 08:38 PM | $\sim$                  |       |
| 田 <b>国 07-Jul</b>                                                  |                       |                                                                                                    |                |                                      | FLA                                  | Auto Aug 02 2014, 11:09 PM | $\sim$                | ц.                      |       |
| 田 <b>目 08-Aug</b>                                                  |                       |                                                                                                    |                |                                      |                                      |                            |                       |                         |       |
| <b>田園 09-Sep</b>                                                   |                       |                                                                                                    |                | Edit Versioning Data                 |                                      |                            |                       |                         |       |
| <b>⊞■ 10-Oct</b>                                                   |                       |                                                                                                    |                |                                      |                                      |                            |                       |                         |       |
| <b>田園 11-Nov</b>                                                   |                       |                                                                                                    |                | Delete                               |                                      |                            |                       |                         |       |
| <b>田園 12-Dec</b>                                                   |                       |                                                                                                    |                | Test Program                         |                                      |                            |                       |                         |       |
| $H \cap M$                                                         |                       |                                                                                                    |                | Map Custom XML                       |                                      |                            |                       |                         |       |
| $\blacksquare$ $\blacksquare$ NC                                   |                       |                                                                                                    |                |                                      |                                      |                            |                       | <b>Total Records: 7</b> |       |
| $\blacksquare$ $\blacksquare$ NY                                   |                       |                                                                                                    |                |                                      |                                      |                            |                       |                         |       |
| $B \cap TX$                                                        |                       |                                                                                                    |                | Program Version Report               |                                      |                            |                       |                         |       |
| Globals                                                            |                       | $\times$<br><b>Look for Program:</b><br><b>ID</b> Version Version Name<br>Auto Lab 29<br>29<br>3<br>Auto Lab<br>29<br>4<br>Auto Lab<br>29<br>5<br>Auto Lab<br>29<br>Auto Lab 29<br>Open<br>Copy<br>Notes |                | Unassign From Program Version Folder |                                      |                            |                       |                         |       |
| <b>⊞</b> Import/Export                                             |                       |                                                                                                    |                | Assign To Program Version Folder     |                                      |                            |                       |                         |       |
| V1_UPDATED<br>$m = 1$                                              | <b>Auto Lab</b>       |                                                                                                    |                |                                      |                                      |                            |                       |                         |       |

*Figure 53 Assigning a Program Version Folder*

- 1. To assign a program version to a program version folder, **right-click the program version you want to assign** in the Program Explorer tab.
- 2. Select **Assign to Program Version Folder**. The Assign Version to Program Version Folder is shown.

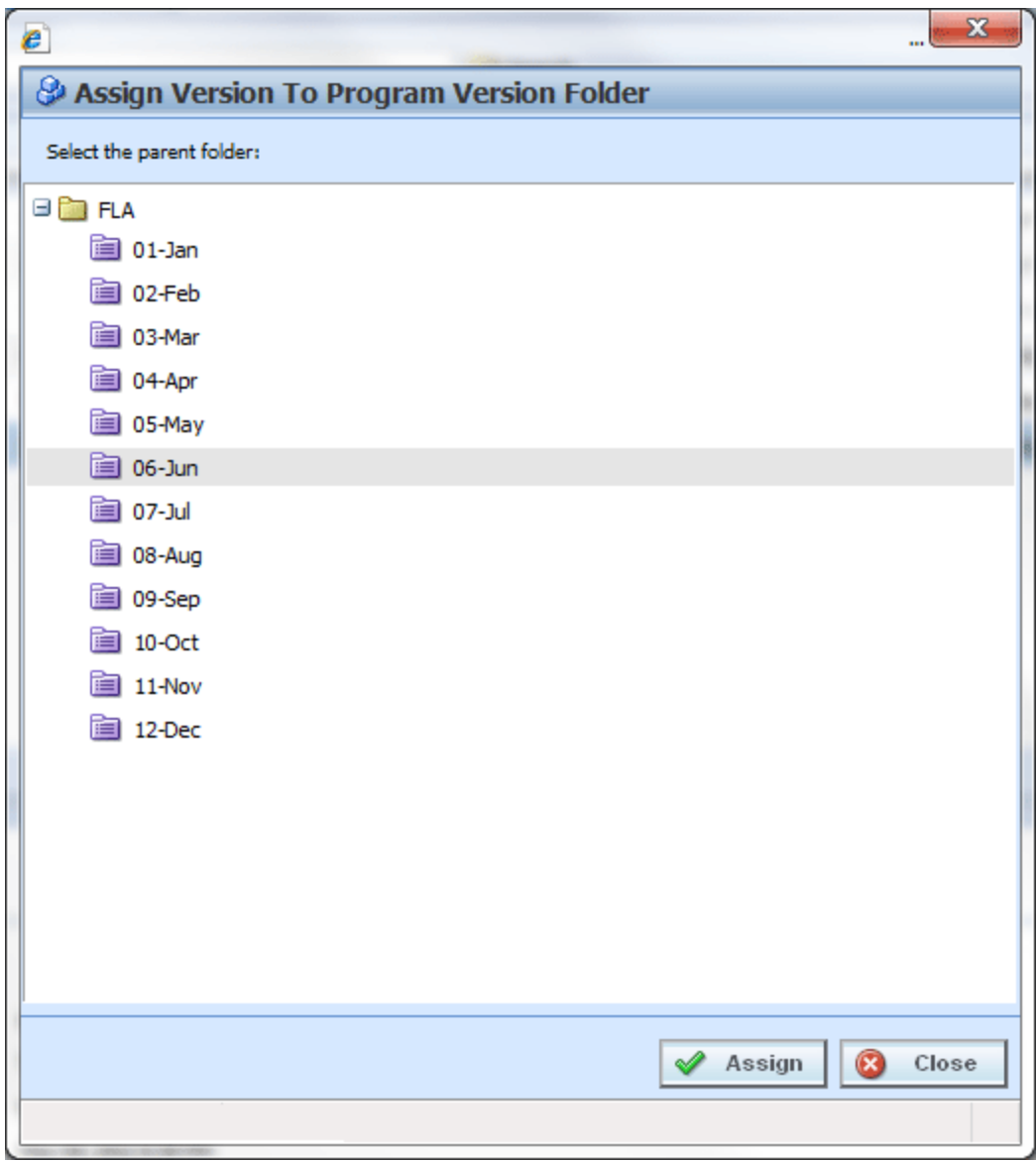

*Figure 54 Assigning a Program to a Program Version Folder*

- 3. **Select the desired program version folder** from the listing.
- 4. Click **Assign**.

The Assign to Program Version Folder screen closes and the selected program version folder is displayed in the Version Folder column in the Program Detail area.

#### **Viewing Contents:**

To view the contents of a program version folder, click the folder. The versions contained are displayed in the Program Detail area.

| Home                                                                 | <b>B</b> Program Explorer | $\boldsymbol{\times}$ |                                |                    |      |                       |                       | $= 1$                   |  |
|----------------------------------------------------------------------|---------------------------|-----------------------|--------------------------------|--------------------|------|-----------------------|-----------------------|-------------------------|--|
| <b>E Program Explorer</b>                                            |                           |                       |                                |                    |      |                       |                       |                         |  |
| New Program   PR Manage Folders   Co Create Package   20 Input XML + |                           |                       |                                |                    |      |                       |                       |                         |  |
| GD<br><b>Programs</b>                                                | <b>Look for Program:</b>  |                       |                                | <b>D</b> Search    |      |                       |                       |                         |  |
| $\Box$ $\bigotimes$ Auto                                             |                           |                       |                                |                    |      |                       |                       |                         |  |
| Alamere Insurance                                                    | man Datail                |                       |                                |                    |      |                       |                       |                         |  |
| <b>ED</b> CA                                                         | Name                      | ID                    | <b>Version Name</b><br>Version | Lock Parent Folder | Line | Date Last Modified    | Last Packaged On      |                         |  |
| <b>BETRIA</b><br><b>B</b> Auto Lab                                   | Auto Lab                  | 29                    | Coll Prem<br>5.                | $\Box$ / FLA       | Auto | May 04 2014, 08:33 PM | May 04 2014, 08:38 PM | à.                      |  |
| 田 <b>国</b> 01-Jan                                                    |                           |                       |                                |                    |      |                       |                       |                         |  |
| 田園 02-Feb                                                            |                           |                       |                                |                    |      |                       |                       |                         |  |
| 田 <b>国 03-Mar</b>                                                    |                           |                       |                                |                    |      |                       |                       |                         |  |
| 国 <b>国 04-Apr</b>                                                    |                           |                       |                                |                    |      |                       |                       |                         |  |
| la 05-May                                                            |                           |                       |                                |                    |      |                       |                       |                         |  |
| 田 <b>国 06-Jun</b>                                                    |                           |                       |                                |                    |      |                       |                       |                         |  |
| 田 3 07-Jul                                                           |                           |                       |                                |                    |      |                       |                       |                         |  |
| 田 <b>国 08-Aug</b>                                                    |                           |                       |                                |                    |      |                       |                       |                         |  |
| 田 <b>国</b> 09-Sep                                                    |                           |                       |                                |                    |      |                       |                       |                         |  |
| <b>⊞■ 10-Oct</b>                                                     |                           |                       |                                |                    |      |                       |                       |                         |  |
| <b>⊞■ 11-Nov</b>                                                     |                           |                       |                                |                    |      |                       |                       |                         |  |
| 田 <b>国</b> 12-Dec                                                    |                           |                       |                                |                    |      |                       |                       |                         |  |
| <b>ED MI</b>                                                         |                           |                       |                                |                    |      |                       |                       | <b>Total Records: 1</b> |  |
| <b>ED NC</b>                                                         |                           |                       |                                |                    |      |                       |                       |                         |  |

*Figure 55 Viewing Program Version Folders Contents*

### **Unassigning a Program Version Folder**

Program versions can be unassigned at any time. Unassigning does not remove or delete the program version.

| Home                                                           | <b>Program Explorer</b> |                                             | $\pmb{\times}$ |  |                                                      |  |  |                            |                       |                |                         | $= 12$ |  |  |
|----------------------------------------------------------------|-------------------------|---------------------------------------------|----------------|--|------------------------------------------------------|--|--|----------------------------|-----------------------|----------------|-------------------------|--------|--|--|
| <b>E</b> Program Explorer                                      |                         |                                             |                |  |                                                      |  |  |                            |                       |                |                         |        |  |  |
| New Program PR Manage Folders 22 Create Package 23 Input XML . |                         |                                             |                |  |                                                      |  |  |                            |                       |                |                         |        |  |  |
| GD.<br><b>Programs</b>                                         |                         | <b>D</b> Search<br><b>Look for Program:</b> |                |  |                                                      |  |  |                            |                       |                |                         |        |  |  |
| ⊟ & Auto<br>Alamere Insurance                                  | <b>Program Detail</b>   |                                             |                |  |                                                      |  |  |                            |                       |                |                         |        |  |  |
| <b>ED</b> CA                                                   | Name                    |                                             |                |  | <b>ID</b> Version Version Name<br>Lock Parent Folder |  |  | Line Date Last Modified    | Last Packaged On      | <b>Section</b> | Version Folder          |        |  |  |
| <b>BO FLA</b>                                                  | Auto Lab                | 29                                          | -1             |  | New Version                                          |  |  | Auto Oct 27 2013, 06:19 PM | Apr 03 2014, 05:20 PM |                | $\01$ -Jan              |        |  |  |
| <b>B</b> Auto Lab                                              | Auto Lab 29             |                                             | 2              |  | Open                                                 |  |  | Auto Apr 03 2014, 05:37 PM | Apr 03 2014, 06:08 PM |                | $\sim$ \02-Feb\         |        |  |  |
| 田 <b>国</b> 01-Jan<br>田 <b>国</b> 02-Feb                         | Auto Lab                | 29                                          | 3.             |  | Edit Versioning Data                                 |  |  | Auto Apr 03 2014, 06:21 PM | May 15 2014, 10:47 PM | $\sim$         | $\03$ -Mar              |        |  |  |
| <b>⊞■ 03-Mar</b>                                               | Auto Lab 29             |                                             | $\overline{a}$ |  |                                                      |  |  | Auto May 04 2014, 08:33 PM | May 04 2014, 08:38 PM |                | $\sim$ \04-Apr\         |        |  |  |
| <b>⊞■ 04-Apr</b>                                               | Auto Lab                | 29                                          | 5              |  | Copy                                                 |  |  | Auto May 04 2014, 08:33 PM | May 04 2014, 08:38 PM | $\sim$         | \05-May\                |        |  |  |
| la 05-May                                                      | Auto Lab 29             |                                             | 6              |  | Delete                                               |  |  | Auto May 04 2014, 08:34 PM | May 04 2014, 08:38 PM | <b>Section</b> | $\06$ -Jun              |        |  |  |
| <b>⊞■ 06-Jun</b>                                               | Auto Lab 29             |                                             | $\overline{7}$ |  | Test Program                                         |  |  | Auto Aug 02 2014, 11:09 PM | <b>A</b>              |                |                         |        |  |  |
| ⊞ <b>a</b> 07-Jul                                              |                         |                                             |                |  | Map Custom XML                                       |  |  |                            |                       |                |                         |        |  |  |
| <b>⊞■ 08-Aug</b><br>田 <b>国</b> 09-Sep                          |                         |                                             |                |  | Notes                                                |  |  |                            |                       |                |                         |        |  |  |
| <b>⊞■ 10-Oct</b>                                               |                         |                                             |                |  | Program Version Report                               |  |  |                            |                       |                |                         |        |  |  |
| $\Box$ 11-Nov                                                  |                         |                                             |                |  | Unassign From Program Version Folder                 |  |  |                            |                       |                |                         |        |  |  |
| <b>田園 12-Dec</b>                                               |                         |                                             |                |  | Assign To Program Version Folder                     |  |  |                            |                       |                |                         |        |  |  |
| $\boxplus$ $\blacksquare$ MI                                   |                         |                                             |                |  |                                                      |  |  |                            |                       |                |                         |        |  |  |
| <b>ER NO</b>                                                   |                         |                                             |                |  |                                                      |  |  |                            |                       |                | <b>Total Records: 7</b> |        |  |  |

*Figure 56 Unassigning a Program Version*

- 1. To unassign a program version, **select the program version you want to unassign** on the Program Explorer tab.
- 2. Right-click and select **Unassign From Program Version Folder**.
- 3. A warning message is shown displayed. Select **OK** to unassign a program version. Click Cancel to keep the program version in the assigned folder.

### **SoftRater Automatic Version Selection**

SoftRater can automatically determine what program version to use, based on the versioning criteria that were selected in RateManager. Your input XML should not specify a version, unless you want to override automatic versioning. Shown below is an example input file.

```
<rate rateId="99" policyId="10418124">
<heading>
 <program parent_id="100" program_id="28">
 <c i="0" desc="Policy">
    <m i="119" n="EffectiveDate" v="02012015"/>
</C </program>
 <program parent_id="100" program_id="29">
 <c i="0" desc="Policy">
    <m i="119" n="EffectiveDate" v="05012015"/>
</c </program>
 <program parent_id="200" program_id="29" program_ver="3">
 <c i="0" desc="Policy">
    <m i="119" n="EffectiveDate" v="03012015"/>
</C </program>
</heading>
 <c i="1" desc="Vehicle">
    <m i="386" n="VehicleId" v="1"/>
    <m i="182" n="Model Year" v="2010"/>
</C <c i="2" desc="Driver">
    <m i="367" n="DriverNum" v="1"/>
   \mathsf{m} i="37" n="Violations" v="0"/>
</c <c i="2" desc="Driver">
    <m i="367" n="DriverNum" v="2"/>
    <m i="37" n="Violations" v="0"/>
</C</rate>
```
The above input XML calls 3 programs:

- The 1st program call is parent\_id = 100, program\_id = 28, with no specific version. When a version is not specified, automatic version selection is triggered. In this case, there is logic in Program 28 that tells SoftRater the correct version based on the EffectiveDate.
- The 2nd program is identical in nature to the 1st, but it calls program id 29 instead.
- The 3rd program call is parent\_id = 200, program\_id = 29, and program\_ver = 3. In this case, automatic versioning is overridden with a specific version call.

#### **To enable SoftRater to automatically select a version of a program to rate, follow these steps:**

- 1. Select which Policy inputs will be used to select a program version: see Editing a Program.
- 2. Specify the input values to be used by each program version: see Editing a Program Version.
- 3. Create a Global Versioning Package.
- 4. Rate an input file without specifying a program version.
# **PROGRAM DETAILS**

Program Details serves as a central location for viewing and managing program elements. Program element folders are displayed on the left hand side of the tab. A listing of the elements contained in the folders is displayed in the right hand side of the tab.

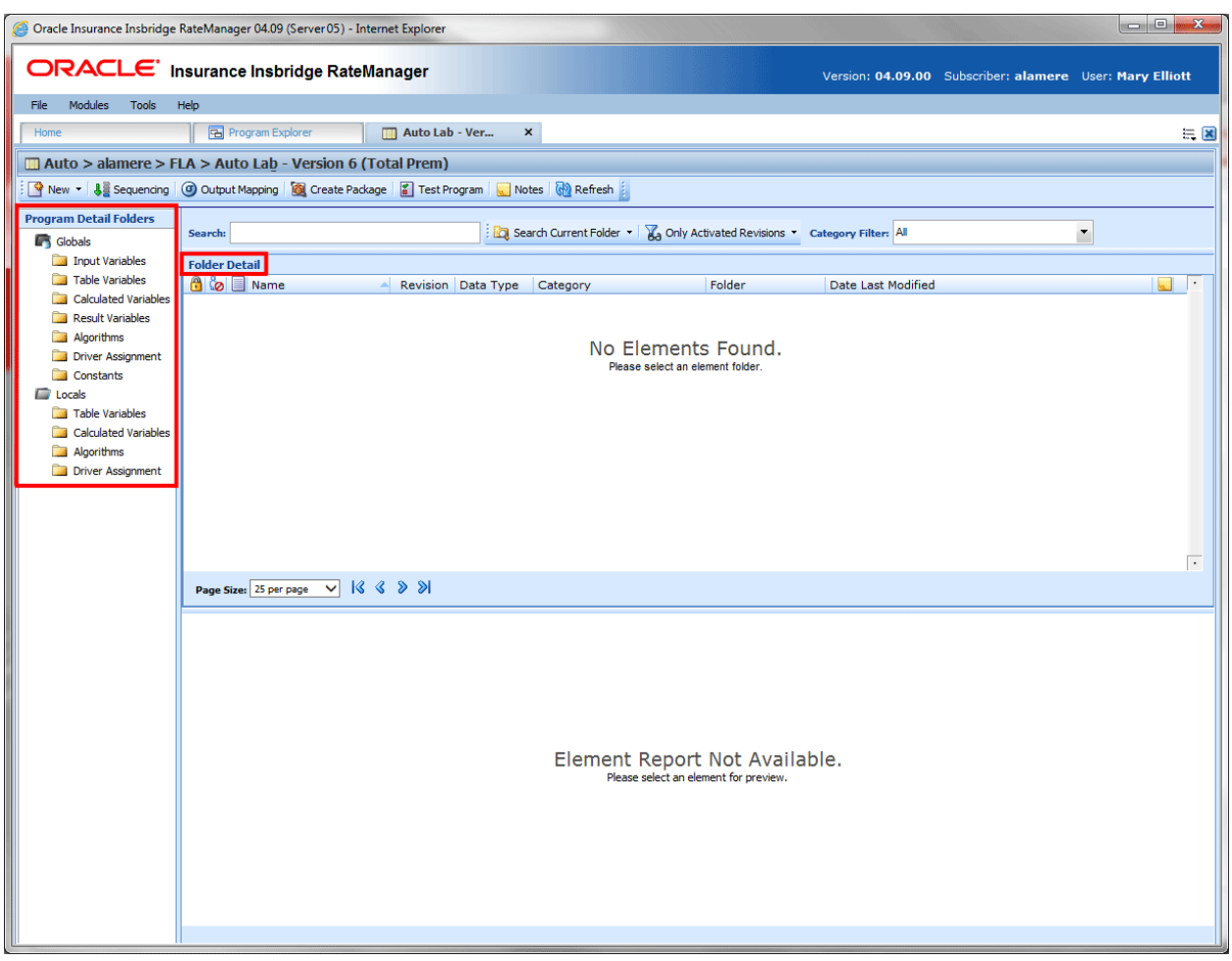

*Figure 57 Program Details*

Program Details is divided into two areas:

- **Program Detail Folders:** Program Details Folders is a navigation column on the left hand side of the tab. Global element folders belonging to the subline are displayed on top. Local element folders belonging to the program are underneath. These are fixed folders. They do not expand or have right click menus. You can double click the folder to view details.
- Folder Detail: Folder detail lists the individual elements contained in the folders you have selected from Program Details Folders. The item you select in the Program Detail Folders area determines what information is displayed in the Folder Detail area.

### **Navigating to Program Details:**

Program Details is where you manage and view the elements of a selected program version. Program Details is not an option on a menu. You must select the program version where you want to view the element details and then open it to access program details.

| Home                                                                        | <b>B</b> Program Explorer |    | $\boldsymbol{\mathsf{x}}$ |                                      |                  |
|-----------------------------------------------------------------------------|---------------------------|----|---------------------------|--------------------------------------|------------------|
| B Program Explorer                                                          |                           |    |                           |                                      |                  |
| New Program PR Manage Folders <b>Co</b> Create Package <b>MAL Input XML</b> |                           |    |                           |                                      |                  |
| GD<br><b>Programs</b>                                                       | <b>Look for Program:</b>  |    |                           |                                      | Sear             |
| ⊟ & Auto                                                                    |                           |    |                           |                                      |                  |
| Alamere Insurance                                                           | <b>Program Detail</b>     |    |                           |                                      |                  |
| <b>ED</b> CA                                                                | Ħ<br>Name                 | ID |                           | Version Version Name                 | Lock Parent Fold |
| <b>BM</b> FLA                                                               | <b>III</b> Auto Lab       | 29 | 1                         | <b>BI</b> Premium                    | $/$ FLA          |
| <b>ED</b> Auto Lab                                                          | <b>B</b> Auto Lab         | 29 | 2                         | <b>BI</b> and PD Premium             | $/$ FLA          |
| 田 <b>自 01-Jan</b>                                                           | Auto Lab<br>胆             | 29 | з                         | Total                                | $/$ FLA          |
| 田国 02-Feb                                                                   |                           |    |                           |                                      |                  |
| ⊞ 3 03-Mar                                                                  | Auto Lab<br>明             | 29 | 4                         | Comp Prem                            | $/$ FLA          |
| <b>⊞ ■ 04-Apr</b>                                                           | Auto Lab                  | 29 | 5                         | Coll Prem                            | $/$ FLA          |
| <b>■ 05-May</b>                                                             | Auto Lab                  | 29 | 6                         | <b>TALLIN</b>                        | $I = A$          |
| 国国 06-Jun                                                                   | Auto Lab                  | 29 | 7                         | New Version                          |                  |
| ⊞ <b>iii</b> 07-Jul                                                         |                           |    |                           | Open                                 |                  |
| ⊞ ■ 08-Aug                                                                  |                           |    |                           | Edit Versioning Data                 |                  |
|                                                                             |                           |    |                           | Copy                                 |                  |
| <b>⊞■</b> 10-Oct                                                            |                           |    |                           | Delete                               |                  |
| ⊞ 11-Nov                                                                    |                           |    |                           |                                      |                  |
| <b>⊞■ 12-Dec</b>                                                            |                           |    |                           | Test Program                         |                  |
| $\boxplus$ $\Box$ MI                                                        |                           |    |                           | Map Custom XML                       |                  |
| 田高<br><b>NC</b>                                                             |                           |    |                           | Notes                                |                  |
| $\boxplus$ $\Box$ NY                                                        |                           |    |                           |                                      |                  |
| 田下<br>TX<br>Globals                                                         | 睸                         |    |                           | Program Version Report               |                  |
| ΞI                                                                          |                           |    |                           | Unassign From Program Version Folder |                  |
| Import/Export<br>V1_UPDATED<br>$\overline{+}$                               |                           |    |                           | Assign To Program Version Folder     |                  |
| <b>pg 四、10</b>                                                              | <b>Auto Lab</b>           |    |                           |                                      |                  |

*Figure 58 Navigating to Program Details*

- You get to Program Details by right clicking on a program version in Program Explorer and selecting Open. Program Explorer is located in Modules > Program Explorer.
- Program Details also opens when you select a recently opened program or a recently packaged program from a snap on your Home tab.

## **PROGRAM DETAILS FUNCTIONALITY**

The **Menu Bar** is located at the top of the tab and contains the functions you can perform on this tab as well as a search option. The top bar menu has the options for creating packages, testing, and program version specific elements.

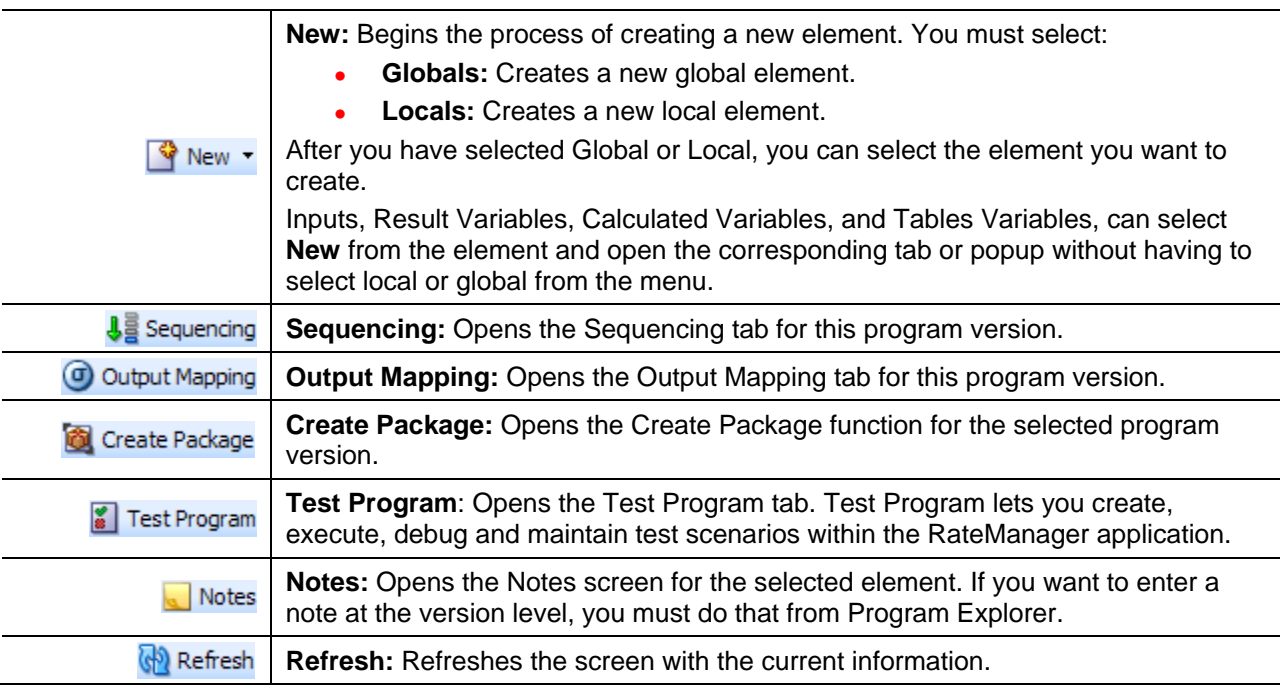

### **Search:**

The **Search** fields allow you to search for a particular element by name. Select the folder where you want to search in the Program Detail Folders area. Type or paste the element name you are looking for in the Search field. You can tab out of the field or hit enter to search immediately. You can further define your search by selecting options in the search area.

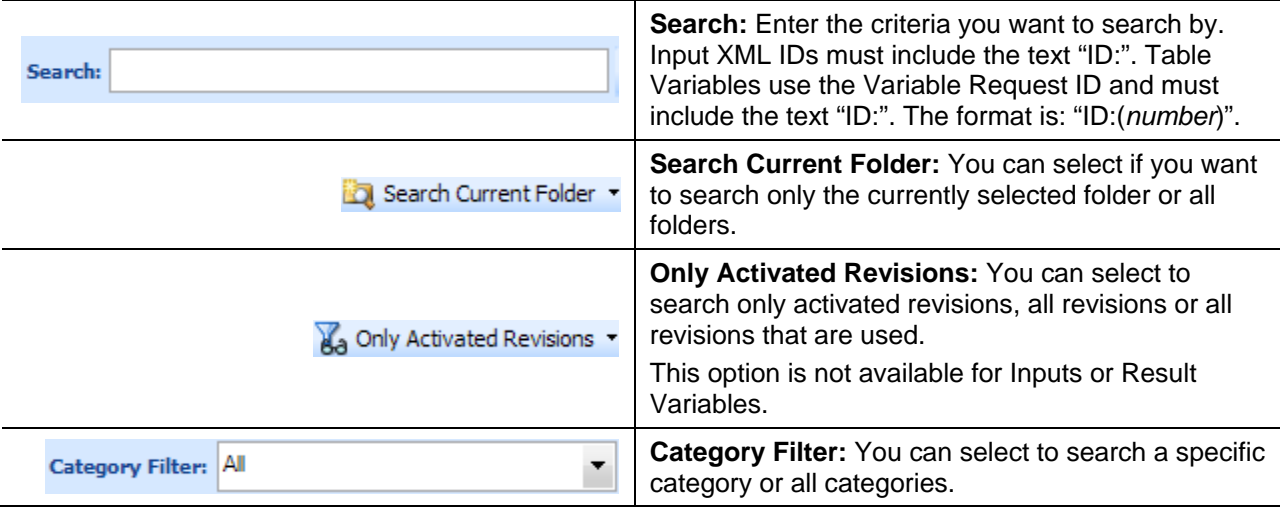

## **PROGRAM DETAIL FOLDERS**

Program Detail Folders is a navigation column on the left hand side of the tab. Global element folders belonging to the subline are displayed on top. Local element folders belonging to the program are underneath. These are fixed folders. They do not expand or have right click menus. You can double click the folder to view details.

## **PROGRAM DETAIL FOLDER FIELDS**

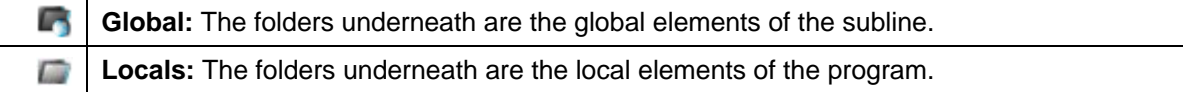

#### **Right Click Menu Options:**

No right click Menus.

## **FOLDER DETAIL**

The Folder Detail area lists the elements you have selected from Program Detail Folders and displays the details of any single element selected. The item you select in the Program Detail Folders area determines what information is displayed in the Folder Detail area.

There are two areas in the Folder Detail:

- **Element Listing:** The upper portion is the element listing area. This area displays a list of the elements selected from the Program Detail Folders. For example, if you select Inputs in the Program Detail Folders area, a list of inputs is shown in the Folder Details area.
- **Element Details:** The lower portion of the screen contains the details of the element selected in the Element Listing area. For example, if you select a table variable, the details of the table variable is shown in the Element Details area.

## **FOLDER DETAIL FIELDS**

The fields in the Element Listing area are the same for both global and local elements. Inputs and result variables can be managed at the global level only.

The Element Details area does not have any fields, only the details of the selected element.

**NOTE:** *Driver Assignment is available in the Auto LOB only. No other line has this option.*

## **Element Listing Fields:**

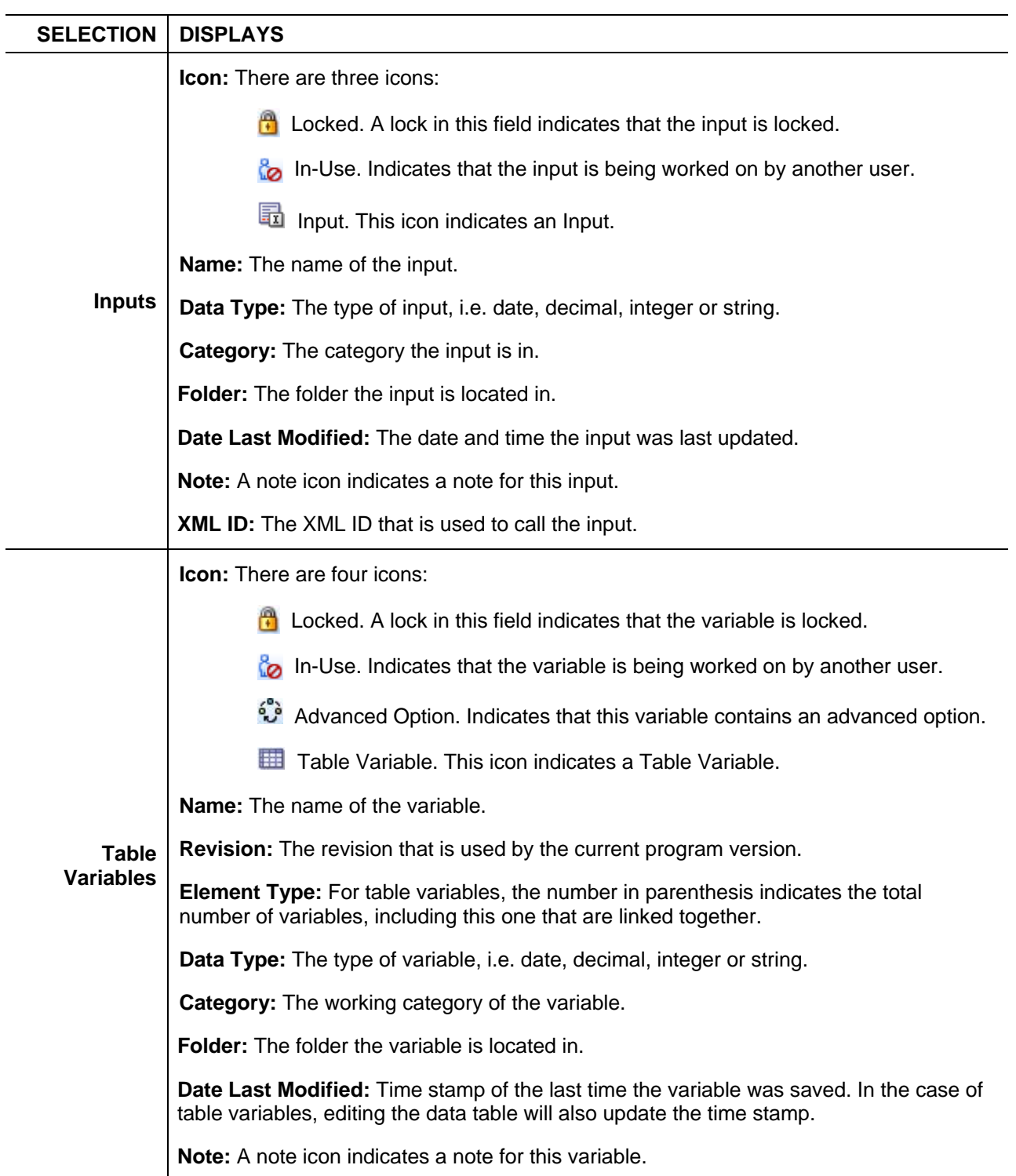

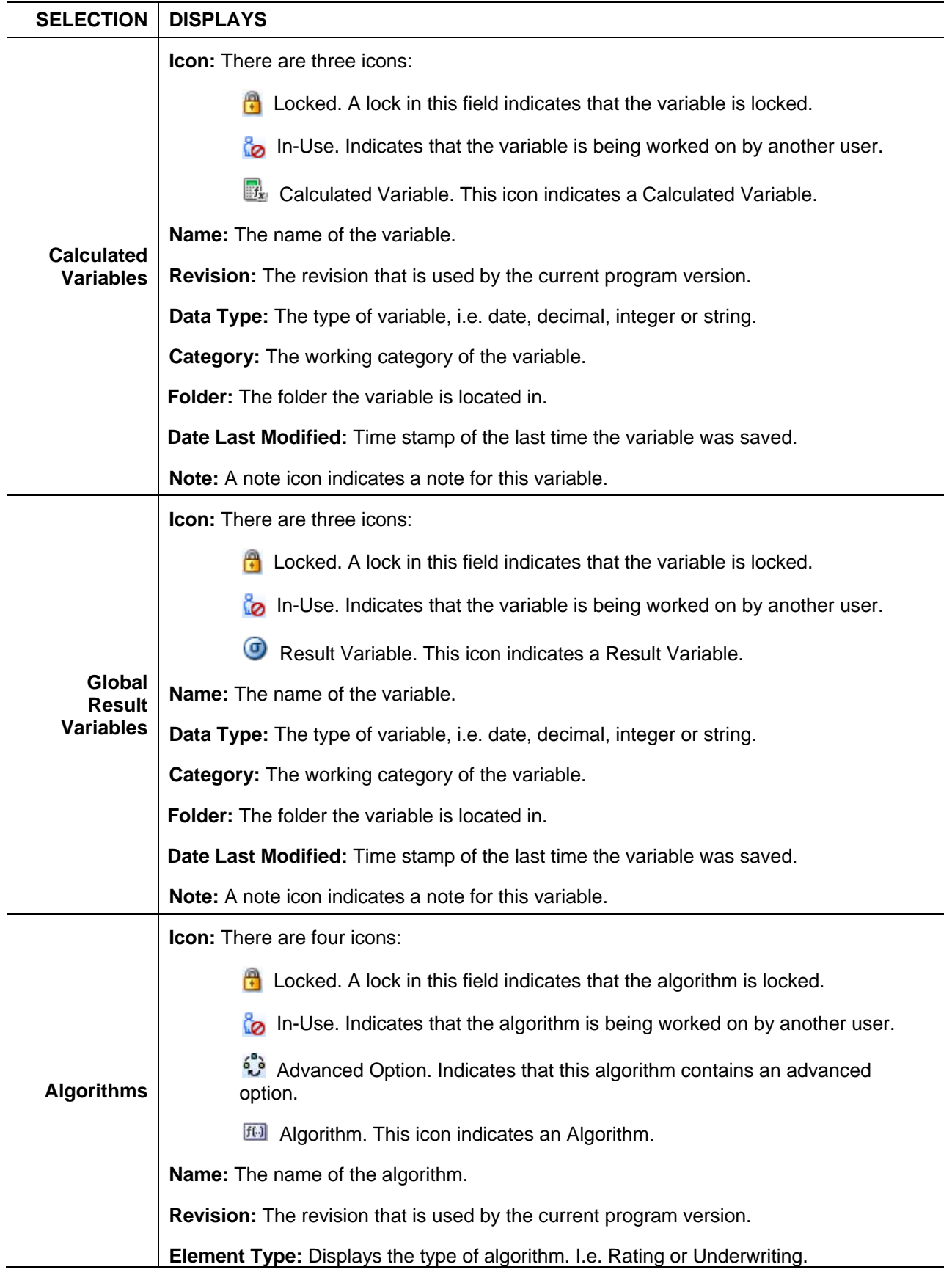

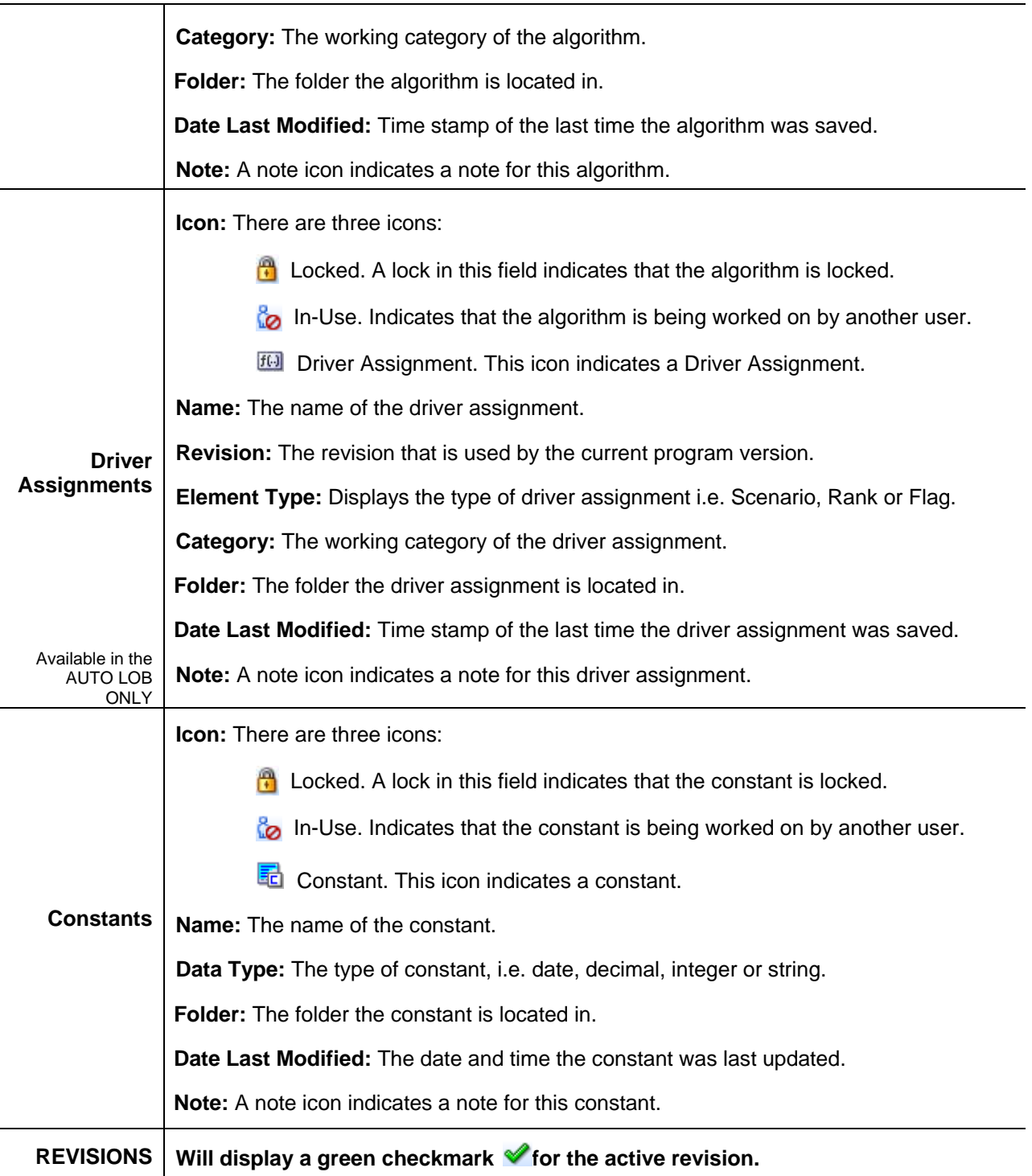

### **Right Click Menu Options:**

The right click menu options are available on the elements displayed in the Folder Details area. The menu depends upon the element selected, if the element is locked, and the rights you have. If you do not menu depends upon the element selected, if the element is locked, and the rights you have. If you do not have rights or the element is locked, the menu option will be grayed out.

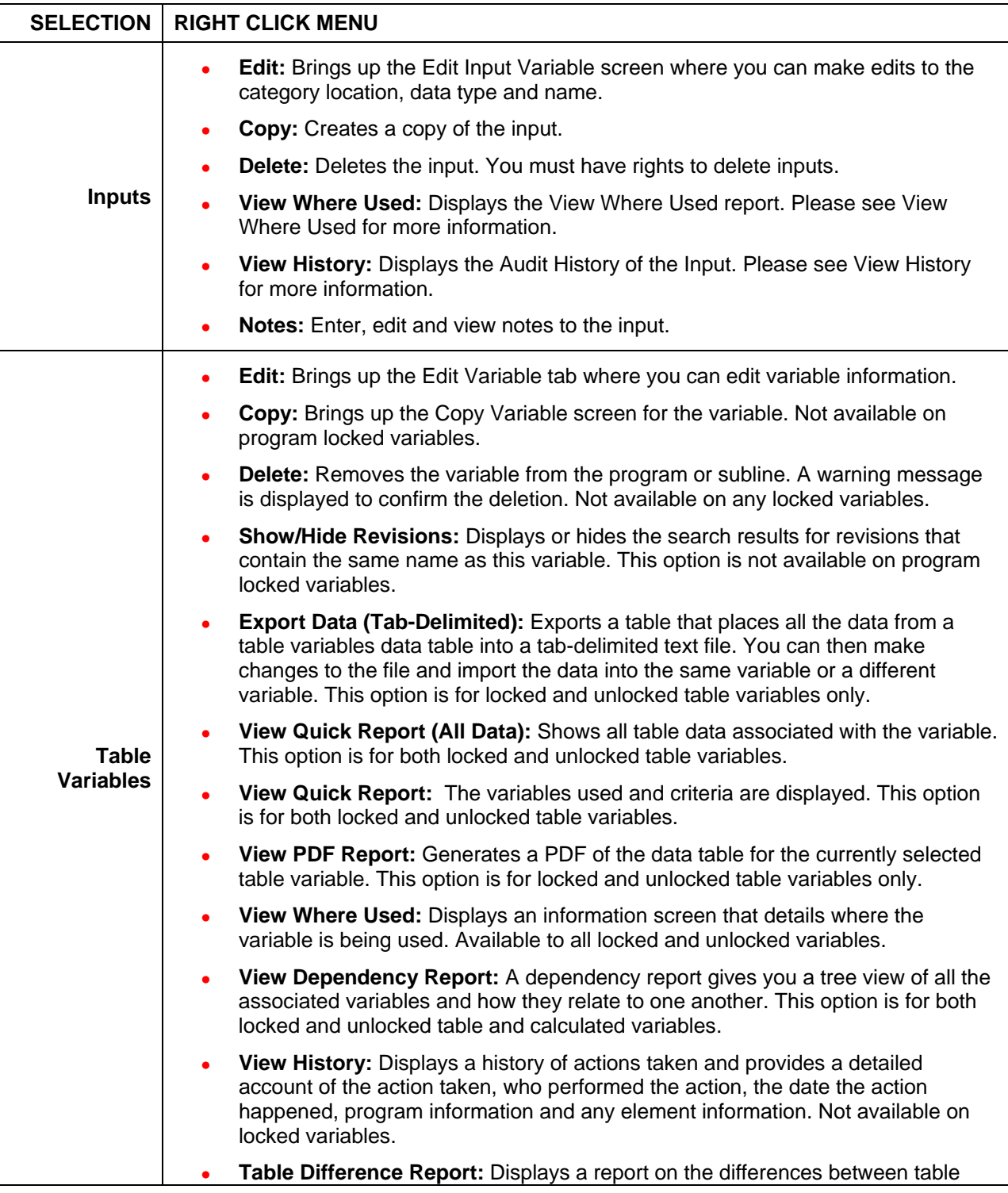

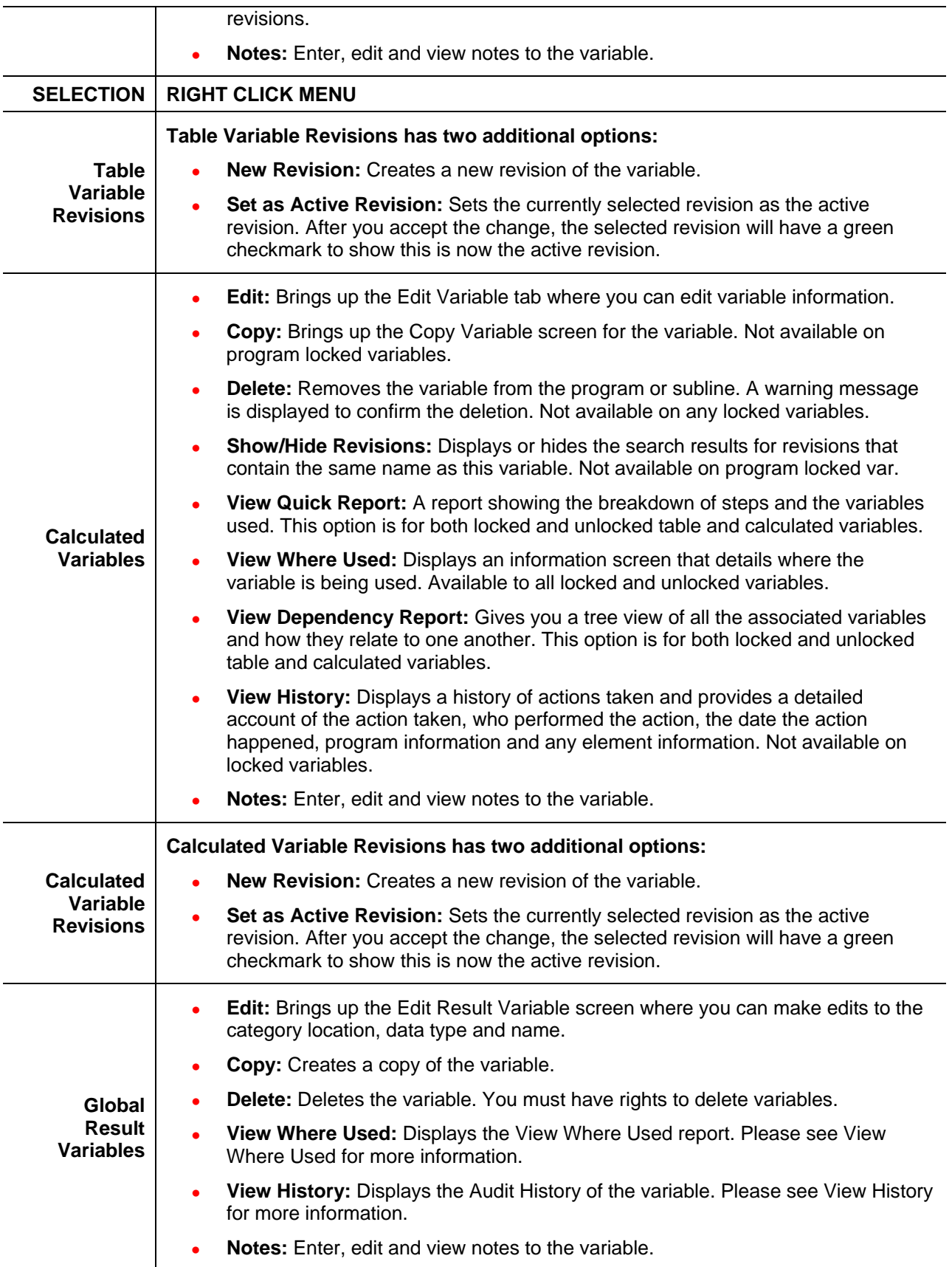

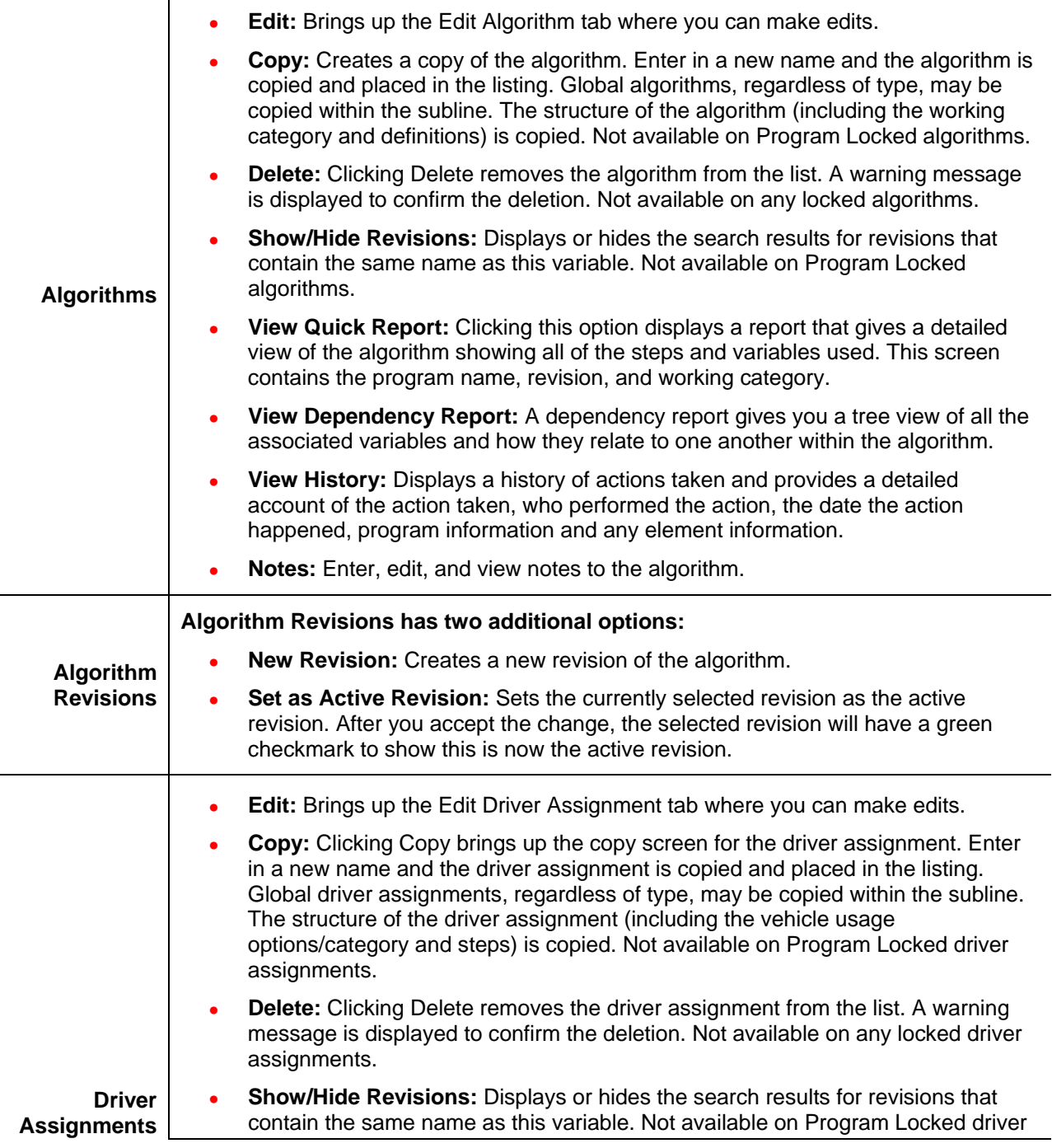

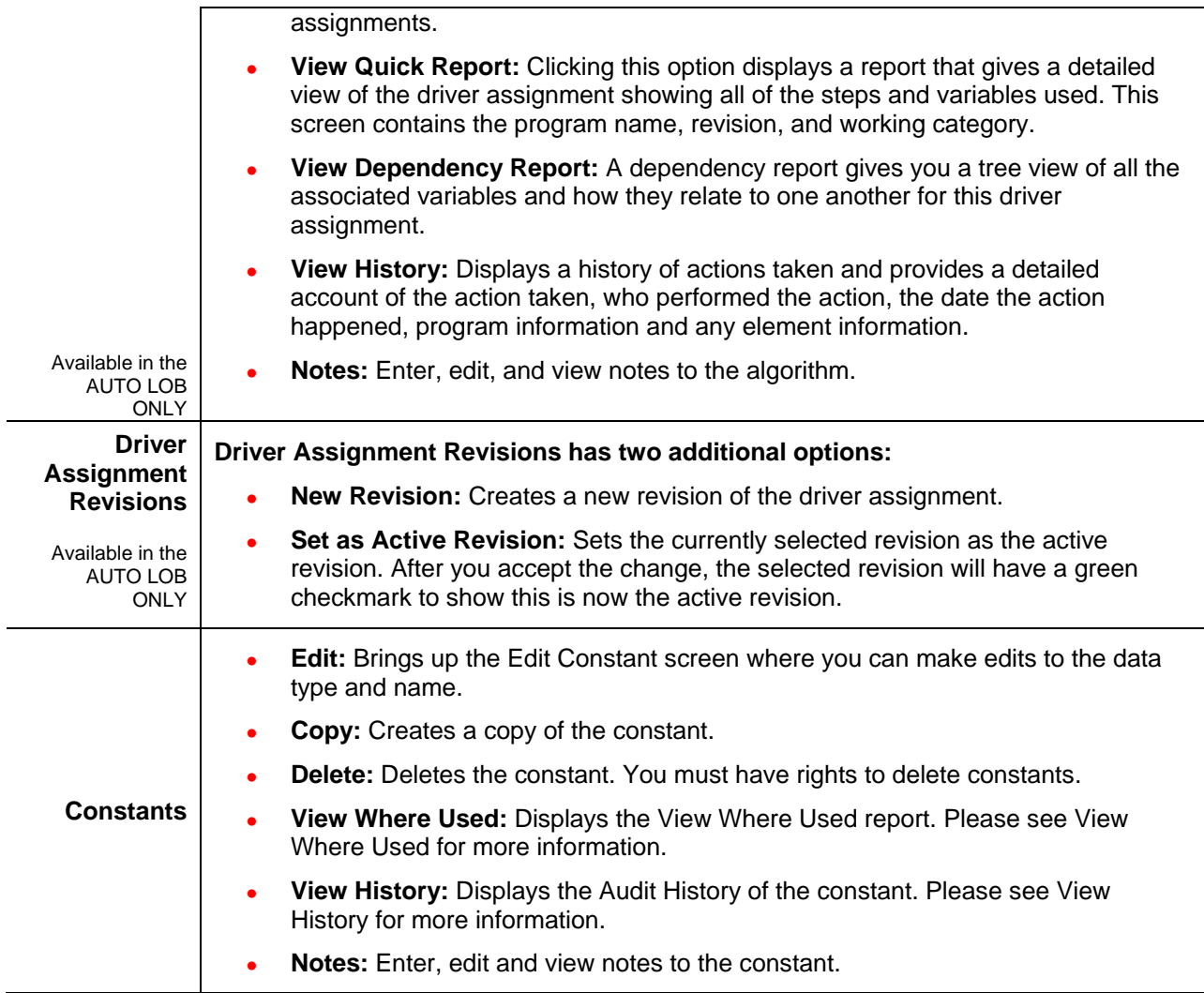

### **Scrolling Through Element Listing:**

If you have a long list of elements on the screen, select the scroll bar and drag it. An information box displays the element you are currently on. When you locate the element you need in the information box, release your cursor. If you are scrolling down, the element is displayed at the bottom of the screen. If you are scrolling up, the element is displayed at the top of the screen. The Folder Detail area may not show the element until you release your cursor.

This feature is helpful when you want to scroll through a long list of elements. Or see the last element on a long list.

| Home                            | <b>B</b> Program Explorer                                                                                                    | Auto Lab - Versi<br>$\boldsymbol{\mathsf{x}}$ |                      |                                    |                                        | $= 8$                           |
|---------------------------------|----------------------------------------------------------------------------------------------------|-----------------------------------------------|----------------------|------------------------------------|----------------------------------------|---------------------------------|
|                                 | Auto > alamere > FLA > Auto Lab - Version 6 (Total Prem)                                                                                          |                                               |                      |                                    |                                        |                                 |
|                                 | <b>A</b> New - $\frac{15}{2}$ Sequencing <b>(d)</b> Output Mapping <b>(d)</b> Create Package <b>(d)</b> Test Program <b>(d)</b> Notes (c) Refresh |                                               |                      |                                    |                                        |                                 |
| <b>Program Detail Folders</b>   | Search:                                                                                                    | Search Current Folder                         | Category Filter: All |                                    | $\blacktriangledown$                   |                                 |
| <b>C</b> Globals                |                                                                                                    |                                               |                      |                                    |                                        |                                 |
| Input Variables                 | <b>Folder Detail</b>                                                                                                    |                                               |                      |                                    |                                        |                                 |
| Table Variables                 | ిం<br>A<br>Name                                                                                                    | Data Type                                     | Category             | Folder                             | Date Last Modified                     | XML ID                          |
| Calculated Variables            | A<br><b>最</b> AssignedDriver                                                                                                    | String                                        | Vehicle              | <b>Input Variables</b>             | Feb 16 2003, 08:44 PM                  | 17                              |
| Result Variables                | â<br>hasignmentOverride                                                                                                    | String                                        | Vehicle              | <b>Input Variables</b>             | Feb 14 2003, 11:10 AM                  | 400                             |
| Algorithms<br>Driver Assignment | <b>品</b> Base                                                                                                    | Integer                                       | Policy               | <b>Input Variables</b>             | May 20 2014, 09:36 AM                  | 45                              |
| <b>Constants</b>                | BI_Limit_per_Accident_Occurrence                                                                                                    | String                                        | Vehicle              | Name                               | Revision Category                      | FolderName                      |
| <b>C</b> Locals                 | <b>h</b> BI_Limit_per_Person                                                                                                    | String                                        | Vehicle              |                                    |                                        |                                 |
| Table Variables                 | <b>hdd</b> Coll Deductible                                                                                                    | Integer                                       | Policy               | DryUsePctOnVeh1<br>THERE VOIDORIGS | <b>Driver</b><br>Mai 10 2014, 04.37 PM | <b>Input Variables</b><br>᠊ᡂ    |
| Calculated Variables            | <b>B</b> Comp_Deductible                                                                                                    | Integer                                       | Policy               | <b>Input Variables</b>             | Mar 18 2014, 04:58 PM                  | 34                              |
| Algorithms                      | <b>h</b> Comprehensive_Cov                                                                                                    | Integer                                       | Policy               | <b>Input Variables</b>             | Mar 18 2014, 03:17 PM                  | 23                              |
| Driver Assignment               | DefensiveDriveCode                                                                                                    | <b>String</b>                                 | Driver               | <b>Input Variables</b>             | Mar 18 2014, 03:21 PM                  | 26                              |
|                                 | <b>品</b> DOB                                                                                                    | Date                                          | Driver               | <b>Input Variables</b>             | Mar 18 2014, 02:54 PM                  | 19                              |
|                                 | А<br><b>品</b> DriverId                                                                                                    | String                                        | Driver               | <b>Input Variables</b>             | Dec 27 2001, 08:42 AM                  | 367                             |
|                                 |                                                                                                    |                                               |                      |                                    |                                        |                                 |
|                                 | $\mathbb{R}$ 3<br>◡<br>Page Size: 25 per page                                                                                                    | 88                                            |                      |                                    |                                        | Page 1 of 3 (Total Records: 73) |

*Figure 59 Element Information when Scrolling*

#### **Element Details:**

The element details area displays the details of the selected element. No actions can be performed in this area.

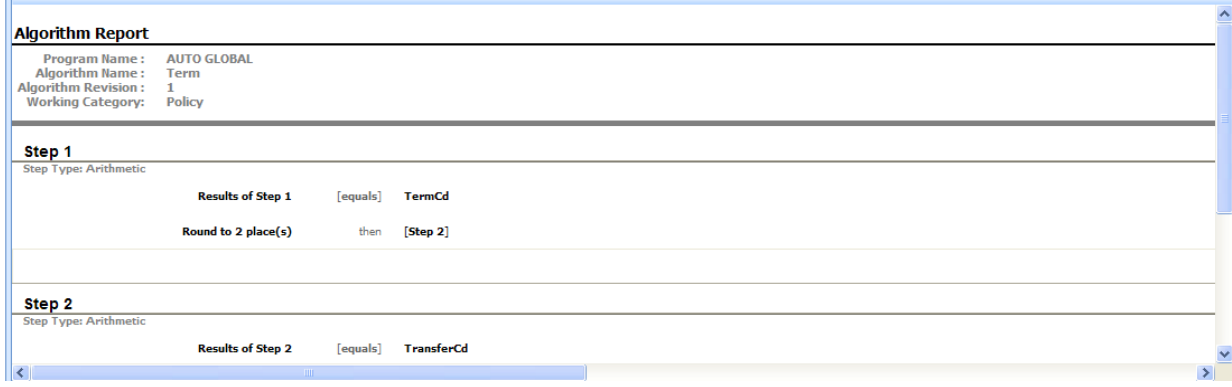

*Figure 60 Element Details*

### **Page Sizing:**

At the bottom of the element listing are the page size and page navigation options. The *Page Size* option is where you can select the number of elements you want displayed on the screen. The default setting is 25 per page. A total is listed to the right of the page size option. You can change the number of elements displayed at any time by selecting the page size option you want from the menu.

Page size is set per tab and applies to all elements on the Program Details tab. For example, if you select to view 100 per page on the Program Details tab then select an element folder, the page size remains 100.

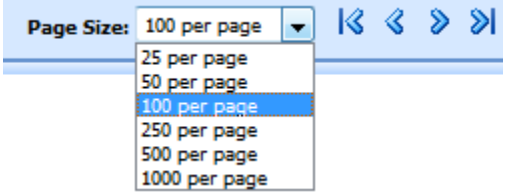

The *Page Navigation* options allow you to move back and forth between pages.

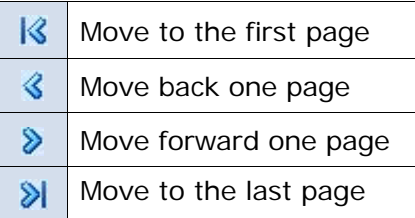

Located on the far right is the total number of elements and the page you are currently on. You can place your cursor on the bottom of the element listing area and expand or contract the size of the area.

### **Sorting:**

You can sort fields by individual column headers. The default view is alphabetically (A to Z) by Name. To sort by a different column header, click the column header you want and the current results are re-sorted. You can sort results as many times as you want.

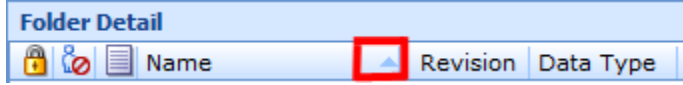

Sorting does not filter results. It only rearranges the order in which they are displayed. This applies to all screens in Program Details. You cannot assign a sorting preference per element.

The sort icon  $\blacksquare$  indicates the field that is determining the sort order.

- Elements are sorted A to  $Z$  or lowest to highest.
- Elements are  $Z$  to A or highest to lowest.

Chapter 9

# **GLOBALS**

When an element is created under a specific program, it is referred to as a local element. When an element is created that can be used by all programs under the subline, it is referred to as a global element. If used properly, global elements can greatly reduce the time taken to load and maintain the same tables or logic in multiple programs.

Variables, algorithms, and driver assignments can be created at the global level and can be used in any program in the same subline. In addition, inputs and result variables also are created at the global level.

Globals are subline specific and should be used only if the item being created is identical across all programs in which it is used. For example, if your violation coding is standard and used in every program in the subline, a global table variable can be created and used as an established option for all of the programs in the subline. This is also optimal for maintenance.

When a global is changed, it automatically updates in every program.

#### **Global Elements:**

- **Global Inputs**
- **Global Variables** 
	- − Result
	- − Table
	- − Calculated
- **Global Algorithms**
- **Global Driver Assignments**
- **Constants**

Global inputs, variables, algorithms, and driver assignments can be created by the user, imported or brought in from a template. Globals that are user created or imported are open for editing, copying, and deletion if they are not locked. Globals that were brought in from a template are locked at all times and cannot be unlocked. No editing or deleting is allowed. This is to ensure the integrity of the template. New globals can be added to a template generated subline and you can create new revisions. These new globals are open for editing, copying, or deletion, unless the program version is locked.

### **Working with Global Variables**

- At the global level, packages cannot be created and program testing cannot be done.
- Only global variables, inputs or results may be used in global table variables, global algorithms or driver assignments. You cannot use any local elements.
- Global elements are available for use by any of the programs under the subline where the element is defined.
- Global elements have the active revision set at the program level. The default active revision is revision 1. If there is another revision that you want to use, you will have to go into the program

and set the revision there. You cannot change the active revision in the global tab.

• Global variables can be copied to the local level. Calculated variables, table variables, algorithms, and driver assignments can be copied from the global level into the local level of the same program or to a selected local program within the same subline.

Doing a global to local copy is a way of doing a "one off" variable that is only available to the program where it was copied to. For example, you have a global table variable with three criteria that is used in every program in the subline. Then you create a smaller, more specific program, and you need to use this same table variable but you also need for it to have 4 criteria. Instead of copying it and leaving it in the globals area where it could be accidently used, you can copy it to the local level of the smaller program. The table variable is open for editing, is not available to other programs in the subline, and the global table variable does not have to be changed.

## **GLOBALS TAB**

The Globals tab is available from the Program Explorer. This tab lists only the global elements associated with the selected subline. Most of the features and functionality on this tab also can be found on Program Details with the exception of Categories. If you want to view or manage Categories, you must do so from the Globals tab.

- 1. Select the line of business you need and then select the subline you need.
- 2. A Global icon  $\bullet$  is listed underneath the folders.
- 3. Double click the global icon and to open the Globals Tab.

| Oracle Insurance Insbridge RateManager 04.09 (Server 05) - Internet Explorer |                           |                |                                                 |                    |                            |                                                          | $= 0$ $\infty$              |
|------------------------------------------------------------------------------|---------------------------|----------------|-------------------------------------------------|--------------------|----------------------------|----------------------------------------------------------|-----------------------------|
| ORACLE' Insurance Insbridge RateManager                                      |                           |                |                                                 |                    |                            | Version: 04.09.00 Subscriber: alamere User: Mary Elliott |                             |
| Modules Tools<br>File<br>Help                                                |                           |                |                                                 |                    |                            |                                                          |                             |
| Home                                                                         | <b>B</b> Program Explorer | $\pmb{\times}$ |                                                 |                    |                            |                                                          | $= 8$                       |
| <b>E</b> Program Explorer                                                    |                           |                |                                                 |                    |                            |                                                          |                             |
| New Program   B Manage Folders   Co Create Package   201 Input XML +         |                           |                |                                                 |                    |                            |                                                          |                             |
|                                                                              |                           |                |                                                 |                    |                            |                                                          |                             |
| <b>GD</b><br><b>Programs</b>                                                 | <b>Look for Program:</b>  |                |                                                 | <b>Search</b>      |                            |                                                          |                             |
| $\Box$ $\bigotimes$ Auto<br>Alamere Insurance                                | <b>Program Detail</b>     |                |                                                 |                    |                            |                                                          |                             |
| <b>ED</b> CA                                                                 | a Name                    |                | A ID Version Version Name                       | Lock Parent Folder | Date Last Modified<br>Line | Last Packaged On                                         | <b>Version Folder</b><br>г. |
| <b>ED</b> FLA                                                                | Auto Lab                  | 9              | <b>BI</b> Premium<br>$\mathbf{1}$               | $\Box$ /FLA        | Auto Jun 05 2014, 03:01 PM | ٠                                                        | $\sqrt{01-$ Jan $\sqrt{0}$  |
| <b>BE MI</b>                                                                 | Auto Lab                  | $\overline{9}$ | <b>BI and PD Premium</b><br>$\overline{2}$      | $\Box$ /FLA        | Auto Jun 05 2014, 03:01 PM |                                                          | $\sqrt{02-Feb}$             |
| <b>E E NC</b><br>$\blacksquare$ $\blacksquare$ NY                            | Auto Lab                  | 9              | 3<br>Total                                      | $/$ FLA<br>П.      | Auto Jun 05 2014, 03:03 PM |                                                          | $\sqrt{03-Mar}$             |
| $H \nightharpoonup T$                                                        | Auto Lab                  | $\overline{9}$ | Comp Prem<br>$\overline{4}$                     | $\Box$ /FLA        | Auto Jun 05 2014, 03:03 PM |                                                          | $\sqrt{04-Apr}$             |
| $\odot$<br>Globals                                                           | Auto Lab                  | $\mathbf{q}$   | 5<br>Coll Prem                                  | $/$ FLA<br>П.      | Auto Jun 05 2014, 03:03 PM |                                                          | $\sqrt{05-May}$             |
| <b>ED</b> Home                                                               | Auto Lab                  | $\overline{9}$ | 6<br><b>Total Prem</b>                          | $\Box$ /FLA        | Auto Jun 05 2014, 03:03 PM |                                                          | $\sqrt{06-1}$ un            |
| $\boxplus \bigotimes$ Life<br>$\mathbf{B}$ BOP                               | Auto Lab                  | 9              | $\overline{7}$<br>Combined                      | $\Box$ /FLA        | Auto Jun 05 2014, 03:04 PM | ÷,                                                       | ц.,                         |
| <b>E</b> Package                                                             |                           |                |                                                 |                    |                            |                                                          |                             |
| <b>E</b> Sample                                                              |                           |                |                                                 |                    |                            |                                                          |                             |
| <b>Extract Section</b> Errors and Omissions                                  |                           |                |                                                 |                    |                            |                                                          |                             |
|                                                                              |                           |                |                                                 |                    |                            |                                                          |                             |
|                                                                              |                           |                |                                                 |                    |                            |                                                          |                             |
|                                                                              |                           |                |                                                 |                    |                            |                                                          | <b>Total Records: 7</b>     |
|                                                                              |                           |                |                                                 |                    |                            |                                                          |                             |
|                                                                              | III                       |                |                                                 |                    |                            |                                                          |                             |
|                                                                              |                           |                |                                                 |                    |                            |                                                          |                             |
|                                                                              | <b>Auto Lab</b>           |                |                                                 |                    |                            |                                                          |                             |
|                                                                              | Program Version:          | 6              |                                                 |                    |                            |                                                          |                             |
|                                                                              | Version Name:             |                | <b>Total Prem</b>                               |                    |                            |                                                          |                             |
|                                                                              |                           |                | Versioning Data Modified: June 05, 2014 3:03 PM |                    |                            |                                                          |                             |
|                                                                              | Last Packaged On:         |                |                                                 |                    |                            |                                                          |                             |
|                                                                              |                           |                |                                                 |                    |                            |                                                          |                             |
|                                                                              | Program Versioning:       |                | Row # Program Versioning                        | EffectiveDate      |                            |                                                          |                             |
|                                                                              |                           |                | data                                            | $\leq$             |                            |                                                          |                             |
|                                                                              |                           |                | $\overline{6}$<br>$\mathbf{1}$                  | 2015-01-03         |                            |                                                          |                             |
|                                                                              | $\langle$                 |                |                                                 |                    |                            |                                                          | ⋗                           |

*Figure 61 Selecting Globals for the Subline*

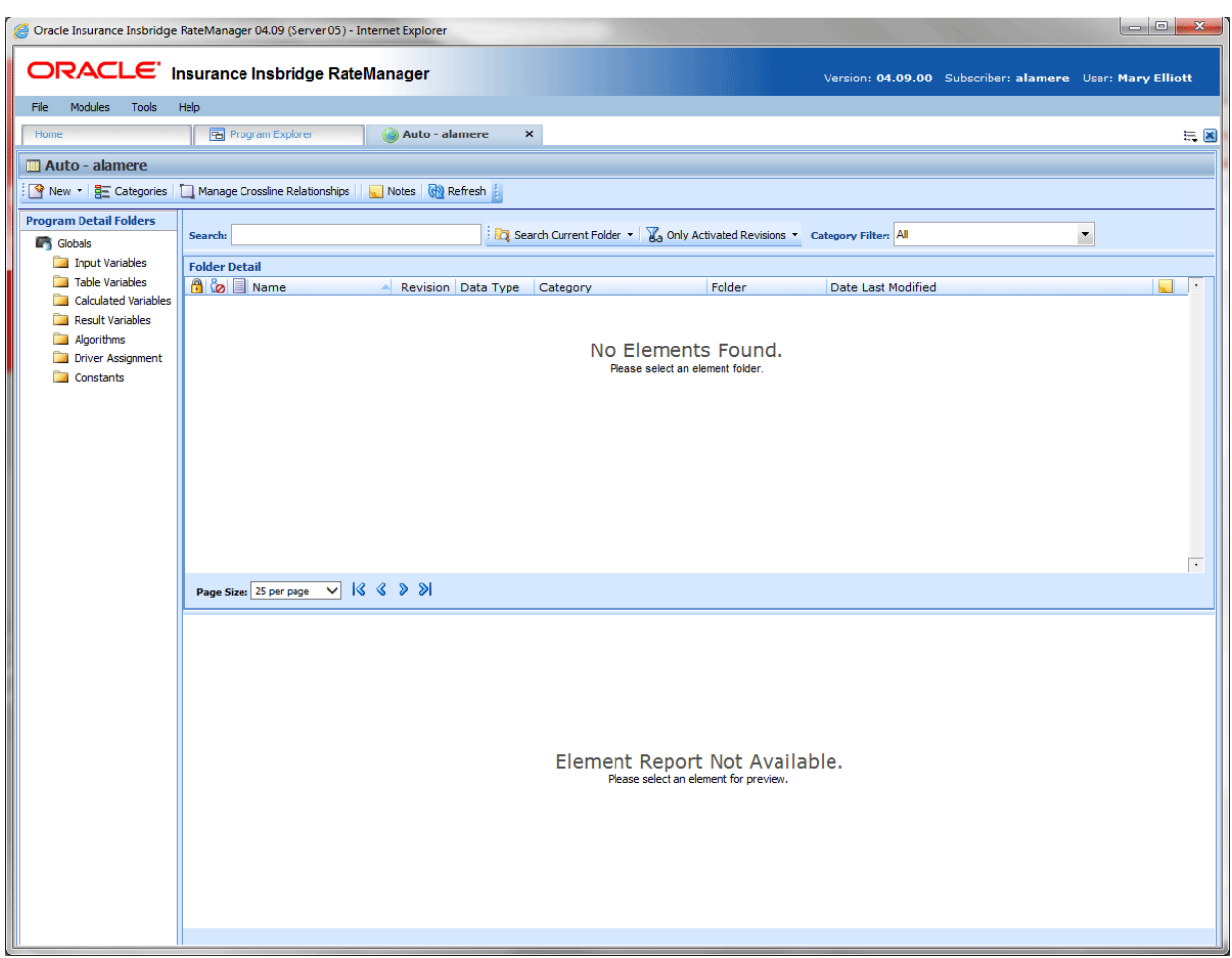

*Figure 62 Global Tab*

# **GLOBALS TAB FUNCTIONS**

The Global tab functions like the Program Details tab.

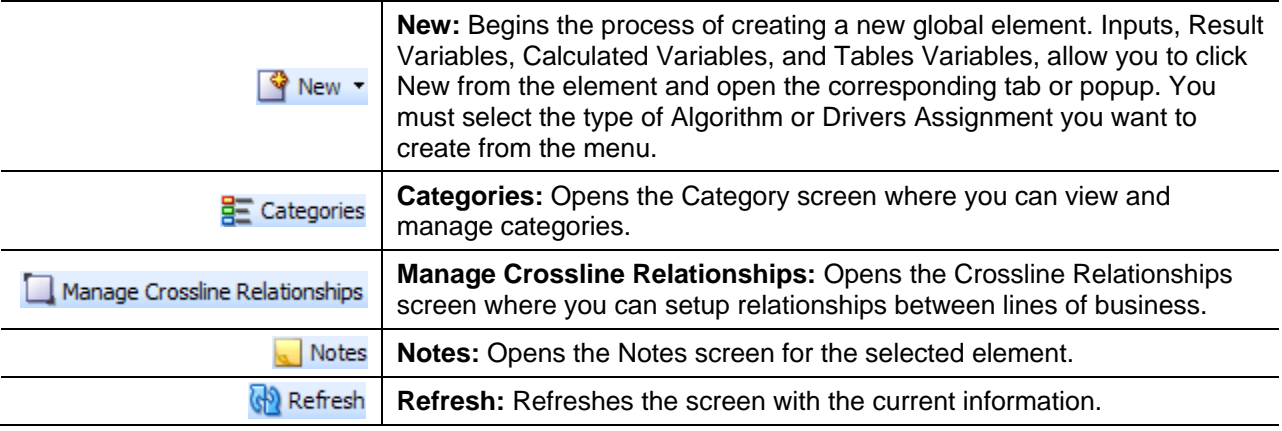

#### **Globals Tab Fields:**

The fields on the Global tab perform like the fields on the Program Details tab with the exception of setting revisions. Revisions cannot be set at the global level.

## **MANAGE CROSSLINE RELATIONSHIPS**

Manage Crossline Relationships allows for a subline to callout to programs in another subline in a separate line of business. Each subline can set up a single relationship with one other subline per line of business.

For example, the Alamere subline in the auto line of business can establish a relationship with the ISO-ERC subline in the BOP line of business. The Alamere subline can set up new relationships with other sublines in other lines of business but cannot set up a second relationship in BOP. If another subline was needed in BOP, then the subline selection would have to be updated.

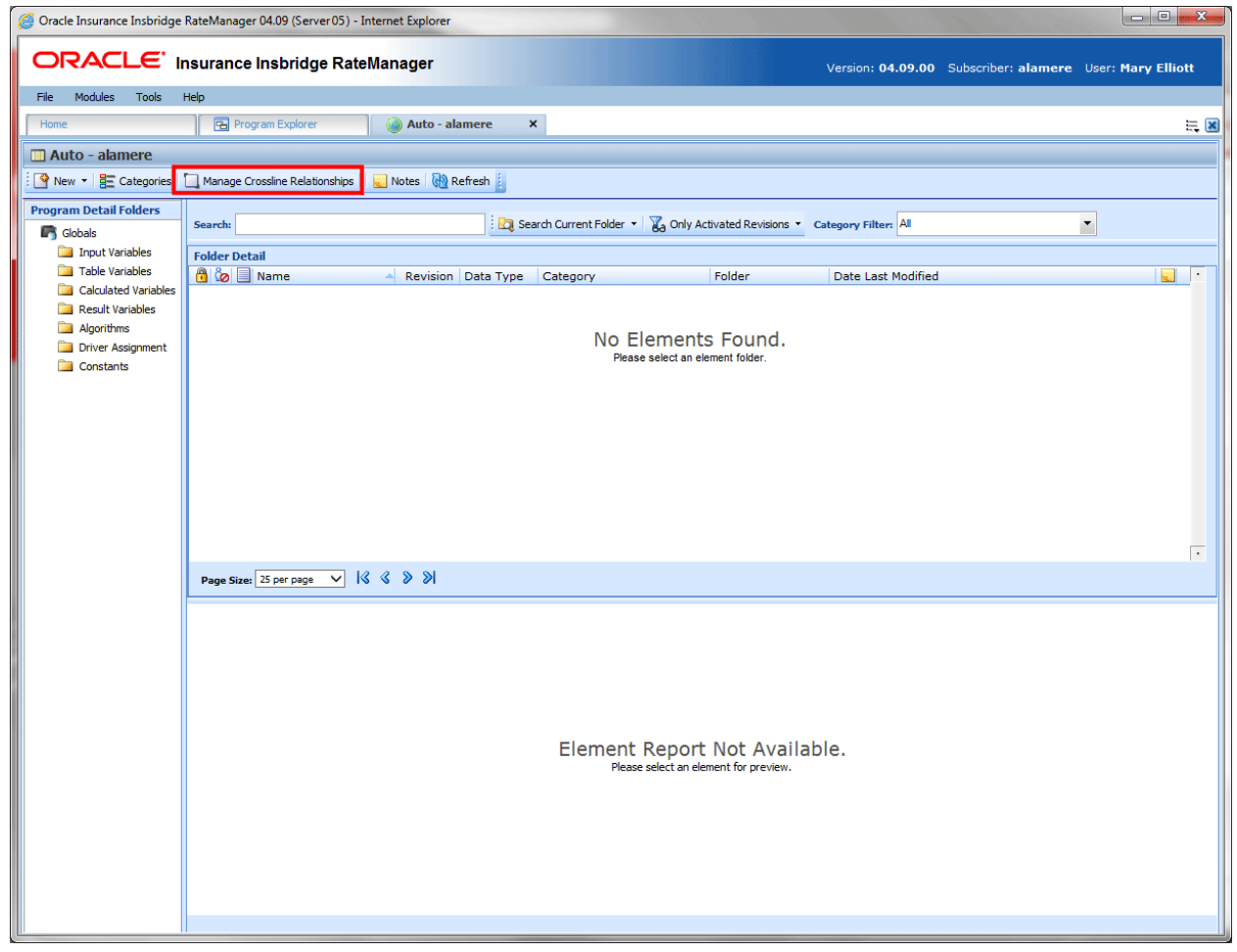

*Figure 63 Selecting to Manage Crossline Relationships*

You can setup a relationship with your own subline in another line of business. The Alamere subline in the Home line of business can set up a relationship with the Alamere subline in Auto. This allows a program in the Alamere subline of Home to make a callout to a program in the Alamere subline of Auto.

You cannot create a relationship within the same line of business. The Alamere subline in the auto line of business cannot create a relationship with the ISO-ERC subline in the auto line of business. If you are accessing the Manage Crossline Relationship screen from the Auto line of business, Auto will not be an option on the screen.

Relationships are granted per subline per line of business. There are no default relationships. You cannot create a relationship with a subline that does not contain any programs.

Relationships are needed if you want to make a callout to a program in another line of business. Relationships must be granted prior to creating any callouts. Until a relationship is granted, the option to callout to another line of business will not be available.

#### **Navigating to Manage Crossline Relationships**

- 1. Select the subline where you want to establish a crossline relationship.
- 2. Click the Globals icon to open the globals tab.
- 3. Click the Manage Crossline Relationship button in the top bar menu.

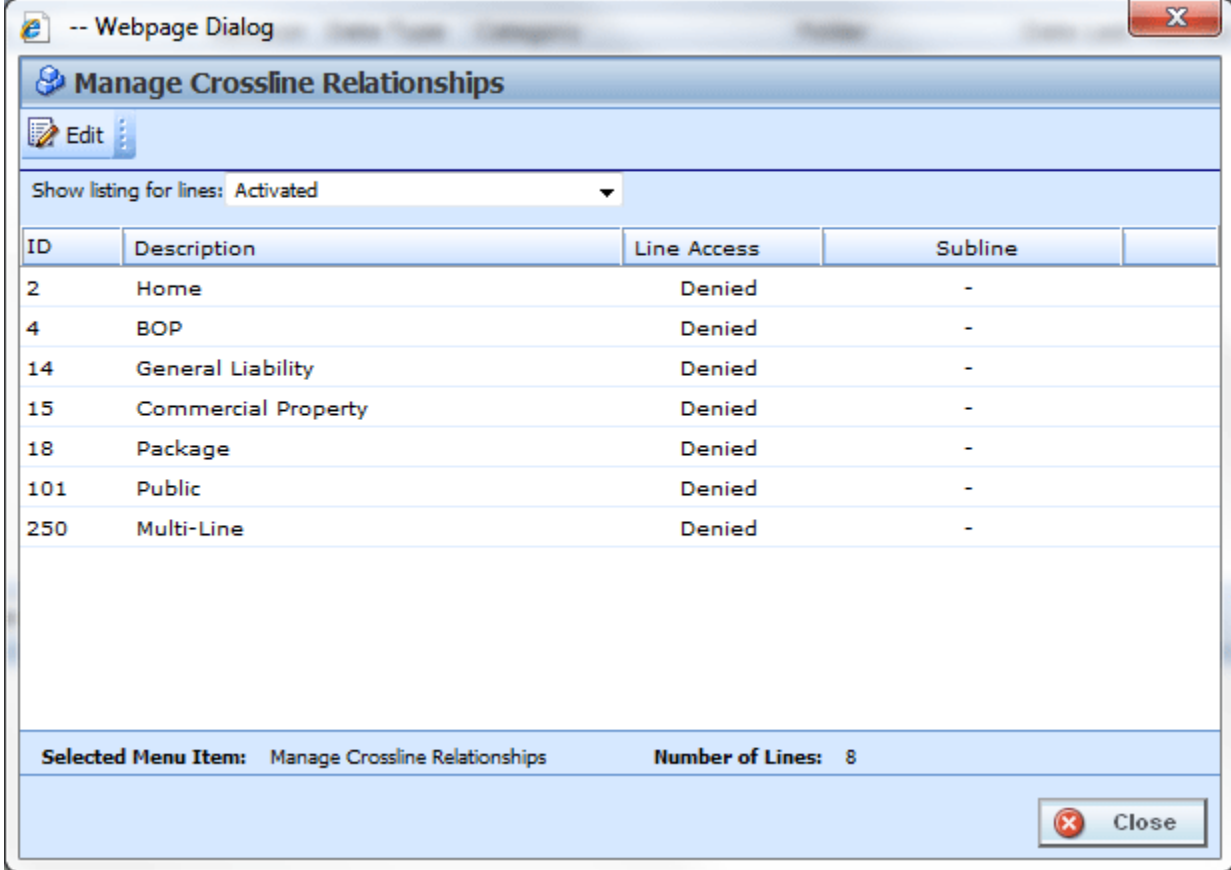

*Figure 64 Editing Crossline Relationships*

### **Functionality:**

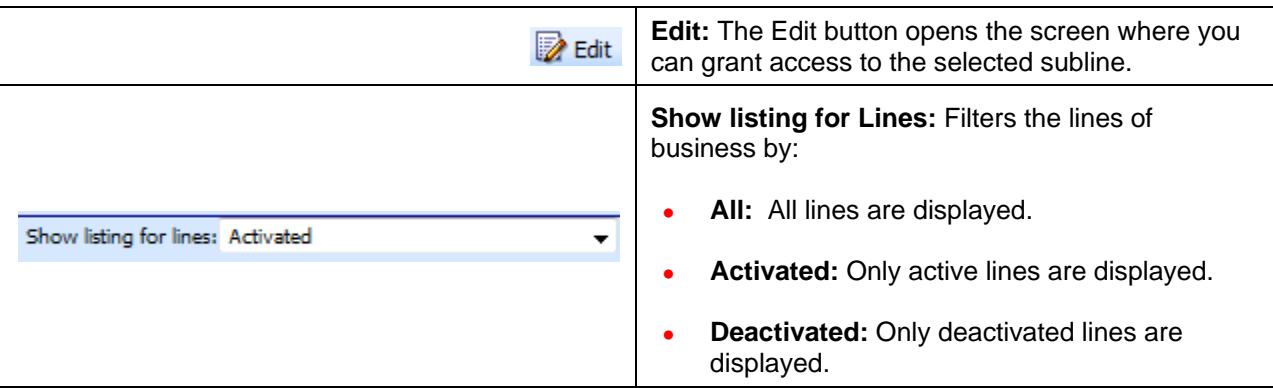

**Fields:**

**ID:** The XML ID for the line of business

**Description:** The Name description for the line of business

**Line Access:** Whether access has been granted or denied

**Subline:** The subline name that this subline can call out to.

## **Granting Access**

To grant access, make sure you are in the line of business and subline from where you want to callout. This is the location of the calling program.

- 1. On the Manage Crossline Relationships screen, select the listing you want to view; All lines, only Activated lines or only Deactivated lines. The screen will refresh with your selection.
- 2. Select the line you where you want to create a relationship. This is the target line of business.
- 3. Click the Edit button.

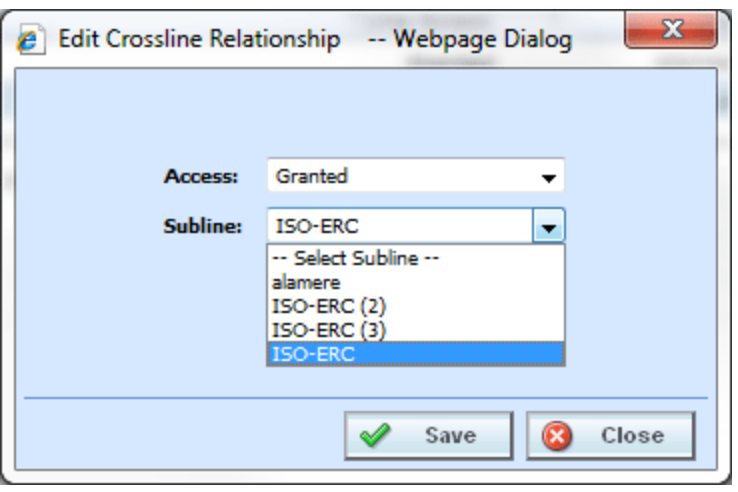

*Figure 65 Granting Access to an LOB*

- 4. Select Granted from the Access option.
- 5. Select the subline where you want to callout to. This is where the target program will be located.
- 6. Click Save to save your entry. The screen will close and the Manage Crossline Relationship screen will show that line access has been granted to the selected subline.

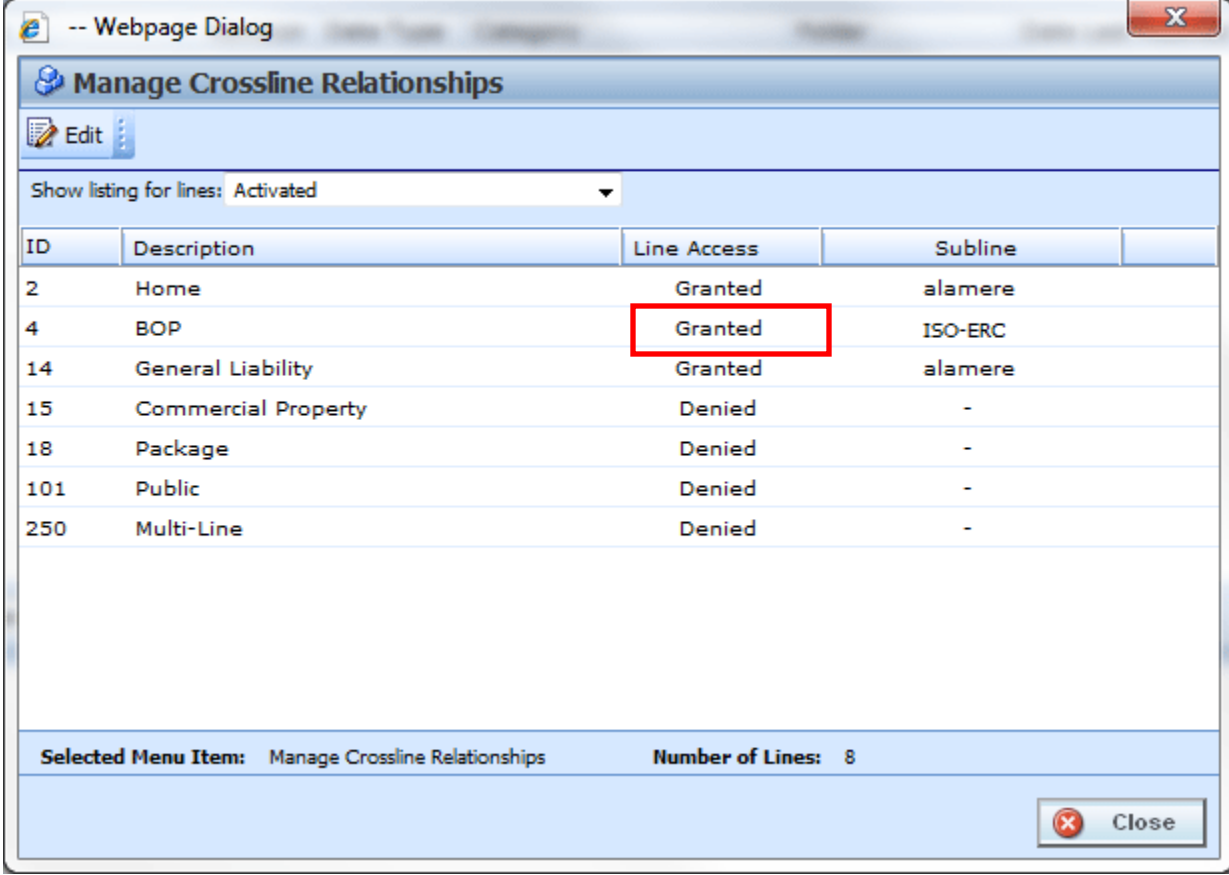

*Figure 66 Completed Crossline Relationship*

After access has been granted, there are additional checkpoints that must be made before a callout can be implemented. For more information on working with Callouts, please see [Chapter 18](#page-342-0) [Callouts.](#page-349-0)

### **Denying Access to Crossline Relationships**

If access is no longer needed, you can deny access by changing the line access to Denied. To deny access, make sure you are in the line of business where you created the relationship.

- 1. On the Manage Crossline Relationships screen, select the listing you want to view; All lines, only Activated lines or only Deactivated lines. The screen will refresh with your selection.
- 2. Select the line you where you want to deny access. This is the location of the program you no longer want to callout to.

| e             | -- Webpage Dialog                                  |                           |                | $\mathbf{x}$ |
|---------------|----------------------------------------------------|---------------------------|----------------|--------------|
|               | <b>&amp; Manage Crossline Relationships</b>        |                           |                |              |
| <b>Z</b> Edit |                                                    |                           |                |              |
|               | Show listing for lines: Activated                  | ▼                         |                |              |
| ID            | Description                                        | Line Access               | <b>Subline</b> |              |
| 2             | Home                                               | Granted                   | alamere        |              |
| 4             | <b>BOP</b>                                         | Granted                   | <b>ISO-ERC</b> |              |
| 14            | <b>General Liability</b>                           | Granted                   | alamere        |              |
| 15            | <b>Commercial Property</b>                         | Denied                    | ۰              |              |
| 18            | Package                                            | Denied                    |                |              |
| 101           | Public                                             | Denied                    |                |              |
| 250           | Multi-Line                                         | Denied                    | ۰              |              |
|               |                                                    |                           |                |              |
|               | Selected Menu Item: Manage Crossline Relationships | <b>Number of Lines: 8</b> |                |              |
|               |                                                    |                           |                | Close        |

*Figure 67 Editing Access for a Crossline Relationship*

3. Click the Edit button.

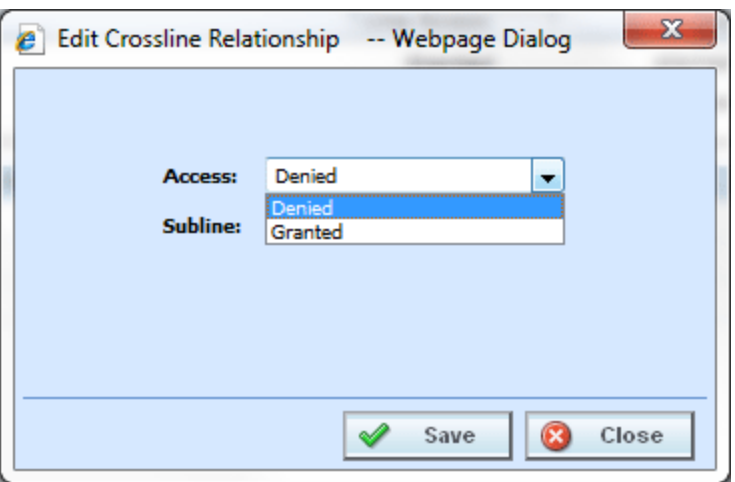

- 4. Select Denied from the Access option.
- 5. Click Save to save your entry. The screen will close and the Manage Crossline Relationship screen will show that line access has been denied to the selected subline.

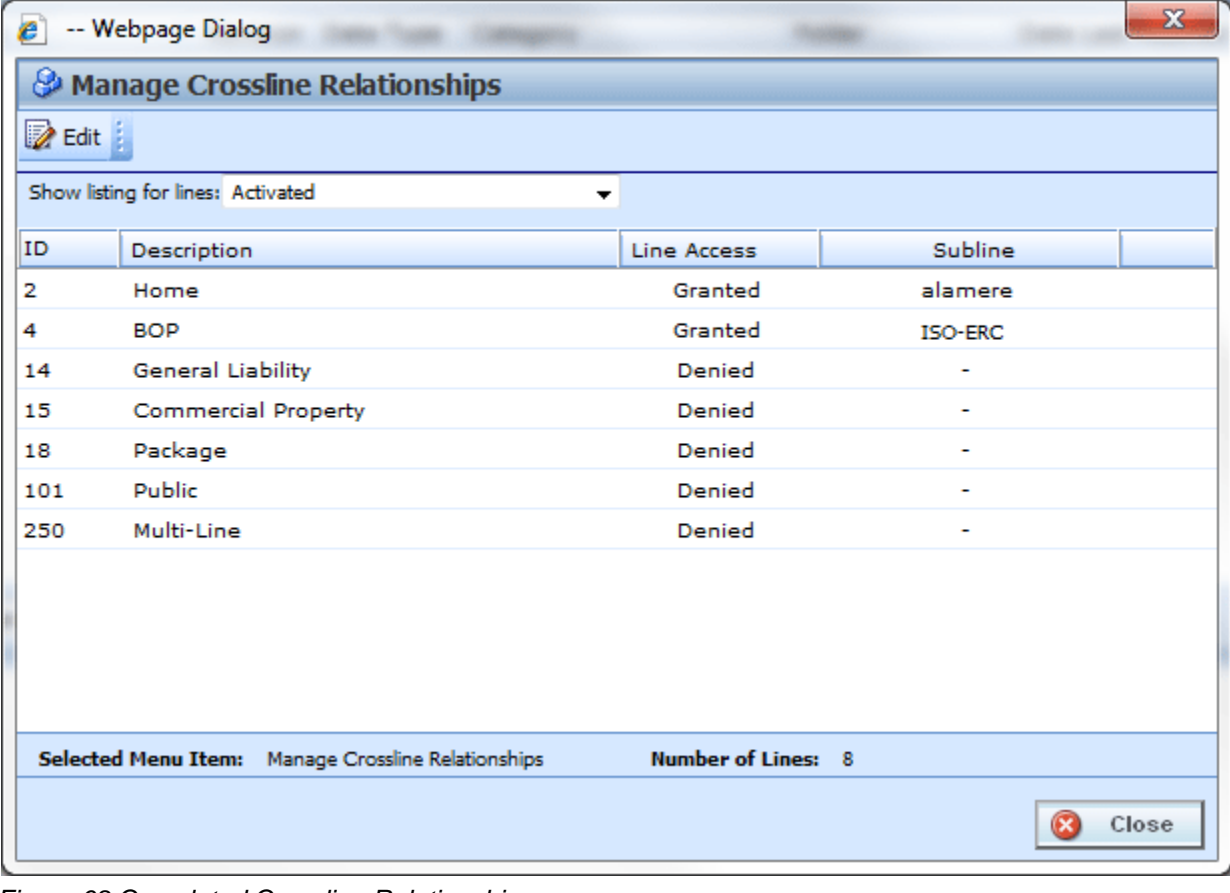

*Figure 68 Completed Crossline Relationship*

### Chapter 10

# **CATEGORIES**

The category concept is central to program loading in RateManager. Categories define inputs, variables, algorithms and the overall structure of a program.

A category is a group of information that is specific to an item. For example, an auto policy would have categories of Policy, Driver, and Vehicle. A home policy would have a Policy and Dwelling category.

When categories are defined in RateManager, their relationship to existing categories is also defined. For example, in an auto program we may define Accidents and Convictions as belonging to Driver. In other words, Driver is the parent category of the Accidents and Convictions categories.

When variables and algorithms are created within RateManager, they are always assigned a category. The purpose of the category is to define the number of iterations the variable or algorithm should run. In the auto example, a Driver level category variable would run once for every driver on the policy. In the home example, a Dwelling level variable would run once for every dwelling on the policy.

### **When to Use a Category**

Use a category to group a set of inputs together, so that the set will run for every instance of the group. For example, in calculating Driver Accident Points with an input of ViolationCode, you have to run a variable for every instance of ViolationCode for every driver. In this case, you could make a category of Violations whose parent category is Driver. In the Violations category, you would create an input of ViolationCode. When you create a variable like Accident Type, which is based on ViolationCode, the rating engine would look up an Accident Type for each ViolationCode passed into the system.

The following excerpt from an input file would represent a single driver with two accidents:

```
<ci="1" desc="Driver">
 <mi="23" d="BirthDate" v="09/13/1980"/>
 <mi="25" d="Gender" v="M"/>
 <ci="6" desc="Violations">
    <mi="102" d="ViolationCode" v="12"/>
</c <ci="6" desc="Violations">
   <mi="102" desc="ViolationCode" v="34"/>
</C\langlec>
```
#### **Navigating to Categories:**

Categories are subline specific and are not an option on the Program Explorer tab or the Program Details tab. You must select the subline where you want to view or manage categories and then select the globals option for that subline. This opens the Globals tab where you can access the Categories screen.

1. Modules  $\rightarrow$  Program Explorer. This opens the Program Explorer.

- 2. Select the Line of Business->Subline->Globals. This opens the Globals tab.
- 3. **Categories** are available from a button located on the menu bar.

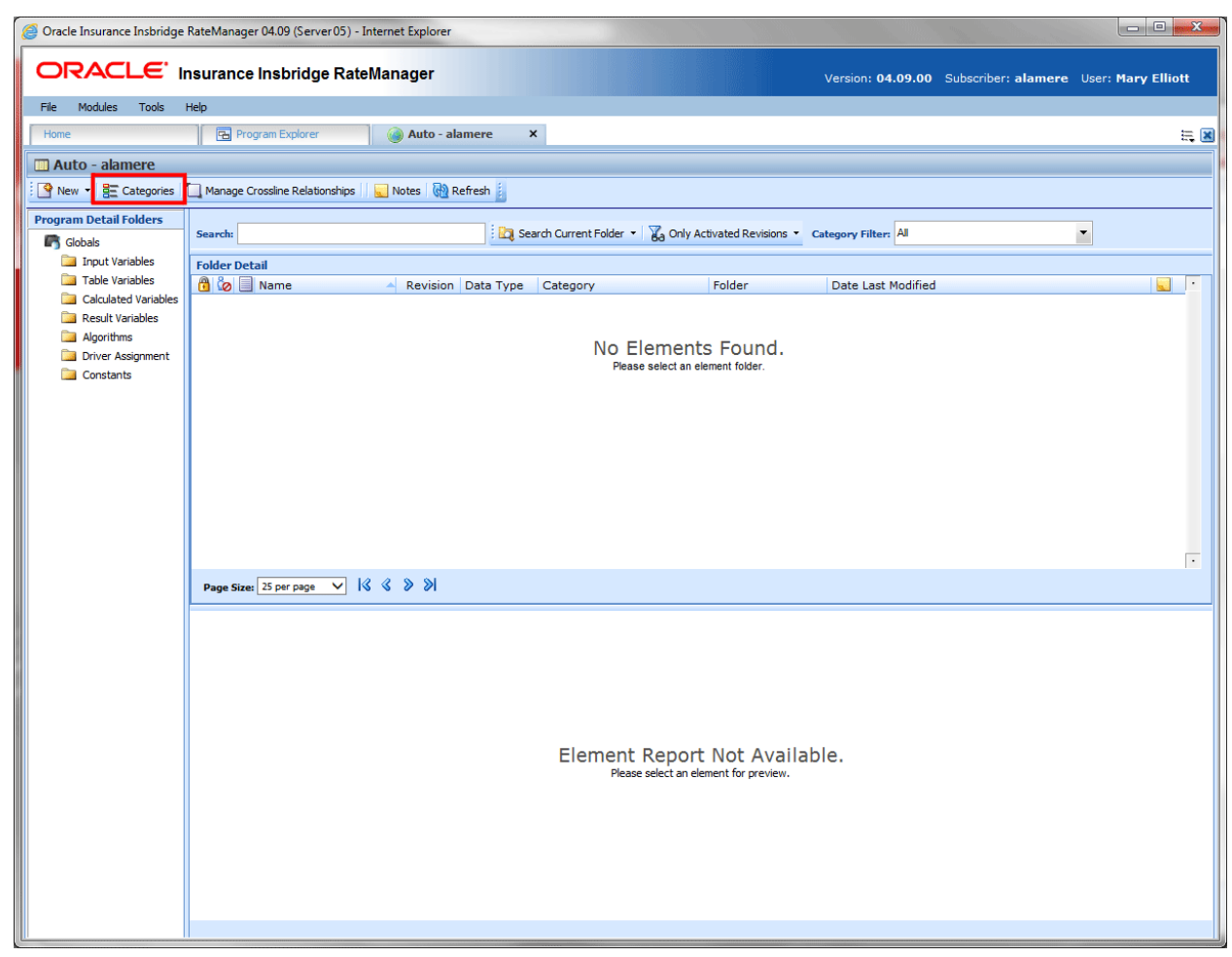

*Figure 69 Categories Option on the Globals Tab*

## **WORKING WITH CATEGORIES**

The Categories screen lists all the categories for the subline. Every line has a system created Policy category (XML ID 0) that cannot be edited or deleted.

In the Auto LOB, the categories Driver, Vehicle, and Driver-Vehicle cannot be deleted or moved. The XML IDs for these categories cannot be changed and are always the same regardless of RateManager version, subline, or program version. The XML ID for the Driver category is 1, the Vehicle category is 2 and for the Driver-Vehicle the category is 3. The Driver and Vehicle categories will allow for the name to be edited. The Driver-Vehicle category cannot have any other category underneath it.

You can create as many categories as you need. Categories utilizes a parent/child relationship that allows for categories to be placed underneath each other or on the same level. This creates a multilevel set up where you can place an unlimited number of categories underneath the top level or any other category.

Top is the top-level parent category. All categories are created under Top. If you have not created any categories, you can add a new category under Top which would be placed on the same level as Policy or create a new category under Policy. If there are multiple categories already in the system, you can select the category pathway where you want to create a new category.

Categories that are locked cannot be edited or deleted. Locked categories have a lock icon.

**NOTE:** *In the auto line of business, your initial working category options are Policy, Driver, Vehicle and Driver-Vehicle. To create a variable that used both driver and vehicle inputs, you would need to define this variable in a Driver-Vehicle working category.*

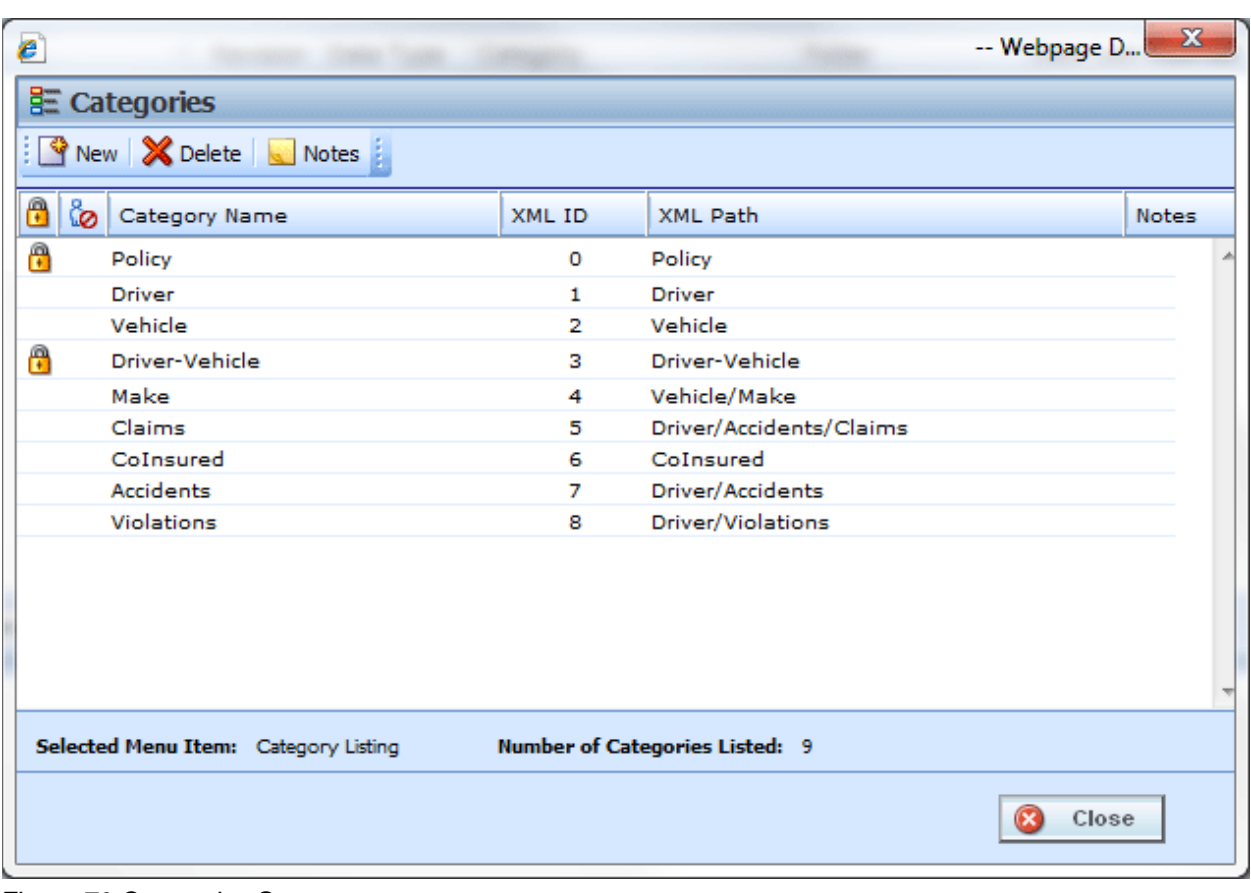

*Figure 70 Categories Screen*

**NOTE:** *The Policy category (XML ID 0) always exists. It cannot be edited or deleted.*

The Categories screen shows the XML ID and parent category. From this screen you can:

- Create a New Category
- Edit a Category
- Delete a Category
- View History: See View History.
- Create, edit, and delete Notes: See Notes.

## **CATEGORIES FUNCTIONALITY**

The **Menu Bar** is located at the top of the screen. The menu bar contains the functions you can perform on this screen.

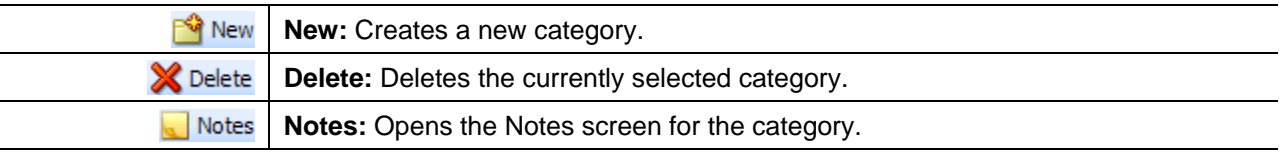

## **CATEGORIES FIELDS**

Categories can be sorted by the Category Name and XML ID fields. To change the order, click the field you want to sort by. The default view is numerically (lowest to highest) by XML ID. To sort by a different column header, click the column header you want and the current results will be resorted. You can sort results as many times as you want. Sorting does not filter results. It only rearranges the order in which they are displayed.

### **Category Listing:**

Shows a listing of categories for the subline. To open a category, double-click it.

**Icon:** There are two icon fields:

- $\Box$  Locked. A lock in this field indicates that the category is locked.
- In-Use. Indicates that the category is being worked on by another user.

**Category Name:** Lists the name of the category.

**XML ID:** This number is automatically assigned by RateManager at the time of creation if a number is not entered and is used to distinguish between categories when rating. XML ID numbers cannot be edited.

**XML Path:** Shows the parent category of the category.

**Notes:** A note icon indicates a note for this category.

### **Right Click Options:**

The right click menus will depend upon the category. Policy will have three options, driver and Vehicle will have four options, and Driver-Vehicle will have two options. All User created categories will have five options.

To view the right click menu, select the category and right click.

New: Opens the New Category screen where you can create a new category. New categories cannot be created under Driver-Vehicle.

- **Edit:** Opens the Edit Category where you can edit the selected category. Policy and Driver-Vehicle cannot be edited.
- **Delete:** Deletes the currently selected category. Categories that are in use cannot be deleted. Policy, Driver, Vehicle, and Driver-Vehicle cannot be deleted.
- **View History:** Opens the Audit History of the category.
- Notes: Opens the Notes screen where you can view and manage notes for the selected category.

When a program is locked, the categories used in that program are locked also. Locked categories cannot be edited or deleted.

### **Creating a Category**

- 1. Navigate to the **Category** screen for the subline where you want to create a new category.
- 2. Click **New**. You also can highlight most existing categories and right click. Select **New** from the menu.
- 3. A **New Category** popup is shown.

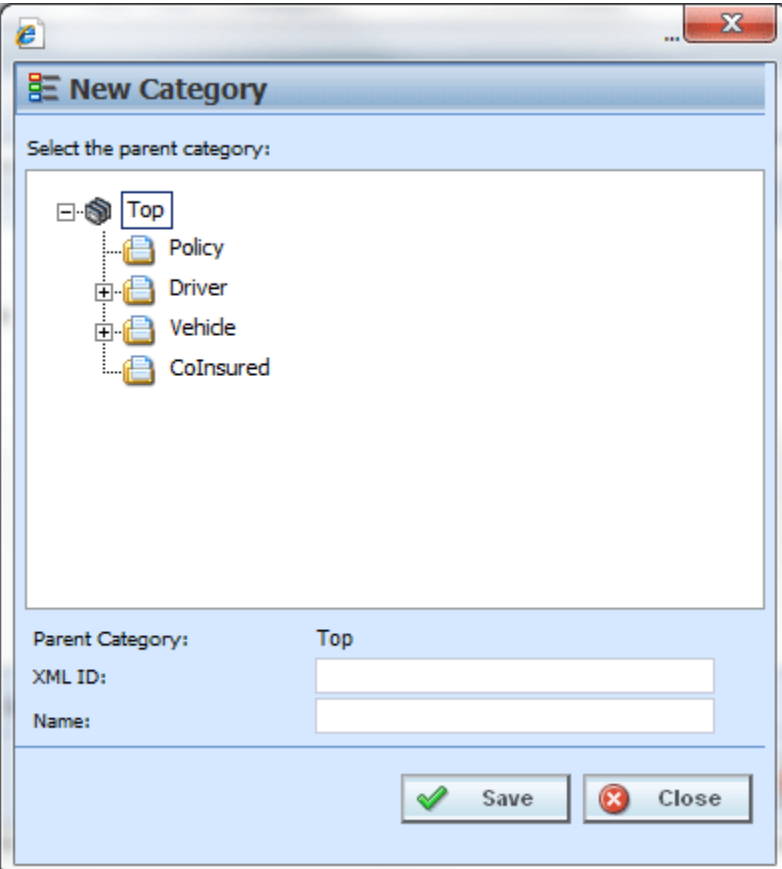

*Figure 71 Creating New Category*

- 4. Select the pathway for the new category. The Parent Category field shows the currently selected path. On the tree view, the final destination for the new category will have a box around it.
- 5. **OPTIONAL:** If you have to create a category with a specific XML ID, you can enter it. If the number is already in use, you will receive an error message.
- 6. Enter in a **Name**. Click **Save** to save your category. The screen will refresh and the new category will be displayed in the Categories screen.
- **NOTE:** *Oracle Insurance recommends that the Category Name not contain any spaces and that the Category Names be unique, regardless of the pathway.*
- **NOTE:** *Once you have created a new category, it will be available from the working category drop down boxes in the variable and algorithm screens.*

## **Editing a Category**

Editing a category changes the category's name or change the parent category.

Changing a parent category changes the category location within the same subline. When you move a category, all associated subcategories are moved as well. There is no limit to the number of times a category can be moved. The Policy, Driver, Vehicle and Driver-Vehicle categories will always be a top level category and cannot be moved underneath another category. Moving is performed on the Edit Category window.

### **Notes on Editing a Category**

- You cannot change the XML ID of a category. If you do not enter a value, RateManager automatically assigns the XML ID when the category is created. Once assigned, it cannot be updated.
- System categories that are grayed out cannot be moved. Name changes may be allowed.
- Categories that are locked are not editable.

**WARNING:** *If you have already started creating your program, changing the parent category is not recommended.*

> *This is especially true for templates. Changing a category on an updated template may cause it to be rejected by the user who is trying to apply it.*

- 1. Navigate to the **Category Screen** for the subline that contains the category you want to edit.
- 2. Select the category you want to edit or move and either double-click it or right click it and select **Edit** from the menu.
- 3. The **Edit Category** popup is displayed.

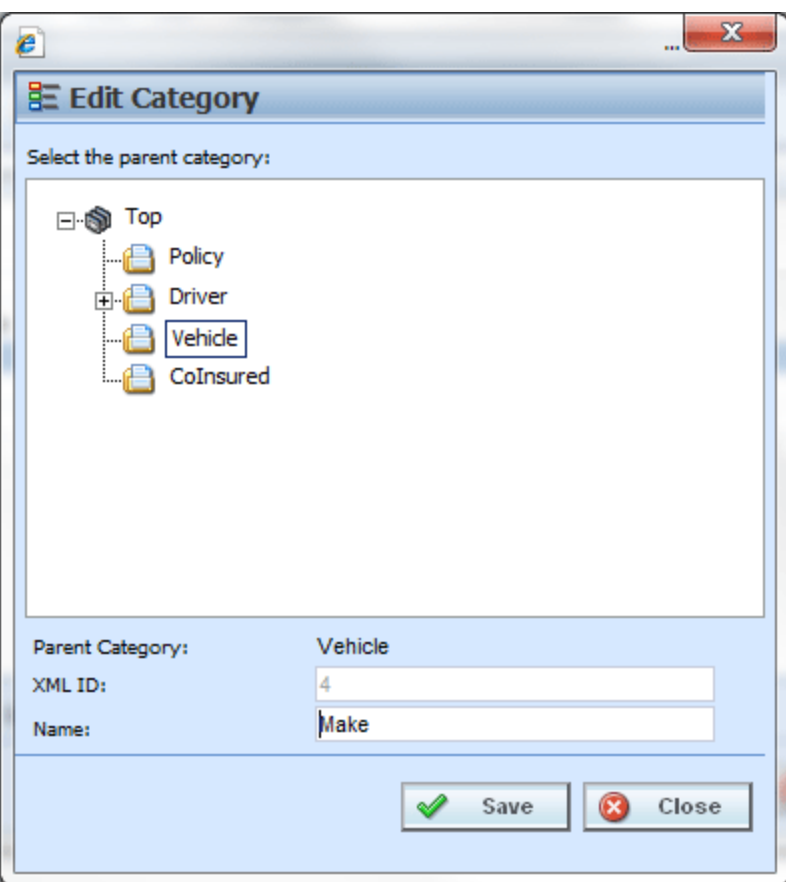

*Figure 72 Editing a Category*

- 4. To change file location, choose a new parent category. The folder you have selected to move will be displayed in the Name field but will not be displayed in the tree structure. Double click the folder where you want to move to. The Parent Category field will reflect the new path for the category.
- 5. Make any needed **Name** changes.
- 6. Click **Save** when you are finished to refresh the category listing.

Click **Close** to go back to the Category screen without saving changes.

## **Deleting a Category**

If you no longer require a category, you can delete it. When you delete a category, the reference to the XML ID also is deleted and will be available to be assigned to a new category.

In the Auto LOB, the categories Driver, Vehicle and Driver-Vehicle cannot be deleted.

#### **Notes on Deleting a Category**

- Categories being used by an element cannot be deleted.
- System categories that are grayed out or have a lock icon cannot be deleted.

#### **To Delete a Category:**

- 1. Navigate to the **Category** screen for the subline that contains the category you want to delete.
- 2. Select the category you want to delete and either click **Delete** or right click and select **Delete** from the popup menu.

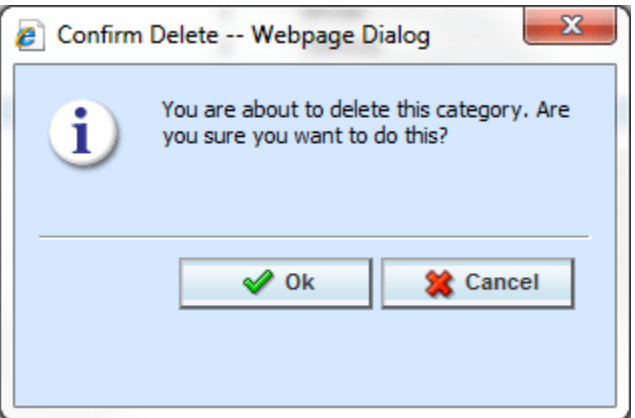

*Figure 73 Deleting a Category*

3. The category will be deleted and the category listing will be refreshed. If the category is still being used by an element, you will receive an error message.

Chapter 11

# **INPUTS**

Inputs are a way for you to pass information into the SoftRater engine. Inputs are subline specific and managed at the Global level. There are two areas to view and manage inputs, either from the Globals tab or from the Program Details tab. When selected, inputs will be listed in the Folder Details area.

There are user created inputs, inputs brought in from a template, and system inputs. User created inputs are open and can be edited, copied, or deleted unless locked. A user created input that is locked only allows for copying. Inputs that were brought in from a template are locked at all times and cannot be unlocked. No editing or deleting is allowed. This is to ensure the integrity of the template. Copies can be made of template generated inputs.

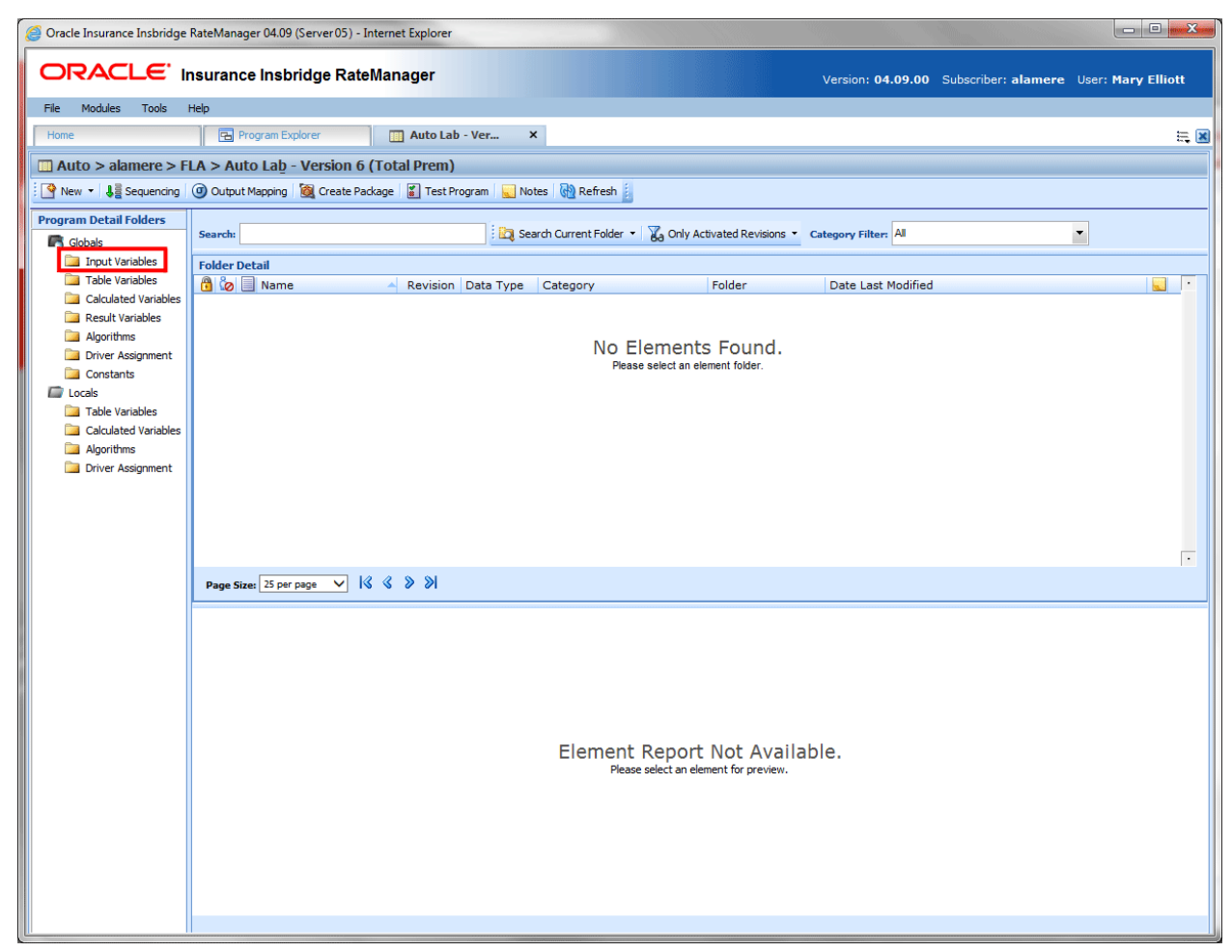

*Figure 74 Selecting Inputs*

System generated inputs are grayed out and cannot be edited, copied or deleted. The auto line of business has 24 system created inputs that are needed for driver assignment. For example, VehPrincipallyDriven (XML ID=299) is a system input. These inputs cannot be edited, copied, or deleted. It is recommended that you do not create another input using a system input name.

### **Navigating to Inputs:**

Inputs are not an option on the Program Explorer tab.

- 1. Modules $\rightarrow$ Program Explorer. This opens the Program Explorer tab.
- 2. Select the Line of Business $\rightarrow$ Subline $\rightarrow$ Folder $\rightarrow$ Program  $\rightarrow$  Program Version. You also can access Inputs from the globals tab. Line of Business->Subline->Globals.
- 3. **Open** the program version to get the Program Details tab. Inputs are available from the Program Detail Folders area on the left hand side of the tab.

| <b>B</b> Program Explorer<br><b>THE Auto Lab - Ver</b><br>$\mathsf{x}$<br>Home<br>Auto > alamere > FLA > Auto Lab - Version 6 (Total Prem)<br>New v & Sequencing (d) Output Mapping (c) Create Package (a) Test Program (a) Notes (s) Refresh<br><b>Program Detail Folders</b><br>83 Only Activated Revisions . Category Filter: All<br>Search Current Folder<br>$\overline{\phantom{a}}$<br>Search:<br><b>C</b> Globals<br>Input Variables<br><b>Folder Detail</b><br>Table Variables<br><b>B O</b> Name<br>Data Type<br>Category<br>Folder<br><b>Date Last Modified</b><br>Calculated Variables<br>a<br><b>h</b> AssignedDriver<br>Vehicle<br><b>Input Variables</b><br>Feb 16 2003, 08:44 PM<br>17<br>String<br>Result Variables<br>a<br>AssignmentOverride<br><b>String</b><br>Vehicle<br><b>Input Variables</b><br>Feb 14 2003, 11:10 AM<br>400<br>Algorithms<br>₩<br><b>h</b> DriverId<br>Dec 27 2001, 08:42 AM<br>String<br>Driver<br><b>Input Variables</b><br>367<br>Driver Assignment<br>â<br>m DrvUsePctOnVeh1<br>9<br><b>String</b><br>Driver<br><b>Input Variables</b><br>Nov 08 2001, 12:22 PM<br>Constants<br>a<br>m DrvUsePctOnVeh10<br><b>D</b> Locals<br>Jan 14 2002, 03:08 PM<br>$\mathbf{1}$<br>String<br>Driver<br><b>Input Variables</b><br>a<br>Table Variables<br>DrvUsePctOnVeh11<br>$\overline{2}$<br>Jan 14 2002, 03:08 PM<br>String<br>Driver<br><b>Input Variables</b><br><b>Calculated Variables</b><br>А<br>m DrvUsePctOnVeh12<br>$\overline{\mathbf{3}}$<br><b>Input Variables</b><br>Jan 14 2002, 03:09 PM<br><b>String</b><br>Driver<br>Algorithms<br>â<br>DrvUsePctOnVeh13<br><b>Input Variables</b><br>Jan 14 2002, 03:09 PM<br>$\overline{a}$<br>String<br><b>Driver</b><br>Driver Assignment<br>a<br>hyUsePctOnVeh14<br>5<br><b>Input Variables</b><br>Jan 14 2002, 03:09 PM<br><b>String</b><br>Driver<br>A<br>DrvUsePctOnVeh15<br>6<br><b>String</b><br><b>Driver</b><br><b>Input Variables</b><br>Jan 14 2002, 04:05 PM<br>a<br>hyUsePctOnVeh16<br>$\overline{7}$<br>String<br>Driver<br><b>Input Variables</b><br>Jan 14 2002, 04:05 PM<br>A<br>DrvUsePctOnVeh17<br>8<br><b>String</b><br><b>Driver</b><br><b>Input Variables</b><br>Jan 14 2002, 04:06 PM<br>$V$ $8$ $8$ $8$ $8$<br>Page Size: 25 per page | Modules<br>Tools | ORACLE' Insurance Insbridge RateManager<br>Help |  | Version: 04.09.00 Subscriber: alamere User: Mary Elliott |
|----------------------------------------------------------------------------------------------------|------------------|-------------------------------------------------|--|----------------------------------------------------------|
|                                                                                                    |                  |                                                 |  |                                                          |
|                                                                                                    |                  |                                                 |  |                                                          |
|                                                                                                    |                  |                                                 |  |                                                          |
|                                                                                                    |                  |                                                 |  |                                                          |
|                                                                                                    |                  |                                                 |  |                                                          |
|                                                                                                    |                  |                                                 |  |                                                          |
|                                                                                                    |                  |                                                 |  | <b>XML ID</b>                                            |
|                                                                                                    |                  |                                                 |  |                                                          |
|                                                                                                    |                  |                                                 |  |                                                          |
|                                                                                                    |                  |                                                 |  |                                                          |
|                                                                                                    |                  |                                                 |  |                                                          |
|                                                                                                    |                  |                                                 |  |                                                          |
|                                                                                                    |                  |                                                 |  |                                                          |
|                                                                                                    |                  |                                                 |  |                                                          |
|                                                                                                    |                  |                                                 |  |                                                          |
|                                                                                                    |                  |                                                 |  |                                                          |
|                                                                                                    |                  |                                                 |  |                                                          |
|                                                                                                    |                  |                                                 |  |                                                          |
|                                                                                                    |                  |                                                 |  |                                                          |
|                                                                                                    |                  |                                                 |  | Page 1 of 2 (Total Records: 47)                          |
| Element Report Not Available.                                                                                                    |                  |                                                 |  |                                                          |

*Figure 75 Input Listing*

## **INPUTS FUNCTIONALITY**

Functions can be accessed from the menu bar located at the top of the screen and from the right click menu of any input. The functions you can perform depends on the status of the input. Locked inputs have fewer options. There are icons that can tell you at a glance what the status of the input is.

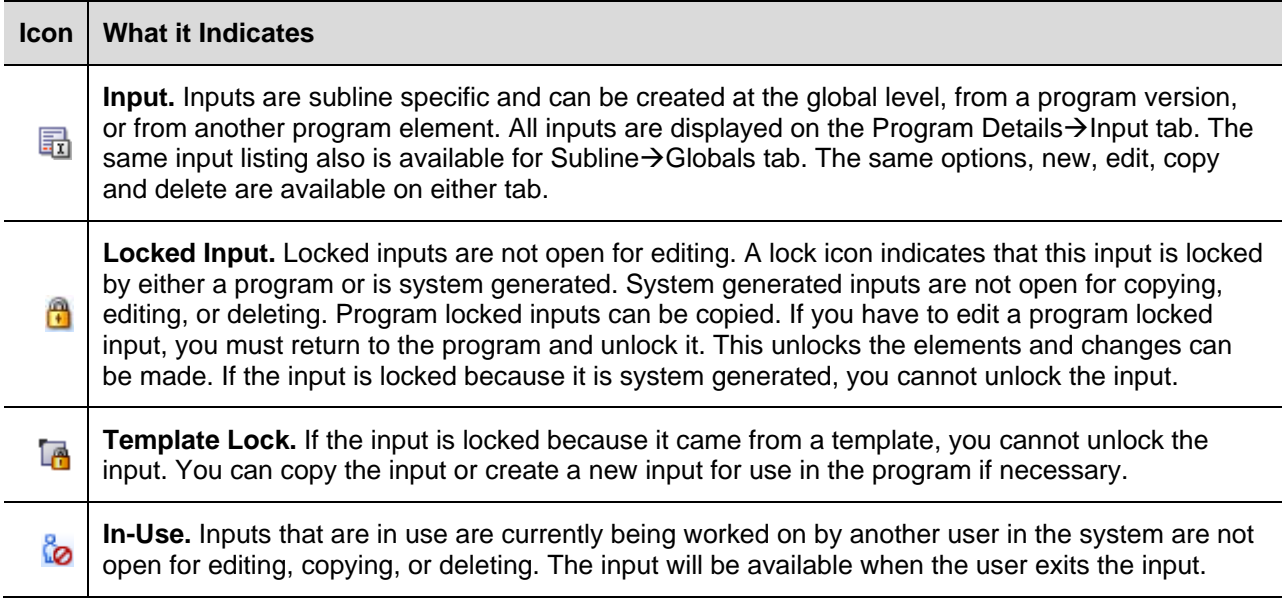

**NOTE:** *You can search Inputs by name or by XML ID number. Inputs being searched by XML ID must include the text "ID:" The format is: "ID:*(*number*)*".*

## **INPUTS FIELDS**

The fields are the same for the Global Tab and Program Details. For more on field descriptions, please see Program Details->Fields.

### **Right Click Menu Options:**

To view right click menu options, highlight the input you want to view and right click. Unlocked input variables have six right click menu options:

- **Edit:** Edits the input.
- Copy: Brings up the copy screen for the input.
- **Delete:** Removes the input from the list. A warning message is displayed to confirm the deletion. You must have permissions to delete.
- **View Where Used:** Displays an information screen that details where the variable is being used. See View Where Used for more information.
- **View History:** Displayed the Audit History report. See View History for more information.
- **Notes:** Enter, edit, and view notes for the input.

Template locked input variables and program locked inputs have four options, Copy Variable, View Where Used, View History, and Notes.

## **CREATING AN INPUT**

In order to create a new input, you must have your categories set up. RateManager automatically has a Policy category for each subline. Inputs can be template generated or created by you.

Template generated inputs are locked and not open for editing, or deletion. A user created input can be added to a template generated subline if needed. The new variables are open for editing, copying, or deletion.

Inputs should be unique at the category level. This means that you should use unique input names in every category. For example, if you need a BaseRate input for Policy and Driver, you can create a BaseRate input for the policy category and a BaseRateDR input for the Driver category.

Naming standards can be applied to system elements. Naming standards allow for a uniform naming structure to be applied to system elements and programs. Naming standards include prefixes or suffixes attached to the element and for case enforcement to be applied to any newly created element or any existing elements that are being edited. If a naming standard is in place, the pattern is displayed in the element name field. If the naming standard is required, an error message is presented if the entry does not meet the required pattern. This is an optional feature and may not be presented for all elements.

1. On the Program Details tab, select Inputs from the Program Detail Folders. Click **New** in the top bar menu. This opens the **New Input Variable** popup.

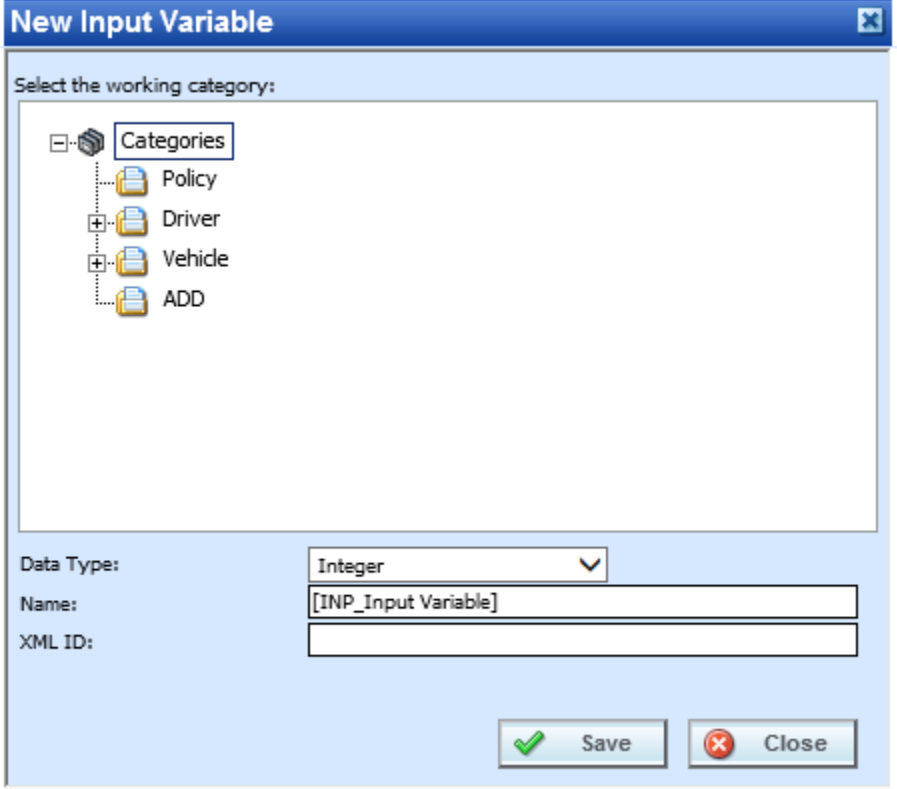

*Figure 76 Global Input Variable Popup*

2. Double click the category where you want the new input to be placed. If Policy is the only category, you may need to return to Categories to create the one you need. On the tree view, the final destination where the new input will be placed has a box around it.

- 3. Select a **Data Type** from the menu.
- 4. Enter in a **Name**. If a naming standard is in place, a naming pattern is displayed in the name field. If the naming standard is mandatory, an error message is presented if your entry does not follow the pattern. Correct your entry and try again.
- 5. **OPTIONAL:** If you have to create an input with a specific XML ID, you can enter it. If the number is already in use, you will receive an error message. If you do not enter a number, RateManager automatically assigns one.
- 6. Click **Save** to save your input. The screen refreshes and the new input is displayed on the Program Details $\rightarrow$ Input tab. An XML ID is automatically assigned for any new input variable if a number is not entered.

### **Custom XML ID**

Custom XML IDs are an optional feature where you can enter in the exact XML ID you need. A custom XML ID can be any positive number  $1 - 5$  digits long. Zero (0) is not allowed as the first digit. Custom XML IDs must be unique to the subline but do not have to be sequential. You can enter an ID of 97 for an input and then enter 530 for the next input. You do not have to create the next input as ID 98. If an ID is being used, you will receive an error message.

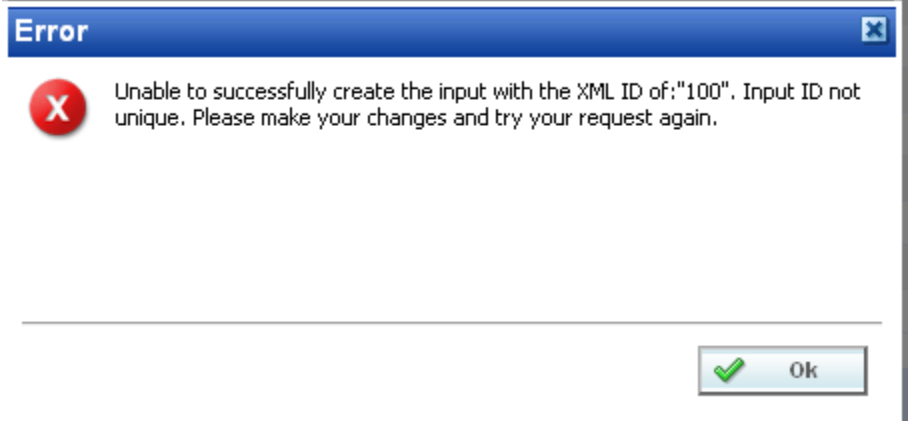

*Figure 77 Custom XML ID Error*

Custom XML IDs allow you to match inputs across sublines. For example, if you have an input that every subline is going to use, such as Effective Date, you can create the same input using the same ID in every subline. This can be useful when creating programs for crossline P2P.

When entering a custom XML ID, please verify your work prior to saving. XML IDs cannot be edited. If you have made a mistake, you will have to recreate the category or input. The incorrect entry can be deleted if necessary. Deleting a category or input releases the XML ID to be used again.

Custom XML IDs cannot be created on copied inputs. Copied inputs have system generated XML IDs.

Custom XML IDs are available in Categories and Inputs.
## **Adding an Input from another Area**

A new input can be created while entering or editing a table or calculated variable, algorithm, or driver assignment without leaving the Edit tab. The category you can add the input to is determined by the Available Variables, Functions and Constants selection. Except for the XML ID, the new input can be edited on the Program Details $\rightarrow$ Input tab, if needed.

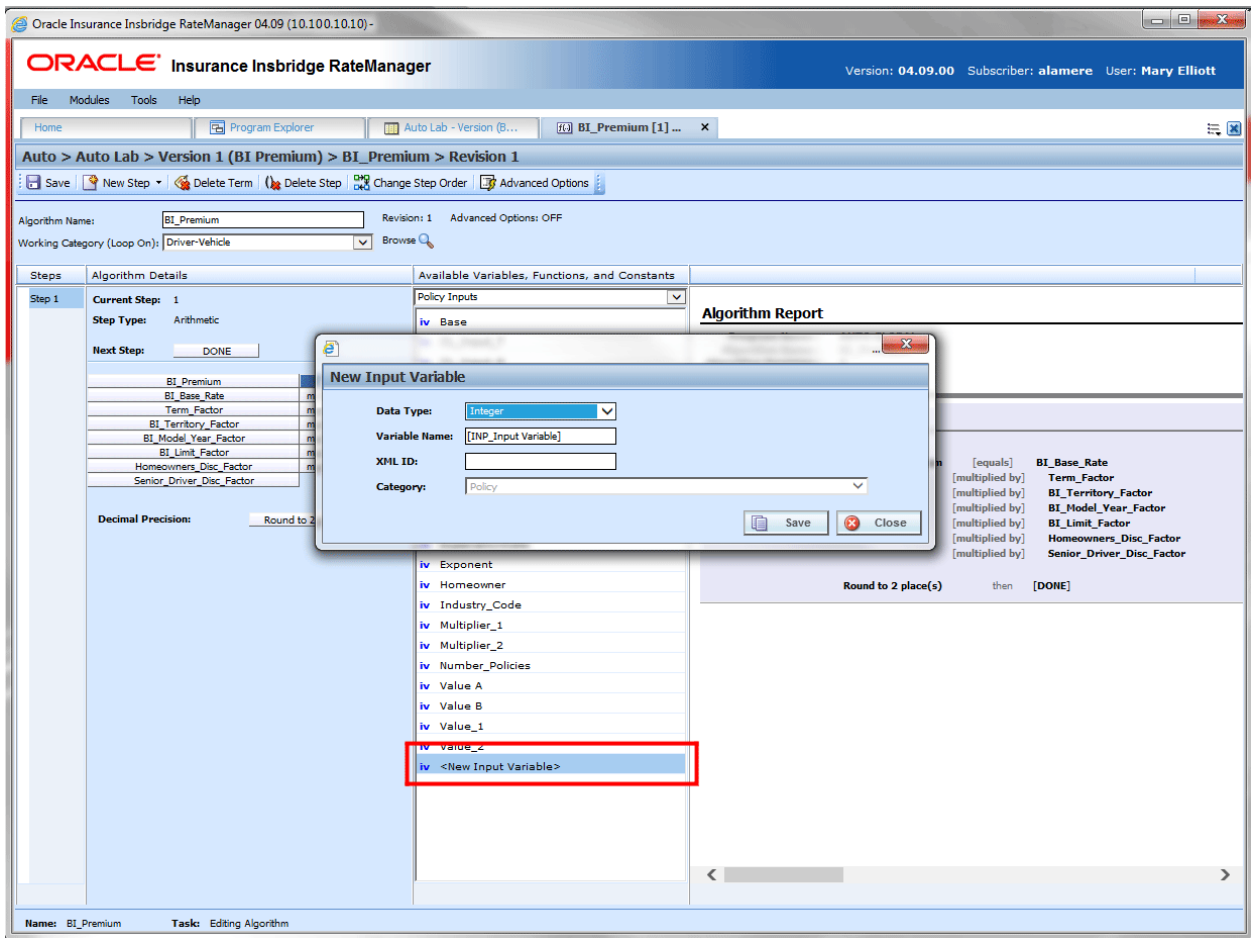

*Figure 78 Adding an Input Variable*

- 1. Select the Input category you need in the information section of the variable.
- 2. In the Available Variables, Functions and Constants listing scroll down to the bottom of the inputs list in the category you need. Select **<New Input Variable>**. The New Input Variable screen is displayed.
- 3. Enter in a **Variable Name**. If a naming standard is in place, a naming pattern is displayed in the name field. If the naming standard is mandatory, an error message is presented if your entry does not follow the pattern. Correct your entry and try again.
- 4. **OPTIONAL:** If you have to create an input with a specific XML ID, you can enter it. If the number is already in use, you will receive an error message. If you do not enter a number, RateManager automatically assigns one.
- 5. Select the **Data Type**.

6. Click **Save** to close the New Input screen. Your new input variable is available for selection.

## **EDITING AN INPUT**

Unlocked inputs can be edited at any time. If the input is locked because the program is locked, you must return to the program and unlock it. Once unlocked, changes can be made. If the input is locked because it came from a template, you cannot unlock it. System generated inputs are grayed out and are not available for editing at any time. XML IDs cannot be edited.

**NOTE:** *If a change is made to an input, the change affects all programs that use that input.*

1. Either double click the input you want to edit or right click and select **Edit**. This opens the **Edit Input Variable** popup.

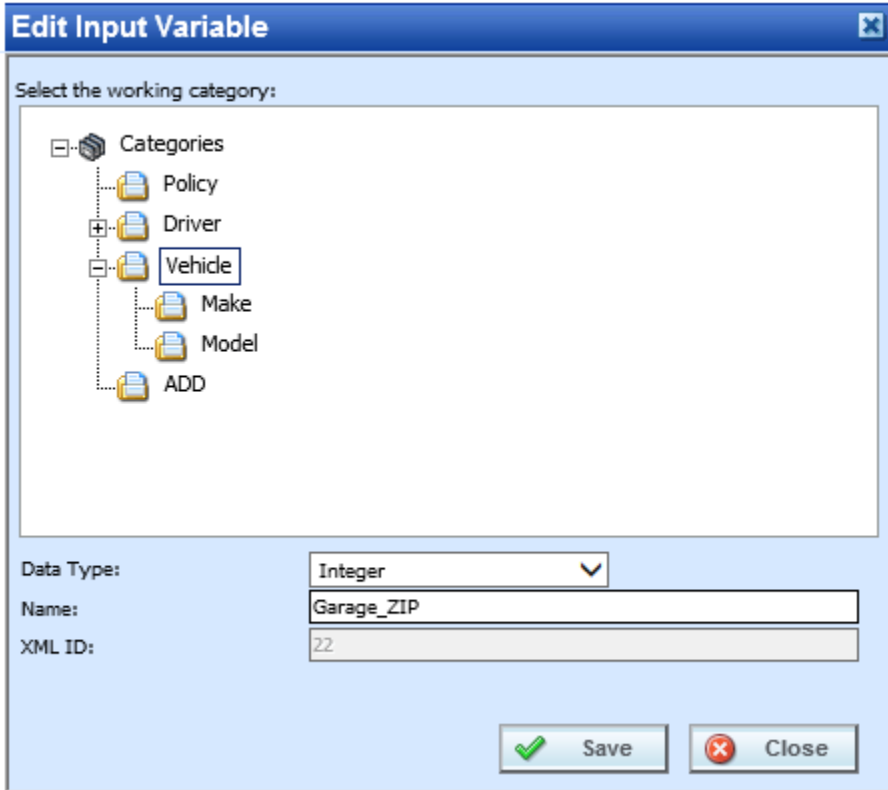

*Figure 79 Editing Global Input Variable*

- 2. To change the **Category**, double click the category where you want the input to be located. On the tree view, the final destination where the input will be placed will have a box around it.
- 3. Make any changes to the **Data Type** and **Name**. If the naming standard is mandatory, an error message is presented if your entry does not follow the pattern. Correct your entry and try again.
- 4. Click **Save** to save your changes.

## **Copying an Input**

Inputs can be copied at any time. The input is copied with the exact same data type and category. To make a change to the input, you must go into the edit screen. System generated inputs cannot be copied. Names cannot be duplicated within the same category.

Copied inputs receive an auto generated XML ID from the system. You cannot enter an XML ID for a copied input. If you have to enter an XML ID, you must create a new input.

1. Right click the input you want to copy. Select **Copy**. The Copy Input Variable popup is shown.

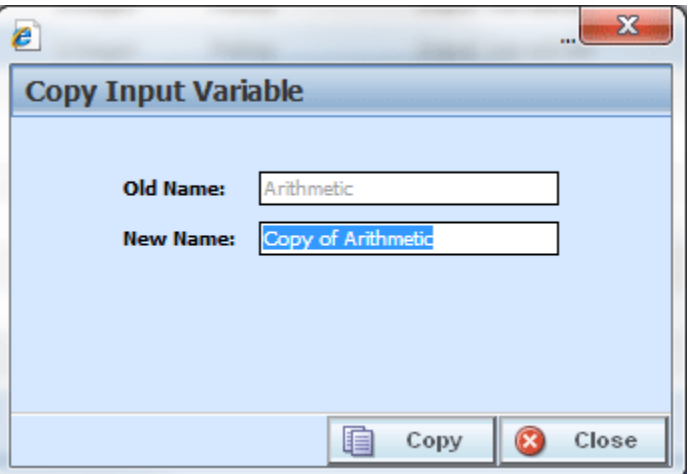

*Figure 80 Copying Global Input Variable*

- 2. Enter in a **New Name**. If the naming standard is mandatory, an error message is presented if your entry does not follow the pattern. Correct your entry and try again.
- 3. Click **Copy** to copy your input. The screen will refresh and the copied input is shown on the Program Details $\rightarrow$  Input tab. An XML ID is automatically assigned for the input.

## **DELETING AN INPUT**

Any unlocked input variable that is not in use can be deleted. Inputs that are in use, locked, or system generated cannot be deleted. If you try to delete an input that is unavailable for deletion, an error message is displayed informing you where the inputs are being used. System generated inputs are grayed out.

**NOTE:** *Take care when deleting Inputs, this action cannot be undone.*

1. Global inputs can be deleted by right clicking the input and selecting **Delete**.

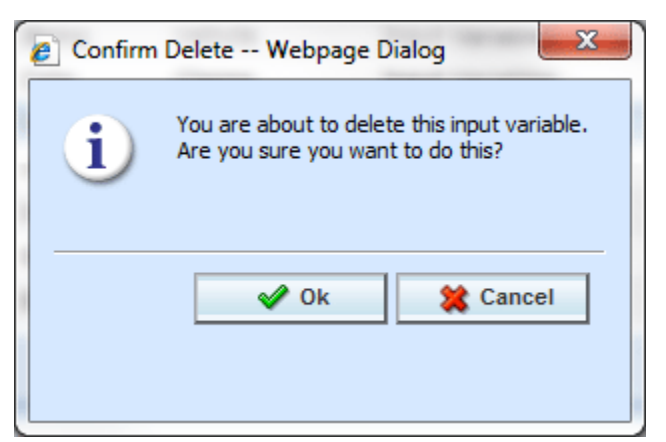

*Figure 81 Deleting an Input*

- 2. A confirmation message is displayed.
- 3. Click **OK** to delete or **Cancel** to cancel. If the input is being used, you cannot delete it. A message is displayed informing you where the input is being used.

## Chapter 12

# **RESULT VARIABLES**

When a variable is created under a specific program, it is referred to as a local variable. When a variable is created that applies to all programs under the subline, it is referred to as a global variable. Result variables can only be created at the global level.

Results variables generally hold the result of an action and can be used at any point in the system. When calculating a premium, the final result is usually a result variable. Result variables can also be used as placeholders for the end result of an algorithm. This includes premiums, underwriting rule messages and policy specific information such as tier name selected, and fees.

It is recommended that result variables be created prior to algorithms and calculated variables so that these elements are in place for selection from the drop down listings when you need them in your calculation sequence.

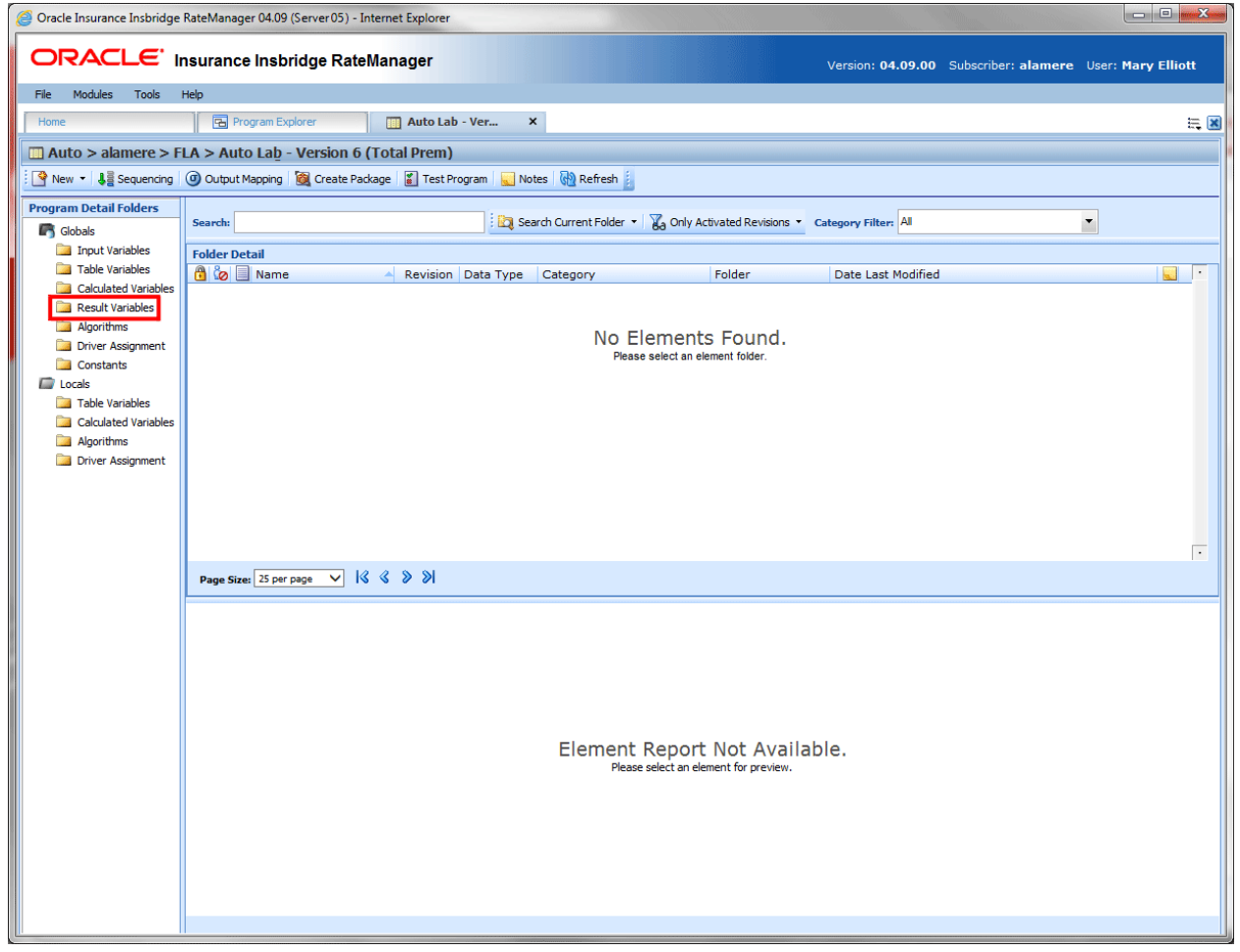

*Figure 82 Selecting Result Variables*

Result variables can be created by you or brought in from a template. Variables that are user created are open for editing, copying, and deletion if they are not locked. Locked result variables can be copied but

not edited or deleted. Variables that were brought in from a template are locked at all times and cannot be unlocked. No editing or deleting is allowed. This is to ensure the integrity of the template. Template variables can be copied. New user created result variables can be added to a template program. The new variables and copies are open for editing, copying, or deletion.

### **Navigating to Result Variables:**

Result Variables are not an option on the Program Explorer tab.

- 1. Modules  $\rightarrow$  Program Explorer. This opens the Program Explorer tab.
- 2. Select the Line of Business $\rightarrow$ Subline $\rightarrow$ Folder $\rightarrow$ Program  $\rightarrow$  Program Version. You also can access Result Variables from the globals tab. Line of Business $\rightarrow$ Subline $\rightarrow$ Globals.
- 3. **Open** the program version to get the Program Details tab. Result Variables are available from the Program Details Folders area on the left hand side of the tab.

|                                                                             | ORACLE' Insurance Insbridge RateManager                                                   |                                    |                       |                         | Version: 04.09.00 Subscriber: alamere User: Mary Elliott |                                 |
|-----------------------------------------------------------------------------|-------------------------------------------------------------------------------------------|------------------------------------|-----------------------|-------------------------|----------------------------------------------------------|---------------------------------|
| Modules<br>File<br>Tools                                                    | Help                                                                                      |                                    |                       |                         |                                                          |                                 |
| Home                                                                        | <b>国</b> Program Explorer                                                                 | Auto Lab - Versi<br>$\pmb{\times}$ |                       |                         |                                                          | 三国                              |
|                                                                             | Auto > alamere > FLA > Auto Lab - Version 1 (BI Premium)                                  |                                    |                       |                         |                                                          |                                 |
|                                                                             | New - & Sequencing @ Output Mapping   @ Create Package   & Test Program   Notes & Refresh |                                    |                       |                         |                                                          |                                 |
| <b>Program Detail Folders</b>                                               |                                                                                           |                                    |                       |                         |                                                          |                                 |
| <b>Cobals</b>                                                               | Search:                                                                                   |                                    | Search Current Folder | Category Filter: All    | $\overline{ }$                                           |                                 |
| Input Variables                                                             | <b>Folder Detail</b>                                                                      |                                    |                       |                         |                                                          |                                 |
| Table Variables                                                             | <b>A</b> & Name                                                                           | Data Type                          | Category              | Folder                  | <b>Date Last Modified</b>                                |                                 |
| Calculated Variables<br>Result Variables<br>Algorithms<br>Driver Assignment | BI_Premium                                                                                | Decimal                            | Vehicle               | <b>Result Variables</b> | Mar 18 2014, 04:10 PM                                    |                                 |
|                                                                             | CL_Result_1                                                                               | Integer                            | <b>Driver</b>         | <b>Result Variables</b> | Jun 18 2014, 05:34 PM                                    |                                 |
|                                                                             | CL_Result_2                                                                               | Integer                            | Driver                | <b>Result Variables</b> | Jun 18 2014, 05:34 PM                                    |                                 |
| Constants                                                                   | CL_Result_3                                                                               | Integer                            | Driver                | <b>Result Variables</b> | Jun 18 2014, 06:08 PM                                    |                                 |
| <b>C</b> Locals<br>Table Variables                                          | Exponent Result                                                                           | Integer                            | Policy                | <b>Result Variables</b> | May 20 2014, 09:36 AM                                    |                                 |
|                                                                             | <b>G</b> Factor D                                                                         | Integer                            | Policy                | <b>Result Variables</b> | Jun 05 2014, 03:51 PM                                    |                                 |
| Calculated Variables                                                        | <b>D</b> Fail Age                                                                         | Integer                            | <b>Driver</b>         | <b>Result Variables</b> | Jun 05 2014, 03:44 PM                                    |                                 |
| Algorithms<br>Driver Assignment                                             | $\bullet$ Fail_TX121                                                                      | Integer                            | Policy                | <b>Result Variables</b> | Jun 05 2014, 03:52 PM                                    |                                 |
|                                                                             | Fleet Usage                                                                               | Integer                            | Vehicle               | <b>Result Variables</b> | Jun 05 2014, 03:54 PM                                    |                                 |
|                                                                             | Multiplier A                                                                              | Integer                            | Policy                | <b>Result Variables</b> | Jun 05 2014, 03:42 PM                                    |                                 |
|                                                                             | Multiplier_Factor                                                                         | Integer                            | Policy                | <b>Result Variables</b> | Mar 25 2014, 02:02 PM                                    |                                 |
|                                                                             | Result 1.2                                                                                | Integer                            | Policy                | <b>Result Variables</b> | Apr 24 2014, 01:18 PM                                    |                                 |
|                                                                             | Page Size: 25 per page $\vee$ $\otimes$ $\otimes$ $\otimes$                               |                                    |                       |                         |                                                          | Page 1 of 2 (Total Records: 36) |
|                                                                             | Element Report Not Available.<br>Please select an element for preview.                    |                                    |                       |                         |                                                          |                                 |

*Figure 83 Result Variables Tab*

# **RESULT VARIABLES FUNCTIONALITY**

Functions can be accessed from the menu bar located at the top of the screen and from the right click menu of any unlocked result variable. The functions you can perform depend on the status of the result variable. Locked result variables have fewer options. There are icons that can tell you at a glance what the status of the result variable is.

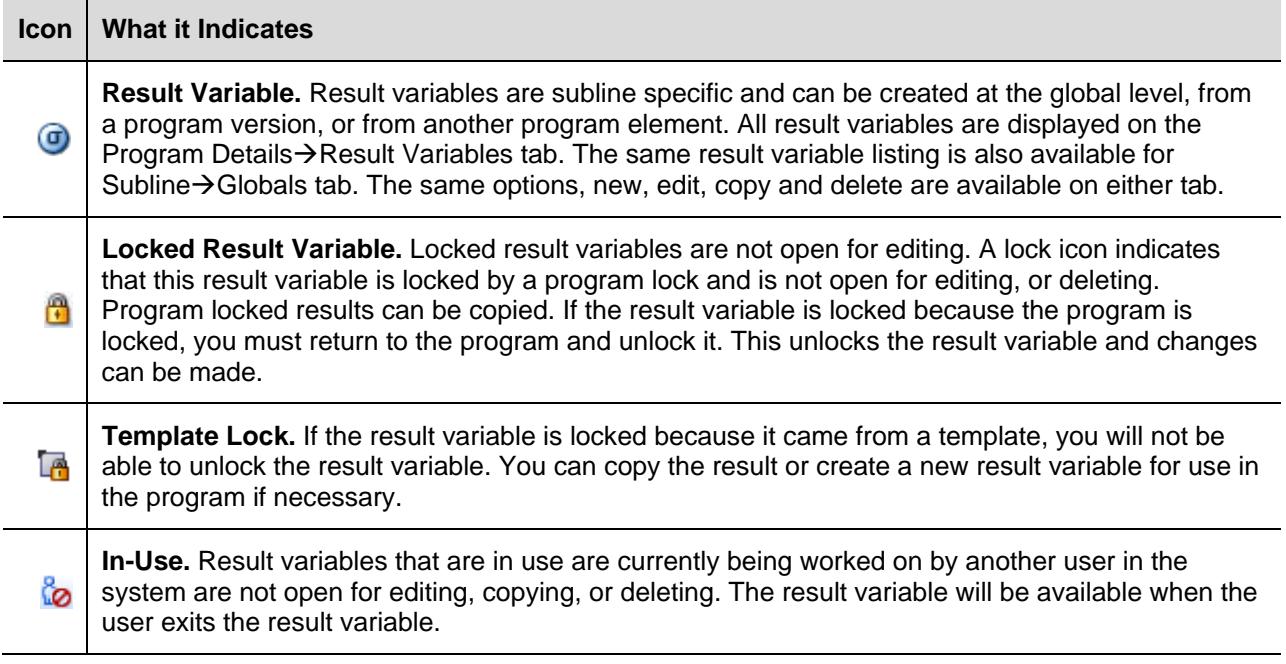

## **RESULT VARIABLES FIELDS**

The fields are the same for the Global Tab and Program Details. For more on field descriptions, please see Program Details->Fields.

### **Right Click Menu Options:**

To view right click menu options, highlight the result variable you want to view and right click. Unlocked result variables will have six right click menu options:

- **Edit:** Allows for the result variable to be edited.
- **Copy:** Brings up the copy screen for the result.
- **Delete:** Removes the result variable from the list. You must have permissions to delete.
- **View Where Used:** Displays an information screen that details where the variable is being used. See View Where Used for more information.
- **View History:** Displays the Audit History report. A history of actions taken and provides a detailed account of the action taken, who performed the action, the date the action happened, program information and any element information. This is an optional feature that must be

enabled by the system administrator.

**Notes:** Enter, edit and view notes for the result variable.

Template Locked result variables has four options, Copy, View Where Used, View History and Notes.

Program Locked result variables has three options, View Where Used, View History and Notes.

# **CREATING A RESULT VARIABLE**

In order to create a new result variable, you must have your categories setup. See Categories for more information.

Result variables can be created inside of an algorithm using available categories. If you have to create a result variable using a new category, you must exit the algorithm and create the new category. Then you can create the result variable using the new category from either the Result Variable Tab or inside the algorithm.

Naming standards can be applied to system elements. Naming standards allow for a uniform naming structure to be applied to system elements and programs. Naming standards include prefixes or suffixes attached to the element and for case enforcement to be applied to any newly created element or any existing elements that are being edited. If a naming standard is in place, the pattern is displayed in the element name field. If the naming standard is required, an error message is presented if the entry does not meet the required pattern. This is an optional feature and may not be presented for all elements.

1. On the Program Details tab, select Result Variables from the Program Detail Folders. Click **New** in the top bar menu. This opens the **New Result Variable** popup.

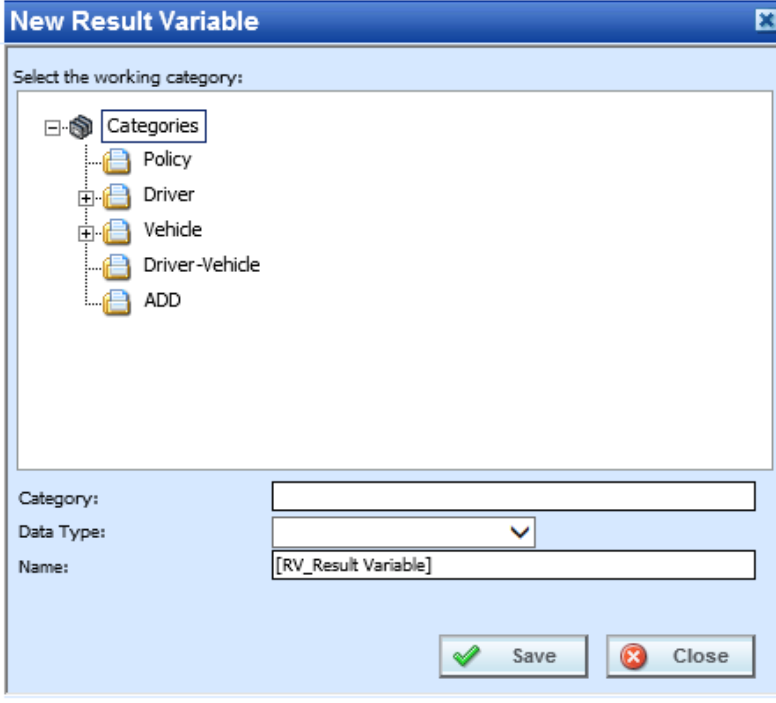

*Figure 84 New Result Variable*

- 2. Select the **Category Pathway**. The pathway is displayed in the Category field. On the tree view, the final destination where the new result variable will be placed will have a box around it.
- 3. Select the **Data Type** (date, decimal, integer or string) from the menu.
- 4. Enter a **Name** for the new result variable. If a naming standard is in place, a naming pattern is displayed in the name field. If the naming standard is mandatory, an error message is presented if your entry does not follow the pattern. Correct your entry and try again.
- 5. Click **Save** when you are finished. The screen refreshes and the new result variable is displayed on the Program Details $\rightarrow$ Result Variable tab.

### **Adding a Result Variable from another Area**

A new result variable can be created while entering or editing an algorithm without leaving the Edit tab. The category you can add the result variable to is determined by the Working Category selection. Any result variable created here can be edited on the Result Variable Tab, if needed.

If the new result variable needs to be in a new category, you must leave the Edit tab and create the category in the Program Details $\rightarrow$ Globals tab and then return to the Edit tab or the Program Details tab to create your result variable.

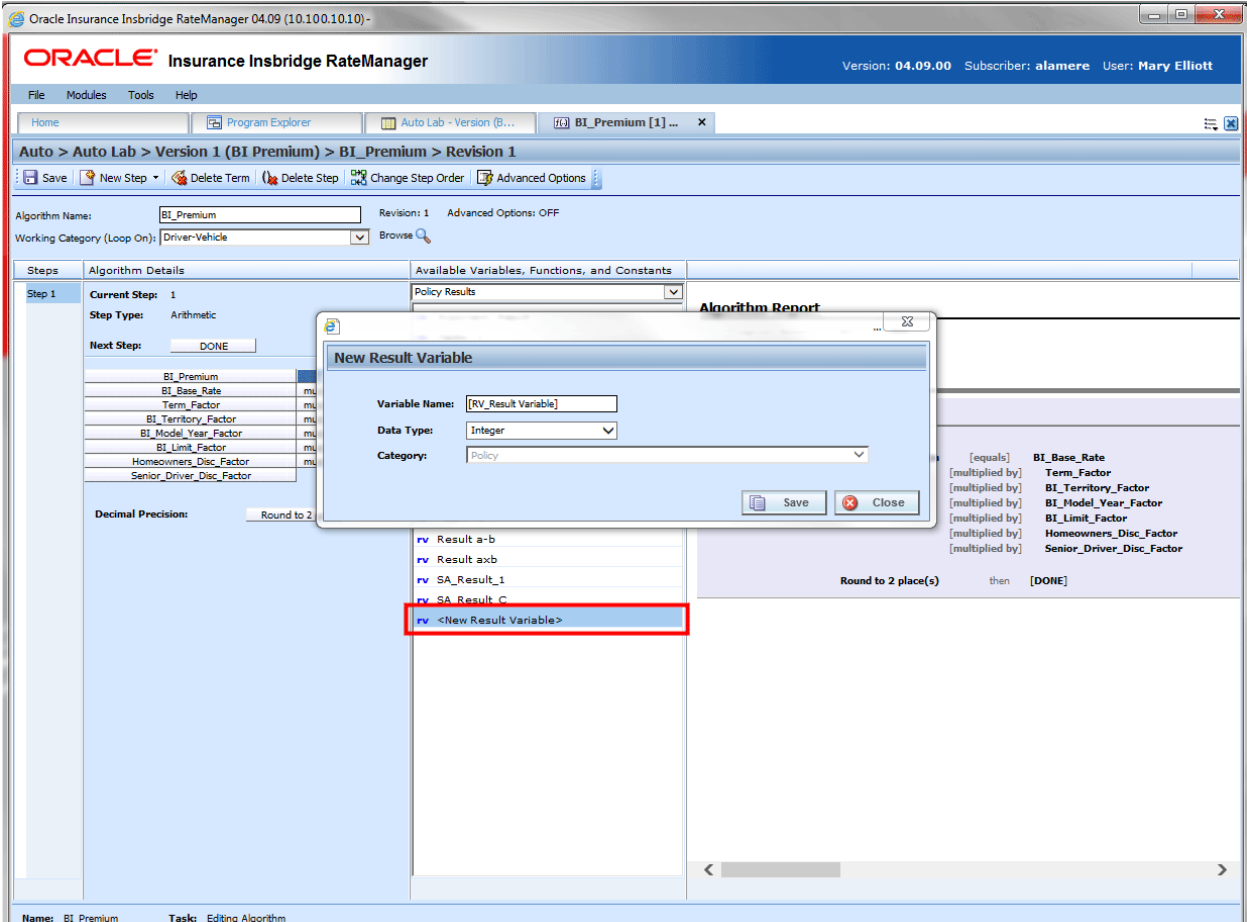

*Figure 85 Adding a Result Variable*

- 1. To create a new result variable, scroll down to the bottom of the category results list. Select **<New Result Variable>**. The New Result Variable popup will be displayed.
- 2. Enter in a **Variable Name**. If the naming standard is mandatory, an error message is presented if your entry does not follow the pattern. Correct your entry and try again.
- 3. Select the **Data Type**.
- 4. Click **Save** to save your entry. The new result is now available for use.

### **Editing a Result Variable**

Unlocked result variables can be edited at any time. To edit a locked result variable, you must return to the locked program and unlock it. Variables that were brought in from a template are locked at all times and cannot be unlocked. A new result variable can be created if necessary.

**NOTE:** *If a change is made to a result variable, the change affects all programs that use that result variable.*

1. Double click the result variable you want to edit or right click it and select **Edit**. This opens the **Edit Result Variable** popup.

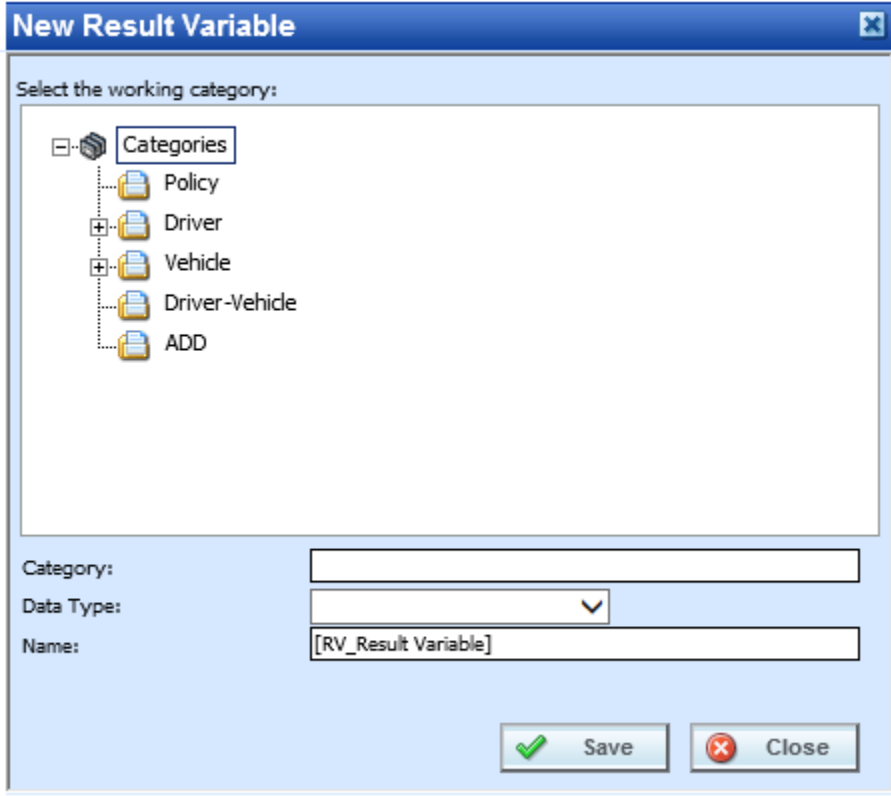

*Figure 86 Editing Result Variable*

2. To change the **Category**, double click the category where you want the variable to fall under. The

pathway is displayed in the Category field. On the tree view, the final destination where the variable will be placed has a box around it.

- 3. Make any changes to the **Data Type** and **Name**. If the naming standard is mandatory, an error message is presented if your entry does not follow the pattern. Correct your entry and try again.
- 4. Click **Save** to save your changes.

## **Copy a Result Variable**

Any unlocked result variable can be copied at any time. The result variable is copied with the exact same data type and category. The copied variable is open for editing. To make a change to the variable, you must go into the edit screen.

A copied result variable requires a new name. No other information is required.

### **To Copy a Result Variable**

1. Right click the result variable you want to copy. Select **Copy**. The Copy Result Variable popup is displayed.

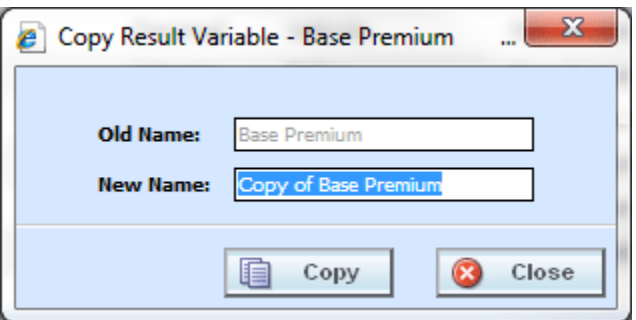

*Figure 87 Copying Result Variable*

- 2. Enter in a **New Name**. If the naming standard is mandatory, an error message is presented if your entry does not follow the pattern. Correct your entry and try again.
- 3. Click **Copy** to copy your result variable. The screen refreshes and the copied result variable is displayed on the Program Details $\rightarrow$ Result Variable tab.

## **Deleting a Result Variable**

Any unlocked result variable that is not in use can be deleted. Result variables that are in use, locked, or template generated cannot be deleted. If you try to delete a result variable that is unavailable for deletion, an error message is displayed informing you where the result variable is being used.

**NOTE:** *Take care when deleting result variables, this action cannot be undone.*

1. Right click the result variable you want to delete and select **Delete** from the menu.

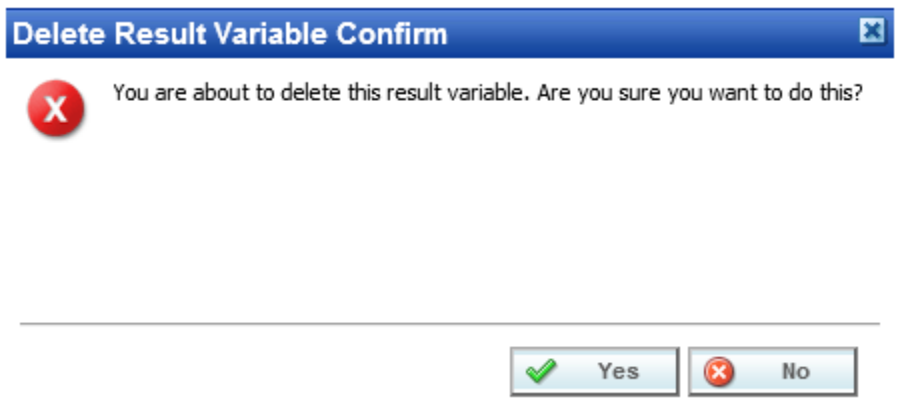

*Figure 88 Deleting a Result Variable*

2. A confirmation message is displayed. Click **Yes** to delete or **No** to cancel. If the result variable is being used, you cannot delete it. A message is displayed informing you where the variable is being used.

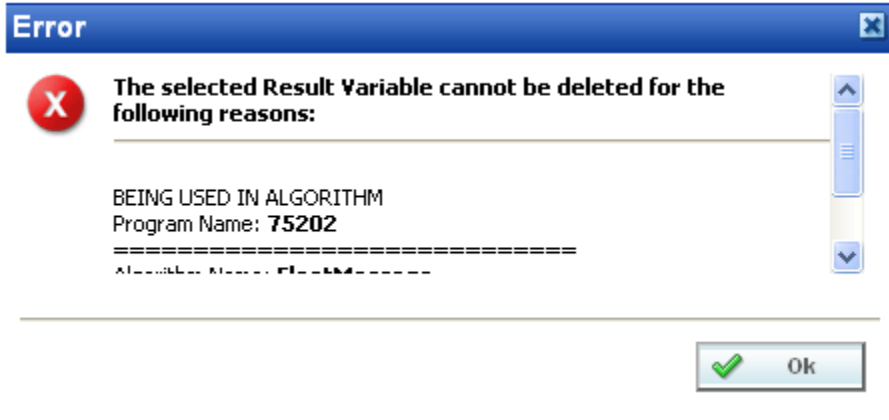

*Figure 89 Result Variable Error Message*

## Chapter 13

# **TABLE VARIABLES**

Variables are placeholders that get filled in during rating, based on inputs and other criteria. In RateManager, a table variable is a table based, or look-up variable. Any data that can be quantified in a table can be loaded into RateManager as a table variable. Common tables in a manual include territory codes, deductible factors and base rates. Also, rating data, such as credits and surcharges, can be defined in a table. It is usually advantageous to have as much rating data in a table as possible. Tables can be maintained and updated relatively quickly.

Table variables can be created and managed at two levels:

- **Global**: Global variables are created and managed at the global level and are subline specific. Global variables can be accessed from the Global tab or from the Program Details tab. When selected, variables will be listed in the Folder Details area.
- **Local**: Local variables are created and managed at the program version level and are specific to the program. Local variables can be accessed from the Program Details tab. When selected, variables will be listed in the Folder Details area.

There are a couple of differences between globals and locals. One difference between them is that global variables are available to all programs within the subline while program level variables are available only to the program where they were created. Another is that Global variables can use only global elements. Local variables can use either local or global elements.

Both Global and Local calculated variables can be template generated or created by you. Variables that are user created will be open for editing, copying, creating new revisions and deletion if they are not locked.

Template generated calculated variables are locked and cannot be unlocked. No editing or deleting will be allowed but they can be copied. This is to ensure the integrity of the template. New variables can be added to a template and new revisions can be created. These new variables will be open for editing, copying or deletion, unless the program version is locked.

## **TABLE VARIABLE OPTIONS**

- Creating a Table Variable
- **Editing a Table Variable**
- Copying a Table Variable
- Deleting a Table Variable
- **Linked Variables**
- Working with Table Data
- **Creating a Table Variable Revision**
- Changing the Active Revision of a Table Variable
- Deleting a Table Variable Revision

### **Navigating to Table Variables:**

There are two paths to view and manage variables, either from the Globals tab or from the Program Details tab. The Global tab displays global variables only. You cannot view or manage local variables on the Global tab. On the Program Details tab, you can select to view either global variables or local variables. If you want to view and manage local variables, you must use the Program Details tab. The views and options are the same on either tab.

From either tab, when you select Table Variables in the Program Details Folder, the current table variables are listed in the Folder Details area.

Table variables is not an option on the Program Explorer tab.

- 1. Modules  $\rightarrow$  Program Explorer. This opens the Program Explorer tab.
- 2. Select the Line of Business $\rightarrow$ Subline $\rightarrow$ Folder $\rightarrow$ Program  $\rightarrow$  Program Version. You also can access table variables from the globals tab. Line of Business $\rightarrow$ Subline $\rightarrow$ Globals.
- 3. Open the program version to get the Program Details tab. Variables are available from the Program Details Folders area on the left hand side of the tab.

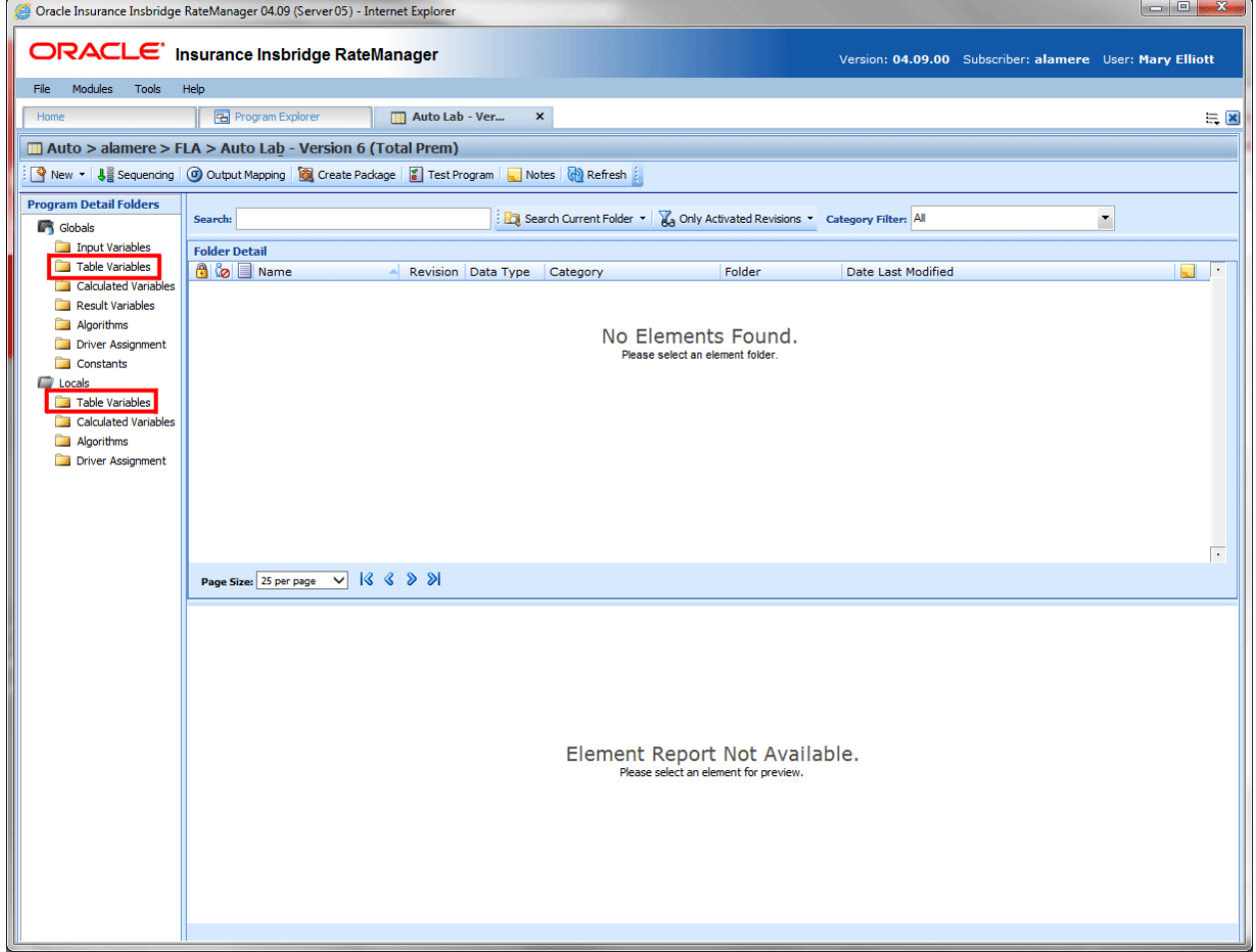

*Figure 90 Table Variable Navigation*

# **TABLE VARIABLES FUNCTIONALITY ON PROGRAM DETAILS TAB**

On the Program Details tab, available functions can be accessed from the menu bar located at the top of the screen and from the right click menu of any unlocked table variable.

- **Table Variable Functions:** The copy and delete functions can be performed on the Program Details tab using a right click menu. Reports also can be generated using the right click menu on the Program Details tab.
- **Table Variable Revision Functions:** You can view, copy, and delete table variable revisions. Active revisions can be set on the Program Details tab as well.
- **Table Variable Tab:** When you create a new table variable, edit an existing variable, work with table data, or work with revisions, you are placed on the Table Variable tab.

The functions you can perform depends on the status of the table variable. Locked table variables have fewer options. There are icons that can tell you at a glance what the status of the table variable is.

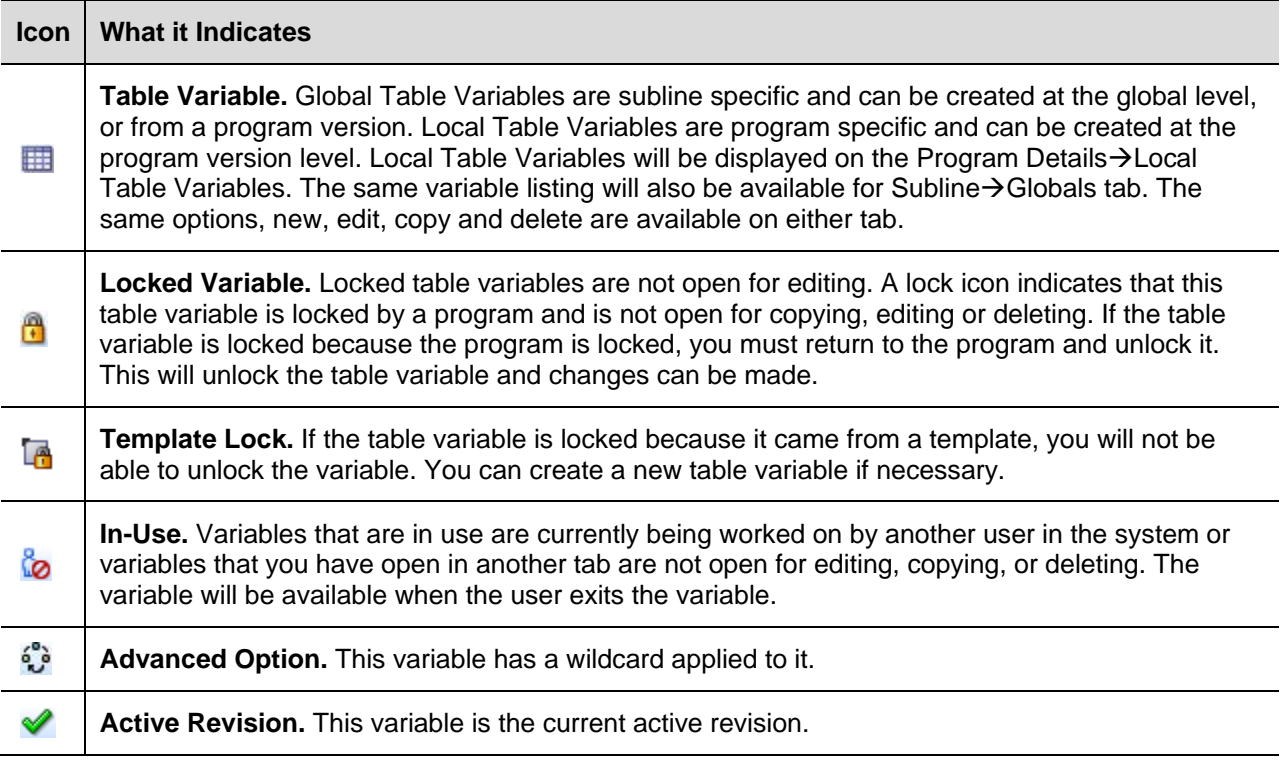

#### **NOTE:** *You can search Table Variables by name or by using the Variable Request ID number. Table Variables being searched by Variable Request ID must include the text "ID:" The format is: "ID:*(*number*)*".*

### **Program Details Table Variables Fields:**

The fields are the same for the Global Tab and Program Details. For more on field descriptions, please see Program Details->Fields.

# **TABLE VARIABLE TAB**

The Table Variable tab is available when you create a new table variable, edit an existing variable, work with table data, or work with revisions. You also can be placed directly on the Table Variable tab from the *My Recently Opened Table Variable* snap on your Home tab.

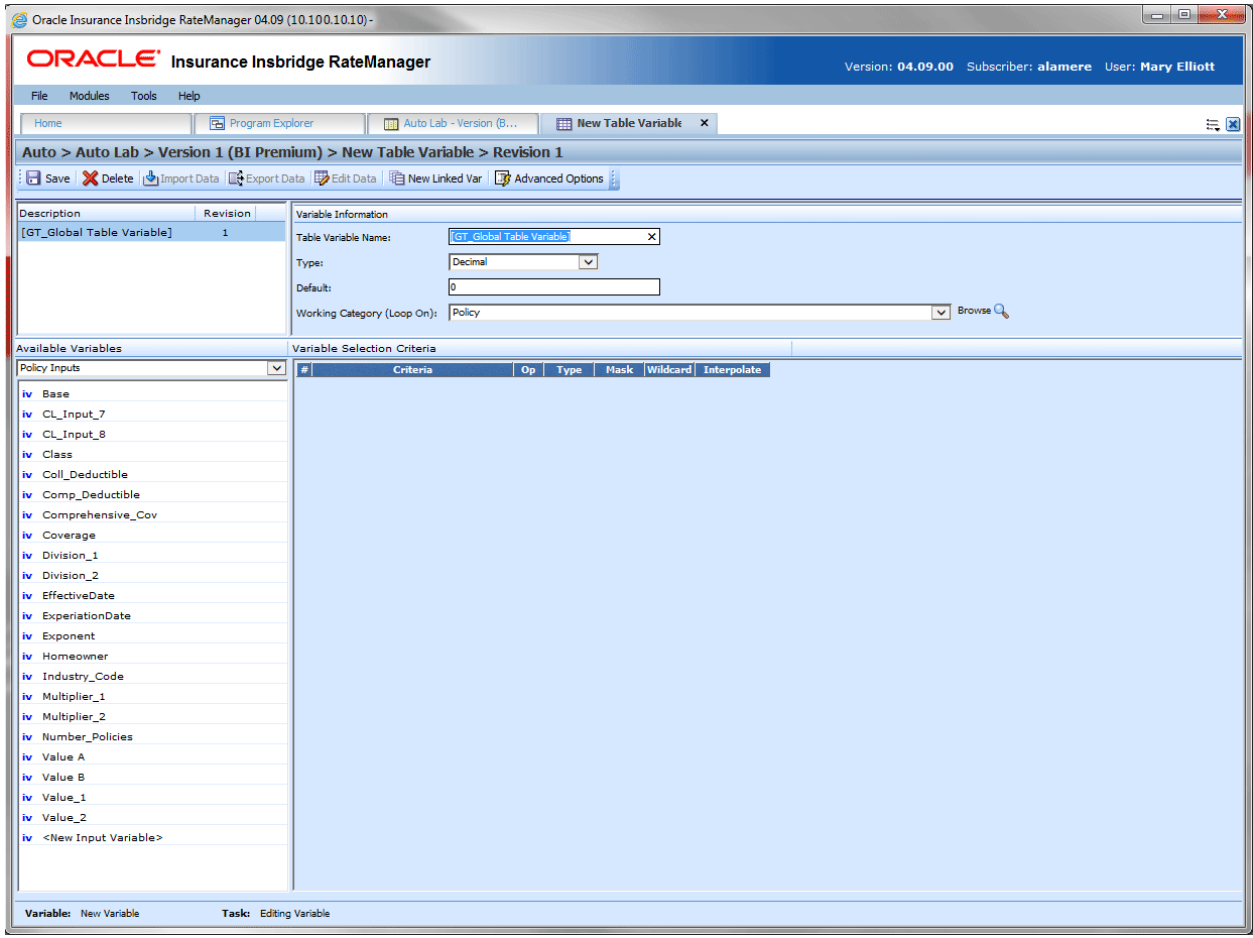

*Figure 91 Table Variable Tab*

# **TABLE VARIABLE TAB FUNCTIONALITY**

The Menu Bar is located at the top of the tab. The menu bar contains the functions you can perform on this tab.

### **Functions:**

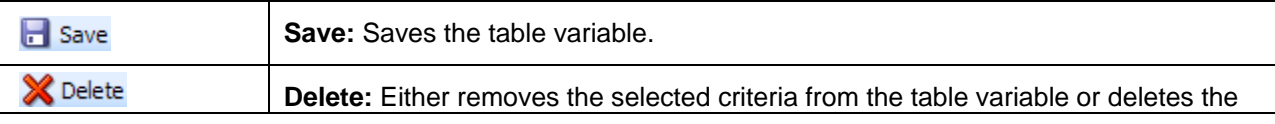

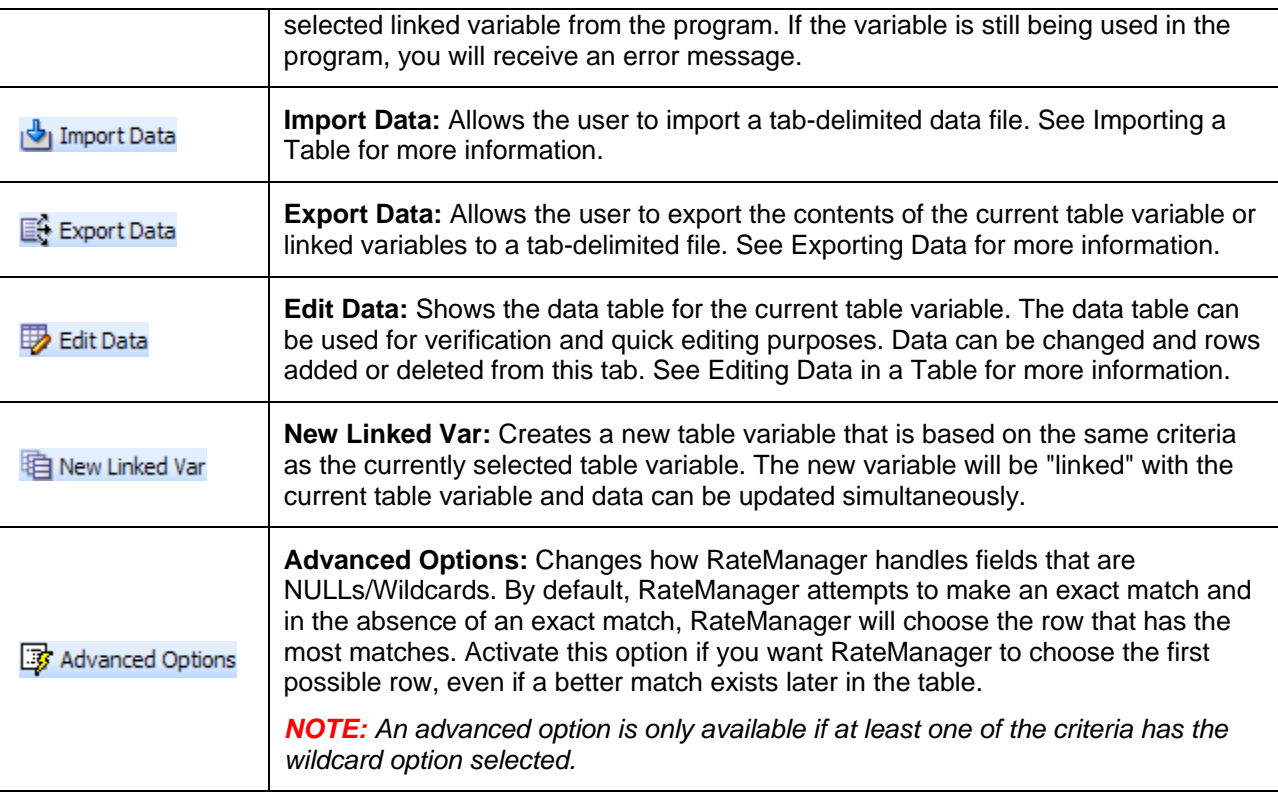

**NOTE:** *If a change is made to a variable, the change affects all programs that use that variable. If a change only needs to be made to one particular program, create a local variable in the program and have the program reference the local variable instead of the global.*

# **TABLE VARIABLE TAB FIELDS**

There are four areas on the Table Variable Tab.

- Linked Variables Listing: If this is a linked variable, this area will list all the variables that are linked together. You can select the linked variable to view by clicking on the variable name.
- **Variable Information:** The variable information area contains the name and defines the data type, default value and working category of the table variable.
- **Available Variables:** The list of the available variables and constants.
- **Variable Selection Criteria:** The criteria selection area is where you define what the variable is based upon. For example, if you have a territory code look-up that is based upon ZIP code, then you would select your ZIP code variable to be the criteria.

## **Table Variables Linked Variables Listing**

Linked variables are a group of table variables that are based on the same criteria. For example, if you had two different base rates that were both based off the same table of territory codes, then you could link these two variables.

When you create a linked variable, you do not need to define criteria. All linked variables use the same criteria.

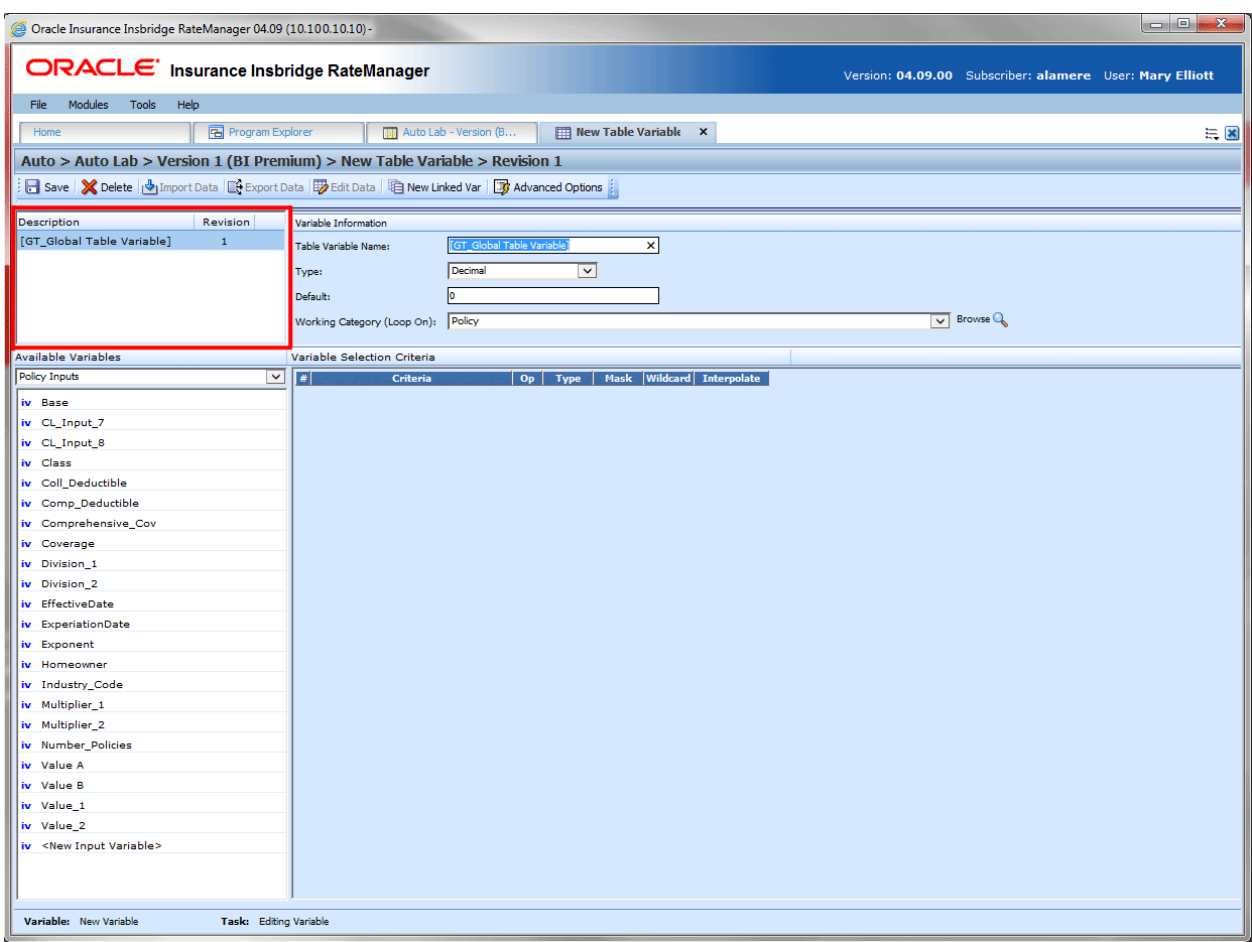

*Figure 92 Table Linked Variable Field*

#### **Fields**

**Description:** Displays the name of the current table variable and all other linked variables.

**Revision:** Displays the revision number of the current table variable and all other linked variables.

## **Table Variables Variable Information**

The variable information area is where you define the table variable.

Naming standards can be applied to system elements. Naming standards allow for a uniform naming structure to be applied to system elements and programs. Naming standards include prefixes or suffixes attached to the element and for case enforcement to be applied to any newly created element or any existing elements that are being edited. If a naming standard is in place, the pattern is displayed in the element name field. If the naming standard is required, an error message is presented if the entry does not meet the required pattern. This is an optional feature and may not be presented for all elements.

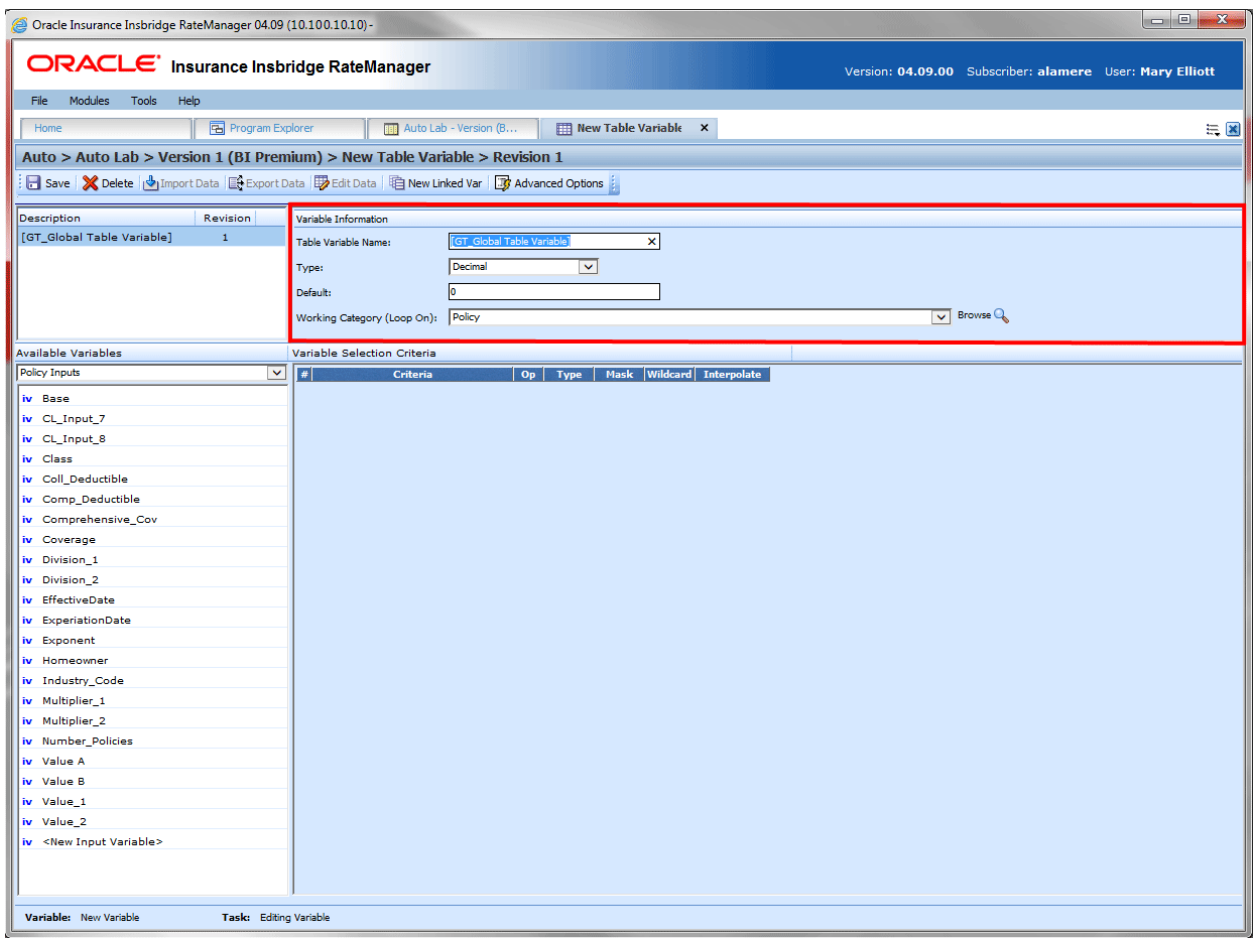

*Figure 93 Table Variable Information Field*

#### **Fields:**

**Table Variable Name:** Entry for what you want the variable to be called. Alphanumeric characters are permitted, but no special characters (ex: &,  $\cdot$ ,  $\cdot$ ,  $+$ ,  $\circledR$ , etc.) are allowed. In the case of linked variables, each variable has its own name. If a naming standard is in place, a naming pattern is displayed in the name field. If the naming standard is mandatory, an error message is presented if your entry does not follow the pattern. Correct your entry and try again.

**Type:** Type of data associated with the variable. Options are:

- **Integer:** Used for whole numbers
- **String:** Used for any alpha numeric characters, including most special characters
- **Decimal:** Used for numbers with decimal points
- **Date: Used for dates**

In the case of linked variables, a different data type may be set for each. If disabled by the system administrator in the configuration file, the data type cannot be changed for any existing variables.

**Default:** Sets the default value of the variable. A default value is the value assigned to the variable if a match is not found in the variable table. If your table is designed so that there always is a match, then set the default value to either a very low number (0) or a very high number (999). By setting the default value to an extreme number, you can see during testing that the table does not have a match.

You also can set the default value to a valid value. For example, if most of the cities in a state get a territory code of 1, then you could set the default value to 1, and only have entries in the table for the cities that have a territory code other than 1.

For linked variables, a different default may be set for each.

Table Variable Default Value will not allow:

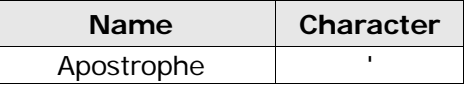

All other characters will be allowed in a table variable default value.

**Working Category:** Sets the category where this variable will be run. For example, if you have an auto test case with three vehicles, any variable set in the vehicle category will be run three times, once for each instance of the vehicle.

You can select the working category from the drop down menu or you can browse for a working category by clicking **Browse**. This brings up the Browse Category popup. From here you can navigate to the Category you want. Once you have selected the category, click OK. The category will auto fill in the working category section.

The Working Category determines the options displayed in the Available Variables area. For example, if you select Policy as the Working Category, then the menu choices in the Available Variables area will be Constants, Policy Inputs, Policy Variables and Policy Results. If you select Vehicle, the options will now include Vehicle Inputs, Vehicle Variable and Vehicle Results along with Constants, Policy Inputs, Policy Variables and Policy Results.

### **Table Variables Available Variables**

The Available Variables area contains a listing of available inputs, variables, results, and constants sorted by category and system and domain constants that can be used as criteria. For global variables, only other global variables or inputs may be used. You cannot use any local variables in the creation of a global variable. A globe icon is used to indicate a global variable.

For Inputs, you can add a new input variable without leaving the Edit Table Variable tab. Scroll to the bottom of the available variables list and select <New Input Variable>. A popup is displayed where you can enter a new input variable.

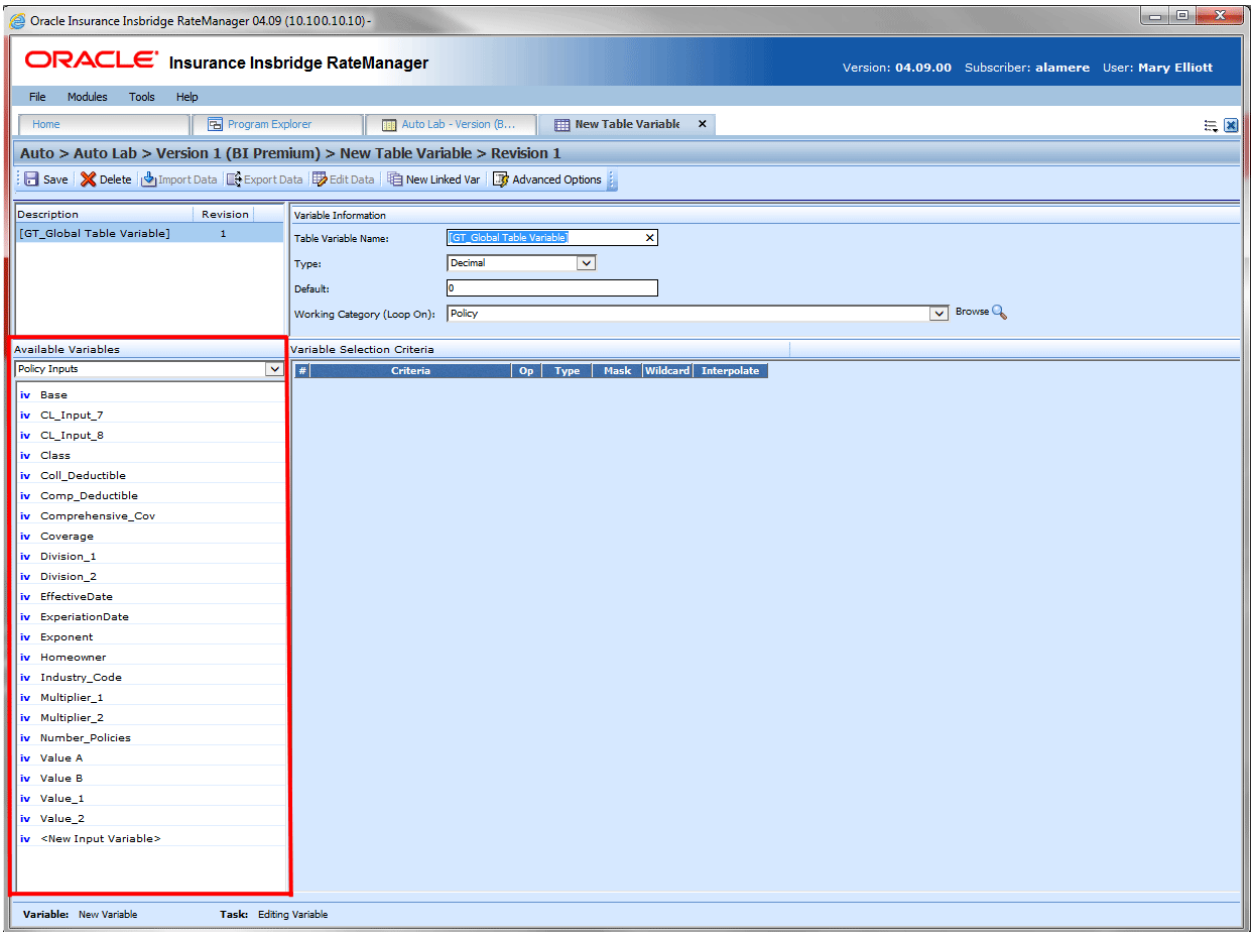

*Figure 94 Table Available Variable Field*

#### **Fields:**

**Menu:** The menu is the top most field. Click the down arrow to select the category you want. Policy variables will be available for all categories. Driver and Vehicle categories will be available in the Driver-Vehicle category. Categories are determined in the Variable Information area.

**Selection:** The available variables are listed based on the option you select from the menu. The available constants are system level information types, for example current system date or current program version.

## **Table Variables Variable Selection Criteria**

The criteria for the table variable are defined in this section. The Variable Selection Criteria determines whether or not this variable is used. The criteria available will be listed in the Available Variables area. You can select inputs, variables or results from a selected category or a system constant.

The order number, criteria, operator, and type will be populated with your selection. You cannot change the order number or the type. If you want the criteria listed in a specific order, you must select the criteria in the order you want. All criteria are used in assessing whether or not to use this variable.

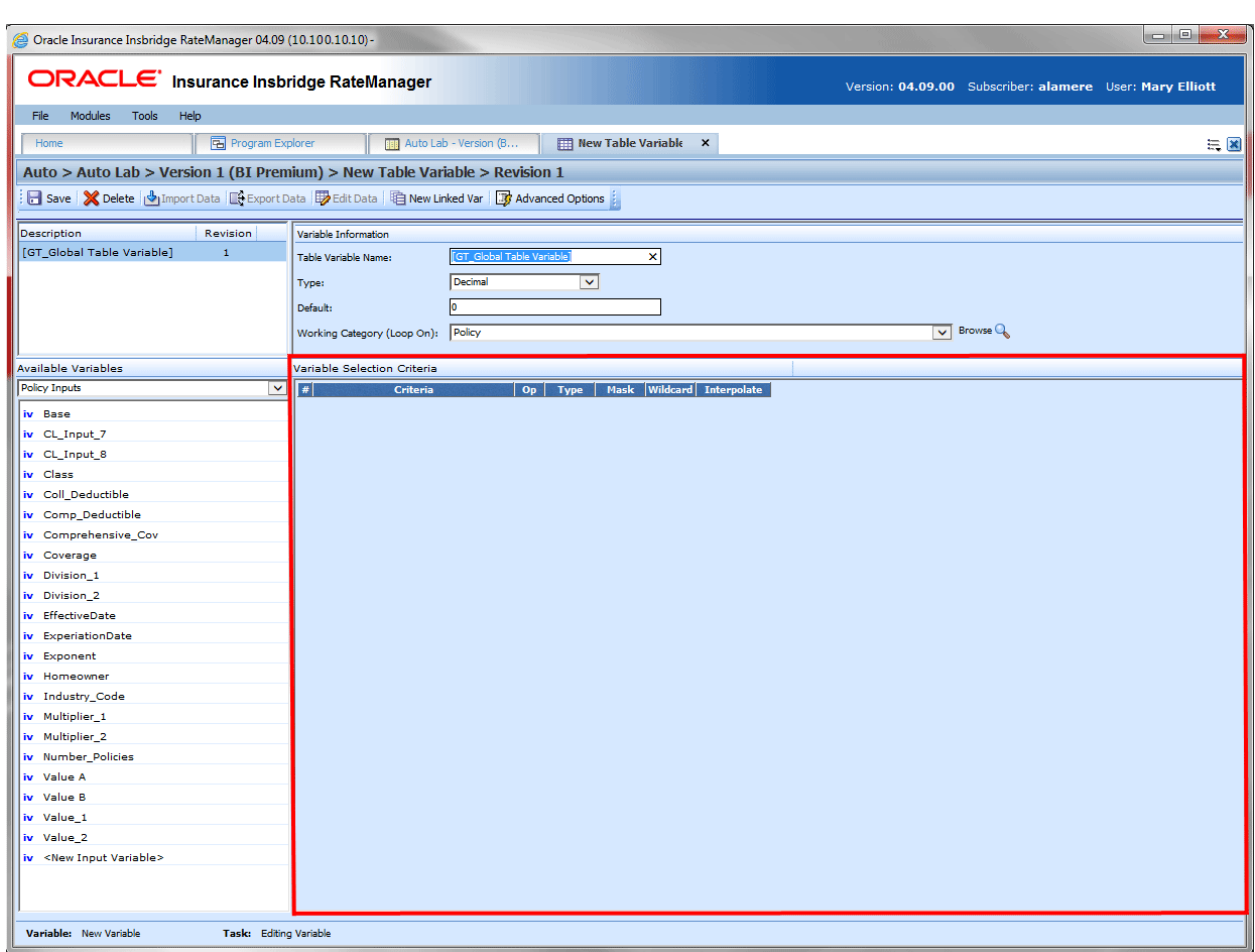

**NOTE:** *A maximum of ten criteria can be added to a table variable.*

*Figure 95 Table Variable Selection Criteria Field*

#### **Fields:**

**#:** Sequential order of criteria selected from **Available Variables**.

**Criteria:** Displays the name of each variable selected as criteria for this table variable.

**Op (operator):** Determines how the data in the table is used. If an operator of <= (less than or equal to) is used and the data table has a value of 5, the program will match on any input 5 or

less. To change the operator, select the operator icon and choose a new operator. See Comparison Operators for more details. The default is equals (=).

The **operator** can be changed if needed. The operators **equals** and **not equals** are available for all data types, but only numeric criteria will have **greater than**, **less than**, **greater than or equal to** and **less than or equal to** as options. To see the available options, right click and select the operator you want. Arithmetic comparison functions such as less than  $(\le)$  and greater than  $(\ge)$ cannot be used on string values. Only the operators of equal and not equal are available for string variables.

**Type:** Shows the data type of the criteria. The type of data in the table variable's table must match that of the criteria or an error will occur.

**Mask:** Determines how the data being passed into the program should be interpreted by allowing you to hold, remove or replace characters being passed. (Example: If you only wanted to accept the first, second and third characters of a VIN number being passed, this feature adds the ability to hold these characters and disregard the rest.) Click the **integer of the mask.** See Masking for more information.

**Wildcard:** A check in this field tells the system that one or more rows in the table for this table variable will accept any value passed for these criteria. See Wildcard for more information.

**Interpolate:** A check in this field instructs RateManager to use interpolation to determine the correct value for the table variable. See Interpolation for more information.

**NOTE:** *When creating templates, do not use a table variable as criteria for itself. This may result in an error.*

#### **Right Click Menu Options:**

The criteria and Op fields have right click menus. Right click the field you want to view to see the options.

Criteria have three options:

- **View Report:** You can view the table variable report.
- **View Where Used: Displays where this variable is used.**
- **Delete:** Deletes the variable.

Op has six options:

- **Equals** =
- Not equals <>
- **Less than** <
- **Less than or Equals to** <=
- **Greater than** >
- **Greater than or equals to** >=

# **VARIABLE SELECTION CRITERIA**

The variable selection criteria can have one or more options applied to it.

## **Table Variables Masking**

Masking determines how the data being passed into the program should be interpreted. For example, if only the first five digits of the VIN number are needed, you can use the masking function to read only the first five characters of the value.

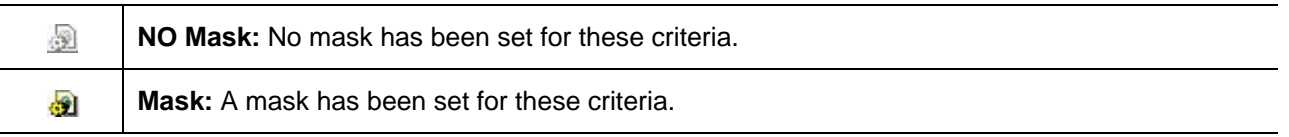

### **To Set a Mask:**

- 1. Click the mask icon **.** This will bring up the Mask Value popup.
- 2. Enter in the Mask Value.

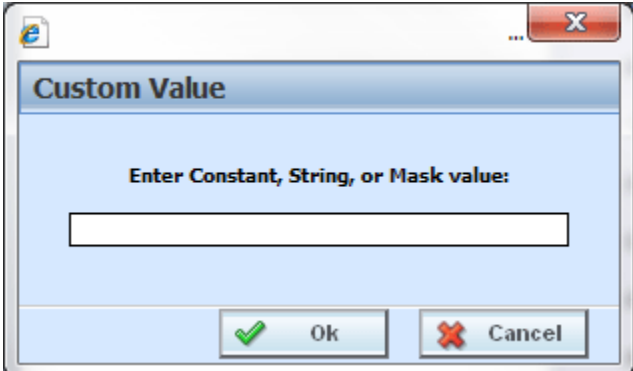

*Figure 96 Mask Value Dialogue Box*

3. Click **OK** to save the entry. You will be returned to the Edit Variable tab. The mask icon now reflects that a mask has been set with a change in color  $\mathbf{d}$ .

### **Available Mask Options:**

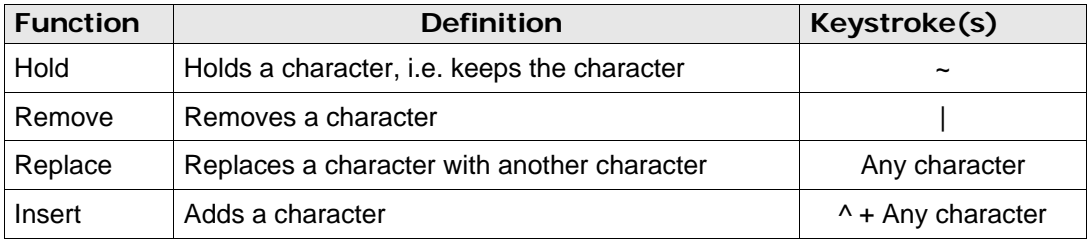

### **Examples:**

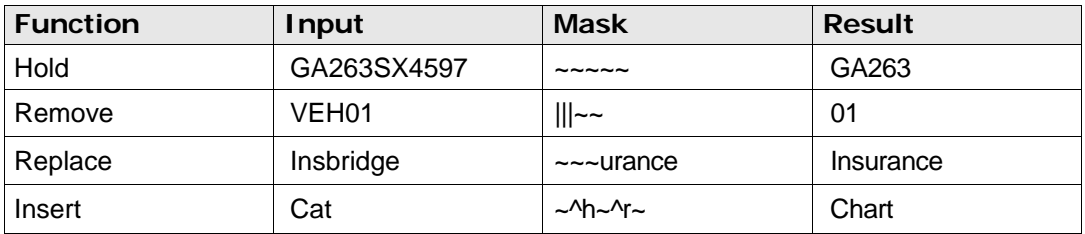

## **Table Variables Wildcard**

Wildcard is a function used when certain data in your table is only relevant in specific cases. For example, if Territory Code is determined by GaragingZip and, in some cases, ResidenceType, a value or an empty field could be used in the ResidenceType column.

The empty field signifies that anything being passed in this field is an acceptable match, as long as the wildcard option has been selected for that field. A specific value will only assign that territory if an exact match is made.

### **Wildcard Table**

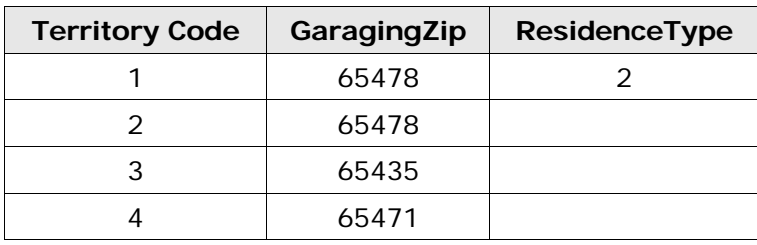

If the Wildcard table above is used, only the exact input values of GaragingZip 65478, and ResidenceType 2 would produce a Territory Code of 1. GaragingZip of 65478 with any other ResidenceType will produce a Territory Code of 2.

#### **WARNING:** *The wildcard function MUST be checked on the table variable tab if empty fields are used within the table. Otherwise, an incorrect match and error will occur.*

**NOTE:** *When importing data for a table variable, use an asterisk to signify a field that is wild carded. Asterisks help insure the data gets imported properly into RateManager.*

## **Table Variables Interpolation**

To interpolate means to estimate a value between two known values. For example, if you know that the Key Factor for a DwellingLimit of 10,000 is 2.00 and the Key Factor for a DwellingLimit of 20,000 is 3.00, you can use interpolation to figure out that the Key Factor for a DwellingLimit of 15,000 is 2.50. But what is the Key Factor for a DwellingLimit of 13,500? To find the Key Factor, input your table with the known values and select the checkmark under **Interpolate** next to the criterion you want to interpolate.

Here are the steps used to calculate the Key Factor for a DwellingLimit of 13,500 from the example.

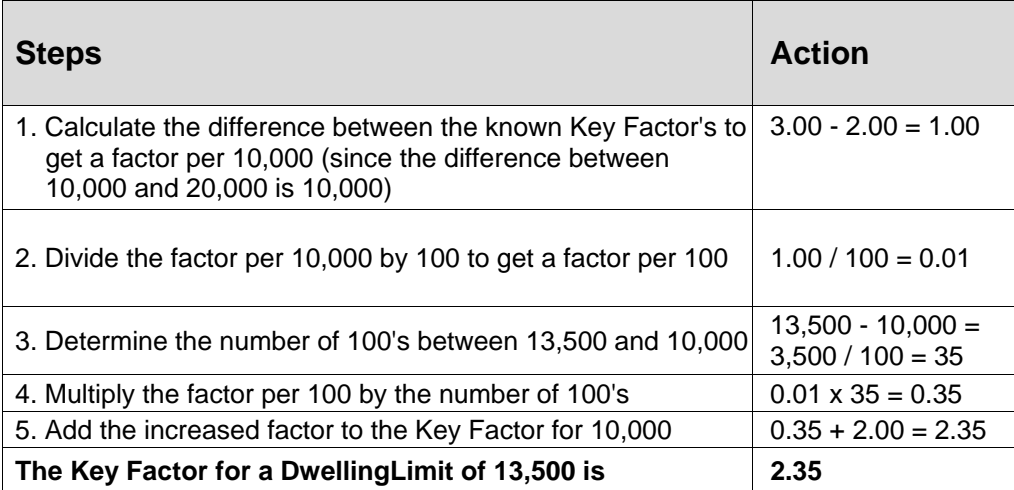

### **Usage:**

- Interpolations should be applied to non-linked variables only. Linked variables may not function as expected.
- Interpolate should not be used in combination with wildcard. Conflicts may arise when combining a wildcard with an interpolated value.
- Only one variable selection criteria element should have interpolation applied.
- Interpolation will only work with integers and decimals. The criteria has to be a number, and the table itself has to be a number. You cannot interpolate on a string or date.

# **CREATING A TABLE VARIABLE**

When you create a new table variable, it gets created in all versions of a program. Table variables can be added to both standard and templates programs. There is no limit to the number of variables that can be created for a program.

1. On the Program Details tab, Select **New** from the menu bar and then select **Table Variable** for the type of variable you would like to create, Global or Local. This opens the Table Variable tab.

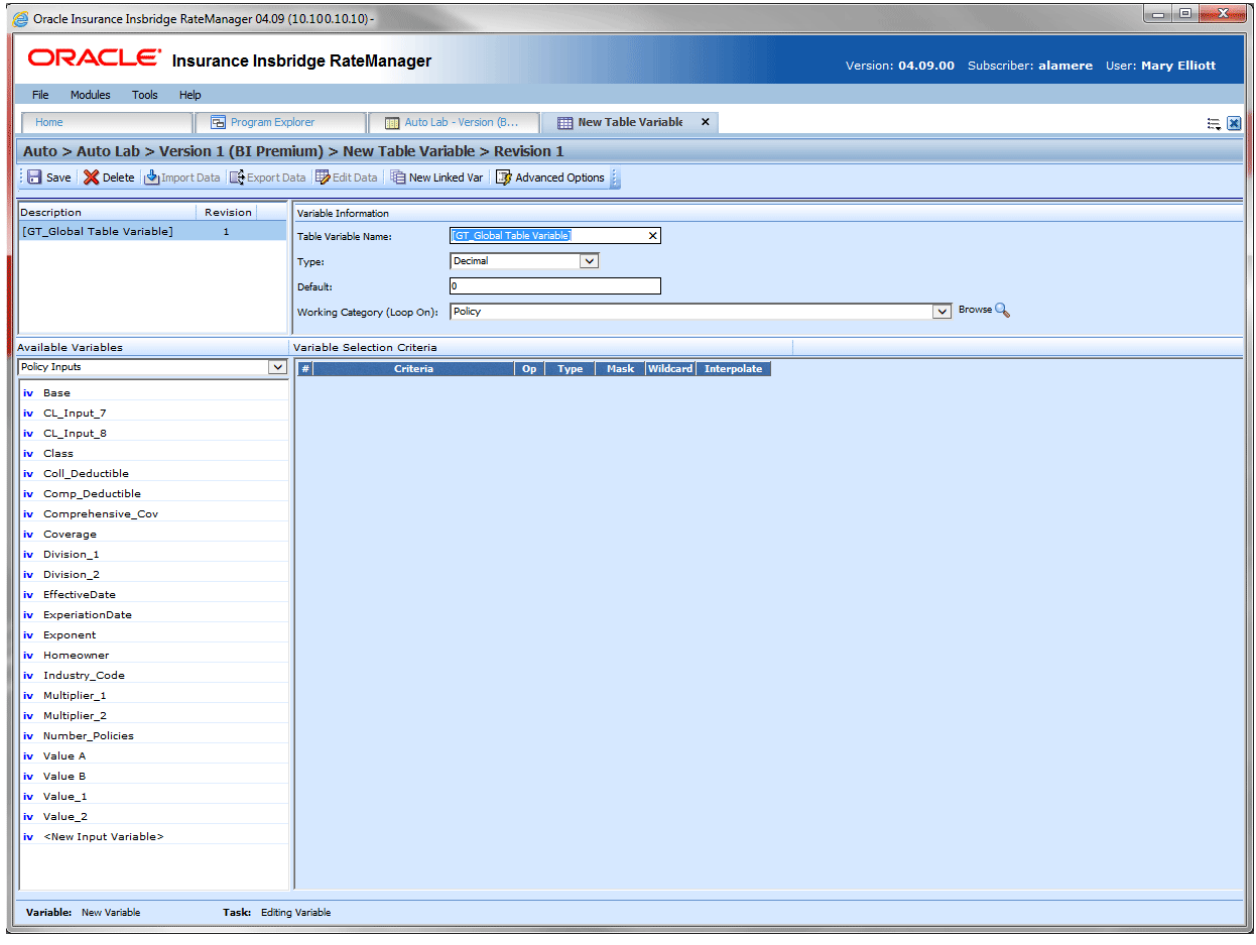

*Figure 97 Creating a Table Variable*

- 2. Enter in a **name**. Alphanumeric characters are permitted, but no special characters (ex: &, \*, ", +, @, etc.) are allowed. In the case of linked variables, each variable has a unique name. If the naming standard is mandatory, an error message is presented if your entry does not follow the pattern. Correct your entry and try again.
- 3. Select the **type** of data associated with the variable. Options are:
	- **Integer**
	- **String**
	- **Decimal**
	- **Date**

In the case of linked variables, a different data type may be set for each. If disabled by the system administrator in the configuration file, the data type cannot be changed for any existing variables.

- 4. Set the **default value** of the variable. The Default Value must match the data type selected and the field is limited to 50 characters.
- 5. Select the **working category**.
- 6. In the Variable Selection Criteria area, select an **available variable** from the drop down menu and double-click it. This adds it to the variable selection criteria area. You can enter up to 10 criteria.
- 7. If you want to apply a **mask**, click the mask **in the mask interpret on** See Masking for more information.
- 8. Check the **wildcard** box for any variable where you want the system to accept any passed criteria. See Wildcard for more information.
- 9. Check the **interpolate** box if you want to use interpolation to determine the correct value for the table variable. See Interpolation for more information.
- 10. Click **Save** to save your work.

# **LINKED VARIABLES**

Linked variables are a group of table variables based on the same criteria. For example, if two different base rates were both based off the same table of territory codes, these two variables could be linked. RateManager supports a maximum of 100 variables associated with one single table. This means that a linked variable can have itself and 99 other variables.

Variables can be linked at the time you create them or you can enter new linked variables to an existing variable at a later time on the Edit Table Variable tab. Existing variables cannot be linked together. For example, if you created Table Variable A and then created a separate Table Variable B, you will not be able to link them together.

### **Creating a Linked Variable:**

1. Select the table variable you want to add a linked variable to. Right click and select **Edit**. This opens the Edit Table Variable tab. If you are creating a new table variable, you can add a linked variable at any time in the create process.

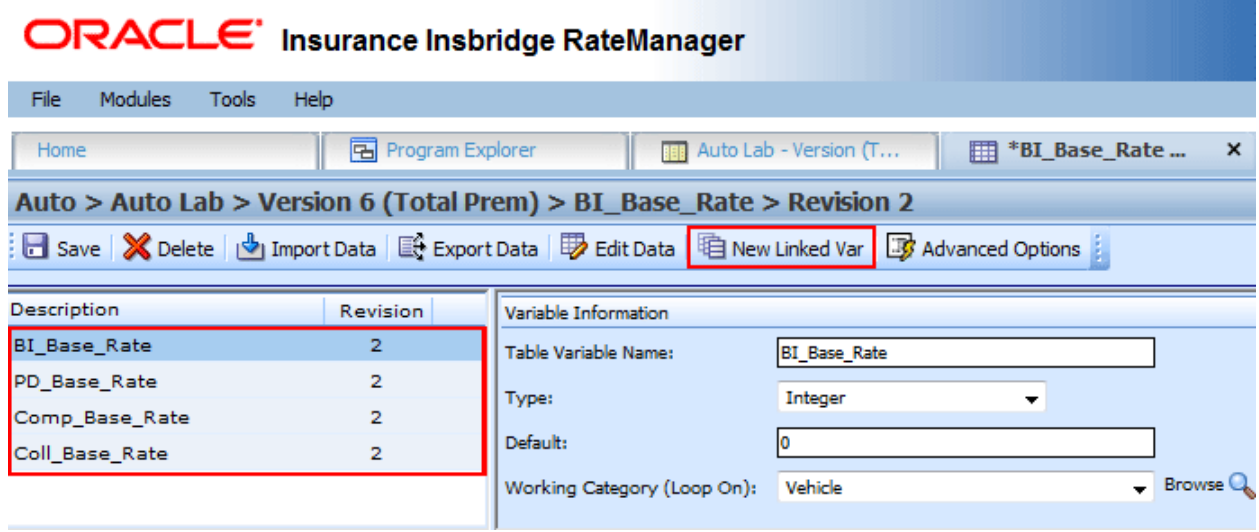

*Figure 98 Creating a Linked Table Variable*

- 2. Click **New Linked Var** from the top bar menu. The Variable Information area at the top right hand portion of the tab will refresh. Another variable will be added in the Linked Variable Listing at the top left hand portion of the tab.
- 3. Enter in a name, select the data type, a default, and the working category.
- 4. Table variables that are linked are listed in the Linked Variables Listing area on the left. You can return to any of the variables listed by clicking it.
- 5. Click **Save** to save your work.

# **EDITING A TABLE VARIABLE**

The **Edit Variable** tab changes information about the variable such as the name, data type, default value, working category and variables used as selection criteria. It also is where you can edit the data table, import a table, export the table and create new linked variables.

Template generated variables that are using revision 1 are not open for editing. If you want to edit a template generated table variable, you must create a new revision. The new revision is open for editing except for the name. The name cannot be changed.

### **To Edit a Variable**

- 1. On the Program Details tab, select the **Table Variable** you want to edit.
- 2. Double click or right click and select **Edit**. The Table Variable tab opens with the details of the table variable.
- 3. Make any changes to the variable information or table.
- 4. Click **Save** to save your work.

### **WARNING Category Updates to Revisions:**

Category updates should not be done to a revision. All revisions of a variable should be at the same category level. Changing the category for only some of the revisions of a variable is not supported.

## **GLOBAL AND LOCAL COPIES**

Table Variables may be copied in any program. Local table variables can be copied to the same program or to another program within the same subline at the local level. Global table variables can be copied to the same program at the global level or, to the same program at the local level, or to another program within the same subline at the local level.

If you are copying a global table variable, you will have the option to copy to the global level or to the local level. The availability of the table variable depends on where the variable is copied to:

- **Global:** The copy is done at the global level and is available to every program in the subline.
- **Local:** The copy is done to a selected program and is available to that program only.

The copy options depend on whether the table variable to be copied is at the global level or the local level.

### **Global Copies**

A global copy creates a copy of the table variable and places it at the global level. There are two options:

- **Copy Definition Only:** Only the variable definition, the structure of the table variable (including the data type, default value, working category and criteria definitions) will be copied, but not the data, within the current program.
- **Copy Definition & All Data:** The table variable and all associated table data are copied to a new variable within the current program at the global level.

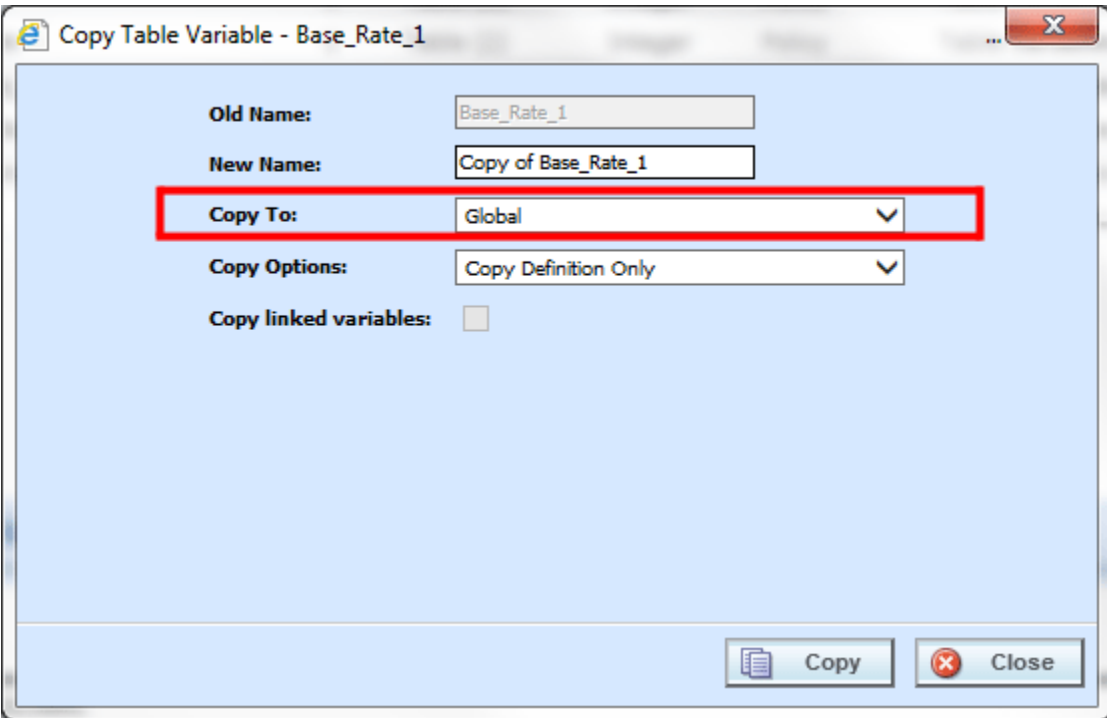

*Figure 99 Copying Table Variable at the Global Level*

#### **Local Copies**

When a global table variable is copied to a local level or when a local table variable is copied, there are four copy options:

- **Current Program: Copy Definition & All Data:** The table variable and all associated table data are copied to the new variable within the current program.
- **Current Program: Copy Definition Only:** Only the variable definition and the structure of the table variable (including the data type, default value, working category and criteria definitions) are copied, but not the data, within the current program.
- **Other Program: Copy Definition & All Data:** The table variable and all associated table data are copied to the new variable into another program within the same subline that you choose.
- **Other Program: Copy Definition Only:** Only the variable definition and the structure of the table variable (including the data type, default value, working category and criteria definitions) are copied, but not the data, into another program within the same subline that you chose.

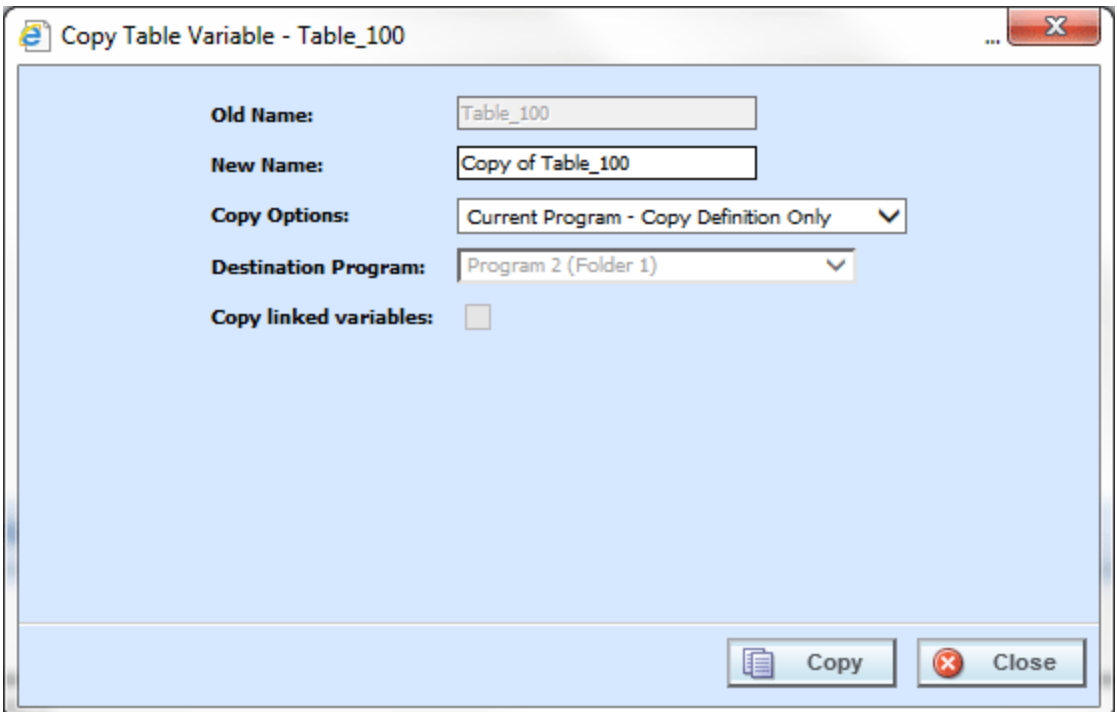

*Figure 100 Copying Table Variable at the Local Level*

### **Copying Linked Variables**

All linked variables associated with the table variable may be copied by checking the **Copy linked variables** check box on the copy table variable popup. All linked variables will be copied with the name COPY OF… You will not be allowed to change the copied variable name on the copy table variable popup. You can rename the variables using the edit option.

If you do not choose to copy all linked variables, the system will only copy the linked variable that is being used in the variable you are copying. All other associated variables will not be copied.

# **COPYING A TABLE VARIABLE**

1. Select the variable you want to copy and right click. Select **Copy** and a separate popup window is displayed.

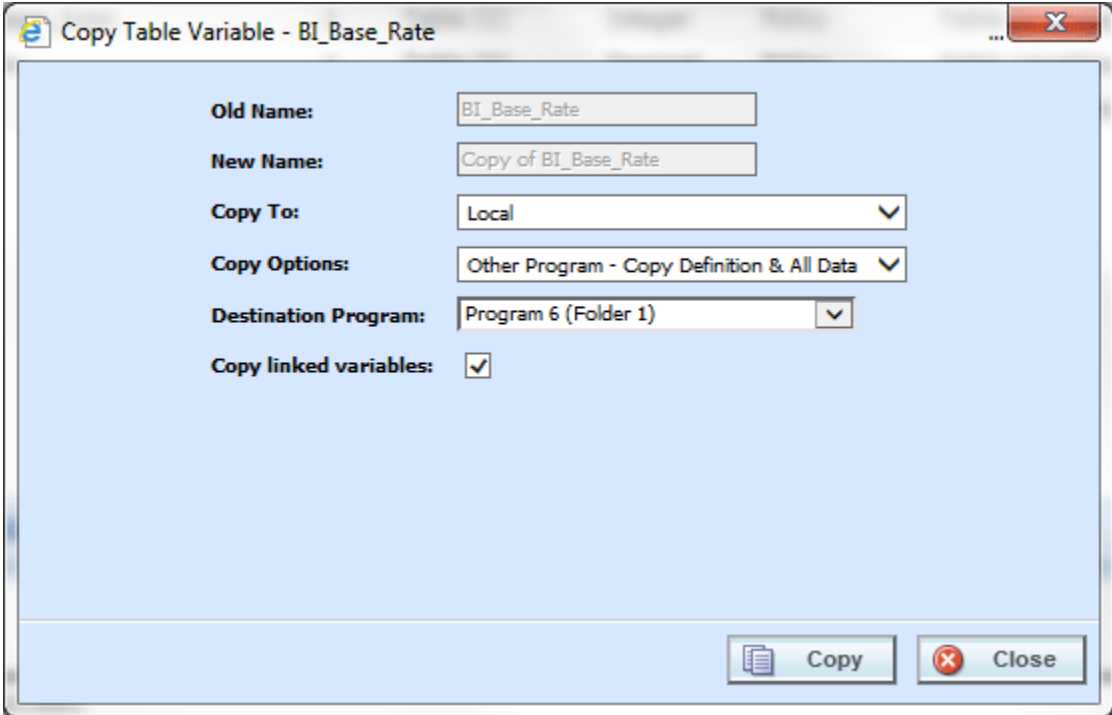

*Figure 101 Copying a Global Table Variable Popup*

- 2. Select the **Copy Options**. It is recommended that you change the copy options first. Changing options will reset the name field.
- 3. If this is a global variable, select if this is a local or global copy. This option is not present on local table variables.
- 4. The copy options determine the Destination Program selections. If you are copying to the current program, you cannot choose the destination program. If you are copying to another program, select the **Destination Program** from the drop down menu.
- 5. If there are linked variables and you want to copy them all, check the **Copy Linked Variables** box. If this option is grayed out, no linked variables are available to copy.
- 6. Enter in a **New Name**. The name can be entered first. It is recommended that you change the copy options first. Changing options resets the name field.
- 7. Click **Copy** to copy the variable.
- 8. If the copy was successful, you will be returned to the previous tab. Your variables have been copied. The last updated date is the date the copy was made.

# **DELETING A TABLE VARIABLE**

When a variable is no longer needed, it can either be left in RateManager or deleted. When you delete a variable, it gets deleted from all versions of the program. Also, all revisions of that variable get deleted. If you are uncertain as to whether the variable will be used again, simply leave it in RateManager. This saves time if the variable is needed and does not slow down rating.

1. Select the variable you want to delete. Right click it and select **Delete**.

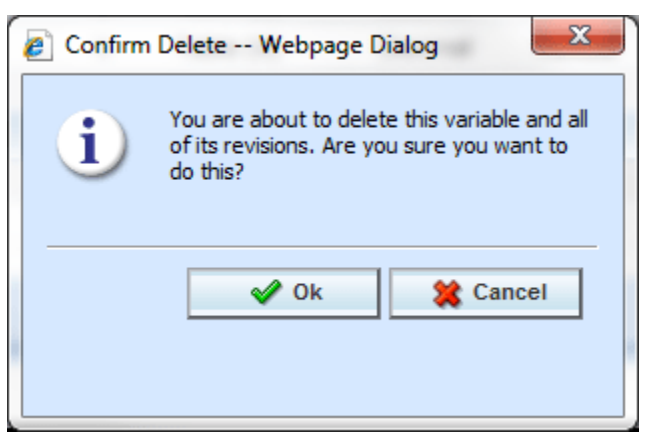

*Figure 102 Deleting a Variable*

2. You will be asked to confirm the deletion of the variable. Click **Ok** to delete the variable. Click Cancel to return to the tab without effecting a change.

If you try to delete a variable that is still being used by an algorithm, a result group or another variable, you will receive an error. Variables that are locked or that are template generated cannot be deleted.

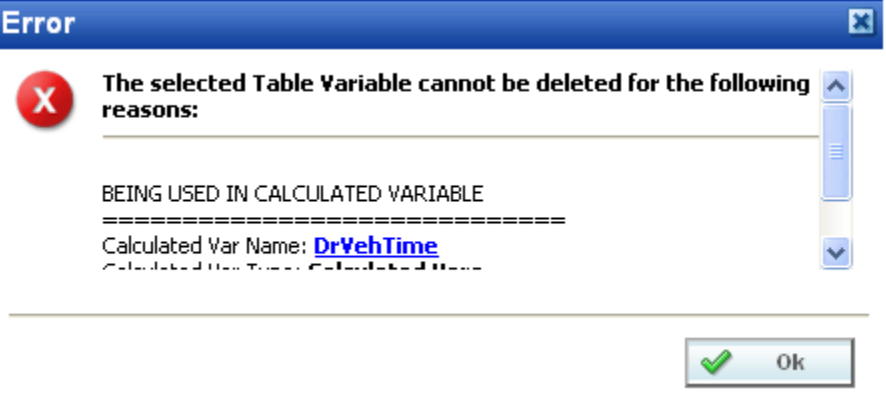

*Figure 103 Error when Deleting a Variable*

If you delete a linked variable, only the variable you have selected is deleted. The other variables that are linked to it are not removed.

# **WORKING WITH TABLES**

Data can be imported or entered in directly into an unlocked table variable. Data also can be exported out of a table variable at any time. Data is entered and edited on the Table Variable tab. Data can be exported from either the Table Variable tab or by right clicking a table variable on the Program Details tab and selecting Export Data.

There are three buttons on the Table Variable tab to help you with managing data:

- **Import Data:** Used to import data into a table
- **Export Data:** Used to export data out of a table
- **Edit Data:** Used to edit existing data or to enter new data

## **IMPORT DATA**

In order to import data into RateManager, you need an import file. Import files are tab-delimited text documents, i.e. columns are delimited (separated) by a tab character. Tab-delimited files can be created using a spreadsheet such as Microsoft Excel or a text editor such as Notepad.

An import file holds the data for a table variable. It is important that the structure of the import table match the structure of the table variable. A few rules should be followed when creating an import file:

- The file must be saved in tab-delimited format using a .txt extension.
- Each result or look-up in the file must be in its own row.
- The first row in the file must contain column headings.
- Each column heading must be unique.

**NOTE:** *The columns of data do not have to be in any particular order. During the import process, you will be able to match the columns in the input file with the variables and criteria in RateManager.*

#### **Restricted Use of Special Characters:**

A table variable file name is the actual name of the file that will be imported into RateManager or exported out of RateManager. For example, 'BI\_Rates4-2011.txt'. Table Variable File Names cannot contain:

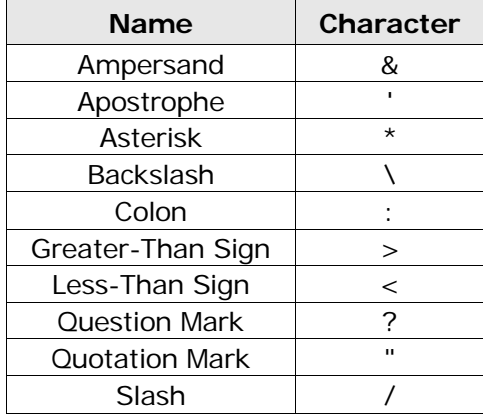

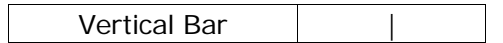

If you attempt to import a file with a restricted character, you will receive an error message.

All other characters are allowed in a table variable file names.

Table variable data files are the contents inside the file to be imported into a table variable or exported out of RateManager. Table Variable Data Files will be rejected if restricted characters are contained within the file.

Restricted Characters are:

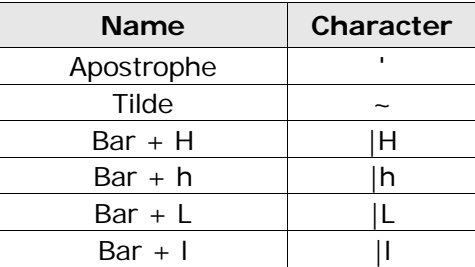

All other characters are allowed in a table variable data file with some considerations:

- Asterisk (\*) must be inside a string  $(p^{**})$ . A single asterisk is considered a wildcard and will be removed. The field will display as blank.
- Quotation marks may be placed around commas. This depends upon the source where your data was created. You can preview your data before importing to visually inspect it. RateManager will not remove quotation marks prior to importing.
- Quotation marks (") and ticks (`) may not always import properly. It is recommended that you avoid using these characters if possible or only use these characters inside a string (an`s).

Data can be imported into any unlocked table variable at any time.

#### **Data Preparation:**

Before importing, look at your table and decide what data you want to import and what type of data it is. You also must decide how you want to use the information in the table. Each column in your table can be brought in as variable selection criteria or as a linked variable.

If the data is based on the same selection criteria, you may want to create linked variables. If the data in your table determines the value to be used, you may want to use inputs or variables as selection criteria.

For example, if you have two different rates (Rates A and B) that are both based off the same territory code (TerCode), you could create a table variable (RateA), then create a linked variable (RateB) and use selection criteria input (TerCode). Or you could create a single table variable (RateA) the uses selection criteria input (TerCode) and another separate table variable (RateB) that also uses criteria input (TerCode). In the case where you create two separate table variables, you would have to import your .txt file twice; once to input the data for RateA and a second time to input the data for RateB.

You also may have two territory codes (TerCodeA and TerCodeB) that are used to select a base rate (RateA), you could create a table variable (RateA) with two selection criteria inputs (TerCodeA and TerCodeB).
Each column in your table that you want to bring in must be assigned to table variable, linked variable or variable selection criteria. If you do not have a table variable, linked variable or a variable selection criteria, the data will not be brought into the table.

#### **Importing a File in to a Table Variable**

In this example, a table variable with four selection criteria will be created.

- 1. Navigate to the **Edit Variable** tab for the table variable from where you want to import a table. Make sure you have any linked variables and selection criteria already entered. **Save** your entry prior to importing.
- 2. Click **Import Data** on the navigation bar to open the Import Data File screen.

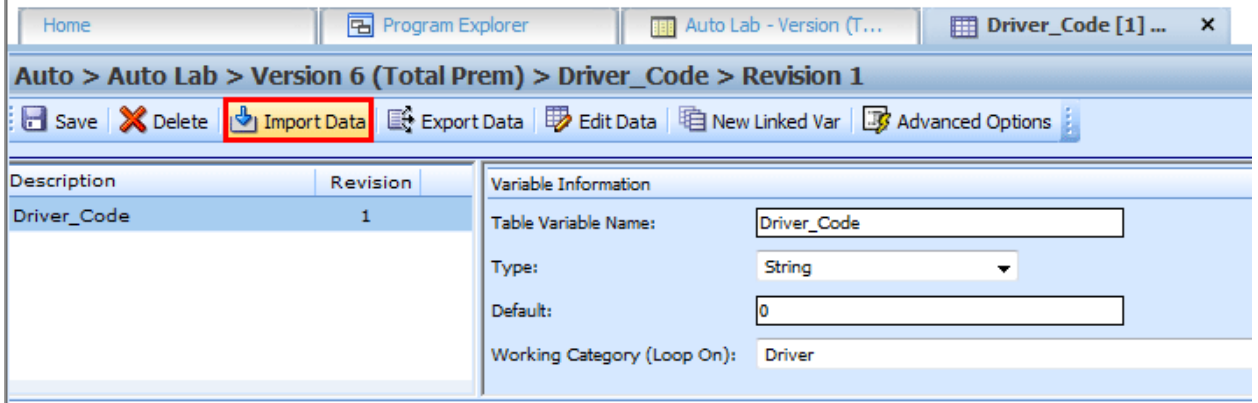

*Figure 104 Selecting Data File*

- 3. If you know the name and location of the file, you can type it into the text box. Otherwise click **BROWSE…** to locate your file. Once the data file has been selected, click Open to begin the import process.
- 4. The location path of the file is entered in the selection field. Click **Import**.

The file is uploaded.

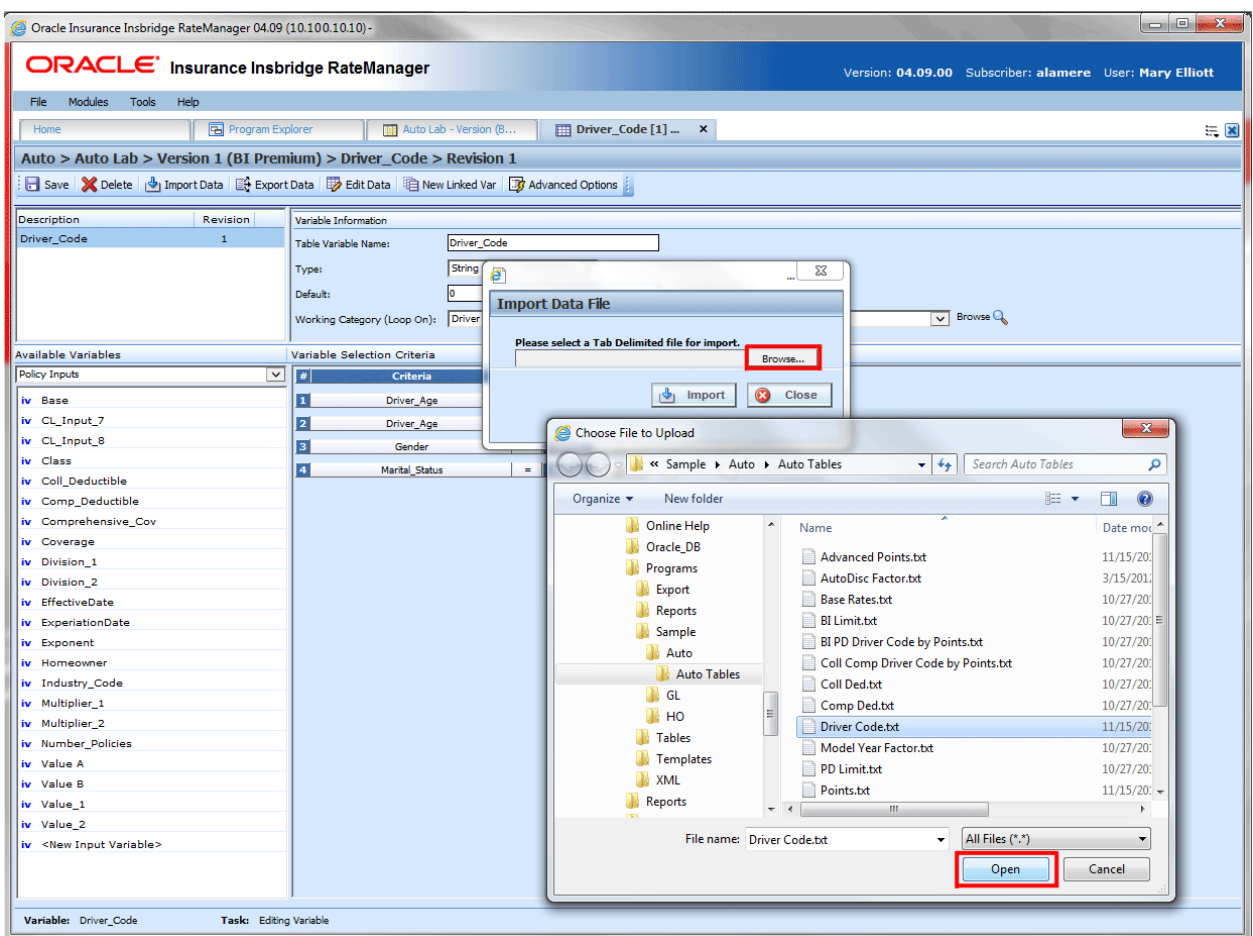

*Figure 105 Importing a Table Variable*

5. You will be asked if you would like to preview your data.

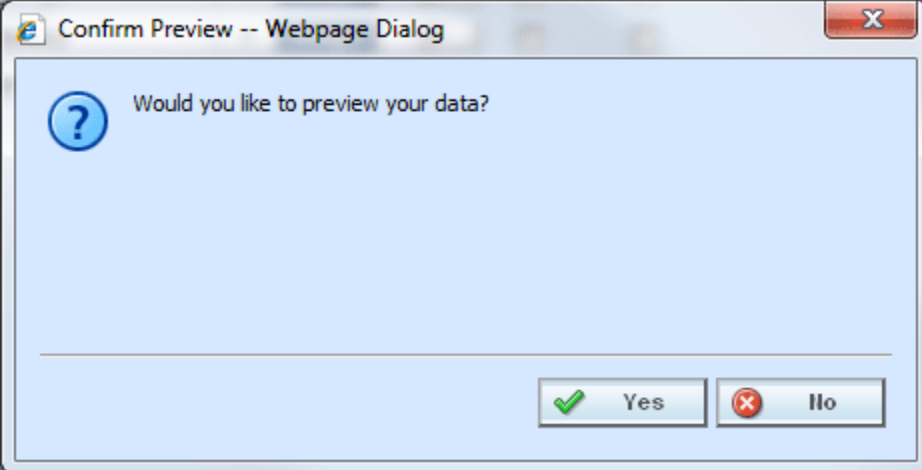

*Figure 106 Confirming Preview of Data*

6. Clicking **Yes** will allow you to see your import file. This view matches the column headings to your variable(s) and variable criteria.

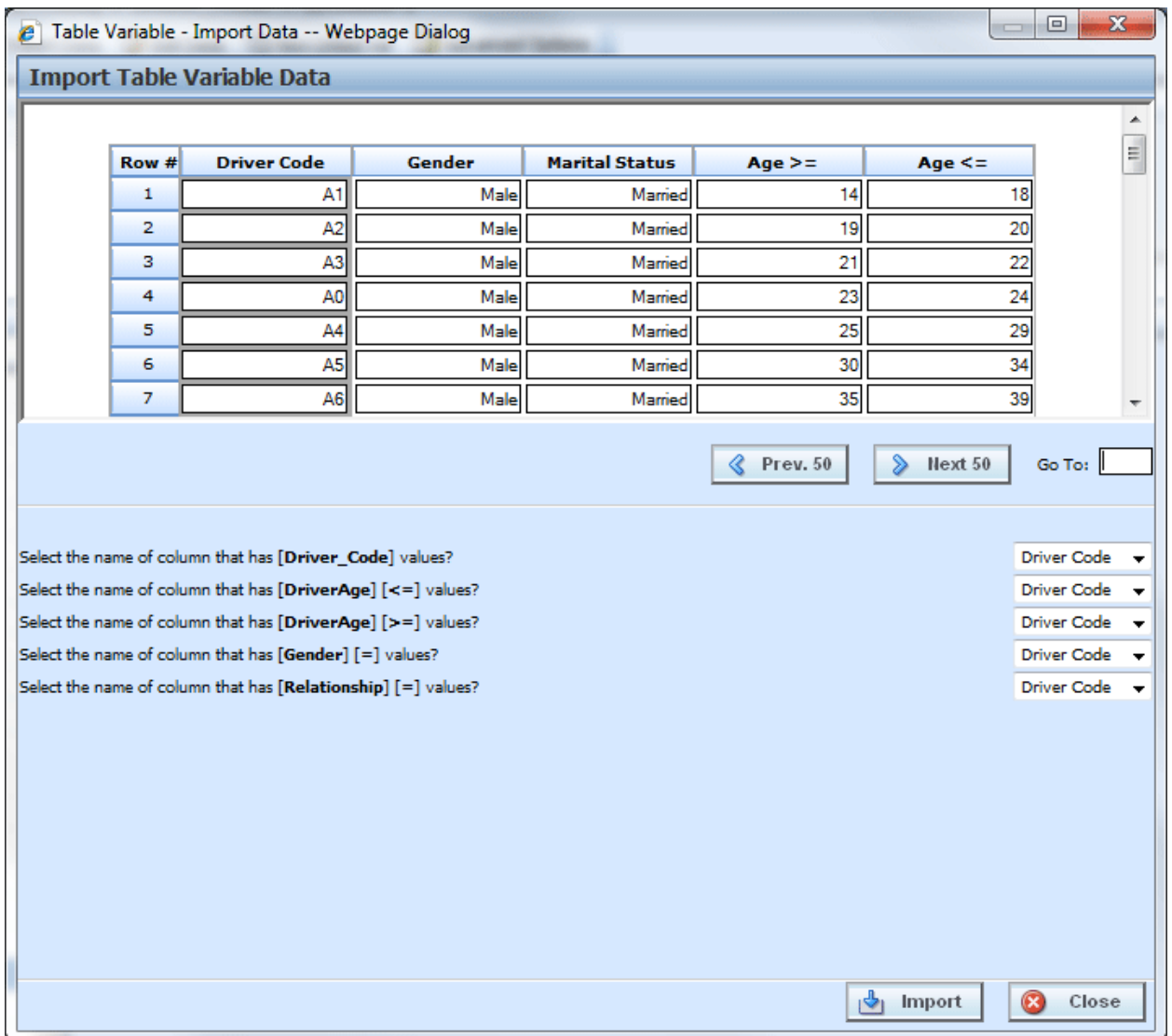

*Figure 107 Previewing Data File*

The import popup screen is split into two parts. The top portion displays the import file as you created it. The bottom half lists the criteria and variable(s) you created within RateManager with a drop down box where you can match up each element with the correct column in the import file.

If the table contains multiple rows, you can use **Next 50** and **Previous 50** to navigate through the table. You also can go directly to a row by entering the row number in the **Go To box** and clicking anywhere outside the box.

**NOTE:** *Asterisks"\*" in the import file are stripped out during the import process in RateManager, so you will not see them in the edit data box. Likewise, if you manually enter your data into the edit data box, there is no need to put an "\*" in the wildcard field. Simply leave the field blank.*

7. Clicking **No** matches the column headings to your variable(s) and variable criteria without viewing the import file. This saves time when trying to import a large table.

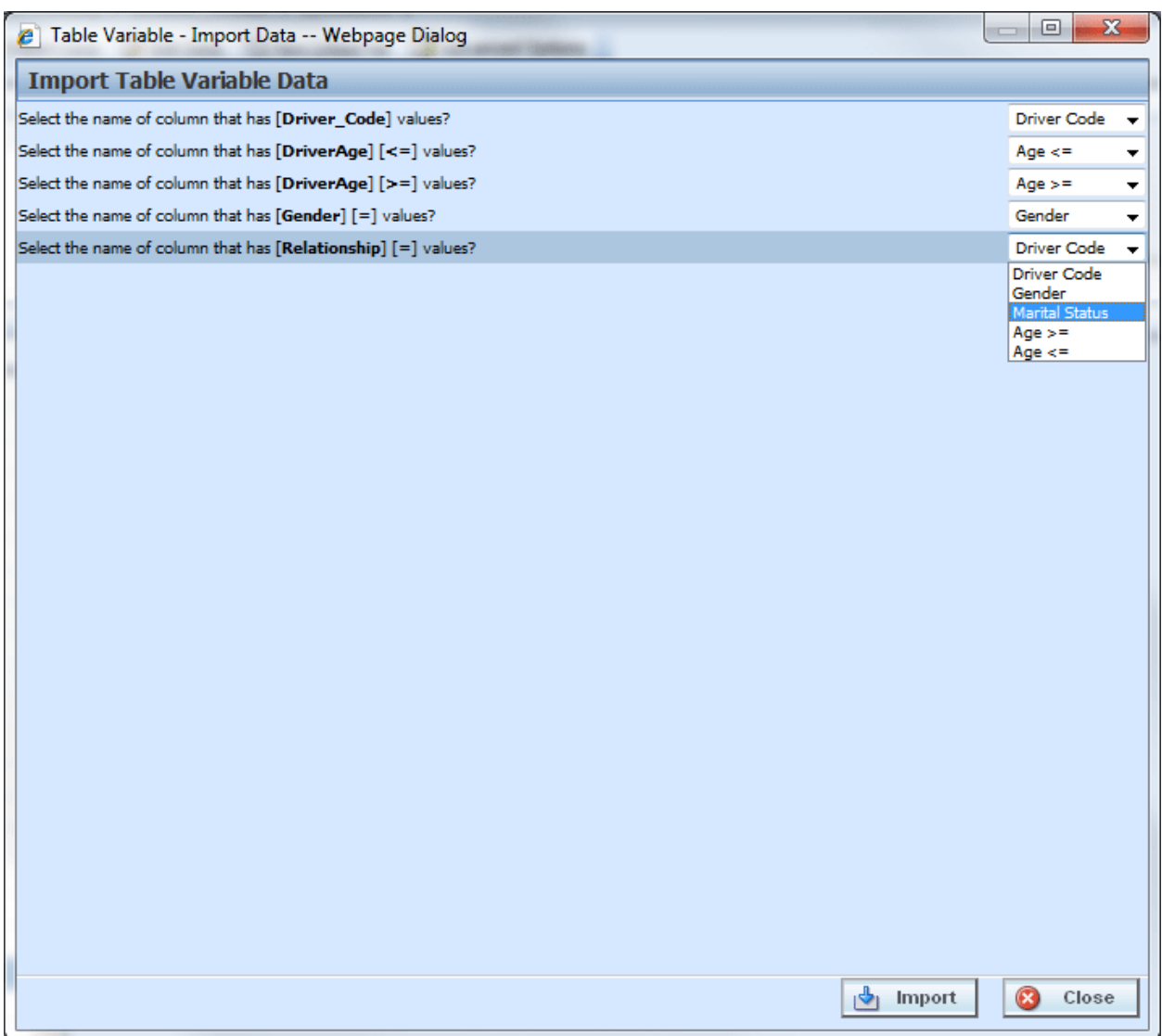

*Figure 108 Not Previewing Data File*

8. Select the drop down next to a variable or criteria to choose the column from the import file that contains data for that item. When you are finished matching columns, select **Import**.

If you do not have a match for a column you need, click **Close** to close the import process without bringing in any data.

If you want to add or remove a column, you will need to re-import the data.

9. If the table variable already contains data, you will be asked if you would like to delete the data first.

| e  | x<br>Confirm Delete -- Webpage Dialog                |
|----|------------------------------------------------------|
| Ŧ. | Would you like to delete all data, before importing? |
|    |                                                      |
|    |                                                      |
|    | Œ<br>No<br>Yes                                       |

*Figure 109 Confirming Delete All Data*

- 9. Select **Ok** to have existing data in the table variable deleted before the new data is imported. Select **Cancel** to leave the existing data in the table variable and have the new data added at the end of the table.
- 10. When finished, a confirmation box will display, telling you how many rows were imported.

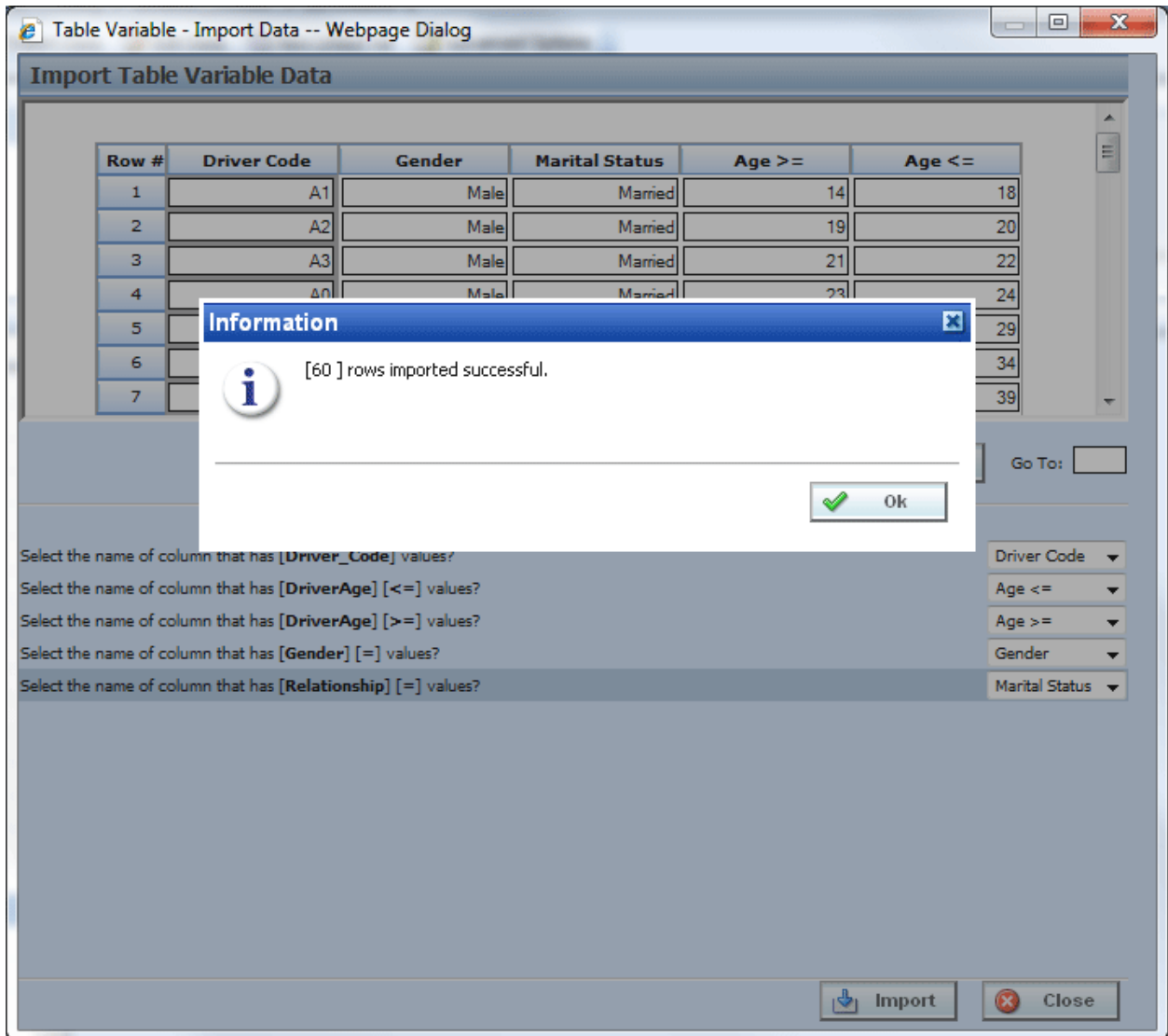

*Figure 110 Successful Import Message*

#### **Using a Date Mask:**

If enabled, a date mask (format) for 'Date' data types will be displayed. This date mask will allow to you define the format of the date you are importing. The date mask identifies the format that the date is currently in before it is imported. When the data is imported in, it will be converted to the format defined at the program level.

Date masks can be set at the line of business level and at the program level. At the line of business level, the date mask will apply to all programs in that line of business. At the program level, the date mask will apply to all versions of the program. A program level date mask will override a line of business date mask. Wherever the date format is defined, either at the line of business or program level, is the format that will be used when rating.

#### **Importing Date Data:**

- 1. When you are ready to import your table, click **Import Data** on the navigation bar to open the Import Data File screen.
- 2. When you are asked if you would like to preview your data, click **Yes** to see your data or **No** if you do not want to see your data. Selecting NO is helpful if there is a large amount of data.

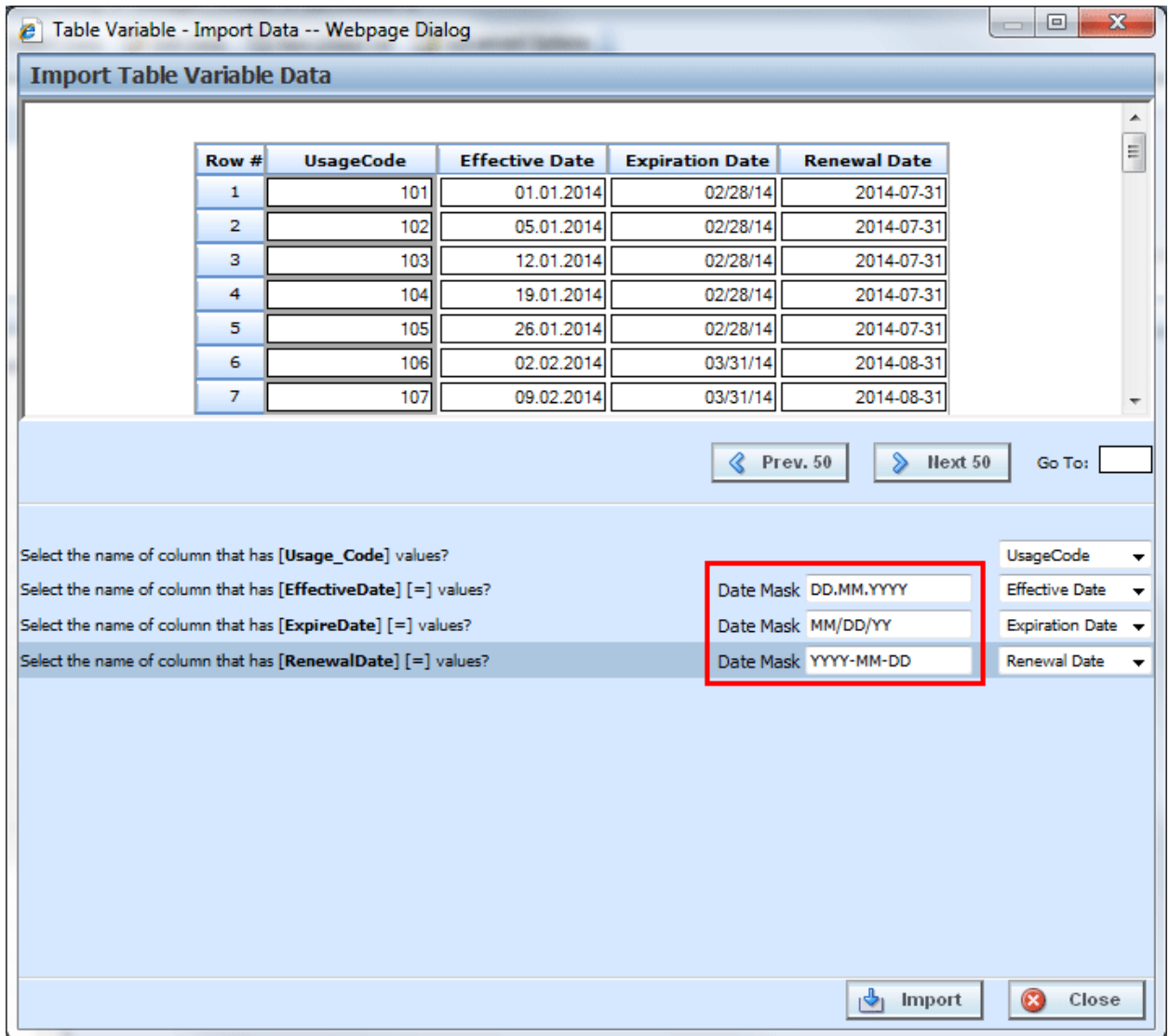

*Figure 111 Previewing Data File with a Date Mask*

- 3. Match the variables and criteria on the left side to the corresponding column headings on the right side.
- 4. Enter the date mask (format) of the data you are importing.
- 5. When you are finished, select **Import**.
- 6. If the table variable already contains data, you will be asked if you would like to delete the data first. Select **Ok** to have existing data in the table variable deleted before the new data is imported.

Select **Cancel** to leave the existing data in the table variable and have the new data added at the end of the table.

7. When finished, a confirmation box will display, telling you how many rows were imported. If there is an error, please correct the error and try again.

#### **Editing Imported Table Data:**

When you enter the table in RateManager you will see the date format that the program has.

| $\mathbf{x}$<br>▣<br>$\Box$<br><b>e</b> EDITING DATA [Usage_Code] -- Webpage Dialog |    |                  |                 |            |             |            |  |
|-------------------------------------------------------------------------------------|----|------------------|-----------------|------------|-------------|------------|--|
|                                                                                     |    |                  | [Row Count: 53] |            |             |            |  |
|                                                                                     |    | Row # Usage_Code | EffectiveDate   | ExpireDate | RenewalDate |            |  |
|                                                                                     |    | data             | Ξ               | $=$        | Ξ           |            |  |
|                                                                                     | 1  | 101              | 01/01/14        | 02/28/14   | 07/31/14    |            |  |
|                                                                                     | 2  | 102              | 01/05/14        | 02/28/14   | 07/31/14    |            |  |
|                                                                                     | з  | 103              | 01/12/14        | 02/28/14   | 07/31/14    |            |  |
|                                                                                     | 4  | 104              | 01/19/14        | 02/28/14   | 07/31/14    |            |  |
|                                                                                     | 5  | 105              | 01/26/14        | 02/28/14   | 07/31/14    |            |  |
|                                                                                     | 6  | 106              | 02/02/14        | 03/31/14   | 08/31/14    |            |  |
|                                                                                     | 7  | 107              | 02/09/14        | 03/31/14   | 08/31/14    |            |  |
|                                                                                     | 8  | 108              | 02/16/14        | 03/31/14   | 08/31/14    |            |  |
|                                                                                     | 9  | 109              | 02/23/14        | 03/31/14   | 08/31/14    |            |  |
|                                                                                     | 10 | 201              | 03/02/14        | 04/30/14   | 09/30/14    |            |  |
|                                                                                     | 11 | 202              | 03/09/14        | 04/30/14   | 09/30/14    |            |  |
|                                                                                     | 12 | 203              | 03/16/14        | 04/30/14   | 09/30/14    |            |  |
|                                                                                     | 13 | 204              | 03/23/14        | 04/30/14   | 09/30/14    |            |  |
|                                                                                     | 14 | 205              | 03/30/14        | 04/30/14   | 09/30/14    |            |  |
|                                                                                     | 15 | 206              | 04/06/14        | 05/31/14   | 10/31/14    |            |  |
|                                                                                     | 16 | 207              | 04/13/14        | 05/31/14   | 10/31/14    |            |  |
|                                                                                     | 17 | 208              | 04/20/14        | 05/31/14   | 10/31/14    |            |  |
|                                                                                     | 18 | 209              | 04/27/14        | 05/31/14   | 10/31/14    |            |  |
|                                                                                     | 19 | 301              | 05/04/14        | 06/30/14   | 11/30/14    |            |  |
|                                                                                     | 20 | 302              | 05/11/14        | 06/30/14   | 11/30/14    |            |  |
| Note: After modification, data is saved immediately upon leaving the data cell.     |    |                  |                 |            |             |            |  |
| $Insert -$<br>Delete -                                                              | «  | Prev. 20         | ⋟<br>Next 20    | Go To:     |             | C<br>Close |  |
|                                                                                     |    |                  |                 |            |             |            |  |

*Figure 112 Imported Table Data* 

The date format that you imported will be changed to the date format that is on the program.

#### **Notes on Date Masks:**

- The date mask applies only to the data you are importing.
- Date formats must match exactly, including the separators being used.
- Day and month formats must be two digits. For example January 7 must have a zero proceeding the month (01) and proceeding the day (07).
- Months must be represented in numeric form. 1-Jan-2012 will not be imported. 01-01-2012 would be imported.
- If you edit a row or enter additional rows, the date mask will not apply. Any edits or additions completed within RateManager should be in the proper format. If you have extensive updates or additions, it is recommended that you edit the table outside of RateManager and re-import.
- If a date mask field is present, you must make an entry.
- If the system administrators have not enabled this feature, this field will not be visible.

## **EXPORT DATA**

Exporting a table places all the data from a table variables data table into a tab-delimited text file. You can then make changes to the file and import the data into the same variable or a different variable.

- 1. Navigate to the **Edit Variable** tab for the table variable from where you want to export data. You also can export the data on the Program Details tab by right clicking the table variable and selecting **Export Data (Tab-Delimited)** from the popup menu.
- 2. Click Export Data. You will be prompted by your browser to confirm downloading the file.
- 3. Click Save to save to the default area of your local hard drive, or **Save As** to save the file to a designated place on your local or network hard drive or **Open** to open the file with your default text editor.
- 4. If you chose to Save As the file, you will be asked to choose a location to save the file to.

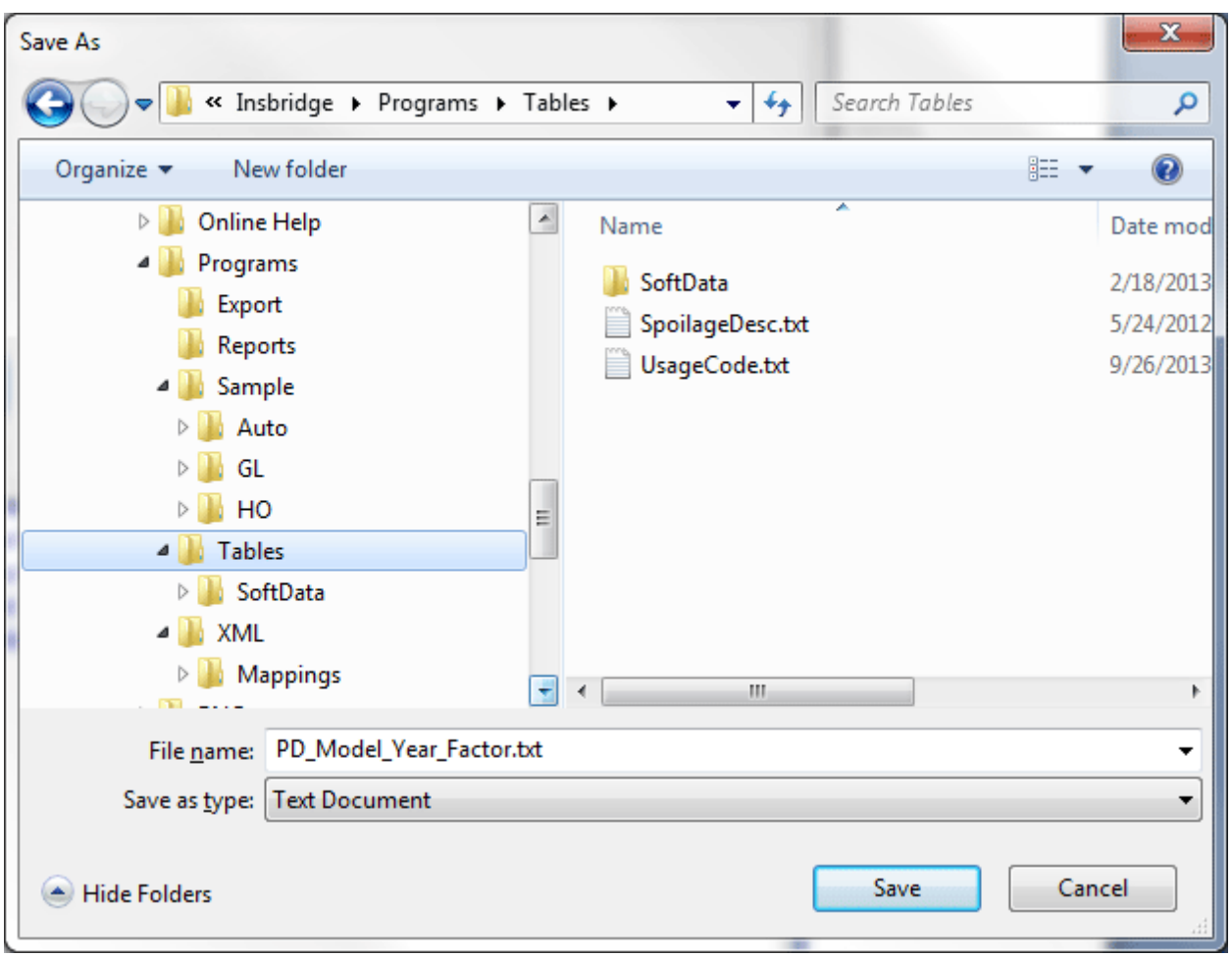

*Figure 113 Saving a Table*

- 5. Select the folder where you want to save the file and enter in a name for the file. By default, the file will be saved as the variable name. Click **Save**, the file will be saved to the location you specified. When the file has finished downloading, you will have the option to:
	- a. **OPEN:** this opens the file in your default text editor.
	- b. **OPEN FOLDER**: this opens your computers explorer.
	- c. **Close**: this will close the dialog box.

You can now edit the file with the text editor of your choice.

### **Exported Data and Unicode**

RateManager allows for Unicode characters to be imported and exported from tables. Exported tables that have Unicode characters in it may not display properly in some editing applications.

#### **Using Open Office**

Exporting and modifying RateManager table data in Open Office Calc application. When opening a text file, this application selects the File Origin (encoding). If you select UTF-8, the file will display properly.

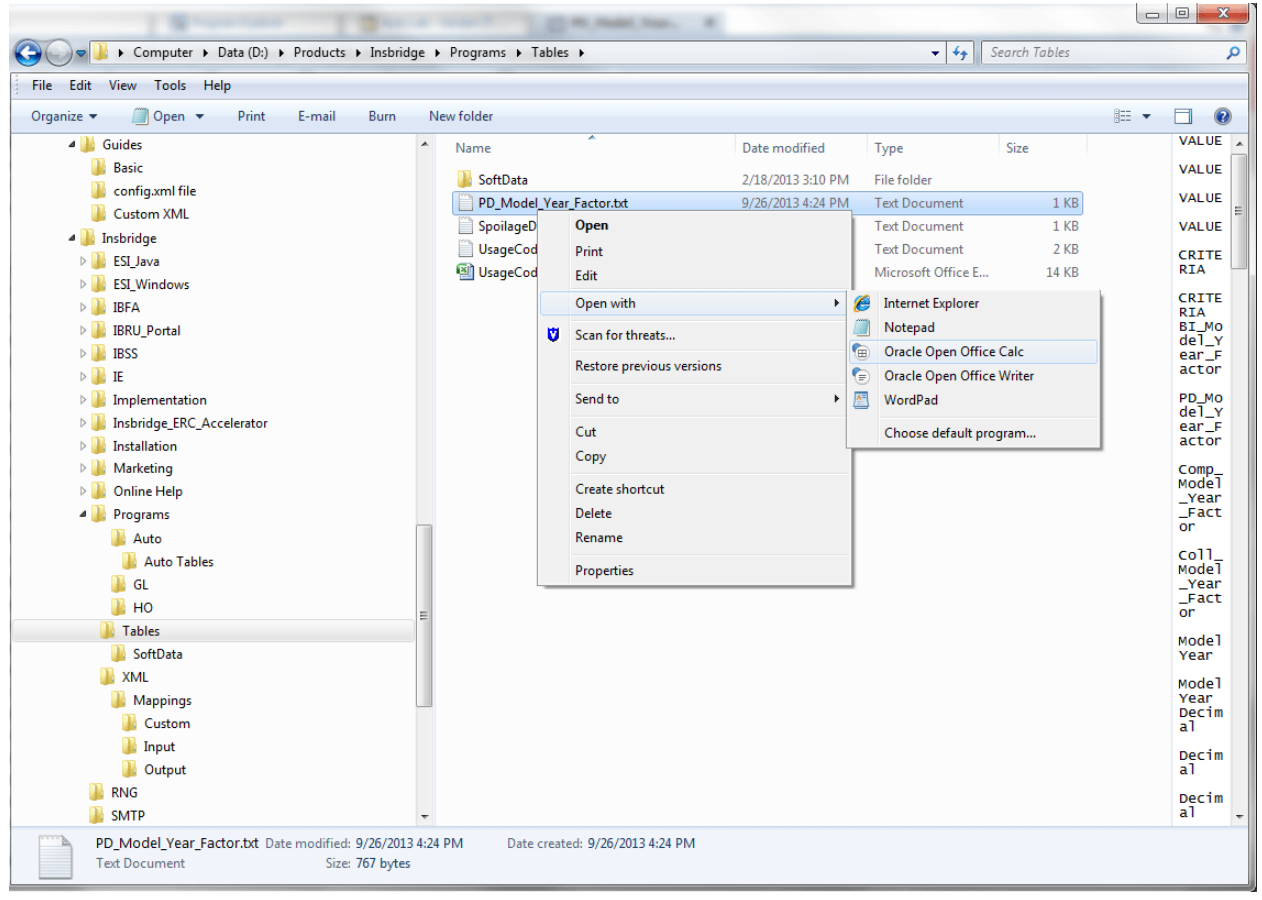

*Figure 114 Using Oracle Open Office for Editing Table Data*

- 1. In RateManager, export your table variable. This will create a tab delimited, .txt, file.
- 2. Right click the .txt file and choose to Open With Oracle Open Office Calc.
- 3. Oracle Open Office Calc will present a screen with Import options. The options you select will persist so you will only have to do this one time.
- 4. Select your Import Settings:
	- a. The Import Character set needs to be Unicode, UTF-8.
	- b. Separated by option should be Tab.
	- c. Text delimiter should be blank. Delete the value in the drop-down.

5. Open the file.

When you open your file, the data will be displayed as expected.

Oracle Open Office Calc is available at OpenOffice.org.

#### **Using Other Editing Applications:**

If you attempt to open an exported text file, .txt, with another editing application, such as Microsoft Excel, and the Unicode characters are not present, you may have to open the editing application first and then choose Open (file). This method will prompt you to select the File Origin (encoding). If you select UTF-8, the data will be displayed properly.

You can open the exported text file using a text editor such as Notepad and the do a Save or a Save As (save with Encoding of UTF-8). Next open your editing application and open the text file. The values should be correctly displayed.

# **EDITING TABLE DATA**

Edit data in a table when you want to add, delete or change the value for a row. For variables that are locked, such as template generated variables, you will be able to view the data in the data preview area of the Program Details tab but not make any changes. If you have to change a locked variable, you will have to create a new revision. The new revision will be open for editing.

If a lot of changes are needed on a table, you may want to Export the table, edit it, and then re-import the table.

**NOTE:** *If you are on the Edit Variable tab and you have changed the criteria information or added/deleted linked variables, remember to save your variable before editing the data.*

#### **Right Click Menu:**

Data tables have a right click menu where you can select all contents in the cell, paste in value, or delete values. To use a right click menu option, select the cell where you want to edit data and right click. The changes are immediately saved when you exit the cell.

#### **To Edit Data in a Table:**

- 1. Navigate to the **Edit Variable** tab for the table variable from where you want to edit the data.
- 2. Click **Edit Data** to open the edit screen. This screen displays the table data and lists the row count at the top of the screen.

| [Row Count: 17]<br>Row # BI_Model_Year_Factor PD_Model_Year_Factor Comp_Model_Year_Factor Coll_Model_Year_Factor<br>ModelYear<br>ModelYear<br>data<br>data<br>data<br>$\leq$ =<br>$>=$<br>data<br>1.16<br>1.22<br>2011<br>2011<br>$\mathbf{1}$<br>1.1<br>2010<br>1.16<br>2010<br>$\overline{2}$<br>1.05<br>2009<br>1.1<br>2009<br>3<br>2008<br>2008<br>$\overline{4}$<br>0.96<br>2007<br>0.95<br>0.95<br>2007<br>5<br>0.96<br>0.9<br>0.9<br>2006<br>2006<br>1.01<br>6<br>0.96<br>1.01<br>2005<br>0.86<br>2005<br>0.87<br>$\overline{7}$<br>0.96<br>0.82<br>2004<br>1.01<br>0.84<br>2004<br>8<br>0.96<br>2003<br>1.01<br>0.81<br>0.76<br>2003<br>9<br>2002<br>0.96<br>1.01<br>0.77<br>0.7<br>2002<br>10<br>2001<br>0.9<br>1.01<br>0.73<br>0.64<br>2001<br>11<br>0.9<br>2000<br>1.01<br>0.6<br>2000<br>0.7<br>12 <sub>12</sub><br>0.9<br>0.57<br>1999<br>1999<br>1.01<br>0.66<br>13<br>0.9<br>0.55<br>1998<br>1998<br>1.01<br>0.64<br>14 | $\mathbf{x}$<br>$\Box$<br>EDITING DATA [PD_Model_Year_Factor] -- Webpage Dialog<br>$\Box$ |                |      |      |      |      |      |   |
|----------------------------------------------------------------------------------------------------|-------------------------------------------------------------------------------------------|----------------|------|------|------|------|------|---|
|                                                                                                    |                                                                                           |                |      |      |      |      |      |   |
|                                                                                                    |                                                                                           |                |      |      |      |      |      |   |
|                                                                                                    |                                                                                           |                |      |      |      |      |      |   |
|                                                                                                    |                                                                                           |                |      |      |      |      |      |   |
|                                                                                                    |                                                                                           |                |      |      |      |      |      |   |
|                                                                                                    |                                                                                           |                |      |      |      |      |      |   |
|                                                                                                    |                                                                                           |                |      |      |      |      |      |   |
|                                                                                                    |                                                                                           |                |      |      |      |      |      |   |
|                                                                                                    |                                                                                           |                |      |      |      |      |      |   |
|                                                                                                    |                                                                                           |                |      |      |      |      |      |   |
|                                                                                                    |                                                                                           |                |      |      |      |      |      |   |
|                                                                                                    |                                                                                           |                |      |      |      |      |      |   |
|                                                                                                    |                                                                                           |                |      |      |      |      |      |   |
|                                                                                                    |                                                                                           |                |      |      |      |      |      |   |
|                                                                                                    |                                                                                           |                |      |      |      |      |      |   |
|                                                                                                    |                                                                                           |                |      |      |      |      |      |   |
|                                                                                                    |                                                                                           |                |      |      |      |      |      |   |
| 15                                                                                                    |                                                                                           | 0.9            | 1.01 | 0.62 | 0.52 | 1997 | 1997 |   |
| 0.88<br>1996<br>0.99<br>0.62<br>0.52<br>1990<br>16                                                                                                    |                                                                                           |                |      |      |      |      |      |   |
| 0.7<br>0.79<br>0.52<br>1989<br>0.62<br>1989<br>17                                                                                                    |                                                                                           |                |      |      |      |      |      |   |
|                                                                                                    | Note: After modification, data is saved immediately upon leaving the data cell.<br>Close  |                |      |      |      |      |      |   |
| Delete <b>v</b><br>$\textcircled{Frev. 20}$<br>Go To:<br>Insert $\sim$                                                                                                    |                                                                                           | $\sum$ Next 20 |      |      |      |      |      | 0 |

*Figure 115 Editing Table Data*

- 3. If the table contains more than twenty rows, you can use the **Prev.20** and the **Next 20** buttons to navigate through the table. You also can go directly to a row by entering the row number in the **GO TO box** and clicking anywhere outside the box.
- 4. To edit a cell, first select it by either tabbing to it or using your mouse to select it and then entering the new data. If you double click you can edit in a separate window.

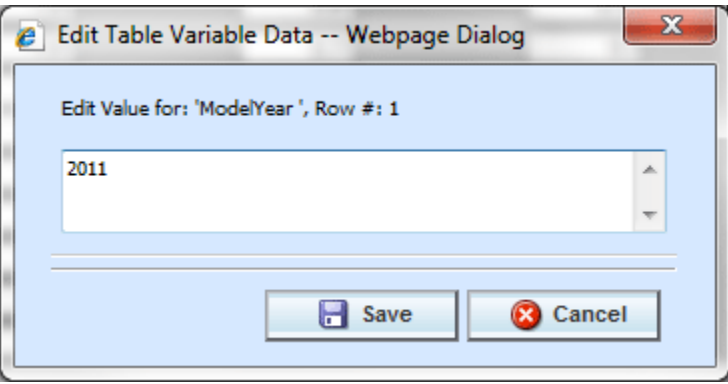

*Figure 116 Edit Table Variable Data*

**NOTE:** *When you make a change to a cell in the data table, it is immediately updated in the database. Therefore, you cannot undo changes to the data table by clicking Cancel on the Edit Data screen. You must reenter the data if you inadvertently change a value.*

5. To insert a new row into the table, select a cell in the table where you want the new row to be inserted. Click **Insert** and then select either **Above Row** or **Below Row** to insert the new row

either above or below the current row. If no cell is selected, the new row will be added to the end of the table. The Insert and Delete options are on the lower left portion of the screen, next to the Previous 20 button.

| $Insert -$ | <b>Delete</b>    | Prev. 20 |
|------------|------------------|----------|
|            | Above Row        |          |
|            | <b>Below Row</b> |          |

*Figure 117 Inserting Row in Table*

6. To delete a row from the table, select a cell in the row you want to delete. Click **Delete** and then select **Current Row**. You will not be prompted for confirmation before deleting a single row. The Insert and Delete options are on the lower left portion of the screen, next to the Previous 20 button.

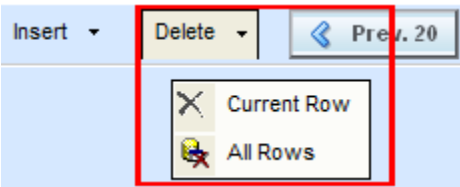

*Figure 118 Deleting All Rows in Table*

7. To delete all rows from the table, click **Delete** and then select **All Rows**. You will be asked to confirm deleting all rows.

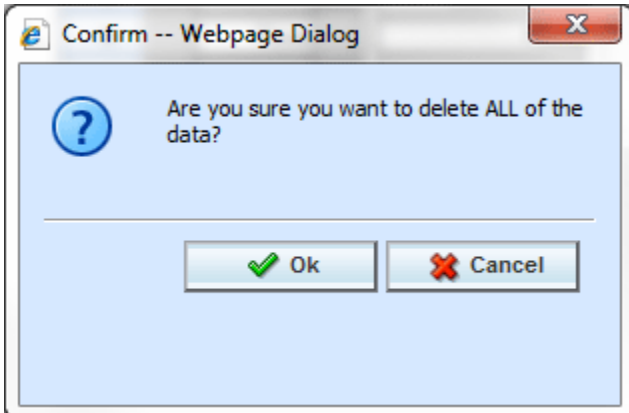

*Figure 119 Confirming All Rows Delete*

- 8. Select **Ok** to delete all rows and return to the Edit Data screen or **Cancel** to return to the Edit Data screen.
- 9. When you are finished editing the data, click **Close** to return the **Edit Variable** tab. If you changed any of the data, the time stamp on the **Program Details** tab will be updated.

#### **Creating a Table without Importing Data:**

If you do not import a table, you can create one using the Edit Data screen. After you have created your table variable, click Edit Data to open the Edit Data screen. There will be columns for the table variable(s) you are creating and the criteria you have selected. Click **Insert** and then select either **Above Row** or **Below Row** to insert the first row. Enter any data and continue adding rows until you are finished. When you have finished entering your data, click **Close** to return the **Edit Variable** tab.

# **WORKING WITH STEPS**

Steps are used use in algorithms, calculated variables, driver assignment algorithms or driver assignment scenarios. The following step types are available for every element:

- Category Items:
	- − Get Category Item<br>− Set Category Item
	- − Set Category Item<br>− Get Ranked Categ
	- Get Ranked Category Item
	- Set Ranked Category Item
- Count Across
	- DataType Functions:
		- − IsNumeric
		- − IsAlpha
		- − IsDate
		- Date Functions:
			- − Date Addition
			- − Date Difference
	- **If Statement**
- **Mask** 
	- **Math Functions:** 
		- Arithmetic
			- Absolute Value
			- Power
			- Log
			- Log10
			- Natural Log
			- Exp
			- Rand
			- Fact
			- Sqrt
			- Ceiling
			- Floor
			- Even
			- Odd
- **Trig Functions:** 
	- Cos
	- Cosh
	- Acos
	- Acosh
	- Sin
	- Sinh
	- Asin
	- Asinh
	- Tan
	- Tanh
	- Atan
	- Atanh
	- Degrees
	- Radians
- **Statistical Functions:**
- Gamma
- Incomplete Gamma
- Log Gamma
- Ranking:
	- − Clear Ranking
	- Rank Across Category
- **String Functions:** 
	- Get Length
	- Set Message
	- **String Addition**
- Sum Across

The following step types are available only for use in underwriting algorithms:

• Set Underwriting to Fail

The following step types are available only for use in driver assignment scenarios:

- Set Principal Operator Variable
- Re-calculate Vehicle Usage: Using

The following step types are available only for use in ISO ERC template programs:

- Query
	- Data source

For all elements that use steps, you can set the next step to be executed, reorder steps, edit and delete steps.

**NOTE:** *In the information in this chapter the word algorithm is used as a generalization. The information applies to all algorithms, calculated variables, driver assignment algorithms and driver assignment scenarios.*

## **ENTERING A NEW STEP**

New steps can be entered for any unlocked calculated variable, algorithm or driver assignment in a standard program. In a template generated program, any calculated variable, algorithm or driver assignment that is open for editing can have steps added. Whether you are editing an existing program or creating a new one, using a global element of a local one, the process is the same.

- 1. Navigate to Program Details Tab for the program where you want to add a step.
- 2. Navigate to the element where you want to add a step. This can be a new element or an existing one.
- 3. Either double click the variable or select it and right click. Select **Edit** from the menu. This opens the **Edit Variable Tab**.
- 4. To add a new step, click **New Step** in the top bar menu and select the type of step you want to add from the menu.

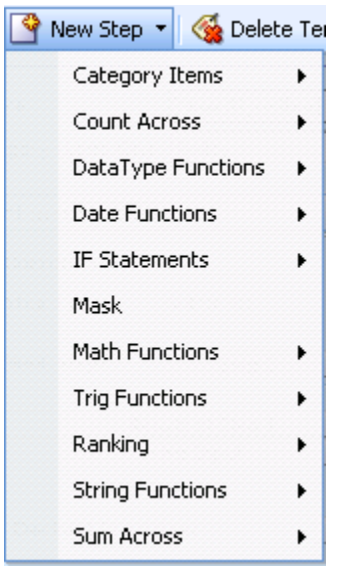

*Figure 120 Entering a New Step*

- 5. The new step type is added in the variable details area. Depending upon the step type, you can select the appropriate variables, constants, inputs. The values needed may be listed on the step. For example, if the step has an Enter Variable box, you must choose the variable type from the Available Variable, Functions, and Constants area on the right hand side of the screen. The options are populated underneath. Click the Enter Variable box and then double click the corresponding variable you want to use. The box refreshes with your selected value.
- 6. Continue entering steps until complete. When you are finished making your entries, click **Save**.
- 7. After all steps have been entered, you can set the next step, update comparison operators, and add options to select steps.
- 8. When complete, click **Save** to save your work.

## **EDITING STEPS**

Any step in the Steps list is open for editing. Steps can have Next Steps, Result of Steps, terms, rounding and comparison operators defined or changed. Where clauses, and conditions can also be added to select step types.

Prior to editing, you may want to move steps to the desired location and delete any step that you do not want. This will assist with setting the Next Step and Results of Step values.

### **Setting the Next Step**

For all steps, you have the ability to set the next step to be executed. On most step types, this is done by clicking the numbered step box next to **Next Step** and selecting the appropriate step from the menu. Next Step options are updated when the step is moved.

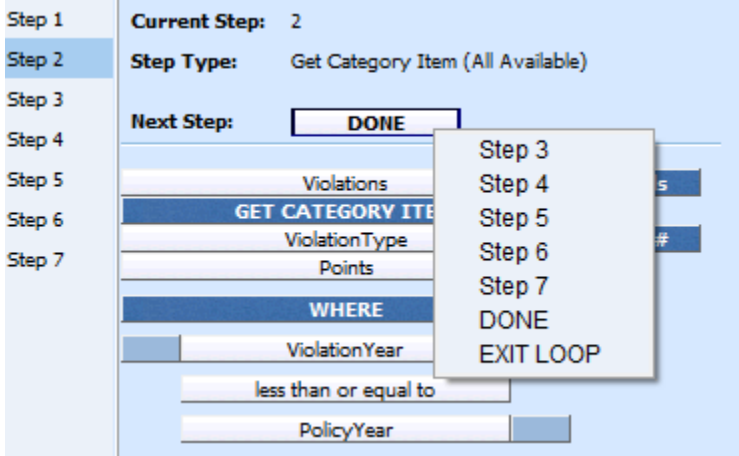

*Figure 121 Setting the Next Step*

The available choices for the Next Step are:

- **STEP #:** Selecting one of the steps listed will set that step as the next step to be processed. Only steps that come after the selected step will be available. You will not be able to go backwards to a previous step or set the step to go to itself. The last step in the list will not have this option.
- **DONE:** Selecting **Done** will exit the algorithm after the step is finished.
- **EXIT LOOP:** Selecting **Exit Loop** will exit the algorithm after the step is finished and prevent any further iterations of the algorithm from executing.

For IF step types and Data Type steps, there are two **Next Step** boxes, labeled as **THEN** and **ELSE**. THEN is used to set the next step to execute if the statement evaluates to TRUE and ELSE is used to set the next step to execute if the statement evaluates to FALSE.

#### **Setting the Next Step:**

To set the Next Step, click the Next Step field and select from the list.

### **Using Results of Step # Logic**

Results of Step # are temporary holding fields that can be used to carry a value to a later step to be used as a term. Results of Step # cannot be carried out of the algorithm or calculated variable. Any values that need to be carried out should use a result variable. Results of Step # are used in two ways:

- **First, to establish the result of the step:** If you must carry the result of the step to another step down the list, you can select the use the result of current step to hold the value. This is the first field in the step. In Figure 121 [Results of Step,](#page-199-0) the first field in Step 10 is Results of Step 10. This value will hold whatever result comes from the execution of this step.
- **Second, as a term in a step:** Once you have set a value in a Results of Step #, it can be used as a term in a step further down the steps list. In Figure 121 [Results of Step,](#page-199-0) the last field in the step is Results of Step 3. The result from step 3 is being used in the execution of step 10.

Every step has Results of Step # available in the Step Variable listing. You can select to create a result for the current step or use the result from a previous step, one where you have specifically set the value. This means that you cannot select to use Results of Step 4 if you did not establish that Result of Step # in step 4. If you used a result variable or some other term, you will have to use that.

Since Results of Step # can be used in two ways, they are not validated for logic. Be aware that you cannot set the Results of Steps # to a step that is behind the current step. For example, if you are on step 10, you cannot establish the Result of Step 5. You can use the Results of Step 5 in the execution of step 10 but you cannot establish the result for a step other than the one where you are currently located.

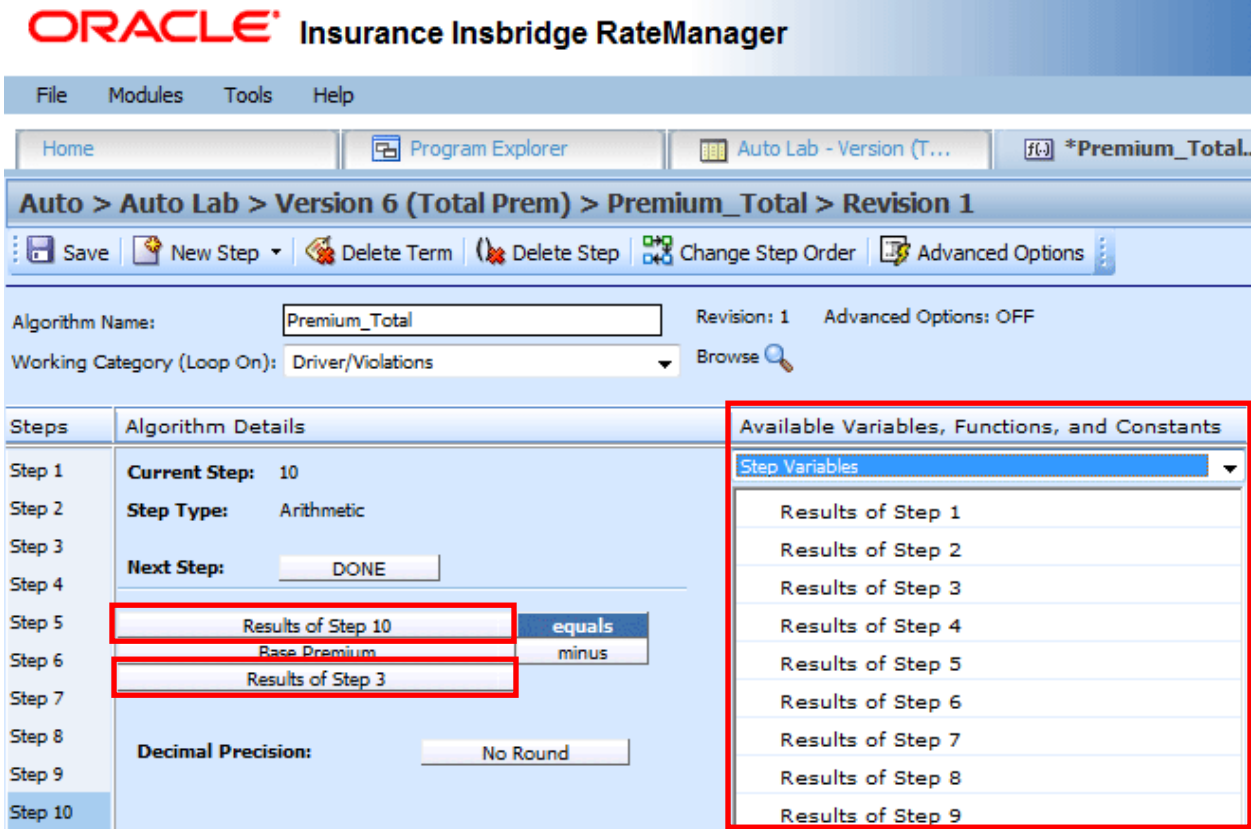

<span id="page-199-0"></span>*Figure 122 Results of Step*

Results of Step are useful when calculating premiums where it is necessary to separate each calculation into individual steps. For example, the following sample algorithm, as it might be shown in a manual:

*Premium = Base Rate x Territory Factor x Limit Factor x Credit A x Credit B \* Round to 0 places after each step*

In RateManager, you could break this algorithm into several arithmetic steps to properly round.

Within an algorithm or calculated variable, we can use a **Results of Step** term to incrementally save the end calculation from a step in order to use it in subsequent steps. The result from the step is only available in the current algorithm and will be lost once the algorithm completes processing.

For example: All the **Results of Step** terms are highlighted.

**Step 1***: Results of Step 1 = Base Rate x Territory Factor* **Step 2***: Results of Step 2 = Results of Step 1 x Limit Factor* **Step 3***: Results of Step 3 = Results of Step 2 x Credit A* **Step 4**: *PremiumX = Results of Step 3 x Credit B*

The final step would contain the result variable (PremiumX) we want to carry out of the algorithm. The results of steps cannot be carried out of the algorithm.

**NOTE:** *Results of Step # are NOT updated when steps are moved or deleted. If steps are moved or deleted in an algorithm or calculated variable using Results of Step #, you must reset the values.*

### <span id="page-201-0"></span>**Updating Terms**

To complete or update terms within the step, highlight the term that you want to complete or update in the Algorithm Details area. Then click the variable you need from the Available Variable, Functions, and Constants. The variable will be populated in the term.

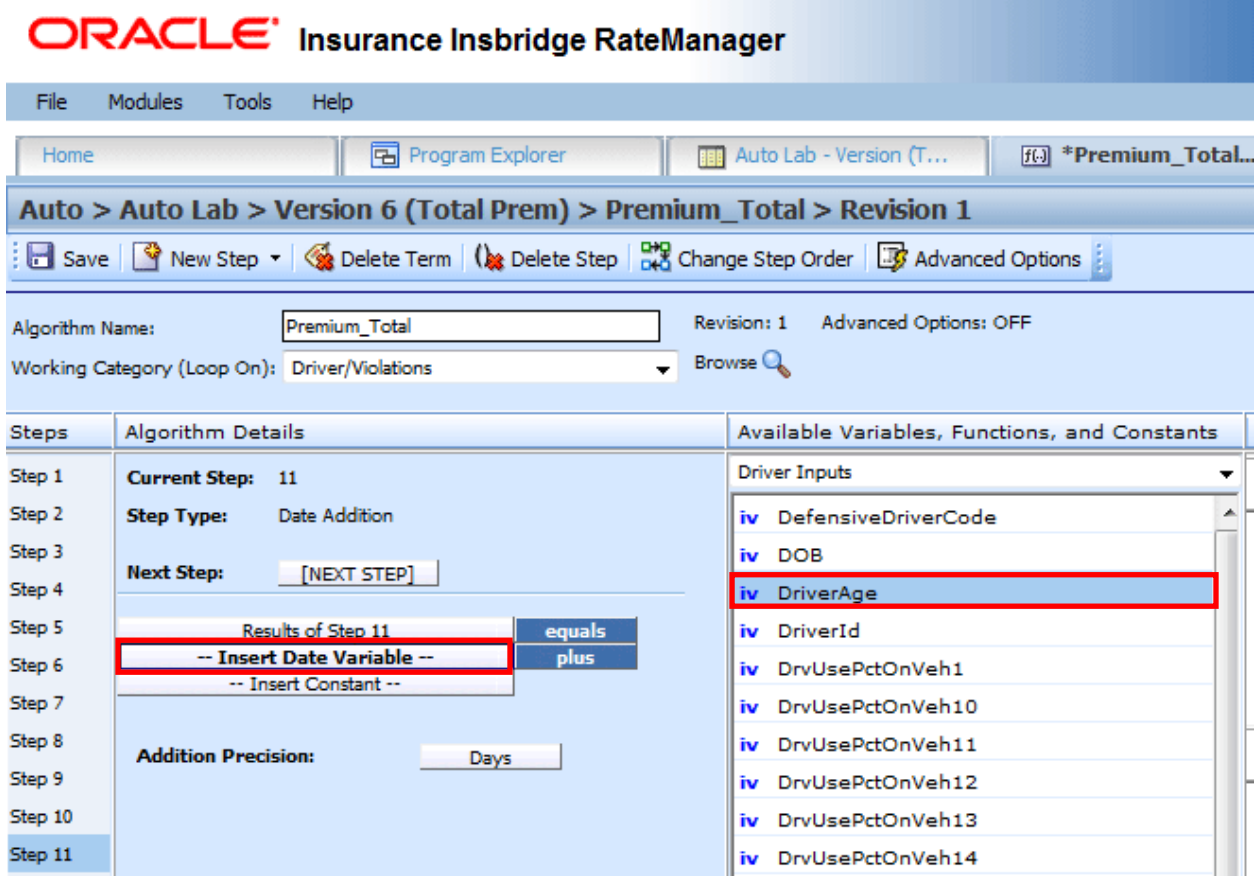

*Figure 123 Editing Steps*

**NOTE:** *Steps are not validated for content. If you do not select a value for a term no error message is displayed.*

#### **Right Click Menus**

Most terms have a right click menu.

- **View Report:** Brings an information screen containing XML input ID, type and category.
- **View Where Used:** Brings up a View Where Used report.
- **Custom Value:** Enter in a custom value. Not available on every step.
- **Delete:** Available on Arithmetic and String Addition steps only. Removes a term in the step.

### **Comparison Operators**

Comparison operators are used in IF steps, arithmetic steps, and data functions. Arithmetic comparisons only can be performed on numbers (integers and decimals). RateManager limits your options when comparing strings to Equals and Not Equals. An operator may be used to specify a range of numbers by setting the first criteria as Greater Than and the second criteria as Less Than, or to specify an exact match by setting the operator to Equal. Arithmetic steps can also use bitwise OR and bitwise AND. See the Arithmetic step for details.

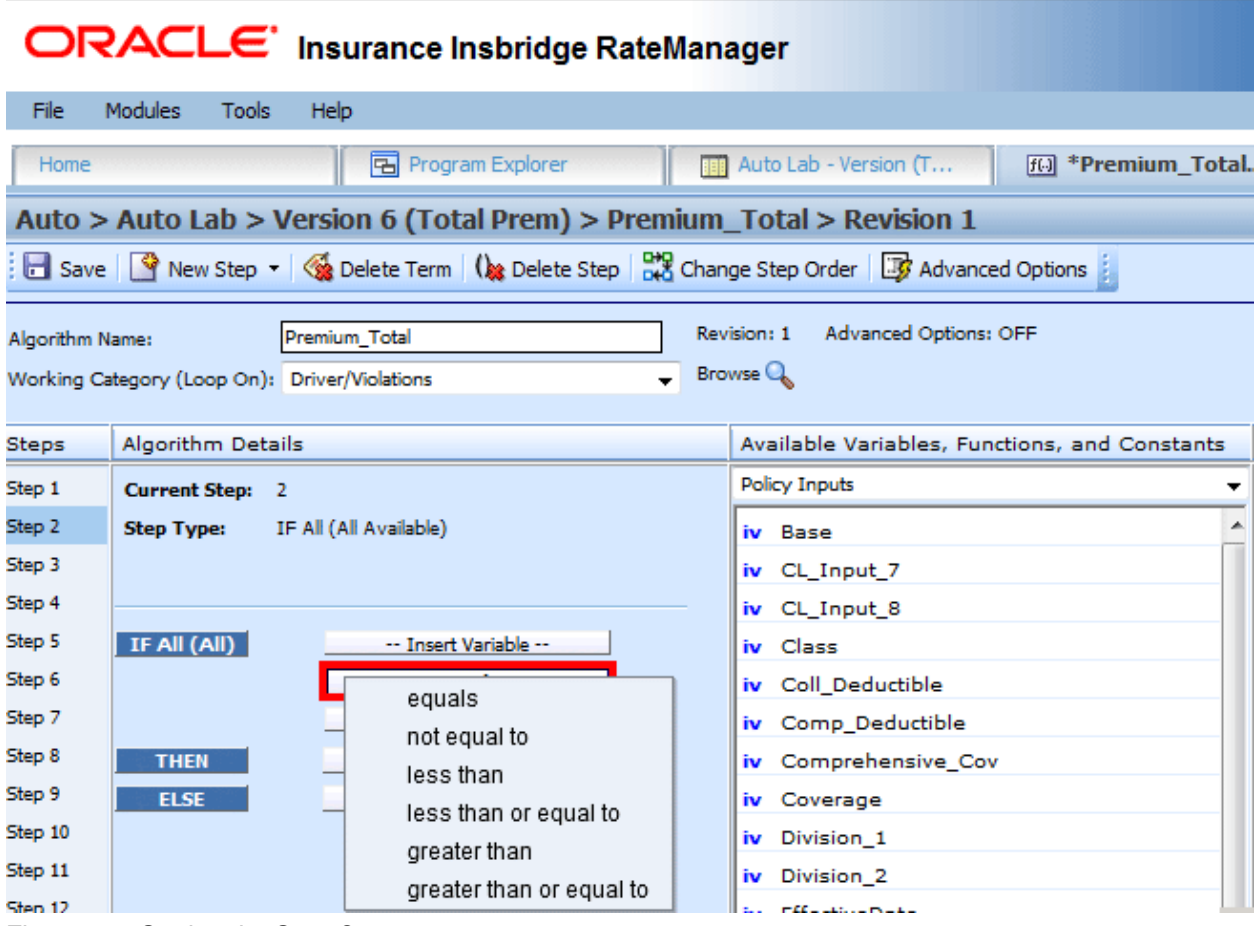

*Figure 124 Setting the Step Operator*

The available comparison operators are:

|         | Equals                   |
|---------|--------------------------|
| <>      | Not Equals               |
| $\prec$ | Less Than                |
| $\leq$  | Less Than Or Equal To    |
|         | <b>Greater Than</b>      |
|         | Greater Than Or Equal To |

*Figure 125 Comparison Operators Table*

### **Setting Rounding**

To set the rounding to be used at the end of the step, click the box next to **Decimal Precision** and select the appropriate rounding from the popup menu. Rounding can be to 9 decimal places.

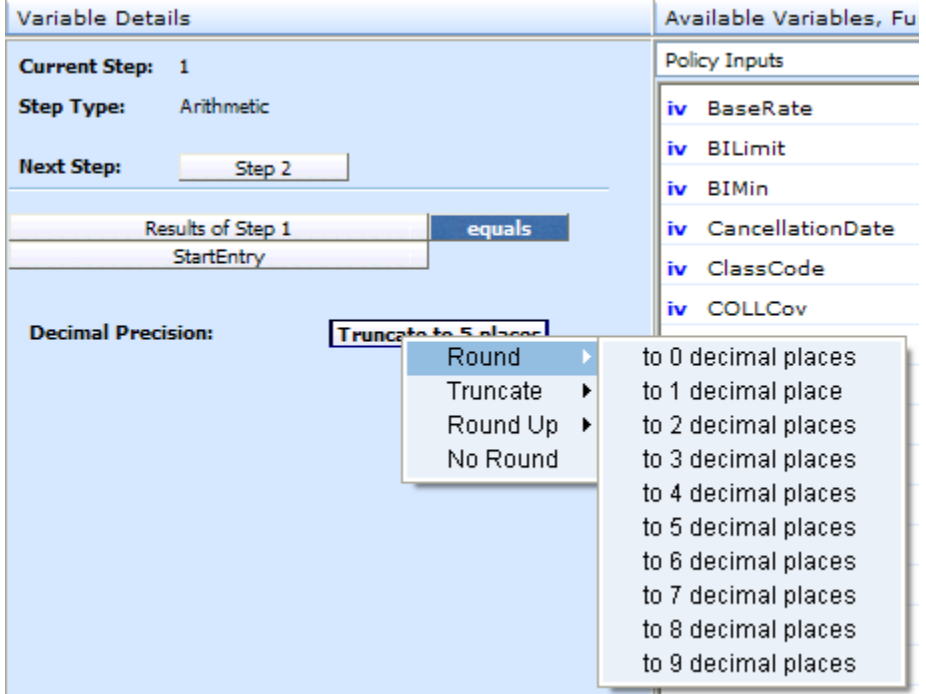

*Figure 126 Setting the Rounding Option*

### **Decimal Precision**

Many math functions and trig functions allow you to set the rounding parameters at the end of the step.

- **Round:** Rounds the number using standard rounding rules. Rounding can be set anywhere between 0 and 9 digits.
- **Truncate:** All or a portion of the decimal are dropped. Can be set between 0 and 9 digits.
- **Round Up:** Will round the number, or a portion of it, to the next higher number. Can be set between 0 and 9 digits.
- No Round: No rounding occurs on the step.

In RateManager, rounding is always performed Round Half Up. Halfway values, .5 and over, will be rounded up. .4 and lower will be rounded down.

## **WHERE CLAUSE**

The Where clause specifies the criteria used when executing select steps. By using specific criteria, you can further define when the step is to be executed. For example:

A Get Category Item step can be used to get the 2nd violation for each driver, but no other criteria can be considered.

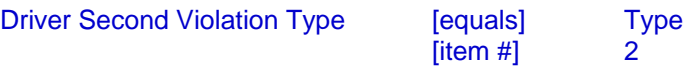

Adding a Where clause runs this step with a specified condition such as, only count the violation occurrence if the points value is greater than 1.

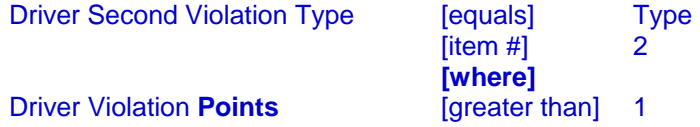

If we have 5 violations under Driver1 (v1, v2, v3, v4, v5), a Get Category Item Use Current Path also could be used to get the  $2^{nd}$  category instance, in this case violations.

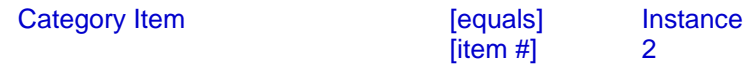

Adding a Where clause runs this step to obtain the second instance in the current category path with a specified condition such as, only count if the points value is greater than 1.

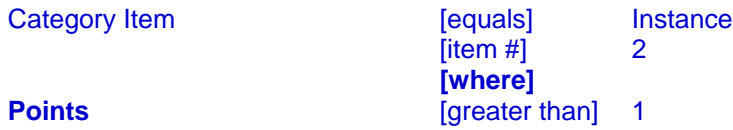

When the step is processed, if only v1, v3, and v5 get passed into the step, the where condition could still be satisfied. The "v3" value would be the second instance of the category and it would meet the definition of the where clause.

A **Sum Across** step can be used to determine the total premium for multiple instances of a particular scheduled property type.

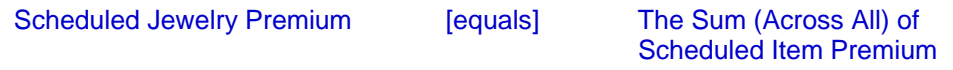

Adding a Where clause to define a specific criteria would more clearly define the results returned.

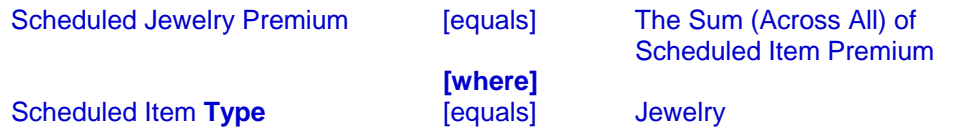

The Where clause is available on select step types.

- **Category Items:** These steps are used to get or set a specific instance of a category.
	- Get Category Item (Use Current Path)
	- Set Category Item (Use Current Path)
	- Get Category Item (All Available)
	- Set Category Item (All Available)
	- Get Ranked Category Item
	- Set Ranked Category Item
- **Count Across:** These steps are used to determine how many instances of a specific category exist.
	- Count Across Category (All Available)
	- Count Across Category (Use Current Path)
- **Sum Across:** These steps are used to determine the sum of all instances of a specific category.
	- Sum across Category (All Available)
	- Sum across Category (Use Current Path)
- **Ranking:** These steps rank all instances of a specified category, either highest to lowest or lowest to highest.
	- Rank across Category (All Available) (High-to-Low)
	- Rank across Category (All Available) (Low-to-High)
	- Rank across Category (High-to-Low)
	- Rank across Category (Low-to-High)

The Where clause can be further defined by using OR and AND conditions. Each eligible step can contain only one Where clause. Not all steps will allow for a Where clause to be created.

## **CONDITIONS**

Conditions can be added to select step types and to Do While Looping on the Algorithm Advanced Option. Conditions allow for parameters to be set to filter or exclude data that falls outside the scope of data values needed. Conditions are defined in statements, for example:

**•** Get a value $(x)$  only when A equals B and B is greater than C.

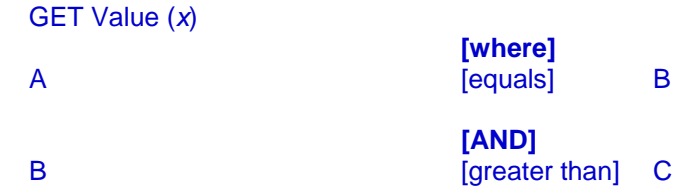

• IF A equals B and B is greater than C then proceed if not then stop.

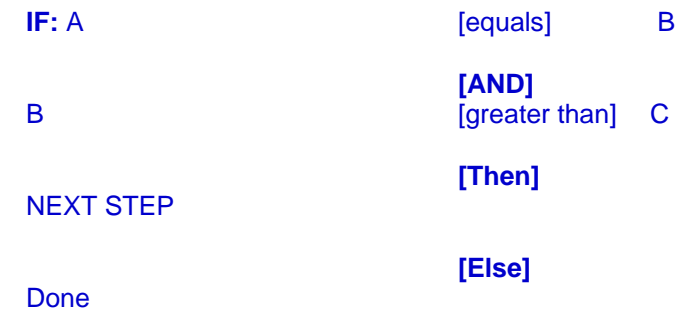

There are two Conditions that can be used in select step types:

- **OR** Condition where at least one statement is true.
- **AND** Condition where all statements are true.

Category Items, Count Across, Sum Across, and Ranking can be built using the Where clause, OR, and AND conditions.

Multiple and complex IF Statements are built using OR and AND conditions. Simple IF Statements do not have conditions. The Where clause is not available in IF Statements.

### **OR Condition**

Use the OR condition when you need a statement that has to contain a minimum of one true value. An IF statement with only OR conditions will be run until one true value is found. When the true value is met, the THEN segment will be processed. If there are no true values, the ELSE segment will be processed.

**For example:** If you wanted to run a statement where Variable A is greater than zero, OR Variable B is less than 1000, OR Variable C [=] 100, then continue, else stop.

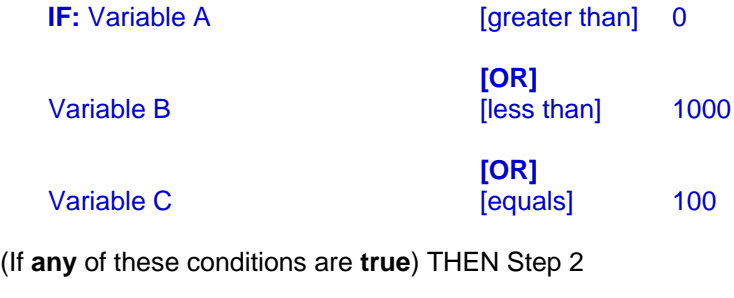

(If **none** of these conditions are **true**) ELSE Done

### **AND Condition**

Use the AND condition when you need a statement that has to contain only true values. An IF Statement with only AND conditions will be run until all segments of the statement have been validated. If all values are returned true, the THEN segment will be processed. If there are any values that are not true, the ELSE segment will be processed.

For example: If you wanted to run a statement where Variable D is greater than zero, AND Variable E is less than 1000, AND Variable F [=] 100, then continue, else stop.

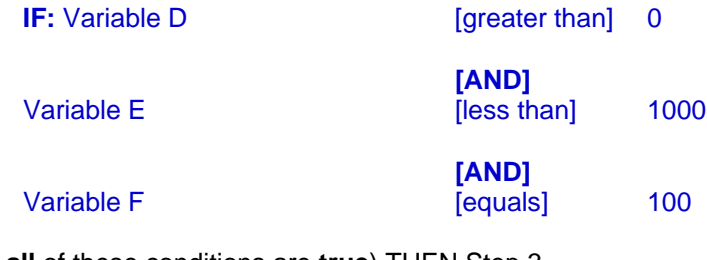

(If **all** of these conditions are **true**) THEN Step 3

(If **any** of these conditions are **False**) ELSE Done

#### **Parentheses**

Parentheses can be added to IF (Normal) statements, Where clauses, and Do While Looping on the Algorithm Advanced Option to group conditions in a specific order and to make the statement more precise. Conditions that are grouped in parentheses are processed first starting with the inner most group and working through the statement. After grouped conditions have been processed the RateManager order of operations, where the first equation is processed and then the next equation and so on, will be used.

For example: If you wanted to execute a statement where Variable A is greater than zero or Variable B is less than 1000, OR Variable C [=] 100 and Variable D is greater than zero, then continue, else stop.

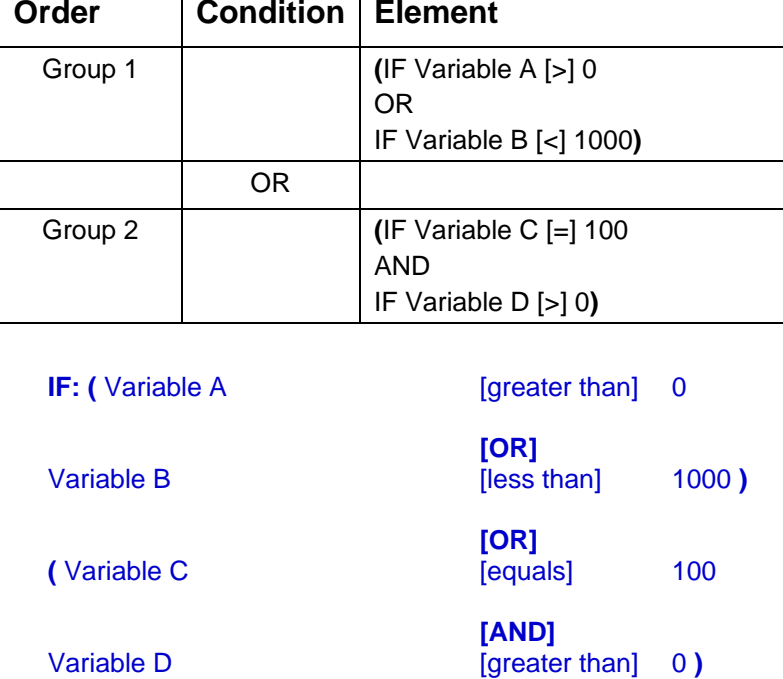

You would group the first two statements in parentheses and the next two statements in parentheses.

This statement is validating:

- If Group 1 or Group 2 returns a true value, then the entire statement is evaluated to be true and the Then segment is processed.
- If Group 1 and Group 2 both fail, the entire statement evaluates to false and the Else segment is processed.

#### **Nested Parentheses**

Parentheses also can be nested with the inner most grouping processed first then moving outward. Opening parenthesis is available in the field in front of the variable and closing parenthesis is available in the field at the end of the variable.

Parentheses must be in pairs. If there is an open without a close parenthesis or a close without an open, an error message will be displayed. Parentheses are validated for pairing. No validation is done to verify the content of the parentheses.

**For example:** Expanding the parentheses example and add another qualifier to each grouping. Execute a statement where Variable A is greater than zero or Variable B is less than 1000, *AND Variable E is less than 1000*, OR Variable C [=] 100 and Variable D is greater than zero, *AND Variable F [=] 100*, then continue, else stop.

You would still group the first two statements in parentheses. Next you add a set of parentheses to include the additional qualifying statement and group 1. All three statements would be group one with first two statements being validated first, then the final qualifying statement.

The next two statements would also be grouped in parentheses and another set of parentheses would be added to include the additional qualifier for that statement. All three statements would be group two with first two statements being validated first, then the final qualifying statement.

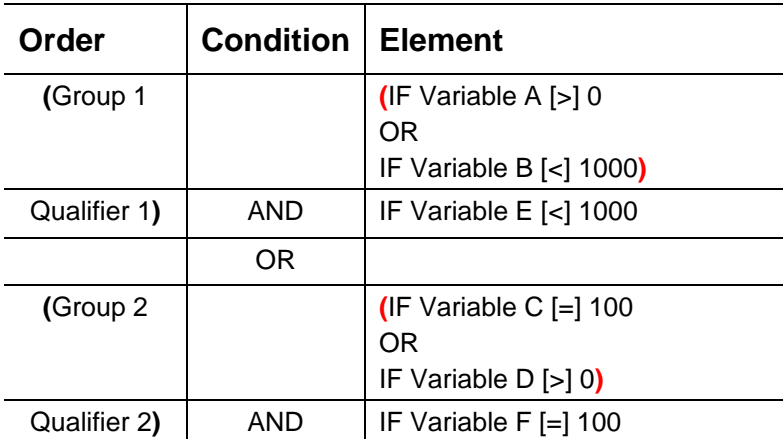

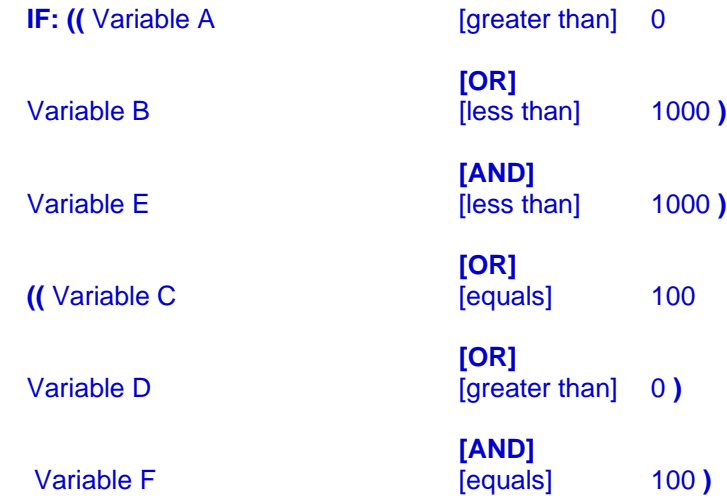

This statement is validating:

• If Group 1 or Group 2 returns a true value, then the entire statement is evaluated to be true and the Then segment is processed.

• If Group 1 or Group 2 both fail, the entire statement is evaluated to false and the Else segment is processed.

To add parentheses, select the opening parenthesis then select the closing parenthesis. If grouping parentheses are to be nested, begin with the inner most pair and work outwards.

#### **Viewing Parentheses in the Algorithm Report**

Parentheses are visible in the Algorithm Details section on the condition where they were added. Parentheses pairings are color coded in the Algorithm Report section.

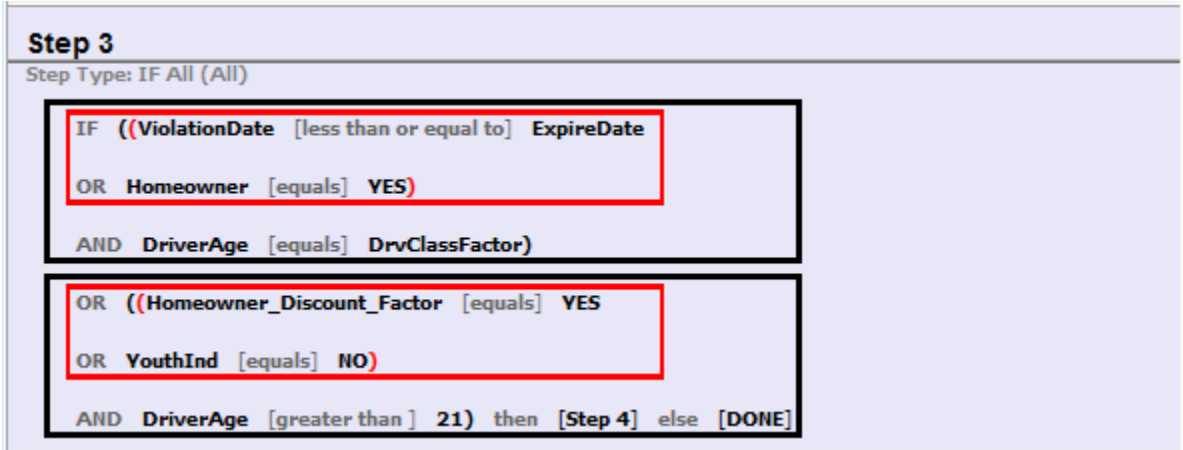

*Figure 127 Parentheses in The Algorithm Report*

Parentheses colors determine the level of the group. There are six colors that can differentiate the groupings. If there are more than six groupings the color will duplicate.

- **Black** is the outermost level
- **Red**
- **Purple**
- **Green**
- **Brown**
- **Blue** is the inner most level

The processing begins with the inner most level and works outwards. You can have multiple levels of inner most parentheses and next level and so on. Depending upon your configuration, you may see multiple pairs of blue parentheses or multiple pairs of purple parentheses and so on. The first parenthesis will be paired up with the first matching end parenthesis.

### **Adding a Where Clause**

- 1. Select the step where you want to add the Where clause.
- 2. Click the step type name to display the Add Where clause. This will not be a variable field but a solid color field with the step name.

| Steps  | Algorithm Details                                         |
|--------|-----------------------------------------------------------|
| Step 1 | <b>Current Step:</b><br>- 5                               |
| Step 2 | Get Category Item (Use Current Path)<br><b>Step Type:</b> |
| Step 3 |                                                           |
| Step 4 | [NEXT STEP]<br><b>Next Step:</b>                          |
| Step 5 | equals                                                    |
|        | EМ<br><b>Add Where</b><br>item#<br>--                     |
|        | Item Number/Variable                                      |

*Figure 128 Adding a Where Clause*

- 3. Click the Add Where option to add a Where Clause under the step.
- 4. Enter in the variables required and select the operator needed.

| Steps  | Algorithm Details                                         |  |  |  |  |  |
|--------|-----------------------------------------------------------|--|--|--|--|--|
| Step 1 | <b>Current Step: 5</b>                                    |  |  |  |  |  |
| Step 2 | Get Category Item (Use Current Path)<br><b>Step Type:</b> |  |  |  |  |  |
| Step 3 |                                                           |  |  |  |  |  |
| Step 4 | <b>Next Step:</b><br>[NEXT STEP]                          |  |  |  |  |  |
| Step 5 | equals                                                    |  |  |  |  |  |
|        | <b>GET CATEGORY ITEM</b>                                  |  |  |  |  |  |
|        | item#<br>-- Category Variable --                          |  |  |  |  |  |
|        | -- Item Number/Variable --                                |  |  |  |  |  |
|        | <b>WHERE</b>                                              |  |  |  |  |  |
|        | -- Insert Variable --                                     |  |  |  |  |  |
|        | equals                                                    |  |  |  |  |  |
|        | -- Insert Variable --                                     |  |  |  |  |  |

*Figure 129 Completing the Where Clause*

5. When complete, save your work.

#### **Editing a Where Clause**

The terms of a Where clause can be edited at any time. Terms are edited the same way as a step term. Please see [Updating Terms.](#page-201-0)

#### **Deleting a Where Clause**

Where clauses can be deleted at any time. Deleting a Where clause deletes all conditions in the clause as well. No warning is given. When you click Delete, the entire clause is removed immediately.

| <b>Steps</b> | Algorithm Details |                      |                                   |            |        |  |  |
|--------------|-------------------|----------------------|-----------------------------------|------------|--------|--|--|
| Step 1       |                   | <b>Current Step:</b> | - 2                               |            |        |  |  |
| Step 2       | <b>Step Type:</b> |                      | Get Category Item (All Available) |            |        |  |  |
| Step 3       |                   |                      |                                   |            |        |  |  |
| Step 4       | <b>Next Step:</b> |                      | <b>DONE</b>                       |            |        |  |  |
| Step 5       |                   |                      | Violations                        |            | equals |  |  |
| Step 6       |                   |                      | Delete Where                      |            | item#  |  |  |
|              |                   |                      | Insert                            | <b>AND</b> |        |  |  |
|              |                   |                      | <b>Violation Year</b>             | 0R         |        |  |  |

*Figure 130 Deleting a Where Clause*

To delete a clause, click the Where name field and select Delete Where. The clause and any condtitions will be removed.

## **Adding Conditions**

Conditions can be added by clicking the Where name field and selecting Insert-> and the option you want from the menu, AND or OR.

The Where condition can be removed by clicking the Where name field and selecting Delte Where from the menu.

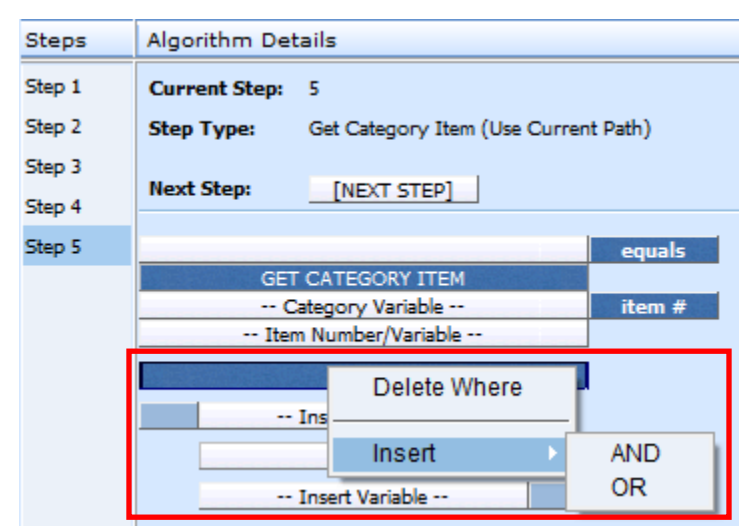

*Figure 131 Adding Conditions to a Where Clause*

You also can click the step type name to view the menu options. Options are:

- Delete Where: Deletes the entire Where clause, including and conditions. No warning is given. The action is immediate.
- **Insert AND:** Inserts and AND condition under the Where clause.
- **Insert OR:** Inserts an OR condition under the Where clause.

### **Editing Conditions**

You can change the condition, insert additional conditions or delete a condition statement by clicking the condition (AND or OR) blue box and selecting from the menu.

Options are:

- AND: The AND in the upper portion of the menu changes the selected condition to an AND type condition.
- **OR:** The OR in the upper portion of the menu changes the selected condition to an OR type condition.
- **Insert AND:** Inserts an AND condition under the selected condition.
- **Insert OR:** Inserts an OR condition under the selected condition.
- **Delete:** Deletes the selected condition. No warning is given. The action is immediate.

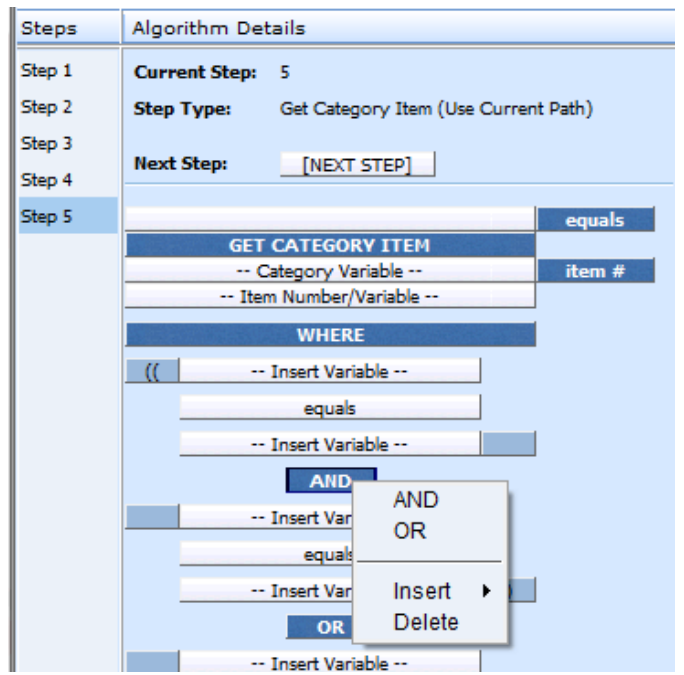

*Figure 132 Editing a Where Clause*

### **Deleting Conditions**

You can delete a condition you do not need. Right click the AND or the OR blue box of the condition you want to delete. A menu will be displayed. Click **Delete**. The screen will refresh and the condition will be removed.

Conditions are deleted one at a time.

### **Adding Parentheses**

Parentheses can be added to IF (Normal) statement conditions, Where clauses, and Do While Looping on the Algorithm Advanced Option to group conditions in a specific order and to make the statement more precise. It is recommended to add parentheses after all conditions have been entered.

Parentheses can be added only to algorithms that have AND and OR conditions. Any algorithm that has all AND or all OR conditions will not have parentheses options.

Only IF (Normal) statements can have parentheses added. Other IF type statements do not have the option to add parentheses.

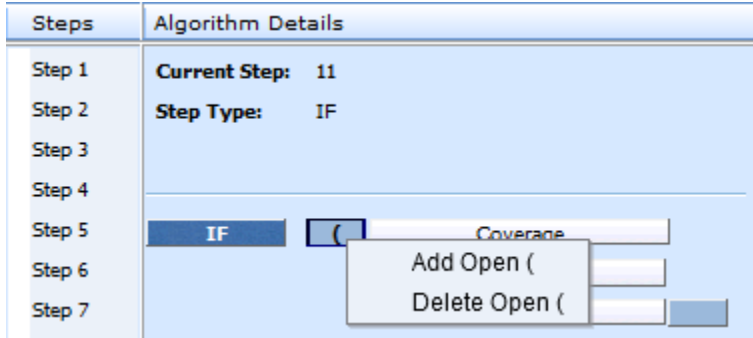

*Figure 133 Adding an Open Parentheses*

1. Select the first condition or term you want enclosed in parentheses. Click the field in front of the term. If no other parentheses have been entered, the only option will be Add Open (.

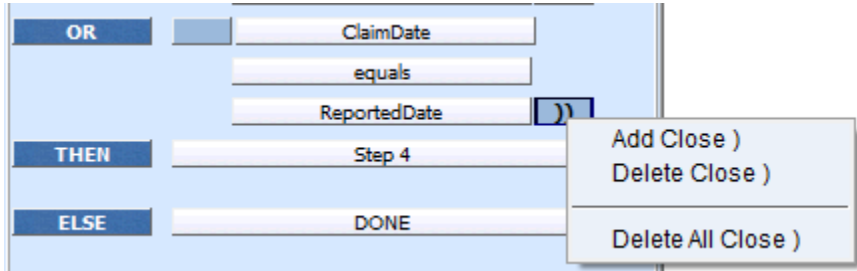

*Figure 134 Adding a Close Parentheses*

- 2. Select the last condition or term you want enclosed in parentheses. Click the field at the end of the term. If no other parentheses have been entered, the only option will be Add Close).
- 3. Save your work. The system will validate for pairs but not for logic. If you receive an error, you will have to correct before you can save.

You can have more than one open or close parentheses in a field. Multiple open or close parentheses are used in nested groupings. To validate the pairings, look in the Algorithm Report area on the tab. Parentheses groupings will be color coded.

### **Editing Parentheses**

The options to edit will depend upon what you have entered. The options are:

- Add Open (: Adds a single open parentheses.
- **Delete Open (:** Removes a single open parentheses.
- **Delete All Open (:** Removes all open parentheses in the field. If you have other open parentheses in other fields, you will have to remove them in the same way.
- Add Close ): Adds a single close parentheses.
- **Delete Close ):** Removes a single close parentheses.
- **Delete All Close ):** Removes all close parentheses in the field. If you have other close parentheses in other fields, you will have to remove them in the same way.

#### **Deleting Parentheses**

Parentheses can be deleted at any time. No warning is given. When you select to delete, the parentheses will be removed immediately.

You can review the parentheses pairings in the Algorithm Report area of the tab.

### **Moving Steps**

You can move a step at any time to any position. Steps are moved one at a time. There are two ways to move steps.

#### **Drop and Drag**

Drop and drag allow you to highlight the step you want to move and drag it to the location you want. The current position is in the step details. Where you have the step positioned to move is in the highlighted box. A line will be positioned in the steps column showing where the step will be dropped.

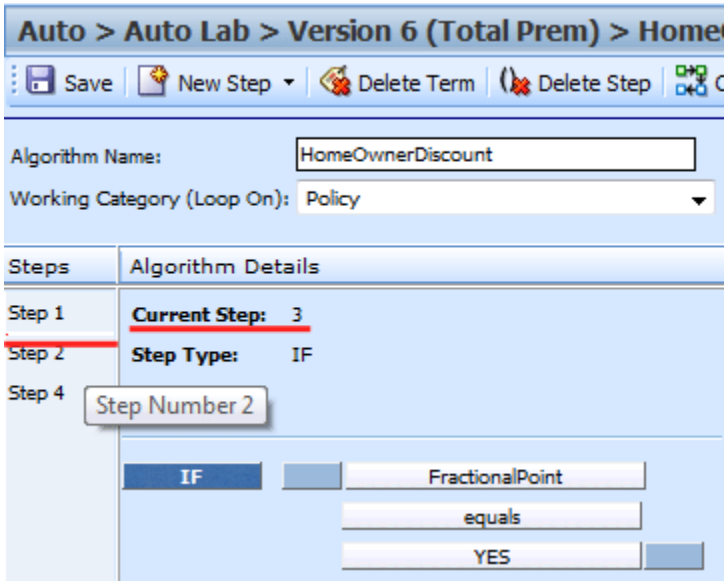

*Figure 135 Moving Steps*

- 1. Highlight the step you want to move in the **Steps** column.
- 2. Drag it to a new location in the list and drop it.

#### **Using the Change Step Order Button**

The Change Step Order button may be easier to use if you have a lot of steps. You can select the exact location you want from a list of steps.
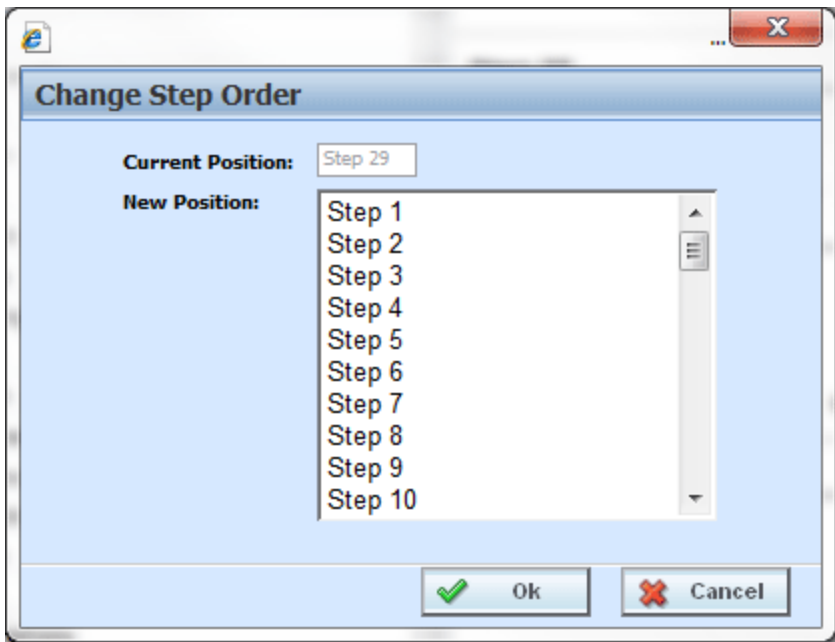

*Figure 136 Change Step Order*

- 1. To use the Change Step Order button, highlight the step you want to move in the **Steps** column.
- 2. Click the **Change Step Order** button. A popup window will be displayed.
- 3. Select the new position where you want the step.
- 4. Click **Ok**. The popup will close and the step will be in the new location.

### **Deleting Term**

The Arithmetic step and the String Addition step can have terms in the step deleted. The last term cannot be deleted. There must be at least one term. This function is only available to Arithmetic and String Addition steps. Other steps types have a set number of fields that cannot be deleted. The fields can be updated.

1. To delete a term, select the term in the **Step**.

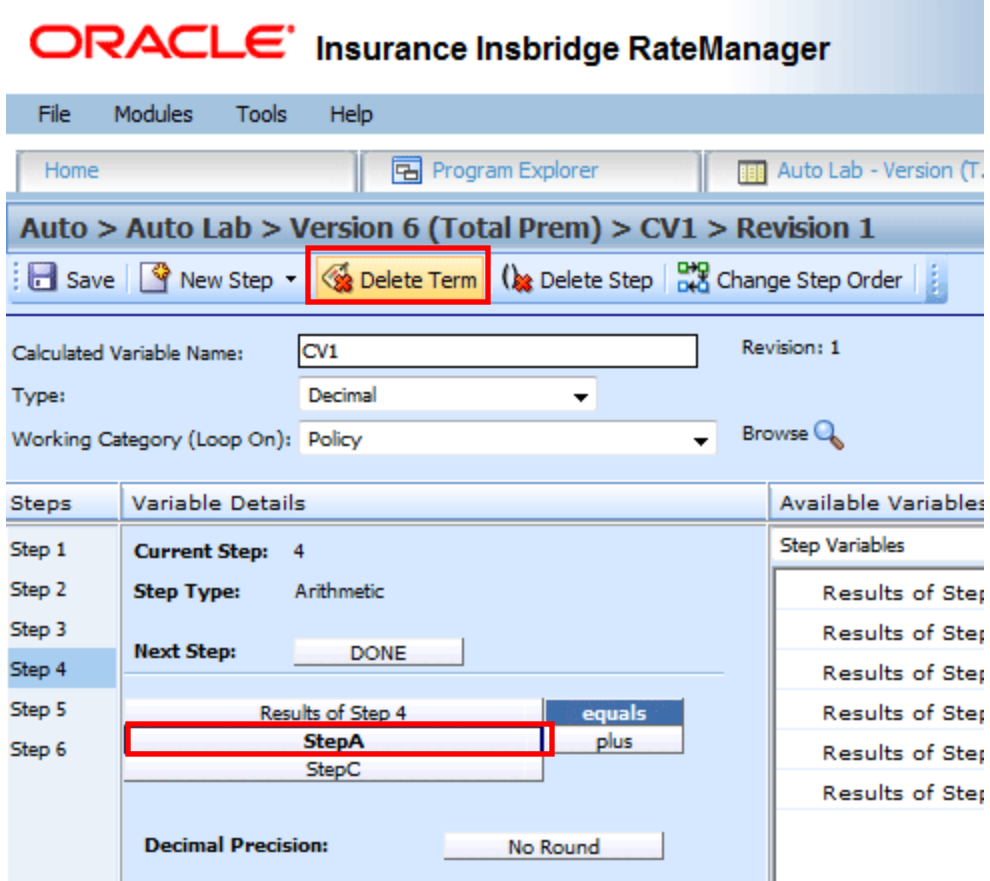

*Figure 137 Deleting a Step Term*

2. Click **Delete Term** in the top bar menu.

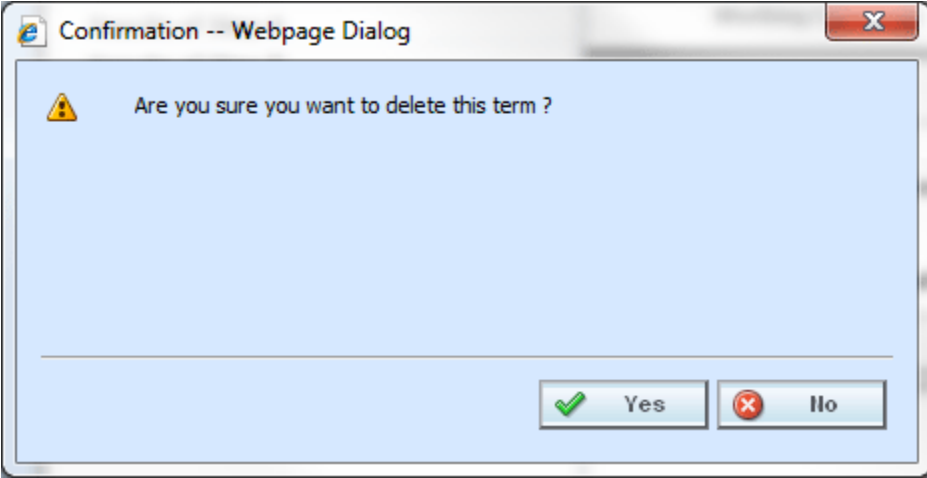

*Figure 138 Delete Step Term Warning*

3. You will be asked to confirm your deletion. Select **Yes** to delete and **No** to return to the tab.

# **Deleting Steps**

Steps can be deleted at any time. The last step cannot be deleted. Algorithms, calculated variables and drivers assignments must contain at least one step.

1. To delete a step, select the step in the **Steps** column.

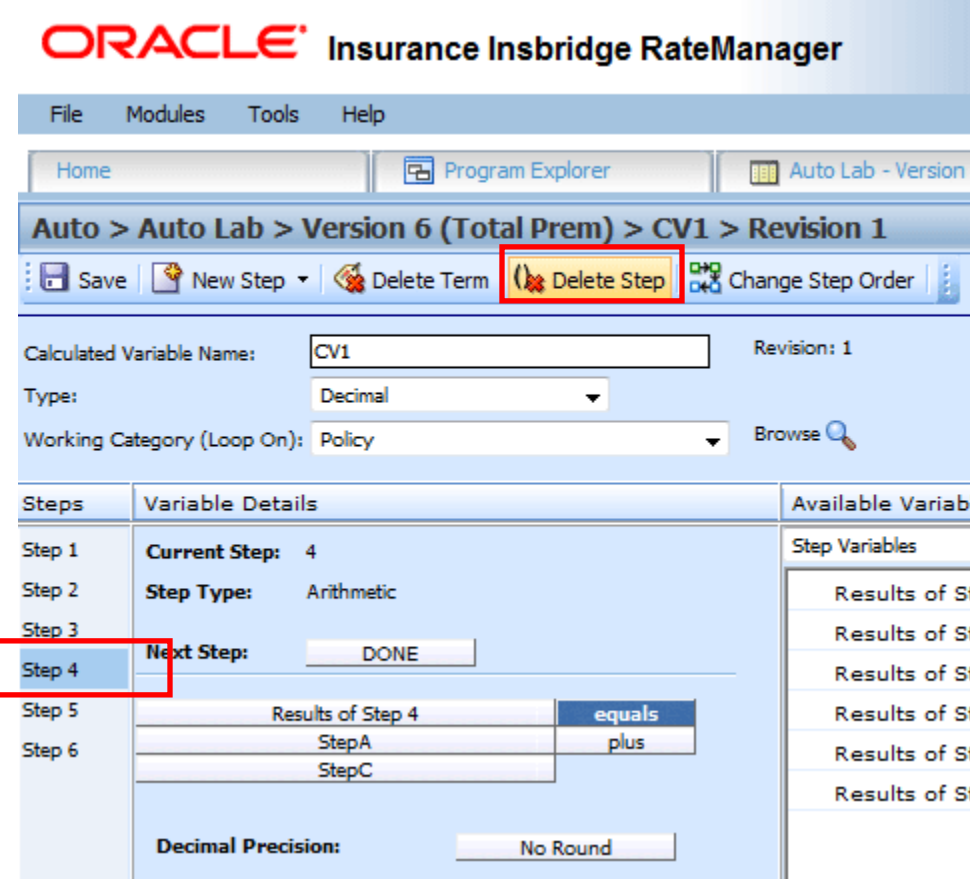

*Figure 139 Deleting a Step*

2. Click **Delete Step** in the top bar menu.

I

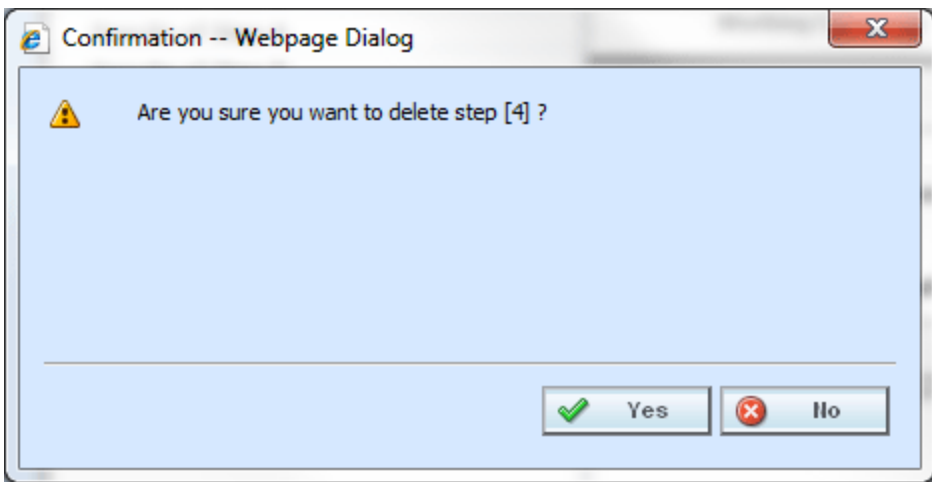

*Figure 140 Delete Step Warning*

3. You will be asked to confirm your deletion. Select **Yes** to delete and **No** to return to the tab.

### **Category Items**

Category Items are used to get or set a specific instance of a variable. There are six Get/Set Category Items:

- Get Category Item (Use Current Path)
- Set Category Item (Use Current Path)
- Get Category Item (All Available)
- $\bullet$  Set Category Item (All Available)
- Get Ranked Category Item
- Set Ranked Category Item

All Category items can utilize the Where Clause, conditions and parentheses.

## **Get Category Item Step**

A get category item step is used to get a specific instance of a variable. For example, a get category item step could be used to get the first endorsement for each vehicle on an auto policy.

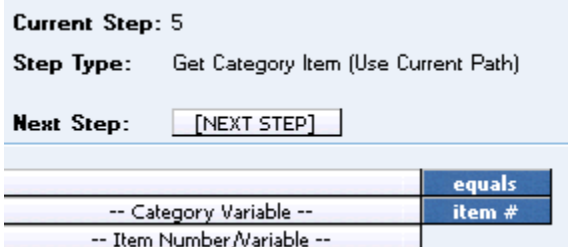

*Figure 141 Get Category Step*

There are two types of the get category item step.

Get Category Item (Use Current Path): Items in a subcategory of the current category are looked at independently, for each instance of the current category.

#### **Example**

Suppose for an auto policy, you have three drivers, each with some number of violations, as illustrated below:

```
<Driver>
       Driver #1
         <Violation>
             Violation Type: Speeding
             Violation Date: 01/04/2009
             Violation Points: 2
         </Violation>
         <Violation>
             Violation Type: Driving without a license
             Violation Date: 05/30/2009
             Violation Points: 1
         </Violation>
</Driver>
```
<Driver> Driver #2 <Violation> Violation Type: At fault accident Violation Date: 09/19/2011 Violation Points: 5 </Violation> </Driver> <Driver> Driver #3 <Violation> Violation Type: Failure to signal Violation Date: 12/02/2009 Violation Points: 1 </Violation> <Violation> Violation Type: Speeding Violation Date: 01/21/2010 Violation Points: 2 </Violation> <Violation> Violation Type: Running a stop sign Violation Date: 11/14/2010 Violation Points: 2 </Violation> </Driver>

If a Get Category Item (Use Current Path) step, used at the Driver level, is used to get the 2<sup>nd</sup> violation for each driver.

Driver Second Violation Type [=] Violation Type [Item #] 2

The Driver Second Violation Type would equal "Driving without a license" for Driver #1. For Driver #2, Driver Second Violation Type would be blank, because Driver #2 does not have a second violation. For Driver #3, Driver Second Violation Type would equal "Speeding".

**Get Category Item (All Available):** Items in a subcategory of the current category are looked at as a whole.

#### **Example**

Suppose for an auto policy, you have three drivers, each with some number of violations, as illustrated below:

#### <Driver>

Driver #1 <Violation> Violation Type: Speeding Violation Date: 01/04/2009 Violation Points: 2 </Violation> <Violation> Violation Type: Driving without a license Violation Date: 05/30/2009

```
Violation Points: 1
         </Violation>
</Driver>
<Driver>
       Driver #2
         <Violation>
             Violation Type: At fault accident
             Violation Date: 09/19/2011
             Violation Points: 5
         </Violation>
</Driver>
<Driver>
       Driver #3
         <Violation>
             Violation Type: Failure to signal
             Violation Date: 12/02/2009
             Violation Points: 1
         </Violation>
         <Violation>
             Violation Type: Speeding
             Violation Date: 01/21/2010
             Violation Points: 2
         </Violation>
         <Violation>
             Violation Type: Running a stop sign
             Violation Date: 11/14/2010
             Violation Points: 2
         </Violation>
</Driver>
```
If a Get Category Item (All Available) step, used at the Policy level, is used to get the 4<sup>th</sup> violation on the policy.

Policy Fourth Violation Type [=] Violation Type [Item #] 4

The Policy Fourth Violation Type would equal "Failure to signal", because that is the fourth violation on the policy.

### **When Get/Set Conditions are Not Met**

When a condition is not met, the system displays a Null value in the debug report for the Get/Set Category item.

For example, if we only wanted the  $2^{nd}$  violation against a driver and "Driver2" has only one Violation type in the current path. The condition we wanted is not met and a Null Value is displayed in the debug report.

```
Execution Order: 3
Algorithm: Get Category Item (Use Current Path) - Driver : 2
    Step
             Instruction Detail
             Get Category Item (Use Current Path): Get Category Item (Use Current Path) [NULL] [equals] Violation Type [item #] Constant: [2]
     7
```
This will be cast as a zero in calculations.

### **Set Category Item Step**

A set category item step is used to set a specific instance of a variable. For example, a set category item step could be used to set the first accident type for each driver on an auto policy.

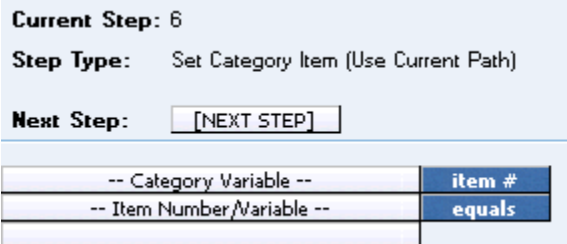

#### *Figure 142 Set Category Item Step*

RateManager provides two types of the set category item step.

• Set Category Item (Use Current Path): Items in a subcategory of the current category are looked at independently, for each instance of the current category.

#### **Example**

Suppose for an auto policy, you have three drivers, each with some number of violations, as illustrated below:

#### <Driver>

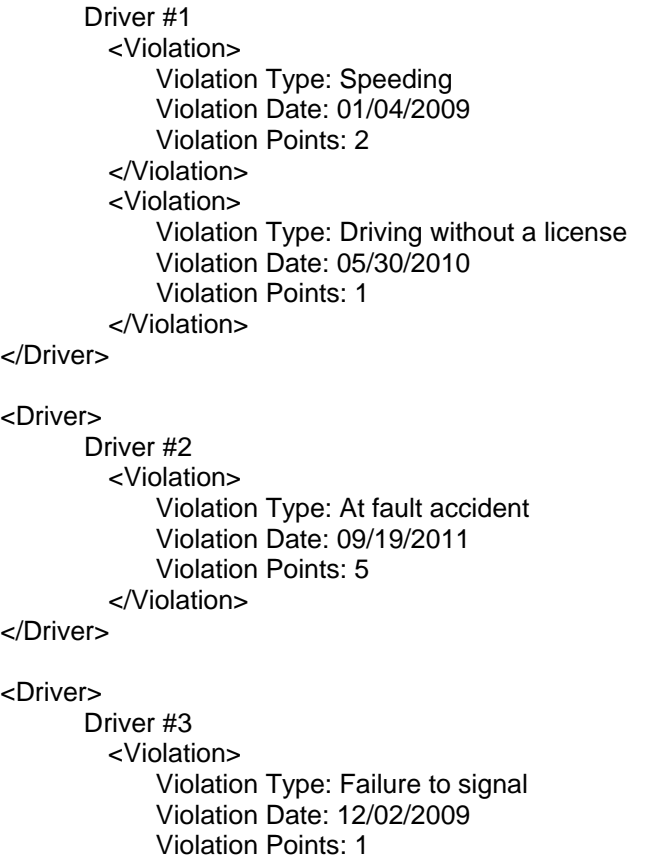

</Violation>

```
<Violation>
             Violation Type: Speeding
             Violation Date: 01/21/2010
             Violation Points: 2
         </Violation>
         <Violation>
             Violation Type: Running a stop sign
             Violation Date: 11/14/2010
             Violation Points: 2
         </Violation>
</Driver>
```
If a **Set Category Item (Use Current Path)** step, used at the Driver level, is used to set the points for the 1<sup>st</sup> violation for each driver.

Violation Points [Item #] 1 [=] 5 The Violation Points would equal 5 for each driver's 1st violation.

**Set Category Item (All Available):** Items in a subcategory of the current category are looked at as a whole.

#### **Example**

Suppose for an auto policy, you have three drivers, each with some number of violations, as illustrated below:

```
<Driver>
```

```
Driver #1
         <Violation>
             Violation Type: Speeding
             Violation Date: 01/04/2009
             Violation Points: 2
         </Violation>
         <Violation>
             Violation Type: Driving without a license
             Violation Date: 05/30/2010
             Violation Points: 1
         </Violation>
</Driver>
```
<Driver>

```
Driver #2
  <Violation>
      Violation Type: At fault accident
      Violation Date: 09/19/2011
      Violation Points: 5
  </Violation>
```
</Driver>

<Driver>

Driver #3 <Violation> Violation Type: Failure to signal Violation Date: 12/02/2009 Violation Points: 1 </Violation>

```
<Violation>
             Violation Type: Speeding
             Violation Date: 01/21/2010
             Violation Points: 2
         </Violation>
         <Violation>
             Violation Type: Running a stop sign
             Violation Date: 11/14/2010
             Violation Points: 2
         </Violation>
</Driver>
```
If a **Set Category Item (All Available)** step, used at the Policy level, is used to set the points for the  $4<sup>th</sup>$  violation on the policy.

```
Violation Points [Item #] 4 [=] 5
```
The Violation Points would equal 5 for Driver #3's 1st violation, because it is the 4<sup>th</sup> violation on the policy.

### **Get Ranked Category Item Step**

A get ranked category item step is used to get a specific instance of a variable after the variable has been ranked. For example, if driver accidents have been ranked by accident date, high to low, then a get ranked category item step could be used to get the accident date of the most recent accident for each driver.

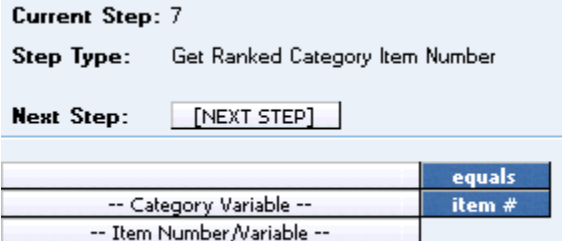

*Figure 143 Get Ranked Category*

### **Set Ranked Category Item Step**

A set ranked category item step is used to set a specific instance of a variable after the variable has been ranked. For example, if driver accidents have been ranked by claim points, high to low, then a set ranked category item step could be used to set the points for each driver's highest ranked accident to a certain number.

| <b>Current Step: 8</b>                               |                         |        |  |
|------------------------------------------------------|-------------------------|--------|--|
| Set Ranked Category Item Number<br><b>Step Type:</b> |                         |        |  |
| <b>Next Step:</b>                                    | [NEXT STEP]             |        |  |
|                                                      | -- Category Variable -- | item # |  |
| -- Item Number /Variable --                          |                         | equals |  |
|                                                      |                         |        |  |

*Figure 144 Setting Ranked Category Item*

### **Count across Category Step**

A count across category step is used to determine how many instances of a specific item exist. For example, if you wanted to know how many dwellings were on a policy, you could use a count across step to count the total number of instances of a specific dwelling element (input, variable, result).

There are two available in RateManager:

- Count Across Category (All Available)
- Count Across Category (Use Current Path)

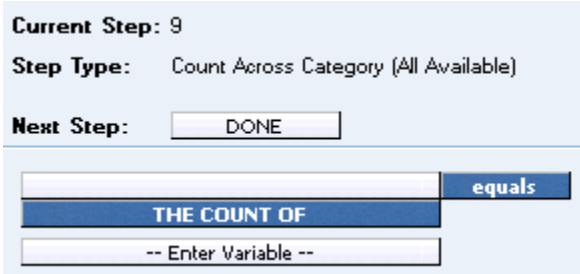

*Figure 145 Count Across Category Step*

**Count across Category (Use Current Path):** Items in a subcategory of the current category are looked at independently, for each instance of the current category.

#### **Example**

Suppose for an auto policy, you have three drivers, each with some number of violations, as illustrated below:

#### <Driver>

```
Driver #1
  <Violation>
      Violation Type: Speeding
      Violation Date: 01/04/2009
      Violation Points: 2
  </Violation>
  <Violation>
      Violation Type: Driving without a license
      Violation Date: 05/30/2010
```

```
Violation Points: 1
         </Violation>
</Driver>
<Driver>
       Driver #2
         <Violation>
             Violation Type: At fault accident
             Violation Date: 09/19/2008
             Violation Points: 5
         </Violation>
</Driver>
<Driver>
      Driver #3
         <Violation>
             Violation Type: Failure to signal
             Violation Date: 12/02/2009
             Violation Points: 1
         </Violation>
         <Violation>
             Violation Type: Speeding
             Violation Date: 01/21/2010
             Violation Points: 2
         </Violation>
         <Violation>
             Violation Type: Running a stop sign
             Violation Date: 11/14/2011
             Violation Points: 2
         </Violation>
</Driver>
```
If a **Count Across Category (Use Current Path)** step, used at the Driver level, is used to determine the number of violations for each driver.

Total Driver Violations [=] The Count (Using Current Path) of Violation Type

The Total Driver Violations would equal 2 for Driver #1, 1 for Driver #2 and 3 for Driver #3.

● **Count Across Category (All Available):** Items in a subcategory of the current category are looked at as a whole.

### **Example**

Suppose for an auto policy, you have three drivers, each with some number of violations, as illustrated below:

<Driver>

Driver #1 <Violation> Violation Type: Speeding Violation Date: 01/04/2009 Violation Points: 2 </Violation> <Violation>

```
Violation Type: Driving without a license
             Violation Date: 05/30/2010
             Violation Points: 1
         </Violation>
</Driver>
<Driver>
       Driver #2
         <Violation>
             Violation Type: At fault accident
             Violation Date: 09/19/2008
             Violation Points: 5
         </Violation>
</Driver>
<Driver>
       Driver #3
         <Violation>
             Violation Type: Failure to signal
             Violation Date: 12/02/2009
             Violation Points: 1
         </Violation>
         <Violation>
             Violation Type: Speeding
             Violation Date: 01/21/2010
             Violation Points: 2
         </Violation>
         <Violation>
             Violation Type: Running a stop sign
             Violation Date: 11/14/2011
             Violation Points: 2
         </Violation>
```

```
</Driver>
```
If a **Count Across Category (All Available)** step, used at the Policy level, is used to determine the total number of violations on the policy.

Total Policy Violations [=] The Count (Across All) of Violation Type

The Total Policy Violations would equal 6, because there are six violations on the policy.

#### **When Count Across Conditions are Not Met**

When a condition is not met, the system displays a zero (0) value in the debug report.

For example, if we only wanted the  $2^{nd}$  violation against a driver and "Driver2" has only one Violation type in the current path. The condition we wanted is not met and a zero (0) is displayed in the debug report.

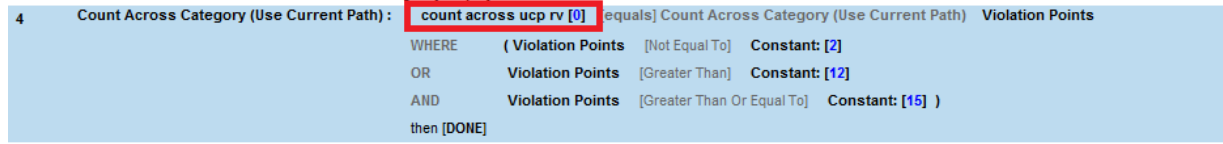

The zero value is used in calculations.

# **Data Type Functions**

Data Type functions are an "If step" that checks if a value is numeric, alphabetic, or a date. There are three available in RateManager:

- IsAlpha
- **IsDate**
- **IsNumeric**

## **IsAlpha Step**

The IsAlpha step checks if a variable holds an alpha character value. Operators for this option are equals or not equals.

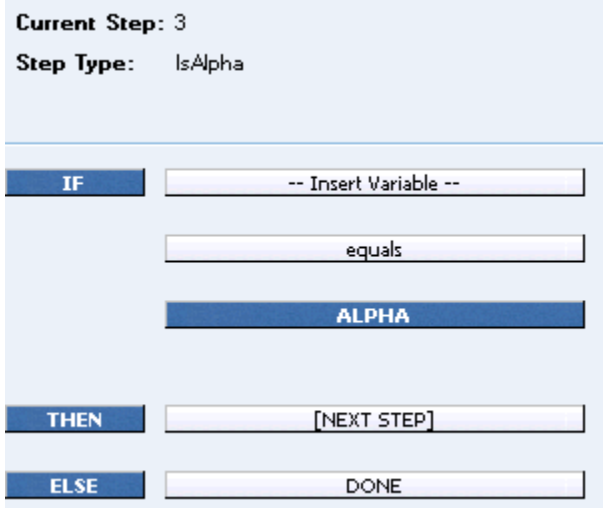

*Figure 146 IsAlpha Step*

### **IsDate Step**

The IsDate step checks if a variable holds a date value. The date value will be checked using the date format of the program. Operators for this option are equals or not equals.

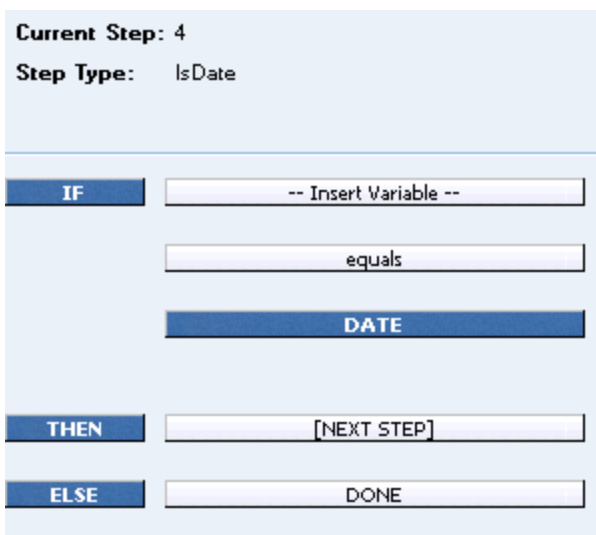

*Figure 147 IsDate Step*

### **IsNumeric Step**

The IsNumeric step checks if a variable holds a numeric value. The numeric value will be checked using the numeric formats of the program. Operators for this option are equals or not equals.

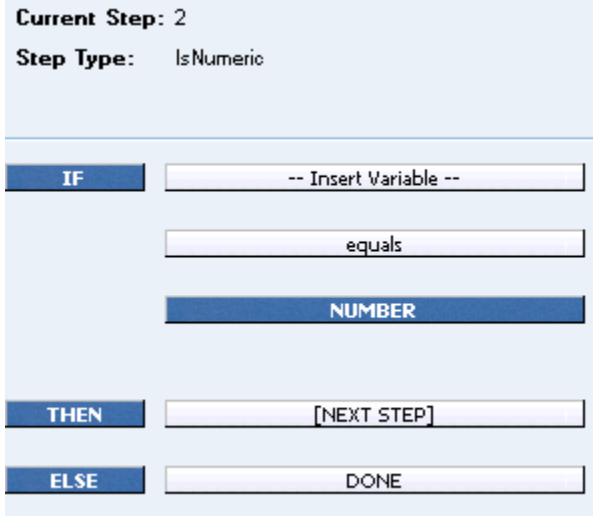

*Figure 148 IsNumeric Step*

### **Date Functions**

A Date Function step is a special date calculation that calculates the difference between two dates in days, months or years, or adds to a date. The variables used must be a date data type. There are two types of date functions in RateManager:

- Date Addition
- Date Difference
	- − Days
	- − Months
	- − Years

## **Date Addition Step**

A date addition step is used to add a specific number of days, months or years to an existing date. The variables used must be a date data type.

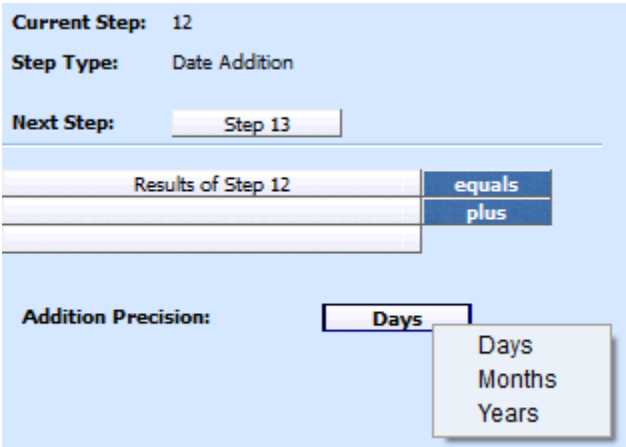

*Figure 149 Date Addition*

To change the precision used in the addition, click the **Days** box next to **Addition Precision** and select the appropriate precision from the popup menu.

## **Date Difference Step**

A date difference step is used to determine the difference between two dates. The variables used must be a date data type. For example, if you wanted to determine a driver's age, you would use a date difference step and subtract the driver's birth date from the policy effective date.

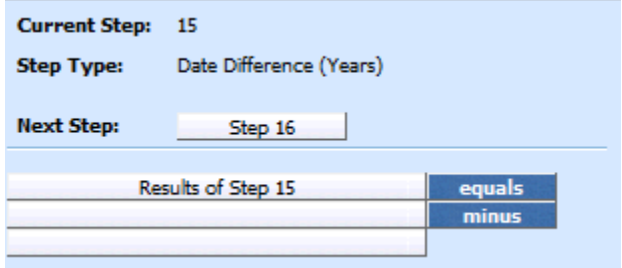

*Figure 150 Date Difference*

RateManager provides three types of the date difference step.

- **Date Difference (days):** The difference is calculated in terms of how many days have elapsed between the two dates, including leap days. For example, 8/12/2003 - 10/15/1999 would result in 1397, because 1397 days have elapsed between these two dates, including the leap day on 2/29/2000.
- **Date Difference (months):** The difference is calculated in terms of how many whole months have elapsed between the two dates. For example, 8/12/2003 - 10/15/1999 would result in 46, because only 46 whole months have elapsed between these two dates.
- **Date Difference (years):** The difference is calculated in terms of how many whole years have elapsed between the two dates. For example, 8/12/2003 - 10/15/1999 would result in 3, because only 3 whole years have elapsed between these two dates.

# **IF STATEMENTS**

IF Statements are used to test criteria and execute certain steps based on whether the statement evaluates to true or false. There are seven types of IF Statements available in RateManager:

- **IF (Normal):** Evaluates to TRUE if the statement is true for the current instance of the element and FALSE otherwise. Can be used for an element in the current category and the current category's parent categories. Can be a simple or complex IF statement.
- **IF All (All Available):** Evaluates to TRUE if the statement is true for all instances of the element and FALSE otherwise. Can be used for an element in any category. Can be a simple or multiple AND condition IF statement. This statement type must use AND conditions only.
- **IF No (All Available):** Evaluates to TRUE if the statement is not true for all instances of the element and FALSE otherwise. Can be used for an element in any category. Can be a simple or multiple OR condition IF statement. This statement type must use OR conditions only.
- **IF Any (All Available):** Evaluates to TRUE if the statement is true for any instance of the element and FALSE otherwise. Can be used for an element in any category. Can be a simple or multiple OR condition IF statement. This statement type must use OR conditions only.
- **IF All (Use Current Path):** Evaluates to TRUE if the statement is true for all instances of the element and FALSE otherwise. Can be used for an element in the current category's child categories. Can be a simple or multiple AND condition IF statement. This statement type must use AND conditions only.
- **IF No (Use Current Path):** Evaluates to TRUE if the statement is not true for all instances of the element and FALSE otherwise. Can be used for an element in the current category's child categories. Can be a simple or multiple OR condition IF statement. This statement type must use OR conditions only.
- **IF Any (Use Current Path):** Evaluates to TRUE if the statement is true for any instance of the element and FALSE otherwise. Can be used for an element in the current category's child categories. Can be a simple or multiple OR condition IF statement. This statement type must use OR conditions only.

IF statements are designed as:

**Simple IF Statement:** An IF statement with no conditions. Any IF type can be used as a simple IF statement. Any IF statement can be a simple IF statement.

- **Multiple IF Statement:** A string of IF statements that uses the same Condition type throughout the entire statement.
	- − IF All (All) and IF All (UCP) are AND statements only. You must use all AND conditions.
	- − IF No (All), IF No (UCP), IF Any (All), and IF Any (UCP) are OR statements only. You must use all OR conditions.
- **Complex IF Statement:** A string of IF statements that uses both Condition types in the statement. Only the IF (Normal) can be a complex IF statement.

### **Then/Else Terms in IF Statements**

Each IF Statement contains a THEN term and an ELSE term. When running the step, any IF Statement that evaluates to TRUE will run the THEN term and any IF Statement that evaluates to FALSE will run the ELSE term.

If conditions are used, when the parameters are met, the statement is evaluated to be true. If the parameters are not met, the statement is evaluated to be false. This does not mean that the data is evaluated to be true. Only that the parameters used to define the data have been met.

### **Complex IF**

An IF (Normal) statement that contains both OR conditions and AND conditions is a complex IF statement. When the step is run, any AND condition must be met along with at least one OR condition in order for a true value to be returned. When a true value is returned, the THEN part of the statement will be run. If a false value is returned by the IF Statement, the ELSE part of the statement will be run.

An IF (Normal) statement can make use of parentheses when both OR and AND conditions are added.

**For example:** If you wanted to execute a statement where Variable A is greater than zero, OR Variable B is less than 1000, AND Variable C  $[=]$  100 then continue, else stop.

IF Variable A [>] O OR IF Variable B [<] 1000 AND IF Variable C [=] 100 (If the OR condition is **true** and the AND condition is **true**) THEN Step 4 (If the OR condition is **false** and the AND condition is **true**) ELSE Done (If the OR condition is **false** and the AND condition is **false**) ELSE Done Only IF (Normal) can be used for complex IF statements.

# **Entering an IF Statement**

An IF Statement can be entered at any time in Calculated Variables and Algorithms.

|                 | $\Box$ e<br>$\mathbf{X}$<br>Oracle Insurance Insbridge RateManager 04.09 (10.100.10.10) -                       |                                                            |                                                                                        |                       |  |
|-----------------|----------------------------------------------------------------------------------------------------|------------------------------------------------------------|----------------------------------------------------------------------------------------|-----------------------|--|
|                 | ORACLE' Insurance Insbridge RateManager<br>Version: 04.09.00 Subscriber: alamere User: Mary Elliott             |                                                            |                                                                                        |                       |  |
| File            | Modules<br>Tools<br>Help                                                                                        |                                                            |                                                                                        |                       |  |
| Home            | <b>国</b> Program Explorer                                                                                       | FO *Multiplier_A [1 X<br><b>Hill</b> Auto Lab - Version (B |                                                                                        | $\equiv \blacksquare$ |  |
|                 | Auto > Auto Lab > Version 1 (BI Premium) > Multiplier_A > Revision 1                                            |                                                            |                                                                                        |                       |  |
|                 |                                                                                                    |                                                            |                                                                                        |                       |  |
| <b>B</b> Save   | Delete Term (be Delete Step   DV Change Step Order   DV Advanced Options<br>New Step -                          |                                                            |                                                                                        |                       |  |
| Algorithm Name: | Multiplier_A<br><b>Browse</b><br>Working Category (Loop On): Driver/Accidents/Claims<br>$\overline{\mathbf{v}}$ | Revision: 1 Advanced Options: OFF                          |                                                                                        |                       |  |
| <b>Steps</b>    | <b>Algorithm Details</b>                                                                                        | Available Variables, Functions, and Constants              |                                                                                        |                       |  |
| Step 1          | <b>Current Step: 2</b>                                                                                          | <b>Policy Inputs</b><br>$\blacktriangledown$               |                                                                                        |                       |  |
| Step 2          | <b>Step Type:</b><br>IF                                                                                         | iv Base                                                    | <b>Algorithm Report</b>                                                                |                       |  |
|                 |                                                                                                    | iv CL_Input_7                                              | <b>Auto Lab</b><br><b>Program Name:</b>                                                |                       |  |
|                 |                                                                                                    | iv CL_Input_8                                              | <b>Algorithm Name:</b><br><b>Multiplier A</b><br><b>Algorithm Revision:</b><br>1       |                       |  |
|                 | IF.<br>-- Insert Variable --                                                                                    | iv Class                                                   | <b>Working Category:</b><br><b>Policy</b>                                              |                       |  |
|                 | equals                                                                                                    | iv Coll_Deductible                                         |                                                                                        |                       |  |
|                 | -- Insert Variable --                                                                                           | iv Comp_Deductible                                         | Step 1                                                                                 |                       |  |
|                 | THEN<br>[NEXT STEP]                                                                                             | iv Comprehensive_Cov                                       | <b>Step Type: Arithmetic</b>                                                           |                       |  |
|                 | ELSE<br><b>DONE</b>                                                                                             | iv Coverage                                                | <b>Multiplier_Factor</b><br>Multiplier_1<br>[equals]                                   |                       |  |
|                 |                                                                                                    | iv Division_1                                              | [multiplied by]<br>Multiplier_2                                                        |                       |  |
|                 |                                                                                                    | iv Division_2                                              | Round to 2 place(s)<br>[DONE]<br>then                                                  |                       |  |
|                 |                                                                                                    | iv EffectiveDate                                           |                                                                                        |                       |  |
|                 |                                                                                                    | iv ExperiationDate                                         | Step 2                                                                                 |                       |  |
|                 |                                                                                                    | iv Exponent                                                | <b>Step Type: IF</b>                                                                   |                       |  |
|                 |                                                                                                    | iv Homeowner                                               | IF -- Insert Variable -- [equals] -- Insert Variable -- then [[NEXT STEP]] else [DONE] |                       |  |
|                 |                                                                                                    | iv Industry_Code                                           |                                                                                        |                       |  |
|                 |                                                                                                    | iv Multiplier_1                                            |                                                                                        |                       |  |
|                 |                                                                                                    | iv Multiplier_2                                            |                                                                                        |                       |  |
|                 |                                                                                                    | iv Number_Policies                                         |                                                                                        |                       |  |
|                 |                                                                                                    | iv Value A                                                 |                                                                                        |                       |  |
|                 |                                                                                                    | iv Value B                                                 |                                                                                        |                       |  |
|                 |                                                                                                    | iv Value_1                                                 |                                                                                        |                       |  |
|                 |                                                                                                    | iv Value_2                                                 |                                                                                        |                       |  |
|                 |                                                                                                    | iv <new input="" variable=""></new>                        |                                                                                        |                       |  |
|                 |                                                                                                    |                                                            |                                                                                        |                       |  |
|                 |                                                                                                    |                                                            |                                                                                        |                       |  |
|                 |                                                                                                    |                                                            |                                                                                        |                       |  |
|                 |                                                                                                    |                                                            |                                                                                        |                       |  |
|                 |                                                                                                    |                                                            | $\sqrt{2}$                                                                             | ⋗                     |  |
|                 |                                                                                                    |                                                            |                                                                                        |                       |  |
|                 | Name: Multiplier_A<br>Task: Editing Algorithm<br>Status: Modified                                               |                                                            |                                                                                        |                       |  |
|                 |                                                                                                    |                                                            |                                                                                        |                       |  |

*Figure 151 Creating a Simple IF Statement*

- 1. Select your New **IF Step Type** from the New Step option at the top of the screen. The screen refreshes with a simple IF statement.
- 2. Select the term you want to complete. The field will be highlighted.
- 3. Select the term you want in the field from the Available Variables, Functions and Constants. The field will be completed with the term.
- 4. To add a condition, click the **IF blue box**. An option menu is displayed. Click **Insert** and select to Insert an AND condition or an OR condition. The screen will refresh with your selection directly under the IF statement. Enter in your criteria.
- 5. To add more conditions, you can select the IF blue box and add a condition directly under the IF statement. This will push the first condition down the list. You also can click the condition blue box and select to insert an AND condition or an OR condition under the existing condition. This leaves the first condition in the first position and places the newer condition in the second position. The screen will refresh with your selection. Enter in your criteria.

| Steps  | Algorithm Details    |        |   |                           |  |
|--------|----------------------|--------|---|---------------------------|--|
| Step 1 | <b>Current Step:</b> | -2     |   |                           |  |
| Step 2 | <b>Step Type:</b>    | IF     |   |                           |  |
|        |                      |        |   |                           |  |
|        |                      |        |   |                           |  |
|        | IF                   |        |   | Claims Open               |  |
|        |                      |        |   | greater than or equal to  |  |
|        |                      |        |   | Claims Paid               |  |
|        | OR                   |        |   | -- Insert Variable --     |  |
|        |                      | AND    |   | equals                    |  |
|        |                      | 0R     |   | <b>Insert Variable --</b> |  |
|        | <b>THEN</b>          | Insert | ٠ | AND                       |  |
|        | <b>ELSE</b>          | Delete |   | 0R                        |  |
|        |                      |        |   |                           |  |

*Figure 152 Inserting Conditions in an IF Statement*

You can change the condition, insert additional conditions or delete a condition statement by clicking the condition (AND or OR) blue box and selecting from the menu.

Options are:

- AND: The AND in the upper portion of the menu changes the selected condition to an AND type condition.
- **OR:** The OR in the upper portion of the menu changes the selected condition to an OR type condition.
- **Insert AND:** Inserts an AND condition under the selected condition.
- **Insert OR:** Inserts an OR condition under the selected condition.
- **Delete:** Deletes the selected condition. No warning is given. The action is immediate.
- 6. Continue until you have all your conditions entered. Complete the THEN and ELSE statements. And save your work

| <b>THEN</b> | Step 4                                    |  |
|-------------|-------------------------------------------|--|
| <b>ELSE</b> | Step 5<br><b>DONE</b><br><b>EXIT LOOP</b> |  |

*Figure 153 Then and Else Segments of an IF Statement*

### **Updating an IF Statement**

The IF statement step type at the top of the step applies to the entire IF statement. You can update an IF statement and change to a different type of IF Statement by clicking the blue IF box and selecting a different IF Statement from the menu.

The screen will refresh and the updated step type will be listed at the top of the step.

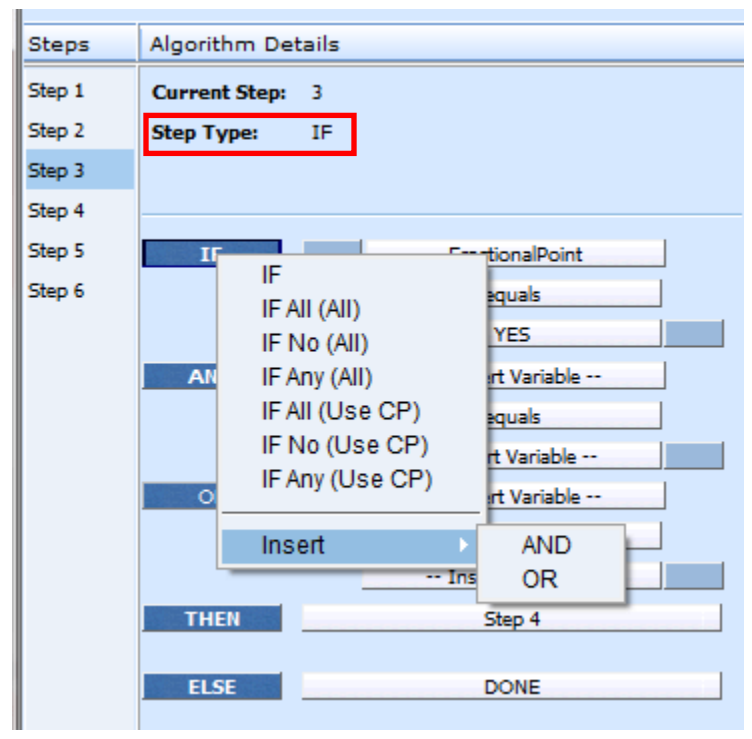

*Figure 154 Editing a Multiple If Statement*

You also can add conditions from the same menu or from the menu on existing terms. Conditions will be populated directly under the statement. The Then and Else segment will be pushed down the list.

### **Deleting a Condition from an IF Statement**

You can delete a condition you do not need. Right click the AND or the OR blue box of the condition you want to delete. A menu will be displayed. Click **Delete**. The screen will refresh and the condition will be removed.

### **Mask Step**

A mask step is used when you want to use a part of a string. For example, if a vehicle's ID number is passed into the system as VEH01, but you only wanted the last two digits, you could use a mask step to store those digits in another element.

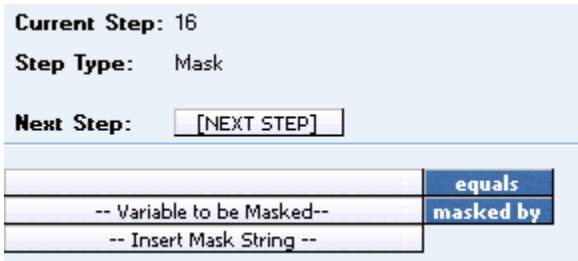

*Figure 155 Mask Step*

### **Available Mask Options**

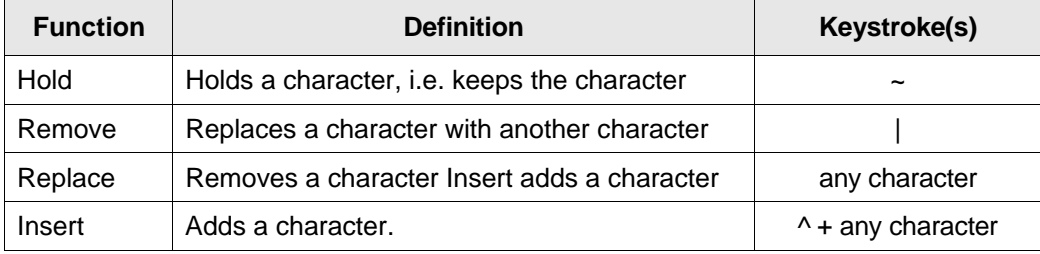

*Figure 156 Available Mask Options Table*

### **Examples**

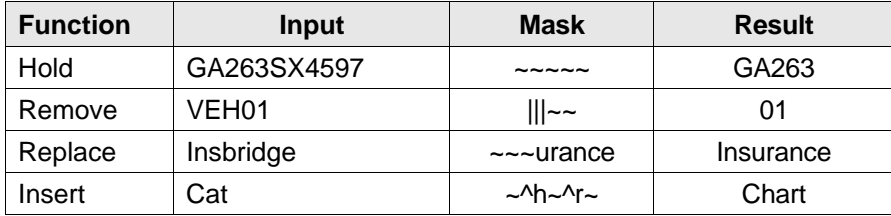

*Figure 157 Mask Option Examples Table*

### **Math Functions**

Math Functions are used when you want to perform mathematical operations. Most often this involves creating an equation where a single numeric value can be obtained from plugging in other numeric values and arithmetic operators. Math Functions also allow you to remove any negative values so that you can work with positive values. Math Functions has thirteen options:

- Arithmetic Step
- Absolute Value
- Power
- Log
- $\bullet$  Log10
- Natural Log
- Exp
- Rand
- Fact
- Sqrt
- Ceiling
- Floor
- Even
- Odd

### **Arithmetic Step**

An arithmetic step is used to perform basic arithmetic, addition, subtraction, multiplication and division. It also can be used to perform bitwise OR and bitwise AND operations. For more information, see Adding a New Element.

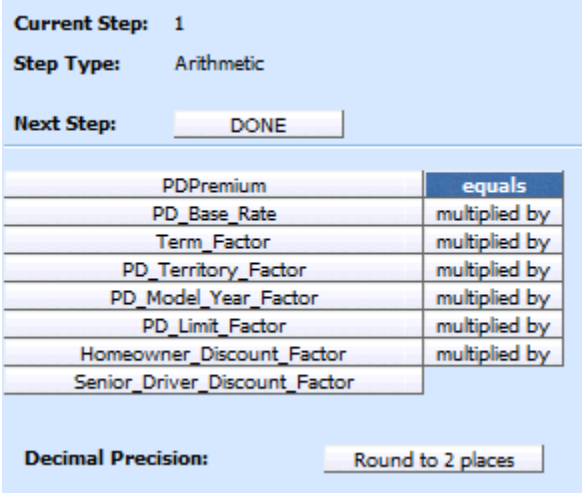

*Figure 158 Arithmetic Step*

### **Adding a New Element**

To add a new element, a variable, input, result or constant, to the step, find the item you would like to add from the listing of **Available Variables, Functions and Constants.** Once you have located the correct item, double-click it to add it as the next operand.

The Operator must be selected before the step can be saved.

You also can replace an existing operand by clicking it once and then double clicking the item you would like to replace it with. This applies to the results of the arithmetic step too.

# **Adding Arithmetic Operators**

To set the arithmetic operator to be used, click the box next to the item name and select the appropriate operator from the popup menu.

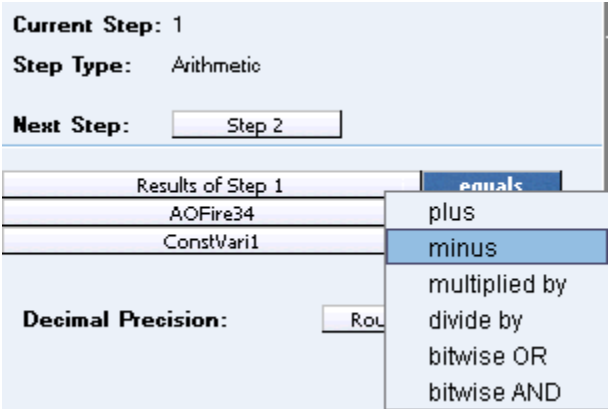

*Figure 159 Setting an Arithmetic Step 2*

### **Arithmetic Operators**

Arithmetic operators are used in arithmetic steps. The available arithmetic operators are:

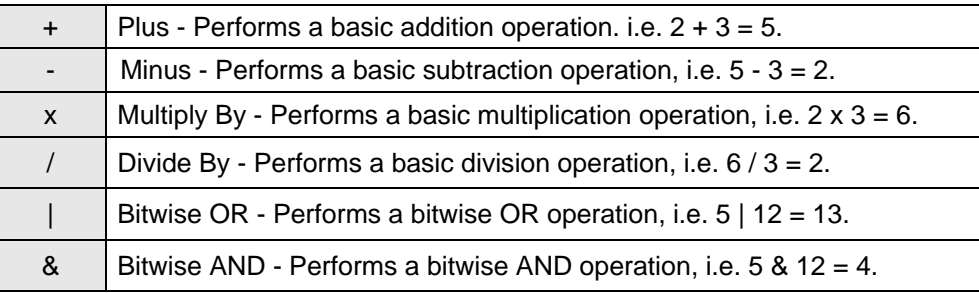

### **Bitwise OR**

Bitwise OR is determined by converting each number to binary form and then performing an OR, bit by bit, where the value returns as a 0 or 1. A 0 value is returned in the result if a 1 is not in any row of the column being evaluated. A 1 is returned if a 1 is in any row of the column being evaluated. For example:

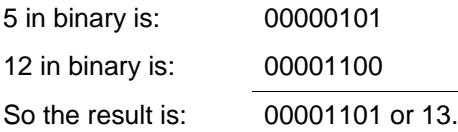

Any column that has a 1 in either row has a 1 in the result row.

### **Bitwise AND**

Bitwise AND is determined by converting each numbers to binary form and then performing an AND, bit by bit, where the value returns as a 0 or 1. A 0 value is returned in the result if a 1 is not in every row of the column being evaluated. A 1 is returned if a 1 is in every row of the column being evaluated. For example:

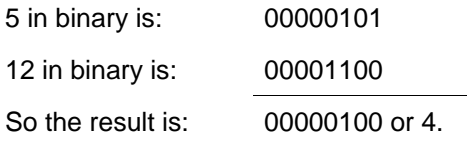

Any column that has a 1 in each row will have a 1 in the result row.

### **Absolute Value Step**

Get Absolute Value Of step gets the absolute value of the selected variable. The absolute value of a number x, commonly written as |x|, is the number x without regard to sign. For example, the absolute value of -8 (negative 8) is 8.

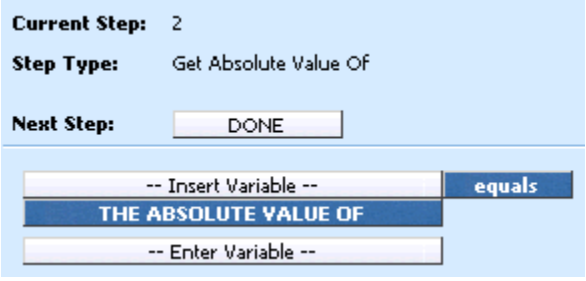

*Figure 160 Absolute Value*

### **Power Step**

A power step is used when you want to raise a number to a power. The components of the power step are Result, Base, and Power. For the result component, you can choose to use a Result Variable or a Result of Step Variable. For the base component, you can choose to use any variable (with a numeric data type) or a constant value. For the power component, you can choose to use any variable (with a numeric data type) or a constant value.

#### **Example Use Case:**

If you wanted to use experience based information (historical claims and/or exposure numbers) as part of your rating logic and you wanted to account for inflation/deflation, then you could use the power function to perform the inflation/deflation calculations. If you had claims information from an insured for \$10,000, you could estimate that in 5 years time the claim value might increase by 3% a year. This could be represented by  $$10,000 \times 1.03 \times 5 = $11,592$ .

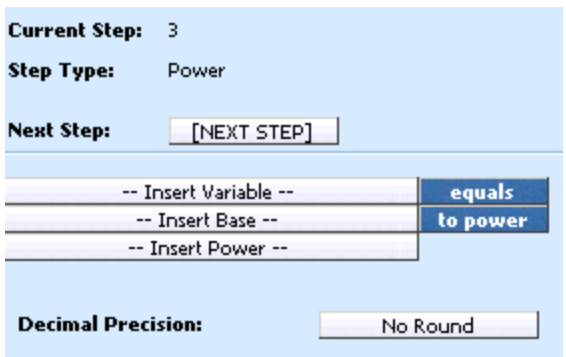

*Figure 161 Power Step*

## **Log Step**

The log step returns the logarithm of a number to the base you specify. You must enter the number and the base.

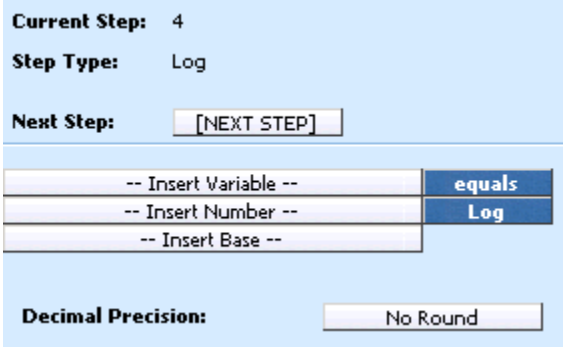

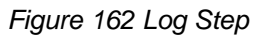

# **Log10 Step**

The log10 step returns the base-10 logarithm of a number.

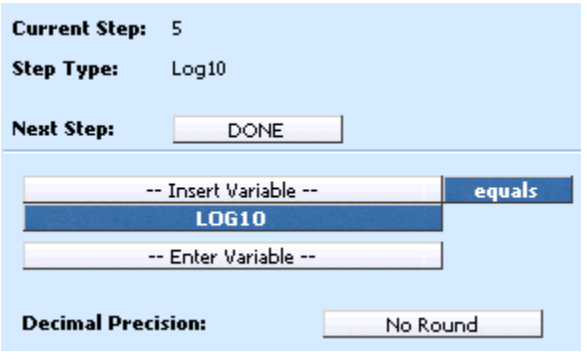

*Figure 163 Log10 Step*

### **Natural Log**

The natural log step returns the natural logarithm of the value of –Enter Number-- (that is, the logarithm to the base e, where e is the irrational transcendental constant with the approximate value of 2.718281828). The value for Enter Number must be a number data type, for example integer, decimal, or real – also, the value of Enter Number cannot be zero and cannot be negative.

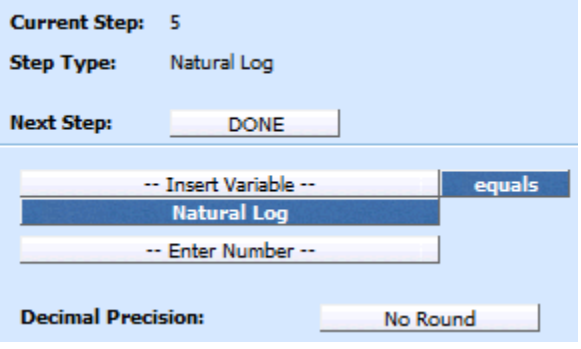

*Figure 164 Natural Log Step*

### **Exponent Step**

The exponent step allows for a constant *e* to be raised to the power of a number. The constant *e* equals 2.71828182845904, the base of the natural logarithm.

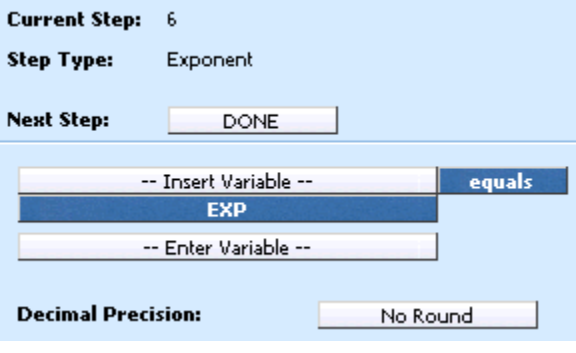

*Figure 165 Exponent Step* 

### **Rand Step**

The random (rand) step returns an evenly distributed random number, greater than or equal to 0, and less than 1. A new random number is returned for every time the random step is used. The variable used must be a number data type, for example integer or decimal.

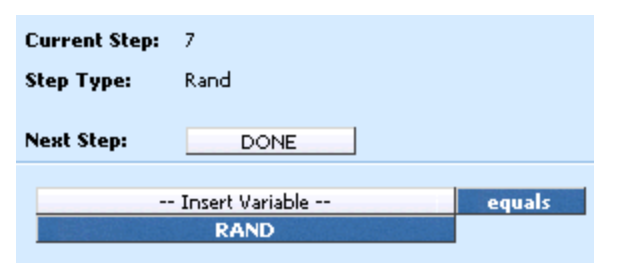

*Figure 166 Random Number Step*

### **Fact Step**

The factorial (fact) step returns the factorial of a number. Number values must be positive. The variable used must be a number data type, for example integer or decimal.

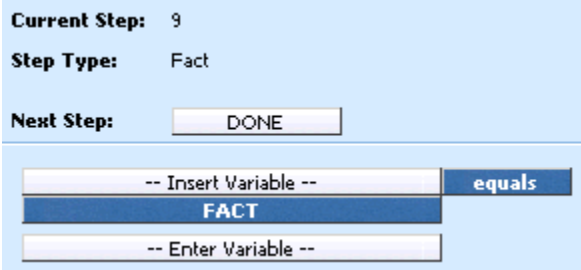

*Figure 167 Factorial Step*

## **Square Root Step**

The square root step returns a positive square root of the number entered. If the number is negative, an error is shown. The variable used must be a number data type, for example integer or decimal.

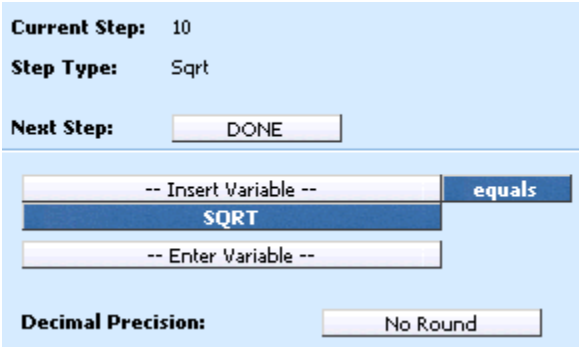

*Figure 168 Square Root Step*

# **Ceiling Step**

The ceiling step allows for a number to be rounded up away from zero, to the nearest multiple of significance. For example, CEILING(5.68, .5) would result in the ceiling for the number (5.68) being rounded up away from zero by a factor of (.5). Number and significance must be the same sign. You cannot set the number to a negative value and the significance to a positive value. You will need both a number and significance to use this step type.

### **Example Use Case:**

If you want to avoid using pennies in your prices and your product is priced at \$4.42, use the formula =CEILING(4.42,0.05) to round prices up to the nearest nickel.

| <b>Current Step:</b>      | 11                    |                |
|---------------------------|-----------------------|----------------|
| <b>Step Type:</b>         | Ceiling               |                |
| Next Step:                | [NEXT STEP]           |                |
|                           | -- Insert Variable -- | equals         |
| -- Insert Number --       |                       | <b>Ceiling</b> |
| -- Insert Significance -- |                       |                |

*Figure 169 Ceiling Step*

### **Floor Step**

The floor step allows for a number to be rounded down towards zero, to the nearest multiple of significance. For example, FLOOR(5.68, .5) would result in the floor for the number (5.68) being rounded down to the nearest zero by a factor of (.5). Number and significance must be the same sign. You cannot set the number to a negative value and the significance to a positive value. You will need both a number and significance to use this step type.

| <b>Current Step:</b>      | 12                    |              |
|---------------------------|-----------------------|--------------|
| <b>Step Type:</b>         | Floor                 |              |
| <b>Next Step:</b>         | [NEXT STEP]           |              |
|                           | -- Insert Variable -- | equals       |
| -- Insert Number --       |                       | <b>Floor</b> |
| -- Insert Significance -- |                       |              |

*Figure 170 Floor Step*

### **Even Step**

The even step allows for a number to be rounded up to the nearest even integer. The variables used must be a number data type, for example integer or decimal.

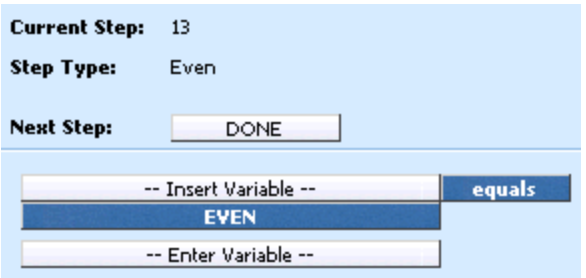

*Figure 171 Even Step*

### **Odd Step**

The odd step allows for a number to be rounded up to the nearest odd integer. The variables used must be a number data type, for example integer or decimal.

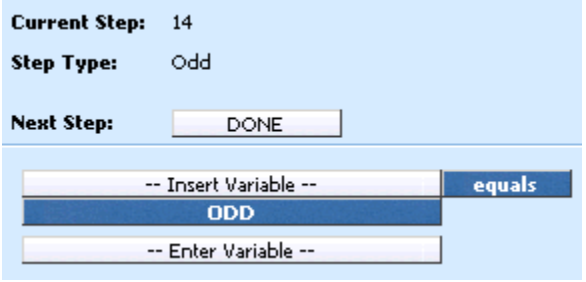

*Figure 172 Odd Step*

# **Trig Functions**

RateManager has fourteen trigonometry functions available to algorithms, calculated variables and driver assignments.

- Cos
- Cosh
- Acos
- Acosh
- Sin
- Sinh
- Asin
- Asinh
- Tan
- Tanh
- Atan
- Atanh
- Degrees
- Radians

### **Cos Step**

The cos step returns the cosine of the given angle. The variables used must be a number data type, for example integer or decimal.

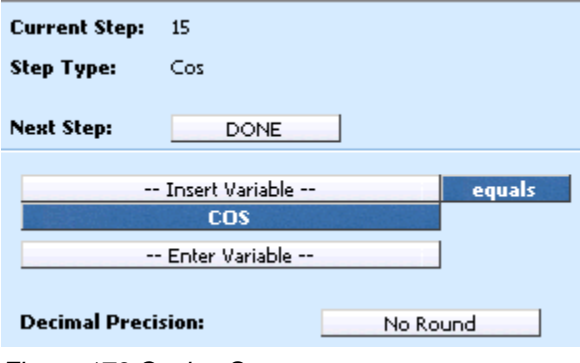

*Figure 173 Cosine Step*

### **Cosh Step**

The cosh step returns the hyperbolic cosine of a number. The variables used must be a number data type, for example integer or decimal.

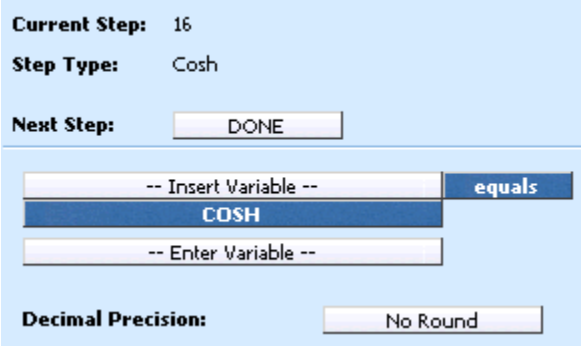

*Figure 174 Cosh Step*

### **Acos Step**

The acos step returns the arccosine, or inverse cosine, of a number. The variables used must be a number data type, for example integer or decimal.

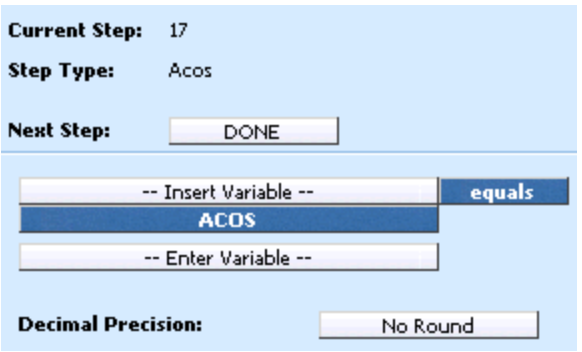

*Figure 175 Acos Step*

### **Acosh Step**

The acosh step returns the inverse hyperbolic cosine of a number. The variables used must be a number data type, for example integer or decimal.

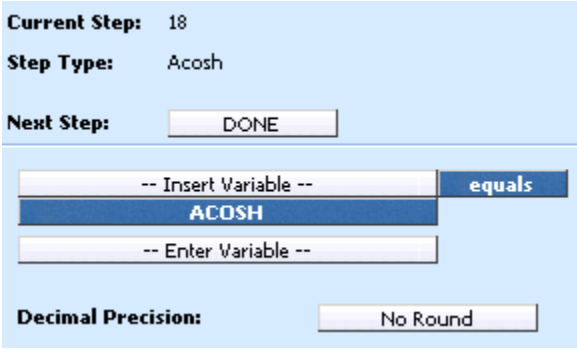

*Figure 176 Acosh Step*

## **Sin Step**

The sin step returns the sine of the given angle. The variables used must be a number data type, for example integer or decimal.

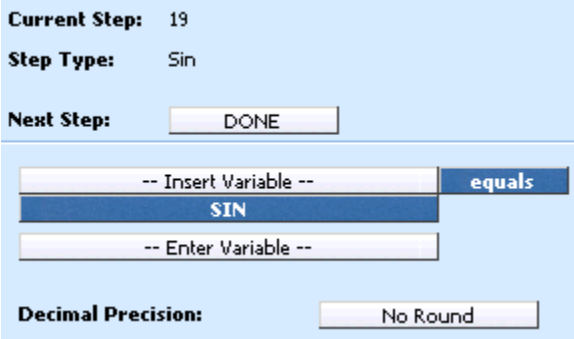

*Figure 177 Sine Step*

### **Sinh Step**

The sinh step returns the hyperbolic sine of a number. The variables used must be a number data type, for example integer or decimal.

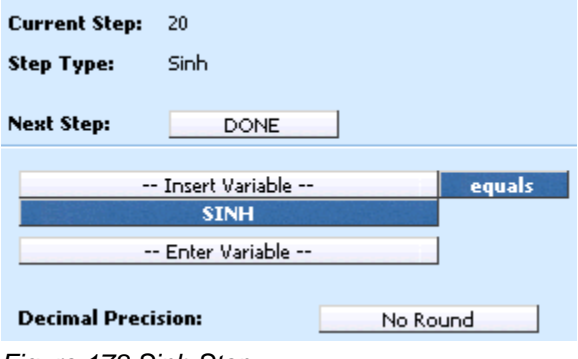

*Figure 178 Sinh Step*

### **Asin Step**

The asin step returns the arcsine, or inverse sine, of a number. The variables used must be a number data type, for example integer or decimal.

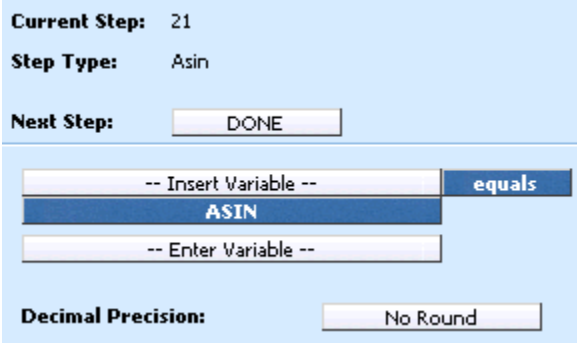

*Figure 179 Asin Step*

### **Asinh Step**

The asinh step returns the inverse hyperbolic sine of a number. The variables used must be a number data type, for example integer or decimal.

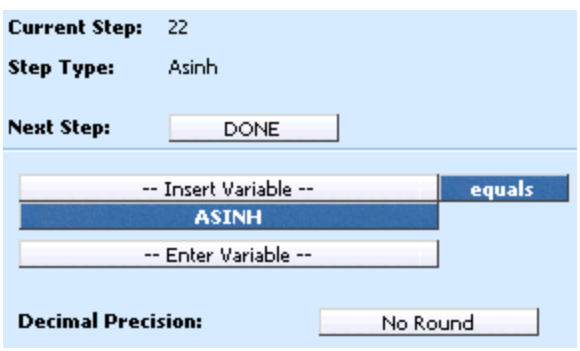

*Figure 180 Asinh Step*

# **Tan Step**

The tan step returns the tangent of the given angle. The variables used must be a number data type, for example integer or decimal.

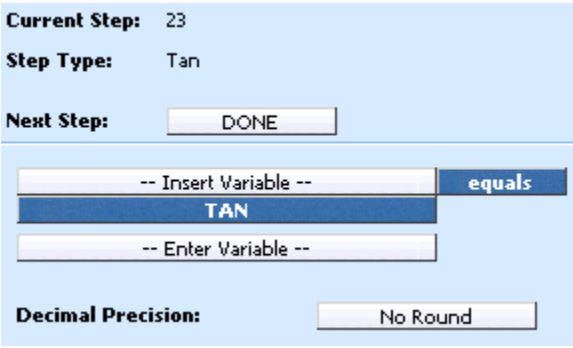

*Figure 181 Tangent Step*

# **Tanh Step**

The tanh step returns the hyperbolic tangent of a number. The variables used must be a number data type, for example integer or decimal.

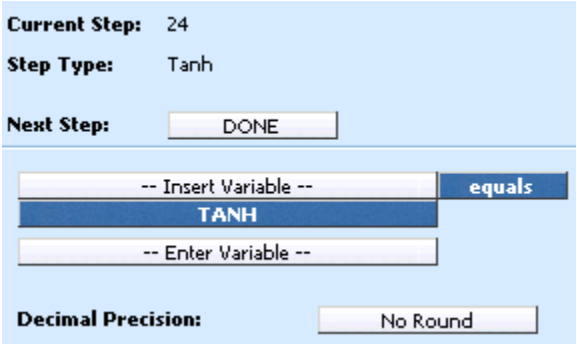

*Figure 182 Tanh Step*

### **Atan Step**

The atan step returns the arctangent, or inverse tangent, of a number. The variables used must be a number data type, for example integer or decimal.

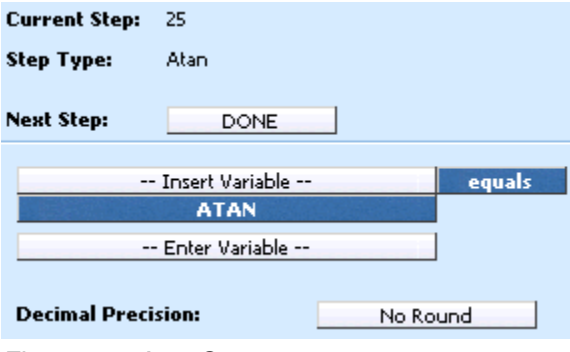

*Figure 183 Atan Step*

### **Atanh Step**

The atanh step returns the inverse hyperbolic tangent of a number. The variables used must be a number data type, for example integer or decimal.

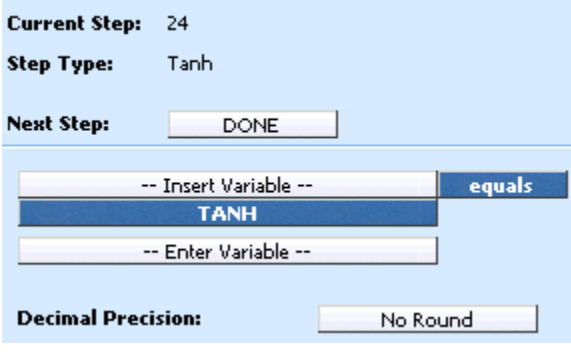

*Figure 184 Atanh Step*

### **Degrees Step**

The degrees step converts radians into degrees. The variables used must be a number data type, for example integer or decimal.

| <b>Current Step:</b>                  | 27                                      |  |        |
|---------------------------------------|-----------------------------------------|--|--------|
| <b>Step Type:</b>                     | Degrees                                 |  |        |
| Next Step:                            | <b>DONE</b>                             |  |        |
|                                       | -- Insert Variable --<br><b>DEGREES</b> |  | equals |
| -- Enter Variable --                  |                                         |  |        |
| <b>Decimal Precision:</b><br>No Round |                                         |  |        |

*Figure 185 Degrees Step*

### **Radians Step**

The radians step convert degrees into radians. The variables used must be a number data type, for example integer or decimal.

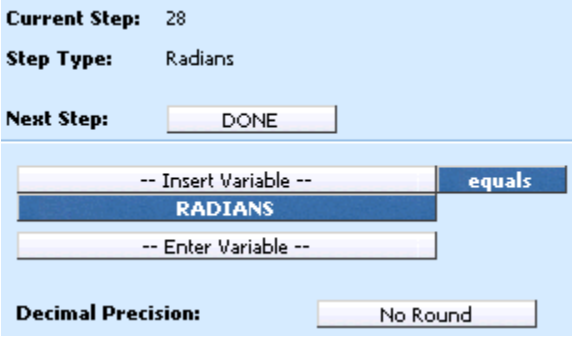

*Figure 186 Radians Step*

## **Statistical Functions**

RateManager has statistical functions available to algorithms, calculated variables and driver assignments.

- Log Gamma
- Incomplete Gamma
- Gamma

### **Log Gamma**

The log gamma step returns the natural logarithm of the Complete Gamma Function with parameter Alpha. The value for Alpha must be a number data type, for example integer, decimal, or real. Alpha must be greater than zero.
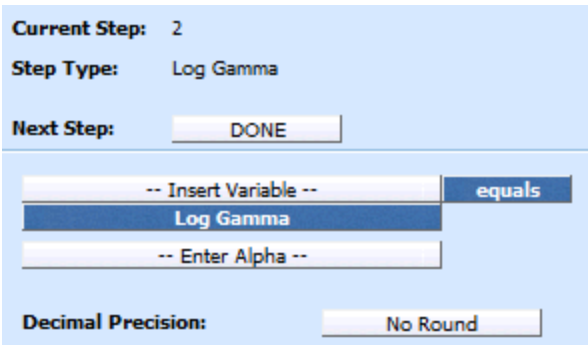

*Figure 187 Log Gamma Step*

### **Incomplete Gamma**

The incomplete gamma step returns the Lower Incomplete Gamma Function, whose Alpha parameter is the value of --Insert Alpha-- and whose upper bound of integration is the value of --Insert Number--. The value for Insert Alpha must be a number data type, for example integer, decimal, or real. Alpha must be greater than zero. The value of Insert Number must be a number data type also, and it must be greater than or equal to zero.

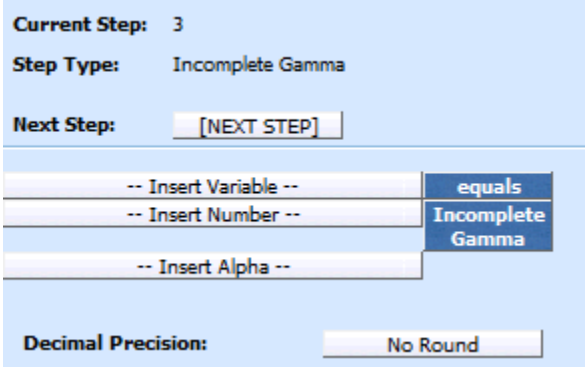

*Figure 188 Incomplete Gamma Step*

#### **Gamma**

The gamma step returns the value of the Complete Gamma Function of the --Enter Alpha-- variable. The value for Alpha must be a number data type, for example integer, decimal, or real. Alpha must be greater than zero.

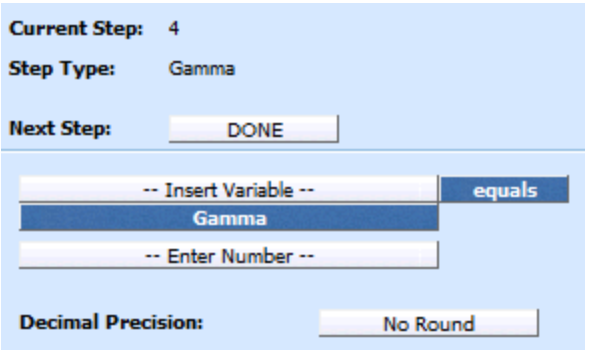

*Figure 189 Gamma Step*

### **Ranking**

A Rank Across category step ranks all instances of a specific element, either highest to lowest or lowest to highest.

Ranking can use Where clauses, conditions and parentheses.

There are two types of Ranking Steps:

- **Clear Ranking**
- **Rank Across Category**

RateManager provides four types of the Rank across Category Step.

- **Rank across Category (All Available) (Low-to-High):** Ranks elements in any category, lowest to highest.
- **Rank across Category (High-to-Low):** Ranks elements in the current category, the current category's child categories and the current category's parent categories, highest to lowest.
- **Rank across Category (Low-to-High):** Ranks elements in the current category, the current category's child categories and the current category's parent categories, lowest to highest.
- **Rank across Category (All Available) (Low-to-High):** Ranks elements in any category, highest to lowest.

### **Clear Ranking Step**

When ranking a Ranking Step, the system allows for cascading ranking operations. This step breaks the cascading ranking that is inherent when using back-to-back ranking operations. This step should always be used after a ranking step, when cascading is not desired. When in Driver Assignment, it is recommended to a Clear Ranking function to clear a driver assignment ranking.

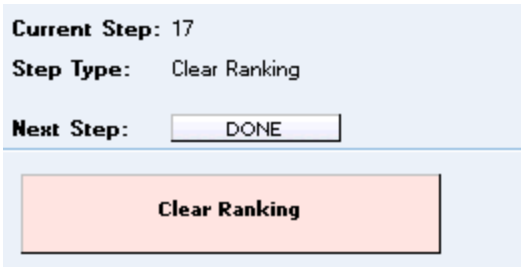

*Figure 190 Clear Ranking Step*

### **Rank across Category Step**

A rank across category step ranks all instances of a specific element, either highest to lowest or lowest to highest.

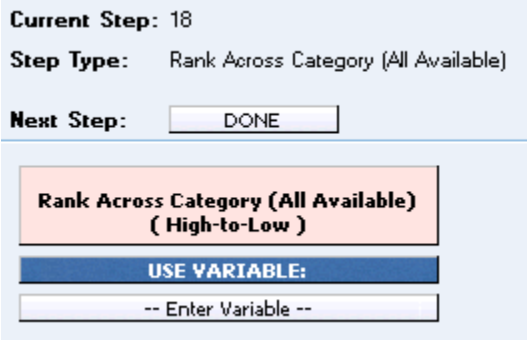

*Figure 191 Rank Across Category Step*

### **String Functions**

String functions can be used any time you modify a 'data' type of string. String Functions include:

- Get Length
- Set Message
- String Addition

### **Get Length**

A Get Length step gets the number of characters in a specified string. You can use the LEN (Get String Length) function for any string variable. In [Figure 164,](#page-255-0) the **Results of the Step** will equal 5, since the constant value of "10000" is 5 characters.

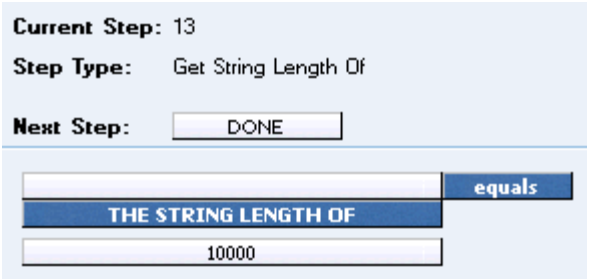

<span id="page-255-0"></span>*Figure 192 Get Length*

### **Set Message**

A Set Message step is used when you want a specific message stored in a string. For example, if you wanted to output the message "Too many claims in last three years." if a policy fails a specific underwriting rule, you could use a Set Message step. The variable input must be a string data type.

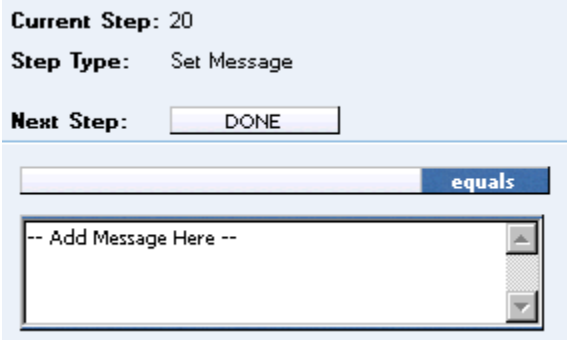

*Figure 193 Set Message*

The message field can contain up to 1024 characters and allows for these special characters: asterisk ( \* ), colon ( : ), and question mark ( ? ). See Restrictions for more information.

## **String Addition**

A String Addition step is used to concatenate two or more strings or character together. For example, using addition, the string "Ins" plus the string "bridge" would result in "Insbridge". Multiple input strings are allowed. Select the term you want to add and double click. The only operator will be plus.

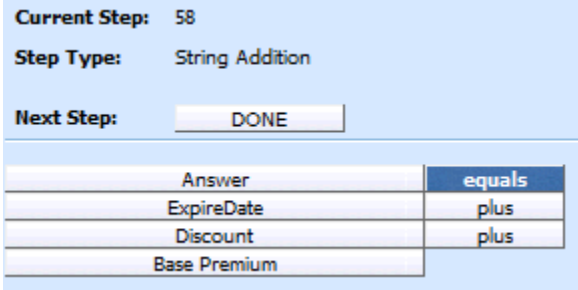

*Figure 194 String Addition Step*

#### **Sum across Category Step**

A sum across category step is used to determine the sum of all instances of a specific element (input, variable, result). For example, if you had a Total Vehicle Premium for each vehicle on an auto policy, and you wanted to know the total policy premium, you would sum across the Total Vehicle Premium.

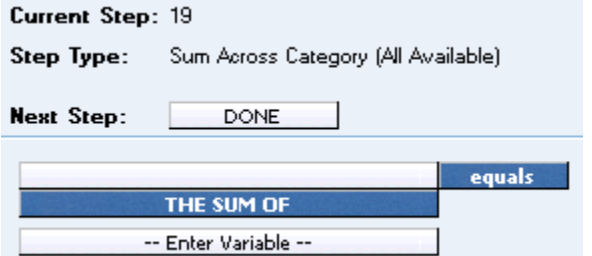

*Figure 195 Sum Across Category Step*

RateManager provides two types of the Sum Across Category Step.

**Sum across Category (Use Current Path):** Items in a subcategory of the current category are looked at independently, for each instance of the current category.

#### **Example**

Suppose for an auto policy, you have three drivers, each with some number of violations, as illustrated below:

```
<Driver>
```

```
Driver #1
         <Violation>
             Violation Type: Speeding
             Violation Date: 01/04/2008
             Violation Points: 2
         </Violation>
         <Violation>
             Violation Type: Driving without a license
             Violation Date: 05/30/2008
             Violation Points: 1
         </Violation>
</Driver>
```

```
<Driver>
```

```
Driver #2
         <Violation>
             Violation Type: At fault accident
             Violation Date: 09/19/2008
             Violation Points: 5
         </Violation>
</Driver>
```

```
<Driver>
```

```
Driver #3
  <Violation>
      Violation Type: Failure to signal
      Violation Date: 12/02/2009
      Violation Points: 1
  </Violation>
  <Violation>
      Violation Type: Speeding
      Violation Date: 01/21/2008
      Violation Points: 2
  </Violation>
  <Violation>
      Violation Type: Running a stop sign
      Violation Date: 11/14/2008
      Violation Points: 2
  </Violation>
```
</Driver>

If a **Sum across Category (Use Current Path)** step, used at the Driver level, is used to determine the number of violation points for each driver.

Total Driver Violation Points [=] The Sum (Using Current Path) of Violation Points

The Total Driver Violation Points would equal 3 for Driver #1, 5 for Driver #2 and 5 for Driver #3.

**Sum across Category (All Available):** Items in a subcategory of the current category are looked at as a whole.

#### **Example**

Suppose for an auto policy, you have three drivers, each with some number of violations, as illustrated below:

```
<Driver>
```

```
Driver #1
         <Violation>
             Violation Type: Speeding
             Violation Date: 01/04/2008
             Violation Points: 2
         </Violation>
         <Violation>
             Violation Type: Driving without a license
             Violation Date: 05/30/2008
             Violation Points: 1
         </Violation>
</Driver>
<Driver>
       Driver #2
```

```
<Violation>
             Violation Type: At fault accident
             Violation Date: 09/19/2008
             Violation Points: 5
         </Violation>
</Driver>
```

```
<Driver>
       Driver #3
         <Violation>
             Violation Type: Failure to signal
             Violation Date: 12/02/2009
             Violation Points: 1
         </Violation>
         <Violation>
             Violation Type: Speeding
             Violation Date: 01/21/2008
             Violation Points: 2
         </Violation>
         <Violation>
             Violation Type: Running a stop sign
             Violation Date: 11/14/2008
             Violation Points: 2
         </Violation>
</Driver>
```
If a **Sum across Category (All Available)** step, used at the Policy level, is used to determine the total number of violation points on the policy.

Total Policy Violation Points [=] The Sum (Across All) of Violation Points

The Total Policy Violation Points would equal 13.

#### **When Sum Across Conditions are Not Met**

When a condition is not met, the system displays a zero (0) value in the debug report.

For example, if we only wanted the  $2^{nd}$  violation against a driver and "Driver2" has only one Violation type in the current path. The condition we wanted is not met and a zero (0) is displayed in the debug report.

```
Count Across Category (Use Current Path): count across ucp rv [0] equals] Count Across Category (Use Current Path) Violation Points
                                          WHERE (Violation Points [Not Equal To] Constant: [2]
                                          OR
                                                      Violation Points [Greater Than] Constant: [12]
                                          AND
                                                      Violation Points [Greater Than Or Equal To] Constant: [15] )
                                          then [DONE]
```
The zero value is used in calculations.

#### **Set Underwriting to Fail Step**

A set underwriting to fail step is used in an algorithm when you want to halt rating because a policy does not meet an underwriting requirement.

For example, if, in the home line of business, you do not insure homes that are valued at more than \$500,000, you could use an underwriting algorithm to check the value of the home and set underwriting to fail if it is greater than 500000. The algorithm could be placed at the beginning of the program sequence and, if it fails, processing time is not wasted calculating premiums for a policy that will not be written.

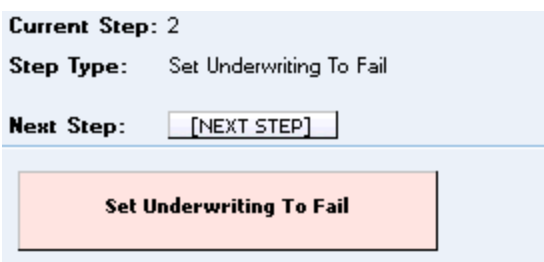

*Figure 196 Setting Underwriting to Fail Step*

If in a multi-occurring category, to stop rating, use EXIT LOOP as the next step. Otherwise, the remaining nodes will be processed.

### **Set Principal Operator Variable**

A set principal operator variable needs to be called prior to using selected assignment functions, **Assign All Vehs by Princ Op (Drvs NONEXCLUSIVE)** and **Assign Unassigned Vehs by Princ Op**. This step will set the principal operator indicator needed by the functions.

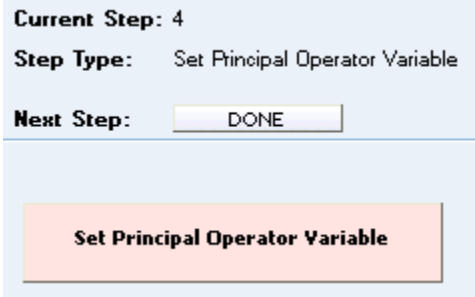

*Figure 197 Set Principal Operator Variable*

### **Re-calculate Vehicle Usage Step**

The re-calculate vehicle usage step is used when you want change the vehicle usage option for a driver assignment scenario.

For example, at the beginning of a driver assignment scenario you need the vehicle usage option set to Vehicle Usage on Drivers, but at the end you need it set to Driver Usage on Vehicles. You would set the vehicle usage option for the scenario to Vehicle Usage on Drivers. When you need the vehicle usage option changed to Driver Usage on Vehicles, you would use the re-calculate vehicle usage step.

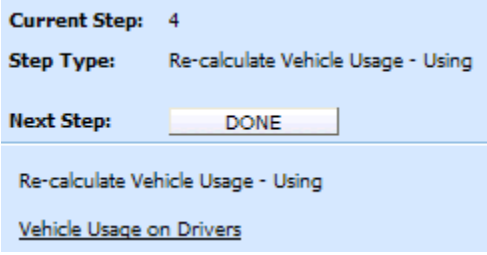

*Figure 198 Re-calculate Vehicle Usage Step*

RateManager provides four types of the re-calculate vehicle usage step. For more specific information on these options, see the driver assignment topic Vehicle Usage Options.

- **Vehicle Usage by Vehicle Order (Input: 299):** Vehicle usage is designated as the actual vehicle a driver principally operates.
- **Vehicle Usage on Drivers:** Vehicle usage is designated as a percentage a driver operates each vehicle.
- **Driver Usage on Vehicles:** Vehicle usage is designated as a percentage a vehicle is operated by each driver.
- **Vehicle Usage by VehicleID (Inputs: 299/368):** Vehicle usage is designated as the actual vehicle a driver principally operates, based on the vehicle number specified in the input file.

### Chapter 15

# **CALCULATED VARIABLES**

Calculated variables are used when a result cannot be derived from simple data mapping in a table. For example, if driver age is not passed as an input, but is a criteria needed in determining other factors, you would use a calculated variable to calculate driver age from inputs of effective date and driver date of birth.

A calculated variable supports complex logic, such as IF Statements. Logic and functions within a calculated variable are created as steps. These steps are then added together to form a sequence of calculation.

Calculated variables can be created at two levels:

- **Global**: Global variables are created and managed at the global level and are subline specific. Global variables can be accessed from the Global tab or from the Program Details tab. When selected, variables are listed in the Folder Details area.
- **Local**: Local variables are created and managed at the program version level and are specific to the program. Local variables can be accessed from the Program Details tab. When selected, variables are listed in the Folder Details area.

There are a couple of differences between globals and locals. One difference between them is that global variables are available to all programs within the subline while program level variables are available only to the program where they were created. Another is that Global variables can use only global elements. Local variables can use either local or global elements.

Both Global and Local calculated variables can be template generated or created by you. Variables that are user created are open for editing, copying, creating new revisions and deletion if they are not locked.

Template generated calculated variables are locked and cannot be unlocked. No editing or deleting will be allowed but they can be copied. This is to ensure the integrity of the template. New variables can be added to a template and new revisions can be created. These new variables will be open for editing, copying or deletion, unless the program version is locked.

## **CALCULATED VARIABLE OPTIONS**

- Creating a Calculated Variable
- Editing a Calculated Variable
- Copying a Calculated Variable
- **Deleting a Calculated Variable**
- Creating a Variable Revision Calculated
- Changing the Active Revision of a Calculated Variable
- Deleting a Calculated Variable Revision
- **Creating a Custom Value**
- **Resolving Dependencies**

#### **Navigating to Calculated Variables:**

There are two paths to view and manage variables, either from the Globals tab or from the Program Details tab. The Global tab displays global variables only. You cannot view or manage local variables on the Global tab. On the Program Details tab, you can select to view either global variables or local variables. If you want to view and manage local variables, you must use the Program Details tab. The views and options are the same on either tab.

From either tab, when you select Calculated Variables in the Program Details Folder, the current calculated variables are listed in the Folder Details area.

Calculated variables are not an option on the Program Explorer tab.

- 1. Modules  $\rightarrow$  Program Explorer. This opens the Program Explorer tab.
- 2. Select the Line of Business $\rightarrow$ Subline $\rightarrow$ Folder $\rightarrow$ Program  $\rightarrow$  Program Version. You also can access calculated variables from the globals tab. Line of Business $\rightarrow$ Subline $\rightarrow$ Globals.
- 3. Open the program version to get the Program Details tab. Calculated variables are available from the program details folders area on the left hand side of the tab.

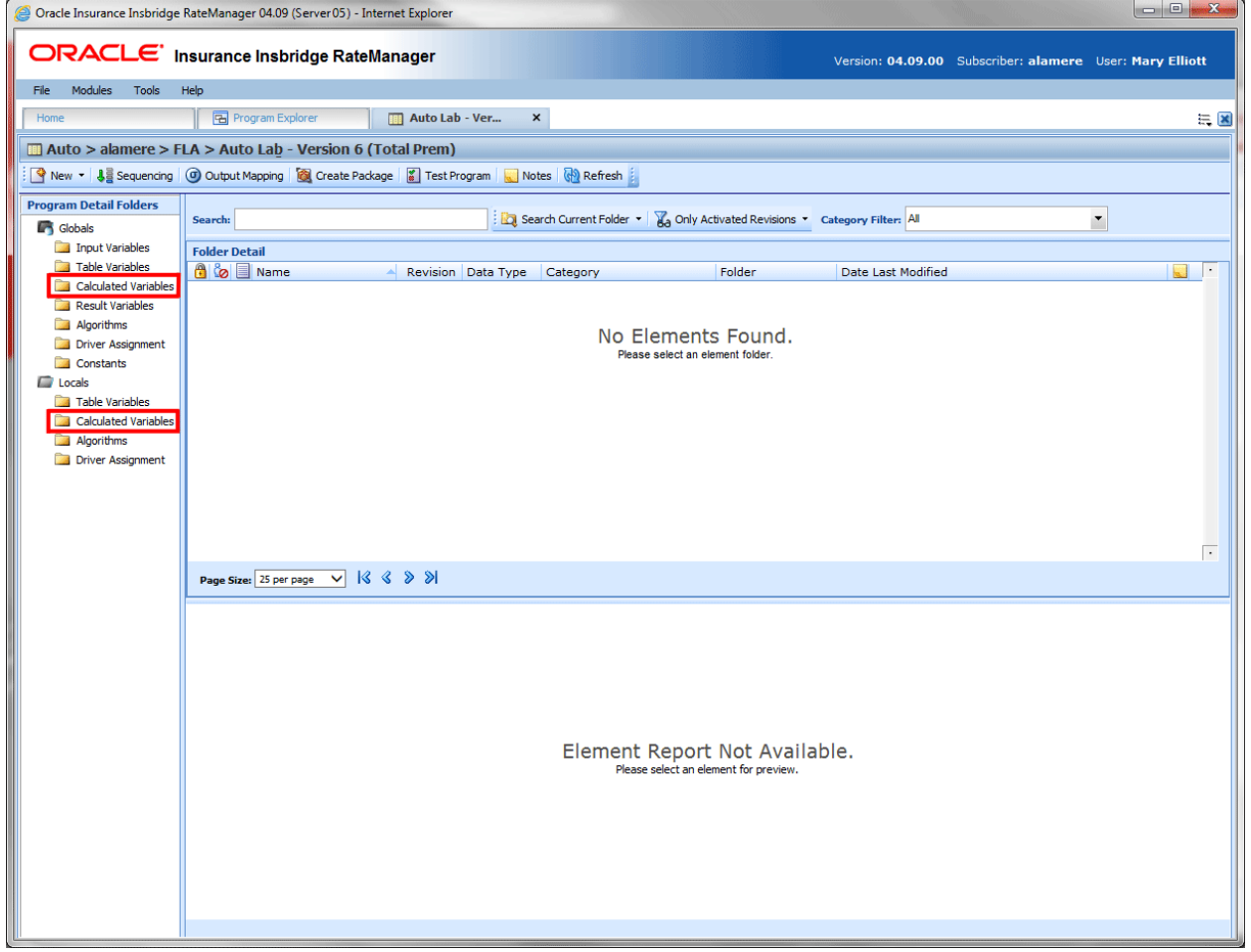

*Figure 199 Calculated Variable Navigation*

## **CALCULATED VARIABLE FUNCTIONALITY PROGRAM DETAILS TAB**

Available functions can be accessed from the menu bar located at the top of the screen and from the right click menu of any unlocked calculated variable.

- **Calculated Variable Functions:** The copy and delete functions can be performed on the Program Details tab using a right click menu. Reports also can be generated using the right click menu on the Program Details tab.
- **Calculated Variable Revision Functions:** You can view, copy, and delete calculated variable revisions. Active revisions can be set on the Program Details tab as well.
- **Calculated Variable Tab:** When you create a new calculated variable, edit an existing variable, or work with revisions, you will be placed on the Calculated Variable tab.

The functions you can perform depend on the status of the calculated variable. Locked calculated variables will have fewer options. There are icons that can tell you at a glance what the status of the calculated variable is.

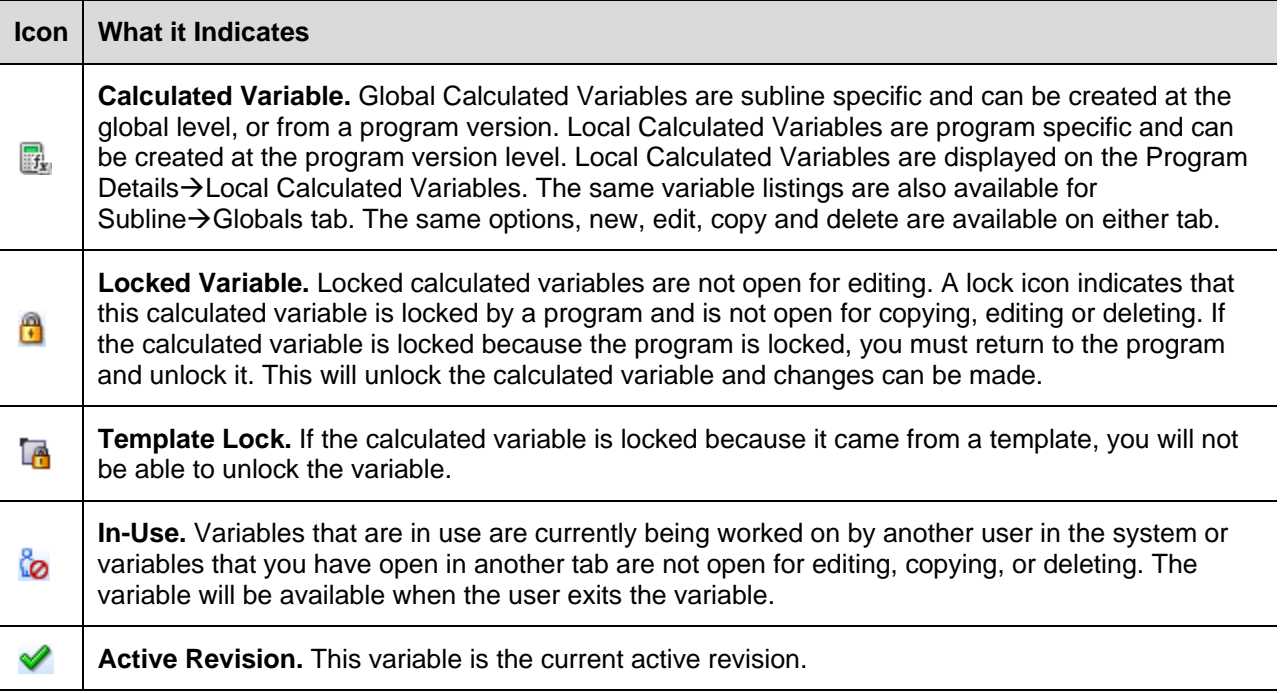

#### **Calculated Variable Fields on Program Details Tab:**

The fields are the same for the Global Tab and Program Details. For more on field descriptions, please see Program Details->Fields.

## **CALCULATED VARIABLE TAB**

The Calculated Variable tab is available when you create a new calculated variable, edit an existing variable, or work with revisions. You also can be placed directly on the Calculated Variable tab from the *My Recently Opened Calculated Variable* snap on your Home tab.

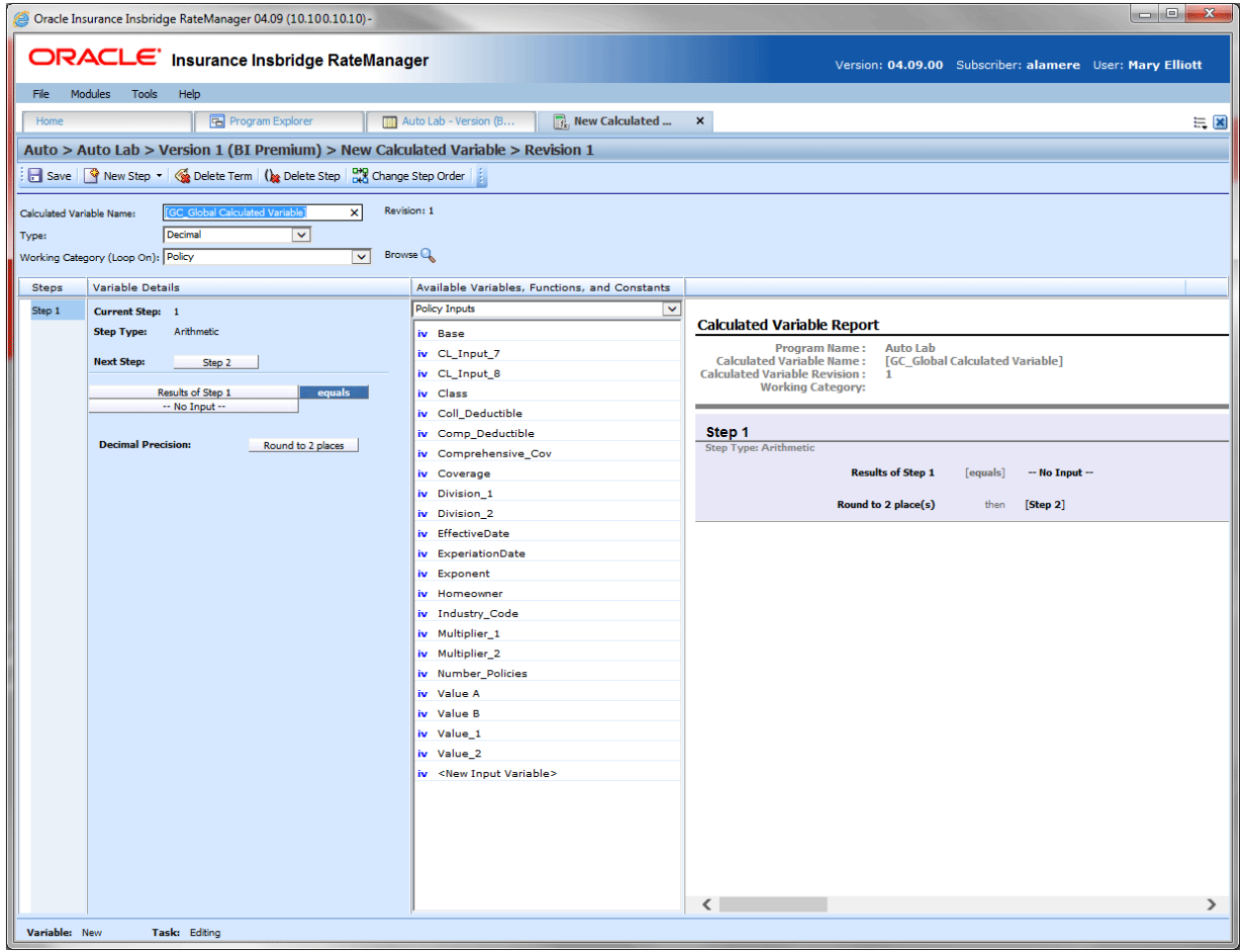

*Figure 200 Calculated Variable Tab*

#### **Calculated Variable Rules:**

- The first step of a new calculated variable is always an arithmetic step. If you do not want an arithmetic step as your first step, add the step type you do want as Step 2. You can then delete the automatic arithmetic step.
- You cannot have a calculated variable without any steps. There must always be at least one step. You cannot delete the last remaining step.

## **CALCULATED VARIABLE FUNCTIONALITY**

The Menu Bar is located at the top of the tab. The menu bar contains the functions you can perform on this tab.

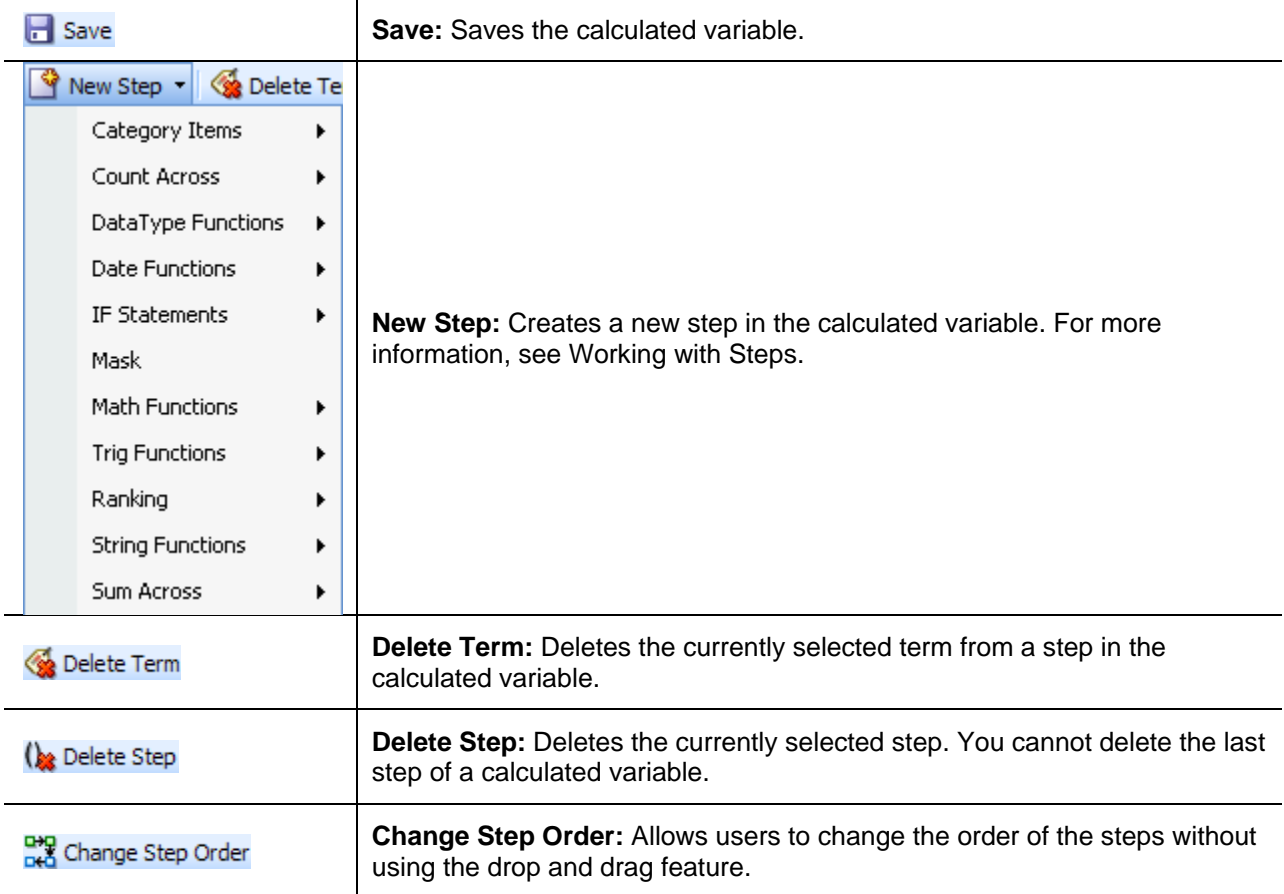

## **CALCULATED VARIABLE FIELDS**

There are four areas on the Calculated Variable Tab.

- **Variable Information:** The variable information area contains the name and defines the data type, and working category of the calculated variable.
- **Variable Details:** The details area is where you enter the steps that the calculated variable will perform.
- **Available Variables, Functions and Constants:** The list of the available variables, step types and constants that can be used in the Variable Details area.
- **Calculated Variable Report:** A listing of all the steps currently in the calculated variable.

## **Calculated Variable Information**

The variable information area is where you define the calculated variable.

Naming standards can be applied to system elements. Naming standards allow for a uniform naming structure to be applied to system elements and programs. Naming standards include prefixes or suffixes attached to the element and for case enforcement to be applied to any newly created element or any existing elements that are being edited. If a naming standard is in place, the pattern is displayed in the element name field. If the naming standard is required, an error message is presented if the entry does not meet the required pattern. This is an optional feature and may not be presented for all elements.

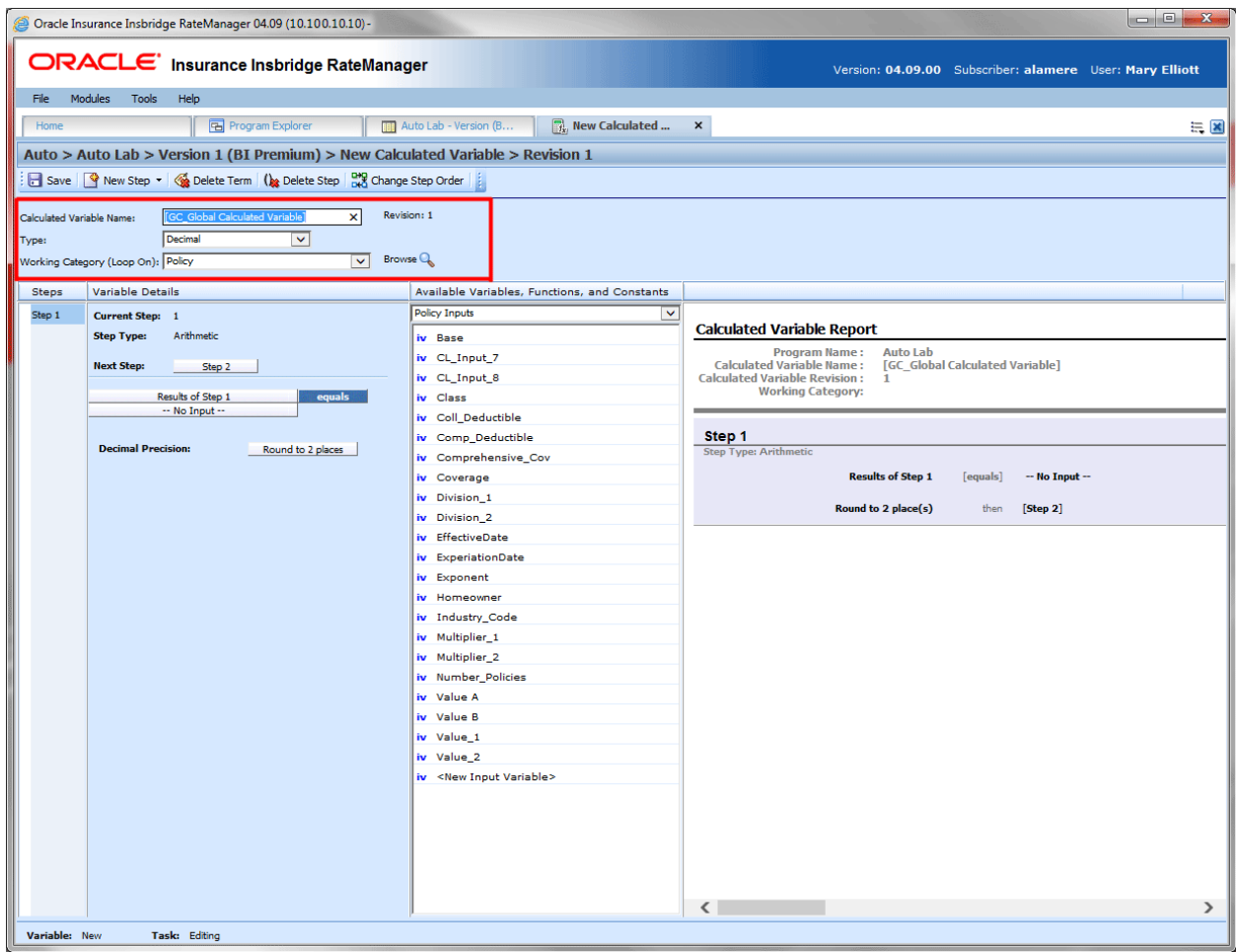

*Figure 201 Calculated Variable Information Field*

#### **Fields:**

**Calculated Variable Name:** Entry for what you want the variable to be called. Alphanumeric characters are permitted with limited special characters (ex: &, \*, ", +, @, etc.). Please see [Restrictions](#page-26-0) for more information. If a naming standard is in place, a naming pattern is displayed in the name field. If the naming standard is mandatory, an error message is presented if your entry does not follow the pattern. Correct your entry and try again.

**Type:** Type of data associated with the variable. Options are:

- **Integer:** Used for whole numbers
- **String:** Used for any alpha numeric characters, including special characters
- **Decimal:** Used for numbers with decimal points
- **Date**: Used for dates

If disabled by the system administrator in the configuration file, the data type cannot be changed for any existing variables.

**Working Category:** Sets the category where this variable will be run. For example, if you have an auto test case with three vehicles, any variable set in the vehicle category will be run three times, once for each instance of the vehicle.

You can select the working category from the drop down menu or you can browse for a working category by clicking **BROWSE**. This will bring up the Browse Category popup. From here you can navigate to the Category you want. Once you have selected the category, click OK. The category will auto fill in the working category section.

The Working Category determines the options displayed in the Available Variables area. For example, if you select Policy as the Working Category, then the menu choices in the Available Variables area will be Constants, Step Variables, Policy Inputs, Policy Variables and Policy Results. If you select Vehicle, the options will now include Vehicle Inputs, Vehicle Variable and Vehicle Results along with Constants, Step Variables, Policy Inputs, Policy Variables and Policy Results.

## **Calculated Variable Details**

This area contains the steps that the calculated variable will perform.

A new calculated variable always begins with an arithmetic step as **Step 1**. If you do not want an arithmetic step as your first step, add the desired step and then delete the arithmetic step. To do so, highlight **Step 1** and click **Delete Step** in the menu bar at the top of the tab.

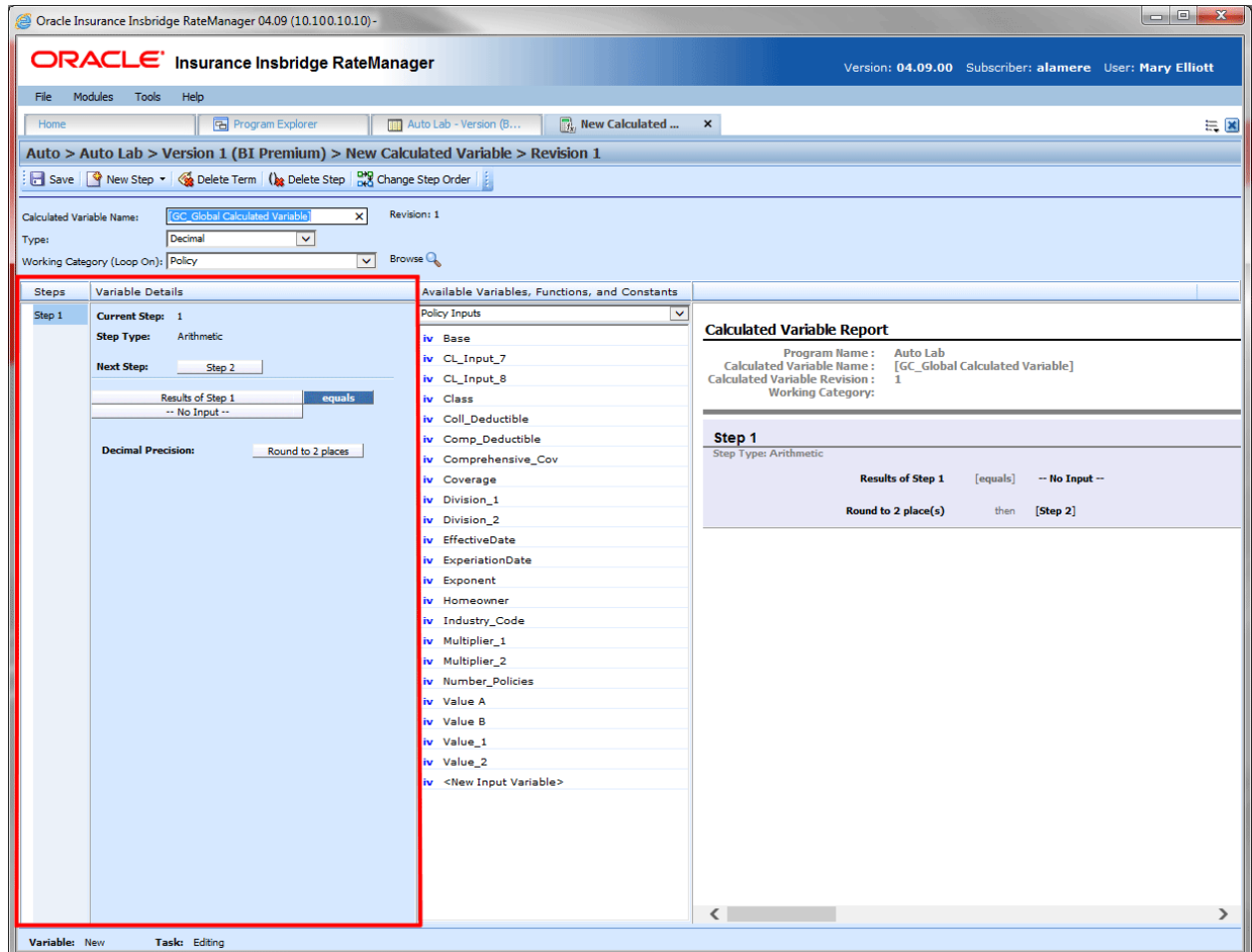

*Figure 202 Calculated Variable Selection Criteria Field*

#### **Fields**

**Steps:** Sequential order of steps created with drag-and-drop capabilities for moving a selected step up or down in the sequence.

**Variable Details:** Shows the selected step number, step type selected, next step to follow and inputs/variables used for calculation. Rounding is set by clicking on the text box next to **Decimal Precision**. You can select a rounding precision from 0 to 9 digits.

Inputs and variables will have a right click menu available; View Report, View Where Used and Custom Value.

### **Calculated Variable Available Variables, Functions and Constants**

The Available Variables, Functions and Constants area contains a listing of available inputs, variables, and results, sorted by category; system and domain constants; and message templates that can be used as criteria. For global variables, only other global variables or inputs may be used. You cannot use any local variables in the creation of a global variable. A globe icon is used to indicate a global variable.

For Inputs, you can add a new input variable without leaving the Edit Calculated Variable tab. Scroll to the bottom of the available variables list and select <New Input Variable>. A popup is displayed that allows you to enter a new input variable.

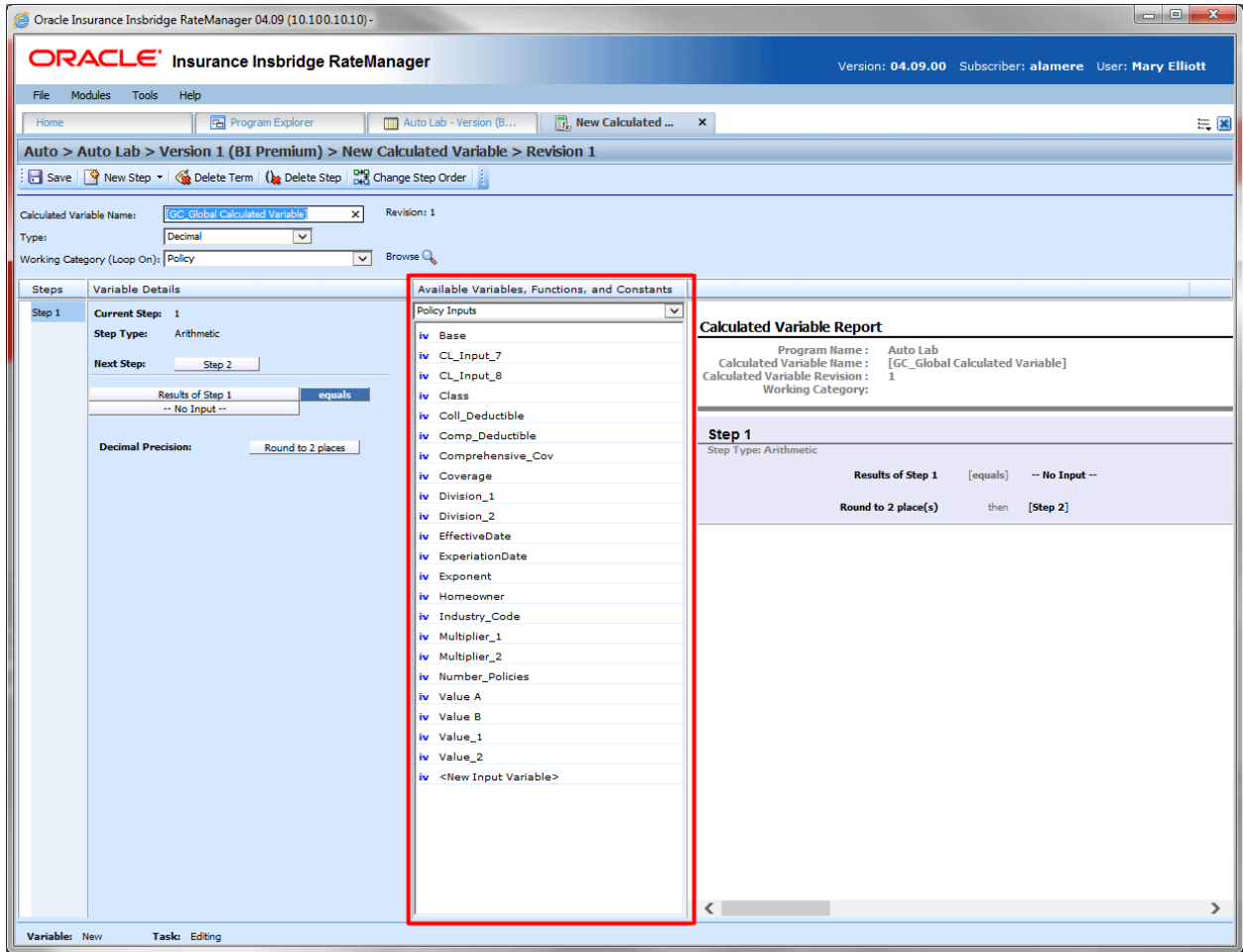

*Figure 203 Available Variables, Functions and Constants Field*

#### **Fields**

**Menu:** The menu is the top most field. Click the down arrow to select the category you want. Policy variables will be available for all categories. Driver and Vehicle categories will be available in the Driver-Vehicle category. Categories are determined in the Variable Information area.

**Selection:** The available variables, constants and step results will be listed. Variables are based on the working category you select. Policy level inputs variables and results are always listed. If you select another category, that categories inputs, variables and results will be listed.

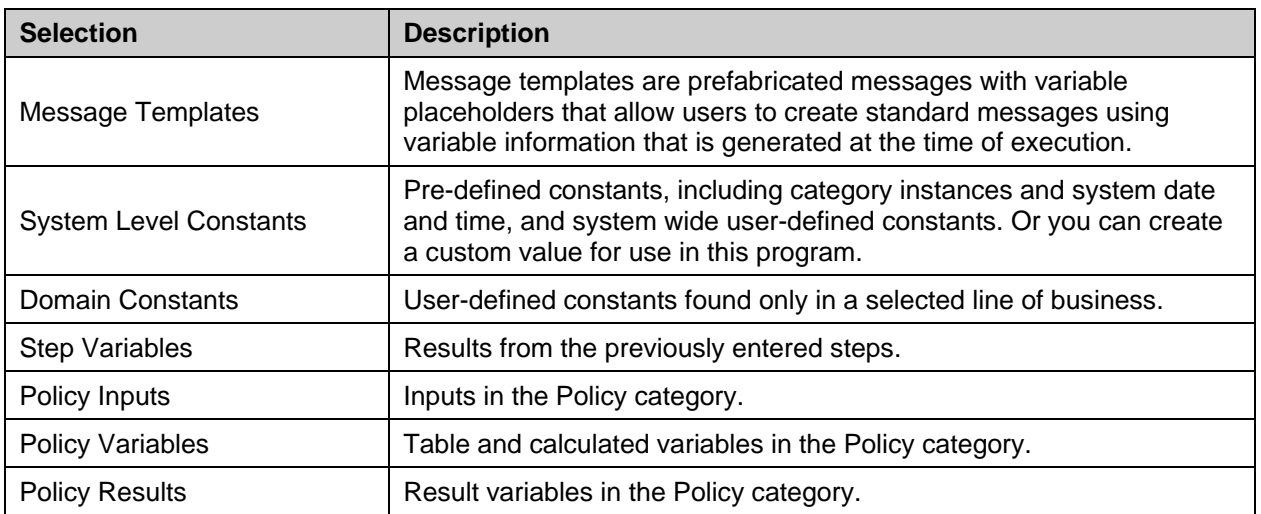

Listing may also include other category inputs, variables and results.

### **Calculated Variable Report**

This area contains a detailed list of the steps you have entered. This information is view only. No actions can be performed in this area.

| Oracle Insurance Insbridge RateManager 04.09 (10.100.10.10) -                   |                                                   |                                                                             |                                                          | $\mathbf{x}$<br>$\Box$ e. |  |  |  |  |  |
|---------------------------------------------------------------------------------|---------------------------------------------------|-----------------------------------------------------------------------------|----------------------------------------------------------|---------------------------|--|--|--|--|--|
| ORACLE' Insurance Insbridge RateManager                                         |                                                   |                                                                             | Version: 04.09.00 Subscriber: alamere User: Mary Elliott |                           |  |  |  |  |  |
| File Modules Tools<br>Help                                                      |                                                   |                                                                             |                                                          |                           |  |  |  |  |  |
| Home<br><b>B</b> Program Explorer                                               | <b>Auto Lab - Version (B</b><br>R. New Calculated | $\pmb{\times}$                                                              |                                                          | $= 2$                     |  |  |  |  |  |
| Auto > Auto Lab > Version 1 (BI Premium) > New Calculated Variable > Revision 1 |                                                   |                                                                             |                                                          |                           |  |  |  |  |  |
| Save V New Step v & Delete Term (be Delete Step DV Change Step Order            |                                                   |                                                                             |                                                          |                           |  |  |  |  |  |
| $\mathbf{x}$<br>Calculated Variable Name:<br>GC_Global Calculated Variable      | Revision: 1                                       |                                                                             |                                                          |                           |  |  |  |  |  |
| ▽<br>Decimal<br>Type:                                                           |                                                   |                                                                             |                                                          |                           |  |  |  |  |  |
| Working Category (Loop On): Policy<br>$\overline{\mathbf{v}}$                   | <b>Browse</b>                                     |                                                                             |                                                          |                           |  |  |  |  |  |
| <b>Variable Details</b><br><b>Steps</b>                                         | Available Variables, Functions, and Constants     |                                                                             |                                                          |                           |  |  |  |  |  |
| Step 1<br><b>Current Step: 1</b>                                                | <b>Policy Inputs</b><br>$\ddot{\phantom{1}}$      |                                                                             |                                                          |                           |  |  |  |  |  |
| <b>Step Type:</b><br>Arithmetic                                                 | iv Base                                           | <b>Calculated Variable Report</b>                                           |                                                          |                           |  |  |  |  |  |
| <b>Next Step:</b><br>Step 2                                                     | iv CL Input 7                                     | <b>Program Name:</b><br><b>Auto Lab</b><br><b>Calculated Variable Name:</b> | [GC_Global Calculated Variable]                          |                           |  |  |  |  |  |
|                                                                                 | iv CL_Input_8                                     | <b>Calculated Variable Revision:</b><br>1                                   |                                                          |                           |  |  |  |  |  |
| Results of Step 1<br>equals<br>-- No Input --                                   | iv Class                                          | <b>Working Category:</b>                                                    |                                                          |                           |  |  |  |  |  |
|                                                                                 | iv Coll_Deductible                                |                                                                             |                                                          |                           |  |  |  |  |  |
| <b>Decimal Precision:</b><br>Round to 2 places                                  | iv Comp_Deductible                                | Step 1<br><b>Step Type: Arithmetic</b>                                      |                                                          |                           |  |  |  |  |  |
|                                                                                 | iv Comprehensive_Cov                              |                                                                             |                                                          |                           |  |  |  |  |  |
|                                                                                 | iv Coverage                                       | <b>Results of Step 1</b>                                                    | [equals]<br>$-$ No Input $-$                             |                           |  |  |  |  |  |
|                                                                                 | iv Division_1                                     | Round to 2 place(s)                                                         | [Step 2]<br>then                                         |                           |  |  |  |  |  |
|                                                                                 | iv Division_2<br>iv EffectiveDate                 |                                                                             |                                                          |                           |  |  |  |  |  |
|                                                                                 | iv ExperiationDate                                |                                                                             |                                                          |                           |  |  |  |  |  |
|                                                                                 | iv Exponent                                       |                                                                             |                                                          |                           |  |  |  |  |  |
|                                                                                 | iv Homeowner                                      |                                                                             |                                                          |                           |  |  |  |  |  |
|                                                                                 | iv Industry_Code                                  |                                                                             |                                                          |                           |  |  |  |  |  |
|                                                                                 | iv Multiplier_1                                   |                                                                             |                                                          |                           |  |  |  |  |  |
|                                                                                 | iv Multiplier_2                                   |                                                                             |                                                          |                           |  |  |  |  |  |
|                                                                                 | iv Number_Policies                                |                                                                             |                                                          |                           |  |  |  |  |  |
|                                                                                 | iv Value A                                        |                                                                             |                                                          |                           |  |  |  |  |  |
|                                                                                 | iv Value B                                        |                                                                             |                                                          |                           |  |  |  |  |  |
|                                                                                 | iv Value_1                                        |                                                                             |                                                          |                           |  |  |  |  |  |
|                                                                                 | iv Value_2                                        |                                                                             |                                                          |                           |  |  |  |  |  |
|                                                                                 | iv <new input="" variable=""></new>               |                                                                             |                                                          |                           |  |  |  |  |  |
|                                                                                 |                                                   |                                                                             |                                                          |                           |  |  |  |  |  |
|                                                                                 |                                                   |                                                                             |                                                          |                           |  |  |  |  |  |
|                                                                                 |                                                   |                                                                             |                                                          |                           |  |  |  |  |  |
|                                                                                 |                                                   |                                                                             |                                                          |                           |  |  |  |  |  |
|                                                                                 |                                                   |                                                                             |                                                          |                           |  |  |  |  |  |
|                                                                                 |                                                   | ◟                                                                           |                                                          | $\rightarrow$             |  |  |  |  |  |
| Variable: New<br>Task: Editing                                                  |                                                   |                                                                             |                                                          |                           |  |  |  |  |  |
|                                                                                 |                                                   |                                                                             |                                                          |                           |  |  |  |  |  |

*Figure 204 Calculated Variable Report*

## **CREATING A CALCULATED VARIABLE**

Calculated variables can be created and added to standard programs and template generated programs. Local calculated variables will be available in the program where you created it and can be copied to other programs within the subline. Global calculated variables will be available across the subline.

Local and global calculated variables are created and function in much the same way. One difference is that global calculated variables can use only global table variables, inputs and result variables. Local calculated variables can use both local and global elements. Another difference is that global calculated variables can be created from the globals tab and from the program details tab.

- 1. On the Program Details tab of the program where you want to create a new variable, select either the Global Calculated Variables folder or the Local Calculated Variables folder.
- 2. Click **New** in the top bar menu. If you do not select a folder, you can select New→Globals→Calculated Variable or New→Locals→Calculated Variables.

|                                                                     | Oracle Insurance Insbridge RateManager 04.09 (10.100.10.10) -                   |                                                          |                                                                                                    | $\Box$ e.<br>$\mathbf{x}$ |  |  |  |  |  |
|---------------------------------------------------------------------|---------------------------------------------------------------------------------|----------------------------------------------------------|----------------------------------------------------------------------------------------------------|---------------------------|--|--|--|--|--|
|                                                                     | ORACLE' Insurance Insbridge RateManager                                         |                                                          | Version: 04.09.00 Subscriber: alamere User: Mary Elliott                                                       |                           |  |  |  |  |  |
| File Modules Tools                                                  | Help                                                                            |                                                          |                                                                                                    |                           |  |  |  |  |  |
| Home                                                                | <b>B</b> Program Explorer                                                       | Auto Lab - Version (B<br>$\mathbb{F}_k$ , New Calculated | $\pmb{\times}$                                                                                                 | $= 8$                     |  |  |  |  |  |
|                                                                     | Auto > Auto Lab > Version 1 (BI Premium) > New Calculated Variable > Revision 1 |                                                          |                                                                                                    |                           |  |  |  |  |  |
| Save Wew Step v & Delete Term ( ) Delete Step Big Change Step Order |                                                                                 |                                                          |                                                                                                    |                           |  |  |  |  |  |
| Calculated Variable Name:                                           | Revision: 1<br><b>GC Global Calculated Variable</b><br>$\mathbf{x}$             |                                                          |                                                                                                    |                           |  |  |  |  |  |
| Type:                                                               | ⊽<br>Decimal                                                                    |                                                          |                                                                                                    |                           |  |  |  |  |  |
|                                                                     | <b>Browse</b><br>$\overline{\mathbf{v}}$<br>Working Category (Loop On): Policy  |                                                          |                                                                                                    |                           |  |  |  |  |  |
| <b>Steps</b>                                                        | <b>Variable Details</b>                                                         | Available Variables, Functions, and Constants            |                                                                                                    |                           |  |  |  |  |  |
| Step 1                                                              | <b>Current Step: 1</b>                                                          | <b>Policy Inputs</b><br>$\blacktriangledown$             |                                                                                                    |                           |  |  |  |  |  |
|                                                                     | <b>Step Type:</b><br>Arithmetic                                                 | iv Base                                                  | <b>Calculated Variable Report</b>                                                                              |                           |  |  |  |  |  |
|                                                                     | <b>Next Step:</b><br>Step 2                                                     | iv CL_Input_7                                            | <b>Program Name:</b><br><b>Auto Lab</b><br><b>Calculated Variable Name:</b><br>[GC_Global Calculated Variable] |                           |  |  |  |  |  |
|                                                                     |                                                                                 | iv CL_Input_8                                            | <b>Calculated Variable Revision:</b><br>$\mathbf{1}$<br><b>Working Category:</b>                               |                           |  |  |  |  |  |
|                                                                     | Results of Step 1<br>equals<br>-- No Input --                                   | iv Class                                                 |                                                                                                    |                           |  |  |  |  |  |
|                                                                     |                                                                                 | iv Coll_Deductible                                       | Step 1                                                                                                    |                           |  |  |  |  |  |
|                                                                     | <b>Decimal Precision:</b><br>Round to 2 places                                  | iv Comp_Deductible<br>iv Comprehensive_Cov               | <b>Step Type: Arithmetic</b>                                                                                   |                           |  |  |  |  |  |
|                                                                     |                                                                                 | iv Coverage                                              | <b>Results of Step 1</b><br>$-$ No Input $-$<br>[equals]                                                       |                           |  |  |  |  |  |
|                                                                     |                                                                                 | iv Division 1                                            |                                                                                                    |                           |  |  |  |  |  |
|                                                                     |                                                                                 | iv Division_2                                            | Round to 2 place(s)<br>[Step 2]<br>then                                                                        |                           |  |  |  |  |  |
|                                                                     |                                                                                 | iv EffectiveDate                                         |                                                                                                    |                           |  |  |  |  |  |
|                                                                     |                                                                                 | iv ExperiationDate                                       |                                                                                                    |                           |  |  |  |  |  |
|                                                                     |                                                                                 | iv Exponent                                              |                                                                                                    |                           |  |  |  |  |  |
|                                                                     |                                                                                 | iv Homeowner                                             |                                                                                                    |                           |  |  |  |  |  |
|                                                                     |                                                                                 | iv Industry_Code                                         |                                                                                                    |                           |  |  |  |  |  |
|                                                                     |                                                                                 | iv Multiplier_1                                          |                                                                                                    |                           |  |  |  |  |  |
|                                                                     |                                                                                 | iv Multiplier_2<br>iv Number Policies                    |                                                                                                    |                           |  |  |  |  |  |
|                                                                     |                                                                                 | iv Value A                                               |                                                                                                    |                           |  |  |  |  |  |
|                                                                     |                                                                                 | iv Value B                                               |                                                                                                    |                           |  |  |  |  |  |
|                                                                     |                                                                                 | iv Value_1                                               |                                                                                                    |                           |  |  |  |  |  |
|                                                                     |                                                                                 | iv Value_2                                               |                                                                                                    |                           |  |  |  |  |  |
|                                                                     |                                                                                 | iv <new input="" variable=""></new>                      |                                                                                                    |                           |  |  |  |  |  |
|                                                                     |                                                                                 |                                                          |                                                                                                    |                           |  |  |  |  |  |
|                                                                     |                                                                                 |                                                          |                                                                                                    |                           |  |  |  |  |  |
|                                                                     |                                                                                 |                                                          |                                                                                                    |                           |  |  |  |  |  |
|                                                                     |                                                                                 |                                                          |                                                                                                    |                           |  |  |  |  |  |
|                                                                     |                                                                                 |                                                          |                                                                                                    |                           |  |  |  |  |  |
|                                                                     |                                                                                 |                                                          | $\langle$                                                                                                    | $\rightarrow$             |  |  |  |  |  |
| Variable: New<br>Task: Editing                                      |                                                                                 |                                                          |                                                                                                    |                           |  |  |  |  |  |

*Figure 205 Creating a New Calculated Variable*

- 3. This opens the **Edit Variable** tab for the new variable where you can enter or select the variable elements you need.
- 4. Enter a **Name** for the calculated variable. If a naming standard is in place, a naming pattern is displayed in the name field. If the naming standard is mandatory, an error message is presented if your entry does not follow the pattern. Correct your entry and try again.
- 5. Select the **type** of data associated with the variable. Options are:
	- **Integer**
	- **String**
	- **Decimal**
	- **Date**
- 6. Choose a **Working Category**.

You can select the working category from the menu or you can browse for a working category by clicking BROWSE to bring up the Browse Category popup.

From here you can navigate to the Category you want. Once you have selected the category, click **OK**. The category will auto fill in the working category section.

If this is not the screen you want, click **Cancel** to close the popup and return to the previous screen.

- **NOTE:** *Always save a calculated variable after defining the variable name, data type, and working category. The calculated variable will not be available to be used within a step until the variable has been saved.*
	- 7. The first step is populated in the Variable Details area. This must be a mathematical step. If you do not want an arithmetic step as your first step, add the desired step and then delete the arithmetic step. To do so, highlight **Step 1** and click **Delete Step** in the menu bar at the top of the tab.
	- 8. To add a new step, click **New Step** and select the type of step you want to add. For more information on the types of steps, see Working with Steps.
	- 9. The screen refreshes with the new step parameters. Depending upon the step type, you can select the appropriate variables, functions, constants or inputs. The values required are listed on the step.

For example, if the step has an "Enter Variable" box, you must choose a variable from the menu in the Available Variables, Functions and Constants area. The options are populated underneath. Click the "Enter Variable" box and then double-click the corresponding variable you want. The box refreshes with your selected value.

10. Continue entering steps until complete. When you are finished making your entries, click **Save**.

#### **Adding an Input Variable or a Custom Value**

A new input variable, result variable or custom value can be created while entering or editing a calculated variable without leaving the Edit tab.

- To add an **Input Variable**: See Adding a New Input from Another Area
- To add a **Custom Value**: See Custom Value

## **EDITING A CALCULATED VARIABLE**

The **Edit Calculated Variable** tab is where you can change variable information such as name, data type, working category and steps. If the variable is locked, no changes will be allowed.

Variables that are locked cannot be edited. Template generated variables that are using revision 1 are not open for editing. If you want to edit a template generated calculated variable, you must create a new revision. The new revision will be open for editing except for the name. The name cannot be changed.

**NOTE:** *If a change is made to a global calculated variable, the change affects all programs that use the global calculated variable. If a change only needs to be made to one particular program, create a local calculated variable in the program and have the program reference the local calculated variable instead of the global.*

#### **To Edit a Calculated Variable**

- 1. On the Program Details tab, select the **Calculated Variable** you want to edit.
- 2. Double click or right click and select **Edit**. The Edit Calculated Variable tab opens with the details of the variable.
- 3. Make any changes.

To change the step order, you have two options:

- **Option 1:** Select a step in the Steps column, drag it to a new location in the list and drop it.
- **Option 2:** Select the step you want to move and click CHANGE STEP ORDER. A separate screen is displayed.
	- The current step position is displayed at the top of the screen. Select where you want the step to be placed.
	- − Click OK. You will be returned to the edit calculated variable tab. Your step should be placed where you chose.

To delete a step, select the step in the Steps column and then click DELETE STEP. You cannot delete the last step from a calculated variable.

4. Click **Save** to save your work.

#### **WARNING: Category Updates to Revisions**

Category updates should not be done to a revision. All revisions of a variable should be at the same category level. Changing the category for only some of the revisions of a variable is not supported.

## **GLOBAL AND LOCAL COPIES**

Calculated Variables may be copied in any program. Local calculated variables can be copied to the same program or to another program within the same subline at the local level. Global calculated variables can be copied to the same program at the global level or, to the same program at the local level, or to another program within the same subline at the local level.

If you are copying a global calculated variable, you will have the option to copy to the global level or to the local level. The availability of the calculated variable depends on where the variable is copied to:

- Global: The copy is done at the global level and is available to every program in the subline.
- Local: The copy is done to a selected program and is available to that program only.

The copy options depend on whether the calculated variable to be copied is at the global level or the local level.

#### **Global Copies**

A global copy creates a copy of the calculated variable and places it at the global level. There are no options.

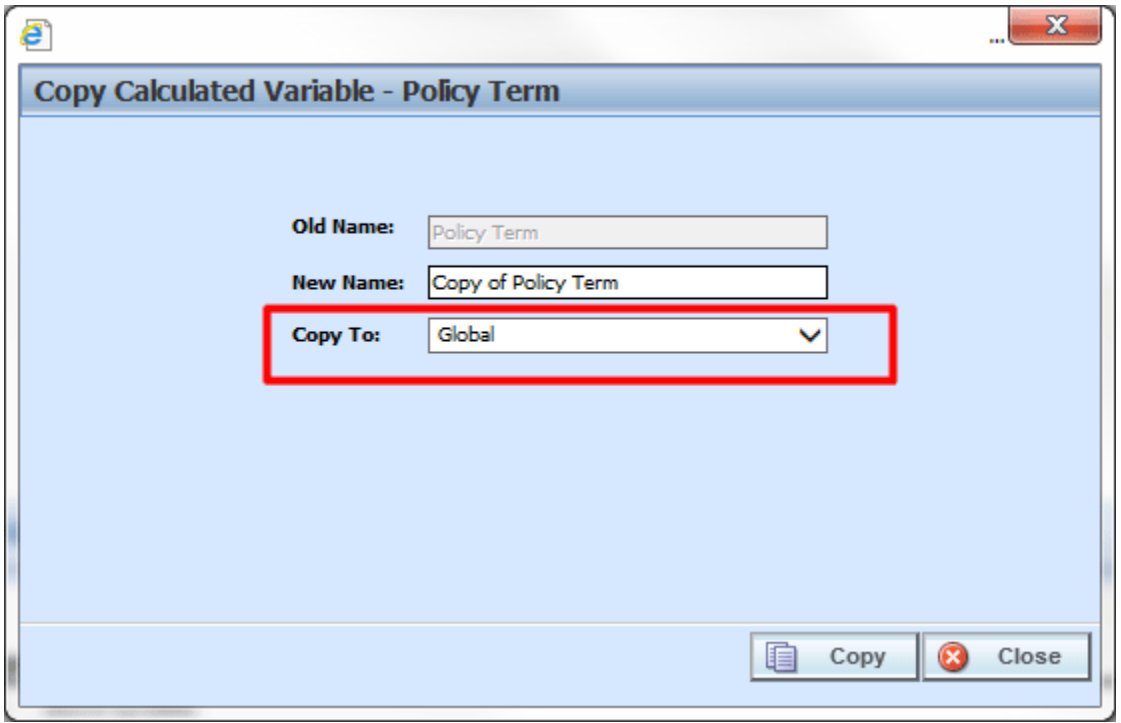

*Figure 206 Copying Calculated Variable at the Global Level*

#### **Local Copies**

When a global calculated variable is copied to a local level or when a local calculated variable is copied, there are two copy options:

- **Existing Program:** Copy the variable into the existing program under another name.
- **Other Program:** Copy the variable into another program within the same subline. This option is for calculated variables within your default subline.

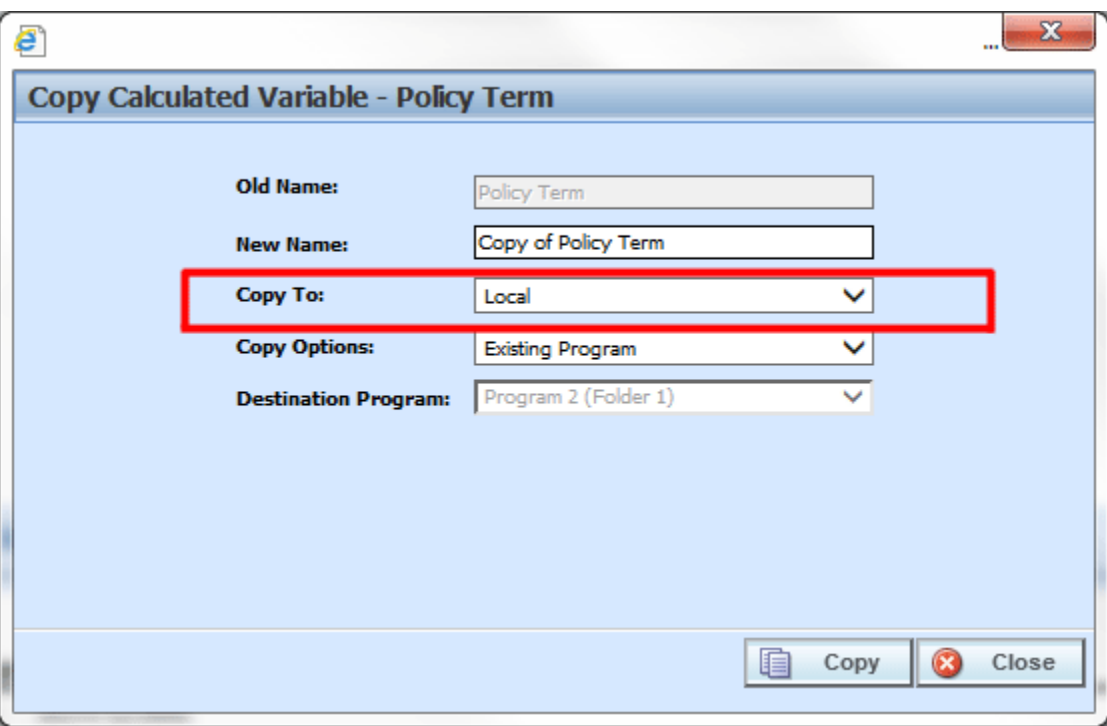

*Figure 207 Copying Calculated Variable at the Local Level*

## **COPYING A CALCULATED VARIABLE**

1. Select the calculated variable you want to copy and right click. Select **Copy** from the menu.

| Search:                                                            |                                          |                        |               | Search Current Folder v A4 Only Activated Revisions v Category Filter: All |                       |  |
|--------------------------------------------------------------------|------------------------------------------|------------------------|---------------|----------------------------------------------------------------------------|-----------------------|--|
| <b>Folder Detail</b>                                               |                                          |                        |               |                                                                            |                       |  |
| <b>B</b> Mame                                                      | Revision                                 | Data Type              | Category      | Folder                                                                     | Date Last Modified    |  |
| $\mathbb{R}$ CV1                                                   | 1.                                       | Decimal                | Policy        | Calculated Variables                                                       | Sep 25 2013, 12:17 AM |  |
| $\mathbb{R}$ , CV2-A                                               | 1                                        | Decimal                | Policy        | <b>Calculated Variables</b>                                                | Sep 25 2013, 12:19 AM |  |
| <b>W</b> <sub>x</sub> Driver_Age                                   | Edit                                     |                        | <b>Driver</b> | Calculated Variables                                                       | Apr 03 2012, 05:13 PM |  |
| <b>B</b> <sub>x</sub> Policy Term                                  | Copy                                     |                        | Policy        | <b>Calculated Variables</b>                                                | Apr 03 2012, 04:48 PM |  |
|                                                                    | Delete                                   |                        |               |                                                                            |                       |  |
|                                                                    | Show/Hide Revisions<br>View Quick Report |                        |               |                                                                            |                       |  |
|                                                                    |                                          |                        |               |                                                                            |                       |  |
|                                                                    | View Where Used                          |                        |               |                                                                            |                       |  |
|                                                                    |                                          | View Dependency Report |               |                                                                            |                       |  |
|                                                                    | View History                             |                        |               |                                                                            |                       |  |
|                                                                    | Notes                                    |                        |               |                                                                            |                       |  |
| Page 1 of 1 (Total Records: 4)<br>832<br>Page Size: 100 per page v |                                          |                        |               |                                                                            |                       |  |

*Figure 208 Copy Variable Menu*

2. A separate popup window is displayed.

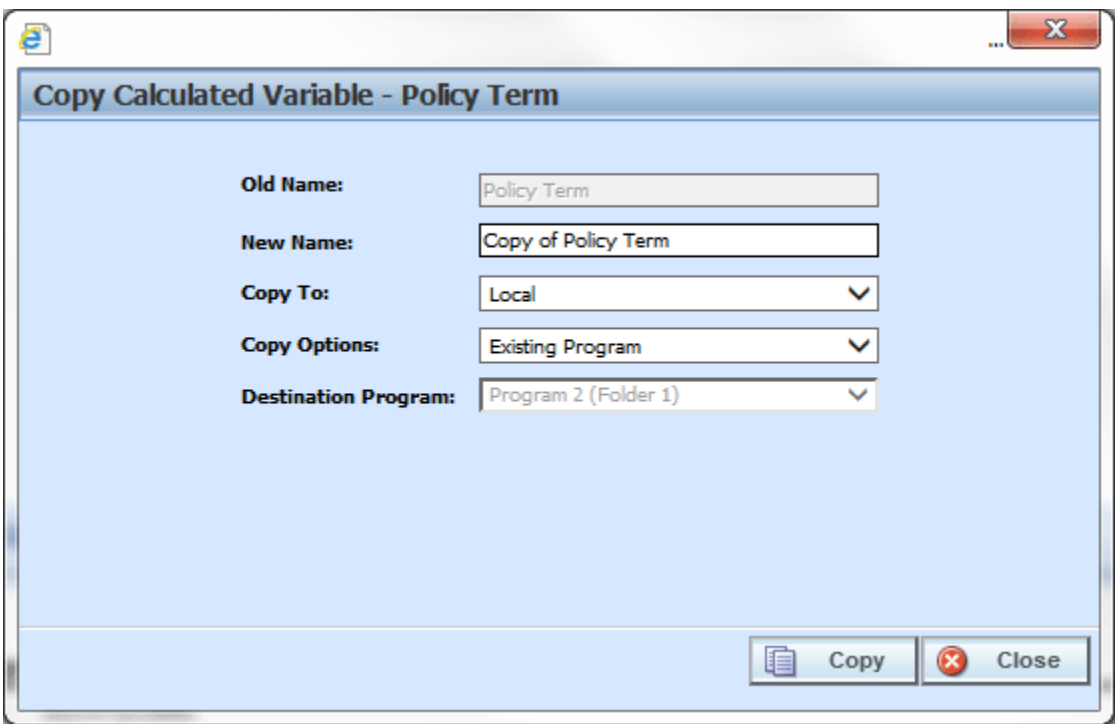

*Figure 209 Copy Calculated Variable Popup*

- 3. Select the **Copy Options**. It is recommended that you change the copy options first. Changing options may reset the name field.
- 4. If this is a global variable, select if this is a local or global copy. This option is not present on local calculated variables.
- 5. The copy options determine the Destination Program selections. If you are copying to the current program, you cannot choose the destination program. If you are copying to another program, select the **Destination Program** from the drop down menu.
- 6. Enter in a **New Name**. The name can be entered first. It is recommended that you change the copy options first. Changing options may reset the name field.
- 7. Click **Copy** to copy the variable. Dependencies will be searched. If there are any dependencies that need to be resolved, a popup window will be displayed. See Resolving Dependencies.
- 8. If the copy was successful, you will be returned to the previous screen. Your variable will have been copied. The last updated date will be the date the copy was made.

## **DELETING A CALCULATED VARIABLE**

When a variable is no longer needed, it can either be left in RateManager or deleted. When you delete a variable, it gets deleted from all versions of the program. Also, all revisions of that variable get deleted. If you are uncertain as to whether the variable will be used again, simply leave it in RateManager. This will save time if the variable is needed and won't slow down rating.

#### **To Delete a Variable**

1. Select the variable you want to delete. Right click it and select **Delete**.

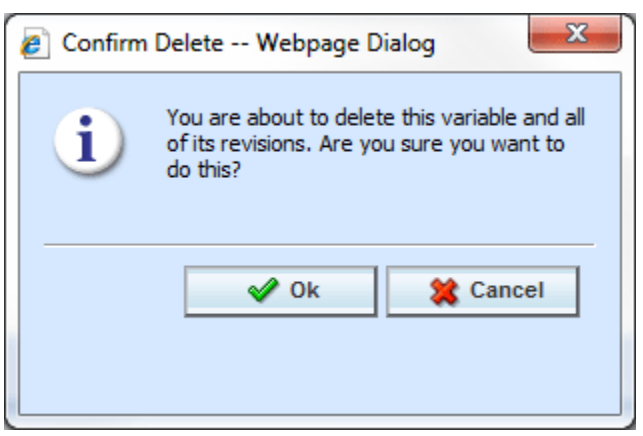

*Figure 210 Deleting a Variable*

2. You will be asked to confirm the deletion of the variable. Click **Ok** to delete the variable. Click **Cancel** to return to the tab without affecting a change.

If you try to delete a variable that is still being used by an algorithm, a result group or another variable, you will receive an error. Variables that are locked or that are template generated cannot be deleted.

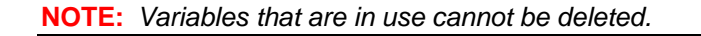

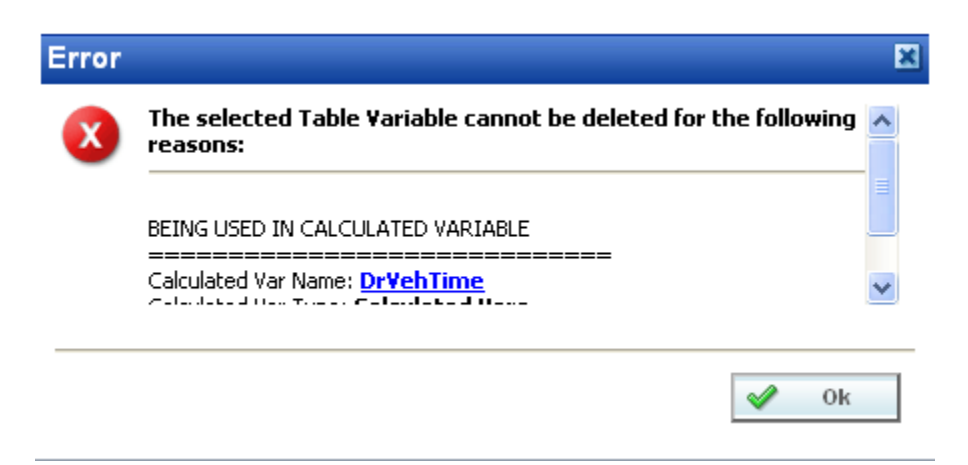

*Figure 211 Error Message for Deleting a Variable*

## **RESOLVING DEPENDENCIES**

Dependencies may arise when you copy a variable, algorithm or driver assignment. Some dependencies may involve naming issues or may require you to create new variable. All dependencies will be listed. The options that you will have to choose from will not create further dependencies. For driver assignment, only available driver assignment functions will be shown.

The action column can contain three options:

- **Create:** This creates a new variable.
- No-Action: The variable in the Target Program Var field will be used.
- **Replace:** A new variable has been selected.

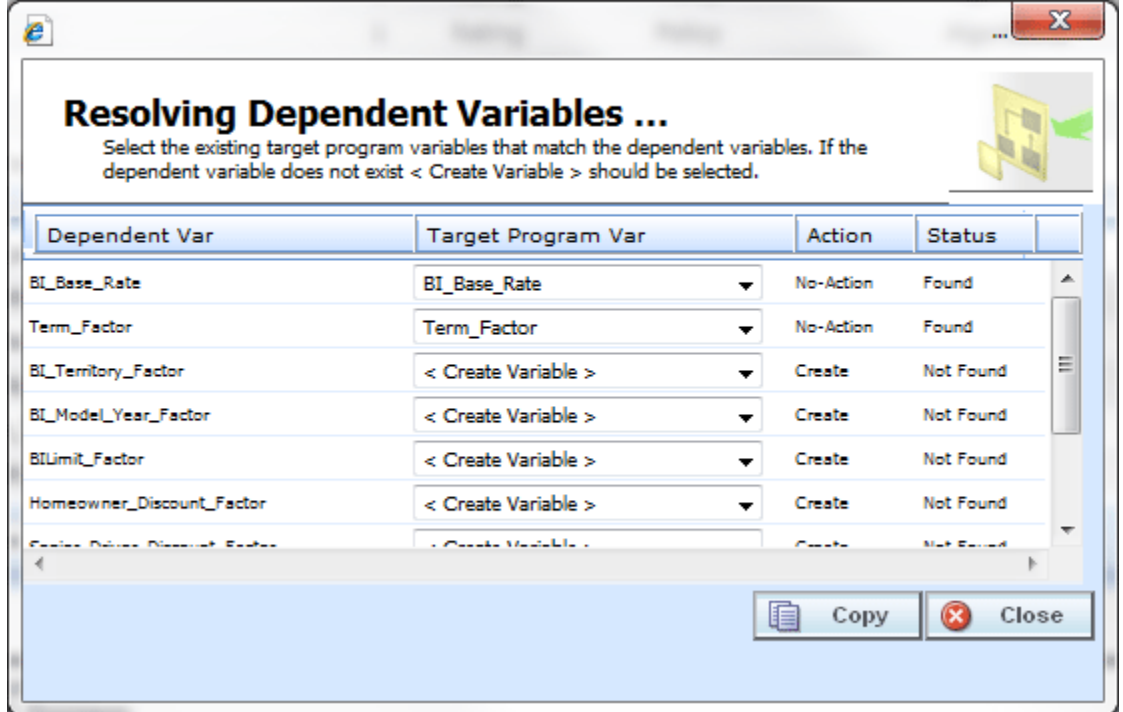

*Figure 212 Resolving Dependent Variables*

- 1. Select the **Target Program Var** you want from the menu. The menu will only contain one option if only one option can be taken.
- 2. Click **Copy**. The dependencies will be resolved and you will be returned to the previous screen. Your variable will have been copied. The last updated date will be the date the copy was made.

### Chapter 16

# **ALGORITHMS**

Algorithms in RateManager are similar to calculated variables in that they allow multiple steps to be used in determining a value. Algorithms are different from calculated variables in that you can select for an algorithm to be run when you want it to run while calculated variables are run only when needed. Algorithms are most commonly used in determining a premium or checking an underwriting condition. RateManager can create two different kinds of algorithms, Rating Algorithms and Underwriting Algorithms.

- **Rating Algorithms** are mainly used for determining premiums. However, since algorithms can be sequenced to run in a specific order, they can be used to create a result for differences in limits being passed versus rated, tier assignments, and so on.
- **Underwriting Algorithms** are used to ensure underwriting rules have been met, prior to rating a policy, which saves valuable execution time. Underwriting algorithms are flexible and can be implemented separately per tier or combined using a tiered structure. Messages can be set to output as a result, with or without the policy being set to fail on the rule. Underwriting can be designed to fail on the first rule or fail on all that may be applicable, allowing you to see all of the messages associated with that applicant.

There are differences in functionality between rating algorithms and underwriting algorithms.

- **Rating Algorithms** can have **advanced algorithm looping** added. This option allows for a rating algorithm to be run a specified number of times until a condition is met. This option is not available in underwriting algorithms.
- **Underwriting algorithms** have one additional step type available; **Set Underwriting to Fail**. During run time, if the policy hits this step in the underwriting algorithm, rating will stop for that specific policy. The remainder of the current algorithm will be processed, but no other algorithms or premiums will be calculated.

The advantage of using the **Set Underwriting to Fail** step is when there are some "hard and fast" underwriting rules that, if failed, will cause the policy to not be written under any circumstances. You have the ability to place these underwriting rules run at the very beginning of the program. If the rule does fail, processing time is not wasted in calculating premiums for a policy that would not be written.

### **Global and Local Algorithms**

Rating Algorithms and Underwriting Algorithms can be created and managed at the global level and at the local level. Global algorithms are like program level algorithms in the way they function and in the way they are created. In global algorithms you can create normal rating algorithms and underwriting algorithms, exactly like you can at the program level.

There are a couple of differences between globals and locals. One difference between them is that global algorithms are available to all programs within the subline while program level algorithms are available only to the program where they were created. Another is that Global algorithms can use only global elements. Local algorithms can use either local or global elements.

- **Global**: Global algorithms are created and managed at the global level and are subline specific. Global algorithms can be accessed from the Global tab or from the Program Details tab. When selected, algorithms will be listed in the Folder Details area.
- **Local:** Local algorithms are created and managed at the program version level and are specific to the program. Local algorithms can be accessed from the Program Details tab. When selected, algorithms will be listed in the Folder Details area.

Both global and local algorithms can be created by the user or brought in from a template. Algorithms that are user created will be open for editing, copying, creating new revisions and deletion if they are not locked.

Algorithms that were brought in from a template will be locked at all times and cannot be unlocked. No editing or deleting will be allowed but they can be copied. This is to ensure the integrity of the template. New algorithms can be added to a template and new revisions can be created. These new algorithms will be open for editing, copying, creating new revisions or deletion, unless the program version is locked.

### **Results from Algorithms**

Algorithms should be used to set the value of result variables. Result variables are a special type of global variable that are available across the subline. Result variables can be used in local algorithms and in global algorithms. Result variables are typically premium totals and underwriting messages that are specified as output in the Result Mapping. Result variables are not instantiated, so if their value is not set by an algorithm, it will remain null. Two reasons to use algorithms set result variables include:

#### **Example 1: Multiple result variables from a single algorithm**

BI Premium can be set and Monthly BI Premium can be set, which would divide the BI Premium by Term Duration.

#### **Example 2: Multiple algorithms setting a single result variable**

BI Premium can be set by both Private Passenger BI Algorithm and Motorcycle BI Algorithm, depending on vehicle type.

### **Algorithm Rules**

- The first step of a new algorithm is always an arithmetic step. If you do not want an arithmetic step as your first step, add the step type you do want as Step 2. You can then delete the automatic arithmetic step.
- You cannot have an algorithm without any steps. There must always be at least one step. You will not be able to delete the last remaining step.

## **ALGORITHM OPTIONS**

The **Program Details tab** and the **Globals tab** shows all algorithms, either rating or underwriting, that have been created for a program. In addition, the revision number, type and working category of the algorithms will be displayed. From this tab you will be able to:

- Creating a new Algorithm
- Using an Advanced Algorithm Looping
- Editing an algorithm
- Copying an Algorithm
- Deleting an Algorithm
- Creating a new Algorithm Revision
- Changing the Active Revision of an Algorithm
- Deleting an Algorithm Revision

#### **Navigating to Algorithms:**

There are two paths to view and manage algorithms, either from the Globals tab or from the Program Details tab. The Global tab will display global algorithms only. You cannot view or manage local algorithms on the Global tab. On the Program Details tab, you can select to view either global algorithms or local algorithms. If you want to view and manage local algorithms, you must use the Program Details tab. The views and options are the same on either tab.

From either tab, when you select Algorithms in the Program Details Folder, the current algorithms will be listed in the Folder Details area.

Algorithms will not be an option on the Program Explorer tab.

- 1. Modules  $\rightarrow$  Program Explorer. This opens the Program Explorer tab.
- 2. Select the Line of Business $\rightarrow$ Subline $\rightarrow$ Folder $\rightarrow$ Program  $\rightarrow$  Program Version. You also can access algorithms from the globals tab. Line of Business $\rightarrow$ Subline $\rightarrow$ Globals.
- 3. Open the program version to get the Program Details tab. Algorithms are available from the program details folders area on the left hand side of the tab.

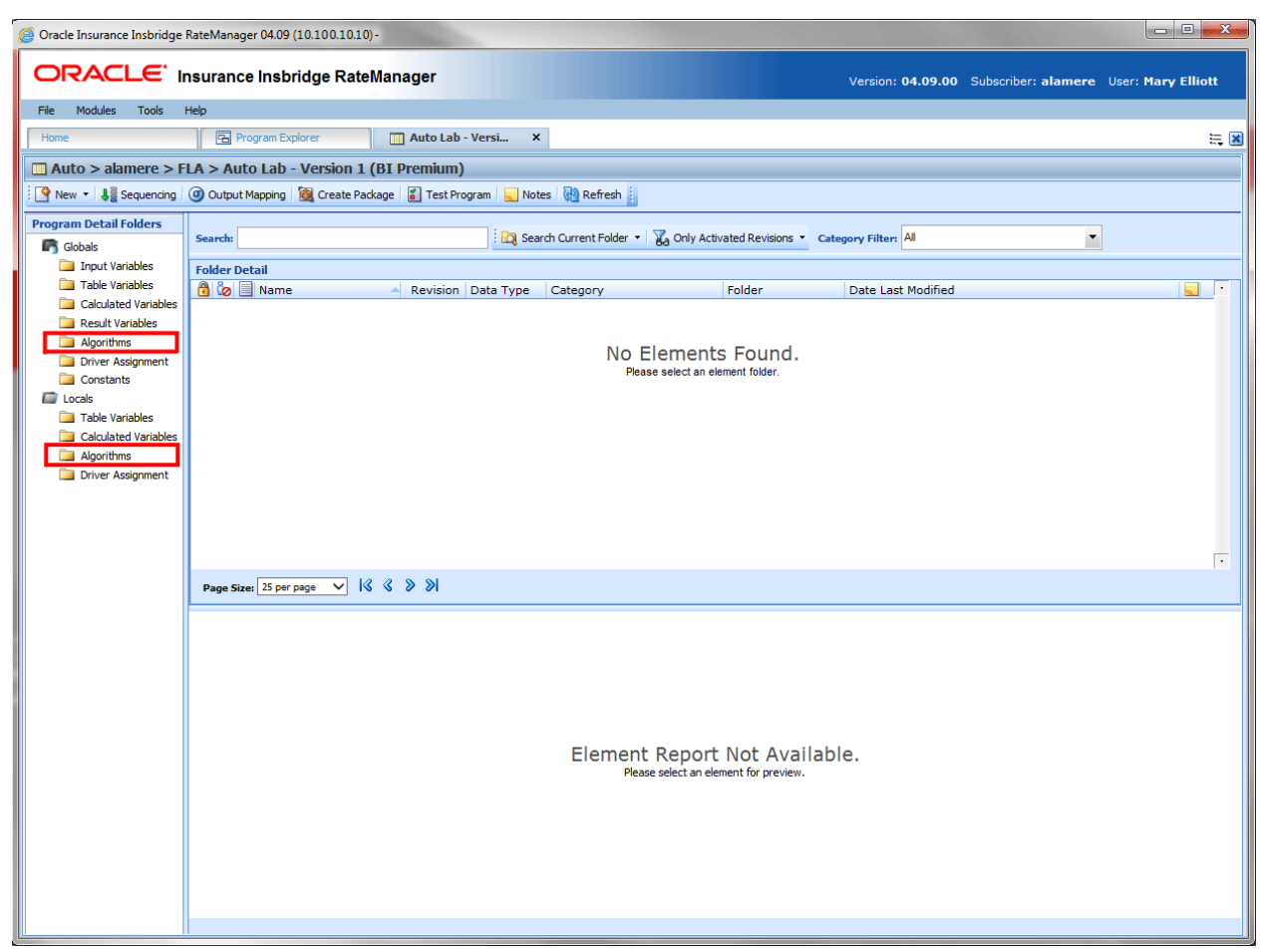

*Figure 213 Algorithms Navigation*

## **ALGORITHM FUNCTIONALITY PROGRAM DETAILS**

Available functions can be accessed from the menu bar located at the top of the screen and from the right click menu of any unlocked algorithm.

- **Algorithm Functions:** The copy and delete functions can be performed on the Program Details tab using a right click menu. Reports also can be generated using the right click menu on the Program Details tab.
- **Algorithm Revision Functions:** You will be able to view, copy, and delete algorithm revisions. Active revisions can be set on the Program Details tab as well.
- **Algorithm Tab:** When you create a new algorithm, edit an existing algorithm, or work with revisions, you will be placed on the Algorithm tab.

The functions you can perform will depend on the status of the algorithm. Locked algorithms will have fewer options. There are icons that can tell you at a glance what the status of the algorithm is.

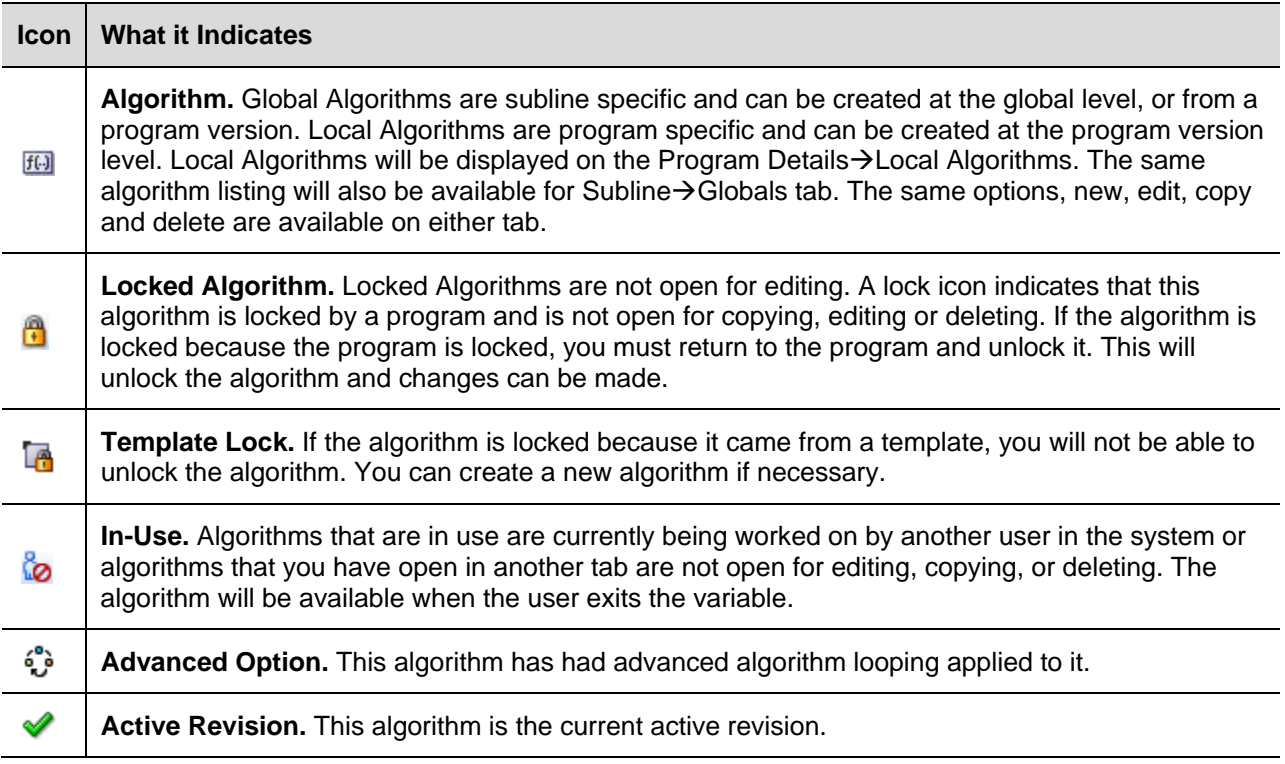

#### **Algorithm Fields Program Details**

The fields are the same for the Global Tab and Program Details. For more on field descriptions, please see Program Details->Fields.

## **ALGORITHM TAB**

The Algorithm tab will be available when you create a new algorithm, edit an existing algorithm, or work with revisions. You also can be placed directly on the Algorithm tab from one of the six *My Recently Opened Algorithms* snaps on your Home tab.

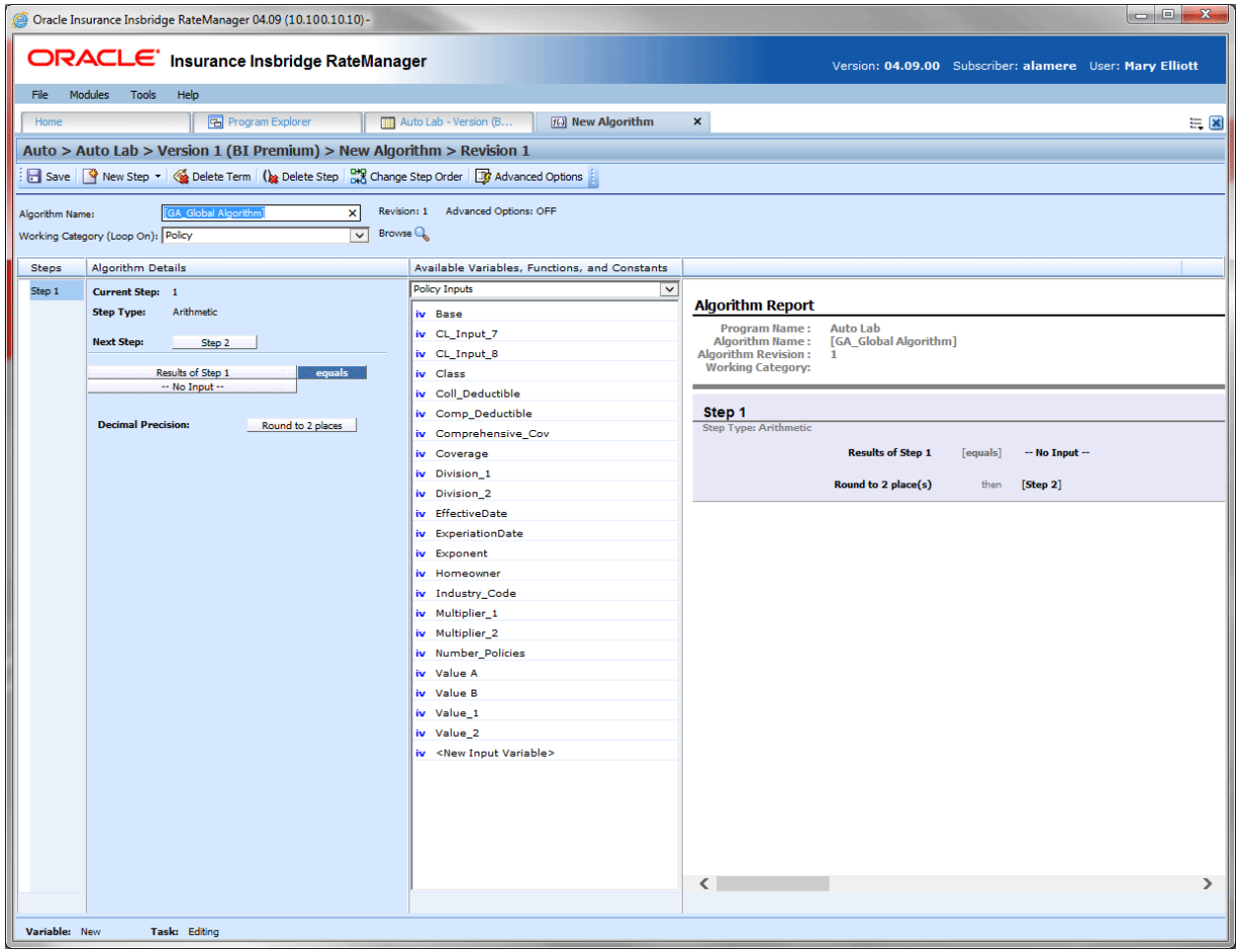

*Figure 214 Algorithm Tab*

## **ALGORITHM TAB FUNCTIONALITY**

The Menu Bar is located at the top of the tab. The menu bar contains the functions you can perform on this tab.

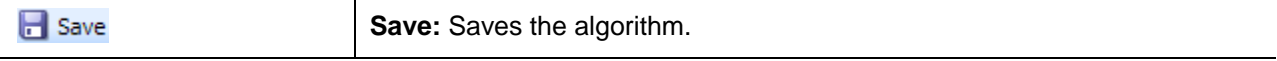

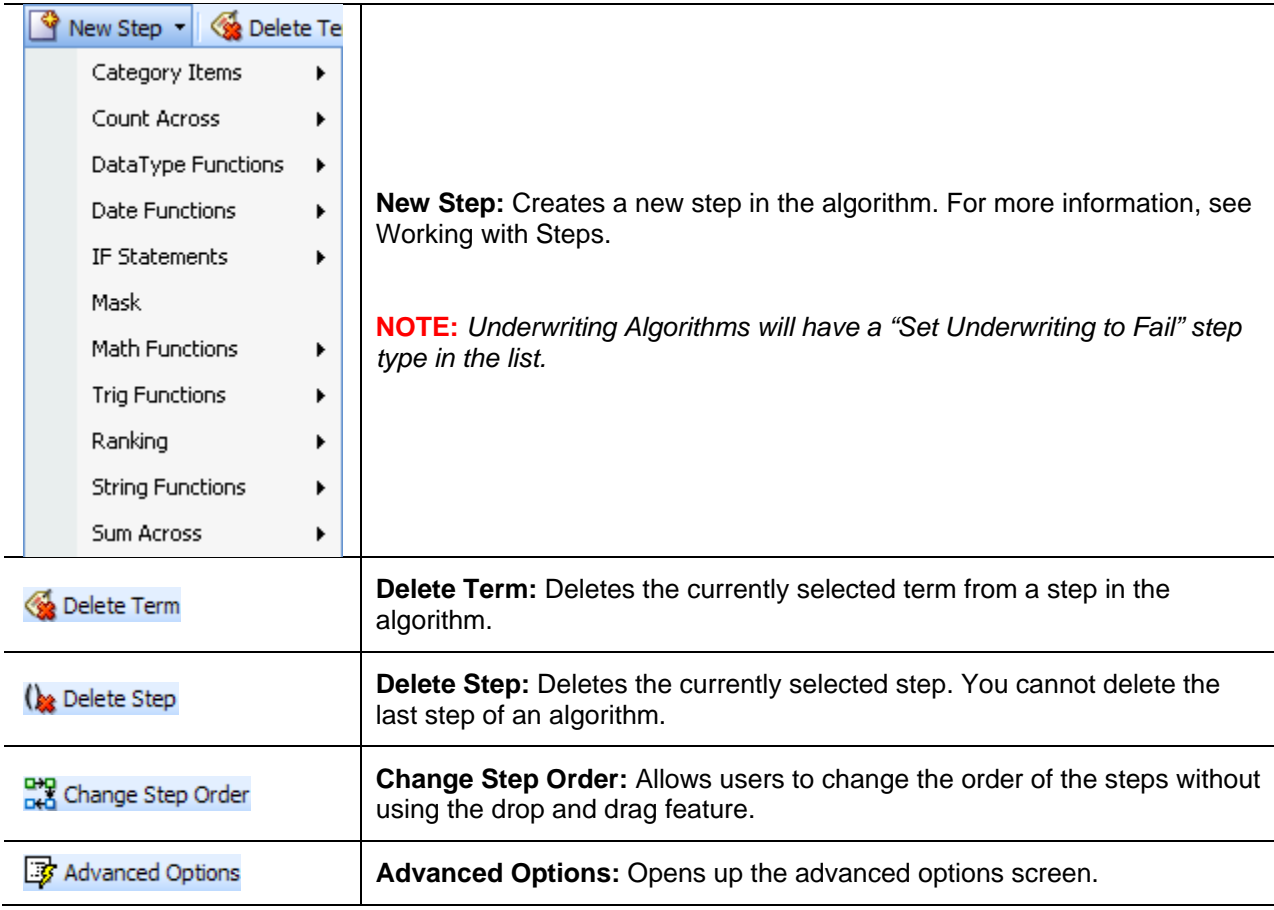

## **ALGORITHM TAB FIELDS**

There are four areas on the Algorithm Tab.

- **Algorithm Information:** The algorithm information area contains the name and defines the working category of the algorithm.
- **Algorithm Details:** The details area is where you enter the steps that the algorithm will perform.
- **Available Variables, Functions and Constants:** The list of the available variables, functions and constants that can be used in the Algorithm Details area.
- **Algorithm Report:** A listing of all the steps currently in the algorithm.
## **Algorithm Tab Algorithm Information**

The algorithm information area is where you define the algorithm.

Naming standards can be applied to system elements. Naming standards allow for a uniform naming structure to be applied to system elements and programs. Naming standards include prefixes or suffixes attached to the element and for case enforcement to be applied to any newly created element or any existing elements that are being edited. If a naming standard is in place, the pattern is displayed in the element name field. If the naming standard is required, an error message is presented if the entry does not meet the required pattern. This is an optional feature and may not be presented for all elements.

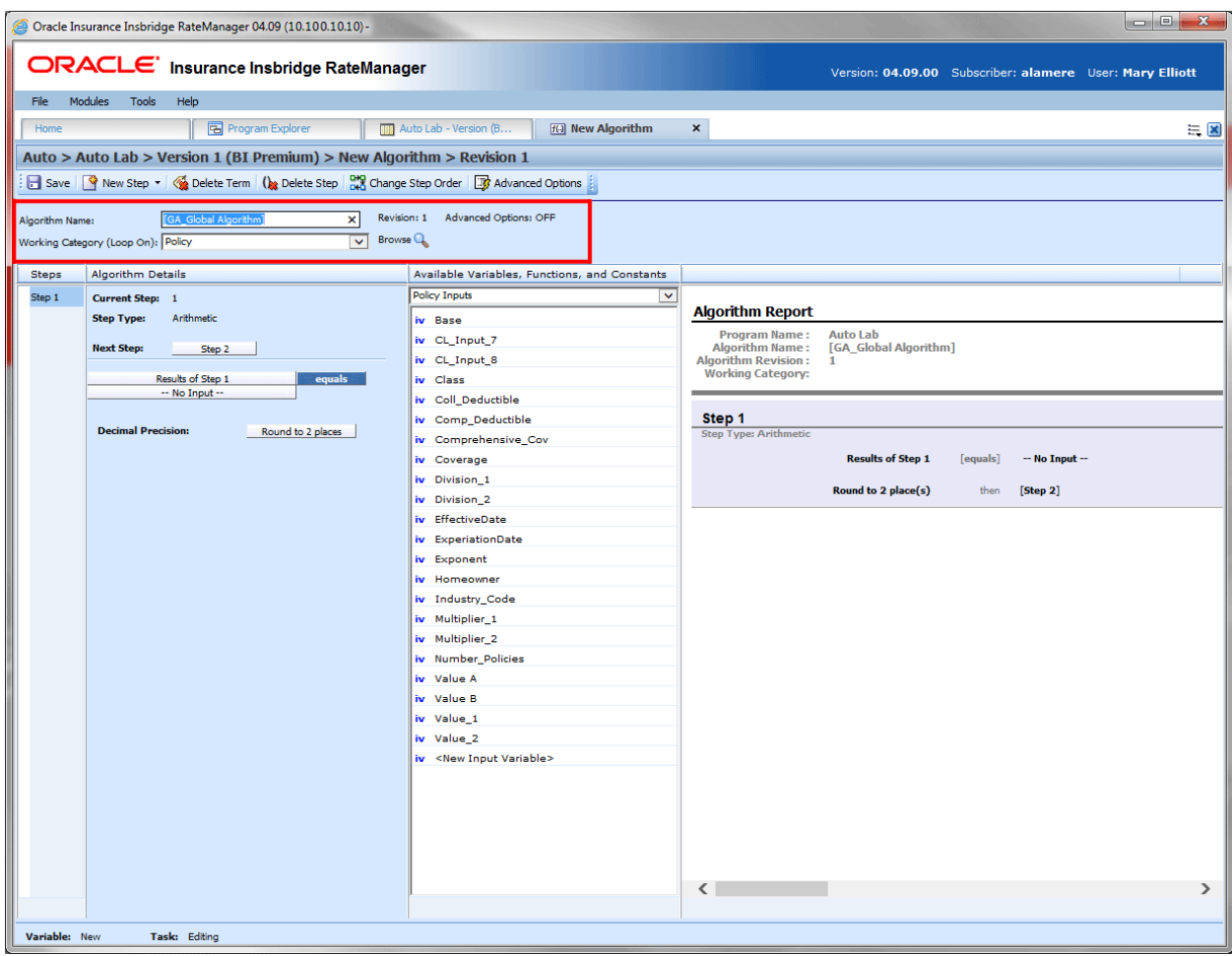

*Figure 215 Algorithm Information Field*

### **Fields:**

**Algorithm Name:** Entry for what you want the algorithm to be called. Alphanumeric characters are permitted, but no special characters (ex: &, \*, \*, +, @, etc.) are allowed. If a naming standard is in place, a naming pattern is displayed in the name field. If the naming standard is mandatory, an error message is presented if your entry does not follow the pattern. Correct your entry and try again.

**Working Category:** Sets the category where the algorithm will be run. You can select the working category from the drop down menu or you can browse for a working category by clicking

**BROWSE**. This brings up the Browse Category popup. From here you can navigate to the Category you want. Once you have selected the category, click OK. The category will auto fill in the working category section.

The Working Category determines the options displayed in the Available Algorithms area. For example, if you select Policy as the Working Category, then the menu choices in the Available Variables area will be Functions, Constants, Step Variables, Policy Inputs, Policy Variables and Policy Results.

**Advanced Options:** Displays an ON if there is an advanced option on the algorithm or OFF if no advanced option is displayed.

### **Algorithm Tab Algorithm Details**

This area contains the steps that the algorithm will perform.

A new algorithm always begins with an arithmetic step as **Step 1**. If you do not want an arithmetic step as your first step, add the desired step and then delete the arithmetic step. To do so, highlight **Step 1** and click **Delete Step** in the menu bar at the top of the tab.

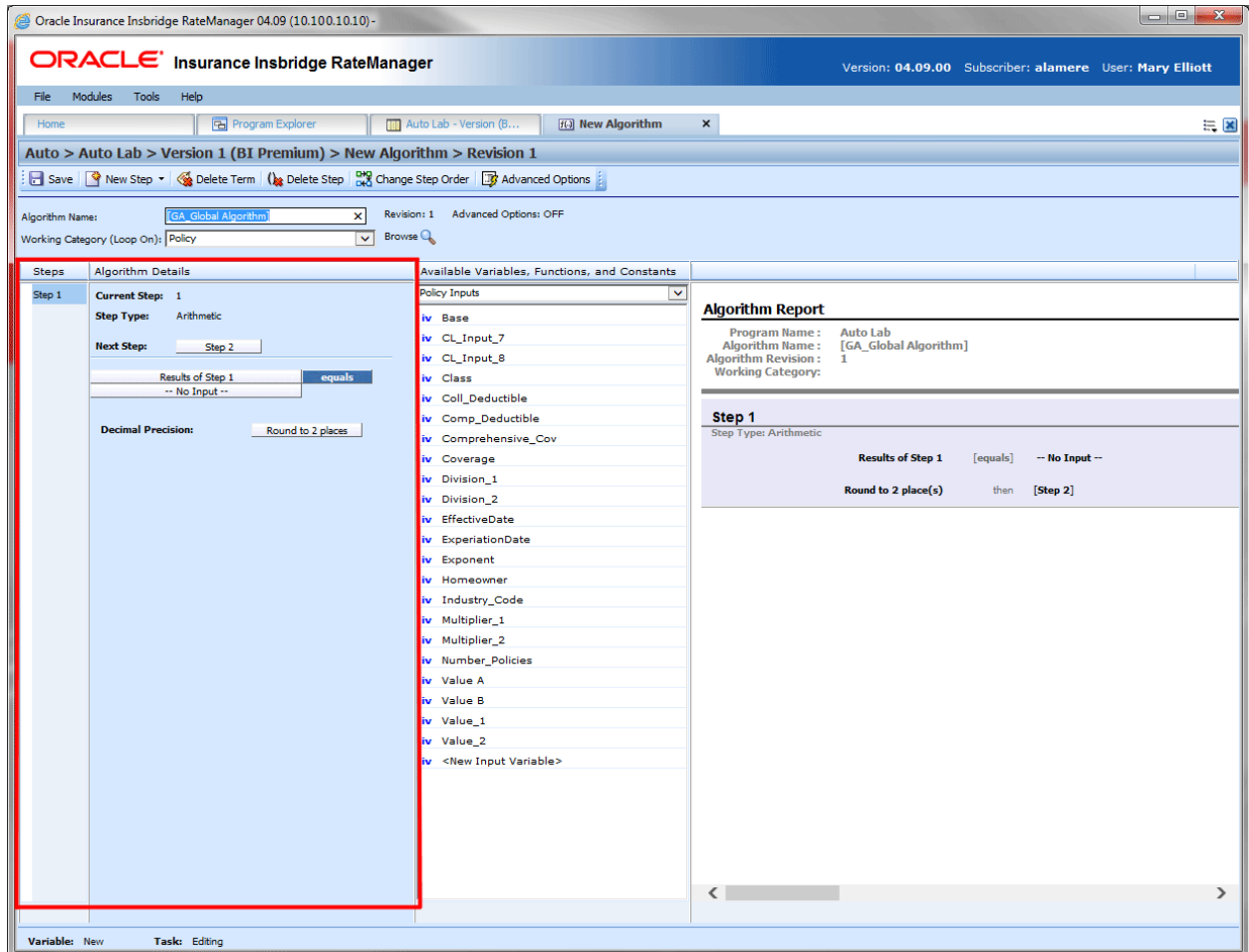

*Figure 216 Algorithm Selection Criteria Field*

#### **Fields:**

**Steps:** Sequential order of steps created with drag-and-drop capabilities for moving a selected step up or down in the sequence.

**Algorithm Details:** Shows the selected step number, step type selected, next step to follow and inputs/variables used for calculation. Rounding is set by clicking on the text box next to **Decimal Precision**. You can select a rounding precision from 0 to 9 digits.

Inputs and variables will have a right click menu available; View Report, View Where Used and Custom Value.

### **Algorithm Tab Available Variables, Functions and Constants**

The Available Variables, Functions and Constants area contains a listing of available inputs, variables, and results, sorted by category; system and domain constants; and message templates that can be used as criteria. For global algorithms, only global variables or inputs may be used. You cannot use any local variables in the creation of a global algorithm. A globe icon is used to indicate a global algorithm.

For Inputs, you will be able to add a new input variable without leaving the Edit Algorithm tab. Scroll to the bottom of the Available Variables, Functions and Constants list and select <New Input Variable>. A popup will be displayed that will allow you to enter a new input variable.

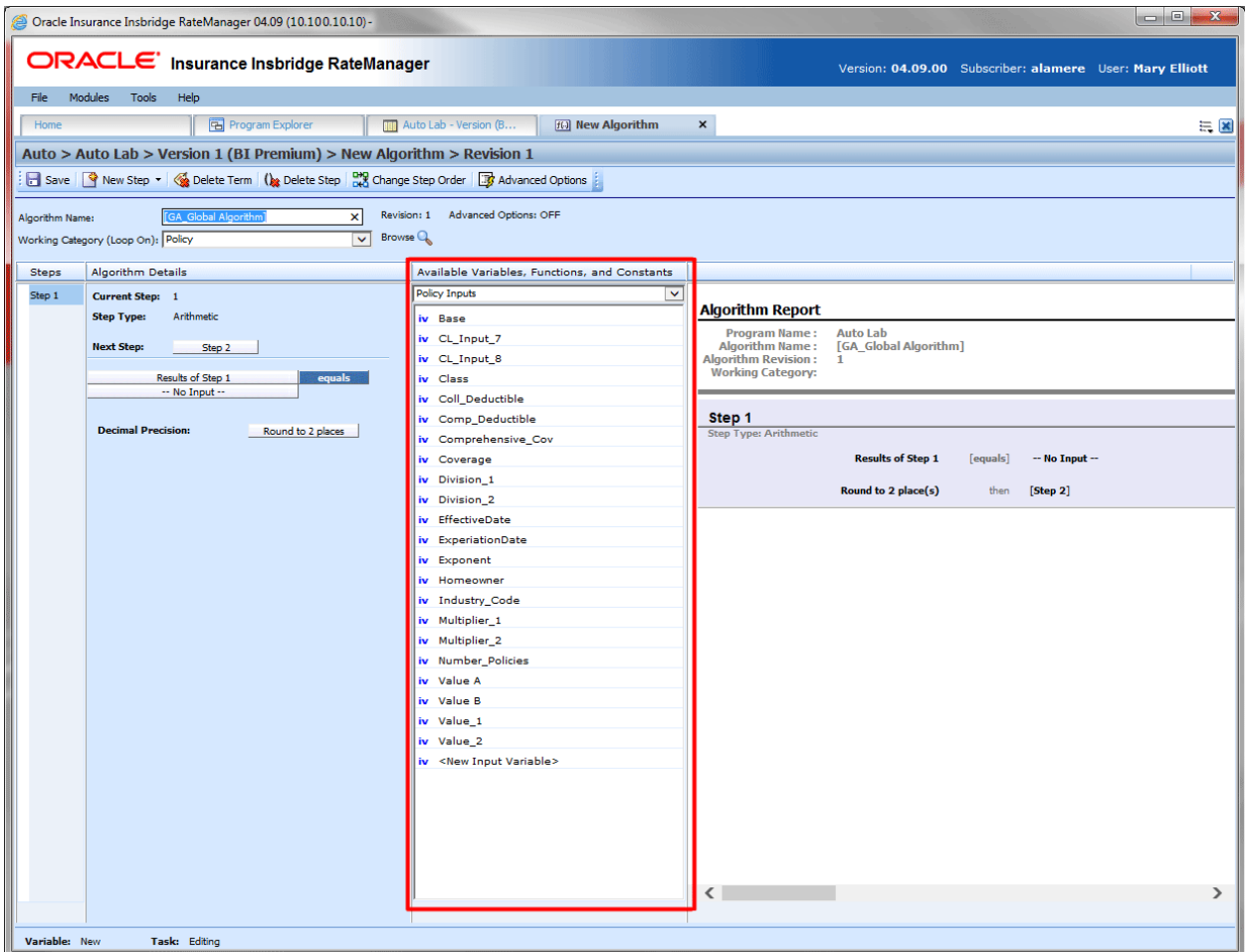

You also will be able to add new a new result variable without leaving the Edit Algorithm tab.

*Figure 217 Available Variables, Function and Constants Field*

### **Fields:**

**Menu:** The menu is the top most field. Click the down arrow to select the category you want. Policy variables will be available for all categories. Driver and Vehicle categories will be available in the Driver-Vehicle category. Categories are determined in the Algorithm Information area.

**Selection:** The available variables, functions, constants and step results will be listed. Variables will be based on the working category you select. Callouts are at the local level only.

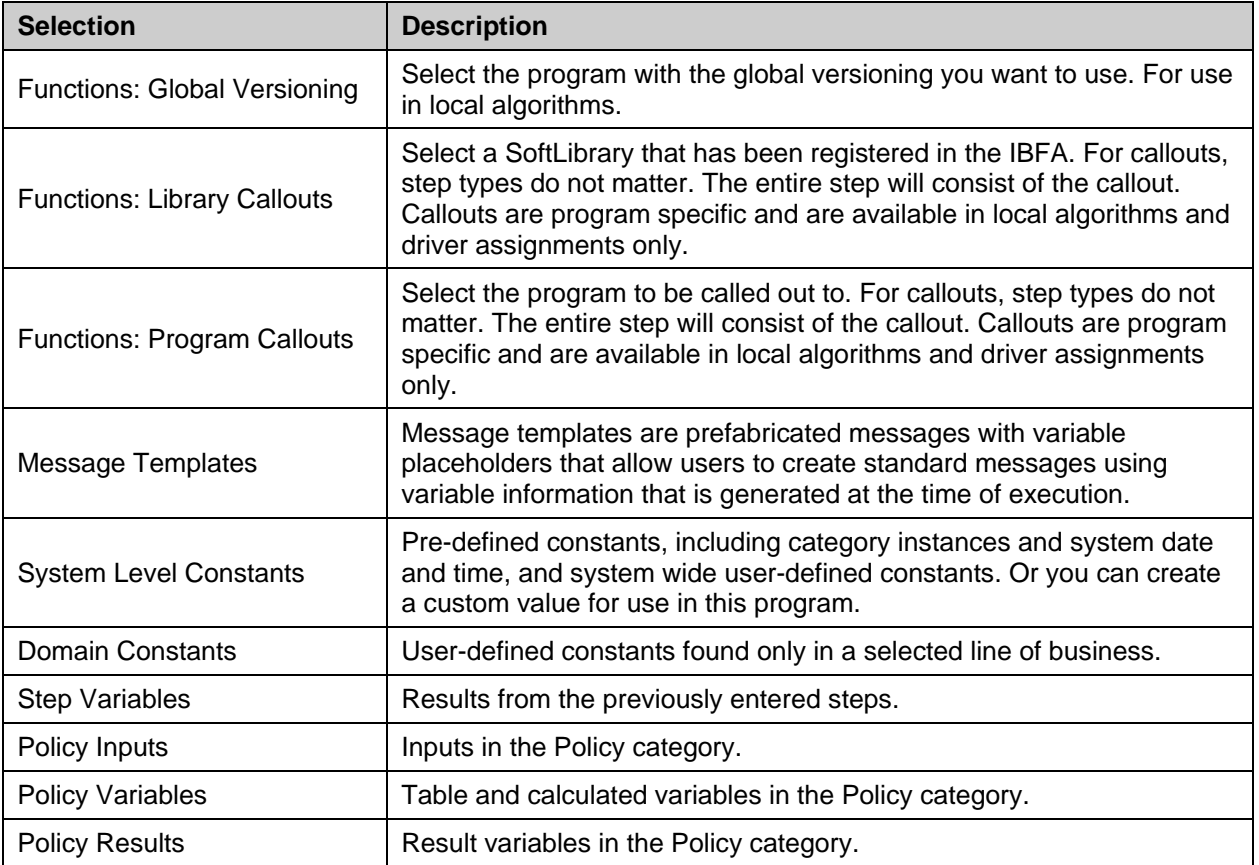

### **Using Functions:**

Algorithms and Driver Assignments have functions available on the Available Variable, Functions, and Constants menu.

When a function is selected, the function will be added to the algorithm or drivers assignment as a step. The function step can be moved, deleted, and edited like any other step. Functions are not available from the Steps drop down menu.

Listing may also include other category inputs, variables and results.

## **Algorithm Tab Algorithm Report**

This area contains a detailed list of the steps you have entered. This information is view only. No actions can be performed in this area.

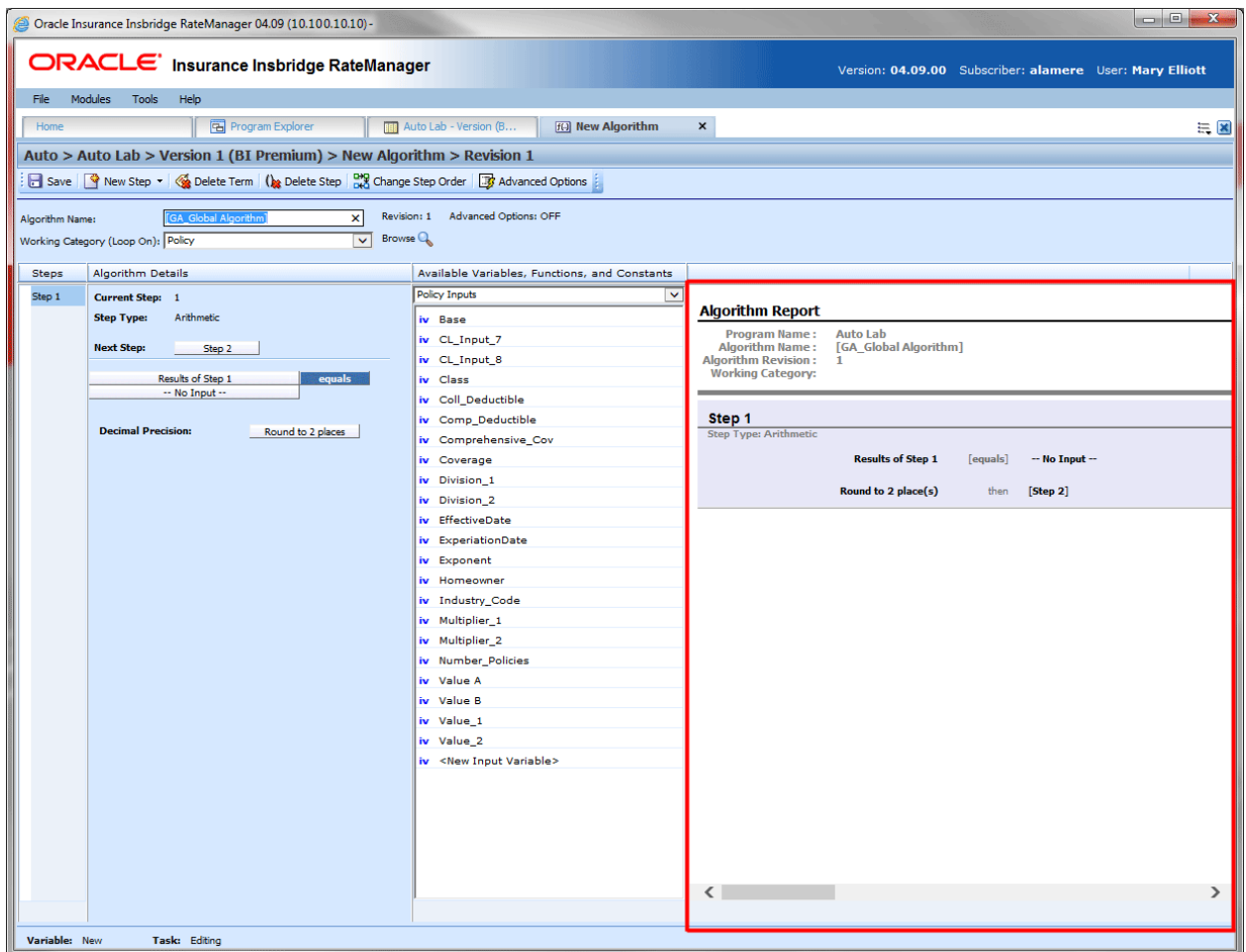

*Figure 218 Algorithm Report*

## **CREATING AN ALGORITHM**

Algorithms can be created and added to standard programs and template generated programs. Local algorithms will be available in the program where you created it and can be copied to other programs within the subline. Global algorithms will be available across the subline.

Local and global algorithms are created and function in much the same way. One difference is that global algorithms can use only global table variables, inputs and result variables. Local algorithms can use both local and global elements. Another difference is that global algorithms can be created from the globals tab and from the program details tab.

1. On the Program Details tab of the program where you want to create a new algorithm, select either the Global Algorithms folder or the Local Algorithms folder.

2. Click **New** in the top bar menu. You then need to select to create a rating algorithm or an underwriting algorithm. If you do not want to select a folder, you can click New and select from there.

New->Globals->Algorithm->Normal Rating New→Globals→Algorithm→Underwriting New->Locals->Algorithm->Normal Rating New→Locals→Algorithm→Underwriting

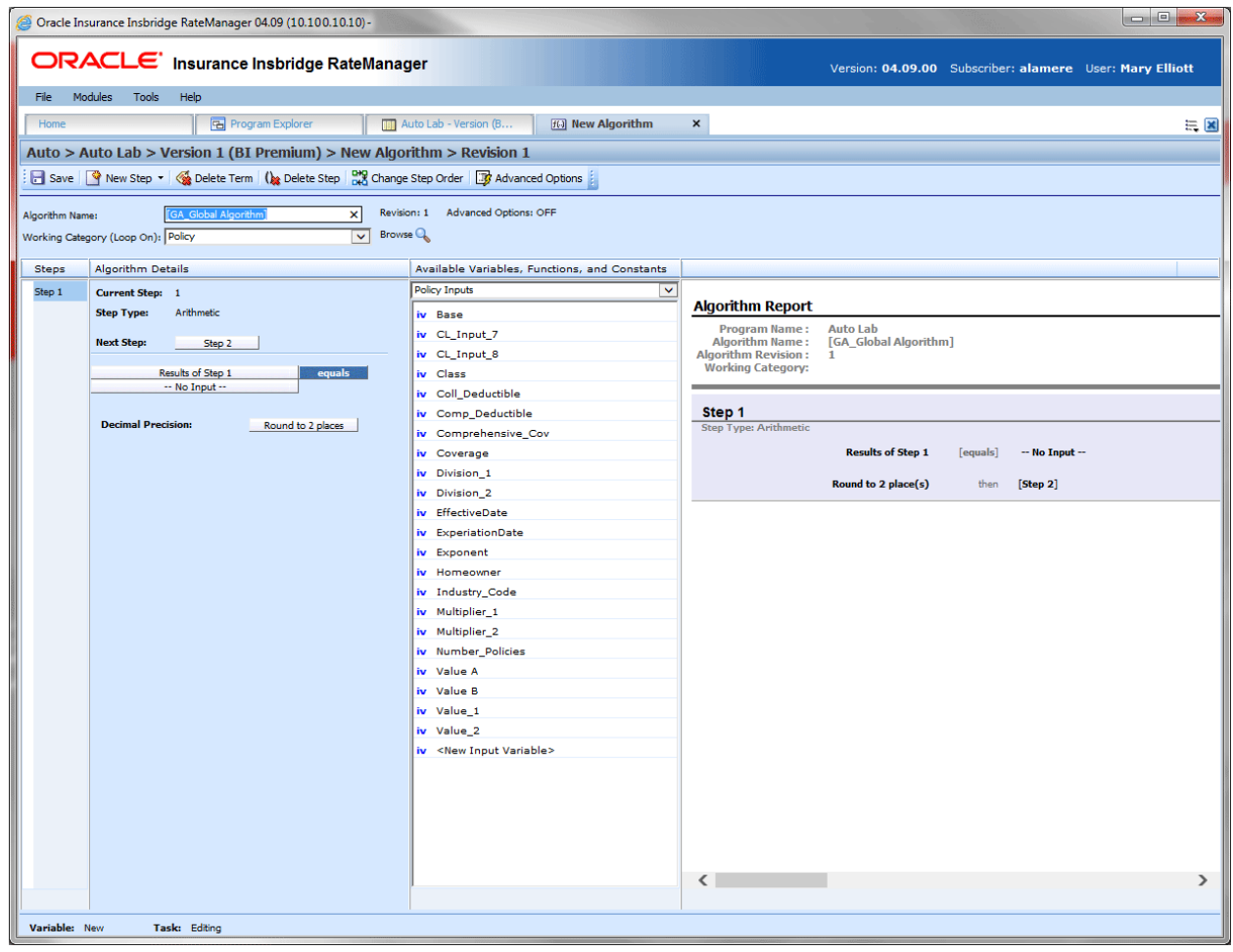

*Figure 219 Creating a New Algorithm*

- 3. This opens the Algorithm tab for the new algorithm where you can enter or select the variable elements you need.
- 4. Enter a **Name** for the algorithm.
- 5. Choose a **Working Category**. You can select the working category from the drop down menu or you can browse for a working category by clicking **Browse**. This brings up the Browse Category popup.

From here you can navigate to the Category you want. Once you have selected the category, click OK. The category will auto fill in the working category section.

If this is not the screen you want, click **Cancel** to close the popup and return to the previous screen.

- **NOTE:** *Always save an algorithm after defining the name, and working category. The algorithm will not be available to be used within a step until the algorithm has been saved.*
	- 6. The first step will be populated in the Algorithm Details area. This must be a mathematical step. If you do not want an arithmetic step as your first step, add the desired step and then delete the arithmetic step. To do so, highlight **Step 1** and click **Delete Step** in the menu bar at the top of the tab.
	- 7. To add a new step to the algorithm, click **New Step** and select the type of step you want to add. The screen refreshes with the new step parameters. Depending upon the step type, you can select the appropriate variables, functions, constants or inputs. The values required are listed on the step.

For example, if the step has an "Enter Variable" box, you must choose the variable type from the menu in the Available Variables, Functions and Constants area. The options are populated underneath. Click the "Enter Variable" box and then double-click the corresponding variable you want. The box refreshes with your selected value. For more information on the types of steps, see Working with Steps.

- **NOTE:** *For callouts, step types will not matter. The entire step will consist of the callout. No other entry can be made. Callouts are program version specific and will be available in local algorithms and driver assignments only.* 
	- 8. Continue entering steps until complete. When you are finished making your entries, click **Save**.

### **Adding an Input Variable, a Result Variable or a Custom Value**

A new input variable, result variable or custom value can be created while entering or editing an algorithm, without leaving the Edit screen.

- To add an **Input Variable**: See Adding a New Input from Another Area
- To add a **Custom value** : See Constants
- To add a **Result Variable**: See Adding a Result Variable from Another Area

### **Using an Advanced Option**

The advanced options screen is where you can activate Advanced Algorithm Looping. This option will allow an algorithm (and all of its steps) to be processed 1 or more times on a given category instance. Processing will execute until the Do While conditional expression is not met or a Maximum Number of Loops has been executed. The Maximum Number of Loops is required to prevent an infinite loop from occurring. The default number of loops is zero (0).

You can add multiple Do While conditions. The maximum number of loops that the system will allow is 5,000. Be aware that this number may be decreased by your system administrator. You must check the TURN ON ADVANCED LOOPING box and enter a maximum number of loops if you want looping to occur.

**NOTE:** *Selecting EXIT LOOP as a Next Step will exit the algorithm after the step is finished and prevent any further iterations of the algorithm from executing on any other categories instances at the same level (working category).*

Advanced Algorithm Looping can be turned ON or OFF only on the Algorithm Advanced Options screen. When you turn the algorithm loop off, you will be asked if you want to clear the looping condition. If you answer yes, the screen will clear. Advanced Algorithm Looping is available on normal rating algorithms only.

Algorithm Looping is typically used in conjunction with Program to Program (P2P) or Program to Library (P2L) Callouts.

### **To Add an Algorithm Loop to a Rating Algorithm**

An Algorithm Loop can be added at any time and on any step in the algorithm. It will not be a step type. Looping applies to the entire algorithm.

Advanced Options cannot be added to a new algorithm until you save your algorithm.

1. Create a new algorithm or navigate to the **Edit Algorithm** screen for the program that contains the algorithm where you want loop to occur.

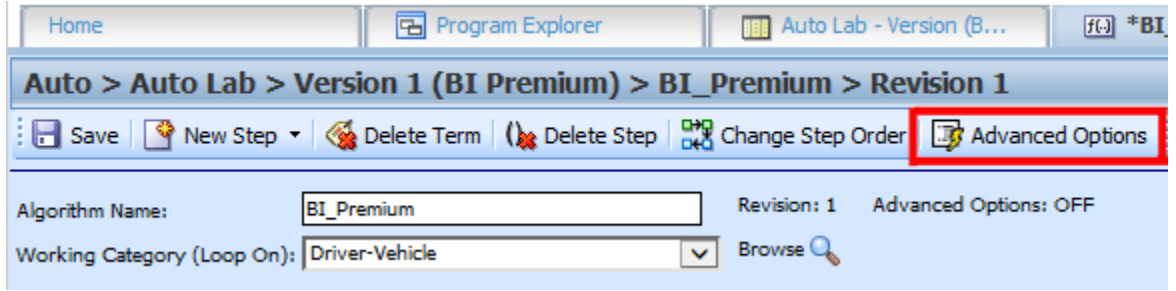

*Figure 220 Adding an Advanced Option to a Rating Algorithm*

2. Click **Advanced Options**. This opens the **Algorithm Advanced Options** screen.

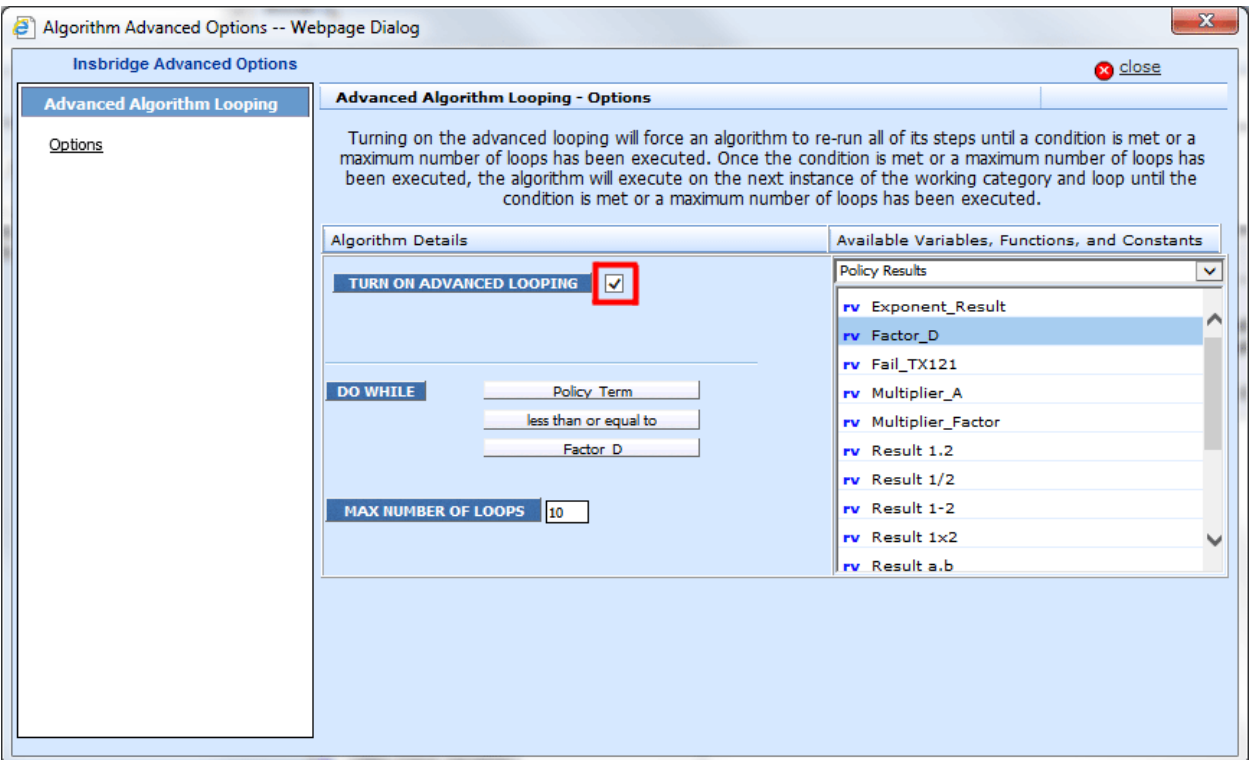

*Figure 221 Algorithm Advanced Options*

- 3. Check the **TURN ON ADVANCED LOOPING** box. This will turn on the algorithm looping.
- 4. The **DO WHILE** section is where you will select the conditions of the loop. The first variable must be a result or input variable. Select the **first variable**.
- 5. Equal is the default operator. If you need a different **operator**, select it.
- 6. The second variable can be any variable at the same working category or parent category. The second variable can also be a constant. Select the second **variable**.
- 7. Enter in the **maximum number of loops** you want to perform. The default is zero (0).
- 8. Click **Close** to close the screen.

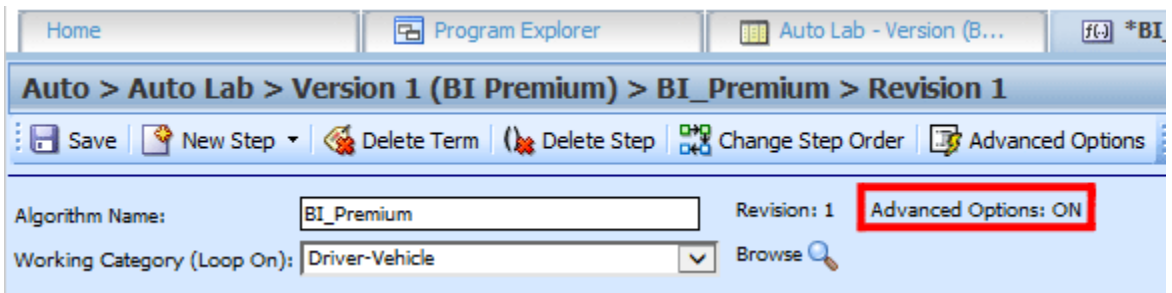

*Figure 222 Advanced Options ON*

- 9. On the Algorithm Edit screen, the Advanced Options shows **ON**.
- 10. Click **Save** to save your work.

| Home                                                                                              | Program Explorer                                 | Auto Lab - Versi X |                              |                |                                                                            |                       |  | $= 8$ |
|---------------------------------------------------------------------------------------------------|--------------------------------------------------|--------------------|------------------------------|----------------|----------------------------------------------------------------------------|-----------------------|--|-------|
| $\Box$ Auto > alamere > FLA > Auto Lab - Version 1 (BI Premium)                                   |                                                  |                    |                              |                |                                                                            |                       |  |       |
| New -   & Bequencing   @ Output Mapping   @ Create Package   & Test Program   Notes   &   Refresh |                                                  |                    |                              |                |                                                                            |                       |  |       |
| <b>Program Detail Folders</b>                                                                     |                                                  |                    |                              |                |                                                                            |                       |  |       |
| <b>Solobals</b>                                                                                   | Search:                                          |                    |                              |                | Search Current Folder v Aa Only Activated Revisions v Category Filter: All |                       |  |       |
| Input Variables                                                                                   | <b>Folder Detail</b>                             |                    |                              |                |                                                                            |                       |  |       |
| Table Variables                                                                                   | $\bigcirc$ $\bigcirc$ $\bigcirc$ $\bigcirc$ Name |                    | <b>Revision Element Type</b> | Category       | Folder                                                                     | Date Last Modified    |  |       |
| Calculated Variables                                                                              | <b>fGI</b> BI Premium                            |                    | Rating                       | Driver-Vehicle | Algorithms                                                                 | Jun 18 2014, 04:01 PM |  |       |
| Result Variables                                                                                  | ( $\frac{3}{2}$ <i>E</i> BI_Premium_D            |                    | Rating                       | Policy         | Algorithms                                                                 | Aug 07 2014, 01:24 PM |  |       |
| Algorithms                                                                                        | <sup>10</sup> Callout_to_BOP                     |                    | Rating                       | Claims         | Algorithms                                                                 | Jul 29 2014, 01:02 PM |  |       |
| <b>Driver Assignment</b>                                                                          |                                                  |                    |                              |                |                                                                            |                       |  |       |

*Figure 223 Algorithm With Algorithm Looping Applied*

11. On the Program Details tab, the Advance Options Icon will be displayed on the algorithm.

### **Message Templates in Use**

Message templates are user created messages consisting of fixed values and system values that are defined at the system level and available to all lines of business and sub-lines.

Message templates can be used as a step in any calculated variable, algorithm or driver assignment. Message templates are brought in with text and placeholders where users can assign a variable, function, result or step or constant to be used at execution.

- 1. Select the calculated variable, algorithm or driver assignment where you want to use a message template.
- 2. Select Message Templates from the Available Variables, Functions, and Constants.
- 3. Available message templates will be listed.
- 4. Select the message template you want.
- 5. The message template is listed as a step.

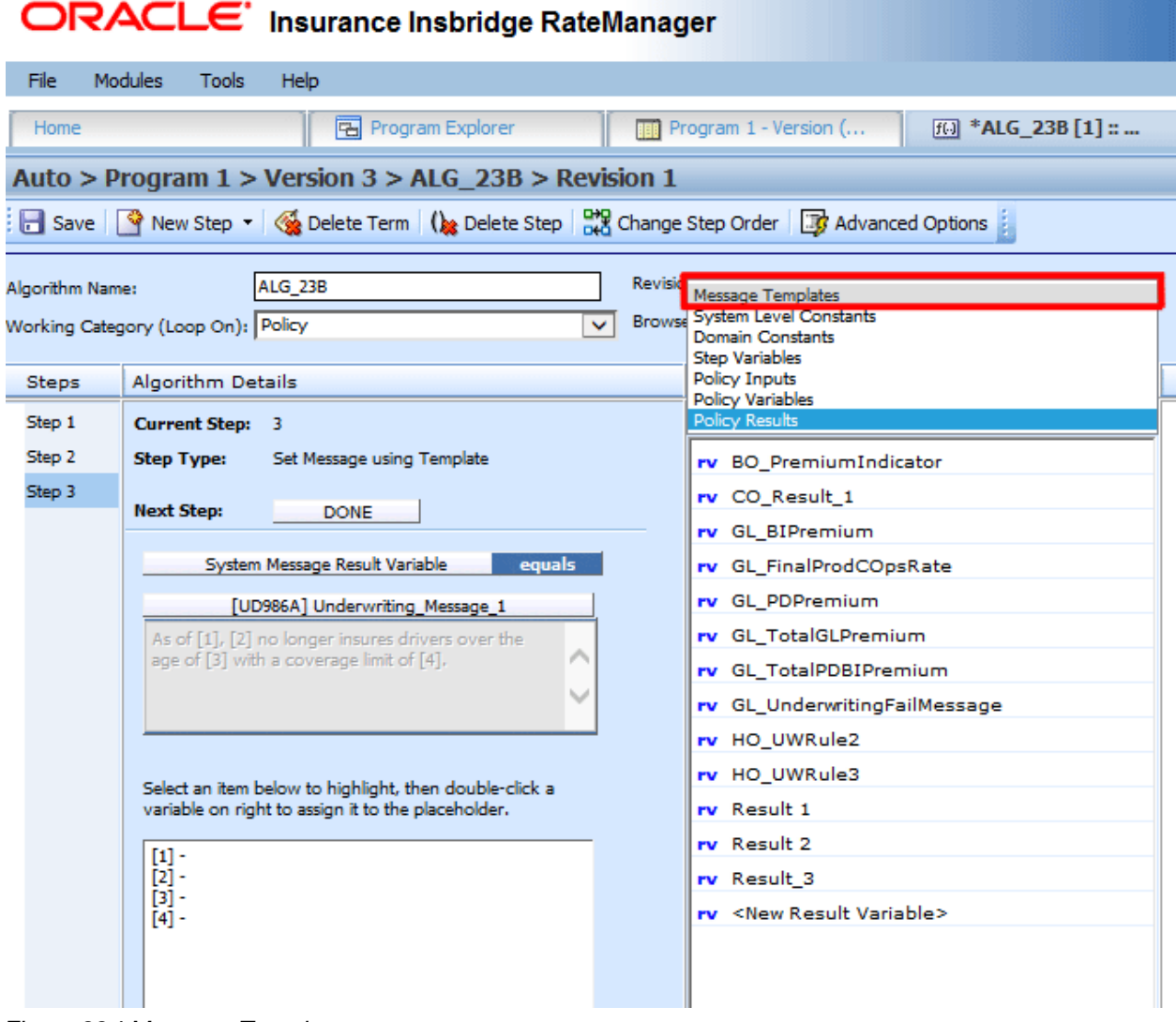

*Figure 224 Message Templates*

- 6. You must match up the placeholders [1] with available variables, function, results of step or constants. Select the placeholder and then select the appropriate variables, functions, constants or inputs that you want to use.
- 7. Continue until all placeholders have a value assigned.
- 8. When you are finished, click Save to save your entry.

# **EDITING AN ALGORITHM**

The Edit Algorithm tab is where you can change algorithm information such as name, working category and steps. Algorithms that are locked cannot be edited. Template generated algorithms that are using revision 1 are not open for editing. If you want to edit a template generated algorithm, you must create a new revision. The new revision will be open for editing except for the name. The name cannot be changed. Global algorithms can be edited from the globals tab or from the program details tab.

**NOTE:** *If a change is made to a global algorithm, the change affects all programs that use the global algorithm. If a change only needs to be made to one particular program, create a local algorithm in the program and have the program reference the local algorithm instead of the global.*

### **To Edit an Algorithm**

- 1. On the Program Details tab, select the **Algorithm** you want to edit.
- 2. Double click or right click and select **Edit**. The Edit Algorithm tab opens with the details of the algorithm.
- 3. Make any changes.

To change the step order, you have two options:

- **Option 1:** Select a step in the Steps column, drag it to a new location in the list and drop it.
- **Option 2:** Select the step you want to move and click CHANGE STEP ORDER. A separate screen is displayed.
	- The current step position is displayed at the top of the screen. Select where you want the step to be placed.
	- − Click OK. You will be returned to the Edit Algorithm tab. Your step should be placed where you chose.

To delete a step, select the step in the Steps column and then click DELETE STEP. You cannot delete the last step from an algorithm.

4. Click **Save** to save your work.

### **WARNING: Category Updates to Revisions**

Category updates should not be done to a revision. All revisions of a variable should be at the same category level. Changing the category for only some of the revisions of a variable is not supported.

# **GLOBAL AND LOCAL COPIES**

Algorithms may be copied in any program. Local algorithms can be copied to the same program or to another program within the same subline at the local level. Global algorithms can be copied to the same program at the global level or, to the same program at the local level, or to another program within the same subline at the local level.

If you are copying a global algorithm, you will have the option to copy to the global level or to the local level. The availability of the algorithm depends on where the algorithm is copied to:

- **Global:** The copy is done at the global level and is available to every program in the subline.
- **Local:** The copy is done to a selected program and is available to that program only.

The copy options depend on whether the algorithm to be copied is at the global level or the local level.

When copying an algorithm, the structure of the algorithm (including the working category and steps) is copied. Only the active revision is copied. If you have an algorithm with 10 revisions, and you copy the algorithm, only the active revision will be copied into the new algorithm. The other 9 revisions will not be copied.

### **Global Copies**

A global copy creates a copy of the algorithm and places it at the global level. There are no options.

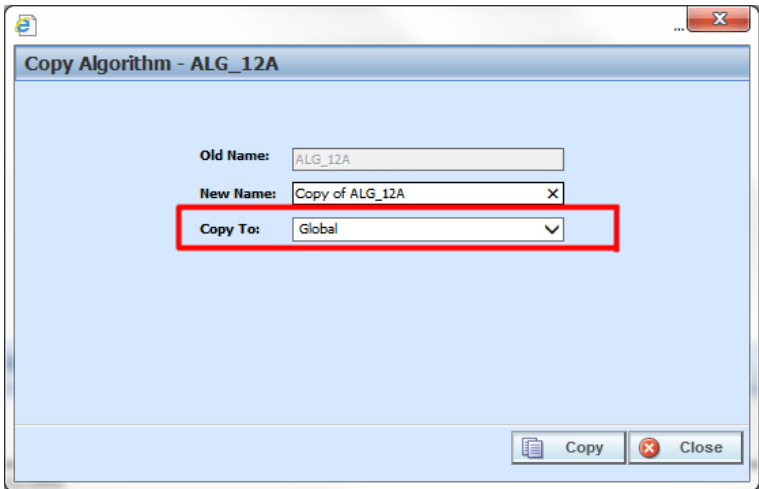

*Figure 225 Copying an Algorithm at the Global Level*

### **Local Copies**

When a global algorithm is copied to a local level or when a local algorithm is copied, there are two copy options:

- **Existing Program:** Copy the algorithm into the existing program under another name.
- **Other Program:** Copy the algorithm into another program within the same subline. This option is for algorithms within your default subline.

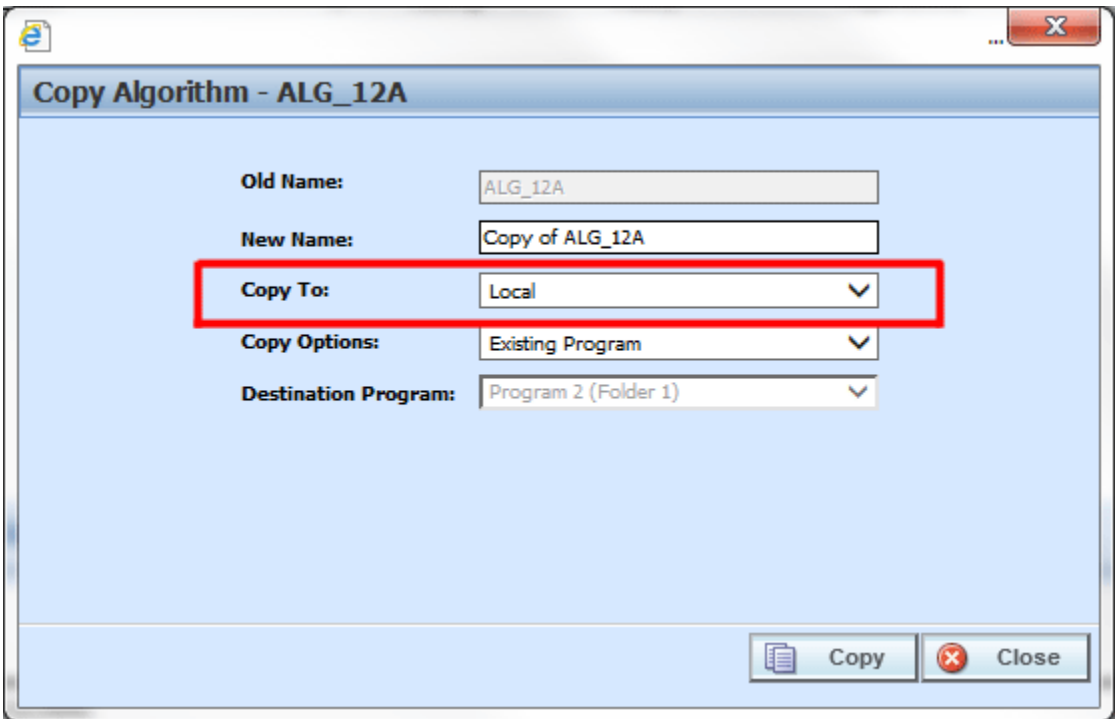

*Figure 226 Copying an Algorithm at the Local Level*

# **COPYING AN ALGORITHM**

Global algorithms can be copied from the globals tab or from the program details tab. Unlike a program level algorithm, you will not be able to select copy options.

1. Select the algorithm you would like to copy and right click. Select **Copy** from the popup menu.

| <b>Folder Detail</b>                |                        |              |                |            |  |  |  |
|-------------------------------------|------------------------|--------------|----------------|------------|--|--|--|
| ိ⊘ ိ<br>H<br>$\blacksquare$<br>Name | <b>Revision</b>        | Element Type | Category       | Folder     |  |  |  |
| f <sup>(a)</sup> Alg T1             | 1                      | Rating       | Policy         | Algorithms |  |  |  |
| $f()$ Alg T2                        | 1                      | Rating       | Policy         | Algorithms |  |  |  |
| f(a) Alg0813                        | 1                      | Rating       | Policy         | Algorithms |  |  |  |
| f(a) ALGT2                          | 1                      | Rating       | Policy         | Algorithms |  |  |  |
| f() BI_PD_Totals                    | 1                      | Rating       | Driver-Vehicle | Algorithms |  |  |  |
| f(a) BI_Premium                     | Edit                   | Rating       | Driver-Vehicle | Algorithms |  |  |  |
| f创 Garage_Location                  | Copy                   | Underwriting | Vehicle        | Algorithms |  |  |  |
| f(J) HomeOwnerDisd                  | Delete                 | Rating       | Policy         | Algorithms |  |  |  |
| f4 P2P Callout                      |                        | Rating       | Policy         | Algorithms |  |  |  |
| f4 PD_Premium                       | Show/Hide Revisions    |              | Driver-Vehicle | Algorithms |  |  |  |
| f() Premium_Total                   | View Quick Report      | Rating       | Violations     | Algorithms |  |  |  |
| f创 SoftLibrary Calld                | View Dependency Report | Rating       | Policy         | Algorithms |  |  |  |
|                                     | View History           |              |                |            |  |  |  |
| - 13<br>Page Size: 100 per page     | Notes                  |              |                |            |  |  |  |

*Figure 227 Copy Algorithm Menu*

2. A separate popup window is displayed.

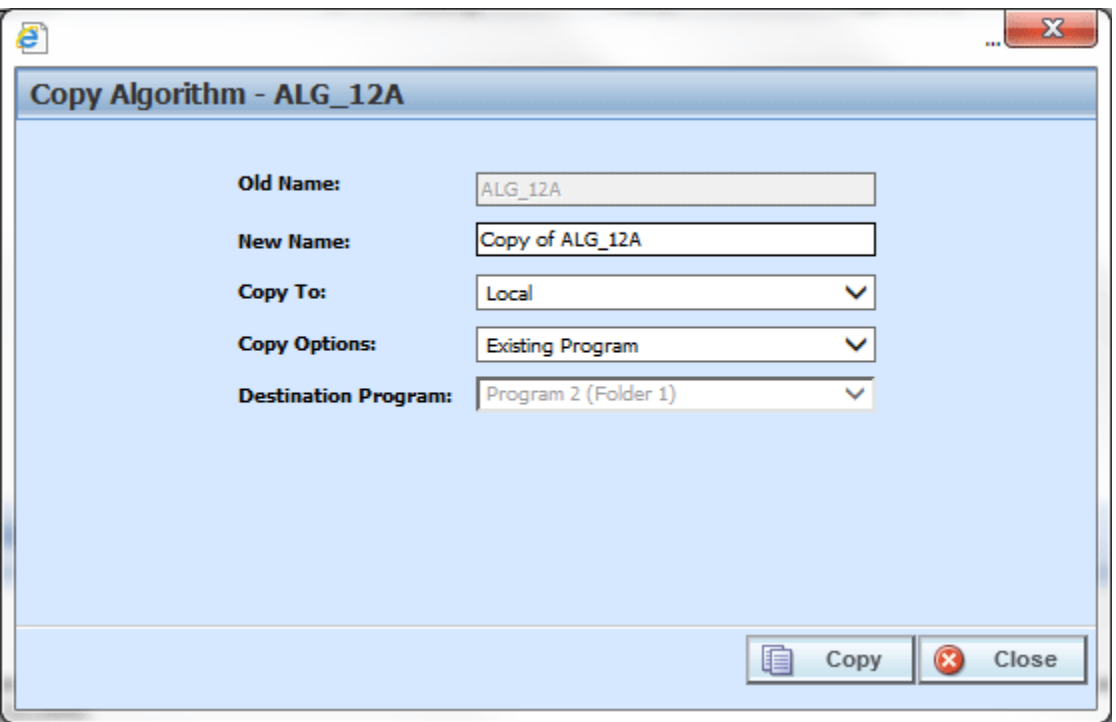

*Figure 228 Copy Algorithm Popup*

- 3. Select the **Copy Options**. It is recommended that you change the copy options first. Changing options may reset the name field.
- 4. If this is a global algorithm, select if this is a local or global copy. This option is not present on local algorithms.
- 5. The copy options determine the Destination Program selections. If you are copying to the current program, you cannot choose the destination program. If you are copying to another program, select the **Destination Program** from the drop down menu.
- 6. Enter in a **New Name**. The name can be entered first. It is recommended that you change the copy options first. Changing options may reset the name field.
- 7. Click **Copy** to copy the algorithm. Dependencies will be searched. If there are any dependencies that need to be resolved, a popup window will be displayed. See Resolving Dependencies.
- 8. If the copy was successful, you will be returned to the previous screen. Your algorithm will have been copied. The last updated date will be the date the copy was made.

## **DELETING AN ALGORITHM**

When an algorithm is no longer needed, it can either be left in RateManager or deleted. When you delete an algorithm:

- The algorithm gets deleted from all versions of the program.
- All revisions of that algorithm get deleted as well.

If you are uncertain as to whether the algorithm will be used again, leave it in RateManager. This will save time if the algorithm is needed again and leaving it in RateManager will not slow down rating. If you try to delete an algorithm that is still being used by a result group or another algorithm, you will receive an error. Algorithms that are locked or that are template generated cannot be deleted.

#### **NOTE:** *Algorithms that are in use cannot be deleted.*

Any unlocked global algorithm that is not in use can be deleted. Global algorithms that are in use, locked, or template generated cannot be deleted. If you try to delete a global algorithm that is unavailable for deletion, an error message will be displayed informing you where the global algorithm is being used.

A lock icon indicates that this algorithm is locked by either a program or a template and is not open for editing or deleting.

Global algorithms can be deleted from the globals tab or from the program details tab.

### **To Delete an Algorithm**

- 1. Navigate to the **Program Details tab** for the program that contains the algorithm you want to delete.
- 2. Select the algorithm you want to delete and right click. Select **Delete** from the popup menu.

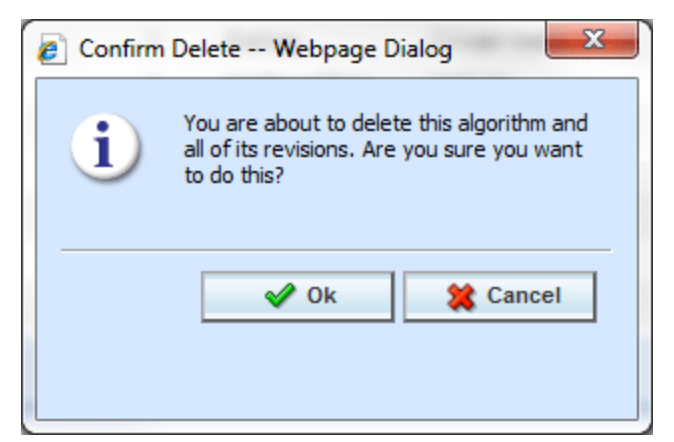

*Figure 229 Deleting an Algorithm*

3. You will be asked to confirm the deletion of the algorithm. Select **Ok** to delete the algorithm and refresh the list of algorithms. Select **Cancel** to return to the Program Details tab.

**NOTE:** *If you try to delete an algorithm that is still being used in Sequencing by any program version, you will receive an error message telling you where the algorithm is being used.*

# **DRIVER ASSIGNMENT**

Driver assignment is an auto insurance specific method of assigning a specific driver to a specific vehicle on a policy, based on certain criteria. The Driver Assignment option is available in the Auto LOB only. No other line will have this option. Criteria often differ by carrier basis and sometimes even by program level.

There are two kinds of driver assignments:

- **Scenarios**: Created under the DA scenario option using *vehicle usage options*. Vehicle usage options are specific usage sets within RateManager that allow you to build a sequence of events within a defined scenario to obtain a desired result. See Vehicle Usage Options for detailed explanations. You will not be able to use categories in a scenario. There are four vehicle usage options that you can use:
	- − Vehicle Usage by Vehicle Order (Input:299)
	- − Vehicle Usage on Drivers
	- − Driver Usage on Vehicle
	- − Vehicle Usage by Vehicle ID (Input:299/368)
- **Algorithms**: These algorithms work exactly the same way as any other algorithm in RateManager and allow you to create a set of rules to be executed in sequence that will obtain a desired result. Algorithms use categories and not vehicle usage options. There are four algorithm options:
	- − Flag Driver
	- − Flag Vehicle
	- − Rank Driver
	- − Rank Vehicle

### **Global and Local Driver Assignments**

Driver Assignment Scenarios and Driver Assignment Algorithms can be created and managed at the global level and at the local level. Global driver assignments are like program level driver assignments in the way they function and in the way they are created. In global driver assignments, you can create driver assignment scenarios and algorithms, exactly like you can at the program level. Global driver assignments are available only to programs in the auto line of business, same as the program level.

There are a couple of differences between globals and locals. One difference between them is that global driver assignments are available to all programs within the subline while program level driver assignments are available only to the program where they were created. Another is that Global driver assignments can use only global elements. Local driver assignments can use either local or global elements.

- **Global**: Global driver assignments are created and managed at the global level and are subline specific. Global driver assignments can be accessed from the Global tab or from the Program Details tab. When selected, driver assignments will be listed in the Folder Details area.
- **Local:** Local driver assignments are created and managed at the program version level and are specific to the program. Local driver assignments can be accessed from the Program Details tab. When selected, driver assignments will be listed in the Folder Details area.

Both global and local driver assignments can be created by the user or brought in from a template. driver assignments that are user created will be open for editing, copying, creating new revisions and deletion if they are not locked.

Driver assignments that were brought in from a template will be locked at all times and cannot be unlocked. No editing or deleting will be allowed but they can be copied. This is to ensure the integrity of the template. New driver assignments can be added to a template and new revisions can be created. These new driver assignments will be open for editing, copying, creating new revisions or deletion, unless the program version is locked.

## **Separating Driver and Vehicle Output (Auto LOB Only)**

By default, once Driver-Assignment is complete, there are no longer drivers and vehicles there are only driver-vehicle pairs.

The advantages to this are:

1. You can use driver and vehicle level elements (inputs, variables and results) inside of variables and algorithms, without having to specify which driver or vehicle to use.

For example, if you have a class factor that depends on the assigned driver's age, as well as the vehicles use code, you would set up the class factor as a driver-level variable. SoftRater would then automatically use the correct driver and vehicle information.

2. The result XML will show all drivers, vehicle and driver-vehicle elements together. For example, if you output the driver age, it would show up under the vehicle that driver is assigned to.

The disadvantage is that once Driver-Assignment is complete, you can no longer use any elements for drivers that did not get assigned to a vehicle. For example, if driver 3 has 3 points, but did not get assigned to a vehicle, then after Driver-Assignment, those 3 points will no longer be available. While it is possible to account for those 3 points before Driver-Assignment, it often gets messy and difficult to maintain.

To remedy this, RateManager allows the user to instruct SoftRater to separate the driver and vehicle elements, while keeping the association between them. This keeps the first advantage shown above and fixes the disadvantage. However, in doing this, the driver and vehicle elements no longer show together on the result XML. Since they do not show together, the user has no way of knowing which driver got assigned to which vehicle, unless additional information is returned. You can return that additional information by following the steps below.

### **How to Identify the Vehicle a Driver is Assigned to and Vice Versa**

1. Start by creating result variables to hold the information. You will probably want the following results:

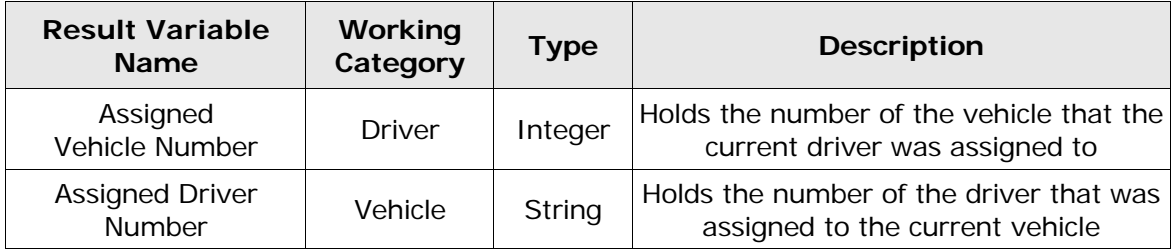

2. Next, create an algorithm to set the result variables.

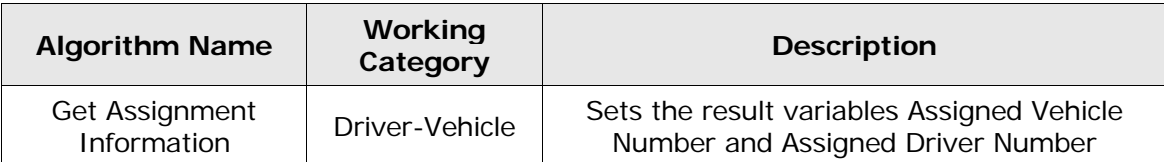

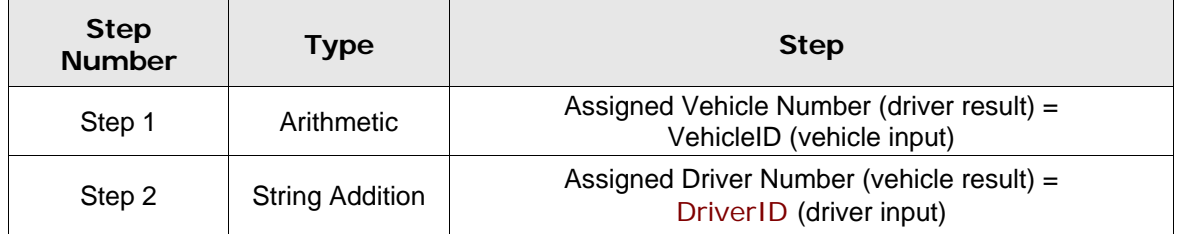

3. Finally, add the new algorithm to the Sequencing, after the Driver-Assignment scenario.

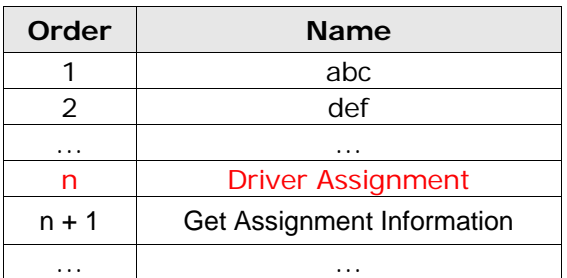

## **DRIVER ASSIGNMENT OPTIONS**

The **Program Details tab** and the **Globals tab** will both display all driver assignment scenarios, flag driver, flag vehicle, rank driver and rank vehicle algorithms that have been created at the respective level. In addition, the revision number, data type and working category of the scenarios and algorithms will be displayed. From this tab you will be able to:

- Creating a new Driver Assignment
- Editing an Driver Assignment
- Copying an Driver Assignment
- Deleting an Driver Assignment
- Creating a new Driver Assignment Revision
- Changing the Active Revision of an Driver Assignment
- Deleting an Driver Assignment Revision

### **Navigating to Driver Assignments:**

There are two paths to view and manage driver assignments, either from the Globals tab or from the Program Details tab. The Global tab will display global driver assignments only. You cannot view or manage local driver assignments on the Global tab. On the Program Details tab, you can select to view either global driver assignments or local driver assignments. If you want to view and manage local driver assignments, you must use the Program Details tab. The views and options are the same on either tab.

From either tab, when you select Driver Assignments in the Program Details Folder, the current driver assignments will be listed in the Folder Details area.

Driver Assignments is not an option on the Program Explorer tab.

- 1. Modules  $\rightarrow$  Program Explorer. This opens the Program Explorer tab.
- 2. Select the Line of Business $\rightarrow$ Subline $\rightarrow$ Folder $\rightarrow$ Program  $\rightarrow$  Program Version. You also can access driver assignments from the globals tab. Line of Business $\rightarrow$ Subline $\rightarrow$ Globals.
- 3. Open the program version to get the Program Details tab. Driver assignments are available from the program details folders area on the left hand side of the tab.

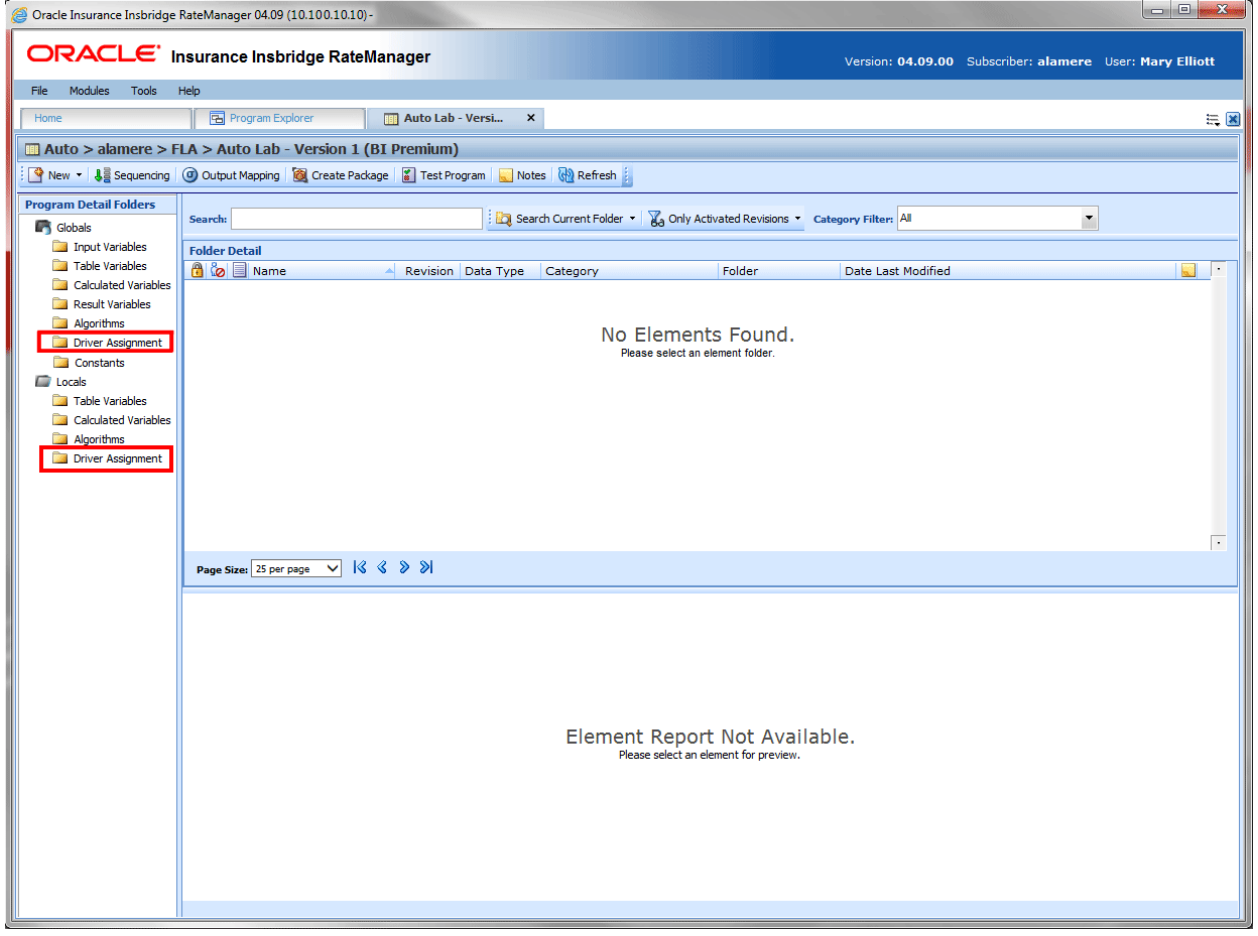

*Figure 230 Driver Assignment Navigation*

# **DRIVER ASSIGNMENT FUNCTIONALITY PROGRAM DETAILS**

Available functions can be accessed from the menu bar located at the top of the screen and from the right click menu of any unlocked driver assignment.

- **Driver Assignment Functions:** The copy and delete functions can be performed on the Program Details tab using a right click menu. Reports also can be generated using the right click menu on the Program Details tab.
- **Driver Assignment Revision Functions:** You will be able to view, copy, and delete driver assignment revisions. Active revisions can be set on the Program Details tab as well.
- **Driver Assignment Tab:** When you create a new driver assignment, edit an existing driver assignment, or work with revisions, you will be placed on the Driver Assignment tab.

The functions you can perform depend on the status of the driver assignment. Locked driver assignments will have fewer options. There are icons that can tell you at a glance what the status of the driver assignment is.

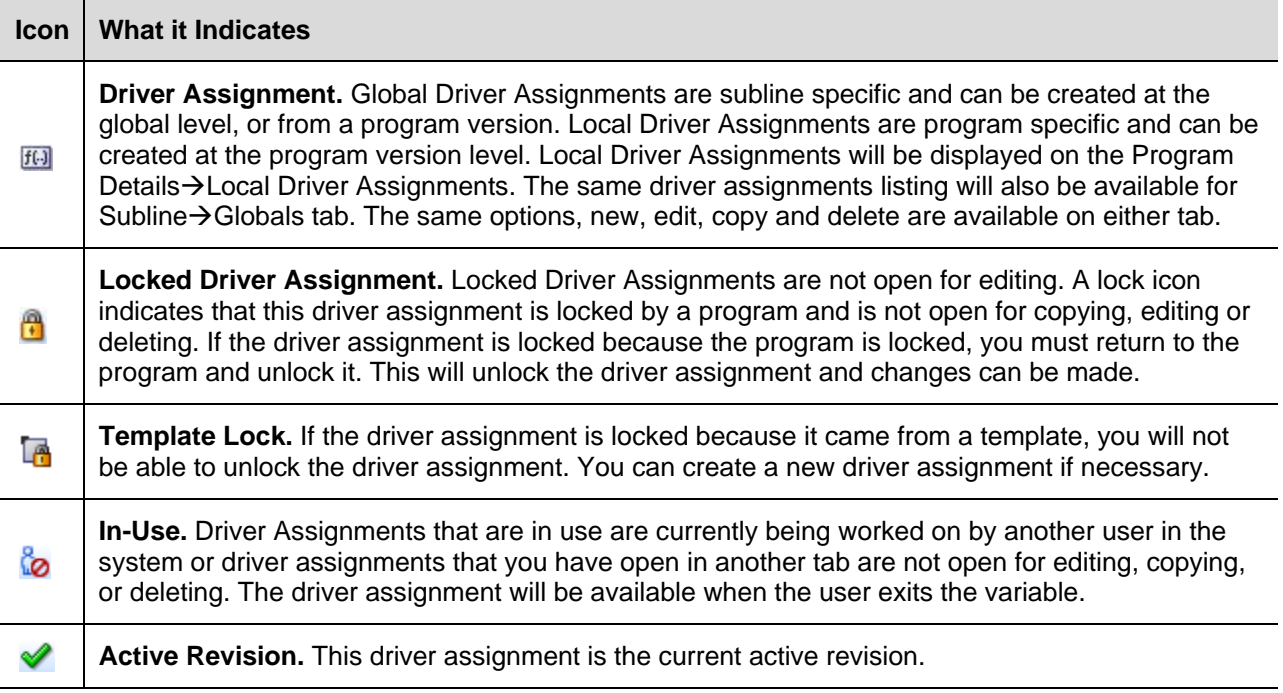

### **Driver Assignment Fields Program Details:**

The fields are the same for the Global Tab and Program Details. For more on field descriptions, please see Program Details->Fields.

# **DRIVER ASSIGNMENT TAB**

The Driver Assignment tab will be available when you create a new driver assignment, edit an existing driver assignment, or work with revisions. You also can be placed directly on the Driver Assignments tab from the *My Recently Opened DA Scenarios* snap on your Home tab.

| Oracle Insurance Insbridge RateManager 04.09 (10.100.10.10) -                                       |                                                             |                                                                                                    |  |  |  |  |  |  |
|----------------------------------------------------------------------------------------------------|-------------------------------------------------------------|----------------------------------------------------------------------------------------------------|--|--|--|--|--|--|
| ORACLE' Insurance Insbridge RateManager<br>Version: 04.09.00 Subscriber: alamere User: Mary Elliott |                                                             |                                                                                                    |  |  |  |  |  |  |
| File Modules Tools<br>Help                                                                          |                                                             |                                                                                                    |  |  |  |  |  |  |
| <b>B</b> Program Explorer<br>Home                                                                   | <b>Hill</b> Auto Lab - Version (B<br><b>New DA Scenario</b> | $\pmb{\times}$<br>三国                                                                                                    |  |  |  |  |  |  |
| Auto > Auto Lab > Version 1 (BI Premium) > New DA Scenario > Revision 1                             |                                                             |                                                                                                    |  |  |  |  |  |  |
| Save V New Step v & Delete Term ( a Delete Step 2 Change Step Order                                 |                                                             |                                                                                                    |  |  |  |  |  |  |
|                                                                                                    |                                                             |                                                                                                    |  |  |  |  |  |  |
| $\pmb{\times}$<br>Scenario Name:<br><b>New Scenario</b>                                             | Revision: 1                                                 |                                                                                                    |  |  |  |  |  |  |
| Vehicle Usage by Vehicle Order(Input:299)<br>Vehicle Usage Option:                                  | $\checkmark$                                                |                                                                                                    |  |  |  |  |  |  |
| Steps<br><b>Algorithm Details</b>                                                                   | Available Variables, Functions, and Constants               |                                                                                                    |  |  |  |  |  |  |
| Step 1<br><b>Current Step: 1</b>                                                                    | $\overline{\mathbf{v}}$<br><b>Policy Inputs</b>             |                                                                                                    |  |  |  |  |  |  |
| <b>Step Type:</b><br>Arithmetic                                                                     | iv Base                                                     | <b>Driver Assignment Scenario Report</b>                                                                                            |  |  |  |  |  |  |
| <b>Next Step:</b><br>Step 2                                                                         | iv CL_Input_7                                               | <b>Program Name:</b><br><b>Auto Lab</b><br>[New Scenario]<br><b>Driver Assignment Name:</b>                                         |  |  |  |  |  |  |
|                                                                                                    | iv CL_Input_8                                               | <b>Driver Assignment Revision:</b><br>-1                                                                                            |  |  |  |  |  |  |
| Results of Step 1<br>equals<br>-- No Input --                                                       | iv Class                                                    | <b>Working Category: Policy</b>                                                                                                    |  |  |  |  |  |  |
|                                                                                                    | iv Coll_Deductible                                          |                                                                                                    |  |  |  |  |  |  |
| <b>Decimal Precision:</b><br>Round to 2 places                                                      | iv Comp_Deductible<br>iv Comprehensive_Cov                  | <b>Driver Assignment</b><br><b>Usage Option</b>                                                                                     |  |  |  |  |  |  |
|                                                                                                    | iv Coverage                                                 | Vehicle Usage Option Vehicle Usage by Vehicle Order(Input:299) then [Step 2]                                                        |  |  |  |  |  |  |
|                                                                                                    | iv Division_1                                               |                                                                                                    |  |  |  |  |  |  |
|                                                                                                    | iv Division <sub>2</sub>                                    | Step 1                                                                                                    |  |  |  |  |  |  |
|                                                                                                    | iv EffectiveDate                                            | <b>Step Type: Arithmetic</b><br><b>Results of Step 1</b><br>[equals]<br>$-$ No Input $-$<br>Round to 2 place(s)<br>then<br>[Step 2] |  |  |  |  |  |  |
|                                                                                                    | iv ExperiationDate                                          |                                                                                                    |  |  |  |  |  |  |
|                                                                                                    | iv Exponent                                                 |                                                                                                    |  |  |  |  |  |  |
|                                                                                                    | iv Homeowner                                                |                                                                                                    |  |  |  |  |  |  |
|                                                                                                    | iv Industry Code<br>iv Multiplier_1                         |                                                                                                    |  |  |  |  |  |  |
|                                                                                                    | iv Multiplier_2                                             |                                                                                                    |  |  |  |  |  |  |
|                                                                                                    | iv Number_Policies                                          |                                                                                                    |  |  |  |  |  |  |
|                                                                                                    | iv Value A                                                  |                                                                                                    |  |  |  |  |  |  |
|                                                                                                    | iv Value B                                                  |                                                                                                    |  |  |  |  |  |  |
|                                                                                                    | iv Value_1                                                  |                                                                                                    |  |  |  |  |  |  |
|                                                                                                    | iv Value_2                                                  |                                                                                                    |  |  |  |  |  |  |
|                                                                                                    | iv <new input="" variable=""></new>                         |                                                                                                    |  |  |  |  |  |  |
|                                                                                                    |                                                             |                                                                                                    |  |  |  |  |  |  |
|                                                                                                    |                                                             |                                                                                                    |  |  |  |  |  |  |
|                                                                                                    |                                                             |                                                                                                    |  |  |  |  |  |  |
|                                                                                                    |                                                             |                                                                                                    |  |  |  |  |  |  |
|                                                                                                    |                                                             | $\left\langle \ \right\rangle$<br>$\rightarrow$                                                                                     |  |  |  |  |  |  |
|                                                                                                    | Variable: New<br>Task: Editing                              |                                                                                                    |  |  |  |  |  |  |
|                                                                                                    |                                                             |                                                                                                    |  |  |  |  |  |  |
|                                                                                                    |                                                             |                                                                                                    |  |  |  |  |  |  |

*Figure 231 Driver Assignment Tab*

### **Driver Assignment Rules**

- The first step of a new driver assignment is always an arithmetic step. If you do not want an arithmetic step as your first step, add the step type you do want as Step 2. You can then delete the automatic arithmetic step.
- You cannot have a drivers assignment without any steps. There will always be at least one step. You will not be able to delete the last remaining step.

# **DRIVER ASSIGNMENT TAB FUNCTIONALITY**

The Menu Bar is located at the top of the tab. The menu bar contains the functions you can perform on this tab.

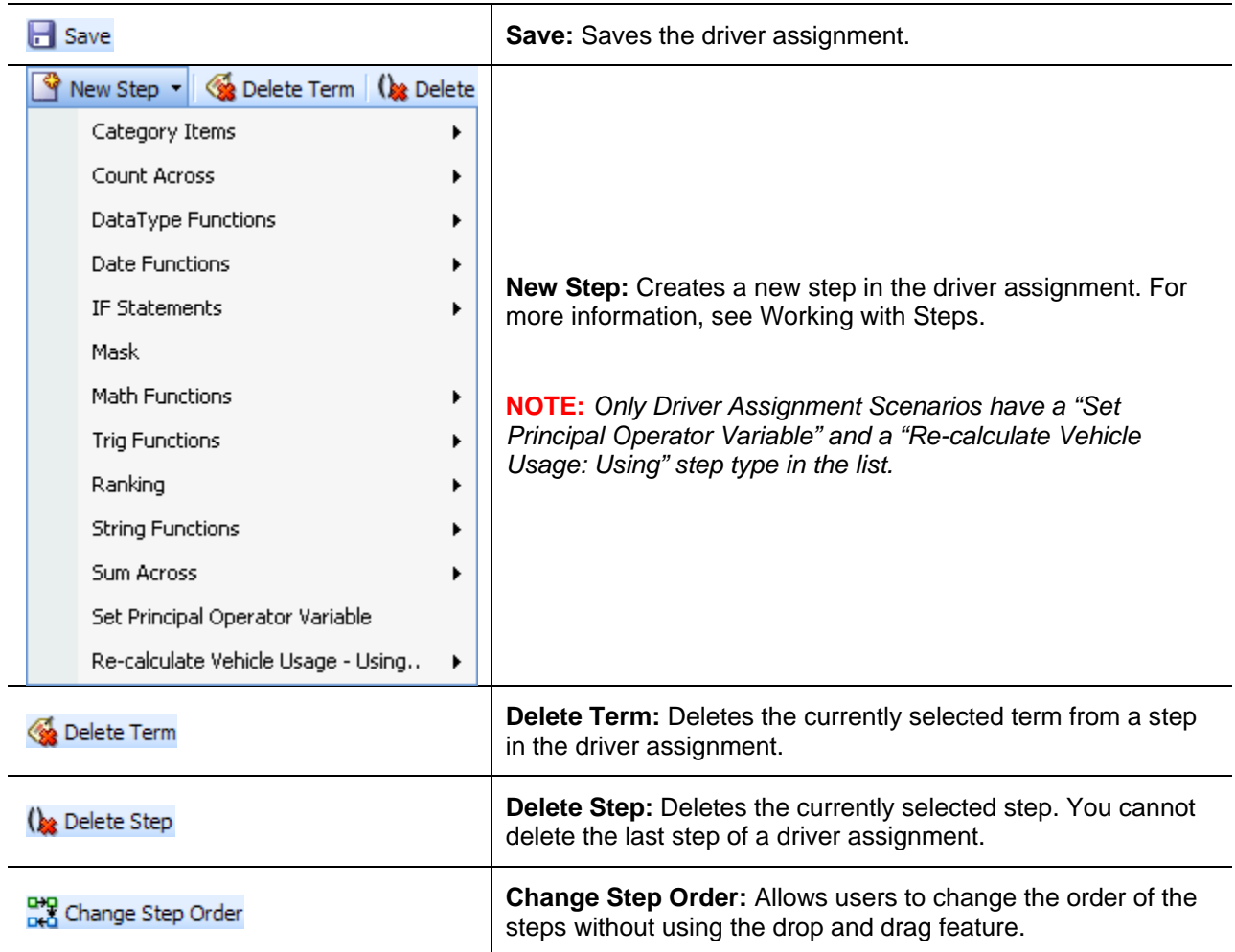

# **DRIVER ASSIGNMENT TAB FIELDS**

There are four areas on the Driver Assignment Tab.

- **Driver Assignment Information:** For a driver assignment scenario, the driver assignment information area contains the name and defines the Vehicle Usage Option of the driver assignment. For a driver assignment algorithm, the driver assignment information area contains the name and defines the working category of the driver assignment.
- **Driver Assignment Details:** The details area is where you enter the steps that the driver assignment will perform.
- **Available Variables, Functions and Constants:** The list of the available variables, functions and constants that can be used in the Algorithm Details area.
- **Driver Assignment Report:** A listing of all the steps currently in the driver assignment.

## **Driver Assignment Tab Information**

The driver assignment information area is where you define the driver assignment.

Naming standards can be applied to system elements. Naming standards allow for a uniform naming structure to be applied to system elements and programs. Naming standards include prefixes or suffixes attached to the element and for case enforcement to be applied to any newly created element or any existing elements that are being edited. If a naming standard is in place, the pattern is displayed in the element name field. If the naming standard is required, an error message is presented if the entry does not meet the required pattern. This is an optional feature and may not be presented for all elements.

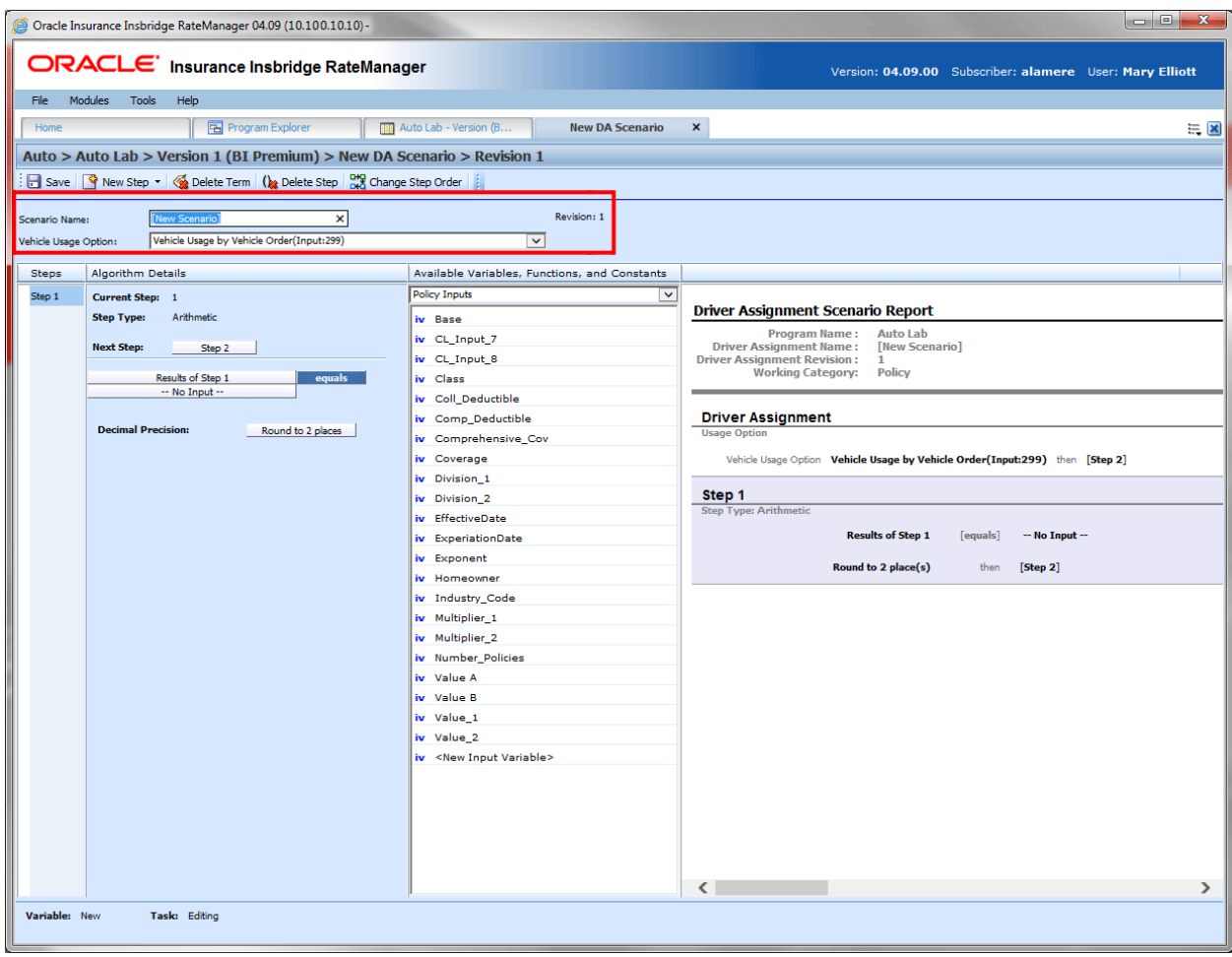

*Figure 232 Driver Assignment Information Field*

### **Fields:**

**Algorithm Name:** Entry for what you want the driver assignment to be called. Alphanumeric characters are permitted, but no special characters (ex: &, \*, ", +, @, etc.) are allowed. If a naming standard is in place, a naming pattern is displayed in the name field. If the naming standard is mandatory, an error message is presented if your entry does not follow the pattern. Correct your entry and try again.

**For Driver Assignment Algorithms: Working Category:** Sets the working category where the driver assignment algorithm will be run. You can select the working category from the drop down

menu or you can browse for a working category by clicking **BROWSE**. This will bring up the Browse Category popup. From here you can navigate to the Category you want. Once you have selected the category, click OK. The category will auto fill in the working category section.

The Working Category determines the options displayed in the Available Algorithms area. For example, if you select Policy as the Working Category, then the menu choices in the Available Variables area will be Functions, DA Results, Constants, Step Variables, Policy Inputs, Policy Variables and Policy Results.

All driver assignment scenarios will be under the Policy working category.

Driver Assignment Algorithms are used in Driver Assignment scenarios only. They will not be available to any other element in RateManager.

**For Driver Assignment Scenario: Set Vehicle Usage Options:** Set the Vehicle Usage Options where the driver assignment scenario will be run. Driver Assignment Algorithms will display the category where they were created.

### **Vehicle Usage Options**

Vehicle Usage Options are available when you create a Drivers Assignment Scenario. Many carriers make decisions in driver assignment based on vehicle usage. The Vehicle Usage option you select will apply to the entire scenario. If you want to change vehicle usage, you must use the re-calculate vehicle usage step. In RateManager, four vehicle usage options are supported:

- Vehicle Usage by Vehicle Order (Input: 299)
- Vehicle Usage on Drivers
- Driver Usage on Vehicles
- Vehicle Usage by VehicleID (Inputs: 299/368)

### **Vehicle Usage by Vehicle Order (Input:299)**

Vehicle usage is designated as the actual vehicle a driver principally operates, based on the order of the vehicles in the input file. For example, driver 1 principally operates the second vehicle on the policy. In RateManager, this is accomplished using the Driver input 299 (VehPrincipallyDriven). Specify the vehicle a driver principally operates by setting the VehPrincipallyDriven input equal to the order the vehicle appears in the input file.

#### **Vehicle Usage on Drivers**

Vehicle usage is designated as a percentage a driver operates each vehicle. For example, driver 1 operates vehicle 1 50% of the time and vehicle 2 50% of the time. In RateManager, this is accomplished using the Driver inputs 1-16, 50, and 700 (DrvUsePctOnVehX, where X represents an integer 1-18). This method supports an unlimited number of drivers and up to 18 vehicles. The percentages should add up to 100%.

#### **Driver Usage on Vehicles**

Vehicle usage is designated as a percentage a vehicle is operated by each driver. For example, vehicle 1 is driven by driver 1 50% of the time and driver 2 50% of the time. In RateManager, this is accomplished using the Vehicle inputs 1-16, 50, and 700 (VehUsePctOnDrvX, where X represents an integer 1-18). This method supports an unlimited number of vehicles and up to 18 drivers. The percentages should add up to 100%.

#### **Vehicle Usage by VehicleID (Inputs:299/368)**

Vehicle usage is designated as the actual vehicle a driver principally operates, based on the vehicle number specified in the input file. For example, driver 1 principally operates vehicle 3. In RateManager, this is accomplished using the Vehicle input 368 (VehicleID) and Driver input 299 (VehPrincipallyDriven). Specify the vehicle a driver principally operates by setting the VehPrincipallyDriven input equal to the VehicleID of the vehicle the driver principally operates.

### **Driver Assignment Tab Algorithm Details**

This area contains the steps that the driver assignment will perform.

A new driver assignment always begins with an arithmetic step as **Step 1**. If you do not want an arithmetic step as your first step, add the desired step and then delete the arithmetic step. To do so, highlight **Step 1** and click **Delete Step** in the menu bar at the top of the tab.

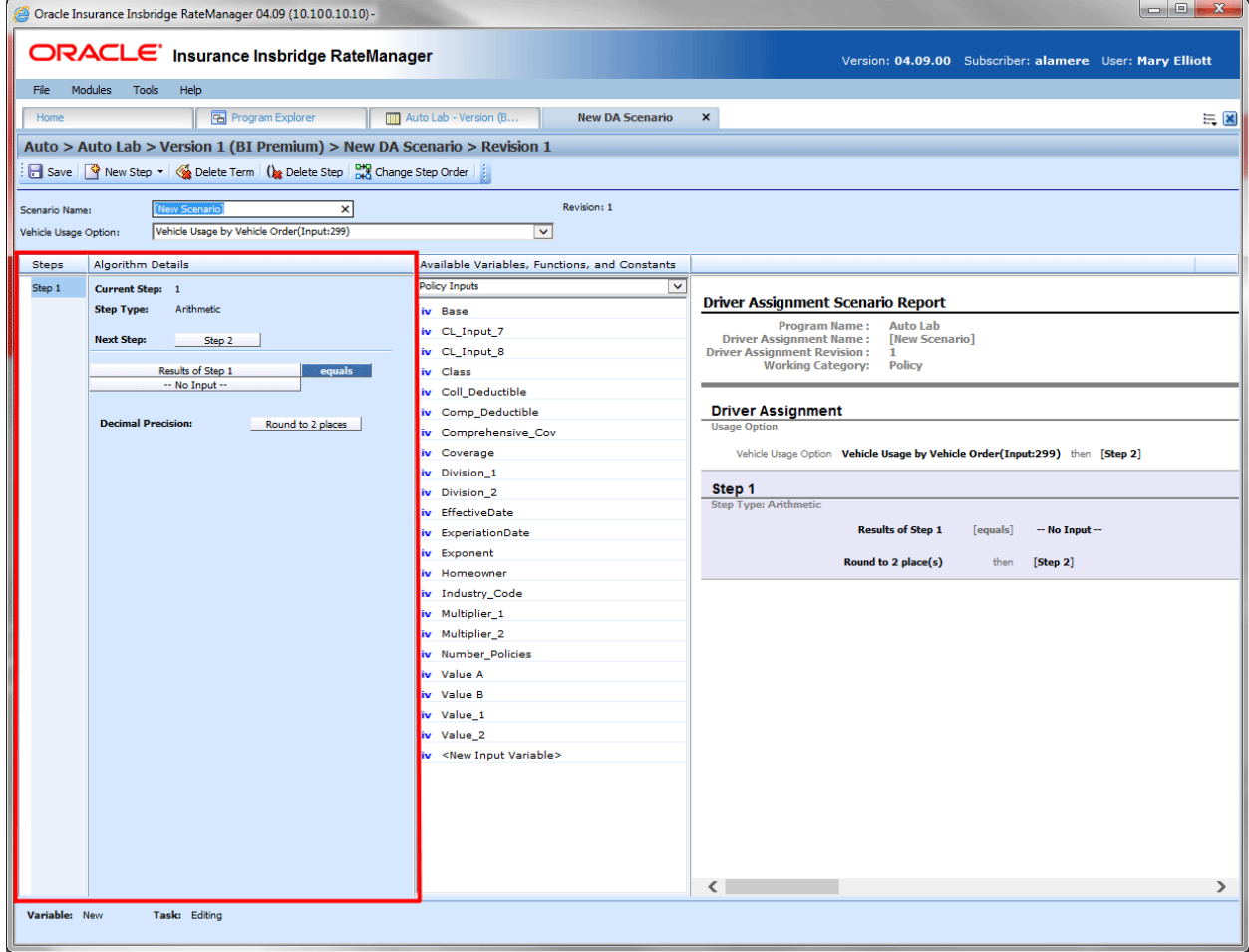

*Figure 233 Algorithm Selection Criteria Field*

### **Fields:**

**Steps:** Sequential order of steps created with drag-and-drop capabilities for moving a selected step up or down in the sequence.

**Algorithm Details:** Shows the selected step number, step type selected, next step to follow and inputs/variables used for calculation. Rounding is set by clicking on the text box next to **Decimal Precision**. You can select a rounding precision from 0 to 9 digits.

Inputs and variables will have a right click menu available; View Report, View Where Used and Custom Value.

### **Driver Assignment Tab Available Variables, Functions and Constants**

The Available Variables, Functions and Constants area contains a listing of available inputs, variables, and results, sorted by category; system and domain constants; and message templates that can be used as criteria. For global algorithms, only global variables or inputs may be used. You cannot use any local variables in the creation of a global algorithm. A globe icon is used to indicate a global algorithm.

For Inputs, you will be able to add a new input variable without leaving the Edit Driver Assignment tab. Scroll to the bottom of the Available Variables, Functions and Constants list and select <New Input Variable>. A popup will be displayed that will allow you to enter a new input variable.

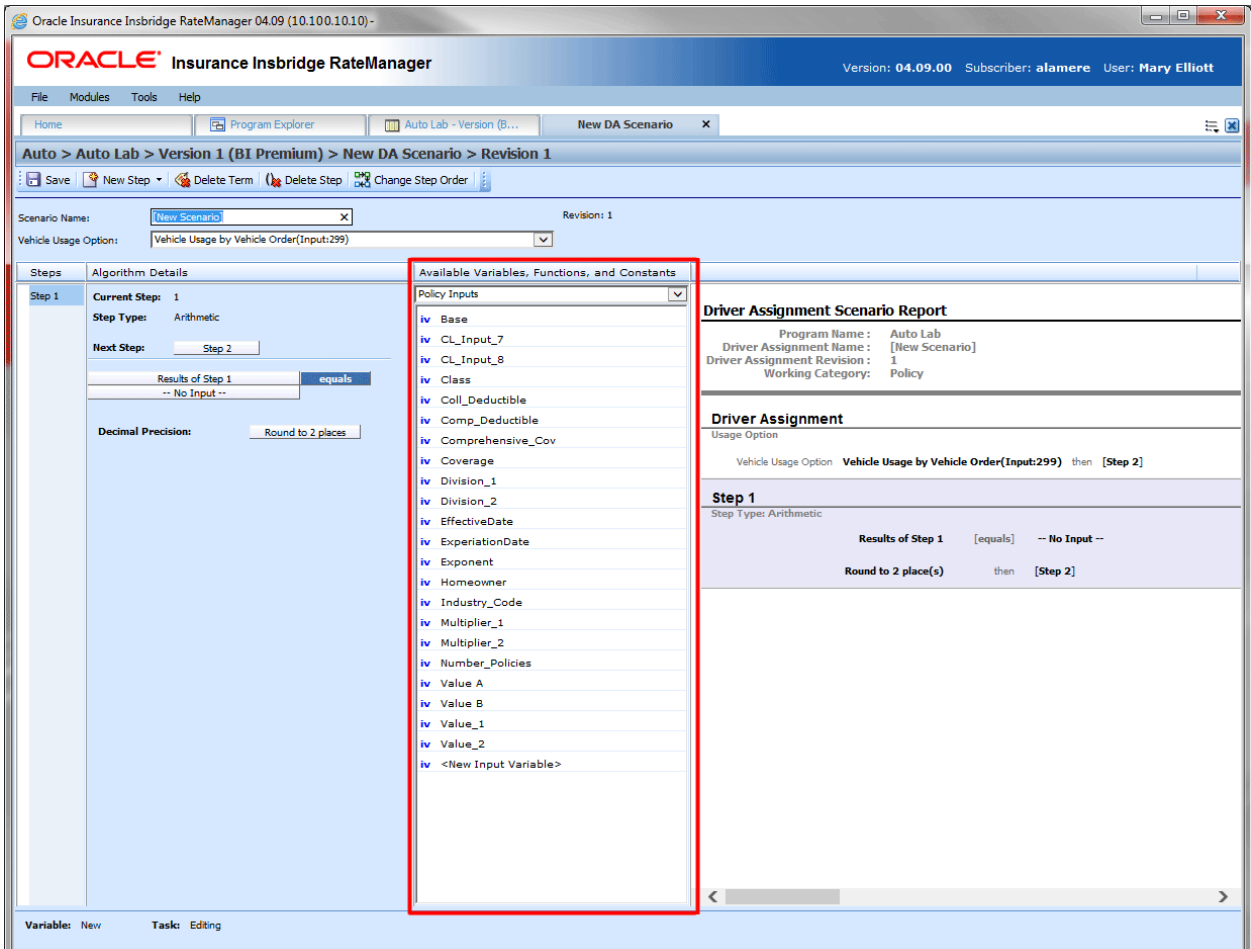

You also will be able to add new a new result variable without leaving the Edit Driver Assignment tab.

*Figure 234 Available Variables, Function and Constants Field*

#### **Fields:**

**Menu:** The menu is the top most field. Click the down arrow to select the category you want. Policy variables will be available for all categories. Driver and Vehicle categories will be available in the Driver-Vehicle category. Categories are determined in the Algorithm Information area.

**Selection:** The available variables, functions, constants and step variables will be listed. Variables will be based on the type of driver assignment you select.

### **Selections for Available Variables, Functions and Constants:**

The selections in the Available Variables, Functions and Constants menu depends upon the type of driver assignment you have selected. Some selection will be available in both driver assignment algorithms and driver assignment scenarios. Some selections, such as Algorithms and Functions, are available in driver assignment scenarios only.

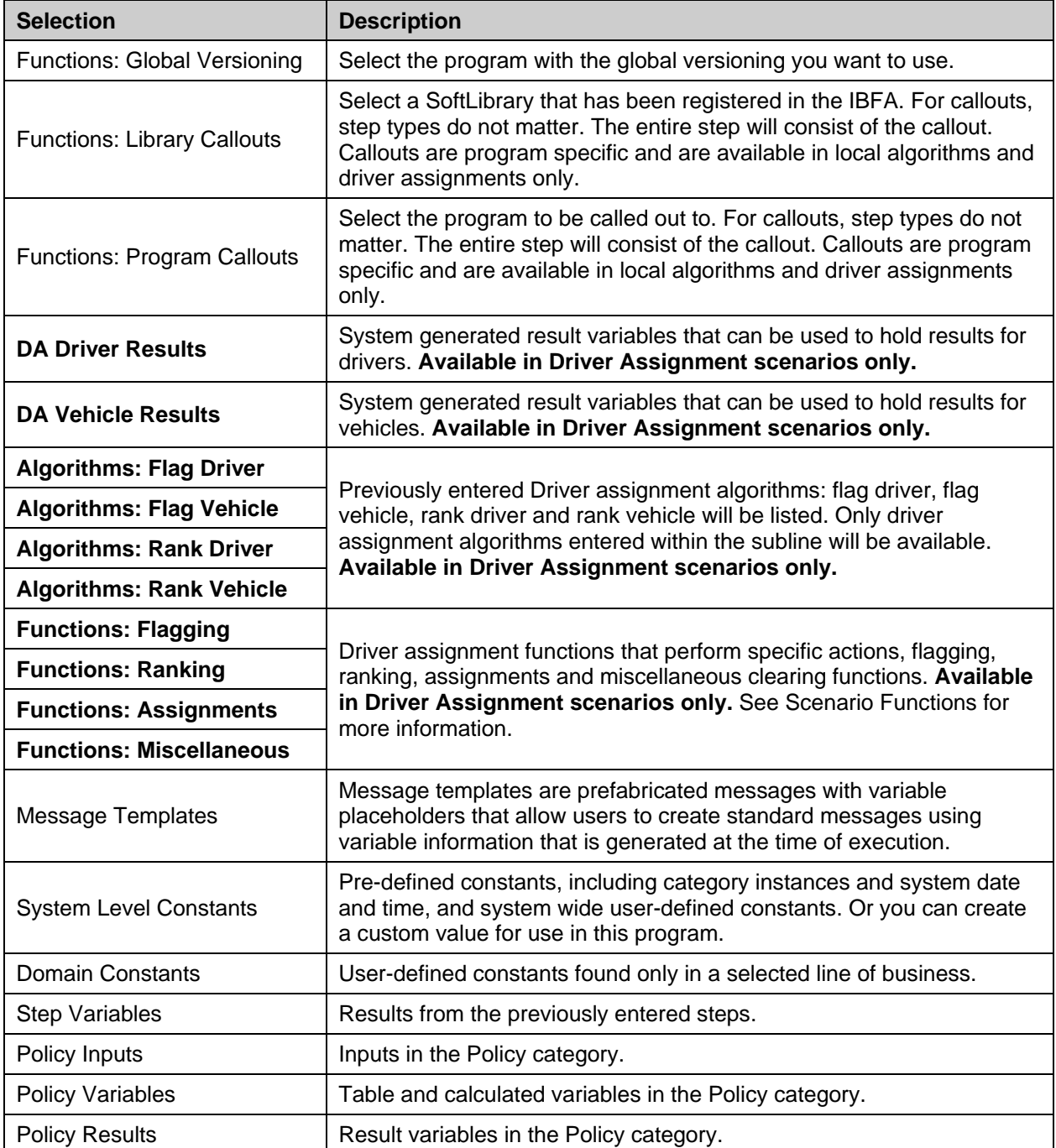

# **Driver Assignment Tab Scenario or Algorithm Report**

This area contains a detailed list of the steps you have entered. This information is view only. No actions can be performed in this area.

Driver assignment scenarios have a scenario report.

Driver assignment algorithms have an algorithm report.

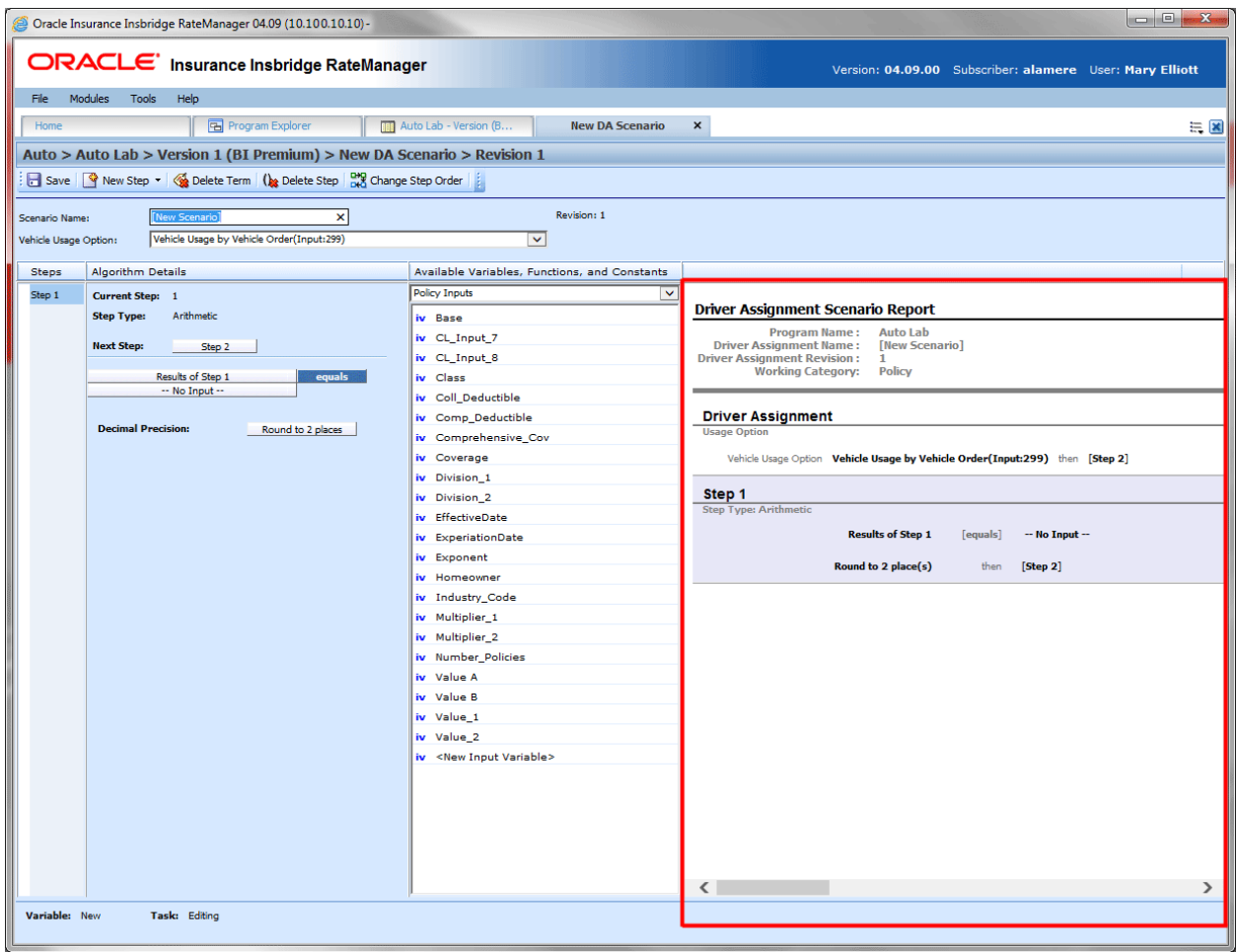

*Figure 235 Algorithm Report*

# **SCENARIO FUNCTIONS**

In order to reproduce a variety of different carrier logic flows, RateManager has specific functions that are available only in a driver assignment scenario. These functions work similar to normal algorithm steps, except that the functions usually require an association with an algorithm instead of a variable. Inside a driver assignment scenario, the functions are available from the **Available Variables, Functions, and Constants** drop down.

To add one of the functions to your driver assignment scenario, double-click the one you want to add from the Available Variables, Functions, and Constants drop down menu.

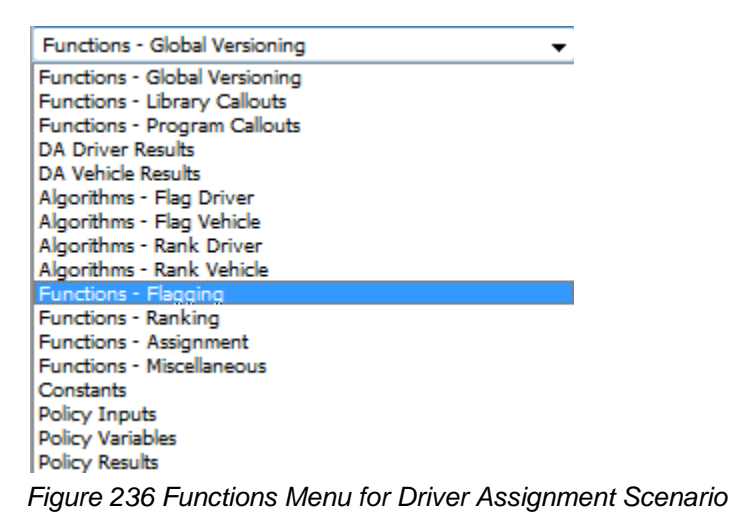

The function categories are as follows:

- Flagging Functions
- **Ranking Functions**
- **Assignment Functions**
- Miscellaneous Functions

# **FLAGGING FUNCTIONS**

Before covering all flagging functions available, it is important to understand the RateManager driver assignment concept of flagging. This process can be compared to that of filtering. For example, if you would like to select all drivers under the age of 21, in driver assignment you would make the statement "Flag all drivers under the age of 21". This operation is usually performed before making a calculation or assignment determination on a specific set of drivers or vehicles.

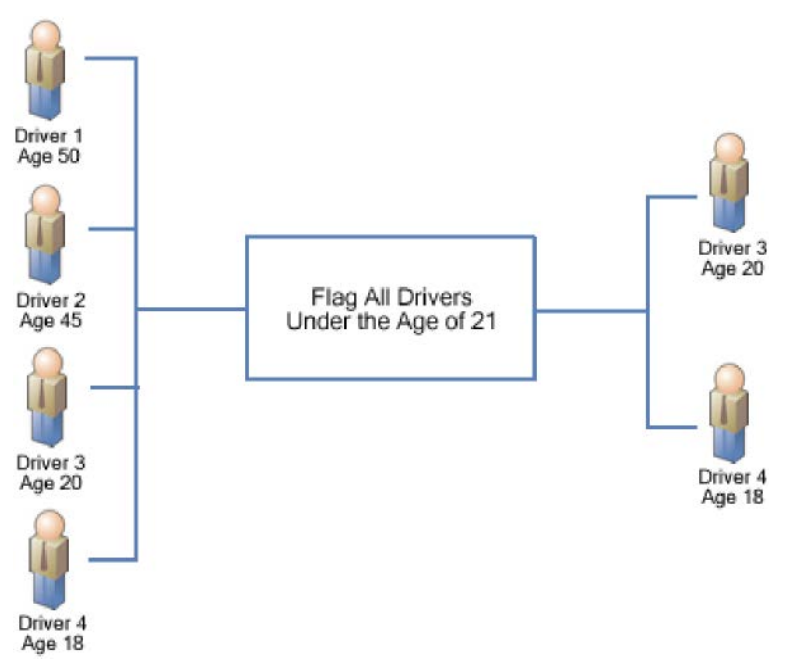

*Figure 237 Flagging Functions*

Most flagging functions require an association with a predefined flagging algorithm in order to determine custom criteria for the function. For more information, see Flagging Algorithms. Flagging functions are only available from within a driver assignment scenario.

To add a flagging function to your driver assignment scenario, select **Functions - Flagging** from the **Available Variables, Functions, and Constants** drop down and then double-click the flagging function you want to add. If the flagging function requires an association with a flagging algorithm, a box with an asterisk (\*) will appear in the step type. Replace the asterisk box with a flagging algorithm the same way you would replace an item in a calculated variable or algorithm step.

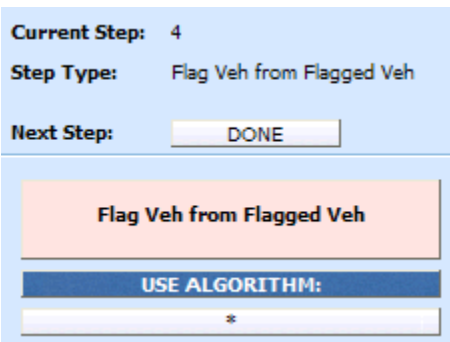

The flagging algorithms are available from the **Available Variables, Functions, and Constants** drop down under **Algorithms - Flag Driver** and **Algorithms - Flag Vehicle.**

### **Available Flagging Functions**

#### **Flag 1st Ranked Drv**

This flagging operation should only be performed after a driver ranking function. It chooses the 1st or top ranked driver from the previous ranking operation. This is a standalone function, so an association with an algorithm is not required.

#### **Flag 1st Ranked Veh**

This flagging operation should only be performed after a vehicle ranking function. It chooses the 1st or top ranked vehicle from the previous ranking operation. This is a standalone function, so an association with an algorithm is not required.

#### **Flag All Vehs**

All vehicles are in the scope and available for flagging, therefore ignoring any previously flagged vehicles. An association with a predefined flag vehicle algorithm must be made in this function.

#### **Flag Assigned Vehs**

All assigned vehicles are in the scope and available for flagging, therefore ignoring any previously flagged vehicles. An association with a predefined flag vehicle algorithm must be made in this function.

### **Flag Drvs [All]**

All drivers are in the scope and available for flagging, therefore ignoring any previously flagged drivers. An association with a predefined flag driver algorithm must be made in this function.

### **Flag Drvs [All] (Usage Set)**

This flagging operation should only be used when the Vehicle Usage Option is set to Vehicle Usage on Drivers. This flagging operation creates a collection, or usage set, of drivers for each vehicle that can then be ranked and assigned using similar Usage Set functions. Currently, this operation will function correctly only when "Weight Usage Result" is selected in the "Use Algorithm" field. The "Weight Usage Result" selection creates usage sets of drivers consisting of any driver whose DrvUsePctOnVehX input value for the corresponding vehicle is not null.

### **Example 1:**

Driver 1 DrvUsePctOnVeh1 = 30 DrvUsePctOnVeh2 = 70 DrvUsePctOnVeh3 = NULL

Driver 2 DrvUsePctOnVeh1 = NULL DrvUsePctOnVeh2 = 10 DrvUsePctOnVeh3 = 90
Vehicle 1's usage set of drivers will include Driver 1 only. Vehicle 2's usage set of drivers will include both Driver 1 and Driver 2. Vehicle 3's usage set of drivers will include Driver 2 only.

This flagging function also lets the user specify up to three vehicle-level inputs or variables that can be used in a Rank Driver or Flag Driver algorithms, where vehicle-level inputs or variables would ordinarily not be available. These variables are labeled "Usage Set Variable #1-3" and are available under the "DA Driver Results" available variable listing.

The "Weight Usage Result" system variable can also be used in a Rank Driver or Flag Driver algorithm, after the Flag Drvs [All] (Usage Set) operation has been performed. This system variable returns the value of the driver's DrvUsePctOnVehX input corresponding to the vehicle usage set that a Rank Driver or Flag Driver algorithm is operating on.

### **Example 2:**

Using the usage sets created in Example 1, if we are ranking the drivers in Vehicle 2's usage set high-to-low based on driver use percentage, we would create a Rank Driver algorithm using the Weight Usage Result. In this case, Driver 1 would be ranked before Driver 2 because Driver 1's DrvUsePctOnVeh2 = 70 while Driver 2's DrvUsePctOnVeh2  $= 10$ .

This flagging option will only be available on Vehicle Usage Options, Vehicle Usage on Drivers and Driver Usage on Vehicles.

### **Flag Drvs from Flag Drvs**

This flagging operation should only be performed after a flag driver function. All previously flagged drivers are in the scope and available for further flagging. An association with a predefined flag driver algorithm must be made in this function.

#### **Flag Drvs: Assigned**

All assigned drivers are in the scope and available for flagging, therefore ignoring any previously flagged drivers. An association with a predefined flag driver algorithm must be made in this function.

#### **Flag Drvs: Unassigned**

All unassigned drivers are in the scope and available for flagging, therefore ignoring any previously flagged drivers. An association with a predefined flag driver algorithm must be made in this function.

#### **Flag Last Ranked Drv**

This flagging operation should only be performed after a driver ranking function. It chooses the last ranked driver from the previous ranking operation. This is a standalone function, so an association with an algorithm is not required.

#### **Flag Last Ranked Veh**

This flagging operation should only be performed after a vehicle ranking function. It chooses the last ranked vehicle from the previous ranking operation. This is a standalone function, so an association with an algorithm is not required.

# **Flag Unassigned Vehs**

All unassigned vehicles are in the scope and available for flagging, therefore ignoring any previously flagged vehicles. An association with a predefined flag vehicle algorithm must be made in this function.

### **Flag Veh from Flagged Veh**

This flagging operation should only be performed after a flag vehicle function. All previously flagged vehicles are in the scope and available for further flagging. An association with a predefined flag vehicle algorithm must be made in this function.

# **FLAGGING ALGORITHMS**

Flagging algorithms are used in flagging functions to determine which drivers or vehicles to flag. Flagging algorithms work just like calculated variables and algorithms only they are created from the Driver Assignment Listing screen.

RateManager supports two types of flagging algorithms:

- **Flag Vehicle algorithms**
- **Flag Driver** algorithms

Both work the same in that at the end of the algorithm, you set a result equal to 1 to flag the item or 0 to not flag the item. The only difference being that **Flag Vehicle** algorithms are used to flag vehicles by setting **Vehicle Result,** while **Flag Driver** algorithms are used to flag drivers by setting **Driver Result.**

Shown below is an example of a **Flag Driver** algorithm. It uses a predefined driver calculated variable, Driver Age, to determine if it should set the **Driver Result.**

Step 1: IF Driver Age [less than] 21 then [Step 2] else [Done] Step 2: Driver Result  $= 1$ 

**Vehicle Result** and **Driver Result** are available from the **Available Variables, Functions, and Constants** drop down under **DA Vehicle Results** and **DA Driver Results,** respectively.

# **RANKING FUNCTIONS**

A ranking function ranks the specified items based on the specified criteria. Ranking functions are usually used prior to making an assignment determination on a specific set of drivers or vehicles.

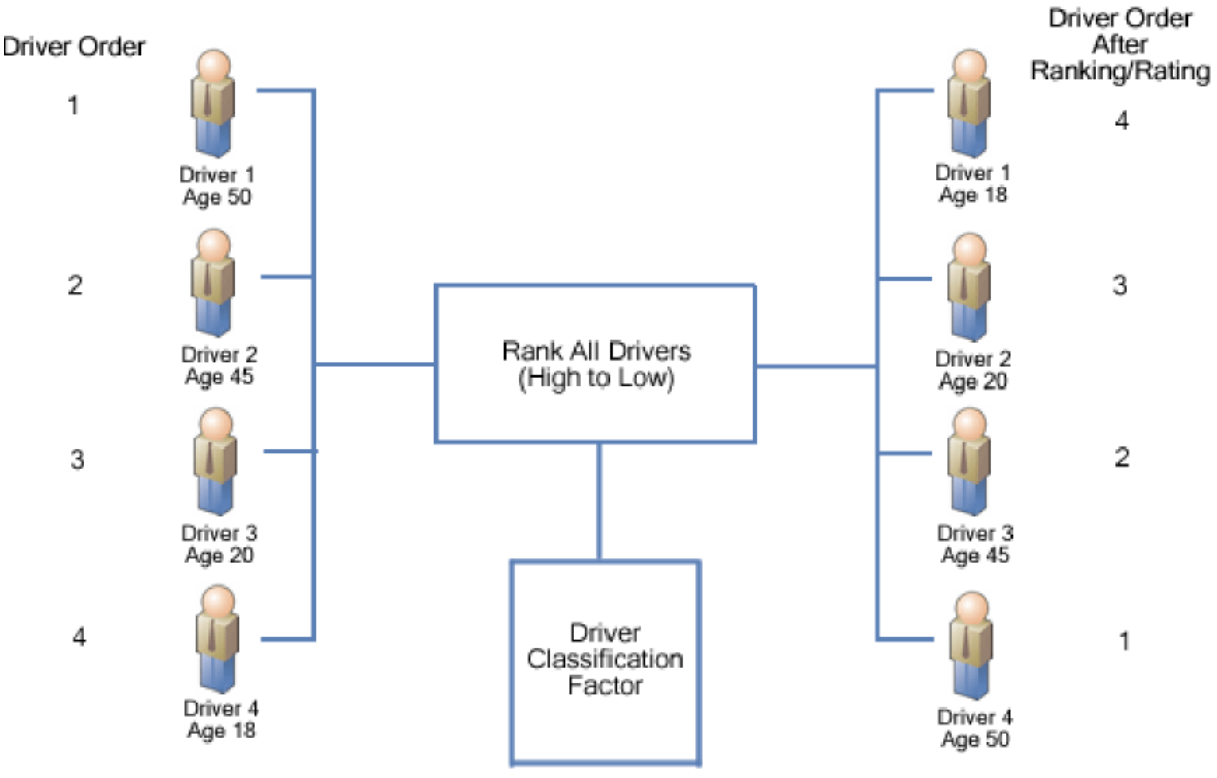

*Figure 238 Ranking Functions*

All ranking functions require an association with a predefined ranking algorithm, in order to determine custom criteria for ranking. For more information, see Ranking Algorithms. Ranking functions are only available from within a driver assignment scenario.

To add a ranking function to your driver assignment scenario, select **Functions - Ranking** from the **Available Variables, Functions, and Constants** drop down and then double-click the ranking function you want to add. Since the ranking function requires an association with a ranking algorithm, a box with an asterisk (\*) will appear in the step type. Replace the asterisk box with a ranking algorithm the same way you would replace an item in a calculated variable or algorithm step.

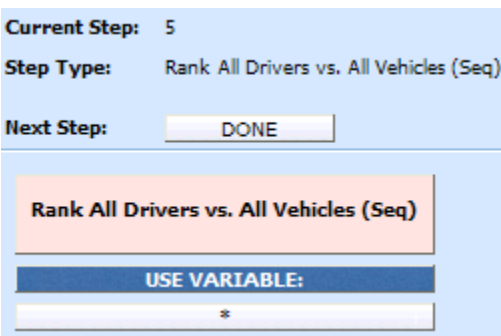

The ranking algorithms are available from the **Available Variables, Functions, and Constants** drop down under **Algorithms - Rank Driver** and **Algorithms - Rank Vehicle.**

# **Available Ranking Functions**

### **Rank All Drvs (Low-to-High)**

This function ranks all of the drivers, according to the specified function, in ascending order (lowest to highest).

### **Rank All Drivers vs. All Vehicles (Seq)**

This ranking function uses the result of a Driver-Vehicle variable and ranks every possible Driver & Vehicle pair, high to low. This step should be performed prior to the 'Assign 1st Ranked Veh to 1st Ranked Driver (Seq)' assignment functions.

#### **Rank All Drvs (High-to-Low)**

This function ranks all of the drivers, according to the specified function, in descending order (highest to lowest).

### **Rank All Drvs (High-to-Low) (Usage Set - Conditional)**

This ranking operation should only be performed after a Flag Drvs [All] (Usage Set) operation. An If step is used to test criteria in the scope of the drivers in each usage set. The drivers in each usage set are then ranked, using one of two specified functions, in descending order (highest to lowest).

#### **Rank All Drvs (High-to-Low) (Usage Set)**

This ranking operation should only be performed after a Flag Drvs [All] (Usage Set) operation. This function ranks all of the drivers in each usage set, according to the specified function, in descending order (highest to lowest). This ranking operation should be used when the Vehicle Usage Option is set to Vehicle Usage on Drivers.

#### **Rank All Drvs (Low-to-High) (Usage Set - Conditional)**

This ranking operation should only be performed after a Flag Drvs [All] (Usage Set) operation. An If step is used to test criteria in the scope of the drivers in each usage set. The drivers in each usage set are then ranked, using one of two specified functions, in ascending order (lowest to highest).

#### **Rank All Drvs (Low-to-High) (Usage Set)**

This ranking operation should only be performed after a Flag Drvs [All] (Usage Set) operation. This function ranks all of the drivers in each usage set, according to the specified function, in ascending order (lowest to highest). This ranking operation should be used when the Vehicle Usage Option is set to Vehicle Usage on Drivers.

### **Rank All Vehs (High-to-Low)**

This function ranks all of the vehicles, according to the specified function, in descending order (highest to lowest).

# **Rank All Vehs (Low-to-High)**

This function ranks all of the vehicles, according to the specified function, in ascending order (lowest to highest).

### **Rank Assigned Vehs (High-to-Low)**

All assigned vehicles are in the scope and available for ranking, therefore ignoring any unassigned vehicles. Using only the current scope, it ranks all of the vehicles, according to the specified function, in descending order (highest to lowest).

### **Rank Assigned Vehs (Low-to-High)**

All assigned vehicles are in the scope and available for ranking, therefore ignoring any unassigned vehicles. Using only the current scope, it ranks all of the vehicles, according to the specified function, in ascending order (lowest to highest).

### **Rank Flagged Drvs (High-to-Low)**

This ranking operation should always be performed after a flag driver operation. All previously flagged drivers are in the scope and available for ranking. Using only the current scope, it ranks all of the drivers, according to the specified function, in descending order (highest to lowest).

### **Rank Flagged Drvs (Low-to-High)**

This rating/ranking operation should always be performed after a flag driver operation. All previously flagged drivers are in the scope and available for ranking. Using only the current scope, it ranks all of the drivers, according to the specified function, in ascending order (lowest to highest).

#### **Rank Unassigned Vehs (High-to-Low)**

All unassigned vehicles are in the scope and available for ranking, therefore ignoring any assigned vehicles. Using only the current scope, it ranks the vehicles, according to the specified function, in descending order (highest to lowest).

#### **Rank Unassigned Vehs (Low-to-High)**

All unassigned vehicles are in the scope and available for ranking, therefore ignoring any assigned vehicles. Using only the current scope, it ranks the vehicles, according to the specified function, in ascending order (lowest to highest).

# **RANKING ALGORITHMS**

Ranking algorithms are used in ranking functions to determine how to rank drivers or vehicles. Ranking algorithms work just like calculated variables and algorithms, only they are created from the Driver Assignment Listing screen.

RateManager supports two types of ranking algorithms:

- **Rank Vehicle** algorithms
- **Rank Driver** algorithms

Both algorithms work the same in that at the end of the algorithm, you set a result equal to the value to be used for ranking. The only difference being that **Rank Vehicle** algorithms are used to rank vehicles by setting **Vehicle Result,** while **Rank Driver** algorithms are used to rank drivers by setting **Driver Result**. Shown below is an example of a **Rank Driver** algorithm. It uses a predefined driver table variable, Pleasure Use Factor, to set the **Driver Result**.

Step 1: **Driver Result** = Pleasure Use Factor

**Vehicle Result** and **Driver Result** are available from the **Available Variables, Functions, and Constants** drop down under **DA Vehicle Results** and **DA Driver Results,** respectively.

# **ASSIGNMENT FUNCTIONS**

In driver assignment, there are many ways to assign a particular driver, or set of drivers, to a particular vehicle, or set of vehicles. SoftRater assigns drivers to vehicles using assignment functions. All assignment functions are standalone, meaning they do not require an association with a predefined algorithm.

Assignment functions are only available from within a driver assignment scenario. To add an assignment function to your driver assignment scenario, select **Functions - Assignment** from the list of **Available Variables, Functions, and Constants** drop down and then double-click the assignment function you want to add.

For all assignment functions, a vehicle cannot be reassigned, e.g. if vehicle 1 was assigned to driver 1 in step 3 of the driver assignment, vehicle 1 cannot be assigned to a different driver in step 5. Also, SoftRater will not allow you to exit driver assignment without assigning a driver to each vehicle. In the event that your driver assignment scenario is finished, and vehicles remain unassigned, SoftRater will automatically assign the first driver to each of those vehicles.

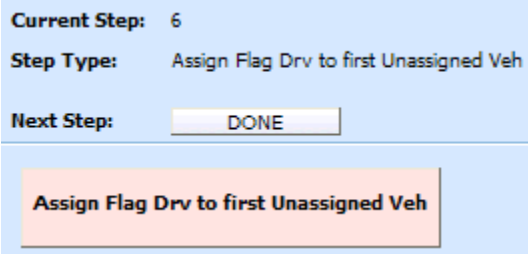

*Figure 239 Adding an Assignment Function*

# **Available Assignment Functions**

# **Assign 1st Ranked Veh to 1st Ranked Drv**

This assignment operation should only be performed after both a rank vehicle function and a rank driver function. It will assign the 1st or top ranked vehicle to the 1st or top ranked driver.

# **Assign 1st Ranked Veh to 1st Ranked Drv (Seq)**

This assignment function should be performed after the 'Rank All Drivers vs. All Vehicles (Seq)' ranking function. The highest ranked Driver & Vehicle pairs are assigned until all vehicles have

been assigned a driver. If the Driver & Vehicle pairs are ranked such that a driver will be assigned to more than one vehicle, this assignment function will assign the driver to multiple vehicles.

# **Assign 1st Ranked Veh to 1st Ranked Drv (Seq) (with Exclusion)**

This assignment function should be performed after the 'Rank All Drivers vs. All Vehicles (Seq) ranking function. The highest ranked Driver & Vehicle pairs are assigned until all vehicles have been assigned a driver. If the Driver & Vehicle pairs are ranked such that a driver will be assigned to more than one vehicle, this assignment function will not assign the driver to multiple vehicles, skipping the Driver & Vehicle pair until all vehicles have been assigned unique drivers.

# **Assign 1st Ranked Veh to 1st Ranked Drv (Usage Set)**

This assignment operation should only be performed after both a Rank Vehicle function and a Rank Drivers (Usage Set) function. It will assign the 1st or top ranked vehicle to the 1st or top ranked driver in the vehicle's usage set.

This ranking option will only be available on Vehicle Usage Options, Vehicle Usage on Drivers and Driver Usage on Vehicles.

# **Assign 1st Ranked Veh to 1st Ranked Drv (with Exclusion)**

This assignment function should be performed after a Rank Vehicle function and a Rank Driver function. The highest ranked driver will be assigned to the highest ranked vehicle, then the second-highest ranked driver will be assigned to the second-highest ranked vehicle, and so on. Each driver will be assigned to only one vehicle in this assignment function. An additional assignment function will need to be included to handle unassigned vehicles.

# **Assign 1st Ranked Veh to Flag Drv**

This assignment operation should only be performed after both a rank vehicle and flag driver function. It will assign the 1st or top ranked vehicle to the flagged driver. If multiple drivers are flagged, the first driver that was flagged will be assigned to the 1st ranked vehicle.

# **Assign All Vehs by Princ Op (Drvs NONEXCLUSIVE)**

This assignment operation is performed after the **Set Principal Operator Variable** function, unless the principal operator indicator is passed as an input (input ID 253). This assignment operation assigns all drivers to the vehicle they principally drive. The assignment will be performed nonexclusively, meaning that if a driver is the principal operator on more than one vehicle, the driver will be assigned to each one.

# **Assign Flag Drv to all Unassigned Vehs**

This assignment operation should only be performed after a flag driver function. It will assign the currently flagged driver to all unassigned vehicles. If multiple drivers are flagged, the first driver that was flagged will be assigned to all unassigned vehicles.

#### **NOTE:** *This function is usually used in left over vehicle situations.*

# **Assign Flag Drv to first Unassigned Veh**

This assignment operation should only be performed after a flag driver function. It will assign the currently flagged driver to all unassigned vehicles. If multiple drivers are flagged, the first driver that was flagged will be assigned to all unassigned vehicles.

### **NOTE:** *This function is usually used in left over vehicle situations.*

### **Assign Unassigned Vehs by Princ Op (Drvs EXCLUSIVE)**

This assignment operation is performed after the **Set Principal Operator Variable** function, unless the principal operator indicator is passed as an input (input ID 253). This assignment operation assigns all unassigned vehicles to the driver that principally operates them. The assignment will be performed exclusively, meaning that if a driver is the principal operator on more than one vehicle, the driver will be assigned to only the first vehicle they principally operate, and if that vehicle is already assigned, the driver will not be assigned in this step.

### **Assign Unassigned Vehs by Princ Op (Drvs NONEXCLUSIVE)**

This assignment operation is performed after the **Set Principal Operator Variable** function, unless the principal operator indicator is passed as an input (input ID 253). This assignment operation assigns all unassigned vehicles to the driver that principally operates them. The assignment will be performed nonexclusively, meaning that if a driver is the principal operator on more than one vehicle, the driver will be assigned to each vehicle they principally operate.

### **Assign Veh Usually Driven (All) by Flag Drv**

This assignment operation should only be performed after a flag driver function. It will assign the flagged drivers to the vehicle(s) they operate most frequently. In the event a driver operates more than one vehicle the same amount of time, the driver will be assigned to each of those vehicles. If multiple flagged drivers principally operate the same vehicle, the driver that appears first in the input file will be assigned to the vehicle.

### **Assign Veh Usually Driven (All) by Ranked Drv (All) (High-to-Low)**

This assignment operation should only be performed after a rank driver function. It will assign all ranked drivers to all vehicle(s) they operate most frequently. Assignment will start with the highest ranked driver and work down to the lowest ranked driver. If multiple ranked drivers principally operate the same vehicle, the driver with the highest ranking will be assigned to the vehicle. In the event a driver operates more than one vehicle the same amount of time, the driver will be assigned to each of those vehicles. The set of driver/vehicle usage inputs used is determined by the Vehicle Usage Option selected on the Driver Assignment Scenario.

# **Assign Veh Usually Driven (All) by Ranked Drv (All) (Low-to-High)**

This assignment operation should only be performed after a rank driver function. It will assign all ranked drivers to all vehicle(s) they operate most frequently. Assignment will start with the highest ranked driver and work down to the lowest ranked driver. If multiple ranked drivers principally operate the same vehicle, the driver with the highest ranking will be assigned to the vehicle. In the event a driver operates more than one vehicle the same amount of time, the driver will be assigned to each of those vehicles. The set of driver/vehicle usage inputs used is determined by the Vehicle Usage Option selected on the Driver Assignment Scenario.

#### **Assign Veh Usually Driven (All) by Ranked Drv (High-to-Low)**

This assignment operation should only be performed after a rank driver function. It will assign the ranked drivers to the vehicle(s) they operate most frequently. Assignment will start with the highest ranked driver and work down to the lowest ranked driver. If multiple ranked drivers principally operate the same vehicle, the driver with the highest ranking will be assigned to the vehicle. In the event a driver operates more than one vehicle the same amount of time, the driver will be assigned to each of those vehicles.

# **Assign Veh Usually Driven (All) by Ranked Drv (Low-to-High)**

This assignment operation should only be performed after a rank driver function. It will assign the ranked drivers to the vehicle(s) they operate most frequently. Assignment will start with the lowest ranked driver and work up to the highest ranked driver. If multiple ranked drivers principally operate the same vehicle, the driver with the highest ranking will be assigned to the vehicle. In the event a driver operates more than one vehicle the same amount of time, the driver will be assigned to each of those vehicles.

### **Assign Veh Usually Driven by Flag Drv**

This assignment operation should only be performed after a flag driver function. It will assign the flagged drivers to the vehicle they operate most frequently. In the event a driver operates more than one vehicle the same amount of time, the driver will not be assigned to any vehicles. If multiple flagged drivers principally operate the same vehicle, the driver that appears first in the input file will be assigned to the vehicle.

### **Assign Veh Usually Driven by Ranked Drv (High-to-Low)**

This assignment operation should only be performed after a rank driver function. It will assign the ranked drivers to the vehicle they operate most frequently. Assignment will start with the highest ranked driver and work down to the lowest ranked driver. If multiple ranked drivers principally operate the same vehicle, the driver with the highest ranking will be assigned to the vehicle. In the event a driver operates more than one vehicle the same amount of time, the driver will not be assigned to any vehicles.

### **Assign Veh Usually Driven by Ranked Drv (Low-to-High)**

This assignment operation should only be performed after a rank driver function. It will assign the ranked drivers to the vehicle they operate most frequently. Assignment will start with the lowest ranked driver and work up to the highest ranked driver. If multiple ranked drivers principally operate the same vehicle, the driver with the lowest ranking will be assigned to the vehicle. In the event a driver operates more than one vehicle the same amount of time, the driver will not be assigned to any vehicles.

#### **Assign Veh Usually Driven by Unassigned Drvs**

This assignment operation will assign drivers that have not been assigned, to the vehicle they operate most frequently. If multiple unassigned drivers principally operate the same vehicle, the driver that appears first in the input file will be assigned to the vehicle.

### **Assign Vehs by Drv Usage using Last Ranked Veh**

This assignment operation should only be performed when the Vehicle Usage Option is set to **Driver Usage on Vehicles.** It also should only be performed after a rank vehicle function. It will assign vehicles, starting with the last ranked vehicle, to the driver that operates the vehicle most frequently.

#### **Assign Vehs by Drv Usage using 1st Ranked Veh**

This assignment operation should only be performed when the Vehicle Usage Option is set to **Driver Usage on Vehicles.** It also should only be performed after a rank vehicle function. It will assign vehicles, starting with the 1st ranked vehicle, to the driver that operates the vehicle most frequently.

# **Assign Vehs Using DA Override Inputs**

This assignment operation will assign drivers to vehicles based on the information passed in the input file. It requires three inputs:

- The Vehicle input AssignmentOverride (input ID 400), which is used to signal that the vehicle's assignment can be overridden. Use a 1 to indicate that the assignment can be overridden or a 0 to indicate that the assignment cannot be overridden.
- The Driver input DriverID (input ID 367), which contains a driver number for the current driver.
- The Vehicle input AssignedDriver (input ID 17), which contains the number of the driver (based on DriverID) that should be assigned to the current vehicle.

# **Miscellaneous Functions**

In driver assignment, there are a few functions that do not fit into a particular category. All miscellaneous functions are standalone, meaning they do not require a predefined algorithm.

Miscellaneous functions are only available from within a driver assignment scenario.

To add a miscellaneous function to your driver assignment scenario, select **Functions - Miscellaneous**  from the list of **Available Variables, Functions, and Constants** drop down and then double-click the miscellaneous function you want to add.

# **Available Miscellaneous Functions**

# **Clear Drv Ranking**

When ranking drivers, the system allows for cascading ranking operations. This function breaks the cascading ranking that is inherent when using back-to-back ranking operations. This clear function should always be performed after a rank driver operation, when cascading is not desired.

# **Clear Drv Ranking (Usage Set)**

When ranking drivers, the system allows for cascading ranking operations within a usage set. This function breaks the cascading ranking that is inherent when using back-to-back ranking operations. This clear function should always be performed after a Rank Driver (Usage Set) operation, when cascading is not desired.

#### **Clear Veh Ranking**

When ranking vehicles, the system allows for cascading ranking operations. This function breaks the cascading ranking that is inherent when using back-to-back ranking operations. This clear function should always be performed after a rank vehicle operation, when cascading is not desired.

# **CREATING A DRIVER ASSIGNMENT**

Driver assignments can be created and added to standard programs and template generated programs. Local driver assignments will be available in the program where you created it and can be copied to other programs within the subline. Global driver assignments will be available across the subline.

Local and global driver assignments are created and function in much the same way. One difference is that global driver assignments can use only global table variables, inputs and result variables. Local driver assignments can use both local and global elements. Another difference is that global driver assignments can be created from the globals tab and from the program details tab.

# **To Create a Driver Assignment**

1. On the Program Details tab of the program where you want to create a new driver assignment, select either the Global Driver Assignment folder or the Local Driver Assignment folder.

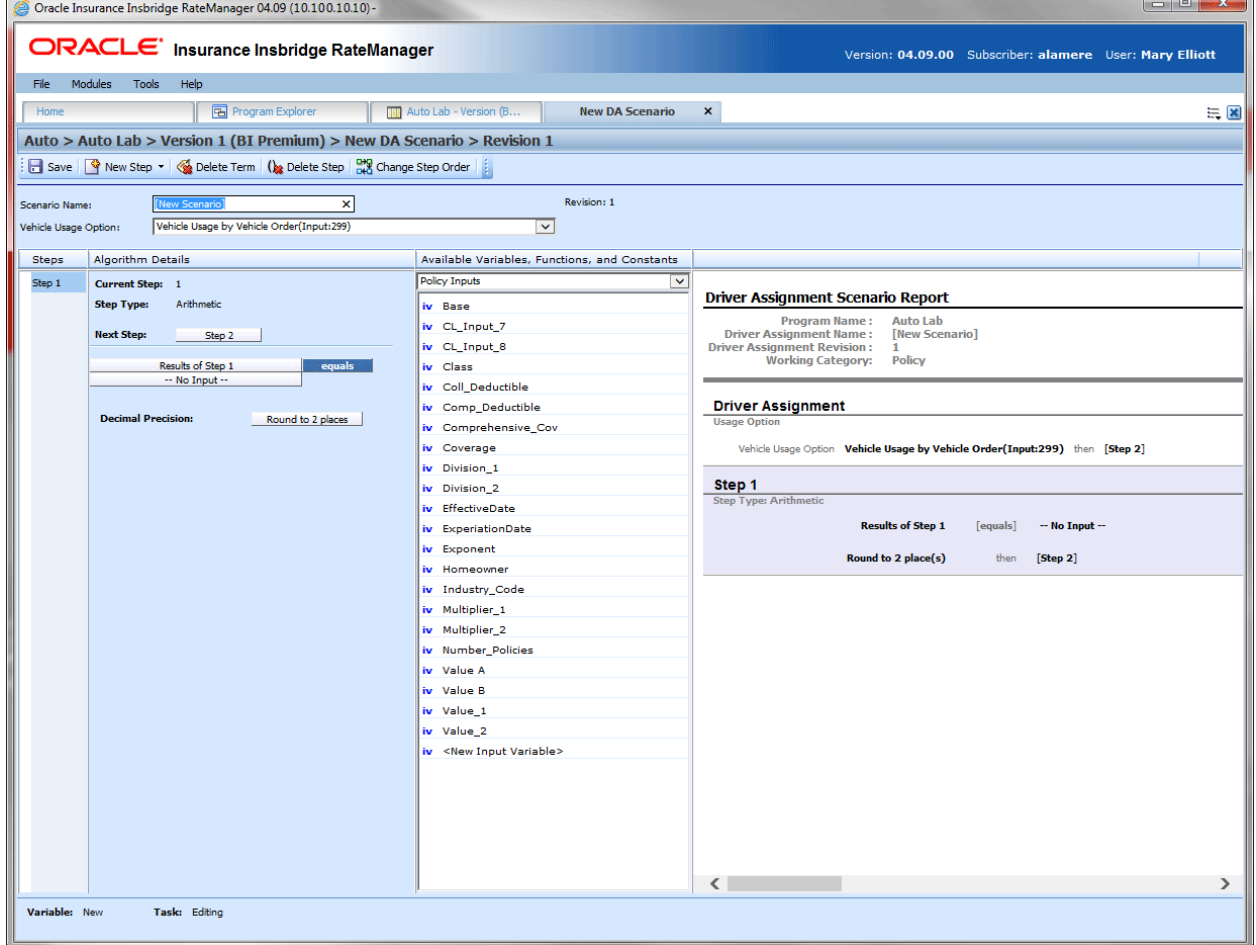

*Figure 240 Creating a Driver Assignment*

2. Click **New** in the top bar menu. You then need to select to create a driver assignment scenario or a driver assignment algorithm. If you do not want to select a folder, you can click New and select from there.

New→Globals→Driver Assignment→DA Scenario New→Globals→Driver Assignment → Flag Driver New→Globals→Driver Assignment → Rank Driver New→Globals→Driver Assignment →Flag Vehicle New→Globals→Driver Assignment → Rank Vehicle New→Locals→Driver Assignment →DA Scenario New→Locals→Driver Assignment → Flag Driver New→Locals→Driver Assignment → Rank Driver New→Locals→Driver Assignment → Flag Vehicle New→Locals→Driver Assignment →Rank Vehicle

- 3. This opens the Driver Assignment tab for the new driver assignment where you can enter or select the variable elements you need.
- 4. Enter a **Name** for the driver assignment. If a naming standard is in place, a naming pattern is displayed in the name field. If the naming standard is mandatory, an error message is presented if your entry does not follow the pattern. Correct your entry and try again.
- 5. **FOR AN ALGORITHM:** Choose a **Working Category**. You can select the working category from the drop down menu or you can browse for a working category by clicking **BROWSE**. This will bring up the Browse Category popup.

From here you can navigate to the Category you want. Once you have selected the category, click OK. The category will auto fill in the working category section. If this is not the screen you want, click **Cancel** to close the popup and return to the previous screen.

**NOTE:** *Always save a driver assignment algorithm after defining the name, and working category. The driver assignment is not available to be used within a step until the variable has been saved.*

# 6. **FOR A SCENARIO:** Choose a **VEHICLE USAGE OPTION**.

- 7. The first step is populated in the Algorithm Details area. This must be a mathematical step. If you do not want an arithmetic step as your first step, add the desired step and then delete the arithmetic step. To do so, highlight **Step 1** and click **Delete Step** in the menu bar.
- 8. To add a new step to the driver assignment, click **New Step** and select the type of step you want to add. The screen refreshes with the new step parameters. Depending upon the step type, you can select the appropriate variables, functions, constants or inputs. The values required are listed on the step.

For example, if the step has an "Enter Variable" box, you must choose the variable type from the menu in the Available Variables, Functions and Constants area. The options are populated underneath. Click the "Enter Variable" box and then double-click the corresponding variable you want. The box refreshes with your selected value. For more information on the types of steps, see Working with Steps.

9. Continue entering steps until complete. When you are finished making your entries, click **Save**.

**NOTE:** *When selecting Callouts for use in a driver assignment or algorithm, the driver/vehicle category cannot be mapped.*

# **Adding an Input Variable, Result Variable or Custom Value**

A new input variable, result variable or custom value can be created while entering or editing a driver assignment, without leaving the Edit screen.

- To add an **Input Variable**: See Adding a New Input
- To add a **Custom Value** : See Custom Value
- To add a **Result Variable**: See Adding a Result Variable

# **EDITING A DRIVER ASSIGNMENT**

Editing a driver assignment changes information about the scenario/algorithm such as name, vehicle usage option or working category and steps. Driver assignments that are locked cannot be edited. Template generated driver assignments that are using revision 1 are not open for editing. If you want to edit a template generated driver assignment, you must create a new revision. The new revision will be open for editing except for the name. The name cannot be changed. Changes are effective immediately. Global driver assignments can be edited from the globals tab or from the program details tab.

**NOTE:** *If a change is made to a global driver assignment, the change affects all programs that use the global driver assignment. If a change only needs to be made to one particular program, create a local driver assignment in the program and have the program reference the local driver assignment instead of the global.*

# **To Edit a Driver Assignment**

- 1. On the Program Details tab, select the **Driver Assignment** you want to edit.
- 2. Double click or right click and select **Edit**. The Edit Driver Assignment tab opens with the details of the driver assignment.
- 3. Make any changes.

To change the step order, you have two options:

- **Option 1:** Select a step in the Steps column, drag it to a new location in the list and drop it.
- **Option 2:** Select the step you want to move and click Change Step Order. A separate screen is displayed.
	- − The current step position will be displayed at the top of the screen. Select where you want the step to be placed.
	- − Click OK. You will be returned to the Edit Algorithm tab. Your step should be placed where you chose.

To delete a step, select the step in the Steps column and then click Delete Step. You cannot delete the last step from an algorithm.

4. Click **Save** to save your work.

# **WARNING: Category Updates to Revisions**

Category updates should not be done to a revision. All revisions of a variable should be at the same category level. Changing the category for only some of the revisions of a variable is not supported.

# **GLOBAL AND LOCAL COPIES**

Driver Assignments may be copied in any program. Local driver assignments can be copied to the same program or to another program within the same subline at the local level. Global driver assignments can be copied to the same program at the global level or, to the same program at the local level, or to another program within the same subline at the local level.

If you are copying a global driver assignment, you will have the option to copy to the global level or to the local level. The availability of the driver assignment depends on where the variable is copied to:

- **Global:** The copy is done at the global level and is available to every program in the subline.
- **Local:** The copy is done to a selected program and is available to that program only.

The copy options depend on whether the driver assignment to be copied is at the global level or the local level.

When copying a driver assignment, the structure (including the vehicle usage options/category and steps) is copied. Only the active revision is copied. If you have a driver assignment with 10 revisions, and you copy the driver assignment, only the active revision will be copied into the new drivers assignment. The other 9 revisions will not be copied.

# **Global Copies**

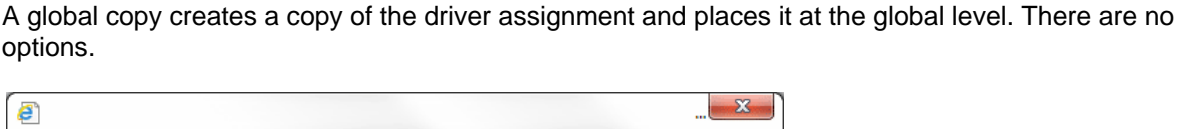

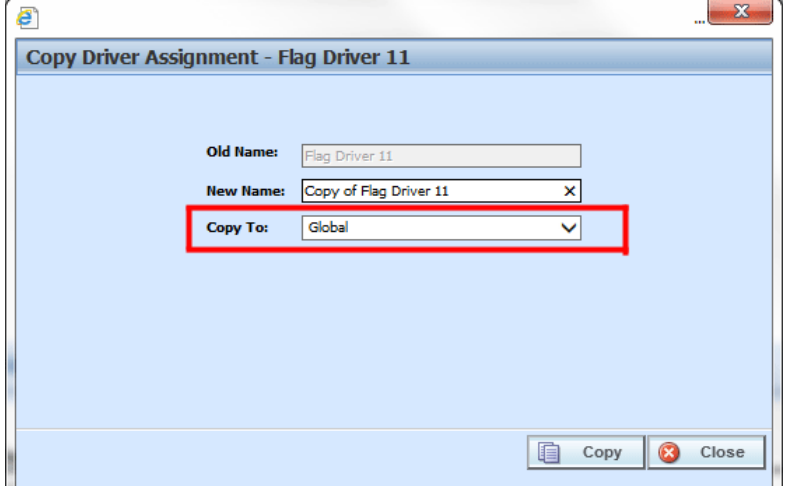

*Figure 241 Copying Driver Assignment at the Global Level*

# **Local Copies**

When a global driver assignment is copied to a local level or when a local driver assignment is copied, there are two copy options:

- **Existing Program:** Copy the driver assignment into the existing program under another name.
- **Other Program:** Copy the driver assignment into another program within the same subline. This option is for drivers assignment within your default subline.

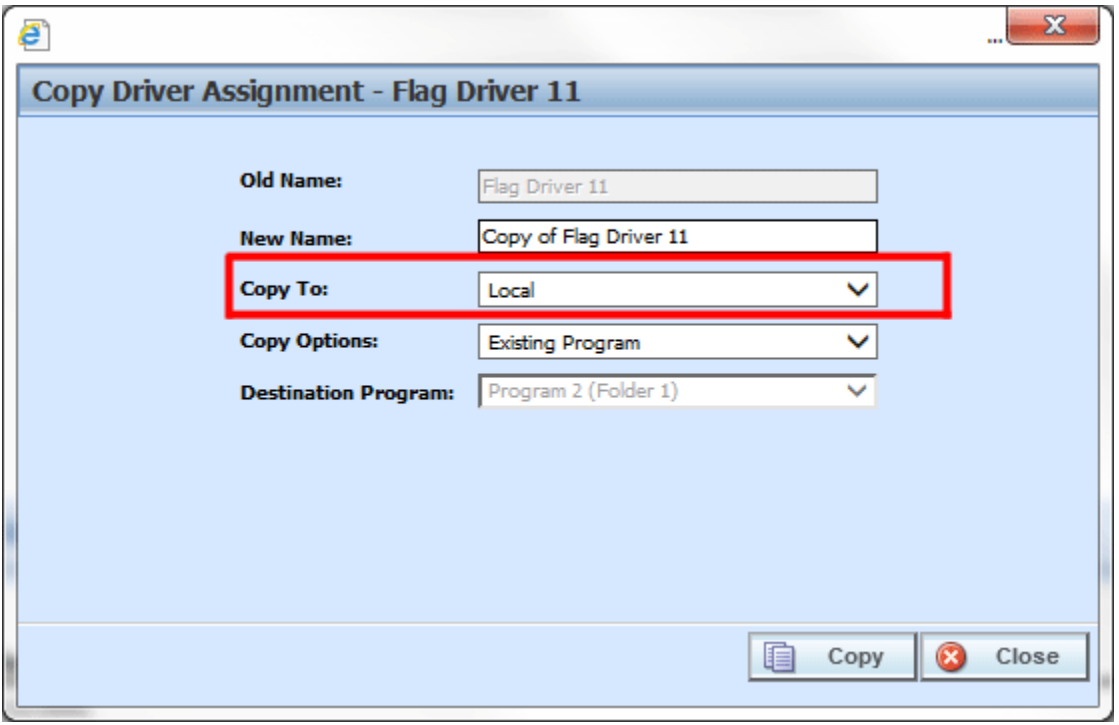

*Figure 242 Copying Driver Assignment at the Local Level*

# **COPYING A DRIVER ASSIGNMENT**

Global driver assignments can be copied from the globals tab or from the program details tab. Unlike a local driver assignment, you will not be able to select copy options.

1. Select the driver assignment you would like to copy and right click. Select **Copy** from the popup menu.

| <b>Folder Detail</b> |                        |                                |                          |  |  |  |  |  |  |  |  |
|----------------------|------------------------|--------------------------------|--------------------------|--|--|--|--|--|--|--|--|
| Н<br>ŇØ<br>Name      | <b>Revision</b>        | Element Type<br>Category       | Folder                   |  |  |  |  |  |  |  |  |
| f4 DA_Flag_P1        | 1                      | Flag Driver<br>Policy          | <b>Driver Assignment</b> |  |  |  |  |  |  |  |  |
| f(J) DA1             |                        | DA Scenario<br>Policy          | Driver Assignment        |  |  |  |  |  |  |  |  |
| f(a) Flag_DR1        | Edit                   | <b>Driver</b><br><b>Driver</b> | <b>Driver Assignment</b> |  |  |  |  |  |  |  |  |
|                      | Copy                   |                                |                          |  |  |  |  |  |  |  |  |
|                      | Delete                 |                                |                          |  |  |  |  |  |  |  |  |
|                      | Show/Hide Revisions    |                                |                          |  |  |  |  |  |  |  |  |
|                      | View Quick Report      |                                |                          |  |  |  |  |  |  |  |  |
|                      | View Dependency Report |                                |                          |  |  |  |  |  |  |  |  |
|                      | View History           |                                |                          |  |  |  |  |  |  |  |  |
|                      | Notes                  |                                |                          |  |  |  |  |  |  |  |  |

*Figure 243 Copy Driver Assignment Menu*

2. A separate popup window is displayed.

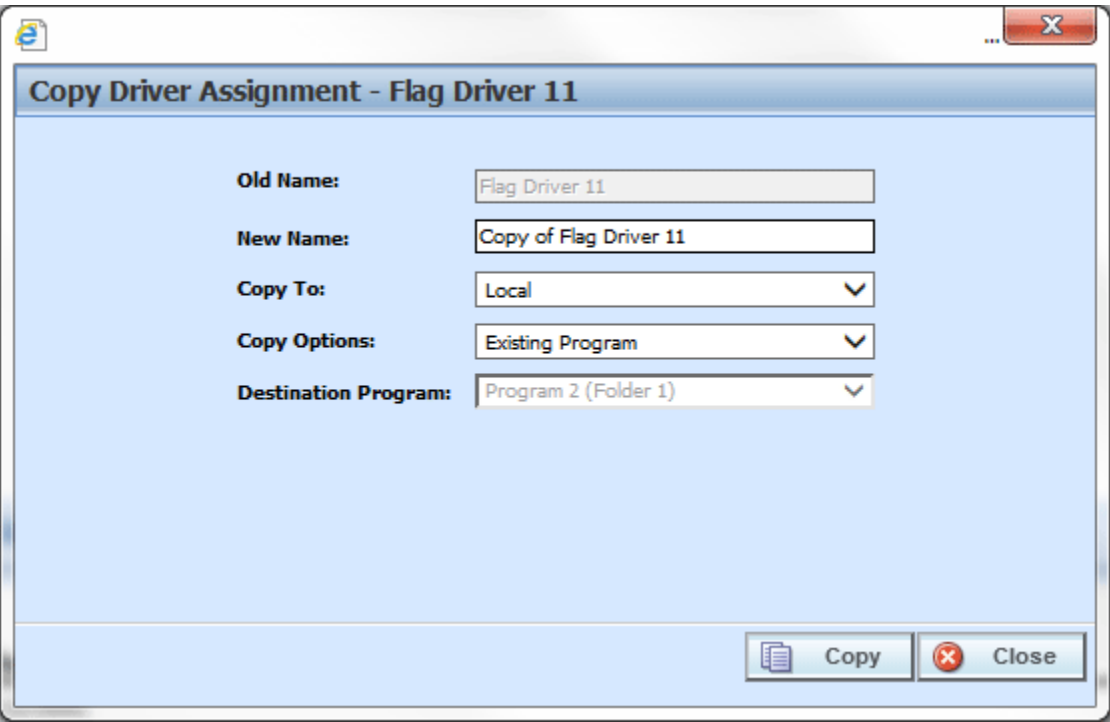

*Figure 244 Copy Driver Assignment Popup*

- 3. Select the **Copy Options**. It is recommended that you change the copy options first. Changing options may reset the name field.
- 4. If this is a global driver assignment, select if this is a local or global copy. This option is not present on local driver assignment.
- 5. The copy options determine the Destination Program selections. If you are copying to the current program, you cannot choose the destination program. If you are copying to another program,

select the **Destination Program** from the drop down menu.

- 6. Enter in a **New Name**. The name can be entered first. It is recommended that you change the copy options first. Changing options may reset the name field.
- 7. Click **Copy** to copy the driver assignment. Dependencies will be searched. If there are any dependencies that need to be resolved, a popup window will be displayed. See Resolving Dependencies.
- 8. If the copy was successful, you will be returned to the previous screen. Your driver assignment will have been copied. The last updated date will be the date the copy was made.

# **DELETING A DRIVER ASSIGNMENT**

When a driver assignment scenario or algorithm is no longer needed, it can either be left in RateManager or deleted. When you delete a driver assignment scenario or algorithm:

- The driver assignment scenario or algorithm gets deleted from all versions of the program.
- All revisions of that driver assignment scenario or algorithm get deleted as well.
- When you delete a driver assignment algorithm, it will be deleted from any driver assignment scenario that is using it.

If you are uncertain as to whether the driver assignment will be used again, leave it in RateManager. This will save time if the driver assignment is needed again and leaving it in RateManager will not slow down rating. If you try to delete a driver assignment scenario that is being used in a sequence, you will receive an error. Driver assignments that are locked or that are template generated cannot be deleted.

#### **NOTE:** *Driver Assignment scenarios that are being used in a sequence cannot be deleted.*

Any unlocked global driver assignment that is not in use can be deleted. Global driver assignments that are in use, locked, or template generated cannot be deleted. If you try to delete a global driver assignment that is unavailable for deletion, an error message will be displayed informing you where the global driver assignment is being used.

A lock icon indicates that this driver assignment is locked by either a program or a template and is not open for editing or deleting.

Global driver assignment revisions can be deleted from the globals tab or from the program details tab.

# **To Delete a Driver Assignment**

- 1. Navigate to the **Program Details tab** for the program that contains the driver assignment you want to delete.
- 2. Select the driver assignment you want to delete and right click. Select **Delete** from the popup menu.

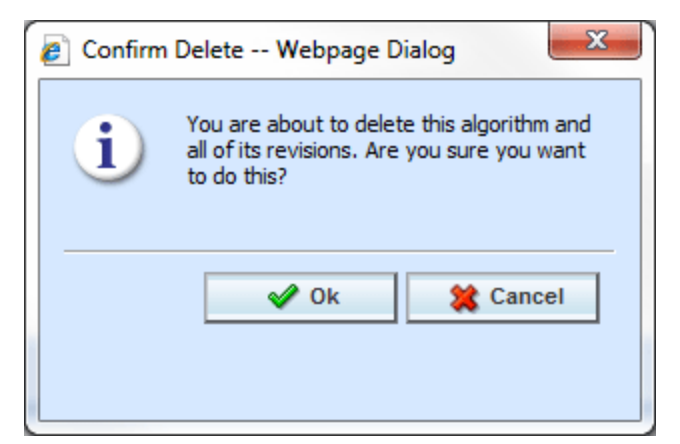

*Figure 245 Deleting a Driver Assignment* 

3. You will be asked to confirm the deletion. Select **Ok** to delete the driver assignment and refresh the list of driver assignment. Select **Cancel** to return to the Program Details tab.

**NOTE:** *If you try to delete a driver assignment scenario that is being used in a sequence by any program version, you will receive an error message.*

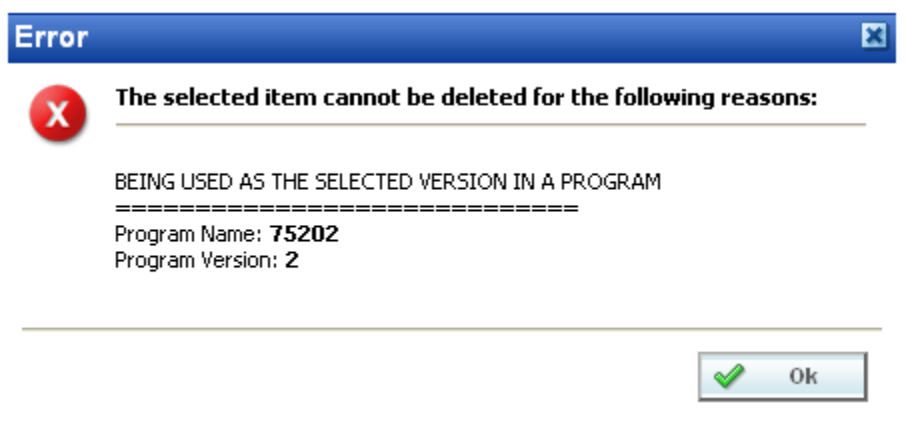

*Figure 246 Driver Assignment Delete Error Message*

# **CONSTANTS – DOMAIN**

Domain constants are values that are created by system users and found in every subline in the line of business. User-defined constants can be created at the system level or the domain level and can be created, edited, and deleted at any time.

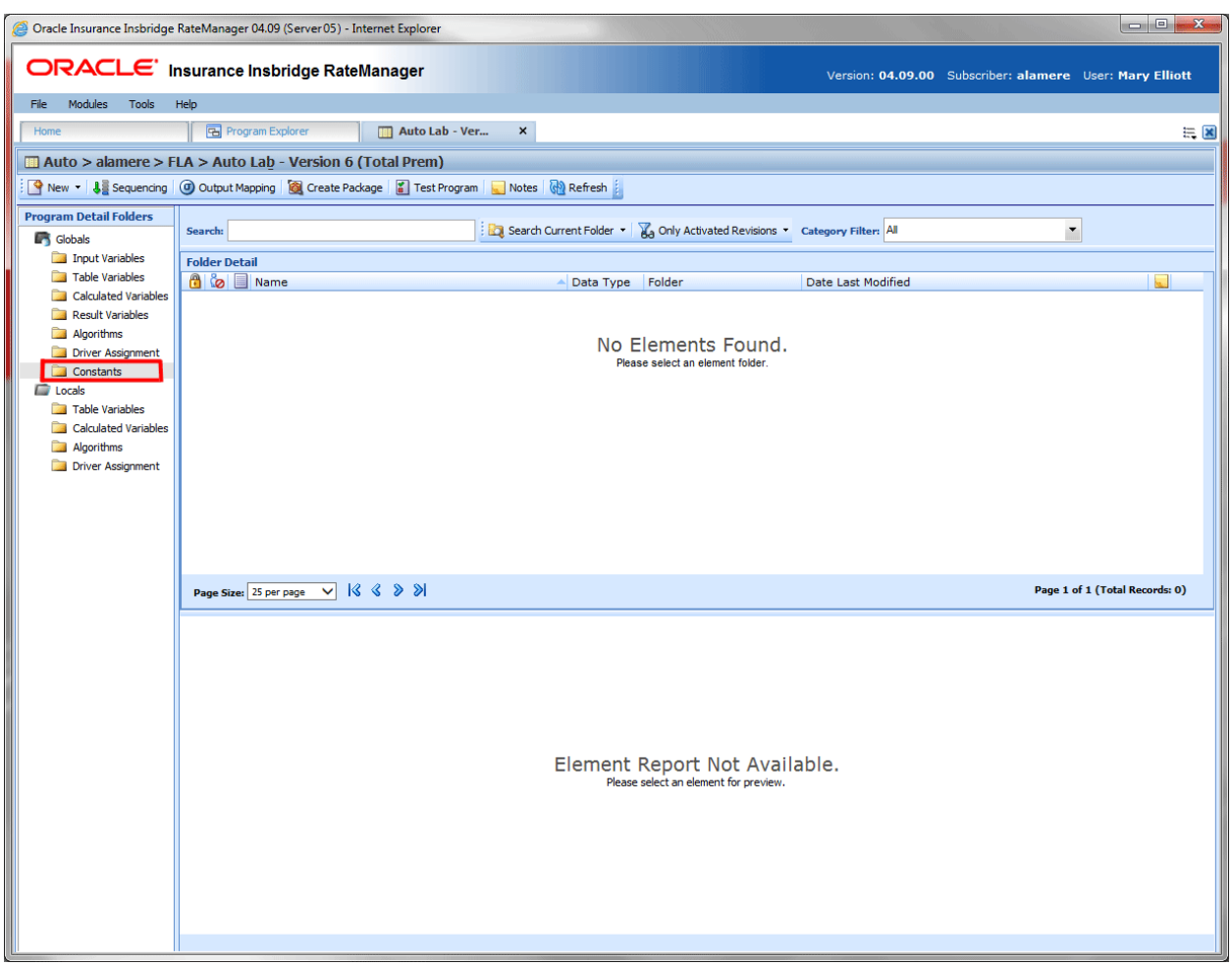

*Figure 247 Domain Constants*

# **Constant Types**

There are two types of constants in RateManager:

- **Pre-defined:** Pre-defined constants are fixed values and system values that are available to every program in every line of business. This type of constant is built in to the Insbridge system and can be viewed in Tools $\rightarrow$ Setup $\rightarrow$ System Level Constants or from the System Level Constants icon on the Home tab. Pre-defined constants have two types:
	- **Fixed:** These constants have a fixed value. 0, 1, 2, 3, 4, 5, 6, 7, 8, 9, 10, 100, 1000, 10000, Y, YES, N, NO, and NULL. The value of these constants cannot be changed. If

you want a different value, you can use a Custom Value, create an input with a specific value, or create a user-defined constant with a specific value.

- **System Value:** A constant value that comes from the system. System values can also be used as table variable criteria. There are five system values:
	- **Current Category Instance #:** This is the instance that the category is currently on. For example, you may have an auto program where you can enter multiple vehicles. Each vehicle would have its own instance in the vehicle category. If you limit personal auto to 9 vehicles, you may want to set a rule or trigger another action if the vehicle instance is 10.
	- **Current System Date and Time: Current server time and date at the time of** execution.
	- **Current System Date: Current server date at the time of execution.**
	- **Current Program Version:** The current program version being used at the time of execution.
	- **Current Rating Environment:** The current rating environment being used at the time of execution.

**NOTE:** *Pre-defined constants are managed in another area, Tools→Setup→System Level Constants. When working on constant, make sure you are in the correct location.*

- User defined: User-defined constants are values that are created by system users and consist of two types:
	- **System Level:** These are found in every line of business and can be viewed in Tools $\rightarrow$ Setup $\rightarrow$ System Level Constants or from the Syste, Level Constants icon on the Home tab.
	- **Domain Level:** These are found in every subline of a specific line of business and can be viewed in the globals tab of every subline. These are managed at the Line of Business (Domain) level. Every subline in the domain has access to domain level constants.

# **Constant Listing**

Constants can be used in table variables, calculated variables, algorithms and drivers assignments. In the Available Variables, Functions and Constants list, system level constants are listed with pre-defined constants first, followed by user-defined constants and custom values last. Domain constants are in a separate list.

# **Navigating to Constants**

Constants are not an option on the Program Explorer tab.

- 1. Modules  $\rightarrow$  Program Explorer. This opens the Program Explorer tab.
- 2. Select the Line of Business $\rightarrow$ Subline $\rightarrow$ Folder $\rightarrow$ Program  $\rightarrow$  Program Version. You also can access Constants from the globals tab. Line of Business $\rightarrow$ Subline $\rightarrow$ Globals.

3. **Open** the program version to get the Program Details tab. Constants are available from the Program Detail Folders area on the left hand side of the tab.

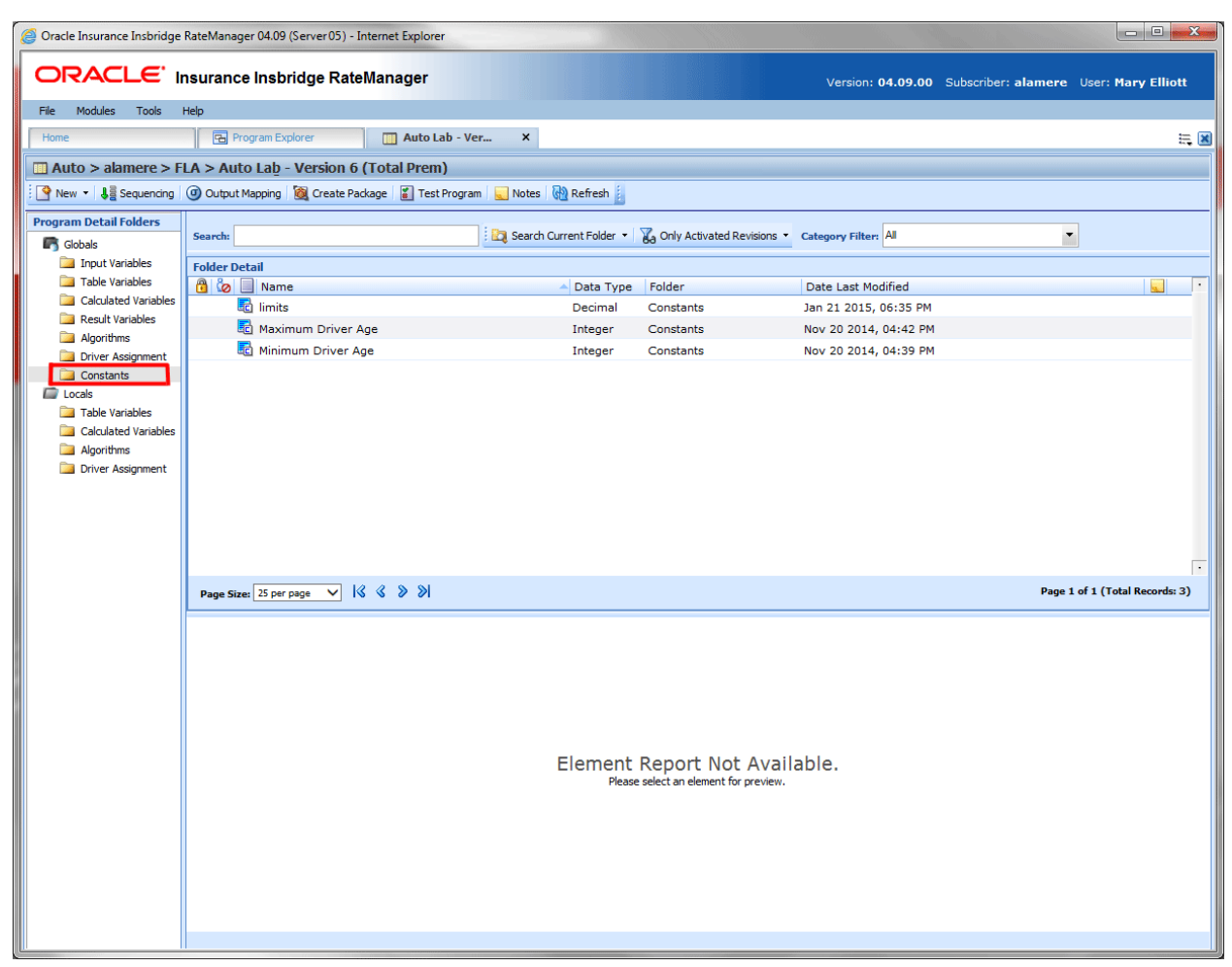

*Figure 248 Domain Constants Listing*

# **DOMAIN CONSTANTS FUNCTIONALITY**

Functions can be accessed from the menu bar located at the top of the screen and from the right click menu of any constant. The functions you can perform depend on the status of the constants. Locked constants have fewer options. There are icons that can tell you at a glance what the status of the constants is.

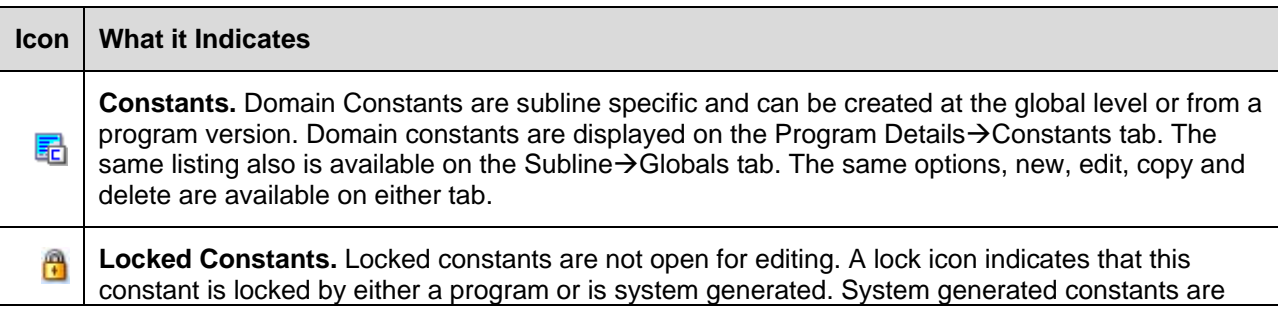

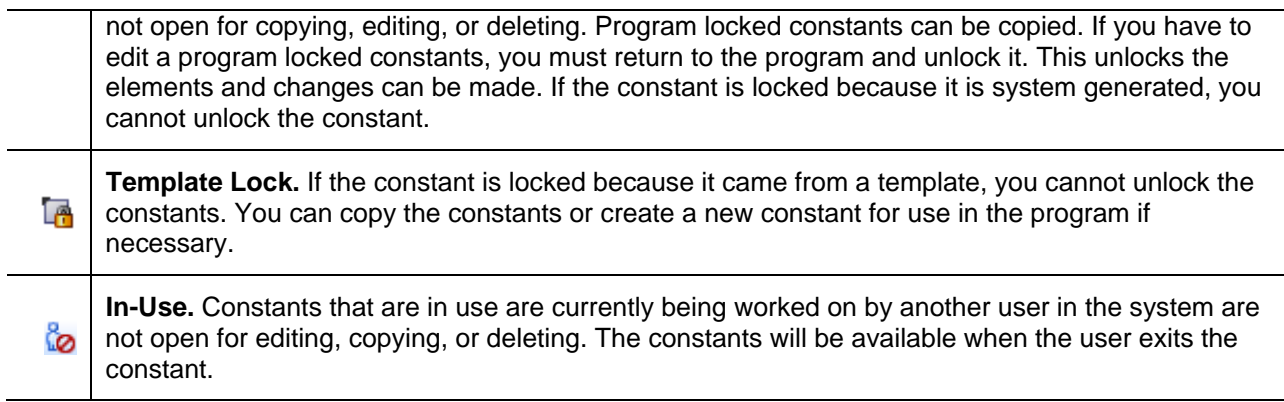

# **DOMAIN CONSTANTS FIELDS**

The fields are the same for the Global Tab and Program Details. For more on field descriptions, please see Program Details->Fields.

# **Right Click Menu Options:**

To view right click menu options, highlight the constants you want to view and right click. Unlocked constants variables have six right click menu options:

- **Edit:** Edits the constants.
- Copy: Brings up the copy screen for the constants.
- **Delete:** Removes the constants from the list. A warning message is displayed to confirm the deletion. You must have permissions to delete.
- **View Where Used:** Displays an information screen that details where the variable is being used. See View Where Used for more information.
- **View History:** Displayed the Audit History report. See View History for more information.
- Notes: Enter, edit, and view notes for the constants.

Template locked constants variables and program locked constants have four options, Copy Variable, View Where Used, View History, and Notes.

# **CREATING A DOMAIN CONSTANT**

Template generated constants are locked and not open for editing, or deletion. A user created constants can be added to a template generated subline if needed. The new constants are open for editing, copying, or deletion.

1. On the Program Details tab, select Constants from the Program Detail Folders. Click **New** in the top bar menu. This opens the **New Domain Constant** popup.

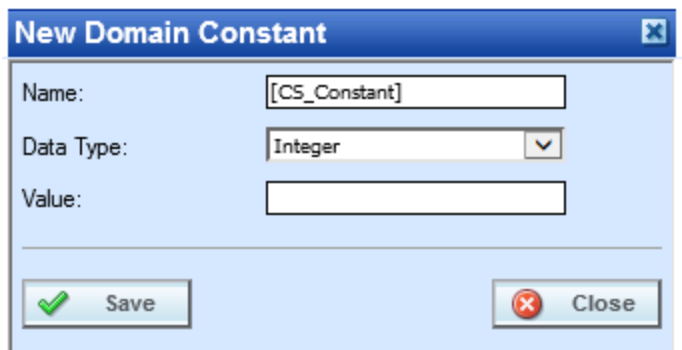

*Figure 249 Global Constants Variable Popup*

- 2. Enter in a **Name**. Names can be up to 40 alpha numeric characters and allowed special characters. If a naming standard is in place, a naming pattern is displayed in the name field. If the naming standard is mandatory, an error message is presented if your entry does not follow the pattern. Correct your entry and try again.
- 3. Select a **Data Type** from the menu. Data type cannot be edited onced saved.
- 4. Enter the **Value**. The value you can enter depends on the data type.
	- Integers Values can be up to 21 numeric digits.
	- String Values can be up to 50 alpha numeric characters and allowed special characters.
	- Decimal Values can be up to 50 numeric digits with a single decimal point.
	- Date Values can be up to 50 alpha numeric characters and allowed special characters.
- 5. Click **Save** to save your constants. The screen refreshes and the new constant is displayed on the Program Details $\rightarrow$ Constants tab.

# **EDITING A DOMAIN CONSTANT**

Unlocked constants can be edited at any time. If the constant is locked because the program is locked, you must return to the program and unlock it. Once unlocked, changes can be made to the Name and value. The data type cannot be edited. If the constant is locked because it came from a template, you cannot unlock it.

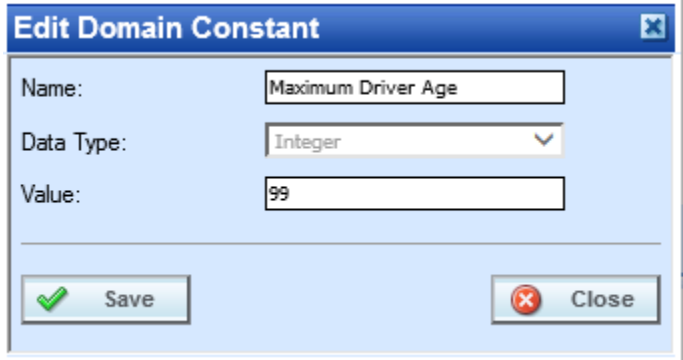

*Figure 250 Editing a Domain Level Constant*

**NOTE:** *Please take care when editing or deleting user-defined constants. When values are updated, the updates will affect every program where that constant is being used. The update happens at the time of packaging. This action may cause unintended changes in other programs. To see where the user-defined constant is being used, run a Where Used report.*

Data type cannot be edited. If you have made a mistake with the data type, you will have to create a new constant with the correct data type.

- 1. Either double click the constant you want to edit or right click and select **Edit**. This opens the **Edit Domain Constant** popup.
- 2. Make any changes to the **Name** and **Value**. If the naming standard is mandatory, an error message is presented if your entry does not follow the pattern. Correct your entry and try again.
- 3. Click **Save** to save your changes.

# **COPYING A CONSTANT**

Constants can be copied at any time. The constant is copied with the exact same data type. To make a change to the constant name or value, you must go into the edit screen. Names cannot be duplicated within the domain. Data types cannot be edited. If you need a different data type, you will have to create a new constant. .

1. Right click the constant you want to copy. Select **Copy**. The Copy Constants popup is shown.

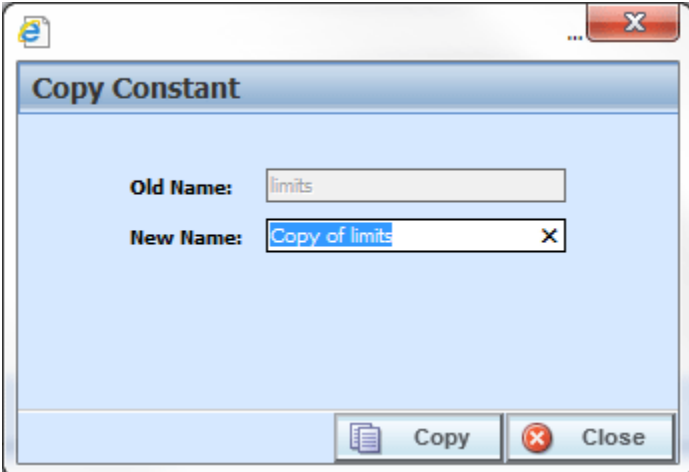

*Figure 251 Copying Global Constants Variable*

- 2. Enter in a **New Name**. If the naming standard is mandatory, an error message is presented if your entry does not follow the pattern. Correct your entry and try again.
- 3. Click **Copy** to copy your constants. The screen will refresh and the copied constant is shown on the Program Details $\rightarrow$ Constants tab.

# **DELETING A CONSTANT**

Any unlocked constant that is not in use can be deleted. Constants that are in use, locked, or system generated cannot be deleted. If you try to delete a constant that is unavailable for deletion, an error message is displayed informing you where the constants are being used.

**NOTE:** *Take care when deleting Constants, this action cannot be undone.*

1. Constants can be deleted by right clicking the constant and selecting **Delete**.

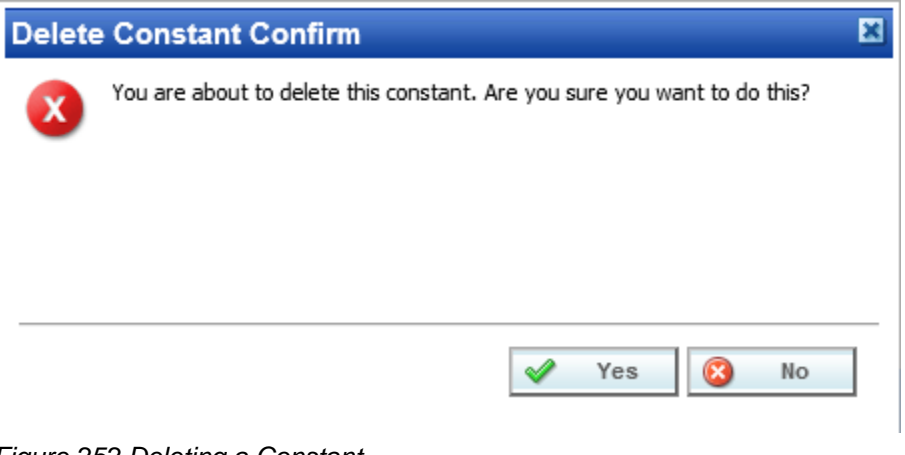

*Figure 252 Deleting a Constant*

- 2. A confirmation message is displayed.
- 3. Click **OK** to delete or **Cancel** to cancel. If the constant is being used, you cannot delete it. A message is displayed informing you where the constant is being used.

Chapter 19

# **CALLOUTS**

Callouts are programs or SoftLibraries that are used by the initiating program to run another program or call to an outside party. A callout is a step within a local algorithm or driver assignment. When the algorithm or driver assignment is executed, the callout will run the selected program or SoftLibrary and return with results that can be carried further into the rating.

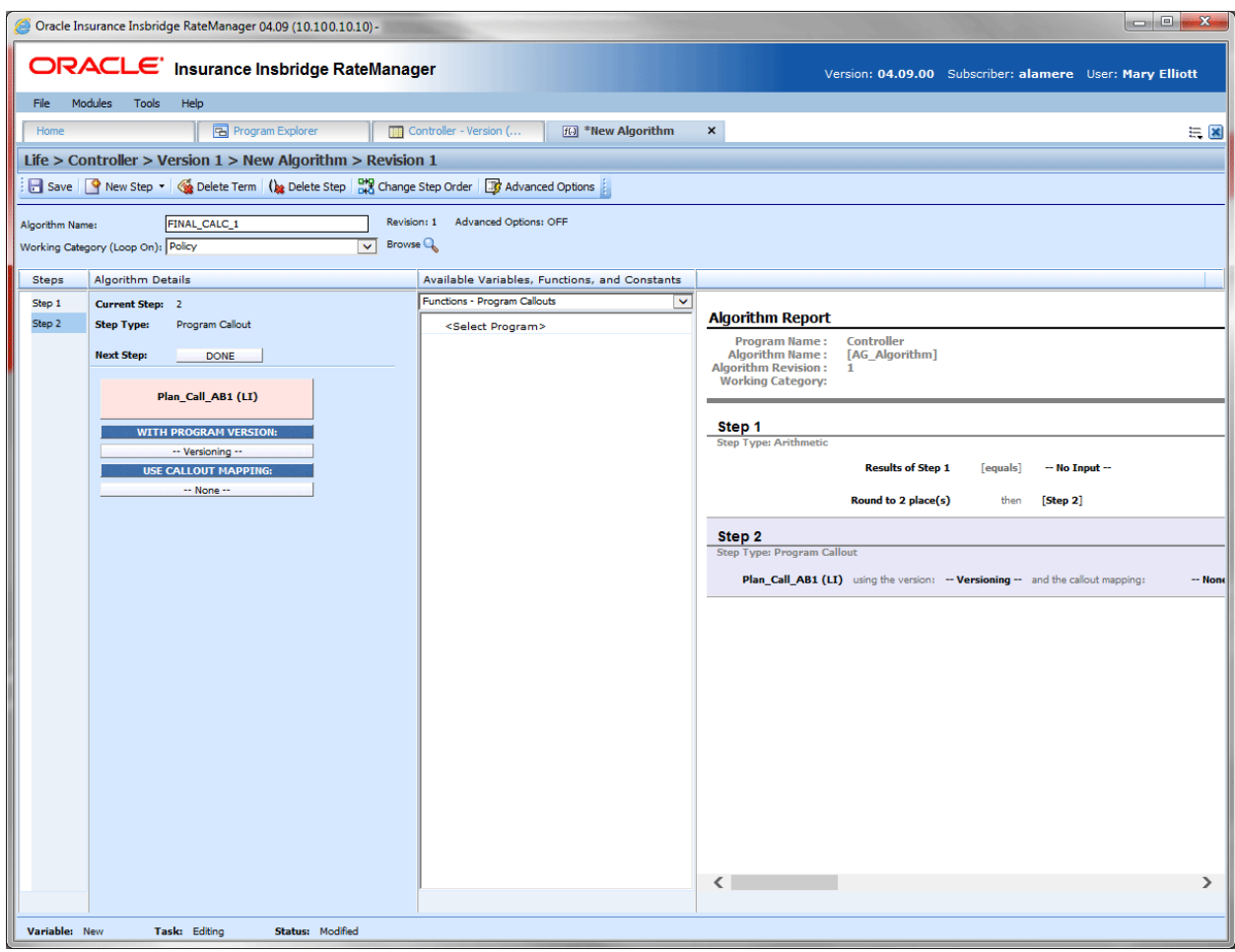

*Figure 253 Callout Algorithm*

Callouts can call either another program or a library:

- **P2P:** Program to Program Callout. When one program makes a call to another program and requests that program to run. P2P callouts can be made to a program in the same subline and LOB, or across an LOB into another subline.
	- Same Subline: When a program calls another program within the same subline and LOB.
	- **Crossline:** When a program calls another program in the same or different subline in a different line of business.
- **P2L:** Program to Library callout. When a program makes a call to a SoftLibrary that has been loaded into IBFA. A SoftLibrary is a specially developed program that performs a specific task. SoftLibraries may run their own code or call upon other systems to obtain information outside of RateManager, for example, obtaining a credit score.
- *NOTE: SoftLibraries are loaded into the IBFA by a system administrator. SoftLibraries are displayed in RateManager only after they have been loaded into IBFA. If a SoftLibrary you need is not available, please contact your system administrator to have it added.*

Within a program, you can have one or more P2P callouts, one or more P2L callouts or any combination of P2P and P2L callouts. You also can call across one or more LOBs. There is no limit to the number of callouts you can use.

# **SAME SUBLINE P2P CALLOUTS**

Same subline callouts are used to call one or more programs within the same LOB and subline. Same subline callouts use the same global variables. Available inputs and results are identical within the programs. No mapping is required. If there is an exception, you can create a mapping for it.

- This feature is available to any program within the subline.
- No mapping is required. Mapping is automatically matched up.
- Same subline callouts can be tested in Test Case Editor. All inputs are displayed.

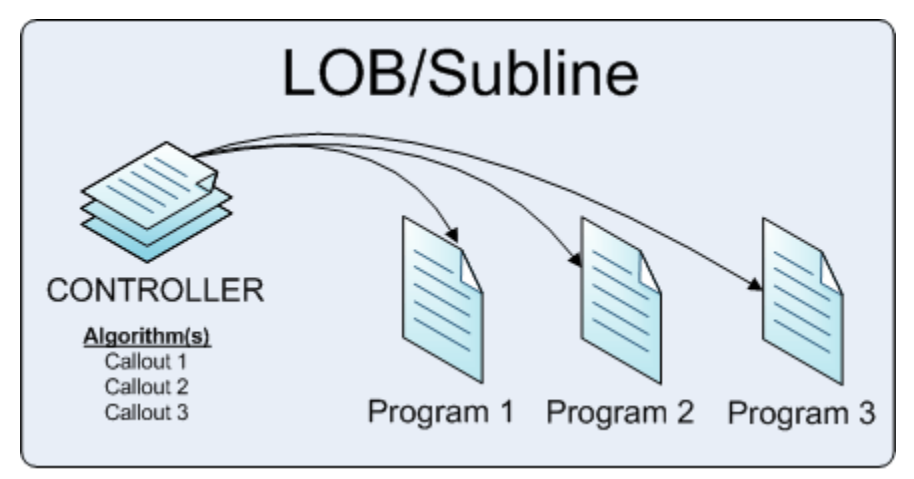

*Figure 254 Same Line P2P*

For example, you can set up special programs that run specific functions (Program 1, Program 2, and Program 3) and then create a master program that calls the smaller programs (Controller) when needed. All programs are created in the same LOB under the same subline using the same categories, inputs, and results.

The special programs are created like any other program. The controller program contains the algorithm(s) that performs the callouts. Callouts are steps within an algorithm. You can create one algorithm with three callout steps or three separate algorithms with one callout step per algorithm.

# **CROSSLINE CALLOUTS**

Crossline Callouts allow for a program to callout to another program in the same or different subline in a different line of business. Each subline can set up a single relationship with one other subline per line of business on the [Manage Crossline Relationships](#page-125-0) window.

For example, the Alamere subline in the auto line of business can establish a relationship with the ISO-ERC subline in the BOP line of business. The Alamere subline can set up new relationships with other sublines in other lines of business but cannot set up a second relationship in BOP. If another subline was needed in BOP, then the subline selection would have to be updated.

You can setup a relationship with your own subline in another line of business as well. The Alamere subline in the Home line of business can set up a relationship with the Alamere subline in Auto. This would allow a program in the Alamere subline of Home to make a callout to a program in the Alamere subline of Auto.

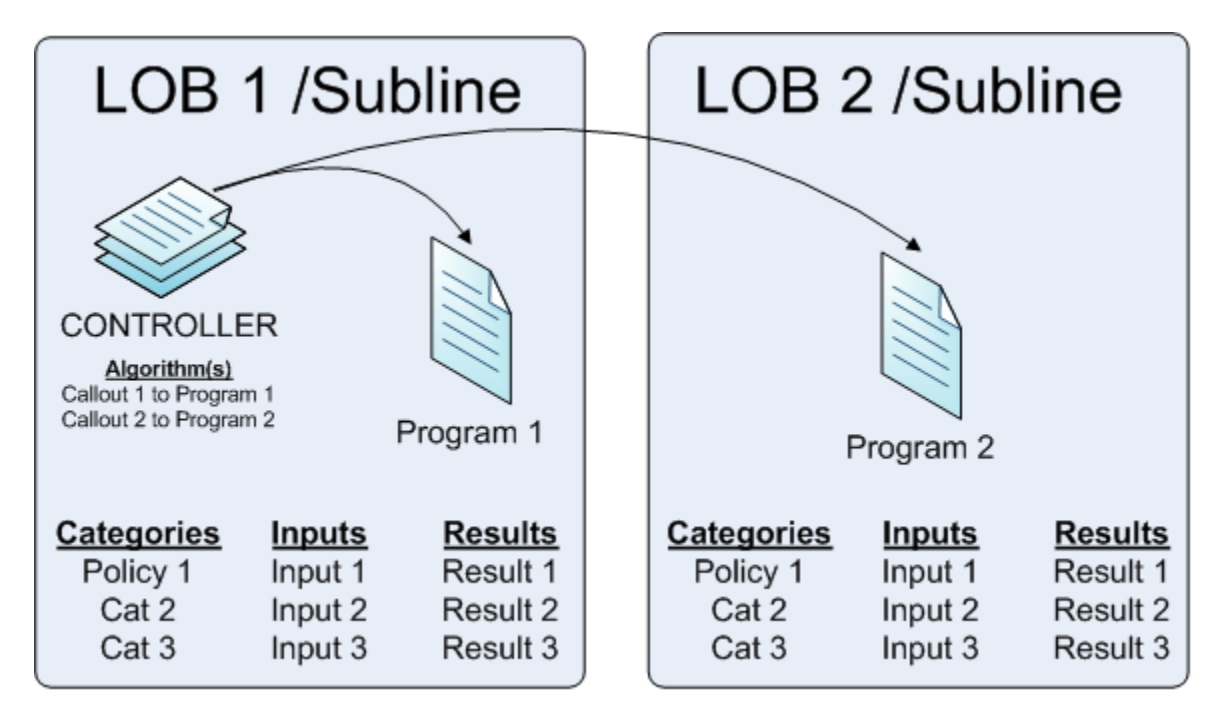

*Figure 255 Crossline P2P*

For example, you can set up special programs that run specific functions (Program 1 and Program 2) in one or more LOBs. Then create a master program in that calls the smaller programs (Controller) when needed. Programs are created in different LOBs using the same categories, inputs, and results.

The special programs are created like any other program. The controller program contains the algorithm(s) that performs the callouts. Callouts are steps within an algorithm. You can create one algorithm with two callout steps or two separate algorithms with one callout step per algorithm.

You cannot create a relationship within the same line of business. The Alamere subline in the auto line of business cannot create a relationship with the ISO-ERC subline in the auto line of business.

Relationships are needed if you want to make a callout to a program in another line of business. Relationships must be granted prior to creating any callouts. Until a relationship is granted, the option to callout to another line of business will not be available.

- A crossline callout requires that a relationship be established with the called subline/LOB. Please see [Manage Crossline Relationships](#page-125-0) for more information.
- Crossline callouts must have matching schemas. Categories and inputs must have identical XML IDs for the elements that are to be passed back and forth. If categories are not created identically across the lines, then unexpected results may occur.

# **Result Variables**

When a crossline program is utilized, the called programs result variables are brought in to the calling programs result variables tab when the crossline relationship is created. The result variables are displayed with a two character prefix of the LOB where the called program is located followed by an underscore (). For example, if the called program is in the Home LOB, any result variables listed on the calling programs result tab look like this:

### HO\_*ResultVariableName*

*Where: ResultVariableName is the name of the result variable brought in.*

If the LOB does not have a two character abbreviation, then the result variables will begin with an underscore  $($   $)$ .

Result variables are brought in for every category that matches. If there are categories in the called program that are not in the calling program, those results will not be brought in or available.

Result variables from the called program are available for editing or usage in the calling program.

# **USING P2P CALLOUTS**

P2P callouts are used in steps in local algorithms or driver assignments. To use a callout, select the function – Program Callouts from the Available Variables, Functions, and Constants. The available programs are listed on a separate window. Select the callout that you want to run. This populates the step in the algorithm or driver assignment. You also can select a mapping and a program version. These are optional and not required.

If you choose to have multiple programs in an algorithm, please be aware that a program cannot make a callout back to the initiating program. This is circular logic and will result in an error.

For callouts, step types will not matter. The entire step will consist of the callout. No other entry can be made. Callouts are program specific and are available in local algorithms and driver assignments only.

Prior to using a P2P callout you should have ready:

- Mapping Exceptions: If required. A mapping exception is when the input and result variables do not map automatically and require manual mapping or when a specific input or result variable needs to be mapped to another specific input or result variable.
- **Crossline relationships:** If required. A Crossline relationship allows for a program to callout to another program in the same or different subline in a different line of business. If crossline

relationships have been created, those will be listed. If only programs from the current subline and LOB are listed, crossline relationships have not been activated.

**Program Version Variable:** If required. If you want to call a specific program version, you can select a version using a version criteria variable. This requires a version criteria variable to already be selected at the program version level.

All programs in the subline are listed when selecting a program to be called. Callouts require that the called program be packaged. If you select a program that has not been packaged, you will receive an error.

# **MAPPING EXCEPTIONS**

Mapping exceptions map the input and result variables of the calling program to the called program. Callout mappings are needed only for:

- In P2P callouts within the same subline, mapping is automatically matched up. Exceptions require special mapping and multiple exception mappings can be created if needed.
- Exception mappings are done at the program level and are available to any program version.

A P2P callout that requires a mapping is a mapping exception. A mapping exception is when the input and result variables do not map automatically and require manual mapping or when a specific input or result variable needs to be mapped to another specific input or result variable.

For example, if there is an input variable called garage ZIP in the calling program but in the called program the same input value is required in a variable called parking postal code. If the inputs are not automatically mapped, then a mapping exception is needed.

Callout mappings are done at the program level and are available to every program version.

At this time, the driver/vehicle category found in Drivers Assignments cannot be mapped.

# **Creating an Exception Mapping**

- 1. Navigate to the LOB $\rightarrow$ subline $\rightarrow$ folder $\rightarrow$ program where you want to map a callout.
- 2. Right click it and select **Map Callouts** from the menu.

| Oracle Insurance Insbridge RateManager 04.09 (10.100.10.10) -                |                       |                           |                   |                                |                      |        |                        |              |                                                |                                                          |               | $\Box$ e                | $\mathbf{x}$ |
|------------------------------------------------------------------------------|-----------------------|---------------------------|-------------------|--------------------------------|----------------------|--------|------------------------|--------------|------------------------------------------------|----------------------------------------------------------|---------------|-------------------------|--------------|
| ORACLE' Insurance Insbridge RateManager                                      |                       |                           |                   |                                |                      |        |                        |              |                                                | Version: 04.09.00 Subscriber: alamere User: Mary Elliott |               |                         |              |
| File                                                                         | Modules Tools<br>Help |                           |                   |                                |                      |        |                        |              |                                                |                                                          |               |                         |              |
| Home                                                                         |                       | <b>Program Explorer X</b> |                   |                                |                      |        |                        |              |                                                |                                                          |               |                         | $= 2$        |
| <b>E Program Explorer</b>                                                    |                       |                           |                   |                                |                      |        |                        |              |                                                |                                                          |               |                         |              |
| New Program   Le Manage Folders   Co Create Package   MAL T   Manage   MAL T |                       |                           |                   |                                |                      |        |                        |              |                                                |                                                          |               |                         |              |
| <b>Programs</b>                                                              | <b>CD</b>             | <b>Look for Program:</b>  |                   |                                |                      |        |                        |              |                                                |                                                          |               |                         |              |
| <b>B</b> Auto                                                                |                       |                           |                   |                                |                      |        | <b>D</b> Search        |              |                                                |                                                          |               |                         |              |
| <b>B</b> <sup>9</sup> Home                                                   |                       | <b>Program Detail</b>     |                   |                                |                      |        |                        |              |                                                |                                                          |               |                         |              |
| ⊟ <mark>St</mark> Life<br>Alamere Insurance                                  |                       | Name                      | $\triangle$ ID    |                                | Version Version Name |        | Lock Parent Folder     |              | Line Date Last Modified                        | Last Packaged On                                         |               | Version Folder          | Τ.           |
| Group1                                                                       |                       | <b>ED</b> Controller      | $\mathbf{1}$      | $\mathbf{1}$<br>$\overline{2}$ | ×<br>÷.              | u      | / Group1               | Life         | Jun 17 2014, 09:11 AM                          | Jun 17 2014, 09:15 AM                                    | $\frac{1}{2}$ |                         |              |
| <b>D</b> Con                                                                 | Program Properties    | <b>ED</b> Controller      | $\mathbf{1}$<br>1 | 3                              | ÷,                   | H<br>п | / Group1<br>$/$ Group1 | Life<br>Life | Jun 17 2014, 10:16 AM<br>Jun 17 2014, 10:44 AM | Jun 17 2014, 09:34 AM<br>Jun 17 2014, 09:44 AM           | $\frac{1}{2}$ |                         |              |
| <b>ED</b> Group2<br>68<br>Globals                                            | Move Program          |                           | $\mathbf{1}$      | 4                              | ÷                    | П.     | $/$ Group1             | Life         | Jun 17 2014, 10:45 AM                          | Jun 17 2014, 09:47 AM                                    | $\frac{1}{2}$ |                         |              |
| ⊞ S <sup>2</sup> BOP                                                         | Delete Program        |                           | $\mathbf{1}$      | 5                              | $\sim$               | П.     | / Group1               | Life         | Jun 17 2014, 10:47 AM                          | Jun 17 2014, 09:49 AM                                    | С.            |                         |              |
| <b>ED</b> Package                                                            | Map Callouts          |                           |                   |                                |                      |        |                        |              |                                                |                                                          |               |                         |              |
| <b>B</b> Sample<br><b>Explorer</b> Errors and On                             |                       | Program Difference Report |                   |                                |                      |        |                        |              |                                                |                                                          |               |                         |              |
|                                                                              |                       |                           |                   |                                |                      |        |                        |              |                                                |                                                          |               |                         |              |
|                                                                              |                       |                           |                   |                                |                      |        |                        |              |                                                |                                                          |               |                         |              |
|                                                                              |                       |                           |                   |                                |                      |        |                        |              |                                                |                                                          |               |                         |              |
|                                                                              |                       |                           |                   |                                |                      |        |                        |              |                                                |                                                          |               |                         |              |
|                                                                              |                       |                           |                   |                                |                      |        |                        |              |                                                |                                                          |               |                         | $\cdot$      |
|                                                                              |                       |                           |                   |                                |                      |        |                        |              |                                                |                                                          |               | <b>Total Records: 5</b> |              |
|                                                                              |                       |                           |                   |                                |                      |        |                        |              |                                                |                                                          |               |                         |              |
|                                                                              |                       |                           |                   |                                |                      |        |                        |              |                                                |                                                          |               |                         |              |
|                                                                              |                       |                           |                   |                                |                      |        |                        |              |                                                |                                                          |               |                         |              |
|                                                                              |                       |                           |                   |                                |                      |        |                        |              |                                                |                                                          |               |                         |              |
|                                                                              |                       |                           |                   |                                |                      |        |                        |              |                                                |                                                          |               |                         |              |
|                                                                              |                       |                           |                   |                                |                      |        |                        |              |                                                |                                                          |               |                         |              |
|                                                                              |                       |                           |                   |                                |                      |        |                        |              |                                                |                                                          |               |                         |              |
|                                                                              |                       |                           |                   |                                |                      |        |                        |              |                                                |                                                          |               |                         |              |
|                                                                              |                       |                           |                   |                                |                      |        |                        |              |                                                |                                                          |               |                         |              |
|                                                                              |                       |                           |                   |                                |                      |        |                        |              |                                                |                                                          |               |                         |              |
|                                                                              |                       |                           |                   |                                |                      |        |                        |              |                                                |                                                          |               |                         |              |
|                                                                              |                       |                           |                   |                                |                      |        |                        |              |                                                |                                                          |               |                         |              |
|                                                                              |                       |                           |                   |                                |                      |        |                        |              |                                                |                                                          |               |                         |              |

*Figure 256 Navigating to Callouts*

3. The Map Callouts screen is displayed.

# **MAP CALLOUTS**

At this time, the driver/vehicle category found in Drivers Assignments cannot be mapped.

For mapping exceptions, you must set the Input and Output mappings for each program. SoftLibraries require mappings.

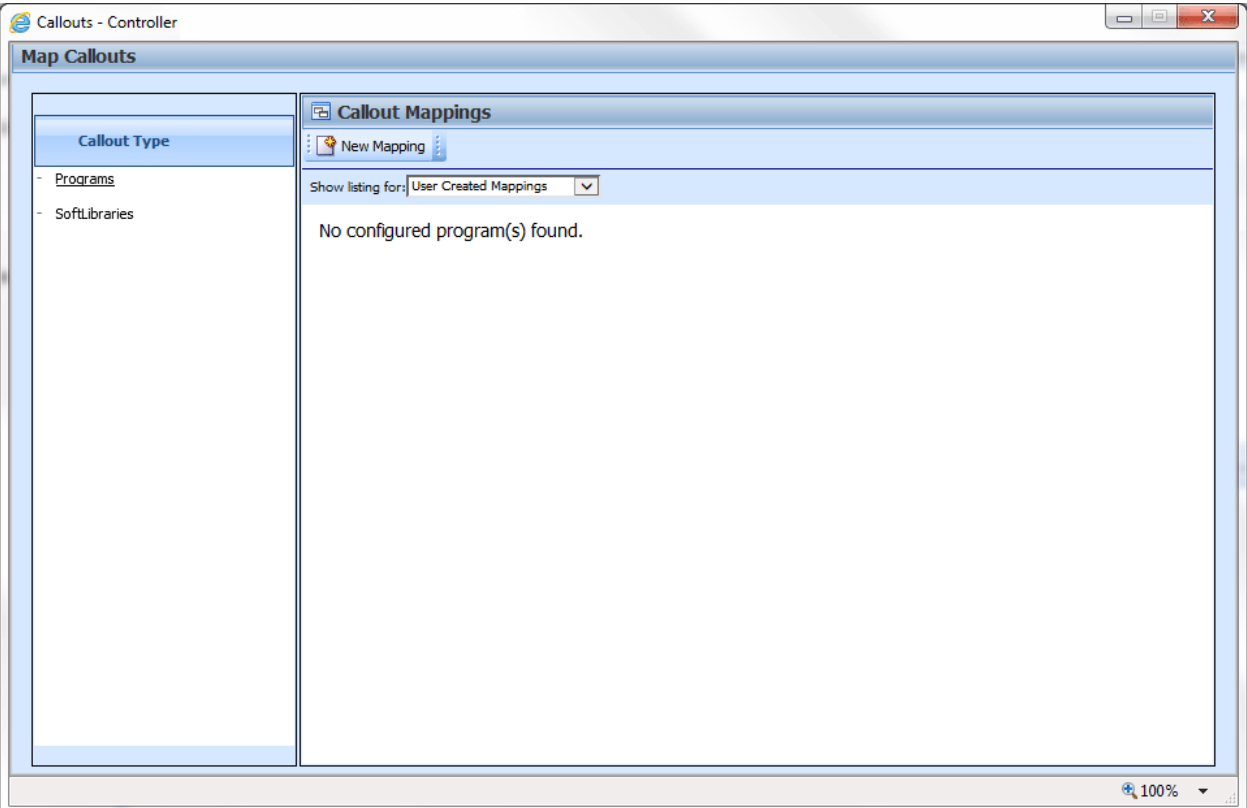

*Figure 257 Map Callout Exceptions*

The Map Callouts screen lists the exception mappings that have been created. There are two areas of the Map Callouts screen.

- Callout Type: Either Programs or SoftLibraries. The default view is Programs. To view exception mappings for SoftLibraries, click the SoftLibraries link to view mapping exceptions for SoftLibraries.
- **Mapping Listings:** Lists the currently available mappings. The default view is for recently created mappings. To view legacy mappings, change the Show Listing for option to Legacy System Mappings.

Legacy System Mappings are mappings created in previous releases. These mappings are available from the server where the Insbridge system was installed. If you are not seeing your legacy mappings, please contact your system administrator.

Legacy mappings cannot be created, only edited or deleted.

# **Creating a New Mapping**

1. Click the New Mapping button. The program selection screen is displayed.

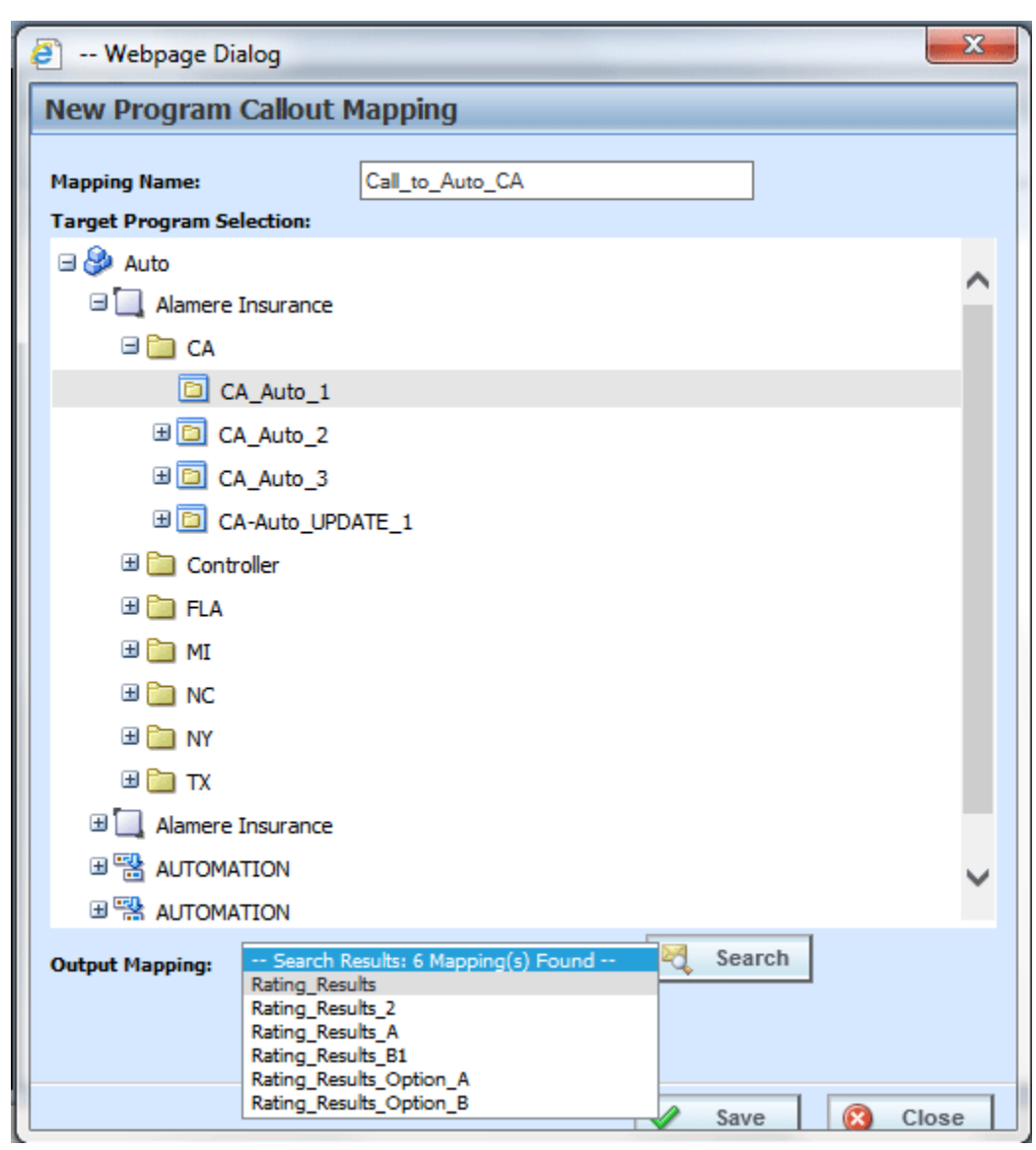

*Figure 258 Creating an Exception Mapping*

- 2. Enter a name for the mapping.
- 3. Select the program you want to map to.
- 4. Click search and select an output mapping group to use.
- 5. Click Save. The new mapping is listed on the Map Callout screen.

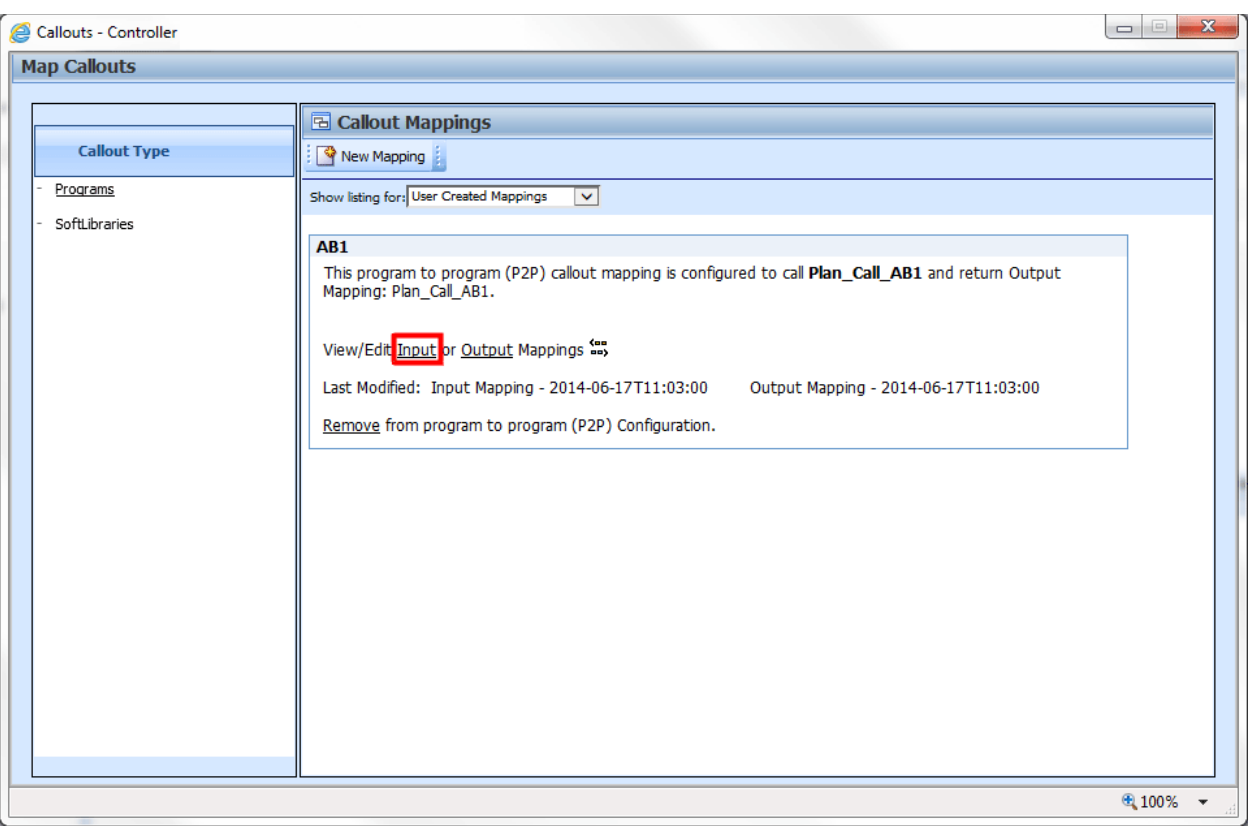

*Figure 259 Edit Inputs*

6. To edit inputs, click the Inputs link.

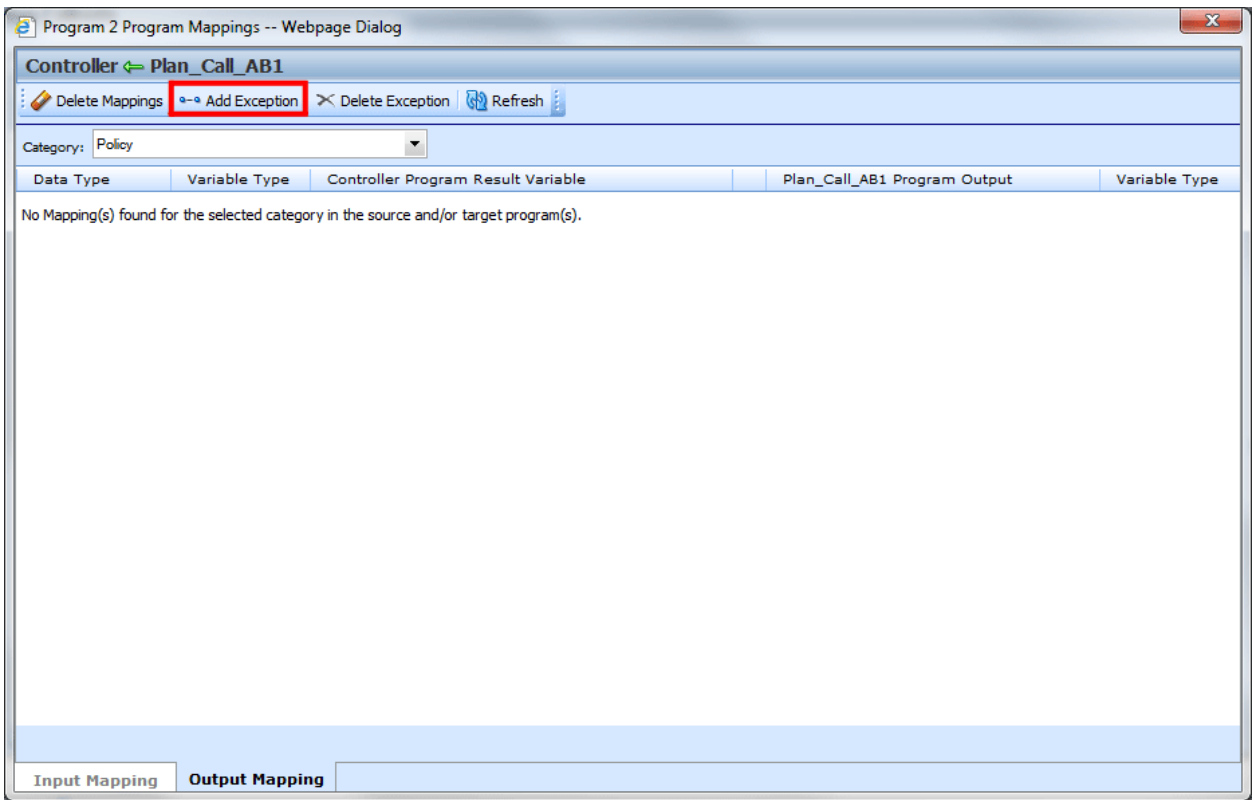

*Figure 260 Adding Exceptions*

7. Click the Add Exception button. The exception screen is displayed.

# **Functionality**

The Menu Bar is located at the top of the tab. The menu bar contains the functions you can perform on this tab.

# **Functions:**

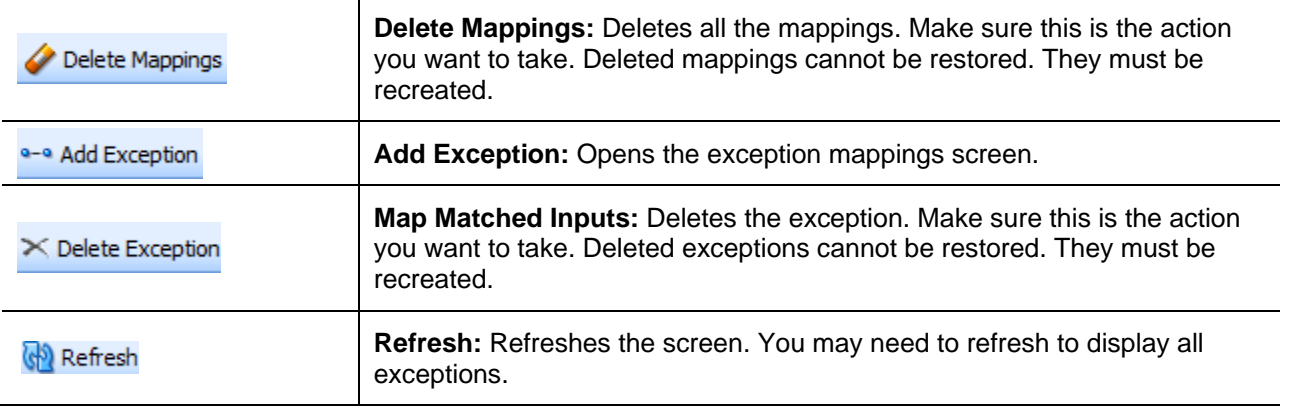

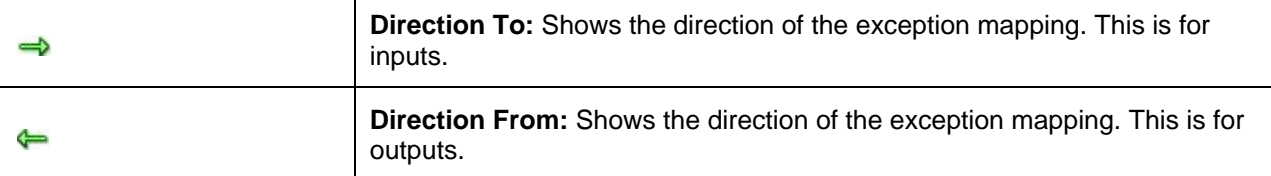

# **Selecting Categories on Mapping Inputs**

You can select the categories you want to map using the category field at the top of the screen.

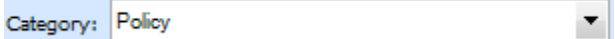

# **Adding an Exception**

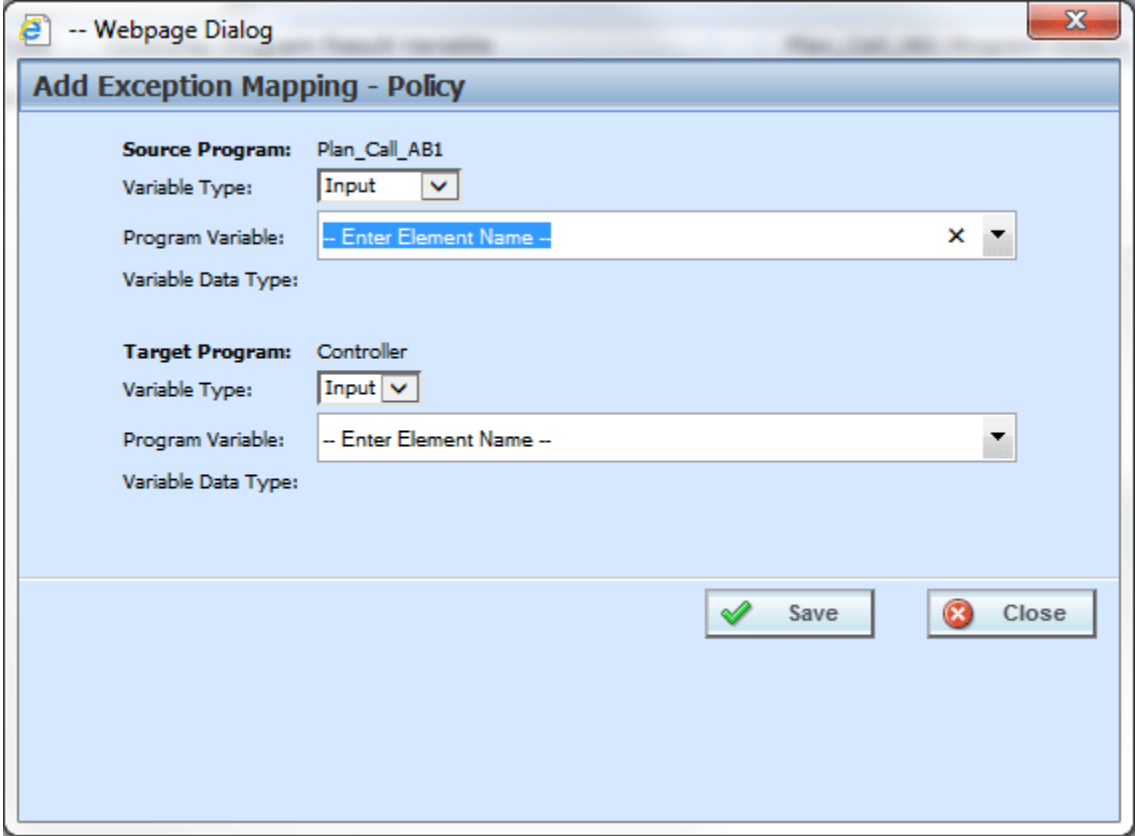

*Figure 261 Exception Mapping*

- 8. Select the variable type and the program variable from the source program. This is the program being called.
- 9. Select the variable type and program variable from the target program. This is the program doing the calling. The program variable types must match. You cannot map a date variable to a decimal variable.
10. Click save. If there is a problem with the mapping, an error message is displayed. A successful mapping is listed on the exception screen.

## **CREATING A P2L EXCEPTION MAPPING**

- 1. Navigate to the LOB $\rightarrow$ subline $\rightarrow$ folder $\rightarrow$ program where you want to map a callout.
- 2. Right click it and select **Map Callouts** from the menu.

| Oracle Insurance Insbridge RateManager 04.09 (10.100.10.10) -         |                           |                           |              |                               |          |                    |      |                         |                                                          |                       |                         |         |
|-----------------------------------------------------------------------|---------------------------|---------------------------|--------------|-------------------------------|----------|--------------------|------|-------------------------|----------------------------------------------------------|-----------------------|-------------------------|---------|
| ORACLE' Insurance Insbridge RateManager                               |                           |                           |              |                               |          |                    |      |                         | Version: 04.09.00 Subscriber: alamere User: Mary Elliott |                       |                         |         |
| Modules<br>File                                                       | Help<br><b>Tools</b>      |                           |              |                               |          |                    |      |                         |                                                          |                       |                         |         |
| Home                                                                  |                           | <b>B</b> Program Explorer | $\mathbf{x}$ |                               |          |                    |      |                         |                                                          |                       |                         | $= 8$   |
| <b>E</b> Program Explorer                                             |                           |                           |              |                               |          |                    |      |                         |                                                          |                       |                         |         |
| New Program   PR Manage Folders   Congress Package   Mail Input XML + |                           |                           |              |                               |          |                    |      |                         |                                                          |                       |                         |         |
| <b>Programs</b>                                                       | <b>GD</b>                 | <b>Look for Program:</b>  |              |                               |          | <b>D</b> Search    |      |                         |                                                          |                       |                         |         |
| <b>B</b> Auto                                                         |                           |                           |              |                               |          |                    |      |                         |                                                          |                       |                         |         |
| <b>B</b> Home                                                         |                           | <b>Program Detail</b>     |              |                               |          |                    |      |                         |                                                          |                       |                         |         |
| ⊟ & Life<br>Alamere Insurance                                         |                           | Name                      |              | A ID Version Version Name     |          | Lock Parent Folder |      | Line Date Last Modified | Last Packaged On                                         |                       | Version Folder          | $\cdot$ |
| Group1                                                                |                           | <b>ED</b> Controller      | 1            | 1<br>$\sim$                   |          | $\Box$ / Group1    | Life | Jun 17 2014, 09:11 AM   | Jun 17 2014, 09:15 AM                                    |                       |                         |         |
| <b>D</b> Corp                                                         | Program Properties        | <b>ED</b> Controller      | $\mathbf 1$  | $\overline{2}$                |          | $\Box$ / Group1    | Life | Jun 17 2014, 10:16 AM   | Jun 17 2014, 09:34 AM                                    | est.                  |                         |         |
| <b>ED</b> Group2<br>Globals                                           | Move Program              |                           | 1            | 3<br>$\overline{\phantom{a}}$ | п        | / Group1           | Life | Jun 17 2014, 10:44 AM   | Jun 17 2014, 09:44 AM                                    | ias)<br>$\frac{1}{2}$ |                         |         |
| $\mathbb{B}$ BOP                                                      | Delete Program            |                           | $\mathbf{1}$ | 4<br>5                        | П.<br>П. | / Group1           | Life | Jun 17 2014, 10:45 AM   | Jun 17 2014, 09:47 AM                                    | e.                    |                         |         |
| <b>ED</b> Package                                                     | Map Callouts              |                           | $\mathbf{1}$ |                               |          | / Group1           | Life | Jun 17 2014, 10:47 AM   | Jun 17 2014, 09:49 AM                                    |                       |                         |         |
| <b>B</b> Sample                                                       | Program Difference Report |                           |              |                               |          |                    |      |                         |                                                          |                       |                         |         |
| <b>Errors</b> and On                                                  |                           |                           |              |                               |          |                    |      |                         |                                                          |                       |                         |         |
|                                                                       |                           |                           |              |                               |          |                    |      |                         |                                                          |                       |                         |         |
|                                                                       |                           |                           |              |                               |          |                    |      |                         |                                                          |                       |                         |         |
|                                                                       |                           |                           |              |                               |          |                    |      |                         |                                                          |                       |                         |         |
|                                                                       |                           |                           |              |                               |          |                    |      |                         |                                                          |                       |                         | $\cdot$ |
|                                                                       |                           |                           |              |                               |          |                    |      |                         |                                                          |                       | <b>Total Records: 5</b> |         |
|                                                                       |                           |                           |              |                               |          |                    |      |                         |                                                          |                       |                         |         |
|                                                                       |                           |                           |              |                               |          |                    |      |                         |                                                          |                       |                         |         |
|                                                                       |                           |                           |              |                               |          |                    |      |                         |                                                          |                       |                         |         |
|                                                                       |                           |                           |              |                               |          |                    |      |                         |                                                          |                       |                         |         |
|                                                                       |                           |                           |              |                               |          |                    |      |                         |                                                          |                       |                         |         |
|                                                                       |                           |                           |              |                               |          |                    |      |                         |                                                          |                       |                         |         |
|                                                                       |                           |                           |              |                               |          |                    |      |                         |                                                          |                       |                         |         |
|                                                                       |                           |                           |              |                               |          |                    |      |                         |                                                          |                       |                         |         |
|                                                                       |                           |                           |              |                               |          |                    |      |                         |                                                          |                       |                         |         |
|                                                                       |                           |                           |              |                               |          |                    |      |                         |                                                          |                       |                         |         |
|                                                                       |                           |                           |              |                               |          |                    |      |                         |                                                          |                       |                         |         |
|                                                                       |                           |                           |              |                               |          |                    |      |                         |                                                          |                       |                         |         |
|                                                                       |                           |                           |              |                               |          |                    |      |                         |                                                          |                       |                         |         |

*Figure 262 Navigating to Callouts*

3. The Map Callouts screen is displayed.

**NOTE:** *While it is not required, it is recommended that the policy category be mapped first. Mapping policy variables to program equivalents before you map other categories assures that your policy inputs have the closest possible match.*

# **MAP P2L CALLOUTS**

At this time, the driver/vehicle category found in Drivers Assignments cannot be mapped.

For mapping exceptions, you must set the Input and Output mappings for each program. SoftLibraries require mappings.

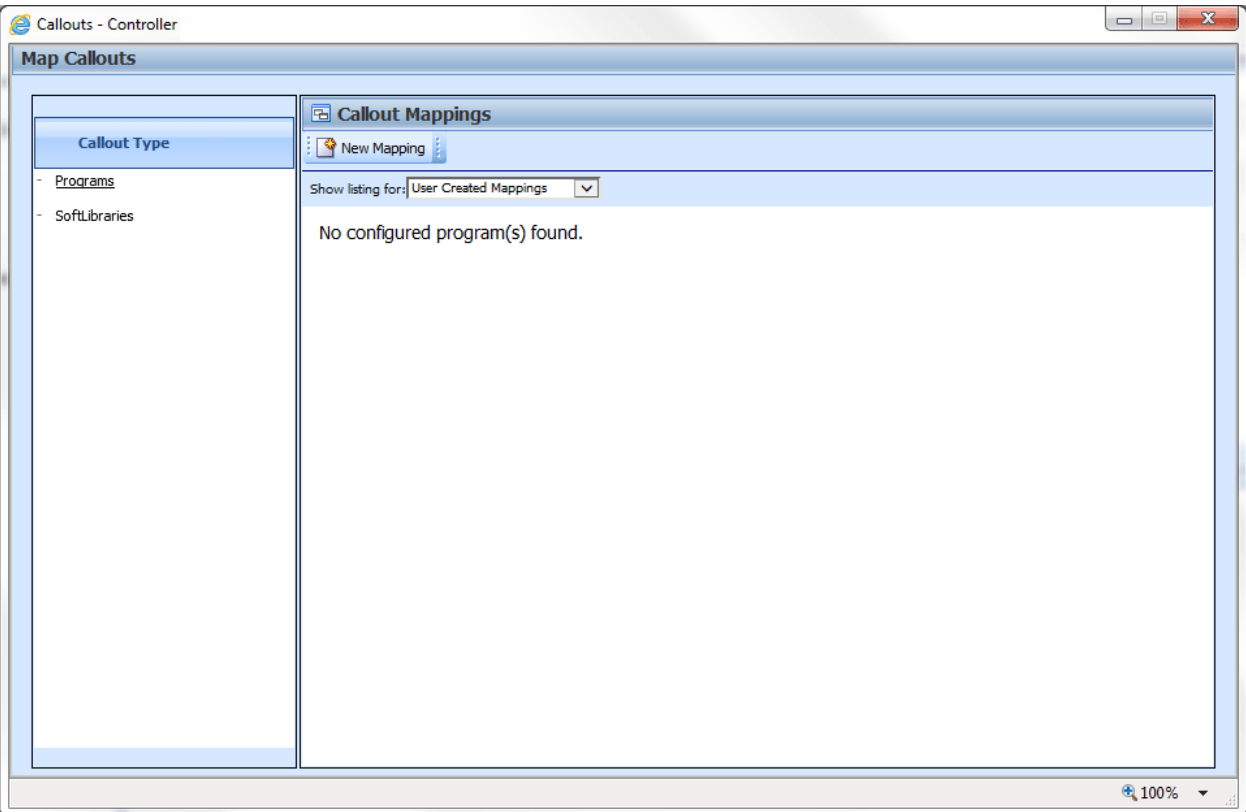

*Figure 263 Map Callout Exceptions*

#### **Creating a New Mapping**

- 1. Select SoftLibraries as the Callout Type.
- 2. Click the New Mapping button. The library selection screen is displayed.

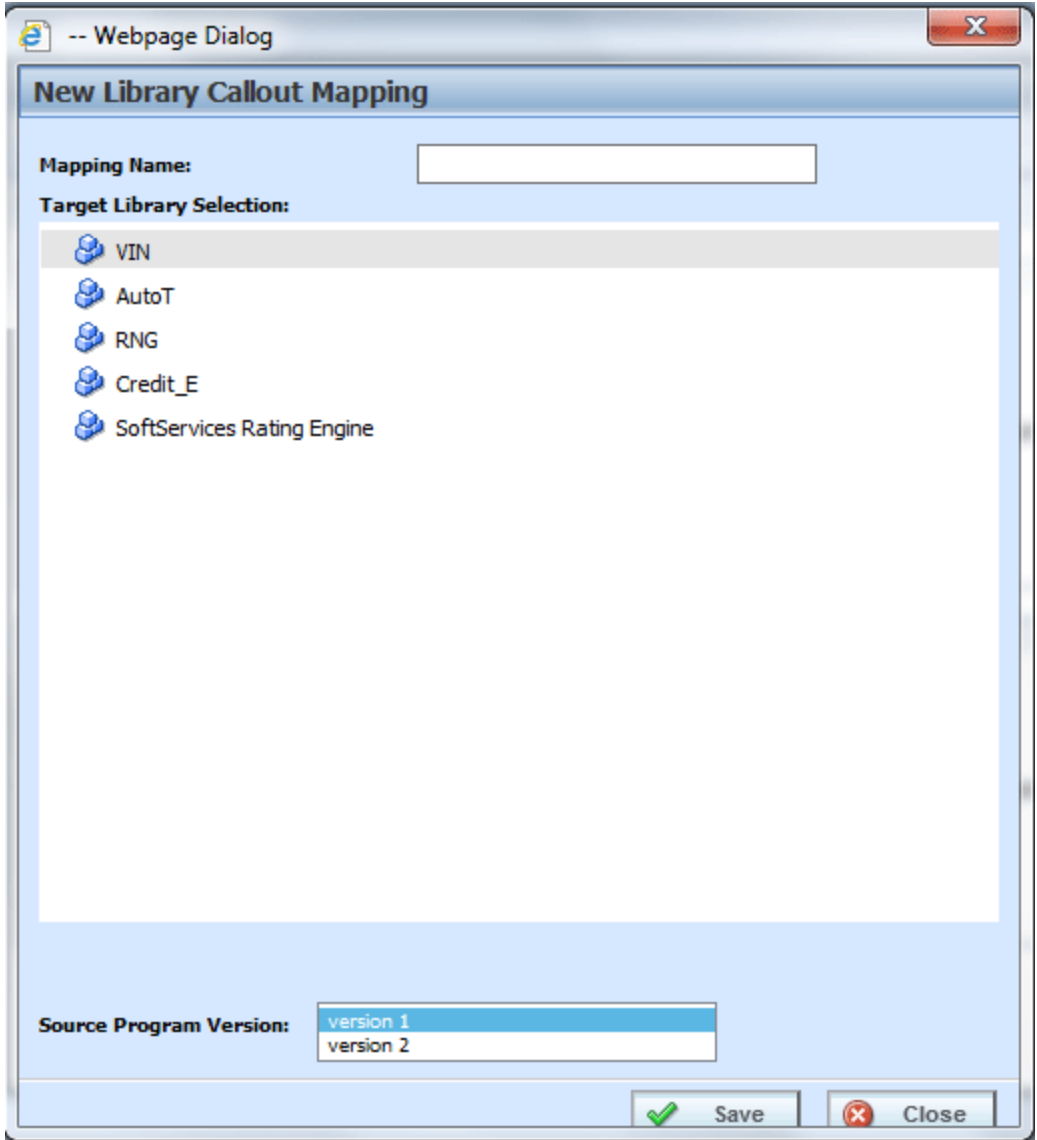

*Figure 264 Creating a Library Callout Mapping*

- 3. Enter a name for the mapping.
- 4. Select the library you want to map to.
- 5. Click search and select an output mapping group to use.
- 6. Click Save. The new mapping is listed on the Map Callout screen.

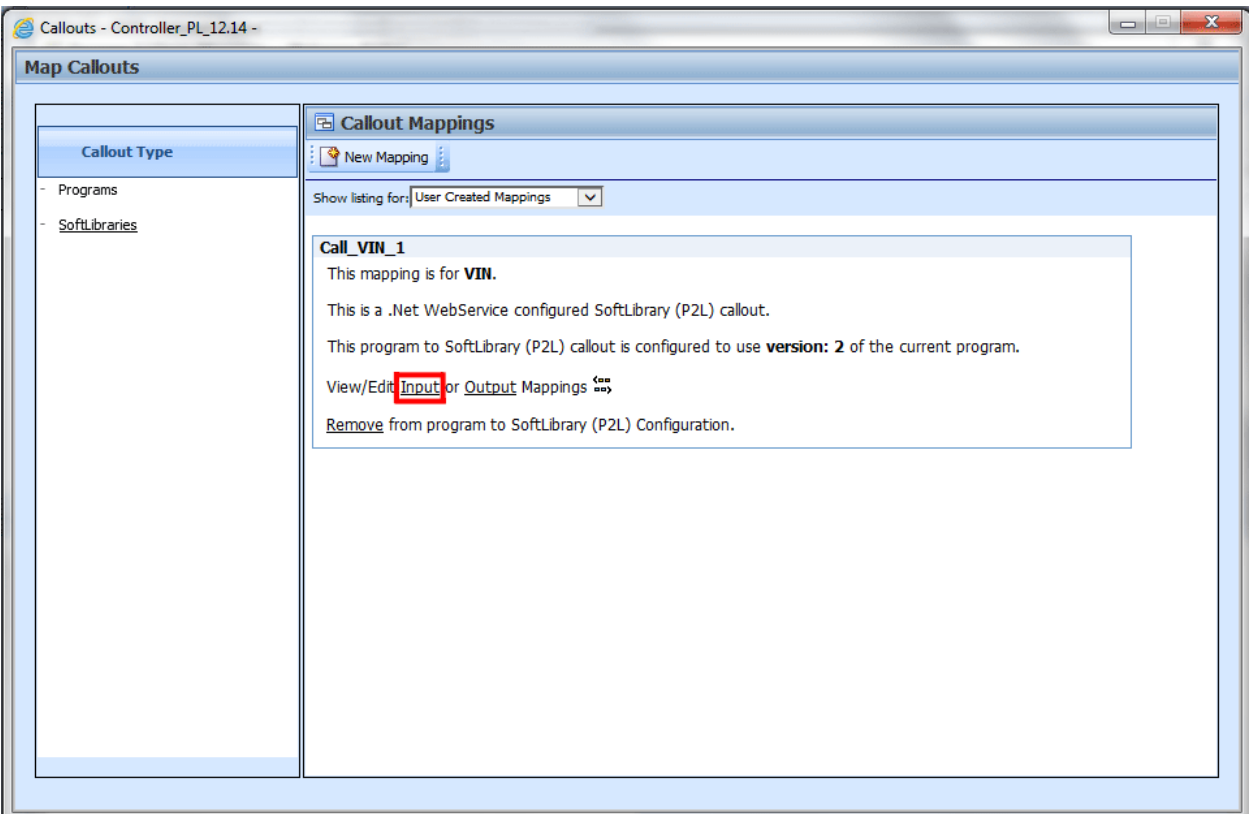

*Figure 265 Edit Inputs*

7. To edit inputs, click the Inputs link.

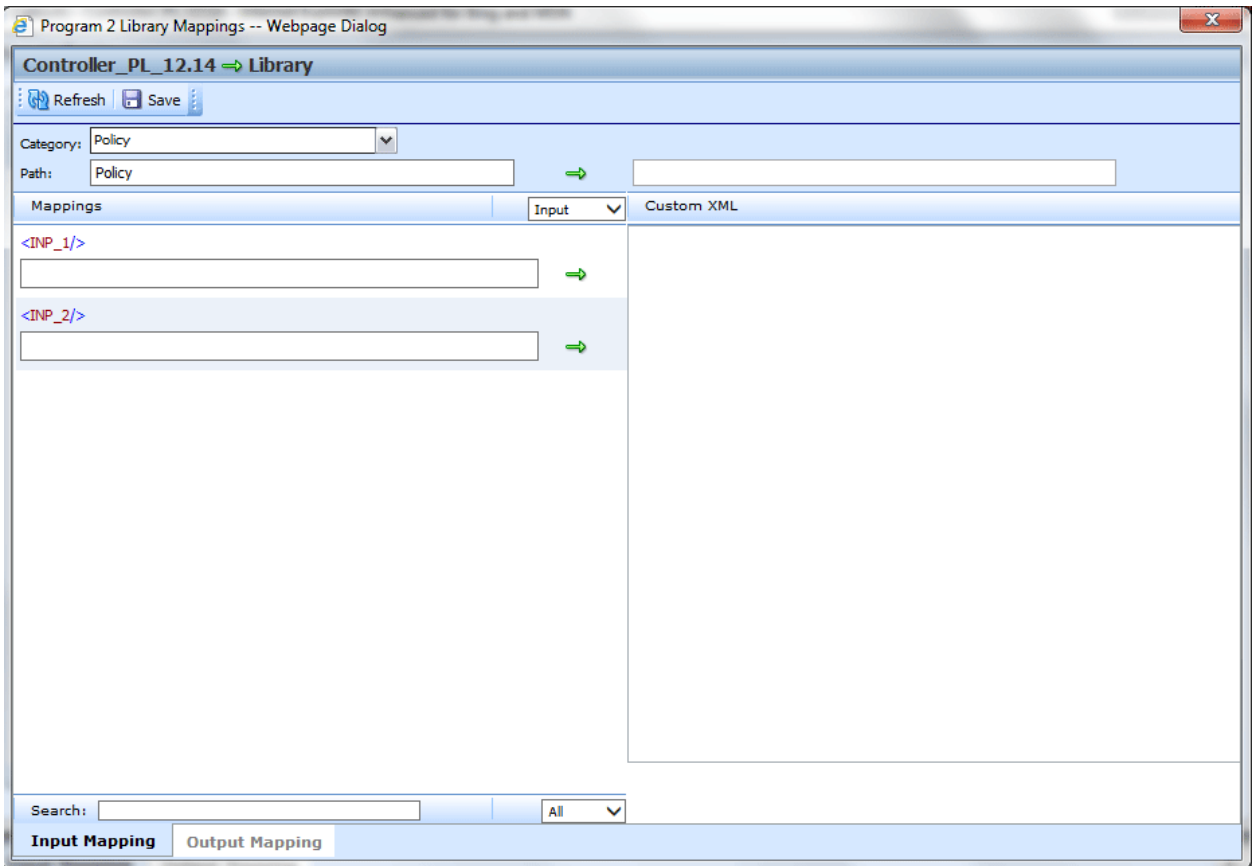

*Figure 266 Adding Exceptions*

#### **Functionality**

The Menu Bar is located at the top of the tab. The menu bar contains the functions you can perform on this tab.

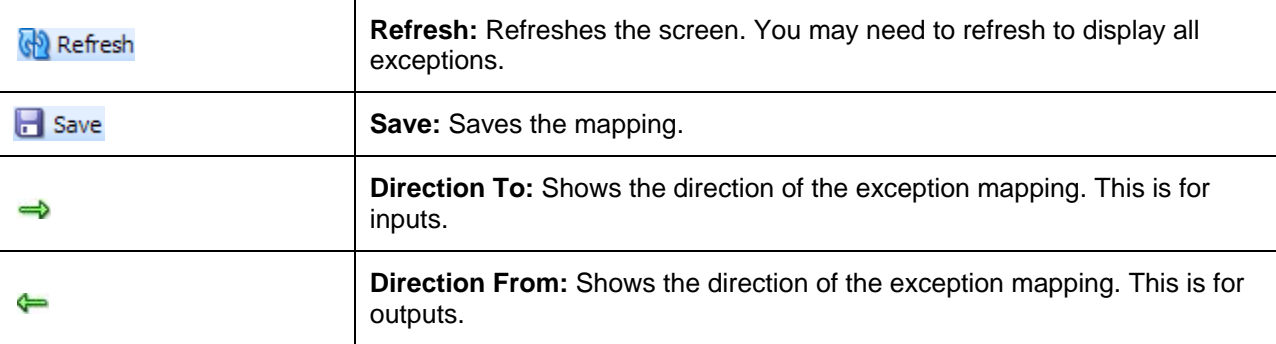

#### **Searching on Mapping Outputs**

You can search for result variables on the SoftLibrary mapping screens. The search is located on the lower right side of the screen,

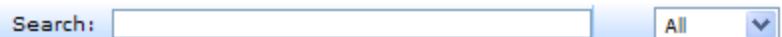

Enter in your search criteria in the search window. Select if you want to search all variables or only table variables.

Results will be displayed in the left hand side of the screen.

- 8. Highlight the corresponding category in the library Custom XML field. Drag the category into the path field.
- 9. Enter in the mappings. Highlight the corresponding mapping field in the library Custom XML area. Drag the mapping into the mapping field.
- 10. Enter as many fields as you need. If your fields do not populate the screen immediately, you can view your entries by clicking Refresh.
- 11. When complete, select the **Output Mapping** tab at the bottom of the screen. This will open up the output mapping screen where you can map variable to results that are used.
- 12. Enter in the output mapping path. Highlight the corresponding category in the library Custom XML field. Drag the category into the path field.
- 13. Enter in the mappings. Highlight the corresponding mapping field in the library Custom XML area. Drag the mapping into the mapping field.
- 14. Enter as many fields as you need. If your fields do not populate the screen immediately, you can view your entries by clicking Refresh.
- 15. Verify your mappings. If they are correct, click **SAVE** to save your entries.
- 16. Close the Mappings screen. You will be returned to the Map Callouts screen. Your mappings will be in place.

### **Removing a Program or SoftLibrary**

Program exception mappings and SoftLibraries mappings can be deleted from a callout at any time. If you remove a program or SoftLibrary you are removing all associated mappings as well.

- 1. Navigate to the callouts screen.
- 2. Select Programs or SoftLibrary.
- 3. Select the exception mapping you want to remove.
- 4. Click the **Remove** link. A warning message will be displayed. Select **OK** to remove the callout, click **Cance**l to return to the previous screen without deleting the callout.

## **USING P2L CALLOUTS**

P2L callouts are used in steps in local algorithms or driver assignments. To use a callout, select the function – Library Callouts from the Available Variables, Functions, and Constants. The available SoftLibraries will be listed on a separate window. Select the callout that you want to run. This populates the step in the algorithm or driver assignment. For SoftLibraries you also must select the mapping you want to use. These are optional and not required.

If you choose to have multiple programs in an algorithm, please be aware that a program cannot make a callout back to the initiating program. This is circular logic and will result in an error.

For callouts, step types will not matter. The entire step will consist of the callout. No other entry can be made. Callouts are program specific and are available in local algorithms and driver assignments only.

Prior to using a P2L callout you should have ready:

- Mapping Exceptions All SoftLibraries require mapping exceptions. Inputs and results must be mapped from the calling program to the SoftLibrary and back. No automatic mapping is done on a SoftLibrary.
- SoftLibraries A SoftLibrary is a specially developed program that performs a specific task. SoftLibraries are loaded into SoftRater and activated in IBFA. Permissions may be required to load and activate a SoftLibrary. Please contact your system administrator

#### **To Create a P2L Callout**

- 9. Select the local algorithm or driver assignment where you want to use a callout.
- 10. Select Library Callouts from the Available Variables, Functions, and Constants.
- 11. Available libraries will be listed.
- 12. Select the library you want.
- 13. The library is listed as a step.
- 14. For libraries, you must select the mapping to use. Select Program Callout Mappings from the Available Variables, Functions, and Constants.
- 15. Available mappings will be listed. Select the mapping you need.
- 16. Save your work.

#### **Creating a P2P Callout**

- 1. Select the local algorithm or driver assignment where you want to use a callout.
- 2. Select Program Callouts from the Available Variables, Functions, and Constants.

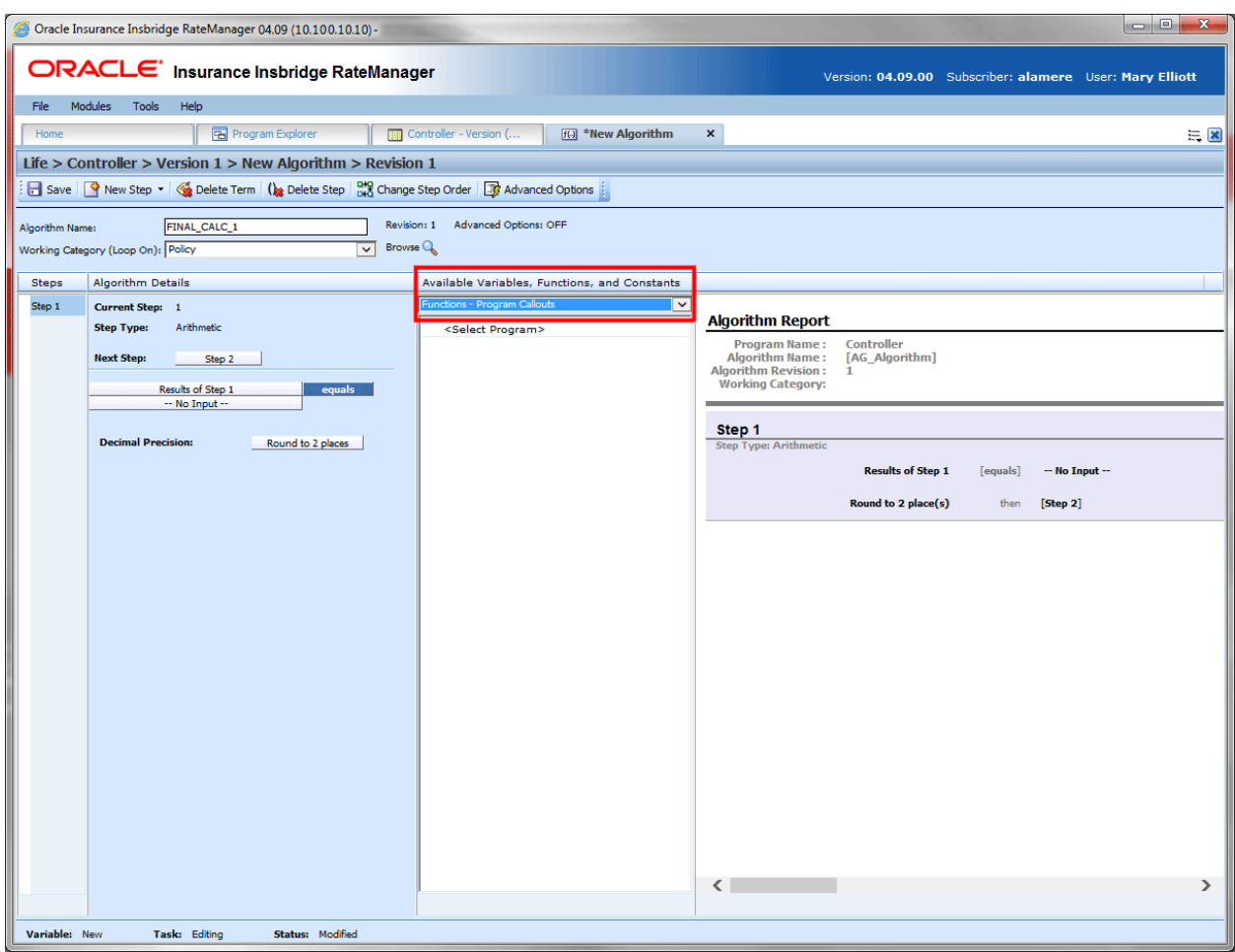

*Figure 267 Selecting Functions – Program Callouts*

3. Double click the <Select Program> options. A separate window is displayed.

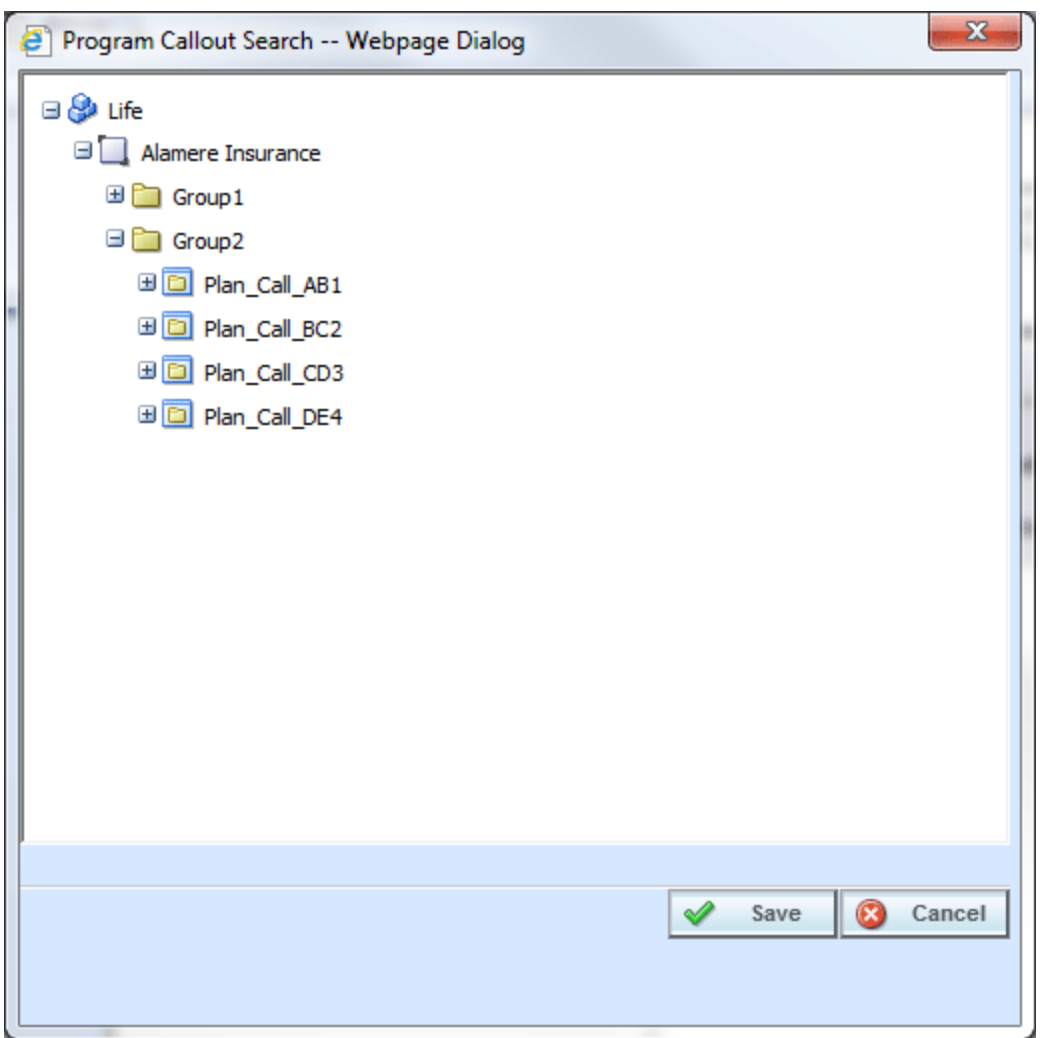

*Figure 268 Selecting a Program*

4. Select the callout you want.

**NOTE:** *Programs in other lines of business will be listed if a crossline relationship has been established.*

5. The callout is listed as the next step.

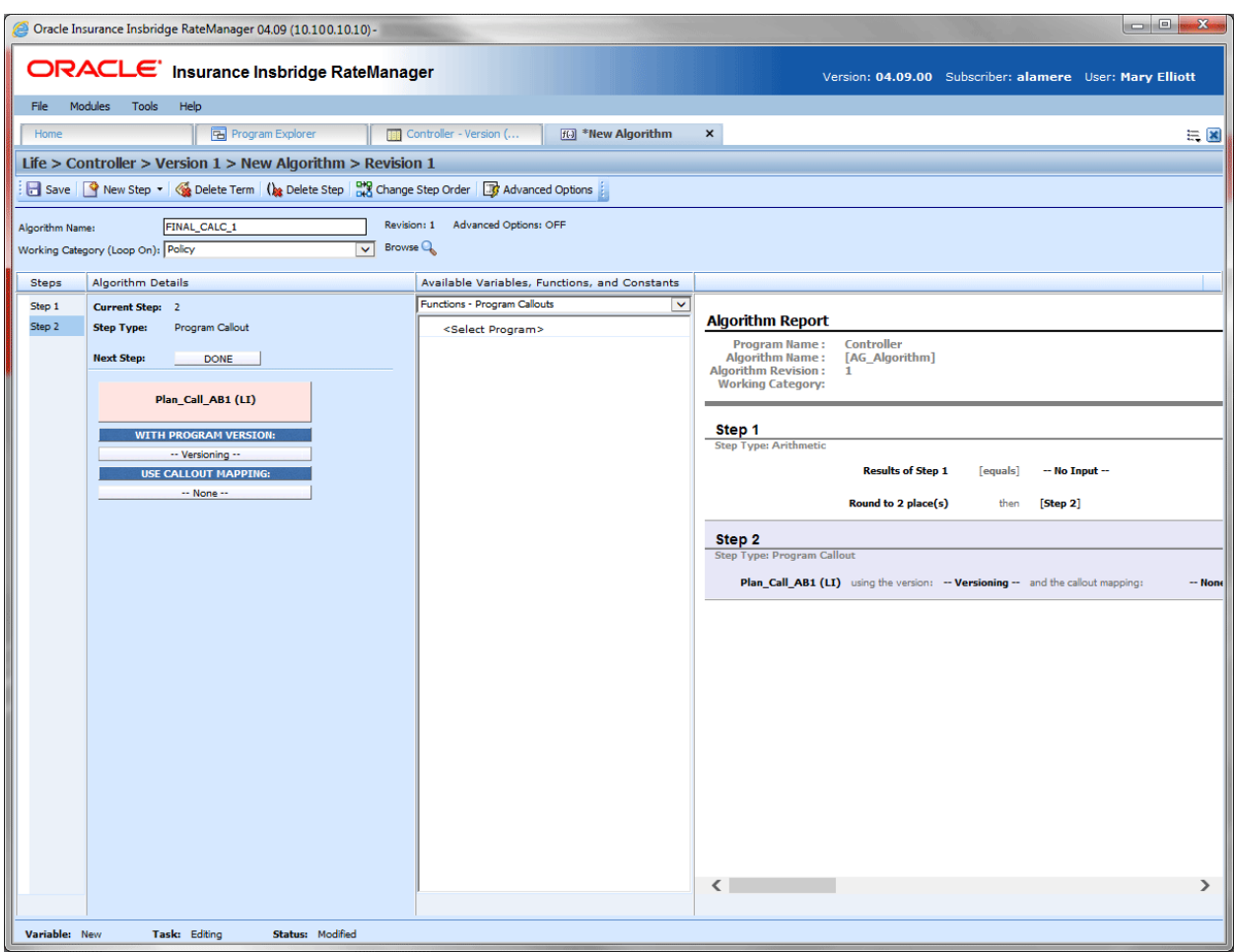

*Figure 269 Callout Listed as a Step*

- 6. Save your work.
- 7. If you have a mapping that you want to use, select Program Callout Mappings from the Available Variables, Functions, and Constants.
- 8. Available mappings will be listed. Select the mapping you need.
- 9. If you have a program version that you want to use, select the variable that you need.

### **Copied or Versioned Programs**

Callouts are version specific and function at the version level. When you create a new version or copy a version, the P2P mappings are the same ones as the version where they were created. You may want to adjust these mappings to reflect any changes you are making to the copied or versioned program.

When a change is made to a callout, the change will only be in version where the callout was updated. On copied or versioned programs only, P2P callouts should be verified to make sure the mappings that were brought over are the ones you want.

P2L mappings will not get brought over into the new version. SoftLibraries must be re-registered.

If you enter a copied or versioned program and see an error message on your P2L, you will need to reregister the library.

### **Implementing Callouts**

After creating a callout, you can select it when creating or editing steps for algorithms. Callouts are useful when you have to call an external data provider, such as the motor vehicle office, replacement costs calculators or credit reports. For example, you can place a callout in an algorithm so that the call is placed only after certain criteria have been met. This assures that the call is made against a risk that is more likely to qualify instead of a risk that may not meet the requirements.

You can also use a callout to access an internal database or internal process. Some insurers have central repository of data or applications that are shared company wide. Instead of loading this information into RateManager, a callout can be made from RateManager to obtain the information.

Callouts will be listed under Functions: Program Callouts or Functions: Library Callouts. Choose the type of callout you want. The available programs or SoftLibraries will be populated underneath. Select the callout you want.

For subline specific callouts, step types will not matter. The entire step will consist of the callout. No other entry can be made. Callout selections will be available under the subline they were created in.

# **WORKING WITH REVISIONS**

Element revisions can be created in both standard programs and in template generated programs, unless locked, at any time. Only unlocked elements can have new revisions added. In standard program revisions, all elements are open for editing. If a variable is locked, you can copy it and then make a new revision from the copy.

When you create a new element revision, it gets created in all versions of the program. Global and local elements are created, edited, copied, and deleted in the same way. Global and local elements are also revisioned in the same way.

Input and Result variables do not have revisions.

## **Creating an Element Revision**

The new revision is created as the next available revision number. The program does not use the new revision until it is set as the active revision. For table variables you may get a confirmation box asking you if you would like to include any data found. You have to select yes or no to continue.

#### **To Create an Element Revision**

- 1. Navigate to the **Program Details** tab for the program version that contains the element where you want to create a new revision.
- 2. Select the element you would like and right click. Select **Show/Hide Revisions** from the popup menu.

| <b>Folder Detail</b>  |                               |                 |                     |           |          |                        |
|-----------------------|-------------------------------|-----------------|---------------------|-----------|----------|------------------------|
| ိ ေ<br>G<br>昌<br>Name |                               | <b>Revision</b> | <b>Element Type</b> | Data Type | Category | Folder                 |
| 囲<br><b>BI</b>        | Edit.                         | 1               | Table (4)           | Integer   | Vehicle  | <b>Table Variables</b> |
| <b>⊞</b> BI           |                               | 1               | Table $(4)$         | Decimal   | Vehicle  | <b>Table Variables</b> |
| 囲<br>-B1              | Copy                          | 1               | Table $(1)$         | Integer   | Vehicle  | <b>Table Variables</b> |
| 图 BI                  | Delete                        | $\mathbf{1}$    | Table $(1)$         | Integer   | Vehicle  | <b>Table Variables</b> |
| 囲<br>-B1              | Show/Hide Revisions           | $\mathbf{1}$    | Table $(4)$         | Decimal   | Vehicle  | <b>Table Variables</b> |
| 囲<br>-81              | Export Data (Tab Delimited)   | $\mathbf{1}$    | Table $(1)$         | Decimal   | Vehicle  | <b>Table Variables</b> |
| ⊞ Ci                  | View Quick Report (All Data). | 1               | Table $(4)$         | Integer   | Vehicle  | <b>Table Variables</b> |
| <b>⊞ C</b>            | View Quick Report             | $\mathbf{1}$    | Table $(4)$         | Decimal   | Vehicle  | <b>Table Variables</b> |
| 囲<br>C(               | View PDF Report               | 1               | Table $(4)$         | Decimal   | Vehicle  | <b>Table Variables</b> |
| 囲 C                   | View Where Used               | 1               | Table $(4)$         | Integer   | Vehicle  | <b>Table Variables</b> |
| 囲 C                   | View Dependency Report        | $\mathbf{1}$    | Table $(4)$         | Decimal   | Vehicle  | <b>Table Variables</b> |
| 囲 C                   | View History                  | $\mathbf{1}$    | Table $(4)$         | Decimal   | Vehicle  | <b>Table Variables</b> |
| Page Size: 100 per    | Table Difference Report       |                 |                     |           |          |                        |
|                       | Notes                         |                 |                     |           |          |                        |

*Figure 270 Selecting a Variable to Revise*

3. Select the revision you would like the new revision based on and right click it. Select **New Revision** from the popup menu. The new revision contains the same information as the revision you select to base it on. If Change Control has been turned on, you will need to enter that information first.

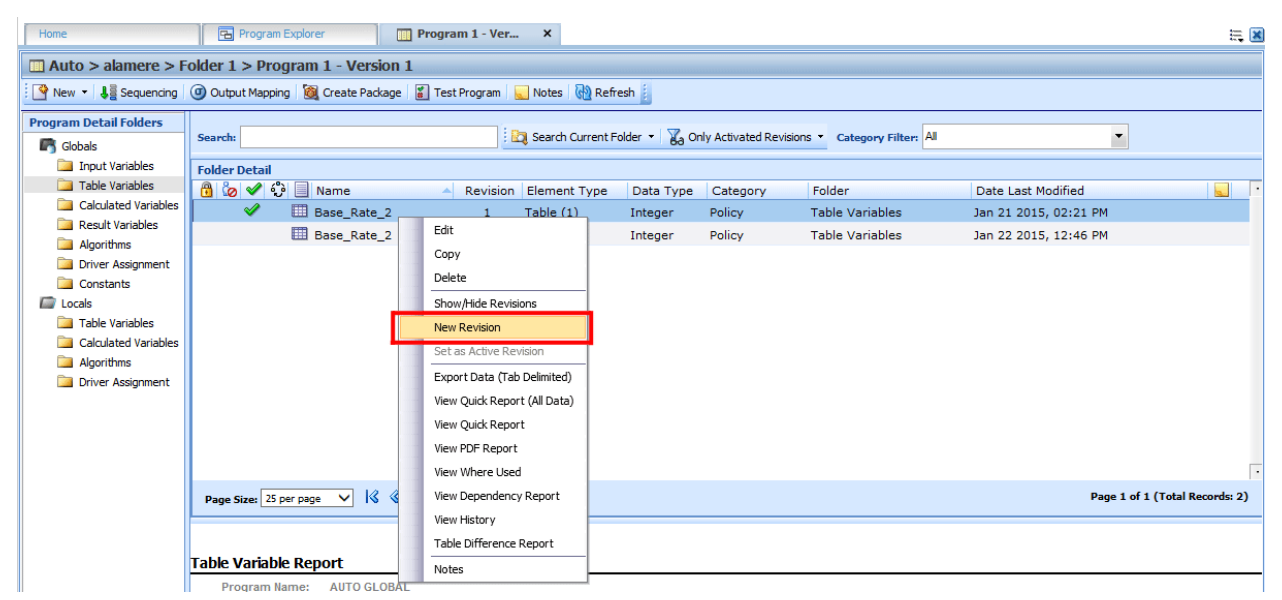

*Figure 271 Revising a Variable*

4. The new revision is created as the next available revision number and the program details tab listing refreshes to display the new revision. The new revision is open for editing.

You can create as many revisions as you need. You can create a new revision when you want to update an element. By creating a new revision for updates, you leave the last revision intact. This may be helpful if you want to "rollback" to a previous revision or make any comparisons.

**NOTE:** *You also can enter notes to any element. Notes may be helpful in keeping track of updates that have been made.*

#### **WARNING: Category Updates to Revisions**

Category updates should not be done to a revision. All revisions of a variable should be at the same category level. Changing the category for only some of the revisions of a variable is not supported.

### **Changing the Active Revision of an Element**

Once you have created a new revision, you can set it as the revision to be used during rating. There can be only one active revision in a program version. Changing the active revision in one version of a program does not set it as the active revision for other versions of the program.

The active revision can be changed on both unlocked standard programs and unlocked template generated programs. On a template generated program, if you change the revision from a template generated revision to a revision that you created, the variable will be open for editing. If you change back to the template generated revision, the variable will be locked and no longer open for editing.

The active revision is indicated by the  $\mathcal Q$  green checkmark.

The default active revision is revision 1. If there is another revision that you want to use, go into the program details tab and set the revision there.

#### **To Change the Active Revision of an Element**

- 1. Navigate to the **Program Details** tab of the program that contains the element where you want to change the active revision.
- 2. Select the element you would like to change the active revision for and right click it. Select **Show/Hide Revisions** from the popup menu.

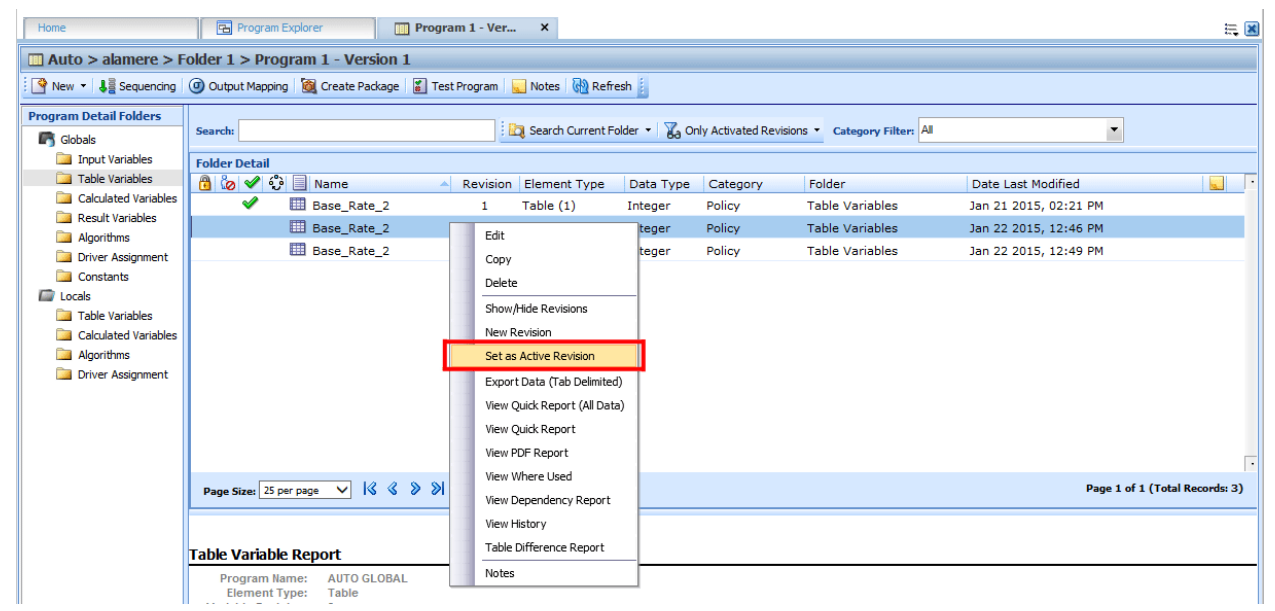

*Figure 272 Selecting an Active Revision*

- 3. Select the revision you would like to make the active revision and right click. Select **Set as Active Revision**.
- 4. You will be asked to confirm changing the active revision.

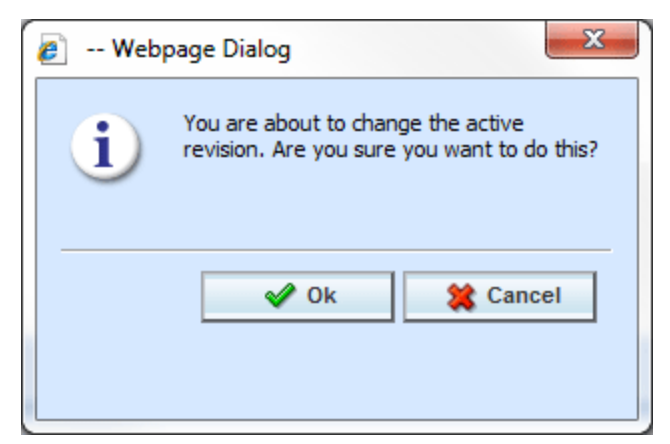

*Figure 273 Confirmation Message*

- 5. Select **Ok** to change the active revision and refresh the tab. Select **Cancel** to return to the Program Details tab.
- 6. On the Program Details tab, the new revision will have the green checkmark  $\blacklozenge$  in front.

### **Deleting an Element Revision**

When a revision is no longer needed, it can either be left in RateManager or deleted. Linked variables, active revisions and template generated revisions cannot be deleted. When you delete a revision, it gets deleted from all versions of the program. If you are uncertain as to whether the revision will be used again, you can leave it in. This will save time if the revision is needed and will not slow down rating.

#### **To Delete an Element Revision**

- 1. Navigate to the **Program Details** tab of the program that contains element where you want to delete a revision.
- 2. Select the element that contains the revision you would like to delete and right click it. Select **Show/Hide Revisions** from the popup menu.
- 3. Select the revision you would like to delete and right click it. Select **DELETE** from the popup menu.
- 4. You will be asked to confirm the deletion of the element revision.

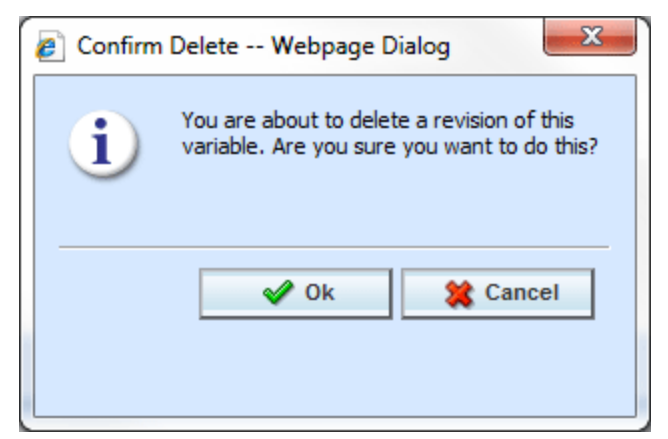

*Figure 274 Deleting a Revision*

5. Select **Ok** to delete the element revision and refresh the program details tab listing. Select **Cancel** to return to the Program Details tab.

If you try to delete the activated revision for the current program version, you will receive an error message instructing you to activate another revision and try again.

If you try to delete a linked variable, you will receive an error message informing you that linked variables cannot be deleted. You can delete the entire variable if necessary.

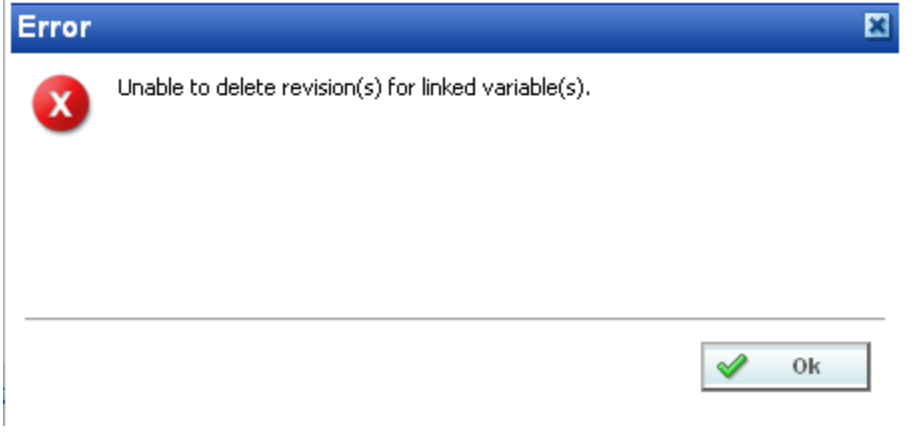

*Figure 275 Unable to Delete Revision Due to Linked Variable*

Chapter 21

# **SEQUENCING**

Sequencing activates and orders algorithms and underwriting rules. After creating your algorithms, you set the order in which they should run. For example, if you had a Total Premium algorithm that was calculated from the sum of BI Premium, PD Premium, MP Premium, Comp Premium, and Coll Premium, you would want the Total Premium algorithm to run after all the other premiums had been calculated.

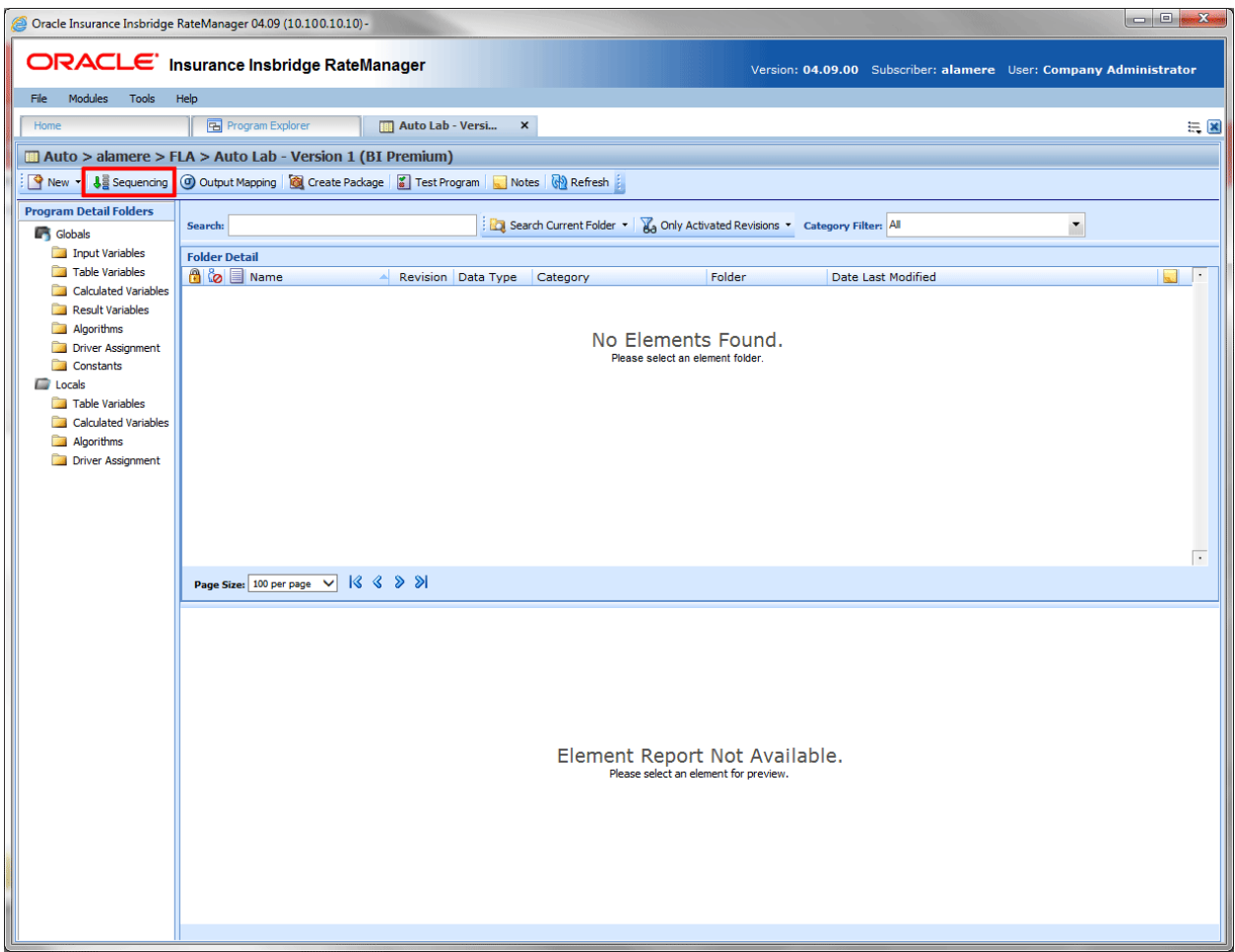

*Figure 276 Navigating to Sequencing Tab*

#### **Navigating to Sequencing:**

Sequencing is not an option on the Program Explorer tab. Sequencing is program version specific and available only on the Program Details tab. You must select the Subline->Folder->Program->Program Version where you want to view or manage sequences. This opens the Program Details tab where you can access the Sequencing tab.

1. Modules  $\rightarrow$  Program Explorer. This opens the Program Explorer tab.

- 2. Select the Line of Business $\rightarrow$ Subline $\rightarrow$ Program $\rightarrow$ Program Version. This opens the Program Details tab.
- 3. **Sequencing** is available from a button located on the menu bar. Click Sequencing to be placed on the Sequencing tab.

## **SEQUENCING TAB**

The sequencing tab contains a listing of algorithms and driver assignment scenarios. The default view is for all normal rating algorithms to be listed. To create a sequence, begin on the left side of the tab. Select the type of algorithm you want from the Show Listing For option. Then select the element you want to run first and click the Add button in the center of the tab. The element will be placed on the right side of the tab. Continue in order until you have all the elements you want to run in the order you want them to run.

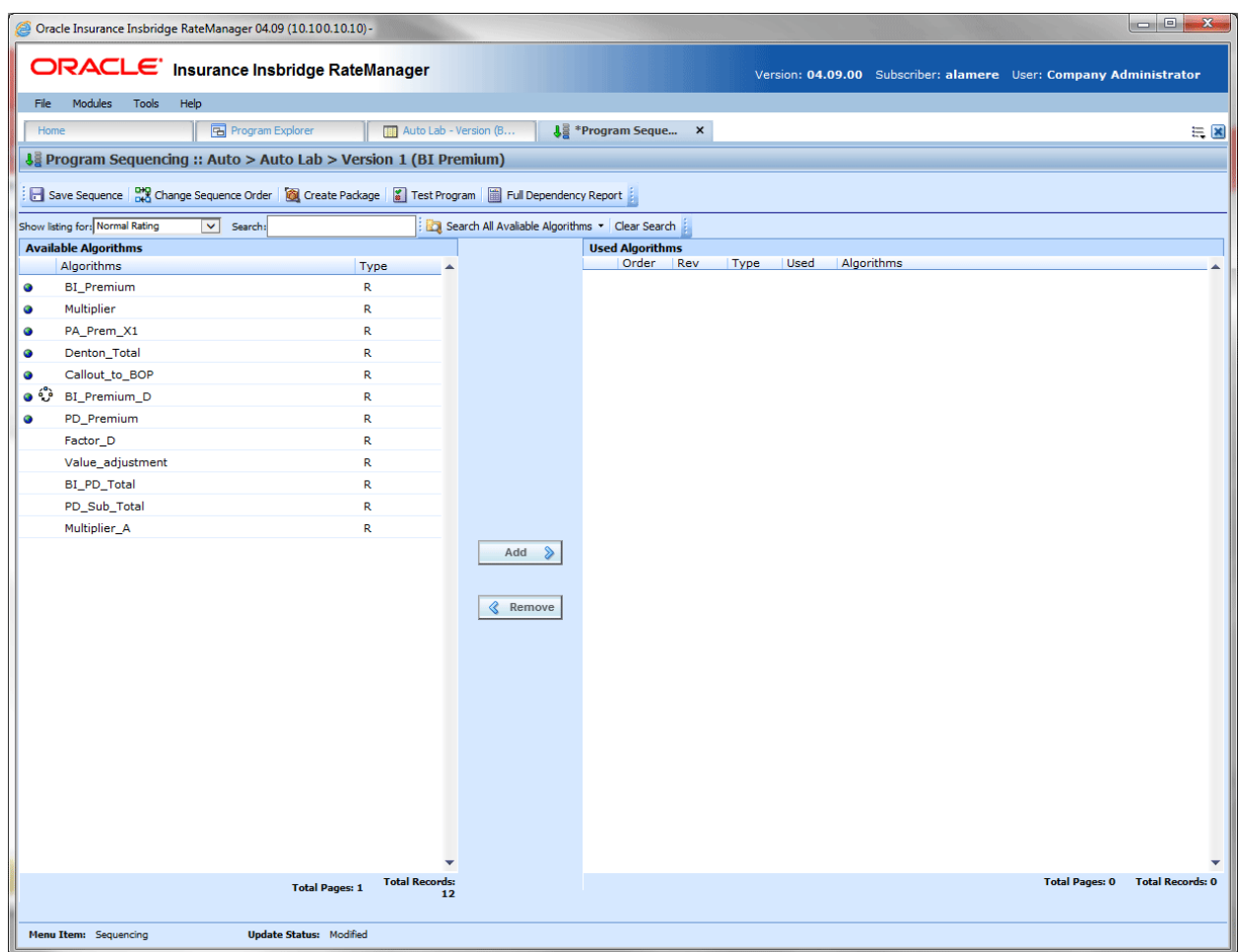

*Figure 277 Sequencing Tab*

- $\bullet$  A globe  $\bullet$  icon is used to indicate a global element. If there is no icon in front, this element has been created at the local program level.
- An advanced option  $\ddot{\mathbb{C}}$  icon is used to indicate that an advanced option is contained in the element.

• Driver Assignments are listed in RED.

**NOTE:** *For an auto program, any algorithm that is sequenced before the red colored driver assignment scenario will run before drivers are assigned to vehicles.*

## **SEQUENCING TAB FUNCTIONS**

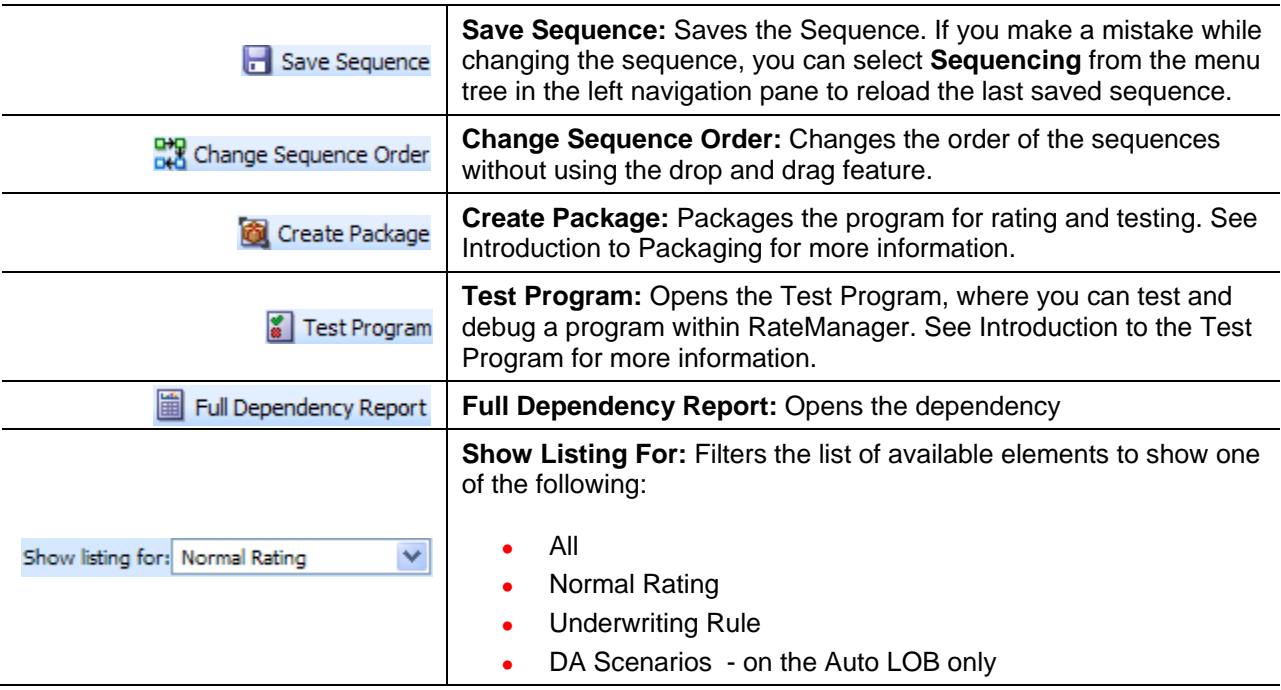

#### **Searching Sequencing**

When there is a long listing of algorithms, it can be difficult to see if you have already used an algorithm or if an algorithm is available for use. You can search for an algorithm by the selection status, either available or used.

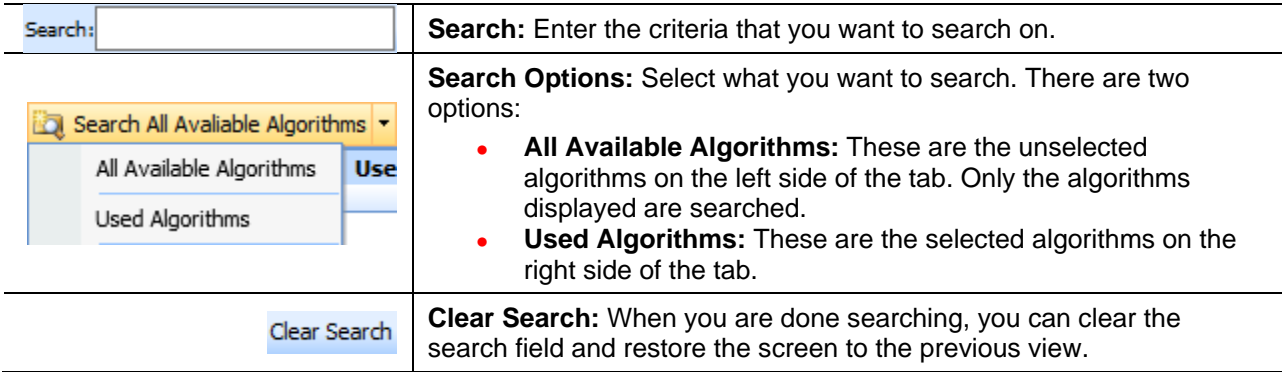

The elements that are included in the available search are determined by the Show Listing for selection. If only normal rating algorithms are listed, then only normal rating algorithms will be searched. No Underwriting or Driver Assignments will be included. If you want to search All algorithms, make sure the Show Listing For selection is All.

#### **Navigating the Sequence Tab**

The Sequence tab has navigation features:

**Column Sorting:** You can sort algorithms by order number or algorithm column headers. The default view is numeric (lowest to highest) by Order number. To sort by a different column header, click the column header you want and the current results will be resorted. You can sort results as many times as you want.

Sorting does not filter results. It only rearranges the order in which they are displayed.

**Paging:** The lower portion of the screen contains information regarding the total number of algorithms available or used and the total number of pages. Page numbers are displayed when you drag the scroll bars.

|           | Bave Sequence 28 Change Sequence Order 28 Create Package 3 Test Program   iii Full Dependency Report |             |                                              |           |                        |              |            |                         |                 |
|-----------|----------------------------------------------------------------------------------------------------|-------------|----------------------------------------------|-----------|------------------------|--------------|------------|-------------------------|-----------------|
|           | Show listing for: All<br>$\checkmark$<br>Search:                                                     |             | Search All Avaliable Algorithms Clear Search |           |                        |              |            |                         |                 |
|           | <b>Available Algorithms</b>                                                                          |             |                                              |           | <b>Used Algorithms</b> |              |            |                         |                 |
|           | Algorithms                                                                                           | Type        | $\blacktriangle$                             |           | Order                  | Rev          | Type       | Used                    | Algorithms      |
| $\bullet$ | <b>BI_Premium</b>                                                                                    | R           |                                              | ۰         |                        |              | DA         | $\overline{\mathbf{v}}$ | DA <sub>1</sub> |
| $\bullet$ | <b>Start</b>                                                                                         | DA          |                                              |           | $\overline{2}$         |              | <b>UW</b>  | $\blacktriangledown$    | $UR_2ft$        |
| $\bullet$ | Multiplier                                                                                           | R           |                                              |           | 3                      |              | R.         | $\checkmark$            | CC_ADD_T.M      |
| $\bullet$ | Fail Under 21                                                                                        | <b>UW</b>   |                                              |           | 4                      |              | R.         | $\blacktriangledown$    | CC_ADD_B.G      |
| <b>O</b>  | PA Prem X1                                                                                           |             |                                              |           | 5                      |              | R          | $\blacktriangledown$    | $AG_9$ qp       |
| <b>O</b>  | Callout to BOP                                                                                       | Page 2 of 4 |                                              |           | 6                      | $\mathbf{1}$ | R.         | $\blacktriangledown$    | AG_3_df         |
| ∣ွ•့ိ     | BI_Premium_D                                                                                         |             |                                              | $\bullet$ |                        |              | R.         | $\overline{\mathbf{v}}$ | Denton Total    |
| <b>O</b>  | PD_Premium                                                                                           | R           |                                              |           | 8                      |              | R.         | $\blacktriangledown$    | CC ADD T.L      |
|           | CC_ADD_A.B                                                                                           | R           |                                              |           | 9                      |              | R.         | $\blacktriangledown$    | CC_SUB_W.K      |
|           | AG_1_bg                                                                                              | R           |                                              |           |                        |              |            |                         |                 |
|           |                                                                                                    |             |                                              |           | 10                     |              | <b>TIW</b> | $\overline{v}$          | $HIR = 3.76$    |

*Figure 278 Sequence Paging*

**Reports:** The Used algorithms have two reports available on the right click menu. View Dependency Report and the View Dependency Repot All Algorithms Above.

### **Sequencing Algorithm/Driver Assignment Listings**

The program sequencing screen is divided into two areas with two buttons in between.

- **Available Algorithms/Driver Assignments:** The default listing on the left side of the screen shows alphabetically all rating algorithms that have been created for this program version. If you want to view the underwriting rules or driver assignments, select your choice from the Show Listing For selection box. When an algorithm is added from the available side, it will no longer be listed there. It will be listed in the used algorithms side.
- **Used Algorithms/Driver Assignments:** The listing on the right side of the screen shows all algorithms that have been added to the sequencing and the order in which they will be executed. When an algorithm is removed from the used side, it will no longer be listed there. It will be listed in the available algorithms.
- Add: Adds the selected algorithm or driver assignment from the list of available algorithms and driver assignments to the sequence. If the algorithm or driver assignment is already in the sequence, an error message will be displayed. Each algorithm and driver assignment can be added once.
- **Remove:** Removes the selected algorithm or driver assignment from the sequence.

**NOTE:** *You cannot save an empty sequence. All sequences must have at least one algorithm.*

### **Creating a Sequence**

Sequences are program version specific. When a new program version is created, the sequence is inherited from the prior version. Any changes made to the sequence remain in the new version only. The sequence used by the prior version is not affected.

| Oracle Insurance Insbridge RateManager 04.09 (10.100.10.10) -                                                                        |                                                |                                                |                            |              |             |                      |                                                                   |                       |                         |
|----------------------------------------------------------------------------------------------------|------------------------------------------------|------------------------------------------------|----------------------------|--------------|-------------|----------------------|-------------------------------------------------------------------|-----------------------|-------------------------|
| ORACLE' Insurance Insbridge RateManager                                                                                              |                                                |                                                |                            |              |             |                      | Version: 04.09.00 Subscriber: alamere User: Company Administrator |                       |                         |
| Modules Tools<br>File<br>Help                                                                                                    |                                                |                                                |                            |              |             |                      |                                                                   |                       |                         |
| <b>B</b> Program Explorer<br>Home                                                                                                    | Auto Lab - Version (B                          |                                                | <b>Ja *Program Seque X</b> |              |             |                      |                                                                   |                       | $= 2$                   |
| <b>Ja Program Sequencing :: Auto &gt; Auto Lab &gt; Version 1 (BI Premium)</b>                                                       |                                                |                                                |                            |              |             |                      |                                                                   |                       |                         |
|                                                                                                    |                                                |                                                |                            |              |             |                      |                                                                   |                       |                         |
| Save Sequence   <mark>CH</mark> O Change Sequence Order   <b>CH</b> O Create Package   2   Test Program       Full Dependency Report |                                                |                                                |                            |              |             |                      |                                                                   |                       |                         |
| Show listing for: All<br>$\vee$ Search:                                                                                              |                                                | Search All Avaliable Algorithms v Clear Search |                            |              |             |                      |                                                                   |                       |                         |
| <b>Available Algorithms</b>                                                                                                    |                                                |                                                | <b>Used Algorithms</b>     |              |             |                      |                                                                   |                       |                         |
| Algorithms                                                                                                    | Type<br>$\blacktriangle$                       |                                                | Order                      | Rev          | <b>Type</b> | <b>Used</b>          | Algorithms                                                        |                       |                         |
| <b>Start</b><br>0                                                                                                    | DA                                             |                                                | $\mathbf{1}$               | 1            | R           | ✔                    | Multiplier_A                                                      |                       |                         |
| Multiplier<br>$\bullet$                                                                                                    | $\mathsf{R}$                                   | ٠                                              | $\overline{\mathbf{2}}$    | 1            | DA          | $\blacktriangledown$ | DA1                                                               |                       |                         |
| PA_Prem_X1<br>€                                                                                                    | $\mathsf{R}$                                   | ◕                                              | $\overline{\mathbf{3}}$    | $\mathbf{1}$ | <b>UW</b>   | $\blacktriangledown$ | Garage_Location                                                   |                       |                         |
| Denton_Total<br>۰                                                                                                    | $\mathbf R$                                    | ø                                              | $\overline{4}$             | $\mathbf{1}$ | R           | $\blacktriangledown$ | PD_Premium                                                        |                       |                         |
| Callout_to_BOP<br>$\bullet$                                                                                                    | $\mathbf R$                                    | Ō                                              | 5                          | $\mathbf{1}$ | R           | $\blacktriangledown$ | <b>BI_Premium</b>                                                 |                       |                         |
| ು<br>BI_Premium_D                                                                                                    | R                                              |                                                | 6                          | $\mathbf{1}$ | R           | $\blacktriangledown$ | PD_Sub_Total                                                      |                       |                         |
| Factor_D                                                                                                    | $\mathbb{R}$<br><b>UW</b>                      |                                                | $\overline{7}$             | $\mathbf{1}$ | R           | $\blacktriangledown$ | BI_PD_Total                                                       |                       |                         |
| Rule_TX_121<br>Fail_Fleet                                                                                                    | <b>UW</b>                                      | $\bullet$                                      | 8                          | $\mathbf{1}$ | <b>UW</b>   | $\blacktriangledown$ | Fail_Under_21                                                     |                       |                         |
| Scenario_1                                                                                                    | DA                                             |                                                |                            |              |             |                      |                                                                   |                       |                         |
| Value_adjustment                                                                                                    | $\mathsf{R}$                                   |                                                |                            |              |             |                      |                                                                   |                       |                         |
|                                                                                                    |                                                |                                                |                            |              |             |                      |                                                                   |                       |                         |
|                                                                                                    |                                                | Add<br>$\delta$                                |                            |              |             |                      |                                                                   |                       |                         |
|                                                                                                    |                                                |                                                |                            |              |             |                      |                                                                   |                       |                         |
|                                                                                                    |                                                |                                                |                            |              |             |                      |                                                                   |                       |                         |
|                                                                                                    |                                                | $\&$ Remove                                    |                            |              |             |                      |                                                                   |                       |                         |
|                                                                                                    |                                                |                                                |                            |              |             |                      |                                                                   |                       |                         |
|                                                                                                    |                                                |                                                |                            |              |             |                      |                                                                   |                       |                         |
|                                                                                                    |                                                |                                                |                            |              |             |                      |                                                                   |                       |                         |
|                                                                                                    |                                                |                                                |                            |              |             |                      |                                                                   |                       |                         |
|                                                                                                    |                                                |                                                |                            |              |             |                      |                                                                   |                       |                         |
|                                                                                                    |                                                |                                                |                            |              |             |                      |                                                                   |                       |                         |
|                                                                                                    |                                                |                                                |                            |              |             |                      |                                                                   |                       |                         |
|                                                                                                    |                                                |                                                |                            |              |             |                      |                                                                   |                       |                         |
|                                                                                                    |                                                |                                                |                            |              |             |                      |                                                                   |                       |                         |
|                                                                                                    |                                                |                                                |                            |              |             |                      |                                                                   |                       |                         |
|                                                                                                    |                                                |                                                |                            |              |             |                      |                                                                   |                       |                         |
|                                                                                                    | <b>Total Records:</b><br><b>Total Pages: 1</b> |                                                |                            |              |             |                      |                                                                   | <b>Total Pages: 1</b> | <b>Total Records: 8</b> |
|                                                                                                    | 11                                             |                                                |                            |              |             |                      |                                                                   |                       |                         |
| <b>Update Status: Modified</b><br>Menu Item: Sequencing                                                                              |                                                |                                                |                            |              |             |                      |                                                                   |                       |                         |
|                                                                                                    |                                                |                                                |                            |              |             |                      |                                                                   |                       |                         |

*Figure 279 Completed Sequence*

Once a sequence has been created, it cannot be deleted, only edited.

1. To add an algorithm or driver assignment to the sequence, you can either highlight it and click **Add** or double-click the algorithm or driver assignment. Add algorithms in the order in which they need to be run.

2. Once the algorithms and driver assignments are activated and sequenced, click **Save Sequence** to save your work.

**NOTE:** *If you have created an algorithm or driver assignment and it does not appear in the list, be sure the Show Listing For selection box is set to filter correctly.*

An algorithm can be used once per sequence. If you have an algorithm that needs to be run more than one time, you will need to create an algorithm for each time it needs to run.

You can add as many algorithms and driver assignments as you need. The first algorithm you add to the used algorithm side will be the first one executed, the second one added will be the second one executed and so on. You can change the order after you have made a sequence.

All algorithms and driver assignments listed are the active revision for that program version. The revision will be displayed on the left side of the screen in the **Rev** column. If the revision you need is not brought over, you must return to the program and change the active revision. The revision will be updated in the sequence.

All algorithms and driver assignments are active when brought into the sequence column. A checkmark will be in the **Used** column. If you want to leave an algorithm in the sequencing, but do not want it executed, then remove the check next to the algorithm name.

Every algorithm and driver assignment created at the local program level and at the global level will be listed. You may not need some of these algorithms or driver assignments.

At least one input must be used in the program for each category in the sequence. Every algorithm is created with a working category. If you select an algorithm and list it in the sequence but do not have an input for the working category where that algorithm was created, then program will not package.

**NOTE:** *If you have made changes to your Sequence, but have not saved, RateManager will prompt you to save before allowing you to navigate to another tab.*

### **Multiple Selection Add or Remove**

Multiple algorithms can be added to the sequence or removed from the sequence by holding the Shift key or Ctrl key when making your selections. The function is the same for the Available Algorithms side or the Used Algorithm side. Multiple selections can be used on any listing screen; Normal Rating, Underwriting Rule, DA Scenario, or All.

#### **To Select a Range of Algorithms**

Selecting a range of algorithms can be a fast way to create a sequence but may require moving algorithms to get the exact sequence you want.

The first click you make while holding the Shift key marks the first selection. Keep holding the Shift key and make the second click. This marks the last selection. All selections in between to two are highlighted and will be added or removed.

If the algorithms are being added, the first algorithm selected is listed first, the last algorithm selected is next. The algorithms between the first and last are listed in the reverse order as the Available Algorithm listing.

If you are removing algorithms, the order does not matter and the algorithms are returned to the Available Algorithm listing in alphabetical order.

#### **To Select Algorithms in Sequential Order**

Selecting the order of how you want your algorithms to run can be a faster method of creating a sequence as well. The algorithm will show as selected but does not indicate what order it has been selected in.

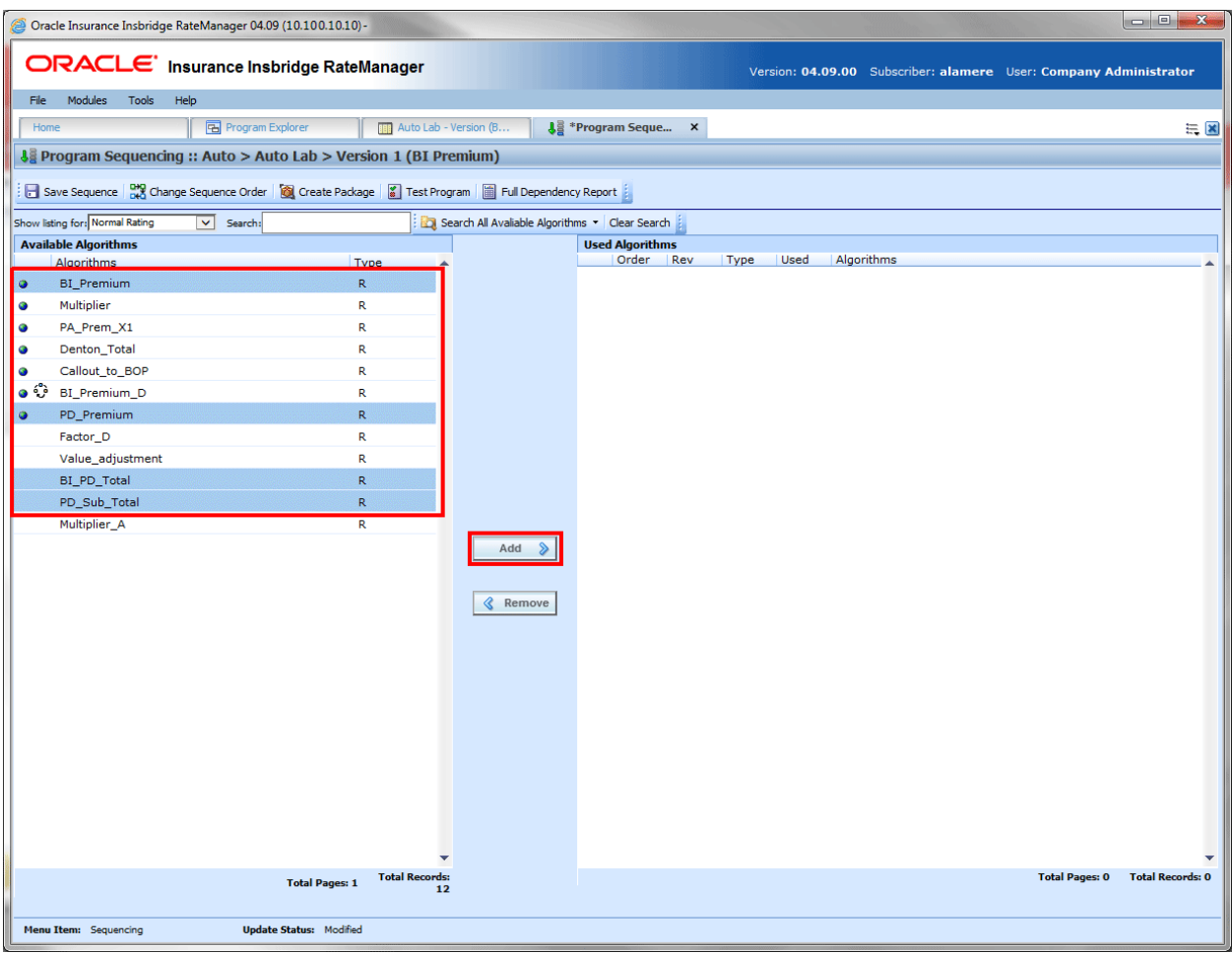

*Figure 280 Multiple Selections to Create a Sequence*

If you are creating a sequence, hold the Ctrl key down and click the first algorithm you want in your sequence. Click the next algorithm you want to run and continue until you have the sequence you want. Click the Add button to move your sequence over to the Used Algorithms.

If you are removing algorithms, hold the Ctrl key down and make your selections. Click the Remove button to move your sequence over to the Available Algorithms. The order does not matter and the algorithms are returned to the Available Algorithm listing in alphabetical order.

A selection can be removed by holding the Ctrl key and clicking the algorithm a second time. The algorithm is no longer highlighted and no longer included in the sequence.

### **Changing Sequence Order**

Any algorithm or driver assignment can be moved in the sequence order. Sequence order can be changed at any time. If you change sequence order after packaging, you will need to re-package in order for the sequence to be used when rating.

There are two ways to change the execution sequence: drop and drag or click **Change Sequence Order**.

#### **Change Sequence Order Button:**

1. Select the algorithm or driver assignment you want to move and click **Change Sequence Order**. A separate screen will be displayed.

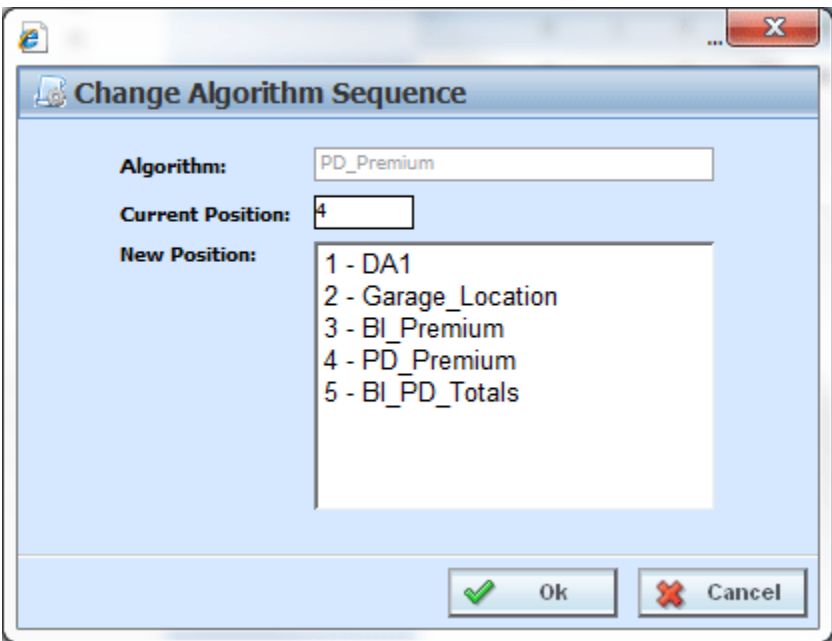

*Figure 281 Change Sequence*

- 2. The current position will be displayed at the top of the screen. Select where you want the algorithm or driver assignment to be placed.
- 3. Click **OK**. You will be returned to the program sequencing screen. Your algorithm or driver assignment should be placed where you chose.

#### **Drop and Drag:**

Use drop and drag when you want to move an algorithm up or down on the current page. If you want to move from one page to another, you must use the Change Sequence Order button. To use the **drop and drag** method, highlight the algorithm or driver assignment you want to move and then select the line *below* where you want to drop the algorithm.

For example, if you want to move an algorithm to the fourth place, then drag the algorithm and hold over the fifth algorithm. When you drop the algorithm, it will be moved into the position above the algorithm where you are currently positioned.

|     | Show listing for: Normal Rating<br><b>Available Algorithms</b> | $\vert \mathbf{v} \vert$ Search: |      | Search All Avaliable Algorithms v Clear Search |           | <b>Used Algorithms</b>  |              |           |                         |                           |  |
|-----|----------------------------------------------------------------|----------------------------------|------|------------------------------------------------|-----------|-------------------------|--------------|-----------|-------------------------|---------------------------|--|
|     | Algorithms                                                     |                                  | Type | ▲                                              |           | Order                   | Rev          | Type      | Used                    | Algorithms                |  |
|     | Value_adjustment                                               |                                  | R    |                                                |           | 1                       | $\mathbf{1}$ | R.        | $\blacktriangledown$    | Multiplier_A              |  |
| ۰   | PA_Prem_X1                                                     |                                  | R    |                                                | $\bullet$ | $\overline{\mathbf{2}}$ | $\mathbf{1}$ | <b>DA</b> | $\checkmark$            | DA <sub>1</sub>           |  |
| 0   | Multiplier                                                     |                                  | R    |                                                | $\bullet$ | з                       | $\mathbf{1}$ | <b>UW</b> | $\blacktriangledown$    | Garage_Location           |  |
|     | Factor_D                                                       |                                  | R    |                                                | Ō         | $\overline{4}$          | $\mathbf{1}$ | R.        | $\blacktriangledown$    | <b>DD</b> Desmittes       |  |
| 0   | Denton_Total                                                   |                                  | R    |                                                | G         | 5                       | $\mathbf{1}$ | R.        | $\blacktriangledown$    | ● 8 1 UW<br>Fail_Under_21 |  |
|     | Callout_to_BOP                                                 |                                  | R    |                                                |           | 6                       | $\mathbf{1}$ | R         | $\blacktriangledown$    | PD_Sub_Total              |  |
| ه ≎ | BI_Premium_D                                                   |                                  | R    |                                                |           | $\overline{7}$          | $\mathbf{1}$ | R         | $\blacktriangledown$    | BI_PD_Total               |  |
|     |                                                                |                                  |      |                                                | $\bullet$ | 8                       | $\mathbf{1}$ | <b>UW</b> | $\overline{\mathbf{v}}$ | Fail_Under_21             |  |
|     |                                                                |                                  |      | Add<br><b>Remove</b>                           |           |                         |              |           |                         |                           |  |

*Figure 282 Changing Sequence Order Using Drop and Drag*

When you are dragging the algorithm you want to move, it will be encased in a box.

#### **Removing an Element from a Sequence**

To remove an algorithm or driver assignment from the sequencing, highlight the element you want to remove and click **Remove**. The element is removed from the used list.

You cannot save a sequence without any algorithms or driver assignments. There must always be at least one algorithm or driver assignment.

**WARNING:** *For an auto program, algorithms that use both driver and vehicle information must be sequenced to run after driver assignment*.

# **OUTPUT MAPPING**

The output mapping function is where you can select the results that you want displayed in the output file. You can select any number of elements you want; result, input, table or calculated variables, global or local. Results are mapped to the rating output file based on how you want to view the data. This might include premiums, rating factors, driver ages, etc.

The Output Mapping tab is also where rating worksheets are managed. A Rating Worksheet in RateManager is an XML document that conveys the basic information used to establish individual rates and premiums. The output is based on the current value of the terms at that point in the execution of the step. For example, if result A is being used in step 3 of algorithm 1 and then again in step 5 of algorithm 10, the value of result A will be shown twice in the worksheet – once for algorithm 1 and once for algorithm 10. You select the steps where you want to see the current values. The output reflects the current value at the point of execution of the algorithm. The XML document can be carried into most existing systems where it can be used and formatted in a report to fit your needs.

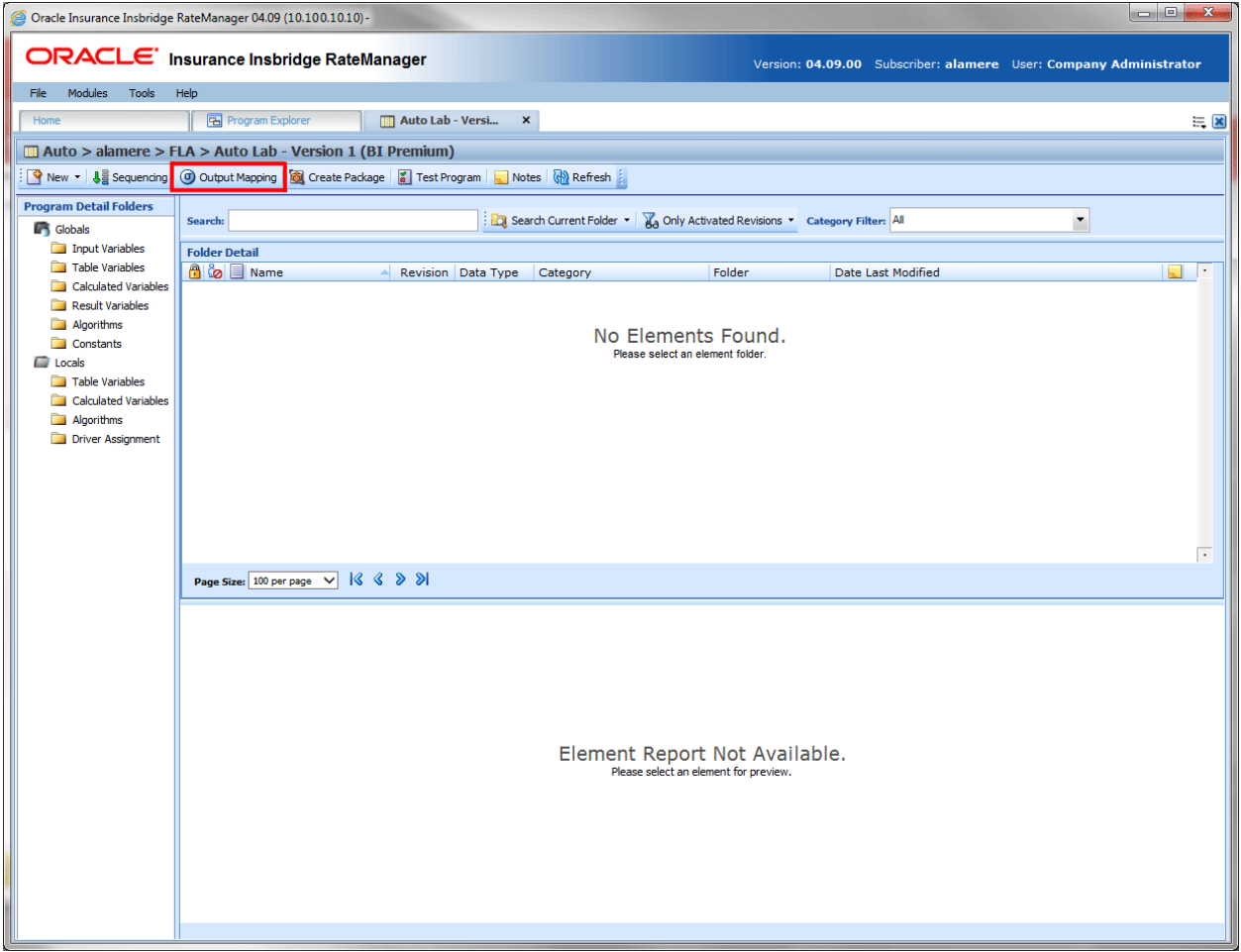

*Figure 283 Navigating to Output Mapping Tab*

#### **Navigating to Output Mapping**

Output mappings and worksheets are program version specific and are not an option on the Program Explorer tab. You must select the Program Version where you want to view or manage output mappings. This opens the Program Details tab where you can access the Output Mapping tab.

- 1. Select the Line of Business > Subline > Program > Program Version. This opens the Program Details tab.
- 2. **Output Mapping** is available from the top menu bar.

## **OUTPUT MAPPING TAB**

The Output Mapping tab shows all the output groups that have been created for a particular program version.

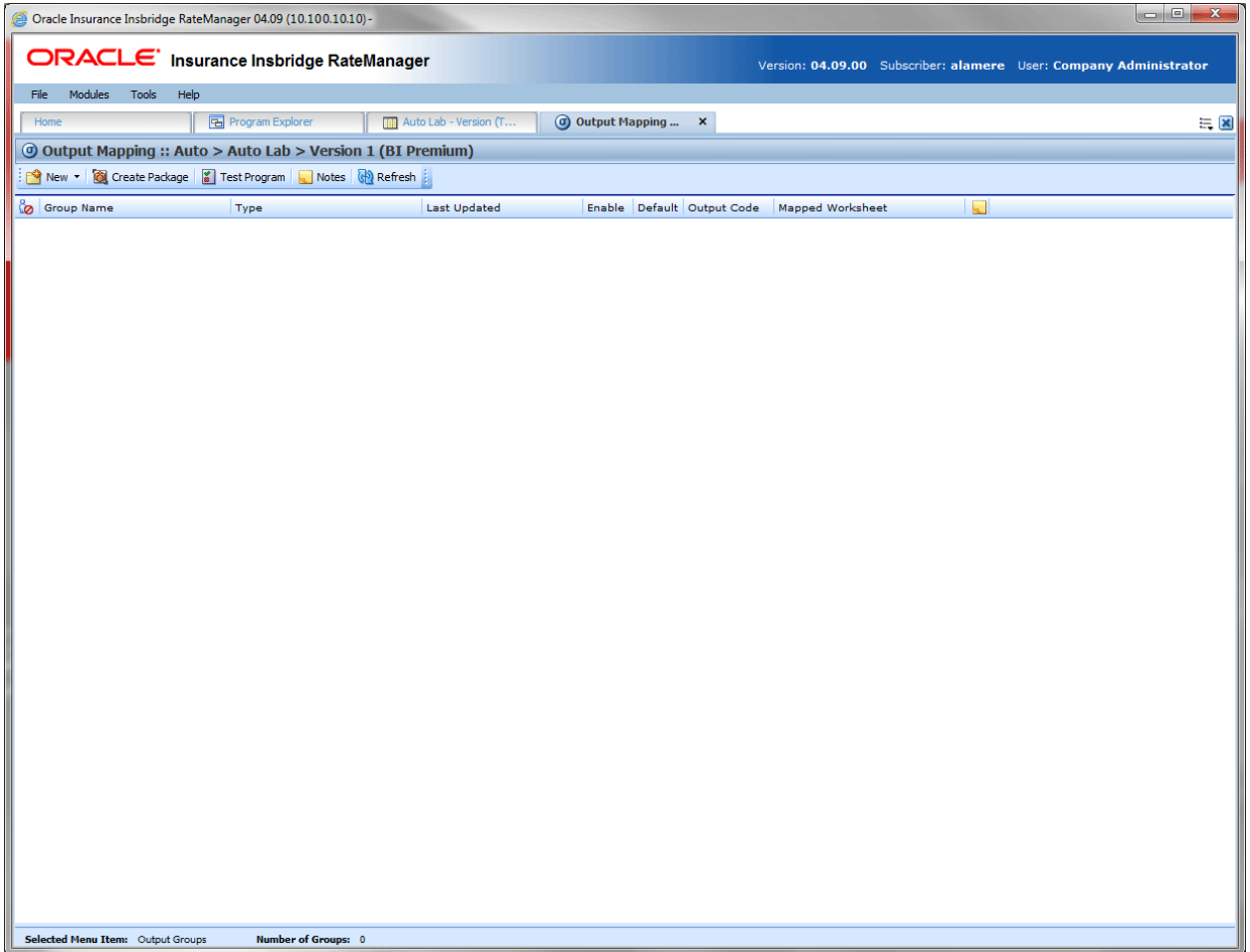

*Figure 284 Output Mapping Tab*

## **OUTPUT MAPPING FUNCTIONALITY**

The **Menu Bar** located at the top of th**e** tab contains the functions you can perform.

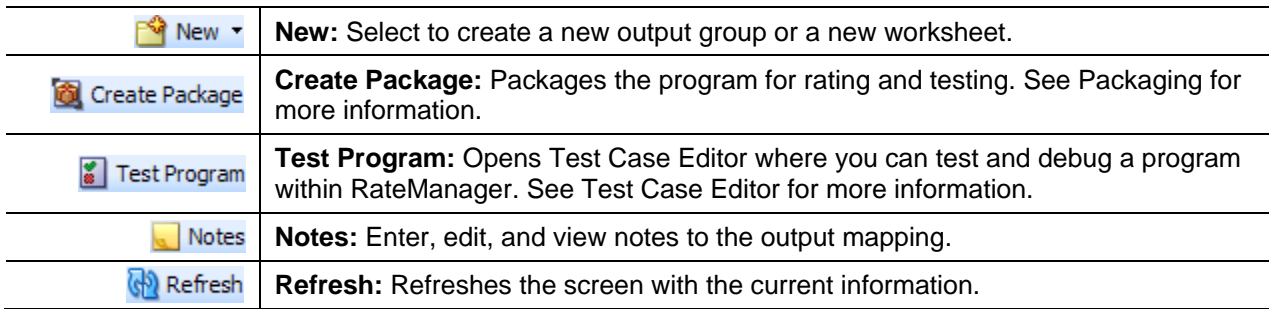

## **OUTPUT MAPPING FIELDS**

Shows a listing of the output groups and worksheets created.

**In Use Icon:** An icon in this column indicates that this output mapping is being edited by another user.

**Group Name:** Name of the output group.

**Type:** The type of entry. Either an Output Mapping or a Worksheet.

**Last Updated:** Time stamp of when the output group was last saved or the options were changed.

**Enable:** A check indicates that the output group will be available to use when rating.

**Default:** A check indicates that the output group will be the default group used when rating, unless overridden in the input XML.

**D/V Output Separate (Auto LOB only):** A check indicates that output for the drivers and vehicles will be listed separately in the result XML. For more information, see the driver assignment topic Separating Driver and Vehicle Output (Auto LOB Only).

**Output Code:** An automatically generated code that cannot be changed but can be used to override the default output group. For more information, see the SoftRater section, SoftRater Switches.

**Mapped Worksheet:** Displays the name of the worksheet mapped to the output group.

**Notes:** A notes icon in this field designates that a Note has been added.

#### **Right Click Menu for Output Mapping**

Output Mapping Groups have a right click menu with some features that are not found on the menu bar.

- **Edit:** Opens the Edit Output Mapping tab where you can change the output mapping.
- **Copy:** Copies the selected output group.
- **Delete:** Deletes the selected output group.
- **Options:** Changes information about the selected output group. This includes the name, default option, enabled option and, if an auto program, the driver vehicle separate option.
- Notes: Opens up the notes screen where you can add, edit, view, and delete notes for the output group.
- Map Custom Output XML: Opens a window where you can create a mapping that will transform the output XML. See Input and Output Mapping for more information.
- **Program Output XML:** Opens a window that displays the Program Output XML.

## **CREATING A NEW GROUP**

RateManager supports an unlimited number of output groups for any program version. Every program must have at least one output group. Each output group contains a specific set of elements that will be output when that group is used. The Output Mapping tab is where you can create, edit, copy, and delete an output group.

Naming standards can be applied to system elements. Naming standards allow for a uniform naming structure to be applied to system elements and programs. Naming standards include prefixes or suffixes attached to the element and for case enforcement to be applied to any newly created element or any existing elements that are being edited. If a naming standard is in place, the pattern is displayed in the element name field. If the naming standard is required, an error message is presented if the entry does not meet the required pattern. This is an optional feature and may not be presented for all elements.

**NOTE:** *Programs must be packaged before you can edit the group.*

#### **To Create a New Output Group**

- 1. Navigate to the **Output Mapping** tab for the program version where you want to create an output group.
- 2. Select **New->Output Group** from the menu bar. This opens the **New Output Group** window.

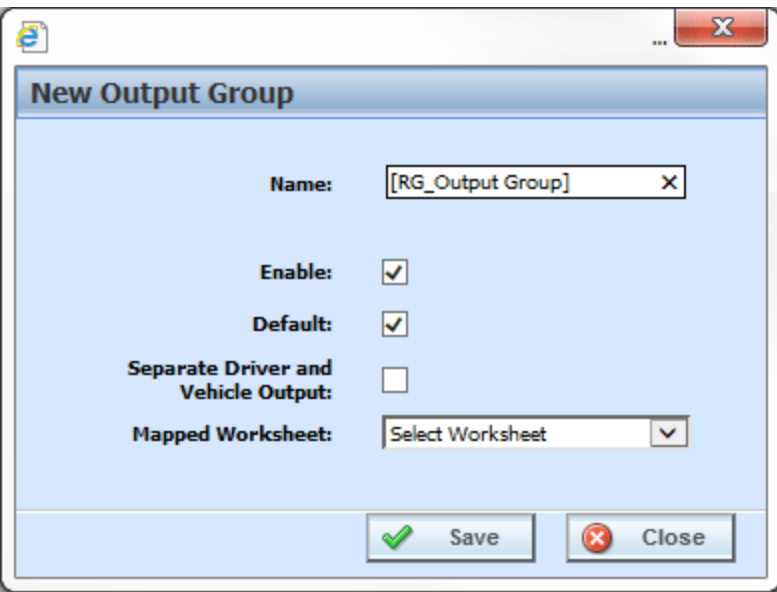

*Figure 285 Entering a New Output Group*

**NOTE:** *The Separate Driver and Vehicle Output option will only be available on Output Mappings in the Auto LOB.*

- 3. Enter a name for the new output group. If a naming standard is in place, a naming pattern is displayed in the name field. If the naming standard is mandatory, an error message is presented if your entry does not follow the pattern. Correct your entry and try again.
- 4. If this is the first output group, the **Enable** and **Default** options get checked automatically when saved. If this is an additional output group, the **Enable** option will get checked automatically when saved. To set the new group as the default, select the **Default** option.
- 5. **Separate Driver and Vehicle Output (Auto LOB only):** A check indicates that output for the drivers and vehicles will be listed separately in the result XML. For more information, see the driver assignment topic Separating Driver and Vehicle Output (Auto LOB Only).
- 6. Select the Mapped Worksheet you want associated with the output group. Worksheets must be mapped to be available and can be added at a later time. Worksheets are optional.
- 7. Click **Save** when you have finished to save the new output group and update the output group listing.

#### **Default Output Mapping**

The default setting signifies that this output mapping group will be used if no output mapping group is specified for the program version.

## **EDITING GROUP OPTIONS**

Editing an output group is where you can change the name of an output group, as well as, whether it is enabled and/or the default. It is also where you can select a worksheet for the group. For an auto line of business output group, you also can set the separate driver vehicle option.

#### **To Edit Group Options**

- 1. Navigate to the **Output Mapping** tab for the program version that contains the output group you want to edit.
- 2. Select the group whose options you want to edit and then right click. Select **Options** from the menu. This opens the Edit Output Group window.

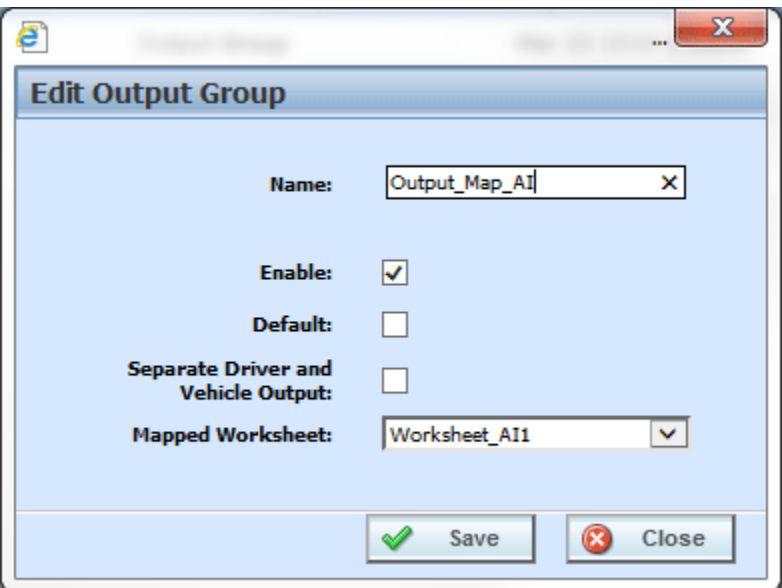

*Figure 286 Edit Output Group*

3. Make any updates and click Save.

#### **Next Step**

The next step is to create an output mapping. An output mapping defines the outputs from the program. Double click the output mapping group where you want to add a mapping. This opens the Edit Output Group Mapping tab.

## **EDIT OUTPUT GROUP MAPPING TAB**

You can edit an output mapping when you want to change the output results or to change result IDs. The first time you enter the edit tab, it will be blank. You need to add variables based on the categories used.

| Oracle Insurance Insbridge RateManager 04.09 (10.100.10.10)-                    |                                         |                                |                                   |                              |                                               |                                                                   | $\mathbf{x}$ . |
|---------------------------------------------------------------------------------|-----------------------------------------|--------------------------------|-----------------------------------|------------------------------|-----------------------------------------------|-------------------------------------------------------------------|----------------|
| ORACLE' Insurance Insbridge RateManager                                         |                                         |                                |                                   |                              |                                               | Version: 04.09.00 Subscriber: alamere User: Company Administrator |                |
| Modules<br>Help<br>File<br><b>Tools</b>                                         |                                         |                                |                                   |                              |                                               |                                                                   |                |
| Home                                                                            | <b>B</b> Program Explorer               |                                | <b>HILL</b> Auto Lab - Version (B | <b>a</b> Output Mapping :: A | (d) *Output_Map_A X                           |                                                                   | $\Xi$ $\Xi$    |
|                                                                                 |                                         |                                |                                   |                              |                                               |                                                                   |                |
| Edit Output Mapping :: Auto > Auto Lab > Version 1 (BI Premium) > Output_Map_AI |                                         |                                |                                   |                              |                                               |                                                                   |                |
| Save G Create Package (S) Program Output XML TO Map Custom XML G Test Program   |                                         |                                |                                   |                              |                                               |                                                                   |                |
| <b>Category Filter: All</b>                                                     | $\blacktriangledown$                    | Variable Filter: Inputs        | $\overline{\phantom{a}}$          | Search:                      | Search All Avaliable Variables v Clear Search |                                                                   |                |
| <b>Available Variables</b>                                                      |                                         |                                | <b>Used Variables</b>             |                              |                                               |                                                                   |                |
| e<br>Name                                                                       | Category                                | $\blacktriangle$               | <b>o</b> der                      | Name<br>Result ID            | Category                                      |                                                                   | Enabled<br>▲   |
| 喦<br>AssignedDriver                                                             | Vehicle                                 |                                |                                   |                              |                                               |                                                                   |                |
| 區<br>AssignmentOverride                                                         | Vehicle                                 |                                |                                   |                              |                                               |                                                                   |                |
| 區<br>DriverId                                                                   | <b>Driver</b>                           |                                |                                   |                              |                                               |                                                                   |                |
| 园<br>DrvUsePctOnVeh1                                                            | Driver                                  |                                |                                   |                              |                                               |                                                                   |                |
| 勗<br>DrvUsePctOnVeh10                                                           | <b>Driver</b>                           |                                |                                   |                              |                                               |                                                                   |                |
| 區<br>DrvUsePctOnVeh11                                                           | Driver                                  |                                |                                   |                              |                                               |                                                                   |                |
| 區<br>DrvUsePctOnVeh12                                                           | Driver                                  |                                |                                   |                              |                                               |                                                                   |                |
| 屆<br>DrvUsePctOnVeh13                                                           | <b>Driver</b>                           |                                |                                   |                              |                                               |                                                                   |                |
| 區<br>DrvUsePctOnVeh14                                                           | <b>Driver</b>                           |                                |                                   |                              |                                               |                                                                   |                |
| 區<br>DrvUsePctOnVeh15                                                           | Driver                                  |                                |                                   |                              |                                               |                                                                   |                |
| 區<br>DrvUsePctOnVeh16                                                           | <b>Driver</b>                           |                                |                                   |                              |                                               |                                                                   |                |
| 區<br>DrvUsePctOnVeh17                                                           | Driver                                  |                                |                                   |                              |                                               |                                                                   |                |
| 區<br>DrvUsePctOnVeh18                                                           | <b>Driver</b>                           |                                |                                   |                              |                                               |                                                                   |                |
| 品<br>DrvUsePctOnVeh2                                                            | <b>Driver</b>                           | $\hat{ }$                      |                                   |                              |                                               |                                                                   |                |
| 區<br>DrvUsePctOnVeh3                                                            | <b>Driver</b>                           | ∢                              |                                   |                              |                                               |                                                                   |                |
| 品<br>DrvUsePctOnVeh4                                                            | <b>Driver</b>                           |                                |                                   |                              |                                               |                                                                   |                |
| 區<br>DrvUsePctOnVeh5                                                            | <b>Driver</b>                           |                                |                                   |                              |                                               |                                                                   |                |
| 园<br>DrvUsePctOnVeh6                                                            | Driver                                  |                                |                                   |                              |                                               |                                                                   |                |
| 品<br>DrvUsePctOnVeh7                                                            | Driver                                  |                                |                                   |                              |                                               |                                                                   |                |
|                                                                                 |                                         |                                |                                   |                              |                                               |                                                                   |                |
|                                                                                 |                                         |                                |                                   |                              |                                               |                                                                   |                |
|                                                                                 |                                         |                                |                                   |                              |                                               |                                                                   |                |
|                                                                                 |                                         |                                |                                   |                              |                                               |                                                                   |                |
|                                                                                 | <b>Total Pages: 3 Total Records: 47</b> |                                |                                   |                              |                                               | <b>Total Pages: 0 Total Records: 0</b>                            |                |
|                                                                                 |                                         |                                |                                   |                              |                                               |                                                                   |                |
| Group: Output_Map_AI                                                            | Task: Editing Result Group              | <b>Update Status: Modified</b> |                                   |                              |                                               |                                                                   |                |

*Figure 287 Editing an Output Mapping*

## **EDIT OUTPUT GROUP MAPPING TAB FUNCTIONALITY**

The **Menu Bar** is located at the top of the **tab**. The menu bar contains the functions you can perform on this tab as well as search and filter options. The top bar menu has the options for creating packages, testing, and working with custom XML.

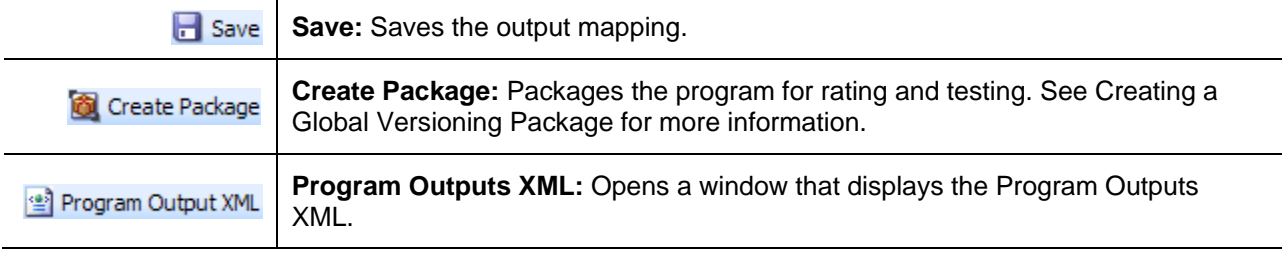

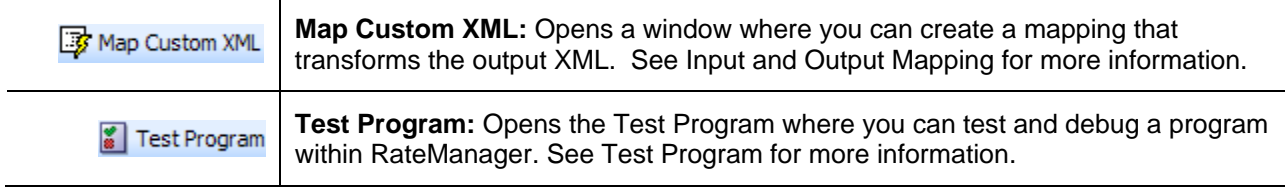

#### **Search and Filter**

When there is a long listing of variables, it can be difficult to see if you have already used a variable or if the variable is available for use. You can define your search by availability and variable type.

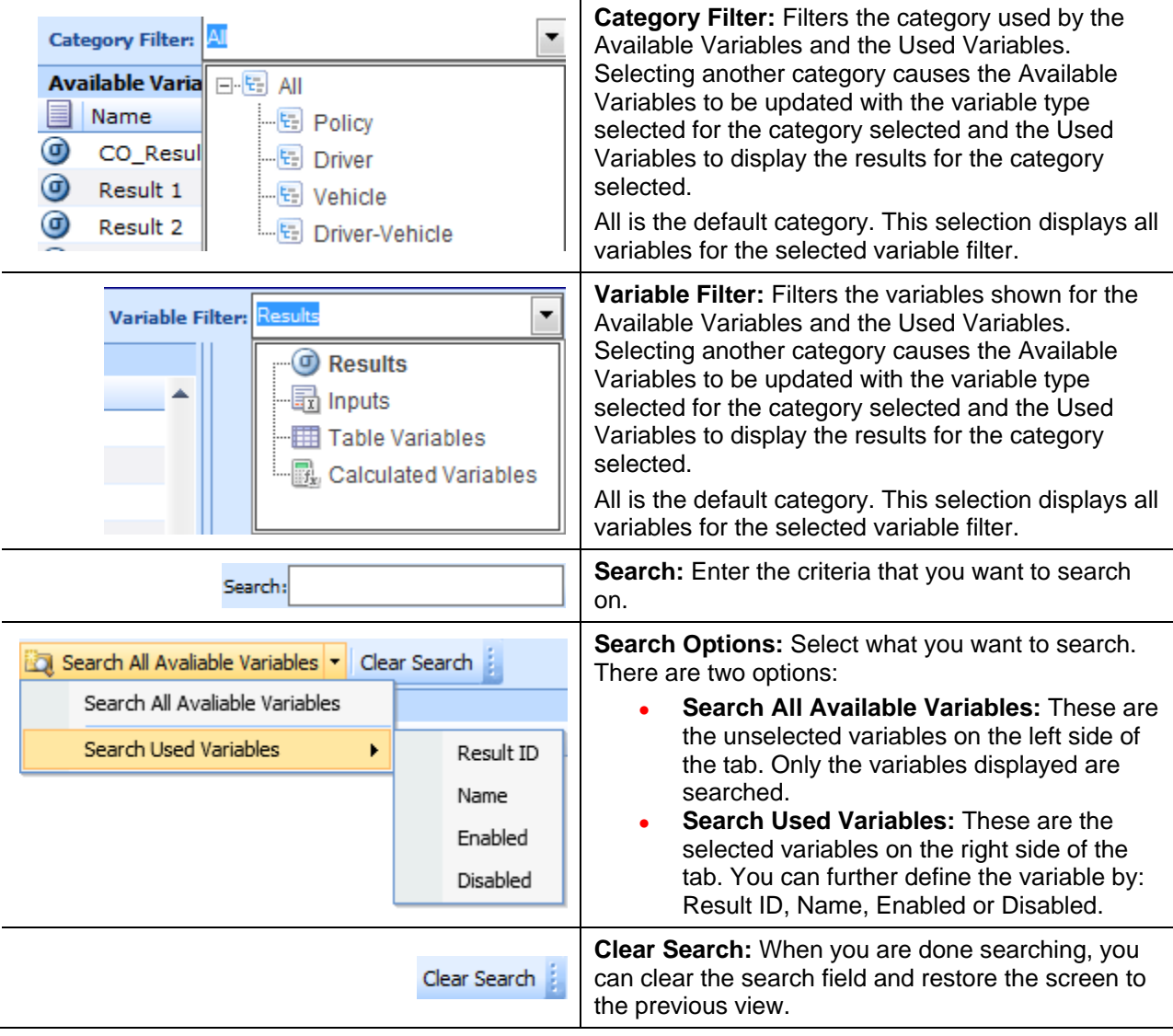

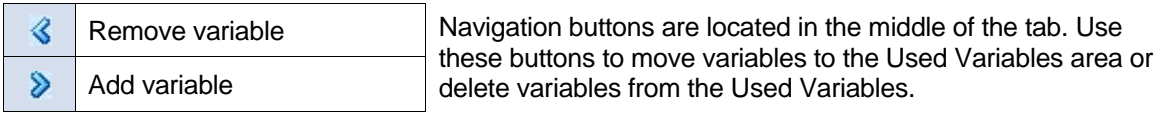

## **EDIT OUTPUT GROUP MAPPING TAB FIELDS**

There are two areas on the Output Mapping Tab.

- **Available Variables:** The list of the available inputs, variables and results that can be used in the Used Variables area.
- **Used Variables:** A listing of inputs, variables and results that have been selected. The listing shows the results in the order they will be outputted.

## **Edit Output Group Mapping Tab – Available Variables**

Select the category you want and then select the variable filter. The Available Variables area is populated with the available elements for the selection. To add an item to the Used Variables mappings, find the element you want to add in the Available Variables and double-click it. The element will be added to the Used Variable area.

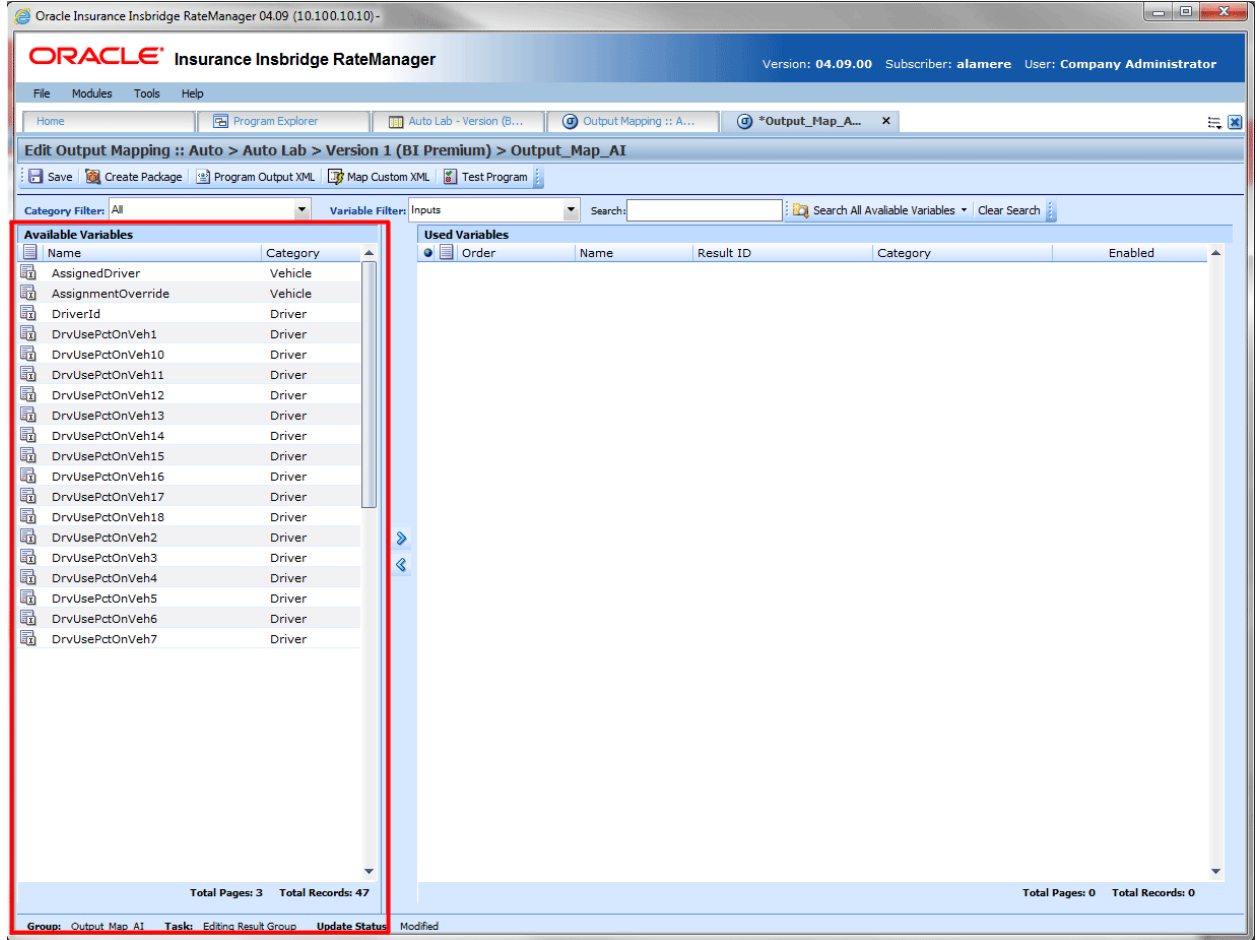

*Figure 288 Available Variables for Output Mapping*

### **Edit Output Group Mapping Tab – Used Variables**

The Used Variables area contains a listing of inputs, variables and results that have been selected for output. The listing shows the results in the order they will be outputted. The results can be moved by selecting, dragging and dropping.

| <b>a</b> Output Mapping :: A<br><b>Ed Program Explorer</b><br><b>BB</b> Auto Lab - Version (B<br>C *Output Map A X<br>Home<br>$= 8$<br>Edit Output Mapping :: Auto > Auto Lab > Version 1 (BI Premium) > Output_Map_AI<br>Save C Create Package (2) Program Output XML 3 Map Custom XML 3 Test Program<br>Category Filter: All<br>$\blacktriangledown$<br>Search All Avaliable Variables v Clear Search<br>$\blacktriangledown$<br><b>Variable Filter: Inputs</b><br>Search:<br><b>Available Variables</b><br><b>Used Variables</b><br>Name<br>Category<br>Order<br>Enabled Status<br>ᇫ<br>$\bullet$ $\blacksquare$<br>Name<br>Result ID<br>Category<br>的<br>Vehicle<br>AssignedDriver<br><b>DRIVERRESULT</b><br>✔<br>◉<br><b>DriverResult</b><br>Added<br>$\mathbf{1}$<br>Driver<br>勗<br>Vehicle<br>AssignmentOverride<br><b>GL_FINALPREMOPSRATE</b><br>⊙<br>✔<br>$\overline{2}$<br>GL_FinalPremOpsRate<br>Added<br><b>Driver</b><br>勗<br><b>DriverId</b><br><b>Driver</b><br>GL_UNDERWRITINGFAILMESSAGE<br>O<br>$\blacktriangledown$<br>3<br>GL UnderwritingFailMessage<br>Policy<br>Added<br>勗<br>DrvUsePctOnVeh1<br>Driver<br><b>HO_HOBASERATE</b><br>◉<br>✔<br>$\overline{4}$<br>HO HOBaseRate<br>Driver<br>Added<br>勗<br>DrvUsePctOnVeh10<br>Driver<br>勗<br>DrvUsePctOnVeh11<br><b>Driver</b><br><b>RESULT 1</b><br>$\checkmark$<br>$\circ$<br>5<br>Result 1<br>Policy<br>Added<br>勗<br>DrvUsePctOnVeh12<br>Driver<br><b>BO_PREMIUMINDICATOR</b><br>ᢦ<br>$\circ$<br>Added<br>6<br><b>BO</b> PremiumIndicator<br>Policy<br>品<br>DrvUsePctOnVeh13<br><b>Driver</b><br><b>EXTRAVEHINDICATOR</b><br>$\circ$<br>$\overline{7}$<br>ExtraVehIndicator<br>V<br>Added<br>Vehicle<br>勗<br>DrvUsePctOnVeh14<br><b>Driver</b><br><b>GL_FINALPRODCOPSRATE</b><br>$\circ$<br>▿<br>勗<br>8<br>GL_FinalProdCOpsRate<br>Policy<br>Added<br>DrvUsePctOnVeh15<br><b>Driver</b><br>勗<br>DrvUsePctOnVeh16<br>Driver<br><b>IO UWRULE1</b><br>√<br>$\circ$<br>9<br>HO UWRule1<br>Added<br>Driver<br>勗<br>DrvUsePctOnVeh17<br><b>Driver</b><br><b>GL TOTALGLPREMIUM</b><br>$\blacktriangledown$<br>$\circ$<br>Added<br>10<br>GL_TotalGLPremium<br>Policy<br>勗<br>DrvUsePctOnVeh18<br><b>Driver</b><br>CO RESULT 1<br>$\circledcirc$<br>$\blacktriangledown$<br>CO Result 1<br>Added<br>11<br>Policy<br>勗<br>DrvUsePctOnVeh2<br>Driver<br>Σ<br><b>GL PDPREMIUM</b><br>◉<br>✔<br>勗<br>12<br><b>GL PDPremium</b><br>Added<br>Policy<br>DrvUsePctOnVeh3<br>Driver<br>勗<br>DrvUsePctOnVeh4<br><b>Driver</b><br><b>RESULT 2</b><br>◉<br>$\checkmark$<br>13<br>Result 2<br>Added<br>Policy<br>勗<br>DrvUsePctOnVeh5<br>Driver<br>HO UWRULE2<br>$\blacktriangledown$<br>◉<br>HO UWRule2<br>Added<br>14<br>Policy<br>勗<br>DrvUsePctOnVeh6<br><b>Driver</b><br><b>GL TOTALPDBIPREMIUM</b><br>◉<br>✔<br>15<br>GL_TotalPDBIPremium<br>Added<br>Policy<br>勗<br><b>Driver</b><br>DrvUsePctOnVeh7<br>HO_UWRULE3<br>$\blacktriangledown$<br>$\circledcirc$<br>HO_UWRule3<br>16<br>Policy<br>Added<br><b>RESULT 3</b><br>V<br>⊙<br>17<br>Result 3<br>Policy<br>Added<br><b>TOTALPDBIPREMIUM</b><br>$\circledcirc$<br>⊽<br>18<br>TotalPDBIPremium<br>Driver-Vehicle<br>Added<br><b>BI PREMIUM</b><br>$\circ$<br>ᢦ<br>19<br>Vehicle<br>Added<br><b>BI</b> Premium | ORACLE' Insurance Insbridge RateManager<br>Modules<br>Help<br>File<br><b>Tools</b> |  |  | Version: 04.09.00 Subscriber: alamere User: Company Administrator |  |  |
|----------------------------------------------------------------------------------------------------|------------------------------------------------------------------------------------|--|--|-------------------------------------------------------------------|--|--|
|                                                                                                    |                                                                                    |  |  |                                                                   |  |  |
|                                                                                                    |                                                                                    |  |  |                                                                   |  |  |
|                                                                                                    |                                                                                    |  |  |                                                                   |  |  |
|                                                                                                    |                                                                                    |  |  |                                                                   |  |  |
|                                                                                                    |                                                                                    |  |  |                                                                   |  |  |
|                                                                                                    |                                                                                    |  |  |                                                                   |  |  |
|                                                                                                    |                                                                                    |  |  |                                                                   |  |  |
|                                                                                                    |                                                                                    |  |  |                                                                   |  |  |
|                                                                                                    |                                                                                    |  |  |                                                                   |  |  |
|                                                                                                    |                                                                                    |  |  |                                                                   |  |  |
|                                                                                                    |                                                                                    |  |  |                                                                   |  |  |
|                                                                                                    |                                                                                    |  |  |                                                                   |  |  |
|                                                                                                    |                                                                                    |  |  |                                                                   |  |  |
|                                                                                                    |                                                                                    |  |  |                                                                   |  |  |
|                                                                                                    |                                                                                    |  |  |                                                                   |  |  |
|                                                                                                    |                                                                                    |  |  |                                                                   |  |  |
|                                                                                                    |                                                                                    |  |  |                                                                   |  |  |
|                                                                                                    |                                                                                    |  |  |                                                                   |  |  |
|                                                                                                    |                                                                                    |  |  |                                                                   |  |  |
|                                                                                                    |                                                                                    |  |  |                                                                   |  |  |
|                                                                                                    |                                                                                    |  |  |                                                                   |  |  |
|                                                                                                    |                                                                                    |  |  |                                                                   |  |  |
|                                                                                                    |                                                                                    |  |  |                                                                   |  |  |
|                                                                                                    |                                                                                    |  |  |                                                                   |  |  |
|                                                                                                    |                                                                                    |  |  |                                                                   |  |  |
|                                                                                                    |                                                                                    |  |  |                                                                   |  |  |
|                                                                                                    |                                                                                    |  |  |                                                                   |  |  |
|                                                                                                    |                                                                                    |  |  |                                                                   |  |  |

*Figure 289 Available Variables for Output Mapping*

#### **Fields:**

**Global Icon:** Indicates if a global variable is being used.

**Element Icon:** Indicates the type of variable listed; Input, Result, Calculated Variable, or Table Variable.

**Order:** The order in which the result will be displayed.

**Name:** The name of the variable.

**Result ID:** The associated ID that is used for XML mapping. Result IDs will automatically fill with the variable description in all capital letters. You can enter a different **Result ID** that you want in the associated field if necessary. The ID can be up to 256 characters.

**Category:** The working category of the variable or input.

**Enabled:** A check indicates that the result will be mapped. All results are active when brought into the selected column. A green checkmark will be in the **Enabled** column. If you want to leave a result in the listing, but do not want it executed, then remove the check next to the result.

**Status:** The current status of the variable.

### **Editing an Output Mapping**

On the **Edit Output Mapping** tab you can choose which inputs, variables, and result variables will be output in the rate result.

- 1. Navigate to the **Output Mapping tab** for the program version you want to edit.
- 2. Select the output group you want to edit and double-click it or right click and select **Edit**. This opens the **Edit Output Mapping** tab for the output group.
- 3. Select the category you want from the **Category Filter**.

| Modules<br><b>Tools</b><br>Help<br>File                                          |                           |                         |                                   |                         |                              |                                               |                |                         |       |
|----------------------------------------------------------------------------------|---------------------------|-------------------------|-----------------------------------|-------------------------|------------------------------|-----------------------------------------------|----------------|-------------------------|-------|
| Home                                                                             | <b>国</b> Program Explorer |                         | <b>Fill Auto Lab - Version (B</b> |                         | <b>a</b> Output Mapping :: A | (d) *Output_Map_A X                           |                |                         |       |
| Edit Output Mapping :: Auto > Auto Lab > Version 1 (BI Premium) > Output_Map_AI  |                           |                         |                                   |                         |                              |                                               |                |                         |       |
| Save G Create Package   2 Program Output XML   B Map Custom XML   8 Test Program |                           |                         |                                   |                         |                              |                                               |                |                         |       |
| <b>Category Filter: All</b>                                                      |                           | Variable Filter: Inputs |                                   |                         | $\bullet$<br>Search:         | Search All Avaliable Variables v Clear Search |                |                         |       |
| <b>Available Variables</b>                                                       |                           |                         |                                   | <b>Used Variables</b>   |                              |                                               |                |                         |       |
| Name                                                                             | Category                  | ዹ                       | $\bullet$ $\blacksquare$          | Order Name              |                              | Result ID                                     | Category       | Enabled Status          |       |
| AssignedDriver                                                                   | Vehicle                   |                         | ◉                                 | $\mathbf{1}$            | <b>DriverResult</b>          | <b>DRIVERRESULT</b>                           | Driver         | $\checkmark$            | Added |
| AssignmentOverride                                                               | Vehicle                   |                         | ◉                                 | $\overline{2}$          | GL_FinalPremOpsRate          | <b>GL_FINALPREMOPSRATE</b>                    | Driver         | $\blacktriangledown$    | Added |
| <b>DriverId</b>                                                                  | Driver                    |                         | 0                                 | $\overline{\mathbf{3}}$ | GL_UnderwritingFailMessage   | GL UNDERWRITINGFAILMESSAGE                    | Policy         | $\blacktriangledown$    | Added |
| DrvUsePctOnVeh1                                                                  | Driver                    |                         |                                   |                         |                              | <b>HO_HOBASERATE</b>                          |                |                         |       |
| DrvUsePctOnVeh10<br>DrvUsePctOnVeh11                                             | <b>Driver</b>             |                         | $\circ$                           | $\overline{4}$          | HO_HOBaseRate                |                                               | <b>Driver</b>  | $\blacktriangledown$    | Added |
| DrvUsePctOnVeh12                                                                 | Driver<br>Driver          |                         | $\circ$                           | 5                       | Result 1                     | <b>RESULT 1</b>                               | Policy         | $\blacktriangledown$    | Added |
| DrvUsePctOnVeh13                                                                 | <b>Driver</b>             |                         | ◉                                 | 6                       | <b>BO</b> PremiumIndicator   | <b>BO PREMIUMINDICATOR</b>                    | Policy         | $\blacktriangledown$    | Added |
| DrvUsePctOnVeh14                                                                 | Driver                    |                         | $\circledcirc$                    | $\overline{7}$          | ExtraVehIndicator            | <b>EXTRAVEHINDICATOR</b>                      | Vehicle        | $\blacktriangledown$    | Added |
| DrvUsePctOnVeh15                                                                 | Driver                    |                         | ◉                                 | 8                       | GL_FinalProdCOpsRate         | <b>GL FINALPRODCOPSRATE</b>                   | Policy         | $\blacktriangledown$    | Added |
| DrvUsePctOnVeh16                                                                 | Driver                    |                         | $\circledcirc$                    | $\overline{9}$          | HO_UWRule1                   | HO_UWRULE1                                    | <b>Driver</b>  | ✔                       | Added |
| DrvUsePctOnVeh17                                                                 | Driver                    |                         | 0                                 | 10                      | GL_TotalGLPremium            | <b>GL TOTALGLPREMIUM</b>                      | Policy         | $\blacktriangledown$    | Added |
| DrvUsePctOnVeh18                                                                 | Driver                    |                         |                                   |                         |                              | CO_RESULT_1                                   |                |                         |       |
| DrvUsePctOnVeh2                                                                  | <b>Driver</b>             | ≫                       | $\bf \bm \Theta$                  | 11                      | CO_Result_1                  |                                               | Policy         | $\blacktriangledown$    | Added |
| DrvUsePctOnVeh3                                                                  | Driver                    |                         | $\circledcirc$                    | 12                      | <b>GL</b> PDPremium          | <b>GL PDPREMIUM</b>                           | Policy         | $\blacktriangledown$    | Added |
| DrvUsePctOnVeh4                                                                  | Driver                    |                         | 0                                 | 13                      | Result 2                     | <b>RESULT 2</b>                               | Policy         | $\blacktriangledown$    | Added |
| 勗<br>DrvUsePctOnVeh5<br>勗                                                        | <b>Driver</b><br>Driver   |                         | $\circledcirc$                    | 14                      | HO UWRule2                   | <b>HO_UWRULE2</b>                             | Policy         | $\blacktriangledown$    | Added |
| DrvUsePctOnVeh6<br>DrvUsePctOnVeh7                                               | Driver                    |                         | ⊙                                 | 15                      | GL TotalPDBIPremium          | <b>GL TOTALPDBIPREMIUM</b>                    | Policy         | $\blacktriangledown$    | Added |
| 勗                                                                                |                           |                         | $\circledcirc$                    | 16                      | HO_UWRule3                   | <b>HO_UWRULE3</b>                             | Policy         | $\blacktriangledown$    | Added |
|                                                                                  |                           |                         | 0                                 | 17                      | Result 3                     | <b>RESULT 3</b>                               | Policy         | $\blacktriangledown$    | Added |
|                                                                                  |                           |                         | ◉                                 | 18                      | TotalPDBIPremium             | <b>TOTALPDBIPREMIUM</b>                       | Driver-Vehicle | $\blacktriangledown$    | Added |
|                                                                                  |                           |                         |                                   |                         |                              |                                               |                |                         |       |
|                                                                                  |                           |                         | $\circledcirc$                    | 19                      | <b>BI_Premium</b>            | <b>BI_PREMIUM</b>                             | Vehicle        | $\overline{\mathbf{v}}$ | Added |

*Figure 290 Editing an Output Group Mapping*

4. Select the variable type you want displayed from the **Variable Filter**. The Available Variables listing will be populated with your selections.
- 5. Double-click the input, variable, or result you want to add. It will be added to the Used Variable listing. You can add as many inputs, variables and results as you need. The first item you add to the selected column will be the first one listed, the second one added will be the second one listed and so on. You can change the order after you are done.
- 6. **Result ID**s will automatically fill with the variable description in all capital letters. You can enter a different **Result ID** that you want in the associated field if necessary. **Result IDs** do not affect the rating process; they only exist to ease integration efforts with a company's existing back end systems. The ID can be up to 256 characters.
- 7. Make any edits that you may need. You can delete the elements you do not need and move the elements to the position you need as well. Make as many changes as you need
- 8. Click **Save** to save your work.

**NOTE:** *If you receive a message saying that a specific result cannot be added because the wrong category is selected, then this means that the working category of the result you are trying to add differs from the filtered working category of the result mapping. Click Yes to automatically switch to the appropriate category and add the item to the result mapping.*

## **Multiple Selection Add or Remove**

Multiple variables can be added to the mapping or removed from the mapping by holding the Shift key or Ctrl key when making your selections. The function is the same for the Available Variables side or the Used Variables side.

### **To Select a Range of Variables**

Selecting a range of variables can be a fast way to create a mapping but may require moving variables to get the exact mapping results you want.

The first click you make while holding the Shift key marks the first selection. Keep holding the Shift key and make the second click. This marks the last selection. All selections in between to two are highlighted and will be added or removed.

If the variables are being added, the first variable selected is listed first, the last variable selected is next. The variables between the first and last are listed in the reverse order as the Available Variables listing.

If you are removing variables, the order does not matter and the variables are returned to the Available Variables listing in the same order.

#### **To Select Variables in Sequential Order**

Selecting the order of how you want your variables to be displayed on the output can be a faster method of creating a mapping as well. The variables will show as selected but do not indicate what order they have been selected in.

|                                       | <b>B</b> Program Explorer                                                       |                         |                          | <b>HILL</b> Auto Lab - Version (B | <b>a</b> Output Mapping :: A | C *Output Map A X                             |                       |                         | 三国    |
|---------------------------------------|---------------------------------------------------------------------------------|-------------------------|--------------------------|-----------------------------------|------------------------------|-----------------------------------------------|-----------------------|-------------------------|-------|
| Home                                  |                                                                                 |                         |                          |                                   |                              |                                               |                       |                         |       |
|                                       | Edit Output Mapping :: Auto > Auto Lab > Version 1 (BI Premium) > Output Map AI |                         |                          |                                   |                              |                                               |                       |                         |       |
|                                       | Save G Create Package (2) Program Output XML 3 Map Custom XML 6 Test Program    |                         |                          |                                   |                              |                                               |                       |                         |       |
| <b>Category Filter: All</b>           | $\overline{\phantom{a}}$                                                        | Variable Filter: Inputs |                          |                                   | ►<br>Search:                 | Search All Avaliable Variables v Clear Search |                       |                         |       |
| <b>Available Variables</b>            |                                                                                 |                         |                          | <b>Used Variables</b>             |                              |                                               |                       |                         |       |
| Name                                  | Category                                                                        |                         | $\bullet$ $\blacksquare$ | Order                             | Name                         | Result ID                                     | Category              | Enabled Status          |       |
| AssignedDriver                        | Vehicle                                                                         |                         | ◉                        | $\mathbf{1}$                      | <b>DriverResult</b>          | <b>DRIVERRESULT</b>                           | Driver                | ✔                       | Added |
| AssignmentOverride<br><b>DriverId</b> | Vehicle                                                                         |                         | ◉                        | $\overline{2}$                    | GL_FinalPremOpsRate          | <b>GL FINALPREMOPSRATE</b>                    | Driver                | $\blacktriangledown$    | Added |
| DrvUsePctOnVeh1                       | <b>Driver</b><br>Driver                                                         |                         | $\circledcirc$           | $\overline{\mathbf{3}}$           | GL_UnderwritingFailMessage   | GL UNDERWRITINGFAILMESSAGE                    | Policy                | $\blacktriangledown$    | Added |
| DrvUsePctOnVeh10                      | Driver                                                                          |                         | $\circ$                  | $\overline{4}$                    | HO HOBaseRate                | <b>HO HOBASERATE</b>                          | Driver                | $\blacktriangledown$    | Added |
| DrvUsePctOnVeh11                      | <b>Driver</b>                                                                   |                         | $\circledcirc$           | 5                                 | Result 1                     | <b>RESULT 1</b>                               | Policy                | $\checkmark$            | Added |
| 區<br>DrvUsePctOnVeh12                 | Driver                                                                          |                         | 0                        | $-6$                              |                              | <b>BO PREMIUMINDICATOR</b>                    |                       |                         | Added |
| DrvUsePctOnVeh13                      | <b>Driver</b>                                                                   |                         |                          |                                   | <b>BO</b> PremiumIndicator   |                                               | Policy                | ✔                       |       |
| DrvUsePctOnVeh14                      | <b>Driver</b>                                                                   |                         | 0                        | $\overline{7}$                    | ExtraVehIndicator            | <b>EXTRAVEHINDICATOR</b>                      | Vehicle               | ✔                       | Added |
| DrvUsePctOnVeh15                      | <b>Driver</b>                                                                   |                         | $\circ$                  | 8                                 | GL_FinalProdCOpsRate         | <b>GL FINALPRODCOPSRATE</b>                   | Policy                | $\overline{\mathbf{v}}$ | Added |
| DrvUsePctOnVeh16                      | Driver                                                                          |                         | O                        | -9                                | HO UWRule1                   | <b>HO UWRULE1</b>                             | Driver                | $\blacktriangledown$    | Added |
| DrvUsePctOnVeh17                      | <b>Driver</b>                                                                   |                         | $\circ$                  | 10                                | <b>GL TotalGLPremium</b>     | <b>GL TOTALGLPREMIUM</b>                      | Policy                | $\overline{\mathbf{v}}$ | Added |
| DrvUsePctOnVeh18                      | <b>Driver</b>                                                                   |                         | $\odot$                  | 11                                | CO Result 1                  | CO RESULT 1                                   | Policy                | $\overline{\mathbf{v}}$ | Added |
| DrvUsePctOnVeh2                       | Driver                                                                          |                         | 0                        | 12                                | <b>GL PDPremium</b>          | <b>GL PDPREMIUM</b>                           | Policy                | $\blacktriangledown$    | Added |
| DrvUsePctOnVeh3<br>DrvUsePctOnVeh4    | Driver<br><b>Driver</b>                                                         |                         |                          |                                   |                              | <b>RESULT 2</b>                               |                       |                         |       |
| DrvUsePctOnVeh5                       | Driver                                                                          |                         | $\circledcirc$           | 13                                | Result 2                     |                                               | Policy                | $\overline{\mathbf{v}}$ | Added |
| DrvUsePctOnVeh6                       | <b>Driver</b>                                                                   |                         | ◉                        | 14                                | HO UWRule2                   | HO UWRULE2                                    | Policy                | ᢦ                       | Added |
| DrvUsePctOnVeh7                       | <b>Driver</b>                                                                   |                         | ◉                        | 15                                | GL_TotalPDBIPremium          | GL_TOTALPDBIPREMIUM                           | Policy                | ✔                       | Added |
|                                       |                                                                                 |                         | ◉                        | 16                                | HO_UWRule3                   | HO_UWRULE3                                    | Policy                | ☑                       | Added |
|                                       |                                                                                 |                         | ◉                        | 17                                | Result 3                     | <b>RESULT 3</b>                               | Policy                | ☑                       | Added |
|                                       |                                                                                 |                         | $\circledcirc$           | 18                                | TotalPDBIPremium             | <b>TOTALPDBIPREMIUM</b>                       | <b>Driver-Vehicle</b> | ⊽                       | Added |
|                                       |                                                                                 |                         | $\circ$                  | 19                                | <b>BI</b> Premium            | <b>BI PREMIUM</b>                             | Vehicle               | $\overline{\mathbf{v}}$ | Added |

*Figure 291 Multiple Selections to Create an Output Mapping*

If you are creating a mapping, hold the Ctrl key down and click the first variable you want in your mapping. Click the next variable you want to run and continue until you have the mapping order you want. Click the Move button  $\delta$  to move your selections over to the Used Variables.

If you are removing variables, hold the Ctrl key down and make your selections. Click the Remove button  $\triangle$  to move your variables over to the Available Variables. The order does not matter and the variables are returned to the Available Variables listing in the same order as they were removed.

A variable can be removed by holding the Ctrl key and clicking the variable a second time. The variable is no longer highlighted and no longer included in the output mapping.

# **Changing Output Order**

To change the result order, highlight the variable you want to move. Hold down the mouse button to drag and drop the variable to the position you want. You will know the result is ready to move when you see a shadow box containing the result information displayed.

| Home                                                                                                    | <b>B</b> Program Explorer |   | <b>Auto Lab - Version (B</b> |                       | <b>O</b> Output Mapping :: A | C *Output_Map_A X                             |                                   |                         |               | $= 8$ |
|----------------------------------------------------------------------------------------------------|---------------------------|---|------------------------------|-----------------------|------------------------------|-----------------------------------------------|-----------------------------------|-------------------------|---------------|-------|
| Edit Output Mapping :: Auto > Auto Lab > Version 1 (BI Premium) > Output Map AI                                                                                          |                           |   |                              |                       |                              |                                               |                                   |                         |               |       |
| Save G Create Package (a) Program Output XML B Map Custom XML 6 Test Program                                                                                             |                           |   |                              |                       |                              |                                               |                                   |                         |               |       |
| $\blacktriangledown$<br>Variable Filter: Table Variables<br>Search All Avaliable Variables v Clear Search<br>Category Filter: All<br>$\overline{\phantom{a}}$<br>Search: |                           |   |                              |                       |                              |                                               |                                   |                         |               |       |
| <b>Available Variables</b>                                                                                                    |                           |   |                              | <b>Used Variables</b> |                              |                                               |                                   |                         |               |       |
| $\bullet$ $\blacksquare$<br>Name                                                                                                    | Category                  | ▲ | $\bullet$                    | Order Name            |                              | Result ID                                     | Category                          | Enabled                 | <b>Status</b> |       |
| $\bullet$ $\blacksquare$<br>BI_Base_Rate                                                                                                    | Policy                    |   | 0                            |                       | <b>DriverResult</b>          | <b>DRIVERRESULT</b>                           | Driver                            | $\blacktriangledown$    | Added         |       |
| $\bullet$ $\blacksquare$<br>Copy of Base Rate 1                                                                                                    | Policy                    |   | $\circledcirc$               | $\overline{2}$        | GL FinalPremOpsRate          | <b>GL FINALPREMOPSRATE</b>                    | <b>Driver</b>                     | $\overline{\mathbf{v}}$ | Added         |       |
| 薑<br>Copy of Table                                                                                                    | Policy                    |   | 0                            | з                     | GL_UnderwritingFailMessage   | GL UNDERWRITINGFAILMESSAGE                    | Policy                            | $\checkmark$            | Added         |       |
| $\bullet$ $\blacksquare$<br>PD Base Rate                                                                                                    | Policy                    |   |                              |                       |                              | HO_HOBASERATE                                 |                                   |                         |               |       |
| $\bullet$ $\blacksquare$<br>Table 101                                                                                                    | Policy                    |   | $\circledcirc$               | $\overline{4}$        | <b>HO HOBaseRate</b>         |                                               | <b>Driver</b>                     | $\overline{\mathbf{v}}$ | Added         |       |
| $\bullet$ $\boxplus$<br>Table_101                                                                                                    | Policy                    |   | 0                            | 5                     | Result 1                     | <b>RESULT 1</b>                               | Policy                            | $\blacktriangledown$    | Added         |       |
| $\bullet$ He<br>Base_Rate_2                                                                                                    | Policy                    |   | $\circledcirc$               | 6                     | BO_PremiumIndicator          | <b>BO PREMIUMINDICATOR</b>                    | Policy                            | $\overline{\mathbf{v}}$ | Added         |       |
| $\bullet$ $\boxplus$<br>Copy of BI Base Rate                                                                                                    | Policy                    |   | 0                            | 7                     | ExtraVehIndicator            | <b>EXTRAVEHINDICATOR</b>                      | Vehicle                           | $\blacktriangledown$    | Added         |       |
|                                                                                                    |                           |   | $\circledcirc$               | $^{\circ}$ 8          | GL_FinalProdCOpsRate         | <b>GL_FINALPRODCOPSRATE</b>                   | Policy                            | $\overline{\mathbf{v}}$ | Added         |       |
|                                                                                                    |                           |   | ◉                            | 9                     | HO UWRule1                   | <b>HO UWRULE1</b>                             | <b>Driver</b>                     | $\blacktriangledown$    | Added         |       |
|                                                                                                    |                           |   | ⊙                            | 10                    | <b>GL</b> TotalGLPremium     | <b>GL TOTALGLPREMIUM</b>                      | Policy                            | $\checkmark$            | Added         |       |
|                                                                                                    |                           |   | 0                            | 11                    | <b>GL PDPremium</b>          | 11 GL PDPremium GL PDPREMIUM Policy<br>Result | $\overline{\mathbf{v}}$<br>Policy | $\blacktriangledown$    | Added         |       |
|                                                                                                    |                           |   | $\circledcirc$               | 12                    | HO UWRule2                   | HO_UWRULE2                                    | Policy                            | $\blacktriangledown$    | Added         |       |

*Figure 292 Moving Output Mapping*

### **Output Code Location**

Output codes are required for custom XML mappings. This overrides the default result mapping group. By default, SoftRater uses the group that is set up as the default in RateManager. To use a different result group, you will need to add the attribute result\_def="Result\_Code" where Result\_Code is the output code shown on the Output mapping tab.

| Oracle Insurance Insbridge RateManager 04.09 (10.100.10.10) -                                                      |                                                                                           |                    |              |              |                                         |            |                          |  | $ -$<br>$\mathbf{z}$ |
|----------------------------------------------------------------------------------------------------|-------------------------------------------------------------------------------------------|--------------------|--------------|--------------|-----------------------------------------|------------|--------------------------|--|----------------------|
| <b>ORACLE</b> Insurance Insbridge RateManager<br>Version: 04.09.00 Subscriber: alamere User: Company Administrator |                                                                                           |                    |              |              |                                         |            |                          |  |                      |
| Modules<br>File<br>Tools<br>Help                                                                                   |                                                                                           |                    |              |              |                                         |            |                          |  |                      |
| Home                                                                                                    | (a) Output Mapping  X<br>국 Program Explorer<br><b>Hall</b> Auto Lab - Version (B<br>$= 8$ |                    |              |              |                                         |            |                          |  |                      |
|                                                                                                    | <b><i>C</i></b> Output Mapping :: Auto > Auto Lab > Version 1 (BI Premium)                |                    |              |              |                                         |            |                          |  |                      |
| New Victor Create Package   7 Test Program   Notes   Refresh                                                       |                                                                                           |                    |              |              |                                         |            |                          |  |                      |
| Group Name                                                                                                    | Type                                                                                      | Last Updated       | Enable       |              | Default D/V Output Separate Output Code |            | Mapped Worksheet         |  |                      |
| Output Map AI                                                                                                    | Output Group                                                                              | Aug 7 2014 7:48PM  | $\prec$      | $\checkmark$ |                                         |            | DFDF730716 Worksheet AI1 |  |                      |
| Update_A1                                                                                                    | <b>Output Group</b>                                                                       | Mar 25 2014 2:14PM | $\checkmark$ |              |                                         | 4CAE726616 |                          |  |                      |
| Worksheet AI1                                                                                                    | Worksheet                                                                                 | Aug 7 2014 7:04PM  | $\checkmark$ | ٠            |                                         | $\sim$     |                          |  |                      |

*Figure 293 Output Codes*

If you are not using custom XML mappings, you will not need to enter the output code anywhere.

# **DELETING A GROUP**

Output groups can be deleted at any time. It is possible to delete all output groups. However, in order to package a program, you must have at least one output group.

### **To Delete a Output Group**

- 1. Navigate to the Output Mapping tab for the program and version that contains the output group you want to delete.
- 2. Select the group and then right click. Select **Delete**. A warning message will be displayed.

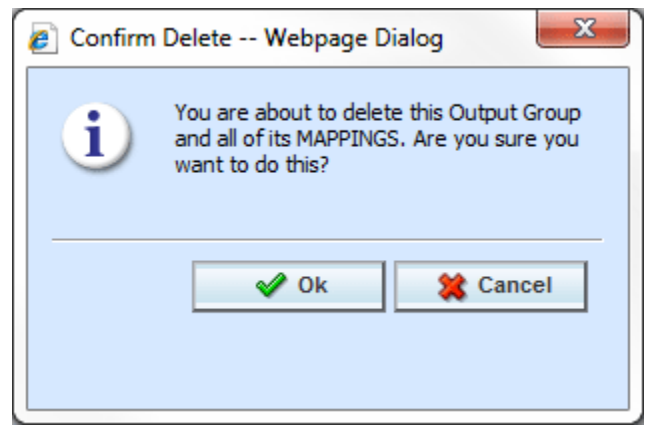

*Figure 294 Deleting an Output Group Mapping*

3. Select yes to remove the output group. Select no to return to the Output Mapping tab without deleting an output group.

# **RATING WORKSHEET**

Insurers may elect or be required to provide a Rating Worksheet or Premium Calculation Worksheet with each issued policy that explains the information used to establish rates and premiums. The needs and requirements for the format of these types of documents can vary greatly. States have very specific instructions and requirements on the details required in a Rating Worksheet or Premium Calculation Worksheet. Oracle Insurance Insbridge Enterprise Rating has made the data available in a format that allows you to create documents that meet requirements.

RateManager has the ability to create a Rating Worksheet. A Rating Worksheet in RateManager is an XML document that conveys the basic information used to establish individual rates and premiums. The output is based on the current value of the terms at that point in the execution of the step. For example, if result A is being used in step 3 of algorithm 1 and then again in step 5 of algorithm 10, the value of result A will be shown twice in the worksheet – once for algorithm 1 and once for algorithm 10. You select the steps where you want to view the current values. The output reflects the current value at the point of execution of the algorithm. The XML document can be carried into most existing systems where it can be used and formatted in a report to fit your needs.

A worksheet is created in Output Mapping and can be carried through to Test Case Editor, Testing, Impact Analysis, and SoftRater Test Interface in IBFA and IBSS.

## **Worksheet Relationships**

- Worksheets are program version specific. A worksheet created in version 1 is not available to version 2.
- There is no default worksheet. Worksheets must be mapped to an Output Group. If the Worksheet XML is completely blank, then no worksheet has been mapped to the Output Group.
- You must check the algorithm steps that you want returned in the Worksheet. You can select all steps by clicking the steps icon at the top of the field. If the worksheet XML only has header information, then no steps were selected.
- The algorithms listed on the worksheet are updated when the sequence is changed.
	- If an algorithm is added to the sequence, it will be available to be used in the worksheet. The added algorithm will not be automatically checked.
	- If an algorithm is removed from the sequence, it is also removed from the worksheet listing.
	- If changes are made to the program that the worksheet is mapped to, then the worksheet may need to be re-mapped to incorporate the changes.
- In Testing and Impact Analysis, worksheet changes are applied to every package that uses that worksheet. Changes to a worksheet require that a new package be created. If you rate a program in Testing and then update a worksheet, you will need to create a new package. After you create a new package you can re-rate the program, and the updated worksheet will be used. Results from the previously run program will not be changed.

# **CREATING A WORKSHEET**

Prior to creating a worksheet, make sure that sequencing is complete. Worksheet algorithms are the ones that are used on the Sequence screen. If there are no selections on the sequence screen, there will be no options on the Edit Worksheet screen.

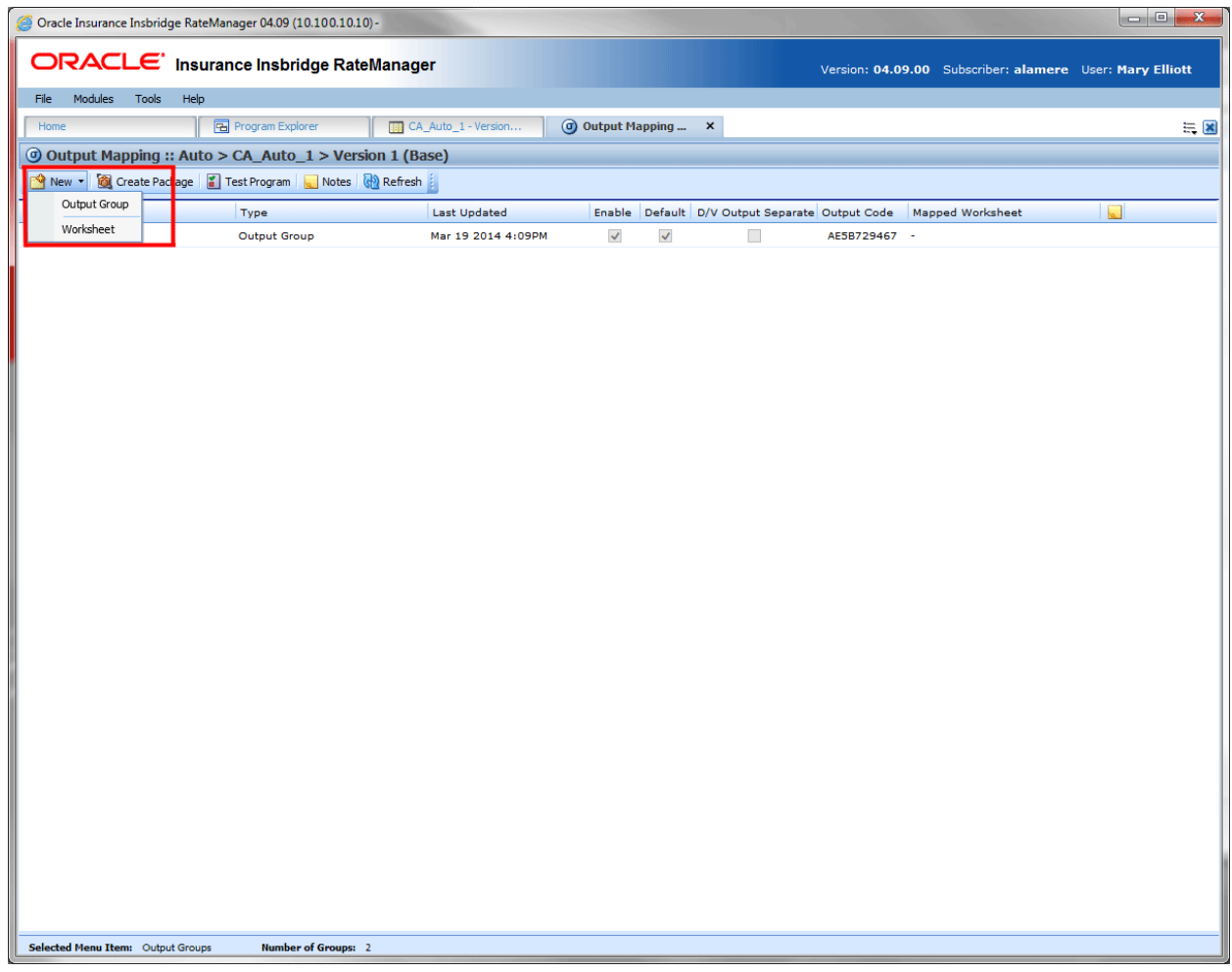

*Figure 295 Creating a New Worksheet*

Rating Worksheets are program version specific and created on the Output Mapping tab of a program.

- 1. Select the program version where you want to create a worksheet.
- 2. Open the Output Mapping tab.
- 3. Click New and select Worksheet. A separate screen is displayed.
- 4. Enter a name and select if the Worksheet should be enabled.

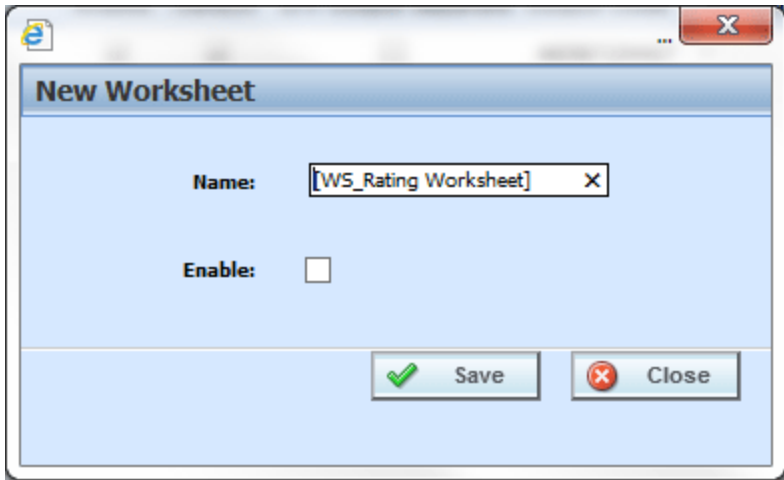

*Figure 296 Naming a Worksheet*

5. Click Save. The Output Mapping screen is presented and the new worksheet is listed.

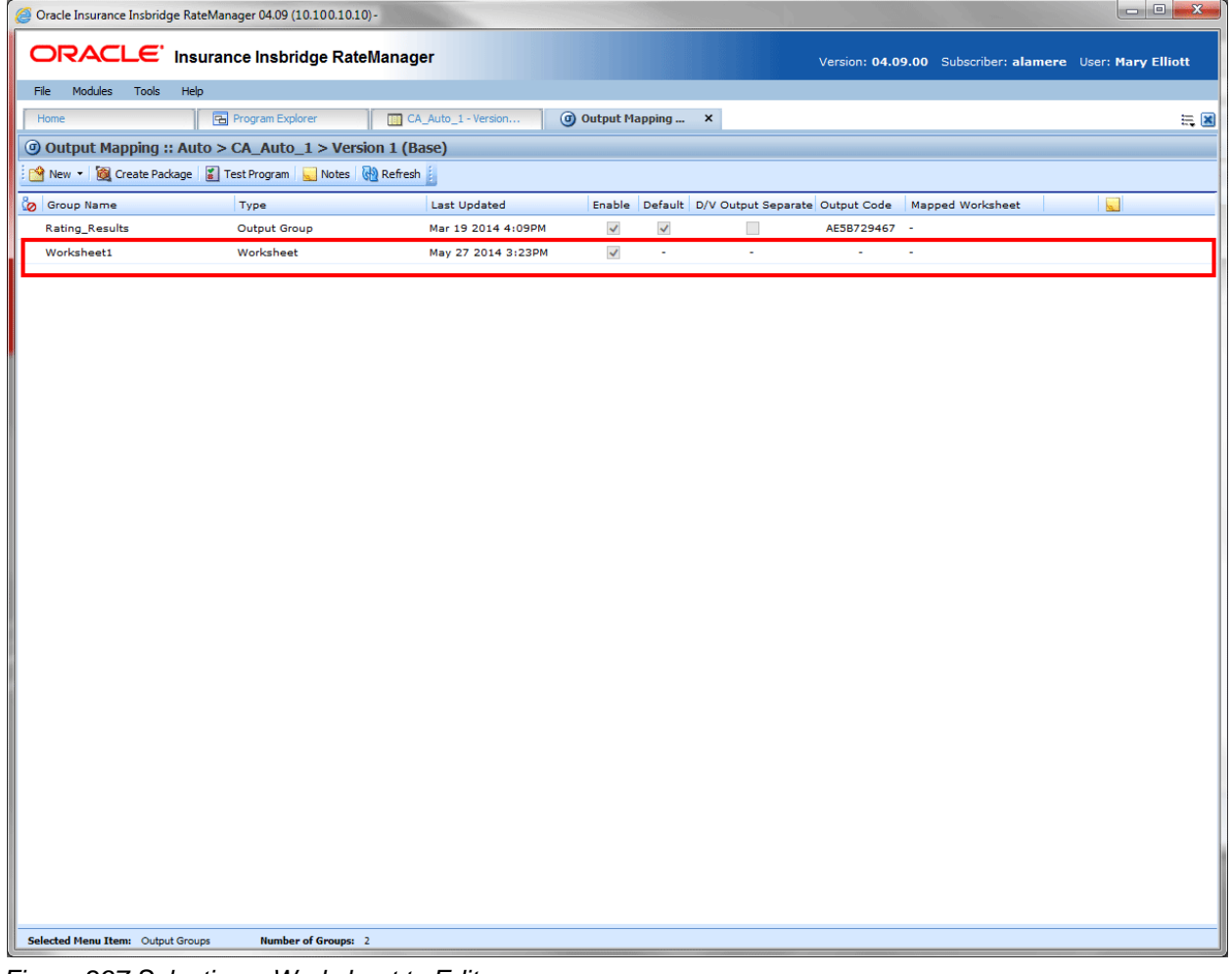

*Figure 297 Selecting a Worksheet to Edit*

### **Worksheet Right Click Menu**

Every worksheet has a right click menu available.

| g) Output Mapping :: Auto > CA_Auto_1 > Version 1 (Base |                                                                       |    |  |  |  |  |  |  |
|---------------------------------------------------------|-----------------------------------------------------------------------|----|--|--|--|--|--|--|
|                                                         | New v <b>&amp;</b> Create Package   7est Program   Notes   Refresh    |    |  |  |  |  |  |  |
| డి<br>Group Name                                        | Type                                                                  | La |  |  |  |  |  |  |
| <b>Rating Results</b>                                   | Output Group                                                          | Ma |  |  |  |  |  |  |
| Worksheet1                                              | ksheet<br>Edit<br>Copy<br>Delete<br>Options<br>Notes<br>Worksheet XML | Ma |  |  |  |  |  |  |

*Figure 298 Right Click Menu for Worksheets*

The right click menu options are:

- **Edit:** Opens the Edit Worksheet screen. Used to add algorithms to the worksheet.
- **Copy:** Creates a copy of the worksheet. All details remain the same. The name must be updated.
- **Delete:** Deletes the selected worksheet.
- **Options:** Open the options window. Use this option to enable or disable the worksheet and to edit the worksheet name.
- Notes: Allows for notes to be added to the worksheet. Notes stay local and are not carried out to the XML.
- Worksheet XML: Opens the Worksheet XML screen. This view reflects the current selections of the worksheet. The worksheet XML screen cannot be minimized. But the same design time output worksheet XML can be minimized through the edit worksheet window.

# **Editing a Worksheet**

When a worksheet is first created, no algorithms are checked to be included. You must edit the worksheet. Editing a worksheet allows you to select the algorithm steps that you want to include. You can select as you like.

Editing is for the selection of algorithms only. If you want to enable the worksheet or update the name, use the Options option on the right click menu.

### **To Edit a Worksheet**

- 1. Stay on the Output Mapping tab.
- 2. Double click to edit or right click and select Edit from the menu. The Worksheet screen is displayed.

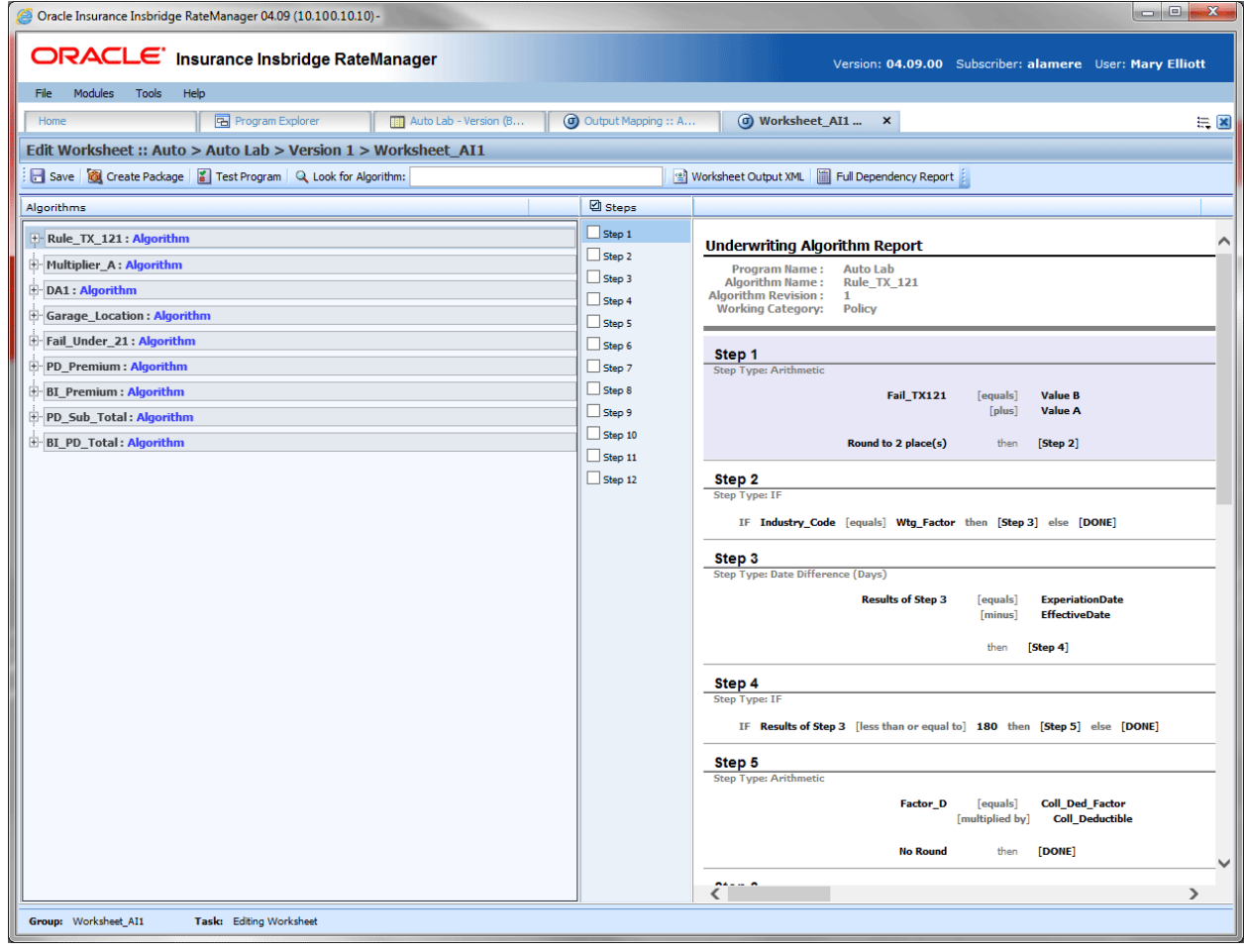

*Figure 299 Edit Worksheet Screen*

# **Worksheet Functions**

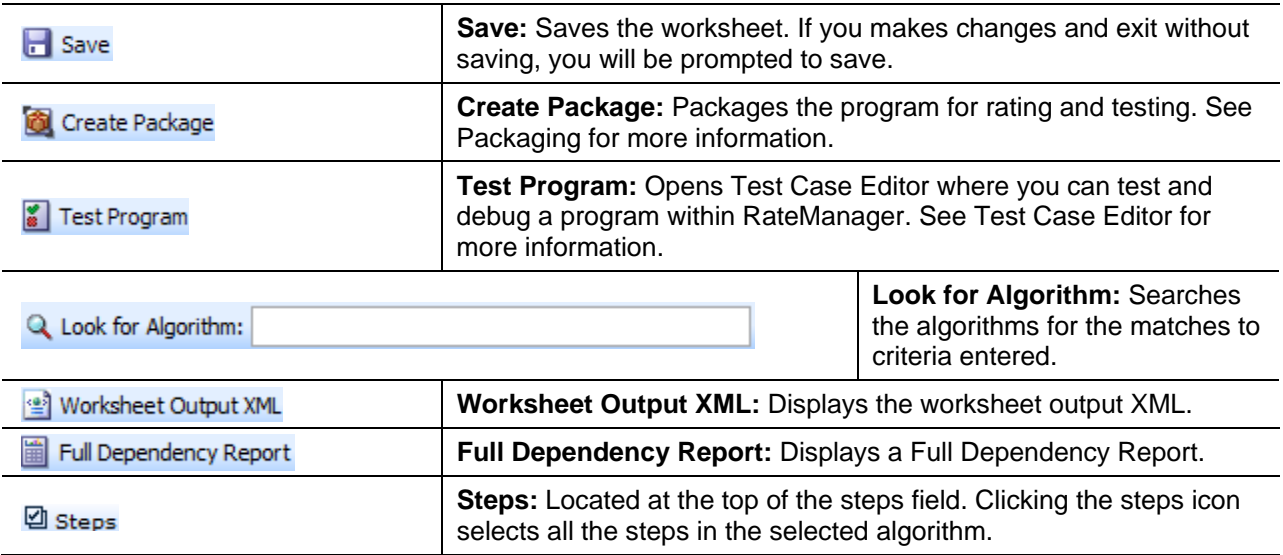

# **Worksheet Fields**

There are three areas:

- **Algorithms:** Lists the algorithms selected on the Sequencing screen.
- Steps: The number of steps in the selected algorithm.
- **Reports:** Reports are displayed for algorithms, underwriting rules and drivers assignments. The Reports area displays a preview of the selected algorithm. By default, the first algorithm is displayed.

# **Algorithms**

The far left area contains the algorithms selected on the Sequencing. Algorithms are listed in the same order. No algorithms are checked when you first enter. Algorithms are presented in the same way as a Dependency report.

You can expand the algorithm out to view the details by clicking the plus sign at the front of the algorithm.

The selected algorithms is highlighted in blue.

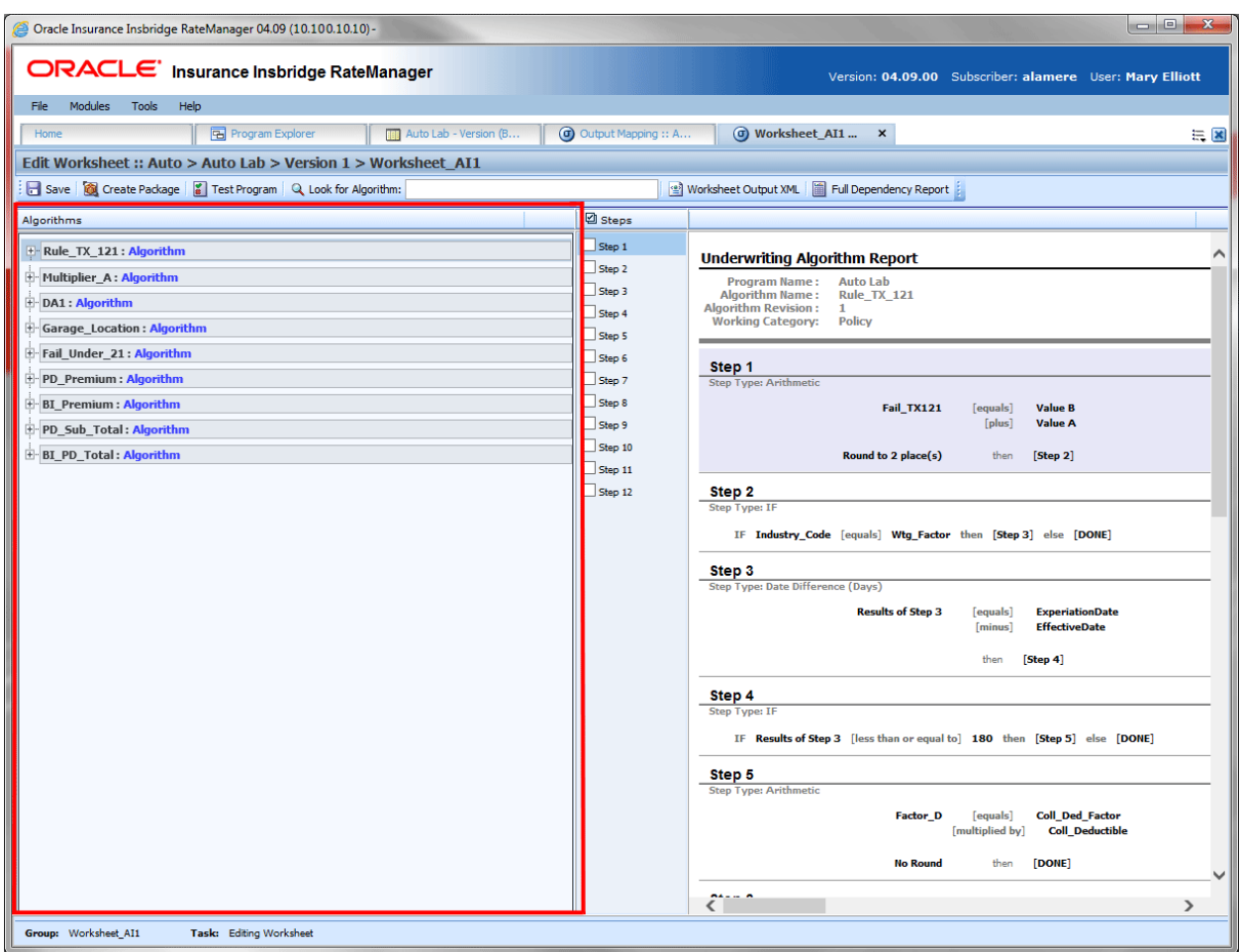

*Figure 300 Edit Worksheet Algorithms*

# **Steps**

The steps column in the middle of the screen lists the number of steps found in the algorithm. To include or remove all the steps in the algorithms, click the Steps icon in the top of the column. This selects all steps. You also can select the individual steps you want to include.

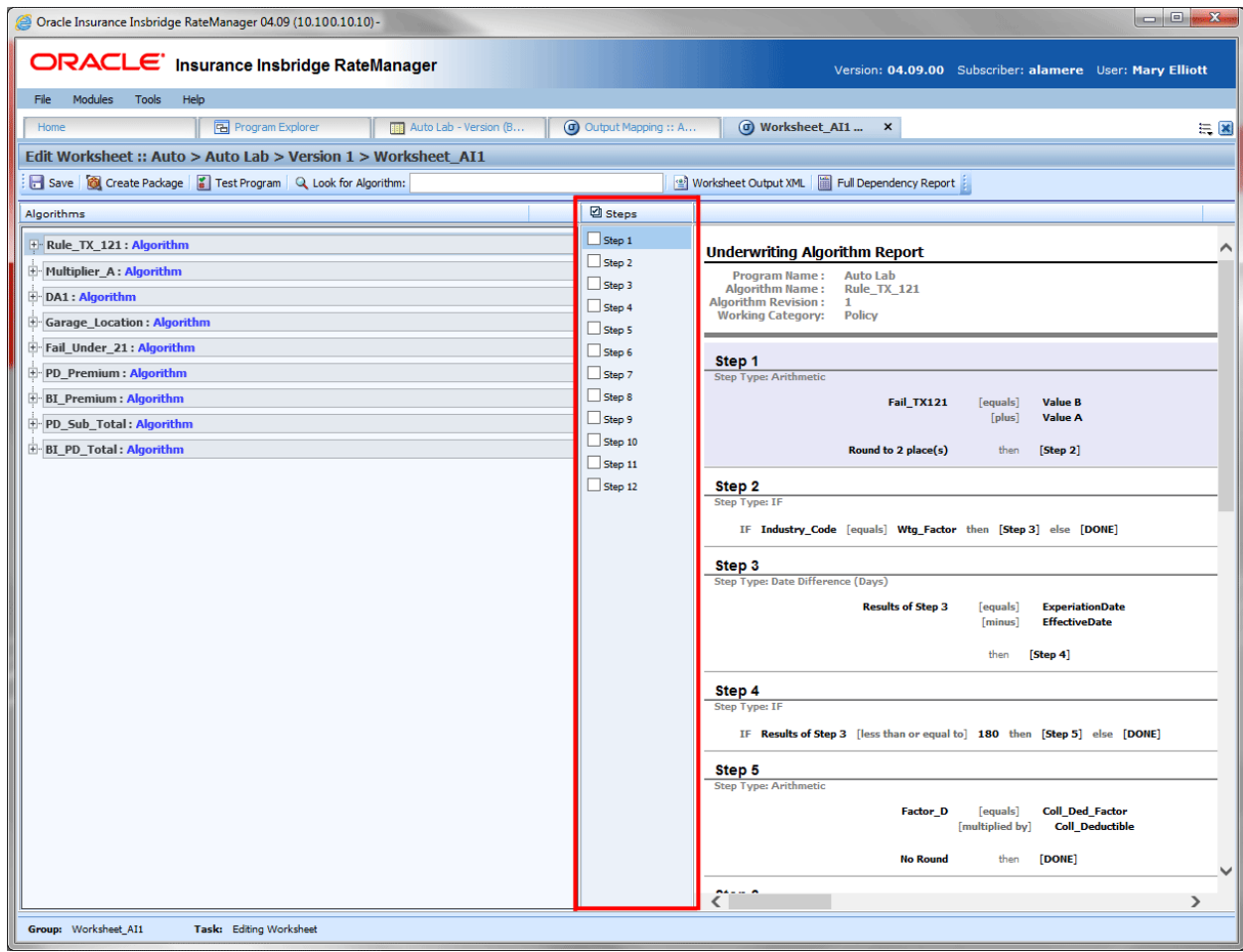

*Figure 301 Edit Worksheet Steps*

# **Reports**

The right side of the screen contains the algorithm report for the selected algorithm, underwriting rule, or driver assignment. This is an information only screen that contains the details of the algorithm.

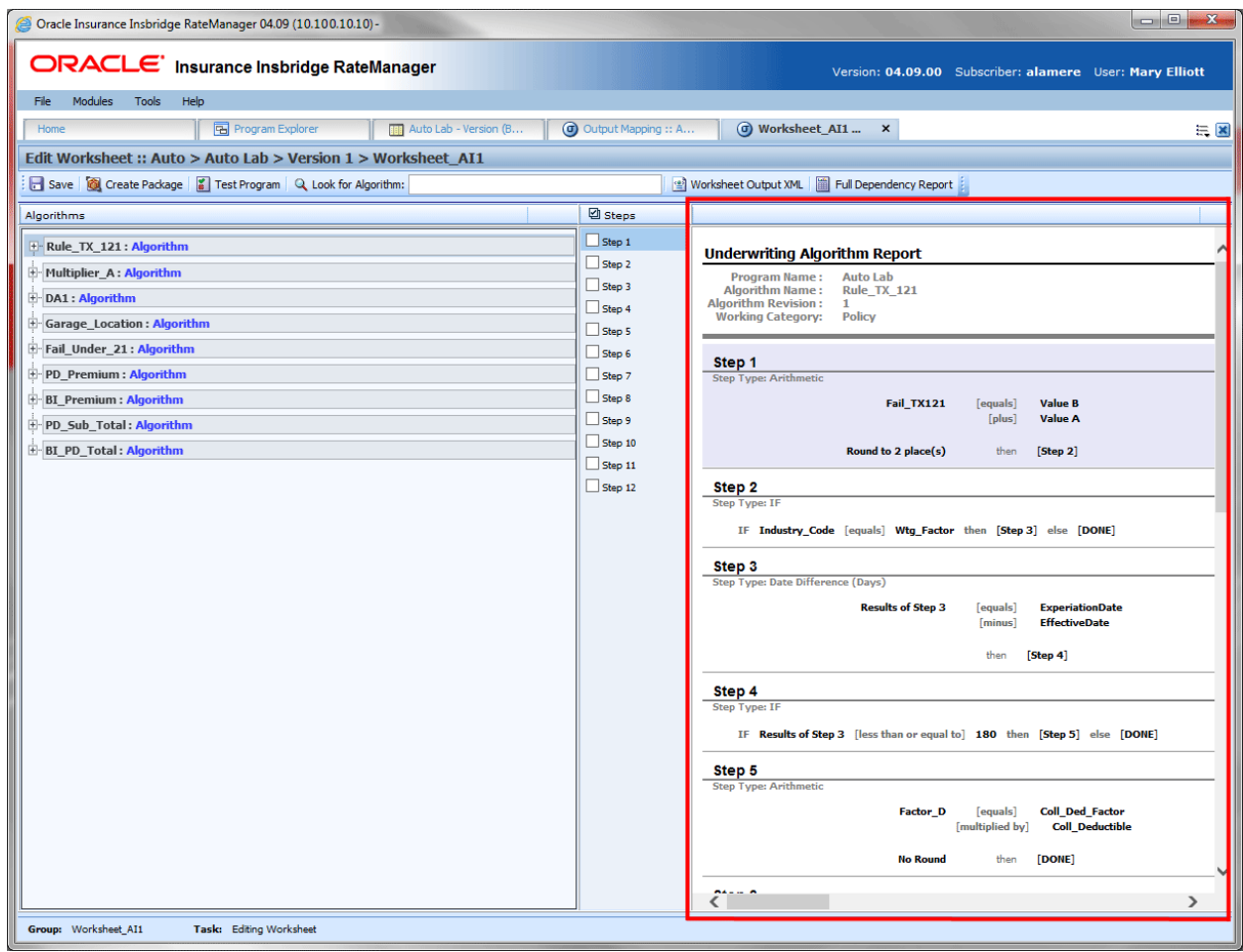

*Figure 302 Edit Worksheet Report*

# **Adding Selections to a Worksheet**

1. Select the algorithm that you want to add to the worksheet. The algorithm is highlighted in blue. The steps are listed in the steps column and a report is presented in the reports area. Algorithms are not expanded when you first enter. Click the plus sign in front of the algorithm to expand the algorithm to view the details.

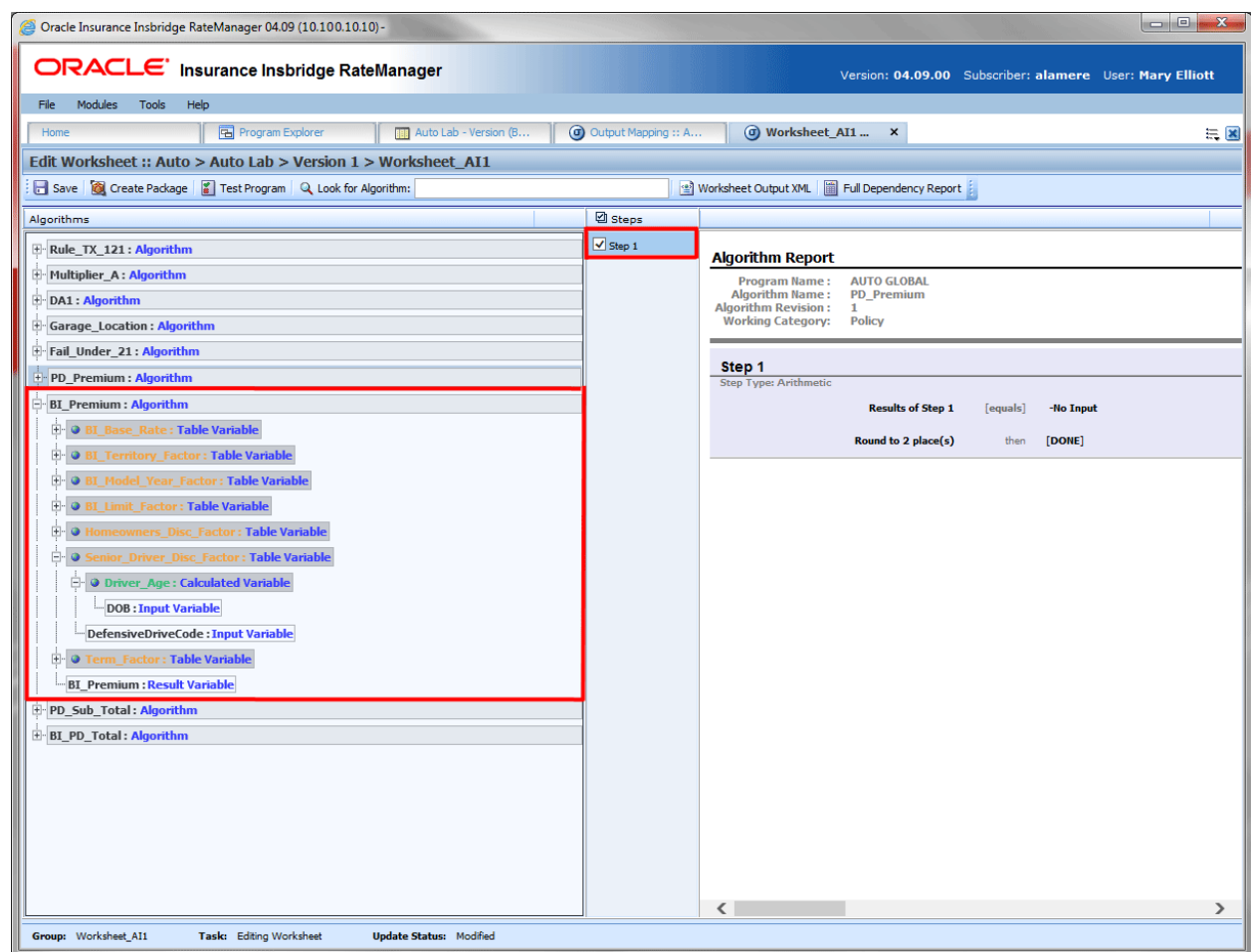

*Figure 303 Selecting Algorithm Steps for Worksheet*

- 2. Check the steps you want included.
- 3. Click Save.
- 4. If you are ready to test, create a package.

**NOTE:** *Saving does not validate that any selections have been made. It is possible to save a worksheet with no selections.*

## **Worksheet XML**

After you have saved you can preview the worksheet XML by clicking the Worksheet Output XML.

The Output XML displays the selected algorithm steps in XML format. You can view or copy.

If the output is "No Worksheet information available," check to make sure you have checked an algorithm and saved your entry.

#### **NOTE:** *The Insbridge message service must be on for the report to generate.*

#### **Options**

The Options option is available on the right click menu of the worksheet. Options allow you to edit the name of the worksheet and to enable or disable the worksheet. Worksheets can be created before or after the output group. If created before the output group or before the program is ready, you may want to enable the worksheet at a later date.

# **Enabling/Disabling a Worksheet**

Enabling a worksheet allows for the worksheet to be included in the output group. If you want to view worksheets in Test Case Editor, a system administrator must allow for it. If a worksheet is included in the output group, it can be exported out of the Insbridge system as an XML and used by other systems.

A worksheet can be enabled or disabled at any time. You may not need worksheet information until the program is finished. You may want to wait to enable a worksheet until after developing the program in order to reduce package size. You may want to disable a worksheet if the information is no longer needed.

If you enable or disable at a later time, you may need to create a package for the worksheet to be included or removed.

### **To Enable/Disable a Worksheet**

- 1. Select the worksheet that you want to enable.
- 2. Right click and select Options. The Edit Worksheet screen is displayed.

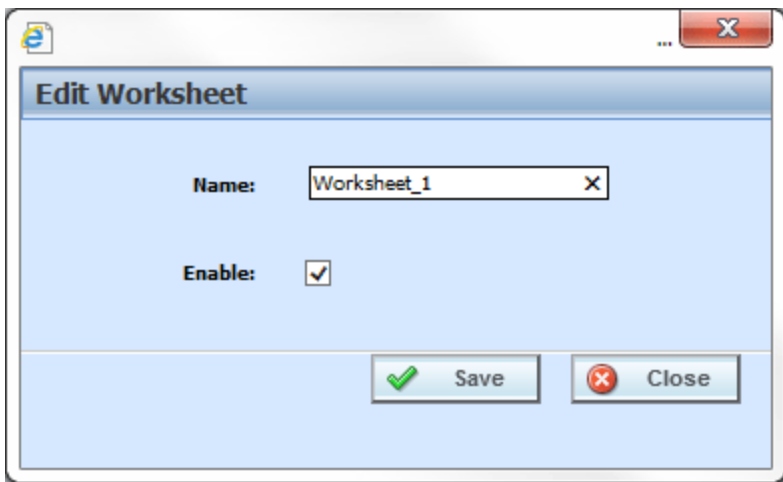

*Figure 304 Worksheet Options*

- 3. Check the Enable box. If the Enable box is checked, this enables the worksheet and allows for it to be selected by an output group. If the Enable box is unchecked, this removes the worksheet from selection by an output group. It also stops a worksheet from being created after the program is packaged.
- 4. Click Save. You are returned to the Output Mapping tab. The worksheet now shows as enabled or disabled.

# **Copying a Worksheet**

Any worksheet can be copied at any time. All selections are copied, including if the worksheet is enabled. Worksheet names must be unique per program version.

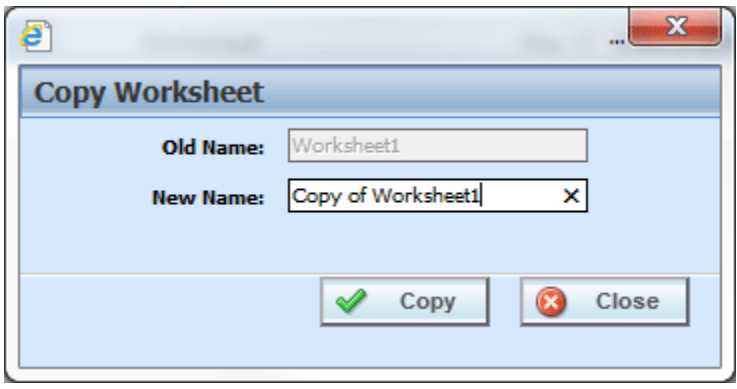

*Figure 305 Copying a Worksheet*

- 1. Select the worksheet you want to copy.
- 2. Right click and select Copy. The Copy Worksheet screen is displayed.
- 3. Enter in a new name.
- 4. Click Copy. The copied worksheet is displayed on the Output Mapping tab and available for editing.

# **Deleting a Worksheet**

A worksheet can be deleted at any time. If a worksheet is mapped to an output group, the association is removed.

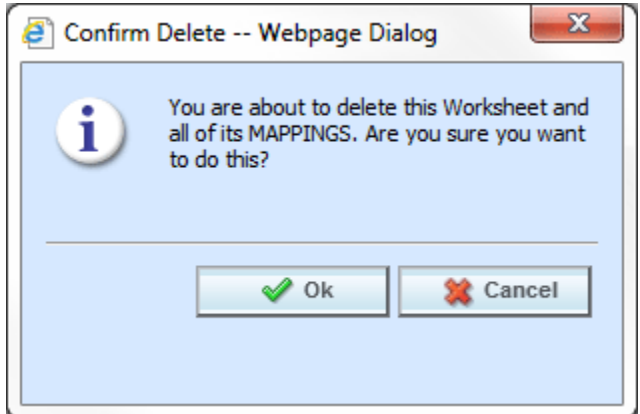

*Figure 306 Deleting a Worksheet*

- 1. Select the worksheet you want to delete.
- 2. Right click and select Delete. The Delete Worksheet screen is displayed.
- 3. Click OK to delete the worksheet. Click Cancel to return to the Output Mapping tab.
- 4. Deletes are immediate. The worksheet is removed from the Output Mapping tab and any mappings are removed.

**NOTE:** *Make sure this is the action you want to take. Deletes cannot be undone.*

# **MAPPED WORKSHEETS**

A mapped worksheet is a worksheet that has been assigned to an output group. Output groups can only have one worksheet mapped. The same worksheet can be mapped to several output groups. The mapped worksheet can be changed or removed at any time.

A worksheet must be mapped to an output group to be visible in Testing, Impact Analysis, or SoftRater Test Interface. Also for Test Case Editor if allowed. If you check to add worksheet and the returned worksheet is blank, check to see if a worksheet has been mapped to the output group.

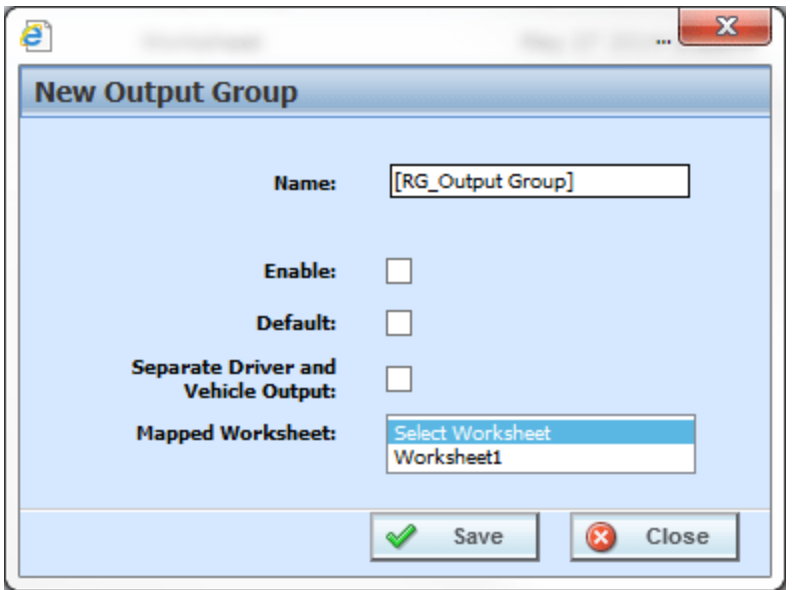

*Figure 307 Selecting the Worksheet for the Output Group*

- 1. Select the output group where you want to map a worksheet.
- 2. Right click and select Options. This opens the Edit Output Group screen.
- 3. Select the worksheet you want to use.
- 4. Click Save. The screen closes and the mapped worksheet is listed on the Output mapping tab.

| Oracle Insurance Insbridge RateManager 04.09 (10.100.10.10)-    |                                                         |                     |                    |              |                                         |                          |                                                                   | $\begin{array}{c c c c c c} \hline \multicolumn{3}{c }{\mathbf{0}} & \multicolumn{3}{c }{\mathbf{0}} \end{array}$ | $\mathbf{x}$ |
|-----------------------------------------------------------------|---------------------------------------------------------|---------------------|--------------------|--------------|-----------------------------------------|--------------------------|-------------------------------------------------------------------|----------------------------------------------------------------------------------------------------|--------------|
| ORACLE' Insurance Insbridge RateManager                         |                                                         |                     |                    |              |                                         |                          | Version: 04.09.00 Subscriber: alamere User: Company Administrator |                                                                                                    |              |
| File<br>Tools<br>Modules<br>Help                                |                                                         |                     |                    |              |                                         |                          |                                                                   |                                                                                                    |              |
| Home                                                            | <b>B</b> Program Explorer                               | CA_Auto_1 - Version | (a) Output Mapping |              | $\boldsymbol{\mathsf{x}}$               |                          |                                                                   |                                                                                                    | 三国           |
|                                                                 | ⊙ Output Mapping :: Auto > CA_Auto_1 > Version 1 (Base) |                     |                    |              |                                         |                          |                                                                   |                                                                                                    |              |
| Notes New v & Create Package   7 Test Program   Notes   Refresh |                                                         |                     |                    |              |                                         |                          |                                                                   |                                                                                                    |              |
| <b>Co</b> Group Name                                            | Type                                                    | <b>Last Updated</b> | Enable             |              | Default D/V Output Separate Output Code |                          | Mapped Worksheet                                                  |                                                                                                    |              |
| <b>Rating Results</b>                                           | Output Group                                            | Mar 19 2014 4:09PM  | $\checkmark$       | $\checkmark$ |                                         | AE5B729467               |                                                                   |                                                                                                    |              |
| Rating_Results_option_A                                         | Output Group                                            | Jul 22 2014 3:56PM  |                    |              |                                         | CFB4716126 Worksheet1    |                                                                   |                                                                                                    |              |
| Worksheet1                                                      | Worksheet                                               | May 27 2014 3:23PM  | $\checkmark$       | $\sim$       |                                         | $\overline{\phantom{a}}$ |                                                                   |                                                                                                    |              |
|                                                                 |                                                         |                     |                    |              |                                         |                          |                                                                   |                                                                                                    |              |

*Figure 308 Mapped Worksheet to an Output Group*

The worksheet is created every time the program is rated. If you do not need a worksheet, you have to disable the worksheet or delete the worksheet.

### **Full Dependency Report**

A full dependency report is available on the Edit Worksheet screen by clicking the Full Dependency Report button in the top menu. A Full Dependency Report presents the relationships between variables in a sequence. For more information, please see Reports.

# **Enabling Worksheets in Test Case Editor**

If you want a worksheet available in Test Case Editor, it must be activated by a system administrator in the Preferences area. The default is for the worksheet option to be set to false. Most of the time, worksheets are not needed or required when testing a program under development.

The Enable Worksheets in Test Case Editor option governs whether or not a worksheet is returned with the result group in Test Case Editor only. If the Enable Worksheet for Test Case is set to true, then you will have the option to view the worksheet in Test Case Editor. If the option is set to false, the Worksheet XML option will not be available as a View.

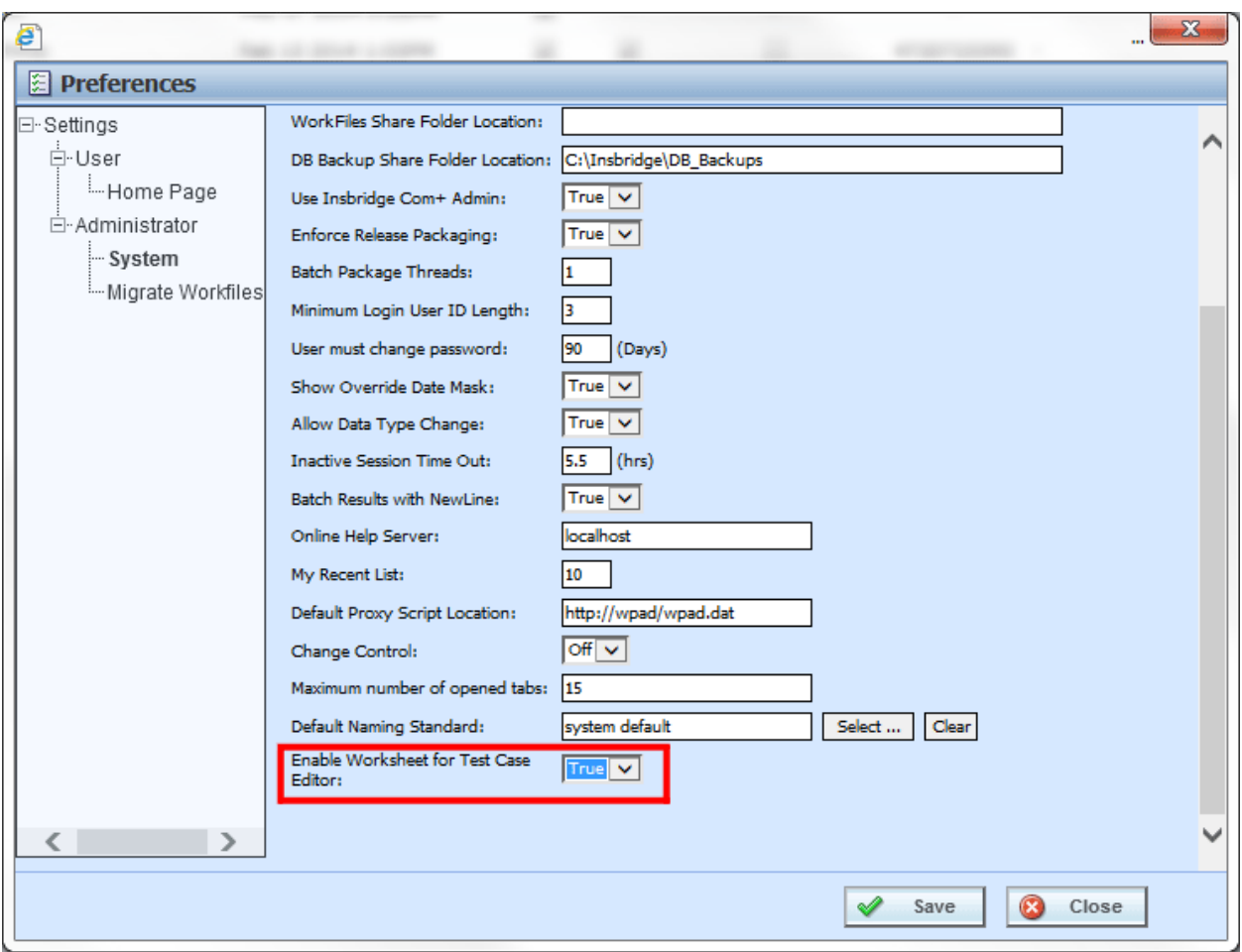

Figure 309 Enabling Worksheets in Preferences

Setting the Enable Worksheet for Test Case Editor to false does not affect the availability or functionality of worksheets in any other area. You can still create, edit, and delete worksheets in Output Mapping. Also, if enabled, the worksheet can be presented in Testing, and Impact Analysis if the Worksheet option is selected. When the program is packaged, the worksheet will be included.

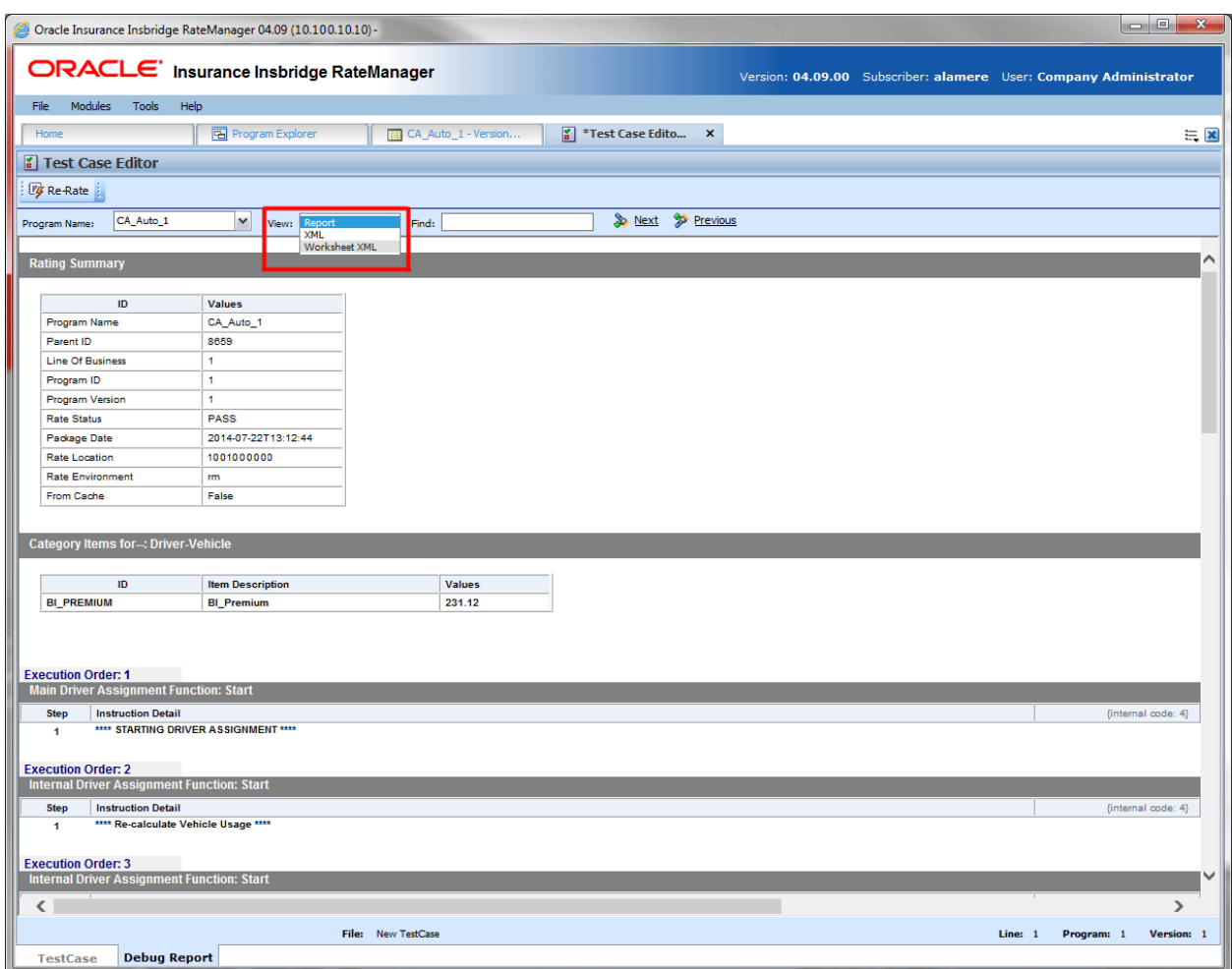

*Figure 310 Worksheet Option in Test Case Editor*

If a program contains a P2P callout program, the worksheet will show all the executed program worksheets if the mappings are enabled.

#### **Worksheet in Where Used**

Worksheet usage is displayed in the View Where Used option. For example, if a calculated variable is included in a worksheet, it will be listed in the Where Used report. Being listed in the Where Used report does not stop a worksheet from being deleted.

### **Custom XML**

You can use any enabled worksheet at runtime by providing the "worksheet\_def\_name" attribute to the rate request.

# **INPUT AND OUTPUT MAPPING**

SoftRater requires that input files be in a specific XML format, known as Insbridge.XML. Likewise, when SoftRater finishes rating, it returns the results in Insbridge.XML format as well. An example of an input file in the Insbridge.XML format is shown below:

```
<rate lob="5">
   <heading>
       <program parent_id="123" program_id="3" program_ver="1"/>
   </heading>
   <c i="0" desc="Policy">
       <m i="2" n="EffectiveDate" v="04/11/2014"/>
       <m i="4" n="TerritoryCode" v="1"/>
   </C><c i="1" desc="Dwelling">
       <m i="6" n="PerilDeductible" v="250"/>
       <m i="11" n="FireAlarmInd" v="1"/>
       <m i="12" n="BurgularAlarmInd" v="1"/>
       <m i="13" n="OccupancyCode" v="1"/>
       <m i="19" n="DwellingLimit" v="150000"/>
       <c i="2" desc="Coverage">
             <m i="5" n="Coverage">
             <m i="16" n="CoverageCode" v="CovA"/>
             <m i="17" n="CovLimit" v="150000"/>
       </c<c i="2" desc="Coverage">
             \mathsf{m} i="15" n="CovInput" v="3"/>
             <m i="16" n="CoverageCode" v="CovC"/>
             <m i="17" n="CovLimit" v="75000"/>
       </C\langlec></rate>
```
If your organization has an existing XML format you want to use (such as ACORD® XML), then you can use RateManager to map the inputs from your organization's XML format to the Insbridge.XML format. In addition, you can also map the outputs from the Insbridge.XML format to your organization's XML format. This allows you to rate using an input file in your organization's XML format and receive a result file in your organization's XML format. The process looks like this:

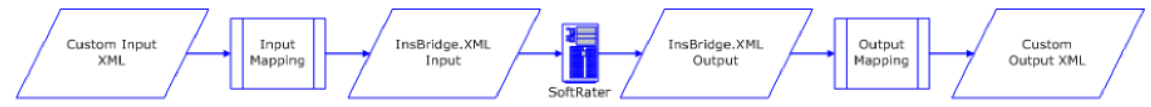

*Figure 311 Using an existing XML Format*

Alternatively, you can create your own style sheets and have SoftRater convert the input file before rating and convert the output file after rating.

For the purposes of this user guide, custom mappings will refer to any mappings created outside of the Insbridge system.

# **Preparation for Mapping an Input File**

Before you begin the process of mapping, you will need a sample of the custom XML file that will be used during rating. Make sure the file contains all the inputs you want to map. An example of a custom XML file for a fire program is shown below:

```
<Fire>
   <Policy>
       <EffectiveDate>03/05/2014</EffectiveDate>
       <TerritoryCode>1</TerritoryCode>
       <Dwelling>
           <PerilDeductible>250</PerilDeductible>
          <FireAlarmInd>0</FireAlarmInd>
           <BurgularAlarmInd>1</BurgularAlarmInd>
           <OccupancyCode>1</OccupancyCode>
           <DwellingValue>125000</DwellingValue>
           <Coverage>
              <CovCode>CovA</CovCode>
              <Limit>125000</Limit>
           </Coverage>
           <Coverage>
              <CovCode>CovC</CovCode>
              <Limit>125000</Limit>
          </Coverage>
       </Dwelling>
   </Policy>
</Fire>
```
In the above file, the inputs are EffectiveDate, TerritoryCode, PerilDeductible, FireAlarmInd, BurgularAlarmInd, OccupancyCode, DwellingLimit, CovCode and Limit.

# **MAPPING INPUTS PROCESS**

- **Step 1:** Select where you want to map. Inputs can be mapped at either a global level or a program version level.
	- If inputs are mapped at a **global level**, then the mapping is available for all programs under that subline. This is useful if inputs are the same across all or most of the programs under that subline.
	- If the inputs are mapped at a **program version level**, then the mapping is available for that program version only.

Custom inputs cannot be mapped at a **MultiLines level**.

**Step 2:** Importing your custom XML. The custom XML must be brought in to RateManager. There are two ways to do this:

- Choose a Custom XML Template from the Library Tab
- Copy and Paste

You can import a mapping from the global level to the program version level or from the program version level to the global level. Once the mapping is in the Custom XML Mapping window, you can map inputs.

#### **Step 3:** Mapping Inputs

Regardless of which options you choose, the process of mapping the inputs is the same, with the exception that global mappings are done on the **Program Explorer tabSublines**, while program version mappings are done from the **Program Explorer tabProgramProgram Version**.

### **Navigating to Custom XML Mappings at the Global Level**

Global mappings include all inputs found in the subline.

- 1. From the Program Explorer tab, select the subline where you want to map inputs.
- 2. Right click and select **Map Custom XML**.
- 3. This opens the **Custom XML Mapping** window.

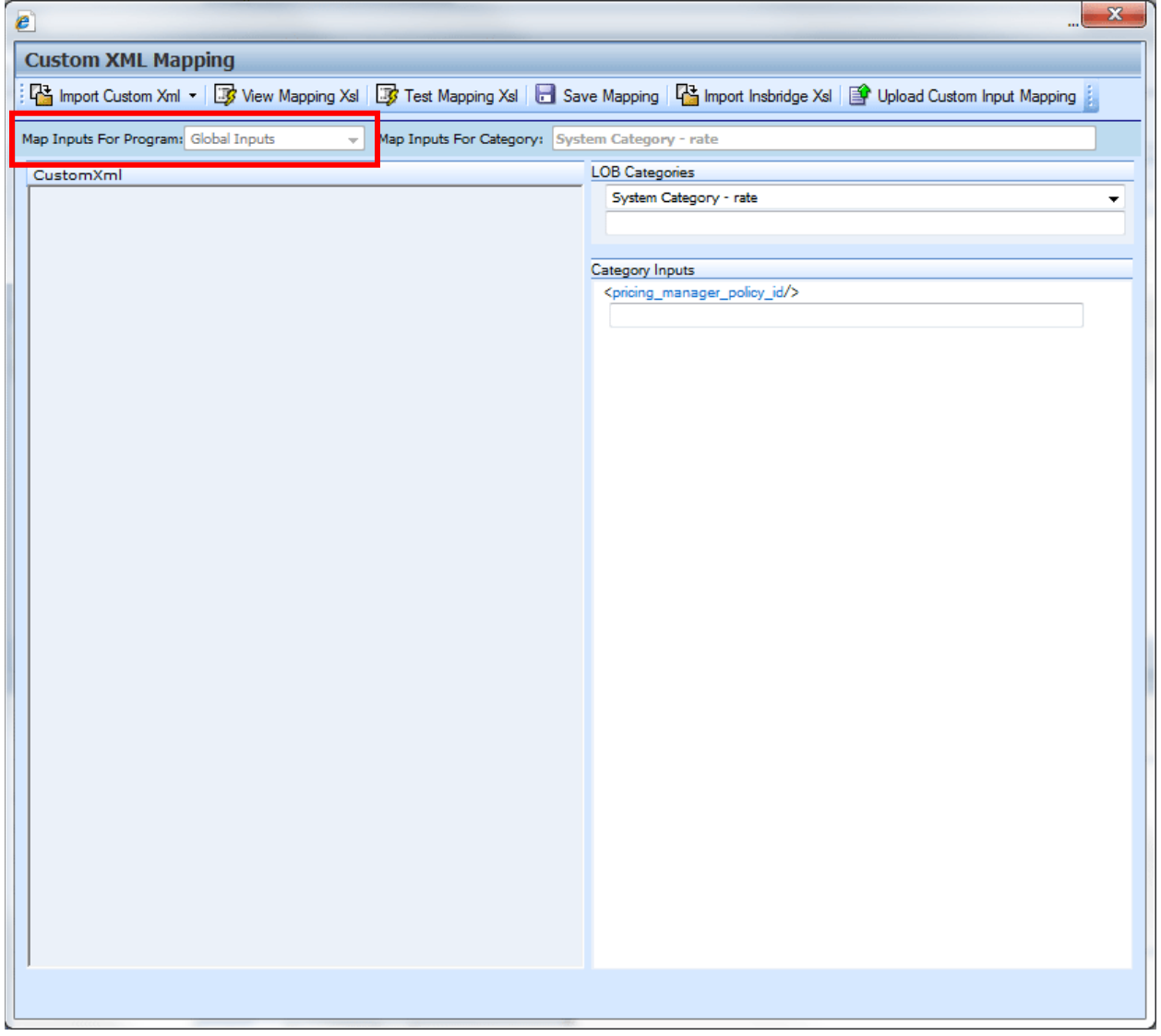

*Figure 312 Custom XML Mapping at Global Level*

4. At this point, you can import your custom mappings. See **Importing Custom XML** for more information.

You can verify that you are mapping at the global level by looking at the selection in the Map Input For Program field.

### **Navigating to Custom XML Mappings at the Program Version Level**

**NOTE:** *Before creating a mapping at the program version level, create a new RateManager package for it. You will only be able to include the inputs that were used when the last package was created in your mapping.*

- 1. From the **Program Explorer** tab, select the **program** and then the **program version** where you want to map inputs.
- 2. Right click and select **Map Custom XML** from the menu.
- 3. This opens the **Custom XML Mapping** window.

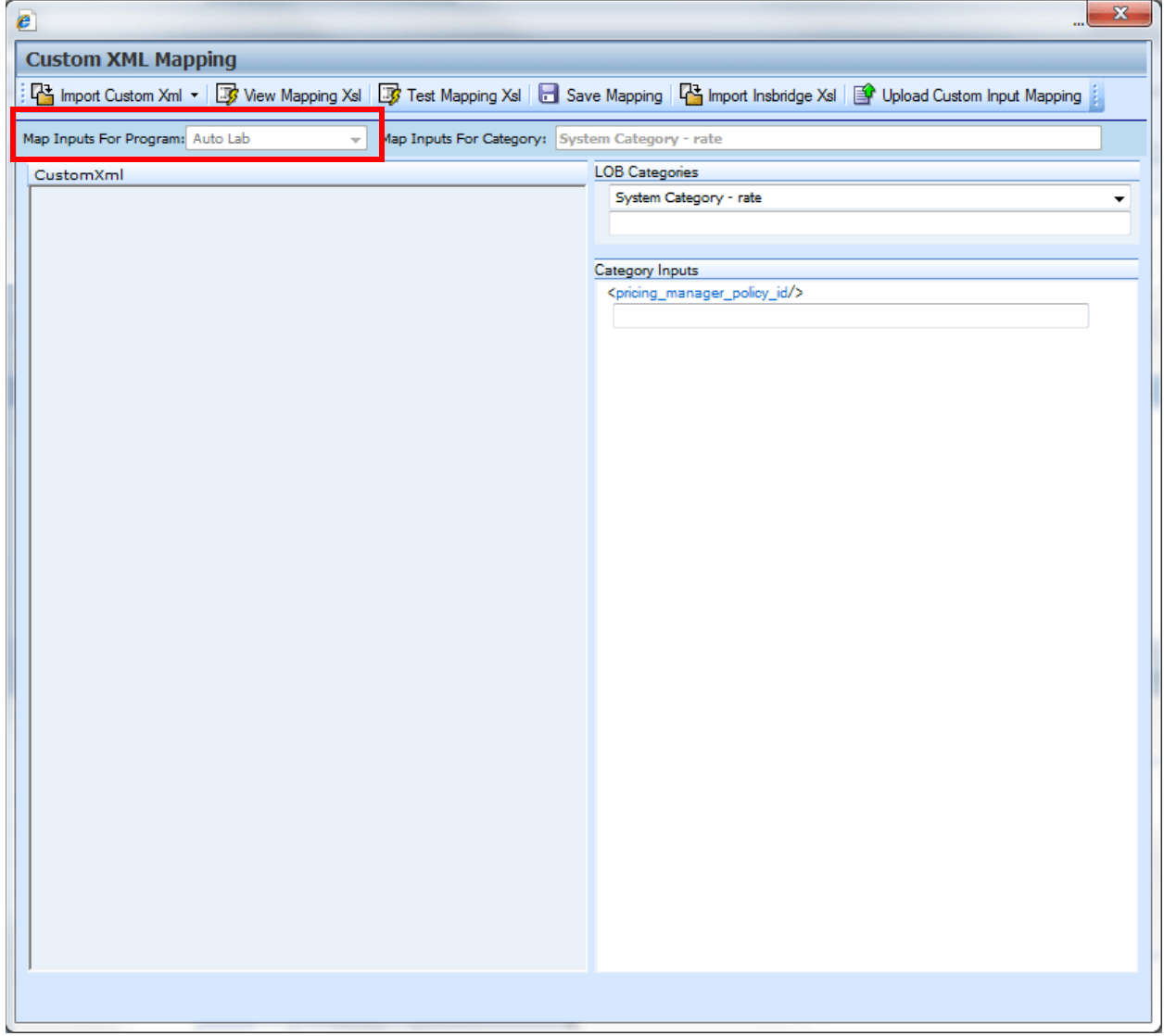

*Figure 313 Custom XML Mapping at the Program Version Level*

4. At this point, you can import your custom mappings. See the next section, **Importing Custom XML**, for more information.

# **Custom XML Mapping Functionality**

The Menu Bar is located at the top of the Custom XML Mapping window. The menu bar contains the functions you can perform on this window.

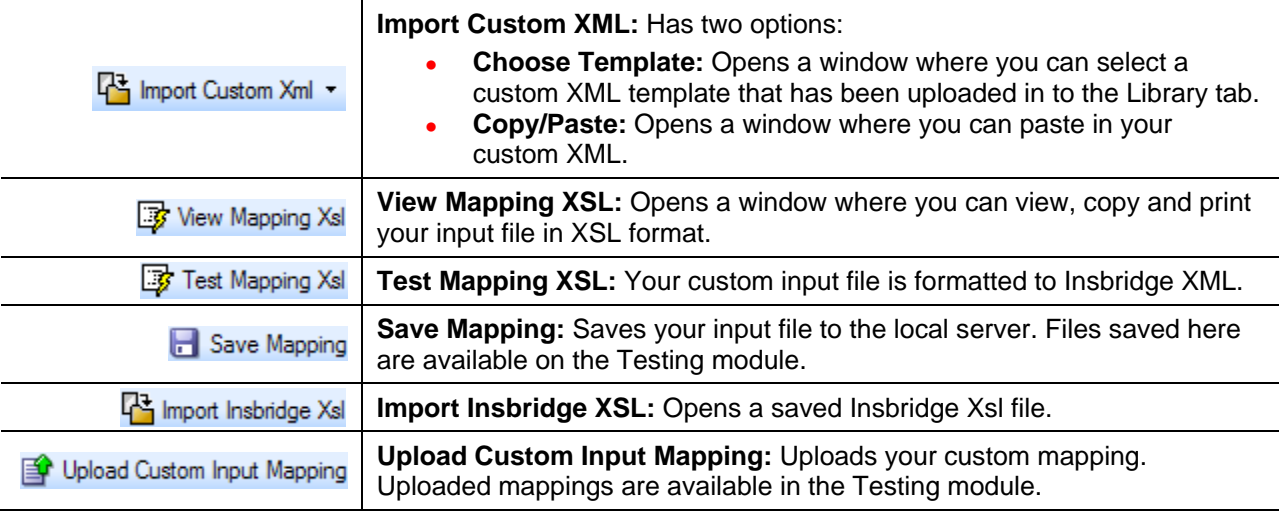

# **Custom XML Mapping Fields**

An information bar is located near the top of the screen. There are two fields in the information bar:

Map Inputs For Program: Auto Lab  $\overline{\phantom{a}}$ 

• The Map Inputs for Program displays the program or global information.

Map Inputs For Category: System Category - rate

• Map Inputs for Category displays the category that you have currently selected.

## **Custom XML Mapping Work Areas**

There are two work areas located in the lower portion of the window.

- **Custom XML**
- **Category Inputs**

### **Custom XML**

The custom XML work space contains your imported custom XML file. You cannot edit your custom XML file here. If you make changes, please return to your XML editing program, make your changes and reimport.

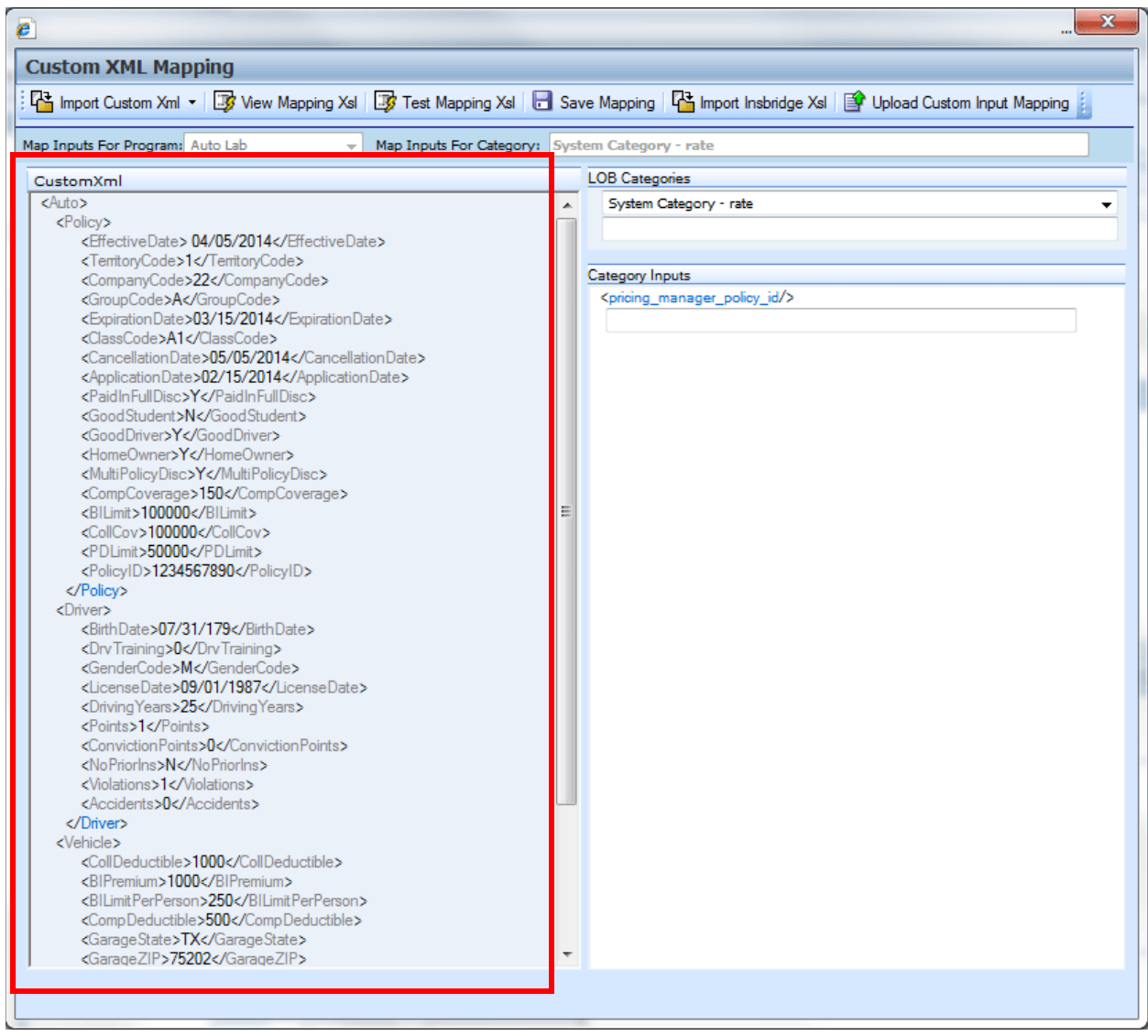

*Figure 314 Custom XML Work Area*

### **Category Inputs**

The Category Inputs area contains the categories and inputs used in your program or LOB globals. You will not be able to edit any of these fields. If you make changes, please return to your program or the globals tab and make your changes. Package your program prior to mapping your custom XML to ensure that your changes have been incorporated. You do not have to package for a global mapping. Map the category first and then the inputs.

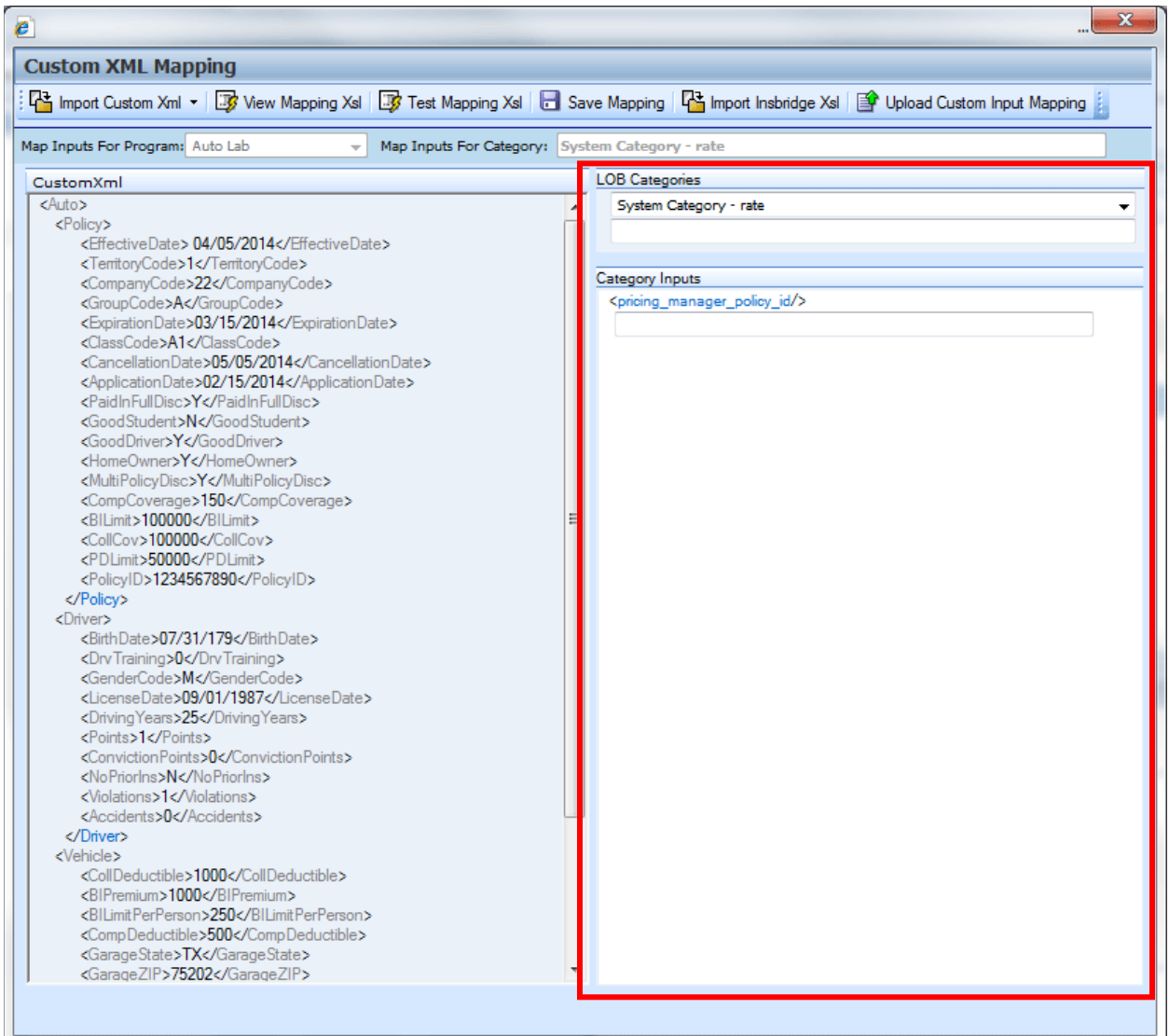

*Figure 315 Category Inputs Work Area*

The LOB Categories area has a category selection field at the top. Select your category and the inputs will be populated underneath. At the top level is a system category with one input. All other categories will contain the inputs used in the program or LOB globals.

**NOTE:** *When using custom XML in Impact Analysis, you must map the System Category: rate and category input pricing\_manager\_policy\_id. This input requires a unique policy identifier and is used in the batch and pricing manager process.*

# **Importing Custom XML Using Choose Template**

1. From the Input Mapping screen, click **Import Custom XML** and select **Choose Template**.

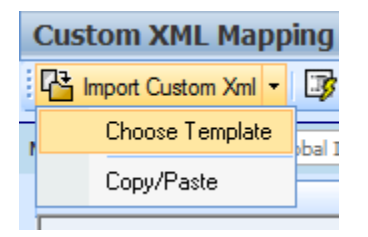

2. A dialogue box is displayed where you can select the custom XML template you want to use. The selections here have been uploaded to the Custom XML page on the Library tab. If the file you want to use is not listed, please check the Custom XML page on the Library tab.

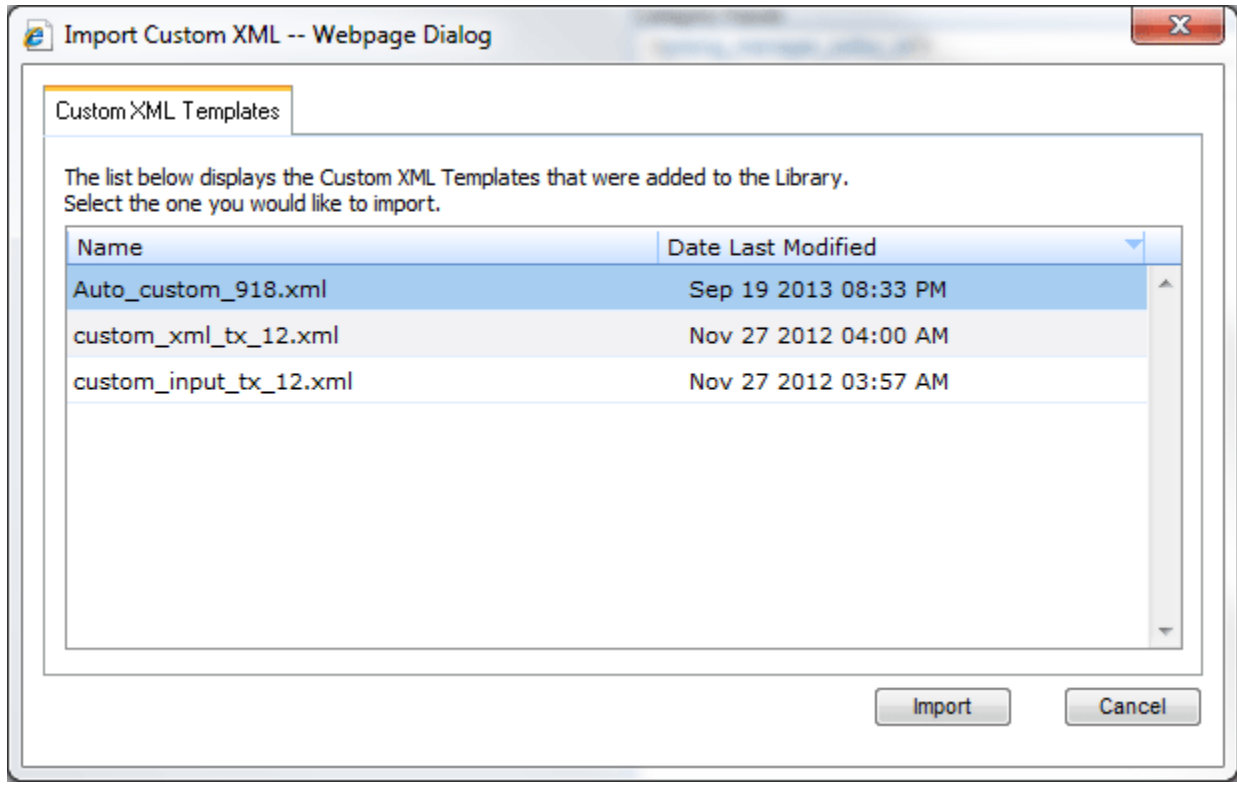

*Figure 316 Uploading a Custom XML Template*

3. Click Import.

| <b>Custom XML Mapping</b><br>4 Import Custom Xml ▼ By View Mapping Xsl By Test Mapping Xsl B Save Mapping   4 Import Insbridge Xsl By Upload Custom Input Mapping                                                                                                    |                                                                            |  |
|----------------------------------------------------------------------------------------------------|----------------------------------------------------------------------------|--|
| Map Inputs For Program: Auto Lab<br>Map Inputs For Category: System Category - rate<br>$\overline{\phantom{a}}$                                                                                                    |                                                                            |  |
|                                                                                                    | <b>LOB Categories</b>                                                      |  |
| CustomXml<br><auto></auto>                                                                                                    | System Category - rate                                                     |  |
| <policy><br/><effectivedate> 04/05/2014</effectivedate><br/><territorycode>1</territorycode><br/><companycode>22</companycode><br/><groupcode>A</groupcode><br/><expirationdate>03/15/2014</expirationdate><br/><classcode>A1</classcode><br/><cancellationdate>05/05/2014</cancellationdate><br/><applicationdate>02/15/2014</applicationdate><br/><paidinfulldisc>Y</paidinfulldisc><br/><goodstudent>N</goodstudent><br/><gooddriver>Y</gooddriver><br/><homeowner>Y</homeowner><br/><multipolicydisc>Y</multipolicydisc><br/><compcoverage>150</compcoverage><br/><bilimit>100000</bilimit><br/><collcov>100000</collcov><br/><pdlimit>50000</pdlimit><br/><policyid>1234567890</policyid><br/></policy><br><driver><br/><birthdate>07/31/179</birthdate><br/><drvtraining>0</drvtraining><br/><gendercode>M</gendercode><br/><licensedate>09/01/1987</licensedate><br/><drivingyears>25</drivingyears><br/><points>1</points><br/><convictionpoints>0</convictionpoints><br/><nopriorins>N</nopriorins><br/><violations>1</violations><br/><accidents>0</accidents><br/></driver><br><vehicle><br/><colldeductible>1000</colldeductible><br/><bipremium>1000</bipremium><br/><bilimitperperson>250</bilimitperperson><br/><compdeductible>500</compdeductible><br/><garagestate>TX</garagestate><br/><garagezip>75202</garagezip></vehicle> | Category Inputs<br><pricing_manager_policy_id></pricing_manager_policy_id> |  |

*Figure 317 Imported Custom XML Template*

4. The custom XML will be imported into RateManager and the **Custom XML Mapping** screen will refresh with the selection.

The file is ready to be mapped. Please see Creating a New Input Mapping.

# **Importing Custom XML Using Copy/Paste**

1. From the Input Mapping screen, click **Import Custom XML** and select **Copy/Paste**.

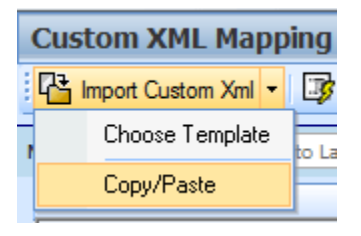

- 2. A text box is displayed where you can paste your custom XML file.
- 3. Outside of RateManager, open your custom XML file in a text editor or XML editor. Notepad is the simplest and fastest method however; you can use any XML editor you want.
- 4. In Notepad, select all of the text by selecting **EditSelect All** or by pressing **Ctrl+A**.
- 5. Copy the text to the clipboard by selecting **Edit > Copy** or by pressing Ctrl+C.
- 6. Return to the text box in RateManager and paste the text by right clicking the text area and selecting **Paste** from the popup menu or by pressing **Ctrl+V**.

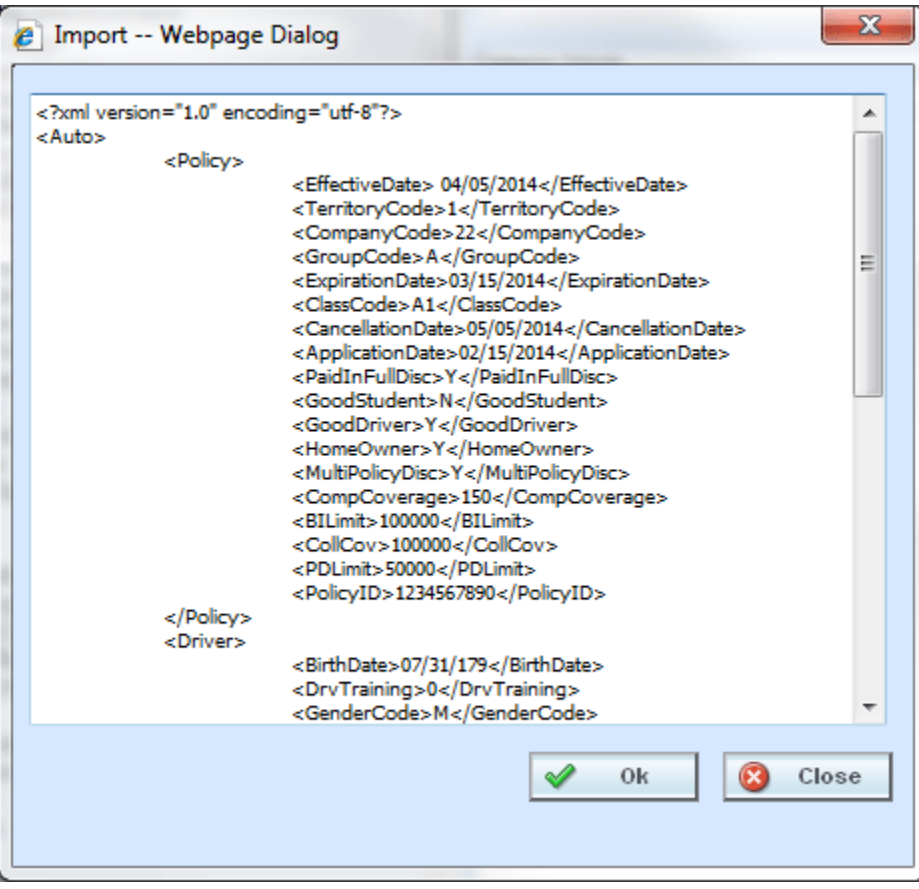

*Figure 318 Import Custom XML Text Box*

### 7. Click **OK**.

8. The custom XML is imported into RateManager and the **Custom XML Mapping** screen will refresh with the selection.

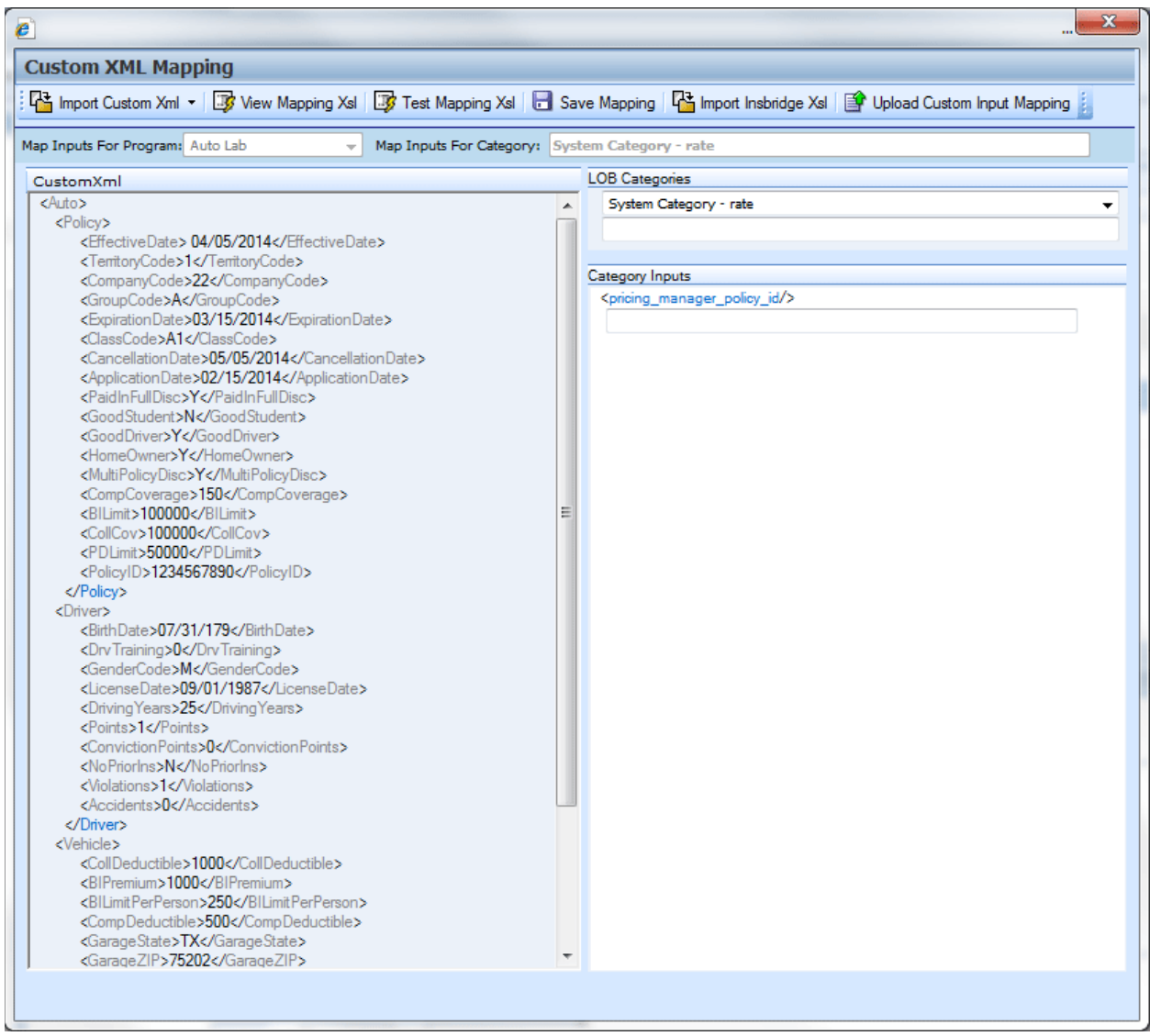

*Figure 319 Imported Custom XML Using Copy and Paste*

# **Creating a New Input Mapping**

Regardless of which type of input mapping you are creating or how you brought in your custom XML, the steps for completion are the same. You must be on the Custom XML Mapping screen before you can proceed. You can verify that you are mapping either at the global level or at the program version level by looking at the selection in the Map Inputs For Program field.

9. Now that your custom XML is in RateManager, you have to tell RateManager which category in the custom XML file goes with which category in RateManager. This is done by dragging and

dropping the category from the CustomXml area on the left to the blank text box in the LOB Categories area on the right.

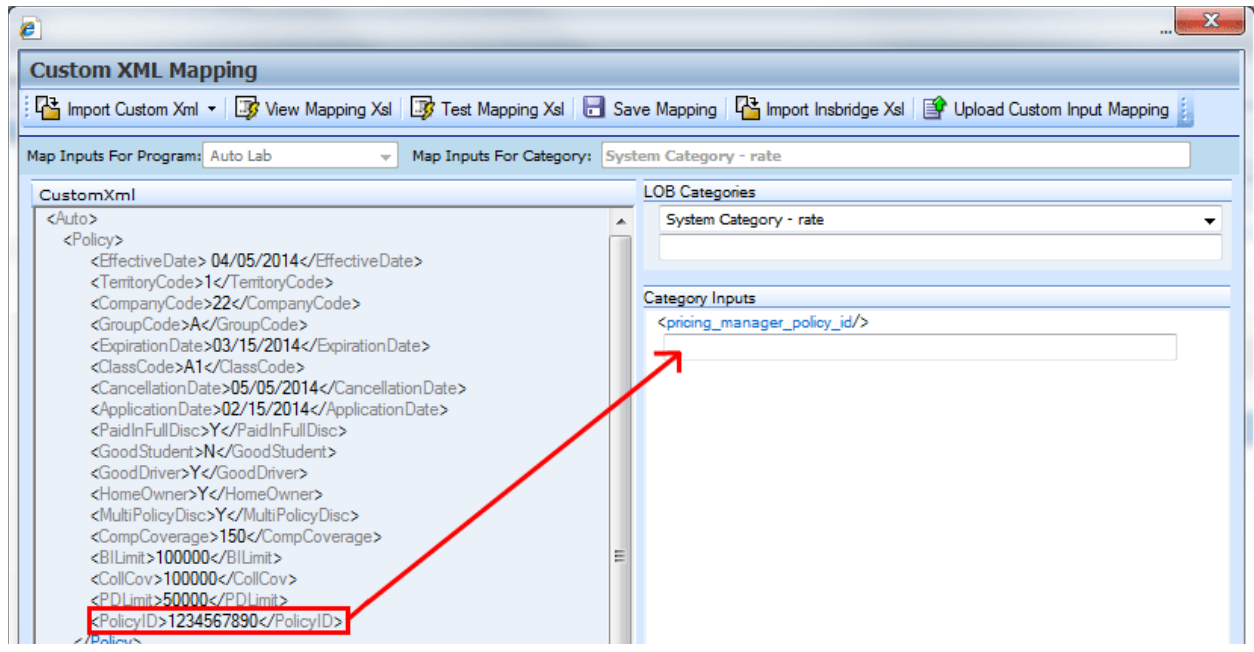

*Figure 320 Mapping Custom XML*

10. If you are going to use Impact Analysis, you must map the System Category: rate. The only input in this category is pricing\_manager\_policy\_id. System Category: rate can be mapped with a single dot to indicate a top level category. You will not need to select a category from the CustomXml area. For the category input, use a unique identifier such as Policy Number. Highlight the input you want. Drag your cursor over to the field. A plus sign will be displayed when you reach the field. Release your cursor and the field will be filled with the input you have selected.

| e                                                                                                    | х                                                                                                    |  |  |  |  |  |  |
|----------------------------------------------------------------------------------------------------|----------------------------------------------------------------------------------------------------|--|--|--|--|--|--|
| <b>Custom XML Mapping</b>                                                                                                    |                                                                                                    |  |  |  |  |  |  |
| 4 Import Custom Xml ▼ DV View Mapping Xsl DV Test Mapping Xsl Co Save Mapping Ft Import Insbridge Xsl PV Upload Custom Input Mapping                                                                                                    |                                                                                                    |  |  |  |  |  |  |
| Map Inputs For Program: Auto Lab<br>Map Inputs For Category: System Category - rate<br>$\overline{\phantom{a}}$                                                                                                    |                                                                                                    |  |  |  |  |  |  |
| CustomXml                                                                                                    | <b>LOB Categories</b>                                                                                                 |  |  |  |  |  |  |
| <auto><br/><policv><br/><fffectivedate> 04/05/2014</fffectivedate><br/><territorycode>1</territorycode><br/><companycode>22</companycode><br/><groupcode>A</groupcode><br/><expirationdate>03/15/2014</expirationdate><br/><classcode>A1</classcode><br/><cancellationdate>05/05/2014</cancellationdate><br/><applicationdate>02/15/2014</applicationdate><br/><paidinfulldisc>Y</paidinfulldisc><br/><goodstudent>N</goodstudent><br/><gooddriver>Y</gooddriver><br/><homeowner>Y</homeowner><br/><multipolicydisc>Y</multipolicydisc><br/><compcoverage>150</compcoverage><br/><bilimit>100000</bilimit><br/><collcov>100000</collcov><br/><pdlimit>50000</pdlimit><br/><policyid>1234567890</policyid><br/></policv></auto> | System Category - rate<br>Category Inputs<br><pricing id="" manager="" policy=""></pricing><br>//Auto/Policy/PolicyID |  |  |  |  |  |  |

*Figure 321 Mapping System Category: rate*

11. Make sure you map all of your RateManager categories before mapping the inputs. To switch between categories, use the menu located at the top of the LOB Categories. If you are mapping at the program version level, you will only see the categories that are used in the program. If you are mapping at the global level, you will see all categories. To map a category, highlight the category you want in the CustomXML area. Drag your cursor over to the field underneath your selected category in the LOB Categories area. A plus sign will be displayed when you reach the field. Release your cursor and the field will be filled with the category you have selected.

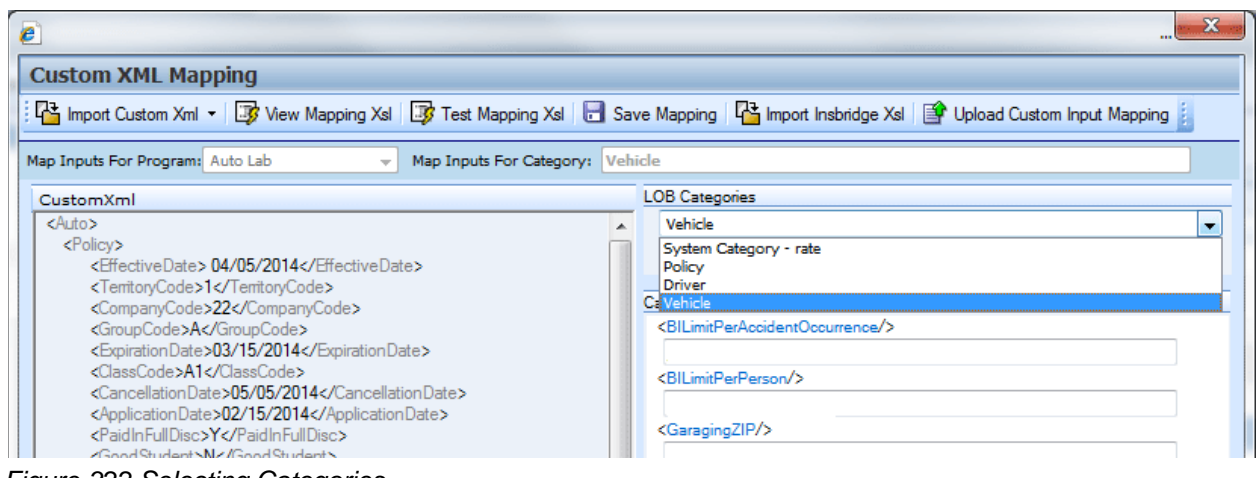

*Figure 322 Selecting Categories*

12. Once you have mapped all the categories, you can begin mapping the inputs. Inputs are mapped using the same drag and drop technique used to map the categories. If you are mapping at the program version level, you will only see the inputs used by the current program. Each Input located under the Category Inputs area needs to have a value. Be sure to map all the inputs. If you are mapping at the global level, you will see all inputs for the current subline. You will only need to map the inputs that are used in the programs that will use the mapping.

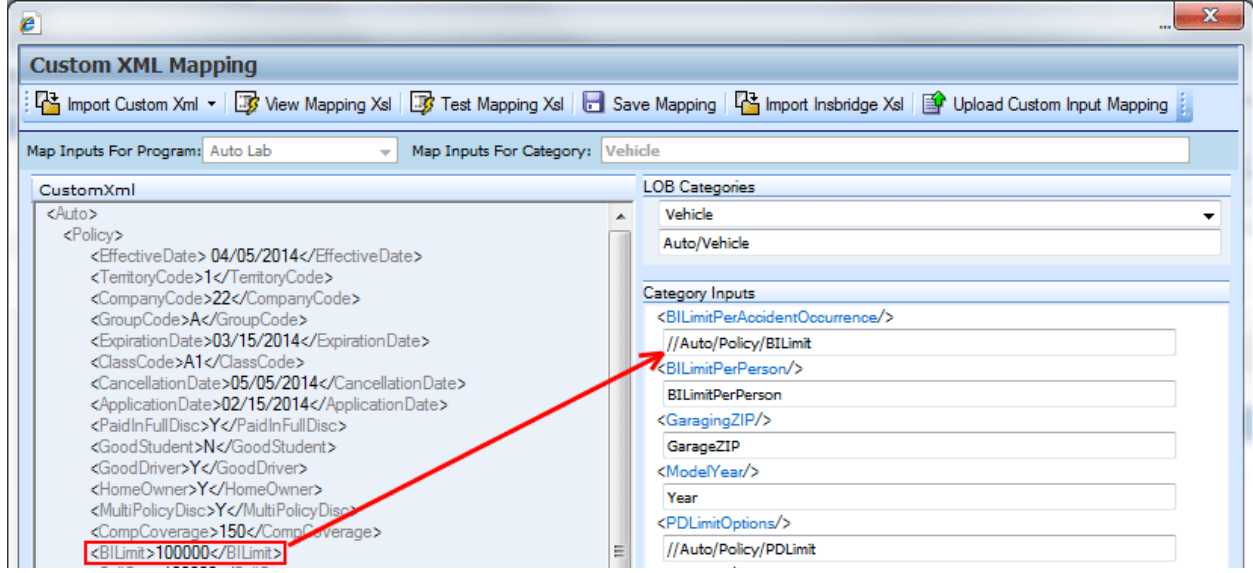

*Figure 323 Selecting Inputs*

13. After you have finished mapping the categories and inputs, click **Save** to save the mapping.

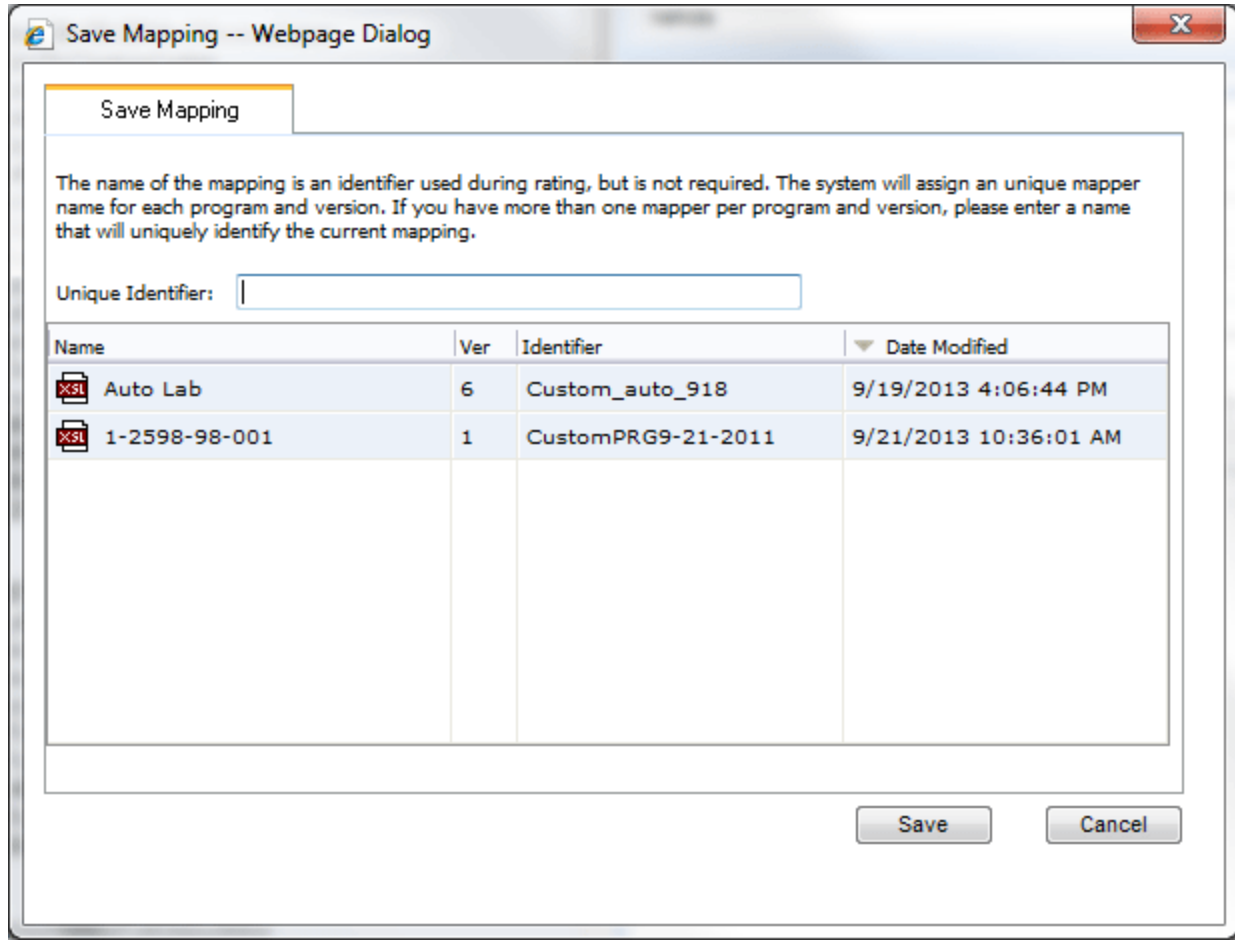

*Figure 324 Save Mapping*

14. Click **Save** to save your mapping.

## **Save Mapping**

The save mapping window is where you can specify a unique identifier for the mapping. Unique identifiers allow you create multiple versions. You can create as many versions as you need. Versions are listed in the space underneath. If there is no identifier, then the default identifier has been used.

Saves your input file to the local server. Files saved here are available on the Testing module.

### **When Saving a Mapping**

1. Enter a unique identifier. If you do not enter a unique identifier, the mapping is saved using your subscriber ID, the line of business number, the program ID and the program version. For example, 123\_5\_6\_1.xml, which means subscriber 123, line of business 5 (fire), program 6, version 1. The screen defaults to the last unique identifier or default identifier name used. If you save without changing the name, you will write over the previous version. No warning is issued.

For a global mapping, the mapping is saved using only your subscriber ID and the line of business number. For example, 123\_5.xml, which means subscriber 123, line of business 5 (fire).

If you do enter a unique identifier, the mapping is saved using the same format, except the filename will be appended with the unique identifier you entered. For example, if you saved the mapping as InputMapping, then it would be saved as 123–5  $6$  1.InputMapping.xml at the program version level or 123\_5.InputMapping.xml at the global level.

Although you do not need the filename when rating, you will need to know your subscriber ID, the line of business number, the program ID, the program version and the unique identifier for the mapping.

If you are utilizing sublines, adding a unique identifier to global mappings will keep the mapping within the subline that you intended. For example, if you do not enter a unique identifier, the global mapping will be saved as subscriber line of business. If you save another mapping from a subline in the same line of business without a unique identifier, it will be saved in the same way, subscriber\_line of business. This will overwrite your previously saved mapping, even though it is in another subline. Adding a unique identifier will help to keep the mappings separate.

Mappings created from templates have the template name for the unique identifier.

- 2. Finally, you will need to create a new package for the program you created the mapping for. If you created a global mapping, you will need to create a new package for every program that will use the mapping.
- 3. For information on using the mapping while rating, see Rating a File with a Mapping.

If you are batch rating, you can select the input mapping. There are three options; Global, Local and Custom. Global uses XSLT created for the line (all inputs for the line), local uses XSLT created for a specific version (only inputs used by a specific version) and custom uses a custom XSLT created outside of the RateManager mapping tool.

Save Mapping files are saved on the server where the Insbridge system is installed. To verify files, you must access to the Insbridge server. Files are located:

C:\Program Files\Oracle\IGBU\Insbridge\Webs\RM4\Workfiles\Mappings\Input

### **Save Mappings Options**

Saved mappings has a right click menu with two options:

- **Preview Mapping:** Displays the mapping in the View Mapping XSL window. No changes are allowed.
- **Delete:** Deletes the selected mapping. A warning message is displayed before deleting.
## **View Mapping Xsl**

The View Mapping Xsl option is where you can view, copy, and print your input file in XSL format. This is a view only window. No edits are allowed. If you want to edit, you must copy and edit in an outside editing program.

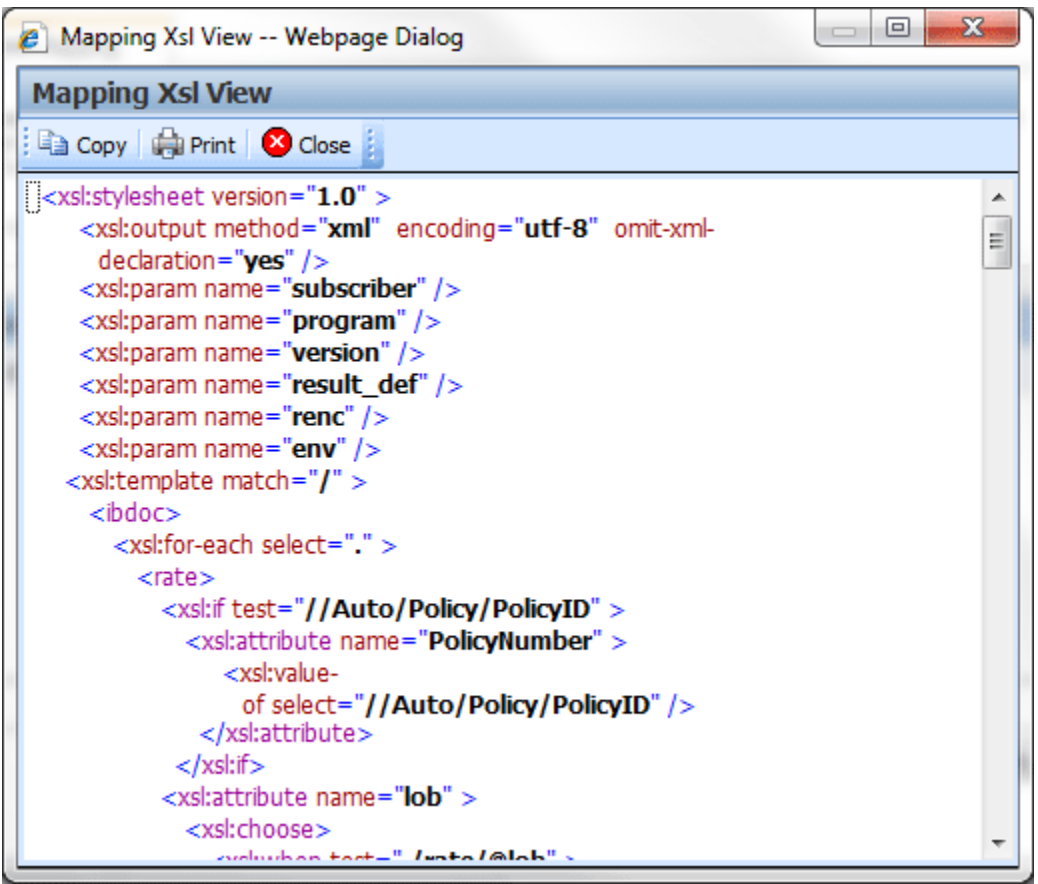

*Figure 325 View Mappings Xsl*

There are three buttons in the top bar menu:

- Copy: copies the Xsl to a clipboard. Use this when you want to edit the file outside of RateManager.
- **Print:** prints the contents of the window to a local or network printer.
- **Close:** closes the window.

## **Test Mapping Xsl**

The Test Mapping Xsl option converts your file in to Insbridge XML. On this window you can view, copy, and print your input file in Insbridge XML format. This is a view only window. No edits are allowed. If you want to edit, you must copy and edit in an outside editing program.

| ⊟ <br><b>B</b> Mapping Xsl View -- Webpage Dialog                                                                                                    |   |
|----------------------------------------------------------------------------------------------------|---|
| <b>Mapping Xsl View</b>                                                                                                    |   |
| Copy Print Coose                                                                                                    |   |
| $<$ ibdo $<$ ><br><rate env_def="" lob="1" policynumber="1234567890" renc="0"><br/><math>&lt;</math>heading<math>&gt;</math></rate>                                                                       |   |
| <program <br="" parent_id="8659" program_id="29" program_ver="">result_def="" /&gt;<br/><math>&lt;</math>/heading<math>&gt;</math></program>                                                              |   |
| $<<$ i="0" desc="Policy" ><br><m <math="" i="18" n="ExpireDate">v="03/15/2014" /&gt;<br/><m i="19" n="EffectiveDate" v="04/05/2014"></m><br/><math>\langle m </math> = "22" n="Homeowner" v="Y" /&gt;</m> | Ξ |
| $\leq$ m i="71" n="HoldingInteger" v="1" /><br>$\langle$ / $\sim$                                                                                                    |   |
| $<<$ i="1" desc="Driver" ><br>$\langle m $ = "23" n="DefensiveDriverCode" v="0" /><br>$\langle m$ i="33" n="DOB" v="07/31/179" />                                                                         |   |
| $\langle$ /C><br><c desc="Vehicle" i="2"><br/><math>\langle m </math> = "25" n="ZIPCode" v="75202" /&gt;</c>                                                                                              |   |
| $\rm{km}$ i="26" n="ModelYear" v="2001" /><br>$\langle m $ = "27" n= "BILimitPerPerson" v= "250" />                                                                                                    |   |
| <m i="28" n="BILimitPerAccidentOccurrence" v="100000"></m>                                                                                                    |   |

*Figure 326 Test Mapping Xsl*

There are three buttons in the top bar menu:

- Copy: copies the Xsl to a clipboard. Use this when you want to edit the file outside of RateManager.
- **Print:** prints the contents of the window to a local or network printer.
- **Close:** closes the window.

## **Import Insbridge Xsl**

The Import Insbridge Xsl option is where you can import a program version or global custom mapping that has been saved to the Insbridge server. This screen also will allow you to view or delete any custom mapping file that has been loaded to the Insbridge server. Clicking on the Import Insbridge Xsl option opens a separate window where you can select the type of mapping file you want.

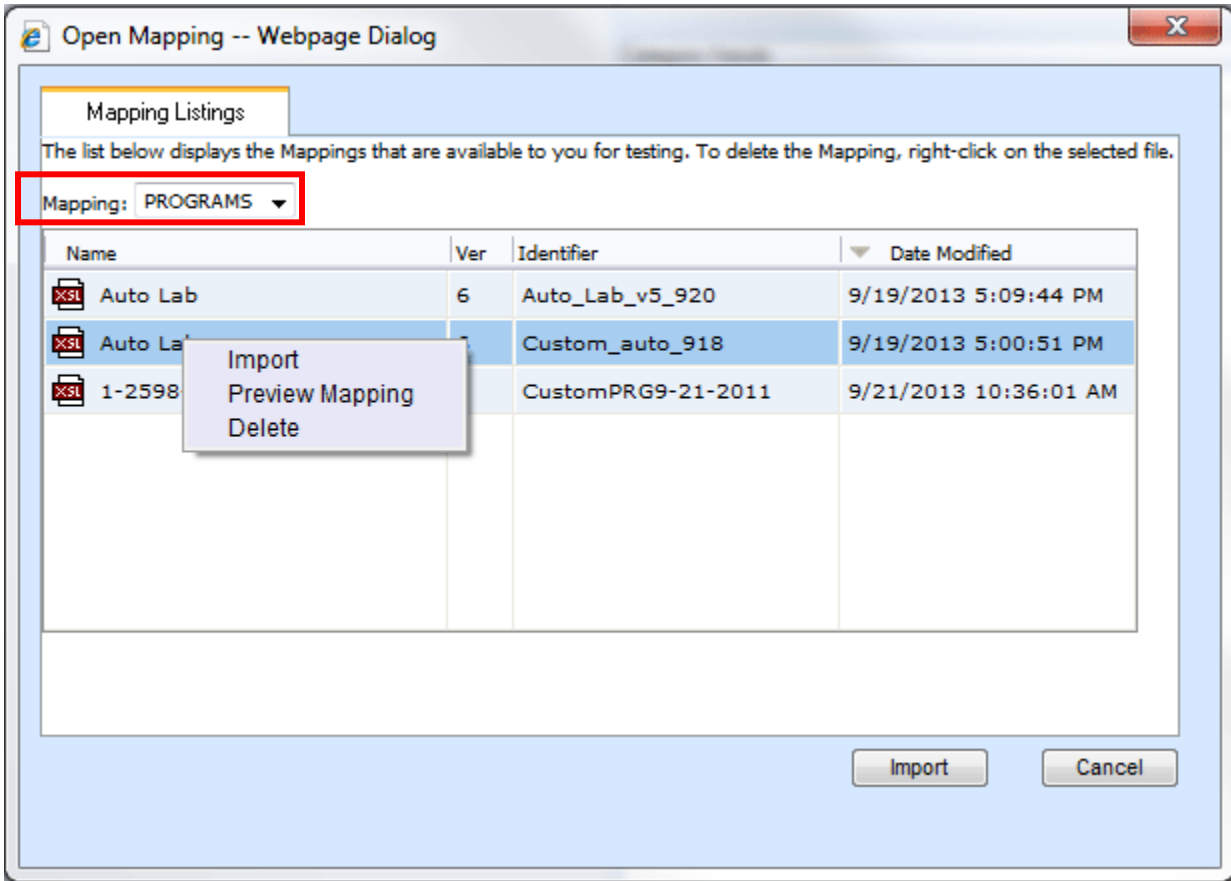

*Figure 327 Open Mapping Right Click Menu*

- 1. Select the type of mapping you want from the Mapping Listing. There are three options:
	- **PROGRAMS:** A mapping that is specific to a particular program version. Custom program version mappings are created on the **Program**.
	- **GLOBALS:** A mapping that can be used by all programs under a specific line of business. Custom global mappings are created on the **Subline**.
	- **CUSTOM:** A mapping that was created outside of RateManager and loaded into the Insbridge system. A custom mapping can be viewed or deleted on the Open Mapping screen. You will not be able to Import.

The available files will be displayed in the area below. If the Import option is grayed out, that file is not available for import or you do not have the proper permissions.

2. Select the file you want.

- 3. Click **Import**. The mapping screen will close and your mapping file will be loaded in to the Custom Xml area on the Mapping screen.
- 4. If you want to view or delete a custom mapping, right click and select the option you want.
- **NOTE:** *Import Custom Mapping usage depends upon your group rights. If your group has the rights to*  write to a program, you will have the right to import mappings. If the Import option is not listed, *your group does not have the right to import.*

### **Right Click Menu**

Every mapping file has a right click menu available.

- **Import:** Imports the selected file into the Custom Xml area on the Mapping screen.
- **Preview Mapping**: Displays the mapping in the View Mapping XSL window. No changes will be allowed.
- **Delete**: Deletes the selected mapping. A warning message will be displayed before deleting.

### **Custom Mapping Files**

Custom Mappings are any custom mapping files that have been loaded to the Insbridge server. Any custom mapping file that has been included in an SRP and loaded to any SoftRater node will be place in a custom mapping location on the server. The custom mapping files that will be displayed will be the files found in this location.

## **Upload Custom Input Mapping**

The Upload Custom Input Mapping option is where you can upload your custom mappings. Uploaded mappings are available in the Testing module. Files must be xslt format.

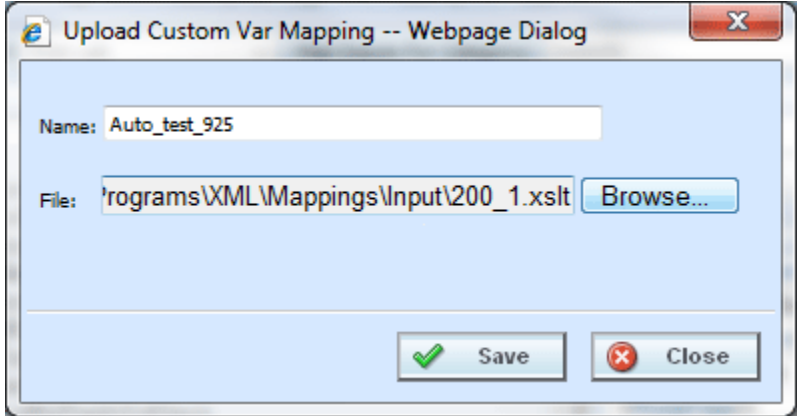

*Figure 328 Upload Custom Input Mapping*

Uploaded files are saved on the server where the Insbridge system is installed. To verify files, you must access to the Insbridge server. Files are located:

C:\Program Files\Oracle\IGBU\Insbridge\Webs\RM4\Workfiles\Mappings\Input\Custom

## **CREATING A NEW OUTPUT MAPPING**

Unlike an input mapping, an output mapping can only be created for a specific program version (program version level). This is due to the fact that result mappings are created at the program version level.

### **Preparation for Mapping an Output File**

Before you begin the process of creating a mapping, you will need a sample of the custom XML file that you want to receive after rating. Make sure the file contains all the outputs that you will need. An example of a custom output XML file for a fire program is shown below:

<Fire>

```
<Policy>
      <TotalPolicyPremium>250</TotalPolicyPremium>
       <Dwelling>
          <LocationNumber>1</LocationNumber>
          <Coverage>
             <CovCode>CovA</CovCode>
              <CovPremium>125</CovPremium>
          </Coverage>
          <Coverage>
             <CovCode>CovC</CovCode>
              <CovPremium>125</CovPremium>
          </Coverage>
      </Dwelling>
   </Policy>
</Fire>
```
In the above file, the outputs are TotalPolicyPremium, LocationNumber, CovCode and CovPremium.

### **Output Mapping Special Characters**

If using the custom mapping tool in RateManager for output mapping, these characters cannot be part of an element or attribute name in target output document:

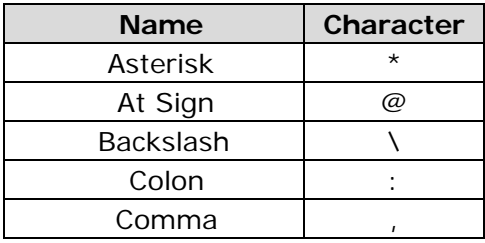

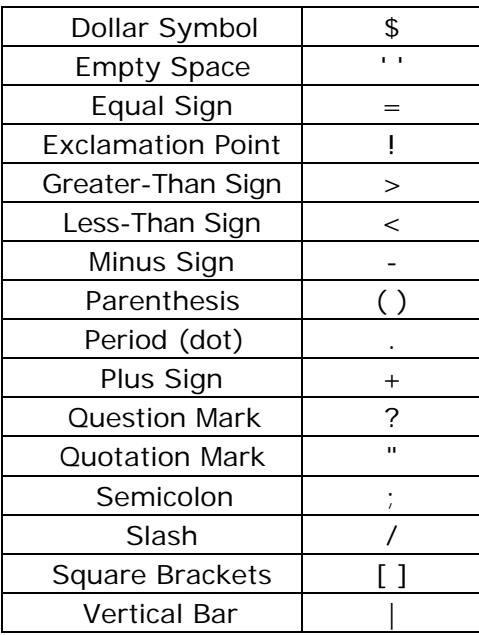

## **Mapping Outputs**

1. Navigate to the **Output Mapping** tab for the program and version where you want to create a custom output mapping.

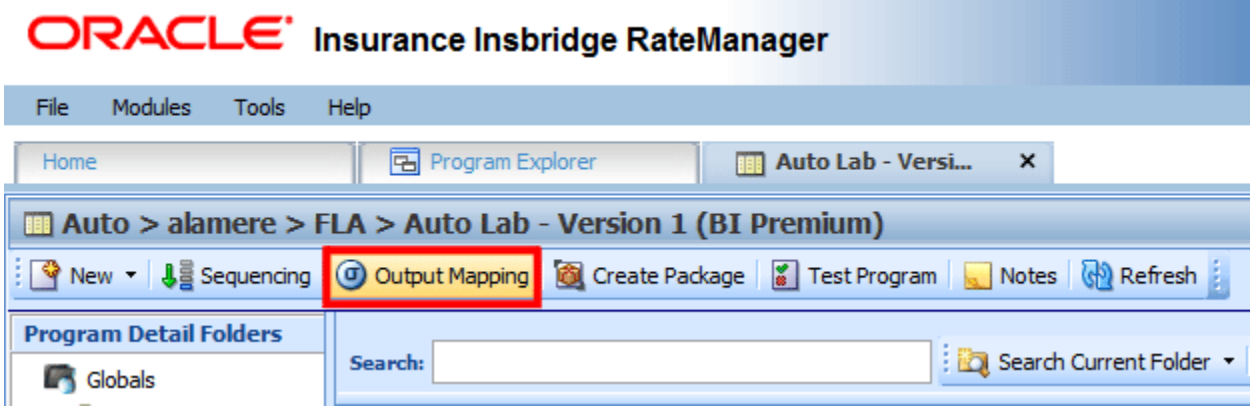

*Figure 329 Navigating to Output Mapping*

- 2. On the **Output Mapping Group Listing** screen, double-click the group you want the output mapping based on to open it.
- 3. This opens the **Edit Group** screen.

|                 | Home                                                                                              | <b>Program Explorer</b> |   |  | <b>THE Auto Lab - Version (B</b>          | <b>a</b> Output Mapping :: A | C *Output_Map_A<br>$\boldsymbol{\mathsf{x}}$  |               |                         | $= 8$ |
|-----------------|---------------------------------------------------------------------------------------------------|-------------------------|---|--|-------------------------------------------|------------------------------|-----------------------------------------------|---------------|-------------------------|-------|
|                 | Edit Output Mapping :: Auto > Auto Lab > Version 1 (BI Premium) > Output Map AI                   |                         |   |  |                                           |                              |                                               |               |                         |       |
|                 | . Save   6 Create Package   · Program Output XML   ③ Map Custom XML   <mark>第</mark> Test Program |                         |   |  |                                           |                              |                                               |               |                         |       |
|                 | Variable Filter: Inputs<br>Category Filter: All                                                   |                         |   |  |                                           | Search:                      | Search All Avaliable Variables • Clear Search |               |                         |       |
|                 | <b>Available Variables</b>                                                                        |                         |   |  | <b>Used Variables</b>                     |                              |                                               |               |                         |       |
|                 | Name                                                                                              | Category                | ٠ |  | O Order Name                              |                              | Result ID                                     | Category      | Enabled Status          |       |
| ur)             | AssignedDriver                                                                                    | Vehicle                 |   |  | $\circ$                                   | <b>DriverResult</b>          | <b>DRIVERRESULT</b>                           | <b>Driver</b> | $\checkmark$            | Added |
| 勗               | AssignmentOverride                                                                                | Vehicle                 |   |  | $\circledcirc$<br>$\overline{2}$          | <b>GL FinalPremOpsRate</b>   | <b>GL FINALPREMOPSRATE</b>                    | <b>Driver</b> | $\blacktriangledown$    | Added |
| $\overline{dx}$ | DriverId                                                                                          | <b>Driver</b>           |   |  |                                           |                              |                                               |               |                         |       |
| 品               | DrvUsePctOnVeh1                                                                                   | <b>Driver</b>           |   |  | $\circledcirc$<br>$\overline{\mathbf{3}}$ | GL UnderwritingFailMessage   | <b>GL UNDERWRITINGFAILMESSAGE</b>             | Policy        | $\blacktriangledown$    | Added |
| lan             | DrvUsePctOnVeh10                                                                                  | <b>Driver</b>           |   |  | $\circ$<br>$\overline{4}$                 | <b>HO HOBaseRate</b>         | <b>HO HOBASERATE</b>                          | <b>Driver</b> | $\overline{\mathbf{v}}$ | Added |

*Figure 330 Creating a Custom Output Mapping*

- 4. Check that all the results you want to see in the output have been added to the group. Also make sure there is a check in the **Enabled** box at the end of the row for each result you want to see in the output. If you make any changes, be sure to save the group before creating a mapping.
- 5. Click **MAP CUSTOM XML**. This opens the **Map Custom Output XML** window.

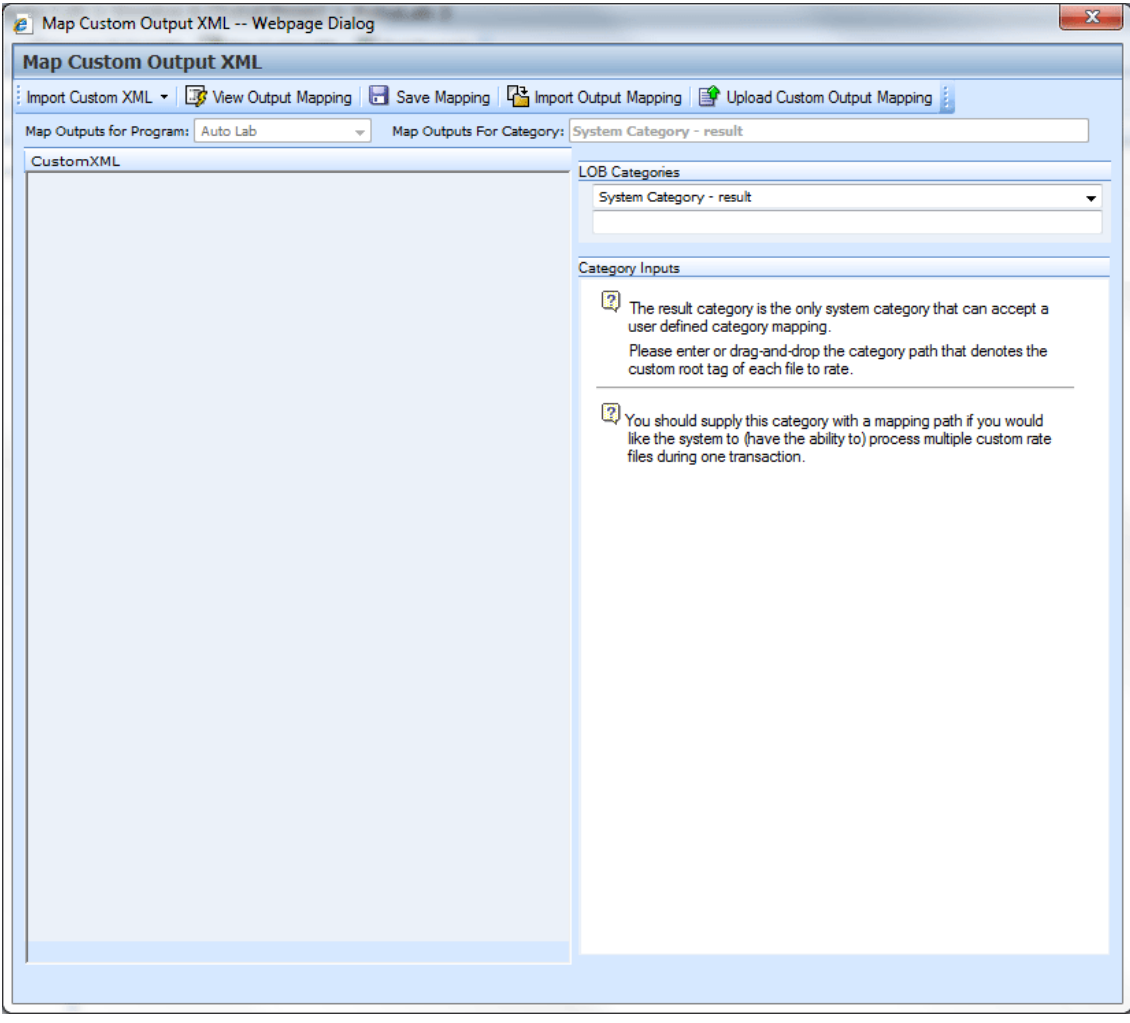

*Figure 331 Mapping Custom Output XML*

## **Importing Custom XML Using Choose Template**

The importing of custom output XML files is handled in the same manner as custom input files

1. From the Map Custom Output XML window, click **Import Custom XML** and select **Choose Template**.

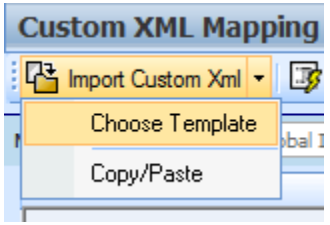

2. In the dialogue box, select the custom XML template you want to use. The selections here have been uploaded to the Custom XML page on the Library tab. If the file you want to use is not listed, please check the Custom XML page on the Library tab.

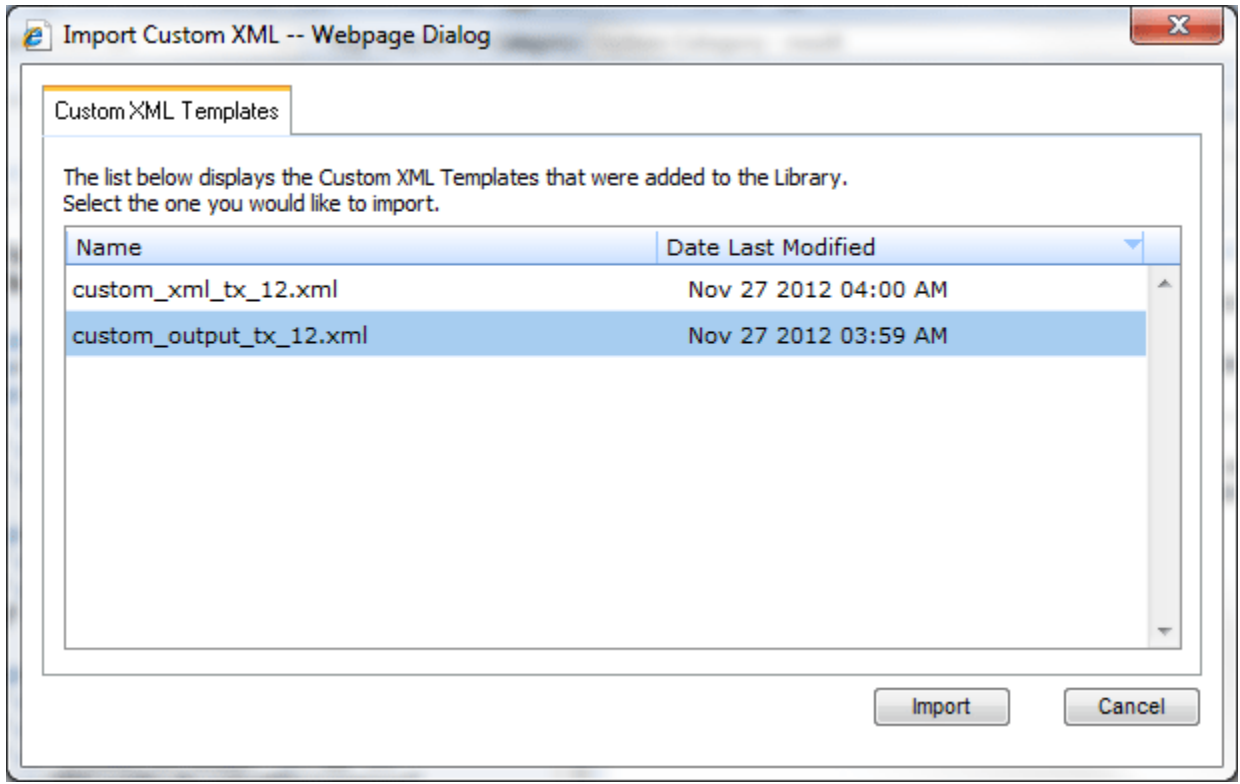

*Figure 332 Uploading a Custom Output XML Template*

- 3. Click Import.
- 4. The custom XML is imported into RateManager and the Map Custom Output XML screen refreshes with the selection.

The file is ready to be mapped. Please see Creating an Output Mapping.

## **Importing Custom XML Using Copy/Paste**

1. Click **Import Custom XML**.

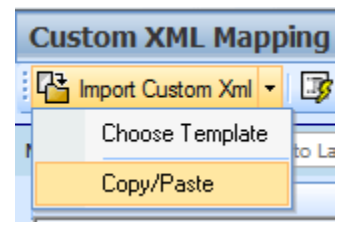

- 2. A text box where you can paste your custom XML file is displayed.
- 3. Outside of RateManager, open your custom XML file in a text editor or XML editor. Notepad is the simplest and fastest method however; you can use any XML editor you want.
- 4. Select all of the text by selecting **EditSelect All** or by pressing **Ctrl+A**.
- 5. Copy the text to the clipboard by selecting **EditCopy** or by pressing **Ctrl+C**.
- 6. Return to the text box in RateManager and paste the text by right clicking the text area and selecting **Paste** from the popup menu or by pressing **Ctrl+V**.
- 7. The XML is pasted into the text box.
- 8. Click **OK**.
- 9. The custom XML is imported into RateManager and the **Map Custom Output XML** screen refreshes.

## **Creating an Output Mapping**

Regardless of which type of output mapping you are creating or how you brought in your custom XML, the steps for completion are the same. You must be on the Map Custom Output XML Mapping screen before you can proceed.

- 1. Now that your custom XML is in RateManager, you have to tell RateManager which category in the custom XML file goes with which category in RateManager. This is done by dragging and dropping the category from the Custom Xml area on the left to the LOB Categories text box on the right.
- 2. Repeat this process for all of your RateManager categories before proceeding to the outputs. To switch between categories, use the drop-down text box. You will only see the categories that are used in the current program version.
- 3. Once you have finished the categories, you can work on the outputs. Outputs are done using the same drag and drop technique used for the categories. You will only see the outputs used by the current program version. Each RateManager output on the right needs to have a value.
- 4. Once you have finished the categories and outputs, click **Save** to save the mapping.

### **Save Output Mapping**

The save mapping screen is where you specify a unique identifier for the mapping. Unique identifiers allow you create multiple versions. You can create as many versions as you need. Versions will be listed in the space underneath. If there's no identifier, then the default identifier has been used.

Right clicking any saved mapping to:

- View the custom mapping
- Delete the mapping. Deleting does not issue a warning message.
- 5. If you do not enter a unique identifier, the mapping will be saved using your subscriber ID, the line of business number, the program ID and the program version. For example, 123\_5\_6\_1.xslt, which means subscriber 123, line of business 5 (fire), program 6, version 1.

If you do enter a unique identifier, the mapping will be saved using the same format, except the filename will be appended with the unique identifier you entered. For example, if you saved the mapping as OutputMapping, then it would be saved as 123\_5\_6\_1.OutputMapping.xslt.

Although you do not need the filename when rating, you will need to know your subscriber ID, the line of business number, the program ID, the program version, and the unique identifier for the mapping.

- 6. Finally, you have to create a new package for the program you created the mapping for.
- 7. For information on using the mapping while rating, see Rating a File with a Mapping.

### **Rating a File with a Mapping**

To test your mapping, you can use the Testing module or IBFA (Insbridge Framework Administrator). You will only be able to test input mapping in Testing. Output mapping can only be tested in the IBFA. In production, the SoftRater WSI is used to specify the mappings. For more information on this, see the SoftRater topic Sample SOAP Request.

Before starting to test, be sure you have created a package. If you are testing in IBFA, you are most likely using a SoftRater environment. If so, be sure a SoftRater package has been created and loaded to the proper environment.

### **Using a Style Sheet Not Created in RateManager**

In order for SoftRater to use an existing mapping (i.e. a mapping not created in RateManager), the mapping must be imported into RateManager. Unlike mappings created in RateManager, all custom mappings are saved at the global level regardless of whether they were imported at a program version level or at a global level. If the mapping changes, the mapping will need to be re-imported into RateManager.

### **To Import a Mapping into RateManager**

- 1. Navigate to the Global Inputs Listing for the subline where you want to map inputs.
- 2. On the **Global Inputs Listing** screen, click **MAP CUSTOM XML**.
- 3. This opens the **Input Mapping** screen.
- 4. Click **UPLOAD CUSTOM INPUT MAPPING**. This opens the **Upload Custom Mapping** box.
- 5. Enter a unique name for the mapping and then enter the location to the mapping. Click **BROWSE…** to quickly locate the file. When you are finished, click **Save**.
- 6. The mapping will be imported and can now be used when rating files in the Testing module. It is not necessary to create a new package before using the mapping. See Rating a File with a Mapping for more information.

Chapter 24

# **PACKAGING**

At the end of program development or when a change is made to a program, a process called creating a package must be performed to update the SoftRater rating engine with the logic and tables built in RateManager. A package is a small file that holds all the RateManager logic for a specific program and version.

RateManager supports two kinds of packages:

- **RateManager:** The first is called a RateManager package (*local package)*. A customer hardware environment may include many different SoftRaters. During the RateManager installation, one SoftRater is always designated as "RateManager". If a SoftRater environment exists in the authoring environment and can be rated against using Testing. When a RateManager package is created, it is automatically loaded to the SoftRater environment.
- **SoftRater**: The second type of package is called a SoftRater package (*full package)*. A SoftRater package holds all the same data as a RateManager package, but it also contains extra information that allows the package to be moved between SoftRaters. SoftRater packages are usually created to move a program to a different Rating environment. For example, a package may be moved from Development to QA or from QA to Production.

*NOTE: Creating a SoftRater package also creates a RateManager package.*

## **CREATING A PACKAGE**

From many places in RateManager, you can create a package by clicking **Create Package** on the top navigation bar. The Program ID number is generated and assigned the first time a package is created for a program.

**NOTE:** *With the exception of changes to data tables for table variables, you must create a new package every time you make a change to a program, prior to rating. If you only make changes to the data tables for table variables, a new package does not need to be created prior to rating. This is only applicable for RateManager Packages not for SoftRater ones.*

The steps below outline creating a package from the program details tab. The same steps (excluding 1 and 2) can be followed to create a package from the following tabs:

- **Program Details**
- Program Explorer
- Sequencing
- **Output Mapping**
- **Edit Worksheets**
- **Edit Output Mapping**
- **Edit Releases**
- MultiLines

On these tabs, click **Create Package** on the navigation bar.

- 1. Navigate to the **Program Details** tab for the subline and folder(s) that contains the program version you want to package.
- 2. Select the version you want to package and click **Create Package**. A Create Package screen opens allowing you to set options for the package.

**If "Enforce Release Packaging" is set to True in Preferences**, the Create Package screen has additional options that can be set.

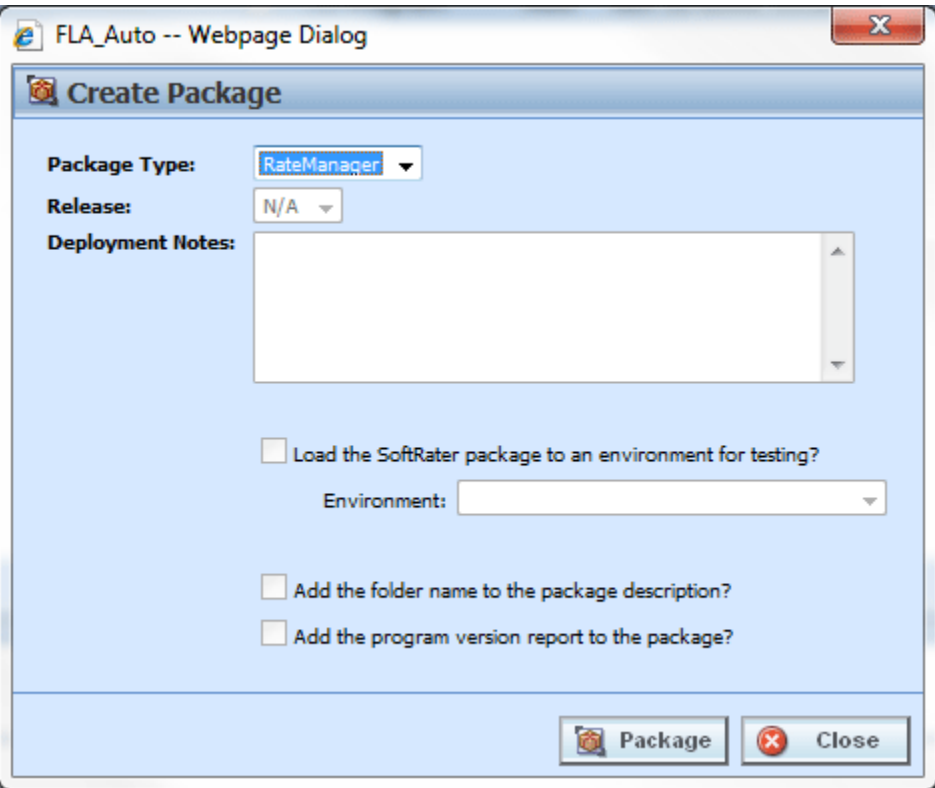

*Figure 333 Creating a Package*

- 3. When you have finished setting the package options, click **Package**. The packaging process will start and the progress will be shown. A summary will be shown when packaging is finished.
- 4. If you created a RateManager package, you can navigate to Testing to rate input files. If you created a SoftRater package, you can navigate to the SoftRater Explorer to load the package. If you encounter errors while packaging, see Resolving Packaging Errors.

**NOTE:** *You will not be able to create a Packaging that does not have any algorithms in the sequence or results mapped.*

### **Fields: Enforce Release Packaging Set to True:**

System administrators set override options. If the system does not allow for overrides, the create global versioning package options screen has a different look. You cannot select the release or the environment to publish. All other options are available.

**Package Type:** Select the type of package to be created:

- **RateManager**
- **SoftRater**

**Release:** If you are creating a SoftRater package, select the release where the package will be placed. After the release is deployed, the package will be available for download by any environment on the network that has the security authorization to see the packages that have been created.

**NOTE:** *If the Enforce Release Packaging is set to True, users have the option to select the Release and not the Environment when they go to package.*

**Deployment Notes:** If you a creating a SoftRater package, you can enter comments about the package. The comments are viewable from SoftRater Explorer in IBFA.

**Load SoftRater package to an environment for testing:** Check for Yes, leave blank for No.

**Environment:** If you checked Yes for loading SoftRater package to an environment for testing, you must select the environment where you want to load the package for testing.

**Add the folder name to the package description?** If you are creating a SoftRater package, check this box to add the folder name to the SoftRater package description. This feature allows IBFA Administrators to differentiate packages.

**Add the program version report to the package?** Adds a program version report to the package. A program version report provides the details of a program version.

**Add input/output information:** only displayed when input and output mapping files are found on the server.

**Add the input mappings to the package?:** Add the input mappings to the package. This option is only displayed when input and output mapping files are found on the server.

**Add the output mappings to the package?:** Add the output mappings to the package. This option is only displayed when input and output mapping files are found on the server.

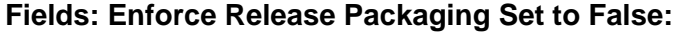

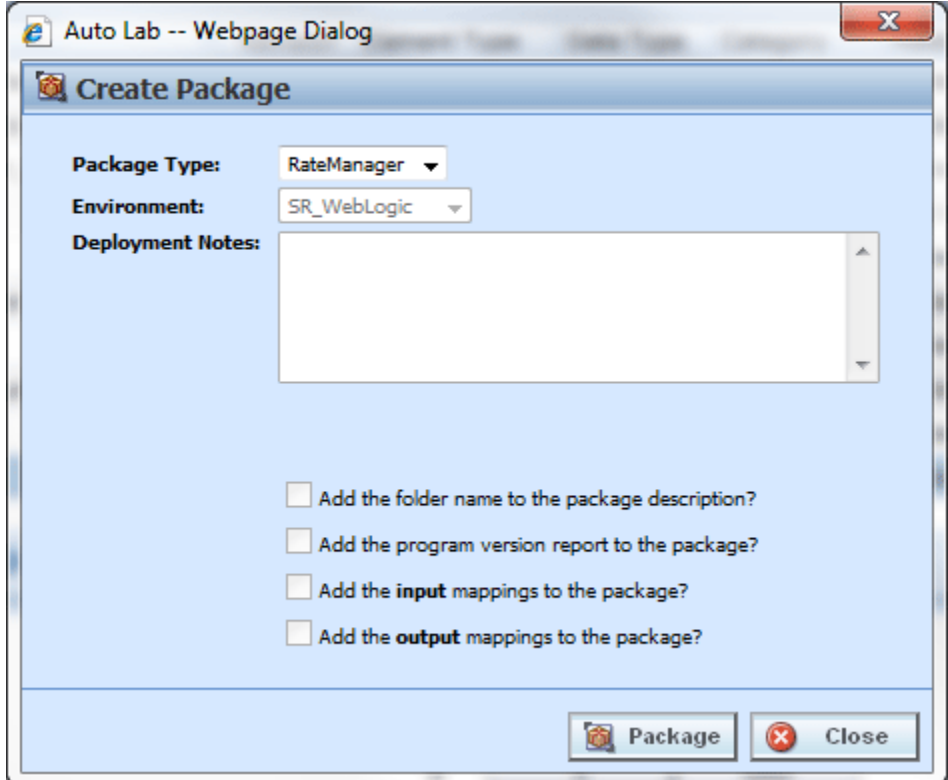

*Figure 334 Creating a Package Release Packaging Set to False*

**Package Type:** Select the type of package to be created:

- **RateManager**
- **SoftRater**

**Environment:** If you are creating a SoftRater package, select the environment where the package will initially be placed. After packaging, the package will be available for download by any environment on the network that has the security authorization to see the packages that have been created.

**Deployment Notes:** If you a creating a SoftRater package, you can enter comments about the package. The comments are viewable from SoftRater Explorer in IBFA.

**Add the folder name to the package description?** Check if you would like to add the folder name to the SoftRater package description.

**Add the program version report to the package?** Check if you would like to add the program version report to the SoftRater package. See Program Version Report.

**Add the input mappings to the package?:** Add the input mappings to the package. This option is only displayed when input and output mapping files are found on the server.

**Add the output mappings to the package?:** Add the output mappings to the package. This option is only displayed when input and output mapping files are found on the server.

## **GLOBAL VERSIONING PACKAGE**

In order for SoftRater to automatically choose the version of a program to rate, a global versioning package (or versioning package) must be created. A versioning package is global to all programs under a particular subline. Only one versioning package needs to be created for each subline. Create a new versioning package anytime you make changes to the way program versions are selected for a program.

Versioning packages are created the same way program packages are created, except they are created from the subline Programs Folders screen. For more information on versioning, see Versioning. Global Versioning logic uses the program versioning criteria to determine which program version should be used by the program being called.

## **Creating a Global Versioning Package: Allowing for Override**

System administrators set override options. If you want to select a different environment for loading a SoftRater package to, the override option must be set to true.

There are two ways to create a versioning package.

The **first** way is to right click any subline and select Create Versioning Package.

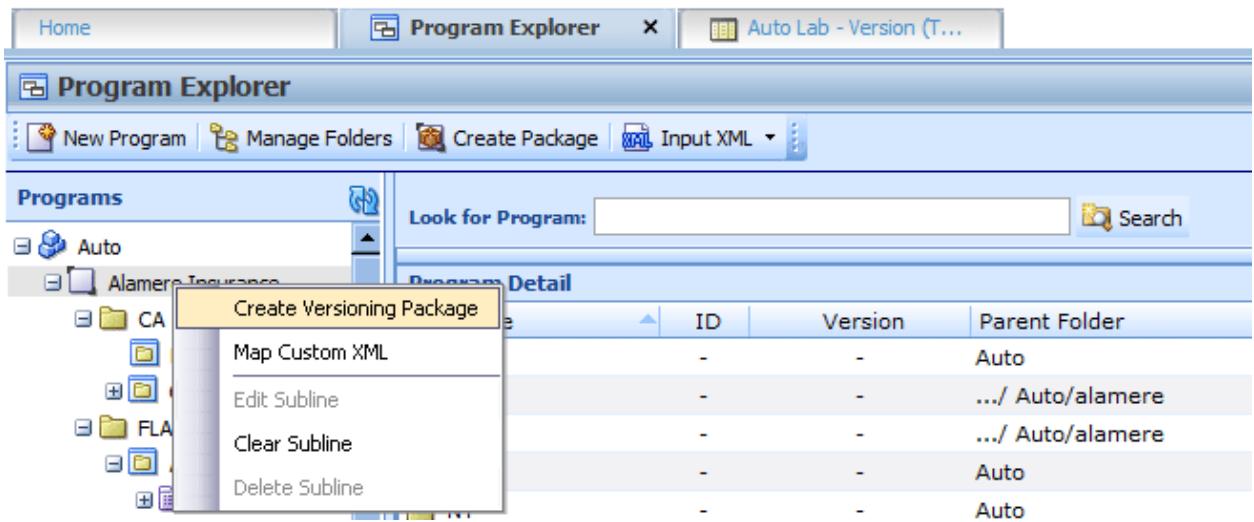

*Figure 335 Creating Global Versioning Package*

This pulls up the global versioning package screen and where you can create a versioning package for that subline. This feature can be used at any time and does not require you to leave the screen you are currently working in.

The **second** way is to:

- 1. Navigate to the **Program Explorer**.
- 2. Click **Manage Folders**. The Manage Program Folders screen opens.
- 3. Click **Create Versioning Package** in the top bar menu. The Global Packaging screen is displayed.

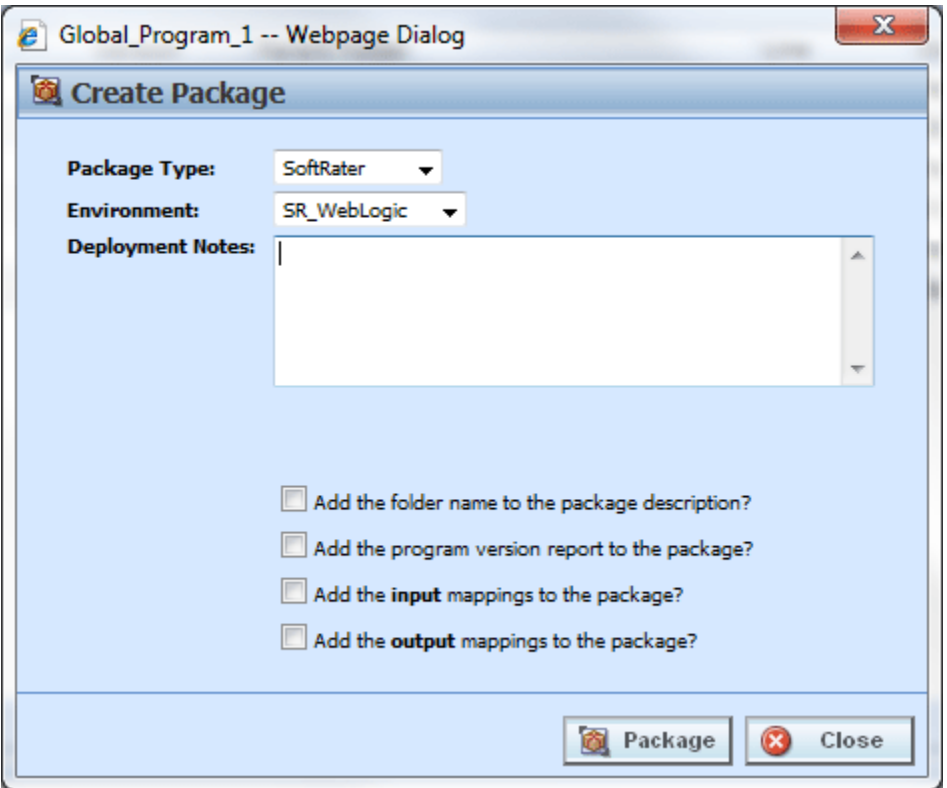

*Figure 336 Creating a Global Versioning Package*

3. When you have finished setting the package options, click **Create Package**. The packaging process will start and the progress will be shown. A summary will be shown when packaging is finished.

**Package Type:** Select the type of package to be created:

- **RateManager**
- **SoftRater**

**Release:** If you are creating a SoftRater package, select the release where the package is initially placed. After the release has been deployed, the package will be available for download by any environment on the network that has the security authorization to see the packages that have been created.

**NOTE:** *If the Enforce Release Packaging is set to True, users will have the option to select the Release and not the Environment when they go to package.*

**Deployment Notes:** If you a creating a SoftRater package, you can enter comments about the package. The comments are viewable from SoftRater Explorer in IBFA.

**Load the SoftRater package to an environment for testing:** Check for Yes, leave blank for No. This option will be available if the system has been setup to allow release override.

**Environment:** If you checked Yes for loading SoftRater package to an environment for testing, you must select the environment that the testing package will be loaded to. This option is available if the system has been setup to allow release override.

**Add the folder name to package description?** Check if you would like to add the folder name to the SoftRater package description.

**Add the program version report to the package?** Check if you would like to add the program version report to the SoftRater package. See Program Version Report.

**Add the input mappings to the package?:** Add the input mappings to the package. This option is only displayed when input and output mapping files are found on the server.

**Add the output mappings to the package?:** Add the output mappings to the package. This option is only displayed when input and output mapping files are found on the server.

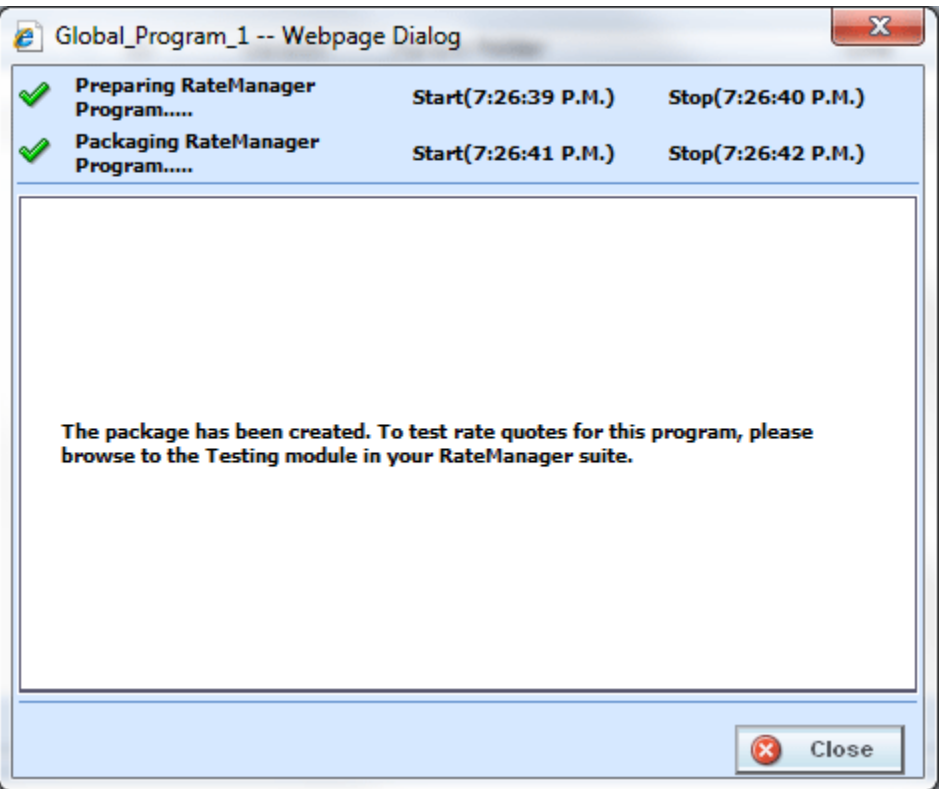

*Figure 337 Global Packaging Success Message*

4. If you created a RateManager package, you can navigate to Testing to rate input files and test version selection. If you created a SoftRater package, you can navigate to the SoftRater Explorer to load the package.

## **Creating a Global Versioning Package: Not Allowing for Override**

System administrators set override options. If the system does not allow for overrides, the create global versioning package options screen will have a different look. You will not be able to select the release or the environment to publish. All other options will be available.

**Package Type:** Select the type of package to be created:

- **RateManager**
- **SoftRater**

**Environment:** If you are creating a SoftRater package, you can select the environment where the package is initially be placed. After packaging, the package will be available for download by any environment on the network that has the security authorization to see the packages that have been created.

**Deployment Notes:** If you a creating a SoftRater package, you can enter comments about the package. The comments are viewable from SoftRater Explorer in IBFA.

**Add the folder name to the package description?** Check if you would like to add the folder name to the SoftRater package description.

**Add the program version report to the package?** Check if you would like to add the program version report to the SoftRater package. See Program Version Report.

**Add the input mappings to the package?:** Add the input mappings to the package. This option is only displayed when input and output mapping files are found on the server.

**Add the output mappings to the package?:** Add the output mappings to the package. This option is only displayed when input and output mapping files are found on the server.

## **RESOLVING PACKAGING ERRORS**

There are many reasons why RateManager won't allow a program to be packaged. Usually, however, the reason is simple and resolution is easy. Listed below are the most common packaging errors.

- 1. **There are no results mapped.** RateManager requires that your program have at least one result (output). This error means you don't have any result groups defined or that there are no results in the result group that is defined. To fix this problem, create results for the program and try the package request again. See Introduction to Result Mapping for more information.
- 2. **There are no algorithms in the sequence.** RateManager uses the sequencing to determine which elements (algorithms and variables) to process and the order in which to process them. This error means that you haven't added any algorithms to the program sequencing, or that none of the algorithms in the sequencing are activated. To resolve this error, add at least one algorithm to the program sequencing or activate one of the algorithms already there. See Sequencing for more information.
- 3. **At least one of the algorithms in the sequencing does not have an input used for the**

**category.** SoftRater uses inputs to determine which categories need to be processed. If you receive the error below, it means that you have an algorithm in the sequence whose category does not have any inputs used.

If there are no inputs associated with a category, this means that there is a category level elements in the program sequencing but that none of the elements in the sequencing uses that category level input.

#### **To resolve the issue, you can do one of two things:**

- 1. Deactivate all algorithms in that category.
- 2. Use an input for the category. (An algorithm does not have to directly use an input. The input can be used in a variable that is used in another variable, etc. that is eventually used by an activated algorithm.) No inputs are required for the Driver-Vehicle category.

If a package fails to complete, an error message will be displayed.

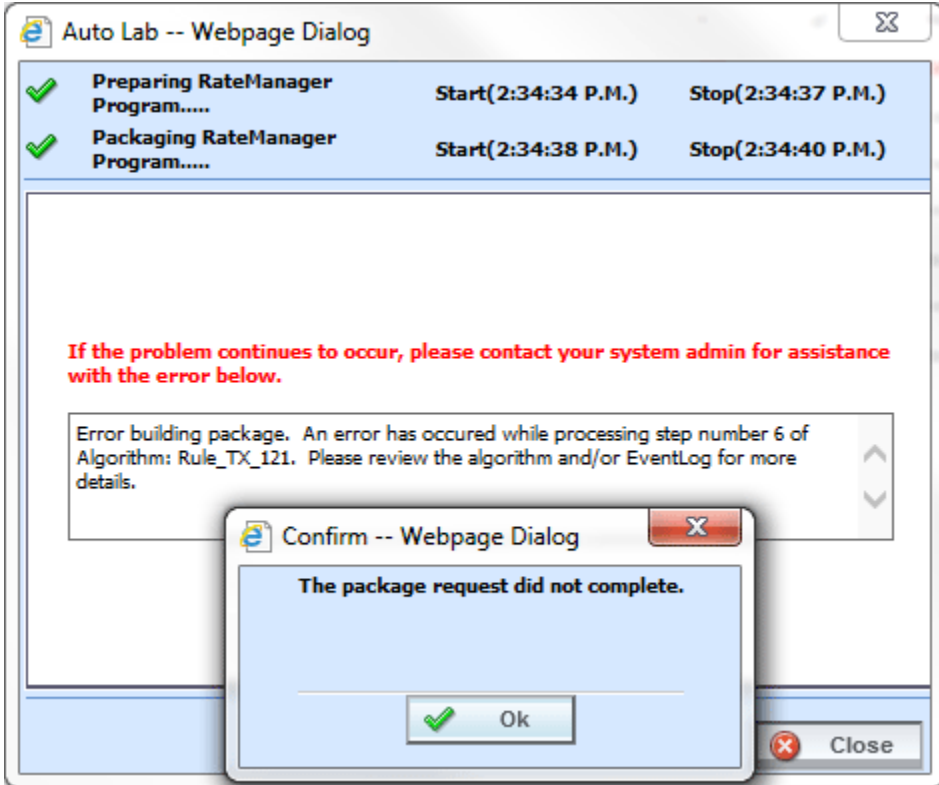

*Figure 338 Package Failure*

### Chapter 25

## **TEST PROGRAM**

The Test Program tab gives you the ability to create, execute, debug and maintain test scenarios within the program version where you are currently working. Testing and debugging of a program can either be done within the program using the Test Program tab, or using the Testing Module.

Test files are created and maintained within the Test Program tab using either the XML view or the grid view with text box fields for input values. Additionally, new and existing test files created outside of RateManager are accessible using the Test Program tab, or you can paste and rate your own XML files. While it is possible to test multiple programs, you will not be able to save any changes to programs outside of the program where you are currently working. It is recommended that you test programs outside of the program version where you are currently working in the Testing module.

Programs must be packaged before going through Test Program. If you enter Test Program and the only category is Policy, then you may need to package the program. When you try to rate a program that has not been packaged, you will receive an error. If there is no package date, package your program and try again.

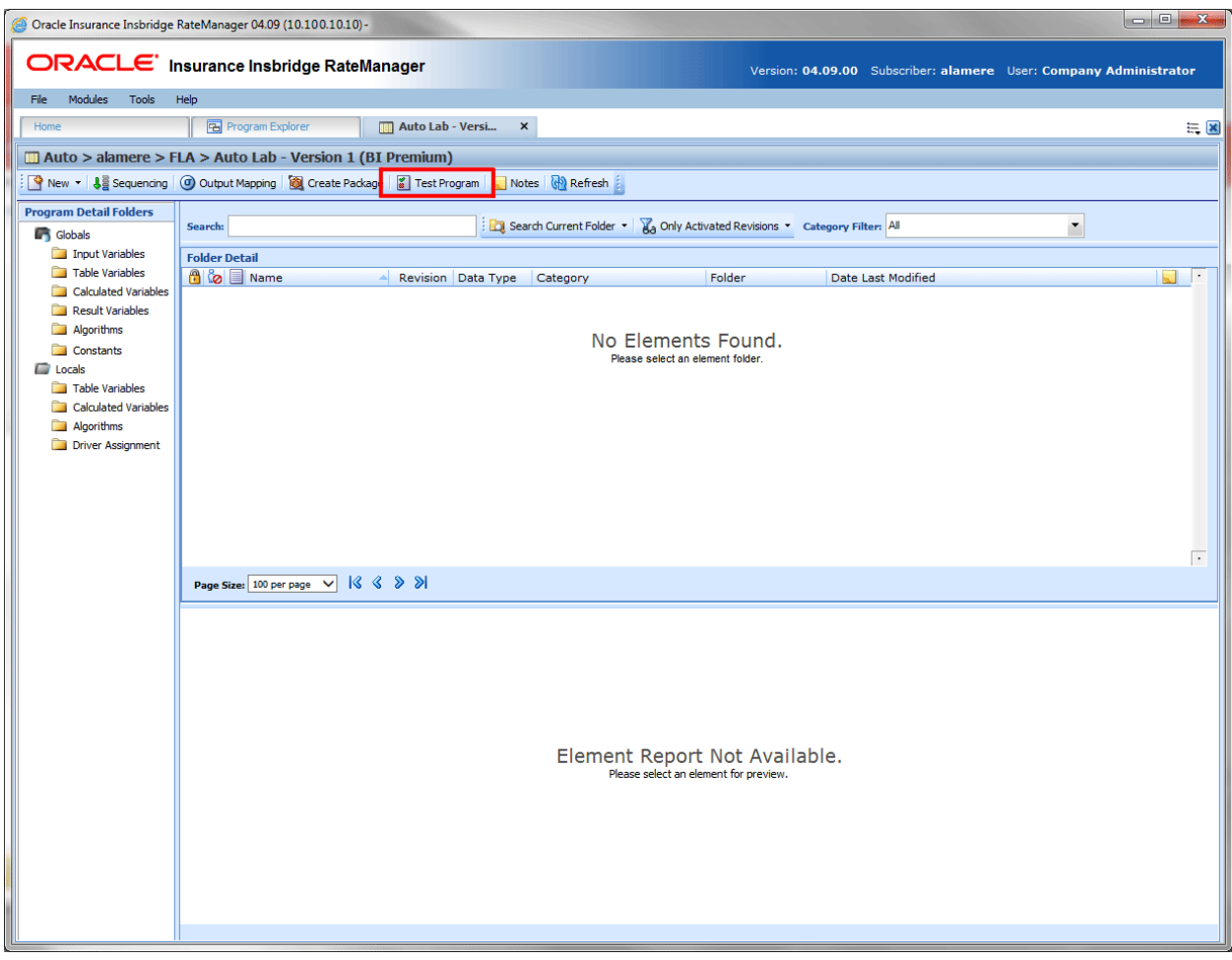

*Figure 339 Selecting Test Program*

### **Navigating to Test Program Tab:**

Test Program is not an option on the Program Explorer tab.

- 1. Modules->Program Explorer. This opens the Program Explorer tab.
- 2. Select the Line of Business->Subline->Folder->Program->Program Version.
- 3. **Open** the program version to get the Program Details tab. Test Program is available from the menu bar at the top of the tab.

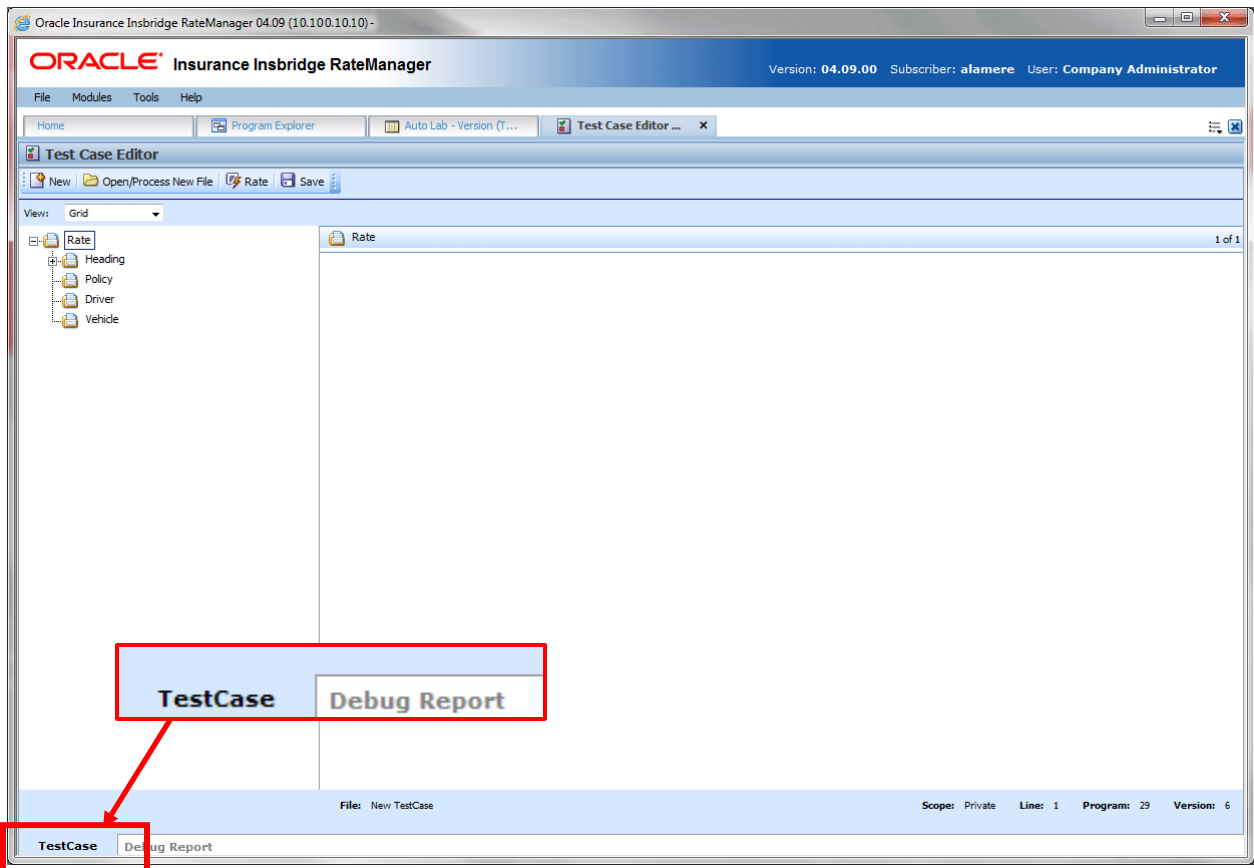

*Figure 340 Test Program Tab*

Test Program may also be accessed through Program Sequencing and Output Mapping tabs. Be aware that if you have made any changes to sequencing or mapping, you will need to package the program prior to using Test Program.

There are two sub-tabs on the Test Program tab:

- **Test Case**: Displays the program inputs and where you can enter values for testing.
- **Debug Report:** A detailed report of the rating.

## **TEST CASE TAB**

The Test Program tab has two sub-tabs: Test Case and Debug Report. By default, the Test Program tab opens on the Test Case sub-tab.

## **FUNCTIONALITY**

The Menu Bar is located at the top of the tab. The menu bar contains the functions you can perform on this tab.

### **Functions:**

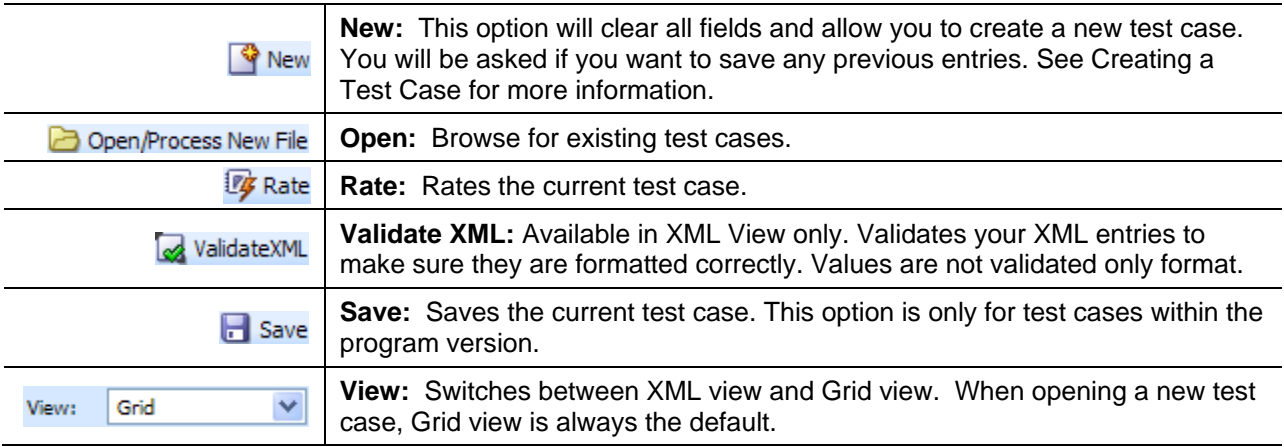

### **Fields:**

**Category Selection:** In Grid View, the left side of the tab will contain the categories of the program. You also can add, delete and copy categories as needed. In XML View, this area will not be displayed.

In grid view the RATE, HEADING and POLICY nodes will be present.

- The RATE node contains the LOB and the rating environment information. The default environment will be used unless you select another environment.
- The HEADING node contains the program information, parent ID, program ID and version. You will not be able to change this information.
- The POLICY node contains the inputs for the policy category. You can make as many changes as you need. Other categories will be listed underneath.

**Input Assignment:** In Grid View, after making a selection from the categories selection area, the input assignment area will be populated with the inputs from the program. You can enter values directly into these fields. In XML View, the tab will display an XML file where you can enter values.

### **Views:**

There are two views available. Grid view is the default.

### **Grid View**

In Grid view, the left hand window of the Test Program will show the categories and category structure created for the program. When a specific category is clicked, the right hand side of the tab shows the inputs available for the chosen category.

See Creating a Test Case in Grid View for more information on creating a test case in Grid view.

#### **XML View**

In XML view, an editable XML file is displayed. You can edit this file by typing values into the "V" attributes of each available input. You also will be able to cut and paste.

See Creating a Test Case in XML View for more information on creating a test case in XML view.

### **Right Click Options:**

In Grid View, the Category Selection area on the left side has a right click menu where you can add, copy, or delete. The Heading and the Policy category do not have a right click menu.

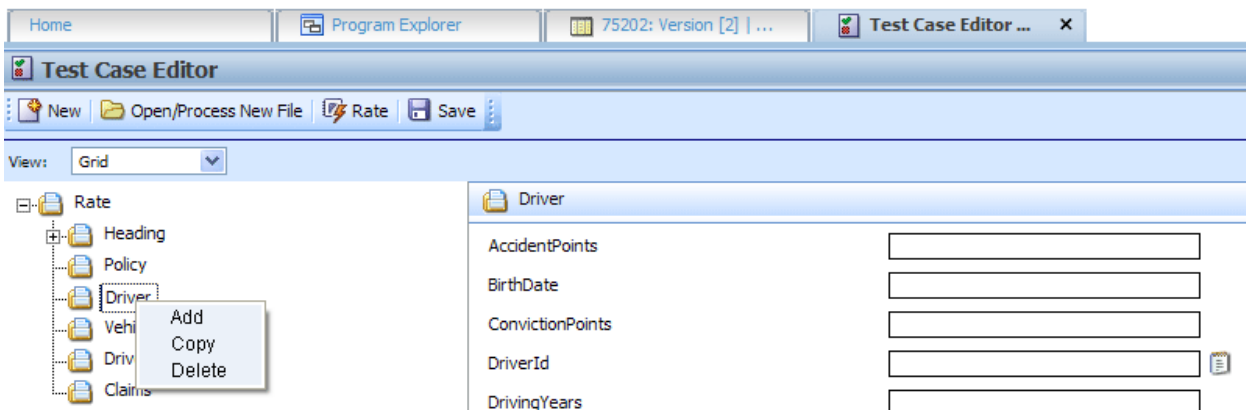

*Figure 341 Right Click Menu for Test Case* 

- Add: Adds another category. Use this when you have to account for multiple entries in the same category. For example, you may need to add another vehicle category to accommodate two cars in the rating.
- **Copy:** Use this when you want to copy a category and the contents. For example, if you have two vehicles and with only two differences between them. You can complete the category and then use the copy feature to copy the category. On the second entry you can change the differences.
- **Delete**: Use this to remove a category that is no longer needed.

The XML View has a right click menu that allows for select all, cut, copy, paste, delete and undo.

## **Creating a Test Case in Grid View**

1. Navigate to the Test Program tab for the desired program.

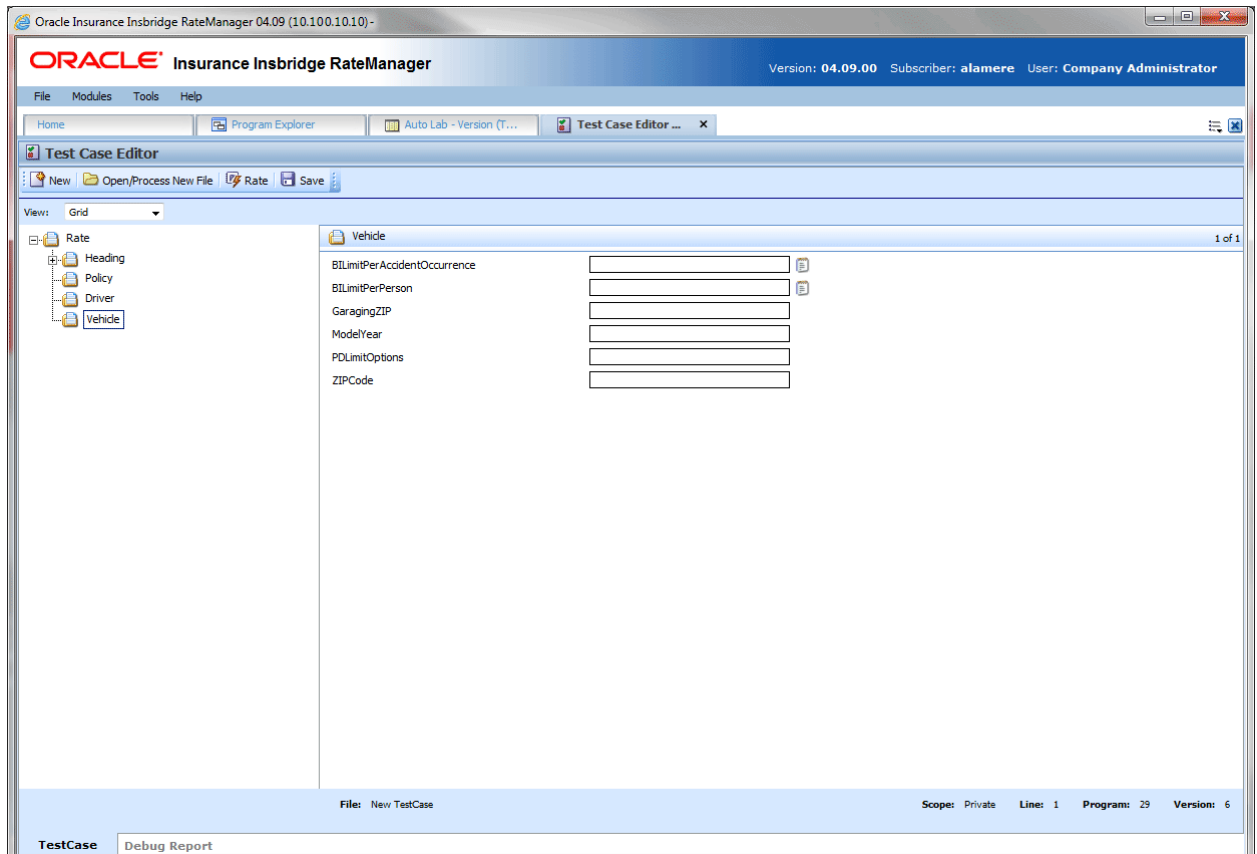

*Figure 342 Inputs for Selected Category*

- 2. If not already displayed, choose Grid from the view menu.
- 3. In the left hand window, click the category name where you want to enter data. The right hand window will display the applicable inputs for the chosen category.
- 4. In the right hand window, you will have two options, entering a value in directly or selecting from a pre-populated list. You also will be able to copy and paste entries.

**NOTE:** *Hold your cursor over the input to view the input data type.*

- a. To enter in a value directly, select the field and type in your entry.
- b. To select a value for string input types, click the icon  $\Box$  at the end of the field. This will bring up a popup menu.
- c. The date format used by Test Case Editor will be in ISO format YYYY-MM-DD. This may not reflect the date format used by the program.

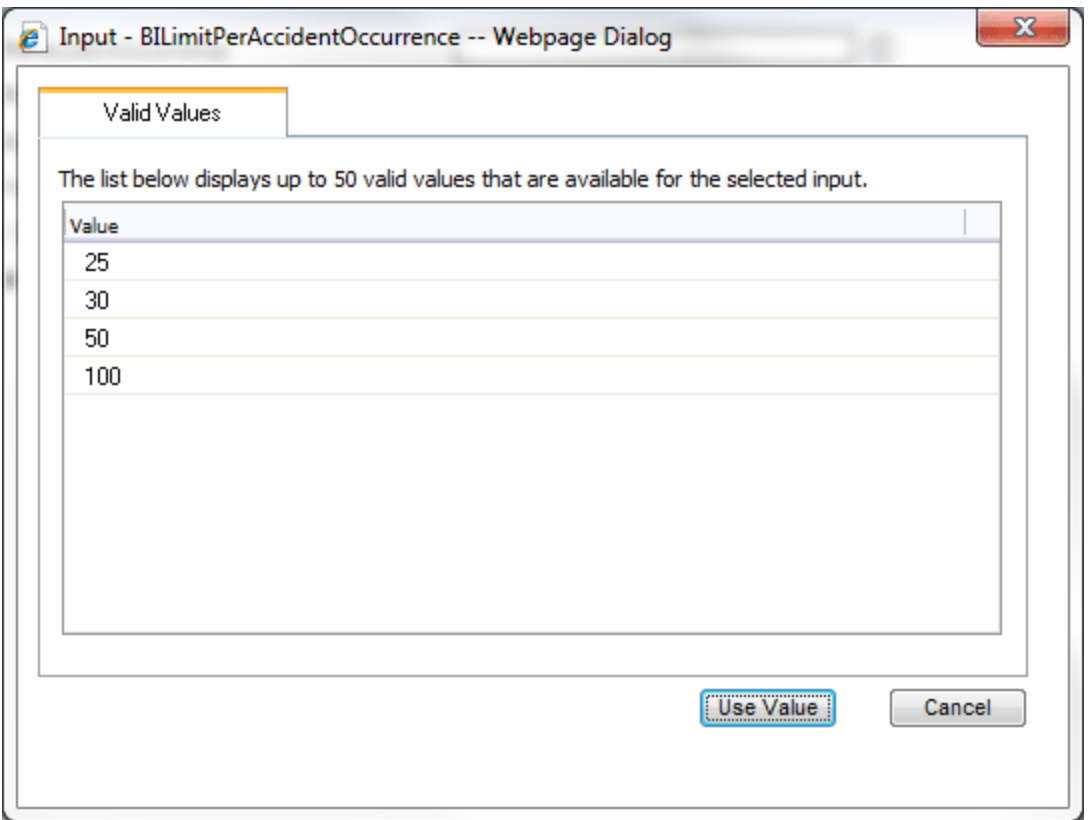

*Figure 343 Entering Inputs in Test Program*

d. Select the option you want. Click **USE VALUE**. This will close the popup and return you to test case. Your selection will be filled in the field. If no valid values have been entered for this field, the list will be empty. You will have to enter a value in directly.

**NOTE:** *You also can enter in a value for string inputs. You are not required to use the notepad icon.*

- 5. Repeat Steps 3 and 4 for each category and input for the test case.
- 6. When you have finished entering your inputs, click **RATE** to rate the test case.
- 7. The Test Case sub-tab will switch to the Debug Report sub-tab once the test case has finished rating. See Using the Debug Tab for more information.
- 8. If you would like to save your test case, return to the Test Case sub-tab.
- 9. Click **Save** to save the test case.

#### **Retesting**

You can clear the fields and begin your test case again by clicking **New** in the top menu bar. This will clear the fields and allow you to enter new values for testing. Any new or deleted categories will also be cleared or added back to the test case.

Prior to clearing the fields, you will be asked if you want to save your current entries.

### **Saving a Test Case**

Only test cases that are within the program version can be saved. Non program version test cases cannot be saved in the Test Program tab.

The save screen is where you can specify a unique name for the test case. Unique names allow you create multiple scenarios. For example, you can use one set of values for your inputs and save that test case. Then change the values and save the test case under another name. You can save as many test cases as you need. Saved test cases will be listed in the body of the Server Files window. All test cases saved in Test Program will be saved to the server.

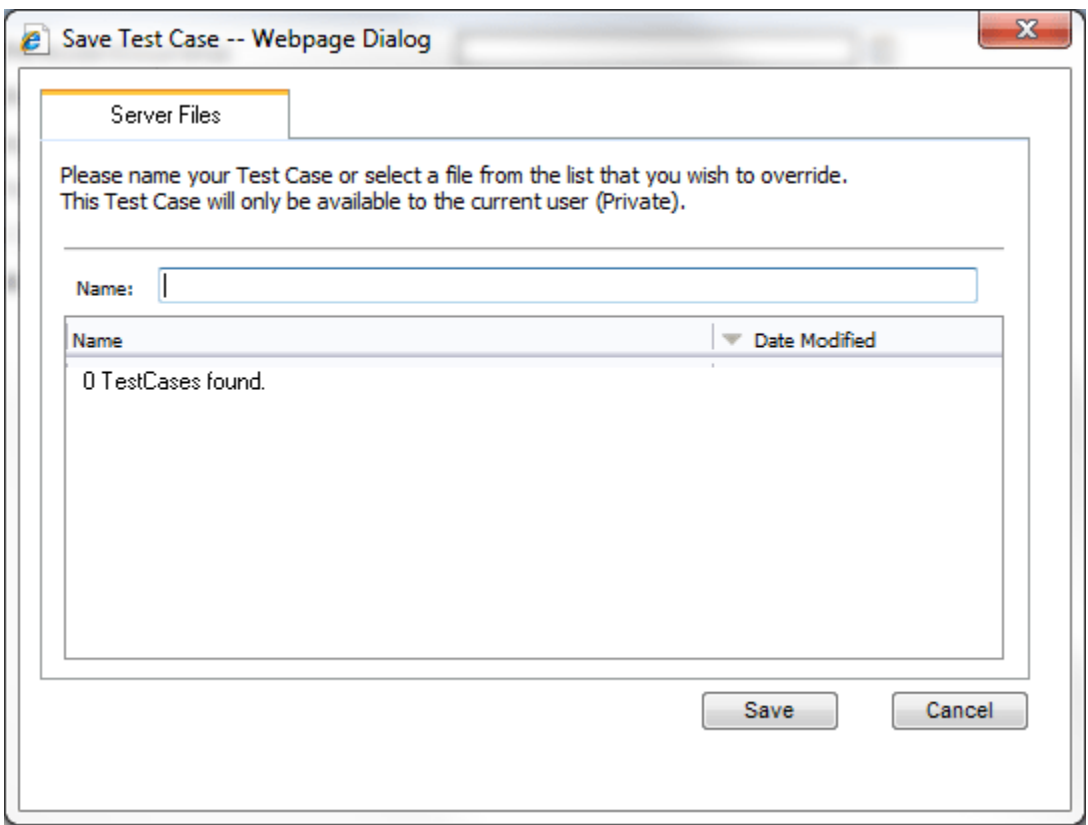

*Figure 344 Saving Test Case Files*

If you would like to work with your test case on the Testing module, make sure you save your file. Files that are saved to the server also will be available on the Testing module.

## **Creating a Test Case in XML View**

In XML view, an editable XML file is displayed. You can edit this file by typing values into the "V" attributes of each available input. You also can delete or add inputs and you will be able to copy and paste. Inputs can be validated for proper formatting.

XML view is helpful if there is a child category where the parent category does not have an entry. All categories are visible in XML view.

- 1. Navigate to the Test Program tab for the desired program.
- 2. Choose XML from the view menu.
- 3. An editable XML file of the program will be displayed. You may manually edit this XML file to create a test case.

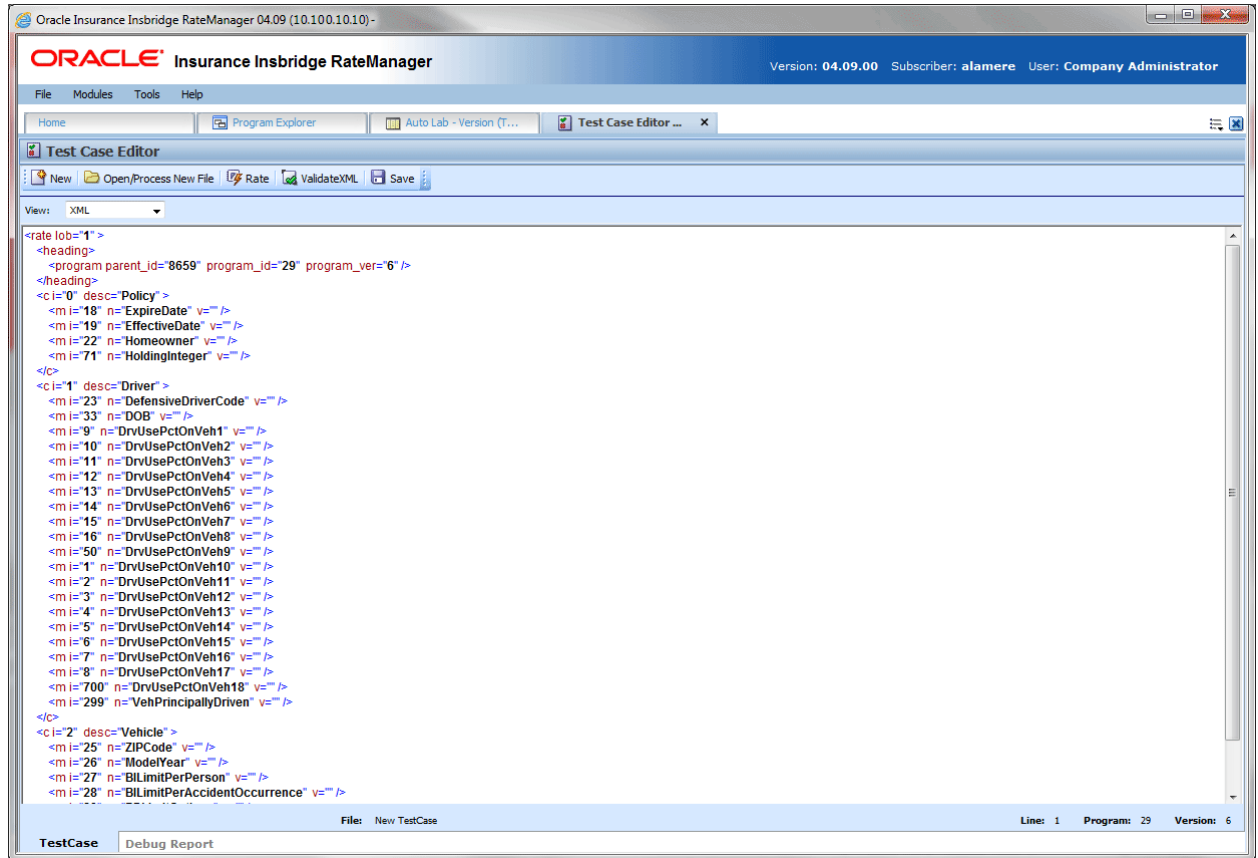

*Figure 345 Test Case XML View*

4. Click **VALIDATE XML** to validate the XML before rating the test case.

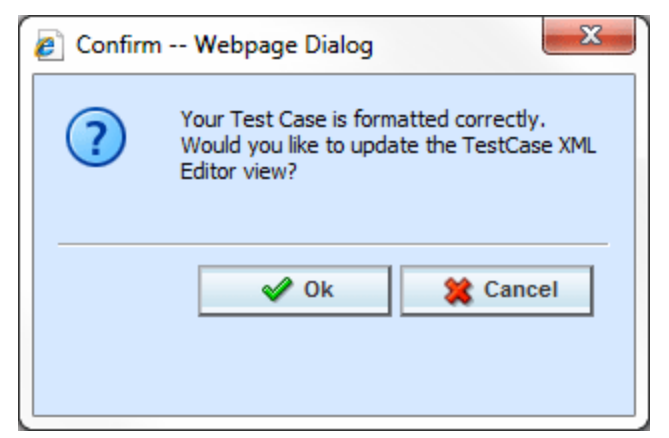

*Figure 346 XML Validation*

- 5. If the file is formatted properly, you will receive an update message. If there is a problem with your file, you will be instructed to make changes. Click OK when your file is ready.
- 6. Click **RATE** to rate the test case.
- 7. The Test Case sub-tab will switch to the Debug Report sub-tab once the test case has finished rating. See Using the Debug Tab for more information.
- 8. If you would like to save your test case, return to the Test Case sub-tab
- 9. Click **Save** to save the test case.

## **DEBUG TAB**

You will have the ability to view debug reports from the Test Program tab without having to go to the Testing Module. Rating a test case will switch you to the Debug Report sub-tab.

Debug reports can be:

- **Single Format:** A single report format is where the entire report is listed out. This is the default style in RateManager. All algorithms with execution details are listed in execution order. A single format may be useful when smaller programs are run or when all execution details need to be listed on a single page.
- **Summary Format:** A summary report format is where information is contained in sections that can be displayed or hidden. The summary format also uses pop out windows. The pop out window contains all the debug information for the selected algorithm. Multiple pop out windows can be open simultaneously. Summary report format may be useful if large programs are to be run.

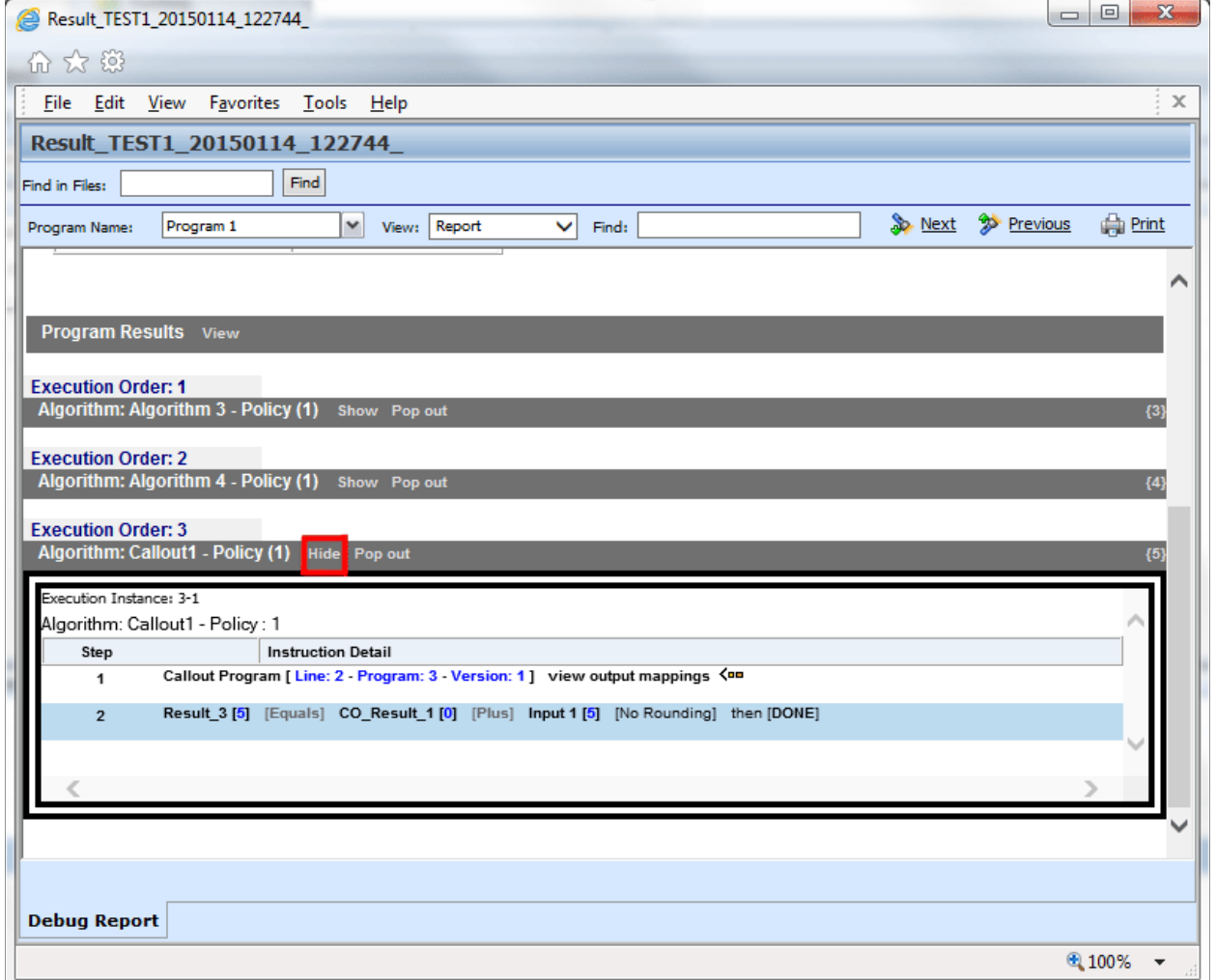

*Figure 347 Debug Report in Summary Format*

|             | Execution Order 3: Algorithm: Callout1 - Policy (1)                                 |  |
|-------------|-------------------------------------------------------------------------------------|--|
| Search for: | Next<br>Previous                                                                    |  |
|             | <b>Execution Instance: 3-1</b><br>Algorithm: Callout1 - Policy: 1                   |  |
| <b>Step</b> | <b>Instruction Detail</b><br>{internal code: 5}                                     |  |
|             | Callout Program [ Line: 2 - Program: 3 - Version: 1 ] view output mappings. <a></a> |  |
|             | Result_3 [5] [Equals] CO_Result_1 [0] [Plus] Input 1 [5] [No Rounding] then [DONE]  |  |

*Figure 348 Debug Report Pop Out Window*

The setting for the report style is in the Tools->Preferences window and can be updated at any time. The Preferences window requires admin privileges. The setting applies to the entire system and all users. If you need to update the report format and do not have access to the Preferences windows, please contact your system administrator.

Rating Summary information will be at the top, followed by detailed Category Information. The execution order is listed next.

| Oracle Insurance Insbridge RateManager 04.09 (10.100.10.10) -                                                                    |                              |                                  |                                        |                                                                   | $\Box$                                         |  |  |
|----------------------------------------------------------------------------------------------------|------------------------------|----------------------------------|----------------------------------------|-------------------------------------------------------------------|------------------------------------------------|--|--|
| ORACLE' Insurance Insbridge RateManager                                                                                          |                              |                                  |                                        | Version: 04.09.00 Subscriber: alamere User: Company Administrator |                                                |  |  |
| Modules<br>Tools<br>Help<br>File                                                                                                 |                              |                                  |                                        |                                                                   |                                                |  |  |
| Home                                                                                                    | Program Explorer             | <b>III</b> Auto Lab - Version (T | $\boxed{a}$ *Test Case Edito $\quad$ X |                                                                   | 宗国                                             |  |  |
|                                                                                                    |                              |                                  |                                        |                                                                   |                                                |  |  |
| Test Case Editor                                                                                                    |                              |                                  |                                        |                                                                   |                                                |  |  |
| <b>Py</b> Re-Rate                                                                                                    |                              |                                  |                                        |                                                                   |                                                |  |  |
| Auto Lab<br>Program Name:                                                                                                    | $\mathbf{v}$<br>View: Report | $\blacktriangleright$ Find:      | Next <sup>23</sup> Previous            |                                                                   |                                                |  |  |
|                                                                                                    |                              |                                  |                                        |                                                                   | $\blacktriangle$                               |  |  |
| <b>Rating Summary</b>                                                                                                    |                              |                                  |                                        |                                                                   |                                                |  |  |
|                                                                                                    |                              |                                  |                                        |                                                                   |                                                |  |  |
| ID                                                                                                    | Values                       |                                  |                                        |                                                                   | 티                                              |  |  |
| Program Name                                                                                                    | Auto Lab                     |                                  |                                        |                                                                   |                                                |  |  |
| Parent ID                                                                                                    | 8659                         |                                  |                                        |                                                                   |                                                |  |  |
| Line Of Business                                                                                                    | $\mathbf{1}$                 |                                  |                                        |                                                                   |                                                |  |  |
| Program ID                                                                                                    | 29                           |                                  |                                        |                                                                   |                                                |  |  |
| Program Version                                                                                                    | 6                            |                                  |                                        |                                                                   |                                                |  |  |
| Rate Status                                                                                                    | PASS                         |                                  |                                        |                                                                   |                                                |  |  |
| Package Date                                                                                                    | 2012-05-04T20:38:24          |                                  |                                        |                                                                   |                                                |  |  |
| Rate Location                                                                                                    | WINAPP002                    |                                  |                                        |                                                                   |                                                |  |  |
| Rate Environment                                                                                                    | m                            |                                  |                                        |                                                                   |                                                |  |  |
| From Cache                                                                                                    | False                        |                                  |                                        |                                                                   |                                                |  |  |
| Running Time                                                                                                    | 0.047 seconds                |                                  |                                        |                                                                   |                                                |  |  |
| Category Items for -: Driver-Vehicle<br>ID                                                                                       | <b>Item Description</b>      | Values                           |                                        |                                                                   |                                                |  |  |
| <b>BI_PREMIUM</b>                                                                                                    | <b>BI</b> Premium            | 289.88                           |                                        |                                                                   |                                                |  |  |
| PDPREMIUM                                                                                                    | PDPremium                    | 200.55                           |                                        |                                                                   |                                                |  |  |
| TOTALPDBIPREMIUM                                                                                                    | TotalPDBIPremium             | 490.43                           |                                        |                                                                   |                                                |  |  |
| UW1                                                                                                    | UW1                          |                                  |                                        |                                                                   |                                                |  |  |
| <b>Execution Order: 1</b><br>Underwriting Rule: Garage_Location - Vehicle : 1<br><b>Instruction Detail</b><br>Step<br>$\epsilon$ |                              | $\mathbf{H}$ .                   |                                        |                                                                   | {internal code: 7}<br>$\overline{\phantom{a}}$ |  |  |
|                                                                                                    |                              |                                  |                                        |                                                                   |                                                |  |  |
| File: New TestCase<br>Line: 1<br>Program: 29<br>Version: 6<br><b>Debug Report</b><br><b>TestCase</b>                             |                              |                                  |                                        |                                                                   |                                                |  |  |

*Figure 349 View Debug Reports*

### **Functions**

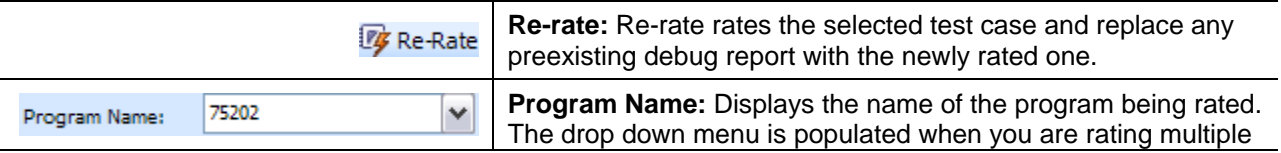

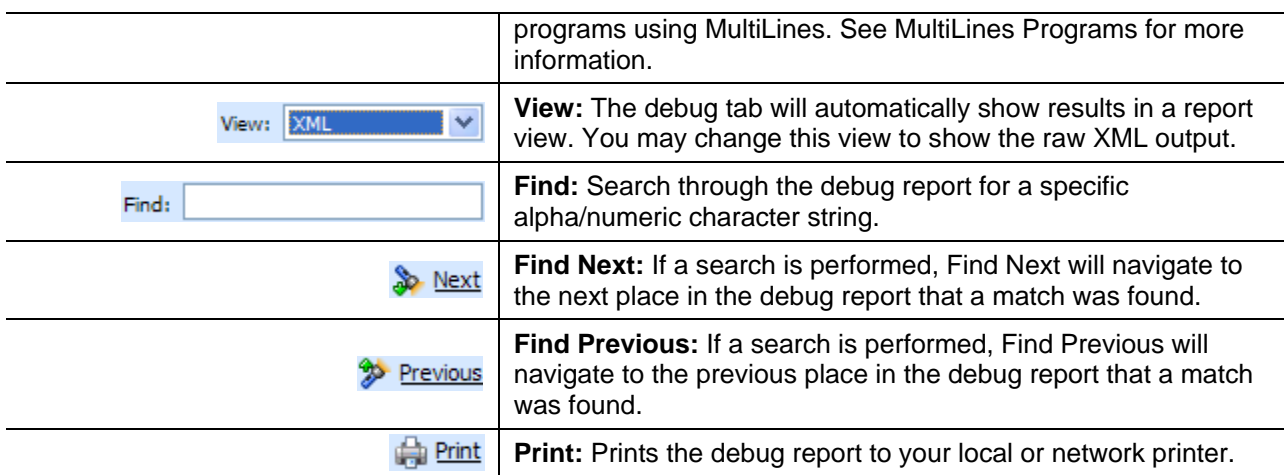

### **Using Find**

The Find option searches the content displayed on the screen. When using summary report format, execution details are hidden. Find does not search hidden content. To search a summary debug report, you may need to show the content you want to search.

To use Find, enter a value into the field and click Next. The next instance of the value will be highlighted. If no match is found, a message is displayed.

### **Fields**

The fields vary depending upon the Debug option selected.

If Debug has been selected:

- The Rating Summary is displayed at the top of the screen.
- The Category Items are listed next.
- The Debug Rating Report is last. This area contains the algorithms, drivers assignments, calculated and table variables used listed in execution order with the details of the actions performed and the results.

If Debug has not been selected:

- The Rating Summary is displayed at the top of the screen.
- The Category Items are listed next.

No algorithms will be listed.

In summary report, the fields are the same but displayed in summary style.

**NOTE:** *For efficiency purposes, no program to program callout will include empty results.*

### **Advanced Options**

Advanced Algorithm Looping will be displayed on the Debug Report.

| <b>Execution Order: 1</b><br>Algorithm [Advanced Option]: Callout2 - Driver : 1 |                                            |             |                                         |                                                 |  |  |  |  |  |
|---------------------------------------------------------------------------------|--------------------------------------------|-------------|-----------------------------------------|-------------------------------------------------|--|--|--|--|--|
|                                                                                 |                                            |             |                                         |                                                 |  |  |  |  |  |
| Step                                                                            | <b>Instruction Detail</b>                  |             |                                         | $\left  \text{internal code: } 4 \right\rangle$ |  |  |  |  |  |
| $\overline{\phantom{a}}$                                                        | Max Number of Loops: 15 Loops Executed: 15 |             | Loop Instance:   15   show loop details |                                                 |  |  |  |  |  |
|                                                                                 | DO WHILE<br>Term [2]                       | [Less Than] | Constant: [ <mark>5</mark> ]            |                                                 |  |  |  |  |  |

*Figure 350 Advanced Options in Debug*

In the gray information bar you will see the [Advanced Option] indicator. The DO WHILE condition that caused the looping will be listed, as well as the details of the condition. The maximum number of loops and the number of loops performed will be displayed.

The Loop Instance will show the number of the last loop run. To view the details of this loop, click the hyperlinked **show loop details** link. This will place you on the looping details screen. This screen will only display the details of that loop. You can view any loop run by entering in the number in the Loop Instance box. For example, if you wanted to see the details of loop 9, you would enter 9 in the Loop Instance box and click the **show loop details** link. The properties of the 9<sup>th</sup> loop would be displayed in a separate screen.

#### **Execution Order: 1**

| Algorithm [Advanced Option]: Callout2 - Driver : 1 |                                                                                           |                            |  |  |  |  |  |
|----------------------------------------------------|-------------------------------------------------------------------------------------------|----------------------------|--|--|--|--|--|
| Step                                               | <b>Instruction Detail</b>                                                                 | $\{$ internal code: 4 $\}$ |  |  |  |  |  |
| --                                                 | Loop Instance: 15                                                                         |                            |  |  |  |  |  |
|                                                    | DO WHILE<br><b>Term [2]</b> [Less Than] <b>Constant: [5]</b>                              |                            |  |  |  |  |  |
|                                                    | <b>Results of Step 1 [2.00]</b> [Equals] Term [2] Round to 2 place(s) then goto [Step -4] |                            |  |  |  |  |  |

*Figure 351 Looping Details*

The looping details screen contains the summary policy information and the looping algorithm information. If any result variables were set during the looping, a table will be displayed at the top of the tab, organized by loop iteration.

### **Debug Report XML**

Debug reports also can be displayed as XML. You will be able to expand and reduce nodes as well as enter values and re-rate.

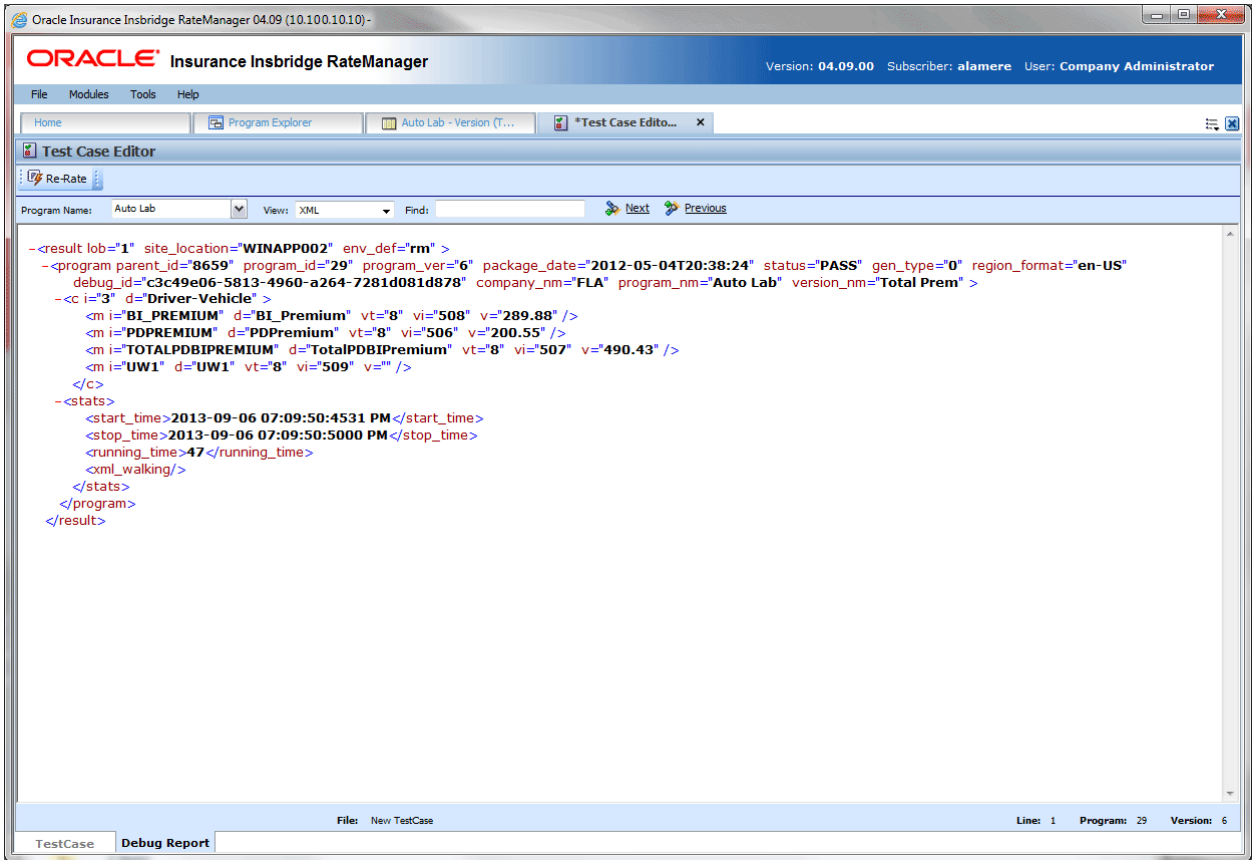

*Figure 352 View Debug Reports XML*

See Debug a Rating Report for more information on using the debug report.

**NOTE:** *The date format used by Test Case Editor will be in ISO format YYYY-MM-DD. This may not reflect the date format used by the program.*

### **Worksheet View**

If worksheets are allowed, then Worksheet XML will be an option in the View menu. Please see Worksheets for additional information.

## **Opening an Existing Test Case**

You can open a saved test case by clicking the Open/Process New File option in the top bar menu. This will bring up a dialog window where you can select to open a test case associated with this program version or one saved to your local machine or network.

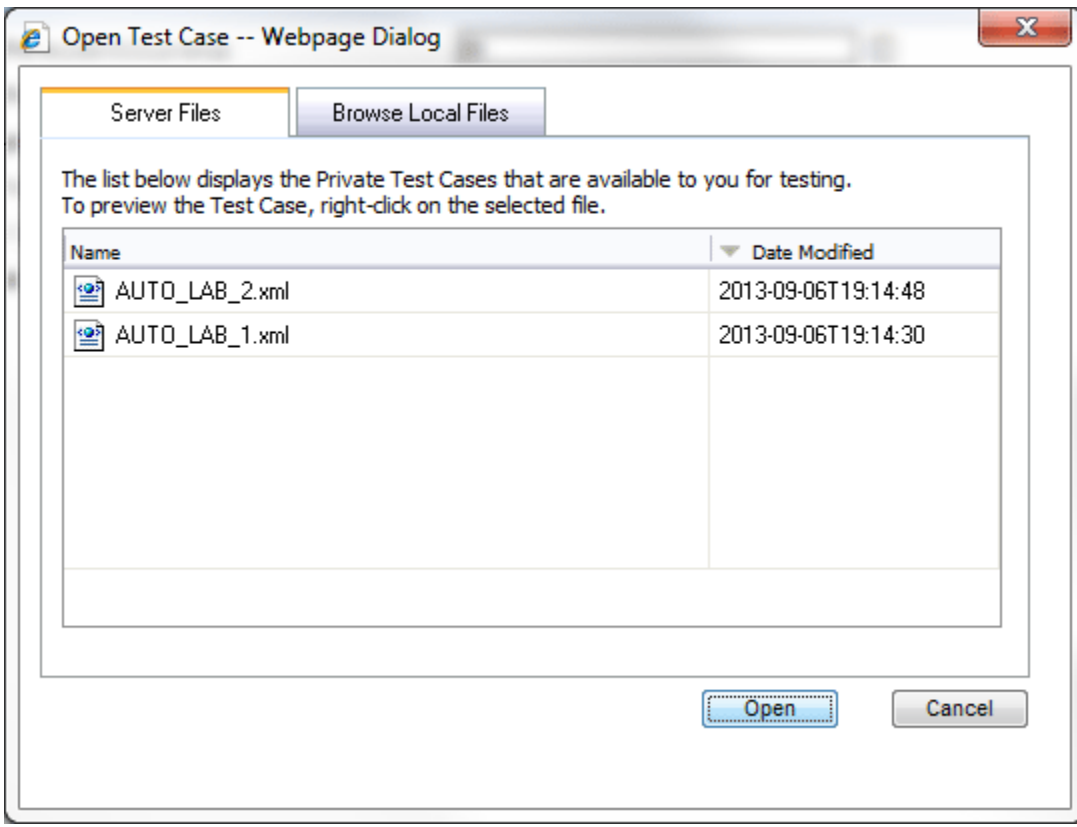

*Figure 353 Opening a Test Case*

There are two tabs:

- **Server Files**: These are the test cases associated with this program version. Test case files saved within the Test Program tab are saved to server files.
- **Browse Local Files:** These are the files saved outside of the Test Program tab to your local machine or network. You can test these files but you will not be able to save any changes. If you want to make changes to these files, please return to the source program or use the Testing Module.

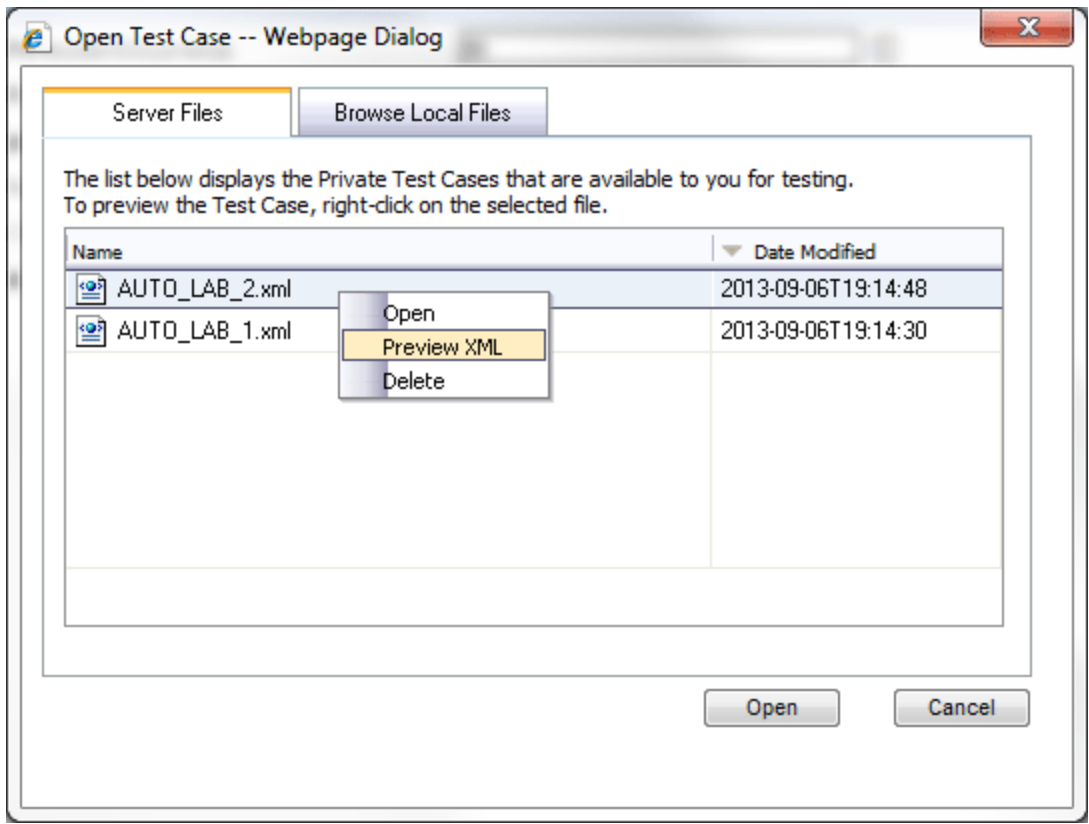

*Figure 354 Right Click Menu for Opening Test Cases*

Server files also have a right click menu. There are three options:

- **Open: Opens the file in Test Program.**
- **Preview XML:** Displays the XML in a separate screen. Preview allows for the XML file to be copied.
- **Delete: Deletes the file. Deleting the file from here also deletes the file from the Testing module.**

You cannot open a test case file outside of the version where the test case was saved. If you have created multiple test cases in version two of a program, you cannot open those test cases from version 4. You will have to enter version two or work in the Testing module.
#### **Test Case Error**

If there is a problem with the test case, an error message will be displayed at the top of the debug report. The error message "Unable to locate program version." Will generally be displayed when you program is not packaged. To correct this error, package your program. You also can save this program without packaging and go to the Testing module. Unpackaged programs can be tested there.

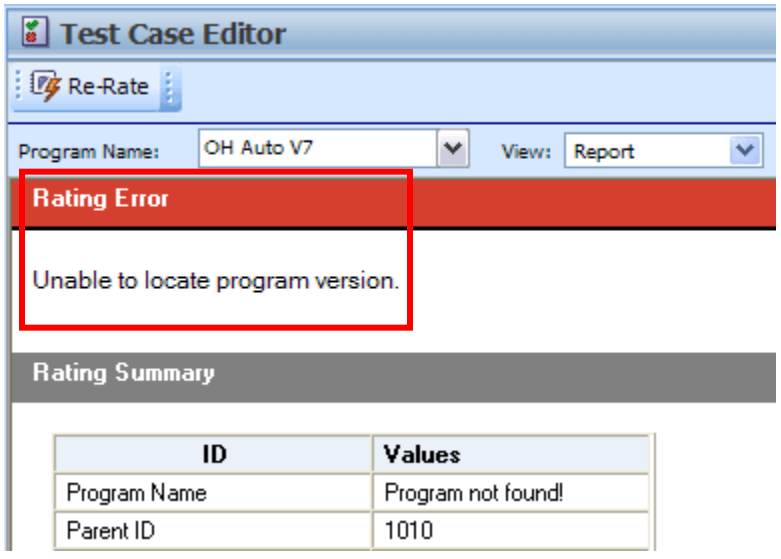

*Figure 355 Test Case Error*

#### **Browse Local Files**

You can browse to a test case XML file saved to your local machine or network.

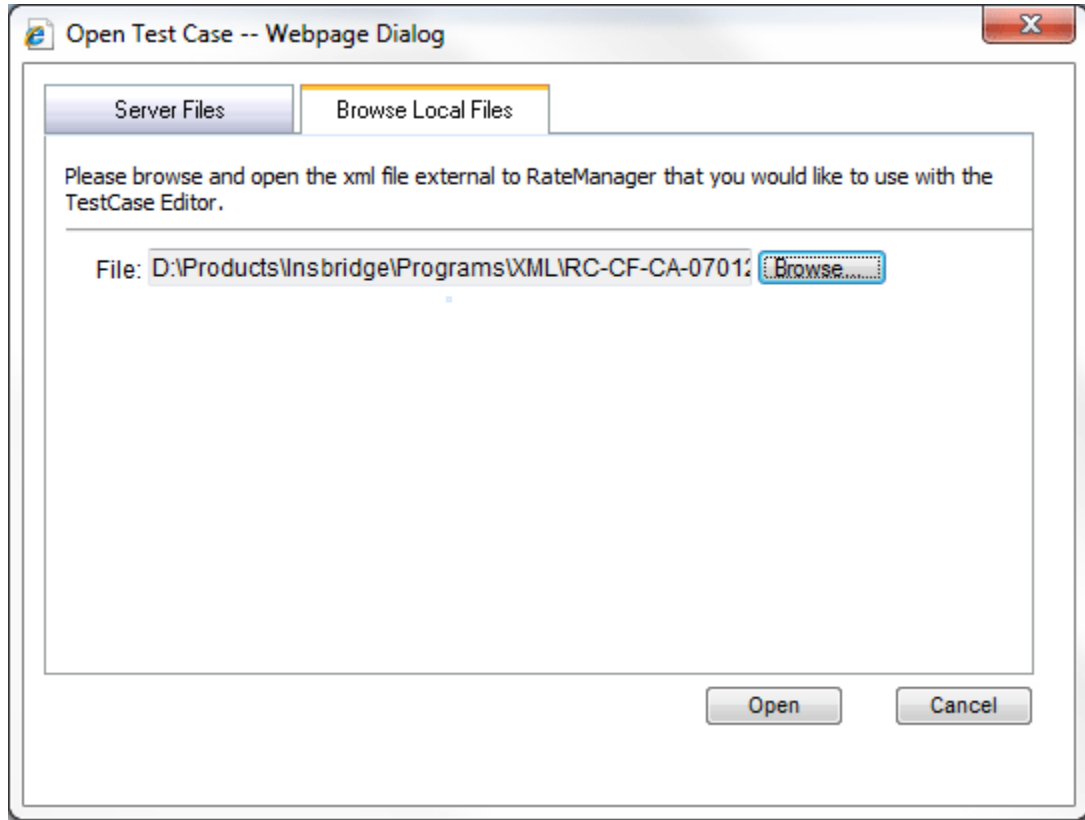

*Figure 356 Opening a Local Test Case*

#### **To Open a File:**

- 1. Select the file you want.
- 2. Click **OPEN** to immediately open the file.

If this is not the screen you wanted, click Cancel to close the dialog box and return to the Test Program tab.

# **SYSTEM REPORTS**

RateManager has a wide variety of reports available at the element level and at the program level. The majority of report options can be accessed from a right click menu. Most elements and programs in RateManager have a right click menu that will list the report options available.

Line Input XML and Program Input XML are available from an option on the top bar menu of the Program Explorer tab.

- **Program Difference Report** compares and displays the differences between two program versions or deployed packages showing the mismatched elements side by side.
	- Right-click option when positioned on a selected program
	- From drop-down lists, select baseline and comparison program versions
	- Select Run
- **Program Version Report** provides a complete listing of the entire contents of the selected program version (often used to supplement rate filings).
	- Right-click option when positioned on a selected program version
- **Line Input XML Report** in XML format presents the XML schema consisting of all categories and inputs from all defined programs under the selected line of business.
	- Tool bar option when positioned on a selected program or program version
- **Program Version Input XML Report** in XML format presents the XML schema consisting of all categories and inputs used by the selected programs version.
	- Tool bar option when positioned on a selected program version
- **View Dependency Report** for variables and algorithms presents a tree view of all the associated variables on which the selected element depends, how they relate to one another and a drilldown detail on each variable.
	- Right-click option when positioned on a selected element
- **Full Dependency Report** for variables and algorithms used in a sequence. Presents a tree view of all the associated variables on which the selected element depends, how they relate to one another and a drill-down detail on each variable.
	- Button in top bar menu on the Sequence tab
- **View Dependency Report All Algorithms Above** for variables and algorithms in a sequence from a chosen point. Presents a tree view of all the associated variables on which the selected element depends, how they relate to one another and a drill-down detail on each variable.
	- Right-click option when positioned on a selected element
- **View History Report** for all elements displays a summary audit history of changes including the type of change, who performed the change and the date the change was made. Right-click option when positioned on a selected element
- **View PDF Report** for any table variable, a complete listing of all table data in PDF format. - Right-click option when positioned on a selected element
- **View Quick Reports** provides a detailed view of a table variable, calculated variable or algorithm showing all of the table properties or formula steps.
- Right-click option when positioned on a selected element
- **View Quick Report (All Data)** shows all table data associated with the variable. This option is only available on table variables.
- **Table Difference Report** shows the differences between table data in selected revisions. This option is only available on table variables.
- **View Where Used Report** see if/where an element is used and in what program version, under a given line of business.
	- Right-click option when positioned on a selected element
- **Audit Report** presents a detailed audit trail a history of all changes made within the RateManager designer. Report may be filtered by multiple criteria.
	- Menu selection under Tools\Audit<br>- Tool bar selection to set filter optic
	- Tool bar selection to set filter options<br>- Tool bar selection to run report
	- Tool bar selection to run report

**NOTE:** *The Insbridge message service must be on for the reports to generate.*

### **PROGRAM DIFFERENCE REPORT**

Program Difference Report compares two versions or packages from the same program and shows the differences between the two. When running a Program Difference Report:

- The versions and/or packages are from the same program. You will not be allowed to compare version 1 from program 1 to version 2 from program 2.
- If comparing two versions, the versions must be different. You cannot compare version 1 to version 1.
- Versions are current. The version you select will be the version currently in the system.
- Versions can be compared to a package. The package and the version can be from the same version. You can compare a version 1 package to the current version 1.
- Packages must be created in RateManager 3.12 or greater. Lower versions of RateManager do not have this feature.
- Packages can be compared either to another package or to a current version.
- If comparing two packages, the packages must be different.
- Either RateManager or SoftRater packages can be used.
- If the option to select a package is grayed out, you have not created the package in RateManager 3.12 or greater. If you want to compare a package, please exit the report and create either a RateManager or SoftRater package.

The differences that are recognized are:

- Elements that are used in one version or package but not used in the other.
- Changes to categories, inputs, variables, algorithms, sequences and result groups.

The comparisons are against elements that are used in the version or package. For example, if version 1 used revision 1 of an element and version 2 used revision 2, then the report would list that the element was used in both versions but with different revisions. Elements that are not used will not be listed on the report. For example, if an element was deleted and is no longer used by either version, the difference will not be noted.

This option is available on all programs in all sublines. To create a Program Difference Report, you must have either two versions, or one version and one package. If you have one version and no package, you will not be able to create a Program Difference Report.

Reports are displayed in the Insbridge Document Viewer. Reports can be saved to your local drive or network or printed. No editing can be done on the Insbridge Document Viewer.

**NOTE:** *OBI Publisher must be installed and running in order for Program and Program Version Reports to be displayed. If you receive an OBI Publisher error, please contact your system administrator.*

#### **Running a Program Difference Report**

1. From the Program Explorer tab, right click the program where you want to run a Program Difference Report.

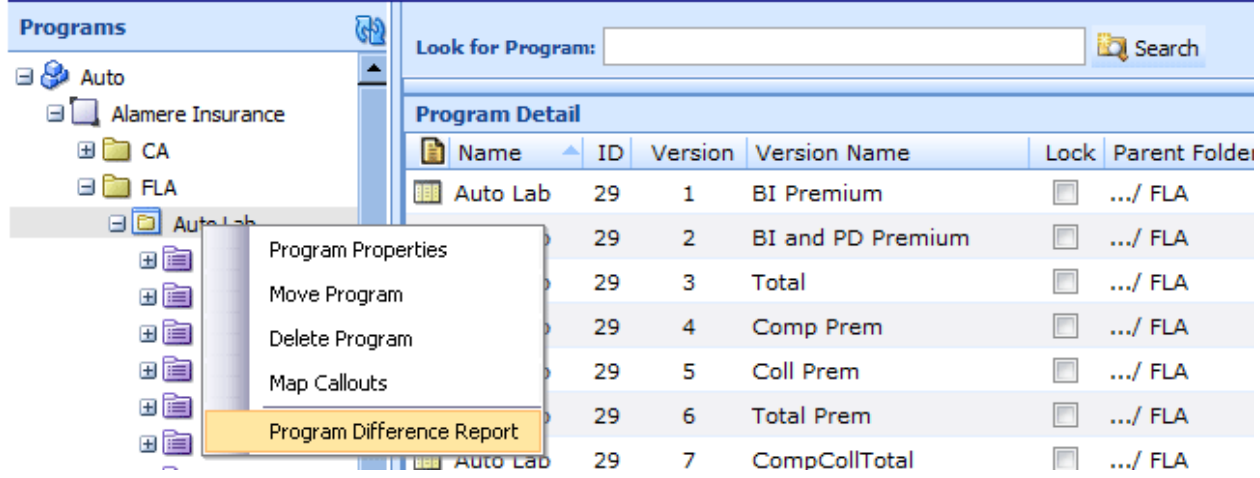

*Figure 357 Program Difference Report Right Click Menu*

2. Select **Program Difference Report** from the right click menu. A wizard is displayed.

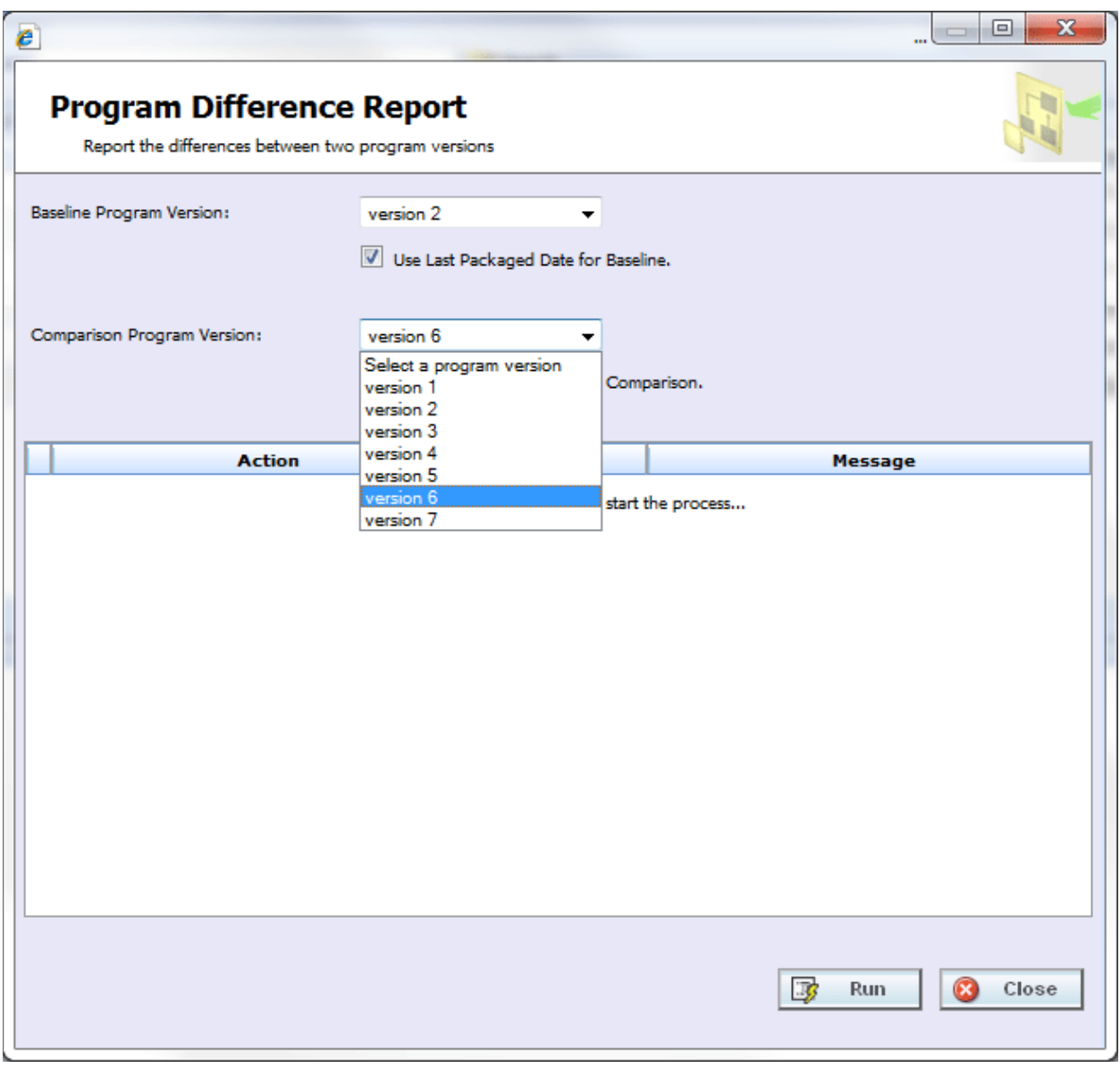

*Figure 358 Selecting Programs Versions to Compare*

- 3. Select the **Baseline Program Version**. All versions are listed. This version is the standard that the other version is compared against.
- 4. If the selected version has a package created, you have the option to check if you want to **use the last package** for this version. If the option is grayed out, no package was created.
- 5. Select the **Comparison Program Version**. All versions are listed. This can be any other version in the program, either newer or older.
- 6. If the selected version has a package created, you have the option to check if you want to **use the last package** for this version. If the option is grayed out, no package was created.
- 7. Click **Run** to start the report. The progress is displayed as the report runs.

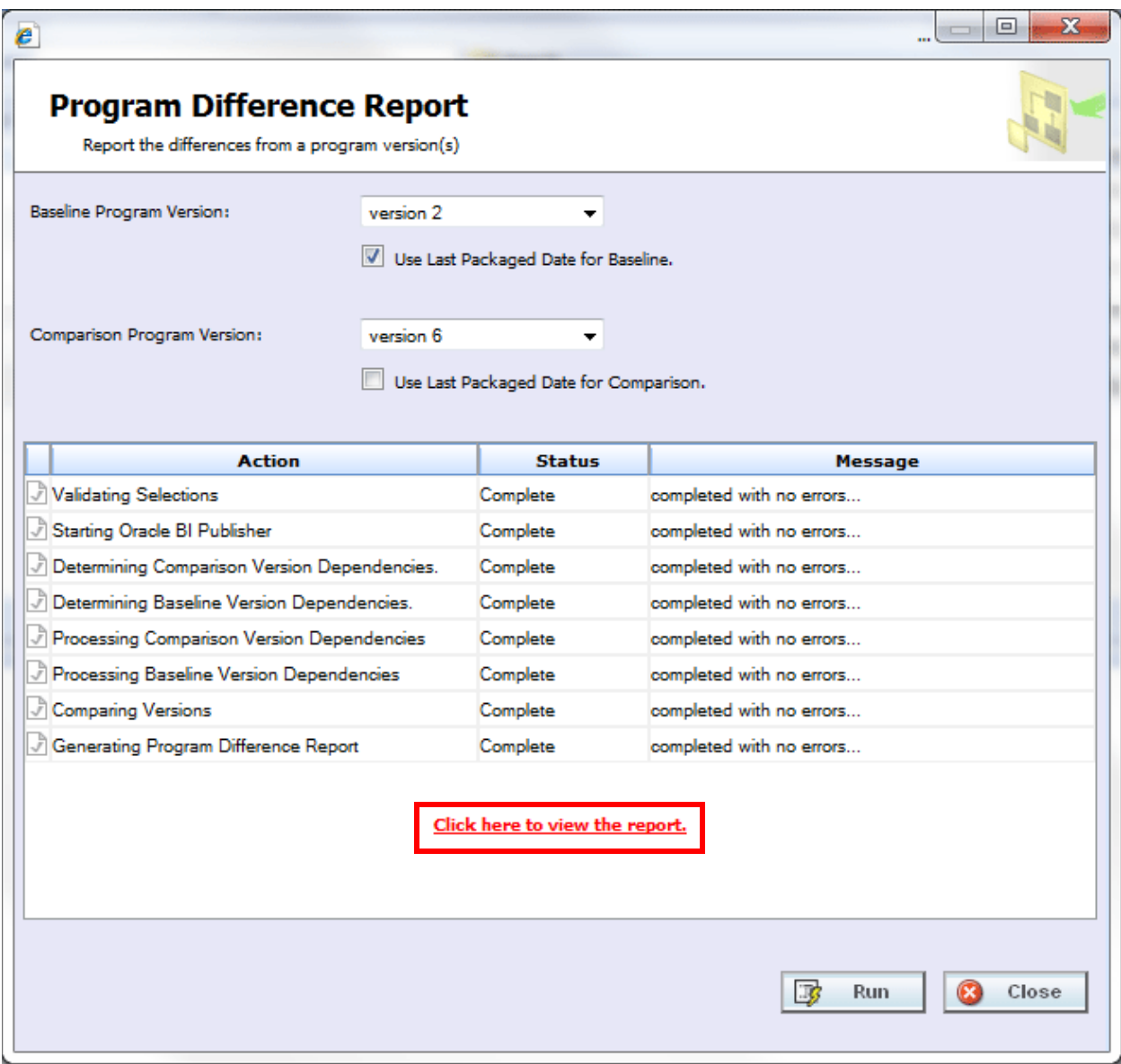

*Figure 359 Completed Program Difference Report*

8. Click the "**Click here to view the report**" link. The report is displayed in the Insbridge Document Viewer.

If any errors occurred while running the report or displaying the report, please contact your system administrator.

| e   Oracle Insurance Insbridge Document Viewer -- Webpage Dialog |                               |                              |                                                                                                    |                   | 0                         |
|------------------------------------------------------------------|-------------------------------|------------------------------|----------------------------------------------------------------------------------------------------|-------------------|---------------------------|
| ORACLE'<br><b>INSURANCE</b>                                      |                               |                              | <b>Program Difference Report</b>                                                                                                    | 9/3/2013 08:03 PM |                           |
| <b>Description</b>                                               |                               |                              |                                                                                                    |                   |                           |
| This report compares two versions of the following Program:      |                               |                              |                                                                                                    |                   |                           |
| <b>Program Name:</b><br>Program ID:<br><b>Line of Business:</b>  | <b>Auto Lab</b><br>29<br>Auto |                              |                                                                                                    |                   |                           |
|                                                                  |                               | <b>Version</b>               | <b>Version Name</b>                                                                                                    |                   | <b>Last Packaged Date</b> |
| <b>Baseline</b><br><b>Version</b>                                |                               | $\overline{2}$               | <b>BI and PD Premium</b>                                                                                                    |                   | 2012-04-03T18:08:18       |
| Compared<br><b>Version</b>                                       |                               | 6                            | <b>Total Prem</b>                                                                                                    |                   | Current                   |
| Used:<br><b>Not Used:</b><br>Changed:                            |                               |                              | An object used in the compared version but not in the baseline version.<br>An object not used in the compared version but in the baseline version. For output groups, it<br>can be deleted output groups or disabled output groups.<br>An object used in both baseline version and compared version but is different. |                   |                           |
| <b>Difference Summary</b>                                        |                               |                              |                                                                                                    |                   |                           |
| Categories                                                       |                               | <b>Used</b><br>$\mathfrak z$ | <b>Not Used</b><br>0                                                                                                    | Changed<br>1      | Total<br>3                |
| <b>Inputs</b>                                                    |                               | $\overline{2}$               | 0                                                                                                    | 0                 | 2                         |
| <b>Table Variables</b>                                           |                               | 0                            | 0                                                                                                    | 0                 | 0                         |
| <b>Calculated Variables</b>                                      |                               | 1                            | 0                                                                                                    | 0                 | 1                         |
| <b>Result Variables</b>                                          |                               | 3                            | 0                                                                                                    | 0                 | 3                         |
| <b>Algorithms</b>                                                |                               | $\overline{2}$               | 0                                                                                                    | 1                 | 3                         |
| Sequence                                                         |                               | ä,                           | $\overline{a}$                                                                                                    | Yes               |                           |
| <b>Output Groups</b>                                             |                               | 1                            | 1                                                                                                    | 0                 | $\overline{2}$            |
|                                                                  |                               |                              |                                                                                                    |                   | 14                        |
|                                                                  |                               |                              |                                                                                                    |                   |                           |

*Figure 360 Program Difference Report*

Reports are displayed in the Insbridge Document Viewer. These documents are read-only. Reports can be saved to your local hard drive or network or printed. No editing can be done on the Insbridge Document Viewer.

**NOTE:** *When you do a "Save As" from the Insbridge Document Viewer, you should rename the file. By default, when you go to save a file in the Insbridge Document Viewer, everything will be named "InsbridgeDocument". It is recommended that you rename the file.*

#### **Report Details**

The report has a description at the top, identifying the program, program ID and LOB. The Baseline and Compared versions are listed next. If the Last Packaged Date is **Current**, the program version was used. If there is a date listed, the last package for this version was used.

#### **Definitions**

- Used: an element that is used in one version but not in the other version. Used elements are listed underneath the version where they are found.
- Not Used: an object that is not used in one version but is in the other version. Not Used elements are represented by blank fields underneath the version where they are not found.
- Changed: an element that is used in both the baseline version and the compared version but has been changed in some way. Changes are displayed below the Not Used//Used section.

The following elements are shown in Used /Not Used section if they meet Used/Not Used criteria:

- **Categories**
- **Inputs**
- **Table Variables**
- **Calculated Variables**
- **Result Variables**
- **Algorithms:** if the name is different, it will show in the Not Used/Used section.
- **Output Groups:** deleted and disabled result groups will be counted as Not Used.

The following objects are shown in Changed section if any of the elements listed changes:

- **Categories: Parent Category changes.**
- **Inputs:** Data Type or Category changes.
- **Table Variables:** Data Type, Category, Default Value, Qualifiers or Data changes. Data changes list the dates of the last time the data was modified. The first date is for the baseline and the second is for the comparison. A change(s) was made some time between the two dates.
- **Calculated Variables: Data Type, Category or Instructions changes.**
- **Result Variables:** Data Type or Category changes.
- **Algorithms:** Category or Instructions changes. The step details will be listed out.
- **Sequence:** The order of Algorithms changes or one or more algorithm(s) used/not used.
- **Result Groups:** The combination of Description and Result\_ID changes or Category or Enabled changes.

Only one report can be displayed in the Insbridge Document Viewer. You must close out the Insbridge Document Viewer to return to the report wizard. You can change the baseline or comparison program versions and run the report again. To return to RateManager, close the report wizard.

# **PROGRAM VERSION REPORT**

A program version report provides the details of a program version.

1. From the Program Explorer tab, right click the program version where you want to run a Program Version Report.

| Home                                                                       | <b>Program Explorer</b>  |     | $\pmb{\times}$ |                          |                                      |      |       |                                      |                    |
|----------------------------------------------------------------------------|--------------------------|-----|----------------|--------------------------|--------------------------------------|------|-------|--------------------------------------|--------------------|
| <b>E Program Explorer</b>                                                  |                          |     |                |                          |                                      |      |       |                                      |                    |
| New Program PR Manage Folders <b>Co</b> Create Package <b>AL</b> Input XML |                          |     |                |                          |                                      |      |       |                                      |                    |
| ⊕<br><b>Programs</b>                                                       | <b>Look for Program:</b> |     |                |                          | Search                               |      |       |                                      |                    |
| ⊟ & Auto                                                                   |                          |     |                |                          |                                      |      |       |                                      |                    |
| Alamere Insurance                                                          | <b>Program Detail</b>    |     |                |                          |                                      |      |       |                                      |                    |
| <b>ED</b> CA                                                               | <b>Name</b>              | ID. | Version        | Version Name             | Lock Parent Folder                   | Line |       | Date Last Modified                   | Last Packaged On   |
| <b>BET</b> FLA                                                             | Auto Lab                 | 29  | 1              | <b>BI</b> Premium        | $\overline{\mathbb{R}^n}$<br>$$ /FLA | Auto |       | Oct 27 2011, 06:19 PM                | Apr 03 2012, 05:20 |
| <b>B</b> Auto Lab                                                          | Auto Lab                 | 29  | $\overline{2}$ | <b>BI and PD Premium</b> | $$ /FLA                              | Auto | Apr 0 | New Version                          | 1:08               |
| 田 <b>国</b> 01-Jan<br>田国 02-Feb                                             | <b>III</b> Auto Lab      | 29  | 3              | Total                    | $/$ FLA                              | Auto | Apr 0 | Open                                 | b:47               |
| 田 <b>国 03-Mar</b>                                                          | <b>Ell</b> Auto Lab      | 29  | 4              | Comp Prem                | $/$ FLA                              | Auto | May   | Edit Versioning Data                 | B:38               |
| 国 <b>国 04-Apr</b>                                                          | <b>ED</b> Auto Lab       | 29  | 5              | Coll Prem                | $/$ FLA                              | Auto | May 1 | Copy                                 | $B:3\xi$           |
| 田 <b>国 05-May</b>                                                          | <b>BIR</b> Auto Lab      | 29  | 6              | <b>Total Prem</b>        | $/$ FLA                              | Auto | May   | Delete                               | 8:38               |
| 田 <b>国</b> 06-Jun                                                          | <b>ED</b> Auto Lab       | 29  | 7              | CompCollTotal            | $/$ FLA                              | Auto | Aug 0 |                                      |                    |
|                                                                            |                          |     |                |                          |                                      |      |       | Test Program                         |                    |
| 田 <b>国 08-Aug</b>                                                          |                          |     |                |                          |                                      |      |       | Map Custom XML                       |                    |
| 国 <b>国</b> 09-Sep                                                          |                          |     |                |                          |                                      |      |       | Notes                                |                    |
| <b>⊞■ 10-Oct</b><br><b>⊞■ 11-Nov</b>                                       |                          |     |                |                          |                                      |      |       | Program Version Report               |                    |
| 田 <b>国</b> 12-Dec                                                          |                          |     |                |                          |                                      |      |       | Unassign From Program Version Folder |                    |
| <b>ED MI</b>                                                               |                          |     |                |                          |                                      |      |       | Assign To Program Version Folder     |                    |
| <b>ED NC</b>                                                               |                          |     |                |                          |                                      |      |       |                                      |                    |

*Figure 361 Program Version Report Right Click Menu*

2. Select **Program Version Report** from the right click menu. The Insbridge Document Viewer is displayed. Your report will be generated in a moment.

Reports are displayed in the Insbridge Document Viewer. These documents are read-only. Reports can be saved to your local hard drive or network or printed. No editing can be done on the Insbridge Document Viewer.

| <b>ORACLE</b><br><b>INSURANCE</b>                            | <b>Program Version Report</b>                                        | 9/3/2013 08:18 PM |
|--------------------------------------------------------------|----------------------------------------------------------------------|-------------------|
| <b>Description</b>                                           |                                                                      |                   |
|                                                              | This report provides detailed information for the following program: |                   |
| <b>Program Name</b>                                          | <b>Auto Lab</b>                                                      |                   |
| Program ID                                                   | 29                                                                   |                   |
|                                                              |                                                                      |                   |
|                                                              | $\overline{2}$                                                       |                   |
| <b>Program Version</b>                                       |                                                                      |                   |
| <b>Version Name</b><br><b>Line of Business</b>               | <b>BI and PD Premium</b><br>Auto                                     |                   |
| <b>Summary</b>                                               |                                                                      |                   |
|                                                              | <b>Total</b>                                                         |                   |
| Categories                                                   | 4                                                                    |                   |
| <b>Inputs</b>                                                | 11                                                                   |                   |
| <b>Table Variables</b>                                       | 12                                                                   |                   |
| <b>Calculated Variables</b><br><b>Result Variables</b>       | 3<br>3                                                               |                   |
|                                                              | 3                                                                    |                   |
| <b>Algorithms</b><br><b>Sequence</b><br><b>Output Groups</b> | 3<br>H H<br>$1 \times 118$ and $  \frac{1}{2}$ and $\frac{1}{2}$     |                   |

*Figure 362 Program Version Report*

**NOTE:** *When you do a "Save As" from the Insbridge Document Viewer, you should rename the file. By default, when you go to save a file in the Insbridge Document Viewer, everything is named "InsbridgeDocument". It is recommended that you rename the file.*

**NOTE:** *Report controls are displayed when the cursor is positioned in the lower portion of the report.*

#### **Report Details**

The report has a description at the top, identifying the program, program ID, program version and LOB. The Summary list is next. The Summary lists out the total number of elements found in the program version. The pages following detail all of the elements

### **LINE INPUTS XML**

Selecting the **Inputs XMLLine** menu option displays the line inputs XML for this subline. You can view or copy the line inputs XML. This feature can be accessed from the Program Explorer tab.

```
l-o.
                                                                      \mathbf{x}<sup>2</sup> Insbridge Xml View -- Webpage Dialog
                                                                         Â
<rate lob="1" >
   <heading>
                                                                         Ξ
      <program parent_id="8659" program_id=""
        program ver="" />
    </heading>
   << i="0" desc="Policy" ><m i="18" n="ExpireDate" v="" />
      <m i="19" n="EffectiveDate" v="" />
      <m i="20" n="TotalDaysCount" v="" />
      \leq m i="22" n="Homeowner" v=""/>
      <m i="35" n="YearCount" v="" />
      <m i="36" n="PolicyTerm" v="" />
      \leq m i="37" n="Arithmetic" v=""/>
      <m i="38" n="Absolute_Value" v="" />
      <m i="39" n="Power" v="" />
      \langle m | i = 40" n="Log" v="" />
      \langle m | i = 41" n="Log10" v="" />
      \langle m | i = 42" n="Exp" v = m />
      <m i="43" n="Rand" v="" />
      <m i="44" n="Fact" v="" />
      <m i="45" n="Sqrt" v="" />
      <m i="46" n="Ceiling" v="" />
      \langle m | i = 47" n="Floor" v ="" />
      <m i="48" n="Even" v="" />
      \langle m | i = 49" n = 0dd" v = \langle m | i = 51" n ="Cos" v ="" />
                                                自
                                                     Copy
                                                              B
                                                                  Close
```
*Figure 363 Line Inputs XML*

#### **To View Line Inputs XML**

- 1. From the Program Explorer tab, select a subline.
- 2. Select **Inputs XMLLine** from the top bar menu.
- 3. A separate window opens where you can view or copy XML for this subline.
- 4. Click **Close** to close the window when you are finished.

### **PROGRAM INPUTS XML**

Selecting the **Input XML Program Version** menu option displays the program inputs XML for the selected program version. You can view or copy the program inputs XML. This feature can be accessed from the Program Explorer tab.

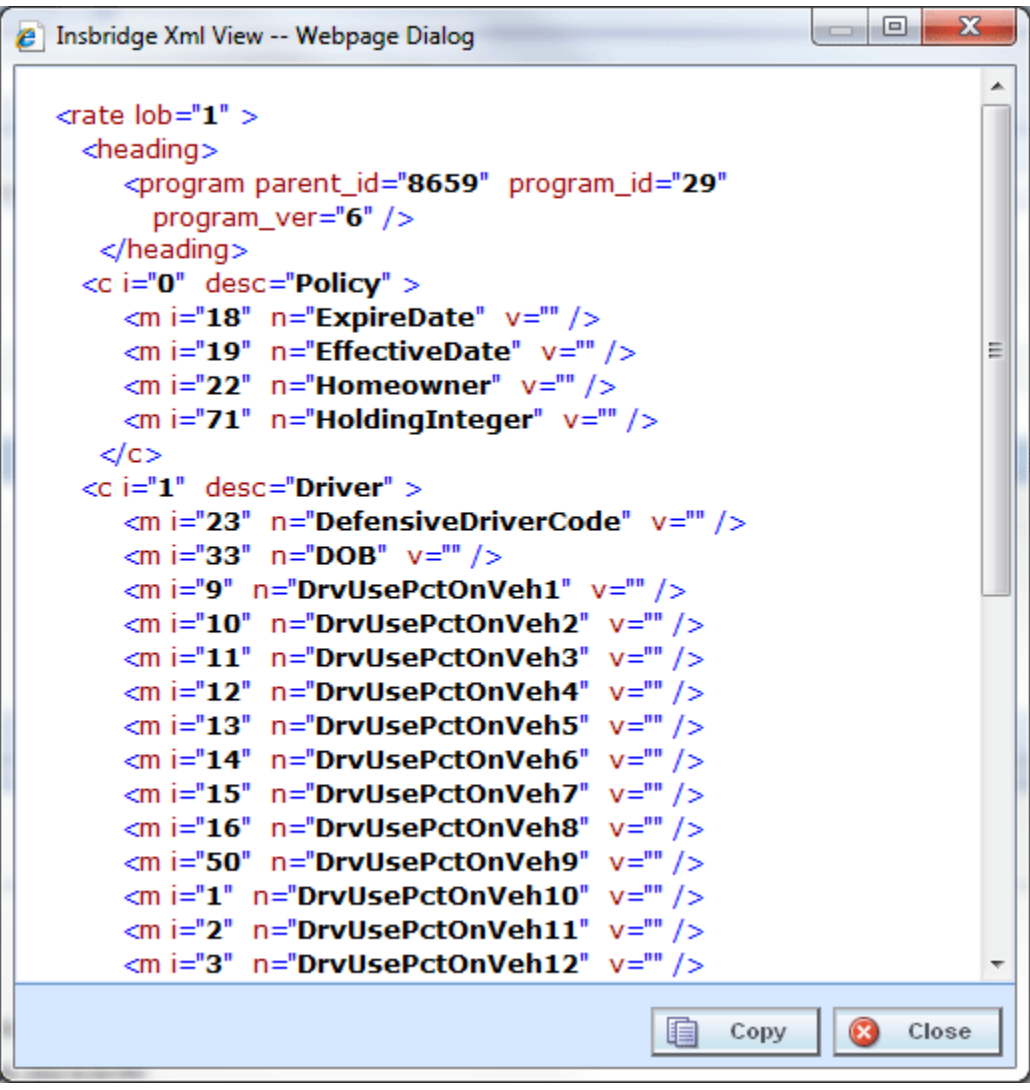

*Figure 364 Program Inputs XML*

#### **Viewing Program Inputs XML**

- 1. From the **Program Explorer** tab, select the Line of Business $\rightarrow$ Subline $\rightarrow$ Folder $\rightarrow$ Program $\rightarrow$ Program Version.
- 2. Select **Inputs XMLProgram Version** from the top bar menu.
- 3. A separate window opens where you can view or copy the XML for this program version.
- 4. Click **Close** to close the window when you are finished.

## **VIEW DEPENDENCY REPORT**

A View Dependency Report gives you a tree view of a selected variable and all the associated variables used within. If you select to view an algorithm, all the inputs, results, table, and calculated variables used in the algorithm will be listed on the report. Details can be viewed by clicking the plus sign at the front of the variable. Inputs are listed first, with tables and calculated variables next, and result variables last. Inputs are listed in XML ID order.

Selecting a component variable publishes a quick view report in the lower portion of the window. Quick view reports are available on calculated variables, algorithms, and drivers assignments. Inputs and results do not have a quick view report. The quick view report contains the program name, revision, and working category along with other information.

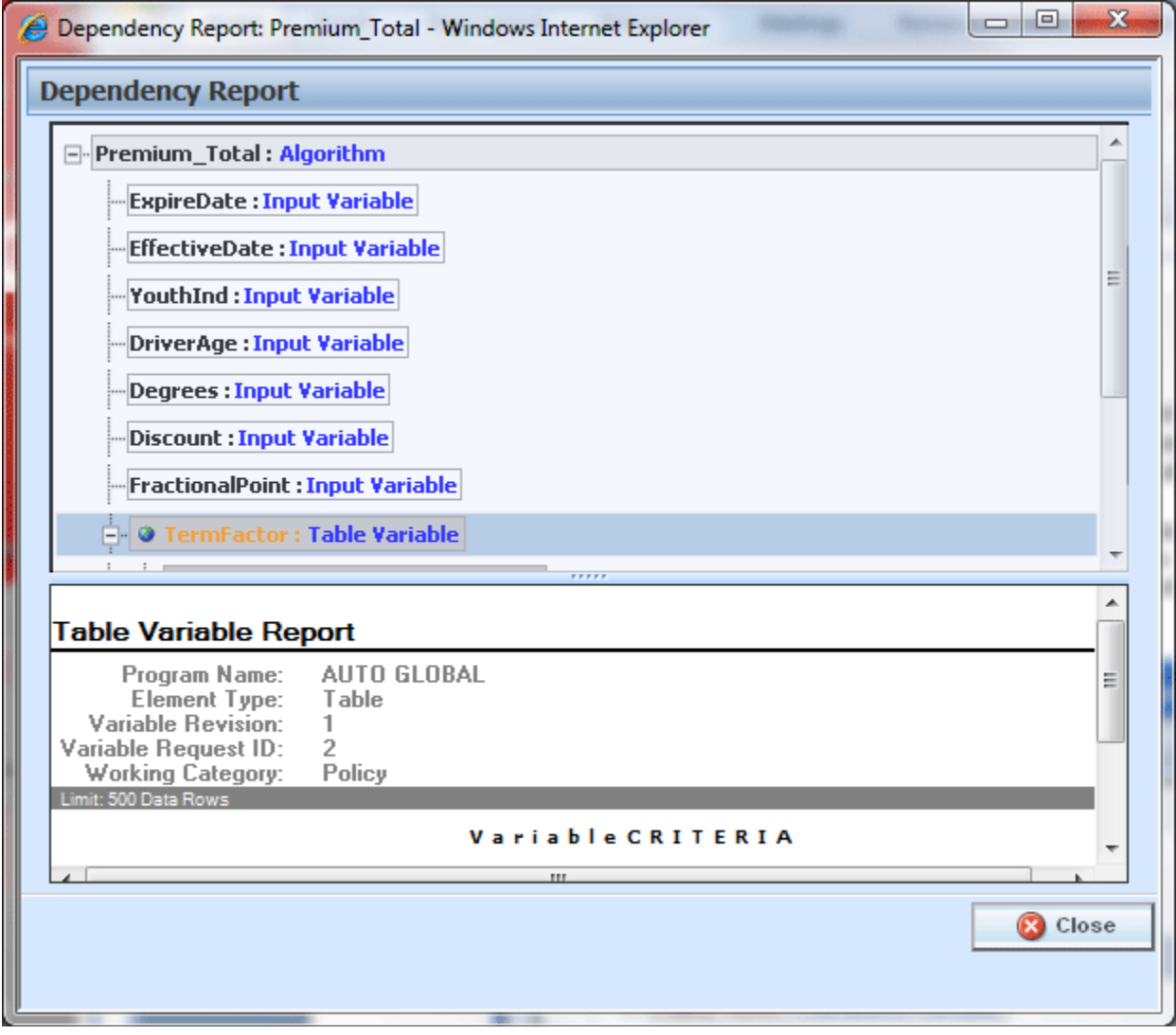

*Figure 365 Dependency Report*

- Yellow text indicates a table variable.
- Green text indicates a calculated variable.
- Variables that are boxed in dark gray indicate a global variable.
- Light gray boxes indicate a local variable.

Dependency reports are available on the right click menu of table variables, calculated variables, algorithms, and driver assignments. The View Dependency Report is not available on input variables and result variables.

### **FULL DEPENDENCY REPORT**

A Full Dependency Report presents the relationships between variables in a sequence. You can view the algorithms, underwriting rules, and drivers assignments used in the sequence. Details regarding the variables used within these elements; calculated variables, tables, inputs, and results can be viewed by expanding the variable. A Full Dependency Report is useful when establishing or altering the execution sequence that is being used. Prior to making any changes, you can see what other elements may be affected by moving, adding, or deleting an algorithm. A Full Dependency Report is available on the Sequencing tab only. Click the Full Dependency button in the top bar menu.

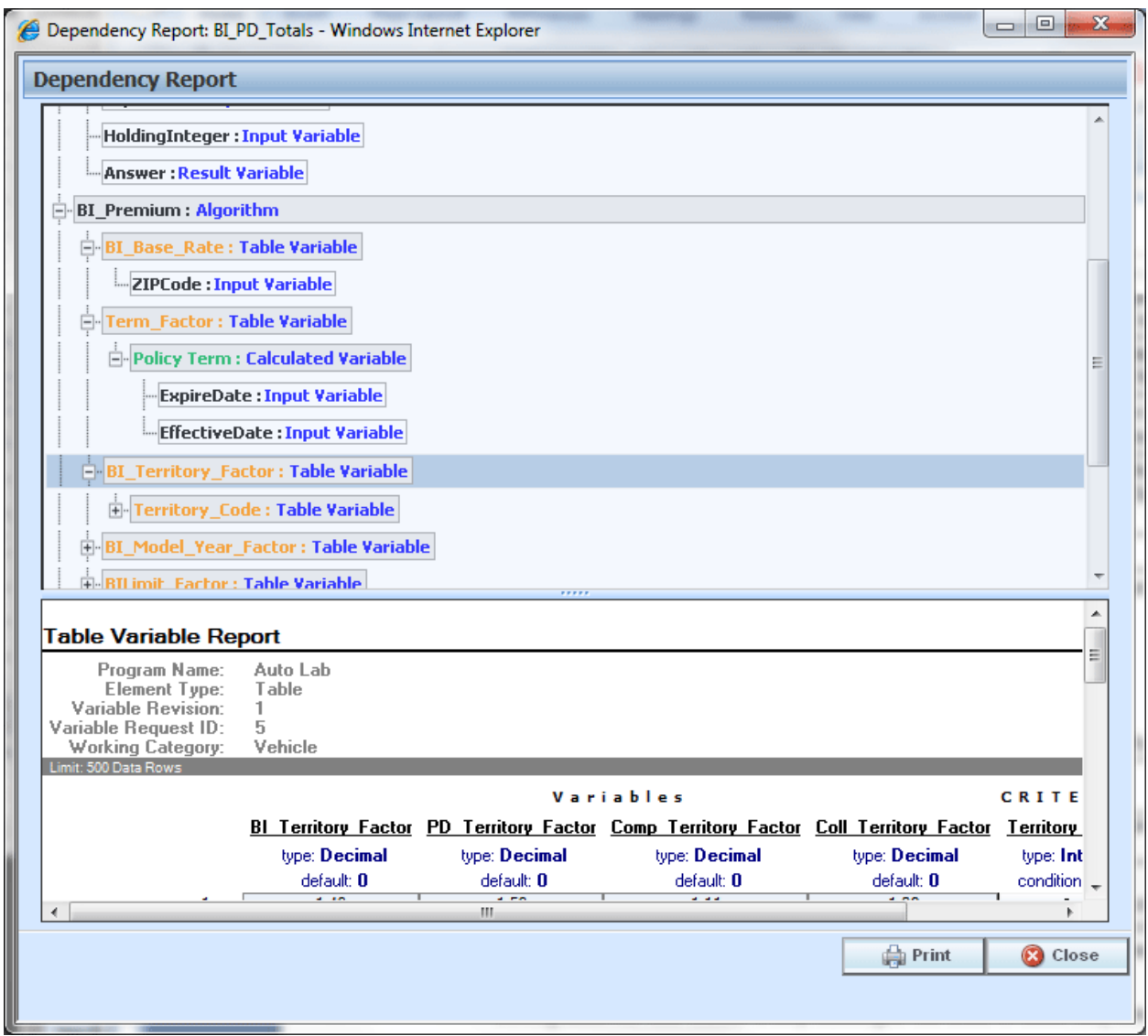

*Figure 366 Full Dependency Report*

A Full Dependency Report gives you a tree view of a selected sequence and contains all the algorithms, underwriting rules, and drivers assignments along with all the associated variables used in those elements. Details can be viewed by clicking the plus sign at the front of the variable.

Variables are listed in sequence order. When you select to view an algorithm, all the inputs, results, table, and calculated variables used in the algorithm will be listed. Inputs are listed first, with tables and calculated variables next, and result variables last. Inputs are listed in XML ID order.

Selecting a component variable publishes a quick view report in the lower portion of the window. Quick view reports are available on calculated variables, algorithms, and drivers assignments. Inputs and results do not have a quick view report. The quick view report contains the program name, revision, and working category along with other information.

### **VIEW DEPENDENCY REPORT ALL ALGORITHM ABOVE**

A View Dependency Report All Algorithms Above Report presents the relationships between variables in a sequence from a chosen point. You can view the algorithms, underwriting rules, and drivers assignments used in the sequence from the selected point and above. Details regarding the variables used within these elements; calculated variables, tables, inputs, and results can be viewed by expanding the variable.

A View Dependency Report All Algorithm Above Report is useful when you want to view only the relationships prior to the point where you want to make a change. By selecting the exact algorithm you want to change, you can see what other elements may be affected by the change. A View Dependency Report All Algorithm Above Report is available on the right click menu of any algorithm, underwriting rule, or driver assignment used in the sequence on the Sequencing tab only. Select the algorithm, underwriting rule, or driver assignment where you want to view the variables above it. Right click and select View Dependency Report All Algorithm Above from the menu.

| Home      |                                                                                                    | Program Explorer |                                                                          |   | <b>Hill</b> Auto Lab - Version (B |   | <b>A</b> *Program Seque X |     |           |                         | $= 8$                                       |  |
|-----------|----------------------------------------------------------------------------------------------------|------------------|--------------------------------------------------------------------------|---|-----------------------------------|---|---------------------------|-----|-----------|-------------------------|---------------------------------------------|--|
|           |                                                                                                    |                  | <b>J.</b> Program Sequencing :: Auto > Auto Lab > Version 1 (BI Premium) |   |                                   |   |                           |     |           |                         |                                             |  |
|           | <b>For Save Sequence</b> PM Change Sequence Order <b>10</b> Create Package <b>6</b> Test Program <b>10</b> Full Dependency Report |                  |                                                                          |   |                                   |   |                           |     |           |                         |                                             |  |
|           | Search All Avaliable Algorithms v Clear Search<br>Show listing for: All<br>$\vee$<br>Search:                                      |                  |                                                                          |   |                                   |   |                           |     |           |                         |                                             |  |
|           | <b>Available Algorithms</b>                                                                                                    |                  |                                                                          |   |                                   |   | <b>Used Algorithms</b>    |     |           |                         |                                             |  |
|           | Algorithms                                                                                                    |                  | Type                                                                     | ▲ |                                   |   | Order                     | Rev | Type      | <b>Used</b>             | Algorithms                                  |  |
| ۰         | <b>Start</b>                                                                                                    |                  | DA                                                                       |   |                                   |   |                           |     | R.        | $\overline{\mathbf{v}}$ | Multiplier A                                |  |
| 0         | Multiplier                                                                                                    |                  | R                                                                        |   |                                   | G | $\overline{ }$            |     | <b>DA</b> | $\blacktriangledown$    | DA <sub>1</sub>                             |  |
| $\bullet$ | PA_Prem_X1                                                                                                    |                  | R                                                                        |   |                                   | o | з                         |     | <b>UW</b> | $\blacktriangledown$    | Garage_Location                             |  |
| $\bullet$ | <b>Denton Total</b>                                                                                                    |                  | R                                                                        |   |                                   |   | $\overline{4}$            |     | R         | ✔                       | <b>DD</b> Dramium                           |  |
|           | Callout to BOP                                                                                                    |                  | R                                                                        |   |                                   | o | 5                         |     | R         | w                       | View Dependency Report                      |  |
| ⊙္ိ       | BI Premium D                                                                                                    |                  | R                                                                        |   |                                   |   | 6                         |     | R         |                         | View Dependency Report All Algorithms Above |  |

*Figure 367 View Dependency Report All Algorithm Above*

Variables are listed in sequence order. When you select to view an algorithm, all the inputs, results, table, and calculated variables used in the algorithm will be listed. Inputs are listed first, with tables and calculated variables next, and result variables last. Inputs are listed in XML ID order.

Selecting a component variable publishes a quick view report in the lower portion of the window. Quick view reports are available on calculated variables, algorithms, and drivers assignments. Inputs and results do not have a quick view report. The quick view report contains the program name, revision, and working category along with other information.

## **VIEW HISTORY**

View History will display a detailed account of the action taken, who performed the action, the date the action happened, program information and any element information. View History is an optional feature that must be enabled by the system administrator on the User Groups tab. If auditing is set to Normal or High, actions will be recorded and presented in a View History report. If auditing is not enabled, the View History report will not display any actions.

The top portion of the screen will list the actions taken with the most current listed at the top. To view the details of the action, click **SHOW PREVIEW WINDOW** in the lower right hand corner of the screen and then click an action you want to view. The details will be displayed in the lower portion of the screen.

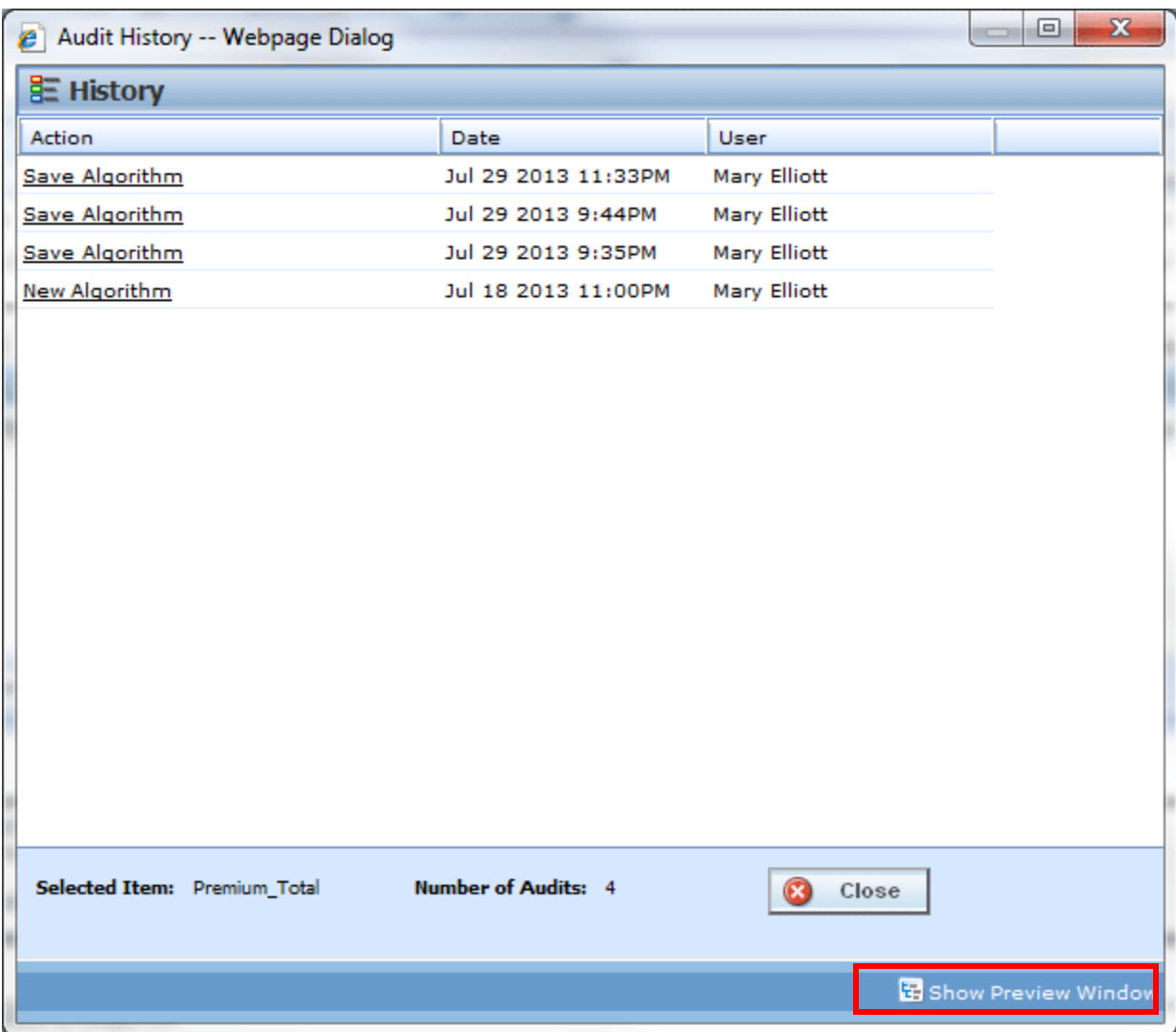

*Figure 368 View History*

If you do not want to view details, click **HIDE PREVIEW WINDOW** to remove the preview window.

View History is available on inputs, result, table and calculated variables, algorithms, and driver assignments from the right click menu.

# **VIEW PDF REPORT**

Any table variable, either global or local, can have a PDF of the data table created. The report displays 10,000 rows at a time. If there are more than 10,000 rows, multiple reports will be produced; each one containing no more than 10,000 rows. You can navigate through multiple reports using the buttons at the bottom of the window.

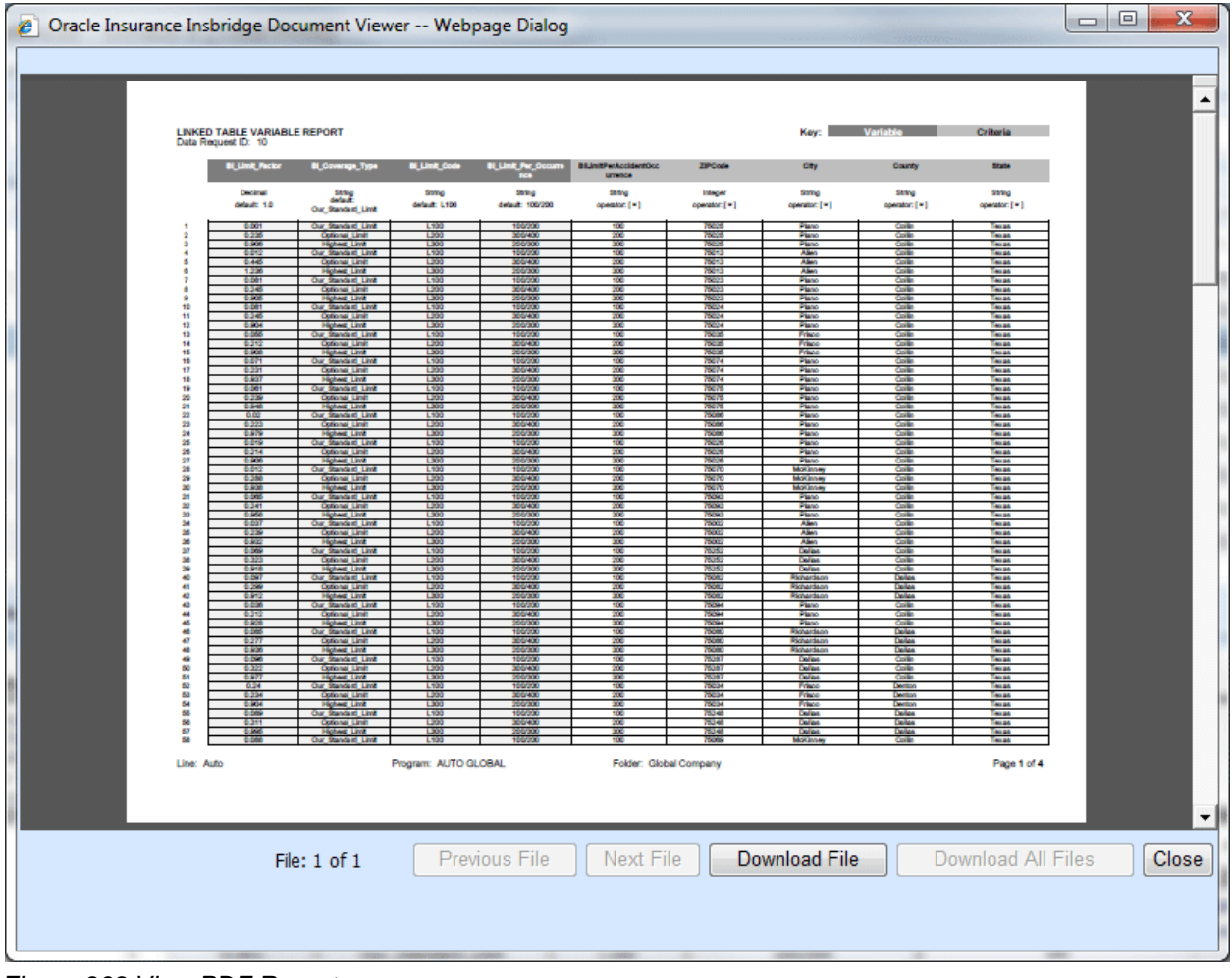

*Figure 369 View PDF Report*

**NOTE:** *PDF viewing software such as Acrobat Reader® is required to view PDF files.*

#### **To View a PDF**

- 1. Navigate to Program Version that contains the Table Variable you want to view.
- 2. On the Program Details tab, select the Table Variable where you want a PDF.
- 3. Right click and select **View PDF Report**.
- 4. The PDF opens in a separate window. You can Print or Save to your local machine or network if needed.

#### **Viewing Options**

There are buttons located on the lower portion of the window that allow you to view and download report files, and close the window. Previous File, Next File, and Download All Files buttons are not displayed on reports with less than 10,000 rows. Only large table variables with over 10,000 rows that produce multiple reports have these options displayed.

If the button is grayed out, the option is not available.

**Previous File:** Returns to the previous file view.

**Next File:** Opens the next file.

**Download File:** Downloads the PDF file to your local machine or network. The Download File option does not download the table data.

**Download All Files:** Downloads all the PDF files to your local machine or network. The Download All Files option does not download the table data.

**Close:** Closes the window.

# **VIEW QUICK REPORT**

View Quick Reports give a detailed view of a variable, algorithm or driver assignment showing either all of the steps or all of the table data, depending on type.

These reports are useful when reviewing because it eliminates the need to click through each step. Additionally, viewing a Report when in Edit Mode reduces the need to search for and review the variable, algorithm or scenario outside of Edit Mode.

#### **Viewing a Report**

There are two ways to view a report. The first is to use the **Preview Window** at the bottom portion of the screen. The preview window can be either shown or hidden. When shown, the preview window will update to show the currently selected variable, algorithm or scenario. To hide the preview window, click Hide Preview Window.

The other option is to right click a variable, algorithm or driver assignment and select **View Quick Report**  from the menu.

The report will load in a separate screen and may be viewed or printed.

● **View Quick Report (All Data)**: This option is only available on table variables and shows all table data associated with the variable. The report returns a maximum of 10,000 rows.

| $\mathbf{x}$<br>▣<br>o<br>Table Variable Report: BI_Limit_Per_Occurrence - Windows Internet Explorer |                        |                             |                  |                                              |      |  |  |  |  |
|----------------------------------------------------------------------------------------------------|------------------------|-----------------------------|------------------|----------------------------------------------|------|--|--|--|--|
| Table Variable Report                                                                                |                        |                             |                  |                                              |      |  |  |  |  |
| Program Name:                                                                                        | <b>AUTO GLOBAL</b>     |                             |                  |                                              | Ξ    |  |  |  |  |
| Element Type:                                                                                        | <b>Table</b>           |                             |                  |                                              |      |  |  |  |  |
| <b>Variable Revision:</b>                                                                            |                        |                             |                  |                                              |      |  |  |  |  |
| 10<br>Variable Request ID:                                                                           |                        |                             |                  |                                              |      |  |  |  |  |
| <b>Working Category:</b><br>Limit: 500 Data Rows                                                     | Vehicle                |                             |                  |                                              |      |  |  |  |  |
| Variables                                                                                            |                        |                             |                  |                                              |      |  |  |  |  |
|                                                                                                    | <b>BI Limit Factor</b> | BI Coverage Type            |                  | <b>BI Limit Code BI Limit Per Occurrence</b> | BILi |  |  |  |  |
|                                                                                                    | type: Decimal          | type: String                | type: String     | type: String                                 |      |  |  |  |  |
|                                                                                                    | default: 1.0           | default: Our Standard Limit | default: L100    | default: 100/200                             |      |  |  |  |  |
| 1                                                                                                    | 0.001                  | Our Standard Limit          | L <sub>100</sub> | 100/200                                      |      |  |  |  |  |
| 2                                                                                                    | 0.235                  | Optional Limit              | L200             | 300/400                                      |      |  |  |  |  |
| 3                                                                                                    | 0.906                  | <b>Highest Limit</b>        | L300             | 200/300                                      |      |  |  |  |  |
| 4                                                                                                    | 0.012                  | Our Standard Limit          | L <sub>100</sub> | 100/200                                      |      |  |  |  |  |
| 5                                                                                                    | 0.445                  | Optional Limit              | L200             | 300/400                                      |      |  |  |  |  |
| 6                                                                                                    | 1.236                  | <b>Highest Limit</b>        | L300             | 200/300                                      |      |  |  |  |  |
| 7                                                                                                    | 0.081                  | Our Standard Limit          | L <sub>100</sub> | 100/200                                      |      |  |  |  |  |
| 8                                                                                                    | 0.245                  | Optional Limit              | L200             | 300/400                                      |      |  |  |  |  |
| 9                                                                                                    | 0.905                  | <b>Highest Limit</b>        | L300             | 200/300                                      |      |  |  |  |  |
| 10                                                                                                   | 0.081                  | Our Standard Limit          | L <sub>100</sub> | 100/200                                      |      |  |  |  |  |
| 11                                                                                                   | 0.245                  | Optional Limit              | L <sub>200</sub> | 300/400                                      |      |  |  |  |  |
| 12                                                                                                   | 0.904                  | <b>Highest Limit</b>        | L300             | 200/300                                      |      |  |  |  |  |
| 13                                                                                                   | 0.055                  | Our Standard Limit          | L <sub>100</sub> | 100/200                                      |      |  |  |  |  |
| 4 A<br>€.                                                                                            | o nan<br>m.            | <b>Continued</b> Internet   | <b>LOOD</b>      | noo Laoo                                     |      |  |  |  |  |
|                                                                                                    |                        |                             |                  |                                              |      |  |  |  |  |
|                                                                                                    |                        |                             |                  | <b>Print</b><br><b>Close</b>                 |      |  |  |  |  |
|                                                                                                    |                        |                             |                  |                                              |      |  |  |  |  |

*Figure 370 View Quick Report All Data*

● **View Quick Report**: This option is for table and calculated variables, algorithms or scenarios. For calculated variables, algorithms, and scenarios, you will get a breakdown of steps and the variables used. For Table variables, the variables used and criteria will be displayed.

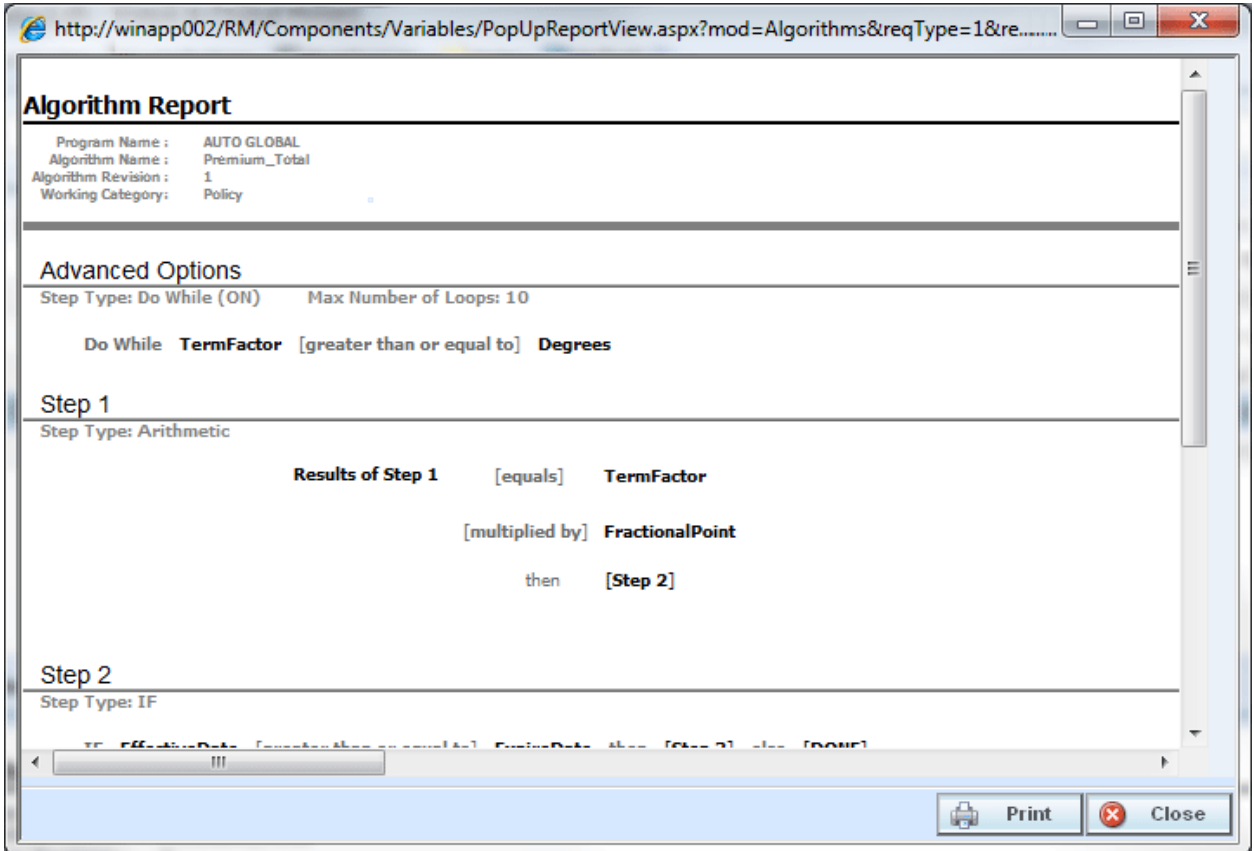

*Figure 371 View Quick Report*

### **VIEW REPORT**

When you are in Edit mode for algorithms, calculated variables, table variables, and driver assignments, you can view the pertinent information for a result variable or an input variable by right clicking the variable. A popup will be displayed with the information you need, including Type and Category, allowing you to stay in Edit mode.

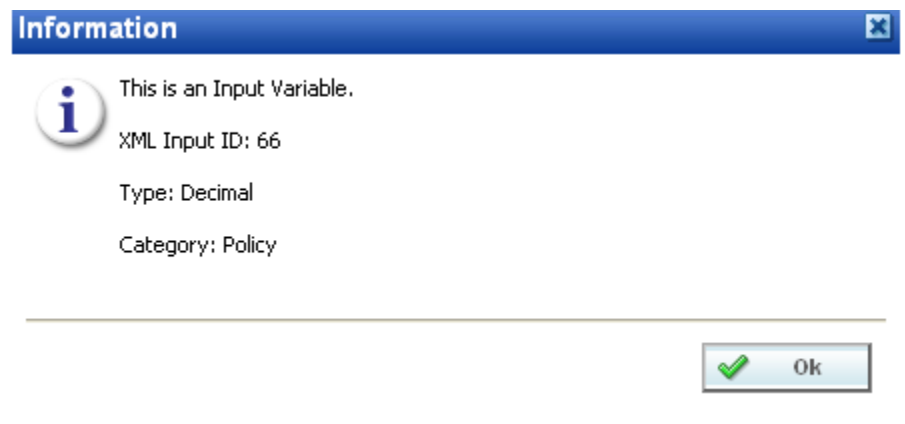

*Figure 372 View Report*

## **TABLE DIFFERENCE REPORT**

Table Difference Report shows the differences between two selected table variable revisions. In a Table Difference Report one revision serves as the base to which the other revision will be compared. Differences are listed in a PDF report. The Table Difference Report is available to any global or local table variable. The differences that are recognized are:

- Table data that has a different value. The row and the differing values are displayed.
- Changes to attributes and columns.

Only revisions of the same table variable can be compared. You cannot compare revision 2 of Table A to revision 3 of Table B.

Reports are displayed in the Insbridge Document Viewer. Reports can be saved to your local drive or network or printed. No editing can be done on the Insbridge Document Viewer.

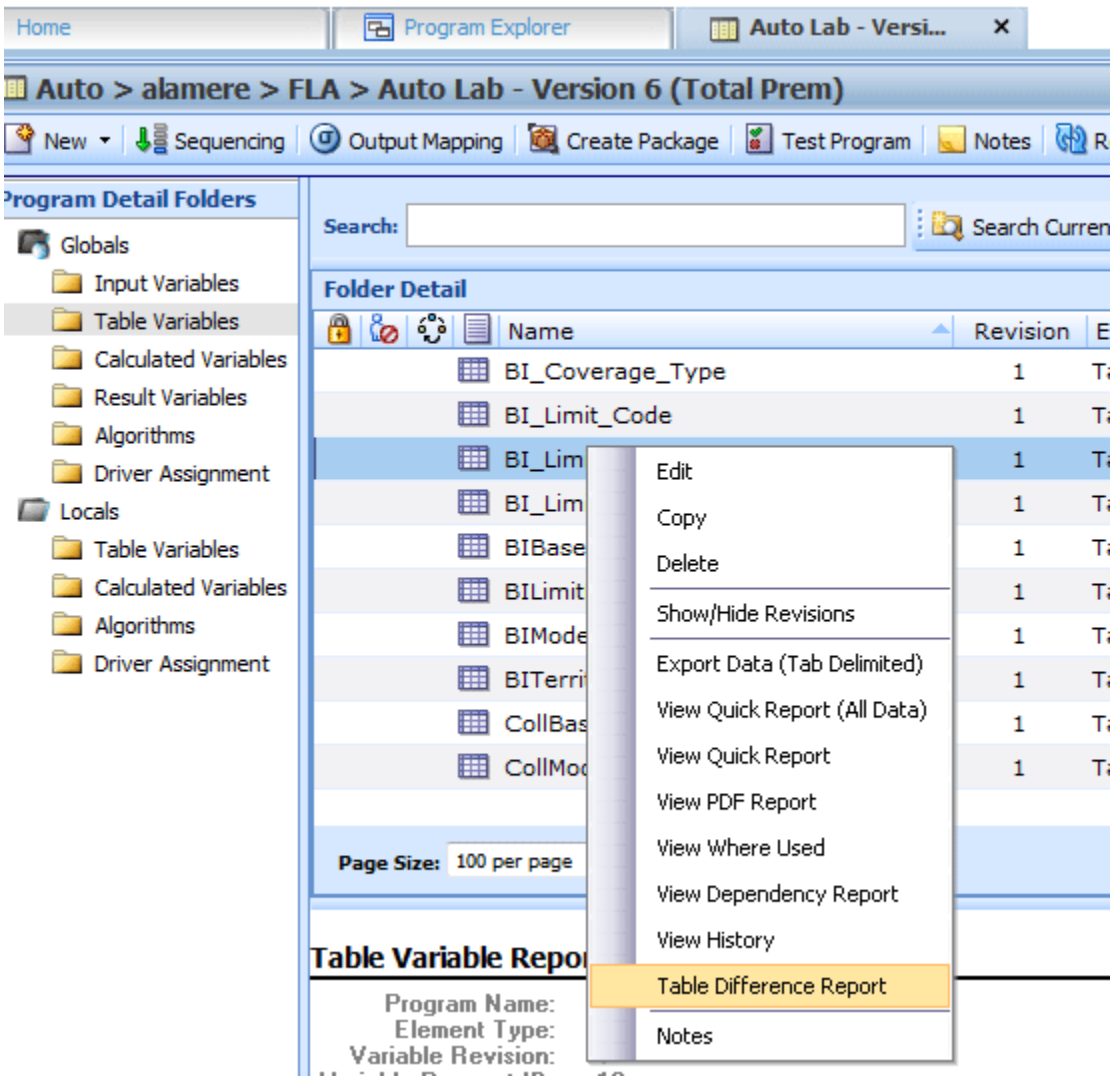

*Figure 373 Table Difference Report Right Click Menu*

**NOTE:** *OBI Publisher must be installed and running in order for reports to be displayed. If you receive an OBI Publisher error, please contact your system administrator.*

Where you select to run the report determines what revision acts as the base. You can select the comparison table only. If you run the report from the Program Details tab, the base revision is revision 1. If you want another revision to serve as base, you must show/hide revisions and select the revision you want to act as base. Right click and select to run the Table Difference Report from that revision.

#### **Running a Table Difference Report**

- 1. Select the table variable where you want to view the differences between revisions.
- 2. Right click and select **Table Difference Report**. A wizard is displayed.

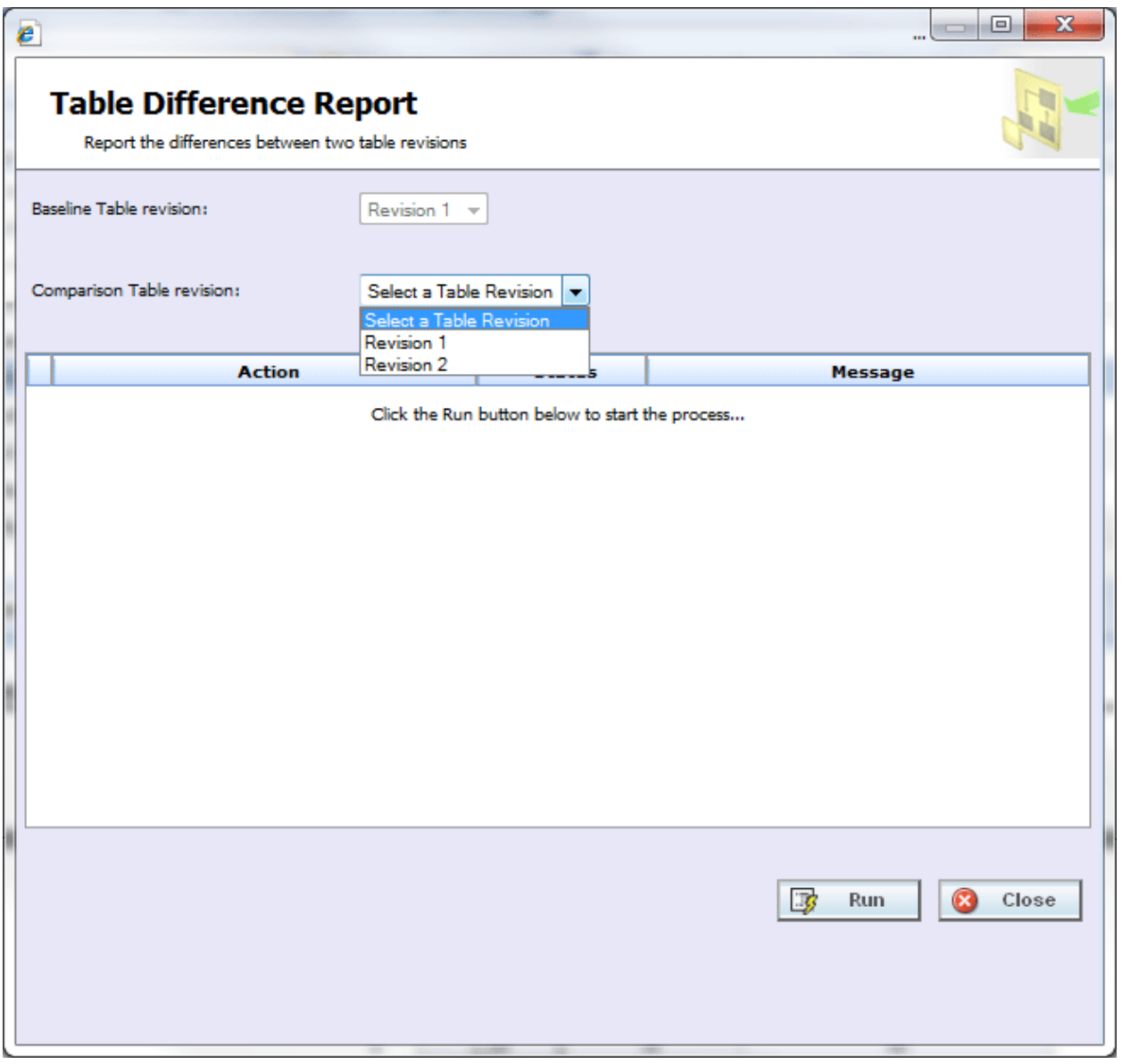

*Figure 374 Selecting Revisions to Compare*

- 3. The base revision is determined by where the run report was executed and cannot be changed in the wizard. If this is not the revision you want to serve as base, close the wizard to return to the window that contains that revision you want to serve as base. Run the report from that revision.
- 4. If the base is correct, select the **Comparison Table Revision**. All revisions are listed. This can be any other revision, either newer or older.
- 5. Click **Run** to start the report. The progress is displayed as the report runs

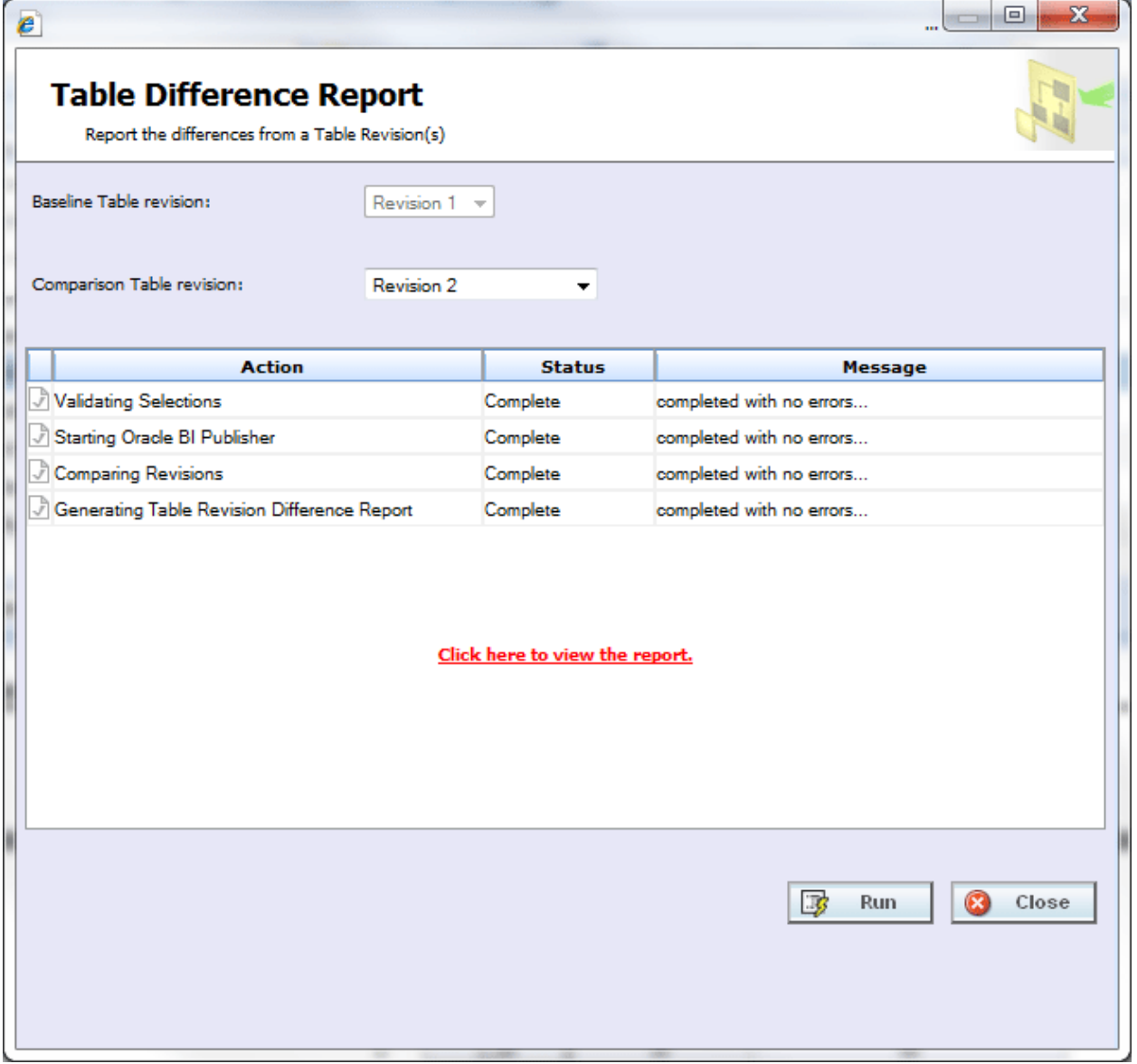

*Figure 375 Successful Run of a Table Comparison Report*

6. When the wizard finishes, click the "**Click here to view the report**" link. The report is displayed in the Insbridge Document Viewer.

If any errors occurred while running the report or displaying the report, please contact your system administrator.

|                            |                                | <sup>2</sup> Oracle Insurance Insbridge Document Viewer -- Webpage Dialog |                                 |                                        | $\qquad \qquad \Box$<br>$\Box$ |
|----------------------------|--------------------------------|---------------------------------------------------------------------------|---------------------------------|----------------------------------------|--------------------------------|
|                            |                                |                                                                           |                                 |                                        |                                |
|                            |                                |                                                                           |                                 |                                        |                                |
|                            |                                |                                                                           |                                 |                                        |                                |
|                            |                                |                                                                           |                                 |                                        |                                |
|                            | Table Variable: BILimitFactor  |                                                                           |                                 |                                        |                                |
| ID: 6                      |                                |                                                                           |                                 |                                        |                                |
| <b>Definition Changes:</b> |                                |                                                                           |                                 |                                        |                                |
|                            | Вазе<br>Rev                    | <b>BILImitFactor</b>                                                      | <b>BILImitPerPerson</b>         | <b>BILImitPerAccidentOccurre</b>       |                                |
| Attribute                  | Comp<br>Rev                    | <b>BILImitFactor</b>                                                      | <b>BILImitPerPerson</b>         | <b>BILImitPerAccidentOccurre</b>       |                                |
| Data Type                  | Ŧ<br>$\overline{2}$            | Decimal<br>Decimal                                                        | String<br>String                | String<br>String                       |                                |
| Condition                  | Ŧ<br>$\overline{2}$            | ٠<br>÷                                                                    | ٠<br>τ                          | ÷<br>÷                                 |                                |
| Default                    | Ŧ                              | 1.0                                                                       | ÷                               | ÷                                      |                                |
|                            | $\overline{2}$                 | 1.0                                                                       | ÷                               | ÷                                      |                                |
| <b>Row</b>                 | <b>Base Rev</b>                | <b>BILImitFactor</b>                                                      | <b>BILImitPerPerson</b>         | <b>BILImitPerAccidentOccurre</b>       |                                |
|                            | Comp Rev<br>1                  | <b>BILImitFactor</b><br>$\mathbf{1}$                                      | <b>BILImitPerPerson</b><br>12.5 | <b>BILImitPerAccidentOccurre</b><br>25 |                                |
| 1                          | $\overline{2}$                 | Ŧ                                                                         | 10                              | 20                                     |                                |
| $\overline{\mathbf{2}}$    | $\mathbf{1}$<br>$\overline{2}$ | 1.09<br>1.09                                                              | 15<br>12.5                      | 30<br>50                               |                                |
| з                          | $\mathbf{1}$                   | 1.34                                                                      | 25                              | 50                                     |                                |
|                            | $\overline{2}$<br>1            | 1.34<br>1.66                                                              | 30                              | 100                                    |                                |
| 4                          | $\overline{2}$                 |                                                                           |                                 |                                        |                                |
|                            |                                | 1.66                                                                      | 50<br>100                       | 100<br>200                             |                                |
|                            |                                |                                                                           |                                 |                                        | Page 2 of 2                    |

*Figure 376 Page 2 of Table Comparison Report*

The first page contains a description of the table variable and location of the program from where the report was run. The second page of the table comparison report lists out the details. The definition changes are listed first and data changes are next.

Table Difference Reports are limited to the first 500 rows of data.

Reports are displayed in the Insbridge Document Viewer. These documents are read-only. Reports can be saved to your local hard drive or network or printed. No editing can be done on the Insbridge Document Viewer.

**NOTE:** *When you do a "Save As" from the Insbridge Document Viewer, you should rename the file. By*  default, when you go to save a file in the Insbridge Document Viewer, everything is named *"InsbridgeDocument". It is recommended that you rename the file.*

# **VIEW WHERE USED**

View Where Used see if and where a variable or input is used in a program. The View Where Used Report shows all occurrences of the variable or input in other variables, algorithms, or result mapping, in all programs across the subline. You also can click through to further see where the variable or input is used in calculated variables or algorithms. The report will load in a popup window and may be viewed or printed.

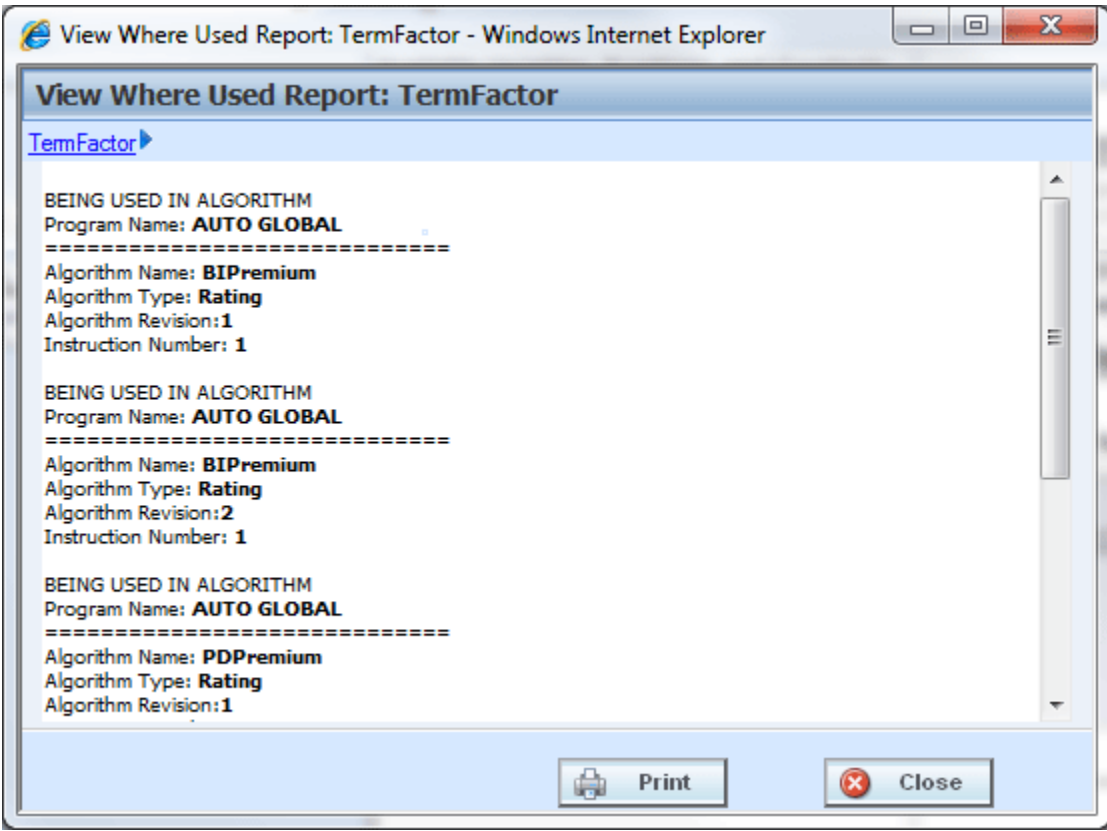

*Figure 377 View Where Used Report*

If a variable is being used in an Advanced Option, the instruction number will indicate the advanced option that is being used and not the step.

View Where Used Reports are not available on algorithms or constants.

Worksheet usage is displayed in the View Where Used Report. For example, if a calculated variable is included in a worksheet, it will be listed in the Where Used report.

#### **Viewing a View Where Used Report**

View Where Used is available when you right click a variable and select **View Where Used** from the menu. Click any hyperlinked variable or algorithm to see the details. The pathway at the top of the screen displays your current location. Click any link in the pathway to return to that item.

# **COMMON FUNCTIONALITY**

There are some functions that can be performed in many different areas of the Insbridge system such as:

- Locking
- **Notes**
- Change Control
- Custom Values

### **LOCKING**

Locking can help to protect the integrity of your work and prevent other users from editing elements that you are currently working on. Locking also keeps templates from being altered. This will ensure that the original form of the template remains intact.

There are three types of locks in RateManager:

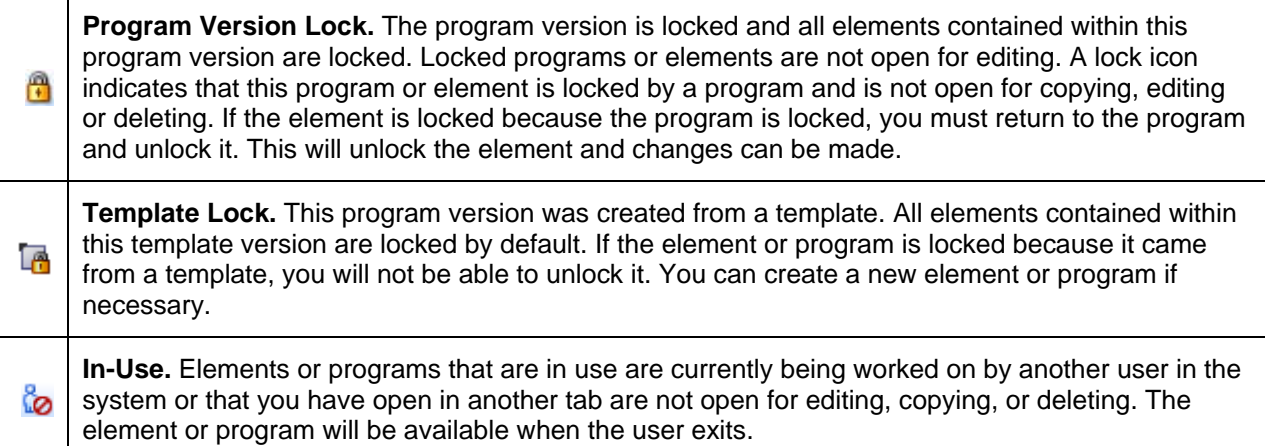

Different locks have different properties. A program version lock will close the program version and all associated elements to any changes, additions or deletions. New program revisions can be created, copied, and exported regardless of locking.

A template lock will not allow changes to the element versions that are being used, but new elements and new element versions can be created, changed and deleted.

Only one type of lock icon will be displayed even though more than one kind of lock may be used. A template program can be locked at the program version level. This combination will use the template lock icon with the Version Locked banner.

Notes can be added to any locked element or locked program version at any time.

### **IN-USE LOCKS**

In-Use locks are temporary locks put on an element to indicate that another user is currently editing this element. In-Use locks will lock out other users while you are editing the element. This prevents other users from making changes that you may not be aware of or that do not need to be made.

An element will be locked automatically when you enter the edit tab. The element will be unlocked when you exit the edit tab, not when you save.

An element will display the lock icon of the active revision. For example, if you have a variable with two revisions and revision 2 is the active revision. When you edit the active revision: revision 2, the red element lock icon will be displayed by the variable name and the revision you are editing. If you edit the non-active revision, a lock icon will be displayed next to the revision you are editing and not next to the variable name.

Single elements such as categories, input variables, result variables, program sequencing, and result mapping will be closed to editing when a lock is in place. Revisioned elements, such as table variables, calculated variables and algorithms will have the selected revision closed to editing when a lock is in place. This means that if revision 1 is locked, revision 2 may be open for editing. If only one revision exists, the element is locked from any further editing, deletion or copying.

| Home                            | <b>B</b> Program Explorer                                                                         | <b>Bill 75202: Version [</b><br>$\boldsymbol{\mathsf{x}}$ |  |  |  |  |  |  |  |  |  |
|---------------------------------|---------------------------------------------------------------------------------------------------|-----------------------------------------------------------|--|--|--|--|--|--|--|--|--|
|                                 | <b>El Auto - 75202 [Version 2]</b>                                                                |                                                           |  |  |  |  |  |  |  |  |  |
|                                 | Notes   Wew   Jan Sequencing   C   Output Mapping   C   Create Package   8   Test Program   Notes |                                                           |  |  |  |  |  |  |  |  |  |
| <b>Program Detail Folders</b>   |                                                                                                   |                                                           |  |  |  |  |  |  |  |  |  |
| <b>Cobals</b>                   | Search:                                                                                           | <b>Box</b> Search                                         |  |  |  |  |  |  |  |  |  |
| Inputs                          | <b>Folder Detail</b>                                                                              |                                                           |  |  |  |  |  |  |  |  |  |
| Table Variables                 | <mark>A</mark> © ♡ ■ Name                                                                         | Revision<br>El<br>∸                                       |  |  |  |  |  |  |  |  |  |
| Calculated Variables            | A<br>f(a) BaseRate                                                                                | Ra<br>1                                                   |  |  |  |  |  |  |  |  |  |
| Result Variables                | ిం<br>f(J) NewDriver                                                                              | Ra<br>1                                                   |  |  |  |  |  |  |  |  |  |
| Algorithms<br>Driver Assignment | f(.) OverVehAmt                                                                                   | Ur<br>1                                                   |  |  |  |  |  |  |  |  |  |

*Figure 378 In-Use Locking on an Element*

Any open element can have an element lock placed on it when a user goes to edit it. An element lock will be placed on the element you are currently editing. If you are editing an algorithm and open up a new tab to look at inputs, the algorithm you are editing will display an In-Use lock until you close the editing tab.

Elements that are locked by a program lock or a template lock will not be open for editing.

#### **Releasing an In-Use Locked Element**

Hover your cursor over the In-Use lock icon to identify the user who is editing this element and how long they have been editing it.

If an element has been locked for an extended period of time, please contact your system administrator. The system administrator can release the element from the user who is editing by ending their session.

| Home                                     | <b>B</b> Program Explorer<br>Auto Lab - Versi                                                           | $\mathsf{x}$                 |                                                                           |            |                       | $\equiv \mathbf{R}$                     |
|------------------------------------------|----------------------------------------------------------------------------------------------------|------------------------------|---------------------------------------------------------------------------|------------|-----------------------|-----------------------------------------|
|                                          | Auto > alamere > FLA > Auto Lab - Version 7 (CompCollTotal)                                             |                              |                                                                           |            |                       |                                         |
|                                          | P New -   Jag Sequencing   @ Output Mapping   @ Create Package   &   Test Program   Notes   &   Refresh |                              |                                                                           |            |                       |                                         |
| <b>Program Detail Folders</b>            | Search:                                                                                                 |                              |                                                                           |            | $\cdot$               |                                         |
| <b>CR</b> Globals                        |                                                                                                    |                              | Search Current Folder v 8 Only Activated Revisions v Category Filter: All |            |                       |                                         |
| Input Variables                          | <b>Folder Detail</b>                                                                                    |                              |                                                                           |            |                       |                                         |
| Table Variables                          | $\bullet$ 01<br>Name                                                                                    | <b>Revision Element Type</b> | Category                                                                  | Folder     | Date Last Modified    | $\overline{\phantom{a}}$                |
| Calculated Variables<br>Result Variables | $f(\cdot)$ Alg T1                                                                                       | Rating<br>$\mathbf{1}$       | Policy                                                                    | Algorithms | Jul 25 2013, 10:40 PM |                                         |
| Algorithms                               | $f(\cdot)$ Alg T2                                                                                       | $\mathbf{1}$<br>Rating       | Policy                                                                    | Algorithms | Jul 26 2013, 07:24 PM |                                         |
| Driver Assignment                        | f(a) ALGT2                                                                                              | Rating                       | Policy                                                                    | Algorithms | Jul 26 2013, 11:44 PM |                                         |
| <b>Cocals</b>                            | f(a) BI PD Totals                                                                                       | Rating<br>$\mathbf{1}$       | Driver-Vehicle                                                            | Algorithms | Apr 03 2012, 06:41 PM |                                         |
| Table Variables                          | fel BI_Premium                                                                                          | Rating<br>1.                 | Driver-Vehicle                                                            | Algorithms | Apr 03 2012, 05:18 PM |                                         |
| Calculated Variables                     | <sup>1(.)</sup> Garage Location                                                                         | Underwriting<br>$\mathbf{1}$ | Vehicle                                                                   | Algorithms | Apr 03 2012, 06:37 PM |                                         |
| Algorithms                               | f(a) HomeOwnerDiscount                                                                                  | Rating<br>1                  | Policy                                                                    | Algorithms | Jul 27 2013, 01:13 AM |                                         |
| Driver Assignment                        | <b>f</b> (a) P2P Callout                                                                                | Rating<br>$\mathbf{1}$       | Policy                                                                    | Algorithms | Jul 29 2013, 10:42 PM |                                         |
|                                          | f(a) PD Premium                                                                                         | Rating<br>1                  | Driver-Vehicle                                                            | Algorithms | Apr 03 2012, 06:08 PM |                                         |
|                                          | ಿಂ<br>f(a) Premium Total                                                                                | Rating<br>1.                 | Violations                                                                | Algorithms | Jul 29 2013, 09:15 PM |                                         |
|                                          | Locked By:<br>Mary Elliott                                                                              | Rating<br>1                  | Policy                                                                    | Algorithms | Aug 01 2013, 11:42 PM |                                         |
|                                          | Lock Date:<br>Aug 2 2013 7:37PM                                                                         | Underwriting<br>1            | Policy                                                                    | Algorithms | Jul 26 2013, 10:19 PM |                                         |
|                                          | 94 hour(s)<br><b>Lock Duration:</b>                                                                     |                              |                                                                           |            |                       |                                         |
|                                          |                                                                                                    |                              |                                                                           |            |                       |                                         |
|                                          | $\begin{array}{ccccccccccccccccc}\n1 & 1 & 2 & 2 & 3 & 3 & 3\n\end{array}$                              |                              |                                                                           |            |                       | na an An Air Amhainn an Aonaichte an Ai |

*Figure 379 In-Use Message*

If you attempt to open a locked element, a message will be displayed. The message lets you know who is editing the element and how long the element has been locked.

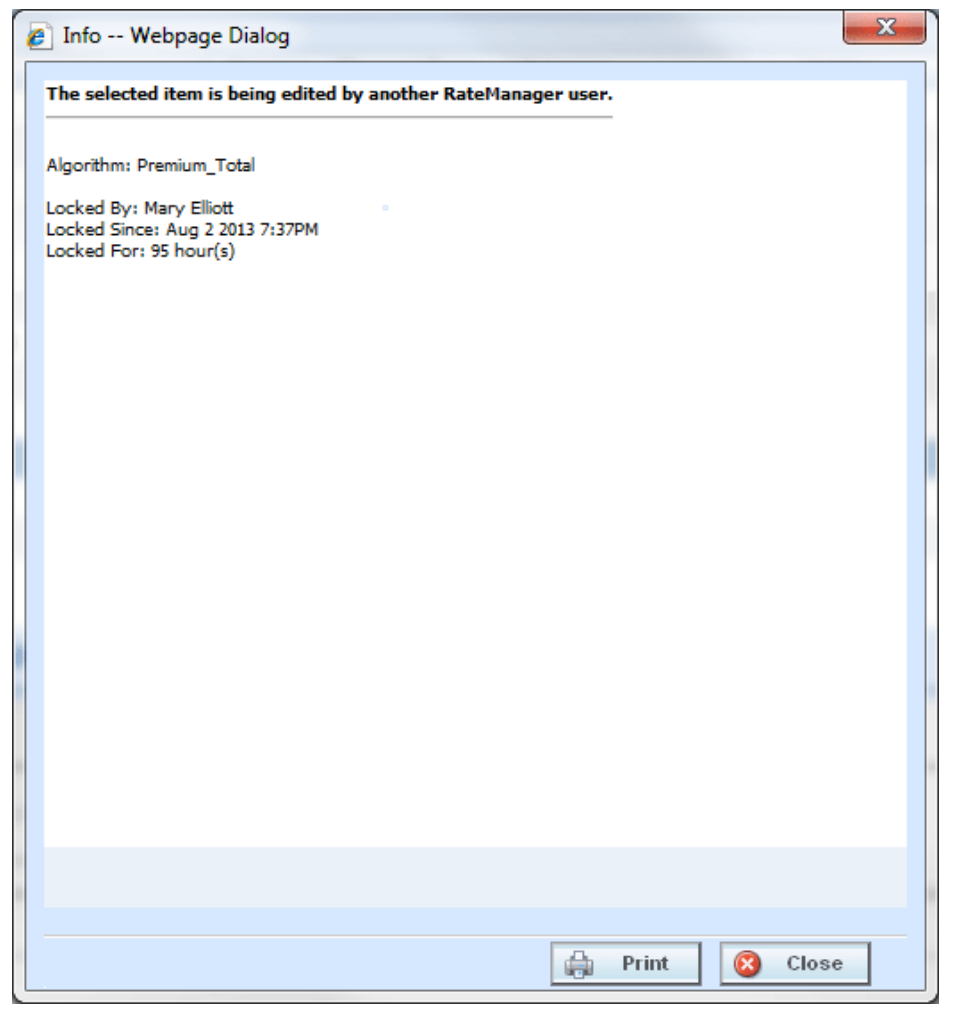

*Figure 380 In-Use Lock Information*

### **PROGRAM VERSION LOCKS**

An administrator can lock a program version to prevent it from being changed or deleted. This will lock all the selected versions of the Variables, Algorithms, and Driver Assignments elements plus the Sequencing and Result Mappings used in this program version. The element versions will be locked throughout the subline based on the last packaged date. Changes to these element versions in this subline will not be allowed, regardless of what folder or program version you are working in. Locking a version will not affect other sublines.

For example, you have an auto program with three versions. Program version 1 uses version 1 variables, algorithms and driver assignments. Program version 2 uses version 2 variables, algorithms and driver assignments. Program version 3 uses version 3 variables, algorithms and driver assignments. If you lock program version 2, all version 2 variables, algorithms and driver assignments will be locked in all three program versions. You will not be able to edit or delete any of these element versions in any program in the subline. Elements in program versions outside of the version that has the lock applied will be open for copying. Elements that are locked in version 2 will not be open for copying. The same elements in version 3 will be open for copying.

On The Program Details tab there will be a program lock icon indicating which items are locked at the program version level. Locking a program version will also lock the associated Global Categories, Inputs, Variables, Algorithms, and Driver Assignments throughout the subline. Lock icons will not be displayed on the Program Explorer tab.

| Home                          | Program Explorer<br>MIL Auto Lab - Versi X                                                                       | $= 8$ |
|-------------------------------|----------------------------------------------------------------------------------------------------|-------|
|                               | $\Box$ Auto > alamere > FLA > Auto Lab - Version 6 (Total Prem) *** PROGRAM VERSION IS LOCKED ***                |       |
|                               | <b>PNew + &amp; cequencing @ Output Mapping @</b> Create Package   8   Test Plogram   Notes <b>&amp; Refresh</b> |       |
| <b>Program Detail Folders</b> |                                                                                                    |       |
| <b>S</b> Globals              | Search Current Folder v 4 Only Activated Revisions v Category Filter: All<br>Search:                             |       |
| Input Variables               | <b>Folder Detail</b>                                                                                             |       |
| <b>Table Variables</b>        | <b>A</b> & Name<br>Revision Data Type Category<br>Folder<br>Date Last Modified                                   |       |
| Calculated Variables          |                                                                                                    |       |
| <b>Result Variables</b>       |                                                                                                    |       |
| Algorithms                    | No Elements Found.                                                                                               |       |
| Driver Assignment             | Please select an element folder.                                                                                 |       |
| <b>D</b> Locals               |                                                                                                    |       |
| Table Variables               |                                                                                                    |       |

*Figure 381 Locked Program Version Banner*

When you enter a program version that is locked, a **VERSION LOCKED** banner is at the top of the tab. Other versions in that subline will not have the banner but will have the lock icons indicating the locked items.

### **Locking a Program Version**

- 1. Navigate to the **Program Explorer** tab. Select the subline, folder, and program that contains the program version you want to lock.
- 2. Place a check in the **LOCK** check box for the version you want to lock.

| Home                                    | <b>B</b> Program Explorer                                                 |              | $\mathsf{x}$   |                   |                |                    |      |                            |                       |                                   | $= 8$ |
|-----------------------------------------|---------------------------------------------------------------------------|--------------|----------------|-------------------|----------------|--------------------|------|----------------------------|-----------------------|-----------------------------------|-------|
| <b>E Program Explorer</b>               |                                                                           |              |                |                   |                |                    |      |                            |                       |                                   |       |
|                                         | New Program PR Manage Folders <b>Co</b> Create Package <b>To Line XML</b> |              |                |                   |                |                    |      |                            |                       |                                   |       |
| GĐ)<br><b>Programs</b>                  | <b>Look for Program:</b>                                                  |              |                |                   |                | Search             |      |                            |                       |                                   |       |
| ⊟ & Auto                                |                                                                           |              |                |                   |                |                    |      |                            |                       |                                   |       |
| a Alamere Insurance                     | <b>Program Detail</b>                                                     |              |                |                   |                |                    |      |                            |                       |                                   |       |
| <b>ED</b> CA                            | Name                                                                      | ID           | Version        | Version Name      |                | Lock Parent Folder | Line | Date Last Modified         | Last Packaged On      | <b>Version Folder</b><br><b>A</b> | . .   |
| <b>ED</b> Controller                    | Auto Lab                                                                  | -9           |                | <b>BI</b> Premium | П.             | $$ /FLA            | Auto | Jun 05 2014, 03:01 PM      | Feb 05 2014, 11:19 PM | $\01$ -Jan                        |       |
| <b>BE</b> FLA                           | Auto Lab                                                                  | $\mathbf{Q}$ | $\overline{2}$ | BI and PD Premium |                | $\Box$ /FLA        |      | Auto Jun 05 2014, 03:01 PM | Feb 05 2014, 11:20 PM | $\sqrt{02-Feb}$                   |       |
| <b>BD</b> Auto Lab<br>国 <b>国 01-Jan</b> | <b>Exercise Secure 1</b>                                                  | 9            | 3              | Total             |                | $/$ FLA            |      | Auto Jun 05 2014, 03:03 PM | Feb 05 2014, 11:19 PM | $\sim$ \03-Mar\                   |       |
| 田目 02-Feb                               | <b>El</b> Auto Lab                                                        | -9           | $\overline{4}$ | Comp Prem         | П.             | $$ /FLA            |      | Auto Jun 05 2014, 03:03 PM | Feb 05 2014, 11:20 PM | $\sqrt{04-Apr}$                   |       |
| <b>⊞■ 03-Mar</b>                        | Auto Lab                                                                  | <b>Q</b>     | 5.             | Coll Prem         |                | $/$ FLA            |      | Auto Jun 05 2014, 03:03 PM | Feb 05 2014, 11:19 PM | $\bigcup$ \05-May\                |       |
| <b>⊞■ 04-Apr</b><br>⊞ 05-May            | Auto Lab                                                                  | -9           | 6              | <b>Total Prem</b> | $\blacksquare$ | $/$ FLA            |      | Auto Jun 05 2014, 03:03 PM | Jul 18 2014, 02:52 PM | $\sim$ \06-Jun\                   |       |
| ⊞ 3 06-Jun                              | <b>Juli</b> Auto Lab                                                      | 9            | $\overline{7}$ | Combined          |                | $/$ FLA            | Auto | Jun 05 2014, 03:04 PM      | $\sim$                |                                   |       |

*Figure 382 Selecting a Program Version to Lock*

3. A message is displayed. Click **OK**. This version is now locked.

| Oracle Insurance Insbridge RateManager 04.09 (10.100.10.10)-         |                                                                                       |                                |                    |                            |                                                                   |                          |             |
|----------------------------------------------------------------------|---------------------------------------------------------------------------------------|--------------------------------|--------------------|----------------------------|-------------------------------------------------------------------|--------------------------|-------------|
| ORACLE' Insurance Insbridge RateManager                              |                                                                                       |                                |                    |                            | Version: 04.09.00 Subscriber: alamere User: Company Administrator |                          |             |
| Modules<br>File<br>Tools<br>Help                                     |                                                                                       |                                |                    |                            |                                                                   |                          |             |
| Home                                                                 | <b>B</b> Program Explorer<br>$\mathsf{x}$                                             |                                |                    |                            |                                                                   |                          | $\Xi$ $\Xi$ |
| <b>E Program Explorer</b>                                            |                                                                                       |                                |                    |                            |                                                                   |                          |             |
| New Program   Be Manage Folders   Conceate Package   Mil Input XML + |                                                                                       |                                |                    |                            |                                                                   |                          |             |
| <b>Programs</b><br><b>GD</b>                                         | <b>Look for Program:</b>                                                              |                                | Search             |                            |                                                                   |                          |             |
| $\Box$ $\bigotimes$ Auto                                             |                                                                                       |                                |                    |                            |                                                                   |                          |             |
| Alamere Insurance<br><b>ED</b> CA                                    | <b>Program Detail</b><br><b>Name</b>                                                  | <b>ID</b> Version Version Name | Lock Parent Folder | Line<br>Date Last Modified | Last Packaged On                                                  | <b>Version Folder</b>    |             |
| <b>E</b> Controller                                                  | Auto Lab<br>9<br>1                                                                    | <b>BI</b> Premium              | $\Box$ /FLA        | Auto Jun 05 2014, 03:01 PM | Feb 05 2014, 11:19 PM                                             | $\ln 1 - \tan \$         |             |
| <b>BERFLA</b>                                                        | Auto Lab<br>9<br>$\overline{2}$                                                       | <b>BI and PD Premium</b>       | $\Box$ /FLA        | Auto Jun 05 2014, 03:01 PM | Feb 05 2014, 11:20 PM                                             | $\sqrt{02 - \text{Feb}}$ |             |
| <b>BI</b> Auto Lab<br><b>田園 01-Jan</b>                               | Auto Lab<br>$\overline{9}$<br>$\overline{\mathbf{3}}$                                 | Total                          | $\Box$ /FLA        | Auto Jun 05 2014, 03:03 PM | Feb 05 2014, 11:19 PM                                             | $\sim$ \03-Mar           |             |
| ⊞ 02-Feb                                                             | Auto Lab<br>$\overline{9}$<br>$\overline{4}$                                          | Comp Prem                      | $\Box$ /FLA        | Auto Jun 05 2014, 03:03 PM | Feb 05 2014, 11:20 PM                                             | $\sqrt{04-Apr}$          |             |
| <b>田園 03-Mar</b>                                                     | Auto Lab<br>$\mathbf{9}$<br>5                                                         |                                |                    | X PM                       | Feb 05 2014, 11:19 PM                                             | <b>NOS-May</b>           |             |
| 国国 04-Apr<br>国国 05-May                                               | Auto Lab<br>6 <sup>1</sup><br>$\overline{9}$                                          | Program is now locked.         |                    | PМ                         | Jul 18 2014, 02:52 PM                                             | $\sqrt{106 - 3}$ un      |             |
| ⊞ 3 06-Jun                                                           | Auto Lab<br>7 <sup>7</sup><br>$\overline{9}$                                          | л                              |                    | ÞМ                         |                                                                   | $\overline{\mathbf{a}}$  |             |
| ⊞ (27-Jul                                                            |                                                                                       |                                |                    |                            |                                                                   |                          |             |
| 国国 08-Aug                                                            |                                                                                       |                                |                    |                            |                                                                   |                          |             |
| <b>国国 09-Sep</b><br><b>田園 10-Oct</b>                                 |                                                                                       |                                |                    |                            |                                                                   |                          |             |
| <b>⊞■ 11-Nov</b>                                                     |                                                                                       |                                |                    |                            |                                                                   |                          |             |
| <b>田園 12-Dec</b>                                                     |                                                                                       |                                |                    | ✔<br>Ok                    |                                                                   |                          |             |
| <b>B ELA_Auto_1</b>                                                  |                                                                                       |                                |                    |                            |                                                                   | <b>Total Records: 7</b>  |             |
| <b>ED</b> FLA_Update_A1<br>田 FLA_Update_A2                           |                                                                                       |                                |                    |                            |                                                                   |                          |             |
| <b>ED</b> FLA_Update_A3                                              |                                                                                       |                                |                    |                            |                                                                   |                          |             |
| <b>BD</b> PA_Prem_FLA                                                | HH                                                                                    |                                |                    |                            |                                                                   |                          |             |
| <b>BEMI</b><br><b>B NC</b>                                           |                                                                                       |                                |                    |                            |                                                                   |                          |             |
| <b>BO NY</b>                                                         | <b>Auto Lab</b>                                                                       |                                |                    |                            |                                                                   |                          |             |
| <b>BOTX</b>                                                          | $\overline{6}$<br>Program Version:                                                    |                                |                    |                            |                                                                   |                          |             |
| <b>Globals</b><br><b>⊞</b> Callout                                   | Version Name:<br><b>Total Prem</b><br>Versioning Data Modified: June 05, 2014 3:03 PM |                                |                    |                            |                                                                   |                          |             |
| <b>BIS AUTOMATION</b>                                                | Last Packaged On:                                                                     | July 18, 2014 2:52 PM          |                    |                            |                                                                   |                          |             |
| <b>B</b> <sup>2</sup> Home                                           |                                                                                       |                                |                    |                            |                                                                   |                          |             |
| <b>ED</b> Health and Life<br>⊞ & BOP                                 | Program Versioning:                                                                   | Row # Program Versioning       | EffectiveDate      |                            |                                                                   |                          |             |
| <b>B</b> Package                                                     |                                                                                       | data                           | $\epsilon =$       |                            |                                                                   |                          |             |
| <b>El Sample</b>                                                     | 1                                                                                     | 2015-01-03                     |                    |                            |                                                                   |                          |             |
| <b>Exposure AD Errors and Omissions</b>                              |                                                                                       |                                |                    |                            |                                                                   |                          |             |
|                                                                      | ∢                                                                                     |                                |                    |                            |                                                                   |                          |             |

*Figure 383 Locking a Program Version*

You will not be able to make any changes to the version or to any associated items while it is locked. If you try to edit, a message will be displayed telling you the item is locked.

Only program versions that have been packaged can be locked. If you have made changes to the program or if you packaged the program a while ago, you should package before locking.

Your screen and right click menu options will change when a program lock is put in place.

- The New, Delete, and Create Package options along with the Copy, Show/Hide Revisions and Delete options will be removed from the right click menu of the program elements.
- Result groups will have the New Group and Copy Group options removed. Edit Groups will have the Save option removed.
- Program Sequencing will have the Save Sequencing and Change Sequence Order removed.
- Notes can still be added to a locked program version.

#### **Unlocking a Program Version**

Unlocking a program version frees up all items for editing and deletion. You must unlock a program before you can package it or reconcile.

- 1. Navigate to the **Program Explorer** tab. Select the subline, folder, and program that contains the program version you want to unlock.
- 2. Remove the check in the **LOCK** check box for the version you want to unlock.

| Home                                                                               | <b>Program Explorer</b>                            |              | $\boldsymbol{\mathsf{x}}$ |                          |        |                    |      |                            |                       | $= 8$                          |  |
|------------------------------------------------------------------------------------|----------------------------------------------------|--------------|---------------------------|--------------------------|--------|--------------------|------|----------------------------|-----------------------|--------------------------------|--|
| <b>E Program Explorer</b>                                                          |                                                    |              |                           |                          |        |                    |      |                            |                       |                                |  |
| New Program <b>PR</b> Manage Folders <b>C</b> Create Package <b>Mi</b> Input XML . |                                                    |              |                           |                          |        |                    |      |                            |                       |                                |  |
| <b>Programs</b>                                                                    | GD.<br><b>D</b> Search<br><b>Look for Program:</b> |              |                           |                          |        |                    |      |                            |                       |                                |  |
| ⊟ & Auto                                                                           |                                                    |              |                           |                          |        |                    |      |                            |                       |                                |  |
| Alamere Insurance                                                                  | <b>Program Detail</b>                              |              |                           |                          |        |                    |      |                            |                       |                                |  |
| <b>ED</b> CA                                                                       | Name                                               | ID           |                           | Version Version Name     |        | Lock Parent Folder | Line | Date Last Modified         | Last Packaged On      | Version Folder<br>$\sim$<br>T. |  |
| <b>ED</b> Controller                                                               | Auto Lab                                           | 9            |                           | <b>BI</b> Premium        | П.     | $/$ FLA            | Auto | Jun 05 2014, 03:01 PM      | Feb 05 2014, 11:19 PM | $\01$ -Jan                     |  |
| <b>BRIFLA</b>                                                                      | <b>El</b> Auto Lab                                 | 9            | $\overline{2}$            | <b>BI and PD Premium</b> | п.     | $/$ FLA            |      | Auto Jun 05 2014, 03:01 PM | Feb 05 2014, 11:20 PM | $\cup$ \02-Feb\                |  |
| <b>BD</b> Auto Lab<br>田 <b>国</b> 01-Jan                                            | Auto Lab                                           | <b>q</b>     | 3                         | Total                    | п.     | $/$ FLA            |      | Auto Jun 05 2014, 03:03 PM | Feb 05 2014, 11:19 PM | $\sim$ \03-Mar\                |  |
| 田 <b>国</b> 02-Feb                                                                  | <b>I</b> Auto Lab                                  | 9            | $\overline{a}$            | Comp Prem                | n.     | $$ /FLA            |      | Auto Jun 05 2014, 03:03 PM | Feb 05 2014, 11:20 PM | $\cup$ \04-Apr\                |  |
| <b>田園 03-Mar</b>                                                                   | Auto Lab                                           | ٩            | 5                         | Coll Prem                |        | $/$ FLA            | Auto | Jun 05 2014, 03:03 PM      | Feb 05 2014, 11:19 PM | $\sim$ \05-May\                |  |
| <b>⊞■ 04-Apr</b><br>田 <b>国 05-May</b>                                              | Auto Lab                                           | $\mathbf{Q}$ | 6                         | <b>Total Prem</b>        | $\Box$ | $/$ FLA            |      | Auto Jun 05 2014, 03:03 PM | Jul 18 2014, 02:52 PM | $\sim$ \06-Jun\                |  |
| ⊞ 36-Jun                                                                           | <b>El</b> Auto Lab                                 | 9            |                           | Combined                 |        | $/$ FLA            | Auto | Jun 05 2014, 03:04 PM      | $\blacksquare$        | la.                            |  |

*Figure 384 Selecting a Program Version to Unlock*

3. A message will be displayed. Click **OK**. This version is now unlocked.

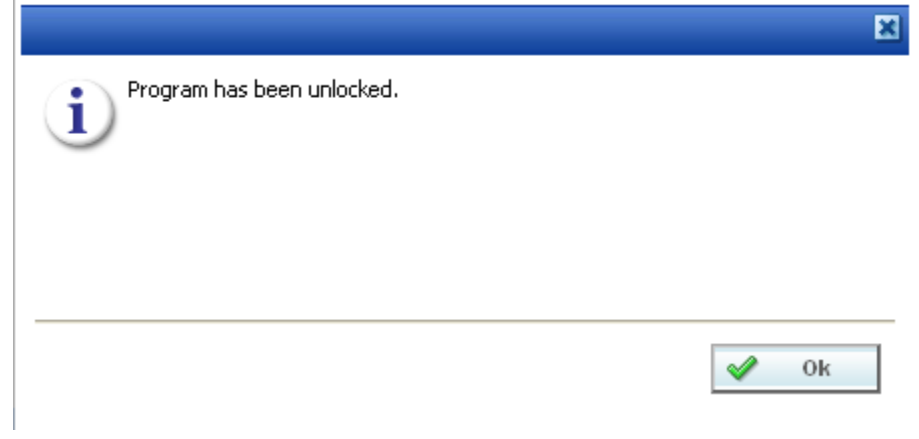

*Figure 385 Unlocking a Program Version*

# **TEMPLATE LOCKS**

Template locks are automatically applied to any template brought into RateManager from the Library. A template lock locks all elements of the program from any changes. A template lock does not prevent the program from being packaged or reconciled. A template lock cannot be removed.

Single elements such as categories, input variables, result variables, program sequencing, and result mapping will be closed to editing or deletion by a template lock. Revisioned elements, such as table variables, calculated variables and algorithms will have the selected revision closed to editing or deletion by a template lock. There will be a template lock icon, indicating which revisions are locked. If the active revision is locked by a template lock, the element name will have a template lock icon also.

Even if the active revision changes, the template locked revision cannot be edited or deleted. You can add new elements. The new elements will not have a template lock. You can edit or delete as needed.

| Home                                                                                          | <b>Explorer</b><br>ModelAutoInsur<br>$\mathbf{x}$ |                                                      | $= 8$                                                        |  |  |  |  |  |  |  |  |  |
|-----------------------------------------------------------------------------------------------|---------------------------------------------------|------------------------------------------------------|--------------------------------------------------------------|--|--|--|--|--|--|--|--|--|
| $\Box$ Auto > AUTOMATION > Programs > ModelAutoInsurance - Version 1                          |                                                   |                                                      |                                                              |  |  |  |  |  |  |  |  |  |
| Reference of the Manager of Culture Manager of Contract and Test Program in Notes ( ) Refresh |                                                   |                                                      |                                                              |  |  |  |  |  |  |  |  |  |
| <b>Program Detail Folders</b>                                                                 |                                                   |                                                      |                                                              |  |  |  |  |  |  |  |  |  |
| <b>C</b> <sup>S</sup> Globals                                                                 | Search:                                           | Search Current Folder<br><b>Category Filter: All</b> |                                                              |  |  |  |  |  |  |  |  |  |
| Input Variables                                                                               | <b>Folder Detail</b>                              |                                                      |                                                              |  |  |  |  |  |  |  |  |  |
| Table Variables                                                                               | <b>B</b> & Name                                   | Folder<br>Data Type<br>Category                      | $\overline{\phantom{a}}$<br>Date Last Modified               |  |  |  |  |  |  |  |  |  |
| Calculated Variables                                                                          | <b>TA</b><br><b>BASE PREMIUM</b>                  | Decimal<br>Vehicle                                   | <b>Result Variables</b><br>Feb 05 2014, 11:19 PM             |  |  |  |  |  |  |  |  |  |
| <b>Result Variables</b>                                                                       | G<br><b>BI PREMIUM</b>                            | Vehicle<br>Decimal                                   | <b>Result Variables</b><br>Feb 05 2014, 11:20 PM             |  |  |  |  |  |  |  |  |  |
| Algorithms<br>Driver Assignment                                                               | ١ņ<br>COLLISION PREMIUM                           | Vehicle<br>Decimal                                   | <b>Result Variables</b><br>Feb 05 2014, 11:20 PM             |  |  |  |  |  |  |  |  |  |
| <b>Cocals</b>                                                                                 | L <sub>E</sub><br>COMPREHENSIVE PREMIUM           | Vehicle<br>Decimal                                   | <b>Result Variables</b><br>Feb 05 2014, 11:21 PM             |  |  |  |  |  |  |  |  |  |
| Table Variables                                                                               | LA <sub>1</sub><br>CSL PREMIUM                    | Vehicle<br>Decimal                                   | <b>Result Variables</b><br>Feb 05 2014, 11:22 PM             |  |  |  |  |  |  |  |  |  |
| Calculated Variables                                                                          | <b>A</b><br>MEDICAL PREMIUM                       | Vehicle<br>Decimal                                   | <b>Result Variables</b><br>Feb 05 2014, 11:24 PM             |  |  |  |  |  |  |  |  |  |
| Algorithms                                                                                    | L <sub>i</sub> n<br><b>PD PREMIUM</b>             | Vehicle<br>Decimal                                   | <b>Result Variables</b><br>Feb 05 2014, 11:24 PM             |  |  |  |  |  |  |  |  |  |
| Driver Assignment                                                                             | <b>CO TATAL BALLAN ABRILIUS</b>                   | <b>Contact Contact Street</b><br><b>COLLECT</b>      | man de service de la constitución<br>million moved as on max |  |  |  |  |  |  |  |  |  |

*Figure 386 Template Locks*

Notes can be added to a template locked element at any time.

### **NOTES**

Notes allow for explanations or comments to be added to an element or a program version. These are optional entries that can be added to program versions, variable revisions, algorithm revisions, sequencing, result mapping, categories, and inputs. Notes can be added from many screens throughout RateManager.

From the main notes screen, you can add, edit, or delete a note. You can enter as many notes as you need at any time you want. On the active elements of a program locked version, notes can be added, edited or deleted.

When an element or program version has a note, the notes icon is displayed towards the end of the program version or element. The notes cannot be placed at the program level, only at the version level. The notes icon is displayed at the element level, but only if the active revision has a note. If only a nonactive revision of an element contains a note, the notes icon will not be displayed at the element level.

| <b>B</b> Program Explorer<br>$\boldsymbol{\mathsf{x}}$<br>$= 8$<br>Home |                                    |              |                |                          |     |                    |      |                            |                       |        |                       |                |  |
|-------------------------------------------------------------------------|------------------------------------|--------------|----------------|--------------------------|-----|--------------------|------|----------------------------|-----------------------|--------|-----------------------|----------------|--|
| <b>E Program Explorer</b>                                               |                                    |              |                |                          |     |                    |      |                            |                       |        |                       |                |  |
| New Program PR Manage Folders <b>13 Create Package 1991</b> Input XML - |                                    |              |                |                          |     |                    |      |                            |                       |        |                       |                |  |
| GĐ)<br><b>Programs</b>                                                  | Search<br><b>Look for Program:</b> |              |                |                          |     |                    |      |                            |                       |        |                       |                |  |
| ⊟ & Auto                                                                |                                    |              |                |                          |     |                    |      |                            |                       |        |                       |                |  |
| a Alamere Insurance                                                     | <b>Program Detail</b>              |              |                |                          |     |                    |      |                            |                       |        |                       |                |  |
| <b>ED</b> CA                                                            | <b>Name</b>                        | ID           |                | Version Version Name     |     | Lock Parent Folder | Line | Date Last Modified         | Last Packaged On      | $\sim$ | <b>Version Folder</b> | $\mathbb{F}$ . |  |
| <b>Example</b> Controller                                               | Auto Lab                           | -9           |                | <b>BI</b> Premium        | П.  | $$ /FLA            | Auto | Jun 05 2014, 03:01 PM      | Feb 05 2014, 11:19 PM |        | $\sqrt{01-$ Jan       |                |  |
| <b>BE FLA</b>                                                           | <b>M</b> Auto Lab                  | $\mathbf{Q}$ | $\overline{2}$ | <b>BI and PD Premium</b> |     | $\Box$ /FLA        |      | Auto Jun 05 2014, 03:01 PM | Feb 05 2014, 11:20 PM |        | <b>JO2-Feb\</b>       |                |  |
| <b>B</b> Auto Lab<br>田 <b>国</b> 01-Jan                                  | <b>El</b> Auto Lab                 | 9            | з.             | Total                    |     | $/$ FLA            | Auto | Jun 05 2014, 03:03 PM      | Feb 05 2014, 11:19 PM |        | $\sim$ \03-Mar\       |                |  |
| 国国 02-Feb                                                               |                                    | $\mathbf{q}$ |                |                          | п.  |                    |      |                            |                       |        |                       |                |  |
| <b>⊞■ 03-Mar</b>                                                        | Auto Lab                           |              | 4              | Comp Prem                |     | $/$ FLA            |      | Auto Jun 05 2014, 03:03 PM | Feb 05 2014, 11:20 PM |        | $\bigcup$ \04-Apr\    |                |  |
| <b>⊞■ 04-Apr</b>                                                        | Auto Lab                           | <b>Q</b>     | 5              | Coll Prem                |     | $/$ FLA            | Auto | Jun 05 2014, 03:03 PM      | Feb 05 2014, 11:19 PM |        | $\bigcup$ \05-May\    |                |  |
| ⊞ 05-May                                                                | <b>El</b> Auto Lab                 | -9           | 6              | <b>Total Prem</b>        | . . | $/$ FLA            |      | Auto Jun 05 2014, 03:03 PM | Jul 18 2014, 02:52 PM |        | $\sim$ 106-Jun        |                |  |
| ⊞ 36-Jun                                                                | Auto Lab                           | 9            | $\overline{7}$ | Combined                 |     | $/$ FLA            | Auto | Jun 05 2014, 03:04 PM      | ٠                     |        |                       |                |  |

*Figure 387 Notes on a Program Version*

To view the note, highlight the element and click NOTES. Notes are displayed in a separate screen.

- Notes placed on global elements and linked variables are carried through to all instances of the element revision or linked variable revision. This means that if you enter a note on revision 1 of a variable that is linked to 10 others, the note is displayed on revision 1 of each of the linked variables. Likewise a note entered on a global variable is displayed on that variable throughout the subline.
- Program versions must be selected for a note. You cannot enter a note at the program level. You must select the version where you want the note placed.
- Elements do not require a specific revision to be selected. Elements default to the active revision. If you select a variable, but not a specific revision, the note is placed on the active revision. If you want to place a note on a specific revision, you must select the revision and add the note there.
- Notes entered on revision one are not displayed on revision 3 of the same element. If the same information needs to be on all revisions, you will have to enter a note on all revisions.
- Copying a program version or creating a new version automatically creates a note on the new version with details regarding where the new program version was copied or created from.
- Notes are not carried through to copied programs or elements. Only the original program version or element will contain the notes.

**NOTE:** *Notes are not carried through to packages.*
## **Adding Notes**

Notes can be added at any time. A note can contain up to 200 characters including spaces. Certain special characters will be restricted:

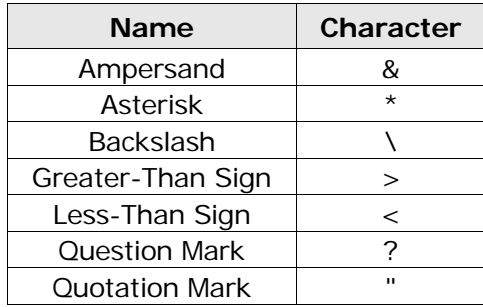

All other characters will be allowed.

When you enter your note, you will be able to type a note in directly or you can paste a note in from an outside source. Be aware that you may type or paste in more than 200 characters, but the note will only save the first two hundred. Any extra characters will be cut off. You cannot save a blank note.

1. Click NOTES and the main notes screen is displayed.

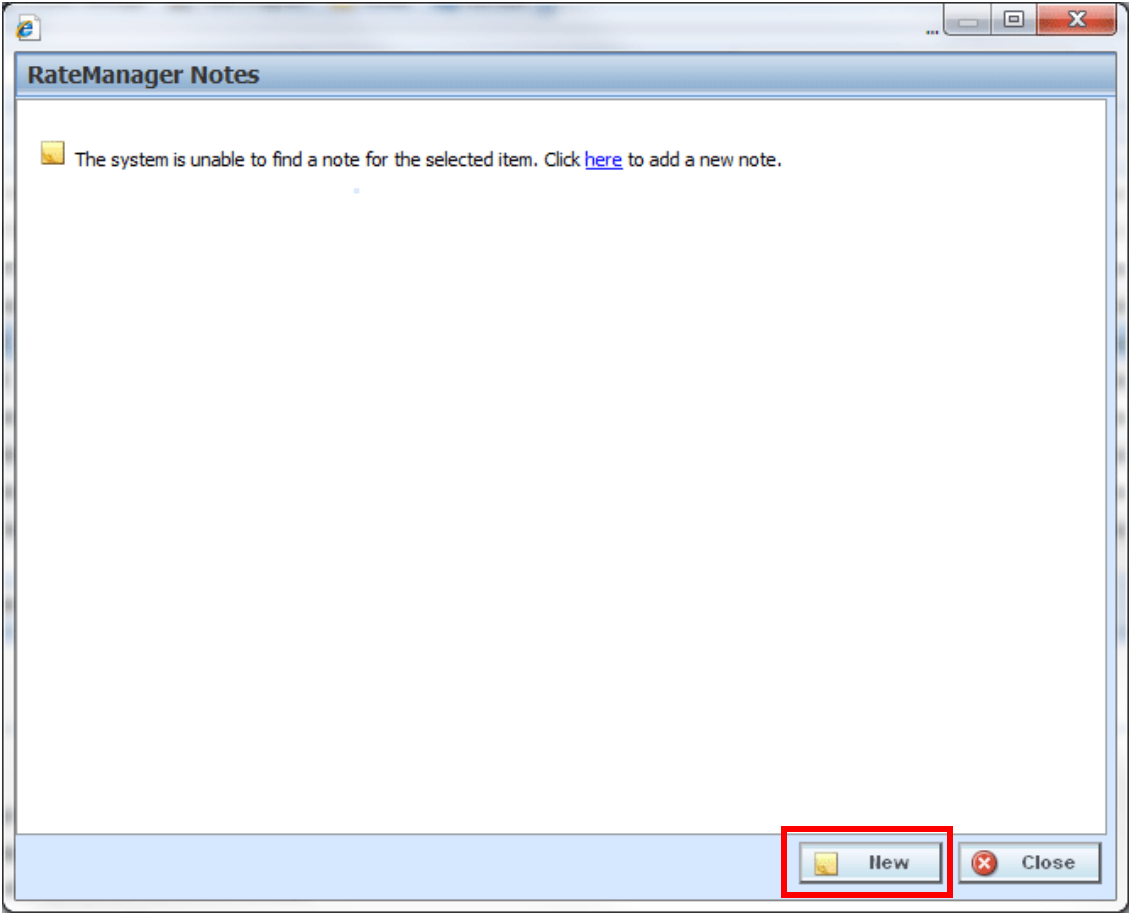

*Figure 388 Adding a Note to the Main Notes Screen*

- 2. The *Main Notes Screen* holds all the notes and change controls entries that have been made on this element or program version. Notes are listed in date order of newest to oldest with the newest note first. If no notes have been entered, the screen will have the option to enter a new note. You can click the hyperlinked here or click **New**. The notes details screen will be displayed.
- 3. The *Notes Detail Screen* contains the details of the note and/or any attachments. Enter your **Note** and/or attachment.

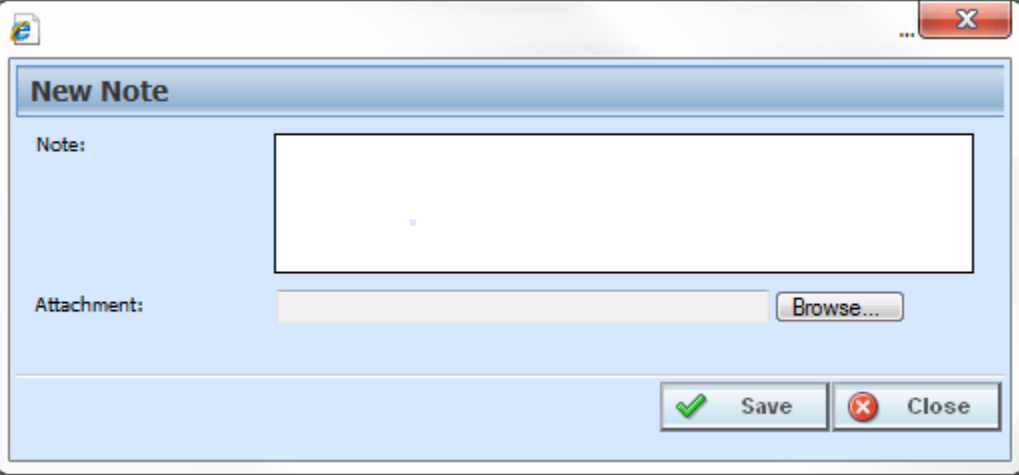

*Figure 389 Completing the Notes Detail Screen*

4. Click **Save**. The notes detail screen will close and you will be returned to the main notes screen. Your note will be listed.

- 5. Enter any additional notes, if needed.
- 6. When you are finished, click **Close** to close the screen.

# **FIELDS**

A blank Notes screen has two buttons, New and Close. A populated Notes screen will also allow for editing and deleting. The Notes Detail screen has Save and Close.

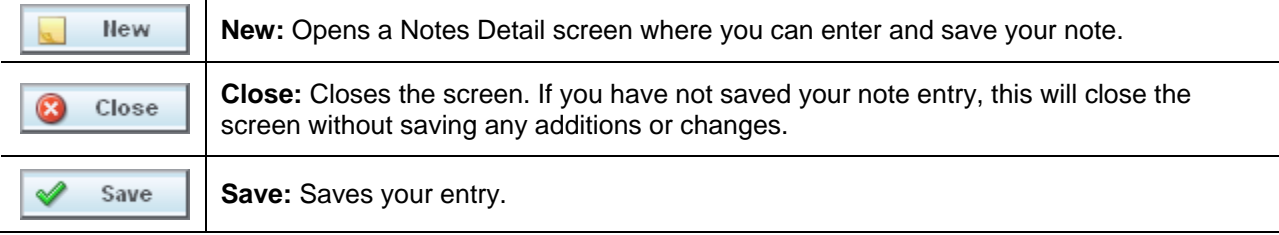

**NOTE:** *You must click Save if you want to save the note. Clicking Close on both the Main Notes screen and the Notes Detail screen will close the screen without saving the note.*

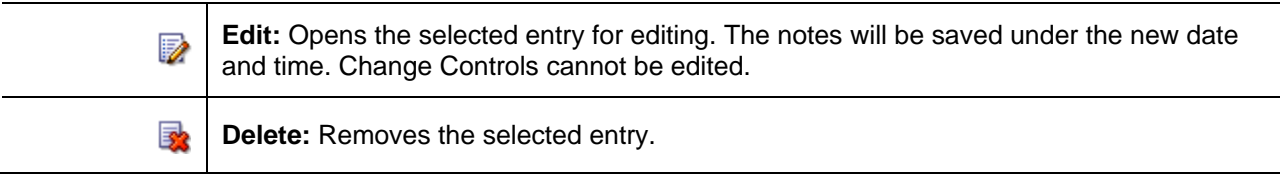

### **Attaching Files**

You can place attachments on a note. Attachments can be MS Word documents, MS Excel spread sheets or Adobe Acrobat PDF files. Other files types will result in an error message being displayed. File names are limited to 25 characters. If your file name has more than that, any extra characters will be cut off.

**NOTE:** *A note can have only one attachment. If you have to attach more than one file, you will have to create a new note for each attachment. Three attachments requires three separate notes. The notes can all be on the same element or program.*

1. To attach a file, on the notes detail screen, click **BROWSE…**, this pulls up your computers dialog box.

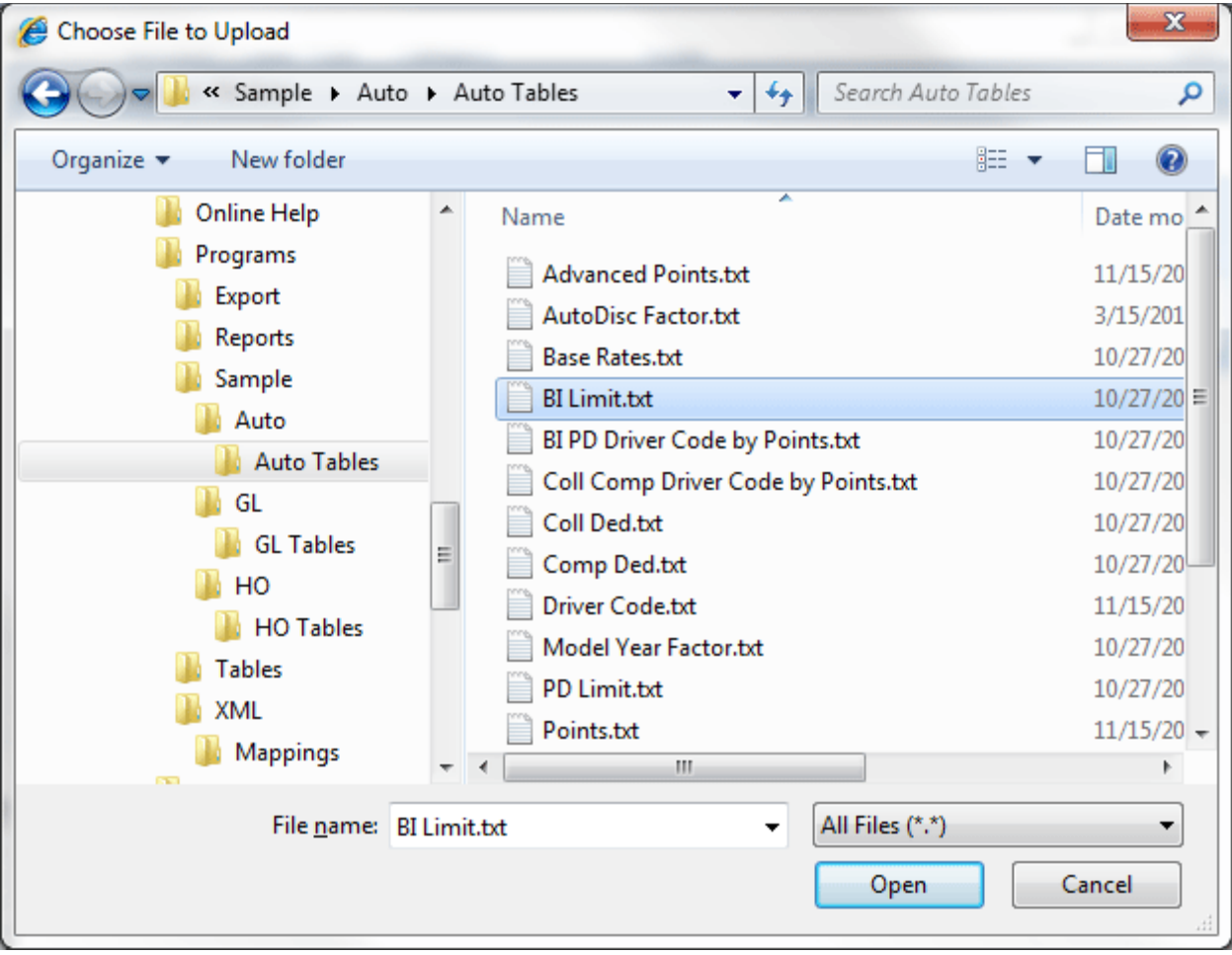

*Figure 390 Dialogue Box*

- 2. Find your file and click **Open**. This closes the dialog box and returns you to the notes detail screen.
- 3. Your file is displayed in the Attachment field. Attachment file size is limited to 10MG per file. Each note holds one attachment. There is no limit on how many files you place in the notes area.
- 4. Attachments must have an entry in the **Note** area.
- 5. When you are finished, click **Save**. The notes detail screen closes and you will be returned to the main notes screen. Your note and attachment will be listed.

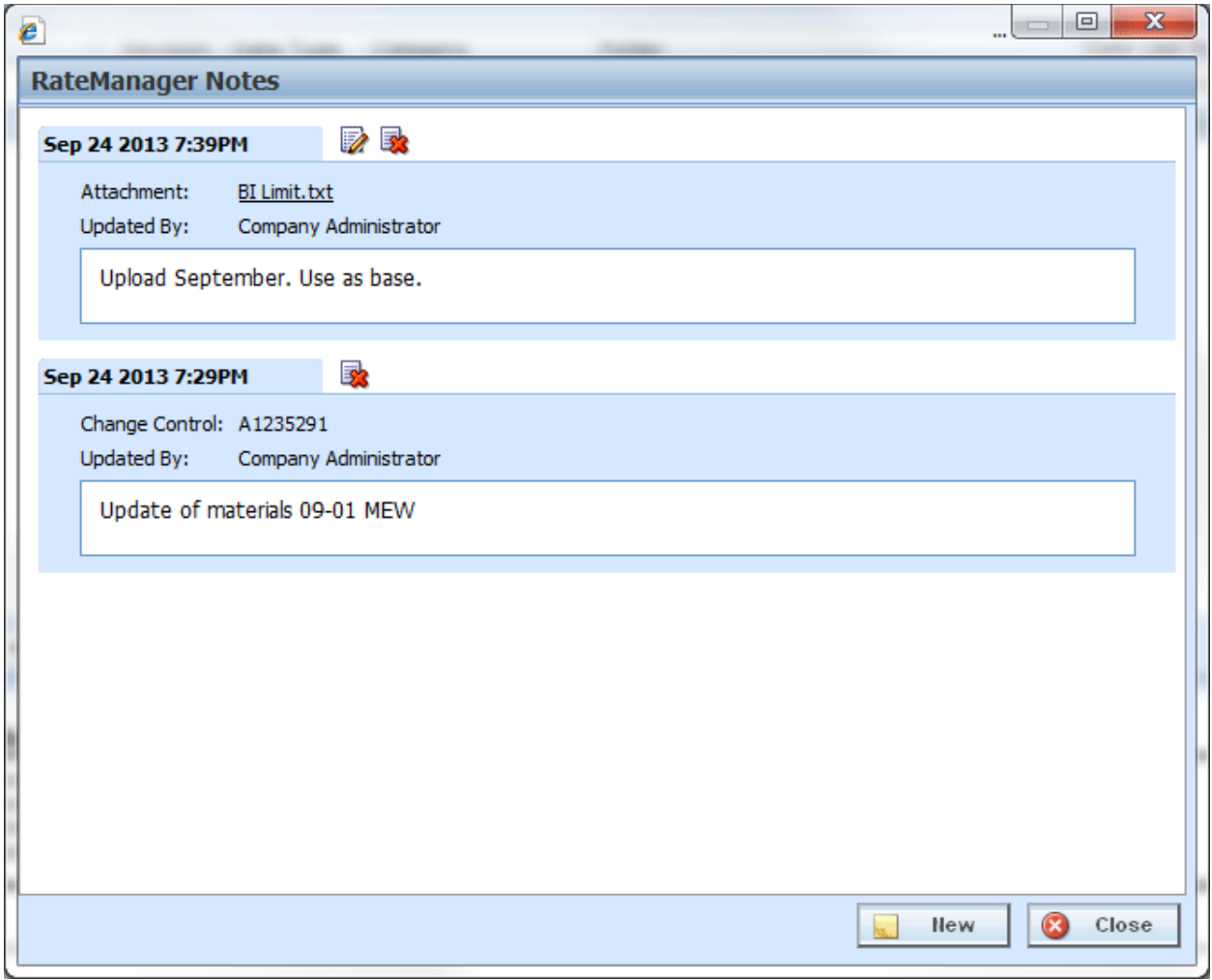

*Figure 391 Completed Notes Screen*

- 6. Enter any additional notes, if needed.
- 7. When you are finished, click **Close** to close the screen.

**NOTE:** *Certain file types will be denied, such as exe, com, vbs, or dll. If you try to attach a document with this file extension, the command will be denied.*

### **Viewing Attachment Files**

After you have saved the note, you will be able to view the attachment. Click the attachment file you want to view. Your attachment will be displayed in a separate window, depending upon file type. Word documents will be displayed in MS Word, excel documents will be displayed in MS Excel, and PDF documents will be displayed in the Insbridge document viewer. These documents are read-only. You may be able to do a "Save-As" copy to your local hard drive but any changes you make will not be made to the attachment on the note.

If the attachment needs to be edited, you will need to go to the original source and edit there. For example, if you have uploaded a Word document, you will need to open the original file in Word, make your changes there and save the file. Then you can return to your note and reattach the updated file.

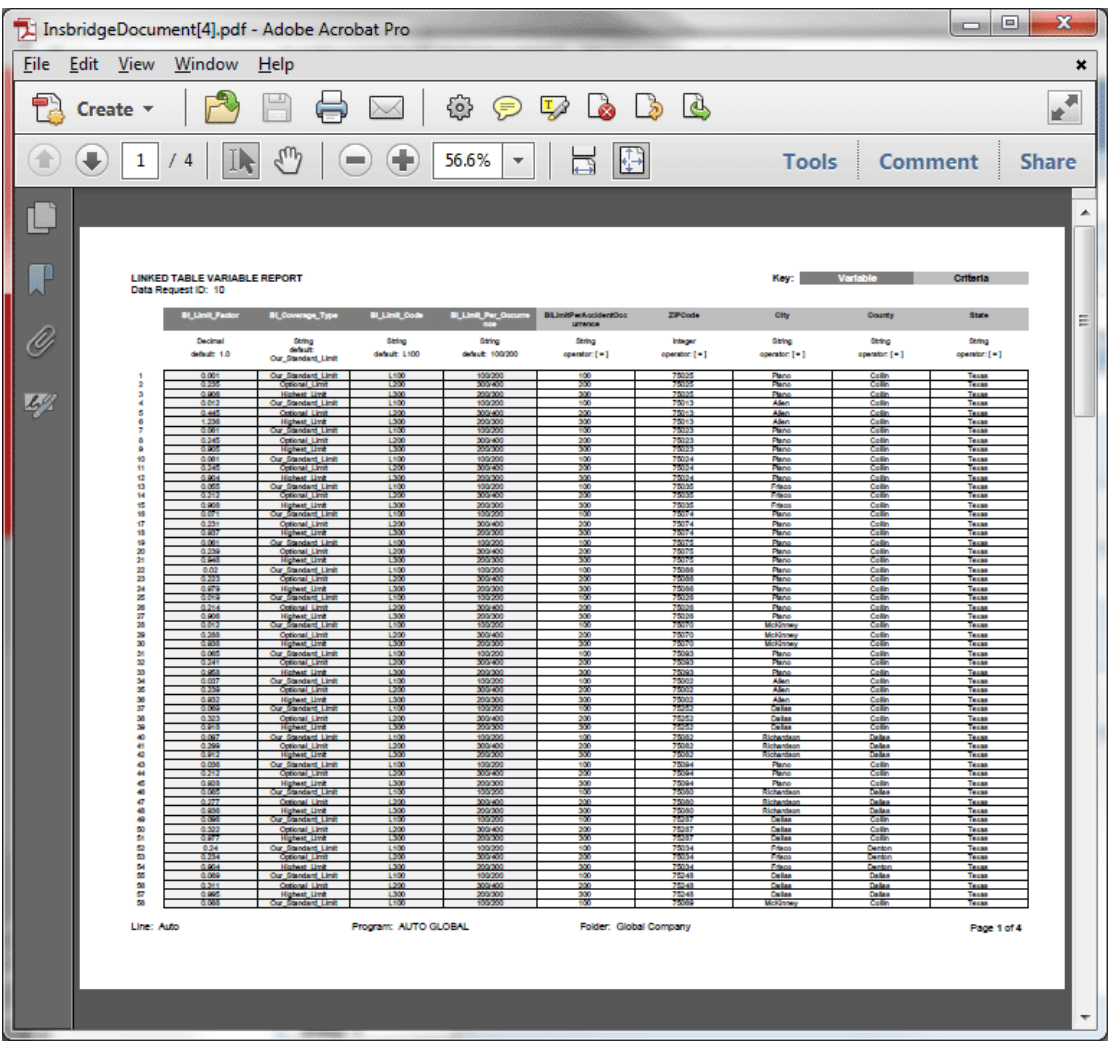

*Figure 392 PDF File in the Insbridge Document Viewer*

**NOTE:** *When you do a "Save As" from the Insbridge Document Viewer, you should rename the file. By default, when you go to save a file in the Insbridge Document Viewer, everything will be named "InsbridgeDocument". It is recommended that you rename the file.*

### **Remove Attached Files**

Attachments cannot be deleted or edited. To remove an attachment, you can delete the entire note. If you would like to replace the attachment, you can edit the note and select another file. This will replace the first attachment.

### **Editing Notes**

Notes can be edited at any time. You cannot replace or edit attachments. If you must update or replace an attachment, you have to delete the previous Note and create a new Note with the updated attachment.

- 1. Highlight the program version or element that contains the note you want to edit.
- 2. Click **NOTES** and the main notes screen is displayed.
- 3. Click **Edit** on the note you want to edit. The notes detail screen for that note is displayed.

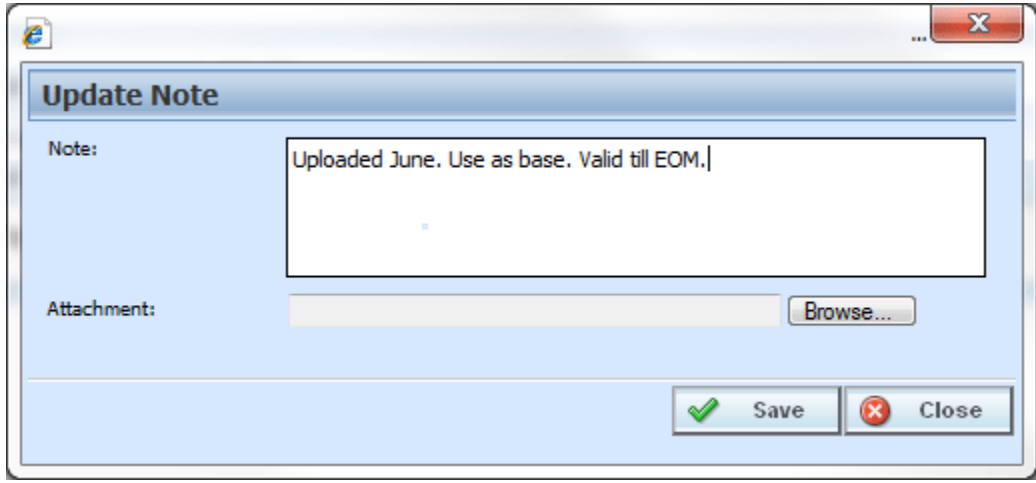

*Figure 393 Editing a Note*

- 4. Make your changes.
- 5. Click **Save** to save your entry and return to the main notes screen.
- 6. When you are finished, click **Close** to close the screen.

### **Deleting Notes**

Notes can be deleted at any time. If you delete the last note, the notes icon will not be displayed on the program version or element. Deleting a Note will delete any attachments on the Note.

- 1. Highlight the program version or element that contains the note you want to delete.
- 2. Click **Notes** and the main notes screen opens.
- 3. Click **Delete** on the note you want to delete.
- 4. A warning message is displayed. Click **OK** if you want to delete the note. Cancel returns you to the notes detail screen without any changes being made.

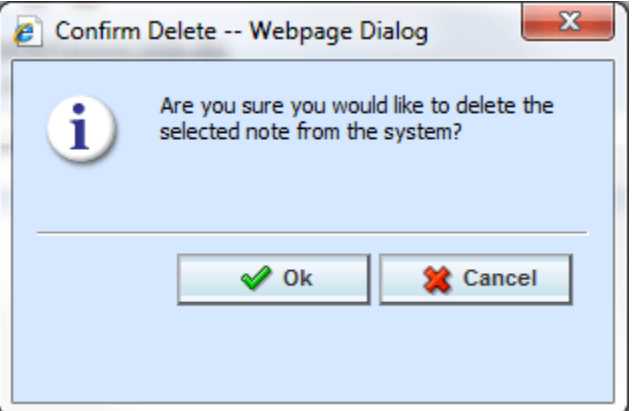

*Figure 394 Deleting a Note*

5. Click **Close** to close the screen.

**NOTE:** *Please take care when deleting notes. This action cannot be undone.*

# **CHANGE CONTROL**

Change control allows for a tracking identifier and justification to be added to an element revision or a program revision. If change control has been activated, it will be mandatory to make an entry to any element or program when it is revisioned. If change control is not activated, the option will not be presented. Any program, table, linked or calculated variable, and algorithm that can be revisioned can require a change control entry. Change control will only be required at the time the program or element is revisioned.

- Change control uses the same screen as the notes feature. From the main notes screen, you can delete a change control. No additional change controls can be added.
- Change controls cannot be edited.
- Only one change control per revision is allowed.
- When an element or program revision has a change control, the notes icon will be displayed towards the end of the program or element revision. The notes icon will not be placed at the program level, only at the version level. The notes icon will be displayed at the element level, but only if the active revision has the change control. If only a non-active revision of an element contains a change control, the notes icon will not be displayed at the element level.
- Change controls entered on global elements and linked variables will be carried through to all instances of the element revision or linked variable revision. This means that if you enter a change control on revision 3 of a variable that is linked to 10 others, the note will be displayed on revision 3 of each of the linked variables. Likewise a change control entered on a global variable will be displayed on that variable throughout the subline.
- To view the change control, highlight the element and click NOTES. Your note will be displayed in a separate screen.

**NOTE:** *Change controls are not carried through to packages, copies or new revisions.*

### **Activating Change Control**

System Administrators can activate Change Control on the Tools->Preferences->Administrator Web Settings. Select ON to activate Change Control. If change control is on, it will be mandatory for users to enter a change control entry and justification to any element or program when it is revisioned. If change control is off, the option will not be presented.

### **Adding Change Control**

A change control is added at the time the revision is created if change control is required. The change control option must be turned on by an administrator. When activated, change control entries are mandatory. If the option is deactivated, no change control option will be presented.

A change control justification can contain up to 200 characters including spaces. Certain special characters are restricted:

The Change Control fields restrict:

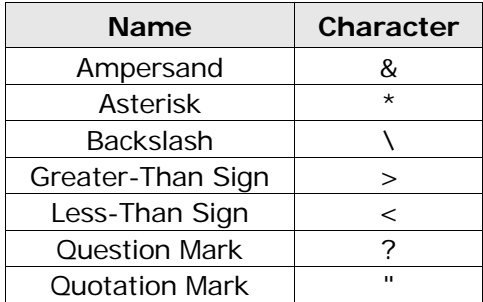

All other characters are allowed.

When you enter your change control, you will be able to type the justification directly in or you can paste a justification from an outside source. Be aware that you may type or paste in more than 200 characters, but the justification field will only save the first two hundred. Any extra characters will be cut off. You must make an entry. Blank change controls are not allowed.

- 1. Click the element or program where you want to create a new revision.
- 2. If change control is required, a separate screen opens.

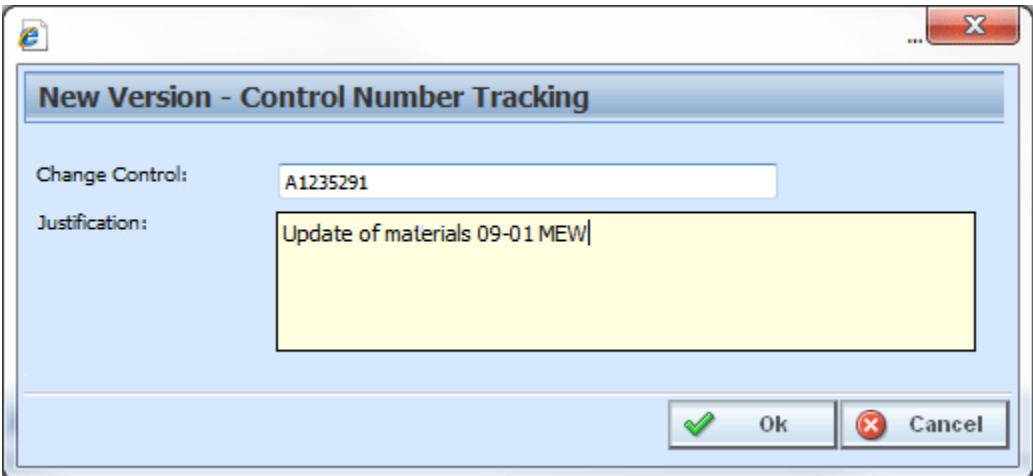

*Figure 395 Change Control*

3. Enter the change **control tracking ID** and the **justification**.

**NOTE:** *Table Variables can select to include data in the new revision.*

- 4. Click **OK**. The change control screen closes and you will be placed on the revision details screen for the element or program version.
- 5. When you complete your revision, your change control is listed on the notes screen for that revision. Notes may be added after the revision has been created. Notes are listed in date order of newest to oldest with the newest note first. The change order will be the oldest item on the notes screen.

**NOTE:** *Verify your entry before saving. Change controls cannot be edited.*

# **Deleting Change Control**

Change controls can be deleted at any time. If the change control is the only item on the notes screen and you delete it, the notes icon will not be displayed in front of the program version or element.

- 1. Highlight the program revision or element revision that contains the change control you want to delete.
- 2. Click **Notes** and the main notes screen will be displayed.
- 3. Click **Delete** on the change control you want to delete.
- 4. A warning message will be displayed. Click **OK** if you want to delete the change control. Cancel will return you to the notes detail screen without any changes being made.

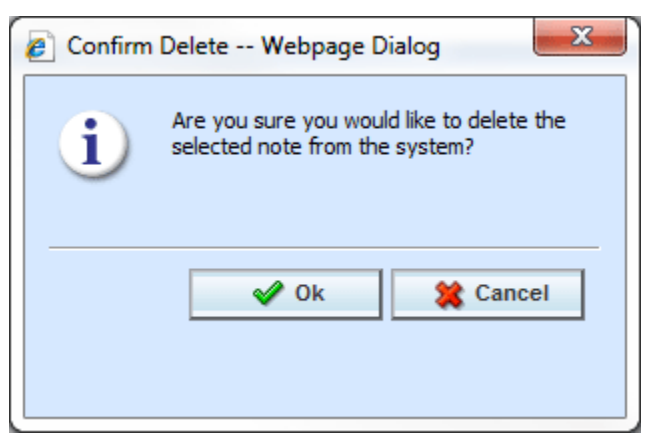

*Figure 396 Deleting a Change Control*

5. Click **Close** to close the screen.

**NOTE:** *Please take care when deleting change controls. This action cannot be undone.*

# **CUSTOM VALUES**

Custom values can be used in table variables, calculated variables, algorithms and drivers assignments.

A custom value is a fixed value that you created. For example, if you wanted to use .5 in an arithmetic step, you could create a custom value for that purpose. The custom value created will be for that step only. It will not be displayed any place else. If you want to use this value again, you will have to enter it in again. If this is a value that you will use frequently, you may want to create a user defined constant with that value.

## **Adding a New Custom Value**

A new custom value can be created while entering or editing a calculated variable, table variable, algorithm, or drivers assignment without leaving the edit tab.

There are two ways to enter in a custom value:

- Right click menu on an algorithm step input.
- Select Custom Value from the System Level Constants menu on any table variable, calculated variable, algorithm or drivers assignment.

### **To Add a Custom Value**

- 1. To create a custom value:
	- a. Scroll down to the bottom of the system level constants menu options. Select **Custom Value**. The Custom Value popup is shown.
	- b. Right click an algorithm step input. Select **Custom Value**. The Custom Value popup is shown.

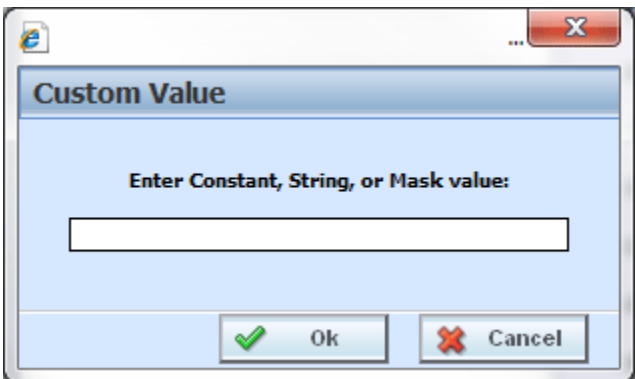

*Figure 397 Custom Value Popup*

- 2. Enter in a **Value**.
- 3. Click **Ok** to save your entry. The popup window closes and your new custom value will be populated in the input.

### Support

# **CONTACTING SUPPORT**

If you need assistance with an Oracle Insurance Insbridge Enterprise Rating System product, please log a Service Request using My Oracle Support at [https://support.oracle.com/.](https://support.oracle.com/)

Oracle customers have access to electronic support through My Oracle Support. For information, visit <http://www.oracle.com/pls/topic/lookup?ctx=acc&id=info> or visit <http://www.oracle.com/pls/topic/lookup?ctx=acc&id=trs> if you are hearing impaired.

#### **Address any additional inquiries to:**

#### **Oracle Corporation**

World Headquarters 500 Oracle Parkway Redwood Shores, CA 94065 U.S.A.

Worldwide Inquiries: Phone: +1.650.506.7000 Fax: +1.650.506.7200 oracle.com

# **INTERNET EXPLORER SETTINGS**

RateManager is a web application that requires certain permissions and controls in order to properly interact with your desktop and file system. You may need to change or adjust your Internet Explorer settings to fully utilize all of RateManager's features.

# **HOW SECURITY LEVELS AFFECT RATEMANAGER**

Different security levels affect how RateManager functions. The basic security levels **(High, Medium, Medium-Low** and **Low)** affect RateManager in slightly different ways.

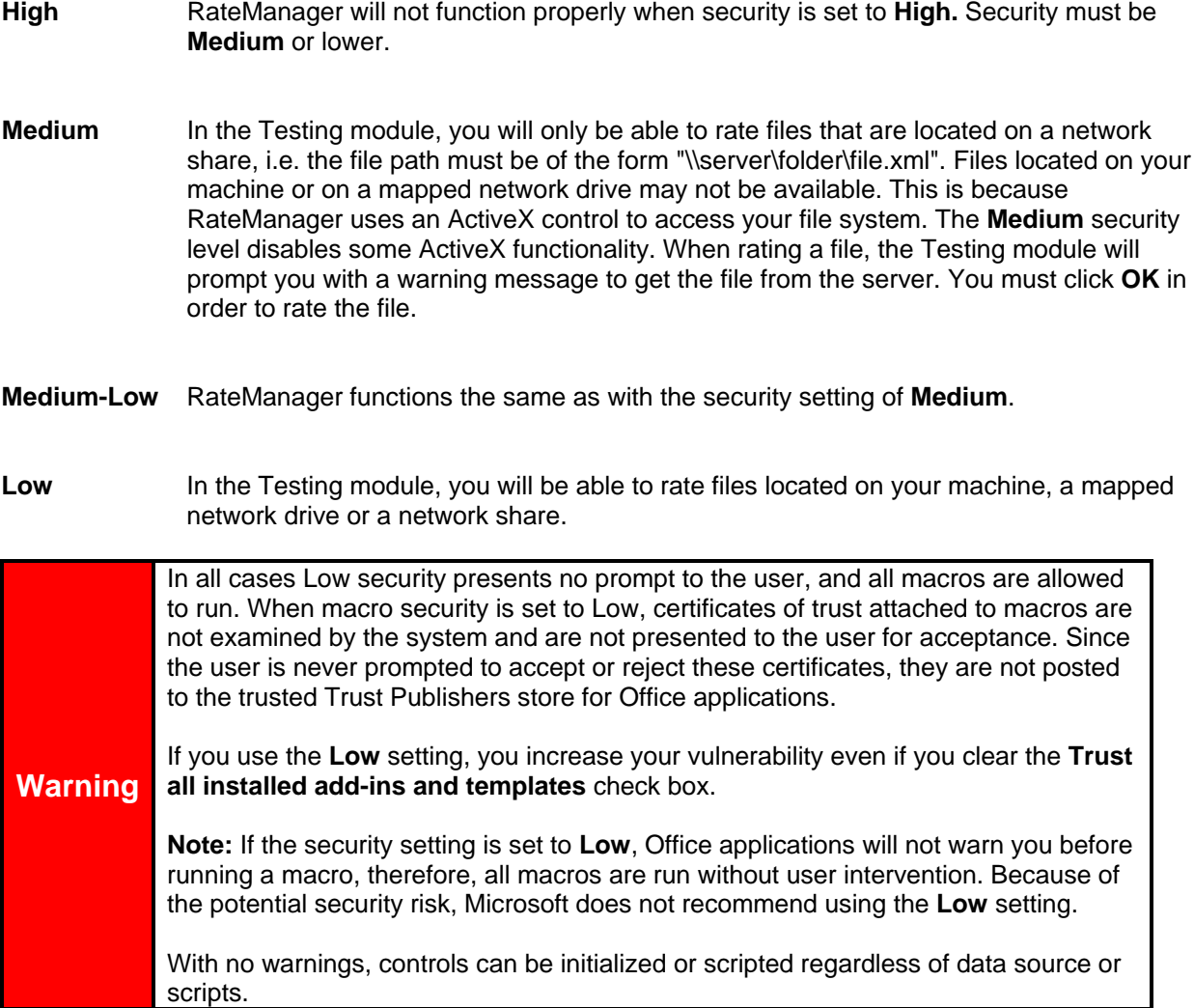

### **IE 8 and IE 9**

Internet Explorer 8 and Internet Explorer 9 (IE) use HTML5, which contains a file upload control that should not reveal the real local path to the file you have selected if you manipulate its value string with JavaScript. Instead, the string that is returned by the script, which handles the file information is c:\fakepath.

In IE, the real path to the file will be shown only if the page that contains the control is added to the trusted sites collection of the browser.

This means that when using IE, RateManager users who try to rate a file in the Testing Module, the Releases Module and the Impact Analysis Module may see the file path as C:\fakepath in the XML Input section of the page.

This may be resolved by adding Insbridge as a Trusted Site.

### **Adding a Trusted Site**

- 1. On IE, select Tools->Internet Options->Security.
- 2. Select **Trusted Sites**.

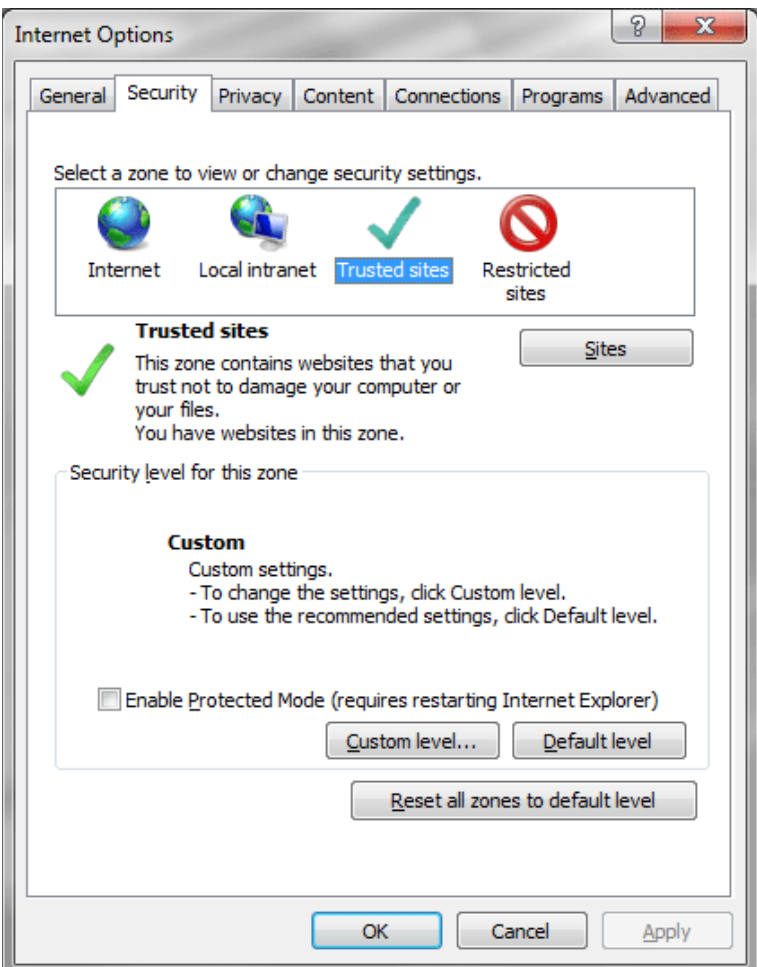

3. Click **Sites**. A separate window is displayed.

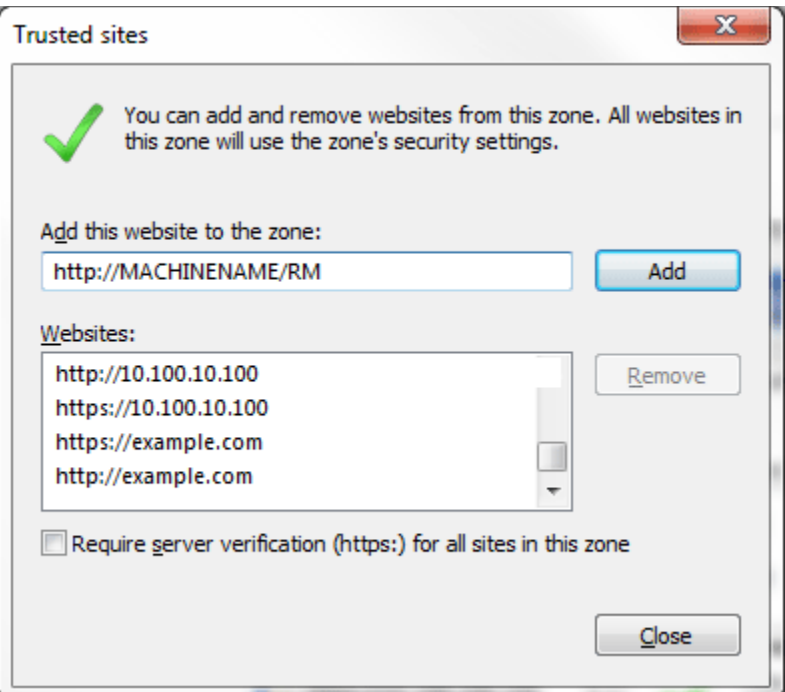

- 4. Add your Insbridge site as a trusted site. You may need to uncheck the Require server verification (https:) for all sites in this zone. If you do not know your Insbridge site, ask your system administrator.
- 5. Click **Close**.
- 6. Click **OK** on Internet Options to save your selections and close the window.

This allows auxiliary screens from Insbridge to open.

#### **Removing the URL Bar on RateManager**

If the URL is displaying in your screen and you would like to remove it, you may want to add your Insbridge site as trusted site and then enable the option to allow script initiated windows.

- 1. On IE, select Tools $\rightarrow$ Internet Options $\rightarrow$ Security.
- 2. Select **Trusted Sites**.
- 3. Click **Sites**. A separate screen is displayed.
- 4. Add your Insbridge site as a trusted site. You may need to uncheck the Require server verification (https:) for all sites in this zone. If you do not know your Insbridge site, ask your system administrator.
- 5. Click **Close**.
- 6. Back on the Security tab, select **Custom Level**. This opens a separate screen.
- 7. Scroll down to the Miscellaneous section.
- 8. **Enable** the option to *Allow script-initiated windows without size or position constraints*.
- 9. Click **OK** to save your changes here and then Click **OK** to save all your changes.

### **Failure to Display Popups**

Popups are screens that automatically open when you click a web site or a hyperlink. Popups frequently are annoying ads and many users do not want popups appearing on their system so they install popup blockers. Popup blocker programs will severely limit any type of auxiliary screen from being displayed. Insbridge contains many information screens that are critical for users to view but are considered auxiliary screens by popup blocker programs.

You may not even be aware you have a popup blocker installed because popup blockers are included in newer versions of Windows many popular browser toolbars and other Internet service software.

**NOTE:** *If at any time you are unsure how to enable popups, please contact your system administrator.*

You can disable popups to allow for select content to be displayed.

### **Microsoft IE 8**

If you have installed Service Pack 2, then you have a popup blocker on your Internet Explorer.

To turn it off:

- 1. Open an Internet Explorer window.
- 2. Click Tools in the menu.
- 3. Click Internet Options.
- 4. Click the Privacy tab.
- 5. Uncheck Pop-up blocker.
- 6. Click OK to save your changes.

This allows popups to be displayed.

**NOTE:** *You also can check your failed popups option and select to add Insbridge.*

If this fails to produce the desired results, contact your system administrator for further assistance.

### **Active X Controls**

RateManager requires an Active X controller. Please see the RateManager End User Setup Guide for instructions on installing Active X available on the Oracle Technical Network (OTN) <http://www.oracle.com/technetwork/documentation/insurance-097481.html>

# **Clearing Temp Files**

Because Insbridge is a web-based application, you may need to clear out your browser's temporary file periodically. Keeping the temporary file clear may improve performance by clearing off space from your hard drive.

- 1. Open up a regular browser window, not a RateManager screen. On the top menu bar, click **ToolsInternet Options...**
- 2. Click Delete… in the Browsing History section of the General Tab, located in the middle section.

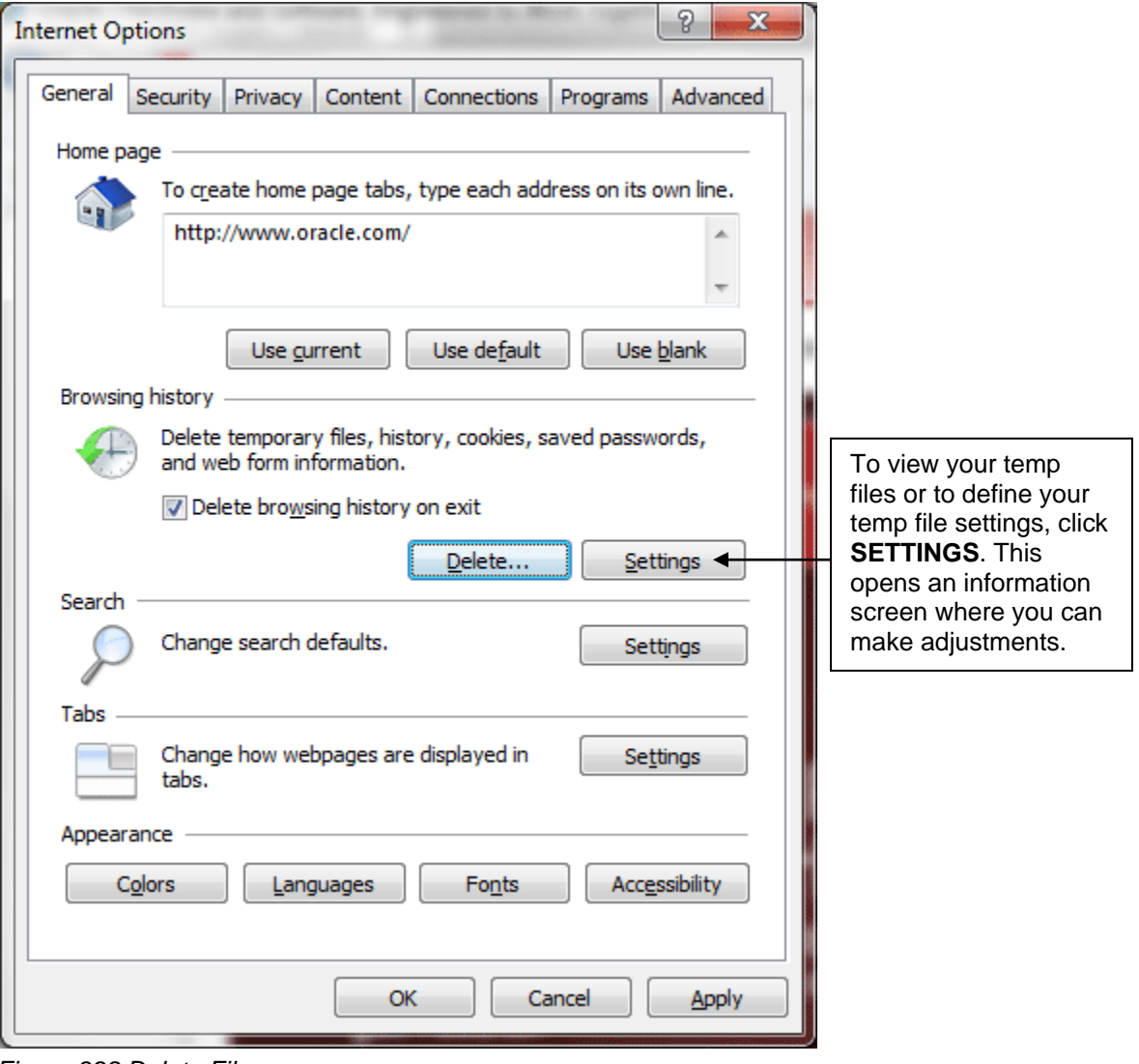

*Figure 398 Delete Files*

The Delete Browsing History is displayed.

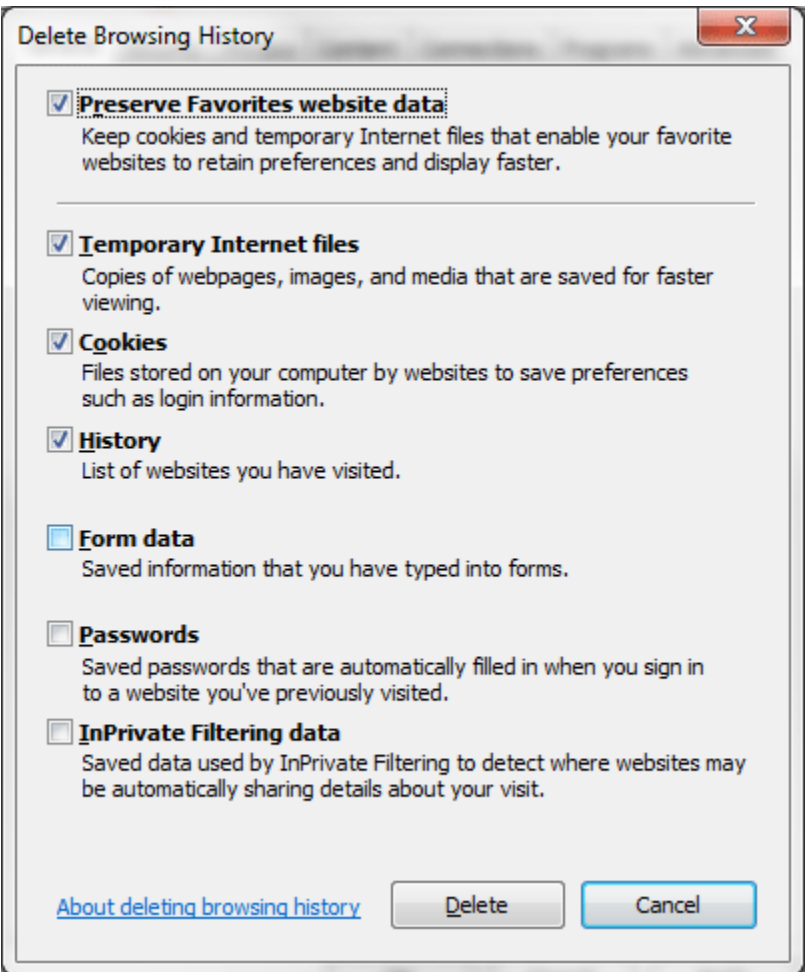

*Figure 399 Temp File Warning Message*

3. You can select to delete other content in addition to the temp files.

Removing stored pages forces the browser to get the page. This may result in slower page loading. However, deleting older pages will help to make sure that you are viewing the most current version of a page.

- 4. Check the content you want to delete.
- 5. Click Delete to clear the temp files and other browser history.

Depending upon the amount of files that need to be deleted, this may take a few minutes. When the temp files have been removed, you will be returned to the previous page.

6. Click **OK** to close the Internet Options box and continue working.

If you do not want to clear your temp file, click Cancel to return to the previous screen.

# **COUNTRY CODES**

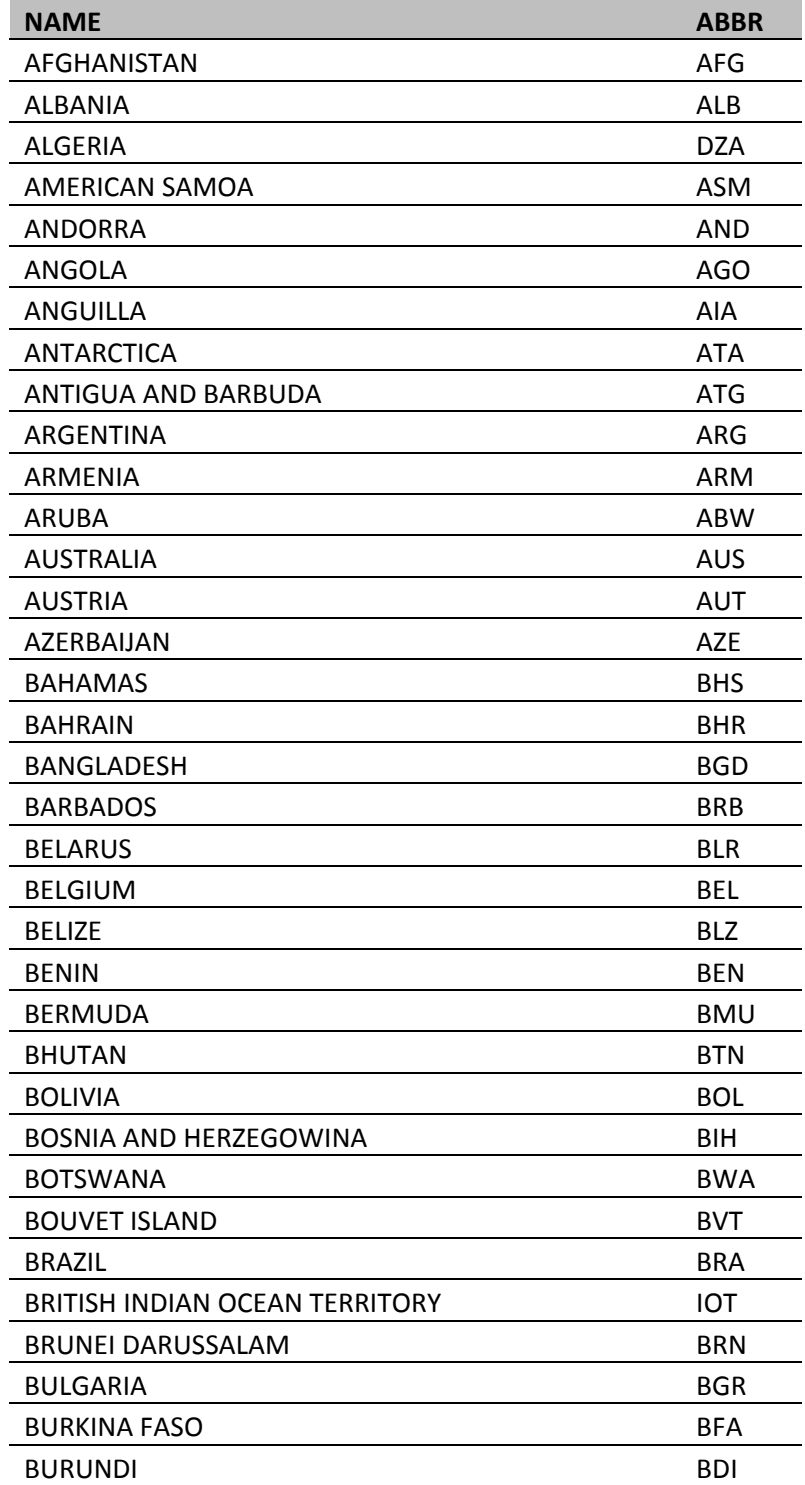

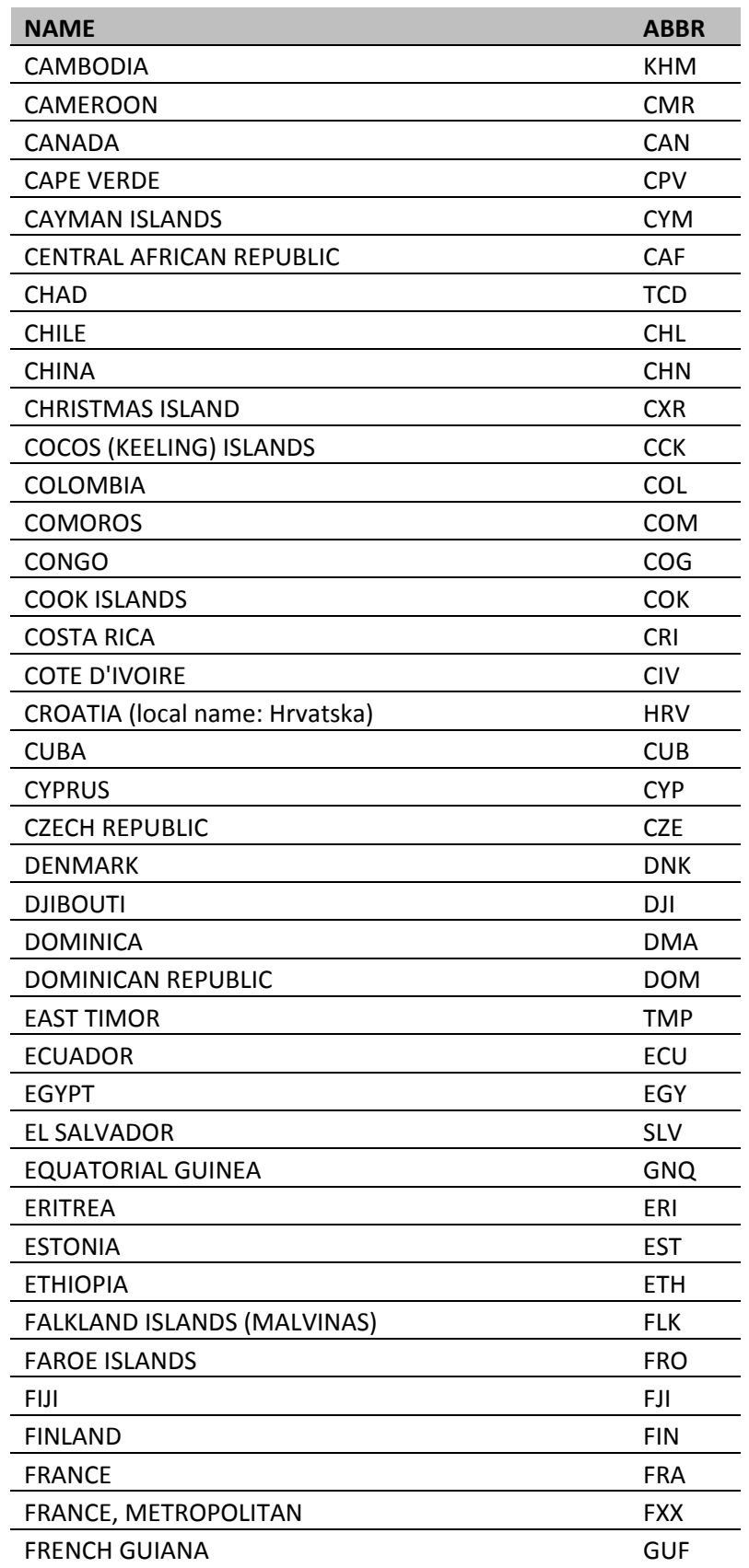

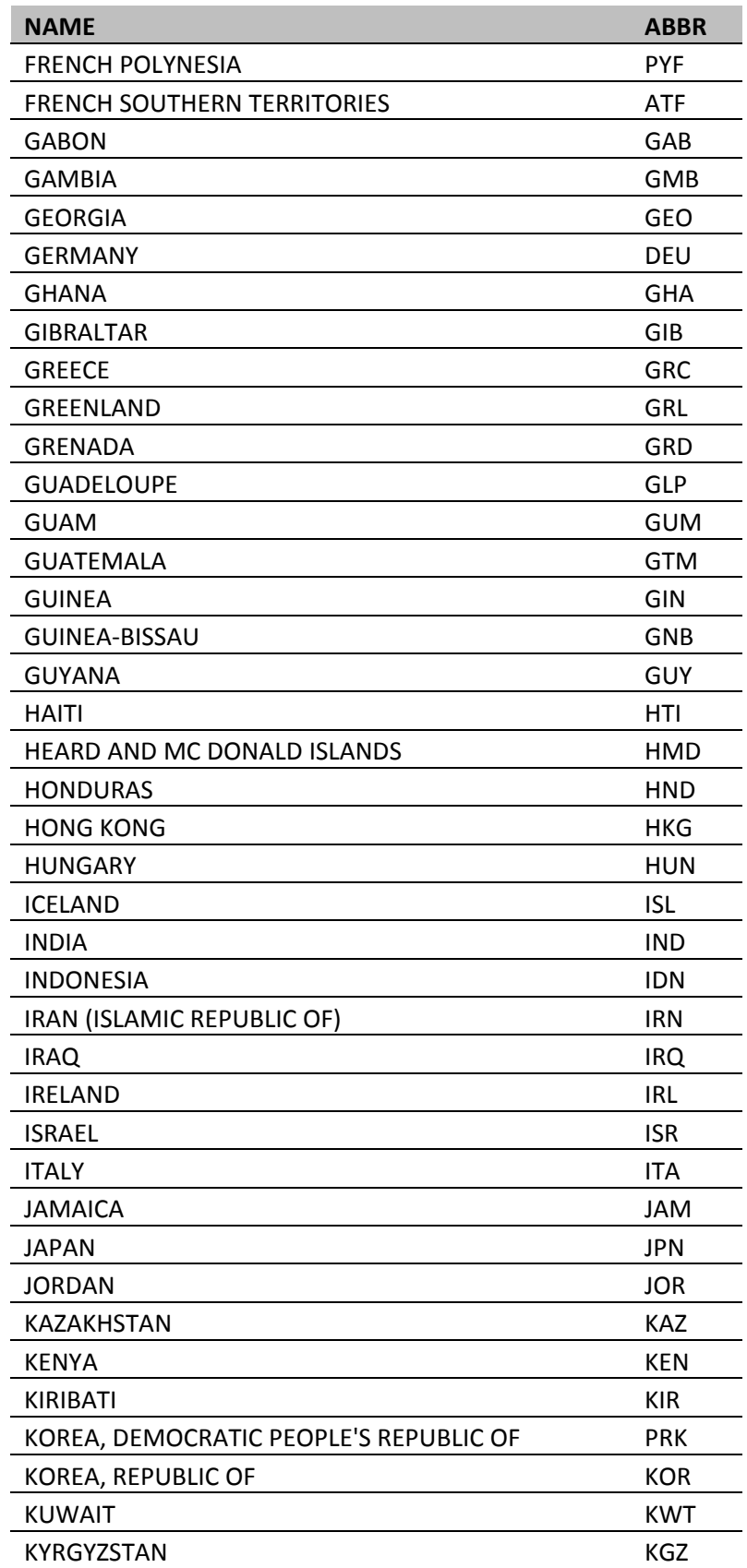

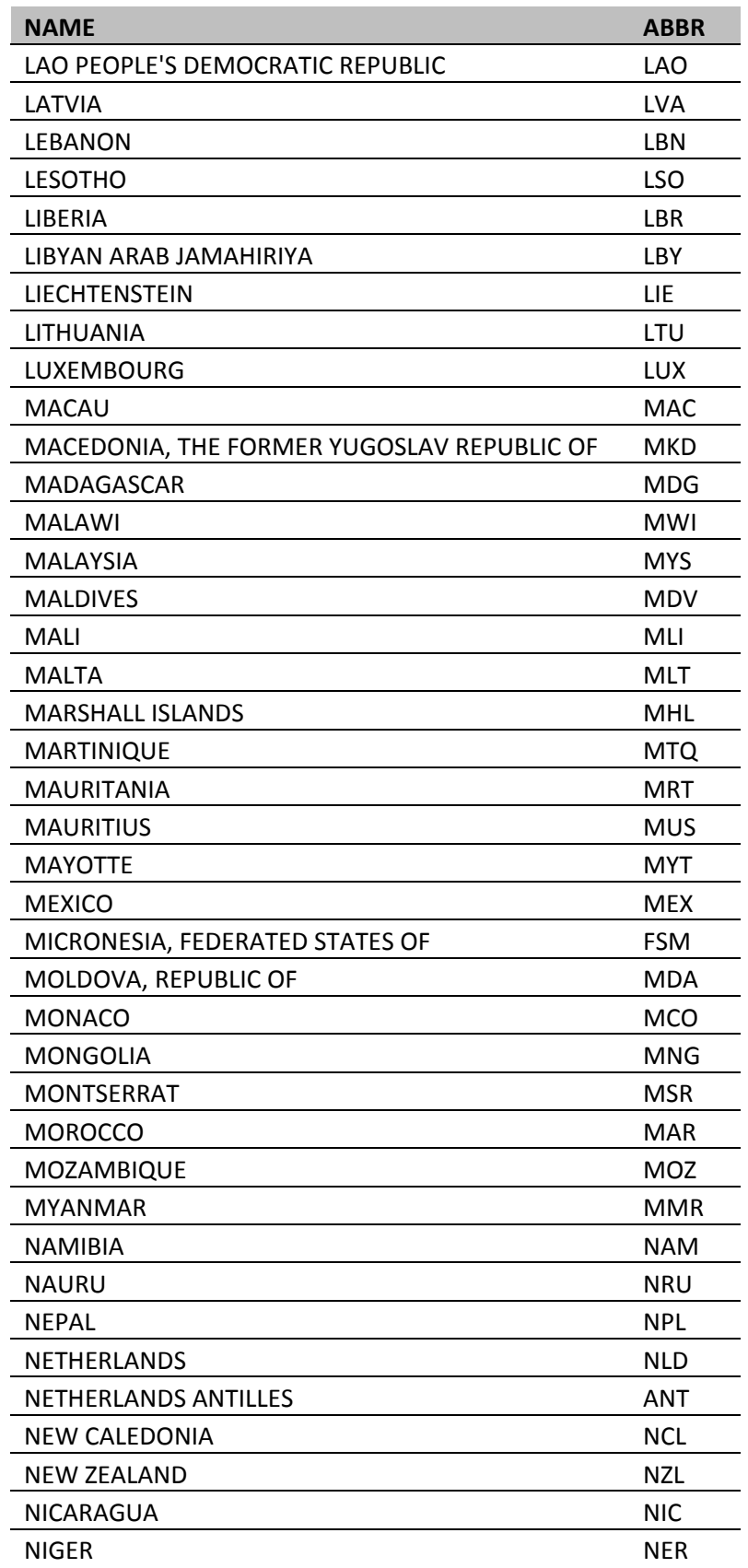

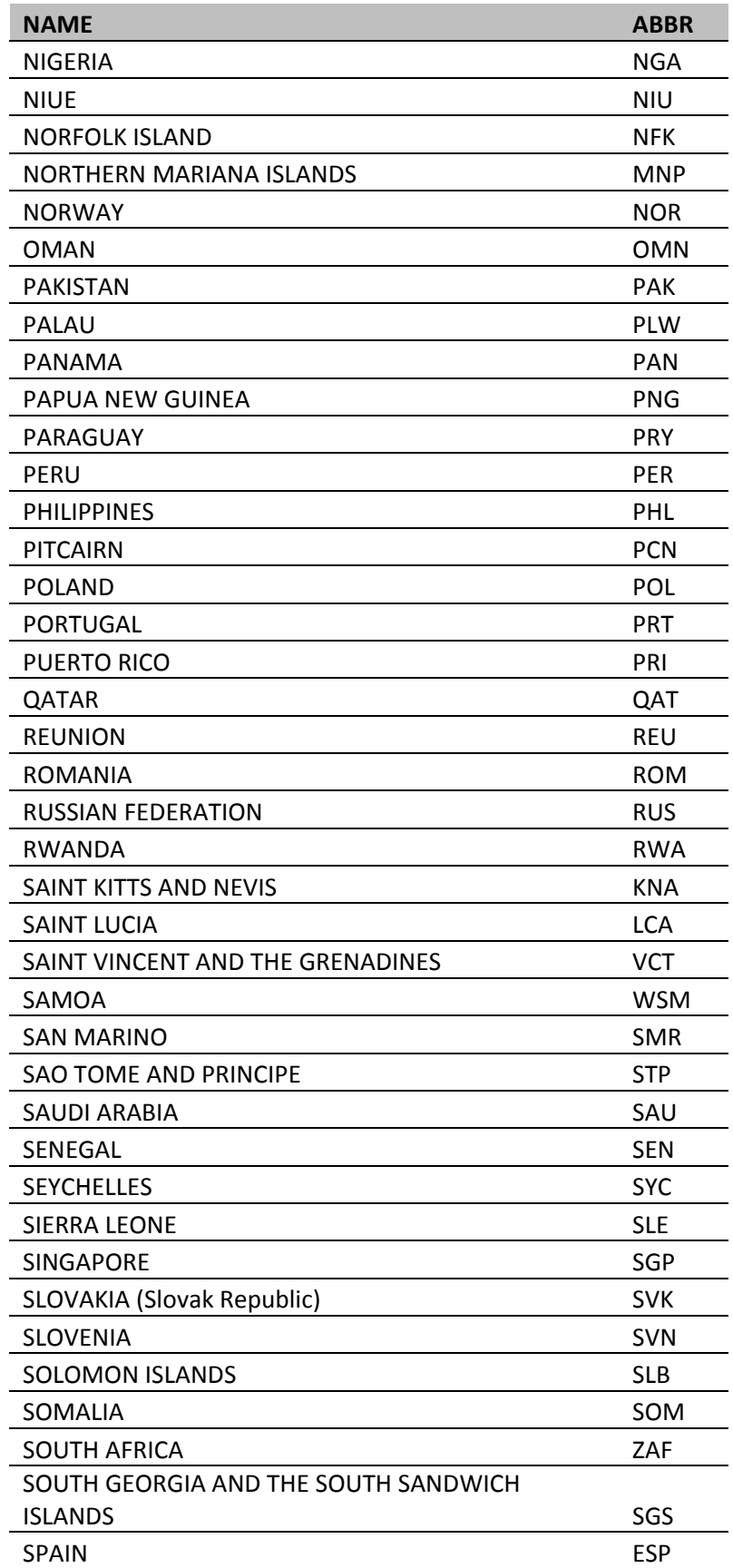

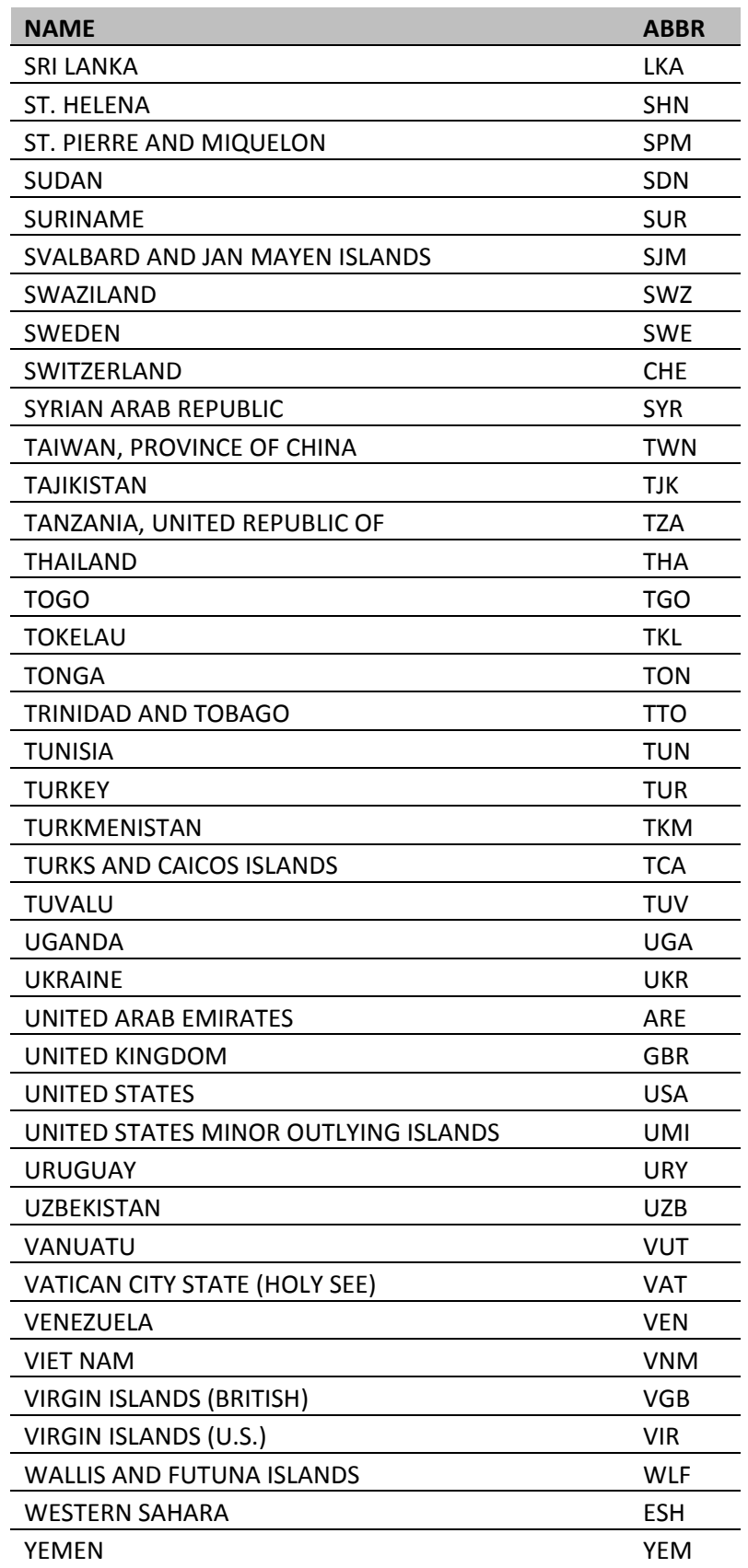

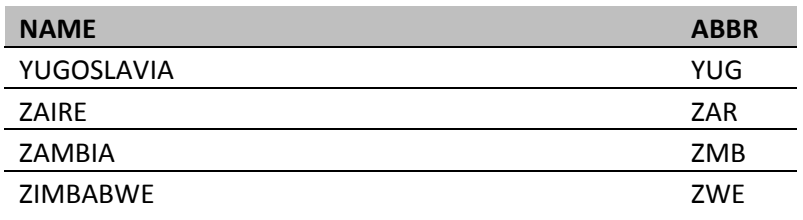

# **GLOSSARY TERMS**

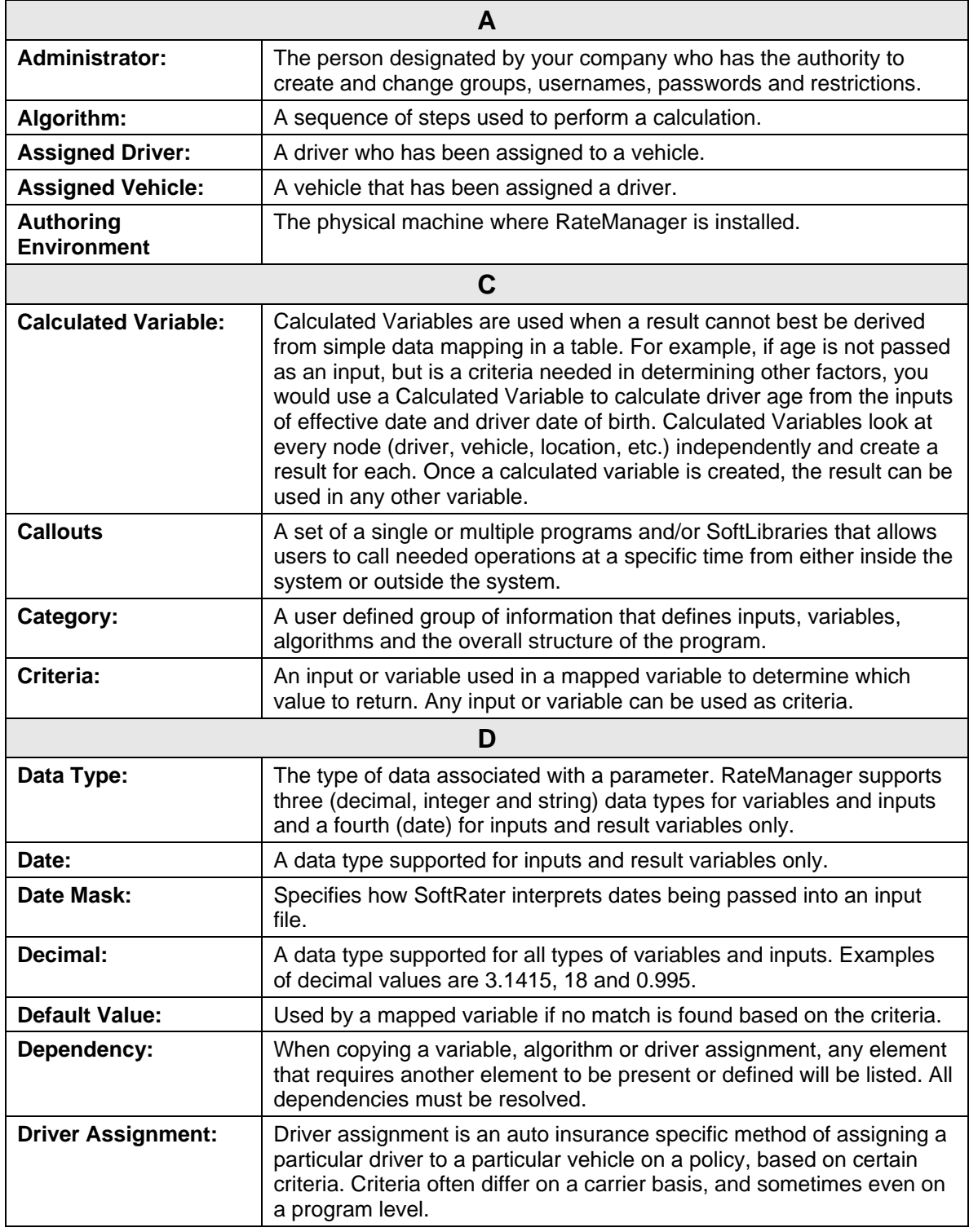

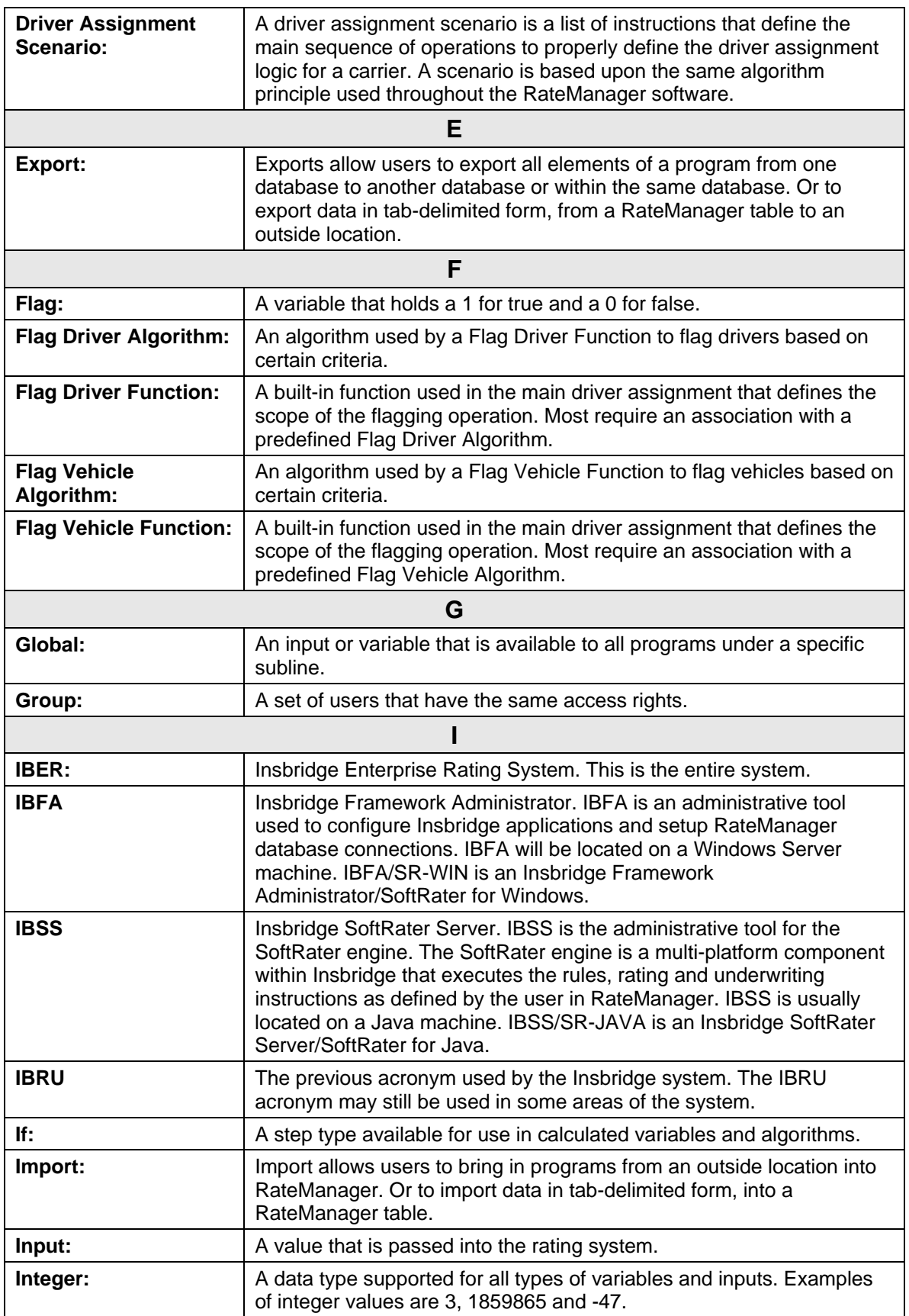

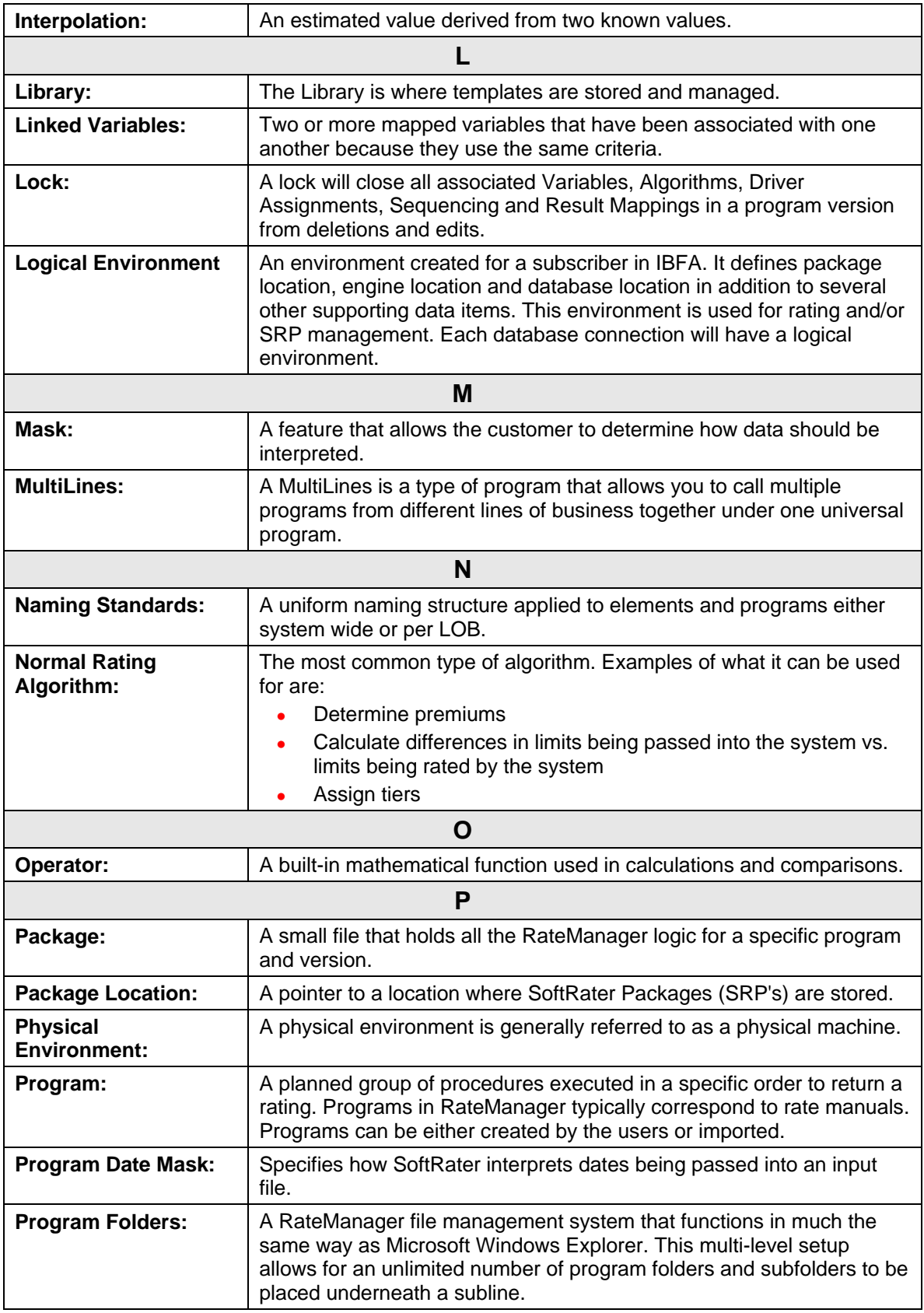

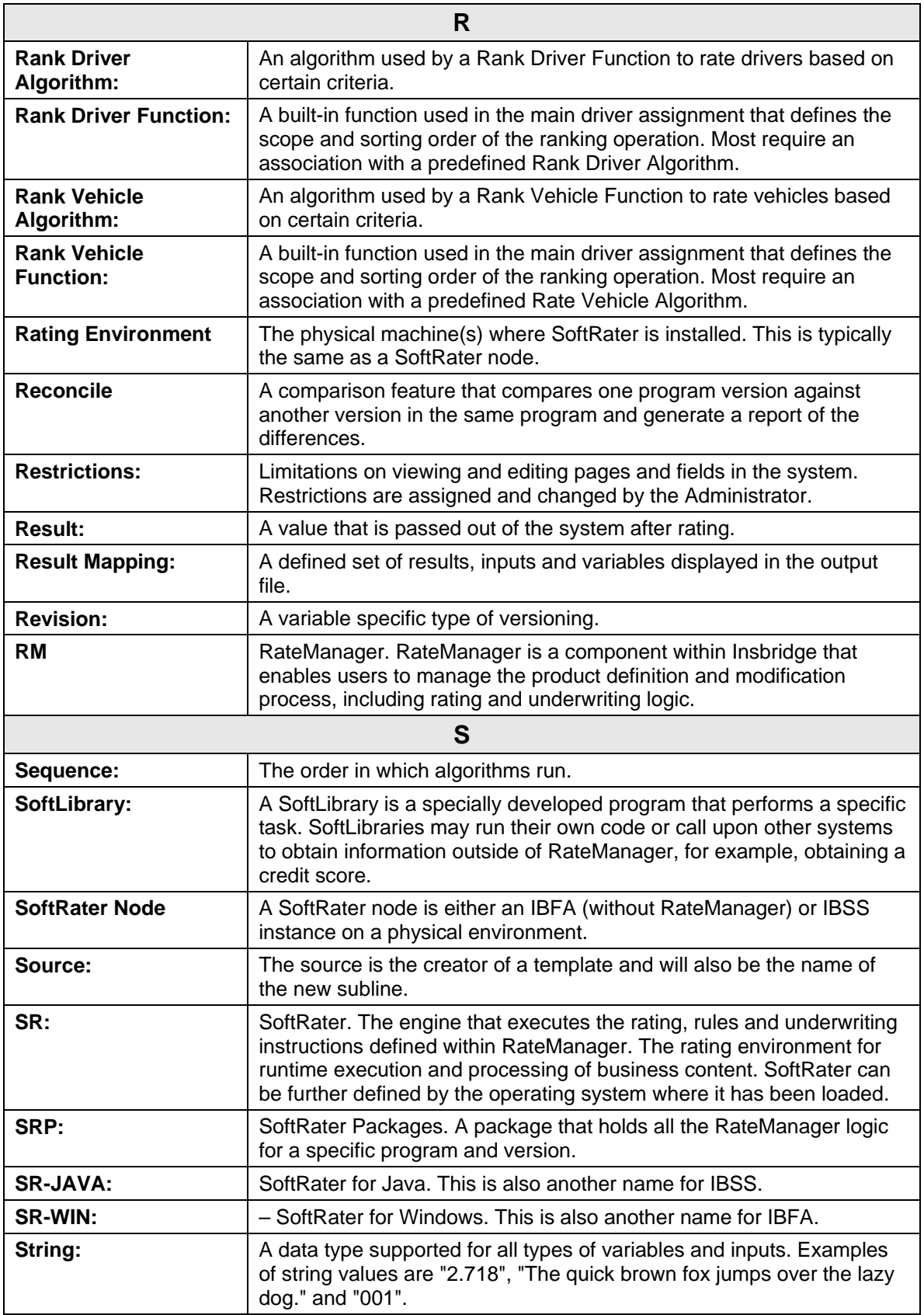

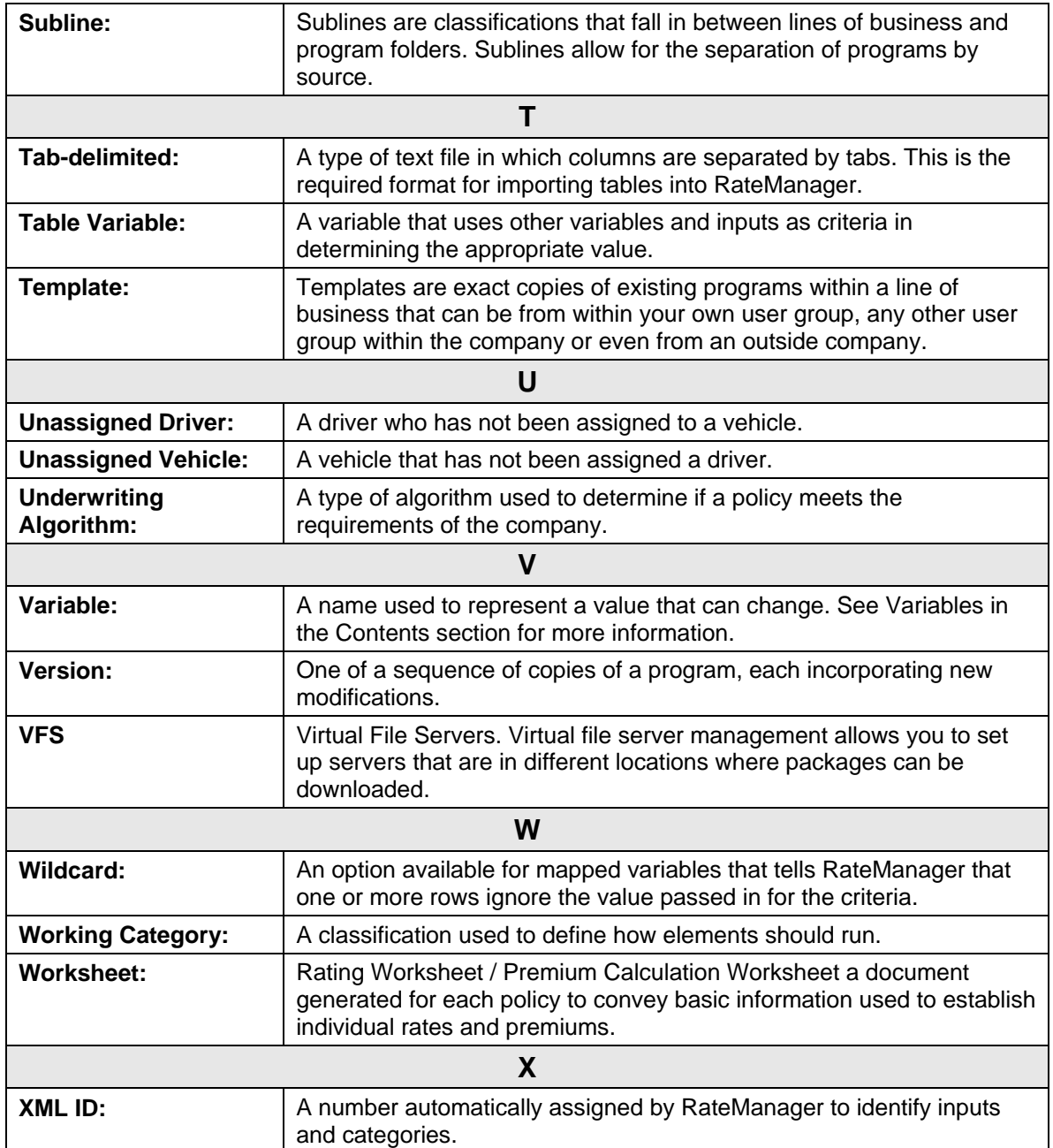

# **INDEX**

#### **#** #

Edit Output Group Mapping, 394 Edit Variable Screen, 89 Edit Variable Tab, 165

### **A**

Absolute Value Get Absolute Value Step, 240 Absolute Value Step, 240 Activate Algorithm, 376 Underwriting Rules, 376 Add Company Name to SoftRater Package **Description** Global Versioning Package, 446, 449, 450 Add Input/Output Mappings to SoftRater Package Global Versioning Package, 448 Adding Available Inputs, 90 Change Control, 511 Constants, 238 Custom Value, 514 Elements, 238 Flagging Functions, 322 Input Variable from the Edit Variable Tab, 144 Inputs, 238 Inputs from the Edit Calculated Variable Tab, 273 Insbridge as a Trusted Site, 517 Miscellaneous Functions, 333 New Step, 273 New Step to a Driver Assignment, 335 New Step to an Algorithm, 295 Notes, 504 Ranking Function, 326 Result Variable from the Edit Variable Screen, 152 Results, 238 Specific Number of Days, Months or Years, 231 Step, 197 Steps, 238 To Worksheet, 409 Variables, 238 Variables from the Edit Algorithm Screen, 295 Variables from the Edit Driver Assignment Screen, 336 Variables to Output Group Mapping, 395 Addition Precision, 231 Admininstration Change Control, 511 Advanced Options

Edit Variable Tab, 160, 287, 359, 364 **Advantages** Driver-Vehicle Pairs, 307 Algorithm Activate, 376 Adding a Ranking Function, 326 Adding New Step to, 295 Adding to Sequencing, 308 Copy Definition and All Data, 301 Copy Definition Only, 301 Copying Global, 302 Creating New Algorithm, 293 Creating Results Table, 308 Deleting, 304 Deleting Global, 304 Editing, 300 Error Message for Deleting, 304 Flag Driver, 323, 325 Flag Vehicle, 323, 325 Global, Overview, 281 Local, Overview, 281 *Not Executing*, 378 Order, 376 Packaging Errors, 450, 451 Rank Vehicle Algorithms, 328 Ranking Driver Algorithms, 328 Ranking Driver Algorithms Example, 329 Ranking Functions Associated With, 326 Resolving Dependencies on Copying, 280 Result Result Variables, 148 Reviewing, 25 Set Underwriting to Fail, 196 Setting Order, 376 Algorithm Select Worksheet, 406 Algorithm/Driver Assignment Listings Available Sequencing, 380 Algorithms Change Control, 511 Copying, 301 Creating, 293 Driver Assignment, 306 Navigating, 283 Results from, 282 Worksheet, 405 **All Algorithms** Show Listing For, 378 AND Condition If Steps, 206 Arithmetic Comparison Operators, 202 RateManager Performing Calculations, 37 Step Type, 238

*Arithmetic Comparison Functions Usage on String Values*, 89, 166 Arithmetic Operators, 239 Binary Forms, 239, 240 Setting, 239 Usage, 239 Arithmetic Step, 264, 268, 273, 282, 290, 295, 311, 316, 335 Arithmetic Steps Alogrithm, 200 Assign 1st Ranked Veh to 1st Ranked Drv, 329 Assign 1st Ranked Veh to 1st Ranked Drv (Seq), 329 Assign 1st Ranked Veh to 1st Ranked Drv (Usage Set), 330 Assign 1st Ranked Veh to 1st Ranked Drv (witj Exclusion), 330 Assign 1st Ranked Veh to 1st Ranked Drv(Seq) (with Exclusion), 330 Assign 1st Ranked Veh to Flag Drv, 330 Assign All Vehs by Princ Op (Drvs NONEXCLUSIVE), 330 Assignment Functions, 259 Assign Flag Drv to all Unassigned Vehs, 330 Assign Flag Drv to first Unassigned Veh, 330 Assign Unassigned Vehs by Princ Op (Drvs EXCLUSIVE), 331 Assignment Functions, 259 Assign Unassigned Vehs by Princ Op (Drvs NONEXCLUSIVE), 331 Assign Veh Usually Driven (All) by Flag Drv, 331 Assign Veh Usually Driven (All) by Ranked Drv (All) (High-to-Low), 331 Assign Veh Usually Driven (All) by Ranked Drv (All) (Low-to-High), 331 Assign Veh Usually Driven (All) by Ranked Drv (Highto-Low), 331 Assign Veh Usually Driven (All) by Ranked Drv (Lowto-High), 332 Assign Veh Usually Driven by Flag Drv, 332 Assign Veh Usually Driven by Ranked Drv (High-to-Low), 332 Assign Veh Usually Driven by Ranked Drv (Low-to-High), 332 Assign Veh Usually Driven by Unassigned Drvs, 332 Assign Vehs by Drv Usage using 1st Ranked Veh, 332 Assign Vehs by Drv Usage using Last Ranked Veh, 332 Assign Vehs Using DA Override Inputs, 333 AssignedDriver, 333 Assigning Categories Custom XML File, 427, 440 **Assignment** Available Functions, 329

Assignment Functions, 329 Assign 1st Ranked Veh to 1st Ranked Drv, 329 Assign 1st Ranked Veh to 1st Ranked Drv (Seq), 329 Assign 1st Ranked Veh to 1st Ranked Drv (Seq) (with Exclusion), 330 Assign 1st Ranked Veh to 1st Ranked Drv (Usage Set), 330 Assign 1st Ranked Veh to 1st Ranked Drv (with Exclusion), 330 Assign 1st Ranked Veh to Flag Drv, 330 Assign All Vehs by Princ Op (Drvs NONEXCLUSIVE), 330 Assign Flag Drv to all Unassigned Vehs, 330 Assign Flag Drv to first Unassigned Veh, 330 Assign Unassigned Vehs by Princ Op (Drvs EXCLUSIVE), 259, 331 Assign Unassigned Vehs by Princ Op (Drvs NONEXCLUSIVE), 331 Assign Veh Usually Driven (All) by Flag Drv, 331 Assign Veh Usually Driven (All) by Ranked Drv (All) (High-to-Low), 331 Assign Veh Usually Driven (All) by Ranked Drv (All) (Low-to-High), 331 Assign Veh Usually Driven (All) by Ranked Drv (High-to-Low), 331 Assign Veh Usually Driven (All) by Ranked Drv (Low-to-High), 332 Assign Veh Usually Driven by Flag Drv, 332 Assign Veh Usually Driven by Ranked Drv (High-to-Low), 332 Assign Veh Usually Driven by Ranked Drv (Low-to-High), 332 Assign Veh Usually Driven by Unassigned Drvs, 332 Assign Vehs by Drv Usage using 1st Ranked Veh, 332 Assign Vehs by Drv Usage using Last Ranked Veh, 332 Assign Vehs Using DA Override Inputs, 333 Driver Usage on Vehicles, 332 Set Principal Operator Variable, 331 Assignment Operation, 329 *Asterisk* Ranking Algorithm, 326 *Wildcard*, 168 At least one of the algorithms in the sequencing Packaging Errors, 451 Attaching Files Notes, 506 **Attachments** Preview, 508 Removing from Notes, 509 **Attribute** result\_def, 398 **Attributes** V, 455, 459 Authoring Environment Definition, 529 Automatic Versioning, 106 Override, 106

Override Example, 106 Setting, 107 Available Arithmetic Operators, 239 Flagging Functions, 323 Available Assignment Functions, 329 Available Inputs Adding Criteria, 90 Available Mask Options, 167 Available Ranking Functions, 327 Available Variables, 89, 165 Edit Output Group Mapping, 393 Edit Variable Tab, 164, 171, 269, 291, 318 Available Variables, Functions, and Constants Assignment Functions, 329 Driver Result, 329 Miscellaneous Functions, 333 Ranking Functions, 326 Scenario Functions, 321 Vehicle Result, 329

### **B**

Banner VERSION LOCKED, 499 Binary Forms Arithmetic Operators, 239, 240 Bitwise AND Arithmetic Operators, 239 Bitwise AND Operations, 238 Bitwise OR Arithmetic Operators, 239 Bitwise OR Operations, 238 Breaking Cascading Ranking Operations, 253 Browse Category, 163, 267, 272, 288, 294, 315, 335 Browse Category, 163, 267, 272, 289, 294, 315 *Browser Compatibility*, xxii

### **C**

*Calculated Variable Saving*, 273, 295 Calculated Variables, 261 Navigation, 262, 283 Overview, 261 **Calculations** Order of Operations, 37 Unicode, 31 Callouts, 349 Deleting Program, 365 Deleting SoftLibraries, 365 Implementing, 370 LOB Specific, 370

Locale, 39 Navigating To, 354 Properties, 350 Used in Steps, 292, 295, 319, 352, 366 Cascading Ranking Operations, 253, 333 **Categories** Navigation, 133 Sorting by Column Header, 134 **Category** Assignment, 131 Being Used, 138 Browsing for, 163, 267, 272, 288, 294, 315, 335 Deleting on Category Listing Screen, 138 Driver-Vehicle, 132 Edit Output Group Mapping, 394 Editing on Category Listing Screen, 136 Example of Usage, 131 Global Input Listing, 112 Grayed Out, 133 Locked, 133 Mapping Prior to Outputs, 440 *Naming*, 136 Overview, 131 Parent, 131 Policy, 132, 133 Usage, 131 Category Filter Edit Output Group Mapping, 392 Category Item Step, 220 Category Items, 220 Category Listing Screen Category Name, 134 Deleting Category, 138 Editing Category, 136 Notes, 134 XML ID, 134 XML Path, 134 Category Name Category Listing Screen, 134 Cell Editing in Table, 192 *Cells Changing in Data Table*, 192 Change Control, 511 Adding, 511 Admin, 511 Deleting, 513 Justification, 511 Tracking ID, 511 Change Password, 49 Change Password Window, 47, 49 Change Step Order Edit Driver Assignment Screen, 312 Edit Variable Screen, 265, 287, 359, 364 *Changes Package*, 443

Changing Active Revision of Global Variable, 373 *Cells in Data Table*, 192 Comparison Operator, 90 Handling NULL Fields, 160 Handling Wildcarded Fields, 160 Sequence Order, 378 Sequencing Order, 383 Step Order, 274, 300, 336 XML ID, 136 **Characters** Concatenate Two or More Strings or Characters, 255 Clear Drv Ranking, 333 Clear Drv Ranking (Usage Set), 333 Clear Ranking Step, 253 Clear Search Edit Output Group Mapping, 392 Sequence Order, 378 Clear Veh Ranking, 333 Clearing Sublines, 64 Temporary Files, 520 Column Op, 90 Column Sorting, 120 Program Sequencing, 379 Comparing Program Difference Report, 470, 472 *Comparison Operator*, 202 Changing, 90 *Usage in String Values*, 89, 166 Completed Driver-Assignment, 307 **Concatenate** Two or More Strings or Characters, 255 Constants, 343 Adding, 238 Available Variables, Functions, and Constants, 321 Copying, 347 Deleting, 348 Functions, 344 Menu Bar, 344 Navigation, 343 Right Click Menu, 345 Copy Global Algorithm Right Click Menu, 117 Global Driver Assignment Right Click Menu, 117 Global Result Variable, 154 Right Click Menu Output Group Mapping, 388 Worksheet, 411 Worksheet Right Click Menu, 403 Copy & Paste XML Files, 426, 440 Copy Definition and All Data Algorithm, 301 Driver Assignment, 338

Variables, 174, 276 Copy Definition Only Algorithm, 301 Driver Assignments, 338 Variables, 174, 276 Copy Linked Variables, 175 Copy Variable Global Result Listing, 154 Global Result Listing Right Click Menu, 150 Global Variable Listing Right Click Menu, 115, 116, 117 Copying Algorithms, 301 Calculated Variables, 275 Constants, 347 *Descriptions in a Program*, 94 Driver Assignment, 337 Global Algorithm, 302 Inputs, 146 Notes, 503 Program, 94 Result Variable, 154 Table Variables, 176 Copying Text, 36 Count Across Category Item Step, 226 Count Across Category Step All Available, 227 Example All Available, 227 Example Use Current Path, 226 Use Current Path, 226 Create Package, 443 Edit Output Group Mapping, 391 Output Mapping, 387 Program ID Number, 443 Sequencing, 378 Worksheet, 405 Create Versioning Package, 447 Manage Folders, 70, 88 Right Click Menu Option, 53, 57 **Creating** Algorithm for Result Variables, 308 Data Tables, 25 Global Versioning Package, 447 Import Files, 178 Linked Variables, 172 New Calculated Variable, 271, 293 *New Custom Input Mapping*, 423 New Driver Assignment, 334 New Global Variable Revision, 371 New Output Mapping, 436 New Program, 84 New Program Version, 93 New Result Group, 388 New Result Variable, 151 New Sublines, 61 New Table Variable, 170 New Test Case, 456, 459 New Variable Revision, 371 New Versions Example, 42

Package, 443 PDF, 486 RateManager Package, 445, 446, 448, 450 Sequencing, 381 SoftRater Package, 445, 446, 448, 450 Underwriting Algorithms, 293 Versioning Package, 447 **Criteria** Edit Variable Screen, 89 Edit Variable Tab, 165 *Max Amount Added*, 165 Current Category Instance #, 343 Current System Date and Time, 343 Custom Mapping, 442 Custom Value, 514 Custom XML File Assigning Categories, 427, 440 Mapping Inputs, 424, 426, 439 Mapping Outputs, 437 *Custom XML Files Testing*, 463 Custom XML ID Inputs, 143 Cutting Text, 36

### **D**

D/V Output Separate Output Mapping, 387, 389 DA Driver Results Ranking Algorithms, 329 DA Vehicle Results Ranking Algorithms, 329 Data Deleting Existing Data Prior to Import, 184, 186 Editing in a Table, 191 Exporting Instead of Editing, 191 Interpreting Data Passed into Program, 167 Using Wildcards, 168 Data Elements Preparation, 24 Data Preparation, 24 *Data Table Changing Cells*, 192 Data Type Functions, 229 DataTable Editing a Program Version, 98 Date Addition Step, 231 Addition Precision, 231 Date Difference (days) Date Difference Step, 232 Date Difference (months) Date Difference Step, 232 Date Difference (years) Date Difference Step, 232

Date Difference (Days), 232 Date Difference (Months), 232 Date Difference (Years), 232 Date Formats, 39 Locale, 39 Date Function Step, 230 **Dates** Being Passed into an Input File, 39 Days Adding Specific Number of, 231 Debug Report Single Report Format, 461 Summary Report Format, 461 Test Program, 454, 461 Debug Test Program Find Next, Navigation Bar, 463 Find Previous, Navigation Bar, 463 Find, Navigation Bar, 463 Re-Rate, Navigation Bar, 462 View, Navigation Bar, 463 Decimal Precision, 203 Decimal Symbol, 40, 89 **Default** Edit Variable Tab, 163, 171 New Result Group, 389 Output Mapping, 387 Sublines, 55, 56, 112, 113, 114, 134 **Definitions** Program Difference Report, 477 Delete All Rows in Table, 193 Edit Variable Tab, 159, 166, 167 Folders, 70, 88, 134 Global Driver Assignment Right Click Menu, 117 Global Result Listing Right Click Menu, 150 Global Variable Listing Right Click Menu, 115, 116, 117 Right Click Menu Output Group Mapping, 388 Row in Table, 193 Worksheet, 412 Worksheet Right Click Menu, 403 Delete Revision, 374 Delete Row Program Version, 97 Delete Step Edit Driver Assignment Screen, 312 Edit Variable Screen, 265, 287, 358 Delete Term Edit Driver Assignment Screen, 312 Edit Variable Screen, 265, 287 Deleting Algorithm, 304 Algorithm Error Message, 304 Categories in Use, 138 Category on Category Listing Screen, 138 Change Control, 513 Constants, 348

Date Difference Step, 231

Driver Assignment, 340 Driver Assignment Error Message, 340 Existing Data Prior to Import, 184, 186 Folder on Manage Folders, 74, 81 Global Algorithm, 304 Global Driver Assignment, 340 *Inputs*, 147 Multiple If Statement, 203 Notes, 510 Output Group Options, 399 Program, 87 Program Version, 95 Result Result Variable, 155 Step, 216, 218, 274, 300, 336 Sublines, 66 Variable, 177, 279 Variable Revision, 374 *Variables In Use*, 279 Versioning Data, 98 Dependency All Algorithms Above Report, 470 Dependency Report, 470, 482, 484 Deployment Notes Global Versioning Package, 446, 448, 450 **Description** Edit Output Group Mapping, 394 Edit Variable Tab, 161 Global Input Listing, 112, 113, 114 Manage Folders, 89 Program Version, 97 **Determining** Relevant Data Passed into Program, 168 Digit Grouping Symbol, 40, 89 Disabling Worksheet, 410 Disadvantages Driver-Vehicle Pairs, 307 Divide By Arithmetic Operators, 239 **DONE** Next Step, 198 Driver And Vehicle Elements, Separating, 307 Input, 333 Driver a Vehicle is Assigned to Identifying, 307 Driver Assignment Adding Flagging Functions, 322 Adding New Step to, 335 Assignment Functions, 329 Copy Definition and All Data, 338 Copy Definition Only, 338 Copying, 337 Creating, 334 Deleting, 340 Deleting Global, 340 Editing, 336 Error Message for Deleting, 340 Global, Overview, 306

Local, Overview, 306 Menu Bar, 310, 312 Miscellaneous Functions, 333 Navigating, 309 Navigation, 309 Overview, 306 *Saving*, 335 Scenario Functions, 321 Sequencing for Auto Program, 384 Driver Assignment Scenario Ranking Functions, 326 Driver Assignment Scenarios Step Types, 196 Driver Result Available Variables, Functions, and Constants, 329 Setting, 329 Driver Usage on Vehicles, 260, 315 Assignment Functions, 332 Driver/Vehicle Category Rules, 136 Driver/Vehicle Category Mapping Inputs and Outputs, 355, 361 Driver-Assignment Completed, 307 Driver-Assignment Scenario Adding Algorithm, 308 DriverID, 333 Drivers Assignment Resolving Dependencies on Copying, 280 Driver-Vehicle Category, 132 Driver-Vehicle Pairs, 307

### **E**

Edit Custom Value, 514 Global Result Listing Right Click Menu, 150 Output Group Mapping, 391 Right Click Menu Output Group Mapping, 388 Worksheet Right Click Menu, 403 Edit Algorithms Screen Adding Variables, 295 Edit Calculated Variables Tab Adding Variables, 273 Edit Data Edit Variable Tab, 160 Edit Data Window, 191 Edit Domain Constant, 347 Edit Driver Assignment Screen Adding Variables, 336 Change Step Order, 312 Delete Step, 312 Delete Term, 312 New Step, 312 Edit Driver Assignment Tab Save, 312
**Edit Group** Output Mapping, 437 Edit Input Variable, 145 Edit Mode View Report, 490 Edit Output Group Mapping #, 394 Category, 394 Category Filter, 392 Clear Search, 392 Create Package, 391 Description, 394 Enabled, 395 Map Custom XML, 392 Menu Bar, 391 Program Output XML, 391 Result ID, 394 Save, 391 Search, 392 Search Options, 392 Selected Results, 394 Variable Filter, 392 Edit Result Variable, 153 Edit Variable Screen, 273 #, 89 Adding Result Variable, 152 Change Step Order, 265, 287, 359, 364 Criteria, 89 Delete Step, 265, 287, 358 Delete Term, 265, 287 Interpolate, 89 Mask, 89 Navigating to, 274 Navigation Bar, 265, 287, 359, 364 New Step, 265, 287 Op, 89 Steps, 268, 290, 317 Type, 89 Variable Details, 268, 290, 317 Variable Selection Criteria, 89 Wildcard, 89 Edit Variable Tab, 173 #, 165 Adding Input Variable, 144 Advanced Options, 160, 287, 359, 364 Available Variables, 164, 171, 269, 291, 318 Criteria, 165 Default, 163, 171 Delete, 159, 166, 167 Description, 161 Edit Data, 160 Export, 160 Import, 160 Interpolate, 166, 171 Linked Variables Listing, 161 Mask, 166, 171 Name, 162, 170, 266, 288, 314 New Linked Var, 160 Op, 165 Revision, 161

Save, 159, 167, 265, 286, 358 *Saving Variables*, 191 Type, 162, 166, 170, 266, 272 Variable Information, 162, 266, 288, 315 View Report, 166 View Where Used, 166 Wildcard, 166 Working Category, 163, 267, 288, 314 **Editing** Algorithm, 300 Category on Category Listing Screen, 136 Cell in Table, 192 Data in a Table, 191 Driver Assignment, 336 Folder on Manage Folders, 75 Import Files, 178 Multiple If Statement, 236 Notes, 509 *Package*, 443 Package Options Override, 450 Program, 86 Result Group Options, 390 Result ID to Output Group Mapping, 396 Result Result Variables, 153 Special Characters, 28 Sublines, 62 Worksheet, 404 Edition Notice, 2 Editor Test Case, 110 Element Locks, 497 Messages, 498 Releasing, 497 Element Revisions Program, 44 Elements Adding, 238 Change Control, 511 Notes, 503 Separating Driver and Vehicle, 307 ELSE Next Step, 198 Empty Field Wildcard, 168 Enable New Result Group, 389 Output Mapping, 387 Enabled Edit Output Group Mapping, 395 **Enabling** Worksheet, 410 Environment Global Versioning Package, 448 Package Screen Options, 445, 448 Equals Comparing Strings, 202 Error Message Deleting a Driver Assignment, 340

Deleting an Algorithm, 304 Errors At least one of the algorithms in the sequencing, 451 Correcting Packaging, 451 Packaging, 450 There are no algorithms in the sequence, 450 There are no results mapped, 450 Example, 237 All Available Count Across Category Item Step, 227 All Available Get Category Item Step, 221 Category Usage, 131 Custom XML File, 417, 436 Flag Vehicle Algorithm, 325 Input File, 416 Mask Options, 168 OR Condition in If Steps, 206 Override Automatic Versioning, 106 Packaging Errors, 451 Pleasure Use Factor, 329 Ranking Driver Algorithms, 329 RateManager Performing Calculations, 37 Results from Algorithms, 282 Revisions, 44 Sum Across Category (All Available, 257 Sum Across Category (Use Current Path, 256 Use Current Path Count Across Category Item Step, 226 Use Current Path Get Category Item Step, 220 Use Current Path Set Category Item Step, 223 Versions, 42 ExampleAND Condition in If Steps, 206 Excel Creating Data Tables, 25 EXIT LOOP Next Step, 198 Export Edit Variable Tab, 160 Export Data, 188 Exporting Table, 115, 188

# **F**

Failing Policy Using Set Underwriting to Fail, 258, 259 Fakepath, 517 Field Wildcard, 168 *Wildcard Asterisks*, 168 File Management, 68 Categories, 132 LOB, 41 Files Import, 178 Importing for Notes, 506 Find Navigation Bar Debug Test Program, 463

Find Next Navigation Bar Debug Test Program, 463 Find Previous Navigation Bar Debug Test Program, 463 Fixed Constant, 342 Flag 1st Ranked Drv, 323 Flag 1st Ranked Veh, 323 Flag All Vehs, 323 Flag Assigned Vehs, 323 Flag Driver Algorithms, 323 Flag Driver Algorithms, 325 Flag Drvs All, 323 Flag Drvs All(Usage Set), 323 Flag Drvs Assigned, 324 Flag Drvs from Flag Drvs, 324 Flag Drvs Unassigned, 324 Flag Last Ranked Drv, 324 Flag last Ranked Veh, 324 Flag Unassigned Vehs, 325 Flag Veh from Flagged Veh, 325 Flag Vehicle Algorithms, 323 Flag Vehicle Algorithms, 325 Example, 325 Flagging Algorithms, 325 Flagging Functions, 322 Available, 323 Flag 1st Ranked Drv, 323 Flag 1<sup>st</sup> Ranked Veh, 323 Flag All Vehs, 323 Flag Assigned Vehs, 323 Flag Drvs All, 323 Flag Drvs All (Usage Set, 323 Flag Drvs Assigned, 324 Flag Drvs from Flag Drvs, 324 Flag Drvs Unassigned, 324 Flag Last Ranked Drv, 324 Flag Last Ranked Veh, 324 Flag Unassigned Vehs, 325 Flag Veh from Flagged Veh, 325 Folder Deleting on Manage Folders, 74, 81 Editing on Manage Folders, 75 Moving on Manage Folders, 76 Folder Details Program Details, 111 Program Explorer, 108 Folder Name Manage Folders, 88 Folder Structure File Management, 68 Folders, 68, 132 Delete, 70, 88, 134

Full Access, 33 Full Dependency Report, 470 Worksheet, 405, 413 **Functions** Algorithm Associated With Ranking, 326 Available Assignment, 329 Available Ranking, 327 Available Variables, Functions, and Constants, 321 Constants, 344 Inputs, 140 Ranking, 326 Ranking, Driver Assignment Scenario, 326 Set Principal Operator Variable, 330 Functions - Program Callouts, 370

### **G**

Gamma Step Type, 252 Get Absolute Value Step, 240 Get Category Item Step, 220 All Available, 221 Example All Available, 221 Example Use Current Path, 220 Use Current Path, 220 Get Length, 254 Step, 254 Get Ranked Category Item Step, 225 Get String Length, 254 **Global** Changing Active Revision, 373 Copying Algorithm, 302 Copying Constants, 347 Creating New Variable Revision, 371 Creating Versioning Package, 447 Deleting Algorithm, 304 Deleting Constants, 348 Deleting Driver Assignment, 340 *Deleting Inputs*, 147 Locked Algorithm, 304 Locked Driver Assignment, 340 Mapping Inputs at Global Level, 419 Navigating to Constants, 343 Navigating to Driver Assignment, 309 Navigating to Inputs, 140, 157, 262, 283 Overview, 121 Global Algorithms Overview, 281 Global Driver Assignment Overview, 306 Global Input Listing Category, 112 Description, 112, 113, 114 Last Updated, 112, 113, 114 Right Click Menu, 166 Type, 112, 113, 114 XML ID, 112 Global Inputs Listing

Import Mapping, 442 Global Inputs Listing screen Mapping Inputs, 419 Global Inputs Listing Screen Map Custom XML, 419 Global Level Input Mapping Screen, 419 Mapping Inputs, 418 Global Mapping Identifier when Saving, 431 Save, 431 Global Result Listing Right Click Menu, 150 *Global Variable Changes to Program*, 273, 300, 336 Global Variables Locale, 38 Global Versioning Package Add Company Name to SoftRater Package Description, 446, 449, 450 Add Input/Output Mappings to SoftRater Package, 448 Creating, 447 Deployment Notes, 446, 448, 450 Environment, 448 Package Comments, 445 Publish Type, 445, 446, 448, 450 Globals Inputs, 139 Values in Sublines, 59 Globals Tab, 123 Grayed Out Category, 133 Greater Than Specifying Range of Numbers, 202 Grid View Creating New Test Case, 456 Test Program, 455 **Group** Creating New Result, 388 Group Name Output Mapping, 387 **H** Hide Preview Window, 488 Hold Mask Options, 167 Mask Step, 237 Home Key

# **I**

IBER Definition, 530 *IBFA*

Usage, 36 Home Tab, 45

*Adding Libraries*, 350 IBFA Definition, 530 IBRU Definition, 530 IBSS Definition, 530 Identifier Default for Mapping, 430, 441 Identifying Driver a Vehicle is Assigned to, 307 Vehicle a Driver is Assigned to, 307 IdrvUsePctOnVehX Input, 315 IF (Normal) If Steps, 232 IF All (All Available) If Steps, 232 IF All (Use Current Path) If Steps, 232 IF Any (All Available) If Steps, 232 IF Any (Use Current Path) If Steps, 232 IF No (All Available) If Steps, 232 IF No (Use Current Path) If Steps, 232 If Statement Multiple, 233 IF Statement Next Step, 198 If Statements, 232 AND Condition, 206 Example AND Condition, 206 Example OR Condition, 206 OR Condition, 206 If Steps Comparison Operators, 202 IF All (All Available), 232 IF No (All Available), 232 IF Steps IF (Normal), 232 IF All (Use Current Path), 232 IF Any (All Available), 232 IF Any (Use Current Path), 232 IF No (Use Current Path), 232 *Impact Analysis Custom Input Mapping Requirements*, 423, 428 Implementing Callouts, 370 Import Deleting Existing Data Prior to Import, 184, 186 Edit Variable Tab, 160 Import File, 178 Previewing, 181, 186 *Import Files Columns*, 178 Imported Mapping

RateManager, 442 Importing Mapping into RateManager, 442 Program Versions, 92 Importing a Table, 180, 186 Importing Files for Notes, 506 Incomplete Gamma Step Type, 252 Input Preparation for Mapping, 417 Input File Example, 416 Requirements SoftRater, 416 Saving Mapping, 431 Input ID 17, 333 Input ID 367, 333 Input ID 400, 333 Input Mapping *Custom Mapping*, 423 Custom XML Files, 425, 427, 439 Example of Custom XML File, 417 *Using Impact Analysis*, 423, 428 Input Mapping Screen, 419, 420, 442 Input Requirements Program, 381 Input Variable Adding from the Edit Variable Tab, 144 *Changes to Program*, 145 View Report, 490 *Inputs*, 139 Adding, 238 Adding Additional Criteria, 90 Adding from the Edit Calculated Variables Tab, 273 Category Mapping, 429 Copying, 146 Custom XML ID, 143 *Deleting*, 147 Driver, 333 DrvUsePctOnVehX, 315 Functions, 140 Global, 139 Mapping, 418, 424, 426, 429, 439 Mapping at Global Level, 419 Mapping at Program Version Level, 420 Menu Bar, 140 Navigation, 140 Packaging Errors, 451 *Policy Level*, 88 Removing, 90 Right Click Menu, 141 Saving Mapping, 431 System Generated, 139 Testing Mapping, 441 User Created, 139 Vehicle, 333 VehPrincipallyDriven, 315, 316 VehUsePctOnDrvX, 315 Inputs and Outputs

Driver/Vehicle Category Mapping, 355, 361 *Insbridge Document Viewer Re-naming*, 508 *Saving*, 476, 479, 494 Insbridge.XML, 416 Insert Mask Options, 167 Mask Step, 237 New Row in Table, 192 Program Version, 97 Internet Explorer Settings, 516 Internet Explorer 8, 517 Interpolate Edit Variable Screen, 89 Edit Variable Tab, 166, 171 Overview, 168 Interpreting Data Passed into Program, 167 IsAlpha Data Type Functions, 229 IsAlpha Step, 229 IsDate Data Type Functions, 229 IsDate Step, 229 **IsNumeric** Data Type Functions, 229 IsNumeric Step, 230 Item Count in a Step, 226

## **J**

**Justification** Change Control, 511

# **K**

Keyboard Shortcuts, 36 Keystroke Mask Step, 237

# **L**

Last Updated Global Input Listing, 112, 113, 114 Output Mapping, 387 Less Than Specifying Range of Numbers, 202 Line Input XML Report, 470 Line Inputs XML Right Click Menu for LOB, 480 Viewing, 480 Line of Business Locale, 37 Line of Business Page, 41

Linked Variables, 172 Creating, 172 Rules, 172 Linked Variables Listing Edit Variable Tab, 161 Listing, 134 Listing:, 134 Loading Rate Changes Via Versioning, 43 LOB Callouts, 370 File Management, 41 Local Algorithms Overview, 281 Local Driver Assignment Overview, 306 Local Files Opening Test Program, 466 Locale, 37 Callouts, 39 Date Formats, 39 Global Variables, 38 Packaging, 38 Selecting, 37 Table Variables, 38 Templates, 38 Updating, 39 Lock Icons, 496 Locked Global Algorithm, 304 Global Driver Assignment, 340 Locked Category, 133 Locking, 496 Program Version, 499 Properties, 496 Template Programs, 502 Log Gamma Step Type, 251 Logical Environment Definition, 531 Login, 32 Failure, 32 Help, 33 Look For Algorithm Worksheet, 405 Look-Up Variable, 156

### **M**

Main Notes Screen, 505 Manage Folders, 69, 88, 97 Create Versioning Package, 70, 88 Deleting a Folder, 74, 81 Description, 89 Editing a Folder, 75 Folder Name, 88 Moving a Folder, 76

*Naming a Folder*, 73, 80 Navigating To, 69 Programs, 89 Manage Lines Locale, 37 Map Custom Input XML Program Listing, 420 Map Custom Output XML Right Click Menu Output Group Mapping, 388 Map Custom XML Edit Output Group Mapping, 392 Global Inputs Listing Screen, 419 Program Listing, 438 Right Click Menu Option, 53 Mapped Worksheet, 412 Mapping Category Prior to Inputs, 429 Category Prior to Outputs, 440 Creating New Output, 436 Default Identifier, 430, 441 Imported, 442 Importing into RateManager, 442 Inputs, 429 Inputs at Global Level, 419 Inputs at Program Version Level, 420 Outputs, 440 Outputs at Program Version Level, 436 Outputs with Custom XML Files, 437 Preparation for Input, 417 Preparation for Output, 436 Save Mapping Input, 431 Save Mapping Output, 441 Saved at Global Level, 442 Testing, 441 Mapping Group Overriding, 398 Mapping Inputs, 424, 426, 439 Custom XML File, 424, 426, 439 Overview, 418 Mapping Outputs, 437 Custom XML File, 437 Mask Edit Variable Screen, 89 Edit Variable Tab, 166, 171 Program Date, 39 Mask Icon, 89, 166, 171 Mask Options, 167 Examples, 168 Hold, 167 Insert, 167 Remove, 167 Replace, 167 Mask Step, 237 Available Options, 237 Example, 237 Hold, 237 Insert, 237 Keystroke, 237

Remove, 237 Replace, 237 Masking Interpreting Data Passed into Program, 167 Overview, 167 Menu Right Click for LOB, 447 Menu Bar Constants, 344 Driver Assignment, 312 Driver Assignment, 310 Edit Output Group Mapping, 391 Inputs, 140 Output Mapping, 387 Program Explorer, 51, 110, 159, 265, 286, 358, 364, 421, 454 Releases, 70, 88, 97, 134, 150, 158, 263, 284 Message Character Limits, 255 Messages Element Locks, 498 **Minus** Arithmetic Operators, 239 Miscellaneous Functions Clear Drv Ranking, 333 Clear Drv Ranking (Usage Set), 333 Clear Veh Ranking, 333 Driver Assignment, 333 Months Adding Specific Number of, 231 Moving Folder on Manage Folders, 76 Program, 85 MultiLines Level Mapping Inputs, 418 Multiple If Statement, 233 Multiple IF Statement Deleting, 203 Editing, 236 Multiply By Arithmetic Operators, 239

#### **N**

Name Edit Variable Tab, 162, 170, 266, 288, 314 *Naming On Manage Folders*, 73, 80 *Naming a Category*, 136 Naming Conventions, 26 Variables, 162, 266, 288, 314 Natural Log Step Type, 242 Navigating Algorithms, 283 Driver Assignment, 309 Edit Variable Screen, 274

RateManager, xxii Result Variables, 149 To Calculated Variables, 262, 283 To Callouts, 354 To Constants, 343 To Driver Assignment, 309 To Inputs, 140 To Manage Folders, 69 To Table Variables, 157 To Test Program, 453 Navigation Category, 133 Output Mapping, 386 Navigation Bar Edit Variable Screen, 265, 287, 359, 364 Test Program, 455 New Navigation Bar Test Program, 454 Output Mapping, 387 Worksheet, 401 New Domain Constant, 345 New Input Variable, 142 New Linked Var Edit Variable Tab, 160 New Linked Variable, 172 New Result Group Default, 389 Enable, 389 Output Mapping, 388 New Result Variable Creating, 151 New Step Edit Driver Assignment Screen, 312 Edit Variable Screen, 265, 287 Next Step, 198 No Access, 33 No Round Arithmetic Step, 203 Not Equals Comparing Strings, 202 Notepad Editing XML Files, 426, 440 Notes, 503 Adding, 504 Attaching Files, 506 Category Listing Screen, 134 Copying, 503 Deleting, 510 Editing, 509 Global Result Listing Right Click Menu, 151 Output Mapping, 387 Removing Attachments, 509 Right Click Menu Output Group Mapping, 388 Worksheet Right Click Menu, 403 Notes Detail Screen, 505 NULL Fields

Handled in RateManager, 160 Number Formats, 40 Numbers Comparison Operators, 202

### **O**

OBI Publisher, 472, 492 Only Driver Assignment Scenarios Show Listing For, 378 Only Normal Rating Algorithms Show Listing For, 378 Only Underwriting Algorithms Show Listing For, 378 Op Edit Variable Screen, 89 Edit Variable Tab, 165 Op Column, 90 Open Navigation Bar Test Program, 454 Operand Replacing, 238 **Operations** Ranking Cascading Operations, 333 **Operator** Usage, 165 **Operators** Setting Arithmetic, 239 **Options** Mask Step, 237 Package, 444 Right Click Menu Output Group Mapping, 388 Steps, 195 Worksheet, 410 Worksheet Right Click Menu, 403 OR Condition If Steps, 206 Order Algorithms, 376 Underwriting Rules, 376 Order of Operations, 37 **Output** Preparation for Mapping, 436 Saving Mapping, 441 Testing Mapping, 441 Output Code Output Mapping, 387 Output Group Mapping Adding Variables to, 395 Copy on Right Click Menu, 388 Delete on Right Click Menu, 388 Edit, 391 Edit on Right Click Menu, 388 Map Custom Output XML on Right Click Menu, 388 Mapped Worksheet, 412 Notes on Right Click Menu, 388

Changing Handling, 160

Options on Right Click Menu, 388 Program Ouptput XML on Right Click Menu, 388 Result ID, 396 Output Group Options Deleting, 399 Output Mapping Create Package, 387 Creating New, 436 Creating New Result Group, 388 D/V Output Separate, 387, 389 Default, 387 Enable, 387 Example of Custom XML File, 436 Group Name, 387 Last Updated, 387 Menu Bar, 387 Navigation, 386 New, 387 New Result Group, 388 Notes, 387 Output Code, 387 Refresh, 387 SoftLibraries, 365 Test Program, 387 Time Stamp, 387 Type, 387 Output Mapping Function, 385 Output Mapping Group Right Click Menu, 387 Output XML Worksheet, 410 **Outputs** Category Mapping, 440 Mapping, 437, 440 Mapping at Program Version Level, 436 Override Automatic Versioning, 106 **Overriding** Default Mapping Group, 398 Editing Package Options, 450 **Overview** Assignment Functions, 329 Calculated Variables, 261 Callouts, 349 Category, 131 Driver Assignment, 306 Flagging Algorithms, 325 Flagging Functions, 322 Global Algorithms, 281 Global Driver Assignment, 306 Globals, 121 Interpolate, 168 Local Algorithms, 281 Local Driver Assignment, 306 Masking, 167 Miscellaneous Functions, 333 *New Program Version*, 93 Output Mapping Function, 385 Package, 443 Program Explorer, 50 Programs, 82

Ranking Algorithms, 328 RateManager, 24 Rating Algorithms, 281 Result Result Variables, 148 Result Variables, 148 Scenario Functions, 321 Sequencing, 376 Table Variables, 156 Underwriting Algorithms, 281 Variables, 156 Versioning, 42 Wildcard, 168 Worksheet, 400

#### **P**

Package Correcting Errors, 451 *Create New*, 443 Creating, 443 Creating a Global Versioning Package, 447 Creating New, Mapping, 431, 441 Creating RateManager, 445, 446, 448, 450 Creating SoftRater, 445, 446, 448, 450 Creating Versioning, 447 *Creation Rules*, 443 *Editing*, 443 Environment, 445, 448 Options, 444 Overview, 443 RateManager, 443, 445, 446, 448, 450 SoftRater, 443, 445, 446, 448, 450 Summary, 444 Testing Mapping, 441 Type, 443 Package Comments Global Versioning Package, 445 Package Location Definition, 531 Packaging Locale, 38 Packaging Errors, 450 At least one of the algorithms in the sequencing, 451 Example, 451 Resolution, 451 There are no algorithms in the sequence, 450 There are no results mapped, 450 Packaging Process, 444 Page Size Program Details, 120 Parent Category, 131 Password Changing, 49 Pasting Text, 36 PDF Creating, 486 PDF Report, 470 Percentage

Driver Usage on Vehicles, 315 Performing Assignment Operation, 329 Permissions, 33 Physical Environment Definition, 531 Pleasure Use Factor Example, 329 Plus Arithmetic Operators, 239 Policy Set Underwriting to Fail, 258, 259 Policy Category, 132, 133 *Policy Level Inputs Version Selection Criteria*, 88 *Popup Blocker*, xxii Power Step Type, 240 Preview Window, 488 Previewing Import File, 181, 186 pricing\_manager\_policy\_id Required for Custom, 428 Print Navigation Bar Testing, 463 Program *Changing a Global Variable*, 273, 300, 336 *Changing a Result Variable*, 153, 160, 343 *Changing an Input Variable*, 145 Copying, 94 *Copying Descriptions*, 94 Create Package, 443 Creating New, 84 Creating New Version, 93 Data Preparation, 24 Deleting, 87 Deleting Version, 95 Editing, 86 Element Revisions, 44 Input Requirements, 381 Locking New Version, 499 Mapping Inputs at Program Version Level, 420 Masking Data, 167 Moving, 85 *New Version Overview*, 93 Packaging Errors, 450 RateManager, 82 Template Generated, 83 Testing, 452 *Undoing a Deletion*, 87 *Undoing a Version Deletion*, 95 Unlocking Version, 501 User Created, 83 Versioning, 91 Wildcard Function, 168 Program Callouts Functions, 370 Program Date Mask, 39

Program Detail Program Explorer, 50, 55 Program Details Folder Detail, 111 Page Size, 120 Right Click Menu, 118 Sorting by Column Header, 120 Program Difference Report, 470, 472 Definitions, 477 Running, 473 Viewing, 476, 494 Program Element Revisions, 42 Program Explorer Folder Details, 108 Menu Bar, 51, 110, 159, 265, 286, 358, 364, 421, 454 Overview, 50 Program Detail, 50, 55 Program Folders, 50, 108 Search, 52, 110 Unlocking Program Version, 501 Program Folders Program Explorer, 50, 108 Program ID Create Package, 443 Program Input XML Report, 470 Program Inputs XML, 481 Viewing, 481 Program Listing Creating New, 84 Map Custom Input XML, 420 Map Custom XML, 438 Program Listing Screen Copying a Program, 94 Creating New Program, 84 Creating New Program Version, 93 Deleting a Program, 87 Deleting a Program Version, 95 Locking Program Version, 499 Moving a Program, 85 Program Inputs XML, 481 Right Click Menu, 92 Program Name Program Version, 97 Program Output XML Edit Output Group Mapping, 391 Right Click Menu Output Group Mapping, 388 Program Properties, 86 Program Sequencing Column Sorting, 379 Sorting by Column Header, 379 Program Version, 97 Delete Row, 97 Description, 97 Insert, 97 Program Name, 97 Save, 97 Unlocking Version, 501

Program Version Folders, 99 Program Version Level Input Mapping Screen, 420 Mapping Inputs, 418 Output Mapping, 436 Program Version Lock Icon, 499 Program Version Locks, 499 Program Version Names, 99 Program Version Report, 470, 478 Details, 479 Program Versioning, 42 Program Versions, 92 Change Control, 511 **Programs Locale**, 37 Manage Folders, 89 Notes, 503 Removing, 365 **Properties** Callouts, 350 Change Control, 511 Element Locks, 497 Notes, 503 Program Version Locks, 499 Publish Type Global Versioning Package, 445, 446, 448, 450 RateManager, 445, 446, 448, 450 SoftRater, 445, 446, 448, 450

# **R**

Range of Numbers Specifying, 202 Rank Across Category (All Available) (Low-to-High), 253 Rank Across Category (High-to-Low), 253 Rank Across Category (Low-to-High), 253 Rank Across Category Step, 254 Types, 253 Rank All Drvs (High-to-Low) Ranking Functions, 327 Rank All Drvs (High-to-Low) (Usage Set Conditional) Ranking Functions, 327 Rank All Drvs (High-to-Low) (Usage Set) Ranking Functions, 327 Rank All Drvs (Low-to-High) Ranking Functions, 327 Rank All Drvs (Low-to-High) (Usage Set Conditional) Ranking Functions, 327 Rank All Drvs (Low-to-High) (Usage Set) Ranking Functions, 327 Rank All Drvs vs All Vehicles (Seq) Ranking Functions, 327 Rank All Vehs (High-to-Low) Ranking Functions, 327

Rank All Vehs (Low-to-High) Ranking Functions, 328 Rank Assigned Vehs (High-to-Low) Ranking Functions, 328 Rank Assigned Vehs (Low-to-High) Ranking Functions, 328 Rank Flagged Drvs (High-to-Low) Ranking Functions, 328 Rank Flagged Drvs (Low-to-High) Ranking Functions, 328 Rank Unassigned Vehs (High-to-Low) Ranking Functions, 328 Rank Unassigned Vehs (Low-to-High) Ranking Functions, 328 Ranking, 253 Algorithm, 328 Cascading Operations, 333 Clearing a Step, 253 Functions, Algorithm Associated With, 326 Ranking Algorithm Adding a Ranking Function, 326 Functions Associated With, 326 Ranking Algorithms Overview, 328 Ranking Driver Algorithm, 328 Ranking Functions, 326 Adding, 326 Available, 327 Driver Assignment Scenario, 326 Rank All Drvs (High-to-Low), 327 Rank All Drvs (High-to-Low) (Usage Set Conditional), 327 Rank All Drvs (High-to-Low) (Usage Set), 327 Rank All Drvs (Low-to-High), 327, 328 Rank All Drvs (Low-to-High) (Usage Set Conditional), 327 Rank All Drvs (Low-to-High) (Usage Set), 327 Rank All Drvs vs All Vehicles (Seq), 327 Rank All Vehs (High-to-Low), 327 Rank Assigned Drvs (Low-to-High), 328 Rank Assigned Vehs (High-to-Low), 328 Rank Flagged Drvs (High-to-Low), 328 Rank Flagged Drvs (Low-to-High), 328 Rank Unassigned Drvs (Low-to-High), 328 Rank Unassigned Vehs (High-to-Low), 328 Ranking Algorithm, 328 Ranking Operations Breaking Cascading, 253 Cascading, 333 Ranking Vehicle Algorithm, 328 Rate Navigation Bar Test Program, 454 **RateManager** Assigning XML ID, 134 Category, 131 Changing Internet Explorer Settings, 516 Deleting Algorithm, 304 Different Security Levels, 516

Flagging, 322 Handling NULL Fields, 160 Handling Wildcarded Fields, 160 Navigating, xxii Overview, 24 Program Versions, 91 Programs, 82 Publish Type, 445, 446, 448, 450 Restrictions, 26 Versioning, 42 RateManager Package, 443, 445, 446, 448, 450 Completion, 444 Rating Test Case, 457 Rating Algorithms, 281 Rating Data Tables, 156 Rating Environment Definition, 532 Read Only, 33 Re-Calculate Vehicle Usage Step, 259 Types, 260 Recommendations For Rate Loading, 24 Refresh Callouts, 365 Output Mapping, 387 Releases Menu Bar, 70, 88, 97, 134, 150, 158, 263, 284 Releasing Element Locks, 497 Remove Callouts, 365 Mask Options, 167 Mask Step, 237 Removing Inputs, 90 **Replace** Mask Options, 167 Mask Step, 237 Replacing Operand, 238 Reports View Dependency, 482, 484 View History, 485 View Where Used, 495 Viewing, 488 Worksheet, 405, 408 Re-Rate Navigation Bar Debug Test Program, 462 Resolution Packaging Errors, 451 Resolving Dependencies Copying, 280 **Restrictions** RateManager, 26 Result

Edit Output Group Mapping, 394 Result Result Variable Deleting, 155 Result Result Variables Overview, 148 Result Variable Adding from the Edit Variable Screen, 152 *Changes to Program*, 153, 160, 343 View Report, 490 Result Variable Listing Copying Variable, 154 Result Variables Creating, 307 Overview, 148 Result, 148 Result XML Driver-Vehicle Pairs, 307 Group Results, 387, 389 Results Adding, 238 No Results Mapped, 450 Results from Algorithms, 282 Results of Step, 200 Rev Variable Listing Screen, 112, 113, 114 Reviewing Algorithms, 25 Revision Edit Variable Tab, 161 Revisions Creating New Global Variable Revision, 371 Creating New Variable Revision, 371 Deleting Variable, 177, 279 Deleting Variable Revision, 374 Example, 44 Show/Hide, 373, 374 Right Click Constants, 345 Copy on Global Algorithm, 117 Copy on Global Driver Assignment, 117 Copy Variable on Global Result Listing, 150 Copy Variable on Global Variable Listing, 115, 116, 117 Delete on Global Driver Assignment, 117 Delete on Global Result Listing, 150 Delete on Global Variable Listing, 115, 116, 117 Edit on Global Result Listing, 150 Global Input Listing, 166

Navigating to Variables, 149 Result Variables, 148

Result Group

Creating New, 388 Result Group Listing Output Mapping, 437 Result Group Options Editing, 390 Result ID

Global Result Listing, 150 Inputs, 141 Notes on Global Result Listing, 151 Program Details, 118 Show/Hide Revisions on Global Algorithm, 115, 116, 117 View Dependency Report on Global Algorithm, 117 View Dependency Report on Global Driver Assignment, 117 View Dependency Report on Global Variable Listing, 115, 116 View History on Global Result Listing, 150 View History on Global Variable Listing, 115, 116 View History Report, 117 View History Report on Global Algorithm, 117 View Quick Report (All Data) on Global Variable Listing, 115 View Quick Report on Global Algorithm, 117 View Quick Report on Global Driver Assignment, 117 View Quick Report on Global Variable Listing, 115, 116 View Where Used on Global Result Listing, 150 View Where Used on Global Variable Listing, 115, 116 Right Click Menu Create Versioning Package, 53, 57 Delete, 166 Line Inputs XML, 480 Map Custom XML, 53 Output Group Mapping, 387 Program Folders, 57 Program Listing Screen, 92 Versioning Package, 447 View Report, 166 View Where Used, 166 Right Click Menu Option Versions, 82, 92 Right Click Menu Options, 57 Right Clock View PDF on Global Variable Listing, 115 Right Menu Worksheet, 403 RM Definition, 532 **Round Arithmetic Step**, 203 Round Up Arithmetic Step, 203 Rounding In Steps, 203 Row Deleting All from Table, 193 Deleting from Table, 193 New in Table, 192 Row Count, 191 Rules *Deleting Algorithms*, 304 *Deleting Driver Assignment*, 340 Driver/Vehicle Category, 136

Flagging Functions, 322 Linked Variables, 172 Order Underwriting, 376 Program Versions, 92 *Sequencing*, 380 Sublines, 60 Underwriting Algorithm, 281 Worksheet, 400 Running Program Difference Report, 473

## **S**

Save Edit Driver Assignment Tab, 312 Edit Output Group Mapping, 391 Edit Variable Tab, 159, 167, 265, 286, 358 Global Mapping, 431 Navigation Bar Test Program, 454 Program Version, 97 Worksheet, 405 Save Sequence Sequencing, 378 *Saving Calculated Variable*, 273, 295 Driver Assignment, 335 *Insbridge Document Viewer*, 476, 479, 494 Scenario Functions, 321 Available Variables, Functions, and Constants, 321 Driver Assignment, 321 **Scenarios** Driver Assignment, 306 Screen Creating New Algorithm, 293 Screen Options Environment, 445, 448 Search Edit Output Group Mapping, 392 Program Explorer, 52, 110 Sequencing, 378 Search Options Edit Output Group Mapping, 392 Sequencing, 378 **Searching** SoftLibraries, 364 Security Levels RateManager, 516 Selected Results Edit Output Group Mapping, 394 Selecting Date Formats, 39 Number Formats, 40 Sequencing, 381, 396 Separating Driver and Vehicle Elements, 307 Sequence Changing Order, 378 Clear Search, 378

Sequencing, 376 Available Agorithm/Driver Assignments Listings, 380 Changing Order, 383 Create Package, 378 Creating, 381 Multiple Selection, 381, 396 No Algorithms in Package, 450, 451 *Rules*, 380 Save Sequence, 378 Search, 378 Search Options, 378 Show Listing For, 378 Test Program, 378 Server Files Opening Test Program, 466 Set Category Item Step, 223 Example Use Current Path, 223 Use Current Path, 223 Set Message Step, 255 Set Principal Operator Variable, 330 Assignment Functions, 331 Set Ranked Category Item Step, 225 Set String/Message Step, 255 Set Underwriting to Fail, 281 Step Types, 196 Set Underwriting to Fail Step, 258, 259 Setting Algorithm Order, 376 Arithmetic Operators, 239 Driver Result, 329 Override Automatic Versioning, 107 **Settings** Internet Explorer, 516 **Shortcuts** Keyboard, 36 Show Listing For All Algorithms, 378 Only Driver Assignment Scenarios, 378 Only Normal Rating Algorithms, 378 Only Underwriting Algorithms, 378 Sequencing, 378 Show/Hide Revisions, 44, 373, 374 Global Algorithm Right Click Menu, 115, 116, 117 Single Report Format Debug Report, 461 **SoftLibrary** Removing, 365 Searching, 364 **SoftRater** Input File Requirements, 416 Passing in Information, 139 Publish Type, 445, 446, 448, 450 RateManager Package, 443 SoftRater Package, 443 SoftRater Node Definition, 532 SoftRater Package, 443, 445, 446, 448, 450

Completion, 444 Environment, 445, 448 SoftRater Packages Environments, 531 Sort Categories, 134 Program Sequencing, 379 Sorting Program Details, 120 Source Sublines, 60 Special Characters Editing, 28 Notes, 504, 511 Restrictions, 26 Specifying Identifiers, 430, 441 Range of Numbers, 202 Vehicle Usage by VehicleID (Inputs:299/368), 316 SR Definition, 532 SR-JAVA Definition, 532 SRP Definition, 532 SR-WIN Definition, 532 Standard Programs, 83 Step Adding, 197, 238 Adding New, 273 Adding New to a Driver Assignment, 335 Adding New to an Algorithm, 295 Arithmetic Operators, 239 Changing Order, 274, 300, 336 Clearing a Ranking, 253 Decimal Precision, 203 Deleting, 216, 218, 274, 300, 336 DONE, 198 EXIT LOOP, 198 Get Category Item, 220 Get Ranked Category Item, 225 Instances of a Specific Item, 226 Options, 195 Order of Operations, 37 Rank Across Category, 254 Re-Calculate Vehicle Usage, 259 Replacing Operand, 238 Set Category Item, 223 Set Message, 255 Set Ranked Category Item, 225 Set String/Message, 255 Set Underwriting to Fail, 258, 259 Setting Rounding, 203 String Addition, 255 Sum Across Category, 256 Step 1 Calculated Variable, 264, 268, 273, 282, 290, 295, 316 Driver Assignment, 311, 335 Step Selection Worksheet, 407

Step Types Arithmetic, 238 Gamma, 252 Incomplete Gamma, 252 Log Gamma, 251 Natural Log, 242 Power, 240 *Step Variables Results of Steps*, 200, 201 **Steps** Algorithm, 200 Edit Variable Screen, 268, 290, 317 IF THEN Statements, 232 Set Underwriting to Fail, 281 Using Callouts, 292, 295, 319, 352, 366 Worksheet, 405 String Comparing, 202 Mask Step, 237 String Addition Step, 255 String Length, 254 *String Values Usage in Arithmetic Comparison Functions*, 89, 166 Stylesheet Using Non Insbridge, 442 Subline Right Click Menu, 447 Sublines, 59 Clearing, 64 Creating New, 61 Deleting, 66 Editing, 62 Folders, 68, 132 Program Versions, 92 Rules, 60 Source, 60 Subscriber Description, 59 Templates, 60 User Created, 59 Subscriber Description Sublines, 59 Sub-tabs Test Program, 454 Sum across Category (All Available), 257 Sum Across Category (Use Current Path), 256 Sum Across Category Step, 256 Example, 256, 257 Types, 256 Summary Package, 444 Summary Report Format Debug Report, 461 System Category – rate Required for Custom, 428 System Constant, 343

### **T**

Tab-Delimited File Exporting a Table, 115, 188 Import, 178 Tab-Delimited Workbook Tables, 25 Tabel Difference Report, 471 **Table** Creating for Excel, 25 Deleting All Rows, 193 Deleting Row, 193 Editing Cell, 192 Editing Data, 191 Exporting, 115, 188 Go To, 182 Inserting New Row, 192 *Wildcard*, 182 Table Based Variable, 156 Table Variable Row Count, 191 Table Variable Tab Checked for Wildcard, 168 Table Variables Locale, 38 Navigation, 157 Overview, 156 RateManager, 156 **Tables** Common Types, 156 Tabs Globals, 123 **Template** Sublines, 55, 56, 59, 112, 113, 114 Template Created Program Versions, 92 Template Lock Icon, 502 Template Programs, 83 Templates, 60 Locale, 38 Locking Template Programs, 502 Variables, 156, 261 Temporary Files, 520 Test Case Rating, 457 Test Case Editor Enabling Worksheet, 414 Test Program, 110 Creating New Test Case in Grid View, 456 Creating New Test Case in XML View, 459 Debug Report, 461 Edit Output Group Mapping, 392 Grid View, 455 Navigation, 453 Navigation Bar, 455 New, Navigation Bar, 454 Open, Navigation Bar, 454

Opening Server and Local Files, 466 Output Mapping, 387 Print Results, 392 Rate, Navigation Bar, 454 Save, Navigation Bar, 454 Selecting View, 459 Sequencing, 378 Sub-tabs, 454 View, Navigation Bar, 454 Worksheet, 405 XML View, 452, 455 Test Program Tab, 452 Test Scenarios Test Program, 110, 452 **Testing** *Custom XML Files*, 463 Mapping, 441 Mapping Prerequisites, 441 Print, Navigation Bar, 463 Testing Mapping, 441 Testing Programs, 452 Text Cutting and Pasting, 36 **THEN** Next Step, 198 There are no algorithms in the sequence Packaging Errors, 450 There are no results mapped Packaging Errors, 450 Time Stamp Output Mapping, 387 Variable, 112, 113 Tracking ID Change Control, 511 **Truncate** Arithmetic Step, 203 Trusted Site Insbridge, 517 Type Edit Variable Screen, 89 Edit Variable Tab, 162, 166, 170, 266, 272 Global Input Listing, 112, 113, 114 Output Mapping, 387 **Types** Flagging Algorithms, 325 Package, 443 Rank Across Category Step, 253 Re-Calculate Vehicle Usage Step, 260 Sum Across Category Step, 256 Vehicle Usage Options, 315

# **U**

**Underwriting** Activate Rules, 376 Algorithm Rules, 281 Algorithms, 281 Algorithms, Set Underwriting to Fail, 196

Creating Algorithm, 293 Order Rules, 376 Set Underwriting to Fail Step, 259 Unicode, 31 Unlocking Program Version, 501 Update Password, 49 Updating Locale, 39 Upload Custom Mapping, 442 Usage A Driver Usage on Vehicles, 332 Arithmetic Operators, 239 Assignment Set Principal Operator Variable, 331 Driver Usage on Vehicles, 332 Driver-Vehicle Pairs, 307 Home Key, 36 Set Principal Operator Variable, 331 Usage Set, 327 Flag Drvs All, 323 User Created Program Versions, 92 Sublines, 59 User Generated Element Locks, 497 UTF-8 Unicode, 31

#### **V**

Validating XML, 459 Validation Unicode, 31 Values Interpolate, 168 Var Type Variable Listing Screen, 112 Variable Details Edit Variable Screen, 268, 290, 317 Variable Filter Edit Output Group Mapping, 392 Variable Information Edit Variable Tab, 162, 266, 288, 315 Variable Listing Screen Rev, 112, 113, 114 Var Type, 112 Variable Selection Criteria Edit Variable Screen, 89 Variables Absolute Value Step, 240 Adding, 238 Adding from the Edit Algorithms Screen, 295 Adding from the Edit Driver Assignment Screen, 336

Alpha-Numeric Value, 229 Available for Edit Output Group Mapping, 393 Available Variables, Functions, and Constants, 321 Calculated, 261 Change Control, 511 Copy Definition and All Data, 174, 276 Copy Definition Only, 174, 276 Copy Linked Variables, 175 Copying, 176, 275 Copying Result, 154 Creating Linked, 172 Creating New Calculated, 271, 293 Creating New Global Variable Revision, 371 Creating New Table, 170 Creating New Variable Revision, 371 Creating Results Table, 307 Date Value, 229 Deleting, 177, 279 Deleting Existing Data Prior to Import, 184, 186 Deleting Variable Revision, 374 *Deleting Variables In Use*, 279 Get Absolute Value Step, 240 Get Specific Instance, 220 Get Specific Instance After Ranking, 225 Linked, 172 *Max Amount Criteria*, 165 Naming Conventions, 162, 266, 288, 314 Navigating to Result, 149 Numeric Value, 230 Overview, 156 Resolving Dependencies on Copying, 280 Result, Result, 148 Sequential Order of Criteria, 89, 165 Set Specific Instance, 223 Set Specific Instance After Ranking, 225 Template Generated, 156, 261 Time Stamp, 112, 113 Vehicle And Driver Elements, Separating, 307 Input, 333 Vehicle a Driver is Assigned to Identifying, 307 Vehicle Result Available Variables, Functions, and Constants, 329 Vehicle Usage by Vehicle Order (Input: 299), 260 Vehicle Usage by Vehicle Order (Input:299), 315 Vehicle Usage by VehicleID (Input: 299/368), 260 Vehicle Usage by VehicleID (Inputs:299/368), 316 Vehicle Usage on Drivers, 260, 315 Rules, 315 Vehicle Usage Option Flag Drvs All (Usage Set), 323, 327 Vehicle Usage Options, 315 Types, 315 Vehicle Usage by Vehicle Order (Input:299), 315 Vehicle Usage on Drivers, 315 VehPrincipallyDriven Input, 315, 316 VehUsePctOnDrvX

VehUsePInput, 315 Version Delete Row, 97 Deleting a Program Version, 95 Description, 97 Example, 42 Insert, 97 Numbering, 91 Program Name, 97 Program Version, 97 Save, 97 VERSION LOCKED Banner, 499 Version Selection Criteria, 88 Removing Inputs, 90, 98 Versioning Automatic, 106 Creating a Global Versioning Package, 447 Override, 106 Overview, 42 Program, 42, 91 Versioning Data Deleting, 98 VFS Definition, 533 View Navigation Bar Debug Test Program, 463 Navigation Bar Test Program, 454 View Dependency Report Global Algorithm Right Click Menu, 117 Global Driver Assignment Right Click Menu, 117 Global Variable Listing Right Click Menu, 115, 116 View History, 485 Global Result Listing Right Click Menu, 150 Global Variable Listing Right Click Menu, 115, 116 View History Report, 470 Global Algorithm Right Click Menu, 117 Right Click Menu, 117 View Input Report, 471 View PDF Global Variable Listing Right Click Menu, 115 View Quick Report Global Algorithm Right Click Menu, 117 Global Driver Assignment Right Click Menu, 117 Global Variable Listing Right Click Menu, 115, 116 View Quick Report (All Data) Global Variable Listing Right Click Menu, 115 View Quick Reports, 470, 488 View Report Edit Variable Tab, 166 View Reports, 490 View Where Used, 495 Edit Variable Tab, 166 Global Result Listing Right Click Menu, 150 Global Variable Listing Right Click Menu, 115, 116 Worksheet, 415 View Where Used Report, 471 Viewing

Line Inputs XML, 480 Program Difference Report, 476, 494 Program Inputs XML, 481 Reports, 488 Virtual File Server Definition, 533

#### **W**

Wildcard *Asterisks*, 168 Checked Table Variable Tab, 168 Determining Relevant Data Passed into Program, 168 Edit Variable Screen, 89 Edit Variable Tab, 166 Empty Field, 168 Errors, 168 Overview, 168 Wildcarded Fields Changing Handling, 160 Handled in RateManager, 160 *Working Category Available Categories*, 136 Edit Variable Tab, 163, 267, 288, 314 Worksheet Adding Selections, 409 Algorithm Select, 406 Algorithms, 405 Copy, 411 Copy on Right Click Menu, 403 Create Package, 405 Delete, 412 Delete on Right Click Menu, 403 Disabling, 410 Edit on Right Click Menu, 403 Editing, 404 Enabling, 410 Enabling in Test Case Editor, 414 Full Dependency Report, 405, 413 Look For Algorithm, 405 New, 401 Notes on Right Click Menu, 403 Options, 410 Options on Right Click Menu, 403 Output XML, 410 Overview, 400 P2P, 415 Reports, 405, 408 Right Click Menu, 403 Rules, 400

Save, 405 Step Selection, 407 Steps, 405 Test Program, 405 View Where Used, 415 Worksheet Output XML, 405 Worksheet XML on Right Click Menu, 403 worksheet\_def\_name, 415 Worksheet Output XML Worksheet, 405 Worksheet XML Worksheet Right Click Menu, 403 worksheet\_def\_name, 415

### **X**

XML Validating, 459 XML Editor Editing XML Files, 424, 426, 439, 440 XML Files Copy & Paste, 426, 440 Copying Text, 426, 440 Editors, 426, 440 Example Custom, 417, 436 Pasting Text, 426 Selecting Text, 426, 440 XML Format Existing, 416 XML ID Category Listing Screen, 134 Changing, 136 Global Input Listing, 112 Inputs, 143 XML Path Category Listing Screen, 134 XML Results Driver-Vehicle Pairs, 307 XML View Creating New Test Case, 459 Test Program, 452, 455

### **Y**

Years Adding Specific Number of, 231